# **Canon**

# **MX490 series Podręcznik online**

Najpierw przeczytaj Przydatne funkcje dostępne w urządzeniu Podstawowe informacje o urządzeniu Drukowanie Kopiowanie **Skanowanie** Faksowanie Rozwiązywanie problemów

# **Zawartość**

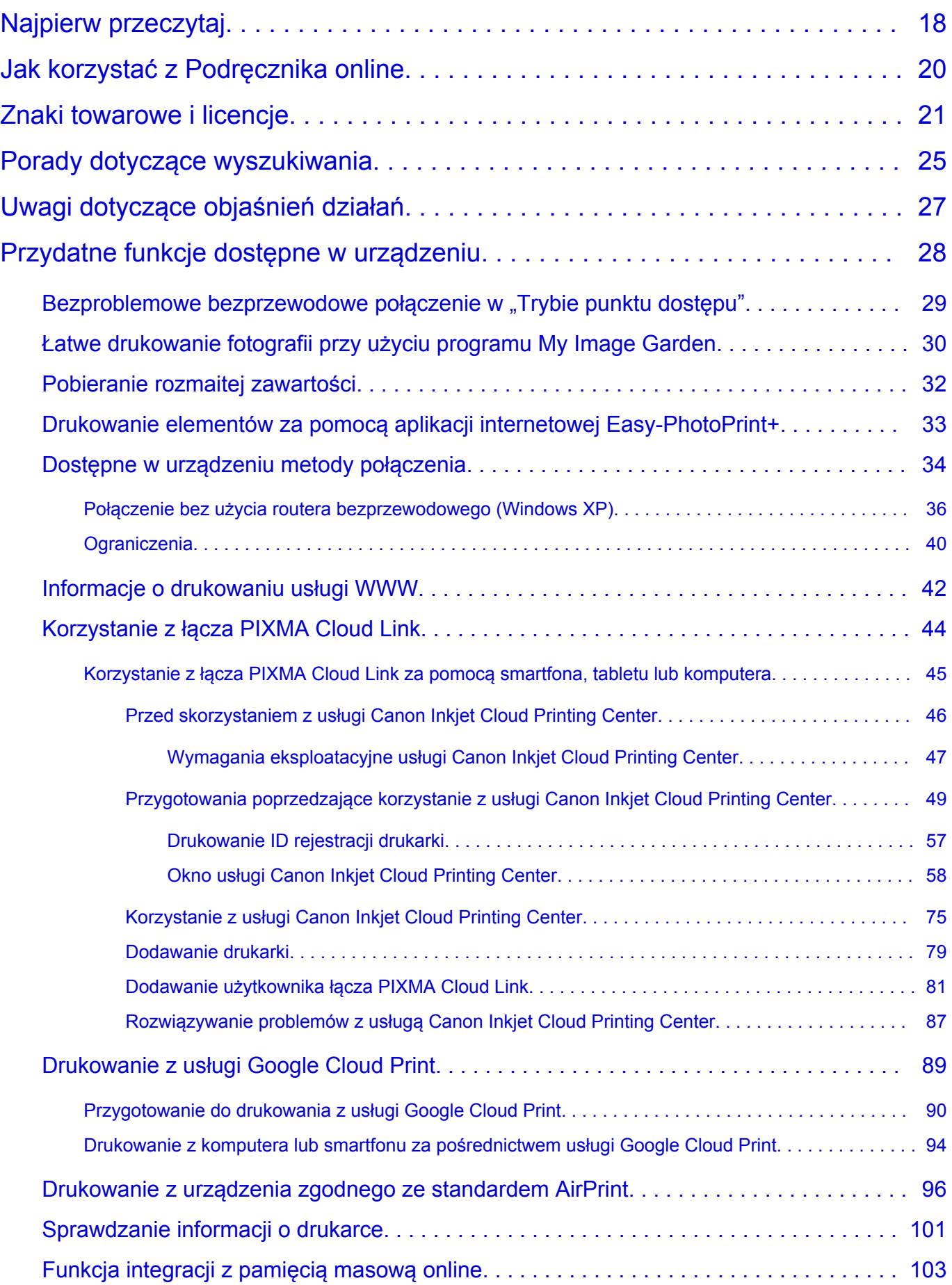

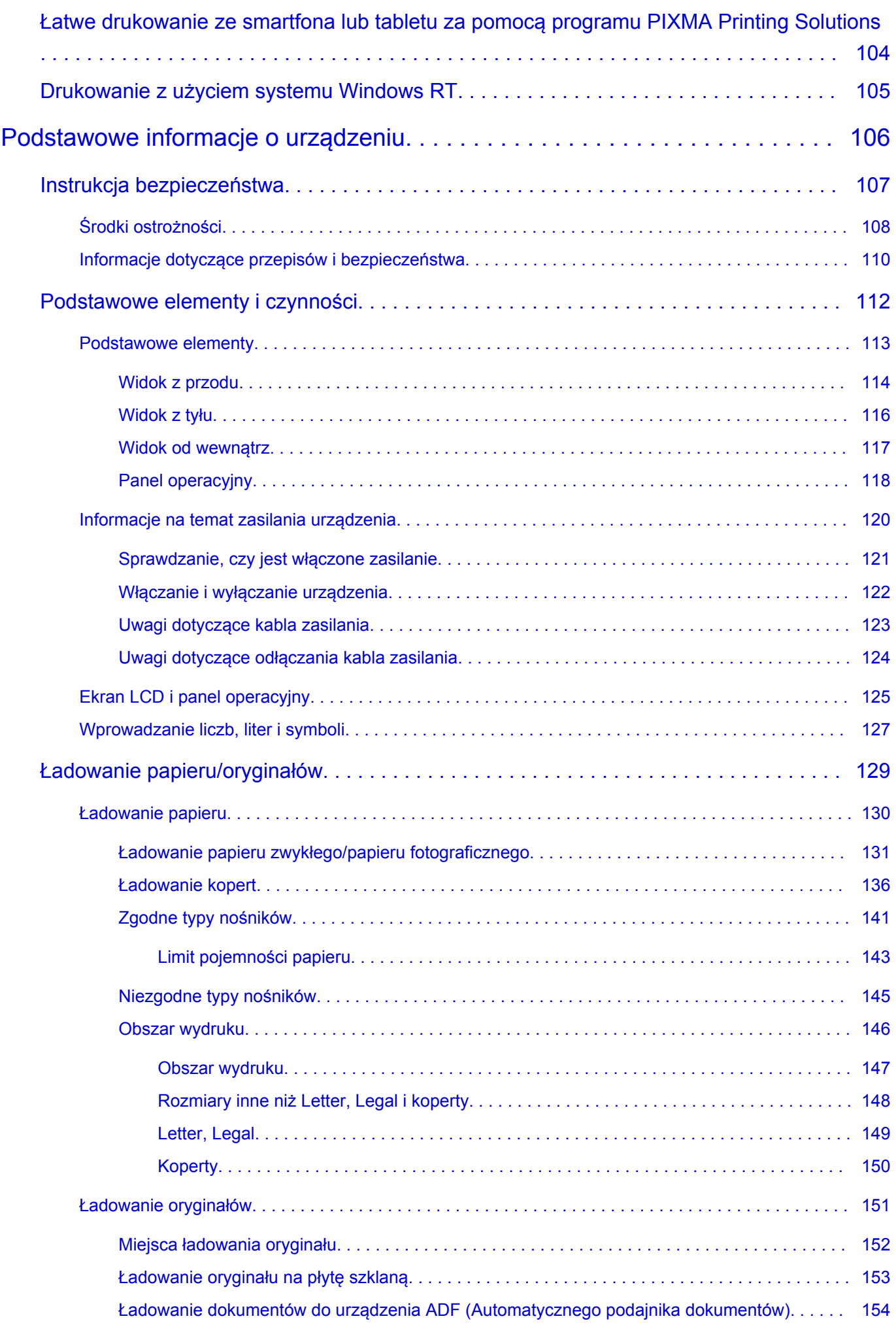

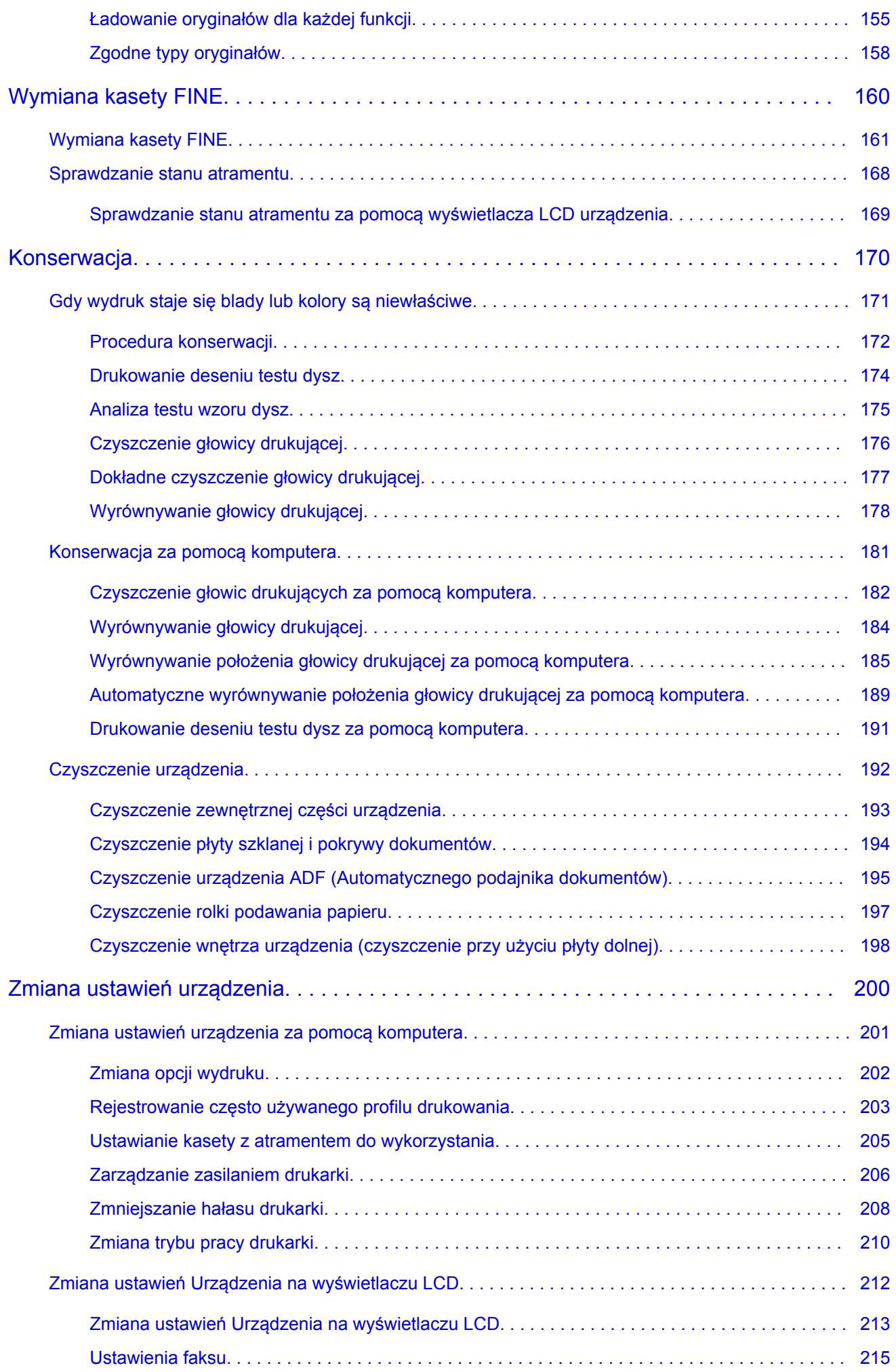

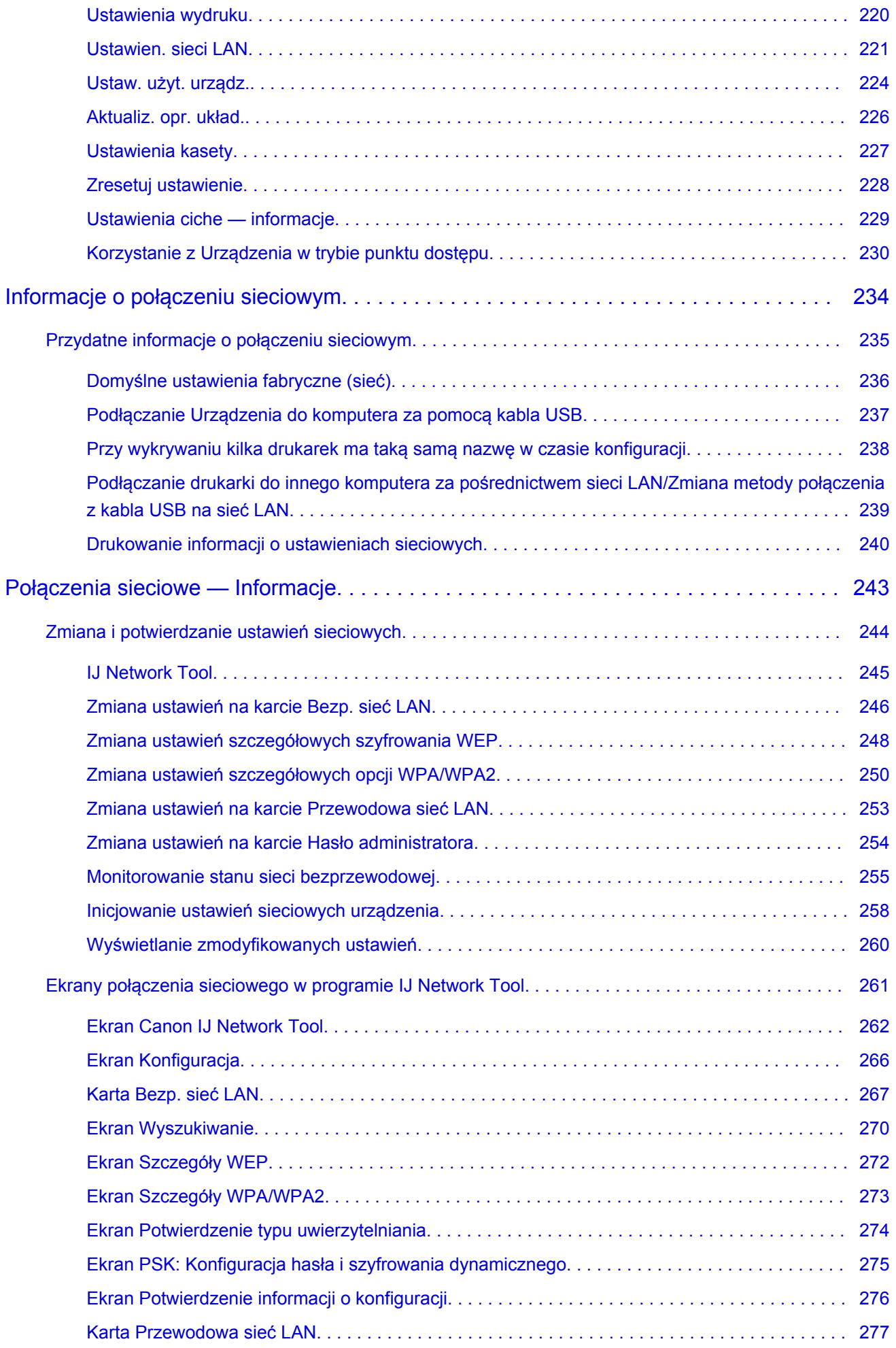

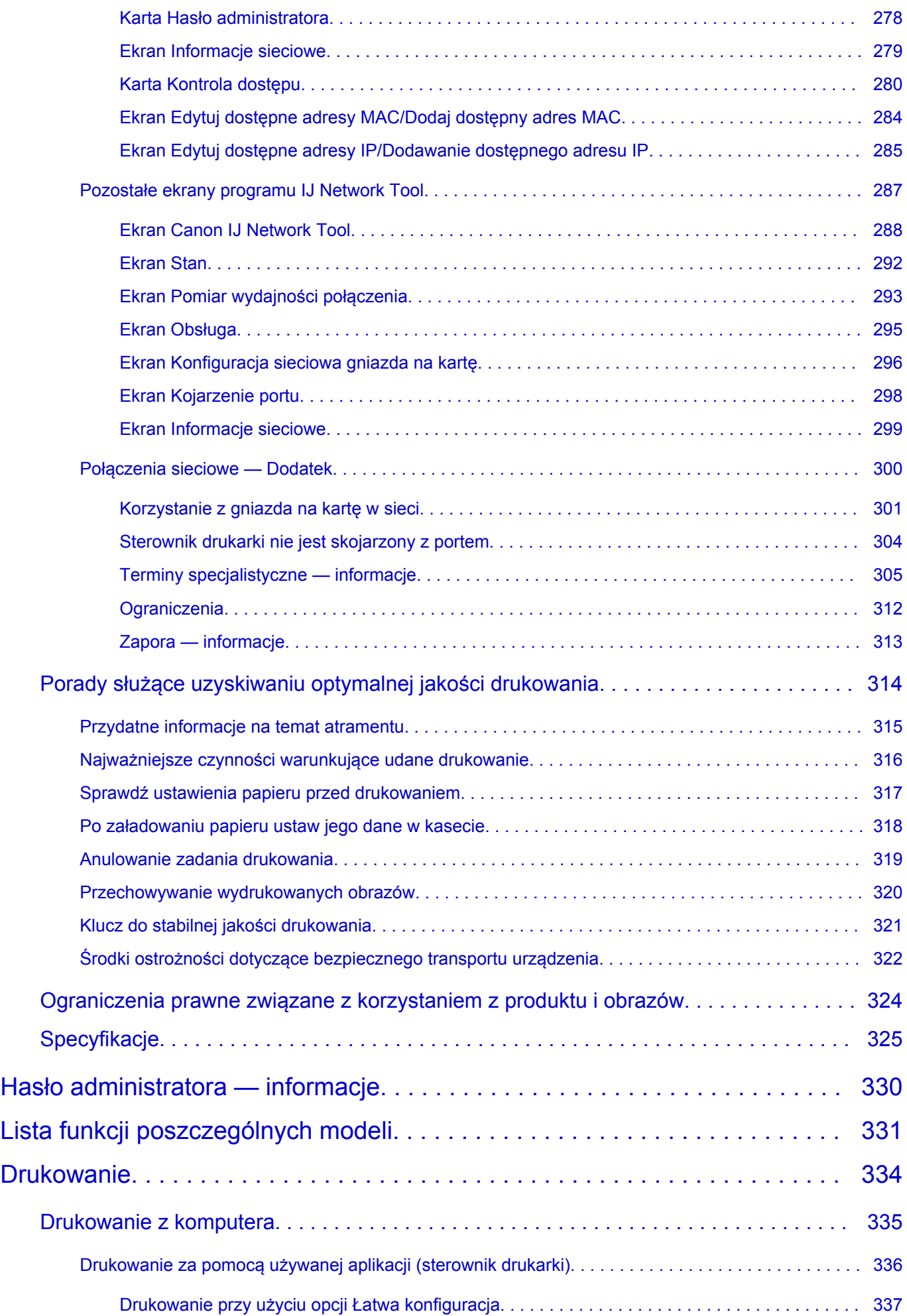

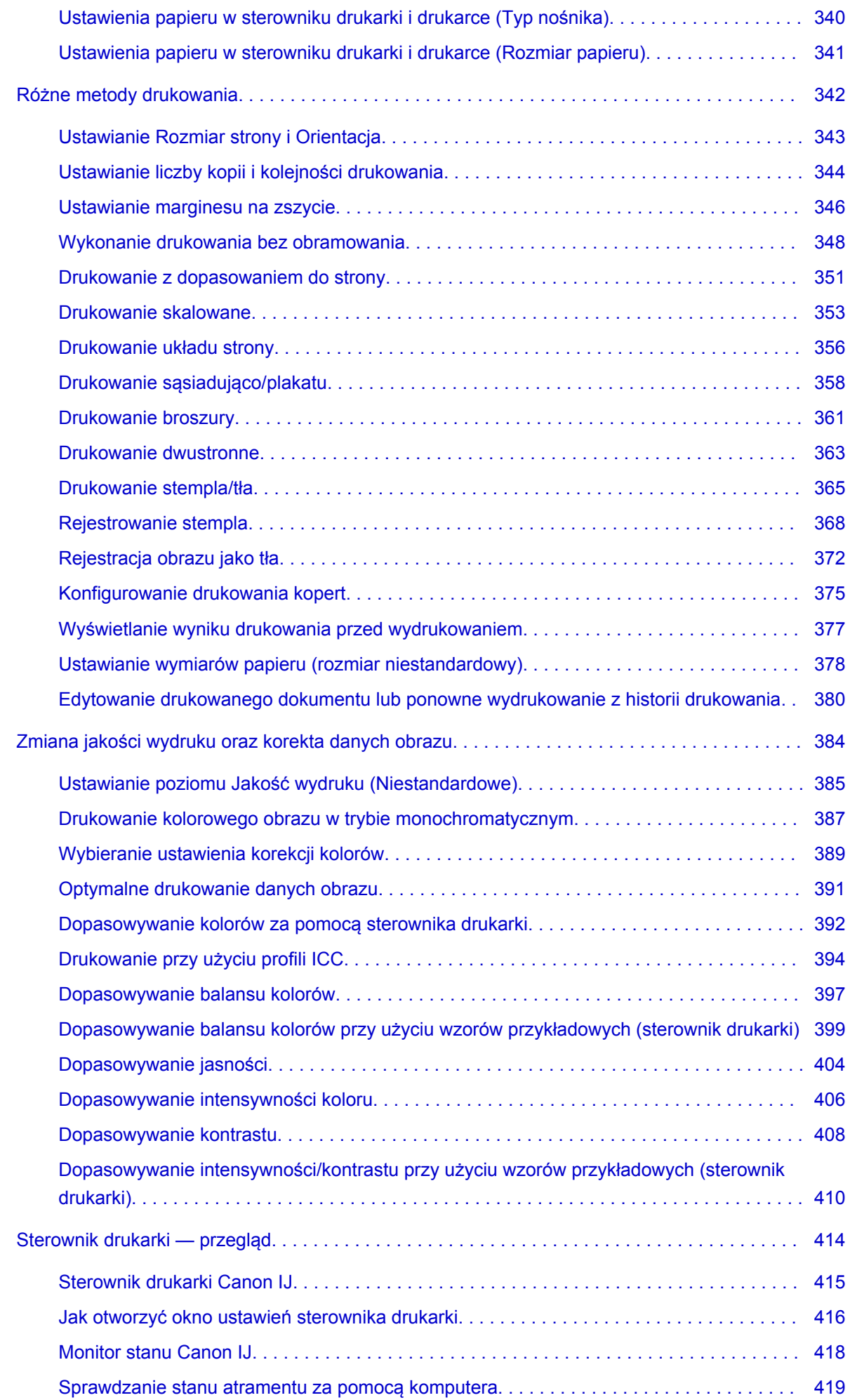

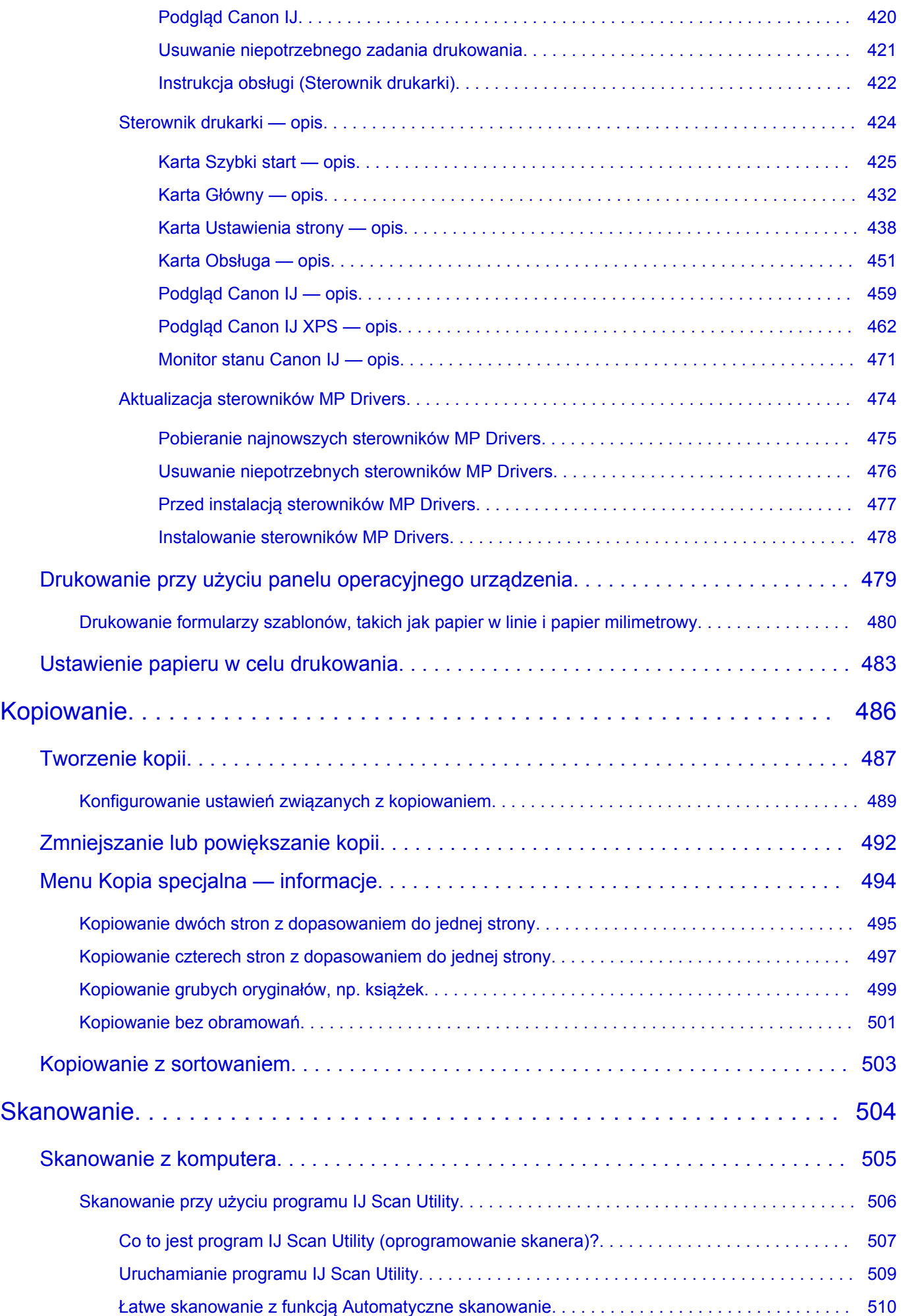

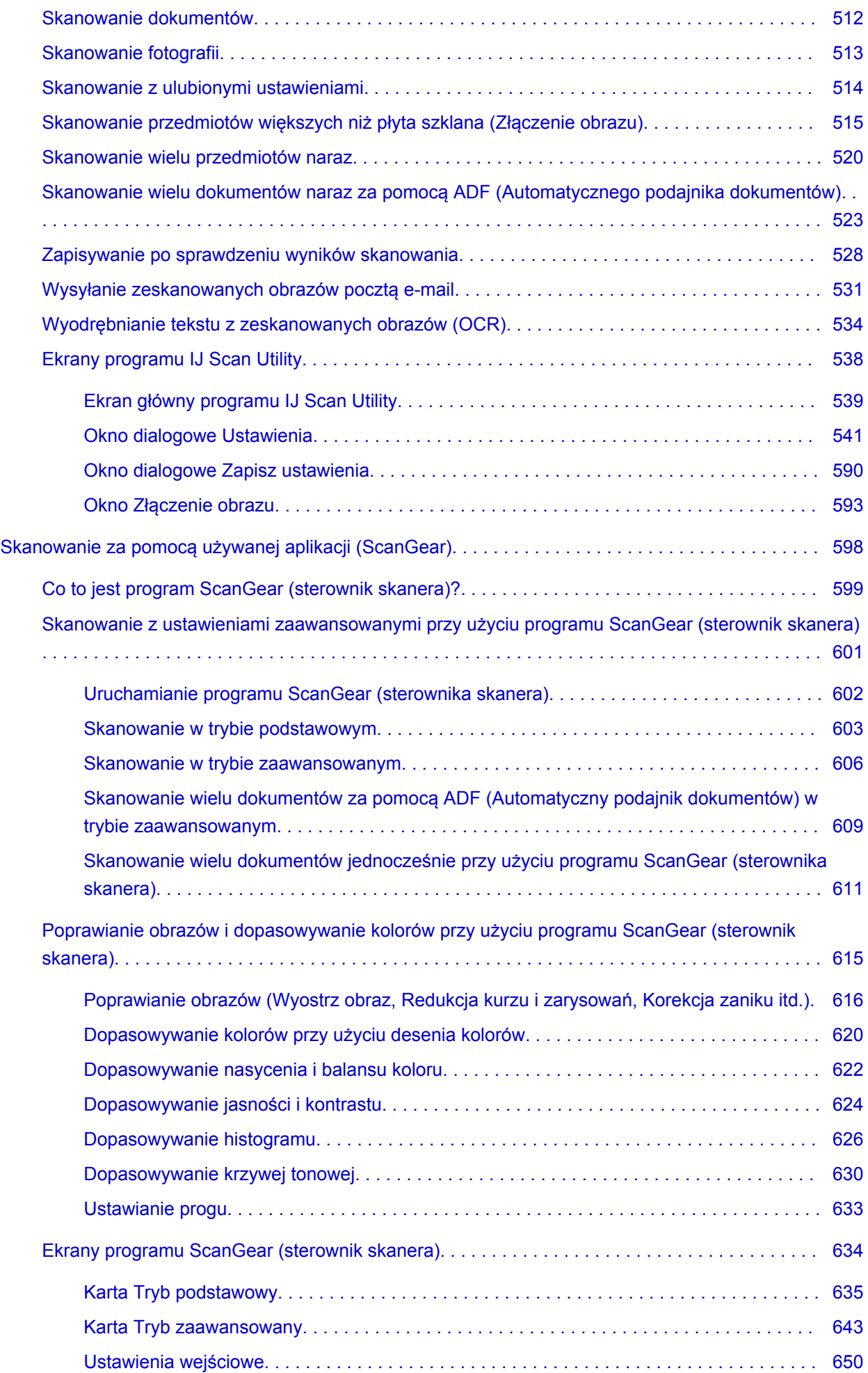

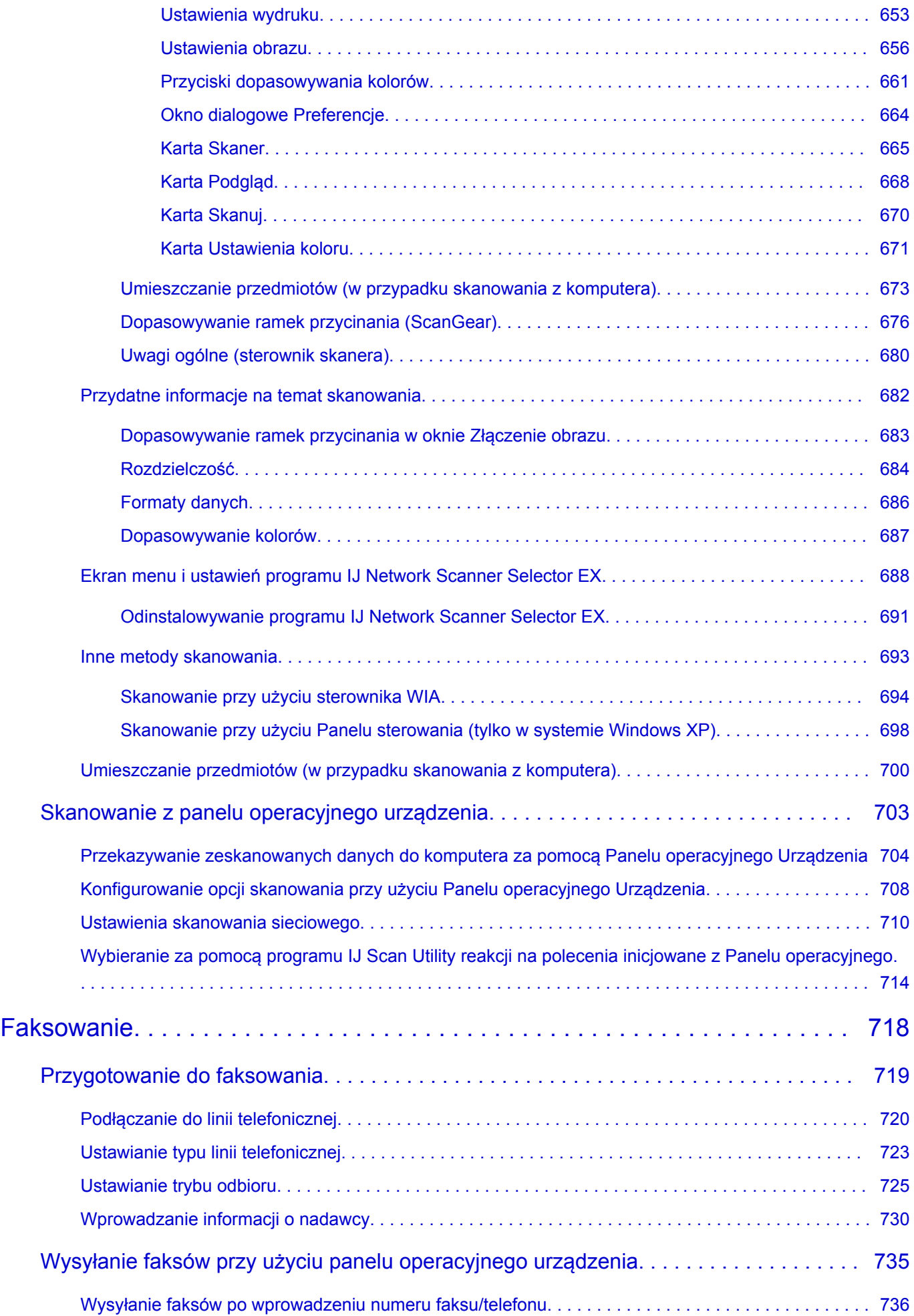

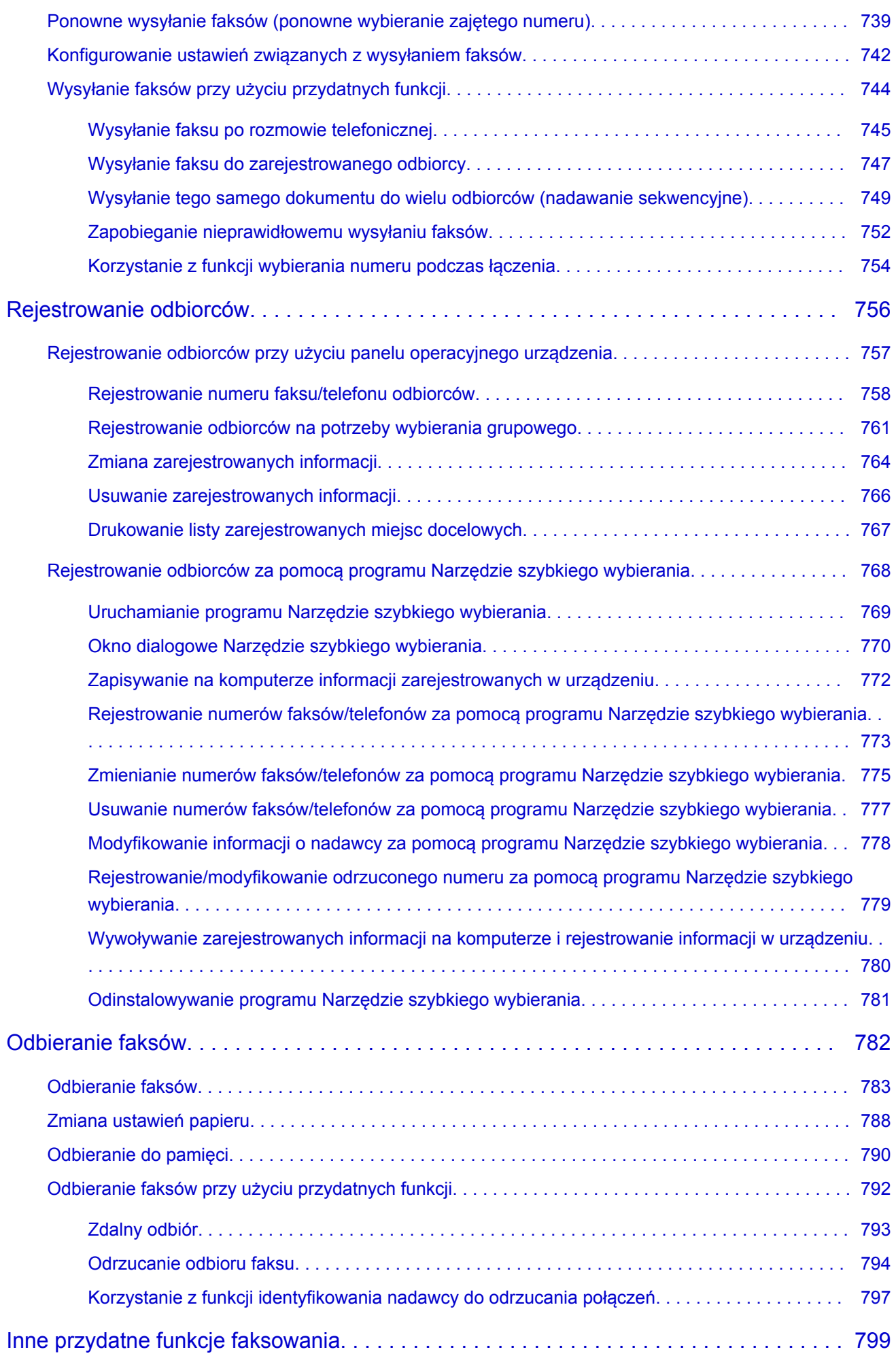

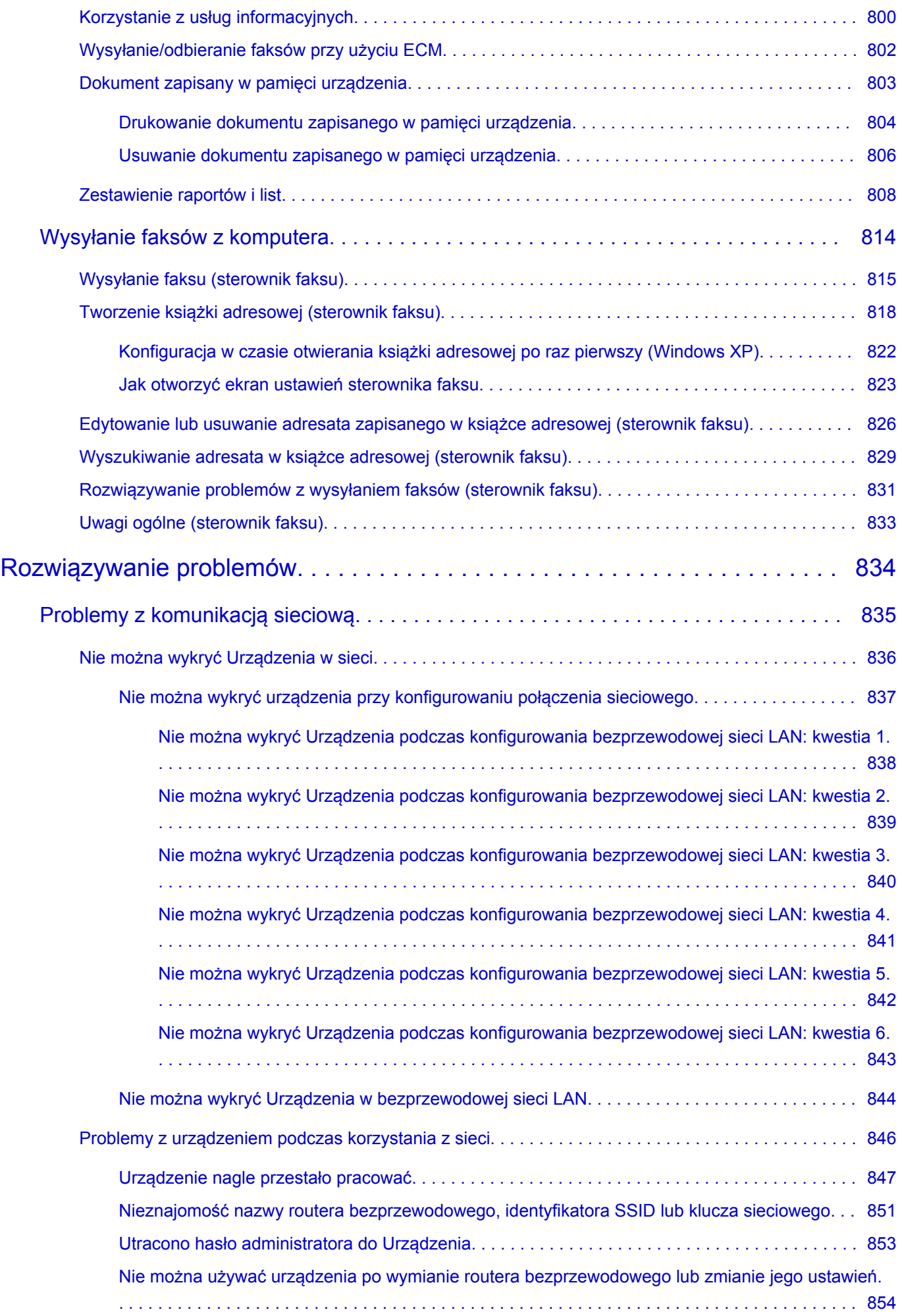

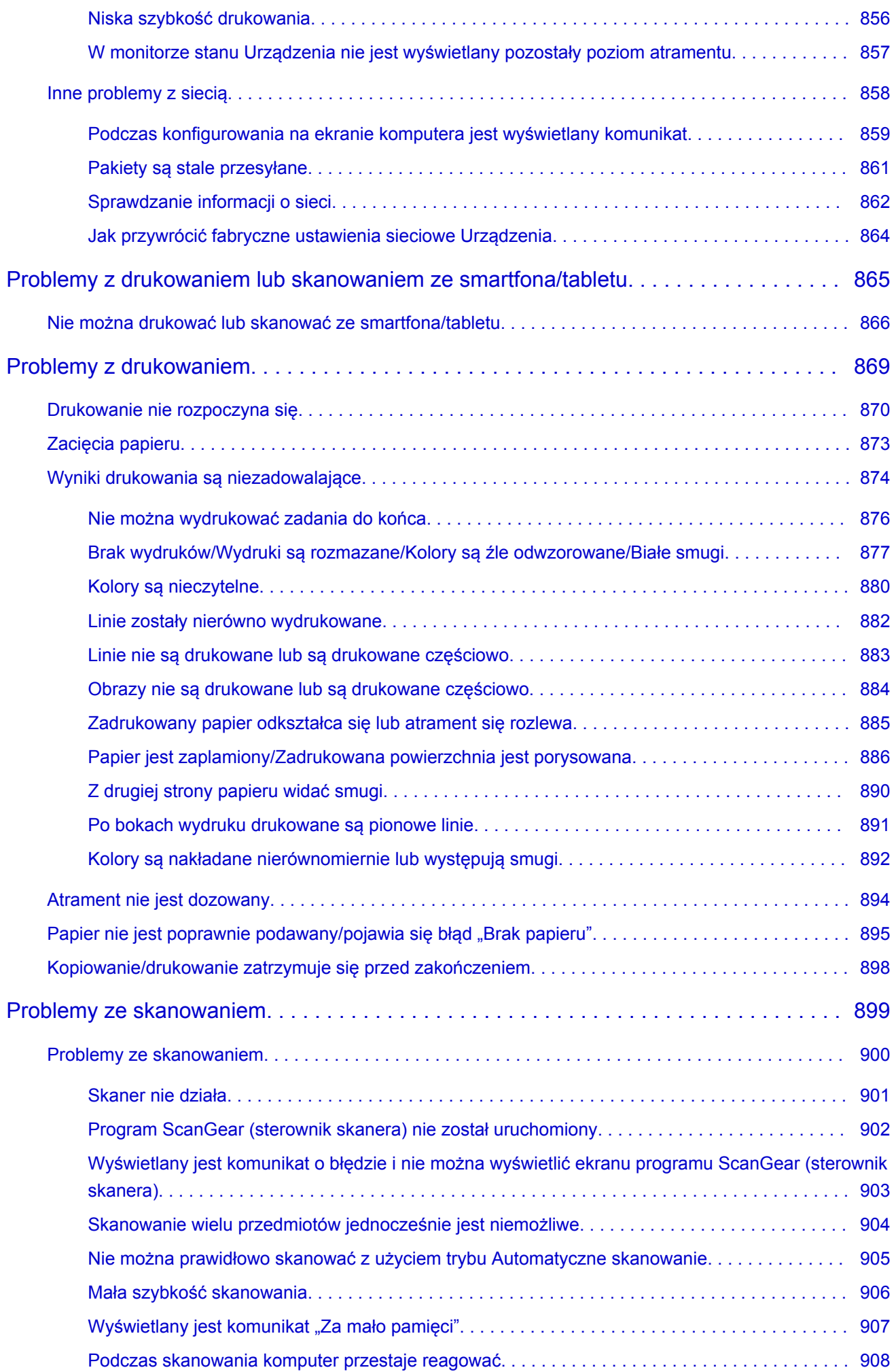

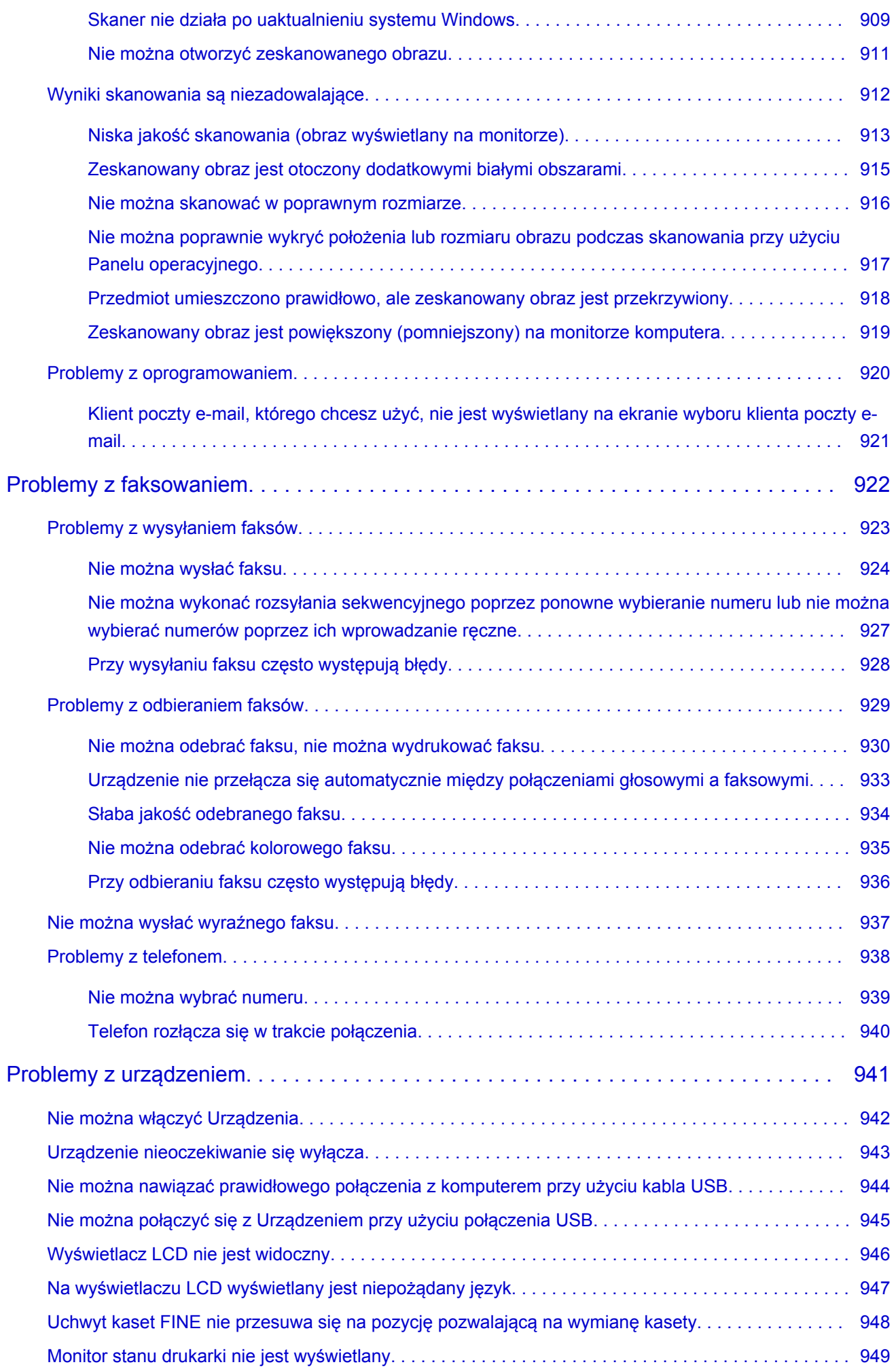

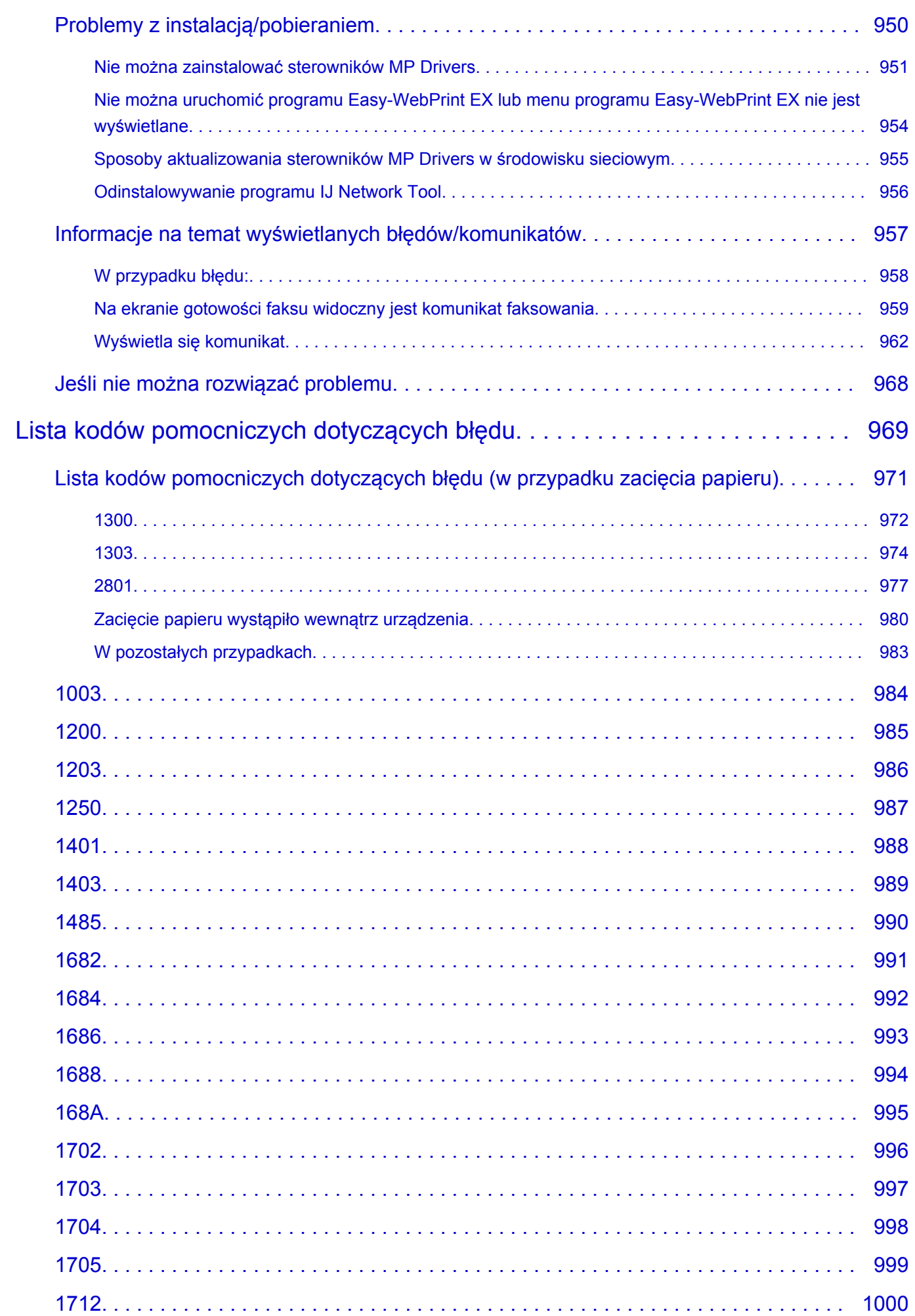

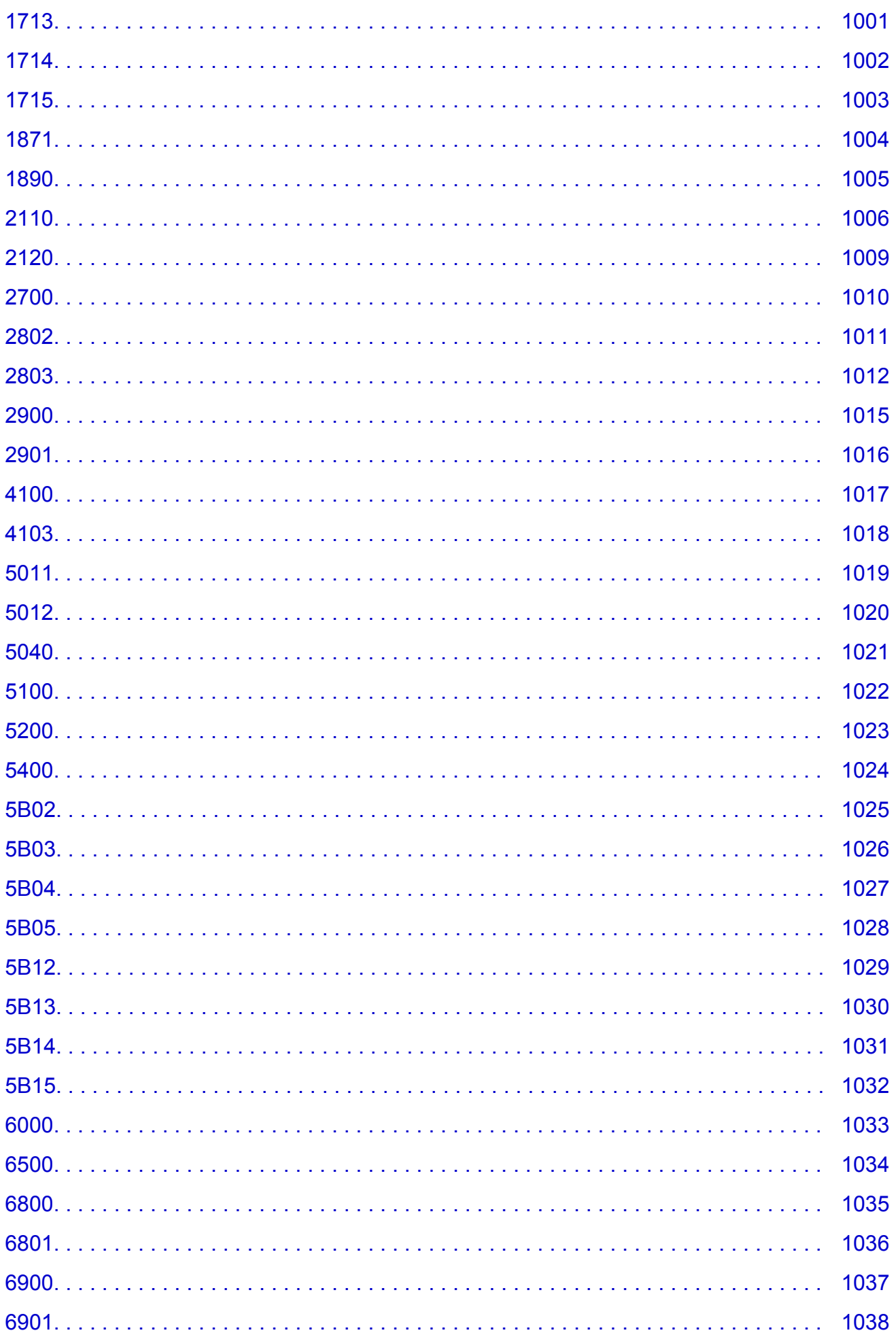

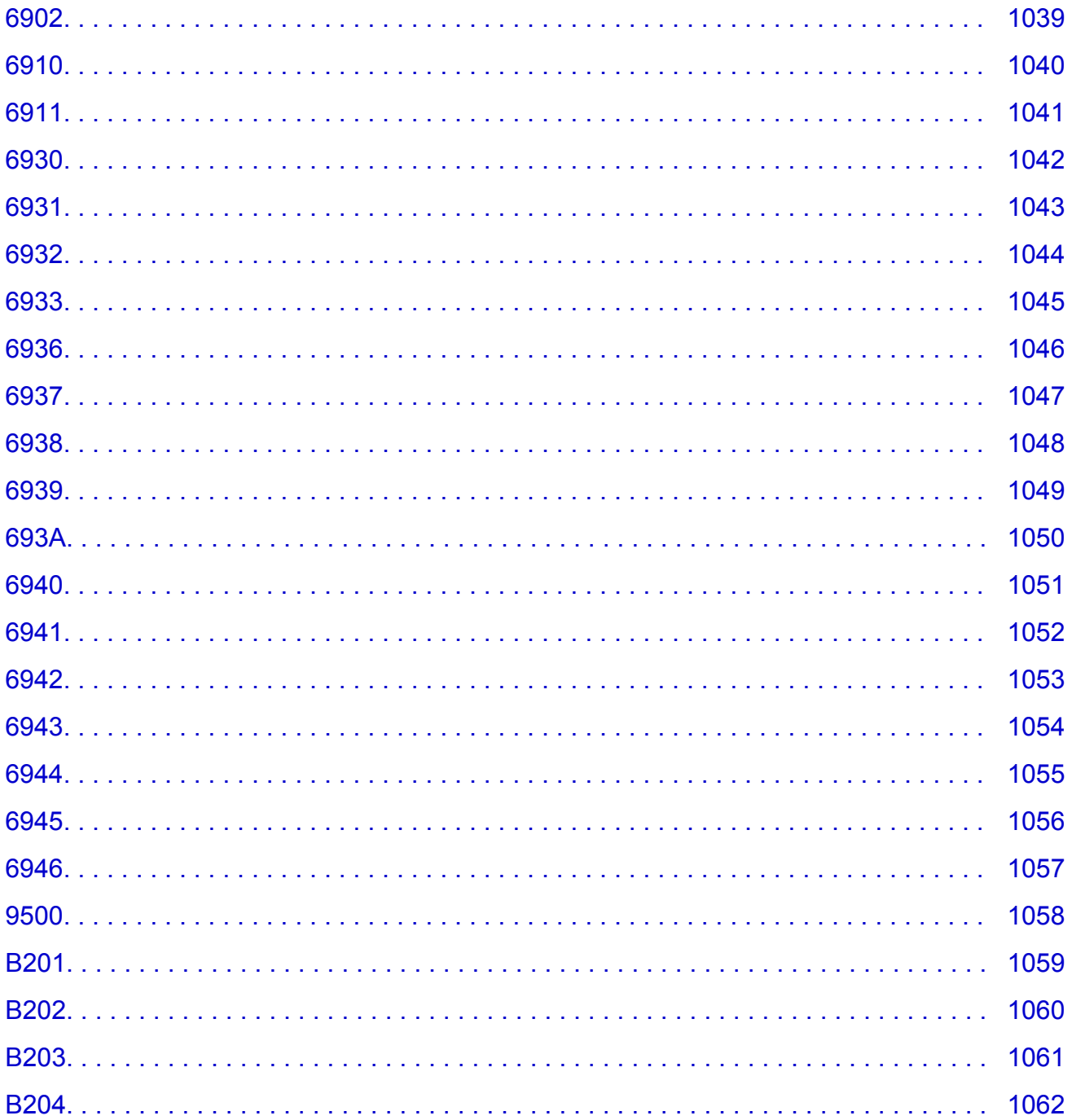

# <span id="page-17-0"></span>**Najpierw przeczytaj**

- **Uwagi dotyczące korzystania z Podręcznika online**
- **Sposób drukowania**

### **Uwagi dotyczące korzystania z Podręcznika online**

- Zabronione jest reprodukowanie, rozpowszechnianie i kopiowanie w części lub w całości tekstu, zdjęć lub obrazów opublikowanych w dokumencie Podręcznik online (nazywanym dalej "tym podręcznikiem").
- Zasadniczo firma Canon może zmieniać i usuwać zawartość tego podręcznika bez uprzedniego powiadomienia klientów. Ponadto firma Canon może zawiesić lub przerwać udostępnianie tego podręcznika z nieuniknionych powodów. Firma Canon nie będzie ponosić odpowiedzialności za żadne straty poniesione przez klientów w wyniku zmian lub usunięcia informacji zawartych w tym podręczniku ani też z powodu zawieszenia/przerwania im dostępu do tego podręcznika.
- Mimo że zawartość tego podręcznika została przygotowana z największą starannością, prosimy skontaktować się z centrum serwisowym w przypadku wykrycia w nim jakichś nieprawidłowych lub niepełnych informacji.
- Zasadniczo opisy zawarte w tym podręczniku powstały na podstawie charakterystyki produktu aktualnej w chwili jego początkowego wprowadzenia do sprzedaży.
- Ten podręcznik nie zawiera dokumentacji wszystkich produktów sprzedawanych przez firmę Canon. W przypadku korzystania z produktu, którego nie dotyczy ten podręcznik, należy zapoznać się dokumentacją dostarczoną z użytkowanym produktem.

### **Sposób drukowania**

Aby wydrukować ten podręcznik, należy skorzystać z funkcji drukowania w przeglądarce internetowej.

Aby ustawić drukowanie kolorów i obrazów widocznych w tle, należy wykonać poniższe czynności.

#### **Uwaga**

- W systemie Windows 8 wybierz i drukuj w wersji dla komputerów stacjonarnych.
- **W przypadku przeglądarki Internet Explorer w wersji 9, 10 lub 11**
	- 1. Wybierz kolejno opcje (Narzędzia) > **Drukuj (Print)** > **Ustawienia strony... (Page setup...)**.
	- 2. Zaznacz pole wyboru **Drukuj kolory i obrazy tła (Print Background Colors and Images)**.

#### • **W przypadku przeglądarki Internet Explorer w wersji 8**

- 1. Naciśnij klawisz Alt, aby wyświetlić menu. Innym rozwiązaniem jest wybranie kolejno z menu **Narzędzia (Tools)** opcji **Paski narzędzi (Toolbars)** > **Pasek menu (Menu Bar)**.
- 2. Wybierz w menu **Plik (File)** opcję **Ustawienia strony... (Page Setup...)**.
- 3. Zaznacz pole wyboru **Drukuj kolory i obrazy tła (Print Background Colors and Images)**.

#### • **W przypadku przeglądarki Mozilla Firefox**

- 1. Naciśnij klawisz Alt, aby wyświetlić menu. Aby wyświetlić menu, możesz również kliknąć przycisk **Firefox**, a następnie strzałkę w prawo w menu **Opcje (Options)** i wybrać **Pasek menu (Menu Bar)**.
- 2. Wybierz w menu **Plik (File)** opcję **Ustawienia strony... (Page Setup...)**.
- 3. W menu **Formaty i opcje (Format & Options)** zaznacz pole wyboru **Drukuj tła (kolory i obrazy) (Print Background (colors & images))**.

### • **W przypadku przeglądarki Google Chrome**

- 1. Wybierz kolejno opcje (menu przeglądarki Chrome) > **Drukuj... (Print...)**.
- 2. W menu **Opcje (Options)** zaznacz pole wyboru **Kolory i obrazy tła (Background colors & images)**.

# <span id="page-19-0"></span>**Jak korzystać z Podręcznika online**

### **Symbole używane w tym dokumencie**

### **Ostrzeżenie**

Instrukcje, których zignorowanie może być przyczyną śmierci lub poważnych obrażeń ciała w wyniku niewłaściwej obsługi sprzętu. Należy ich przestrzegać, aby zapewnić bezpieczne działanie urządzenia.

### **Przestroga**

Instrukcje, których zignorowanie może być przyczyną obrażeń ciała lub szkód materialnych w wyniku niewłaściwej obsługi sprzętu. Należy ich przestrzegać, aby zapewnić bezpieczne działanie urządzenia.

#### **Ważne**

Instrukcje zawierające ważne informacje. Zapoznaj się z niniejszymi wskazówkami, aby uniknąć uszkodzenia lub nieprawidłowego użytkowania tego produktu oraz obrażeń ciała.

#### **Uwaga**

Instrukcje zawierające informacje dotyczące obsługi i dodatkowe wyjaśnienia.

#### **Podstawy**

Instrukcje objaśniające podstawowe funkcje produktu.

#### **Uwaga**

• Ikony mogą różnić się w zależności od produktu.

### **Włączone funkcje dotykowe**

W celu włączenia funkcji dotykowej, należy zamienić opcję "kliknij prawym przyciskiem" w niniejszym dokumencie na działanie określone w systemie operacyjnym. Na przykład: w przypadku czynności "naciśnij i przytrzymaj" określonej w systemie, należy zamienić "kliknij prawym przyciskiem" na "naciśnij i przytrzymaj".

# <span id="page-20-0"></span>**Znaki towarowe i licencje**

- Microsoft jest zastrzeżonym znakiem towarowym firmy Microsoft Corporation.
- Windows jest znakiem towarowym lub zastrzeżonym znakiem towarowym firmy Microsoft Corporation na terenie Stanów Zjednoczonych lub innych krajów.
- Windows Vista jest znakiem towarowym lub zastrzeżonym znakiem towarowym firmy Microsoft Corporation na terenie Stanów Zjednoczonych lub innych krajów.
- Internet Explorer jest znakiem towarowym lub zastrzeżonym znakiem towarowym firmy Microsoft Corporation na terenie Stanów Zjednoczonych lub innych krajów.
- Mac, Mac OS, AirPort, Safari, Bonjour, iPad, iPhone i iPod touch są znakami towarowymi firmy Apple Inc. zarejestrowanymi w USA i innych krajach. AirPrint i logo AirPrint są znakami towarowymi firmy Apple Inc.
- IOS jest znakiem towarowym lub zastrzeżonym znakiem towarowym firmy Cisco na terenie Stanów Zjednoczonych i innych krajów, używanym w ramach licencji.
- Google Cloud Print, Google Chrome, Android i Google Play i Picasasą znakami towarowymi lub zastrzeżonymi znakami towarowymi firmy Google Inc.
- Adobe, Photoshop, Photoshop Elements, Lightroom, Adobe RGB i Adobe RGB (1998) są znakami towarowymi lub zastrzeżonymi znakami towarowymi firmy Adobe Systems Incorporated zastrzeżonymi w Stanach Zjednoczonych oraz innych krajach.
- Photo Rag jest znakiem towarowym firmy Hahnemühle FineArt GmbH.
- Bluetooth jest znakiem towarowym firmy Bluetooth SIG, Inc., USA, licencjonowanym firmie Canon Inc.

#### **Uwaga**

• Oficjalna nazwa systemu Windows Vista to system operacyjny Microsoft Windows Vista.

Copyright (c) 2003-2004, Apple Computer, Inc. All rights reserved.

Redistribution and use in source and binary forms, with or without modification, are permitted provided that the following conditions are met:

- 1. Redistributions of source code must retain the above copyright notice, this list of conditions and the following disclaimer.
- 2. Redistributions in binary form must reproduce the above copyright notice, this list of conditions and the following disclaimer in the documentation and/or other materials provided with the distribution.
- 3. Neither the name of Apple Computer, Inc. ("Apple") nor the names of its contributors may be used to endorse or promote products derived from this software without specific prior written permission.

THIS SOFTWARE IS PROVIDED BY APPLE AND ITS CONTRIBUTORS "AS IS" AND ANY EXPRESS OR IMPLIED WARRANTIES, INCLUDING, BUT NOT LIMITED TO, THE IMPLIED WARRANTIES OF MERCHANTABILITY AND FITNESS FOR A PARTICULAR PURPOSE ARE DISCLAIMED. IN NO EVENT SHALL APPLE OR ITS CONTRIBUTORS BE LIABLE FOR ANY DIRECT, INDIRECT, INCIDENTAL, SPECIAL, EXEMPLARY, OR CONSEQUENTIAL DAMAGES (INCLUDING, BUT NOT LIMITED TO, PROCUREMENT OF SUBSTITUTE GOODS OR SERVICES; LOSS OF USE, DATA, OR PROFITS; OR BUSINESS INTERRUPTION) HOWEVER CAUSED AND ON ANY THEORY OF LIABILITY, WHETHER IN CONTRACT, STRICT LIABILITY, OR TORT INCLUDING NEGLIGENCE OR OTHERWISE) ARISING IN ANY WAY OUT OF THE USE OF THIS SOFTWARE, EVEN IF ADVISED OF THE POSSIBILITY OF SUCH DAMAGE.

#### Apache License

Version 2.0, January 2004

#### http://www.apache.org/licenses/

#### TERMS AND CONDITIONS FOR USE, REPRODUCTION, AND DISTRIBUTION

1. Definitions.

"License" shall mean the terms and conditions for use, reproduction, and distribution as defined by Sections 1 through 9 of this document.

"Licensor" shall mean the copyright owner or entity authorized by the copyright owner that is granting the License.

"Legal Entity" shall mean the union of the acting entity and all other entities that control, are controlled by, or are under common control with that entity. For the purposes of this definition, "control" means (i) the power, direct or indirect, to cause the direction or management of such entity, whether by contract or otherwise, or (ii) ownership of fifty percent (50%) or more of the outstanding shares, or (iii) beneficial ownership of such entity.

"You" (or "Your") shall mean an individual or Legal Entity exercising permissions granted by this License.

"Source" form shall mean the preferred form for making modifications, including but not limited to software source code, documentation source, and configuration files.

"Object" form shall mean any form resulting from mechanical transformation or translation of a Source form, including but not limited to compiled object code, generated documentation, and conversions to other media types.

"Work" shall mean the work of authorship, whether in Source or Object form, made available under the License, as indicated by a copyright notice that is included in or attached to the work (an example is provided in the Appendix below).

"Derivative Works" shall mean any work, whether in Source or Object form, that is based on (or derived from) the Work and for which the editorial revisions, annotations, elaborations, or other modifications represent, as a whole, an original work of authorship. For the purposes of this License, Derivative Works shall not include works that remain separable from, or merely link (or bind by name) to the interfaces of, the Work and Derivative Works thereof.

"Contribution" shall mean any work of authorship, including the original version of the Work and any modifications or additions to that Work or Derivative Works thereof, that is intentionally submitted to Licensor for inclusion in the Work by the copyright owner or by an individual or Legal Entity authorized to submit on behalf of the copyright owner. For the purposes of this definition, "submitted" means any form of electronic, verbal, or written communication sent to the Licensor or its representatives, including but not limited to communication on electronic mailing lists, source code control systems, and issue tracking systems that are managed by, or on behalf of, the Licensor for the purpose of discussing and improving the Work, but excluding communication that is conspicuously marked or otherwise designated in writing by the copyright owner as "Not a Contribution."

"Contributor" shall mean Licensor and any individual or Legal Entity on behalf of whom a Contribution has been received by Licensor and subsequently incorporated within the Work.

- 2. Grant of Copyright License. Subject to the terms and conditions of this License, each Contributor hereby grants to You a perpetual, worldwide, non-exclusive, no-charge, royalty-free, irrevocable copyright license to reproduce, prepare Derivative Works of, publicly display, publicly perform, sublicense, and distribute the Work and such Derivative Works in Source or Object form.
- 3. Grant of Patent License. Subject to the terms and conditions of this License, each Contributor hereby grants to You a perpetual, worldwide, non-exclusive, no-charge, royalty-free, irrevocable (except as stated in this section) patent license to make, have made, use, offer to sell, sell, import, and

otherwise transfer the Work, where such license applies only to those patent claims licensable by such Contributor that are necessarily infringed by their Contribution(s) alone or by combination of their Contribution(s) with the Work to which such Contribution(s) was submitted. If You institute patent litigation against any entity (including a cross-claim or counterclaim in a lawsuit) alleging that the Work or a Contribution incorporated within the Work constitutes direct or contributory patent infringement, then any patent licenses granted to You under this License for that Work shall terminate as of the date such litigation is filed.

- 4. Redistribution. You may reproduce and distribute copies of the Work or Derivative Works thereof in any medium, with or without modifications, and in Source or Object form, provided that You meet the following conditions:
	- 1. You must give any other recipients of the Work or Derivative Works a copy of this License; and
	- 2. You must cause any modified files to carry prominent notices stating that You changed the files; and
	- 3. You must retain, in the Source form of any Derivative Works that You distribute, all copyright, patent, trademark, and attribution notices from the Source form of the Work, excluding those notices that do not pertain to any part of the Derivative Works; and
	- 4. If the Work includes a "NOTICE" text file as part of its distribution, then any Derivative Works that You distribute must include a readable copy of the attribution notices contained within such NOTICE file, excluding those notices that do not pertain to any part of the Derivative Works, in at least one of the following places: within a NOTICE text file distributed as part of the Derivative Works; within the Source form or documentation, if provided along with the Derivative Works; or, within a display generated by the Derivative Works, if and wherever such third-party notices normally appear. The contents of the NOTICE file are for informational purposes only and do not modify the License. You may add Your own attribution notices within Derivative Works that You distribute, alongside or as an addendum to the NOTICE text from the Work, provided that such additional attribution notices cannot be construed as modifying the License.

You may add Your own copyright statement to Your modifications and may provide additional or different license terms and conditions for use, reproduction, or distribution of Your modifications, or for any such Derivative Works as a whole, provided Your use, reproduction, and distribution of the Work otherwise complies with the conditions stated in this License.

- 5. Submission of Contributions. Unless You explicitly state otherwise, any Contribution intentionally submitted for inclusion in the Work by You to the Licensor shall be under the terms and conditions of this License, without any additional terms or conditions. Notwithstanding the above, nothing herein shall supersede or modify the terms of any separate license agreement you may have executed with Licensor regarding such Contributions.
- 6. Trademarks. This License does not grant permission to use the trade names, trademarks, service marks, or product names of the Licensor, except as required for reasonable and customary use in describing the origin of the Work and reproducing the content of the NOTICE file.
- 7. Disclaimer of Warranty. Unless required by applicable law or agreed to in writing, Licensor provides the Work (and each Contributor provides its Contributions) on an "AS IS" BASIS, WITHOUT WARRANTIES OR CONDITIONS OF ANY KIND, either express or implied, including, without limitation, any warranties or conditions of TITLE, NON-INFRINGEMENT, MERCHANTABILITY, or FITNESS FOR A PARTICULAR PURPOSE. You are solely responsible for determining the appropriateness of using or redistributing the Work and assume any risks associated with Your exercise of permissions under this License.
- 8. Limitation of Liability. In no event and under no legal theory, whether in tort (including negligence), contract, or otherwise, unless required by applicable law (such as deliberate and grossly negligent acts) or agreed to in writing, shall any Contributor be liable to You for damages, including any direct, indirect, special, incidental, or consequential damages of any character arising as a result of this

License or out of the use or inability to use the Work (including but not limited to damages for loss of goodwill, work stoppage, computer failure or malfunction, or any and all other commercial damages or losses), even if such Contributor has been advised of the possibility of such damages.

9. Accepting Warranty or Additional Liability. While redistributing the Work or Derivative Works thereof, You may choose to offer, and charge a fee for, acceptance of support, warranty, indemnity, or other liability obligations and/or rights consistent with this License. However, in accepting such obligations, You may act only on Your own behalf and on Your sole responsibility, not on behalf of any other Contributor, and only if You agree to indemnify, defend, and hold each Contributor harmless for any liability incurred by, or claims asserted against, such Contributor by reason of your accepting any such warranty or additional liability.

END OF TERMS AND CONDITIONS

<span id="page-24-0"></span>Wpisz w oknie wyszukiwania słowa kluczowe i kliknij ikonę Q (Wyszukaj).

Można wyszukiwać strony docelowe w tym podręczniku.

Przykładowy wpis: "(nazwa modelu Twojego produktu) ładowanie papieru"

# **Porady dotyczące wyszukiwania**

Strony docelowe można wyszukiwać, wprowadzając słowa kluczowe w oknie wyszukiwania.

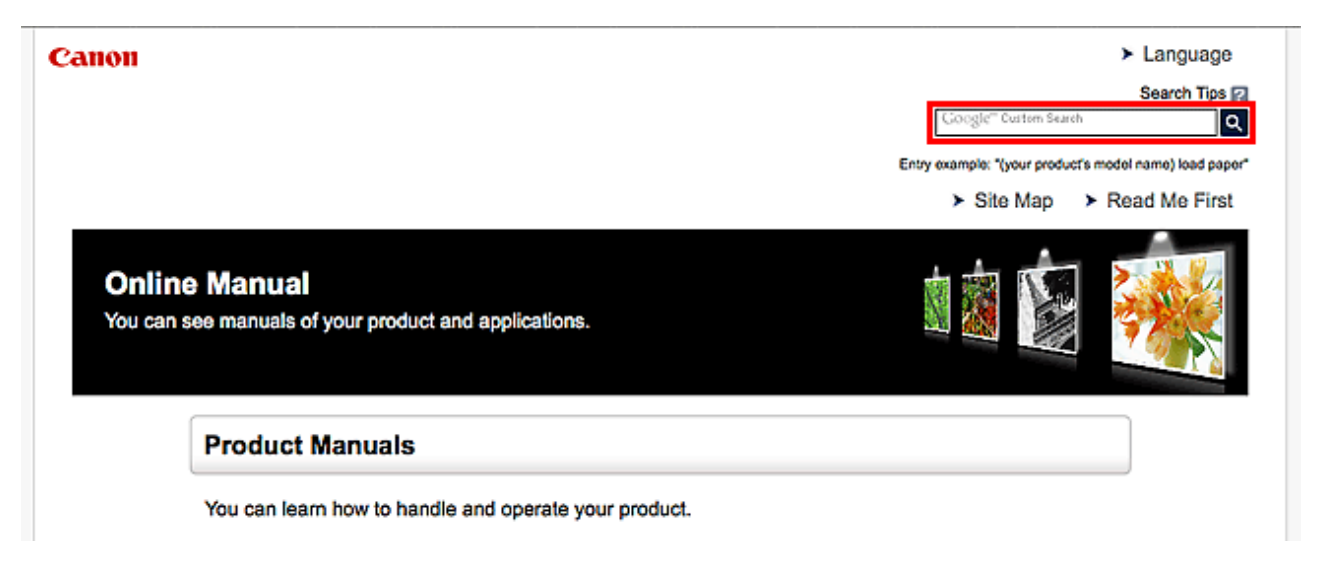

#### **Uwaga**

- Wyświetlony ekran może się różnić.
- W przypadku wyszukiwania z poziomu tej strony lub strony "Strona główna", bez podania nazwy modelu produktu ani nazwy aplikacji, będą brane pod uwagę wszystkie produkty uwzględniane w niniejszym przewodniku.

Jeśli chcesz zawęzić zakres wyszukiwania, dodaj do słów kluczowych nazwę modelu produktu lub nazwę aplikacji.

#### • **Wyszukiwanie funkcji**

Wprowadź nazwę modelu produktu i słowo kluczowe dotyczące funkcji, o której chcesz się czegoś dowiedzieć

Przykład: gdy chcesz się dowiedzieć, jak należy ładować papier Wpisz w oknie wyszukiwania "(nazwa modelu Twojego produktu) ładowanie papieru" i przeprowadź wyszukiwanie

#### • **Rozwiązywanie problemów**

Wprowadź nazwę modelu produktu i kod pomocniczy

Przykład: gdy pojawi się poniższy ekran błędu Wpisz w oknie wyszukiwania "(nazwa modelu Twojego produktu) 1000" i przeprowadź wyszukiwanie

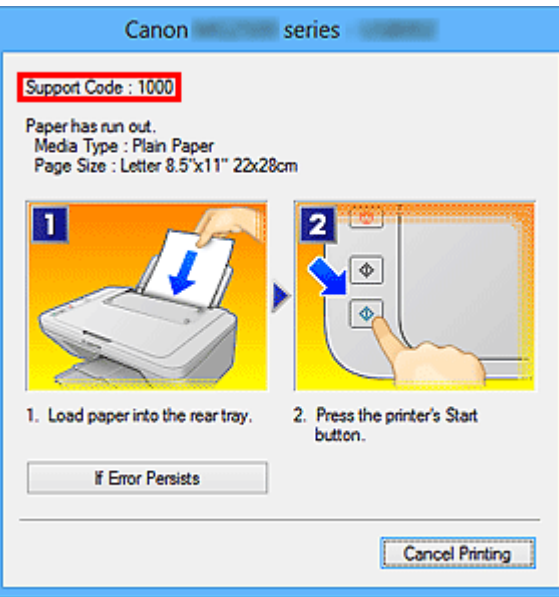

#### **Uwaga**

• Wyświetlany ekran zmienia się w zależności od używanego produktu.

#### • **Wyszukiwanie funkcji aplikacji**

Wprowadź nazwę aplikacji i słowo kluczowe dotyczące funkcji, o której chcesz się czegoś dowiedzieć

Przykład: jeśli chcesz się dowiedzieć, jak drukować kolaże za pomocą aplikacji My Image Garden Wpisz w oknie wyszukiwania "My Image Garden kolaż" i przeprowadź wyszukiwanie

#### • **Wyszukiwanie stron referencyjnych**

Wprowadź nazwę modelu i tytuł strony.\*

\* Znajdowanie stron referencyjnych ułatwia dodatkowe wpisanie nazwy funkcji.

Przykład: aby zapoznać się z treścią strony, do której odsyła poniższe zdanie na stronie procedury skanowania

Szczegółowe informacje na ten temat można znaleźć w części "Karta Ustawienia koloru" dotyczącej użytkowanego modelu, na stronie głównej dokumentu *Podręcznik online*.

Wpisz w oknie wyszukiwania "(nazwa modelu Twojego produktu) Karta Ustawienia koloru" i przeprowadź wyszukiwanie

# <span id="page-26-0"></span>**Uwagi dotyczące objaśnień działań**

W tym podręczniku za podstawę do opisu większości działań służą okna wyświetlane w przypadku korzystania z systemu Windows 8.1 operating system (nazywanego dalej Windows 8.1) lub Windows 8 operating system (nazywanego dalej Windows 8).

# <span id="page-27-0"></span>**Przydatne funkcje dostępne w urządzeniu**

- **[Bezproblemowe bezprzewodowe połączenie w "Trybie punktu dostępu"](#page-28-0)**
- **[Łatwe drukowanie fotografii przy użyciu programu My Image Garden](#page-29-0)**
- **[Pobieranie rozmaitej zawartości](#page-31-0)**
- **[Drukowanie elementów za pomocą aplikacji internetowej Easy-PhotoPrint+](#page-32-0)**
- **[Dostępne w urządzeniu metody połączenia](#page-33-0)**
- **[Korzystanie z łącza PIXMA Cloud Link](#page-43-0)**
- **[Drukowanie z usługi Google Cloud Print](#page-88-0)**
- **[Drukowanie z urządzenia zgodnego ze standardem AirPrint](#page-95-0)**
- **[Sprawdzanie informacji o drukarce](#page-100-0)**
- **[Funkcja integracji z pamięcią masową online](#page-102-0)**
- **[Łatwe drukowanie ze smartfona lub tabletu za pomocą programu PIXMA](#page-103-0) [Printing Solutions](#page-103-0)**
- **[Drukowanie z użyciem systemu Windows RT](#page-104-0)**
- **[Łatwe skanowanie z funkcją Automatyczne skanowanie](#page-509-0)**
- **[Skanowanie przedmiotów większych niż płyta szklana \(Złączenie obrazu\)](#page-514-0)**
- **[Skanowanie wielu przedmiotów naraz](#page-519-0)**

# <span id="page-28-0"></span>Bezproblemowe bezprzewodowe połączenie w "Trybie punktu **dostępu"**

Urządzenie obsługuje "tryb punktu dostępu", w którym można się połączyć bezprzewodowo z urządzeniem za pomocą komputera lub smartfona, nawet bez korzystania z bezprzewodowego routera sieci LAN. Przełącz w "tryb punktu dostępu" w prostych krokach, aby skanować i drukować bezprzewodowo.

W przypadku obsługi urządzenia w trybie punktu dostępu upewnij się wcześniej, że została określona nazwa punktu dostępu urządzenia oraz ustawienia zabezpieczeń.

**Korzystanie z Urządzenia** [w trybie punktu dostępu](#page-229-0)

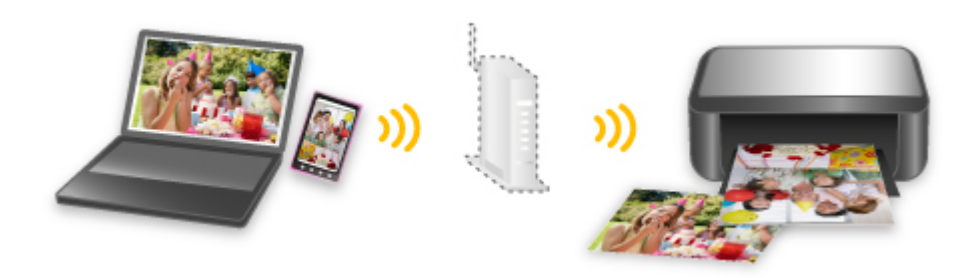

# <span id="page-29-0"></span>**Łatwe drukowanie fotografii przy użyciu programu My Image Garden**

### **Łatwe porządkowanie fotografii**

W programie My Image Garden można rejestrować w fotografiach nazwiska osób i nazwy zdarzeń. Fotografie można z łatwością porządkować dzięki wyświetlaniu ich nie tylko według folderu, ale również według kalendarza, zdarzenia i osoby. Pozwala to później szybko znajdować odpowiednie fotografie.

<Widok kalendarzowy>

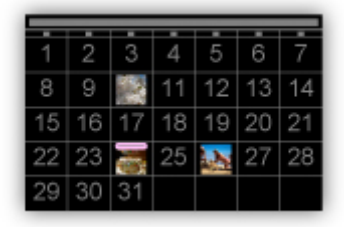

#### <Widok osobowy>

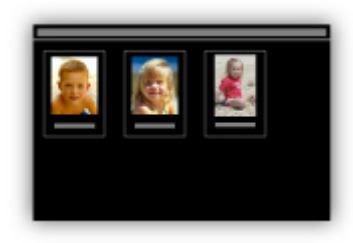

### **Wyświetlanie rekomendowanych elementów w pokazach slajdów**

Na podstawie informacji zarejestrowanych w fotografiach funkcja Quick Menu automatycznie wybiera fotografie znajdujące się na komputerze i tworzy z nich rekomendowane elementy, np. kolaże i widokówki. Gotowe elementy pojawiają się w pokazach slajdów.

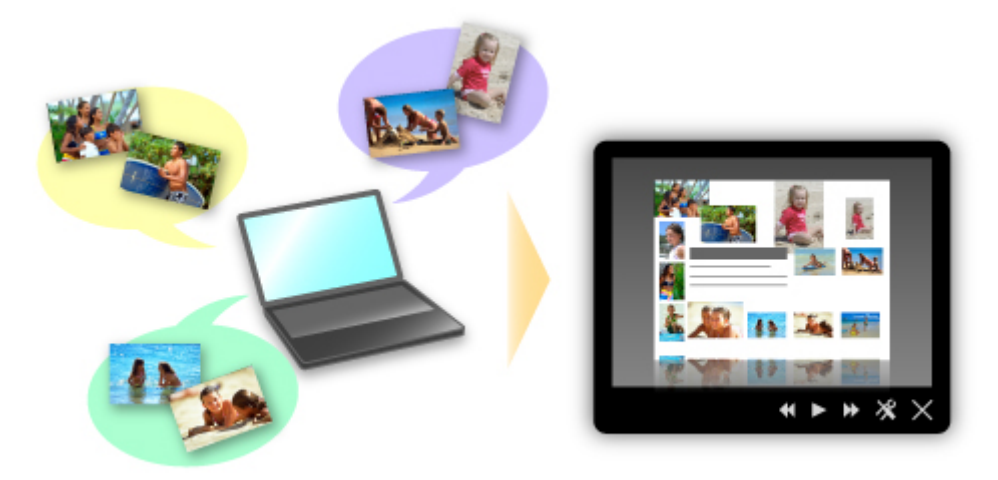

Jeśli spodoba Ci się któryś z elementów, możesz go z łatwością wydrukować w zaledwie dwóch prostych krokach.

- 1. W oknie Image Display programu Quick Menu wybierz element, który chcesz wydrukować.
- 2. Wydrukuj element za pomocą programu My Image Garden.

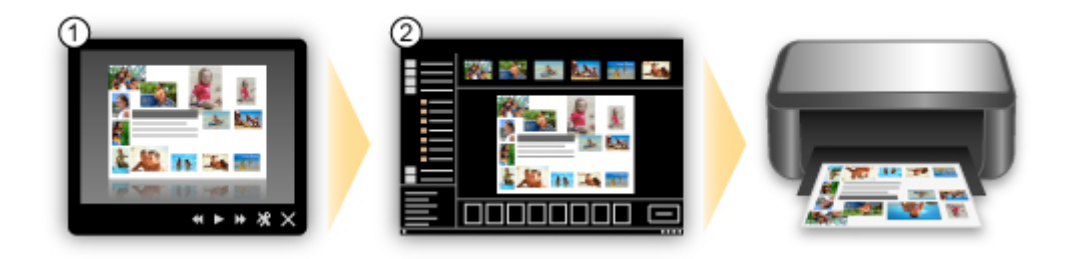

### **Automatyczne umieszczanie fotografii**

Z łatwością można tworzyć fascynujące elementy dzięki automatycznemu umieszczaniu wybranych fotografii zgodnie z ich tematyką.

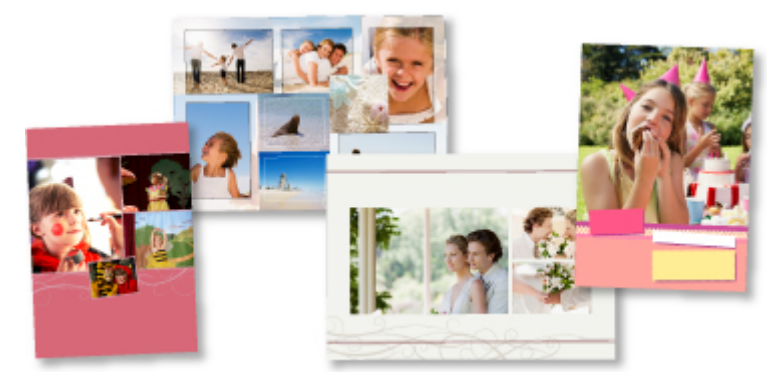

### **Inne funkcje**

Program My Image Garden udostępnia wiele innych przydatnych funkcji.

Szczegółowe informacje na ten temat można znaleźć w części "Co można zrobić za pomocą programu My Image Garden".

# <span id="page-31-0"></span>**Pobieranie rozmaitej zawartości**

### **CREATIVE PARK**

"Witryna z materiałami do drukowania", z której można pobierać całkowicie bezpłatnie dodatkowe materiały do drukowania.

Różnego rodzaju materiały, np. karty okolicznościowe i rozkładanki, można wykonać, składając otrzymane części z papieru.

Witryna ta jest łatwo dostępna za pośrednictwem programu Quick Menu.

## **CREATIVE PARK PREMIUM**

Usługa, z której użytkownicy modeli obsługujących Najlepszą zawartość mogą pobierać dostępne wyłącznie dla nich materiały do drukowania.

Najlepszą zawartość można pobierać z łatwością za pośrednictwem programu My Image Garden. Pobraną Najlepszą zawartość można drukować od razu przy użyciu programu My Image Garden. Aby pobrać najlepszą zawartość, upewnij się, że w obsługiwanej drukarce dla wszystkich kolorów zainstalowane są oryginalne zbiorniki/kasety z atramentem firmy Canon.

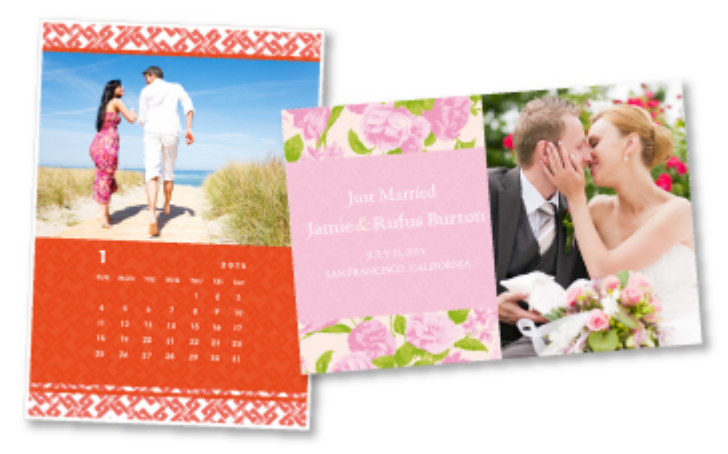

### **Uwaga**

• Przedstawione na tej stronie projekty dostępne w ramach Najlepszej zawartości mogą ulec zmianie bez uprzedniego powiadomienia.

# <span id="page-32-0"></span>**Drukowanie elementów za pomocą aplikacji internetowej Easy-PhotoPrint+**

Możesz z łatwością, w dowolnym miejscu i czasie tworzyć oraz drukować spersonalizowane elementy, np. kalendarze i kolaże, korzystając z aplikacji internetowej Easy-PhotoPrint+ za pomocą komputera lub tabletu.

Przy użyciu aplikacji Easy-PhotoPrint+ możesz tworzyć elementy za pomocą najnowszych narzędzi bez konieczności ich instalowania.

Możesz ponadto stosować w tworzonym elemencie różne fotografie dzięki integracji z sieciami społecznościowymi, np. Facebook, lub z pamięcią masową online, albumami internetowymi itp.

Szczegółowe informacje na ten temat można znaleźć w dokumencie "Podręcznik Easy-PhotoPrint+".

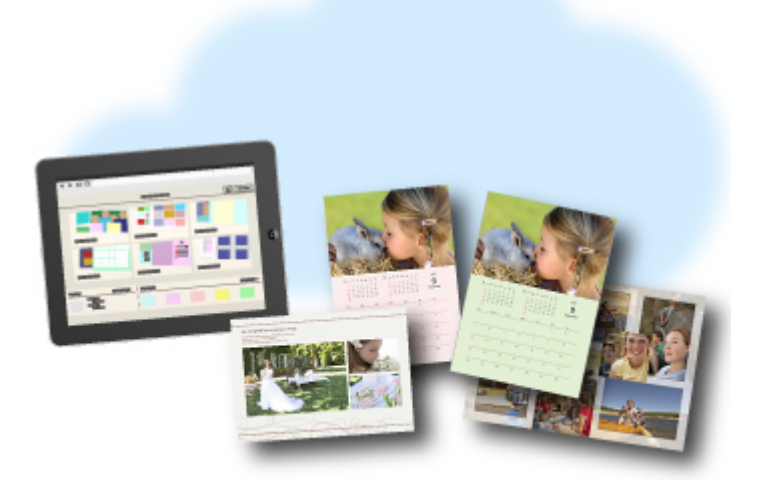

# <span id="page-33-0"></span>**Dostępne w urządzeniu metody połączenia**

W urządzeniu dostępne są poniższe metody połączenia.

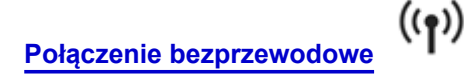

**Z routerem bezprzewodowym**

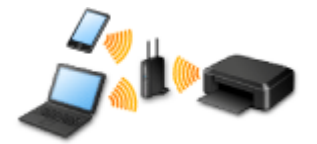

#### **Bez routera bezprzewodowego**

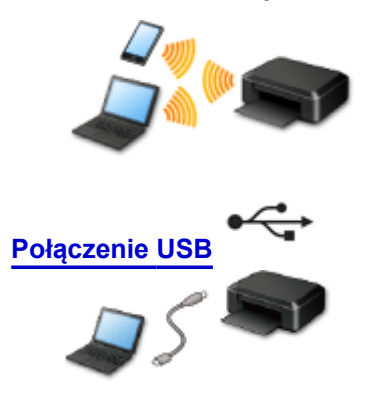

### **Połączenie bezprzewodowe**

Drukarkę można podłączyć do urządzenia (np. smartfona) na dwa sposoby: Jedną z metod jest podłączenie drukarki za pomocą routera bezprzewodowego, drugą — podłączenie bez jego użycia. Nie można korzystać z obu tych sposobów naraz.

Jeśli masz router bezprzewodowy, zaleca się korzystanie z metody opisanej w części Połączenie z użyciem routera bezprzewodowego.

Przy podłączaniu urządzenia do drukarki, gdy jest już do niej podłączone inne urządzenie, podłącz je, korzystając z tej samej metody, jaką zastosowano w przypadku podłączonego już urządzenia. Jeśli podłączysz je, korzystając z innej metody, komunikacja z podłączonym już urządzeniem zostanie przerwana.

#### **Połączenie z użyciem routera bezprzewodowego**

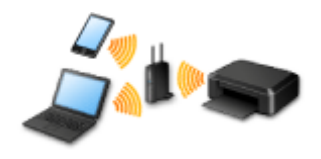

- Połącz ze sobą drukarkę i urządzenie za pośrednictwem routera bezprzewodowego.
- Metody połączenia różnią się w zależności od rodzaju routera bezprzewodowego.
- Ustawienia sieciowe, np. identyfikator SSID i protokół zabezpieczeń, można zmieniać w drukarce.
- Po nawiązaniu połączenia między urządzeniem a routerem bezprzewodowym i pojawieniu się na ekranie urządzenia ikony (ikona Wi-Fi) możesz podłączyć urządzenie do drukarki za pośrednictwem routera bezprzewodowego.

### <span id="page-34-0"></span>**Połączenie bez użycia routera bezprzewodowego**

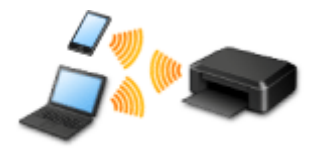

- Połącz ze sobą drukarkę i urządzenie bez pośrednictwa routera bezprzewodowego. Podłącz urządzenie bezpośrednio do drukarki, korzystając z trybu punktu dostępu w drukarce.
- Przy nawiązywaniu połączenia w trybie punktu dostępu połączenie z Internetem może zostać przerwane. W takim przypadku nie można korzystać z usług sieci Web przeznaczonych dla drukarki.
- Jeśli podłączasz do drukarki, która działa w trybie punktu dostępu, urządzenie komunikujące się z Internetem za pośrednictwem routera bezprzewodowego, połączenie między urządzeniem a routerem bezprzewodowym zostanie przerwane. W takim przypadku urządzenie może automatycznie przełączyć się na połączenie danych komórkowych, w zależności od modelu urządzenia. Komunikacja z Internetem za pośrednictwem połączenia danych komórkowych wiąże się z naliczaniem opłat.
- W trybie punktu dostępu możesz podłączyć maksymalnie pięć urządzeń naraz. Jeśli spróbujesz podłączyć szóste urządzenie, gdy będzie już podłączonych ich pięć, pojawi się komunikat o błędzie. W takim przypadku odłącz urządzenie, które nie korzysta aktualnie z drukarki, a następnie jeszcze raz skonfiguruj ustawienia.
- Ustawienia sieciowe, np. identyfikator SSID i protokół zabezpieczeń, można zmieniać w drukarce.

W przypadku korzystania z systemu Windows XP:

[Połączenie bez użycia routera bezprzewodowego \(Windows XP\)](#page-35-0)

### **Połączenie USB**

Połącz ze sobą drukarkę i komputer za pomocą kabla USB. Przygotuj kabel USB.

**[Ograniczenia](#page-39-0)** 

(Pojawia się w nowym oknie)

# <span id="page-35-0"></span>**Połączenie bez użycia routera bezprzewodowego (Windows XP)**

**[Ograniczenia](#page-39-0)** 

(Pojawia się w nowym oknie)

1. Naciśnij przycisk **Ustawienia (Setup)** (A) na drukarce.

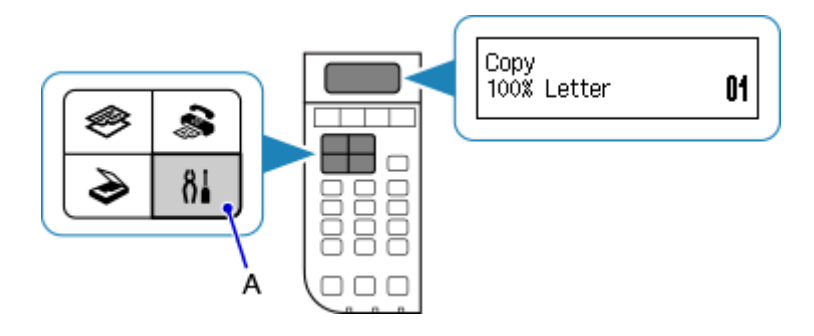

2. Za pomocą przycisków ◀ i ▶ (B) wybierz opcję **Ustaw. urządzenia (Device settings)**, a następnie naciśnij przycisk **OK**.

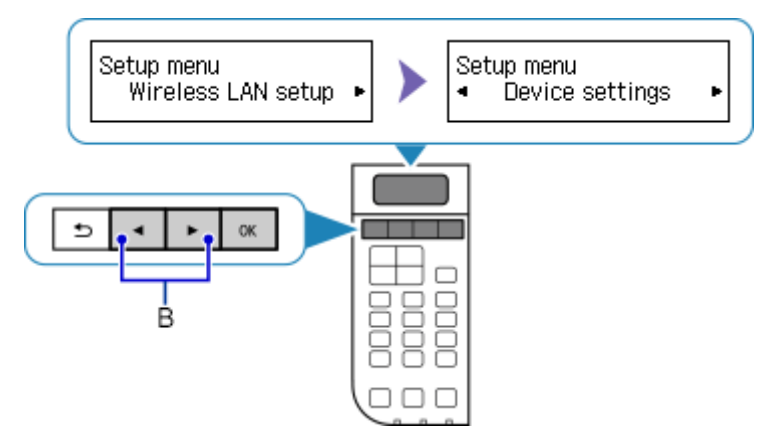

3. Wybierz ustawienie **Ustawien. sieci LAN (LAN settings)**, a następnie naciśnij przycisk **OK**.

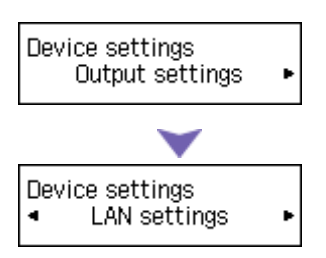

4. Wybierz ustawienie **Zmiana sieci LAN (Change LAN)**, a następnie naciśnij przycisk **OK**.

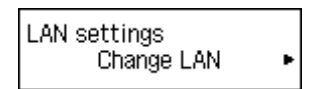

5. Wybierz opcję **Tryb punktu dostępu (Access point mode)**, a następnie naciśnij przycisk **OK**.
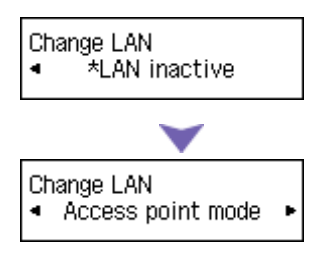

6. Wybierz ustawienie **SSID**, a następnie naciśnij przycisk **OK**.

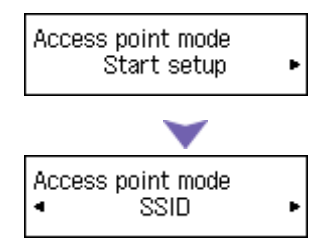

7. Sprawdź **Informacje o SSID (SSID information)** wyświetlane na ekranie drukarki, następnie naciśnij przycisk **Wstecz (Back)** (C).

W trakcie wykonywania kolejnych czynności będzie potrzebna znajomość wartości widocznych w polach **Informacje o SSID (SSID information)**.

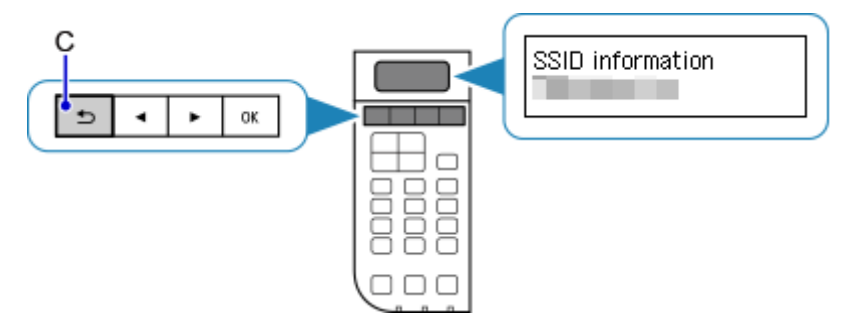

8. Wybierz ustawienie **Protokół zabezpiecz. (Security protocol)**, a następnie naciśnij przycisk **OK**.

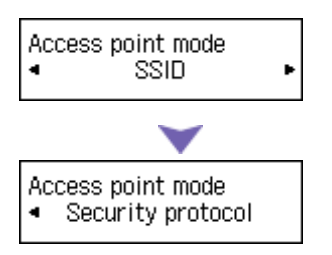

9. Sprawdź **Hasło (Password)** (klucz sieciowy), następnie naciśnij przycisk **Wstecz (Back)**.

W trakcie wykonywania kolejnych czynności potrzebna będzie wartość widoczna w polu **Hasło (Password)** (klucz sieciowy).

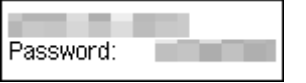

10. Wybierz ustawienie **Rozpocznij konfigur. (Start setup)**, a następnie naciśnij przycisk **OK**.

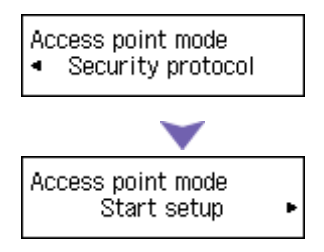

11. W obszarze powiadomień na pasku zadań na komputerze kliknij prawym przyciskiem myszy ikonę **Połączenie sieci bezprzewodowej (Wireless Network Connection)**, a następnie wybierz polecenie **Wyświetl dostępne sieci bezprzewodowe (View Available Wireless Networks)**.

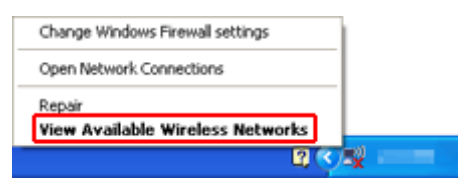

12. Wybierz nazwę sieci (identyfikator SSID), jakiej chcesz użyć, a następnie kliknij przycisk **Połącz (Connect)**.

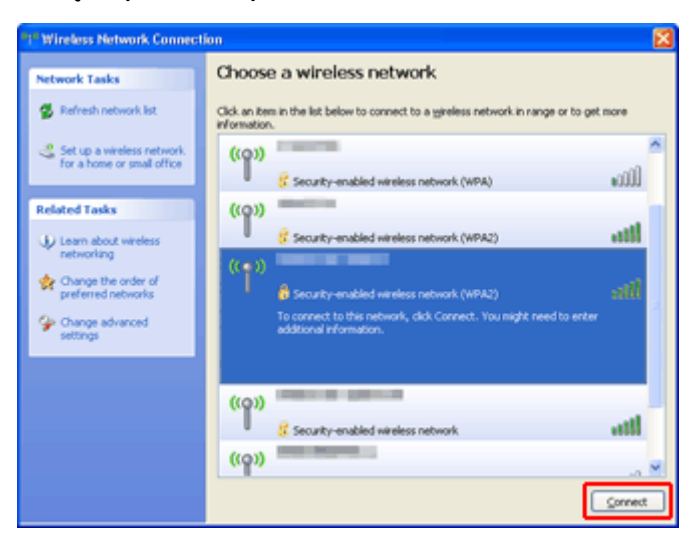

13. Wprowadź **Hasło (Password)** (**Klucz sieciowy (Network key)**), a następnie kliknij przycisk **Połącz (Connect)**.

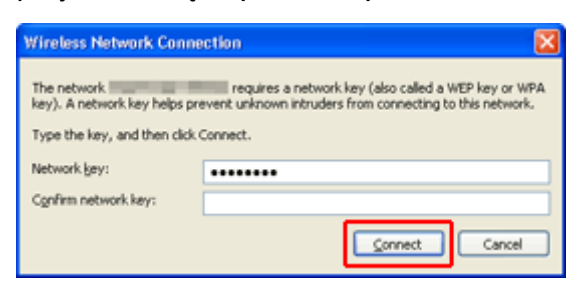

14. Po nawiązaniu połączenia klikaj przycisk **Wstecz (Back)**, aż pojawi się poniższy ekran. Kontynuuj konfigurowanie.

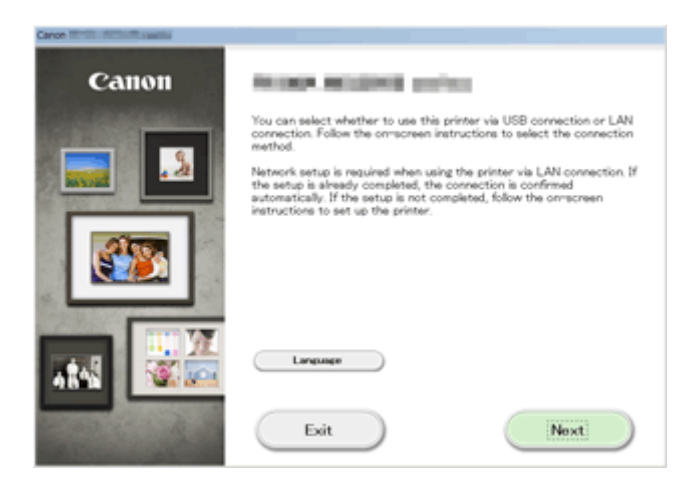

# **Ograniczenia**

Przy podłączaniu urządzenia do drukarki, gdy jest już do niej podłączone inne urządzenie (np. smartfon), podłącz je, korzystając z tej samej metody, jaką zastosowano w przypadku podłączonego już urządzenia. Jeśli podłączysz je, korzystając z innej metody, komunikacja z podłączonym już urządzeniem zostanie przerwana.

Połączenia z użyciem sieci przewodowej nie można zastosować w przypadku drukarek, które nie obsługują połączeń przewodowych.

# **Połączenie z użyciem routera bezprzewodowego**

- Z drukarki nie można korzystać jednocześnie za pośrednictwem połączenia przewodowego i bezprzewodowego.
- Upewnij się, że urządzenie jest połączone z routerem bezprzewodowym. Szczegółowe informacje na temat sprawdzania ustawień można znaleźć w podręczniku dostarczonym z routerem bezprzewodowym lub uzyskać od jego producenta.

W przypadku urządzenia podłączonego już do drukarki bez użycia routera bezprzewodowego podłącz je ponownie, ale za pośrednictwem routera bezprzewodowego.

- Konfiguracja, funkcje routera, procedury instalacji i ustawienia zabezpieczeń urządzenia sieciowego mogą się zmieniać w zależności od środowiska systemowego. Szczegółowe informacje na ten temat można znaleźć w podręczniku urządzenia sieciowego lub uzyskać u jego producenta.
- Sprawdź, czy urządzenie jest zgodne ze standardem IEEE802.11n (2,4 GHz), IEEE802.11g lub IEEE802.11b.
- Jeśli w urządzeniu jest włączony tryb "Tylko IEEE802.11n", nie można używać protokołu zabezpieczeń WEP ani TKIP. Zmień w urządzeniu protokół sieciowy na jakiś inny niż WEP i TKIP lub zmień tryb na jakiś inny niż "Tylko IEEE802.11n".

Podczas zmiany ustawień połączenie między urządzeniem a routerem bezprzewodowym zostanie tymczasowo wyłączone. Dopóki konfiguracja nie zostanie zakończona, nie wolno korzystać z ekranu tego przewodnika.

- W przypadku eksploatacji w biurze skontaktuj się z administratorem sieci.
- Należy zachować szczególną ostrożność przy nawiązywaniu połączenia z niezabezpieczoną siecią, ponieważ występuje ryzyko ujawnienia osobom trzecim takich informacji, jak dane osobowe.

# **Połączenie bez użycia routera bezprzewodowego**

# **Ważne**

- Jeśli podłączasz do drukarki, która działa w trybie punktu dostępu, urządzenie komunikujące się z Internetem za pośrednictwem routera bezprzewodowego, połączenie między urządzeniem a routerem bezprzewodowym zostanie przerwane. W takim przypadku urządzenie może automatycznie przełączyć się na połączenie danych komórkowych, w zależności od modelu urządzenia. Komunikacja z Internetem za pośrednictwem połączenia danych komórkowych może powodować naliczanie opłat w zależności od umowy z operatorem.
	- Po podłączeniu urządzenia do drukarki działającej w trybie punktu dostępu informacje o połączeniu zostaną zapisane w ustawieniach sieci Wi-Fi. Urządzenie może automatycznie nawiązywać połączenie z drukarką nawet po odłączeniu go lub po podłączeniu do innego routera bezprzewodowego.
	- Urządzenie nie może mieć równocześnie nawiązanego połączenia z routerem bezprzewodowym i z drukarką działającą w trybie punktu dostępu. Jeśli masz router bezprzewodowy, zaleca się nawiązywanie połączenia z drukarką za jego pośrednictwem.

• Aby zapobiec automatycznemu nawiązywaniu połączenia z drukarką, która działa w trybie punktu dostępu, po zakończeniu korzystania z drukarki zmień tryb połączenia lub w ustawieniach sieci Wi-Fi w urządzeniu wyłącz automatyczne nawiązywanie połączeń. Szczegółowe informacje na temat sposobu zmiany ustawień urządzenia można znaleźć w

dostarczonym z nim podręczniku lub uzyskać od jego producenta.

- Przy podłączaniu urządzenia do drukarki działającej w trybie punktu dostępu połączenie z Internetem może zostać przerwane. W takim przypadku nie można korzystać z usług sieci Web przeznaczonych dla drukarki.
- W trybie punktu dostępu możesz podłączyć maksymalnie pięć urządzeń naraz. Jeśli spróbujesz podłączyć szóste urządzenie, gdy będzie już podłączonych ich pięć, pojawi się komunikat o błędzie. W takim przypadku odłącz urządzenie, które nie korzysta aktualnie z drukarki, a następnie jeszcze raz skonfiguruj ustawienia.
- Urządzenia podłączone do drukarki działającej w trybie punktu dostępu nie mogą komunikować się ze sobą nawzajem.
- Aktualizacje oprogramowania układowego drukarki są niedostępne, gdy działa ona w trybie punktu dostepu.
- Jeśli urządzenie zostało podłączone do drukarki bez użycia routera bezprzewodowego i chcesz je ponownie skonfigurować, korzystając z tej samej metody połączenia, najpierw je odłącz. Przerwij połączenie między urządzeniem a drukarką na ekranie ustawień sieci Wi-Fi.

# **Połączenie z użyciem sieci przewodowej**

- Z drukarki nie można korzystać jednocześnie za pośrednictwem połączenia przewodowego i bezprzewodowego.
- W przypadku korzystania z routera należy podłączyć drukarkę i urządzenie po stronie sieci LAN (w tym samym segmencie sieci).

# <span id="page-41-0"></span>**Informacje o drukowaniu usługi WWW**

# **Podczas korzystania z drukowania usługi WWW**

- Firma Canon nie gwarantuje stałego i niezawodnego działania świadczonych usług WWW, dostępności do witryny ani uprawnień do pobierania materiałów.
- Firma Canon może w każdej chwili zaktualizować, zmienić lub usunąć informacje dostarczane za pośrednictwem usługi WWW albo bez uprzedzenia zawiesić lub przerwać świadczenie tej usługi. Firma Canon nie ponosi odpowiedzialności za szkody spowodowane takim działaniami.
- W żadnym przypadku firma Canon nie ponosi odpowiedzialności za jakiekolwiek szkody wynikające z korzystania z usług WWW.
- Rejestracja użytkownika jest wymagana przy korzystaniu z witryny do udostępniania fotografii. Podczas korzystania z witryny do udostępniania fotografii należy przestrzegać określonych warunków. Użytkownik korzysta z tej witryny na własną odpowiedzialność.
- Usługa WWW może być niedostępna w całości lub części, w zależności od kraju lub regionu, w którym mieszka użytkownik.
- W zależności od środowiska sieciowego niektóre funkcje usługi WWW mogą być niedostępne. Nawet jeśli są one dostępne, drukowanie lub wyświetlanie zawartości może trwać dłużej; mogą też występować przerwy w komunikacji w czasie trwającej operacji.
- Podczas korzystania z usługi WWW nazwa urządzenia, informacje o regionie lub kraju użytkownika, wybranym języku oraz rodzaju usługi, z której korzysta użytkownik (np. o witrynie do udostępniania fotografii), są wysyłane na nasz serwer i tam zapisywane. Firma Canon nie może na podstawie tych informacji identyfikować poszczególnych użytkowników.
- Nazwa użytkownika i hasło w witrynie do udostępniania fotografii są zapisane w pamięci urządzenia (w postaci nieszyfrowanej).

Przed oddaniem innej osobie lub pozbyciem się urządzenia, najpierw należy usunąć nazwę użytkownika i hasło z pamięci urządzenia.

- Informacje o koncie zostaną wysłane na serwer firmy Canon Inc. (znajdujący się w Japonii), a następnie przekazane na serwer usługodawcy.
- Firma Canon posługuje się informacjami o Państwa koncie w następujący sposób:
	- Informacje o Państwa koncie będą stosowane do celów identyfikacyjnych w wybranych usługach.
	- Firma Canon nie będzie bez Państwa zgody przekazywać informacji o Państwa koncie żadnym stronom trzecim, z wyjątkiem wysyłania ich do usługodawcy oraz sytuacji uzasadnionych przez prawo i obowiązujące przepisy.
	- Po zawarciu umowy o poufności firma Canon może przekazywać swojemu kontrahentowi informacje o Państwa koncie w celu zapewnienia jego funkcjonowania.
	- Firma Canon dokłada wszelkich starań, aby zapewniać bezpieczeństwo informacji o Państwa koncie.
	- Wprowadzanie i wysyłanie informacji o koncie leży całkowicie w Państwa gestii. Jednak niniejsza usługa wymaga wprowadzenia informacji o koncie, więc jest niedostępna, dopóki nie zdecydują się Państwo na ich wprowadzenie i wysłanie.
	- Informacje o Państwa koncie nie pozostaną na serwerze firmy Canon Inc. Zostaną one usunięte najpóźniej w momencie odłączenia użytkowanej przez Państwa drukarki od sieci LAN.
	- Szczegółowe informacje można uzyskać u miejscowego autoryzowanego przedstawiciela handlowego firmy Canon.

# **Prawa autorskie i prawa do upubliczniania informacji**

## **W przypadku drukowania z witryny do udostępniania fotografii:**

• Przestrzegaj obowiązujących w witrynie warunków używania zdjęć.

• Niedozwolone jest reprodukowanie i edytowanie prac chronionych prawami autorskimi bez pisemnej zgody ich właściciela, z wyjątkiem użytku osobistego, domowego lub innego, w ograniczonym zakresie określonym przez prawo autorskie. Ponadto reprodukowanie lub edytowanie zdjęć innych osób może stanowić naruszenie ich praw do upubliczniania informacji.

#### **W przypadku drukowania pobranych formularzy szablonów:**

1. Prawa autorskie do poszczególnych materiałów (fotografii, ilustracji, znaków logo lub dokumentów są tu zbiorczo nazywane "materiałami") udostępnianych za pośrednictwem sieciowej usługi drukowania szablonów należą do ich właścicieli. Korzystanie z wizerunków osób lub postaci wyświetlanych w sieciowej usłudze drukowania szablonów może naruszać prawa tych osób do upubliczniania informacji.

Poza wyjątkami określonymi w inny sposób (patrz poniżej punkt 2) kopiowanie, modyfikowanie lub dystrybucja w całości lub części dowolnych materiałów dostępnych w sieciowej usłudze drukowania szablonów, bez zgody posiadacza odpowiednich praw (praw autorskich i praw do upubliczniania informacji) jest surowo zabronione.

2. Wszystkie materiały udostępniane w sieciowej usłudze drukowania szablonów mogą być swobodnie wykorzystywane na użytek prywatny i w celach niekomercyjnych.

# **Korzystanie z łącza PIXMA Cloud Link**

Za pomocą łącza PIXMA Cloud Link można podłączyć drukarkę do usługi w chmurze, np. CANON iMAGE GATEWAY, Evernote lub Twitter, i bezpośrednio korzystać z następujących funkcji bez użycia komputera:

- Drukowanie obrazów z usługi umożliwiającej udostępnianie fotografii
- Drukowanie dokumentów z usługi zarządzania danymi
- Zgłaszanie stanu drukarki za pomocą usługi Twitter, np. brak papieru lub niski poziom atramentu

Dodatkowo można korzystać z różnych funkcji, dodając i rejestrując aplikacje, które są powiązane z różnymi usługami w chmurze.

**M** [Korzystanie z łącza PIXMA Cloud Link za pomocą smartfona, tabletu lub komputera](#page-44-0)

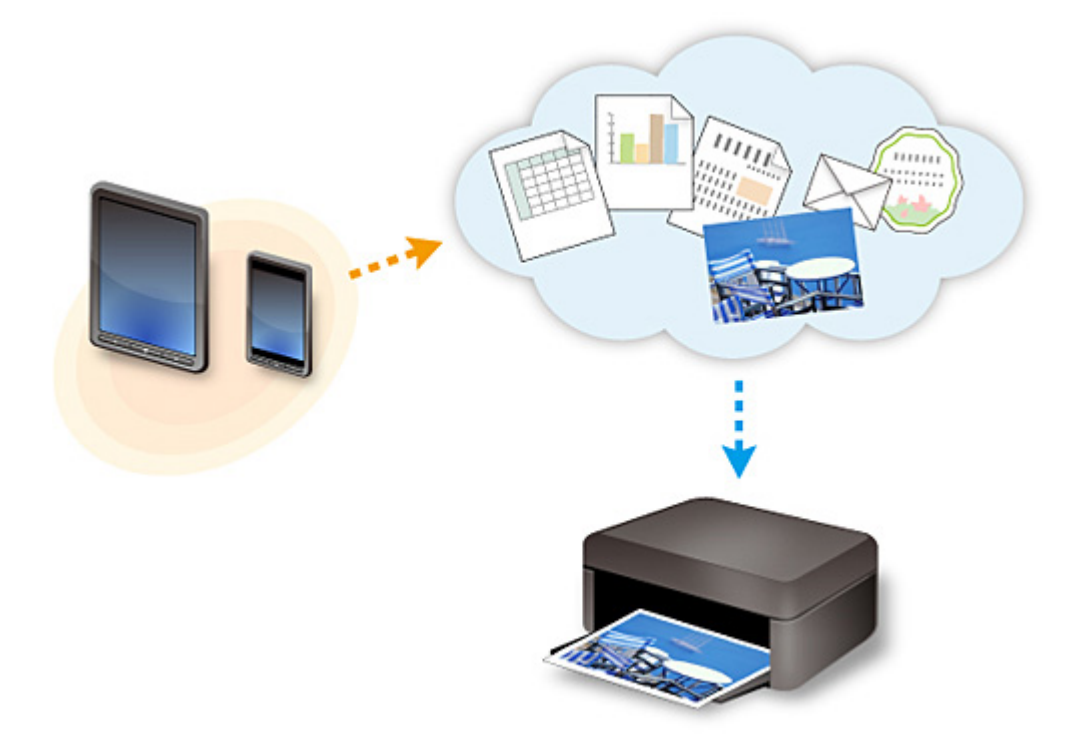

# **Ważne**

- W niektórych krajach łącze PIXMA Cloud Link może być niedostępne lub oferowane aplikacje mogą się różnić.
- Użycie niektórych aplikacji wymaga posiadania konta. W ich przypadku trzeba je wcześniej założyć.
- Informacje na temat modeli obsługujących łącze PIXMA Cloud Link można znaleźć w witrynie firmy Canon.
- Wygląd ekranu może ulec zmianie bez uprzedniego powiadomienia.

# <span id="page-44-0"></span>**Korzystanie z łącza PIXMA Cloud Link za pomocą smartfona, tabletu lub komputera**

- **[Przed skorzystaniem z usługi Canon Inkjet Cloud Printing Center](#page-45-0)**
- **[Przygotowania poprzedzające korzystanie z usługi Canon Inkjet Cloud Printing](#page-48-0) [Center](#page-48-0)**
- **[Korzystanie z usługi Canon Inkjet Cloud Printing Center](#page-74-0)**
- **[Dodawanie drukarki](#page-78-0)**
- **[Dodawanie użytkownika łącza PIXMA Cloud Link](#page-80-0)**
- **[Rozwiązywanie problemów z usługą Canon Inkjet Cloud Printing Center](#page-86-0)**

# <span id="page-45-0"></span>**Przed skorzystaniem z usługi Canon Inkjet Cloud Printing Center**

Canon Inkjet Cloud Printing Center to usługa, która nawiązuje połączenie z dostępną w drukarce funkcją chmury, aby umożliwiać wykonywanie takich czynności, jak rejestrowanie aplikacji i zarządzanie nimi za pomocą smartfonu lub tabletu oraz sprawdzanie stanu drukarki, błędów drukowania i stanu atramentu w drukarce. Umożliwia również drukowanie fotografii i dokumentów za pomocą aplikacji uruchomionej w smartfonie lub tablecie.

Najpierw sprawdź następujące kwestie:

#### • **Środki ostrożności**

Jeśli planujesz drukowanie dokumentów za pomocą usługi WWW, zastosuj się najpierw do poniższych [środków ostrożności](#page-41-0).

#### • **Dane techniczne drukarki**

Upewnij się, że drukarka jest zgodna z usługą Canon Inkjet Cloud Printing Center.

#### • **Środowisko sieciowe**

Drukarka musi być podłączona do sieci LAN i do Internetu.

## **Ważne**

• Użytkownik ponosi koszty dostępu do Internetu.

#### • **Wymagania eksploatacyjne**

W przypadku komputerów, smartfonów i tabletów należy zapoznać się z częścią "[Wymagania](#page-46-0) [eksploatacyjne usługi Canon Inkjet Cloud Printing Center](#page-46-0)".

## **Ważne**

• Ta usługa może być niedostępna w niektórych krajach lub regionach. Ponadto, nawet jeśli jest dostępna, w pewnych regionach nie można korzystać z niektórych aplikacji.

**Przygotowania poprzedzające korzystanie z usługi Canon Inkiet Cloud Printing Center** 

# <span id="page-46-0"></span>**Wymagania eksploatacyjne usługi Canon Inkjet Cloud Printing Center**

# **Komputer**

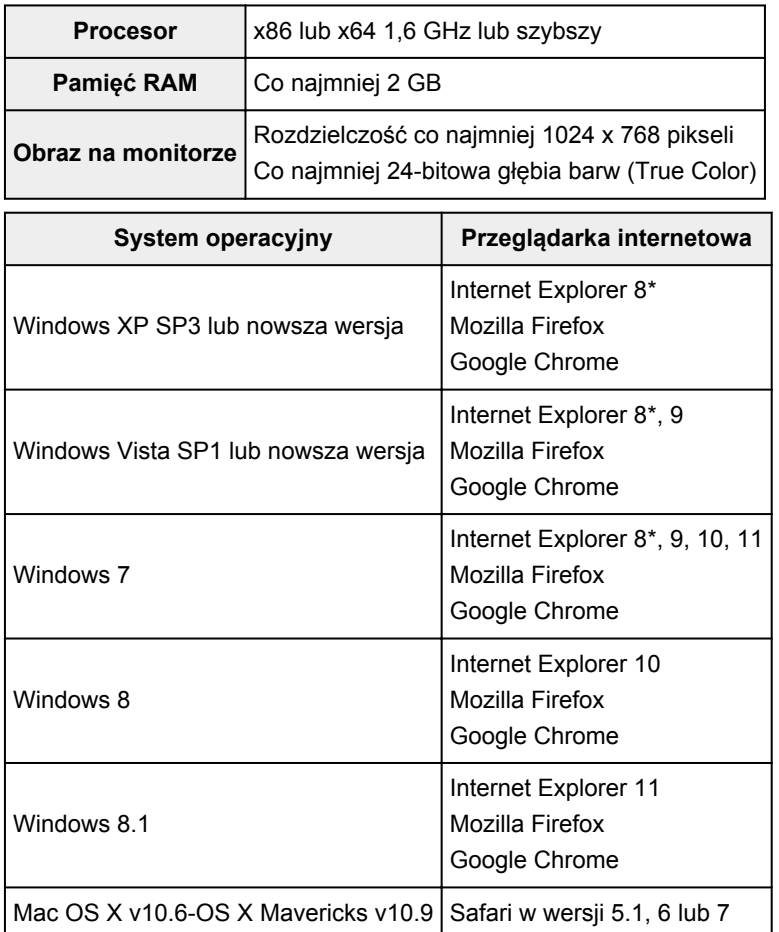

\* W przypadku korzystania z przeglądarki Internet Explorer 8 strony internetowe mogą być wyświetlane nieprawidłowo. Firma Canon zaleca uaktualnienie programu Internet Explorer do wersji 9 lub nowszej albo skorzystanie z innej przeglądarki.

# **Smartfon lub tablet**

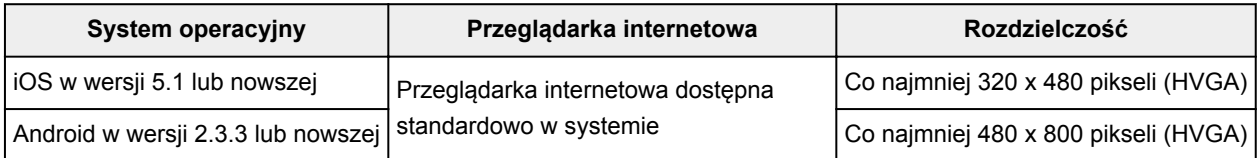

\* System Android w wersji 3.x nie jest obsługiwany.

# **Ważne**

- W użytkowanej przeglądarce należy włączyć obsługę języka JavaScript i plików "cookie".
- W przypadku stosowania w przeglądarce funkcji powiększenia lub zmiany rozmiaru czcionek strony sieci Web mogą być wyświetlane nieprawidłowo.
- W przypadku korzystania z dostępnej w przeglądarce Google Chrome funkcji tłumaczenia stron sieci Web mogą one być wyświetlane nieprawidłowo.
- W przypadku korzystania z serwera proxy znajdującego się za granicą usłudze może nie udać się prawidłowe określenie regionu.

• W wewnętrznym środowisku sieciowym należy zwolnić port 5222. Skontaktuj się z administratorem sieci, aby otrzymać instrukcje dotyczące sposobu potwierdzenia.

# <span id="page-48-0"></span>**Przygotowania poprzedzające korzystanie z usługi Canon Inkjet Cloud Printing Center**

Aby skorzystać z usługi Canon Inkjet Cloud Printing Center, musisz wykonać opisane poniżej czynności i zarejestrować informacje o użytkowniku.

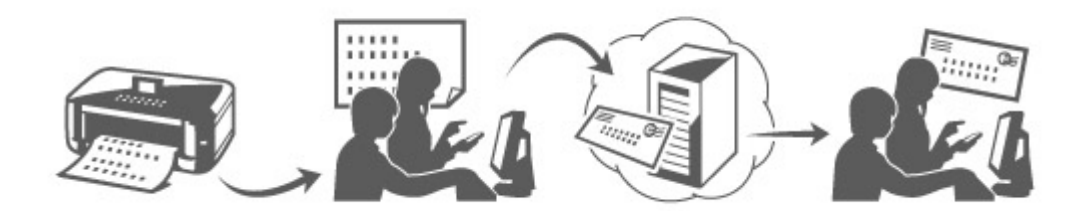

# **Wydrukuj dane rejestracyjne za pomocą drukarki**

- 1. Na panelu operacyjnym drukarki naciśnij przycisk **Ustawienia (Setup)**, a następnie wybierz kolejno opcje: **Konfig. usługi WWW (Web service setup)** -> **Konfigur. połączenia (Connection setup)** -> **IJCloudPrintingCtr** -> **Zarejestruj w usł. (Register w/ service)**
- 2. W oknie potwierdzenia rejestracji wybierz opcję **Tak (Yes)**

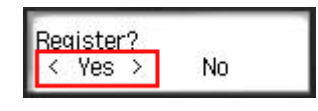

3. W ustawieniach drukowania wybierz język wyświetlania

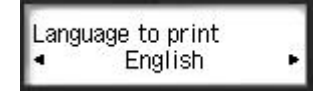

4. Postępuj zgodnie z instrukcjami wyświetlanymi w oknie, aby wydrukować adres URL witryny uwierzytelniania oraz **ID rejestracji drukarki [\(Printer registration ID\)](#page-56-0)**

Wybierz arkusz zwykłego papieru formatu A4, Letter lub Legal oraz opcję **OK**. Zostaną wydrukowane: adres URL witryny uwierzytelniania oraz **ID rejestracji drukarki (Printer registration ID)**.

## **Uwaga**

• Wydrukowana strona będzie potrzebna przy wykonywaniu czynności z następnego punktu.

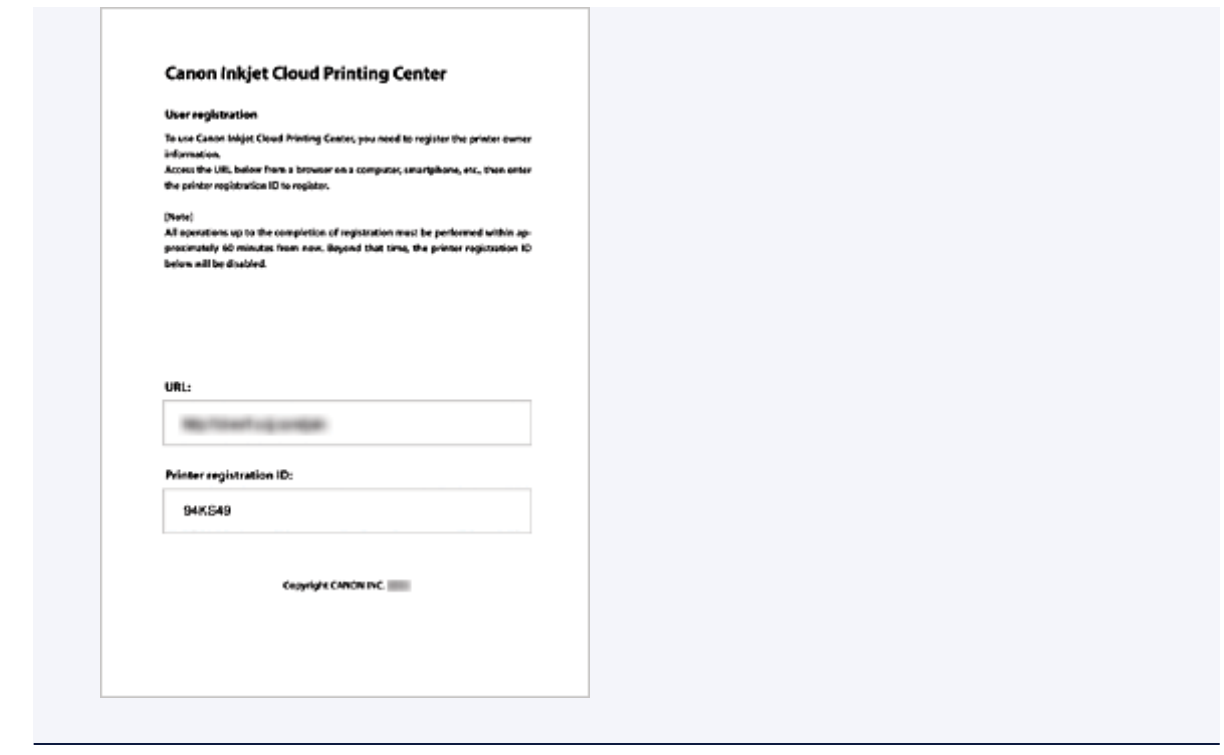

# **Ważne**

• W celu zakończenia rejestracji musisz ukończyć procedurę w ciągu 60 minut.

# **Przejdź pod adres URL podany na wydrukowanej stronie, a następnie wprowadź adres e-mail i inne niezbędne informacje**

## **Ważne**

- W trakcie przetwarzania danych przez witrynę nie korzystaj z przycisku Wstecz w przeglądarce internetowej. Mogłoby to spowodować wyświetlenie nieprawidłowej zawartości ekranu.
- 1. Przejdź pod adres URL uwierzytelniania za pomocą przeglądarki internetowej na komputerze, w smartfonie, tablecie lub w innym urządzeniu

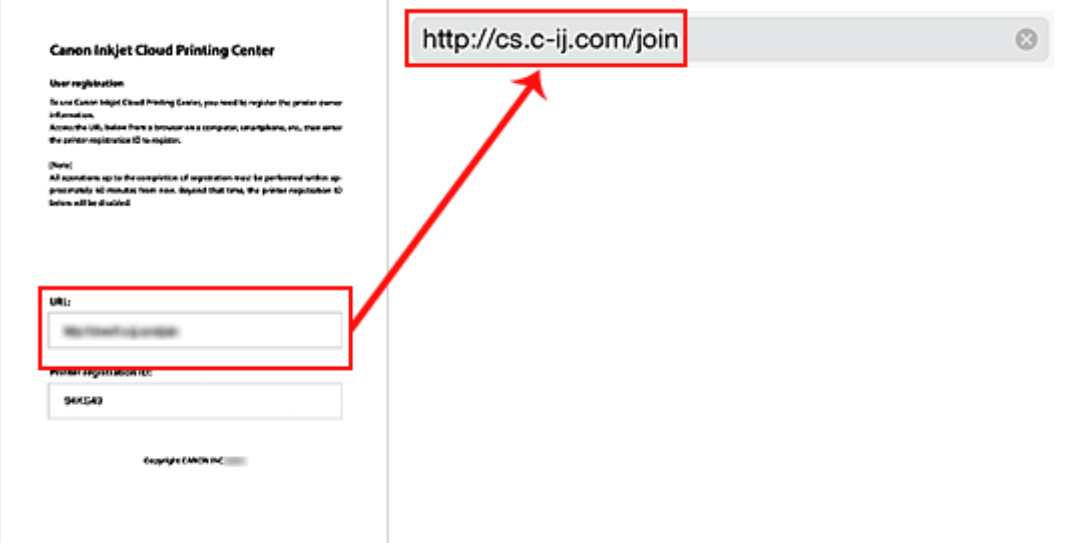

2. Po wyświetleniu ekranu rejestracji drukarki wybierz opcję **Utwórz nowe konto (Create new account)**

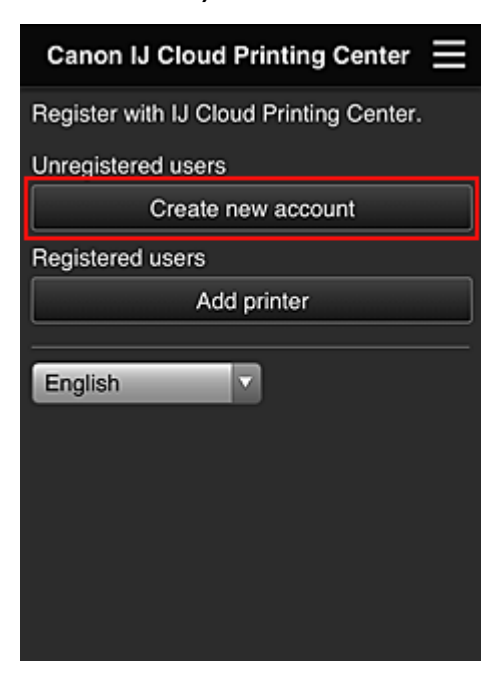

3. Wprowadź **Adres e-mail (E-mail address)** i **ID rejestracji drukarki (Printer registration ID)** odpowiednie dla właściciela(-ki) drukarki, a następnie wybierz opcję **OK**

Adres URL strony rejestracji zostaje wysłany na wprowadzony adres e-mail.

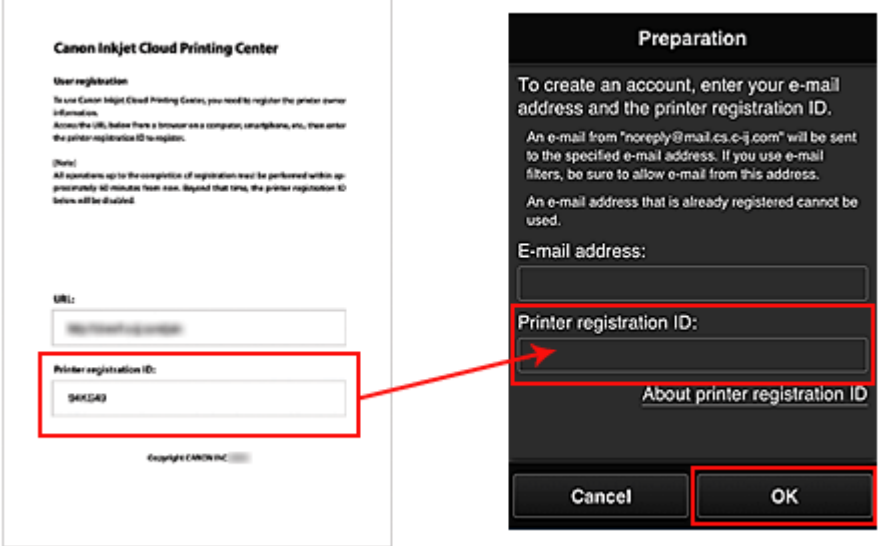

## **Ważne**

- W przypadku adresu e-mail obowiązują następujące ograniczenia:
	- Maksymalnie 255 jednobajtowych znaków alfanumerycznych i symboli (!\$'\*/^\_{}|~.-@). (Rozróżniana jest wielkość liter).
	- Nie można stosować znaków wielobajtowych. Jeśli adres e-mail zawiera znak, którego nie można użyć, pojawia się komunikat o błędzie.
- W przypadku pomyłkowego zarejestrowania innego adresu e-mail można anulować rejestrację, wybierając przycisk **Ustawienia (Setup)** na panelu operacyjnym drukarki, a następnie

wybierając kolejno opcje **Konfig. usługi WWW (Web service setup)** -> **Konfigur. połączenia (Connection setup)** -> **IJCloudPrintingCtr** -> **Usuń z usługi (Delete from service)**.

• Jeśli korzystasz z filtru antyspamowego, możesz nie otrzymać wiadomości e-mail z powiadomieniem. Aby umożliwić odbieranie wiadomości e-mail przychodzących od "noreply@mail.cs.c-ij.com", należy tak zmienić ustawienia, aby nie ograniczały odbioru wiadomości e-mail wyłącznie do określonych domen. Nie pojawi się bowiem żaden komunikat o błędzie, jeśli nie otrzymasz wiadomości e-mail z powodu ustawień filtra antyspamowego lub wprowadzenia nieprawidłowego adresu e-mail.

# **Przejdź pod adres URL podany w wiadomości e-mail, zarejestruj dane i ukończ rejestrację użytkownika**

- 1. Jeśli na wprowadzony przez Ciebie adres e-mail otrzymasz wiadomość z następującym tematem: "Informacje na temat usługi Canon Inkjet Cloud Printing Center" przejdź pod umieszczony w niej adres URL
- 2. Przeczytaj oświadczenia dostępne w oknach **Umowa licencyjna (License agreement)** i **Ośw. o ochronie prywatn. (Privacy statement)** w usłudze Canon Inkjet Cloud Printing Center, a następnie wybierz opcję **Akceptuję (Agree)**, jeśli wyrażasz zgodę

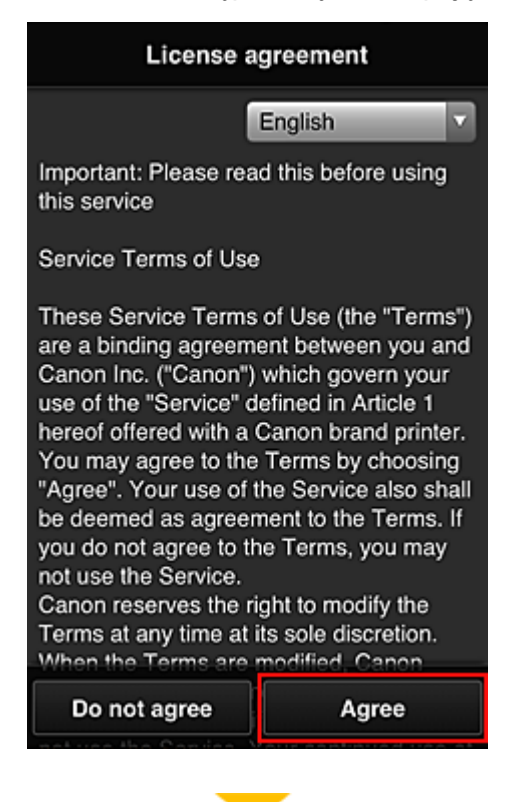

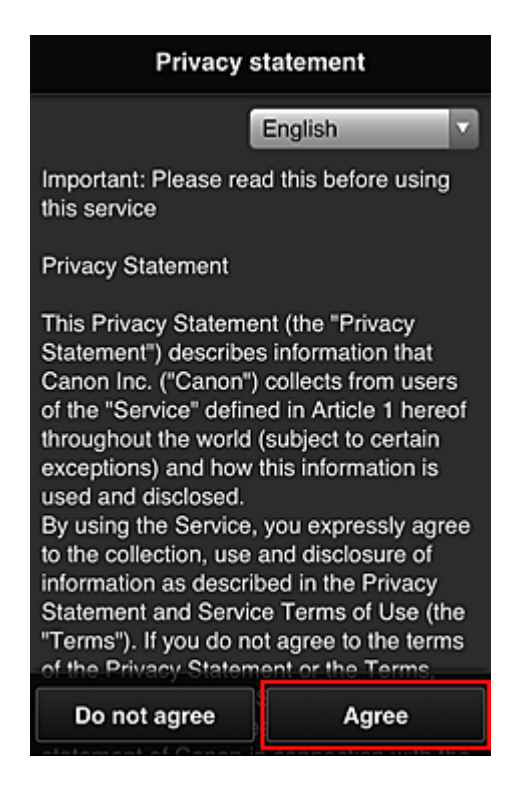

3. Na ekranie wprowadzania informacji o użytkowniku wpisz **Hasło (Password)** i wybierz opcję **Dalej (Next)**

Wprowadź hasło, które ma służyć do logowania w usłudze Canon Inkjet Cloud Printing Center.

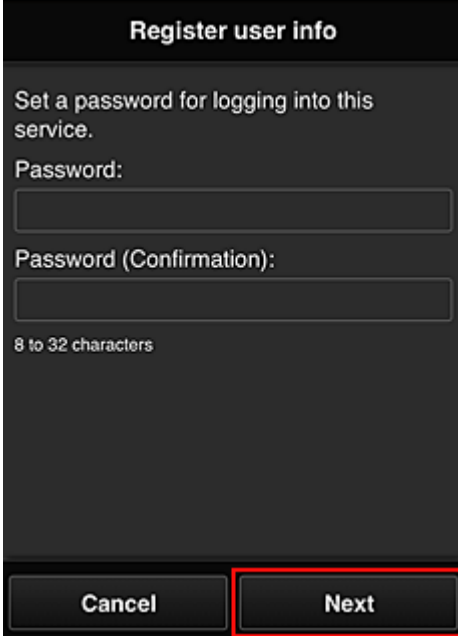

## **Ważne**

- W przypadku opcji **Hasło (Password)** obowiązują poniższe ograniczenia.
	- Hasło musi mieć długość od 8 do 32 jednobajtowych znaków alfanumerycznych i symboli (!"#\$%&'()\*+,-./:;<=>?@[\]^\_`{|}~). (uwzględniana jest wielkość liter)
- 4. Wypełnij pole **Nazwa użytkownika (User Name)**

Wprowadź nazwę identyfikującą użytkownika.

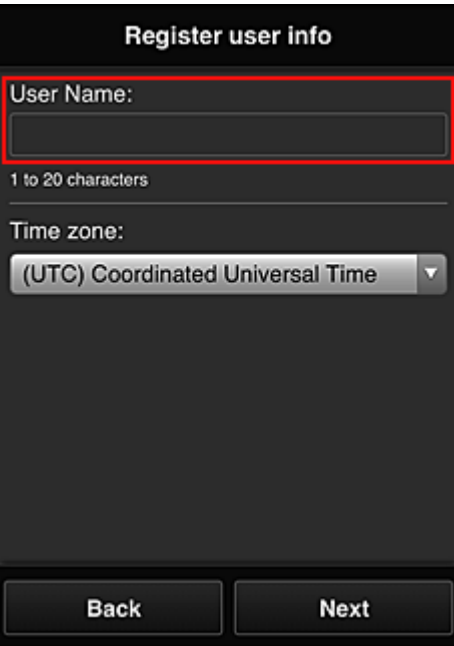

## **Ważne**

- W przypadku pola **Nazwa użytkownika (User Name)** obowiązuje następujące ograniczenie liczby znaków:
	- Nazwa użytkownika musi mieć długość od 1 do 20 jednobajtowych znaków alfanumerycznych i symboli (!"#\$%&'()\*+,-./:;<=>?@[\]^\_`{|}~). (uwzględniana jest wielkość liter)
- 5. Wybierz ustawienie opcji **Strefa czasowa (Time zone)**, a następnie wybierz opcję **Dalej (Next)**

W tym celu wybierz na liście swój region. Jeśli nie możesz znaleźć na liście swojego regionu, wybierz ten, który znajduje się najbliżej niego.

#### **Włącz czas letni (Apply daylight saving time)**

Ta opcja pojawia się, tylko jeśli w wybranej strefie czasowej (opcja **Strefa czasowa (Time zone)**) stosuje się czas letni.

Wybierz, czy ma być stosowany czas letni.

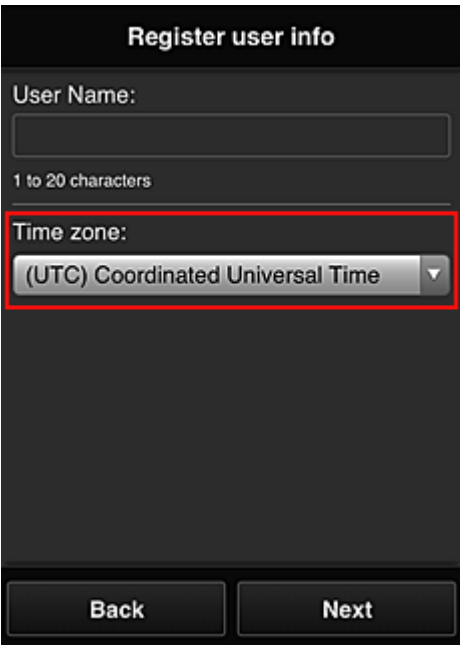

6. Wprowadź **Kod bezpieczeństwa (Security code)** i wybierz opcję **Gotowe (Done)**

Register user info Set security code. About security code Security code: Security code (confirmation): 0 to 8 digits **Back** Done

Wprowadź kod uwierzytelniania użytkownika.

#### **Ważne**

- Możesz zarejestrować się w tej usłudze bez wprowadzania ustawienia **Kod bezpieczeństwa (Security code)**. Jednak ze względów bezpieczeństwa zalecamy wprowadzenie ustawienia **Kod bezpieczeństwa (Security code)**.
- W przypadku pola **Kod bezpieczeństwa (Security code)** obowiązuje następujące ograniczenie liczby znaków:
	- Maks. 8 cyfr jednobajtowych

Rejestracja została zakończona. Może zostać wyświetlony komunikat o zakończeniu rejestracji. Po wybraniu w komunikacie przycisku **OK** wyświetlany jest ekran logowania.

Wprowadź zarejestrowany adres e-mail i hasło, aby [zalogować się](#page-57-0) w usłudze Canon Inkjet Cloud Printing Center.

**M** [Korzystanie z usługi Canon Inkjet Cloud Printing Center](#page-74-0)

# <span id="page-56-0"></span>**Drukowanie ID rejestracji drukarki**

Aby dodać drukarkę za pośrednictwem usługi Canon Inkjet Cloud Printing Center, potrzebny jest **ID rejestracji drukarki (Printer registration ID)**.

Za pomocą panelu operacyjnego drukarki wydrukuj adres URL witryny uwierzytelniania oraz **ID rejestracji drukarki (Printer registration ID)**. Wykonaj następującą procedurę:

1. Sprawdź, czy drukarka jest podłączona do Internetu

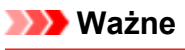

- Aby korzystać z tej funkcji, musisz podłączyć drukarkę do Internetu.
- 2. Na panelu operacyjnym drukarki naciśnij przycisk **Ustawienia (Setup)**, a następnie wybierz kolejno opcje: **Konfig. usługi WWW (Web service setup)** -> **Konfigur. połączenia (Connection setup)** -> **IJCloudPrintingCtr** -> **Zarejestruj w usł. (Register w/ service)**
- 3. W oknie potwierdzenia rejestracji wybierz opcję **Tak (Yes)**

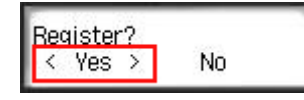

4. W ustawieniach drukowania wybierz język wyświetlania

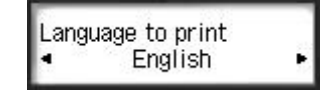

5. Postępuj zgodnie z instrukcjami wyświetlanymi w oknie, aby wydrukować adres URL witryny uwierzytelniania i swój **ID rejestracji drukarki (Printer registration ID)**

Po ustawieniu zwykłego papieru formatu A4, Letter lub Legal i wybraniu opcji **OK** nastąpi wydrukowanie adresu URL witryny uwierzytelniania oraz **ID rejestracji drukarki (Printer registration ID)**.

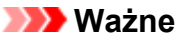

• W celu zakończenia rejestracji musisz ukończyć procedurę w ciągu 60 minut.

# <span id="page-57-0"></span>**Okno usługi Canon Inkjet Cloud Printing Center**

W tej części opisano ekrany usługi Canon Inkjet Cloud Printing Center wyświetlane w smartfonie, tablecie lub na komputerze.

**N** Opis ekranu Logowanie

**N** [Opis ekranu Główny](#page-58-0)

# **Opis ekranu Logowanie**

W tej części opisano ekran Logowanie usługi Canon Inkjet Cloud Printing Center.

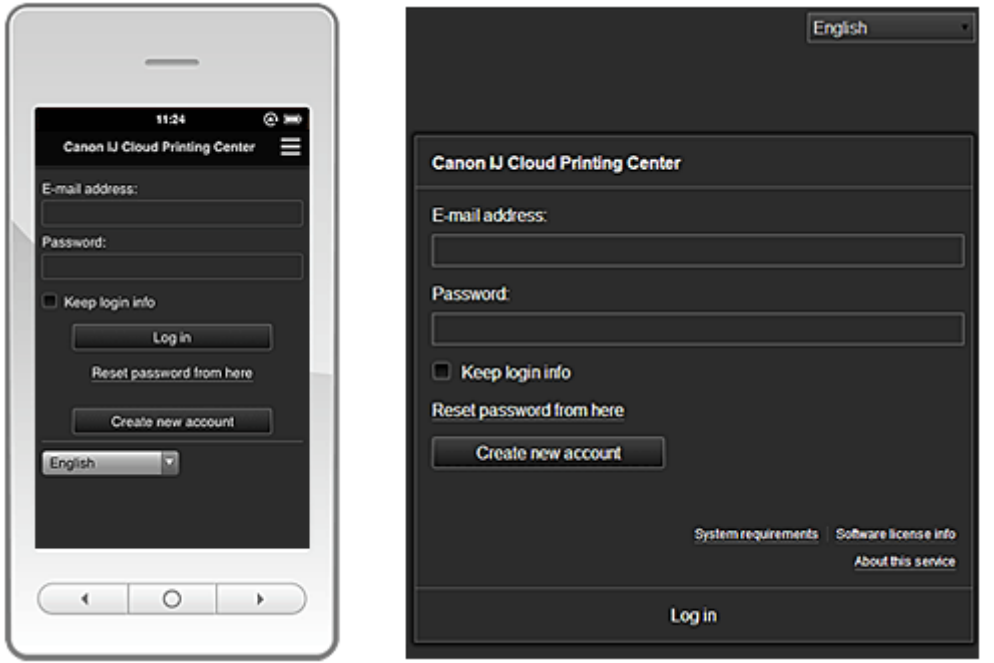

# **Ważne**

- Przy wpisywaniu hasła masz 5 prób. Jeśli wszystkie będą nieudane, stracisz możliwość logowania na około godzinę.
- Stan zalogowania jest utrzymywany przez godzinę od momentu ostatniego skorzystania z usługi.

#### **Język**

Wybierz język, którego chcesz używać.

#### **Adres e-mail (E-mail address)**

Wpisz adres e-mail wprowadzony podczas rejestracji użytkownika.

## **Ważne**

• W adresie e-mail uwzględniana jest wielkość liter. Upewnij się, że wielkość liter jest prawidłowa.

#### **Hasło (Password)**

Wpisz hasło wprowadzone podczas rejestracji użytkownika.

#### **Zapisz dane logowania (Keep login info)**

Po zaznaczeniu tego pola wyboru ekran logowania jest pomijany przez 14 dni, licząc od ostatniego dnia, w którym korzystano z ekranu usługi.

#### **Zresetuj hasło tutaj (Reset password from here)**

Wybierz tę opcję, jeśli zapomnisz hasła.

Zresetuj hasło, postępując zgodnie z instrukcjami wyświetlanymi na ekranie.

#### <span id="page-58-0"></span>**Utwórz nowe konto (Create new account)**

Wybór tej opcji powoduje zarejestrowanie w usłudze Canon Inkjet Cloud Printing Center nowego użytkownika.

Do zarejestrowania się potrzebny jest **ID rejestracji drukarki [\(Printer registration ID\)](#page-56-0)**.

#### **Wymagania systemowe (System requirements)**

Umożliwia wyświetlanie wymagań systemowych usługi Canon Inkjet Cloud Printing Center.

#### **Inf. o licencji na oprogr. (Software license info)**

Zostaną wyświetlone informacje licencyjne usługi Canon Inkjet Cloud Printing Center.

#### **Informacje o usłudze (About this service)**

Umożliwia wyświetlanie opisu usługi.

# **Opis ekranu Główny**

Po zalogowaniu się w usłudze Canon Inkjet Cloud Printing Center zostaje wyświetlony ekran Główny.

#### **Ważne**

• W przypadku tej usługi funkcje dostępne na koncie **Standardowe [\(Standard user\)](#page-80-0)** drukarki różnią się od dostępnych na koncie **[Administrator](#page-80-0)**.

Na koncie **Standardowe (Standard user)** można używać tylko funkcji oznaczonych gwiazdką (\*).

Korzystając z przedstawionych poniżej obszarów, możesz uruchamiać\* i dodawać aplikacje oraz zarządzać nimi.

Jeśli używasz smartfonu lub tabletu, możesz ponadto drukować fotografie i dokumenty.

W przypadku korzystania ze smartfonu lub tabletu

**W** przypadku korzystania z komputera

# **W przypadku korzystania ze smartfonu lub tabletu**

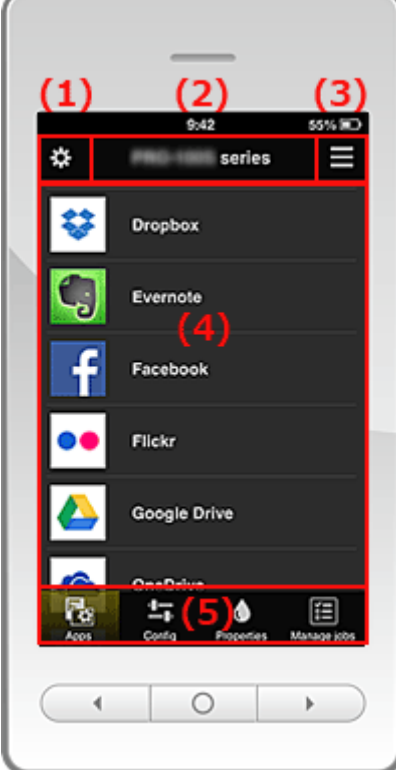

(1) [Lewe menu kontekstowe](#page-59-0)

- <span id="page-59-0"></span>(2) [Obszar nazwy drukarki](#page-61-0)
- (3) [Prawe menu kontekstowe](#page-62-0)
- (4) [Obszar wyświetlania](#page-63-0)
- (5) [Obszar menu](#page-63-0)

## **(1) Lewe menu kontekstowe**

Po wybraniu ikony pojawia się ekran **Zarz. druk. (Mng. printer)** lub **Zarz. użytk. (Manage users)**. W przypadku zwykłych użytkowników pojawia się tylko ekran **Wybierz drukarkę (Select printer)**.

**Ekran Zarz. druk. (Mng. printer) (ekran Wybierz drukarkę (Select printer))**

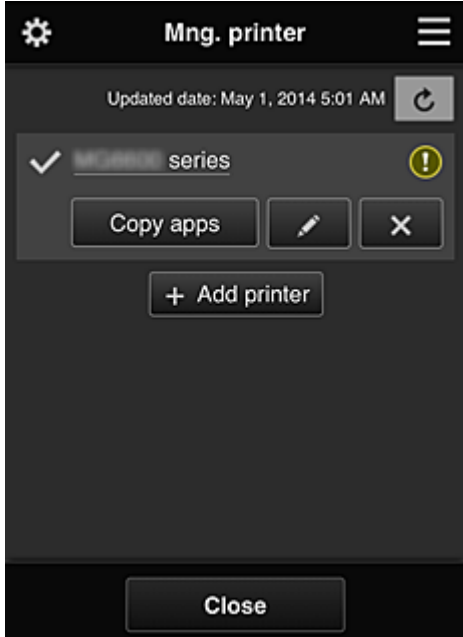

#### **W przypadku użytkownika Administrator**

Na ekranie **Zarz. druk. (Mng. printer)** można sprawdzać\* i [aktualizować\\*](#page-60-0) informacje o drukarce zarejestrowane w usłudze Canon Inkjet Cloud Printing Center, a ponadto [kopiować aplikacje](#page-60-0), [zmieniać](#page-60-0) [nazwy drukarek](#page-60-0) oraz [usuwać](#page-60-0) i [dodawać drukarki.](#page-60-0)

#### **W przypadku użytkownika Standardowe (Standard user)**

Na ekranie **Wybierz drukarkę (Select printer)** można sprawdzać\* i [aktualizować\\*](#page-60-0) informacje o drukarce zarejestrowane w usłudze Canon Inkjet Cloud Printing Center.

• **Sprawdzanie informacji o drukarce\***

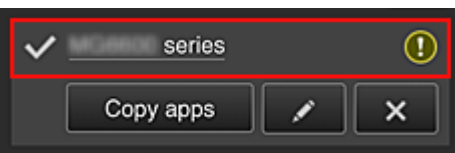

Zostanie wyświetlona nazwa zarejestrowanej drukarki.

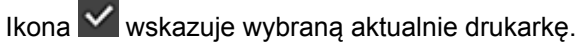

 $\Box$  wskazuje wystąpienie błędu w działaniu drukarki.

<span id="page-60-0"></span>• **Wyświetlanie daty/godziny zaktualizowania informacji o drukarce\***

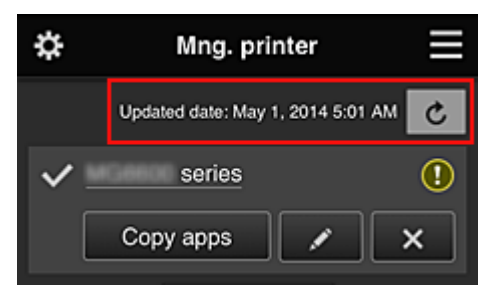

Ta ikona służy do wyświetlania daty i godziny ostatniego zaktualizowania informacji o drukarce.

c służy do odświeżania informacji.

# • **Kopiowanie aplikacji (tylko w przypadku użytkownika Administrator)**

Wybierz tę opcję, aby skopiować do innej drukarki aplikacje dodane do wybranej drukarki.

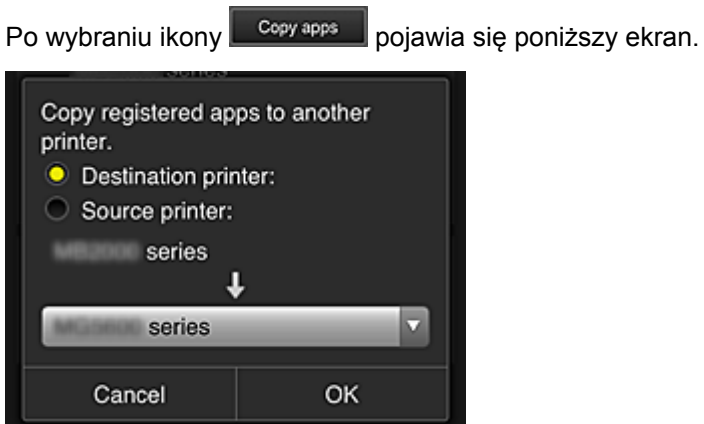

Wybierz ustawienie opcji **Drukarka docelowa (Destination printer)** oraz **Drukarka źródłowa (Source printer)**. Następnie wybierz opcję **OK**.

• **Zmiana nazwy drukarki (tylko w przypadku użytkownika Administrator)**

Po wybraniu ikony **pojawia się ekran zmiany nazwy drukarki**. Zmień nazwę, postępując zgodnie z instrukcjami wyświetlanymi na ekranie.

## **Ważne**

- W przypadku nazwy drukarki obowiązuje następujące ograniczenie liczby znaków:
	- Maks. 128 znaków (Rozróżniana jest wielkość liter).
- **Usuwanie drukarek (tylko w przypadku użytkownika Administrator)**

Po wybraniu ikony **X** drukarka zostaje usunięta z usługi Canon Inkjet Cloud Printing Center. Przed przekazaniem drukarki nowemu właścicielowi, wybierz opcję **Wyczyść informacje zapisane na drukarce (Clear the information saved on the printer)**.

• **Dodawanie drukarek (tylko w przypadku użytkownika Administrator)**

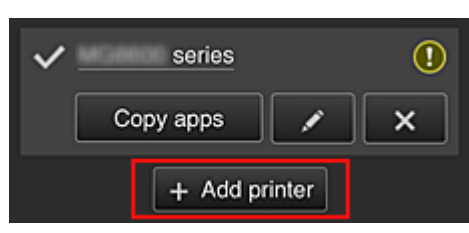

<span id="page-61-0"></span>Wybierz tę opcję, aby dodać drukarki, które mają być dostępne za pośrednictwem usługi Canon Inkjet Cloud Printing Center.

Aby dodać drukarkę, potrzebujesz **ID rejestracji drukarki [\(Printer registration ID\)](#page-56-0)**.

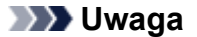

• Mimo że liczba drukarek możliwych do zarejestrowania dla pojedynczego adresu e-mail jest nieograniczona, gwarantowane jest działanie w przypadku maks. 16 drukarek.

#### **Ekran Zarz. użytk. (Manage users)**

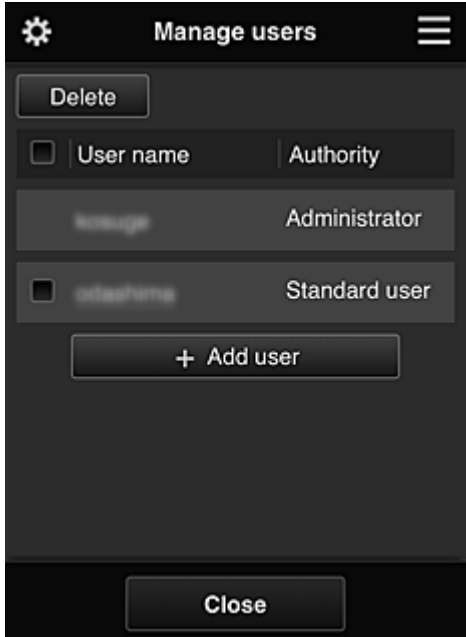

#### **W przypadku użytkownika Administrator**

Na ekranie **Zarz. użytk. (Manage users)** można sprawdzać informacje o użytkownikach zarejestrowane w usłudze Canon Inkjet Cloud Printing Center oraz usuwać i dodawać użytkowników, a ponadto zmieniać ustawienia użytkowników **Administrator** i **Standardowe (Standard user)**.

#### • **Usuwanie użytkowników (tylko w przypadku użytkownika Administrator)**

Zaznacz pole wyboru użytkownika, którego chcesz usunąć, a następnie wybierz opcję **Usuń (Delete)**.

Nie możesz jednak usunąć siebie. Aby to zrobić, anuluj swoje członkostwo na ekranie [informacji o](#page-63-0) [użytkowniku](#page-63-0).

• **Dodawanie użytkownika (tylko w przypadku użytkownika Administrator)**

Wybierz opcję **Dodaj użytkownika (Add user)**. Pojawi się ekran rejestracji użytkownika.

• **Zmiana ustawień użytkowników Administrator i Standardowe (Standard user) (tylko w przypadku użytkownika Administrator)**

Możesz zmieniać uprawnienia kont **Administrator** i **Standardowe (Standard user)**.

## **(2) Obszar nazwy drukarki**

Wyświetlana jest w nim zarejestrowana nazwa wybranej drukarki.

**Administrator** może [zmieniać nazwę drukarki](#page-60-0) na ekranie **Zarz. druk. (Mng. printer)** wyświetlanym za pomocą lewego menu kontekstowego.

# <span id="page-62-0"></span>**(3) Prawe menu kontekstowe**

Po wybraniu ikony pojawia się menu kontekstowe.

Wyświetlane informacje zależą od menu wybranego aktualnie w obszarze menu.

Symbol  $\overline{30}$  wskazuje, że masz nowe, nieprzeczytane powiadomienie.

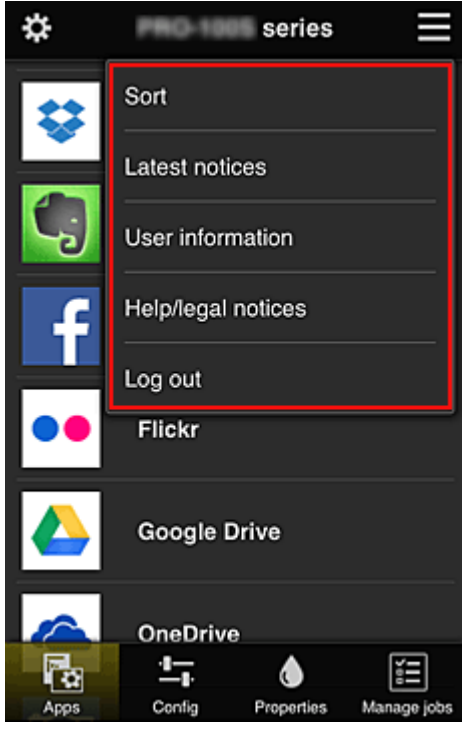

# • **Sortuj (Sort) (tylko w przypadku użytkownika Administrator)**

Umożliwia wyświetlanie ekranu służącego do sortowania aplikacji.

Kolejność wyświetlania aplikacji możesz zmieniać za pomocą przycisków **. Polich** Po zakończeniu sortowania naciśnij przycisk **Gotowe (Done)**, aby potwierdzić nową kolejność.

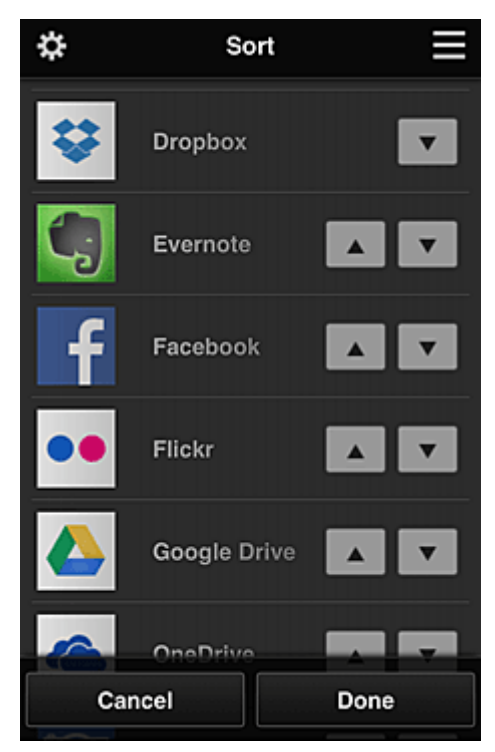

# <span id="page-63-0"></span>• **Najnowsze powiadomienia (Latest notices)\***

Służy do wyświetlania najnowszych powiadomień. Symbol  $\bigoplus$  wskazuje, że masz nowe, nieprzeczytane powiadomienie.

# User information **Informacje o użytkowniku (User information)\***

Służy do wyświetlania ekranu Informacje o użytkowniku.

Możesz na nim zmieniać zarejestrowany adres e-mail, hasło, język, strefę czasową i inne ustawienia.

# • **Pomoc/inform. prawne (Help/legal notices)\***

Wyświetlany jest opis ekranu usługi Canon Inkjet Cloud Printing Center oraz różne przypomnienia.

# • **Wyloguj się (Log out)\***

Służy do wyświetlania ekranu Wyloguj się usługi Canon Inkjet Cloud Printing Center.

# **(4) Obszar wyświetlania**

Jego zawartość zmienia się w zależności od wybranego menu.

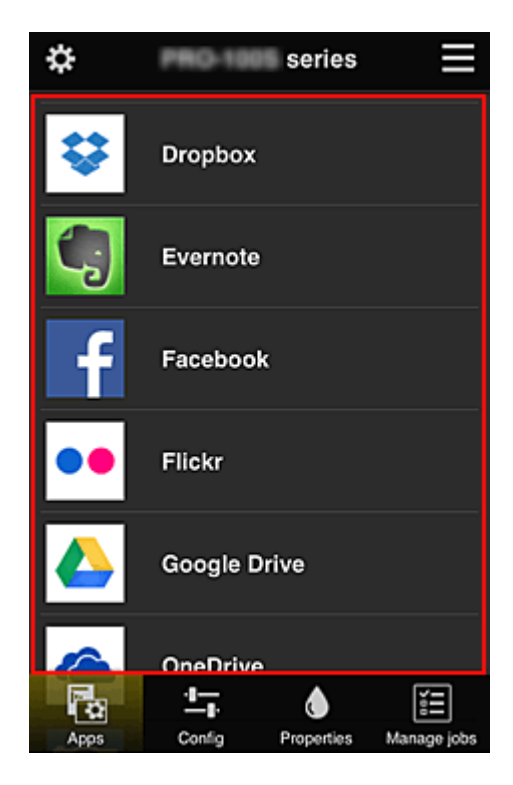

# **(5) Obszar menu**

Wyświetlane są w nim 4 następujące przyciski menu:

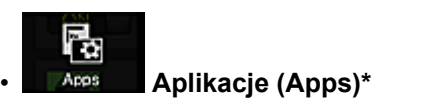

Po jego naciśnięciu w Obszar wyświetlania pojawia się lista zarejestrowanych aplikacji.

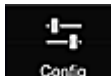

# • **Konfiguracja (Config) (tylko w przypadku użytkownika Administrator)**

Po jego naciśnięciu w [Obszar wyświetlania](#page-63-0) pojawia się ekran Rejestrowanie aplikacji. Możesz przełączać się między ekranami **Zarejestr. (Registered)** i **Szukaj aplik. (Search apps)**.

Na ekranie **Zarejestr. (Registered)** wyświetlana jest lista zarejestrowanych aplikacji. Możesz sprawdzać informacje o aplikacjach oraz wyrejestrowywać je.

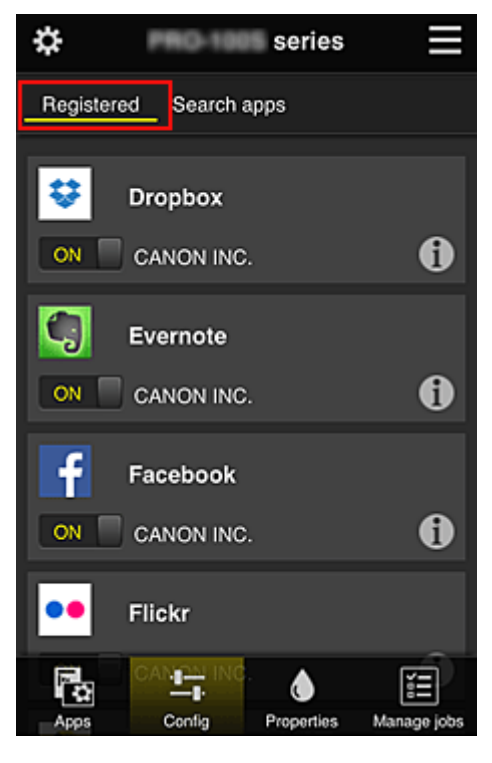

Na ekranie **Szukaj aplik. (Search apps)** aplikacje możliwe do zarejestrowania za pośrednictwem usługi Canon Inkjet Cloud Printing Center są wyświetlane według kategorii.

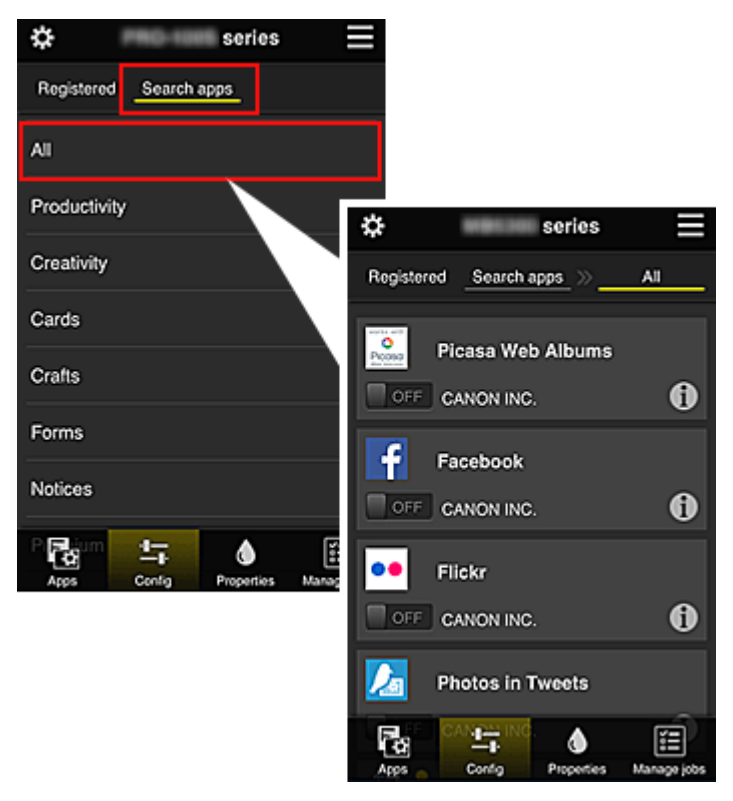

◦ Po wybraniu ikony **Ú** wyświetlane są szczegółowe informacje o aplikacji.

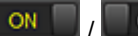

**OFF** — możesz wybrać w celu zarejestrowania lub wyrejestrowania aplikacji.

## **Uwaga**

• Opis wyświetlanych ikon

S : aktualnie nie można z niej korzystać, ponieważ nie została jeszcze opublikowana w Twoim regionie, jest w nim niedostępna lub nie obsługuje Twojego modelu.

**M**: można z niej korzystać w przypadku oryginalnego atramentu firmy Canon.

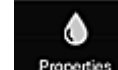

## • **Właściwości (Properties)\***

Na tym ekranie podawany jest stan aktualnie wybranej drukarki.

Możesz sprawdzić, ile pozostało w niej atramentu, lub zapoznać się z informacjami o ewentualnych błędach w jej działaniu. Możesz również uzyskać dostęp do sklepu internetowego z atramentem oraz do dokumentu *Podręcznik online*.

# **Ważne**

• W zależności od ustawień drukarki, wyświetlane Właściwości mogą różnić się od tych rzeczywistych.

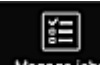

## • **Zarz. zadan. (Manage jobs)\***

Na tym ekranie możesz sprawdzić stan drukowania lub skanowania i zapoznać się z jego historią. Stan drukowania lub skanowania jest podawany w obszarze **Lista stanów (Status list)**, a historię drukowania lub skanowania znajdziesz w obszarze **Historia (History)**.

Możesz tu również anulować zadania drukowania lub skanowania i usuwać dane historyczne. Aby anulować lub usunąć zadanie drukowania, wskaż je, a następnie wybierz opcję **Anuluj (Cancel)** lub **Usuń (Delete)**.

# <span id="page-66-0"></span>**W przypadku korzystania z komputera**

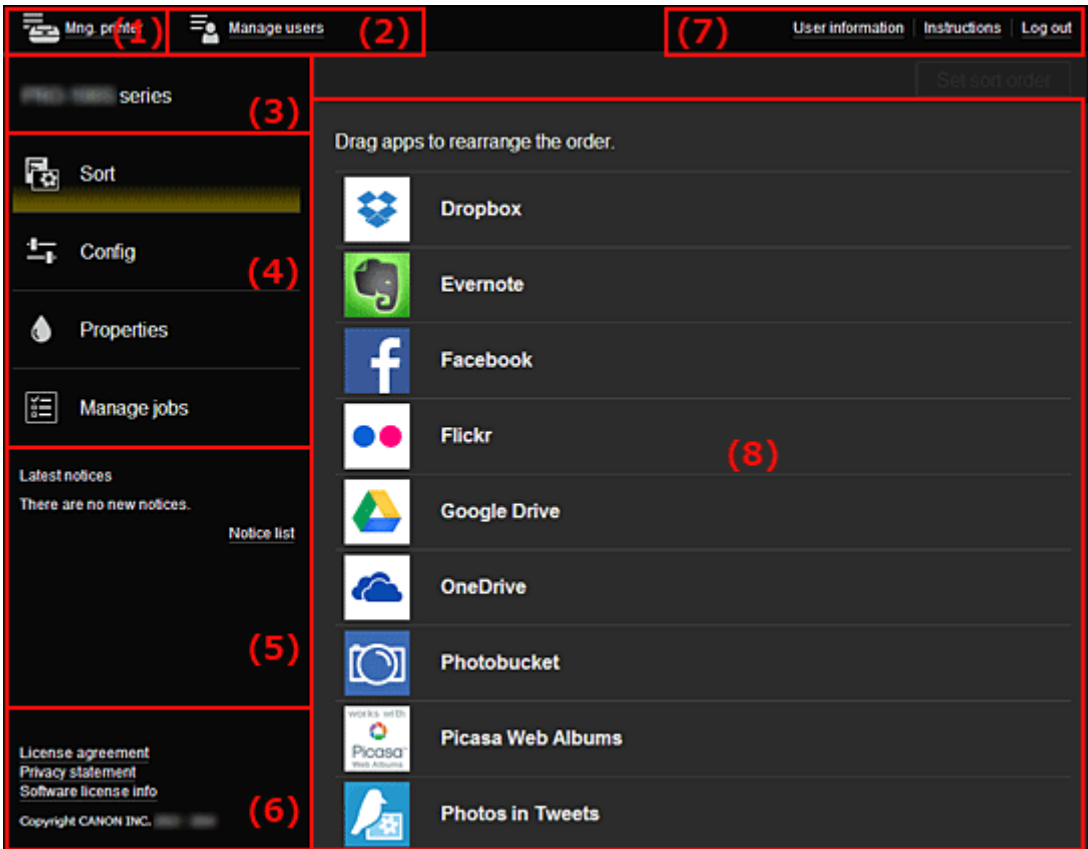

- (1) Przycisk **Zarz. druk. (Mng. printer)** (**Wybierz drukarkę (Select printer)**)
- (2) Przycisk **Zarz. użytk. [\(Manage users\)](#page-68-0)**
- (3) [Obszar nazwy drukarki](#page-69-0)
- (4) [Obszar menu](#page-69-0)
- (5) [Obszar powiadomień](#page-72-0)
- (6) [Obszar informacyjny](#page-72-0)
- (7) [Obszar globalnej nawigacji](#page-72-0)
- (8) [Obszar wyświetlania](#page-72-0)

# **(1) Przycisk Zarz. druk. (Mng. printer) (Wybierz drukarkę (Select printer))**

Po wybraniu przycisku **Zarz. druk. (Mng. printer)** (**Wybierz drukarkę (Select printer)**) pojawi się ekran **Zarz. druk. (Mng. printer)** (**Wybierz drukarkę (Select printer)**).

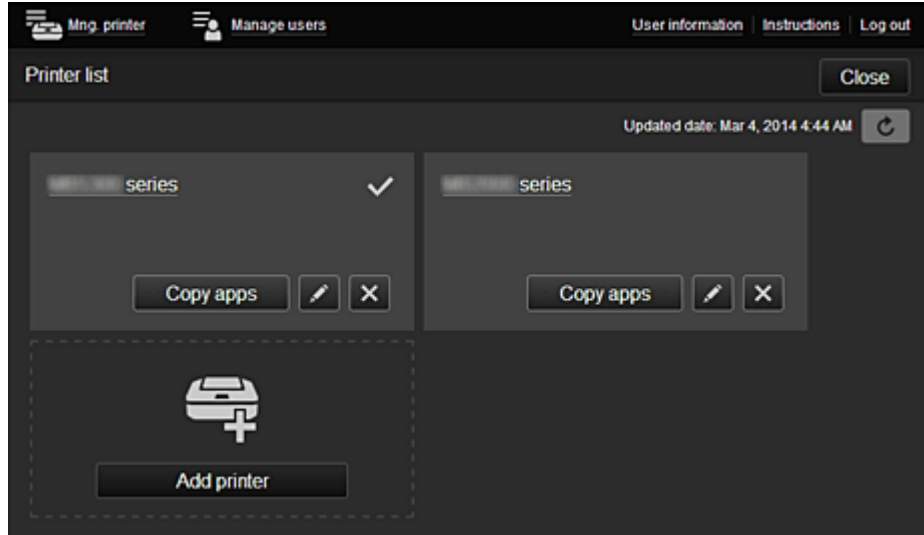

#### **W przypadku użytkownika Administrator**

Na ekranie **Zarz. druk. (Mng. printer)** można sprawdzać\* i aktualizować\* informacje o drukarce zarejestrowane w usłudze Canon Inkiet Cloud Printing Center, a ponadto kopiować aplikacje, [zmieniać](#page-68-0) [nazwy drukarek](#page-68-0) oraz [usuwać](#page-68-0) i [dodawać drukarki.](#page-68-0)

#### **W przypadku użytkownika Standardowe (Standard user)**

Na ekranie **Wybierz drukarkę (Select printer)** można sprawdzać\* i aktualizować\* informacje o drukarce zarejestrowane w usłudze Canon Inkjet Cloud Printing Center.

• **Sprawdzanie informacji o drukarce\***

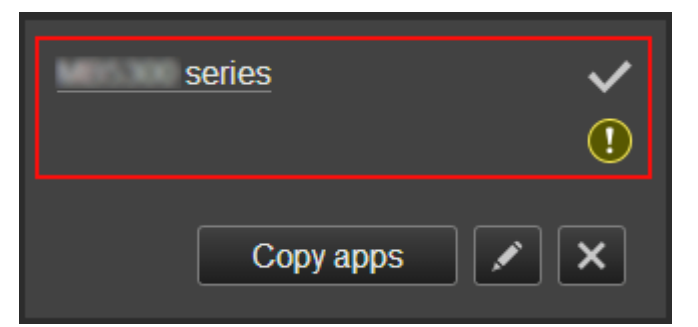

Zostanie wyświetlona nazwa zarejestrowanej drukarki.

Ikona wskazuje wybraną aktualnie drukarkę.

Ikona W wskazuje wystąpienie błędu w działaniu drukarki.

• **Wyświetlanie daty/godziny zaktualizowania informacji o drukarce\***

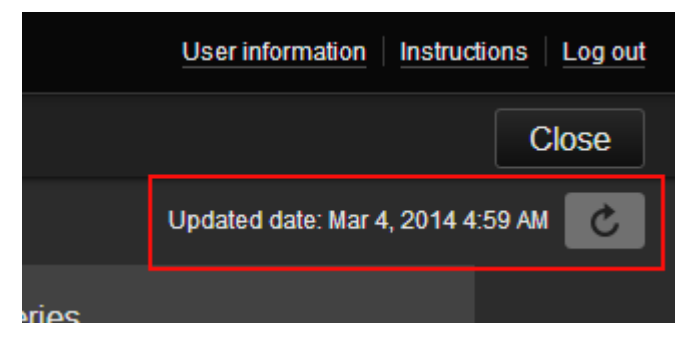

Ta ikona służy do wyświetlania daty i godziny ostatniego zaktualizowania informacji o drukarce. c służy do odświeżania informacji.

## • **Kopiowanie aplikacji (tylko w przypadku użytkownika Administrator)**

Wybierz tę opcję, aby skopiować do innej drukarki aplikacje dodane do wybranej drukarki.

Po wybraniu ikony **Polity appliku pojawia się poniższy ekran.** 

<span id="page-68-0"></span>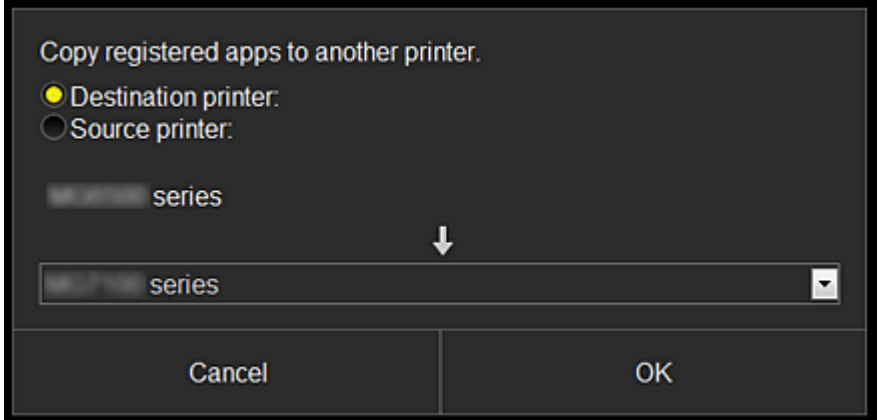

Wybierz ustawienie opcji **Drukarka docelowa (Destination printer)** oraz **Drukarka źródłowa (Source printer)**. Następnie wybierz opcję **OK**.

#### • **Zmiana nazwy drukarki (tylko w przypadku użytkownika Administrator)**

Po wybraniu ikony **pojawia się ekran zmiany nazwy drukarki.** Zmień nazwę, postępując zgodnie z instrukcjami wyświetlanymi na ekranie.

#### **Ważne**

- W przypadku nazwy drukarki obowiązuje następujące ograniczenie liczby znaków:
	- Maks. 128 znaków (Rozróżniana jest wielkość liter).

#### • **Usuwanie drukarek (tylko w przypadku użytkownika Administrator)**

Po wybraniu ikony **X** drukarka zostaje usunięta z usługi Canon Inkjet Cloud Printing Center. Przed przekazaniem drukarki nowemu właścicielowi, wybierz opcję **Wyczyść informacje zapisane na drukarce (Clear the information saved on the printer)**.

• **Dodawanie drukarek (tylko w przypadku użytkownika Administrator)**

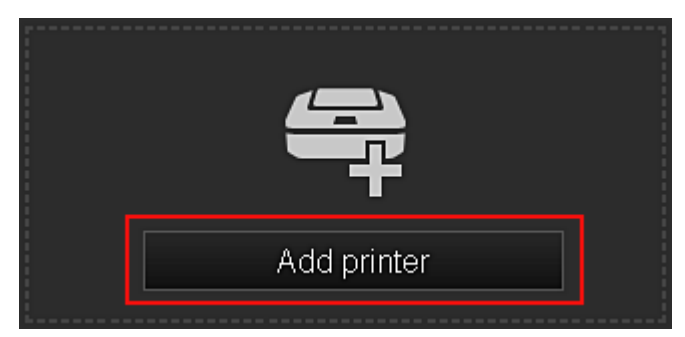

Wybierz tę opcję, aby dodać drukarki, które mają być dostępne za pośrednictwem usługi Canon Inkjet Cloud Printing Center.

Aby dodać drukarkę, potrzebujesz **ID rejestracji drukarki [\(Printer registration ID\)](#page-56-0)**.

# **Uwaga**

• Mimo że liczba drukarek możliwych do zarejestrowania dla pojedynczego adresu e-mail jest nieograniczona, gwarantowane jest działanie w przypadku maks. 16 drukarek.

# **(2) Przycisk Zarz. użytk. (Manage users)**

Po wybraniu przycisku **Zarz. użytk. (Manage users)** pojawi się ekran Zarz. użytk.

<span id="page-69-0"></span>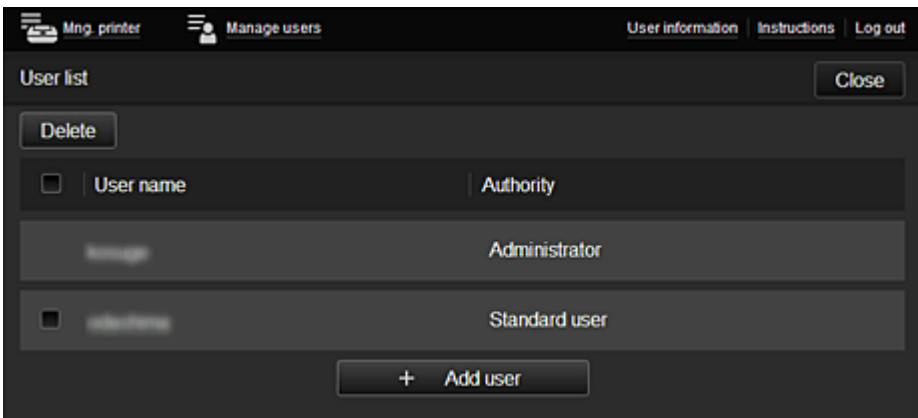

#### **W przypadku użytkownika Administrator**

Na ekranie **Zarz. użytk. (Manage users)** można sprawdzać informacje o użytkownikach zarejestrowane w usłudze Canon Inkjet Cloud Printing Center oraz usuwać i dodawać użytkowników, a ponadto zmieniać ustawienia użytkowników **Administrator** i **Standardowe (Standard user)**.

• **Usuwanie użytkowników (tylko w przypadku użytkownika Administrator)**

Zaznacz pole wyboru użytkownika, którego chcesz usunąć, a następnie wybierz opcję **Usuń (Delete)**.

Nie możesz jednak usunąć siebie. Aby to zrobić, anuluj swoje członkostwo na ekranie [informacji o](#page-63-0) [użytkowniku](#page-63-0).

#### • **Dodawanie użytkownika (tylko w przypadku użytkownika Administrator)**

Wybierz opcję **Dodaj użytkownika (Add user)**. Pojawi się ekran rejestracji użytkownika.

• **Zmiana ustawień użytkowników Administrator i Standardowe (Standard user) (tylko w przypadku użytkownika Administrator)**

Możesz zmieniać uprawnienia kont **Administrator** i **Standardowe (Standard user)**.

# **(3) Obszar nazwy drukarki**

Wyświetlana jest w nim zarejestrowana nazwa wybranej drukarki.

**Administrator** może [zmieniać nazwę drukarki](#page-68-0) na ekranie **Zarz. druk. (Mng. printer)** wyświetlanym za pomocą przycisku **Zarz. druk. (Mng. printer)**.

# **(4) Obszar menu**

Wyświetlane są w nim 4 następujące przyciski menu:

## • **Sortuj (Sort) (Aplikacje (Apps)) (tylko w przypadku użytkownika Administrator)**

Po jego naciśnięciu w [Lewe menu kontekstowe](#page-72-0) pojawia się lista zarejestrowanych aplikacji. Kolejność możesz zmieniać, przeciągając aplikacje.

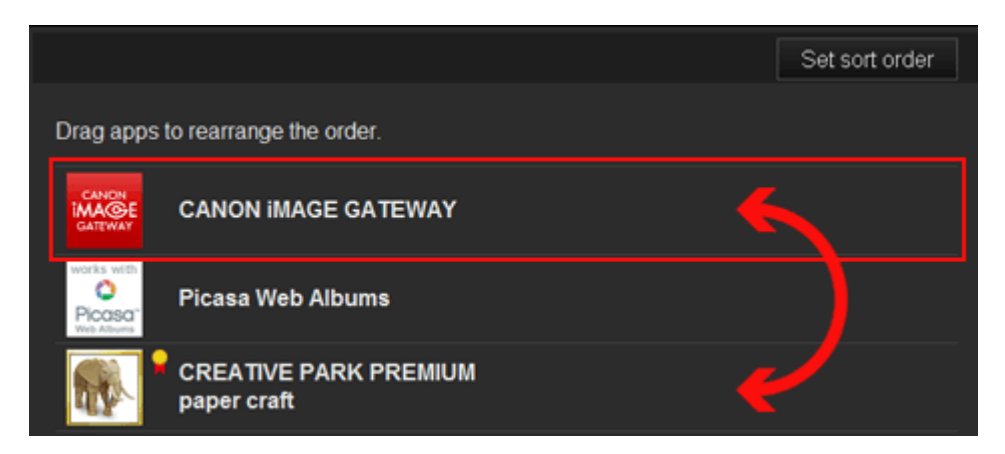

Po zakończeniu sortowania naciśnij przycisk **Ust. kol. sor. (Set sort order)** i potwierdź nową kolejność.

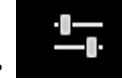

## • **Konfiguracja (Config) (tylko w przypadku użytkownika Administrator)**

Po jego naciśnięciu w [Obszar wyświetlania](#page-72-0) pojawia się ekran Rejestrowanie aplikacji. Możesz przełączać się między ekranami **Zarejestr. (Registered)** i **Szukaj aplik. (Search apps)**.

Na ekranie **Zarejestr. (Registered)** wyświetlana jest lista zarejestrowanych aplikacji. Możesz sprawdzać informacje o aplikacjach oraz wyrejestrowywać je.

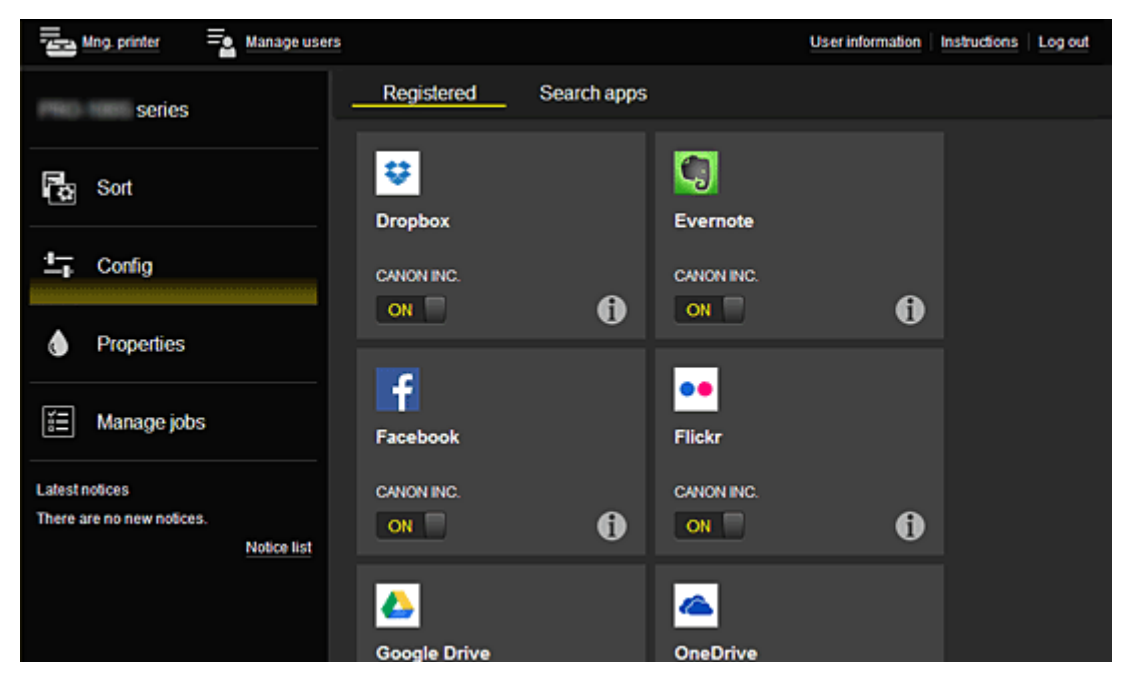

Na ekranie **Szukaj aplik. (Search apps)** aplikacje możliwe do zarejestrowania za pośrednictwem usługi Canon Inkjet Cloud Printing Center są wyświetlane według kategorii.

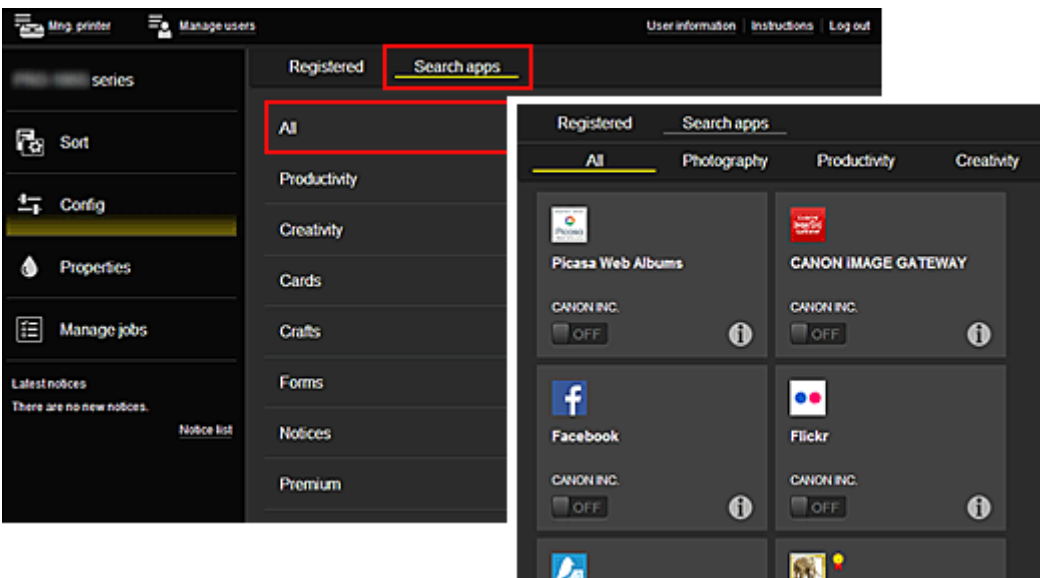

◦ Po wybraniu ikony **Û** wyświetlane są szczegółowe informacje o aplikacji.

**OFF** – możesz wybrać w celu zarejestrowania lub wyrejestrowania aplikacji.

## **Uwaga**

ON

• Opis wyświetlanych ikon

 : aktualnie nie można z niej korzystać, ponieważ nie została jeszcze opublikowana w Twoim regionie, jest w nim niedostępna lub nie obsługuje Twojego modelu.

**Id**: można z niej korzystać w przypadku oryginalnego atramentu firmy Canon.

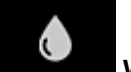

# • **Właściwości (Properties)\***

Na tym ekranie podawany jest stan aktualnie wybranej drukarki.

Możesz sprawdzić, ile pozostało w niej atramentu, lub zapoznać się z informacjami o ewentualnych błędach w jej działaniu. Możesz również uzyskać dostęp do sklepu internetowego z atramentem oraz do dokumentu *Podręcznik online*.

# **Ważne**

• W zależności od ustawień drukarki, wyświetlane Właściwości mogą różnić się od tych rzeczywistych.

# • **Zarz. zadan. (Manage jobs)\***

Na tym ekranie możesz sprawdzić stan drukowania lub skanowania i zapoznać się z jego historią. Stan drukowania lub skanowania jest podawany w obszarze **Lista stanów (Status list)**, a historię drukowania lub skanowania znajdziesz w obszarze **Historia (History)**.

Możesz tu również anulować zadania drukowania lub skanowania i usuwać dane historyczne. Aby anulować lub usunąć zadanie drukowania, wskaż je, a następnie wybierz opcję **Anuluj (Cancel)** lub **Usuń (Delete)**.
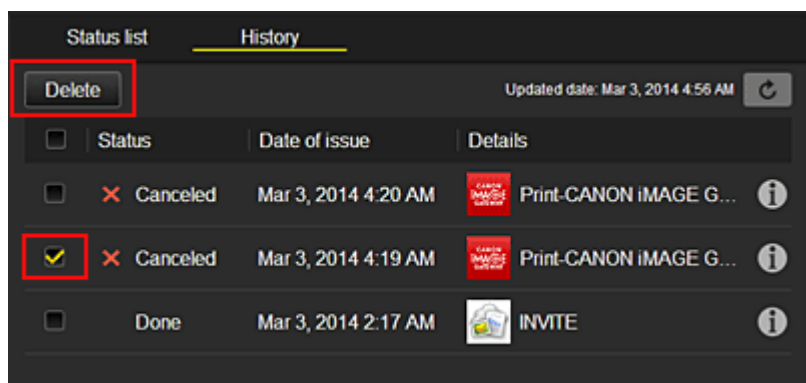

## **(5) Obszar powiadomień**

Służy do wyświetlania najnowszych powiadomień. W przypadku braku powiadomienia, nic nie jest wyświetlane w tym obszarze.

Po wybraniu opcji **Lista powiad. (Notice list)** możesz wyświetlić maksymalnie 40 pozycji.

### **(6) Obszar informacyjny**

Służy do wyświetlania innych informacji, np. oświadczenia o ochronie prywatności i danych licencyjnych innych firm.

## **(7) Obszar globalnej nawigacji**

Wyświetlane są w nim przyciski **Informacje o użytkowniku (User information)**\*, **Instrukcje (Instructions)**\* i **Wyloguj się (Log out)**\*.

Aby zmienić ustawienia, naciśnij przycisk **Informacje o użytkowniku (User information)**.

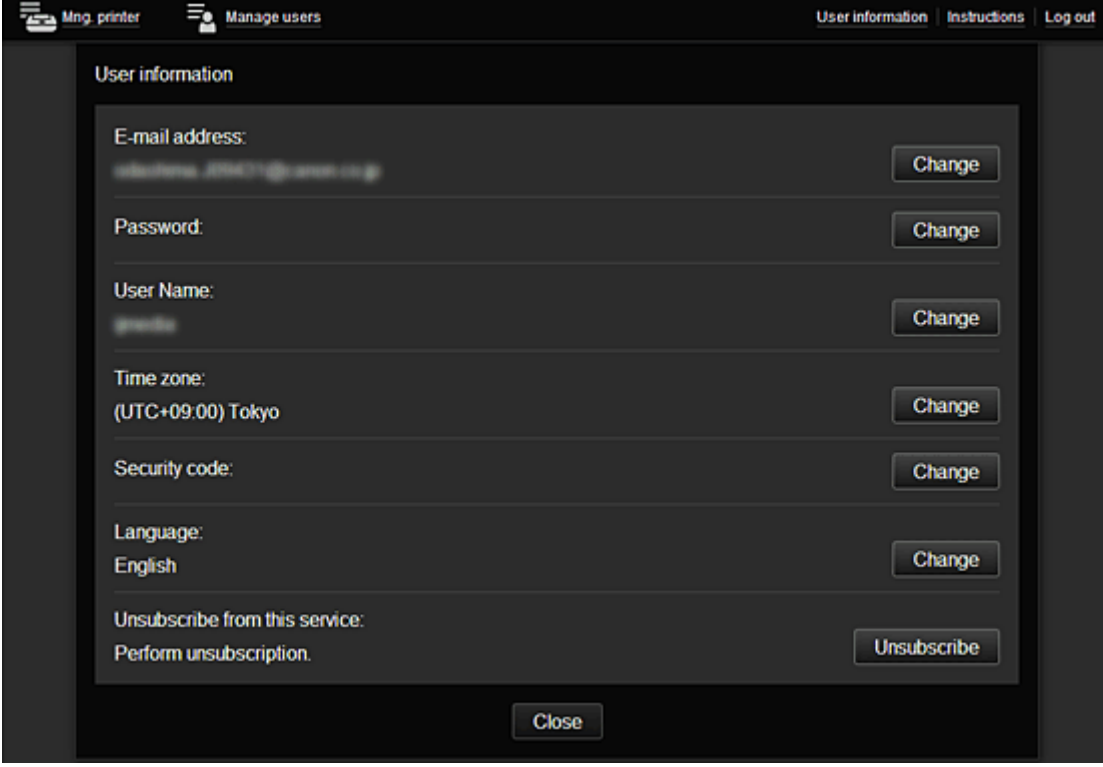

### **(8) Obszar wyświetlania**

Jego zawartość zmienia się w zależności od wybranego menu.

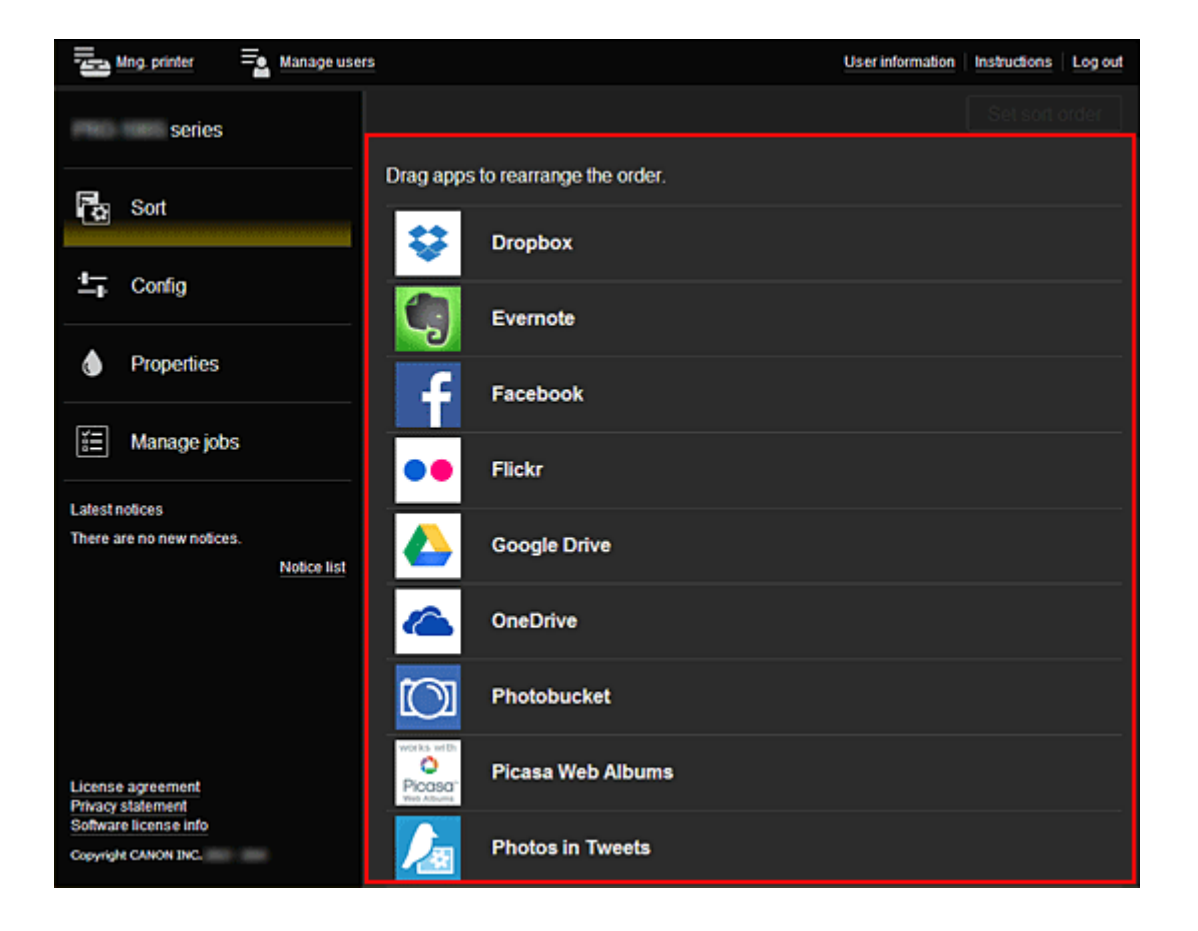

# **Korzystanie z usługi Canon Inkjet Cloud Printing Center**

Po zakończeniu rejestracji użytkownika możesz zalogować się w usłudze Canon Inkjet Cloud Printing Center i zacząć z niej korzystać.

- 1. Korzystając z komputera, smartfonu lub tabletu, przejdź po adres URL logowania (http:// cs.c-ij.com/)
- 2. Na ekranie Logowanie wprowadź **Adres e-mail (E-mail address)** i **Hasło (Password)**, a następnie wybierz opcję **Zaloguj się (Log in)**

#### **Ważne**

• W adresie e-mail i haśle uwzględniana jest wielkość liter. Upewnij się, że wielkość liter jest prawidłowa.

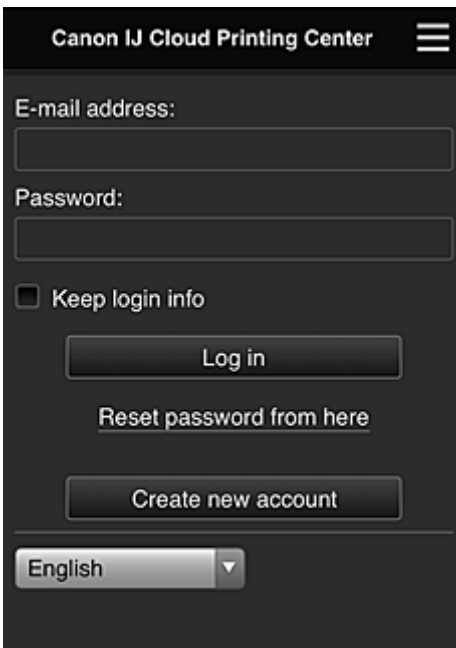

#### **Adres e-mail (E-mail address)**

Wpisz adres e-mail wprowadzony podczas rejestracji użytkownika.

#### **Hasło (Password)**

Wpisz hasło wprowadzone podczas rejestracji użytkownika.

#### **Zapisz dane logowania (Keep login info)**

Po zaznaczeniu tego pola wyboru ekran logowania jest pomijany przez 14 dni, licząc od ostatniego dnia, w którym korzystano z ekranu usługi.

#### **Ważne**

- Jeśli pięć razy z rzędu podejmiesz nieudaną próbę, stracisz możliwość logowania na godzinę.
- Stan zalogowania jest utrzymywany przez godzinę od momentu ostatniego skorzystania z usługi.
- Usługa może działać nieprawidłowo, jeśli w tym samym czasie zalogujesz się w niej za pomocą kilku urządzeń.

Po zalogowaniu się możesz korzystać z przydatnych opcji, np. dodawania aplikacji współpracujących z funkcją portalu drukarki i zarządzania nimi czy też sprawdzania stanu atramentu.

Opis zawartości ekranu oraz instrukcje obsługi można znaleźć w części "[Okno usługi Canon Inkjet Cloud](#page-57-0) [Printing Center"](#page-57-0).

## **Procedura drukowania**

W tej części omówiono procedurę drukowania fotografii na przykładzie usługi CANON iMAGE GATEWAY.

#### **Ważne**

- Dostępne funkcje różną się zależnie od aplikacji.
- Procedura drukowania może przebiegać w różny sposób zależnie od aplikacji.
- Należy wcześniej założyć konto, zarejestrować zdjęcie oraz inne dane.
- Można drukować pliki w następujących formatach: JPG, JPEG, PDF, DOCX, DOC, XLSX, XLS, PPTX, PPT i RTF.

Formaty plików, jakie można drukować, różnią się w zależności od aplikacji.

- Przed drukowaniem sprawdź, czy drukarka ma włączone zasilanie i jest podłączona do sieci. Następnie rozpocznij drukowanie.
- Ta funkcja jest dostępna w przypadku korzystania ze smartfonu lub tabletu.

#### **Uwaga**

- Aby drukować pliki w formatach JPG and JPEG, można skorzystać z usługi CANON iMAGE GATEWAY.
- 1. Na ekranie Główny wybierz aplikację, której chcesz użyć
- 2. Wprowadź dane zgodnie z instrukcjami podanymi na ekranie uwierzytelniania, a następnie wybierz opcję **Zaloguj się (Log in)**

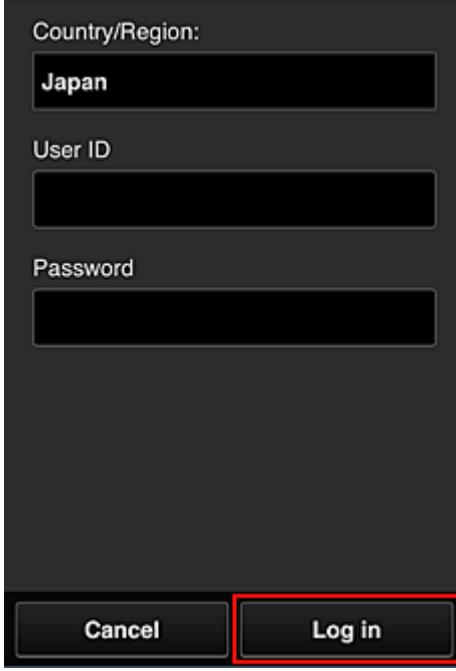

3. Na wyświetlonej liście albumów wybierz odpowiedni album

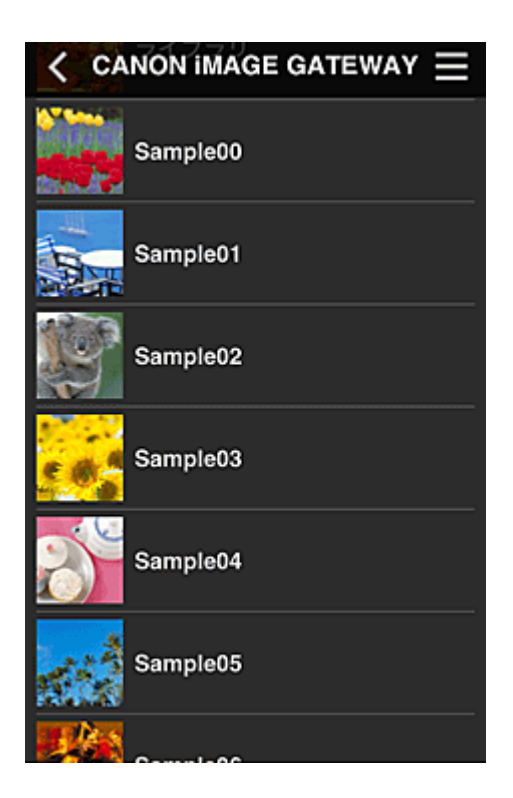

4. Na wyświetlonej liście obrazów wybierz obraz, który chcesz wydrukować, a następnie wybierz opcję **Dalej (Next)**

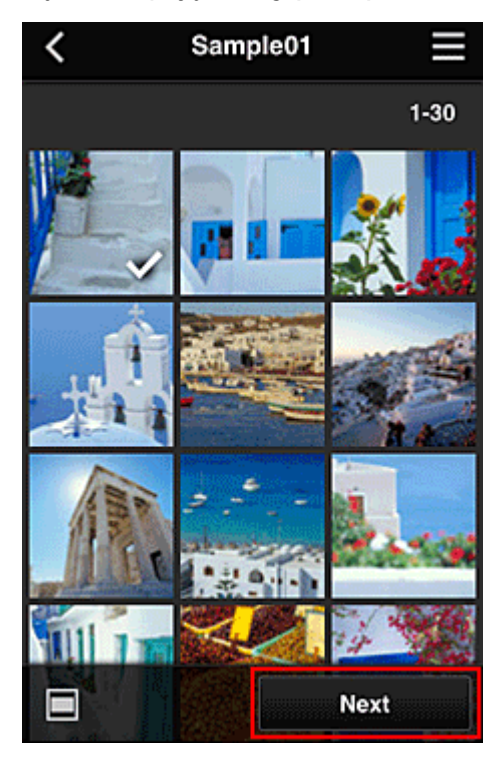

5. Wprowadź niezbędne ustawienia drukowania, a następnie wybierz opcję **Drukuj (Print)**

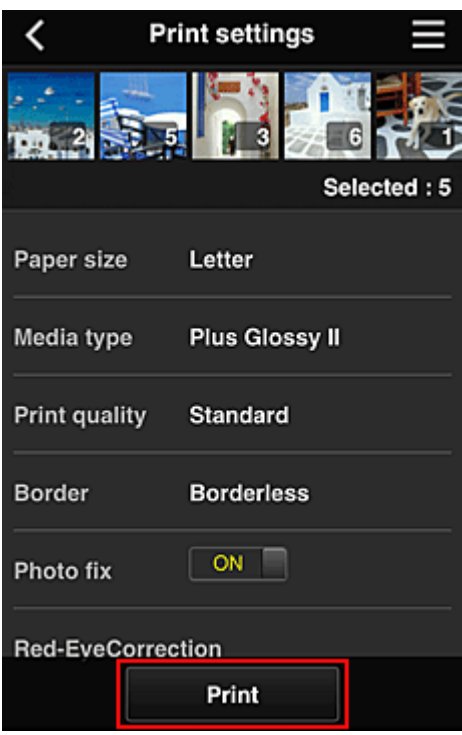

6. Pojawi się komunikat o realizowaniu zadania drukowania i rozpocznie się drukowanie

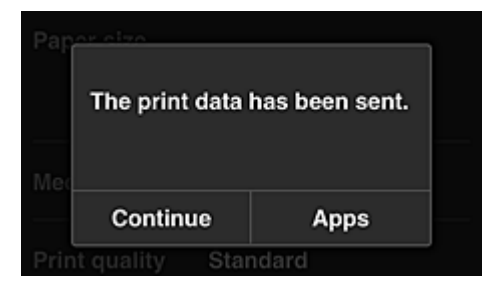

Aby kontynuować drukowanie, wybierz opcję **Kontynuuj (Continue)** i wykonaj czynności od punktu 3. Aby zakończyć drukowanie, wybierz opcję **Aplikacje (Apps)**. Zostanie ponownie wyświetlony ekran z listą aplikacji.

#### **Ważne**

- Jeśli zadanie drukowania nie zostanie wydrukowane w ciągu 24 godzin od jego wysłania, wygaśnie i nie będzie można go już wydrukować.
- W przypadku płatnych aplikacji, które ograniczają liczbę zadań drukowania, zadania, które wygasły i nie mogą być już wydrukowane, również zaliczają się do liczby wydruków.

**[Dodawanie drukarki](#page-78-0)** 

# <span id="page-78-0"></span>**Dodawanie drukarki**

Mając jedno konto, możesz korzystać z usług Canon Inkjet Cloud Printing Center na wielu drukarkach. Procedura dodawania drukarki jest następująca:

- 1. Wydrukuj [dane rejestracyjne](#page-56-0) za pomocą drukarki, którą chcesz dodać
- 2. Przejdź pod adres URL witryny uwierzytelniania za pomocą przeglądarki internetowej uruchomionej w smartfonie, tablecie lub na komputerze

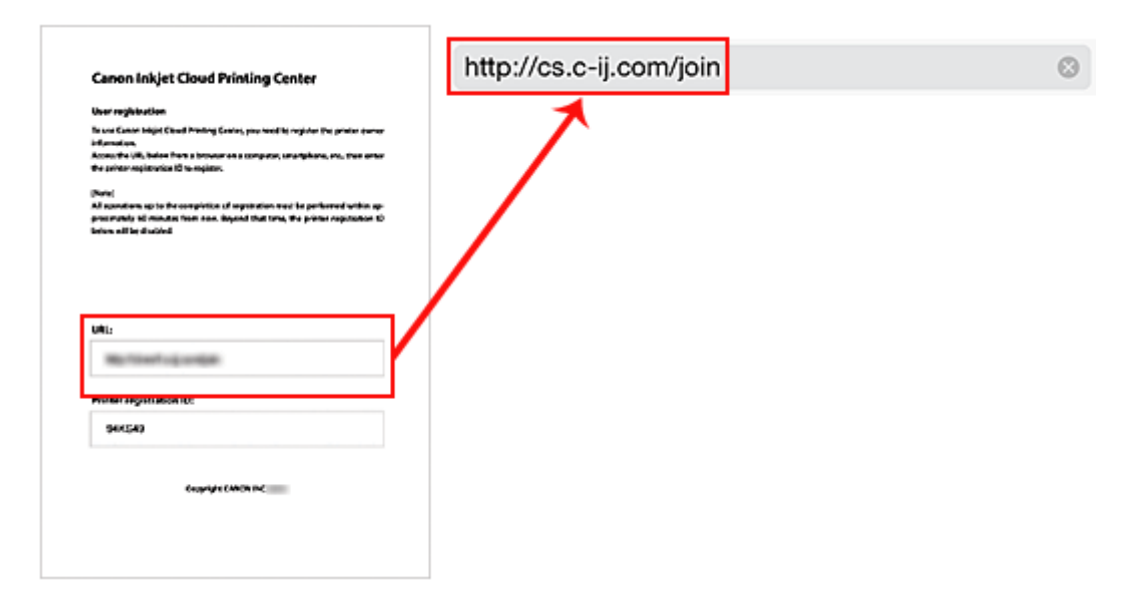

3. Po wyświetleniu ekranu rejestracji drukarki wybierz opcję **Dodaj drukarkę (Add printer)**

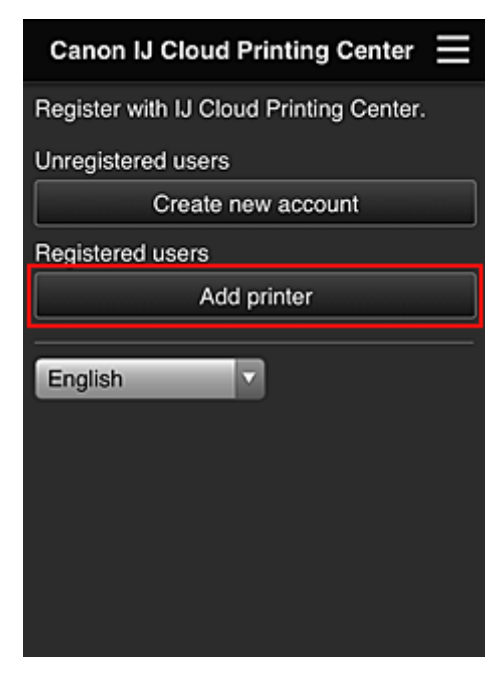

- 4. Wprowadź dane zgodnie z instrukcjami podanymi na ekranie uwierzytelniania, a następnie wybierz opcję **Zaloguj się (Log in)**
- 5. Wprowadź swój **ID rejestracji drukarki (Printer registration ID)** i wybierz opcję **OK**

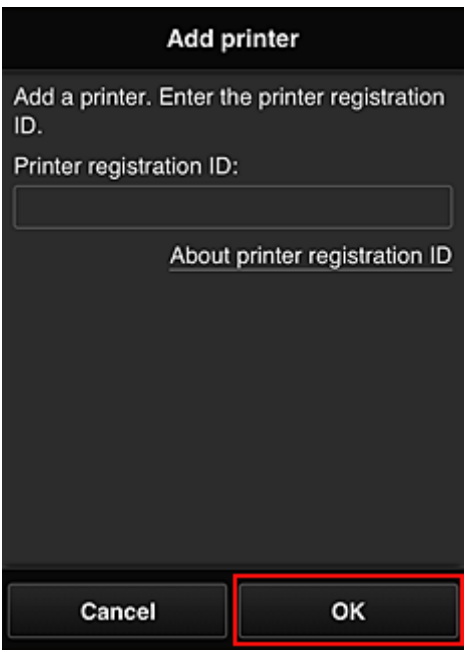

## **Uwaga**

• Jeśli do korzystania z usługi służy Ci **Zdalny interfejs użytkownika (Remote UI)**, **ID rejestracji drukarki (Printer registration ID)** jest wprowadzany automatycznie.

Dodawanie drukarki dobiega na tym końca.

Jeśli nie pojawi się komunikat o dodaniu drukarki, postępuj zgodnie z instrukcjami wyświetlanymi na ekranie.

**[Dodawanie użytkownika łącza PIXMA Cloud Link](#page-80-0)** 

# <span id="page-80-0"></span>**Dodawanie użytkownika łącza PIXMA Cloud Link**

Z jednej drukarki może korzystać kilka osób.

W tej części opisano procedurę dodawania użytkowników i nadawania im uprawnień.

# **Dodawanie użytkownika**

1. Wybierz na ekranie usługi opcję **Zarz. użytk. (Manage users)**

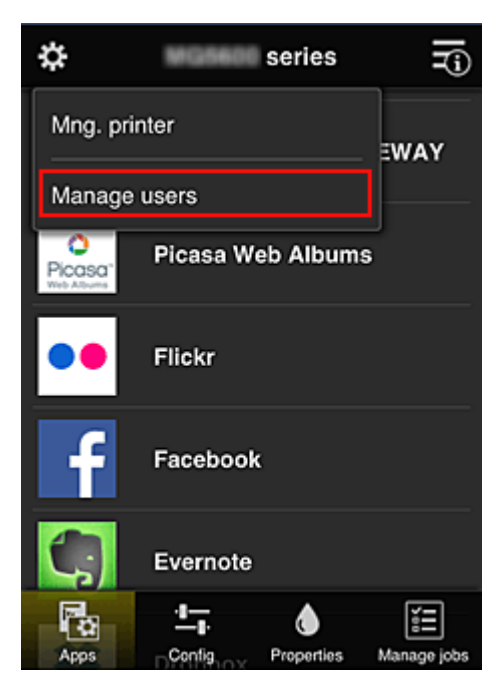

2. Wybierz opcję **Dodaj użytkownika (Add user)**

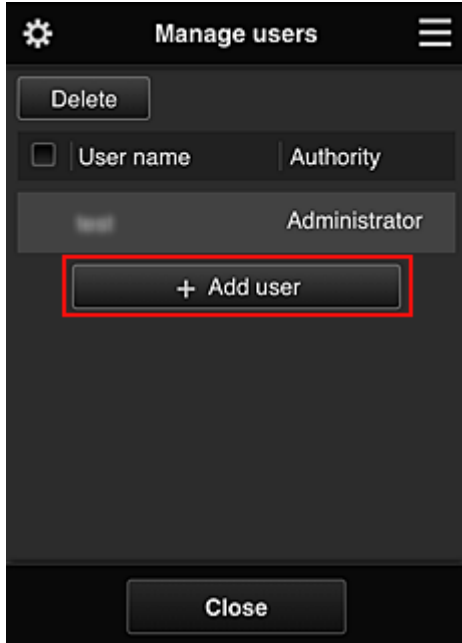

#### **Uwaga**

• Po wybraniu opcji **Dodaj użytkownika (Add user)** usługa najpierw sprawdzi, czy osiągnięta została maksymalna liczba użytkowników. Jeśli będzie można dodać nowych, pojawi się ekran rejestracji użytkownika.

3. Wprowadź adres e-mail użytkownika do dodania, a następnie wybierz **OK**

Adres URL do ukończenia rejestracji zostanie wtedy wysłany na podany adres e-mail.

- 4. Przejdź pod adres URL podany w wiadomości e-mail
- 5. Przeczytaj warunki wyświetlone na ekranach **Umowa licencyjna (License agreement)** oraz **Ośw. o ochronie prywatn. (Privacy statement)**. W przypadku wyrażenia zgody na warunki, wybierz opcję **Akceptuję (Agree)**

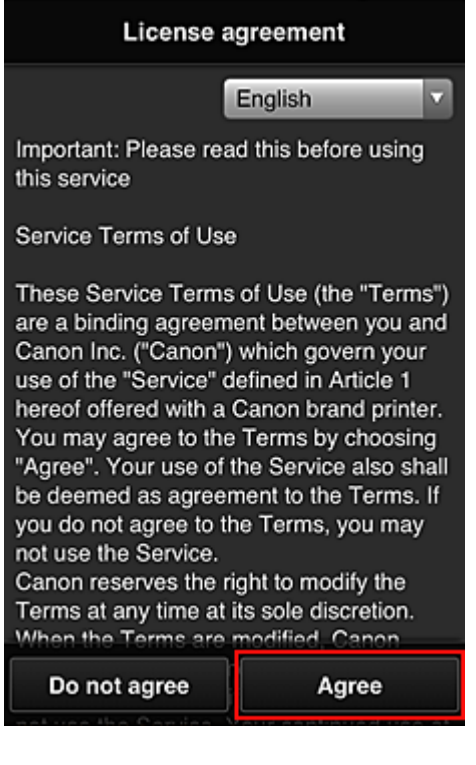

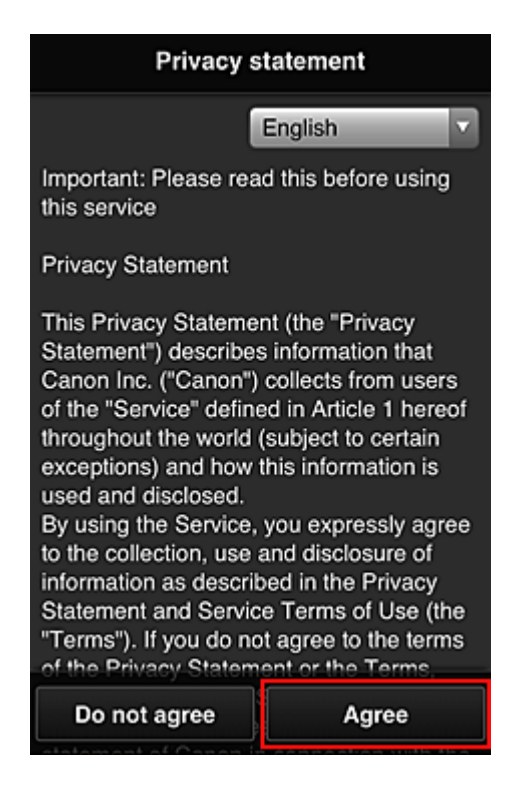

6. Na ekranie wprowadzania informacji o użytkowniku wpisz **Hasło (Password)** i wybierz opcję **Dalej (Next)**

Wprowadź hasło, które ma służyć do logowania w usłudze Canon Inkjet Cloud Printing Center.

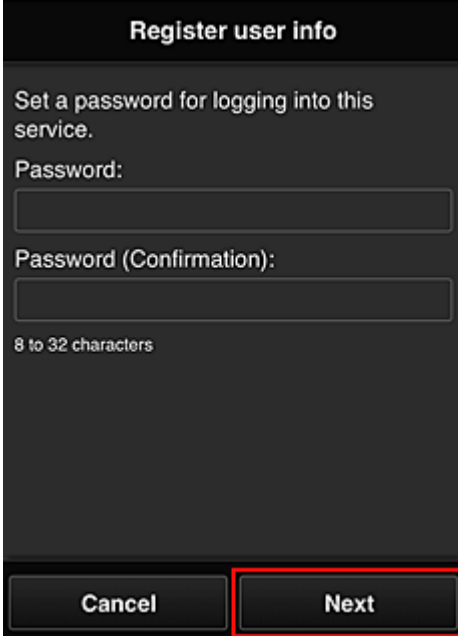

#### **Ważne**

- W przypadku opcji **Hasło (Password)** obowiązują poniższe ograniczenia.
	- Hasło musi mieć długość od 8 do 32 jednobajtowych znaków alfanumerycznych i symboli (!"#\$%&'()\*+,-./:;<=>?@[\]^\_`{|}~). (uwzględniana jest wielkość liter)
- 7. Wypełnij pole **Nazwa użytkownika (User Name)**

Wprowadź nazwę identyfikującą użytkownika.

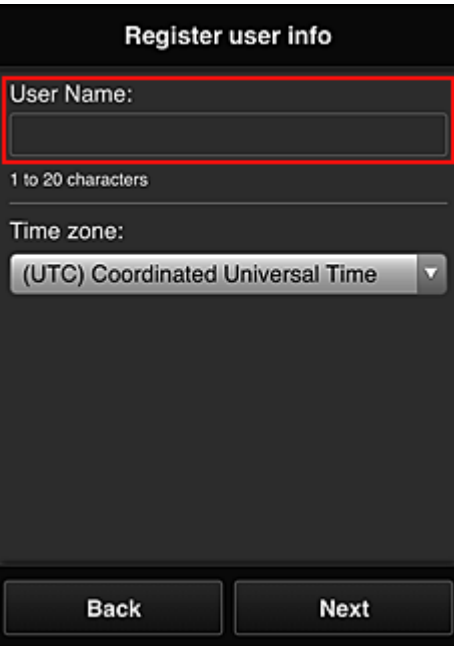

#### **Ważne**

- W przypadku pola **Nazwa użytkownika (User Name)** obowiązuje następujące ograniczenie liczby znaków:
	- Nazwa użytkownika musi mieć długość od 1 do 20 jednobajtowych znaków alfanumerycznych i symboli (!"#\$%&'()\*+,-./:;<=>?@[\]^\_`{|}~). (uwzględniana jest wielkość liter)
- 8. Wybierz ustawienie opcji **Strefa czasowa (Time zone)**, a następnie wybierz opcję **Dalej (Next)**

W tym celu wybierz na liście swój region. Jeśli nie możesz znaleźć na liście swojego regionu, wybierz ten, który znajduje się najbliżej niego.

#### **Włącz czas letni (Apply daylight saving time)**

Ta opcja pojawia się, tylko jeśli w wybranej strefie czasowej (opcja **Strefa czasowa (Time zone)**) stosuje się czas letni.

Wybierz, czy ma być stosowany czas letni.

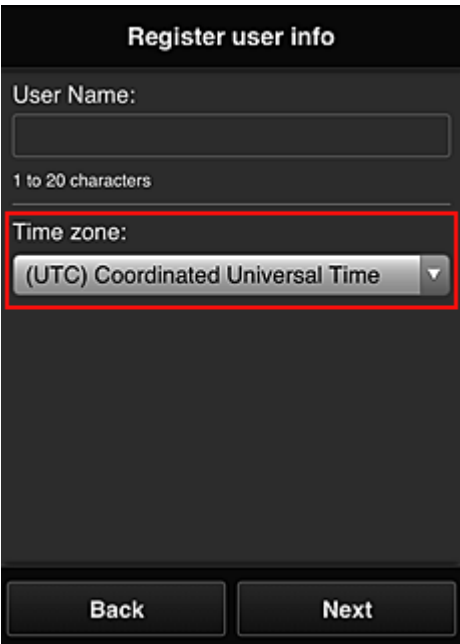

9. Wprowadź **Kod bezpieczeństwa (Security code)** i wybierz opcję **Gotowe (Done)**

Register user info Set security code. About security code Security code: Security code (confirmation): 0 to 8 digits **Back** Done

Wprowadź kod uwierzytelniania użytkownika.

#### **Ważne**

- Możesz zarejestrować się w tej usłudze bez wprowadzania ustawienia **Kod bezpieczeństwa (Security code)**. Jednak ze względów bezpieczeństwa zalecamy wprowadzenie ustawienia **Kod bezpieczeństwa (Security code)**.
- W przypadku pola **Kod bezpieczeństwa (Security code)** obowiązuje następujące ograniczenie liczby znaków:
	- Maks. 8 cyfr jednobajtowych

Główna rejestracja została zakończona, co potwierdza wysłana wiadomość e-mail.

#### **Uwaga**

• Do drukarki zostanie dodany plik cookie dla wybranego użytkownika i przywrócony zostanie stan logowania dla każdego użytkownika. Do 1 drukarki można zarejestrować pliki cookie dla maksymalnie 8 użytkowników.

## **Uprawnienia użytkownika drukarki**

Jeśli kilku użytkowników korzysta z usługi chmury dla 1 drukarki, każdy z nich jest skategoryzowany jako **Administrator** lub **Standardowe (Standard user)**.

### **Uwaga**

• Użytkownik zarejestrowany jako pierwszy uzyskuje kategorię **Administrator**. Administrator może zmieniać uprawnienia użytkowników na ekranie **Zarz. użytk. [\(Manage users\)](#page-61-0)**.

**Administrator** może zmieniać informacje o drukarce, dodawać i usuwać aplikacje, zarządzać użytkownikami oraz wykonywać różne inne czynności.

Użytkownik o kategorii **Standardowe (Standard user)** może sprawdzać informacje o drukarce i uruchamiać aplikacje.

Informacje na temat funkcji dostępnych dla poszczególnych użytkowników można znaleźć w części "[Okno](#page-57-0) [usługi Canon Inkjet Cloud Printing Center](#page-57-0)".

**[Rozwiązywanie problemów z usługą Canon Inkjet Cloud Printing Center](#page-86-0)** 

# <span id="page-86-0"></span>**Rozwiązywanie problemów z usługą Canon Inkjet Cloud Printing Center**

- **Jeśli nie można zainstalować aplikacji**
- Jeśli zarejestrowanej aplikacji nie ma na liście Aplikacje
- Jeśli informacje nie są aktualizowane po naciśnięciu przycisku **Aktualizuj (Update)**
- $\blacksquare$  Jeśli nie otrzymasz wiadomości e-mail umożliwiającej rejestrację
- **W** Jeśli nie można drukować
- **[Drukowanie rozpoczyna się samoczynnie bez udziału użytkownika](#page-87-0)**
- [Jeśli nie możesz prawidłowo zalogować się nawet po wprowadzeniu właściwego hasła w systemie iOS](#page-87-0) [lub Mac](#page-87-0)

### **Jeśli nie można zainstalować aplikacji**

Sprawdź, w jakim kraju lub regionie została zakupiona drukarka.

Jeśli zostanie ona zabrana poza teren kraju lub regionu, w którym ją zakupiono, nie będzie można zainstalować aplikacji.

# **Jeśli zarejestrowanej aplikacji nie ma na liście Aplikacje**

Sprawdź język wyświetlania usługi Canon Inkjet Cloud Printing Center.

Jeśli włączony jest język wyświetlania, którego nie obsługuje dana aplikacja, nie pojawi się ona na liście aplikacji, ale mimo to zostanie zarejestrowana.

Jeśli przywrócisz docelowy język tej aplikacji, pojawi się ona na liście aplikacji i będzie można ją uruchomić, zarejestrować lub wyrejestrować.

# **Jeśli informacje nie są aktualizowane po naciśnięciu przycisku Aktualizuj (Update)**

W związku z tym, że ekran Właściwości wymaga połączenia z produktem za pośrednictwem sieci, informacje mogą być na nim wyświetlane z pewnym opóźnieniem. Poczekaj chwilę, a następnie spróbuj ponownie zaktualizować informacje.

Jeśli informacje nadal nie są aktualizowane, upewnij się, że drukarka jest podłączona do Internetu.

# **Jeśli nie otrzymasz wiadomości e-mail umożliwiającej rejestrację**

Podczas rejestracji użytkownika usługi Canon Inkjet Cloud Printing Center mógł zostać wpisany niewłaściwy adres e-mail.

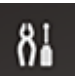

Na panelu operacyjnym drukarki wybierz przycisk **Ustawienia (Setup)**, a następnie wybierz kolejno opcje **Konfig. usługi WWW (Web service setup)** -> **Konfigur. połączenia (Connection setup)** -

> **IJCloudPrintingCtr** -> **Usuń z usługi (Delete from service)**, aby usunąć rejestrację usługi. Po zresetowaniu drukarki powtórz procedurę rejestracji użytkownika usługi Canon Inkjet Cloud Printing Center od początku.

# **Jeśli nie można drukować**

Jeśli nie możesz drukować, sprawdź poniższe elementy.

- Sprawdź, czy drukarka jest podłączona do Internetu.
- Sprawdź, czy drukarka jest podłączona do sieci LAN, a sieć LAN ma połączenie z Internetem.
- <span id="page-87-0"></span>• Upewnij się, że na monitorze LCD nie jest wyświetlany żaden komunikat o błędzie.
- Jeśli drukowanie nie rozpocznie się nawet po odczekaniu dłuższej chwili, wybierz na panelu

operacyjnym drukarki przycisk **Ustawienia (Setup)**, a następnie wyślij **Zapytanie usł. WWW (Web service inquiry)**. Jeśli drukowanie nie rozpoczyna się, kilkakrotnie wyślij zapytanie.

Jeśli problemu nie udaje się rozwiązać, włącz zadanie drukowania za pomocą sterownika drukarki na komputerze i sprawdź, czy można normalnie wydrukować dane na drukarce.

Jeśli nadal nie możesz drukować, zapoznaj się z informacjami podanymi na stronie rozwiązywania problemów dotyczących używanego modelu, która jest dostępna na stronie głównej dokumentu *Podręcznik online*.

### **Uwaga**

- W przypadku połączenia z bezprzewodową siecią LAN po włączeniu drukarki może upłynąć kilka minut, zanim zostanie nawiązana komunikacja. Sprawdź, czy drukarka jest połączona z siecią bezprzewodową i odczekaj chwilę przed rozpoczęciem drukowania.
- Jeśli drukarka jest wyłączona lub nie ma połączenia z Internetem, a w konsekwencji zadanie drukowania nie może zostać przetworzone w ciągu 24 godzin od jego wysłania, zostanie automatycznie anulowane. Jeśli tak się stanie, sprawdź zasilanie drukarki i połączenie z Internetem, a następnie wyślij ponownie zadanie drukowania.

# **Drukowanie rozpoczyna się samoczynnie bez udziału użytkownika**

Być może osoby trzecie nielegalnie korzystają z usług Canon Inkjet Cloud Printing Center.

Na panelu operacyjnym drukarki wybierz przycisk **Ustawienia (Setup)**, a następnie wybierz kolejno opcje **Konfig. usługi WWW (Web service setup)** -> **Konfigur. połączenia (Connection setup)** - > **IJCloudPrintingCtr** -> **Usuń z usługi (Delete from service)**, aby usunąć rejestrację usługi. Po zresetowaniu drukarki powtórz procedurę rejestracji użytkownika usługi Canon Inkjet Cloud Printing Center od początku.

## **Jeśli nie możesz prawidłowo zalogować się nawet po wprowadzeniu właściwego hasła w systemie iOS lub Mac**

Jeśli korzystasz z systemu iOS lub Mac OS, a hasło zawiera symbol ¥ lub ₩, wprowadź zamiast niego odwrotny ukośnik (\). Instrukcje wprowadzania odwrotnego ukośnika można znaleźć w pomocy systemu operacyjnego.

# **Drukowanie z usługi Google Cloud Print**

Drukarka jest zgodna z Google Cloud Print™ (Google Cloud Print to usługa świadczona przez firmę Google Inc.).

Korzystając z usługi Google Cloud Print, możesz drukować z dowolnego miejsca za pomocą aplikacji lub usług zgodnych z Google Cloud Print.

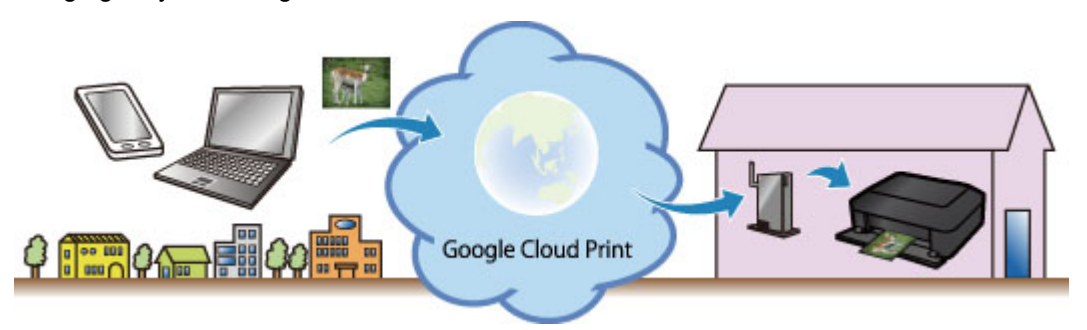

- 1. [Przygotowanie do drukowania z usługi Google Cloud Print](#page-89-0)
- 2. [Drukowanie z komputera lub smartfonu za pośrednictwem usługi Google Cloud Print](#page-93-0)

### **Ważne**

- Rejestracja drukarki i drukowanie za pośrednictwem usługi Google Cloud Print wymagają połączenia drukarki z siecią LAN oraz połączenia internetowego. Należy pamiętać o opłatach za połączenia.
- Funkcja ta może być niedostępna, w zależności od kraju lub regionu zamieszkania użytkownika.

# <span id="page-89-0"></span>**Przygotowanie do drukowania z usługi Google Cloud Print**

Aby drukować za pośrednictwem usługi Google Cloud Print, musisz wcześniej założyć konto Google i zarejestrować drukarkę w usłudze Google Cloud Print.

**Zakładanie konta Google** 

Jeśli masz już konto Google, zarejestruj drukarkę.

**Rejestrowanie drukarki w usłudze Google Cloud Print** 

## **Zakładanie konta Google**

Najpierw załóż konto Google, aby móc zarejestrować drukarkę w usłudze Google Cloud Print.

Uzyskaj dostęp do usługi Google Cloud Print za pomocą przeglądarki internetowej na komputerze lub urządzeniu przenośnym, a następnie wprowadź wymagane informacje.

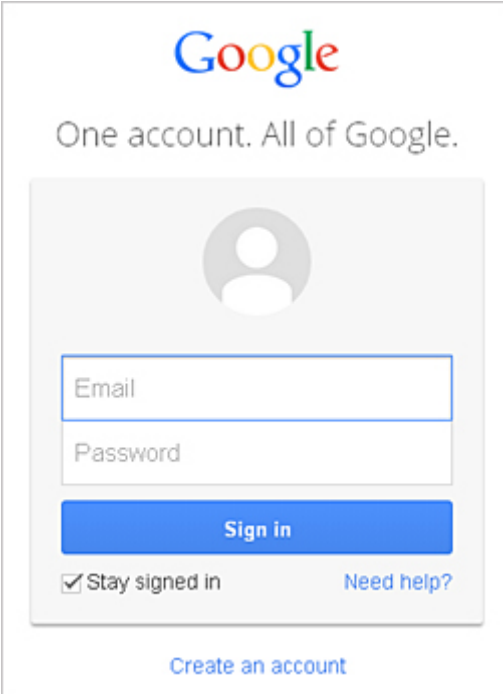

\* Powyższy ekran może ulec zmianie bez uprzedniego powiadomienia.

### **Rejestrowanie drukarki w usłudze Google Cloud Print**

Zarejestruj drukarkę w usłudze Google Cloud Print.

- **[Rejestracja za pomocą przeglądarki Google Chrome](#page-90-0)**
- **[Rejestracja za pomocą drukarki](#page-90-0)**

#### **Ważne**

- Po zarejestrowaniu drukarki należy podłączyć drukarkę do sieci LAN mającej połączenie z Internetem. Pamiętaj, że to klient ponosi odpowiedzialność za wszelkie opłaty za połączenie internetowe.
- W przypadku zmiany właściciela(-ki) drukarki usuń rejestrację drukarki [z usługi Google Cloud Print](#page-91-0).

## <span id="page-90-0"></span>**Rejestracja za pomocą przeglądarki Google Chrome**

1. Uruchom przeglądarkę Google Chrome na komputerze, w smartfonie lub na tablecie.

Następnie w (menu przeglądarki Chrome) wybierz opcję **Zaloguj się w Chrome... (Sign in to Chrome...)** i zaloguj się na swoje konto Google

- 2. W (menu przeglądarki Chrome) wybierz opcję **Ustawienia (Settings)**
- 3. Kliknij łącze **Pokaż ustawienia zaawansowane... (Show advanced settings...)**, aby wyświetlić informacje. Następnie pod pozycją **Google Cloud Print** kliknij przycisk **Zarządzaj (Manage)**
- 4. Kliknij przycisk **Dodaj drukarki (Add printers)** w przypadku drukarki, którą chcesz dodać
- 5. Po pojawieniu się komunikatu potwierdzenia rejestracji drukarki kliknij przycisk **OK** Rejestracja drukarki dobiega na tym końca.

### **Rejestracja za pomocą drukarki**

Wykonanie procedury uwierzytelniania za pośrednictwem przeglądarki internetowej działającej na komputerze lub w urządzeniu przenośnym jest wymagane w ramach procesu rejestracji. Podczas procesu rejestracji drukarka drukuje adres URL uwierzytelniania, więc przygotuj zwykły papier formatu A4, Letter lub Legal.

- 1. Upewnij się, że drukarka jest włączona
- 2. Na panelu operacyjnym wybierz przycisk **Ustawienia (Setup)**
- 3. Wybierz kolejno opcje **Konfig. usługi WWW (Web service setup)** -> **Konfigur. połączenia (Connection setup)** -> **GoogleCloudPrint** -> **Zarejestruj w usł. (Register w/ service)**

#### **Uwaga**

• Jeśli drukarka została już zarejestrowana w usłudze Google Cloud Print, pojawi się komunikat potwierdzenia ponownej rejestracji drukarki.

- 4. Po wyświetleniu ekranu potwierdzenia rejestracji drukarki wybierz opcję **Tak (Yes)**
- 5. Wybierz język wyświetlania na ekranie ustawień drukowania usługi Google Cloud Print Pojawi się komunikat potwierdzający drukowanie adresu URL uwierzytelniania.
- 6. Wybierz arkusz zwykłego papieru formatu A4, Letter lub Legal oraz opcję **OK** Zostanie wydrukowany adres URL uwierzytelniania.
- <span id="page-91-0"></span>7. Upewnij się, że adres URL uwierzytelniania został wydrukowany, a następnie wybierz opcję **Tak (Yes)**
- 8. Wykonaj procedurę uwierzytelniania za pośrednictwem przeglądarki internetowej działającej na komputerze lub w urządzeniu przenośnym

Przejdź pod adres URL za pośrednictwem przeglądarki internetowej działającej na komputerze lub na urządzeniu przenośnym i wykonaj procedurę uwierzytelniania, postępując zgodnie z instrukcjami wyświetlanymi na ekranie.

### **Uwaga**

• Wykonaj procedurę uwierzytelniania za pośrednictwem założonego uprzednio konta Google.

9. Gdy na wyświetlaczu LCD drukarki pojawi się komunikat o zakończeniu rejestracji, wybierz opcję **OK**

Jeśli procedura uwierzytelniania zakończy się prawidłowo, wyświetlane są elementy rejestracji. Po zakończeniu procedury uwierzytelniania [można wydrukować dane z użyciem usługi Google Cloud](#page-93-0) [Print.](#page-93-0)

Jeśli procedura uwierzytelniania zakończy się nieprawidłowo i wyświetlany jest komunikat o błędzie, wybierz opcję **OK**. Gdy pojawi się komunikat potwierdzenia drukowania adresu URL uwierzytelniania, wydrukuj ten adres, a następnie ponownie wykonaj na komputerze procedurę uwierzytelniania.

# **Usuwanie drukarki z usługi Google Cloud Print**

Aby zmienić właściciela(-kę) drukarki lub ponownie zarejestrować drukarkę, usuń najpierw drukarkę z usługi Google Cloud Print zgodnie z odpowiednią procedurą.

**Usuwanie za pomocą przeglądarki Google Chrome** 

**[Usuwanie za pomocą drukarki](#page-92-0)** 

### **Usuwanie za pomocą przeglądarki Google Chrome**

1. Uruchom przeglądarkę Google Chrome na komputerze, w smartfonie lub na tablecie.

Następnie w (menu przeglądarki Chrome) wybierz opcję **Zaloguj się w Chrome... (Sign in to Chrome...)** i zaloguj się na swoje konto Google

- 2. W (menu przeglądarki Chrome) wybierz opcję **Ustawienia (Settings)**
- 3. Kliknij łącze **Pokaż ustawienia zaawansowane... (Show advanced settings...)**, aby wyświetlić informacje. Następnie pod pozycją **Google Cloud Print** kliknij przycisk **Zarządzaj (Manage)**
- 4. Kliknij przycisk **Usuń (Delete)** w przypadku drukarki, którą chcesz usunąć
- 5. Po pojawieniu się komunikatu potwierdzającego usuwanie drukarki kliknij przycisk **OK**

### <span id="page-92-0"></span>**Usuwanie za pomocą drukarki**

- 1. Upewnij się, że drukarka jest włączona
- 2. Na panelu operacyjnym wybierz przycisk **Ustawienia (Setup)**
- 3. Wybierz kolejno opcje **Konfig. usługi WWW (Web service setup)** -> **Konfigur. połączenia (Connection setup)** -> **GoogleCloudPrint** -> **Usuń z usługi (Delete from service)**
- 4. Po wyświetleniu ekranu potwierdzenia usunięcia drukarki wybierz opcję **Tak (Yes)**

# <span id="page-93-0"></span>**Drukowanie z komputera lub smartfonu za pośrednictwem usługi Google Cloud Print**

Gdy wysyłasz dane wydruku za pośrednictwem usługi Google Cloud Print, drukarka odbiera je i automatycznie drukuje, o ile tylko drukarka jest włączona.

W przypadku drukowania ze smartfona, tabletu, komputera lub innego urządzenia zewnętrznego za pośrednictwem usługi Google Cloud Print należy wcześniej załadować papier do drukarki.

# **Wysyłanie danych wydruku z użyciem usługi Google Cloud Print**

1. Upewnij się, że drukarka jest włączona

### **Uwaga**

- Jeśli chcesz wysyłać dane wydruku spoza swojego miejsca zamieszkania, musisz wcześniej włączyć drukarkę.
- 2. Wyślij dane wydruku za pomocą smartfona, tabletu lub komputera

Na poniższej ilustracji przedstawiono przykładowe drukowanie za pośrednictwem przeglądarki internetowej połączonej z usługą Google Cloud Print. Zawartość ekranu może się zmieniać w zależności od użytych aplikacji lub usług zgodnych z usługą Google Cloud Print.

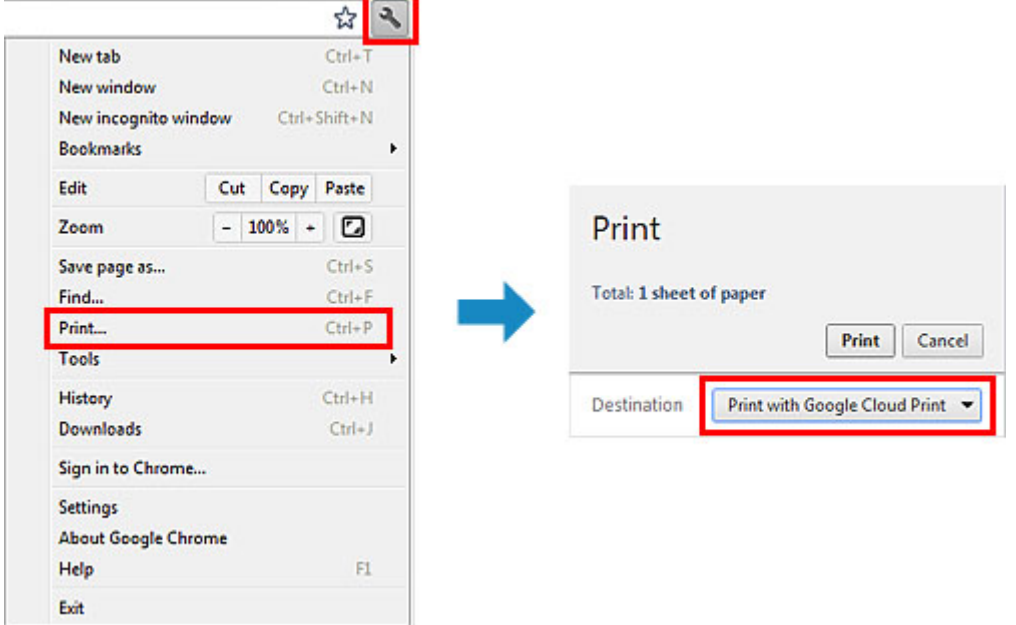

Jeśli czynności przygotowujące do drukowania za pośrednictwem usługi Google Cloud Print zostały zakończone, a drukarka jest włączona, drukarka odbierze dane wydruku i automatycznie je wydrukuje.

### **Uwaga**

- W zależności od stanu połączenia drukowanie danych wydruku może trochę potrwać lub drukarka może ich nie odebrać.
- Podczas drukowania z użyciem usługi Google Cloud Print może ono zostać anulowane w zależności od stanu drukarki, np. gdy drukarka jest zajęta wykonywaniem innych zadań lub w przypadku wystąpienia błędu. Aby wznowić drukowanie, sprawdź stan drukarki, a następnie drukuj ponownie z użyciem usługi Google Cloud Print.
- Ustawienia drukowania:
- W przypadku wybrania typu nośnika innego niż zwykły papier albo wybrania rozmiaru papieru innego niż A4, Letter, B5 lub A5, dane wydruku są drukowane jednostronnie, nawet jeśli zostało wybrane drukowanie dwustronne. (\* Rozmiar papieru zależy od modelu drukarki. Informacje na temat obsługiwanych formatów papieru można znaleźć na stronie głównej instrukcji *Podręcznik online* oraz w części "Nie można prawidłowo drukować z użyciem automatycznego druku dwustronnego" dotyczącej konkretnego modelu).
- W przypadku wybrania dla typu nośnika zwykłego papieru albo wybrania dla rozmiaru papieru formatu B5, A5 lub Legal dane wydruku są drukowane z obramowaniem, nawet jeśli zostało wybrane drukowanie bez obramowania.
- Sporządzone wydruki mogą nieco różnić się od obrazu, który chcesz wydrukować, w zależności od danych wydruku.
- W zależności od urządzenia wysyłającego dane wydruku do usługi Google Cloud Print modyfikowanie ustawień drukowania może być niedostępne.

# **Jeśli chcesz niezwłocznie drukować za pośrednictwem usługi Google Cloud Print**

Jeśli drukarka nie może odebrać danych wydruku lub chcesz niezwłocznie rozpocząć drukowanie, możesz sprawdzić, czy w usłudze Google Cloud Print nie występuje jakieś zadanie drukowania i ręcznie włączyć drukowanie.

Wykonaj poniższe czynności.

- 1. Upewnij się, że drukarka jest włączona
- 2. Na panelu operacyjnym wybierz przycisk **Ustawienia (Setup)**
- 3. Wybierz opcję **Zapytanie usł. WWW (Web service inquiry)**

#### **Uwaga**

- Jeśli drukarka nie została zarejestrowana w usłudze Google Cloud Print, opcja **Zapytanie usł. WWW (Web service inquiry)** nie jest wyświetlana. Zarejestruj drukarkę [w usłudze Google Cloud Print.](#page-89-0)
- 4. Wybierz opcję **GoogleCloudPrint**
- 5. Naciśnij przycisk **OK**

Nawiąż połączenie z serwerem. Jeśli są dostępne dane drukowania, wydrukuj je.

# **Drukowanie z urządzenia zgodnego ze standardem AirPrint**

W tym dokumencie objaśniono, jak używać funkcji AirPrint do bezprzewodowego drukowania z urządzenia iPad, iPhone i iPod touch na drukarce firmy Canon.

Funkcja AirPrint umożliwia drukowanie zdjęć, wiadomości e-mail, stron WWW i dokumentów z urządzenia Apple bezpośrednio na drukarce bez instalowania sterownika.

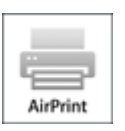

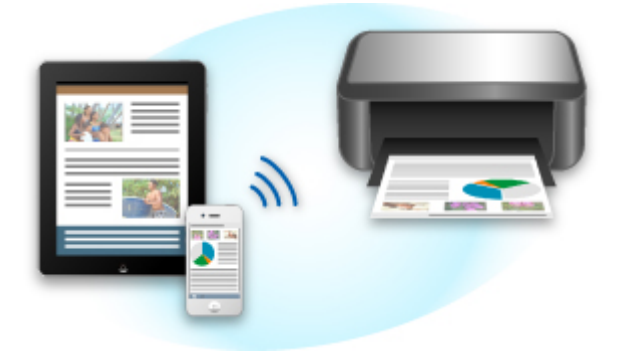

## **Sprawdzanie środowiska**

Zacznij od sprawdzenia środowiska.

• **Środowisko działania funkcji AirPrint**

Do korzystania z funkcji AirPrint potrzebne będzie jedno z następujących urządzeń firmy Apple, działających pod kontrolą najnowszej wersji systemu iOS:

- iPad (wszystkie modele)
- iPhone (3GS lub nowszy)
- iPod touch (trzeciej generacji lub nowszy)
- **Środowisko sieciowe**

Urządzenie firmy Apple (iPad, iPhone lub iPod touch) i drukarka muszą być połączone z tą samą siecią Wi-Fi lub połączone w trybie AP.

# **Drukowanie z użyciem funkcji AirPrint**

- 1. Sprawdź, czy drukarka jest włączona, a urządzenie firmy Apple i drukarka są podłączone do sieci lub połączone ze sobą w trybie AP.
- 2. W aplikacji na urządzeniu firmy Apple kliknij ikonę operacji, aby wyświetlić opcje menu.

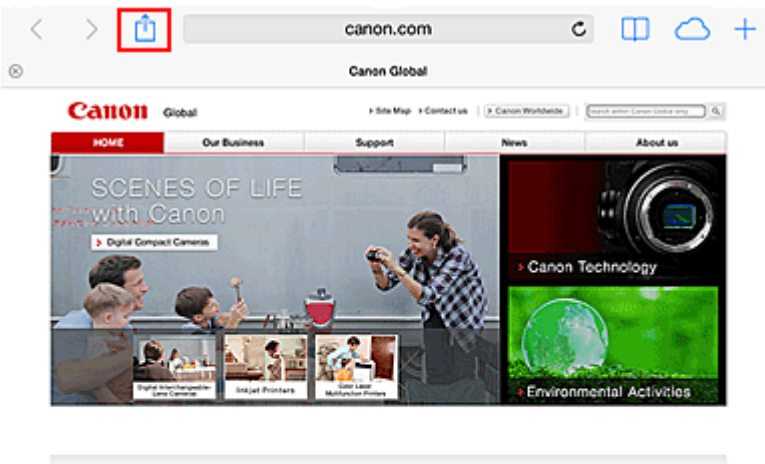

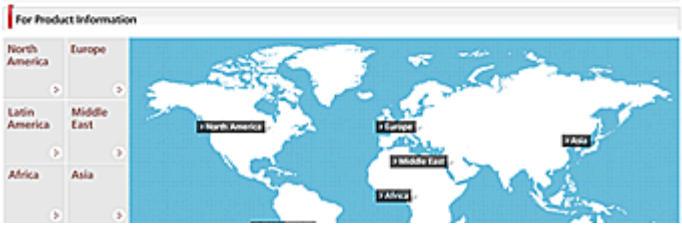

3. W opcjach menu kliknij **Drukuj (Print)**.

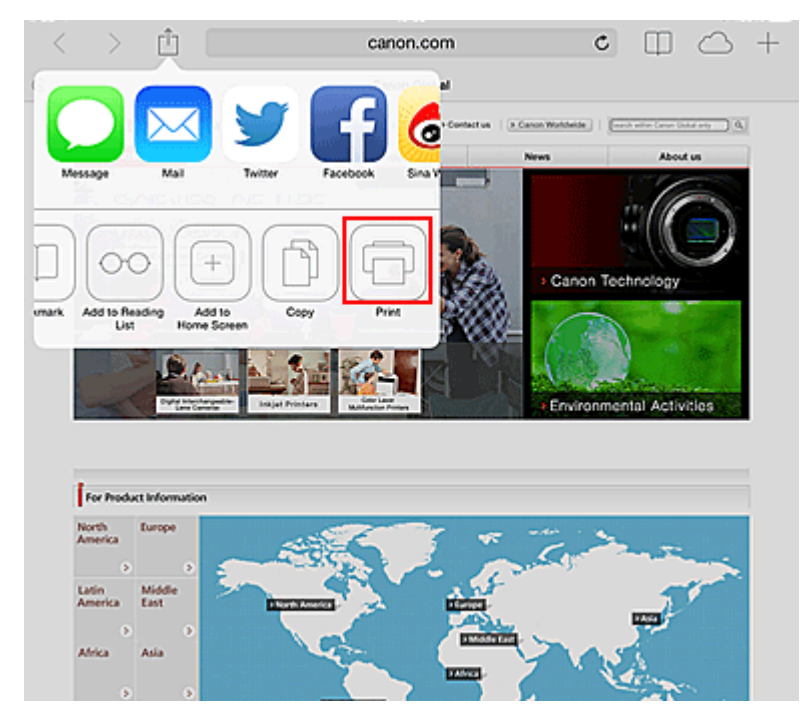

4. W oknie **Opcje drukarki (Printer Options)** wybierz używany model.

#### **Ważne**

• Niektóre aplikacje nie obsługują funkcji AirPrint, więc okno **Opcje drukarki (Printer Options)** może nie zostać wyświetlone. Jeśli aplikacja nie umożliwia użycia opcji drukarki, nie można z niej drukować.

#### **Uwaga**

• **Opcje drukarki (Printer Options)** różnią się w zależności od użytkowanej aplikacji i modelu urządzenia.

- 5. W przypadku drukowania pliku o wielu stronach, na przykład pliku PDF, kliknij opcję **Zakres (Range)**, a następnie **Wszystkie strony (All Pages)** lub wybierz zakres stron do wydrukowania.
- 6. W przypadku opcji **1 Kopia (1 Copy)** kliknij ikonę **+** lub **-**, aby ustawić odpowiednią liczbę kopii.
- 7. W przypadku opcji **Druk dwustronny (Duplex Printing)** kliknij opcję **Włącz (On)**, aby włączyć drukowanie dwustronne, lub opcję **Wyłącz (Off)**, aby wyłączyć tę funkcję.
- 8. Kliknij przycisk **Drukuj (Print)**.

Drukowanie odbywa się przy użyciu określonych ustawień drukarki.

### **Rozmiar papieru**

Podczas używania funkcji AirPrint rozmiar papieru jest wybierany automatycznie zgodnie z aplikacją używaną na urządzeniu firmy Apple i regionem, w którym używana jest funkcja AirPrint.

W przypadku używania aplikacji firmy Apple do obróbki zdjęć, domyślny rozmiar papieru to L w Japonii i 4"x6" lub KG w innych krajach i regionach.

Gdy dokumenty są drukowane z aplikacji Safari firmy Apple, domyślny rozmiar papieru to Letter w Stanach Zjednoczonych i A4 w Japonii i Europie.

#### **Ważne**

• Używana aplikacja może obsługiwać inne rozmiary papieru.

### **Sprawdzanie stanu drukowania**

Podczas drukowania na liście ostatnio używanych aplikacji wyświetlana jest ikona **Centrum drukowania (Print Center)**, za której pomocą można śledzić postęp drukowania.

Naciśnij dwukrotnie przycisk **Home** na urządzeniu firmy Apple, aby przełączyć je w tryb **Wielozadaniowość (Multitasking)**. Następnie przesuń w prawo, aby wyświetlić ikonę **Centrum drukowania (Print Center)** oraz **Podsumowanie drukowania (Print Summary)**.

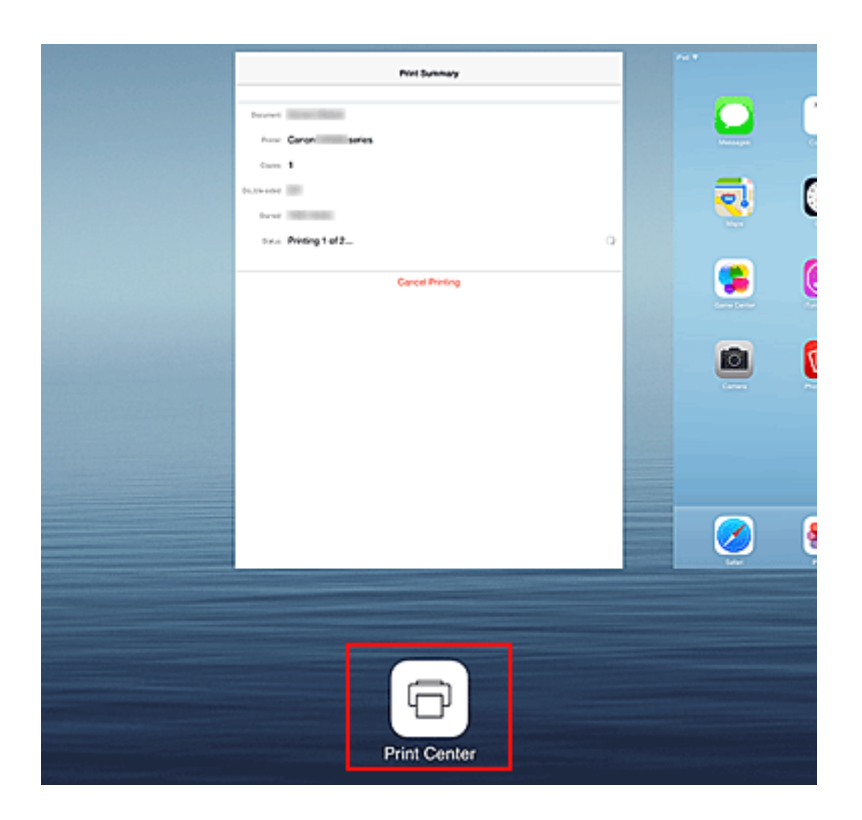

## **Usuwanie zadania drukowania**

Aby usunąć zadanie drukowania przy użyciu funkcji AirPrint, wykonaj jedną z poniższych czynności:

- Przy użyciu drukarki: anuluj zadanie drukowania za pomocą panelu operacyjnego.
- W przypadku urządzenia firmy Apple: naciśnij dwukrotnie przycisk **Home** na urządzeniu firmy Apple, aby włączyć tryb **Wielozadaniowość (Multitasking)**, a następnie przesuń na ekranie w prawo. Dotknij ikony **Centrum drukowania (Print Center)**, aby wyświetlić **Podsumowanie drukowania (Print Summary)**. Dotknij ikony zadania drukowania, które ma być anulowane, a następnie opcji **Anuluj drukowanie (Cancel Printing)**.

# **Rozwiązywanie problemów z funkcją AirPrint**

Jeśli dokument nie jest drukowany, należy sprawdzić następujące kwestie:

- 1. Upewnij się, że drukarka jest włączona. Jeśli drukarka jest włączona, wyłącz ją i włącz ponownie, a następnie sprawdź, czy problem został rozwiązany.
- 2. Upewnij się, że drukarka jest podłączona przez sieć LAN do tej samej podsieci, co urządzenie, na którym zainstalowano system iOS.
- 3. Upewnij się, że ilość papieru i atramentu w drukarce jest wystarczająca.
- 4. Upewnij się, że na monitorze LCD nie jest wyświetlany żaden komunikat o błędzie.

Jeśli problem nie ustępuje, uruchom drukowanie za pomocą sterownika drukarki na komputerze i sprawdź, czy można normalnie wydrukować dokument na drukarce.

Jeśli wydrukowanie dokumentu nie jest możliwe, przeczytaj *Podręcznik online* dla posiadanego modelu.

## **Uwaga**

- Po włączeniu drukarki może upłynąć kilka minut, zanim drukarka będzie mogła się komunikować za pośrednictwem bezprzewodowej sieci LAN. Sprawdź, czy drukarka jest podłączona do bezprzewodowej sieci LAN i spróbuj ponownie wydrukować.
- Jeśli usługa Bonjour w drukarce jest wyłączona, nie można używać funkcji AirPrint. Sprawdź ustawienia sieci LAN w drukarce i włącz usługę Bonjour.

## **Uwaga**

• Okna użyte w objaśnieniach mogą różnić się od elementów wyświetlanych w aplikacji lub w urządzeniu firmy Apple.

# **Sprawdzanie informacji o drukarce**

Za pomocą smartfona, tabletu czy komputera można sprawdzić **Stan druk. (Printer status)** i włączyć funkcje narzędziowe z aplikacji, takich jak Canon Inkjet Print Utility czy PIXMA Printing Solutions.

Dzięki niej można ponadto korzystać z wygodnych usług WWW udostępnianych przez firmę Canon.

1. Wybieranie informacji o drukarce na ekranie Aplikacje

# **Uwaga**

- Aby wyświetlić informacje o drukarce, możesz też wprowadzić jej adres IPv4 bezpośrednio w przeglądarce internetowej.
	- 1. Włóż do drukarki arkusz zwykłego papieru formatu A4, Letter lub Legal
	- 2. Na panelu operacyjnym drukarki naciśnij przycisk **Ustawienia (Setup)**, a następnie wybierz kolejno opcje: **Ustaw. urządzenia (Device settings)** -> **Ustawien. sieci LAN (LAN settings)** -> **Druk. szczegóły LAN (Print LAN details)**

Rozpocznie się drukowanie adresu IPv4. Sprawdź wydrukowany adres IPv4.

3. Sprawdź, czy drukarka jest podłączona do tej samej sieci Wi-Fi. Następnie uruchom przeglądarkę internetową w smartfonie, na tablecie lub na komputerze i wprowadź następujący adres URL:

http://<Adres IPv4 drukarki>

W miejsce ciągu <Adres IPv4 drukarki> wprowadź adres IPv4 odczytany po wykonaniu poprzedniej procedury. Pozycje umieszczone w nawiasach nie są wymagane.

2. Wprowadzanie danych w polach **Nazwa użytkownika (Username)** i hasło administratora

Na ekranie uwierzytelniania wypełnij pola **Nazwa użytkownika (Username)** i **Hasło (Password)**.

### **Nazwa użytkownika (Username)**: ADMIN Hasło (Password): patrz część ["Hasło administratora — informacje](#page-329-0)".

#### **Uwaga**

- Pole **Nazwa użytkownika (Username)** może być wyświetlane w różny sposób w zależności od przeglądarki internetowej.
- 3. Wyświetlanie informacji o drukarce

Pojawi się główny ekran informacji o drukarce.

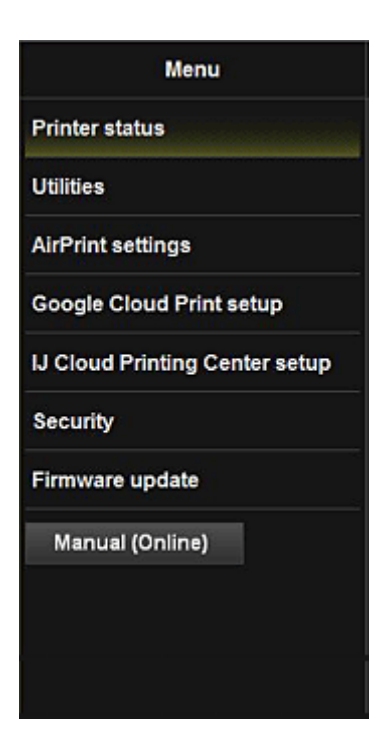

#### **Stan druk. (Printer status)**

Ta funkcja wyświetla informacje o drukarce, np. ilość pozostałego atramentu czy też stan, oraz szczegółowe informacje o błędach.

Za jej pomocą możesz również połączyć się z witryną umożliwiającą zakup atramentu oraz korzystać z usług WWW.

#### **Narzędzia (Utilities)**

Ta funkcja umożliwia konfigurowanie i włączanie funkcji narzędziowych drukarki, np. czyszczenia.

#### **Ustaw. AirPrint (AirPrint settings)**

Ta funkcja umożliwia określenie ustawień usługi Apple AirPrint, np. informacji o położeniu.

#### **Konfigur. Google Cloud Print (Google Cloud Print setup)**

Ta funkcja umożliwia zarejestrowanie tej drukarki w usłudze Google Cloud Print lub usunięcie z niej drukarki.

#### **Konf. IJ Cloud Printing Center (IJ Cloud Printing Center setup)**

Umożliwia zarejestrowanie w usłudze IJ Cloud Printing Center lub usunięcie rejestracji.

#### **Zabezpieczenia (Security)**

Umożliwia ustawienie hasła dla konta **Administrator** oraz **Ograniczenia operacji (Operation restrictions)** dla urządzenia.

#### **Ważne**

• Ustawione fabrycznie Hasło (Password) można sprawdzić w części ["Hasło administratora](#page-329-0)  [informacje](#page-329-0)".

Ze względów bezpieczeństwa zalecamy zmienić **Hasło (Password)** na własne.

- W przypadku hasła obowiązują następujące ograniczenia:
	- Maksymalnie 32 jednobajtowe znaki alfanumeryczne. (Rozróżniana jest wielkość liter).

#### **Aktualizacja oprog. układowego (Firmware update)**

Ta funkcja umożliwia aktualizowanie oprogramowania układowego i sprawdzanie informacji o jego wersji.

#### **Podręcznik (online) (Manual (Online))**

Ta funkcja wyświetla *Podręcznik online*.

# **Funkcja integracji z pamięcią masową online**

Drukarka może integrować się z usługami pamięci masowej online, np. Evernote.

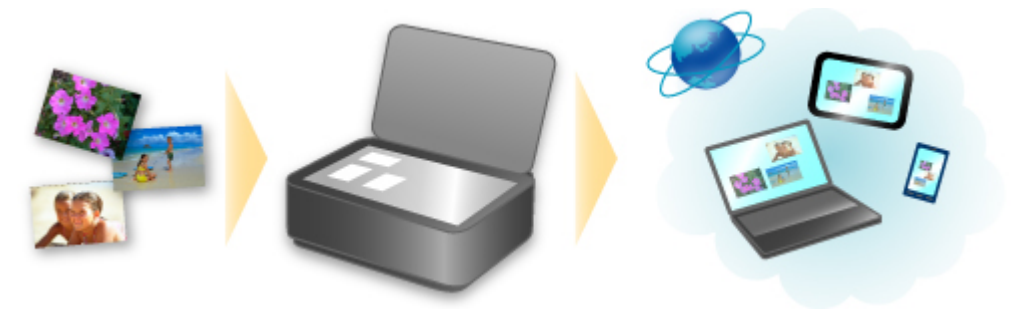

# **Integracja z usługą sporządzania notatek online "Evernote"**

Jeśli aplikacja kliencka Evernote jest zainstalowana na komputerze, można importować do niej zeskanowane obrazy i przesyłać je na serwer Evernote.

Przesłane obrazy można przeglądać za pomocą komputerów, smartfonów itd.

Aby korzystać z usługi Evernote, trzeba założyć w niej konto. Szczegółowe informacje na temat zakładania konta można znaleźć na stronie "ZAŁÓŻ KONTO" w witrynie usługi Evernote.

#### • **Ustawienia**

W oknie dialogowym Ustawienia programu IJ Scan Utility wybierz element, który chcesz skonfigurować, a następnie w obszarze **Ustawienia aplikacji (Application Settings)** wybierz dla opcji **Wyślij do aplikacji (Send to an application)** ustawienie Evernote.

Szczegółowe informacje na ten temat można znaleźć w części "Okno dialogowe Ustawienia" dotyczącej użytkowanego modelu, na stronie głównej dokumentu *Podręcznik online*.

#### **Ważne**

• Funkcje usługi Evernote mogą ulec zmianie lub zostać wyłączone bez uprzedniego powiadomienia.

# **Łatwe drukowanie ze smartfona lub tabletu za pomocą programu PIXMA Printing Solutions**

Korzystając z programu PIXMA Printing Solutions, można z łatwością drukować bezprzewodowo fotografie zapisane w smartfonie lub tablecie.

Można również odbierać zeskanowane dane (w pliku PDF lub JPEG) bezpośrednio na smartfonie lub tablecie bez użycia komputera.

Program PIXMA Printing Solutions można pobrać z witryn App Store i Google Play.

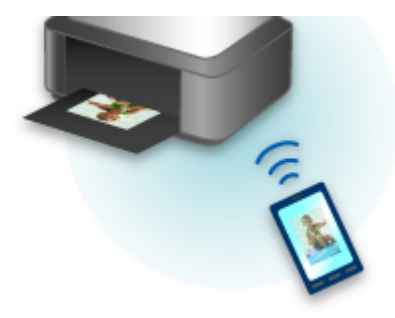

# **Drukowanie z użyciem systemu Windows RT**

W przypadku korzystania z systemu Windows RT w wersji 8.1 lub nowszej można łatwo drukować, podłączając po prostu drukarkę do sieci.

Więcej informacji na temat podłączania do sieci można znaleźć pod adresem URL (http://www.canon.com/ ijsetup) strony poświęconej konfigurowaniu tego produktu pod kątem obsługi za pomocą komputera, smartfonu lub tabletu.

Po nawiązaniu połączenia oprogramowanie Canon Inkjet Print Utility służące do określenia szczegółowych ustawień drukowania zostanie pobrane automatycznie.

Za pomocą programu Canon Inkjet Print Utility można sprawdzić stan drukarki (opcja **Stan druk. (Printer status)**) i określić szczegółowe ustawienia drukowania. (Dostępne funkcje mogą się różnić w zależności od środowiska sieciowego i metody połączenia.)

# **Podstawowe informacje o urządzeniu**

#### **[Instrukcja bezpieczeństwa](#page-106-0)**

- [Środki ostrożności](#page-107-0)
- [Informacje dotyczące przepisów i bezpieczeństwa](#page-109-0)

#### **[Podstawowe elementy i czynności](#page-111-0)**

- **[Podstawowe elementy](#page-112-0)**
- [Informacje na temat zasilania urządzenia](#page-119-0)
- **[Ekran LCD i panel operacyjny](#page-124-0)**
- [Wprowadzanie liczb, liter i symboli](#page-126-0)

#### **[Ładowanie papieru/oryginałów](#page-128-0)**

- **E** [Ładowanie papieru](#page-129-0)
- [Ładowanie oryginałów](#page-150-0)

#### **[Wymiana kasety FINE](#page-159-0)**

- **[Wymiana kasety FINE](#page-160-0)**
- **[Sprawdzanie stanu atramentu](#page-167-0)**

#### **[Konserwacja](#page-169-0)**

- [Gdy wydruk staje się blady lub kolory są niewłaściwe](#page-170-0)
- **[Konserwacja za pomocą komputera](#page-180-0)**
- **[Czyszczenie urządzenia](#page-191-0)**

#### **[Zmiana ustawień urządzenia](#page-199-0)**

- [Zmiana ustawień urządzenia za pomocą komputera](#page-200-0)
- [Zmiana ustawień Urządzenia na wyświetlaczu LCD](#page-211-0)

#### **[Informacje o połączeniu sieciowym](#page-233-0)**

**[Przydatne informacje o połączeniu sieciowym](#page-234-0)** 

#### **[Połączenia sieciowe — Informacje](#page-242-0)**

- [Zmiana i potwierdzanie ustawień sieciowych](#page-243-0)
- [Ekrany połączenia sieciowego w programie IJ Network Tool](#page-260-0)
- **[Inne ekrany programu IJ Network Tool](#page-286-0)**
- **[Połączenia sieciowe Dodatek](#page-299-0)**

#### **[Porady służące uzyskiwaniu optymalnej jakości drukowania](#page-313-0)**

- **[Przydatne informacje na temat atramentu](#page-314-0)**
- [Najważniejsze czynności warunkujące udane drukowanie](#page-315-0)
- [Sprawdź ustawienia papieru przed drukowaniem](#page-316-0)
- [Po załadowaniu papieru ustaw jego dane w kasecie](#page-317-0)
- [Anulowanie zadania drukowania](#page-318-0)
- [Przechowywanie wydrukowanych obrazów](#page-319-0)
- **[Klucz do stabilnej jakości drukowania](#page-320-0)**
- [Środki ostrożności dotyczące bezpiecznego transportu urządzenia](#page-321-0)

#### **[Ograniczenia prawne związane z korzystaniem z produktu i obrazów](#page-323-0)**

**[Specyfikacje](#page-324-0)**

# <span id="page-106-0"></span>**Instrukcja bezpieczeństwa**

- **[Środki ostrożności](#page-107-0)**
- **[Informacje dotyczące przepisów i bezpieczeństwa](#page-109-0)**

# <span id="page-107-0"></span>**Środki ostrożności**

# **Wybór miejsca**

- Urządzenia nie należy ustawiać w miejscu niestabilnym ani narażonym na nadmierne wibracje.
- Urządzenia nie należy ustawiać w miejscu bardzo wilgotnym lub zapylonym, wystawionym na bezpośrednie działanie światła słonecznego, na zewnątrz pomieszczeń ani w pobliżu źródła ciepła. Aby uniknąć pożaru lub porażenia prądem, urządzenie należy używać w środowisku pracy o parametrach określonych w Podręcznik ekranowy.
- Urządzenia nie należy umieszczać na grubej tkaninie ani dywanie.
- Nie należy przymocowywać tylnej części urządzenia do ściany.

# **Zasilanie**

- Należy zadbać o to, aby miejsce wokół gniazdka zasilania było zawsze dostępne, tak aby w razie potrzeby można było łatwo odłączyć przewód zasilający.
- Nie wolno wyciągać wtyczki, ciągnąc za przewód. Pociągnięcie za przewód może uszkodzić przewód zasilający, co grozi pożarem lub porażeniem prądem.
- Nie należy używać przedłużaczy.

# **Praca przy urządzeniu**

- Podczas drukowania nie należy wkładać rąk ani palców do wnętrza urządzenia.
- Podczas przenoszenia urządzenia należy trzymać je z obu stron. Jeżeli urządzenie waży ponad 14 kg, zalecane jest, aby urządzenie podnosiły dwie osoby. Upuszczenie urządzenia prowadzi do obrażeń. Aby sprawdzić ciężar urządzenia, zobacz Podręcznik ekranowy.
- Na urządzeniu nie należy stawiać żadnych przedmiotów. W szczególności na urządzeniu nie należy umieszczać przedmiotów metalowych (spinaczy do papieru, zszywek itd.) ani pojemników zawierających substancje łatwopalne (alkohol, rozcieńczalniki).
- Urządzenia nie należy przenosić ani używać w położeniu ukośnym, na boku ani odwróconym, ponieważ wyciekający atrament może je uszkodzić.

# **Praca przy urządzeniu (Drukarka wielofunkcyjna)**

• Podczas skanowania grubych książek z wykorzystaniem płyty szklanej nie należy dociskać pokrywy dokumentów. Płyta szklana może pęknąć i spowodować obrażenia ciała.

# **Głowice drukujące/zbiorniki z atramentem i kasety FINE**

- Zbiorniki z atramentem należy przechowywać poza zasięgiem dzieci. Jeżeli atrament\* zostanie przypadkowo polizany lub połknięty, należy przepłukać usta bądź podać jedną lub dwie szklanki wody do popicia. W przypadku podrażnienia lub uczucia dyskomfortu należy natychmiast zasięgnąć porady medycznej.
	- \* Atrament przezroczysty zawiera sole kwasu azotowego (dotyczy modeli z atramentem przezroczystym).
- Jeśli atrament dostanie się do oczu, należy je natychmiast przemyć wodą. Jeśli atrament wejdzie w kontakt ze skórą, należy ją natychmiast umyć wodą z mydłem. Jeśli podrażnienie oczu lub skóry będzie się utrzymywać, należy natychmiast zasięgnąć porady medycznej.
• Nigdy nie należy dotykać styków elektrycznych głowicy drukującej ani kaset FINE po zakończeniu drukowania.

Metalowe części mogą być bardzo gorące i mogłyby spowodować poparzenia.

- Zbiorników z atramentem ani kaset FINE nie wolno wrzucać do ognia.
- Nie należy demontować ani modyfikować głowicy drukującej, zbiorników z atramentem ani kaset FINE.

# **Informacje dotyczące przepisów i bezpieczeństwa**

# **Dla modeli z akumulatorem litowym**

- Zużyte akumulatory należy zutylizować zgodnie z miejscowymi przepisami.
- Użyci nieprawidłowego typu akumulatora grozi jego wybuchem.

# **Tylko dla krajów Unii Europejskiej oraz EOG (Norwegia, Islandia i Liechtenstein)**

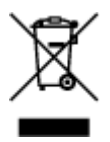

Ten symbol oznacza, że zgodnie z dyrektywą WEEE dotyczącą zużytego sprzętu elektrycznego i elektronicznego (2012/19/UE) oraz przepisami lokalnymi nie należy wyrzucać tego produktu razem z odpadami gospodarstwa domowego. Produkt należy przekazać do wyznaczonego punktu gromadzenia odpadów, np. firmie, od której kupowany jest nowy, podobny produkt lub do autoryzowanego punktu gromadzenia zużytego sprzętu elektrycznego i elektronicznego w celu poddania go recyklingowi. Usuwanie tego typu odpadów w nieodpowiedni sposób może mieć negatywny wpływ na otoczenie i zdrowie innych osób ze względu na niebezpieczne substancje stosowane w takim sprzęcie. Jednocześnie pozbycie się zużytego sprzętu w zalecany sposób przyczynia się do właściwego wykorzystania zasobów naturalnych. Aby uzyskać więcej informacji na temat punktów, do których można dostarczyć sprzęt do recyklingu, prosimy skontaktować się z lokalnym urzędem miasta, zakładem utylizacji odpadów, skorzystać z instrukcji zatwierdzonej dyrektywą WEEE lub skontaktować się z przedsiębiorstwem zajmującym się wywozem odpadów domowych. Więcej informacji o zwracaniu i recyklingu zużytego sprzętu elektrycznego i elektronicznego znajduje się w witrynie www.canon-europe.com/weee.

# **Environmental Information**

Reducing your environmental impact while saving money

## **Power Consumption and Activation Time**

The amount of electricity a device consumes depends on the way the device is used. This product is designed and set in a way to allow you to reduce your electricity costs. After the last print it switches to Ready Mode. In this mode it can print again immediately if required. If the product is not used for a time, the device switches to its Power Save Mode. The devices consume less power (Watt) in these modes. If you wish to set a longer Activation Time or would like to completely deactivate the Power Save Mode, please consider that this device may then only switch to a lower energy level after a longer period of time or not at all.

Canon does not recommend extending the Activation Times from the optimum ones set as default.

# **Energy Star®**

The Energy Star<sup>®</sup> programme is a voluntary scheme to promote the development and purchase of energy efficient models, which help to minimise environmental impact.

Products which meet the stringent requirements of the Energy Star<sup>®</sup> programme for both environmental benefits and the amount of energy consumption will carry the Energy Star<sup>®</sup> logo accordingly.

## **Paper types**

This product can be used to print on both recycled and virgin paper (certified to an environmental stewardship scheme), which complies with EN12281 or a similar quality standard. In addition it can support printing on media down to a weight of 64g/m<sup>2</sup>, lighter paper means less resources used and a lower environmental footprint for your printing needs.

# **RMC**

Kod zgodności z przepisami (Regulatory Model Code - RMC) to oznaczenie identyfikacyjne stanowiące dowód, że produkt jest zgodny z przepisami. Kod RMC różni się od marketingowego numeru modelu produktu.

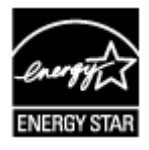

 $C \in$ 

# **Podstawowe elementy i czynności**

- **[Podstawowe elementy](#page-112-0)**
- **[Informacje na temat zasilania urządzenia](#page-119-0)**
- **[Ekran LCD i panel operacyjny](#page-124-0)**
- **[Wprowadzanie liczb, liter i symboli](#page-126-0)**

# <span id="page-112-0"></span>**Podstawowe elementy**

- **[Widok z przodu](#page-113-0)**
- **[Widok z tyłu](#page-115-0)**
- **[Widok od wewnątrz](#page-116-0)**
- **[Panel operacyjny](#page-117-0)**

# <span id="page-113-0"></span>**Widok z przodu**

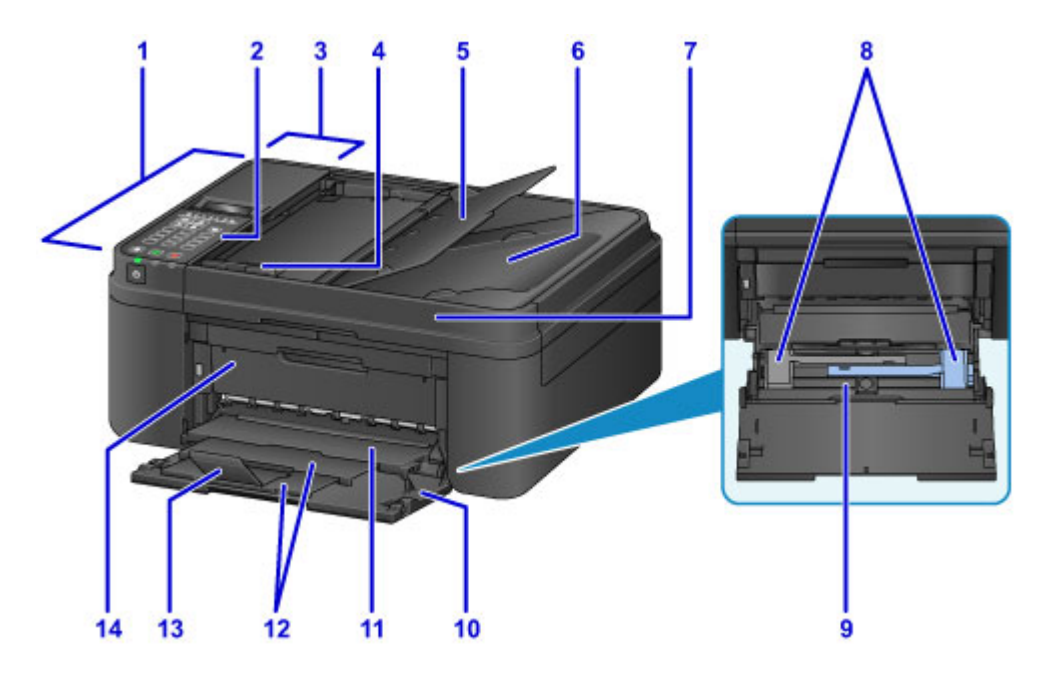

### **(1) ADF (Automatyczny podajnik dokumentów)**

Załaduj tu dokument. Dokumenty załadowane do tacy dokumentów są skanowane automatycznie, po jednym arkuszu.

[Ładowanie dokumentów do urządzenia ADF \(Automatycznego podajnika dokumentów\)](#page-153-0)

#### **(2) panel operacyjny**

Umożliwia zmianę ustawień i obsługę urządzenia.

#### **[Panel operacyjny](#page-117-0)**

### **(3) pokrywa podajnika dokumentów**

Należy ją otworzyć w celu usunięcia zakleszczonych dokumentów.

#### **(4) prowadnica dokumentów**

Ustaw tę prowadnicę odpowiednio do szerokości dokumentu znajdującego się w urządzeniu ADF.

#### **(5) taca dokumentów**

Należy ją otworzyć w celu załadowania dokumentu do ADF. Można załadować wiele arkuszy o tej samej wielkości i grubości. Dokument należy załadować stroną do zeskanowania skierowaną do góry.

### **(6) otwór wyjściowy dokumentu**

Dostarczane są tu dokumenty skanowane z ADF.

### **(7) pokrywa dokumentów**

Otwórz w celu załadowania oryginału na płytę szklaną.

### **(8) prowadnice papieru**

Należy wyrównać je z obiema krawędziami stosu papieru.

#### **(9) kaseta**

Tutaj należy ładować papier. Możliwe jest załadowanie dwóch lub większej liczby arkuszy papieru tego samego rozmiaru i typu oraz ich automatyczne podawanie arkusz po arkuszu.

**Ladowanie papieru zwykłego/papieru fotograficznego** 

**Ladowanie kopert** 

### **(10) pokrywa przednia**

Należy ją otworzyć w celu załadowania papieru do kasety.

### **(11) taca wyprowadzania papieru**

Tutaj są wysuwane wydruki.

### **(12) podpórka wyprowadzania papieru**

Wyciągnij, aby podeprzeć wysuwany papier.

### **(13) przedłużenie tacy wyjściowej**

Należy ją otworzyć w celu podparcia wysuniętego papieru.

### **(14) pokrywa wyprowadzania papieru**

Należy ją otwierać w celu wymiany kasety FINE lub usunięcia papieru zakleszczonego wewnątrz urządzenia.

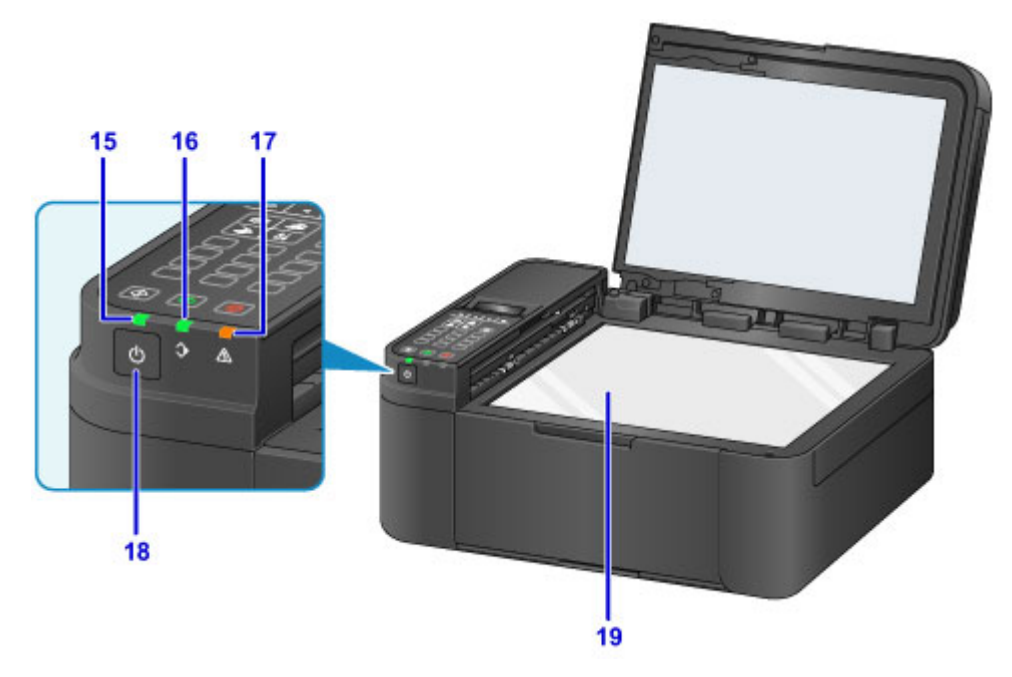

### **(15) Kontrolka ZASILANIE (POWER)**

Po włączeniu zasilania miga, a następnie świeci światłem ciągłym.

### **(16) Kontrolka Pamięć Faks (FAX Memory)**

Świeci, gdy w pamięci urządzenia znajdują się odebrane lub niewysłane dokumenty.

### **(17) Kontrolka Alarm**

Świeci lub miga po wystąpieniu błędu.

### **(18) Przycisk WŁ. (ON)**

Służy do włączania i wyłączania zasilania. Przed włączeniem zasilania należy sprawdzić, czy pokrywa dokumentów jest zamknięta.

[Włączanie i wyłączanie urządzenia](#page-121-0)

### **(19) płyta szklana**

Załaduj tu oryginał.

# <span id="page-115-0"></span>**Widok z tyłu**

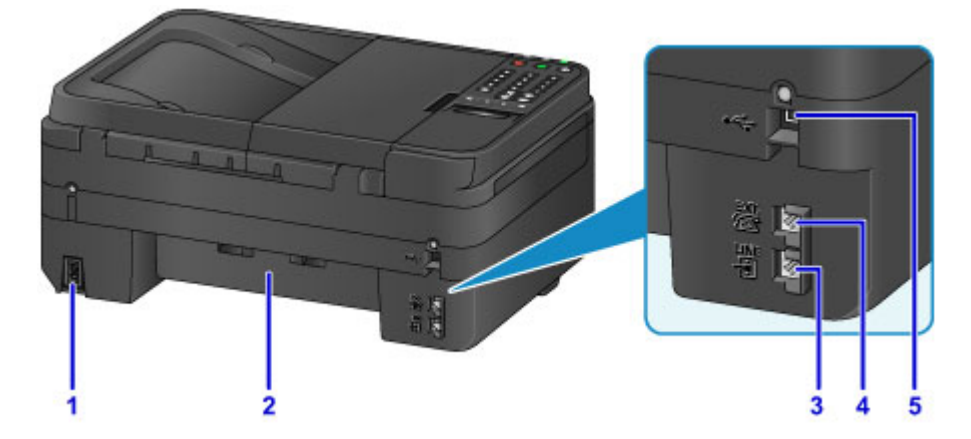

### **(1) złącze kabla zasilania**

Podłącz dołączony kabel zasilania.

### **(2) zespół przenoszenia papieru**

Otwórz przy wyjmowaniu zaciętego papieru.

### **(3) gniazdo linii telefonicznej**

Służy do podłączenia urządzenia do linii telefonicznej.

### **(4) gniazdo urządzenia zewnętrznego**

Umożliwia podłączenie urządzenia zewnętrznego, takiego jak telefon, automatyczna sekretarka lub modem.

### **(5) port USB**

Podłącz kabel USB, aby połączyć urządzenie z komputerem.

### **Ważne**

- Nie należy dotykać metalowej obudowy.
- Nie należy podłączać ani odłączać kabla USB, gdy urządzenie drukuje lub skanuje oryginały z lub do komputera.

# <span id="page-116-0"></span>**Widok od wewnątrz**

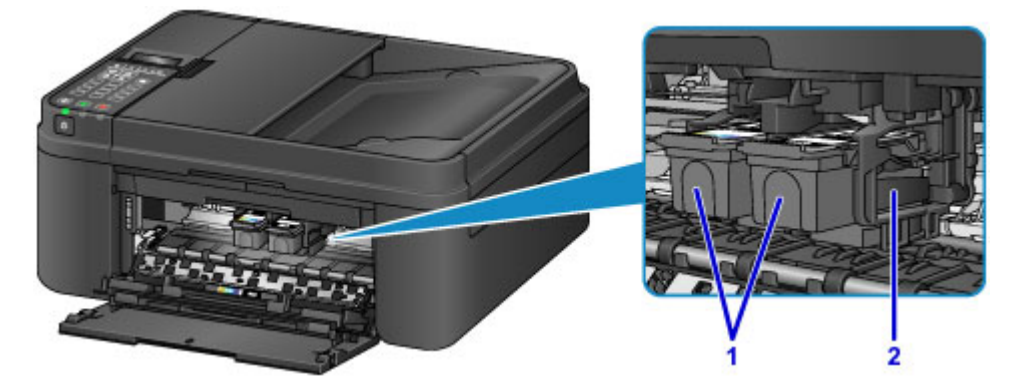

### **(1) kaseta FINE (kasety z atramentem)**

Wymienna kaseta, która zawiera głowicę drukującą i zbiornik z atramentem.

#### **(2) uchwyt kaset FINE**

Zainstaluj tu kasety FINE.

Kasetę FINE z kolorowym atramentem należy zainstalować w lewym gnieździe, a kasetę FINE z czarnym atramentem — w prawym.

### **Uwaga**

• Szczegółowe informacje na temat wymiany kasety FINE można znaleźć w części [Wymiana kasety](#page-160-0) [FINE.](#page-160-0)

### **Ważne**

- Obszar wokół elementów oznaczonych symbolem (A) może zostać zabrudzony rozlanym atramentem. Nie wpływa to na działanie urządzenia.
- Nie należy dotykać obszaru (A). Mogłoby to spowodować nieprawidłowe drukowanie przez urządzenie.

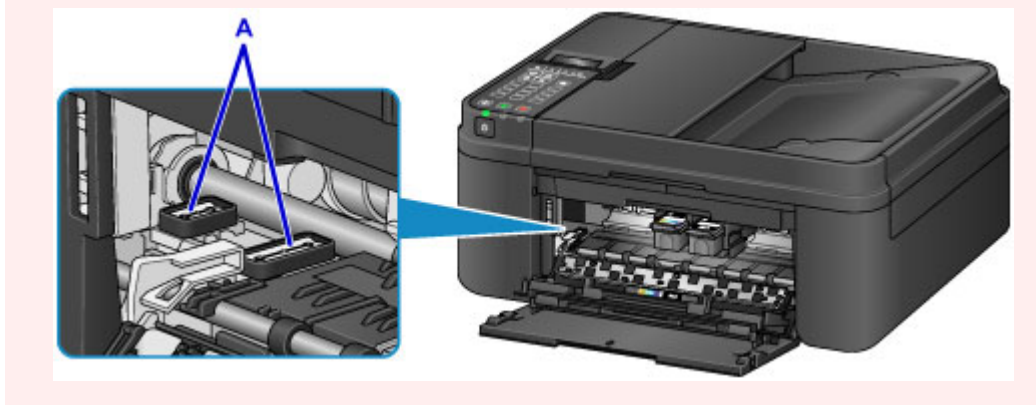

# <span id="page-117-0"></span>**Panel operacyjny**

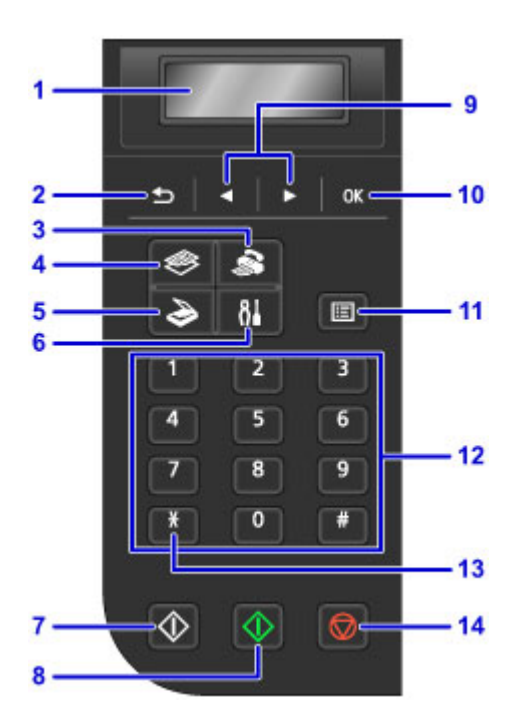

### **(1) Wyświetlacz LCD (ciekłokrystaliczny)**

Wyświetla komunikaty, pozycje menu i informacje o stanie aktywności urządzenia.

### **(2) Przycisk Wstecz (Back)**

Powoduje wyświetlenie poprzedniego ekranu na wyświetlaczu LCD.

### **(3) Przycisk FAKS (FAX)**

Umożliwia przełączanie urządzenia w tryb faksu.

### **(4) Przycisk KOPIUJ (COPY)**

Umożliwia przełączanie urządzenia w tryb kopiowania.

### **(5) Przycisk SKANUJ (SCAN)**

Umożliwia przełączanie urządzenia w tryb skanowania.

### **(6) Przycisk Ustawienia (Setup)**

Powoduje wyświetlenie ekranu **Menu ustawień (Setup menu)**. W menu tym można przeprowadzać konserwację urządzenia oraz zmieniać jego ustawienia.

### **(7) Przycisk Czarny (Black)**

Rozpoczyna kopiowanie, skanowanie lub wysyłanie faksu itp. w czerni i bieli.

### **(8) Przycisk Kolorowy (Color)**

Służy do rozpoczęcia kopiowania, skanowania, wysyłania faksu itd.

### (9) Przyciski **◀ i** ▶

Służy do wybierania menu lub elementów ustawień. Przyciski <i>h>służą również do wpisywania znaków.

### **Exam LCD i panel operacyjny**

### **(10) Przycisk OK**

Zatwierdza wybór pozycji menu lub ustawienia. Ten przycisk służy również do usuwania błędów lub wyjmowania dokumentów znajdujących się w urządzeniu ADF (Automatycznym podajniku dokumentów).

### **(11) Przycisk Menu**

Powoduje wyświetlenie ekranu **Menu kopii (Copy menu)**, **Menu skanowania (Scan menu)** lub **Menu FAKS (FAX menu)**.

### **(12) Przyciski numeryczne**

Służą do wprowadzania wartości numerycznych, np. liczby kopii, a także do wprowadzania numerów faksów/telefonów i znaków.

### **(13) Przycisk Tonowo (Tone)**

Umożliwia tymczasowe przełączenie wybierania na tonowe, jeśli urządzenie jest podłączone do linii z wybieraniem impulsowym.

### **(14) Przycisk Zatrzymaj (Stop)**

Powoduje anulowanie operacji w trakcie realizowanego zadania drukowania, kopiowania, skanowania lub wysyłania/odbierania faksu.

### **Uwaga**

• Podczas naciskania przycisków klawiatury na panelu operacyjnym urządzenie emituje sygnał dźwiękowy. Dźwięk klawiatury można włączać i wyłączać w menu **Regulacja dźwięku (Sound control)** na ekranie **Ustaw. użyt. urządz. (Dev. user settings)**.

**Ustaw.** użyt. urządz.

# <span id="page-119-0"></span>**Informacje na temat zasilania urządzenia**

- **[Sprawdzanie, czy jest włączone zasilanie](#page-120-0)**
- **[Włączanie i wyłączanie urządzenia](#page-121-0)**
- **[Uwagi dotyczące kabla zasilania](#page-122-0)**
- **[Uwagi dotyczące odłączania kabla zasilania](#page-123-0)**

# <span id="page-120-0"></span>**Sprawdzanie, czy jest włączone zasilanie**

Gdy urządzenie jest włączone, kontrolka **ZASILANIE (POWER)** świeci się.

Nawet gdy wyświetlacz LCD jest wyłączony, jeśli świeci się kontrolka **ZASILANIE (POWER)**, urządzenie jest włączone.

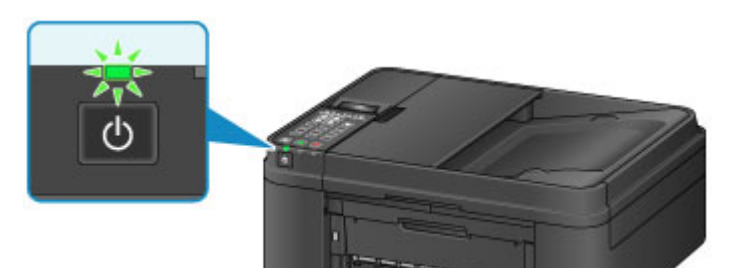

# **Uwaga**

- Rozpoczęcie drukowania za pomocą urządzenia bezpośrednio po włączeniu urządzenia może trochę potrwać.
- Wyświetlacz LCD jest wyłączany, jeśli urządzenie nie jest używane przez ponad 5 minut. Aby przywrócić obraz, naciśnij dowolny przycisk z wyjątkiem **WŁ. (ON)** lub rozpocznij drukowanie. Wyświetlacz LCD wznawia działanie również podczas odbierania faksów. Nie można zmienić czasu, po którego upływie wyłącza się wyświetlacz LCD.

# <span id="page-121-0"></span>**Włączanie i wyłączanie urządzenia**

# **Włączanie urządzenia**

1. Aby włączyć urządzenie, naciśnij przycisk **WŁ. (ON)**.

Kontrolka **ZASILANIE (POWER)** zacznie migać, a następnie będzie świecić światłem ciągłym.

**[Sprawdzanie, czy jest włączone zasilanie](#page-120-0)** 

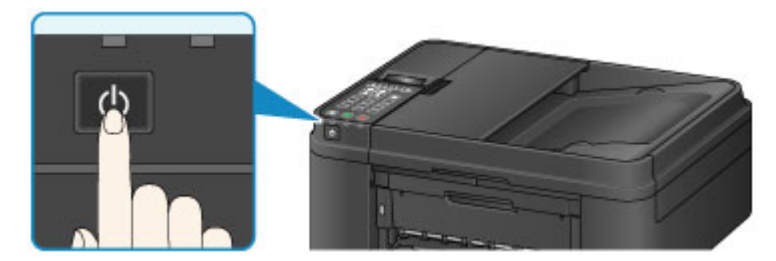

## **Uwaga**

- Rozpoczęcie drukowania za pomocą urządzenia bezpośrednio po włączeniu urządzenia może trochę potrwać.
- Jeśli kontrolka **Alarm** świeci się lub miga, a na wyświetlaczu LCD pojawia się komunikat o błędzie, zapoznaj się z częścią [Wyświetla się komunikat](#page-961-0).

# **Wyłączanie urządzenia**

1. Aby wyłączyć urządzenie, naciśnij przycisk **WŁ. (ON)**.

Gdy kontrolka **ZASILANIE (POWER)** przestanie migać, urządzenie jest wyłączone.

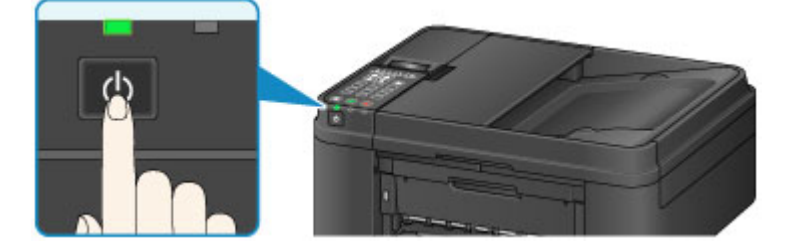

## **Ważne**

• [Odłączając kabel zasilania](#page-123-0) po wyłączeniu urządzenia, należy się upewnić, że nie świeci kontrolka **ZASILANIE (POWER)**.

### **Uwaga**

- Urządzenie nie może wysyłać ani odbierać faksów, gdy zasilanie jest wyłączone.
- Nie można wyłączyć zasilania, jeśli urządzenie jest w trakcie wysyłania lub odbierania faksu albo gdy w pamięci urządzenia znajdują się niewysłane faksy.
- Można ustawić w urządzeniu automatyczne wyłączanie się po upływie określonego czasu, w którym nie są wykonywane za jego pomocą żadne czynności. Funkcja ta jest domyślnie włączona. Urządzenie nie wyłączy się jednak automatycznie, jeśli urządzenie jest podłączone za pośrednictwem bezprzewodowej sieci LAN lub linii telefonicznej.
	- **[Zarządzanie zasilaniem drukarki](#page-205-0)**

# <span id="page-122-0"></span>**Uwagi dotyczące kabla zasilania**

Raz w miesiącu należy sprawdzić kabel zasilania, aby upewnić się, że nie wykazuje żadnych anomalii wymienionych poniżej.

- Kabel zasilania jest gorący.
- Kabel zasilania jest zardzewiały.
- Kabel zasilania jest zgięty.
- Kabel zasilania jest zużyty.
- Kabel zasilania jest postrzępiony.

### **Przestroga**

• Jeśli kabel zasilania wykazuje opisane powyżej anomalie, należy [odłączyć go](#page-123-0) i skontaktować się z serwisem. Korzystanie z urządzenia w sytuacji, gdy występuje jedna z powyższych anomalii, może być przyczyną pożaru lub porażenia prądem.

# <span id="page-123-0"></span>**Uwagi dotyczące odłączania kabla zasilania**

Poniższa procedura dotyczy odłączania kabla zasilania.

## **Ważne**

- Przed odłączeniem kabla zasilania naciśnij przycisk **WŁ. (ON)** i sprawdź, czy zgasła kontrolka **ZASILANIE (POWER)**. Odłączenie kabla zasilania, gdy kontrolka **ZASILANIE (POWER)** świeci lub miga, może spowodować zaschnięcie lub zatkanie dysz głowicy drukującej oraz pogorszenie jakości wydruku.
- Odłączenie kabla zasilania spowoduje przywrócenie wartości domyślnych ustawień daty/godziny, a wszystkie dokumenty zapisane w pamięci urządzenia zostaną utracone. Przed odłączeniem kabla zasilania należy wysłać lub wydrukować niezbędny dokument.
- 1. Aby wyłączyć urządzenie, naciśnij przycisk **WŁ. (ON)**.

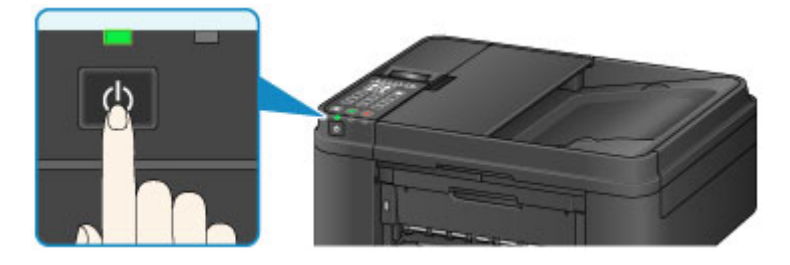

2. Sprawdź, czy zgasła kontrolka **ZASILANIE (POWER)**.

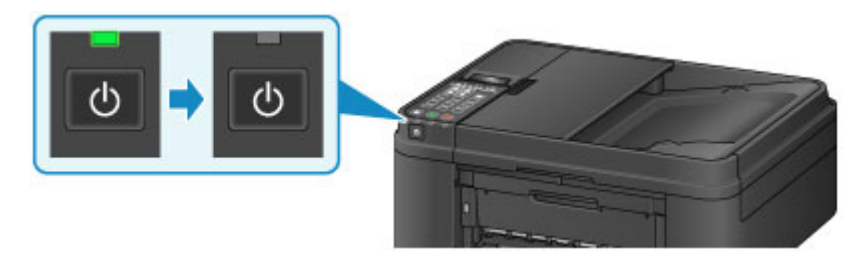

3. Odłącz kabel zasilania.

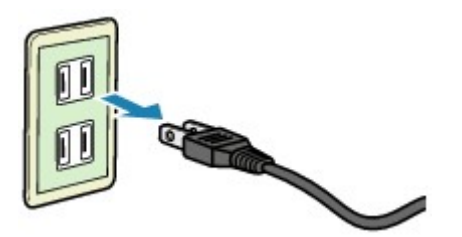

Dane techniczne kabla zasilania zmieniają się w zależności od kraju lub regionu, w którym ma być użytkowany.

# <span id="page-124-0"></span>**Ekran LCD i panel operacyjny**

Przycisk wyboru trybu (A) na panelu operacyjnym umożliwia przełączanie między trybami kopiowania, skanowania i faksowania oraz ekranem menu ustawień.

Naciśnięcie przycisku **Menu** (B) w danym trybie powoduje wyświetlenie ekranu menu służącego do wyboru różnych funkcii lub ustawień.

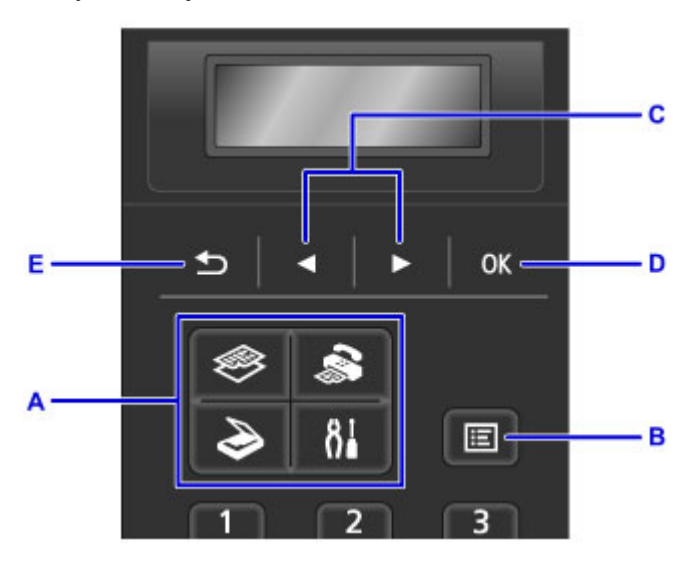

## **Wybieranie menu lub elementu ustawień**

Na ekranie menu lub ustawień wybierz element lub opcję za pomocą przycisków  $\blacktriangleleft$  i  $\blacktriangleright$  (C), a następnie naciśnij przycisk **OK** (D), aby kontynuować procedurę.

Aby powrócić do poprzedniego ekranu, naciśnij przycisk **Wstecz (Back)** (E).

Przykład: zmiana kontrastu skanowania przy faksowaniu.

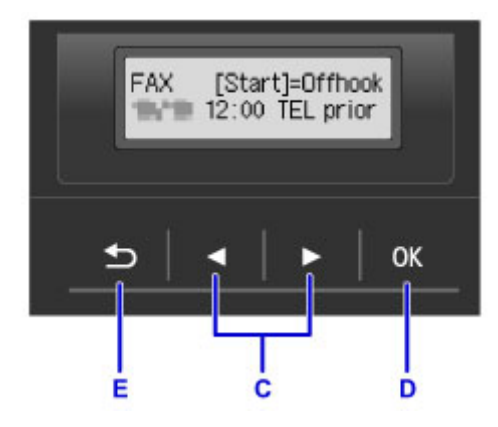

Naciśnij przycisk **Menu** na ekranie gotowości faksu.

FAX menu Redial

Wybierz opcję Ustaw. transm. faksu (FAX TX settings) za pomocą przycisków < i  $\blacktriangleright$  (C).

FAX menu FAX TX settings

Naciśnij przycisk **OK** (D).

```
FAX TX settings
     Scan contrast
```
Wybierz opcję **Kontrast skanow. (Scan contrast)** i naciśnij przycisk **OK** (D).

Scan contrast<br>● Lt = (]**o∎o)** (jono) Hi ٠

Zmień kontrast za pomocą przycisków ◀ i ► (C), a następnie naciśnij przycisk OK (D).

# <span id="page-126-0"></span>**Wprowadzanie liczb, liter i symboli**

Do wprowadzania i edytowania takich informacji, jak nazwa urządzenia, nazwa odbiorcy w książce telefonicznej itp., służą przyciski numeryczne.

# **Przełączanie trybu wprowadzania**

Każdorazowe naciśnięcie przycisku **Tonowo (Tone)** powoduje przełączenie trybu wprowadzania znaków w następującej kolejności: tryb wpisywania małych liter (:a), tryb wpisywania wielkich liter (:A), a następnie tryb numeryczny (:1).

Bieżący tryb wprowadzania znaków jest wyświetlany w prawym górnym rogu wyświetlacza LCD.

Unit name registr. l∶a

# **Wprowadzanie liczb, liter i symboli**

Unit name registr.  $A$ C

Naciśnij przycisk **Tonowo (Tone)**, aby przełączyć tryb wprowadzania znaków.

Wprowadź odpowiednie znaki za pomocą przycisków numerycznych.

• Aby wstawić spację

Naciśnij pięciokrotnie przycisk ...

• Aby usunąć ostatni wprowadzony znak

Naciśnij przycisk **Wstecz (Back)**.

## **Edytowanie wprowadzonych liczb, liter i symboli**

 $A$ Unit name registr. Canon Europe

Za pomocą przycisków < i i ustaw kursor w miejscu, które chcesz edytować.

• Aby wstawić spację

Naciśnij pięciokrotnie przycisk ...

• Aby wstawić znak

Ustaw kursor pod znakiem znajdującym się po prawej stronie pozycji wstawiania, a następnie wpisz odpowiedni znak. Znak w miejscu kursora przesunie się w prawo i zostanie wstawiony nowy znak.

• Aby usunąć znak

Ustaw kursor pod odpowiednim znakiem, a następnie naciśnij przycisk **Wstecz (Back)**.

## **Lista znaków przypisanych do odpowiednich przycisków numerycznych**

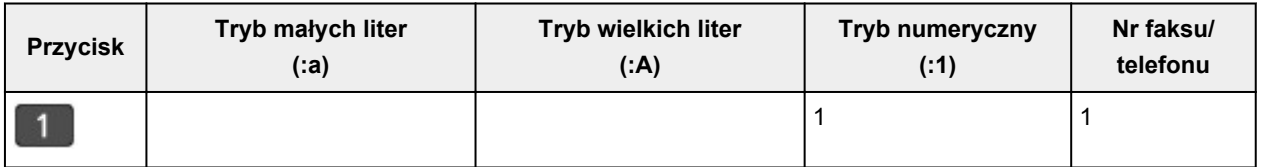

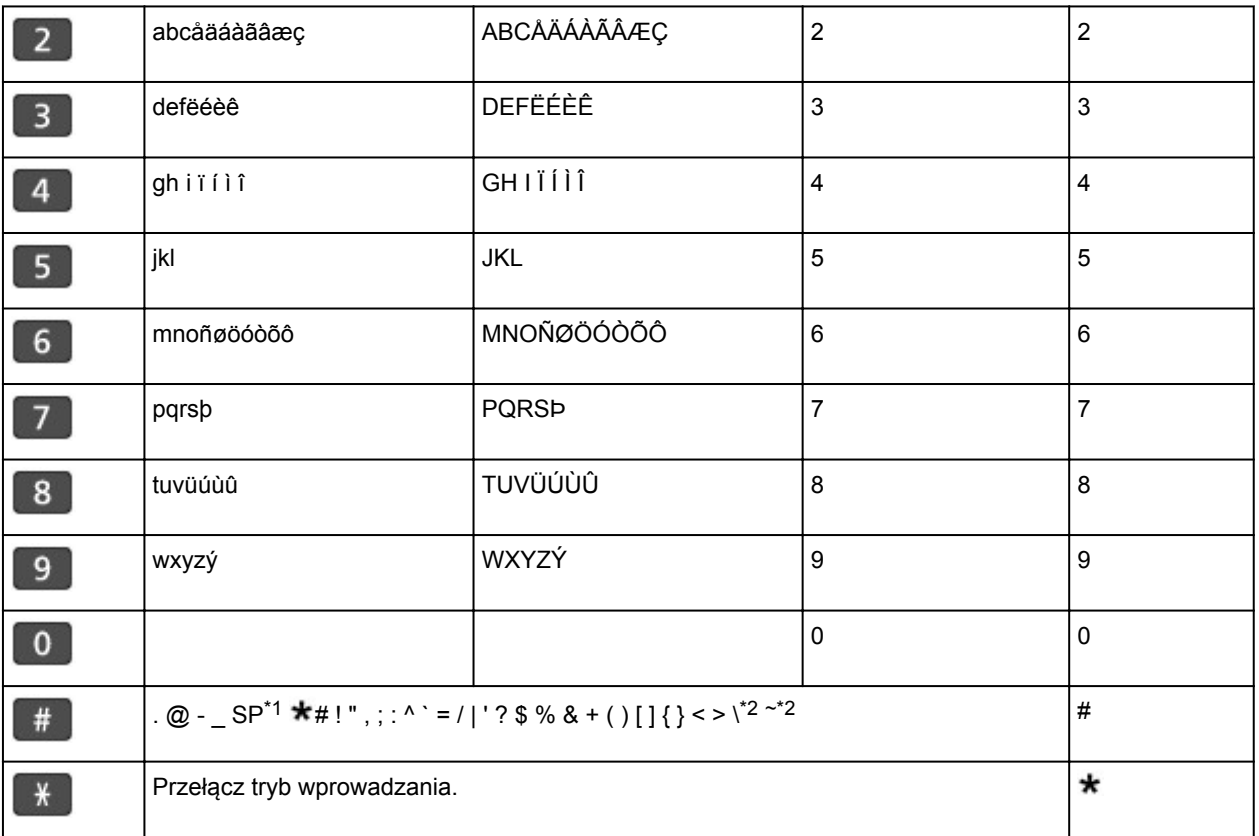

\*1 "SP" oznacza spację.

\*2 Wyświetlane tylko w przypadku wprowadzania znaków w ustawieniach sieci LAN.

# **Ładowanie papieru/oryginałów**

- **[Ładowanie papieru](#page-129-0)**
- **[Ładowanie oryginałów](#page-150-0)**

# <span id="page-129-0"></span>**Ładowanie papieru**

- **[Ładowanie papieru zwykłego/papieru fotograficznego](#page-130-0)**
- **[Ładowanie kopert](#page-135-0)**
- **[Zgodne typy nośników](#page-140-0)**
- **[Niezgodne typy nośników](#page-144-0)**
- **[Obszar wydruku](#page-145-0)**

# <span id="page-130-0"></span>**Ładowanie papieru zwykłego/papieru fotograficznego**

Można ładować papier zwykły lub fotograficzny.

## **Ważne**

• Papier zwykły przycięty do mniejszego rozmiaru, np. 10 x 15 cm (4 x 6 cali) lub 13 x 18 cm (5 x 7 cali), w celu wykonania wydruku próbnego może zaciąć się w urządzeniu.

### **Uwaga**

• W przypadku drukowania fotografii zaleca się korzystanie z oryginalnych papierów fotograficznych firmy Canon.

Szczegółowe informacje na temat oryginalnych papierów firmy Canon można znaleźć w części [Zgodne](#page-140-0) [typy nośników.](#page-140-0)

• Można korzystać ze standardowego papieru do kopiarek.

Informacje na temat rozmiarów i gramatur papieru zgodnych z tym urządzeniem można znaleźć w części [Zgodne typy nośników.](#page-140-0)

1. Przygotuj papier.

Wyrównaj krawędzie papieru. Jeśli papier jest zwinięty, wyprostuj go.

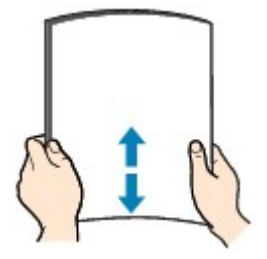

# **Uwaga**

- Przed załadowaniem papieru należy dokładnie wyrównać jego krawędzie. Załadowanie papieru bez wyrównania krawędzi może spowodować jego zacięcie.
- Jeśli papier jest zwinięty, należy wygiąć go delikatnie w przeciwnym kierunku, trzymając za przeciwległe rogi aż do momentu całkowitego wyprostowania.

Szczegółowe informacje na temat prostowania zwinietego papieru można znaleźć w: "Wyrównaj zawinięcia i włóż papier." w części [Papier jest zaplamiony/Zadrukowana powierzchnia jest](#page-885-0) [porysowana.](#page-885-0)

- W przypadku użycia papieru Photo Paper Plus Semi-gloss SG-201 należy załadować tylko jeden arkusz w takim stanie, w jakim się znajduje, nawet jeśli jest pozwijany. Odgięcie tego papieru w celu wyprostowania może spowodować popękanie powierzchni papieru i pogorszenie jakości wydruku.
- 2. Otwórz delikatnie pokrywę przednią (A).

Otworzy się taca wyprowadzania papieru (B).

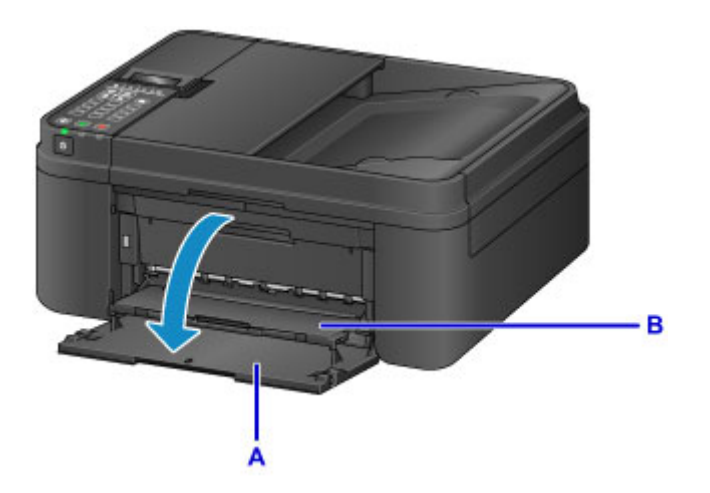

3. Trzymając lewy i prawy bok pokrywy przedniej, wysuń kasetę aż do zatrzymania.

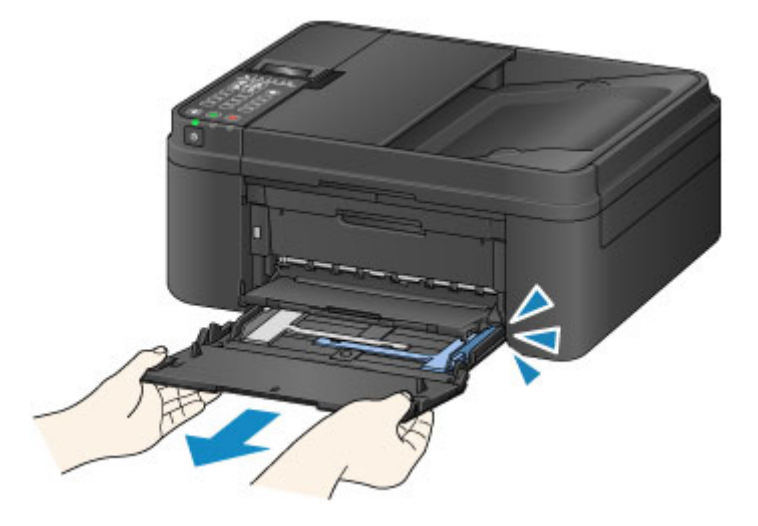

- 4. Pociągnij za prawą prowadnicę papieru (C), aby wysunąć obie prowadnice papieru.
- 5. Umieść papier na środku kasety STRONĄ DO ZADRUKOWANIA SKIEROWANĄ DO DOŁU.

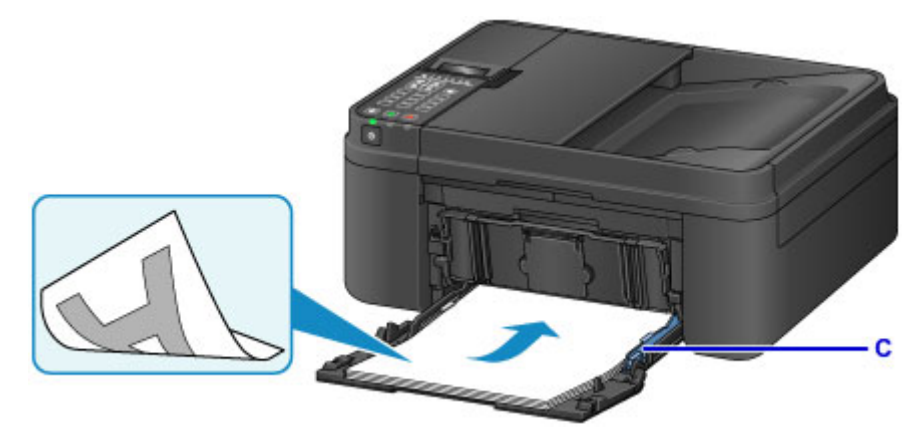

Dosuń stos arkuszy do tylnej strony kasety.

\* Na powyższym rysunku przedstawiono urządzenie z uniesioną tacą wyprowadzania papieru.

### **Ważne**

• Papier należy ładować w orientacji pionowej (D). Ładowanie papieru w orientacji poziomej (E) może spowodować jego zacięcie.

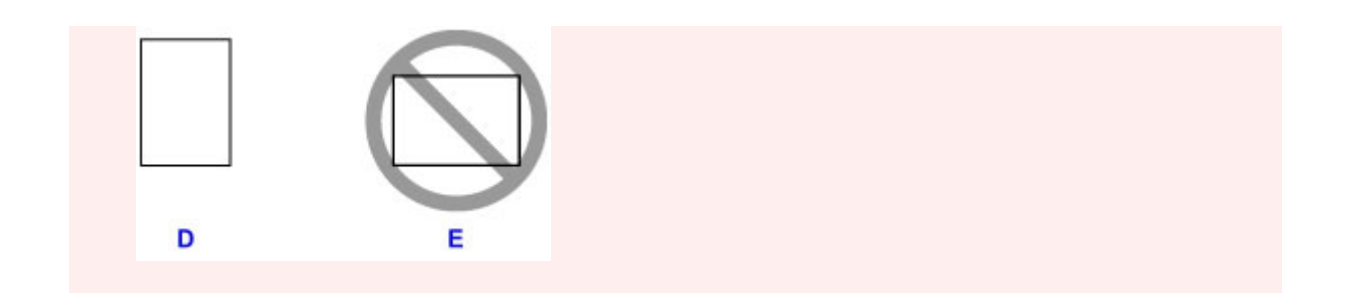

6. Przesuń prawą prowadnicę papieru (C), aby wyrównać prowadnice papieru z obiema krawędziami stosu arkuszy.

Prowadnic papieru nie należy dosuwać zbyt blisko papieru. W przeciwnym razie papier może zostać załadowany niepoprawnie.

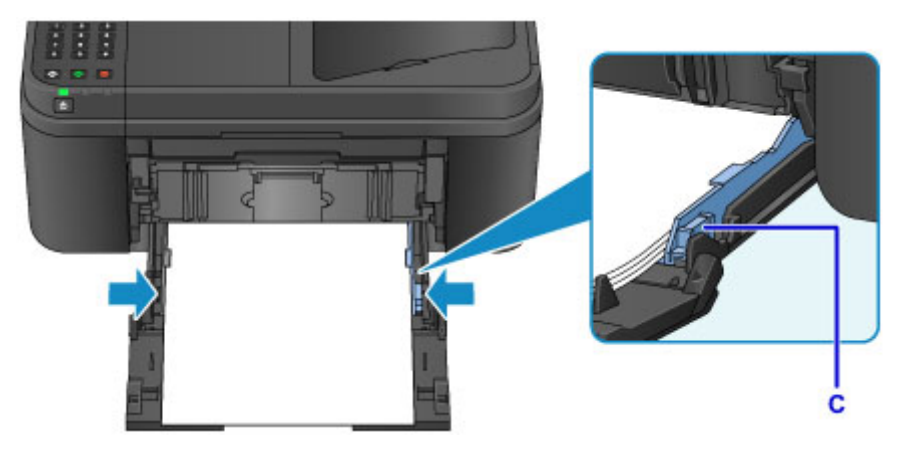

\* Na powyższym rysunku przedstawiono urządzenie z uniesioną tacą wyprowadzania papieru.

### **Uwaga**

- Nie należy ładować arkuszy papieru powyżej wskaźnika limitu pojemności (F).
- Wysokość stosu arkuszy nie powinna przekraczać uchwytów (G) na prowadnicach papieru.

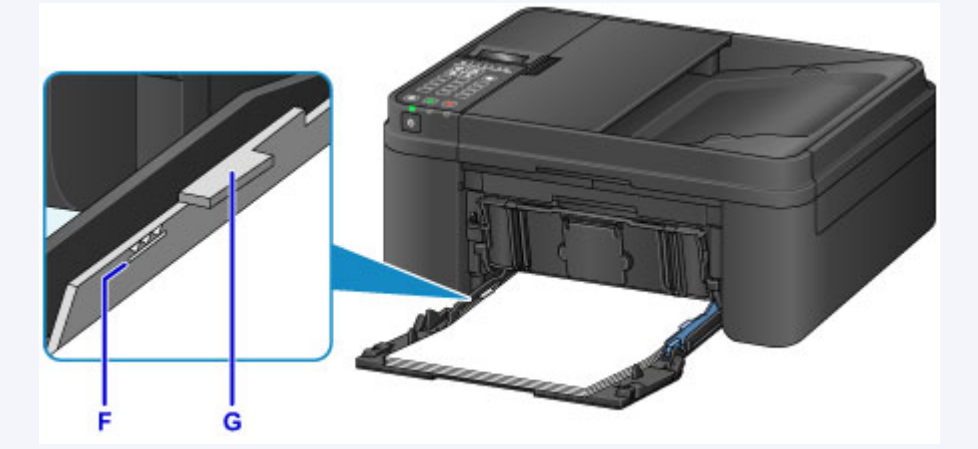

\* Na powyższym rysunku przedstawiono urządzenie z uniesioną tacą wyprowadzania papieru.

• Papier o małym rozmiarze, np. 10 x 15 cm (4 x 6 cali), należy ładować, dosuwając go do tylnej strony kasety.

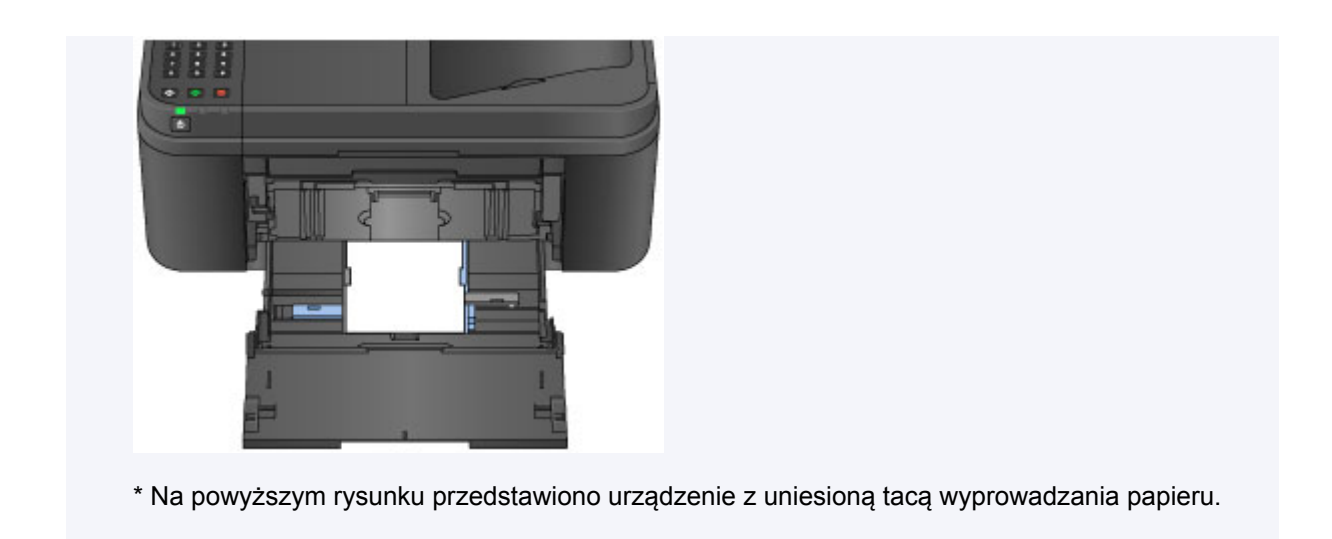

7. Trzymając lewy i prawy bok pokrywy przedniej, wsuń kasetę z powrotem, aż strzałka ( $\triangleright$ ) na pokrywie przedniej zrówna się z krawędzią urządzenia.

Po prawidłowym włożeniu kasety z powrotem urządzenie wyemituje dźwięk elektroniczny, a na wyświetlaczu LCD pojawi się ekran rejestrowania informacji o papierze.

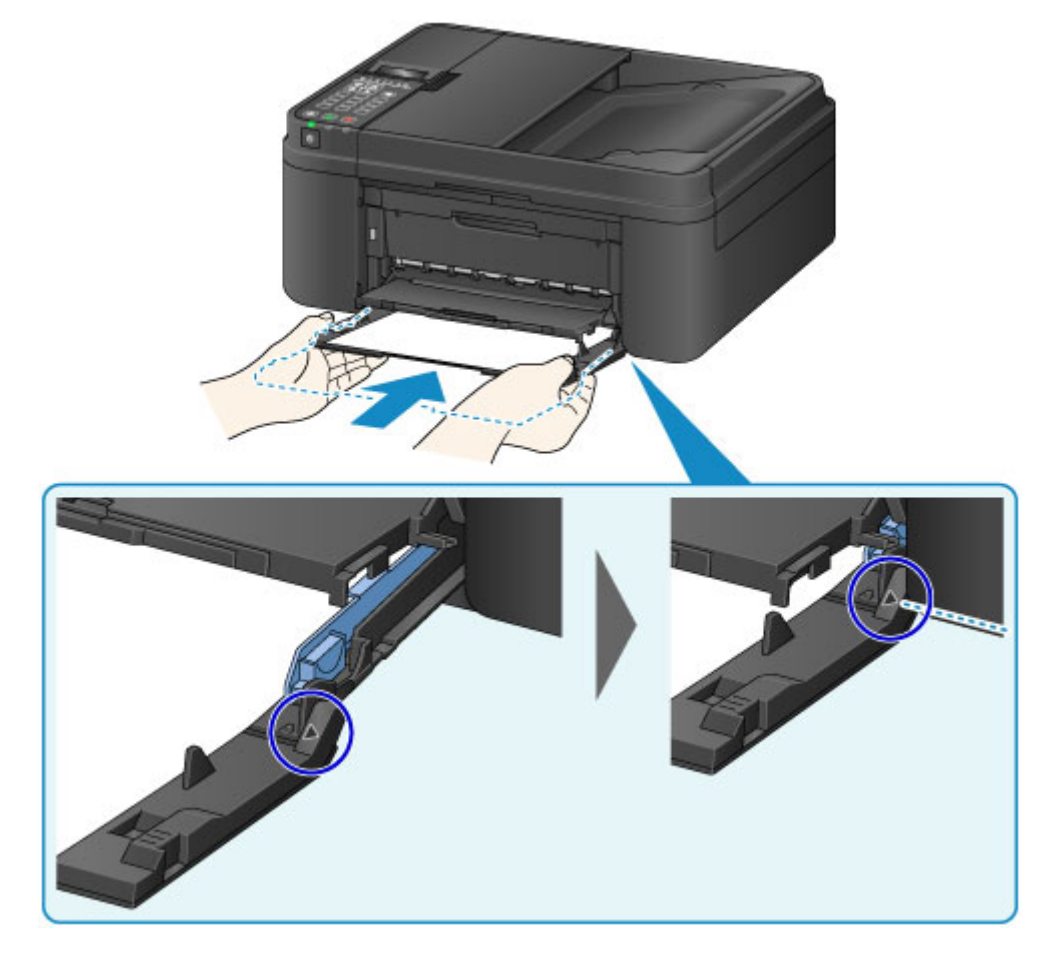

### **Uwaga**

• Po wyciszeniu alarmu w menu **Regulacja dźwięku (Sound control)** na ekranie **Ustaw. użyt. urządz. (Dev. user settings)** alarm dźwiękowy nie jest emitowany, nawet gdy zostanie wsunięta kaseta.

**Ustaw.** użyt. urządz.

8. Naciśnij przycisk **OK**.

```
Register the cassette pa
[OK]Next
```
9. Za pomocą przycisków  $\blacktriangleleft i \blacktriangleright$  wybierz rozmiar papieru załadowanego do kasety, a następnie naciśnij przycisk **OK**.

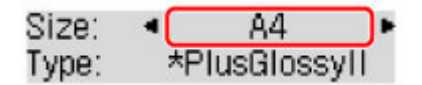

## **Uwaga**

• Bieżące ustawienia rozmiaru strony i typu nośnika będą oznaczone gwiazdką " $\star$ ".

**[Ustawienie papieru w celu drukowania](#page-482-0)** 

10. Za pomocą przycisków < i > wybierz typ papieru załadowanego do kasety, a następnie naciśnij przycisk **OK**.

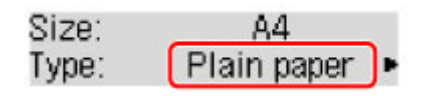

- 11. Wysuń podpórkę wyprowadzania papieru (H) z tacy wyprowadzania papieru.
- 12. Otwórz przedłużenie tacy wyjściowej (I).

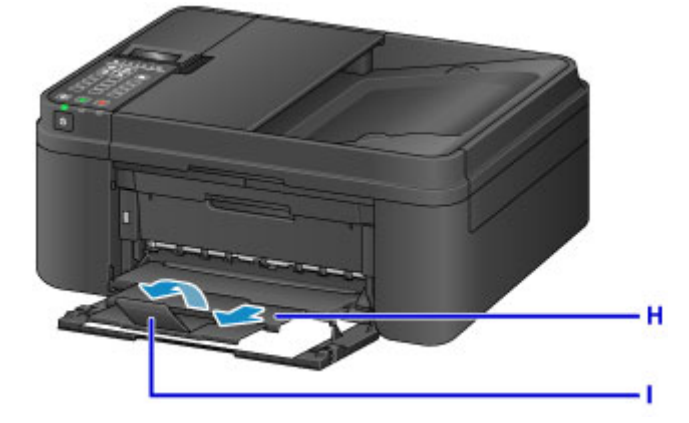

# **Uwaga**

• Przy drukowaniu wybierz rozmiar i typ załadowanego papieru na ekranie ustawień drukowania na panelu operacyjnym lub w sterowniku drukarki.

# <span id="page-135-0"></span>**Ładowanie kopert**

Można ładować koperty rozmiaru DL i Com 10.

Adres jest automatycznie obracany i drukowany zgodnie z orientacją koperty określoną przez sterownik drukarki.

### **Ważne**

- Drukowanie kopert za pomocą panelu operacyjnego nie jest obsługiwane.
- Nie należy używać następujących kopert. Mogą one powodować zacięcie papieru w urządzeniu lub nieprawidłowe działanie urządzenia.
	- Koperty z wytłaczanymi lub przetworzonymi powierzchniami
	- Koperty z podwójnymi skrzydełkami
	- Koperty, których pokryte klejem skrzydełka są już wilgotne i klejące
- 1. Przygotuj koperty.
	- Dociśnij wszystkie cztery rogi kopert, aby je spłaszczyć.

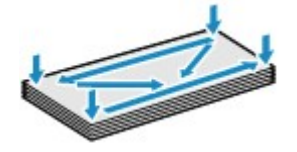

• Jeśli koperty są zwinięte, chwyć przeciwległe rogi i delikatnie odegnij je w przeciwną stronę.

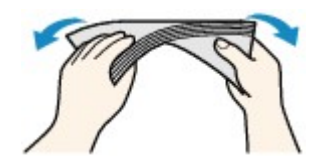

- Jeśli róg koperty jest zwinięty, rozprostuj go.
- Dociśnij przednią krawędź koperty i wyprostuj jej zgięcia za pomocą długopisu.

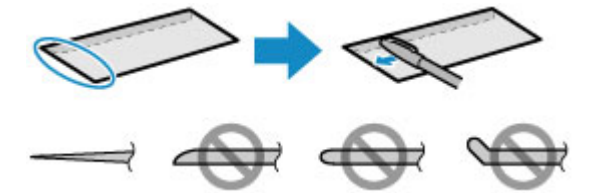

Na powyższych rysunkach przedstawiono widok krawędzi wiodącej koperty z boku.

### **Ważne**

- Koperty mogą się zaciąć w urządzeniu, jeśli nie są wyprostowane lub ich krawędzie nie są wyrównane. Upewnij się, że zagięcia lub nierówności nie przekraczają 3 mm (0,1 cala).
- 2. Otwórz delikatnie pokrywę przednią (A).

Otworzy się taca wyprowadzania papieru (B).

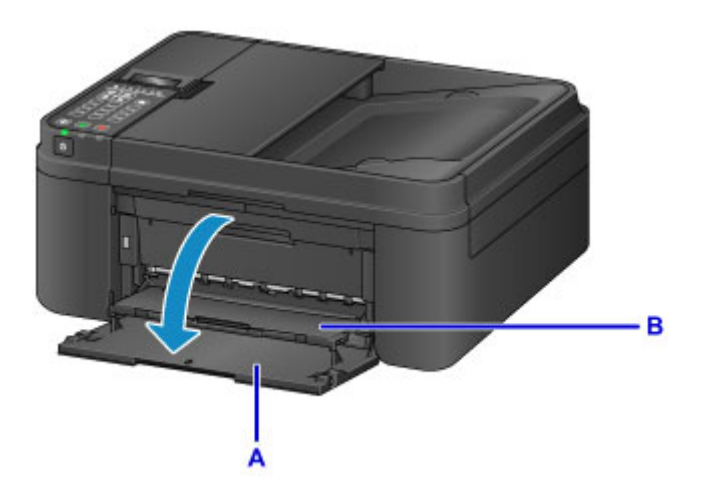

3. Trzymając lewy i prawy bok pokrywy przedniej, wysuń kasetę aż do zatrzymania.

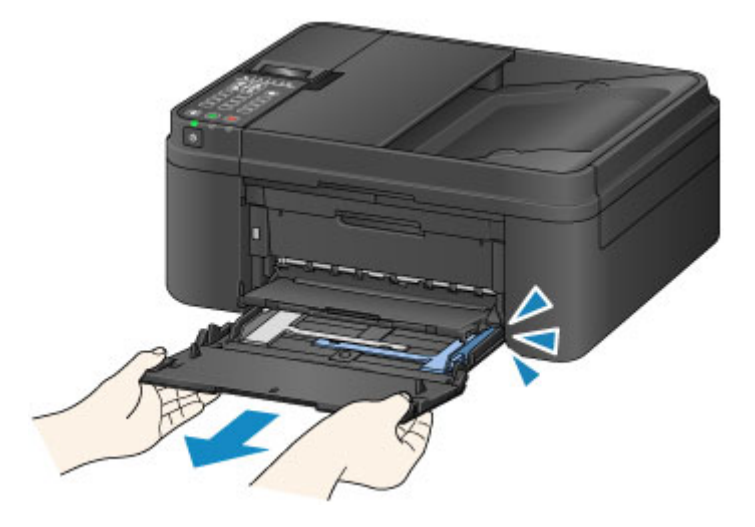

- 4. Pociągnij za prawą prowadnicę papieru (C), aby wysunąć obie prowadnice papieru.
- 5. Umieść koperty na środku kasety STRONĄ ADRESOWĄ SKIEROWANĄ DO DOŁU. Klapka koperty powinna znajdować się na górze, po lewej stronie.

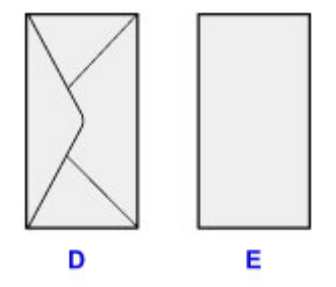

D: Strona tylna

E: Strona adresowa

Dosuń koperty do tylnej strony kasety.

Jednocześnie można załadować maksymalnie 5 kopert.

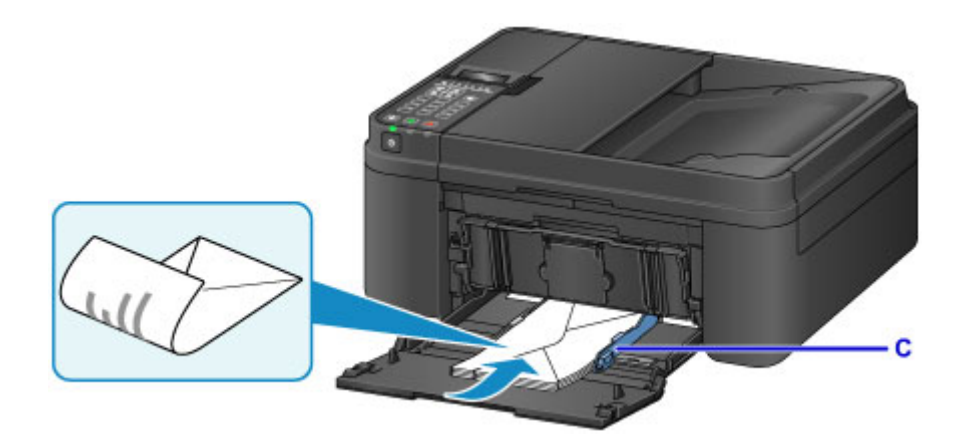

\* Na powyższym rysunku przedstawiono urządzenie z uniesioną tacą wyprowadzania papieru.

6. Przesuń prawą prowadnicę papieru (C), aby wyrównać prowadnice papieru z obiema krawędziami kopert.

Prowadnic papieru nie należy dosuwać zbyt blisko kopert. W przeciwnym razie koperty mogą być podawane nieprawidłowo.

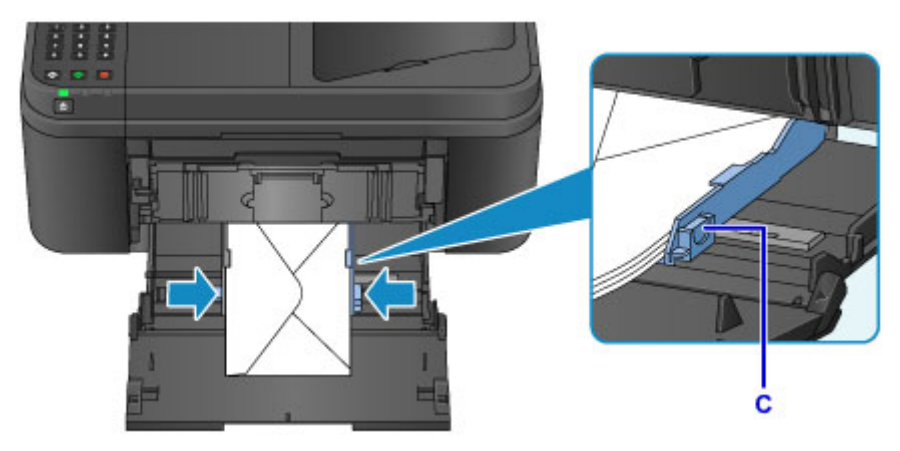

\* Na powyższym rysunku przedstawiono urządzenie z uniesioną tacą wyprowadzania papieru.

# **Uwaga**

- Kopert nie należy ładować powyżej wskaźnika limitu pojemności (F).
- Wysokość stosu kopert nie powinna przekraczać uchwytów (G) na prowadnicach papieru.

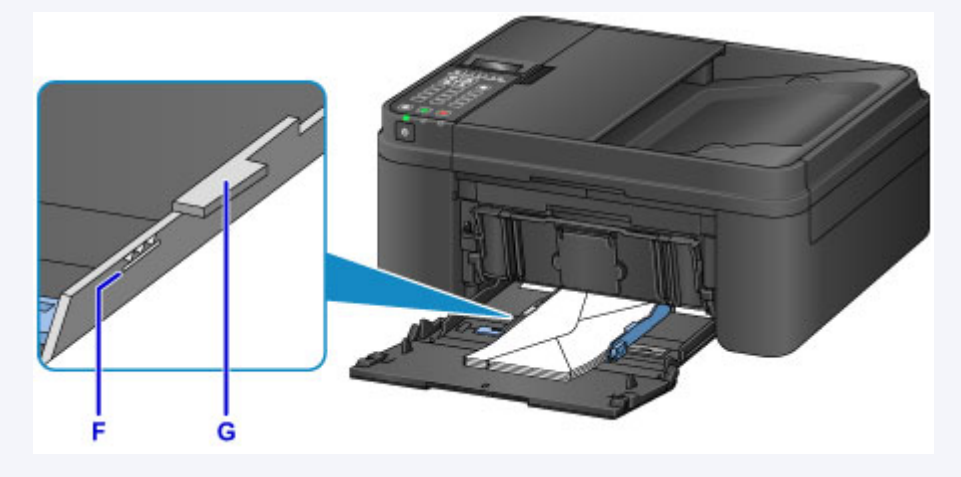

\* Na powyższym rysunku przedstawiono urządzenie z uniesioną tacą wyprowadzania papieru.

7. Trzymając lewy i prawy bok pokrywy przedniej, wsuń kasetę z powrotem, aż strzałka ( $\geq$ ) na pokrywie przedniej zrówna się z krawędzią urządzenia.

Po prawidłowym włożeniu kasety z powrotem urządzenie wyemituje dźwięk elektroniczny, a na wyświetlaczu LCD pojawi się ekran rejestrowania informacji o papierze.

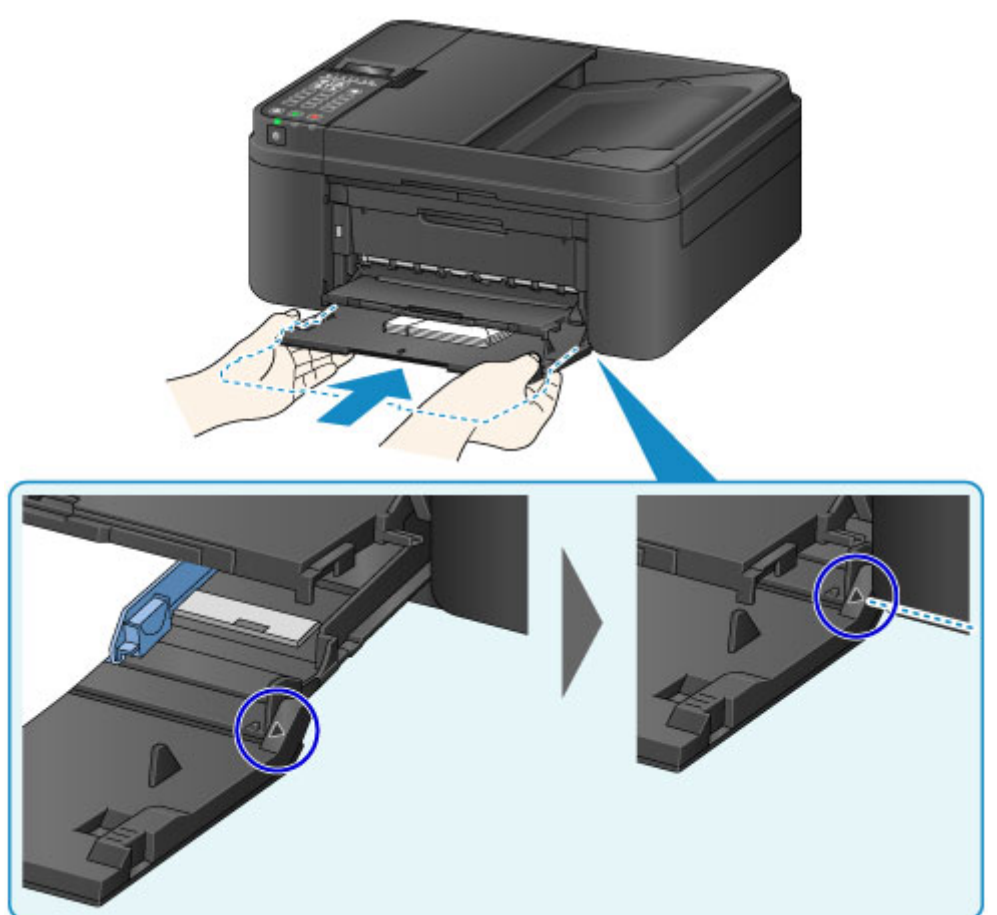

## **Uwaga**

• Po wyciszeniu alarmu w menu **Regulacja dźwięku (Sound control)** na ekranie **Ustaw. użyt. urządz. (Dev. user settings)** alarm dźwiękowy nie jest emitowany, nawet gdy zostanie wsunięta kaseta.

**W** [Ustaw. użyt. urządz.](#page-223-0)

8. Naciśnij przycisk **OK**.

```
Register the cassette pa
[OK]Next
```
9. Za pomocą przycisków < i > wybierz rozmiar kopert załadowanych do kasety, a następnie naciśnij przycisk **OK**.

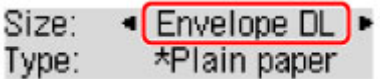

## **Uwaga**

• Bieżące ustawienia rozmiaru strony i typu nośnika będą oznaczone gwiazdką " $\star$ ".

10. Za pomocą przycisków < i > wybierz typ kopert załadowanych do kasety, a następnie naciśnij przycisk **OK**.

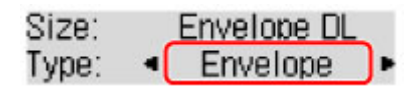

- 11. Wysuń podpórkę wyprowadzania papieru (H) z tacy wyprowadzania papieru.
- 12. Otwórz przedłużenie tacy wyjściowej (I).

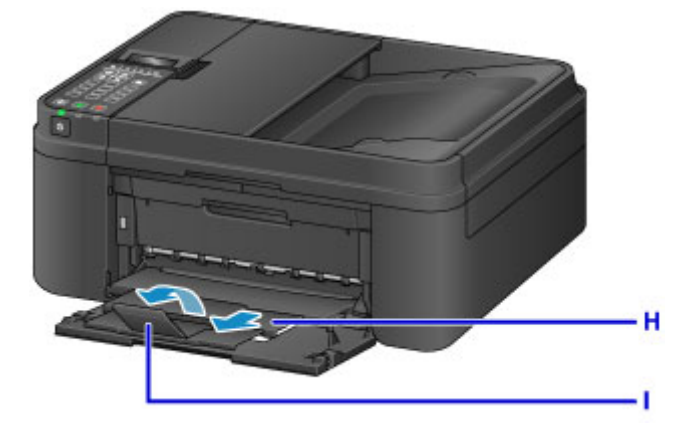

## **Uwaga**

• Przy drukowaniu wybierz rozmiar i typ załadowanych kopert na ekranie ustawień drukowania w sterowniku drukarki.

# <span id="page-140-0"></span>**Zgodne typy nośników**

Aby uzyskać najlepsze wyniki drukowania, wybierz papier przeznaczony do danych celów. Firma Canon oferuje różne rodzaje papieru odpowiednie do drukowania dokumentów oraz specjalny papier do zdjęć lub ilustracji. Do drukowania ważnych zdjęć zalecamy używanie oryginalnego papieru firmy Canon.

# **Typy nośników**

## **Papiery dostępne w handlu**

- Papier zwykły (w tym papier z makulatury)
- Koperty\*1

## **Oryginalne papiery firmy Canon**

Numer modelu oryginalnego papieru firmy Canon jest widoczny w nawiasach. Szczegółowe informacje dotyczące strony do zadrukowania oraz uwagi dotyczące zastosowania papieru można znaleźć w instrukcji obsługi dostarczonej z papierem. Informacje na temat rozmiarów strony dostępnych w przypadku poszczególnych typów oryginalnego papieru marki Canon można znaleźć w naszej witrynie internetowej.

### **Uwaga**

• W niektórych krajach lub regionach niektóre typy oryginalnego papieru marki Canon mogą być niedostępne w sprzedaży. W Stanach Zjednoczonych papier nie jest sprzedawany według numeru modelu. Można jednak zakupić papier o odpowiedniej nazwie.

### **Papier do drukowania zdjęć:**

- Photo Paper Pro Platinum <PT-101>
- Glossy Photo Paper "Everyday Use" <GP-501/GP-601>
- Photo Paper Glossy <GP-601>
- Photo Paper Plus Glossy II <PP-201>
- Photo Paper Pro Luster <LU-101>
- Photo Paper Plus Semi-gloss <SG-201>
- Matte Photo Paper <MP-101>

### **Papier do drukowania dokumentów biznesowych:**

- High Resolution Paper <HR-101N>\*1
- \*1 Drukowanie na tym papierze za pomocą panelu operacyjnego nie jest obsługiwane.
	- **[Limit pojemności papieru](#page-142-0)**
	- [Ustawienia papieru w sterowniku drukarki i drukarce \(Typ nośnika\)](#page-339-0)

# **Rozmiary stron**

Dostępne są następujące rozmiary stron.

### **Uwaga**

• Drukowanie kopert za pomocą panelu operacyjnego nie jest obsługiwane.

### **Rozmiary standardowe:**

• Letter

- Legal
- A5
- A4
- B5
- 10 x 15 cm (4 x 6 cali)
- 13 x 18 cm (5 x 7 cali)
- 20 x 25 cm (8 x 10 cali)
- Koperta DL
- Koperta Com 10

### **Rozmiary niestandardowe:**

Można drukować na papierze o niestandardowym formacie, który mieści się w następującym przedziale:

- Minimalny rozmiar: 101,6 x 152,4 mm (4,00 x 6,00 cali)
- Maksymalny rozmiar: 215,9 x 676,0 mm (8,50 x 26,61 cala)

# **Gramatura papieru**

Można stosować papier o następującej gramaturze.

• Od 64 do 105 g /m2 (17 do 28 funtów) (papier zwykły, z wyjątkiem oryginalnych papierów firmy Canon)

Nie należy używać cięższego ani lżejszego papieru (z wyjątkiem oryginalnego papieru firmy Canon), ponieważ mogłoby to spowodować zacięcie nośnika w urządzeniu.

## **Uwagi dotyczące przechowywania papieru**

- Z opakowania należy wyjmować tylko wymaganą liczbę arkuszy, bezpośrednio przed drukowaniem.
- Aby uniknąć zwinięcia papieru, podczas przerw w drukowaniu należy wyjąć nieużywany papier z tylnej tacy, włożyć go z powrotem do opakowania i przechowywać poziomo. Ponadto podczas przechowywania należy unikać wysokiej temperatury, wilgoci i bezpośredniego światła słonecznego.

# <span id="page-142-0"></span>**Limit pojemności papieru**

# **Papiery dostępne w handlu**

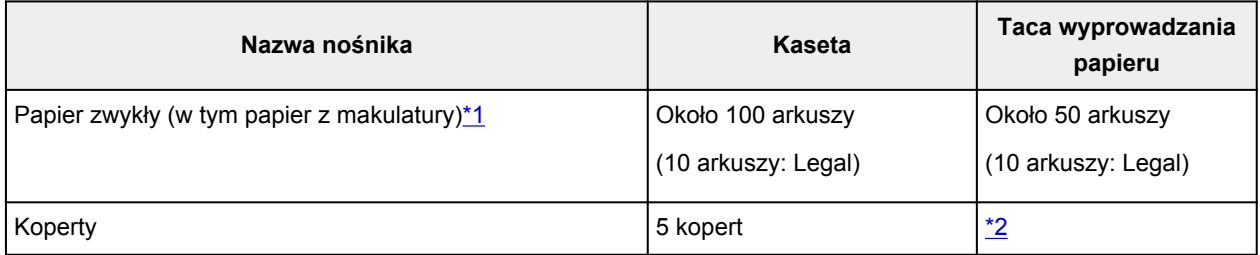

# **Oryginalne papiery firmy Canon**

### **Uwaga**

• Zalecane jest usunięcie wydrukowanych wcześniej arkuszy z tacy wyprowadzania papieru przed rozpoczęciem drukowania ciągłego w celu uniknięcia rozmycia kolorów i odbarwienia papieru (z wyjątkiem papieru High Resolution Paper <HR-101N>).

### **Papier do drukowania zdjęć:**

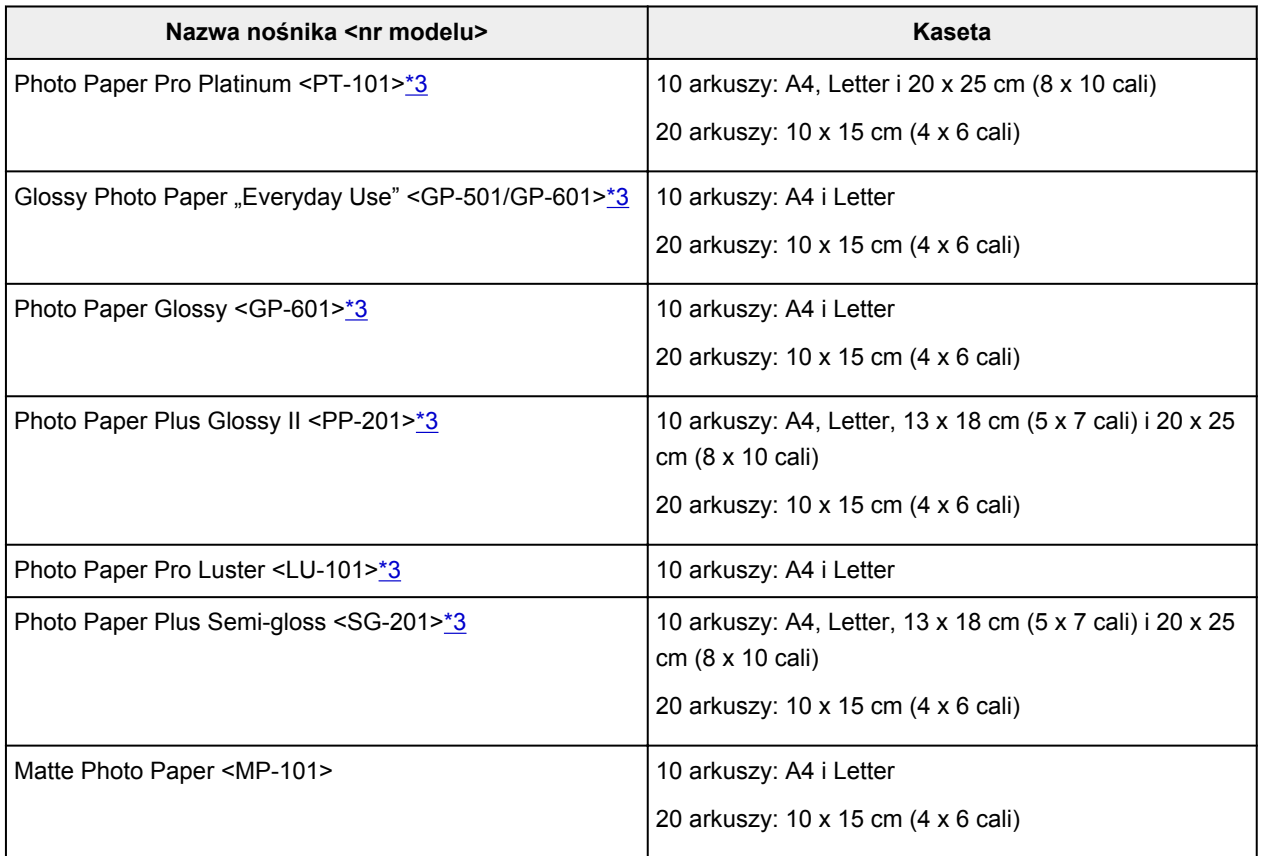

### **Papier do drukowania dokumentów biznesowych:**

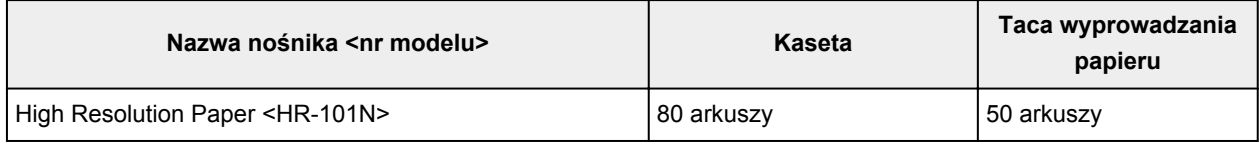

\*1 W przypadku niektórych typów papieru lub warunków pracy (bardzo wysoka lub bardzo niska temperatura lub wilgotność) podawanie papieru przy maksymalnej pojemności może okazać się niemożliwe. W takim przypadkach zmniejsz liczbę wkładanych jednocześnie arkuszy do mniej niż połowy. <span id="page-143-0"></span>\*2 Przed rozpoczęciem drukowania ciągłego zalecane jest usunięcie z tacy wyprowadzania papieru zadrukowanej uprzednio koperty, aby uniknąć rozmycia kolorów i odbarwienia papieru.

\*3 W przypadku ładowania większej liczby arkuszy papieru strona przeznaczona do zadruku może zostać pobrudzona lub papier może nie być podawany prawidłowo. W takiej sytuacji należy podawać papier po jednym arkuszu.
## **Niezgodne typy nośników**

Nie należy stosować typów papieru wymienionych na poniższej liście. Zastosowanie takiego papieru nie tylko daje niezadowalające rezultaty, lecz także powoduje zacięcia papieru i niewłaściwe działanie urządzenia.

- Papier poskładany, wygięty lub pomarszczony
- Papier wilgotny
- Papier zbyt cienki (o gramaturze poniżej 64 g /m<sup>2</sup> (17 funtów))
- Papier zbyt gruby (zwykły papier firmy innej niż Canon o gramaturze powyżej 105 g /m<sup>2</sup> (28 funtów))
- Papier cieńszy niż pocztówka, w tym papier zwykły lub z notesu przycięty do mniejszego rozmiaru (w przypadku drukowania na papierze o rozmiarze A5 lub mniejszym)
- Pocztówki
- Pocztówki z naklejoną fotografią lub naklejką
- Koperty z podwójnymi skrzydełkami
- Koperty z wytłaczanymi lub przetworzonymi powierzchniami
- Koperty, których pokryte klejem skrzydełka są już wilgotne i klejące
- Jakikolwiek typ papieru z otworami
- Papier o kształcie innym niż prostokątny
- Papier spięty zszywkami lub sklejony
- Papier z materiałem samoprzylepnym
- Papier ozdobiony elementami błyszczącymi itp.

# **Obszar wydruku**

- **[Obszar wydruku](#page-146-0)**
- **[Rozmiary inne niż Letter, Legal i koperty](#page-147-0)**
- **[Letter, Legal](#page-148-0)**
- **[Koperty](#page-149-0)**

## <span id="page-146-0"></span>**Obszar wydruku**

W celu zapewnienia najwyższej jakości wydruku urządzenie umożliwia zachowanie marginesów na wszystkich krawędziach nośnika. Rzeczywisty obszar wydruku to obszar ograniczony tymi marginesami.

Zalecany obszar wydruku  $\Box$ : firma Canon zaleca, aby wydruki wykonywać wewnątrz tego obszaru.

Obszar wydruku  $\Box$ : obszar, na którym możliwy jest wydruk. Drukowanie na tym obszarze może jednak wpłynąć na jakość wydruku lub na dokładność podawania papieru.

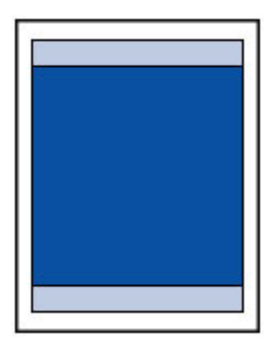

### **Uwaga**

• W przypadku kopiowania bez obramowania można wskazać części obrazów wystające poza papier za pomocą opcji **Wielk. rozszerz. (Extended copy amt.)** w menu **Ustawienia wydruku (Output settings)**.

#### **[Ustawienia wydruku](#page-219-0)**

- Wybranie opcji Drukowanie bez obramowania pozwala na wykonywanie wydruków bez marginesów.
- Jeśli używana jest funkcja drukowania bez obramowania, może dojść do lekkiego przycięcia krawędzi, ponieważ kopiowany obraz jest powiększany w celu wypełnienia całej strony.
- Przy drukowaniu bez obramowania należy korzystać z następujących typów papieru:
	- Photo Paper Pro Platinum <PT-101>
	- Glossy Photo Paper "Everyday Use" < GP-501/GP-601>
	- Photo Paper Glossy <GP-601>
	- Photo Paper Plus Glossy II <PP-201>
	- Photo Paper Pro Luster <LU-101>
	- Photo Paper Plus Semi-gloss <SG-201>
	- Matte Photo Paper <MP-101>

Drukowanie bez obramowania na innym typie papieru może spowodować znacznie niższą jakość wydruków i/lub zmianę kolorów na wydrukach.

Drukowanie bez obramowania na papierze zwykłym może być przyczyną niższej jakości wydruków. W ten sposób należy tworzyć wyłącznie wydruki próbne. Drukowanie bez obramowania na papierze zwykłym za pomocą panelu operacyjnego nie jest obsługiwane.

- Drukowanie bez obramowania jest niedostępne w przypadku papieru o rozmiarze Legal, A5 i B5 oraz kopert.
- W zależności od typu papieru drukowanie bez obramowania może obniżyć jakość wydruku przy górnej i dolnej krawędzi papieru lub spowodować powstanie smug w tych miejscach.

# <span id="page-147-0"></span>**Rozmiary inne niż Letter, Legal i koperty**

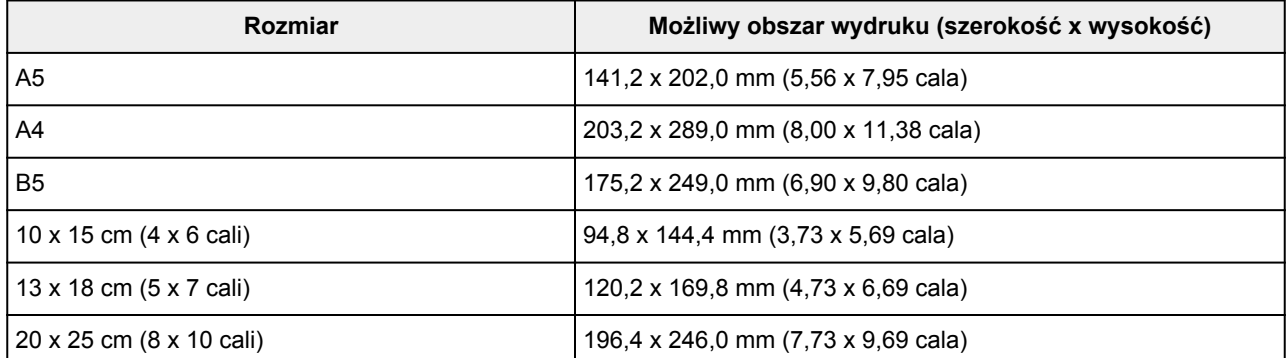

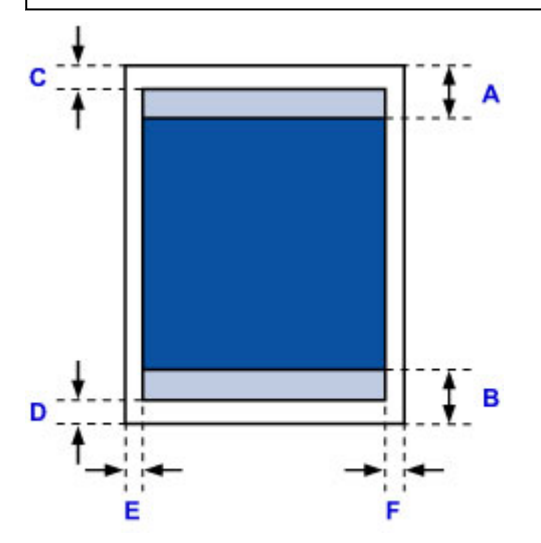

**Zalecany obszar wydruku** 

- A: 32,5 mm (1,28 cala)
- B: 33,5 mm (1,32 cala)

**Możliwy obszar wydruku** 

C: 3,0 mm (0,12 cala)

D: 5,0 mm (0,20 cala)

E: 3,4 mm (0,13 cala)

F: 3,4 mm (0,13 cala)

# <span id="page-148-0"></span>**Letter, Legal**

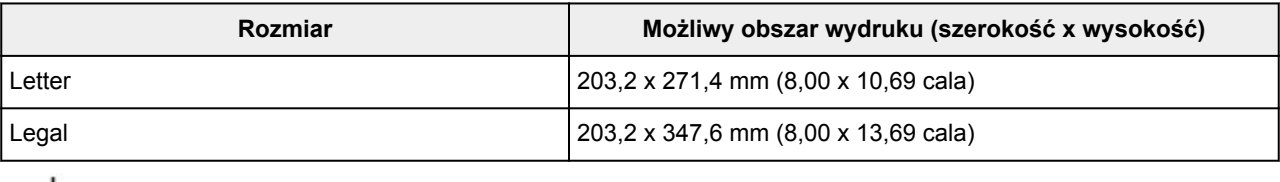

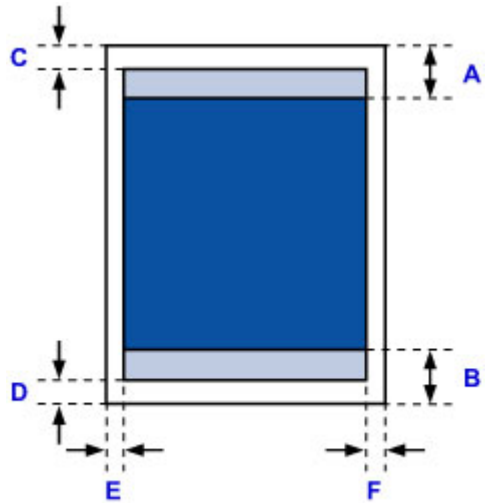

**Zalecany obszar wydruku** 

A: 32,5 mm (1,28 cala)

B: 33,5 mm (1,32 cala)

**Możliwy obszar wydruku** 

- C: 3,0 mm (0,12 cala)
- D: 5,0 mm (0,20 cala)
- E: 6,4 mm (0,25 cala)
- F: 6,3 mm (0,25 cala)

# <span id="page-149-0"></span>**Koperty**

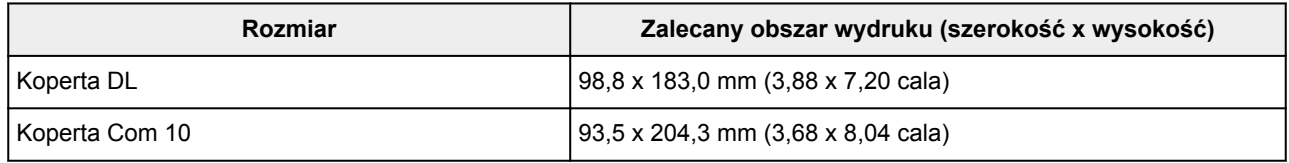

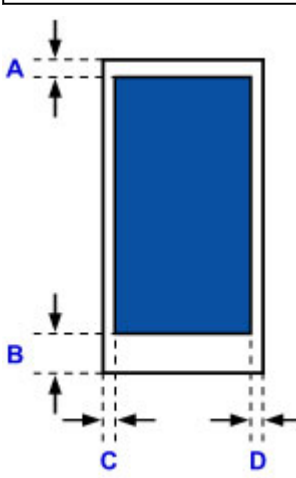

**Zalecany obszar wydruku** 

A: 8,0 mm (0,31 cala)

B: 29,0 mm (1,14 cala)

C: 5,6 mm (0,22 cala)

D: 5,6 mm (0,22 cala)

## **Ładowanie oryginałów**

- **[Miejsca ładowania oryginału](#page-151-0)**
- **[Ładowanie oryginału na płytę szklaną](#page-152-0)**
- **[Ładowanie dokumentów do urządzenia ADF \(Automatycznego podajnika](#page-153-0) [dokumentów\)](#page-153-0)**
- **[Ładowanie oryginałów dla każdej funkcji](#page-154-0)**
- **[Zgodne typy oryginałów](#page-157-0)**

## <span id="page-151-0"></span>**Miejsca ładowania oryginału**

Urządzenie ma dwa miejsca umożliwiające ładowanie oryginałów: płytę szklaną i ADF (Automatyczny podajnik dokumentów).

Miejsce załadowania oryginału należy wybrać zgodnie z jego rozmiarem, typem lub przeznaczeniem.

#### **[Zgodne typy oryginałów](#page-157-0)**

## **Ładowanie dokumentów, fotografii lub książek na płytę szklaną**

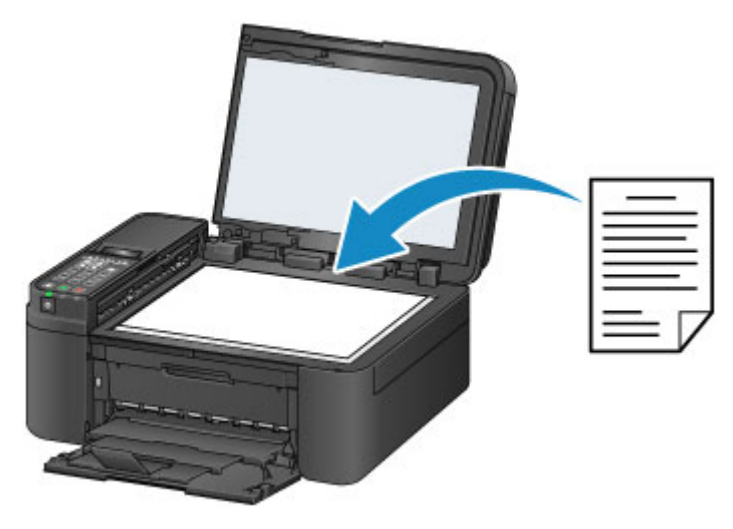

## **Ładowanie dwóch lub większej liczby arkuszy dokumentu o identycznym rozmiarze i tej samej grubości do ADF**

Do ADF można też załadować jeden arkusz dokumentu.

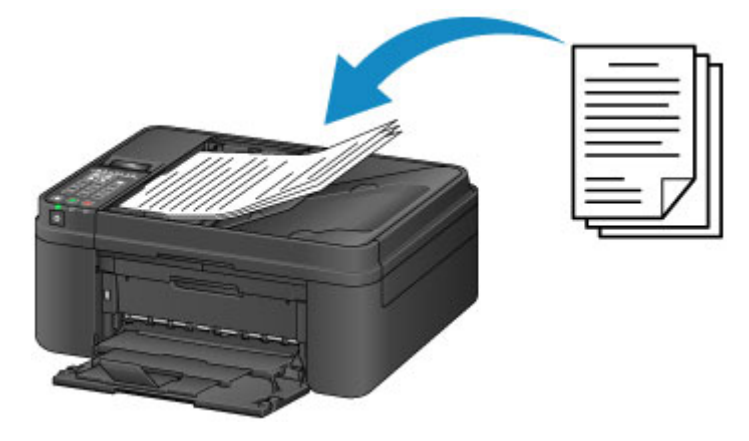

#### **Uwaga**

• Aby zapewnić optymalną jakość skanowania oryginału, należy umieścić go na płycie szklanej.

## <span id="page-152-0"></span>**Ładowanie oryginału na płytę szklaną**

- 1. Otwórz pokrywę dokumentów.
- 2. Umieść oryginał na płycie szklanej STRONĄ PRZEZNACZONĄ DO ZESKANOWANIA SKIEROWANĄ W DÓŁ.

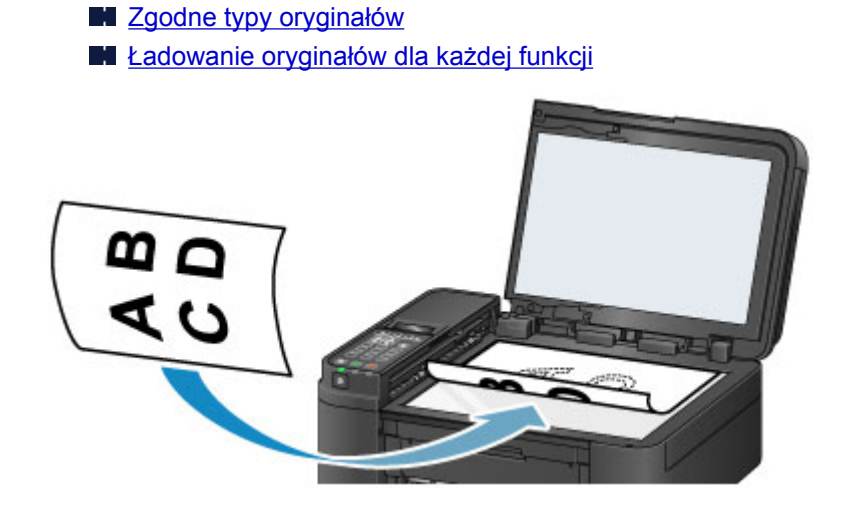

### **Ważne**

- W przypadku umieszczania oryginału na płycie szklanej należy pamiętać o poniższych zaleceniach.
	- Na płycie szklanej nie wolno umieszczać przedmiotów o wadze przekraczającej 2,0 kg (4,4 funta).
	- Oryginałów umieszczonych na płycie szklanej nie należy dociskać z siłą odpowiadającą ciężarowi przekraczającemu 2,0 kg (4,4 funta).

Niezastosowanie się do powyższych zaleceń może spowodować nieprawidłowe działanie skanera lub pęknięcie płyty szklanej.

3. Delikatnie zamknij pokrywę dokumentów.

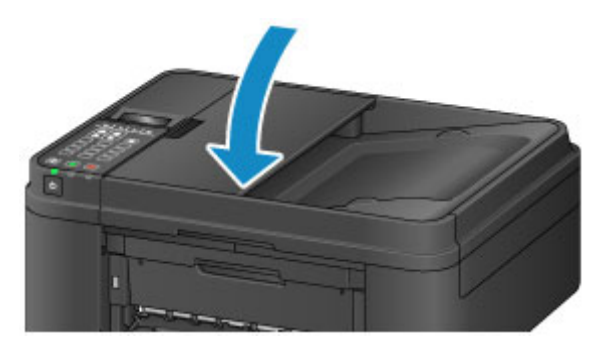

### **Ważne**

• Po umieszczeniu oryginału na płycie szklanej, a przed rozpoczęciem kopiowania, faksowania lub skanowania, należy się upewnić, że pokrywa dokumentów jest zamknięta.

## <span id="page-153-0"></span>**Ładowanie dokumentów do urządzenia ADF (Automatycznego podajnika dokumentów)**

### **Uwaga**

• Aby zapewnić optymalną jakość skanowania dokumentu, należy go umieścić na płycie szklanej.

- 1. Upewnij się, że żaden oryginał nie znajduje się na płycie szklanej.
- 2. Otwórz tacę dokumentów.

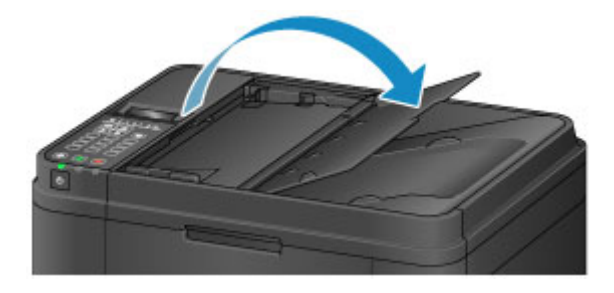

3. Wkładaj dokument do tacy dokumentów, aż usłyszysz sygnał dźwiękowy.

Umieść dokument w tacy dokumentów STRONĄ DO ZESKANOWANIA SKIEROWANĄ DO GÓRY.

**[Zgodne typy oryginałów](#page-157-0)** 

#### **Uwaga**

• Po wyciszeniu alarmu za pomocą opcji **Regulacja dźwięku (Sound control)** w menu **Ustaw. użyt. urządz. (Dev. user settings)** alarm dźwiękowy nie jest emitowany, nawet jeśli dokument zostanie załadowany na tacę dokumentów.

**Ustaw.** użyt. urządz.

4. Ustaw prowadnicę dokumentów (A) z przodu urządzenia odpowiednio do szerokości dokumentu.

Prowadnicy dokumentów nie należy dosuwać do dokumentu z użyciem nadmiernej siły. W takim wypadku dokument może zostać pobrany nieprawidłowo.

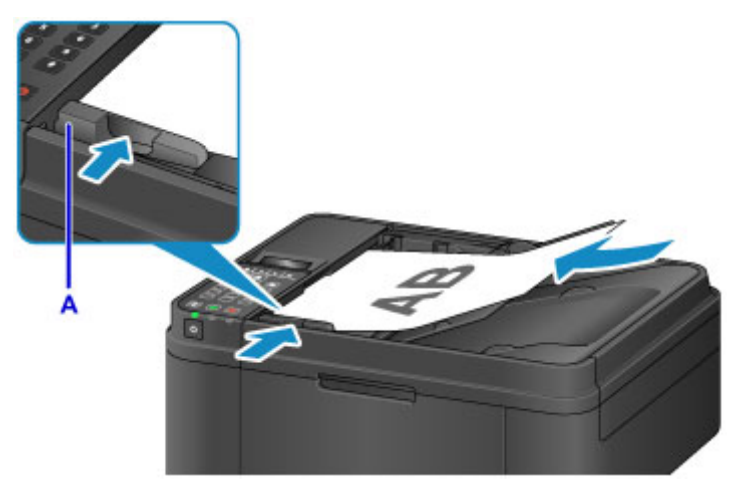

## <span id="page-154-0"></span>**Ładowanie oryginałów dla każdej funkcji**

Umieść oryginał w odpowiednim położeniu dostosowanym do używanej funkcji. Jeśli oryginał zostanie niewłaściwie umieszczony, może być nieprawidłowo zeskanowany.

### **Umieszczanie oryginału zgodnie ze znacznikiem wyrównania**

- Ładowanie oryginałów w celu skopiowania lub przesłania faksem
- W trybie skanowania
	- w celu skanowania dokumentów tekstowych, czasopism lub gazet wybierz dla opcji **Rodzaj dokumentu (Document type)** ustawienie **Automatyczne skan. (Auto scan)**
	- w celu skanowania oryginałów wybierz dla opcji **Rodzaj dokumentu (Document type)** ustawienie **Dokument (Document)** lub **Fotografia (Photo)**, a dla opcji **Rozmiar skanowania (Scan size)** jeden ze standardowych rozmiarów (A4, Letter itp.).
- Za pomocą oprogramowania działającego na komputerze:
	- skanowanie czasopism, gazet lub dokumentów tekstowych
	- w celu skanowania oryginałów wybierz rozmiar standardowy (A4, Letter itd.)

Umieść oryginał na płycie szklanej STRONĄ DO ZESKANOWANIA SKIEROWANĄ DO DOŁU i ustaw równo ze znacznikiem wyrównania  $\mathfrak{D}$ . Fragmentów umieszczonych na obszarze z ukośnymi paskami nie można zeskanować.

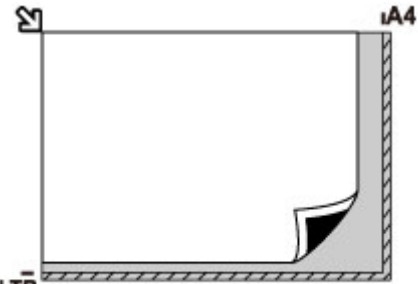

## LTR

### **Ważne**

• Urządzenie nie może zeskanować obszaru pokrytego ukośnymi paskami (A) (1 mm (0,04 cala) od krawędzi płyty szklanej).

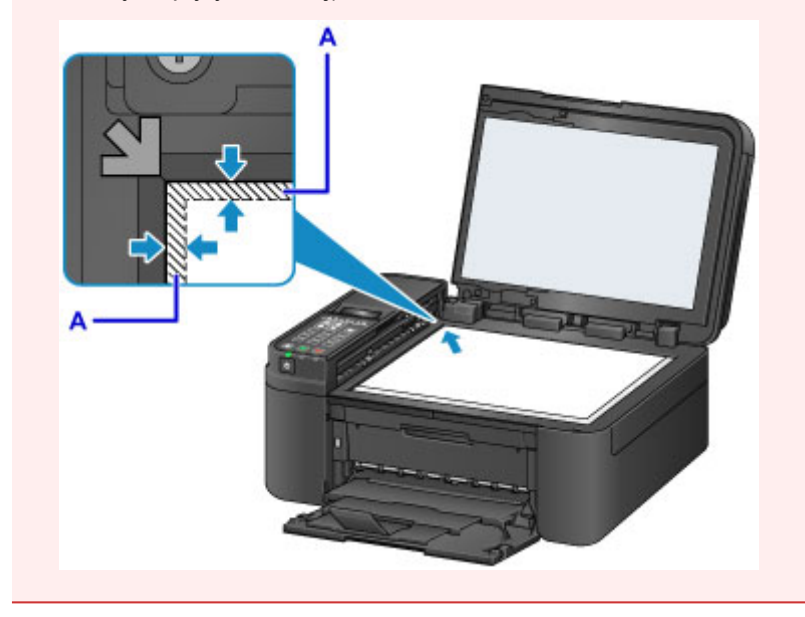

## **Umieszczanie tylko jednego oryginału na środku płyty szklanej**

- W trybie skanowania
	- w celu zeskanowania jednej fotografii, pocztówki, wizytówki lub etykiety dysku wybierz dla opcji **Rodzaj dokumentu (Document type)** ustawienie **Automatyczne skan. (Auto scan)**;
	- w celu zeskanowania jednego oryginału wybierz dla opcji **Rodzaj dokumentu (Document type)** ustawienie **Fotografia (Photo)**, a dla opcji **Rozmiar skanowania (Scan size)** ustawienie **Skan.aut.(A) – Pojed. (Auto scan(A) -Singl)**.
- Skanowanie jednej odbitki fotografii, pocztówki, wizytówki lub płyty za pomocą oprogramowania działającego na komputerze

Umieść oryginał STRONĄ DO ZESKANOWANIA SKIEROWANĄ DO DOŁU, pozostawiając między nim a krawędziami płyty szklanej odstęp o szerokości co najmniej 1 cm (0,4 cala) (obszar oznaczony poprzecznymi paskami). Fragmentów umieszczonych na obszarze z ukośnymi paskami nie można zeskanować.

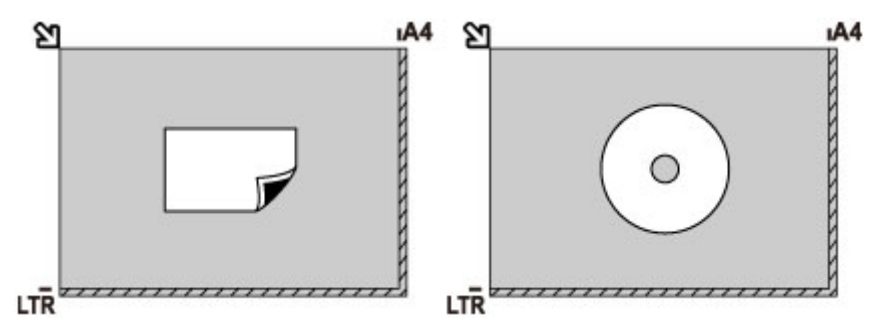

## **Ładowanie co najmniej dwóch oryginałów na płytę szklaną**

- W trybie skanowania
	- w celu skanowania dwóch lub większej liczby odbitek fotografii, pocztówek lub wizytówek wybierz dla opcji **Rodzaj dokumentu (Document type)** ustawienie **Automatyczne skan. (Auto scan)**;
	- w celu skanowania dwóch lub większej liczby oryginałów wybierz dla opcji **Rodzaj dokumentu (Document type)** ustawienie **Fotografia (Photo)** oraz dla opcji **Rozmiar skanowania (Scan size)** ustawienie **Skan. aut.(A) – Wiele (Auto scan(A) -Multi)**.
- Skanowanie co najmniej dwóch odbitek fotografii, pocztówek lub wizytówek za pomocą oprogramowania działającego na komputerze

Umieść oryginały STRONĄ DO ZESKANOWANIA SKIEROWANĄ DO DOŁU. Między krawędziami płyty szklanej a oryginałami oraz między poszczególnymi oryginałami należy zachować odstępy wynoszące co najmniej 1 cm (0,4 cala) (obszar oznaczony poprzecznymi paskami). Fragmentów umieszczonych na obszarze z ukośnymi paskami nie można zeskanować.

Na płycie szklanej można umieścić maks. 12 przedmiotów.

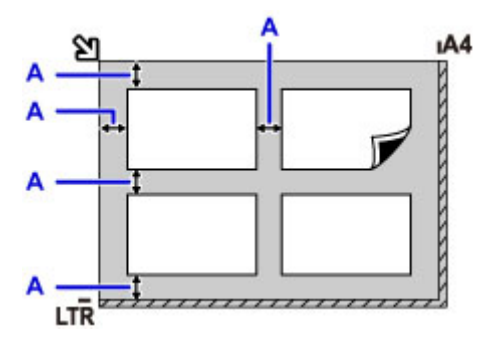

A: Ponad 1 cm (0,4 cala)

## **Uwaga**

- Funkcja korekcji przekrzywień automatycznie koryguje obraz oryginałów obróconych o maksymalnie około 10 stopni. Korekcja fotografii, których dłuższa krawędź ma 180 mm (7,1 cala), jest niemożliwa.
- Fotografie o kształtach innych niż prostokąt lub całkiem nieregularnych (np. wycięte zdjęcia) mogą być skanowane nieprawidłowo.

## <span id="page-157-0"></span>**Zgodne typy oryginałów**

### **płyta szklana**

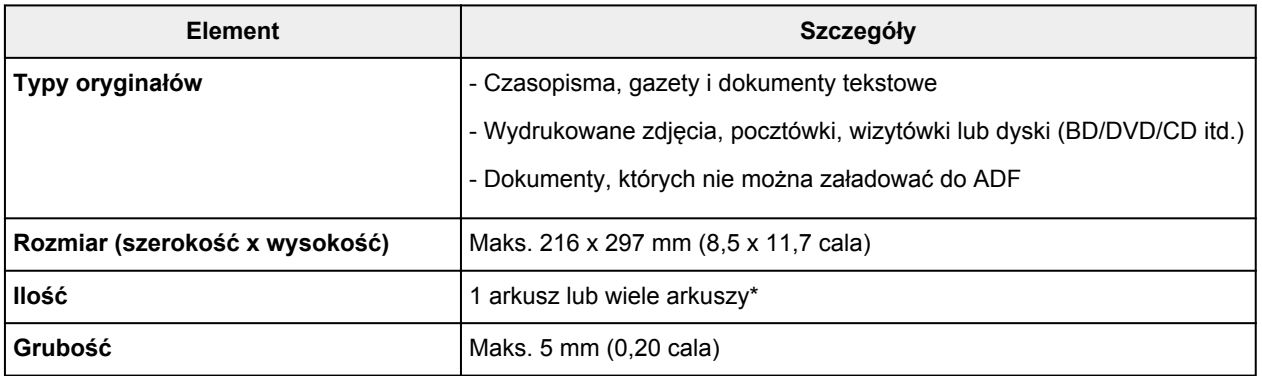

\* Dwa oryginały lub większą ich liczbę można umieścić na płycie szklanej w zależności od wybranej funkcji.

**[Ładowanie oryginałów dla każdej funkcji](#page-154-0)** 

## **ADF (Automatyczny podajnik dokumentów)**

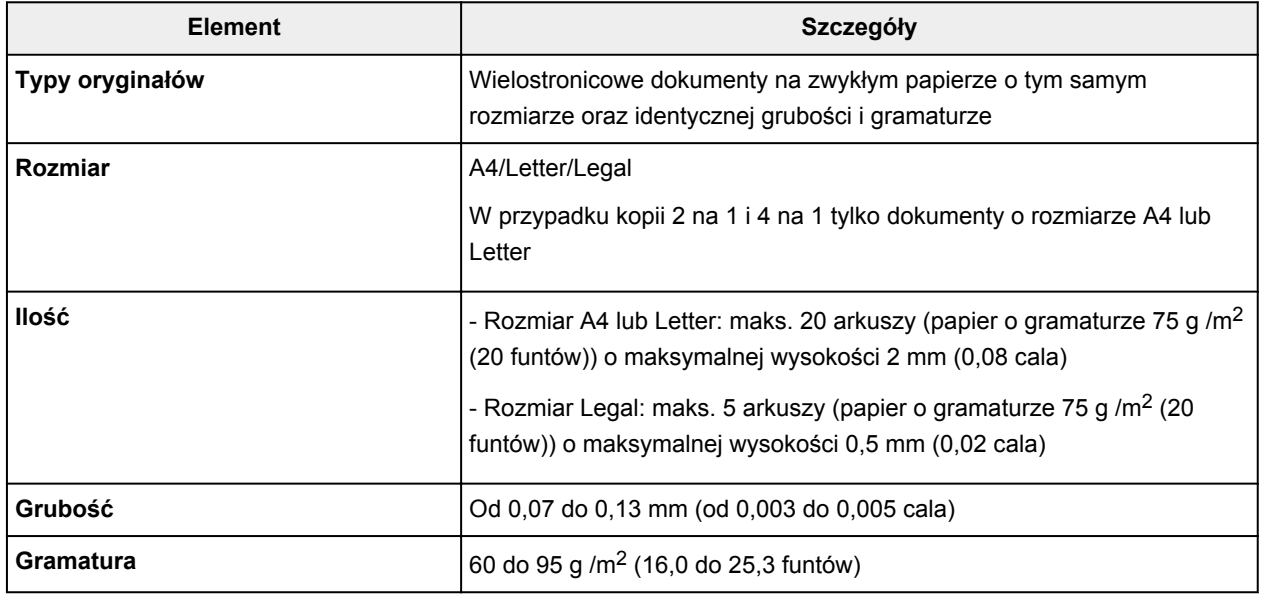

### **Uwaga**

• Przed załadowaniem dokumentu na płytę szklaną lub do ADF upewnij się, że nie znajduje się na nim niezaschnięty klej, płyn korekcyjny itp.

Nie należy jednak ładować do ADF dokumentów sklejonych, nawet jeśli klej wysechł, ponieważ mogłoby to spowodować zacięcie papieru.

- Przed załadowaniem dokumentu należy usunąć wszelkie zszywki, spinacze do papieru itp.
- Dokumenty o rozmiarze Legal należy ładować do ADF.
- Do ADF nie należy ładować poniższych typów dokumentów. Zacinałyby się one.
	- Papier pomarszczony lub pognieciony
	- Papier zwinięty
	- Papier porwany
	- Papier z dziurkami
	- Papier sklejony
	- Papier z materiałem samoprzylepnym
- Kalka maszynowa
- Papier z fakturą
- Pelur lub papier cienki
- Papier fotograficzny lub gruby

# **Wymiana kasety FINE**

- **[Wymiana kasety FINE](#page-160-0)**
- **[Sprawdzanie stanu atramentu](#page-167-0)**

## <span id="page-160-0"></span>**Wymiana kasety FINE**

W przypadku pojawiania się ostrzeżeń dotyczących pozostałego atramentu lub występowania innych błędów zostanie wyświetlony komunikat na ekranie LCD w celu poinformowania o błędzie. Podejmij odpowiednie czynności stosownie do treści komunikatu.

#### [Wyświetla się komunikat](#page-961-0)

#### **Uwaga**

• Informacje o środkach ostrożności związanych z obsługą kaset FINE można znaleźć w części [Uwagi o](#page-165-0) [kasetach FINE](#page-165-0).

### **Procedura wymiany**

W przypadku konieczności wymiany kasety FINE należy postępować zgodnie z poniższą procedurą.

- 1. Upewnij się, że urządzenie jest włączone.
- 2. Otwórz pokrywę przednią (A).

Otworzy się taca wyprowadzania papieru (B).

## **Uwaga**

• Wyjmij cały papier z kasety.

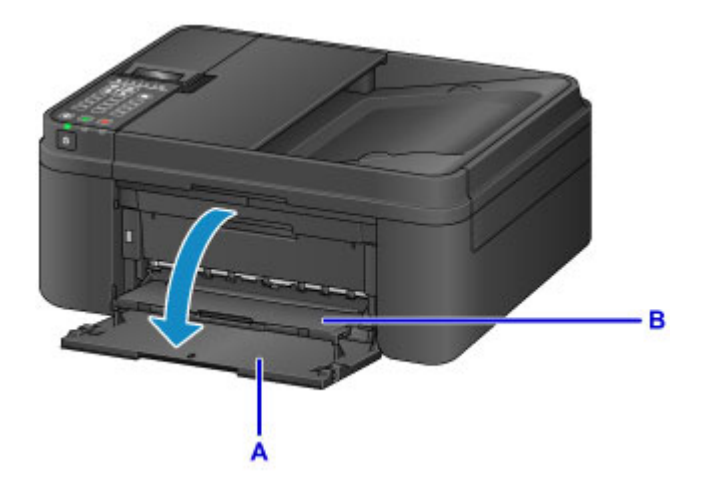

3. Otwórz pokrywę wyprowadzania papieru.

Uchwyt kaset FINE (C) zostanie przesunięty w położenie umożliwiające ich wymianę.

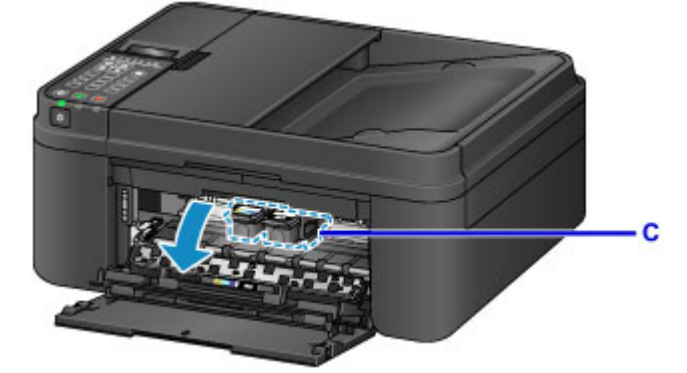

## **Przestroga**

• Nie należy zatrzymywać ręką uchwytu kaset FINE ani przesuwać go z użyciem siły. Uchwytu kaset FINE nie należy dotykać do chwili jego zatrzymania się.

#### **Ważne**

- Wnętrze urządzenia może zostać zabrudzone atramentem. Podczas wymiany kasety FINE należy uważać, aby nie pobrudzić dłoni i ubrania. Atrament z wnętrza urządzenia można z łatwością usunąć przy użyciu papierowej chusteczki lub podobnego przedmiotu.
- Nie należy dotykać elementów metalowych ani innych elementów wewnątrz urządzenia.
- Jeśli pokrywa wyprowadzania papieru była otwarta przez dłużej niż 10 minut, uchwyt kaset FINE może się przemieścić, a kontrolka **Alarm** — zaświecić. W takim przypadku zamknij pokrywę wyprowadzania papieru, a następnie otwórz ją ponownie.
- 4. Naciskaj pustą kasetę FINE, aż usłyszysz charakterystyczne kliknięcie.

Dwukrotnie zabrzmi dźwięk elektroniczny.

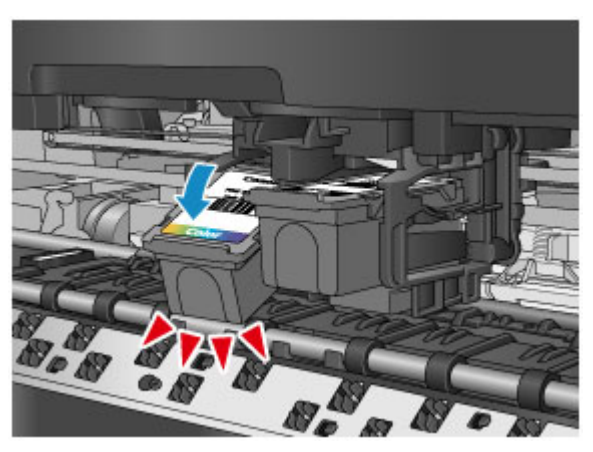

### **Uwaga**

• Po wyciszeniu alarmu w menu **Regulacja dźwięku (Sound control)** na ekranie **Ustaw. użyt. urządz. (Dev. user settings)** alarm dźwiękowy nie jest emitowany, nawet gdy zostanie wyjęta kaseta FINE.

**[Ustaw. użyt. urządz.](#page-223-0)** 

5. Wyjmij kasetę FINE.

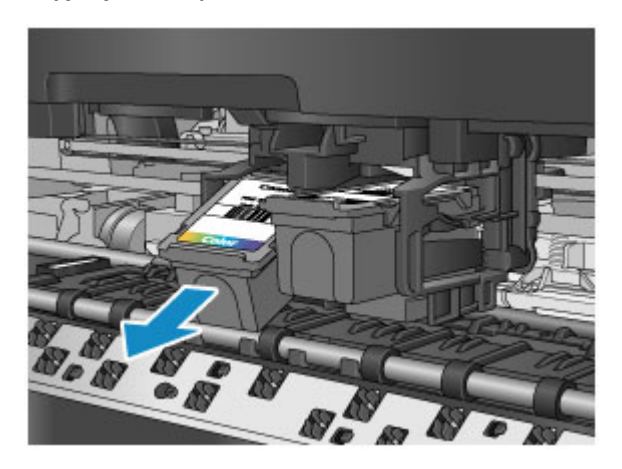

### **Ważne**

- Z kasetą FINE należy obchodzić się bardzo ostrożnie, aby uniknąć poplamienia odzieży i otoczenia.
- Pustą kasetę FINE należy wyrzucać zgodnie z lokalnymi przepisami dotyczącymi utylizacji materiałów eksploatacyjnych.
- 6. Wyjmij nową kasetę FINE z opakowania i delikatnie zdejmij z niej taśmę ochronną (D).

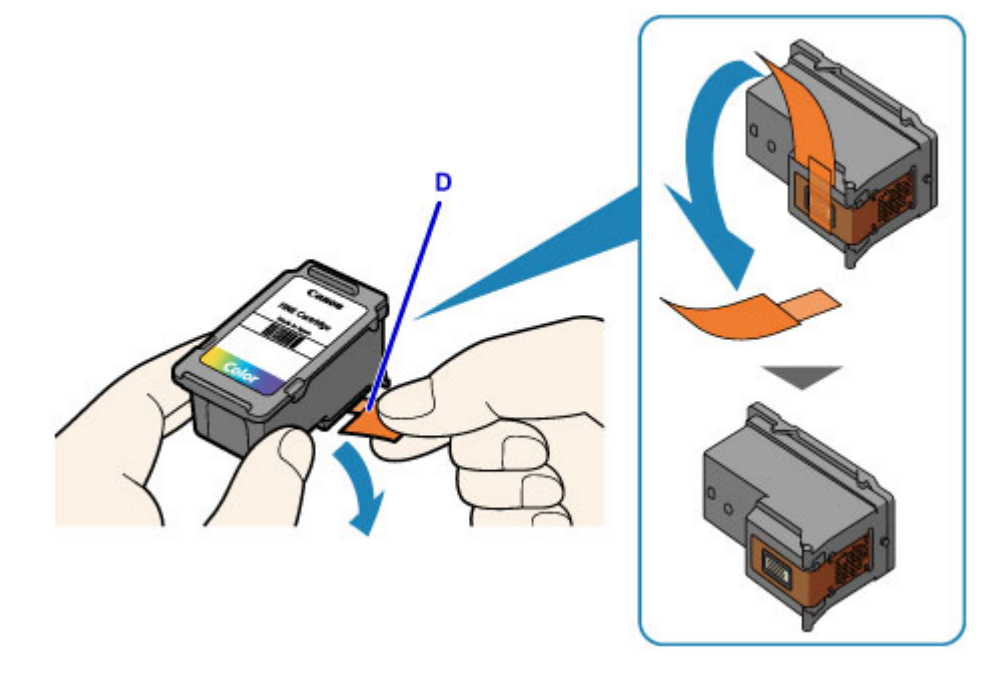

### **Ważne**

- Potrząsanie kasetą FINE może spowodować rozlanie atramentu i zabrudzenie rąk lub przedmiotów w pobliżu. Z kasetą FINE należy obchodzić się bardzo ostrożnie.
- Należy uważać, aby nie pobrudzić rąk i przedmiotów w pobliżu atramentem pozostałym na zdjętej taśmie ochronnej.
- Zdjętej taśmy ochronnej nie można założyć ponownie. Należy ją wyrzucić zgodnie z lokalnymi przepisami dotyczącymi utylizacji materiałów eksploatacyjnych.
- Nie należy dotykać styków elektrycznych ani dysz głowicy drukującej kasety FINE. Mogłoby to spowodować nieprawidłowe drukowanie przez urządzenie.
- 7. Włóż nową kasetę FINE pod kątem do uchwytu kaset FINE.

Kasetę FINE z kolorowym atramentem należy zainstalować w lewym gnieździe, a kasetę FINE z czarnym atramentem — w prawym.

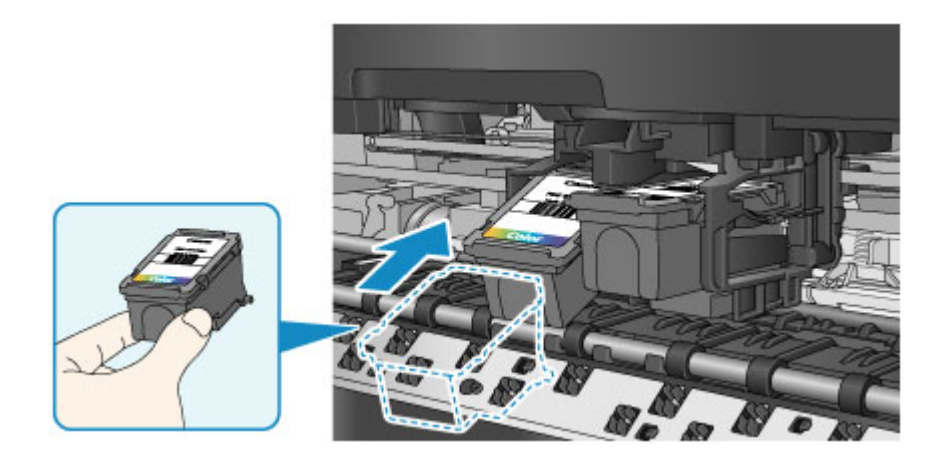

## **Ważne**

• Delikatnie wkładaj nową kasetę FINE, aby nie uderzać jej stykami elektrycznymi o uchwyt kaset FINE.

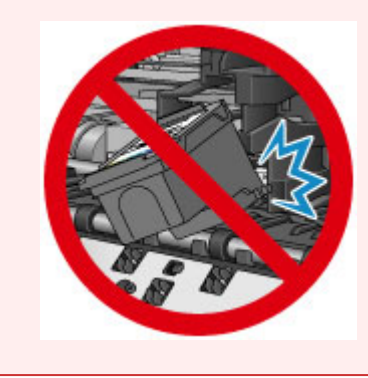

8. Dociśnij kasetę FINE, aż zatrzaśnie się w odpowiednim położeniu.

Jednokrotnie zabrzmi dźwięk elektroniczny.

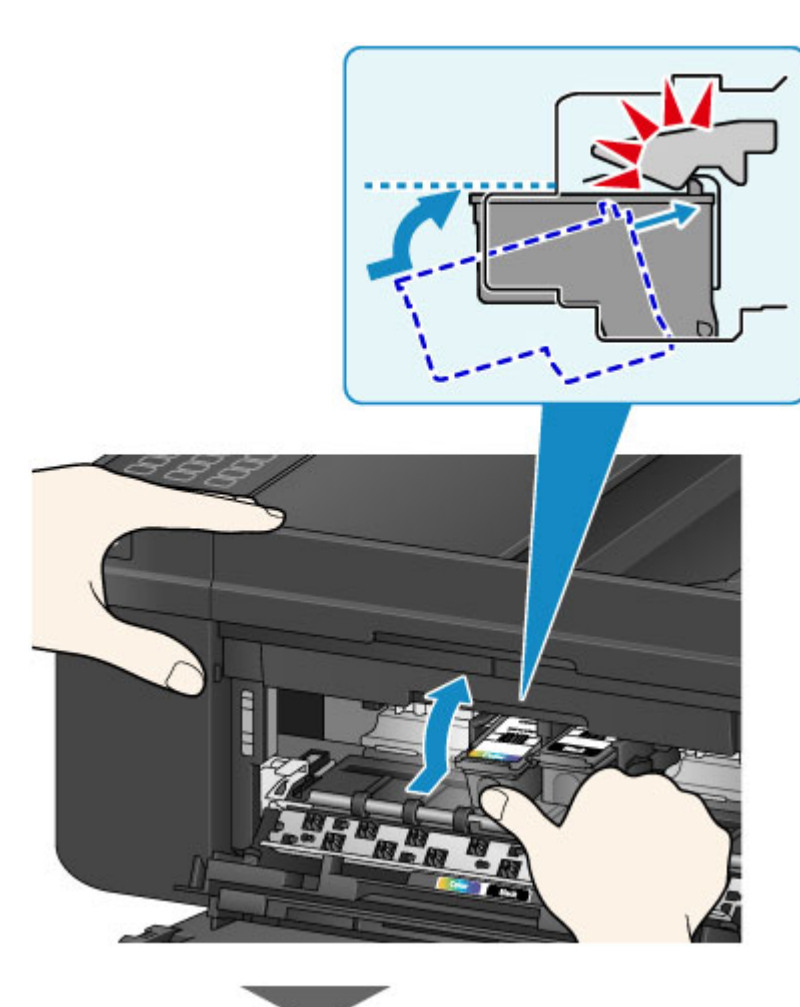

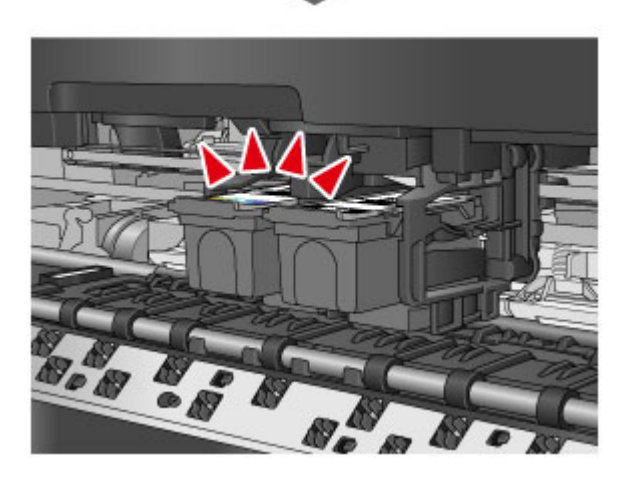

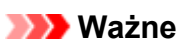

• Sprawdź, czy kasety FINE zostały zainstalowane prawidłowo.

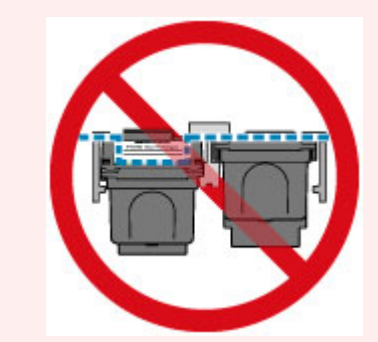

<span id="page-165-0"></span>• Urządzenie nie może drukować, dopóki nie zostanie zainstalowana kaseta FINE z czarnym atramentem i kaseta FINE z kolorowym atramentem. Upewnij się, że zainstalowano obie kasety.

#### **Uwaga**

• Po wyciszeniu alarmu w menu **Regulacja dźwięku (Sound control)** na ekranie **Ustaw. użyt. urządz. (Dev. user settings)** alarm dźwiękowy nie jest emitowany, nawet gdy zostanie włożona kaseta FINE.

**Ustaw.** użyt. urządz.

9. Zamknij pokrywę wyprowadzania papieru.

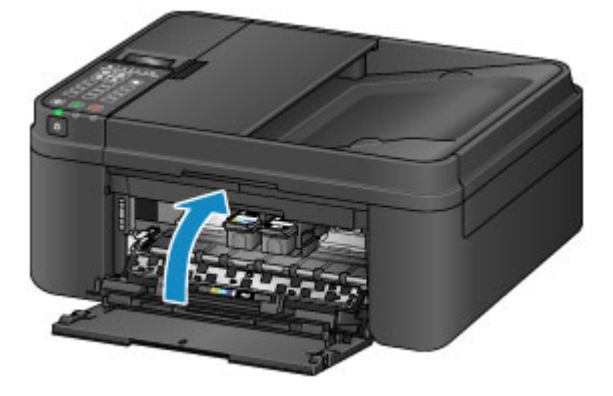

#### **Uwaga**

• Jeśli po zamknięciu pokrywy wyprowadzania papieru pojawia się komunikat o błędzie, podejmij odpowiednie czynności.

**[Wyświetla się komunikat](#page-961-0)** 

- W przypadku rozpoczęcia drukowania po wymianie kasety FINE urządzenie automatycznie rozpoczyna czyszczenie głowicy drukującej. Przed zakończeniem procedury czyszczenia głowicy drukującej urządzenia nie należy wykonywać żadnych innych czynności.
- Jeśli głowica drukująca nie jest wyrównana, co widać po krzywo drukowanych liniach prostych lub podobnych objawach, [wyrównaj głowicę drukującą.](#page-177-0)
- Pracujące urządzenie może powodować hałas.

### **Uwagi o kasetach FINE**

#### **Ważne**

• Nie wolno dotykać styków elektrycznych (A) ani dysz głowicy drukującej (B) kasety FINE. Mogłoby to spowodować nieprawidłowe drukowanie przez urządzenie.

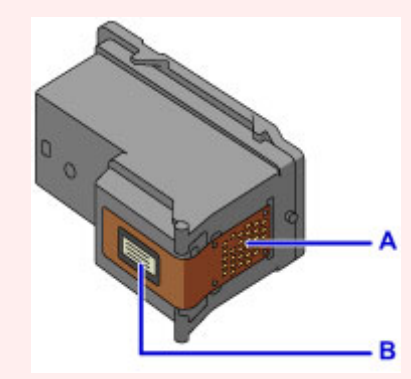

- W przypadku wyjęcia kasety FINE należy ją natychmiast włożyć ponownie. Nie należy zostawiać urządzenia bez kaset FINE.
- Kasety FINE należy wymieniać na nowe. Instalacja używanych kaset FINE może spowodować zatkanie się dysz.

Dodatkowo po zamontowaniu takich kaset FINE urządzenie nie będzie w stanie podawać prawidłowych informacji o konieczności wymiany kaset FINE.

• Zainstalowanej kasety FINE nie należy wyjmować z urządzenia i pozostawiać na zewnątrz. Spowodowałoby to wyschnięcie kasety FINE i urządzenie mogłoby drukować nieprawidłowo po ponownym zainstalowaniu kasety. Aby zachować optymalną jakość drukowania, kasetę FINE należy zużyć w ciągu sześciu miesięcy od jej pierwszego użycia.

### **Uwaga**

• Jeśli wyczerpaniu ulegnie jedna z kaset FINE, można kontynuować drukowanie przy użyciu pozostałej kasety FINE z czarnym lub kolorowym atramentem, lecz jest to rozwiązanie wyłącznie tymczasowe. Jednak w takim przypadku jakość wydruku może ulec pogorszeniu. W celu zachowania optymalnej jakości druku zaleca się zainstalowanie nowej kasety FINE.

Nawet w przypadku drukowania przy użyciu tylko jednej kasety zaleca się pozostawienie pustej kasety FINE w urządzeniu. W przypadku braku kasety FINE z czarnym atramentem lub kasety FINE z kolorowym atramentem urządzenie zgłasza błąd i nie jest w stanie kontynuować drukowania.

Informacje na temat konfigurowania tych ustawień można znaleźć w części [Ustawianie kasety z](#page-204-0) [atramentem do wykorzystania.](#page-204-0)

• Nawet w przypadku drukowania czarno-białego dokumentu lub wybrania druku w czerni i bieli urządzenie może zużywać atrament kolorowy.

Procedury czyszczenia i dokładnego czyszczenia głowicy drukującej, których przeprowadzanie może być konieczne w celu zapewnienia odpowiedniej wydajności urządzenia, wiążą się ze zużywaniem czarnego i kolorowego atramentu. W przypadku wyczerpania atramentu należy natychmiast wymienić odpowiednią kasetę FINE na nową.

**[Przydatne informacje na temat atramentu](#page-314-0)** 

## <span id="page-167-0"></span>**Sprawdzanie stanu atramentu**

**[Sprawdzanie stanu atramentu za pomocą wyświetlacza LCD urządzenia](#page-168-0)**

Stan atramentu można też sprawdzić na ekranie komputera.

**[Sprawdzanie stanu atramentu za pomocą komputera](#page-418-0)**

## <span id="page-168-0"></span>**Sprawdzanie stanu atramentu za pomocą wyświetlacza LCD urządzenia**

### **Uwaga**

- Urządzenie jest wyposażone w czujnik poziomu atramentu umożliwiający określenie pozostałego poziomu atramentu. W chwili zainstalowania nowej kasety FINE urządzenie uznaje poziom atramentu za maksymalny, a następnie rozpoczyna wykrywanie pozostałego poziomu atramentu. W przypadku zainstalowania używanej kasety FINE wskazania pozostałego poziomu mogą być nieprawidłowe. W takim przypadku należy traktować wyświetlane informacje dotyczące poziomu jako dane orientacyjne.
- W przypadku pojawiania się ostrzeżeń dotyczących pozostałego atramentu lub występowania innych błędów zostanie wyświetlony komunikat na ekranie LCD w celu poinformowania o błędzie. Podejmij odpowiednie czynności stosownie do treści komunikatu.

**[Wyświetla się komunikat](#page-961-0)** 

- 1. Upewnij się, że zasilanie jest włączone, a następnie naciśnij przycisk **Ustawienia (Setup)**. Pojawi się ekran **Menu ustawień (Setup menu)**.
- 2. Za pomocą przycisków **◀ i ►** wybierz opcje **Informacje o atram. (Ink information)**, a następnie naciśnij przycisk **OK**.

**[Ekran LCD i panel operacyjny](#page-124-0)** 

3. Za pomocą przycisków **◀ i ►** wybierz opcję **Pozostały atrament (Remaining ink)**, a następnie naciśnij przycisk **OK**.

Pozostały atrament jest przedstawiony w obszarze (A).

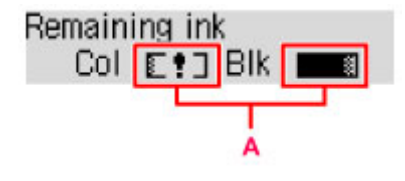

Przykład: L!]

Ten atrament się kończy. Przygotuj nową kasetę z atramentem.

### **Uwaga**

- Aby wydrukować numer modelu kasety FINE, wybierz w **Menu ustawień (Setup menu)** opcję **Informacje o atram. (Ink information)**, a następnie wybierz ustawienie **Drukuj nr atramentu (Print ink number)**.
- Stan atramentu można też sprawdzić na ekranie LCD po naciśnięciu przycisku **KOPIUJ (COPY)** lub **FAKS (FAX)**. Bieżący poziom pozostałego atramentu pojawi się na kilka sekund na ekranie LCD.
- Stan atramentu można też sprawdzić na ekranie komputera.

[Sprawdzanie stanu atramentu za pomocą komputera](#page-418-0)

# **Konserwacja**

- **[Gdy wydruk staje się blady lub kolory są niewłaściwe](#page-170-0)**
- **[Konserwacja za pomocą komputera](#page-180-0)**
- **[Czyszczenie urządzenia](#page-191-0)**

## <span id="page-170-0"></span>**Gdy wydruk staje się blady lub kolory są niewłaściwe**

- **[Procedura konserwacji](#page-171-0)**
- **[Drukowanie deseniu testu dysz](#page-173-0)**
- **[Analiza testu wzoru dysz](#page-174-0)**
- **[Czyszczenie głowicy drukującej](#page-175-0)**
- **[Dokładne czyszczenie głowicy drukującej](#page-176-0)**
- **[Wyrównywanie głowicy drukującej](#page-177-0)**

## <span id="page-171-0"></span>**Procedura konserwacji**

Jeśli kolory są drukowane nieprawidłowo albo wydruki są rozmyte lub niezadowalające (np. linie proste są drukowane krzywo), należy wykonać poniższą procedurę konserwacji.

#### **Ważne**

• Kaset FINE nie należy przemywać ani przecierać. Mogłoby to spowodować problemy z kasetami FINE.

### **Uwaga**

• Sprawdź, czy w kasecie FINE znajduje się atrament.

**[Sprawdzanie stanu atramentu za pomocą wyświetlacza LCD urządzenia](#page-168-0)** 

Sprawdź, czy kasety FINE zostały zainstalowane prawidłowo.

**[Procedura wymiany](#page-160-0)** 

Sprawdź również, czy usunięto taśmę ochronną ze spodu kasety FINE.

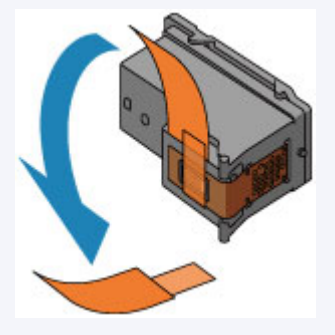

- Jeśli na wyświetlaczu LCD pojawi się komunikat o błędzie, zapoznaj się z informacjami podanymi w części [Wyświetla się komunikat](#page-961-0).
- Podniesienie jakości wydruku w ustawieniach sterownika drukarki może poprawić jakość wydruku.

**M** [Zmiana jakości wydruku oraz korekta danych obrazu](#page-383-0)

### **Gdy wydruki są zamazane lub nierówne:**

Czynność 1 Wydrukuj test wzoru dysz głowicy drukującej.

Za pomocą urządzenia

**[Drukowanie deseniu testu dysz](#page-173-0)** 

Za pomocą komputera

**[Drukowanie deseniu testu dysz za pomocą komputera](#page-190-0)** 

**Czynność 2 [Przeanalizuj wzór testu dysz.](#page-174-0)** 

**Jeśli nie są drukowane linie lub wzór zawiera poziome białe smugi:**

Czynność 3 Wyczyść głowicę drukującą.

Za pomocą urządzenia

**[Czyszczenie głowicy drukującej](#page-175-0)** 

Za pomocą komputera

#### **E [Czyszczenie głowic drukujących za pomocą komputera](#page-181-0)**

Po przeprowadzeniu procedury czyszczenia głowicy drukującej wydrukuj i przeanalizuj wzór testu dysz: [Czynność 1](#page-171-0)

**Jeśli problem nie ustąpił po dwukrotnym wykonaniu czynności 1-3:**

Czynność 4 Przeprowadź dokładne czyszczenie głowicy drukującej.

Za pomocą urządzenia

**[Dokładne czyszczenie głowicy drukującej](#page-176-0)** 

Za pomocą komputera

**E [Czyszczenie głowic drukujących za pomocą komputera](#page-181-0)** 

Jeśli problem nie ustąpi, należy wyłączyć urządzenie i po upływie 24 godzin ponownie przeprowadzić dokładne czyszczenie głowicy drukującej. Przy wyłączaniu zasilania nie należy odłączać kabla zasilania.

#### **Jeśli problem pozostał nierozwiązany:**

Czynność 5 Wymień kasetę FINE.

**[Wymień kasetę FINE](#page-160-0)** 

#### **Uwaga**

• Jeśli po wymianie kasety FINE problem nadal nie ustąpił, skontaktuj się z centrum serwisowym.

### **Jeśli wydruki są nierówne, na przykład linie proste są drukowane krzywo:**

Czynność Wyrównaj głowicę drukującą.

Za pomocą urządzenia

[Wyrównywanie głowicy drukującej](#page-177-0)

Za pomocą komputera

**M** [Automatyczne wyrównywanie położenia głowicy drukującej za pomocą komputera](#page-188-0)

## <span id="page-173-0"></span>**Drukowanie deseniu testu dysz**

Aby sprawdzić, czy atrament jest prawidłowo dozowany z dysz głowicy drukującej, wydrukuj deseń testu dysz.

#### **Uwaga**

• Jeśli pozostały poziom atramentu jest niski, wzór testu dysz nie zostanie wydrukowany prawidłowo. [Wymień kasetę FINE,](#page-160-0) w której pozostało niewiele atramentu.

#### **Należy przygotować: arkusz zwykłego papieru formatu A4 lub Letter**

- 1. Upewnij się, że urządzenie jest włączone.
- 2. Załaduj do kasety arkusz zwykłego papieru formatu A4 lub Letter.

Po wsunięciu kasety na wyświetlaczu LCD pojawi się ekran rejestrowania informacji o papierze. Wybierz dla opcji **Rozm.: (Size:)** ustawienie **A4** lub **Letter**, natomiast dla opcji **Typ: (Type:)** ustawienie **Papier zwykły (Plain paper)**, a następnie naciśnij przycisk **OK**.

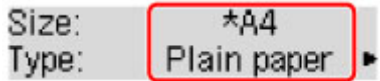

- 3. Wysuń podpórkę wyprowadzania papieru z tacy wyprowadzania papieru, a następnie otwórz przedłużenie tacy wyjściowej.
- 4. Naciśnij przycisk Ustawienia (Setup), za pomocą przycisków ◀ i ► wybierz opcję **Obsługa (Maintenance)**, a następnie naciśnij przycisk **OK**.

**[Ekran LCD i panel operacyjny](#page-124-0)** 

5. Za pomocą przycisków **◀ i ►** wybierz opcję **Test dysz (Nozzle check)**, a następnie naciśnij przycisk **OK**.

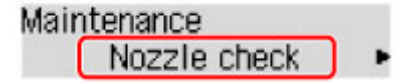

Test wzoru dysz głowicy drukującej zostanie wydrukowany.

6. [Przeanalizuj wzór testu dysz](#page-174-0).

## <span id="page-174-0"></span>**Analiza testu wzoru dysz**

Przeanalizuj deseń testu dysz i wyczyść głowicę drukującą, jeśli to konieczne.

1. Sprawdź, czy są wydrukowane wszystkie linie wzoru A i czy na wzorze B występują białe, poziome smugi.

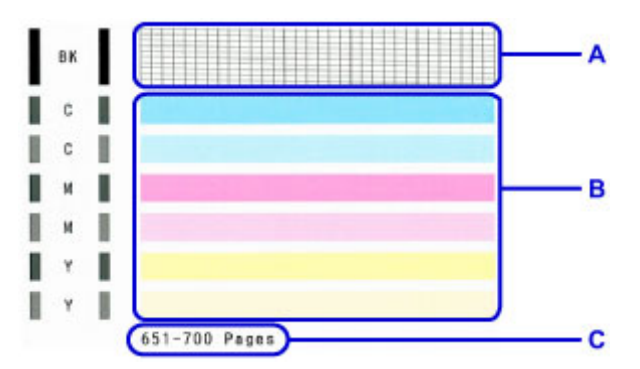

C: Liczba arkuszy wydrukowanych do tej pory

#### **Jeśli na wzorze A brakuje linii:**

Niezbędne jest [czyszczenie głowicy drukującej](#page-175-0).

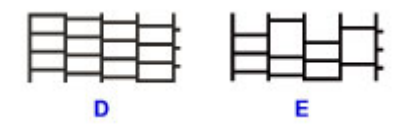

D: Dobrze

E: Źle (brakuje niektórych linii)

#### **Jeśli wzór B zawiera białe, poziome smugi:**

Niezbędne jest [czyszczenie głowicy drukującej](#page-175-0).

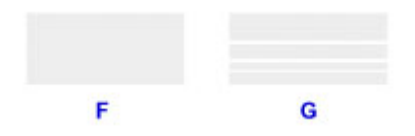

F: Dobrze

G: Źle (występują poziome białe smugi)

### **Uwaga**

• Łączna liczba wydrukowanych dotąd arkuszy jest podawana na wydruku deseniu testu dysz skokowo co 50 arkuszy.

## <span id="page-175-0"></span>**Czyszczenie głowicy drukującej**

Procedurę czyszczenia głowicy drukującej należy przeprowadzić w przypadku brakujących linii lub występowania poziomych białych smug na wydrukowanym deseniu testu dysz. Czyszczenie powoduje udrożnienie dysz w celu przywrócenia prawidłowego stanu głowicy drukującej. Czyszczenie głowicy drukującej wiąże się ze zużywaniem atramentu. Procedurę czyszczenia głowicy drukującej należy przeprowadzać tylko wtedy, gdy jest to konieczne.

- 1. Upewnij się, że urządzenie jest włączone.
- 2. Naciśnij przycisk Ustawienia (Setup), za pomocą przycisków ◀ i ► wybierz opcję **Obsługa (Maintenance)**, a następnie naciśnij przycisk **OK**.
	- **Exran LCD i panel operacyjny**
- 3. Za pomocą przycisków **◀ i ►** wybierz opcję **Czyszczenie (Cleaning)**, a następnie naciśnij przycisk **OK**.

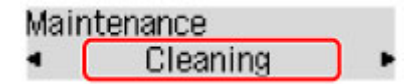

Urządzenie rozpocznie czyszczenie głowicy drukującej.

Przed zakończeniem procedury czyszczenia głowicy drukującej urządzenia nie należy wykonywać żadnych innych czynności. Trwa to około 30 sekund.

4. Sprawdź pozycję głowicy drukującej.

Aby sprawdzić stan głowicy drukującej, [wydrukuj wzór testu dysz.](#page-173-0)

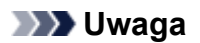

• Jeśli problem nie ustąpi po dwukrotnym wyczyszczeniu głowicy drukującej, należy przeprowadzić [dokładne czyszczenie głowicy drukującej](#page-176-0).

## <span id="page-176-0"></span>**Dokładne czyszczenie głowicy drukującej**

Jeśli wyczyszczenie głowicy drukującej nie spowoduje podniesienia jakości, należy przeprowadzić dokładne czyszczenie głowicy drukującej. Procedura dokładnego czyszczenia głowicy drukującej zużywa większą ilość atramentu niż zwykłe czyszczenie głowicy drukującej, w związku z czym należy przeprowadzać ją tylko wówczas, gdy jest konieczne dokładne czyszczenie głowicy drukującej.

- 1. Upewnij się, że urządzenie jest włączone.
- 2. Naciśnij przycisk Ustawienia (Setup), za pomocą przycisków ◀ i ► wybierz opcję **Obsługa (Maintenance)**, a następnie naciśnij przycisk **OK**.
	- **Exam LCD i panel operacyjny**
- 3. Za pomocą przycisków **I** i **E** wybierz opcje **Dokładne czyszcz. (Deep cleaning)**, a następnie naciśnij przycisk **OK**.

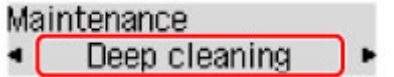

Urządzenie rozpocznie dokładne czyszczenie głowicy drukującej.

Przed zakończeniem procedury dokładnego czyszczenia głowicy drukującej nie należy wykonywać żadnych innych czynności na urządzeniu. Trwa to około 1 minuty.

4. Sprawdź pozycję głowicy drukującej.

Aby sprawdzić stan głowicy drukującej, [wydrukuj wzór testu dysz.](#page-173-0)

Jeśli problem nie ustąpi, należy wyłączyć urządzenie i po upływie 24 godzin ponownie przeprowadzić dokładne czyszczenie głowicy drukującej. Przy wyłączaniu zasilania nie należy odłączać kabla zasilania.

Jeśli problem nadal nie zostanie rozwiązany, [wymień kasetę FINE](#page-160-0) na nową. Jeśli po wymianie kasety FINE problem nadal nie ustąpił, skontaktuj się z centrum serwisowym.

## <span id="page-177-0"></span>**Wyrównywanie głowicy drukującej**

Jeśli linie proste są drukowane krzywo lub rezultaty drukowania są niezadowalające pod innym względem, należy wyrównać pozycję głowicy drukującej.

### **Uwaga**

• Jeśli pozostały poziom atramentu jest niski, arkusz wyrównywania głowicy drukującej nie zostanie wydrukowany prawidłowo.

[Wymień kasetę FINE,](#page-160-0) w której pozostało niewiele atramentu.

#### **Należy przygotować: arkusz zwykłego papieru formatu A4 lub Letter (w tym papier z makulatury)\***

\* Należy pamiętać, aby używany papier był biały i czysty z obu stron.

- 1. Upewnij się, że urządzenie jest włączone.
- 2. Załaduj do kasety arkusz zwykłego papieru formatu A4 lub Letter.

Po wsunięciu kasety na wyświetlaczu LCD pojawi się ekran rejestrowania informacji o papierze. Wybierz dla opcji **Rozm.: (Size:)** ustawienie **A4** lub **Letter**, natomiast dla opcji **Typ: (Type:)** ustawienie **Papier zwykły (Plain paper)**, a następnie naciśnij przycisk **OK**.

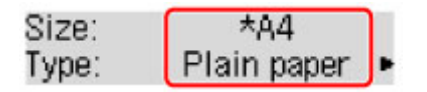

- 3. Wysuń podpórkę wyprowadzania papieru z tacy wyprowadzania papieru, a następnie otwórz przedłużenie tacy wyjściowej.
- 4. Naciśnij przycisk Ustawienia (Setup), za pomocą przycisków ◀ i ► wybierz opcję **Obsługa (Maintenance)**, a następnie naciśnij przycisk **OK**.
	- **Exam LCD i panel operacyjny**
- 5. Za pomocą przycisków **◀ i ►** wybierz opcję **Wyrówn. głow. druk. (Head alignment)**, a następnie naciśnij przycisk **OK**.

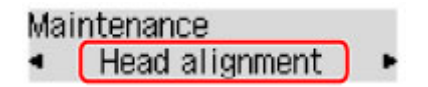

Zostanie wydrukowany arkusz wyrównywania głowicy drukującej.

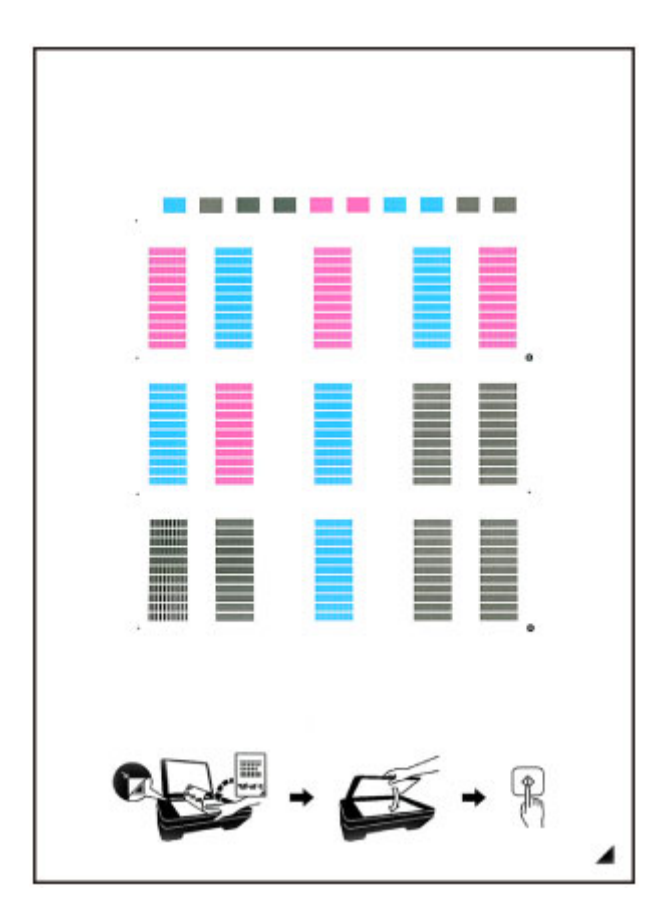

### **Ważne**

- Nie dotykaj żadnej zadrukowywanej części arkusza wyrównywania głowicy drukującej. Jeśli arkusz jest zabrudzony lub pomarszczony, może zostać zeskanowany nieprawidłowo.
- Jeśli arkusz wyrównywania głowicy drukującej został wydrukowany nieprawidłowo, naciśnij przycisk **Zatrzymaj (Stop)**, po czym wykonaj ponownie tę procedurę od początku.
- 6. Potwierdź komunikat, a następnie umieść na płycie szklanej arkusz wyrównywania głowicy drukującej.

Załaduj arkusz wyrównywania głowicy drukującej STRONĄ ZADRUKOWANĄ SKIEROWANĄ DO DOŁU i ustaw znak  $\blacktriangle$  w prawym dolnym rogu arkusza równo ze znacznikiem wyrównania  $\mathfrak{D}$ .

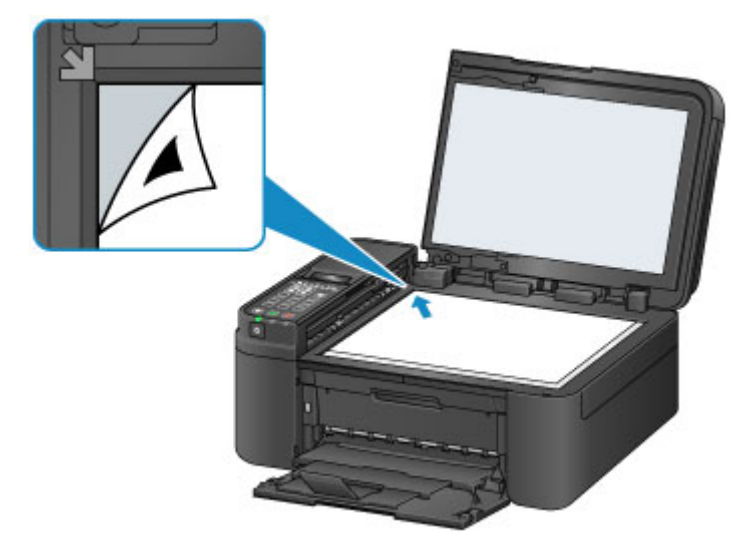

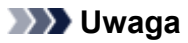

- Nie można skanować arkusza wyrównywania głowicy drukującej, jeśli został załadowany do automatycznego podajnika dokumentów (ADF).
- 7. Delikatnie zamknij pokrywę dokumentów, a następnie naciśnij przycisk **Czarny (Black)** lub **Kolorowy (Color)**.

Urządzenie rozpocznie skanowanie arkusza wyrównywania głowicy drukującej, a pozycja głowicy drukującej zostanie automatycznie dostosowana.

Po zakończeniu wyrównywania głowicy drukującej zdejmij z płyty szklanej arkusz wyrównywania głowicy drukującej.

#### **Ważne**

- Nie otwieraj pokrywy dokumentów ani nie zdejmuj z płyty szklanej arkusza wyrównywania głowicy drukującej do chwili zakończenia wyrównywania położenia głowicy drukującej.
- Jeśli na wyświetlaczu LCD pojawi się komunikat o błędzie, naciśnij przycisk **OK** w celu usunięcia błędu, a następnie podejmij odpowiednie czynności.

**[Wyświetla się komunikat](#page-961-0)** 

### **Uwaga**

• Jeśli po wyrównaniu głowicy drukującej zgodnie z powyższą procedurą wyniki drukowania są nadal niezadowalające, należy ręcznie wyrównać głowicę drukującą, korzystając z komputera.

[Wyrównywanie położenia głowicy drukującej za pomocą komputera](#page-184-0)

• Aby wydrukować i sprawdzić bieżące wartości wyrównania głowicy drukującej, wybierz w menu **Obsługa (Maintenance)** opcję **Wyrówn. głowic druk. (Print align value)**.
# **Konserwacja za pomocą komputera**

- **[Czyszczenie głowic drukujących za pomocą komputera](#page-181-0)**
- **[Wyrównywanie głowicy drukującej](#page-183-0)**
- **[Automatyczne wyrównywanie położenia głowicy drukującej za pomocą](#page-188-0) [komputera](#page-188-0)**
- **[Wyrównywanie położenia głowicy drukującej za pomocą komputera](#page-184-0)**
- **[Drukowanie deseniu testu dysz za pomocą komputera](#page-190-0)**

# <span id="page-181-0"></span>**Czyszczenie głowic drukujących za pomocą komputera**

Funkcja czyszczenia głowicy drukującej umożliwia odblokowanie zatkanej dyszy głowicy drukującej. Głowicę drukującą należy oczyścić, jeśli wydruk jest blady lub jeden z kolorów nie jest drukowany mimo wystarczającej ilości atramentu.

Procedura czyszczenia głowicy drukującej jest następująca:

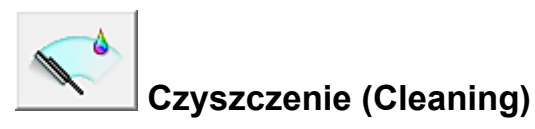

- 1. Otwórz [okno ustawień sterownika drukarki.](#page-415-0)
- 2. Kliknij przycisk **Czyszczenie (Cleaning)** na karcie **Obsługa (Maintenance)**.

Po wyświetleniu okna dialogowego **Czyszczenie głowicy drukującej (Print Head Cleaning)** wybierz grupę atramentu do wyczyszczenia. Kliknij przycisk **Elementy testu początkowego (Initial Check Items)**, aby wyświetlić elementy do sprawdzenia przed przeprowadzeniem procedury czyszczenia.

3. Przeprowadź czyszczenie.

Upewnij się, że drukarka jest włączona, a następnie kliknij przycisk **Wykonaj (Execute)**. Rozpocznie się czyszczenie głowic drukujących.

4. Zakończenie czyszczenia.

Po komunikacie z żądaniem potwierdzenia zostanie otwarte okno dialogowe **Sprawdzanie dysz (Nozzle Check)**.

5. Sprawdź wyniki.

Aby sprawdzić, czy jakość wydruku uległa poprawie, kliknij przycisk **Drukuj wzór testu (Print Check Pattern)**. Aby anulować proces sprawdzania, kliknij przycisk **Anuluj (Cancel)**.

Jeśli jednorazowe czyszczenie głowicy drukującej nie daje rezultatu, operację należy powtórzyć.

#### **Ważne**

• Funkcja **Czyszczenie (Cleaning)** zużywa niewielką ilość atramentu. Częste czyszczenie głowicy drukującej szybko doprowadzi do zużycia atramentu w drukarce. W związku z tym czyszczenie należy przeprowadzać tylko w razie potrzeby.

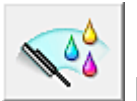

## **Dokładne czyszczenie (Deep Cleaning)**

Funkcja **Dokładne czyszczenie (Deep Cleaning)** daje lepsze rezultaty niż zwykłe czyszczenie. Przeprowadź dokładne czyszczenie, jeśli dwie próby użycia funkcji **Czyszczenie (Cleaning)** nie rozwiążą problemu z głowicą drukującą.

1. Otwórz [okno ustawień sterownika drukarki.](#page-415-0)

## 2. Kliknij przycisk **Dokładne czyszczenie (Deep Cleaning)** na karcie **Obsługa (Maintenance)**.

Po wyświetleniu okna dialogowego **Dokładne czyszczenie (Deep Cleaning)**, wybierz grupę atramentu do dokładnego wyczyszczenia.

Kliknij przycisk **Elementy testu początkowego (Initial Check Items)**, aby wyświetlić elementy do sprawdzenia przed przeprowadzeniem procedury dokładnego czyszczenia.

3. Przeprowadź dokładne czyszczenie.

Upewnij się, że drukarka jest włączona, a następnie kliknij przycisk **Wykonaj (Execute)**. Po wyświetleniu komunikatu potwierdzenia kliknij przycisk **OK**.

Rozpocznie się dokładne czyszczenie głowicy drukującej.

4. Zakończenie dokładnego czyszczenia.

Po komunikacie z żądaniem potwierdzenia zostanie otwarte okno dialogowe **Sprawdzanie dysz (Nozzle Check)**.

5. Sprawdź wyniki.

Aby sprawdzić, czy jakość wydruku uległa poprawie, kliknij przycisk **Drukuj wzór testu (Print Check Pattern)**. Aby anulować proces sprawdzania, kliknij przycisk **Anuluj (Cancel)**.

### **Ważne**

• Funkcja **Dokładne czyszczenie (Deep Cleaning)** zużywa większą ilość atramentu niż **Czyszczenie (Cleaning)**.

Częste czyszczenie głowicy drukującej szybko doprowadzi do zużycia atramentu w drukarce. W związku z tym czyszczenie należy przeprowadzać tylko w razie potrzeby.

### **Uwaga**

• Jeśli po użyciu funkcji **Dokładne czyszczenie (Deep Cleaning)** nie widać poprawy, wyłącz drukarkę, poczekaj 24 godziny, a następnie przeprowadź ponownie procedurę **Dokładne czyszczenie (Deep Cleaning)**. Jeśli nadal nie widać oznak poprawy, zapoznaj się z informacjami podanymi w części ["Atrament nie jest dozowany"](#page-893-0).

### **Tematy pokrewne**

**[Drukowanie deseniu testu dysz za pomocą komputera](#page-190-0)** 

# <span id="page-183-0"></span>**Wyrównywanie głowicy drukującej**

Przeprowadzenie regulacji położenia głowicy drukującej umożliwia usunięcie błędów jej działania oraz ograniczenie niedoskonałości wydruków, np. pojawiania się smug na kolorowych obszarach lub na liniach. Jeśli wydruki mają niejednolitą jakość ze względu na wykrzywianie się linii lub inne niedoskonałości, wyreguluj położenie głowicy drukującej.

Regulację położenia głowicy drukującej w drukarce można przeprowadzić [automatycznie](#page-188-0) lub [ręcznie.](#page-184-0)

# <span id="page-184-0"></span>**Wyrównywanie położenia głowicy drukującej za pomocą komputera**

Funkcja wyrównywania głowic drukujących koryguje ustawienie głowicy drukującej i poprawia błędy w drukowaniu kolorów i linii.

Ta drukarka obsługuje dwie metody wyrównywania głowicy: [automatyczne wyrównywanie głowicy](#page-188-0) i ręczne wyrównywanie głowicy.

Procedura ręcznego wyrównywania głowic drukujących jest następująca:

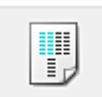

# **Wyrównywanie głowic drukujących (Print Head Alignment)**

- 1. Otwórz [okno ustawień sterownika drukarki.](#page-415-0)
- 2. Kliknij polecenie **Ustawienia niestandardowe (Custom Settings)** na karcie **Obsługa (Maintenance)**.

Zostanie otwarte okno dialogowe **Ustawienia niestandardowe (Custom Settings)**.

3. Przełącz na ręczne wyrównywanie głowic.

Zaznacz pole wyboru **Wyrównaj głowice ręcznie (Align heads manually)**.

4. Zastosuj ustawienia.

Kliknij przycisk **OK**, a po pojawieniu się komunikatu potwierdzenia kliknij przycisk **OK**.

5. Kliknij przycisk **Wyrównywanie głowic drukujących (Print Head Alignment)** na karcie **Obsługa (Maintenance)**.

Zostanie otwarte okno dialogowe **Rozpocznij wyrównanie głowicy drukującej (Start Print Head Alignment)**.

6. Załaduj papier do drukarki

Włóż trzy arkusze papieru zwykłego o rozmiarze A4 lub Letter do kasety.

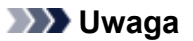

• Jeśli w zarejestrowanych w drukarce informacjach o papierze umieszczonym w kasecie podane są inne ustawienia niż format A4 i papier zwykły, może pojawić się błąd. Instrukcje postępowania w przypadku wystąpienia błędu można znaleźć w części "[Ustawienie papieru w](#page-482-0) [celu drukowania"](#page-482-0).

Szczegółowe informacje o papierze umieszczonym w kasecie, które zostaną zarejestrowane w drukarce, można znaleźć poniżej:

- [Ustawienia papieru w sterowniku drukarki i drukarce \(Typ nośnika\)](#page-339-0)
- [Ustawienia papieru w sterowniku drukarki i drukarce \(Rozmiar papieru\)](#page-340-0)
- 7. Wyrównaj głowice.

Upewnij się, że drukarka jest włączona, a następnie kliknij przycisk **Wyrównaj głowicę drukującą (Align Print Head)**.

Postępuj zgodnie z instrukcjami podanymi w komunikacie.

#### **Ważne**

- Nie otwieraj pokrywy wyprowadzania papieru podczas drukowania.
- 8. Sprawdź wydrukowany wzór.

Wprowadź w powiązanych polach numery wzorów mających najmniej widoczne smugi. Nawet jeśli wzory mające najmniej widoczne smugi zostaną kliknięte w oknie podglądu, ich numery i tak są wprowadzane automatycznie w powiązanych polach.

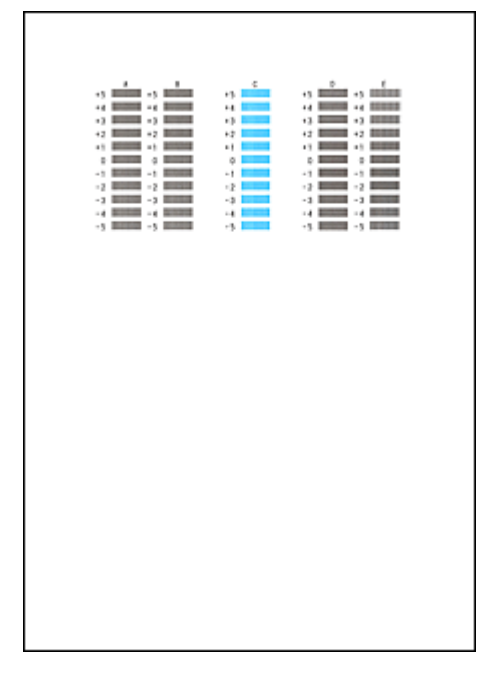

Po wprowadzeniu wszystkich niezbędnych wartości kliknij przycisk **OK**.

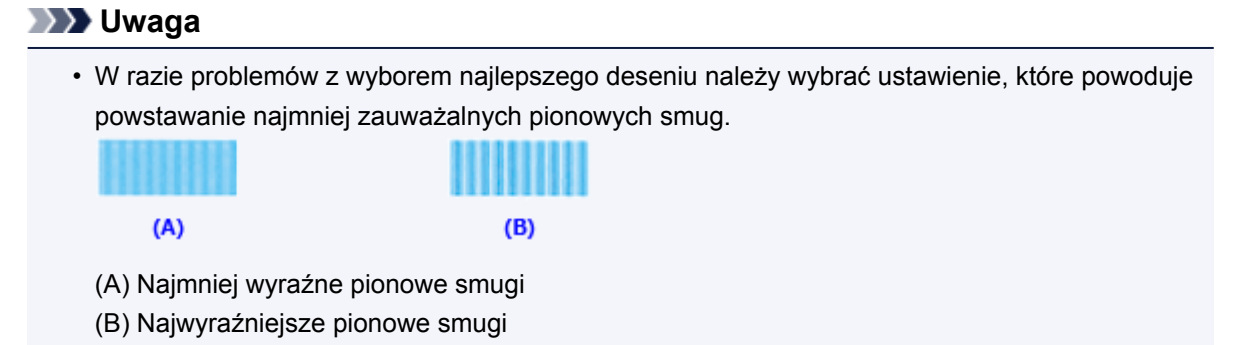

9. Potwierdź wyświetlany komunikat i kliknij przycisk **OK**.

Zostanie wydrukowany drugi wzór.

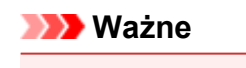

- Nie otwieraj pokrywy wyprowadzania papieru podczas drukowania.
- 10. Sprawdź wydrukowany wzór.

Wprowadź w powiązanych polach numery wzorów mających najmniej widoczne smugi. Nawet jeśli wzory mające najmniej widoczne smugi zostaną kliknięte w oknie podglądu, ich numery i tak są wprowadzane automatycznie w powiązanych polach.

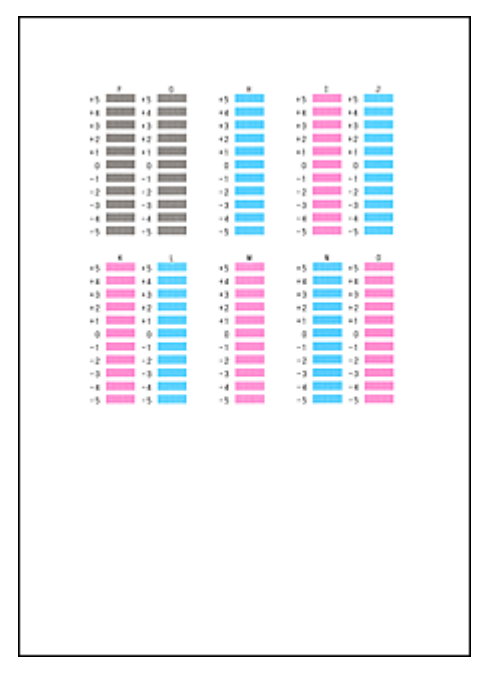

Po wprowadzeniu wszystkich niezbędnych wartości kliknij przycisk **OK**.

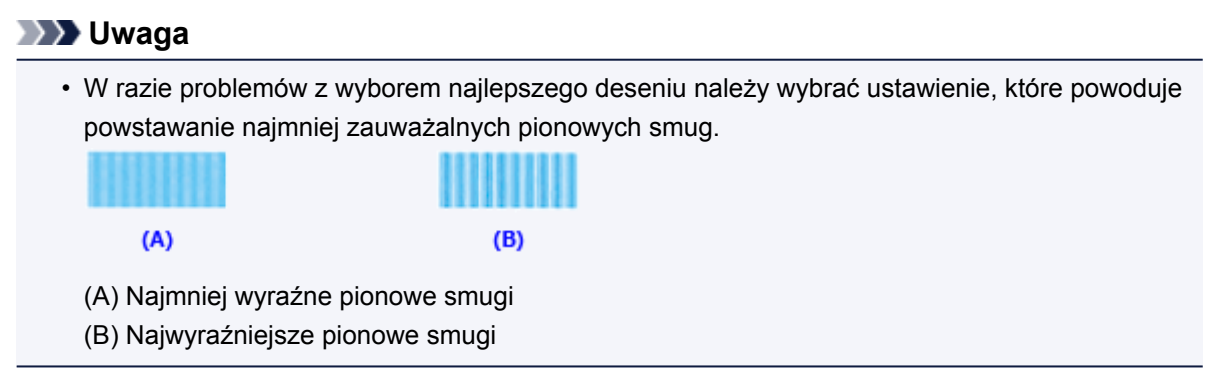

11. Potwierdź wyświetlany komunikat i kliknij przycisk **OK**.

Zostanie wydrukowany trzeci wzór.

#### **Ważne**

- Nie otwieraj pokrywy wyprowadzania papieru podczas drukowania.
- 12. Sprawdź wydrukowany wzór.

Wprowadź w powiązanych polach numery wzorów mających najmniej widoczne paski. Nawet jeśli wzory mające najmniej widoczne paski zostaną kliknięte w oknie podglądu, ich numery i tak będą automatycznie wprowadzone w powiązanych polach.

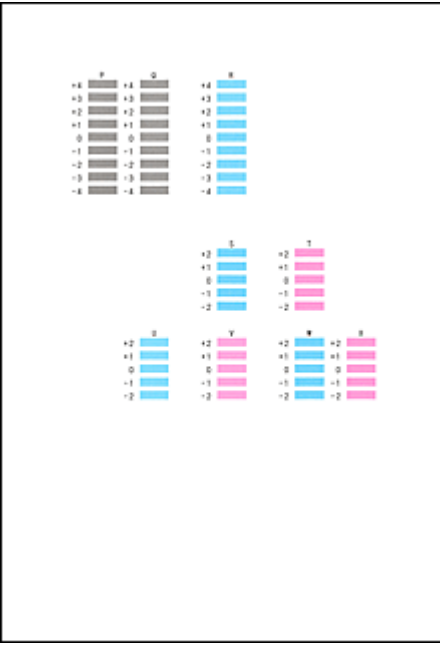

Po wprowadzeniu wszystkich niezbędnych wartości kliknij przycisk **OK**.

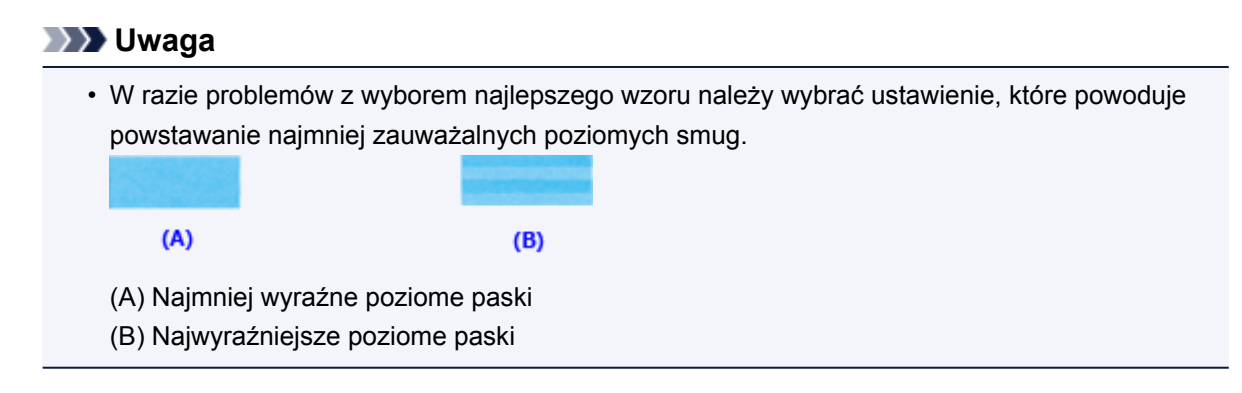

### **Uwaga**

• Aby wydrukować i sprawdzić bieżące ustawienie, otwórz okno dialogowe **Rozpocznij wyrównanie głowicy drukującej (Start Print Head Alignment)** i kliknij przycisk **Wydrukuj wartość wyrównania (Print Alignment Value)**.

## <span id="page-188-0"></span>**Automatyczne wyrównywanie położenia głowicy drukującej za pomocą komputera**

Funkcja wyrównywania głowic drukujących koryguje ustawienie głowicy drukującej i poprawia błędy w drukowaniu kolorów i linii.

Ta drukarka obsługuje dwie metody wyrównywania głowic: automatyczne wyrównywanie głowic i ręczne wyrównywanie głowic. Zwykle w drukarce ustawiona jest opcja automatycznego wyrównywania głowic. Jeśli jakość wydruku jest niezadowalająca po automatycznym wyrównaniu głowicy drukującej, należy przeprowadzić [ręczne wyrównywanie głowicy](#page-184-0).

Procedura automatycznego wyrównywania głowicy drukującej jest następująca:

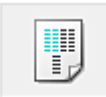

# **Wyrównywanie głowic drukujących (Print Head Alignment)**

- 1. Otwórz [okno ustawień sterownika drukarki.](#page-415-0)
- 2. Kliknij przycisk **Wyrównywanie głowic drukujących (Print Head Alignment)** na karcie **Obsługa (Maintenance)**.

Zostanie otwarte okno dialogowe **Rozpocznij wyrównanie głowicy drukującej (Start Print Head Alignment)**.

3. Załaduj papier do drukarki

Włóż do kasety jeden arkusz zwykłego papieru formatu A4 lub Letter.

#### **Uwaga**

- Liczba arkuszy zmienia się po wybraniu ręcznego wyrównywania głowicy.
- Jeśli w zarejestrowanych w drukarce informacjach o papierze umieszczonym w kasecie podane są inne ustawienia niż format A4 i papier zwykły, może pojawić się błąd. Instrukcje postępowania w przypadku wystąpienia błędu można znaleźć w części "[Ustawienie papieru w](#page-482-0) [celu drukowania"](#page-482-0).

Szczegółowe informacje o papierze umieszczonym w kasecie, które zostaną zarejestrowane w drukarce, można znaleźć poniżej:

- [Ustawienia papieru w sterowniku drukarki i drukarce \(Typ nośnika\)](#page-339-0)
- [Ustawienia papieru w sterowniku drukarki i drukarce \(Rozmiar papieru\)](#page-340-0)

#### 4. Drukowanie wzoru wyrównywania głowicy drukującej

Upewnij się, że drukarka jest włączona, a następnie kliknij przycisk **Wyrównaj głowicę drukującą (Align Print Head)**.

Zostanie wydrukowany wzór dopasowania.

#### **Ważne**

• Nie otwieraj pokrywy wyprowadzania papieru podczas drukowania.

5. Skanowanie wzoru dopasowania

Po wydrukowaniu wzoru dopasowania pojawi się odpowiedni komunikat. Zgodnie z instrukcjami podanymi w komunikacie umieść wzór dopasowania na płycie szklanej, a następnie naciśnij na drukarce przycisk **Rozpocznij (Start)**. Rozpocznie się wyrównywanie głowic drukujących.

## **Uwaga**

• Aby wydrukować i sprawdzić bieżące ustawienie, otwórz okno dialogowe **Rozpocznij wyrównanie głowicy drukującej (Start Print Head Alignment)** i kliknij przycisk **Wydrukuj wartość wyrównania (Print Alignment Value)**.

## <span id="page-190-0"></span>**Drukowanie deseniu testu dysz za pomocą komputera**

Funkcja sprawdzania dysz umożliwia sprawdzenie, czy głowica drukująca działa poprawnie. Drukuje ona deseń testu dysz. Wydrukuj test deseniu, jeśli druk zaczyna się robić niewyraźny lub drukarka przestaje drukować dany kolor.

Procedura drukowania testu deseniu dysz jest następująca:

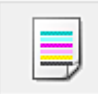

 **Sprawdzanie dysz (Nozzle Check)**

- 1. Otwórz [okno ustawień sterownika drukarki.](#page-415-0)
- 2. Kliknij przycisk **Sprawdzanie dysz (Nozzle Check)** na karcie **Obsługa (Maintenance)**.

Zostanie wyświetlone okno dialogowe **Sprawdzanie dysz (Nozzle Check)**. Aby wyświetlić elementy, które należy sprawdzić przed wydrukowaniem wzoru testu dysz głowicy drukującej, kliknij przycisk **Elementy testu początkowego (Initial Check Items)**.

3. Załaduj papier do drukarki

Włóż do kasety jeden arkusz zwykłego papieru formatu A4 lub Letter.

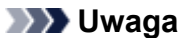

• Jeśli w zarejestrowanych w drukarce informacjach o papierze umieszczonym w kasecie podane są inne ustawienia niż format A4 i papier zwykły, może pojawić się błąd. Instrukcje postępowania w przypadku wystąpienia błędu można znaleźć w części "[Ustawienie papieru w](#page-482-0) [celu drukowania"](#page-482-0).

Szczegółowe informacje o papierze umieszczonym w kasecie, które zostaną zarejestrowane w drukarce, można znaleźć poniżej:

- [Ustawienia papieru w sterowniku drukarki i drukarce \(Typ nośnika\)](#page-339-0)
- [Ustawienia papieru w sterowniku drukarki i drukarce \(Rozmiar papieru\)](#page-340-0)

#### 4. Wydrukuj stronę testową deseniu dyszy.

Upewnij się, że drukarka jest włączona, a następnie kliknij przycisk **Drukuj wzór testu (Print Check Pattern)**.

Rozpocznie się drukowanie deseniu testu dysz głowicy drukującej.

Po wyświetleniu komunikatu potwierdzenia kliknij przycisk **OK**. Zostanie otwarte okno dialogowe **Sprawdzanie deseniu (Pattern Check)**.

5. Sprawdź wynik testu.

Sprawdź wynik testu. Jeśli wynik testu jest w normie, kliknij przycisk **Zakończ (Exit)**.

Jeśli strona testowa jest zamazana lub ma niezadrukowane fragmenty, kliknij przycisk **Czyszczenie (Cleaning)**, aby wyczyścić głowicę drukującą.

### **Tematy pokrewne**

**[Czyszczenie głowic drukujących za pomocą komputera](#page-181-0)** 

# **Czyszczenie urządzenia**

- **[Czyszczenie zewnętrznej części urządzenia](#page-192-0)**
- **[Czyszczenie płyty szklanej i pokrywy dokumentów](#page-193-0)**
- **[Czyszczenie urządzenia ADF \(Automatycznego podajnika dokumentów\)](#page-194-0)**
- **[Czyszczenie rolki podawania papieru](#page-196-0)**
- **[Czyszczenie wnętrza urządzenia \(czyszczenie przy użyciu płyty dolnej\)](#page-197-0)**

# <span id="page-192-0"></span>**Czyszczenie zewnętrznej części urządzenia**

Delikatnie usuń kurz z powierzchni za pomocą miękkiego, suchego kawałka materiału, takiego jak chusteczka do okularów. Jeśli to konieczne, przed czyszczeniem należy wygładzić zagniecenia na ściereczce.

## **Ważne**

- Przed czyszczeniem urządzenia należy wyłączyć zasilanie i odłączyć kabel zasilania.
	- Nie można wyłączyć zasilania, jeśli urządzenie jest w trakcie wysyłania lub odbierania faksu albo gdy w pamięci urządzenia znajdują się niewysłane faksy. Przed odłączeniem kabla zasilania upewnij się, że urządzenie zakończyło wysyłanie i odbieranie wszystkich faksów.
	- Urządzenie nie może wysyłać ani odbierać faksów, gdy zasilanie jest wyłączone.
	- Odłączenie kabla zasilania spowoduje przywrócenie wartości domyślnych ustawień daty/godziny, a wszystkie dokumenty zapisane w pamięci urządzenia zostaną utracone. Przed odłączeniem kabla zasilania należy wysłać lub wydrukować niezbędny dokument.
- Nie wolno używać chusteczek i ręczników papierowych, szorstkich szmatek i podobnych materiałów, gdyż mogą one zarysować powierzchnię. We wnętrzu urządzenia mogą pozostać drobiny papieru lub nici, co może spowodować problemy, takie jak zatykanie się głowic drukujących i pogorszenie jakości wydruku.
- Nie należy czyścić urządzenia przy użyciu lotnych cieczy, takich jak rozcieńczalniki, benzyna, aceton lub inne chemiczne środki czyszczące, gdyż mogą one spowodować nieprawidłowe działanie urządzenia lub uszkodzić jego powierzchnię.

# <span id="page-193-0"></span>**Czyszczenie płyty szklanej i pokrywy dokumentów**

### **Ważne**

- Przed czyszczeniem urządzenia należy wyłączyć zasilanie i odłączyć kabel zasilania.
	- Nie można wyłączyć zasilania, jeśli urządzenie jest w trakcie wysyłania lub odbierania faksu albo gdy w pamięci urządzenia znajdują się niewysłane faksy. Przed odłączeniem kabla zasilania upewnij się, że urządzenie zakończyło wysyłanie i odbieranie wszystkich faksów.
	- Urządzenie nie może wysyłać ani odbierać faksów, gdy zasilanie jest wyłączone.
	- Odłączenie kabla zasilania spowoduje przywrócenie wartości domyślnych ustawień daty/godziny, a wszystkie dokumenty zapisane w pamięci urządzenia zostaną utracone. Przed odłączeniem kabla zasilania należy wysłać lub wydrukować niezbędny dokument.
- Nie wolno używać chusteczek i ręczników papierowych, szorstkich szmatek i podobnych materiałów, gdyż mogą one zarysować powierzchnię. We wnętrzu urządzenia mogą pozostać drobiny papieru lub nici, co może spowodować problemy, takie jak zatykanie się głowic drukujących i pogorszenie jakości wydruku.
- Nie należy czyścić urządzenia przy użyciu lotnych cieczy, takich jak rozcieńczalniki, benzyna, aceton lub inne chemiczne środki czyszczące, gdyż mogą one spowodować nieprawidłowe działanie urządzenia lub uszkodzić jego powierzchnię.

Należy używać miękkiej, czystej, niestrzepiącej się, suchej ściereczki. Delikatnie przetrzyj płytę szklaną (A) i wewnętrzną stronę pokrywy dokumentów (biała powierzchnia; B). Upewnij się, że został usunięty cały brud, zwłaszcza z powierzchni szklanych.

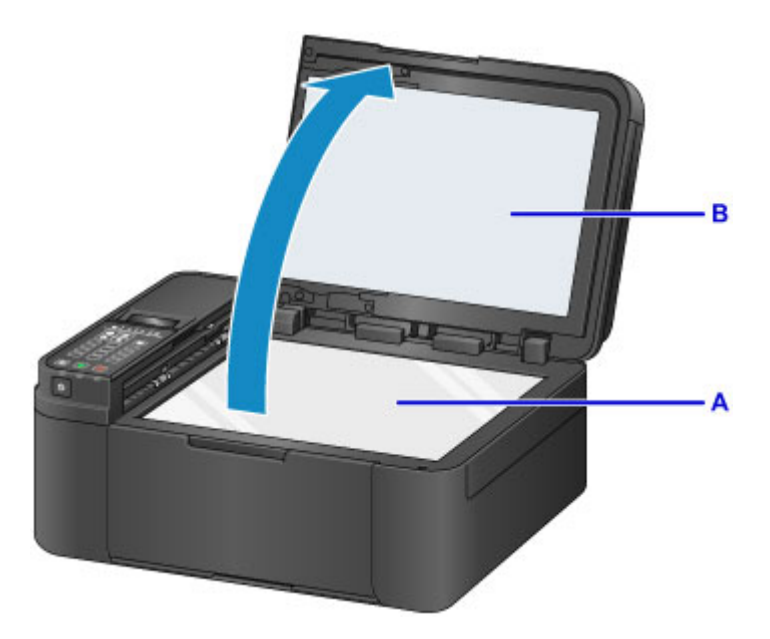

### **Ważne**

• Wewnętrzną stronę pokrywy dokumentów (biała powierzchnia) (B) można łatwo uszkodzić, więc należy przecierać ją bardzo delikatnie.

## <span id="page-194-0"></span>**Czyszczenie urządzenia ADF (Automatycznego podajnika dokumentów)**

Oczyść urządzenie ADF (Automatyczny podajnik dokumentów) za pomocą miękkiej, gładkiej, suchej i niestrzępiącej się ściereczki.

### **Ważne**

- Przed czyszczeniem urządzenia należy wyłączyć zasilanie i odłączyć kabel zasilania.
	- Nie można wyłączyć zasilania, jeśli urządzenie jest w trakcie wysyłania lub odbierania faksu albo gdy w pamięci urządzenia znajdują się niewysłane faksy. Przed odłączeniem kabla zasilania upewnij się, że urządzenie zakończyło wysyłanie i odbieranie wszystkich faksów.
	- Urządzenie nie może wysyłać ani odbierać faksów, gdy zasilanie jest wyłączone.
	- Odłączenie kabla zasilania spowoduje przywrócenie wartości domyślnych ustawień daty/godziny, a wszystkie dokumenty zapisane w pamięci urządzenia zostaną utracone. Przed odłączeniem kabla zasilania należy wysłać lub wydrukować niezbędny dokument.
- Nie wolno używać chusteczek i ręczników papierowych, szorstkich szmatek i podobnych materiałów, gdyż mogą one zarysować powierzchnię. We wnętrzu urządzenia mogą pozostać drobiny papieru lub nici, co może spowodować problemy, takie jak zatykanie się głowic drukujących i pogorszenie jakości wydruku.
- Nie należy czyścić urządzenia przy użyciu lotnych cieczy, takich jak rozcieńczalniki, benzyna, aceton lub inne chemiczne środki czyszczące, gdyż mogą one spowodować nieprawidłowe działanie urządzenia lub uszkodzić jego powierzchnię.

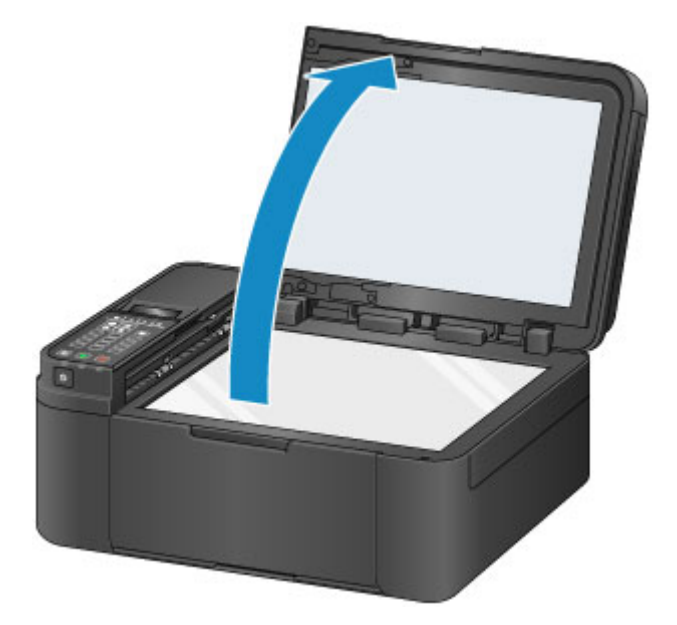

1. Otwórz pokrywę dokumentów.

2. Otwórz pokrywę podajnika dokumentów.

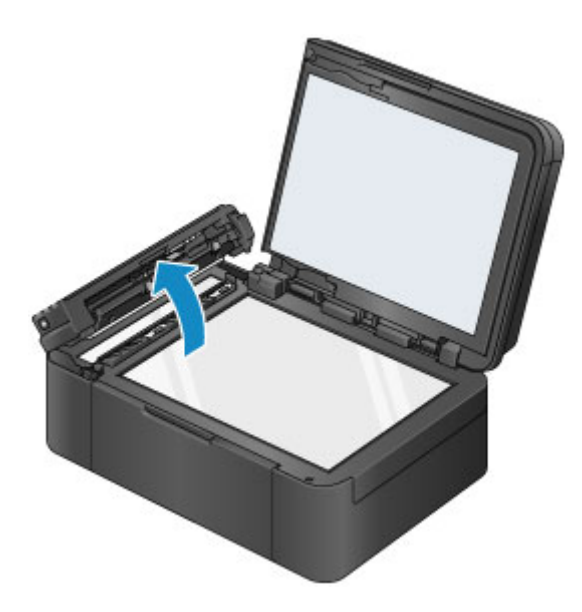

- 3. Za pomocą czystej ściereczki usuń kurz papierowy z wewnętrznej części pokrywy podajnika dokumentów (A).
- 4. Delikatnie przetrzyj szklaną powierzchnię w urządzeniu ADF (B) i wewnętrzną stronę pokrywy podajnika dokumentów (biała powierzchnia; C).

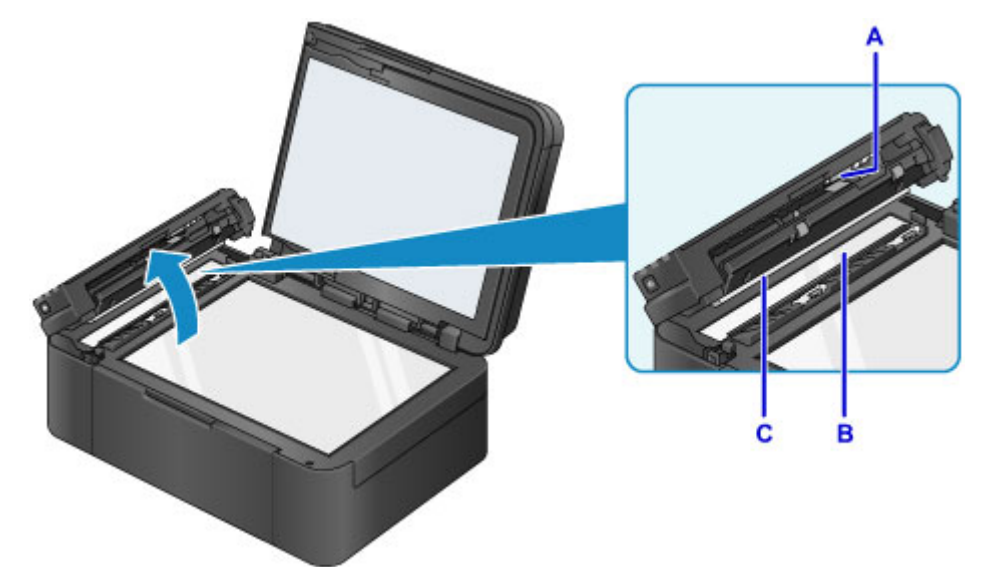

Upewnij się, że został usunięty cały brud, zwłaszcza z powierzchni szklanych.

### **Ważne**

- Jeśli do szklanej powierzchni w urządzeniu ADF (B) przylgnęły substancje obce, np. klej, atrament lub korektor w płynie (patrz rysunek powyżej), na skanowanym obrazie wystąpią czarne smugi. W takiej sytuacji należy delikatnie wytrzeć zabrudzenia.
- 5. Po wytarciu pokrywy podajnika dokumentów zamknij ją, dociskając, aż zatrzaśnie się na swoim miejscu.
- 6. Delikatnie zamknij pokrywę dokumentów.

# <span id="page-196-0"></span>**Czyszczenie rolki podawania papieru**

Jeśli rolka podawania papieru zabrudzi się lub przylgnie do niej papierowy pył, papier może być podawany nieprawidłowo.

W takim przypadku należy wyczyścić rolkę podawania papieru. Czyszczenie rolki podawania papieru powoduje jej zużywanie, więc procedura ta powinna być wykonywana tylko wtedy, gdy jest to konieczne.

### **Należy przygotować: arkusz papieru zwykłego formatu A4 lub Letter albo dostępny na rynku arkusz czyszczący**

- 1. Upewnij się, że urządzenie jest włączone.
- 2. Wyjmij cały papier z kasety, a następnie wsuń ją z powrotem.

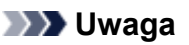

• Jeśli po włożeniu kasety z powrotem na ekranie pojawi się jakiś komunikat, naciśnij przycisk **OK**.

3. Naciśnij przycisk Ustawienia (Setup), za pomocą przycisków ◀ i ► wybierz opcję **Obsługa (Maintenance)**, a następnie naciśnij przycisk **OK**.

**Exran LCD i panel operacyjny** 

4. Za pomocą przycisków **◀ i ►** wybierz opcję Czyszczenie rolek (Roller cleaning), a następnie naciśnij przycisk **OK**.

Maintenance Roller cleaning

Rolka podawania papieru obraca się podczas czyszczenia.

5. Upewnij się, że rolka podawania papieru przestała się obracać, a następnie załaduj do kasety arkusz zwykłego papieru formatu A4 lub Letter albo dostępny na rynku arkusz czyszczący.

Po wsunięciu kasety na wyświetlaczu LCD pojawi się ekran rejestrowania informacji o papierze. Wybierz dla opcji **Rozm.: (Size:)** ustawienie **A4** lub **Letter**, natomiast dla opcji **Typ: (Type:)** ustawienie **Papier zwykły (Plain paper)**, a następnie naciśnij przycisk **OK**.

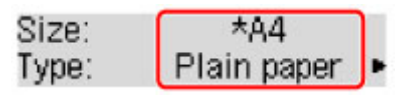

- 6. Wysuń podpórkę wyprowadzania papieru z tacy wyprowadzania papieru, a następnie otwórz przedłużenie tacy wyjściowej.
- 7. Upewnij się, że jest wybrane ustawienie **Czyszczenie rolek (Roller cleaning)**, a następnie naciśnij przycisk **OK**.

Urządzenie rozpocznie czyszczenie. Wysunięcie papieru oznacza zakończenie czyszczenia.

Jeśli po wyczyszczeniu rolki podawania papieru problem nadal nie zostanie rozwiązany, skontaktuj się z centrum serwisowym.

## <span id="page-197-0"></span>**Czyszczenie wnętrza urządzenia (czyszczenie przy użyciu płyty dolnej)**

Usuń zabrudzenia z wnętrza urządzenia. W przypadku zanieczyszczenia wnętrza urządzenia papier używany do drukowania może ulec zabrudzeniu, dlatego też zalecane jest regularne czyszczenie.

### **Należy przygotować: arkusz zwykłego papieru formatu A4 lub Letter\***

\* Należy użyć nowego arkusza papieru.

- 1. Upewnij się, że zasilanie jest włączone, a następnie wyjmij cały papier z kasety.
- 2. Złóż pojedynczy arkusz zwykłego papieru formatu A4 lub Letter na pół wzdłuż dłuższego boku, a następnie rozłóż go.
- 3. Złóż połowę otwartego arkusza na pół, zrównując zewnętrzną krawędź ze środkowym zagięciem, a następnie rozłóż papier.

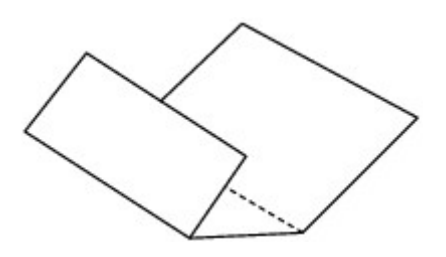

4. Załaduj tylko ten jeden arkusz do kasety, z krawędziami zagięć skierowanymi do góry oraz z krawędzią połowy pozbawionej zagięć skierowaną do wnętrza.

Po wsunięciu kasety na wyświetlaczu LCD pojawi się ekran rejestrowania informacji o papierze. Wybierz dla opcji **Rozm.: (Size:)** ustawienie **A4** lub **Letter**, natomiast dla opcji **Typ: (Type:)** ustawienie **Papier zwykły (Plain paper)**, a następnie naciśnij przycisk **OK**.

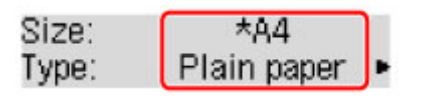

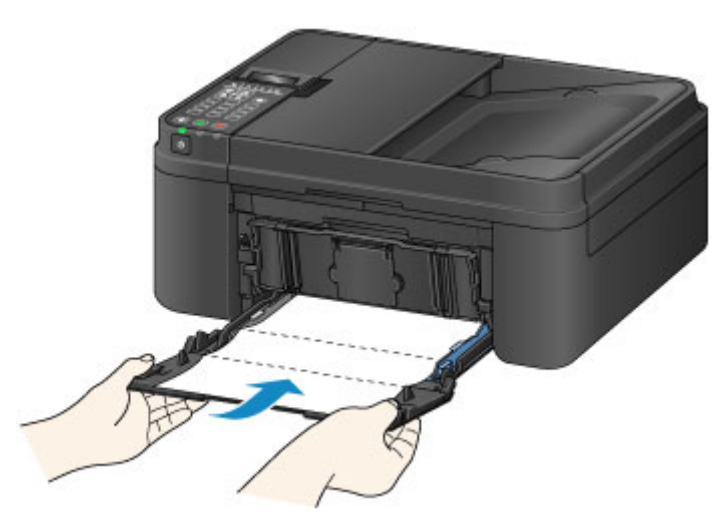

5. Wysuń podpórkę wyprowadzania papieru z tacy wyprowadzania papieru, a następnie otwórz przedłużenie tacy wyjściowej.

- 6. Naciśnij przycisk **Ustawienia (Setup)**, za pomocą przycisków ◀ i ► wybierz opcję **Obsługa (Maintenance)**, a następnie naciśnij przycisk **OK**.
	- **Exam LCD i panel operacyjny**
- 7. Za pomocą przycisków **< i ►** wybierz opcję **Czyszcz. płyty doln. (Bottom cleaning)**, a następnie naciśnij przycisk **OK**.

## Maintenance Bottom cleaning

Papier czyści wnętrze urządzenia, przechodząc przez urządzenie.

Sprawdź złożone części wysuniętego papieru. Jeśli widoczne są na nich smugi atramentu, ponownie przeprowadź procedurę czyszczenia płyty dolnej.

### **Uwaga**

• Podczas ponownego przeprowadzania procedury czyszczenia płyty dolnej należy użyć nowego arkusza papieru.

Jeśli problem występuje nadal po ponownym czyszczeniu, zabrudzone mogą być występy we wnętrzu urządzenia. Zetrzyj atrament z wystających elementów za pomocą np. wacików bawełnianych.

### **Ważne**

- Przed czyszczeniem urządzenia należy wyłączyć zasilanie i odłączyć kabel zasilania.
	- Nie można wyłączyć zasilania, jeśli urządzenie jest w trakcie wysyłania lub odbierania faksu albo gdy w pamięci urządzenia znajdują się niewysłane faksy. Przed odłączeniem kabla zasilania upewnij się, że urządzenie zakończyło wysyłanie i odbieranie wszystkich faksów.
	- Urządzenie nie może wysyłać ani odbierać faksów, gdy zasilanie jest wyłączone.
	- Odłączenie kabla zasilania spowoduje przywrócenie wartości domyślnych ustawień daty/godziny, a wszystkie dokumenty zapisane w pamięci urządzenia zostaną utracone. Przed odłączeniem kabla zasilania należy wysłać lub wydrukować niezbędny dokument.

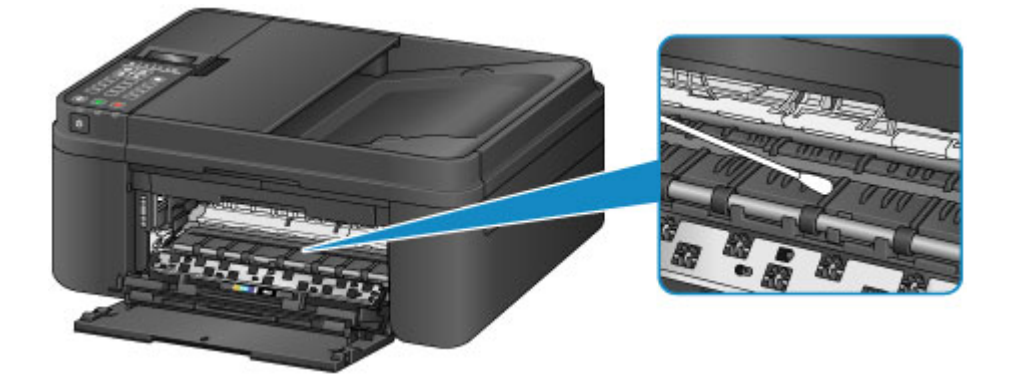

# **Zmiana ustawień urządzenia**

- **[Zmiana ustawień urządzenia za pomocą komputera](#page-200-0)**
- **[Zmiana ustawień Urządzenia na wyświetlaczu LCD](#page-211-0)**

# <span id="page-200-0"></span>**Zmiana ustawień urządzenia za pomocą komputera**

- **[Zmiana opcji wydruku](#page-201-0)**
- **[Rejestrowanie często używanego profilu drukowania](#page-202-0)**
- **[Ustawianie kasety z atramentem do wykorzystania](#page-204-0)**
- **[Zarządzanie zasilaniem drukarki](#page-205-0)**
- **[Zmniejszanie hałasu drukarki](#page-207-0)**
- **[Zmiana trybu pracy drukarki](#page-209-0)**

# <span id="page-201-0"></span>**Zmiana opcji wydruku**

Dla danych drukowania wysyłanych z oprogramowania można zmieniać szczegółowe ustawienia sterownika drukarki.

Określ tę opcję, jeśli zauważysz błędy w drukowaniu, na przykład ucinanie części obrazu.

Procedura zmiany opcji drukowania jest następująca:

- 1. Otwórz [okno ustawień sterownika drukarki.](#page-415-0)
- 2. Kliknij przycisk **Opcje wydruku... (Print Options...)** na karcie **Ustawienia strony (Page Setup)**.

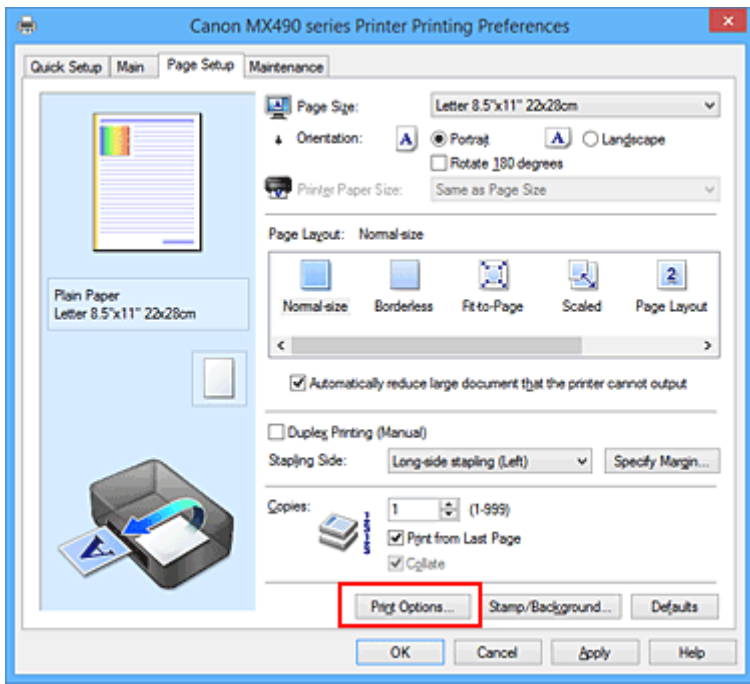

Zostanie otwarte okno dialogowe **Opcje wydruku (Print Options)**.

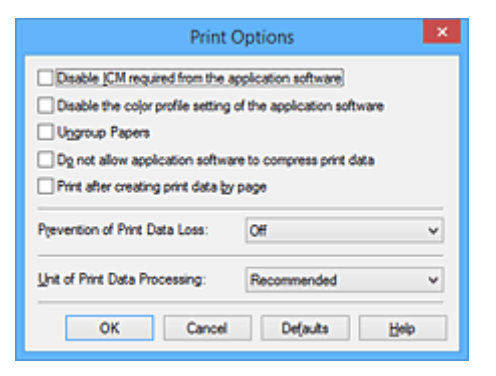

### **Uwaga**

- W przypadku korzystania ze sterownika drukarki XPS zmienia się zestaw dostępnych funkcji.
- 3. Zmień indywidualne ustawienia.

W razie potrzeby zmień ustawienia każdego elementu i kliknij przycisk **OK**.

Karta **Ustawienia strony (Page Setup)** zostanie wyświetlona ponownie.

## <span id="page-202-0"></span>**Rejestrowanie często używanego profilu drukowania**

Często używany profil drukowania można zarejestrować na liście **Najczęściej używane ustawienia (Commonly Used Settings)** na karcie **Szybki start (Quick Setup)**. Niepotrzebne profile drukowania można usunąć w dowolnym momencie.

Procedura rejestrowania profilu drukowania jest następująca:

### **Rejestrowanie profilu drukowania**

- 1. Otwórz [okno ustawień sterownika drukarki.](#page-415-0)
- 2. Ustaw niezbędne elementy.

Z listy **Najczęściej używane ustawienia (Commonly Used Settings)** na karcie **Szybki start (Quick Setup)** wybierz profil drukowania, który ma zostać użyty, i w razie potrzeby zmień ustawienia w obszarze **Funkcje dodatkowe (Additional Features)**.

Niezbędne elementy można również zarejestrować na kartach **Główny (Main)** i **Ustawienia strony (Page Setup)**.

3. Kliknij przycisk **Zapisz... (Save...)**.

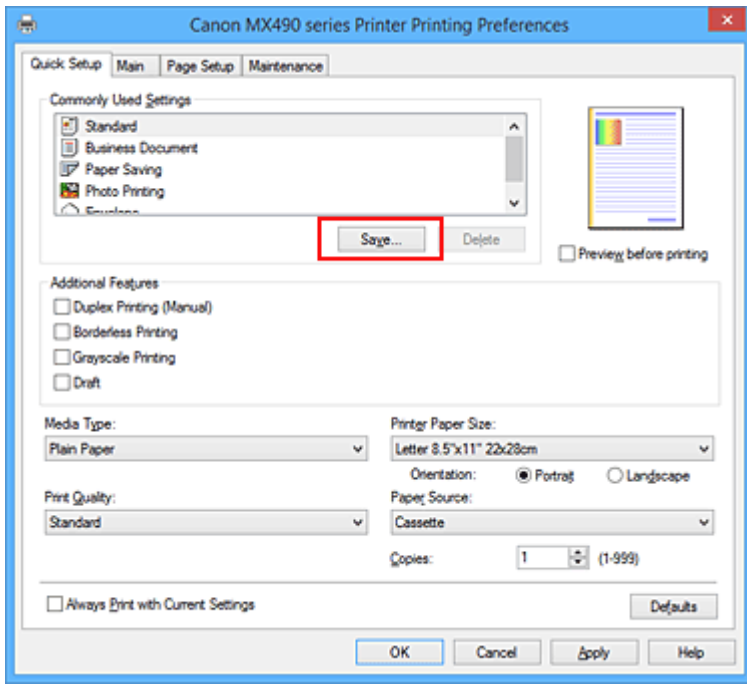

Zostanie otwarte okno dialogowe **Zapisywanie najczęściej używanych ustawień (Save Commonly Used Settings)**.

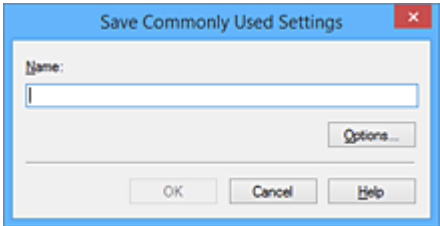

4. Zapisz ustawienia.

Wprowadź nazwę w polu **Nazwa (Name)**. W razie potrzeby kliknij przycisk **Opcje... (Options...)**, wprowadź ustawienia odpowiednich elementów, a następnie kliknij przycisk **OK**.

W oknie dialogowym **Zapisywanie najczęściej używanych ustawień (Save Commonly Used Settings)** kliknij przycisk **OK**, aby zapisać ustawienia drukowania, a następnie wróć do karty **Szybki start (Quick Setup)**.

W sekcji **Najczęściej używane ustawienia (Commonly Used Settings)** wyświetlane są teraz: nazwa oraz ikona.

#### **Ważne**

• Aby zapisać rozmiar strony, orientację i liczbę kopii ustawione dla każdego arkusza, kliknij przycisk **Opcje... (Options...)** i zaznacz każdy element.

### **Uwaga**

• Jeśli wersja sterownika drukarki będzie ponownie zainstalowana lub zaktualizowana, zarejestrowane ustawienia drukowania zostaną usunięte z listy **Najczęściej używane ustawienia (Commonly Used Settings)**.

Nie istnieje możliwość zapisania i zachowania zarejestrowanych ustawień drukowania. Po usunięciu profilu ponownie zarejestruj ustawienia drukowania.

### **Usuwanie niepotrzebnego profilu drukowania**

1. Wybierz profil, który chcesz usunąć.

Wybierz profil drukowania, który chcesz usunąć z listy **Najczęściej używane ustawienia (Commonly Used Settings)** na karcie **Szybki start (Quick Setup)**.

2. Usuń profil drukowania.

Kliknij przycisk **Usuń (Delete)**. Po wyświetleniu komunikatu potwierdzenia kliknij przycisk **OK**. Wybrany profil drukowania zostanie usunięty z listy **Najczęściej używane ustawienia (Commonly Used Settings)**.

### **Uwaga**

• Profilów drukowania zarejestrowanych w ustawieniach początkowych nie można usunąć.

# <span id="page-204-0"></span>**Ustawianie kasety z atramentem do wykorzystania**

Ta funkcja umożliwia wskazanie najodpowiedniejszej do danego celu kasety FINE spośród zainstalowanych w urządzeniu.

Jeśli jedna z kaset FINE zostanie wyczerpana, a nie można niezwłocznie wymienić jej na nową, wskaż inną kasetę FINE, w której znajduje się jeszcze atrament, i kontynuuj drukowanie.

Procedura określania kasety FINE jest następująca:

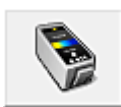

# **Ustawienia kasety z atramentem (Ink Cartridge Settings)**

- 1. Otwórz [okno ustawień sterownika drukarki.](#page-415-0)
- 2. Kliknij przycisk **Ustawienia kasety z atramentem (Ink Cartridge Settings)** na karcie **Obsługa (Maintenance)**.

Zostanie wyświetlone okno dialogowe **Ustawienia kasety z atramentem (Ink Cartridge Settings)**.

3. Wybierz kasetę FINE, która ma być używana.

Wybierz kasetę FINE, która ma być użyta do drukowania, i kliknij przycisk **OK**. Określona kaseta FINE będzie używana od następnego wydruku.

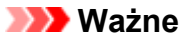

- Po wprowadzeniu poniższych ustawień opcja **Tylko czarny (Black Only)** nie działa, ponieważ drukarka drukuje dokumenty przy użyciu kasety FINE z atramentem kolorowym.
	- Na karcie **Główny (Main)** wybrano dla opcji **Typ nośnika (Media Type)** inne ustawienie niż **Papier zwykły (Plain Paper)** lub **Koperta (Envelope)**
	- Z listy **Układ strony (Page Layout)** na karcie **Ustawienia strony (Page Setup)** wybrane jest ustawienie **Bez obramowania (Borderless)**.
- Nie należy wyjmować kasety FINE, która nie jest używana. Drukowanie jest niemożliwe, jeśli została wyjęta chociaż jedna kaseta FINE.

# <span id="page-205-0"></span>**Zarządzanie zasilaniem drukarki**

Funkcja ta umożliwia zarządzanie zasilaniem drukarki z poziomu sterownika drukarki.

Procedura zarządzania zasilaniem drukarki jest następująca:

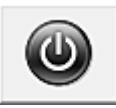

# **Wyłączanie (Power Off)**

Funkcja **Wyłączanie (Power Off)** wyłącza drukarkę. Po użyciu tej funkcji nie można włączyć drukarki z poziomu sterownika drukarki.

- 1. Otwórz [okno ustawień sterownika drukarki.](#page-415-0)
- 2. Wyłącz drukarkę.

Kliknij przycisk **Wyłączanie (Power Off)** na karcie **Obsługa (Maintenance)**. Po wyświetleniu komunikatu potwierdzenia kliknij przycisk **OK**.

Drukarka zostanie wyłączona i ponownie pojawi się karta **Obsługa (Maintenance)**.

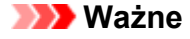

• Drukarka nie może odbierać faksów, jeśli jest wyłączona.

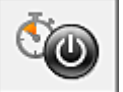

## **Automatyczne włączanie/wyłączanie (Auto Power)**

Funkcja **Automatyczne włączanie/wyłączanie (Auto Power)** umożliwia skonfigurowanie opcji **Autom. wył. (Auto Power Off)**.

Funkcja **Autom. wył. (Auto Power Off)** automatycznie wyłącza drukarkę, gdy przez określony czas sterownik drukarki lub sama drukarka nie wykonują żadnych czynności.

- 1. Otwórz [okno ustawień sterownika drukarki.](#page-415-0)
- 2. Upewnij się, że drukarka jest włączona i na karcie **Obsługa (Maintenance)** kliknij opcję **Automatyczne włączanie/wyłączanie (Auto Power)**.

Zostanie wyświetlone okno dialogowe **Ustawienia automatycznego wł./wył. (Auto Power Setting)**.

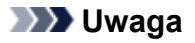

• Jeśli drukarka jest wyłączona lub komunikacja między drukarką a komputerem jest wyłączona, komputer może nie być w stanie zebrać informacji o stanie drukarki. Spowoduje to wyświetlenie odpowiedniego komunikatu.

W takim wypadku kliknij przycisk **OK**, aby wyświetlić ostatnie ustawienia określone dla komputera.

3. W razie potrzeby wprowadź następujące ustawienie:

#### **Autom. wył. (Auto Power Off)**

Wybierz czas z listy. Jeśli po upływie tego czasu sterownik drukarki ani sama drukarka nie wykonują żadnych czynności, nastąpi automatyczne wyłączenie drukarki.

4. Zastosuj ustawienia.

Kliknij przycisk **OK**. Po wyświetleniu komunikatu potwierdzenia kliknij przycisk **OK**. Zostanie ponownie wyświetlona karta **Obsługa (Maintenance)**.

Ustawienia zaczynają obowiązywać bezpośrednio po wykonaniu tych czynności. Aby wyłączyć tę funkcję, należy zgodnie z taką samą procedurą wybrać z listy opcję **Wyłączone (Disable)**.

### **Ważne**

- W poniższych przypadkach można wprawdzie włączyć opcję **Autom. wył. (Auto Power Off)**, ale zasilanie nie będzie automatycznie wyłączane.
	- W przypadku korzystania z drukarki podłączonej do sieci
	- W przypadku korzystania z drukarki podłączonej do linii telefonicznej za pośrednictwem kabla modułowego

# <span id="page-207-0"></span>**Zmniejszanie hałasu drukarki**

Tryb cichej pracy umożliwia zmniejszenie hałasu towarzyszącego pracy drukarki. Wybierz ją, aby zredukować poziom hałasu podczas pracy drukarki, np. w nocy. Używanie tej funkcji może spowolnić tempo druku.

Procedura włączania trybu cichego jest następująca:

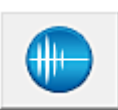

 **Ustawienia ciche (Quiet Settings)**

- 1. Otwórz [okno ustawień sterownika drukarki.](#page-415-0)
- 2. Kliknij przycisk **Ustawienia ciche (Quiet Settings)** na karcie **Obsługa (Maintenance)**.

Zostanie wyświetlone okno dialogowe **Ustawienia ciche (Quiet Settings)**.

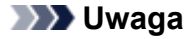

- Jeśli drukarka jest wyłączona lub komunikacja między drukarką a komputerem jest wyłączona, komputer może nie być w stanie zebrać informacji o stanie drukarki. Spowoduje to wyświetlenie odpowiedniego komunikatu.
- 3. Ustaw tryb cichy.

W razie potrzeby określ jeden z poniższych elementów:

**Nie używaj trybu cichego (Do not use quiet mode)**

Tę opcję należy wybrać, aby przywrócić zwykły poziom hałasu generowanego podczas pracy drukarki.

#### **Zawsze używaj trybu cichego (Always use quiet mode)**

To ustawienie powoduje zmniejszenie poziomu hałasu pracującej drukarki.

**Używaj trybu cichego przez określoną liczbę godzin (Use quiet mode during specified hours)** To ustawienie powoduje zmniejszenie poziomu hałasu pracującej drukarki w wybranym okresie. Ustaw opcje **Godzina rozpoczęcia (Start time)** i **Godzina zakończenia (End time)**, aby określić czas korzystania z trybu cichego. Jeśli w obu polach ustawiony jest taki sam czas, tryb cichy nie będzie działał.

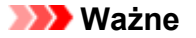

• Tryb cichy możesz włączać za pomocą panelu operacyjnego drukarki, sterownika drukarki lub programu ScanGear (sterownik skanera).

Niezależnie od sposobu włączania trybu cichego jest on stosowany podczas korzystania z panelu operacyjnego drukarki lub w trakcie drukowania i skanowania za pomocą komputera.

4. Zastosuj ustawienia.

Upewnij się, że drukarka jest włączona, a następnie kliknij przycisk **OK**. Po wyświetleniu komunikatu potwierdzenia kliknij przycisk **OK**.

Ustawienia zaczynają obowiązywać bezpośrednio po ich wprowadzeniu.

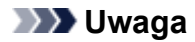

• Niektóre ustawienia jakości wydruku mogą osłabić efekty działania trybu cichego.

## <span id="page-209-0"></span>**Zmiana trybu pracy drukarki**

W razie potrzeby włączaj różne tryby działania drukarki.

Procedura konfigurowania funkcji **Ustawienia niestandardowe (Custom Settings)** jest następująca:

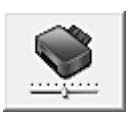

# **Ustawienia niestandardowe (Custom Settings)**

- 1. Otwórz [okno ustawień sterownika drukarki.](#page-415-0)
- 2. Upewnij się, że drukarka jest włączona i na karcie **Obsługa (Maintenance)** kliknij opcję **Ustawienia niestandardowe (Custom Settings)**.

Zostanie otwarte okno dialogowe **Ustawienia niestandardowe (Custom Settings)**.

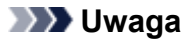

• Jeśli drukarka jest wyłączona lub komunikacja między drukarką a komputerem jest wyłączona, komputer może nie być w stanie zebrać informacji o stanie drukarki. Spowoduje to wyświetlenie odpowiedniego komunikatu.

W takim wypadku kliknij przycisk **OK**, aby wyświetlić ostatnie ustawienia określone dla komputera.

3. W razie potrzeby wprowadź następujące ustawienia:

#### **Zapobieganie ścieraniu atramentu (Prevent paper abrasion)**

Podczas drukowania z dużą gęstością drukarka może zwiększyć odstęp między głowicą drukującą a papierem, aby zapobiegać ścieraniu papieru.

Zaznacz to pole wyboru, aby włączyć funkcję zapobiegania ścieraniu papieru.

#### **Wyrównaj głowice ręcznie (Align heads manually)**

Dla funkcji **Wyrównywanie głowic drukujących (Print Head Alignment)** na karcie **Obsługa (Maintenance)** zazwyczaj jest ustawione automatyczne wyrównywanie głowic drukujących, ale można zmienić to ustawienie na wyrównywanie ręczne.

Jeśli jakość wydruku jest niezadowalająca po automatycznym wyrównaniu głowicy drukującej, należy przeprowadzić reczne wyrównywanie głowicy.

Aby wykonać ręczne wyrównywanie głowic, należy zaznaczyć to pole wyboru. Aby wykonać automatyczne wyrównywanie głowic, należy odznaczyć to pole wyboru.

#### **Zapobieganie pobieraniu dwóch arkuszy (Prevent paper double-feed):**

Zaznacz to pole wyboru tylko wtedy, gdy drukarka pobiera po kilka arkuszy papieru zwykłego naraz.

#### **Ważne**

• Używanie tej funkcji może spowolnić tempo druku.

### **Obróć o 90 stopni w lewo, gdy orientacja jest [Pozioma] (Rotate 90 degrees left when orientation is [Landscape])**

Na karcie **Ustawienia strony (Page Setup)** można w sekcji **Orientacja (Orientation)** wybrać kierunek obracania dla ustawienia **Pozioma (Landscape)**.

Zaznacz ten element, aby podczas drukowania obracać dane wydruku o 90 stopni w lewo. Usuń zaznaczenie tego elementu, aby podczas drukowania obracać dane wydruku o 90 stopni w prawo.

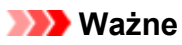

• Nie zmieniaj tego ustawienia, gdy zadanie drukowania jest wyświetlane na liście oczekiwania na drukowanie. W przeciwnym razie może dojść do pomijania niektórych znaków na wydruku lub do zniekształcania jego układu.

#### **Nie wykrywaj niezgodn. ustawień papieru podczas drukow. z komputera (Don't detect mismatch of paper settings when printing from computer)**

Jeśli przy drukowaniu dokumentów za pomocą komputera ustawienia papieru w sterowniku drukarki różnią się od zarejestrowanych w drukarce informacji o papierze umieszczonym w kasecie, to ustawienie spowoduje anulowanie wyświetlania odpowiedniego komunikatu i umożliwi kontynuację drukowania.

Zaznacz to pole wyboru, aby wyłączyć wykrywanie niezgodności ustawień papieru.

#### **Czas oczekiwania na wyschnięcie atramentu (Ink Drying Wait Time)**

Można ustawić czas oczekiwania drukarki przed rozpoczęciem drukowania następnej strony. Przesunięcie suwaka w prawo zwiększa czas oczekiwania, a przesunięcie w lewo — zmniejsza. Jeśli papier ulegnie zabrudzeniu spowodowanemu wysunięciem kolejnej strony przed wyschnięciem tuszu, należy zwiększyć czas schnięcia tuszu.

Zmniejszenie czasu oczekiwania pozwala przyspieszyć drukowanie.

#### 4. Zastosuj ustawienia.

Kliknij przycisk **OK**, a po pojawieniu się komunikatu potwierdzenia kliknij przycisk **OK**.

Od tej pory drukarka będzie działać zgodnie ze zmienionymi ustawieniami.

# <span id="page-211-0"></span>**Zmiana ustawień Urządzenia na wyświetlaczu LCD**

- **[Zmiana ustawień Urządzenia na wyświetlaczu LCD](#page-212-0)**
- **[Ustawienia faksu](#page-214-0)**
- **[Ustawienia wydruku](#page-219-0)**
- **[Ustawien. sieci LAN](#page-220-0)**
- **[Ustaw. użyt. urządz.](#page-223-0)**
- **[Aktualiz. opr. układ.](#page-225-0)**
- **[Ustawienia kasety](#page-226-0)**
- **[Zresetuj ustawienie](#page-227-0)**
- **[Ustawienia ciche informacje](#page-228-0)**
- **[Korzystanie z Urządzenia w trybie punktu dostępu](#page-229-0)**

# <span id="page-212-0"></span>**Zmiana ustawień Urządzenia na wyświetlaczu LCD**

W tej części opisano procedurę zmiany ustawień na ekranie **Ustaw. urządzenia (Device settings)** i jej zastosowanie na przykładzie ustawienia **Wielk. rozszerz. (Extended copy amt.)**.

### **Uwaga**

- Gwiazdka (\*) na wyświetlaczu LCD wskazuje bieżące ustawienie.
- 1. [Upewnij się, że urządzenie jest włączone.](#page-120-0)
- 2. Naciśnij przycisk **Ustawienia (Setup)**.

Pojawi się ekran **Menu ustawień (Setup menu)**.

3. Za pomocą przycisków wybierz pozycję **Ustaw. urządzenia (Device settings)**, a następnie naciśnij przycisk **OK**.

W przypadku zmiany ustawień faksu naciśnij przycisk **Ustawienia (Setup)**, a następnie wybierz opcję **Ustawienia faksu (Fax settings)**.

4. Za pomocą przycisków <**II** wybierz opcję Ustawienia wydruku (Output settings), a następnie naciśnij przycisk **OK**.

Device settings Output settings

5. Za pomocą przycisków <**II** wybierz pozycję Wielk. rozszerz. (Extended copy amt.), a następnie naciśnij przycisk **OK**.

Output settings ◀ Extended copy amt.

6. Za pomocą przycisków wybierz element ustawień, a następnie naciśnij przycisk **OK**.

Extended copy amt. \*Amount: Small ٠

Szczegółowe informacje o poszczególnych elementach ustawień:

**NU**stawienia faksu

**W[Ustawienia wydruku](#page-219-0)** 

**Ustawien.** sieci LAN

**WUstaw.** użyt. urządz.

[Aktualiz. opr. układ.](#page-225-0)

**N**[Ustawienia kasety](#page-226-0)

**[Zresetuj ustawienie](#page-227-0)** 

#### **Uwaga**

• Istnieje możliwość zredukowania poziomu hałasu podczas pracy drukarki w nocy.

## <span id="page-214-0"></span>**Ustawienia faksu**

W tej części opisano konfigurowanie ustawień w menu **Ustawienia faksu (Fax settings)**.

- **Latwa konfiguracja (Easy setup)**
- **Rejestracja nr. tel. (TEL no. registration)**

**NUst.** użytkow. faksu (FAX user settings)

**[Zaawans. ust. faksu \(Adv. FAX settings\)](#page-215-0)** 

**NUst.** autom. wydruku (Auto print settings)

**[Kontr. zabezpieczeń \(Security control\)](#page-217-0)** 

### **Uwaga**

• Przed zmianą ustawień można sprawdzić bieżące ustawienia, drukując listę LISTA DANYCH UZYTKOWNIKA (USER'S DATA LIST).

**M[Zestawienie raportów i list](#page-807-0)** 

## **Łatwa konfiguracja (Easy setup)**

Urządzenie musi być skonfigurowane odpowiednio do użytkowanej linii telefonicznej i funkcji faksu. Postępuj zgodnie z instrukcjami wyświetlanymi na ekranie LCD.

### **Uwaga**

• Można wprowadzić poszczególne ustawienia konfiguracyjne lub ustawienia zaawansowane.

Szczegółowe informacje na temat wprowadzania ustawień:

**[Przygotowanie do faksowania](#page-718-0)** 

## **Rejestracja nr. tel. (TEL no. registration)**

Można zarejestrować w urządzeniu numer faksu/telefonu odbiorcy.

**[Rejestrowanie odbiorców przy użyciu panelu operacyjnego urządzenia](#page-756-0)** 

### **Ust. użytkow. faksu (FAX user settings)**

• **Rej. nr. tel. urządz. (Unit TEL no. registr.)**

Służy do zarejestrowania numeru faksu/telefonu, który będzie drukowany na wysyłanych faksach.

**N**[Rejestrowanie informacji o użytkowniku](#page-732-0)

• **Rej. nazwy urządz. (Unit name registr.)**

Służy do zarejestrowania nazwy drukowanej na wysyłanych faksach.

**N**[Rejestrowanie informacji o użytkowniku](#page-732-0)

• **Typ linii telefonicz. (Telephone line type) (dotyczy kraju lub regionu zakupu innego niż Chiny)** Umożliwia wybranie typu linii telefonicznej, do której jest podłączone urządzenie.

**N[Ustawianie typu linii telefonicznej](#page-722-0)** 

### <span id="page-215-0"></span>**Uwaga**

• To ustawienie może być niedostępne w zależności od kraju lub regionu zakupu.

#### • **Autom. wyb. linii tel. (TEL line auto select) (dotyczy tylko Chin)**

Po wybraniu ustawienia **WŁ. (ON)** typ linii telefonicznej jest wybierany automatycznie.

Po wybraniu ustawienia **WYŁ. (OFF)** typ linii telefonicznej można wybrać ręcznie.

**N[Ustawianie typu linii telefonicznej](#page-722-0)** 

### **Zaawans. ust. faksu (Adv. FAX settings)**

#### • **Autom. ponowne wyb. (Auto redial)**

Umożliwia włączenie lub wyłączenie automatycznego ponownego wybierania numeru.

W przypadku wybrania ustawienia **WŁ. (ON)** można określić maksymalną liczbę prób ponownego wybierania numerów i długość pauzy dla urządzenia między tymi próbami.

#### • **Wykryto sygnał wyb. (Dial tone detect)**

Zapobiega nieprawidłowej transmisji w przypadku wystąpienia jednocześnie odbioru i wysyłania.

Jeśli wybrano ustawienie **WŁ. (ON)**, urządzenie przesyła faks po potwierdzeniu sygnału wybierania.

#### **Uwaga**

• To ustawienie może być niedostępne w zależności od kraju lub regionu zakupu.

#### • **Ustaw. czasu pauzy (Pause time settings)**

Umożliwia ustalenie długości pauzy po każdym wprowadzeniu znaku "P" (pauza).

#### • **Położenie TTI (TTI position)**

Umożliwia wybór miejsca informacji o nadawcy (wewnątrz obszaru obrazu lub poza nim).

#### • **Zdalny odbiór (Remote RX)**

Umożliwia włączanie/wyłączanie zdalnego odbioru.

Wybranie ustawienia **WŁ. (ON)** umożliwia określenie identyfikatora zdalnego odbioru.

#### **[Zdalny odbiór](#page-792-0)**

#### • **Transmisja kolorowa (Color transmission)**

W przypadku wysyłania faksem kolorowych dokumentów przy użyciu podajnika ADF umożliwia określenie, czy dokument zostanie przekształcony na czarno-biały, jeśli urządzenie (faks) odbiorcy nie obsługuje kolorowych faksów.

Jeśli zostanie wybrana opcja **Jeśli niezg., zakończ (If incompatible, end)**, urządzenie nie będzie przesyłać dokumentów kolorowych, w przypadku gdy urządzenie (faks) odbiorcy nie obsługuje kolorowych faksów.

#### • **Redukcja odb. obraz. (RX image reduction)**

Umożliwia włączanie/wyłączanie automatycznego zmniejszania przychodzących faksów, aby pasowały do formatu wybranego papieru.

Wybranie ustawienia **WŁ. (ON)** umożliwia określenie kierunku redukcji obrazu.
### • **Komunik. zaawansow. (Adv. communication)**

## ◦ **Trans. ECM (ECM TX)**

Umożliwia wybór, czy faksy mają być wysyłane w trybie korekcji błędów ECM (ang. Error Correction Mode).

[Wysyłanie/odbieranie faksów przy użyciu ECM](#page-801-0)

## ◦ **Odbiór ECM (ECM RX)**

Umożliwia wybór, czy faksy mają być odbierane w trybie korekcji błędów ECM (ang. Error Correction Mode).

[Wysyłanie/odbieranie faksów przy użyciu ECM](#page-801-0)

### ◦ **Pocz. szybk. transm. (TX start speed)**

Służy do wyboru szybkości transmisji faksów.

Przykład:

TX start speed \*33600 bps

Dostępne są następujące ustawienia.

## **33 600 b/s (33600 bps)**/**14 400 b/s (14400 bps)**/**9600 b/s (9600 bps)**/**4800 b/s (4800 bps)**

Gwiazdka (\*) na wyświetlaczu LCD wskazuje bieżące ustawienie.

Po wybraniu większej wartości początkowa prędkość transmisji faksu będzie większa.

Niektóre ustawienia mogą być niedostępne w zależności od kraju lub regionu zakupu.

Gdy stan linii telefonicznej lub połączenia jest nie najlepszy, wybranie mniejszej początkowej prędkości transmisji może rozwiązać problemy z wysyłaniem danych.

### ◦ **Pocz. szybk. odbioru (RX start speed)**

Służy do wyboru szybkości odbioru faksów.

Przykład:

RX start speed  $*33600$  bps

Dostępne są następujące ustawienia.

### **33 600 b/s (33600 bps)**/**14 400 b/s (14400 bps)**/**9600 b/s (9600 bps)**/**4800 b/s (4800 bps)**

Gwiazdka (\*) na wyświetlaczu LCD wskazuje bieżące ustawienie.

Po wybraniu większej wartości początkowa prędkość odbioru faksu będzie większa.

Niektóre ustawienia mogą być niedostępne w zależności od kraju lub regionu zakupu.

Gdy stan linii telefonicznej lub połączenia jest nie najlepszy, wybranie mniejszej początkowej prędkości odbioru może rozwiązać problemy z odbieraniem danych.

## **Ust. autom. wydruku (Auto print settings)**

## • **Odebrane dokumenty (Received documents)**

Określa, czy urządzenie ma automatycznie drukować odbierane faksy.

Jeśli zostanie wybrana opcja **Nie drukuj (Do not print)**, odebrane faksy są przechowywane w pamięci urządzenia.

Szczegółowe informacje na temat odebranych faksów, które są przechowywane w pamięci urządzenia:

**N[Dokument zapisany w pamięci urządzenia](#page-802-0)** 

### • **Raport czynności (Activity report)**

Określa, czy urządzenie ma automatycznie drukować RAPORT CZYNNOSCI (ACTIVITY REPORT).

W przypadku wybrania ustawienia **Drukuj (Print)** urządzenie automatycznie wydrukuje RAPORT CZYNNOSCI (ACTIVITY REPORT) z historią 20 odebranych i wysłanych faksów.

Szczegółowe informacje na temat tego, jak ręcznie wydrukować RAPORT CZYNNOSCI (ACTIVITY REPORT):

### **M[Zestawienie raportów i list](#page-807-0)**

### • **Raport transmisji (TX report)**

Określa, czy urządzenie ma automatycznie drukować RAPORT TRANSMISJI (TX REPORT)/ RAPORT BLEDOW TRANS. (ERROR TX REPORT) po wysłaniu faksu.

Jeśli raport ma być drukowany, wybierz opcję **Tylko druk błędu (Print error only)** lub **Druk każdej transm. (Print for each TX)**

Po wybraniu opcji **Tylko druk błędu (Print error only)** lub **Druk każdej transm. (Print for each TX)** możesz także skonfigurować ustawienia drukowania, aby razem z raportem była drukowana pierwsza strona faksu.

## • **Raport odbioru (RX report)**

Określa, czy urządzenie ma automatycznie drukować RAPORT Z ODBIORU (RX REPORT) po odebraniu faksu.

Jeśli RAPORT Z ODBIORU (RX REPORT) ma być drukowany, wybierz opcję **Tylko druk błędu (Print error only)** lub **Druk każdego odb. (Print for each RX)**.

## • **Drukuj bez tuszu (Print when no ink)**

Umożliwia ustalenie, czy w przypadku wyczerpania atramentu ma być kontynuowane drukowanie odebranego faksu bez przechowywania go w pamięci urządzenia.

Jednak część lub całość treści faksu może nie zostać wydrukowana z powodu braku atramentu.

## **Kontr. zabezpieczeń (Security control)**

### • **Pon. wpr. nr. faksu (FAX no. re-entry)**

Po wybraniu ustawienia **WŁ. (ON)** można tak skonfigurować urządzenie, aby wysyłało faksy po dwukrotnym wprowadzeniu numeru za pomocą przycisków numerycznych. Wybranie tego ustawienia umożliwia zapobieganie nieprawidłowej transmisji faksów.

## • **Spr. inf. odb. faksu (Check RX FAX info)**

Po wybraniu ustawienia **WŁ. (ON)** urządzenie sprawdza, czy informacje dotyczące urządzenia (faksu) odbiorcy są zgodne z wybieranym numerem. Jeśli numer jest zgodny, urządzenie rozpocznie wysyłanie faksów.

**N[Zapobieganie nieprawidłowemu wysyłaniu faksów](#page-751-0)** 

## • **Ust. klaw. łączenia (Hook setting)**

Po wybraniu ustawienia **Włącz (Enable)** można korzystać z funkcji wybierania numeru podczas łączenia.

## • **Odrzuć odbiór faksu (FAX RX reject)**

Po wybraniu ustawienia **WŁ. (ON)** urządzenie odrzuca odbiór faksów, które nie zawierają informacji o nadawcy lub zostały wysłane przez określonych nadawców.

**N[Odrzucanie odbioru faksu](#page-793-0)** 

## • **Odrzuc. połączenia (Caller rejection)**

Jeśli abonowana jest Usługa ident. rozmówcy, urządzenie wykrywa identyfikator rozmówcy przydzielony nadawcy. Jeśli identyfikator nadawcy spełnia warunek określony w tym ustawieniu, urządzenie odrzuca połączenie telefoniczne lub odbiór faksu od nadawcy.

Po wybraniu pozycji **Zarejestrowany (Subscribed)** można określić ustawienia odrzucenia.

**[Korzystanie z funkcji identyfikowania nadawcy do odrzucania połączeń](#page-796-0)** 

## **Uwaga**

• Ustawienie to może być nieobsługiwane w zależności od kraju lub regionu zakupu. Skontaktuj się z operatorem telekomunikacyjnym, aby sprawdzić dostępność tej usługi.

# **Ustawienia wydruku**

## • **Zapob. scieraniu (Prevent abrasion)**

Tego ustawienia należy używać tylko wówczas, gdy na zadrukowanej powierzchni pojawiają się smugi.

## **Ważne**

• Po zakończeniu drukowania należy ponownie wybrać wartość **WYŁ. (OFF)**, ponieważ ustawienie to może obniżać szybkość i jakość drukowania.

### • **Wielk. rozszerz. (Extended copy amt.)**

Wybór części obrazu znajdującej się poza arkuszem papieru podczas kopiowania w trybie bez obramowania (cała strona).

Może dojść do lekkiego przycięcia krawędzi, ponieważ kopiowany obraz jest powiększany w celu wypełnienia całej strony. W razie potrzeby można zmienić szerokość obszaru usuwanego z obramowań oryginalnego obrazu.

Po wybraniu ustawienia **Wielkość: Duża (Amount: Large)** przycięty obszar będzie większy.

## **Uwaga**

• Jeśli wydruki zawierają marginesy nawet w przypadku kopiowania bez obramowania, wybranie dla tego ustawienia wartości **Wielkość: Duża (Amount: Large)** może pomóc w rozwiązaniu problemu.

### • **Zapob. pobier. 2 ark. (Prevent double-feed)**

Wybierz ustawienie **WŁ. (ON)**, aby zapobiegać pobieraniu dwóch arkuszy papieru zwykłego.

## **Ważne**

• Ustawienie **WŁ. (ON)** należy wybierać tylko, gdy występuje pobieranie dwóch arkuszy papieru zwykłego.

# **Ustawien. sieci LAN**

## • **Zmiana sieci LAN (Change LAN)**

Służy do włączania/wyłączania trybu bezprzewodowej sieci LAN lub trybu punktu dostępu.

### • **Konf. bezprzew. LAN (Wireless LAN setup)**

Jeśli użytkowany router bezprzewodowy jest zgodny z mechanizmem WPS, skonfiguruj bezprzewodową sieć LAN, postępując zgodnie z instrukcjami wyświetlanymi na ekranie. W przeciwnym razie wybierz jedną z poniższych metod konfiguracji.

## ◦ **Ustaw. standardowe (Standard setup)**

Wybierz w przypadku wprowadzania ustawień bezprzewodowej sieci LAN ręcznie za pomocą panelu operacyjnego urządzenia.

## ◦ **WPS (nac. przycisku) (WPS (Push button))**

Wybierz w przypadku wprowadzania ustawień bezprzewodowej sieci LAN za pomocą routera bezprzewodowego zgodnego z metodą naciskania przycisku Wi-Fi Protected Setup (WPS). Podczas wprowadzania ustawień postępuj zgodnie z instrukcjami wyświetlanymi na ekranie.

### ◦ **Inne ustawienia (Other setup)**

## **Ustawienia ręczne (Manual setup)**

Wybierz w przypadku wprowadzania ustawień bezprzewodowej sieci LAN ręcznie. Możesz ustawić wiele kluczy WEP.

## **WPS (kod PIN) (WPS (PIN code))**

Wybierz w przypadku wprowadzania ustawień bezprzewodowej sieci LAN za pomocą routera bezprzewodowego zgodnego z metodą kodu PIN Wi-Fi Protected Setup (WPS). Podczas wprowadzania ustawień postępuj zgodnie z instrukcjami wyświetlanymi na ekranie.

## **Konfigur. bez kabla (Cableless setup)**

Wybierz, jeśli wprowadzasz w urządzeniu ustawienia dotyczące punktu dostępu bezpośrednio za pomocą innego urządzenia (np. smartfona) bez korzystania z routera bezprzewodowego. Postępuj zgodnie z instrukcjami podłączania urządzenia procedury konfiguracji.

### • **Ust. tr. punktu dost. (AP mode settings)**

Podczas korzystania z urządzenia jako punktu dostępu (routera bezprzewodowego) określ nazwę punktu dostępu (identyfikator SSID) i ustawienia zabezpieczeń.

**[Korzystanie z Urządzenia w trybie punktu dostępu](#page-229-0)** 

### • **Druk. szczegóły LAN (Print LAN details)**

Można wydrukować ustawienia sieciowe urządzenia, takie jak adres IP i identyfikator SSID.

Więcej informacji na temat drukowania ustawień sieciowych urządzenia można znaleźć w części [Drukowanie informacji o ustawieniach sieciowych](#page-239-0).

## **Ważne**

• Ten wydruk zawiera cenne informacje na temat komputera. Korzystając z niego, należy zachować ostrożność.

#### • **Inne ustawienia (Other settings)**

## **Ważne**

• Jeśli dla opcji **Zmiana sieci LAN (Change LAN)** wybrane jest ustawienie **Sieć LAN nieaktyw. (LAN inactive)**, poniższe elementy są niedostępne.

### ◦ **Ust. nazwę drukarki (Set printer name)**

Umożliwia określenie nazwy drukarki. Określając nazwę, można użyć maksymalnie 15 znaków.

## **Uwaga**

- Nie można użyć tej samej nazwy drukarki, która już została użyta dla innego urządzenia podłączonego do sieci LAN.
- Pierwszym ani ostatnim znakiem nazwy drukarki nie może być myślnik.

#### ◦ **Ustawienia TCP/IP (TCP/IP settings)**

Służy do określania ustawień IPv4 lub IPv6.

#### ◦ **Ustawienie WSD (WSD setting)**

Elementy ustawień obsługi protokołu WSD (jednego z protokołów sieciowych obsługiwanych przez systemy Windows 8.1, Windows 8, Windows 7 i Windows Vista).

#### **Włącz/wyłącz WSD (Enable/disable WSD)**

Wybór między włączeniem a wyłączeniem obsługi protokołu WSD.

## **Uwaga**

• Po włączeniu tego ustawienia ikona drukarki jest wyświetlana w Eksploratorze sieci w systemach Windows 8.1, Windows 8, Windows 7 i Windows Vista.

#### **Skan. WSD z urządz. (WSD scan from dev.)**

Wybór ustawienia **Aktywne (Active)** umożliwia przekazywanie zeskanowanych danych do komputera za pośrednictwem protokołu WSD.

### **Ustaw. limitu czasu (Timeout setting)**

Umożliwia określenie limitu czasu.

#### ◦ **Ustawienia Bonjour (Bonjour settings)**

Elementy ustawień sieci LAN dotyczące korzystania z usługi Bonjour na komputerach Mac OS.

#### **Włącz/wył. Bonjour (Enab./disab. Bonjour)**

Wybór ustawienia **Aktywne (Active)** umożliwia korzystanie z usługi Bonjour w celu określania ustawień sieciowych.

### **Wprow. nazwę usługi (Enter service name)**

Umożliwia określenie nazwy usługi Bonjour. Określając nazwę, można użyć maksymalnie 48 znaków.

## **Uwaga**

• Nie można użyć tej samej nazwy usługi, która już została użyta dla innego urządzenia podłączonego do sieci LAN.

### ◦ **Ustawienie LPR (LPR setting)**

Służy do włączania/wyłączania ustawienia LPR.

## ◦ **Ustawienie DRX (DRX setting)**

Wybór ustawienia **Aktywne (Active)** umożliwia włączenie odbioru nieciągłego przy korzystaniu z bezprzewodowej sieci LAN. Pozwala to ograniczyć zużycie energii elektrycznej.

## **Uwaga**

- W zależności od użytkowanego routera bezprzewodowego odbiór nieciągły może nie zostać włączony mimo wyboru ustawienia **Aktywne (Active)**.
- Odbiór nieciągły jest włączany tylko wtedy, gdy urządzenie znajduje się w trybie czuwania. (wyświetlacz LCD działa w trybie wygaszacza ekranu).

## **Ustaw. użyt. urządz.**

## • **Ustaw. daty/godz. (Date/time setting)**

Umożliwia ustawienie bieżącej daty i godziny.

**Wyprowadzanie informacji o nadawcy** 

## **Ważne**

• Przypadkowe wyjęcie wtyczki zasilania lub awaria zasilania powodują zresetowanie ustawienia daty i godziny.

### • **Format wyśw. daty (Date display format)**

Umożliwia ustawienie formatu dat wyświetlanych na ekranie LCD i drukowanych na wysyłanych faksach.

### • **Ust. czasu letniego (DST setting)**

W niektórych krajach w pewnych okresach roku następuje zmiana czasu z zimowego na letni lub odwrotnie.

Urządzenie można skonfigurować w taki sposób, aby automatycznie zmieniało czas, rejestrując datę i godzinę rozpoczęcia/zakończenia okresu obowiązywania czasu letniego.

**W** W prowadzanie informacii o nadawcy

## **Uwaga**

• To ustawienie może być niedostępne w zależności od kraju lub regionu zakupu.

### • **Regulacja dźwięku (Sound control)**

Umożliwia wybór, czy korzystaniu z urządzenia ma towarzyszyć sygnalizacja dźwiękowa.

### ◦ **Dźwięk klawiatury (Keypad sound)**

Umożliwia wybór, czy naciskanie przycisków na panelu operacyjnym ma być potwierdzane sygnałem dźwiękowym.

### ◦ **Dźwięk alarmu (Alarm sound)**

Wybór między włączeniem a wyłączeniem alarmu.

### ◦ **Dźwięk monit. linii (Line monitor sound)**

Wybór między włączeniem a wyłączeniem dźwięku monitorowania linii.

### ◦ **Alarm podn. słuchaw. (Offhook alarm)**

Umożliwia wybór między włączeniem a wyłączeniem alarmu sygnalizującego nieprawidłowe odłożenie słuchawki.

### • **Kraj lub region (Country or region)**

Umożliwia wybór kraju lub regionu, w którym urządzenie jest użytkowane.

## **Uwaga**

• To ustawienie może być niedostępne w zależności od kraju lub regionu zakupu.

### • **Wybór języka (Language selection)**

Umożliwia zmianę języka komunikatów i menu na wyświetlaczu LCD.

Japoński / Angielski / Niemiecki / Francuski / Włoski / Hiszpański / Holenderski / Portugalski / Norweski / Szwedzki / Duński / Fiński / Rosyjski / Ukraiński / Polski / Czeski / Słowacki / Węgierski / Słoweński / Chorwacki / Rumuński / Bułgarski / Turecki / Grecki / Estoński / Łotewski / Litewski / Chiński uproszczony / Chiński tradycyjny / Koreański / Indonezyjski / Wietnamski

## • **Powtarzan. klawiszy (Key repeat)**

Włączenie/wyłączenie wprowadzania ciągłego po naciśnięciu i przytrzymaniu przycisku < podczas ustawiania liczby kopii, powiększania itp.

## • **Wysył. inf. o urządz. (Device info sending)**

Określa, czy informacje o korzystaniu z drukarki są wysyłane na serwer firmy Canon. Te informacje wysyłane do firmy Canon zostaną wykorzystane do projektowania lepszych produktów. Wybierz ustawienie **WŁ. (ON)**, aby wysyłać informacje o korzystaniu z drukarki do serwera firmy Canon.

## • **Aut. wyłączenie (Auto power off)**

Urządzenie wyłącza się automatycznie po upływie określonego czasu pozostawania urządzenia w stanie bezczynności lub bez pobierania danych do drukowania. Wybierz ustawienie **WYŁ. (OFF)**, jeśli chcesz, aby urządzenie nie wyłączało się automatycznie.

## **Ważne**

- W poniższych sytuacjach urządzenie nie wyłączy się automatycznie, mimo że ustawienie to będzie włączone.
	- Przy używaniu urządzenia w sieci i przy włączonym połączeniu sieciowym
	- Gdy urządzenie jest podłączone do linii telefonicznej przy użyciu kabla modułowego

## **Uwaga**

- Funkcję automatycznego wyłączania urządzenia można włączać za pomocą panelu operacyjnego urządzenia, sterownika drukarki oraz programu ScanGear (sterownik skanera).
- W urządzeniu nie ma funkcji automatycznego włączania.

# **Aktualiz. opr. układ.**

Możesz aktualizować oprogramowanie układowe urządzenia, sprawdzać jego wersję oraz wprowadzać ustawienia ekranu powiadomień, serwera DNS i serwera proxy.

## **Uwaga**

• Jeśli w menu **Ustawien. sieci LAN (LAN settings)** dla opcji **Zmiana sieci LAN (Change LAN)** wybrano ustawienie **Sieć LAN nieaktyw. (LAN inactive)**, dostępna jest tylko opcja **Bieżąca wersja (Current version)**.

## • **Instaluj aktualiz. (Install update)**

Służy do przeprowadzenia aktualizacji oprogramowania układowego urządzenia.

## • **Bieżąca wersja (Current version)**

Umożliwia sprawdzanie bieżącej wersji oprogramowania układowego.

## • **Powiad. o aktualiz. (Update notification)**

Jeśli wybrano ustawienie **WŁ. (ON)** i dostępna jest aktualizacja oprogramowania układowego, na wyświetlaczu LCD pojawi się informacja o dostępnej aktualizacji oprogramowania układowego.

## • **Konfig. serwera DNS (DNS server setup)**

Umożliwia wprowadzanie ustawień serwera DNS. Wybierz opcję **Autom. konfigurow. (Auto setup)** lub **Ustawienia ręczne (Manual setup)**. Po wybraniu opcji **Ustawienia ręczne (Manual setup)** wprowadź ustawienia, postępując zgodnie z instrukcjami podawanymi na wyświetlaczu LCD.

## • **Konfig. serw. proxy (Proxy server setup)**

Umożliwia wprowadzanie ustawień serwera proxy. Wprowadź ustawienia, postępując zgodnie z instrukcjami podawanymi na wyświetlaczu LCD.

# **Ustawienia kasety**

Zarejestrowanie rozmiaru papieru i typu nośnika umieszczonego w kasecie umożliwia zapobieganie nieprawidłowemu drukowaniu przez urządzenie poprzez wyświetlanie przed rozpoczęciem drukowania odpowiedniego komunikatu w sytuacji, gdy rozmiar papieru lub typ nośnika załadowanego papieru różni się od ustawień drukowania.

Szczegółowe informacje można znaleźć w części:

**NU**stawienie papieru w celu drukowania

## • **Zarejestr. inf. o pap. (Register paper info)**

Umożliwia zarejestrowanie rozmiaru papieru i typu nośnika umieszczonego w kasecie.

## **Uwaga**

• Szczegółowe informacje o kombinacji ustawień papieru, jaką możesz wprowadzić za pomocą sterownika drukarki lub na wyświetlaczu LCD:

[Ustawienia papieru w sterowniku drukarki i drukarce \(Typ nośnika\)](#page-339-0)

[Ustawienia papieru w sterowniku drukarki i drukarce \(Rozmiar papieru\)](#page-340-0)

## • **Wykr. niezg. papieru (Det. paper mismatch)**

Po wybraniu ustawienia **WŁ. (ON)** urządzenie wykrywa, czy rozmiar papieru i typ nośnika są identyczne z zarejestrowanymi na ekranie **Zarejestr. inf. o pap. (Register paper info)**. Jeśli drukowanie rozpocznie się z niepasującymi ustawieniami, na wyświetlaczu LCD pojawi się komunikat o błędzie.

## **Uwaga**

• Po wybraniu ustawienia **WYŁ. (OFF)** opcja **Wykryj ponow. włoż. (Detect reinsertion)** jest wyłączona.

## • **Wykryj ponow. włoż. (Detect reinsertion)**

Po wybraniu ustawienia **WŁ. (ON)** urządzenie wykrywa ponowne włożenie kasety. Po pojawieniu się ekranu **Zarejestr. inf. o pap. (Register paper info)** zarejestruj rozmiar papieru i typ nośnika.

# **Zresetuj ustawienie**

Powoduje przywrócenie wszystkich ustawień urządzenia do wartości domyślnych. Niektóre dane mogą jednak pozostać niezmienione, w zależności od bieżącego stanu korzystania z urządzenia.

## **Ważne**

• W zależności od elementu ustawień konieczne jest nawiązanie połączenia lub ponowne przeprowadzenie konfiguracji, jeśli ustawieniu została przywrócona wartość domyślna.

### • **Konfig. usługi WWW (Web service setup)**

Powoduje przywrócenie domyślnych ustawień usługi WWW.

## • **Ustawien. sieci LAN (LAN settings)**

Powoduje przywrócenie wszystkich ustawień sieci LAN, oprócz hasła administratora, do wartości domyślnych wprowadzonych za pomocą programu IJ Network Tool.

Po zresetowaniu w razie potrzeby należy przeprowadzić ponowną konfigurację.

## • **Dane numeru telef. (Telephone no. data)**

Powoduje przywrócenie domyślnych ustawień numeru telefonu/faksu.

## • **Dane ustawień (Setting data)**

Powoduje przywrócenie ustawień domyślnych, np. rozmiaru papieru, typu nośnika i innych. Ustawienia sieci LAN i numer telefonu/faksu nie zostają przywrócone do wartości domyślnych.

## • **Wysył. inf. o urządz. (Device info sending)**

Powoduje przywrócenie wartości domyślnych tylko w przypadku ustawień wysyłania informacji o urządzeniu.

### • **Ustawienia faksu (FAX settings)**

Powoduje przywrócenie ustawień domyślnych faksu. Przed przywróceniem wartości domyślnej tego elementu ustawień odłącz urządzenie od linii telefonicznej.

Po zresetowaniu w razie potrzeby należy przeprowadzić ponowną konfigurację.

### • **Wszystkie dane (All data)**

Powoduje przywrócenie wszystkich ustawień urządzenia do wartości domyślnych. Również hasło administratora ustawione za pomocą programu IJ Network Tool zostaje przywrócone do wartości domyślnej.

Po zresetowaniu w razie potrzeby należy przeprowadzić ponowną konfigurację.

## **Uwaga**

- Nie można przywrócić domyślnych ustawień następujących elementów:
	- Język wyświetlany na ekranie LCD
	- Bieżące położenie głowicy drukującej
	- Kraj lub region wybrany w ustawieniu **Kraj lub region (Country or region)**

# **Ustawienia ciche — informacje**

Tej funkcji należy używać wówczas, gdy konieczne jest ograniczenie hałasu towarzyszącego pracy urządzenia, np. podczas drukowania w nocy. Ponadto można określić przedział czasu, w jakim następuje zmniejszenie hałasu towarzyszącego działaniu drukarki.

## **Ważne**

• Ustaw wcześniej bieżącą datę i godzinę.

**Wyprowadzanie informacii o nadawcy** 

Aby określić ustawienia, wykonaj poniższą procedurę.

- 1. [Upewnij się, że urządzenie jest włączone.](#page-120-0)
- 2. Naciśnij przycisk **Ustawienia (Setup)**.

Pojawi się ekran **Menu ustawień (Setup menu)**.

- 3. Za pomocą przycisków wybierz opcję **Ustawienia ciche (Quiet setting)**, a następnie naciśnij przycisk **OK**.
- 4. Za pomocą przycisków wybierz pozycję **WŁ. (ON)** lub **Używaj w godzinach (Use in specified hrs)**, a następnie naciśnij przycisk **OK**.
	- Po wybraniu ustawienia **WŁ. (ON)**:

Istnieje możliwość zredukowania poziomu hałasu towarzyszącego drukowaniu.

• Po wybraniu ustawienia **Używaj w godzinach (Use in specified hrs)**:

Pojawi się ekran wyboru czasu rozpoczęcia/zakończenia. Ustaw kursor w odpowiednim miejscu za pomocą przycisków  $\blacktriangleleft\blacktriangleright$ , wprowadź datę i godzinę za pomocą przycisków numerycznych, a następnie naciśnij przycisk **OK**.

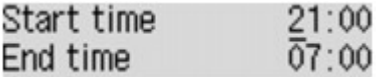

Umożliwia zmniejszenie hałasu towarzyszącego pracy drukarki w określonym przedziale czasie.

## **Ważne**

- Szybkość działania może być mniejsza niż wówczas, gdy wybrane jest ustawienie **WYŁ. (OFF)**.
- Skuteczność tej funkcji zależy od ustawień urządzenia. Ponadto pewne rodzaje hałasu, np. gdy urządzenie przygotowuje się do drukowania, nie są zmniejszane.

## **Uwaga**

• Tryb cichy możesz włączać za pomocą panelu operacyjnego urządzenia, sterownika drukarki lub programu ScanGear (sterownik skanera). Niezależnie od sposobu włączania trybu cichego, jest on stosowany podczas korzystania z panelu operacyjnego urządzenia lub w trakcie drukowania i skanowania za pomocą komputera.

# <span id="page-229-0"></span>**Korzystanie z Urządzenia w trybie punktu dostępu**

Dzięki zastosowaniu urządzenia w charakterze punktu dostępu w środowisku sieciowym, w którym nie występuje router bezprzewodowy, lub dzięki zastosowaniu urządzenia jako tymczasowego punktu dostępu w środowisku sieciowym, w którym działa już router bezprzewodowy, można podłączać urządzenie do urządzeń zewnętrznych, np. komputera czy smartfona, i drukować/skanować za ich pomocą.

W tej części opisano, jak włączyć tryb punktu dostępu, wprowadzić w urządzeniu nazwę punktu dostępu oraz skonfigurować zabezpieczenia.

**Hyak włączyć tryb punktu dostępu** 

**[Drukowanie/skanowanie w trybie punktu dostępu](#page-230-0)** 

**H[Jak wyłączyć tryb punktu dostępu](#page-230-0)** 

**[Konfigurowanie trybu punktu dostępu](#page-231-0)** 

### **Ważne**

• Przed skorzystaniem z urządzenia w trybie punktu dostępu sprawdź, jakie wiążą się z tym ograniczenia użytkowe, a następnie przełącz urządzenie w tryb punktu dostępu.

#### **M[Ograniczenia](#page-39-0)**

• W przypadku korzystania z urządzenia przez dłuższy czas w trybie punktu dostępu zalecamy ze względów bezpieczeństwa zmianę domyślnej nazwy punktu dostępu i domyślnego hasła na kombinację cyfr i liter.

## **Jak włączyć tryb punktu dostępu**

Aby włączyć tryb punktu dostępu, wykonaj poniższą procedurę.

- 1. [Upewnij się, że urządzenie jest włączone.](#page-120-0)
- 2. Naciśnij przycisk **Ustawienia (Setup)**.

Pojawi się ekran **Menu ustawień (Setup menu)**.

3. Za pomocą przycisków wybierz pozycję **Ustaw. urządzenia (Device settings)**, a następnie naciśnij przycisk **OK**.

Pojawi się ekran **Ustaw. urządzenia (Device settings)**.

- 4. Za pomocą przycisków **ED** wybierz pozycję Ustawien. sieci LAN (LAN settings), a następnie naciśnij przycisk **OK**.
- 5. Za pomocą przycisków **ED** wybierz pozycję **Zmiana sieci LAN (Change LAN)**, a następnie naciśnij przycisk **OK**.
- 6. Za pomocą przycisków **ED** wybierz opcję **Tryb punktu dostępu (Access point mode)**, a następnie naciśnij przycisk **OK**.
- 7. Za pomocą przycisków </a> vybierz pozycję Rozpocznij konfigur. (Start setup), a następnie naciśnij przycisk **OK**.

<span id="page-230-0"></span>Tryb punktu dostępu jest już włączony, co oznacza, że urządzenie może pełnić rolę punktu dostępu.

## **Uwaga**

• Po wybraniu opcji **SSID** lub **Protokół zabezpiecz. (Security protocol)** za pomocą przycisków i naciśnięciu przycisku **OK** można sprawdzić bieżącą nazwę punktu dostępu i aktualne ustawienia zabezpieczeń.

## **Drukowanie/skanowanie w trybie punktu dostępu**

Aby drukować/skanować w trybie punktu dostępu, wykonaj poniższą procedurę.

1. Służy do podłączenia urządzenia zewnętrznego, takiego jak komputer lub smartfon, do urządzenia przez bezprzewodową sieć LAN.

Wprowadź ustawienia bezprzewodowej sieci LAN w urządzeniu zewnętrznym, a następnie przypisz nazwę punktu dostępu (identyfikator SSID) określoną w urządzeniu jako miejsce docelowe.

## **Uwaga**

- Aby uzyskać szczegółowe informacje o wprowadzaniu ustawień bezprzewodowej sieci LAN w urządzeniu zewnętrznym, zapoznaj się z instrukcją obsługi tego urządzenia.
- Jeśli hasło WPA2-PSK (AES) w urządzeniu jest prawidłowe, nawiązanie połączenia za pośrednictwem bezprzewodowej sieci LAN między urządzeniem zewnętrznym a tym urządzeniem wymaga wprowadzenia hasła. Wprowadź hasło ustawione w urządzeniu.
- 2. Rozpocznij drukowanie lub skanowanie za pomocą zewnętrznego urządzenia, np. komputera lub smartfonu.

## **Uwaga**

• Szczegółowe informacje na temat drukowania lub skanowania za pomocą zewnętrznego urządzenia, np. komputera lub smartfonu, poprzez bezprzewodową sieć LAN można znaleźć w instrukcji obsługi danego urządzenia lub danej aplikacji.

## **Jak wyłączyć tryb punktu dostępu**

W przypadku środowisk sieciowych, w których urządzenie jest zwykle połączone z komputerem za pośrednictwem bezprzewodowej sieci LAN, po zakończeniu tymczasowego stosowania urządzenia w charakterze punktu dostępu ustaw w urządzeniu połączenie z bezprzewodową siecią LAN, wykonując poniższą procedurę.

1. Naciśnij przycisk **Ustawienia (Setup)**.

Pojawi się ekran **Menu ustawień (Setup menu)**.

2. Za pomocą przycisków **EXA wybierz pozycję Ustaw. urządzenia (Device settings)**, a następnie naciśnij przycisk **OK**.

Pojawi się ekran **Ustaw. urządzenia (Device settings)**.

- <span id="page-231-0"></span>3. Za pomocą przycisków <**II** wybierz pozycje Ustawien. sieci LAN (LAN settings), a następnie naciśnij przycisk **OK**.
- 4. Za pomocą przycisków wybierz pozycję **Zmiana sieci LAN (Change LAN)**, a następnie naciśnij przycisk **OK**.
- 5. Za pomocą przycisków wybierz opcję **Bezprzew. sieć LAN (Wireless LAN)**, a następnie naciśnij przycisk **OK**.

Jeśli nie korzystasz z urządzenia za pośrednictwem bezprzewodowej sieci LAN, wybierz opcję **Sieć LAN nieaktyw. (LAN inactive)**.

## **Konfigurowanie trybu punktu dostępu**

Aby wprowadzić ustawienia trybu punktu dostępu, wykonaj poniższą procedurę.

- 1. [Upewnij się, że urządzenie jest włączone.](#page-120-0)
- 2. Naciśnij przycisk **Ustawienia (Setup)**. Pojawi się ekran **Menu ustawień (Setup menu)**.
- 3. Za pomocą przycisków **EXA wybierz pozycję Ustaw. urządzenia (Device settings)**, a następnie naciśnij przycisk **OK**.

Pojawi się ekran **Ustaw. urządzenia (Device settings)**.

- 4. Za pomocą przycisków wybierz pozycję **Ustawien. sieci LAN (LAN settings)**, a następnie naciśnij przycisk **OK**.
- 5. Za pomocą przycisków wybierz opcję **Ust. tr. punktu dost. (AP mode settings)**, a następnie naciśnij przycisk **OK**.

Pojawi się ekran umożliwiający wprowadzenie nazwy punktu dostępu (SSID).

6. Wprowadź nazwę punktu dostępu (maks. 32 znaki).

Wprowadź nazwę punktu dostępu podczas korzystania z urządzenia jako punktu dostępu.

- 7. Aby zakończyć wprowadzanie nazwy, naciśnij przycisk **OK**.
- 8. Wybierz ustawienie zabezpeiczeń za pomocą przycisków  $\blacktriangleleft\blacktriangleright$ , a następnie naciśnij przycisk **OK**.

## **WPA2-PSK (AES)**

Umożliwia wprowadzenie ustawienia mechanizmu zabezpieczającego WPA2-PSK (AES). Przejdź do następnego punktu, gdy pojawi się ekran, na którym można ustawić hasło.

## **Wyłączone (Disable)**

Powoduje zakończenie ustawień punktu dostępu bez określenia ustawienia zabezpieczenia.

- 9. Wpisz hasło (8–10 znaków).
- 10. Aby zakończyć wprowadzanie ustawień hasła, naciśnij przycisk **OK**.

## **Uwaga**

• Jeśli zmienisz w urządzeniu ustawienie trybu punktu dostępu, zmodyfikuj też odpowiednio ustawienie punktu dostępu w zewnętrznym urządzeniu, np. w komputerze lub smartfonie.

# **Informacje o połączeniu sieciowym**

**[Przydatne informacje o połączeniu sieciowym](#page-234-0)**

# <span id="page-234-0"></span>**Przydatne informacje o połączeniu sieciowym**

- **[Domyślne ustawienia fabryczne \(sieć\)](#page-235-0)**
- **[Podłączanie Urządzenia do komputera za pomocą kabla USB](#page-236-0)**
- **[Przy wykrywaniu kilka drukarek ma taką samą nazwę w czasie konfiguracji](#page-237-0)**
- **[Podłączanie drukarki do innego komputera za pośrednictwem sieci LAN/Zmiana](#page-238-0) [metody połączenia z kabla USB na sieć LAN](#page-238-0)**
- **[Drukowanie informacji o ustawieniach sieciowych](#page-239-0)**

# <span id="page-235-0"></span>**Domyślne ustawienia fabryczne (sieć)**

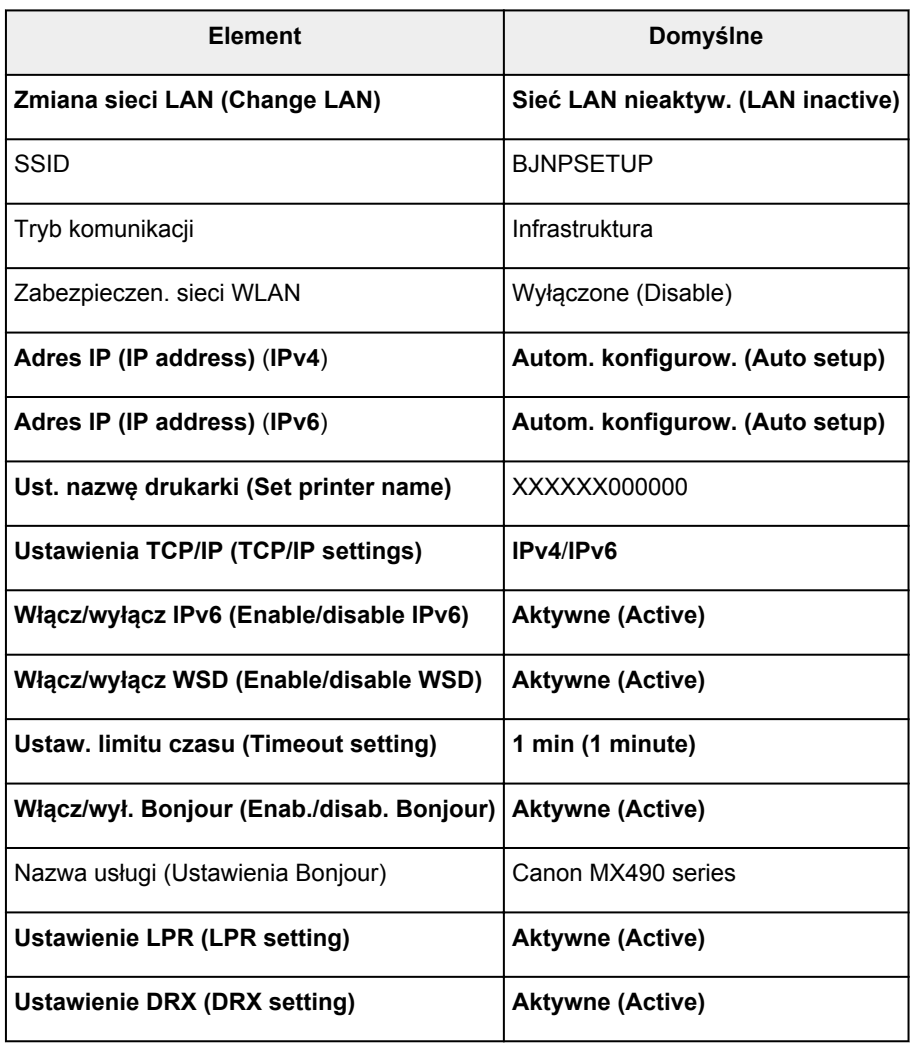

## **Domyślne ustawienia połączenia z siecią LAN**

("XXXXXX" to ostatnie sześć cyfr adresu MAC urządzenia.)

## **Ustawienia domyślne trybu punktu dostępu**

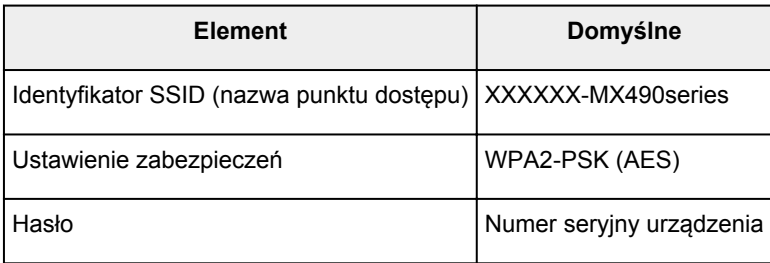

("XXXXXX" to ostatnie sześć cyfr adresu MAC urządzenia.)

# <span id="page-236-0"></span>**Podłączanie Urządzenia do komputera za pomocą kabla USB**

Połącz urządzenie z komputerem za pomocą kabla USB, zgodnie z poniższym rysunkiem. Port USB znajduje się z tyłu urządzenia.

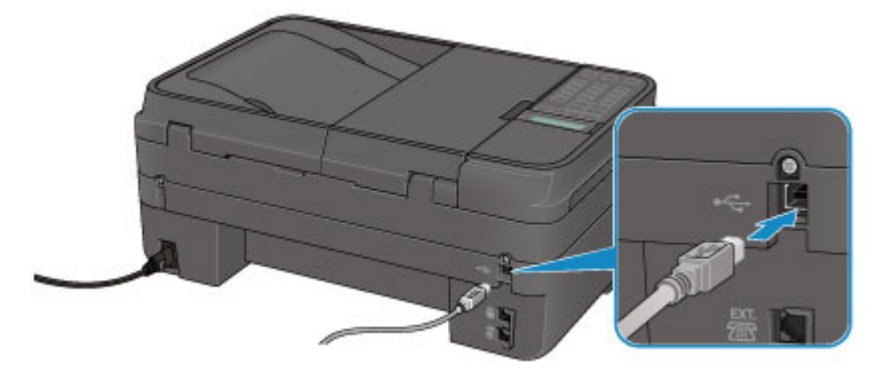

# <span id="page-237-0"></span>**Przy wykrywaniu kilka drukarek ma taką samą nazwę w czasie konfiguracji**

Po wykryciu drukarki podczas konfiguracji może się okazać, że na ekranie z wynikami wykrywania figuruje kilka drukarek o tej samej nazwie.

Wybierz drukarkę, porównując adres MAC lub numer seryjny ustawione w drukarce z widniejącymi na ekranie wyników wykrywania.

## **Uwaga**

• Numer seryjny może nie być wyświetlany na ekranie wyników wykrywania.

Aby sprawdzić adres MAC drukarki, wydrukuj informacje o ustawieniach sieciowych, korzystając z panelu operacyjnego drukarki.

**N**[Drukowanie informacji o ustawieniach sieciowych](#page-239-0)

# <span id="page-238-0"></span>**Podłączanie drukarki do innego komputera za pośrednictwem sieci LAN/Zmiana metody połączenia z kabla USB na sieć LAN**

Aby dodać komputer mający połączenie z urządzeniem za pośrednictwem sieci LAN lub zmienić metodę połączenia między urządzeniem a komputerem z kabla USB na sieć LAN, przeprowadź konfigurację, korzystając z Instalacyjnego dysku CD-ROM lub postępując zgodnie z instrukcjami podanymi w naszej witrynie sieci Web.

## **Podłączanie drukarki do innego komputera za pośrednictwem sieci LAN**

Aby dodać komputer mający połączenie z urządzeniem za pośrednictwem sieci LAN, przeprowadź konfigurację, korzystając z Instalacyjnego dysku CD-ROM lub postępując zgodnie z instrukcjami podanymi w naszej witrynie sieci Web.

## **Zmiana metody połączenia z kabla USB na sieć LAN**

Aby zmienić metodę połączenia na sieć LAN podczas korzystania z urządzenia za pośrednictwem kabla USB, przeprowadź ponownie konfigurację, korzystając z Instalacyjnego dysku CD-ROM lub postępując zgodnie z instrukcjami podanymi w naszej witrynie sieci Web, i wybierz opcję **Zmień sposób połączenia (Change Connection Method)**.

# <span id="page-239-0"></span>**Drukowanie informacji o ustawieniach sieciowych**

Można wydrukować bieżące ustawienia sieciowe urządzenia.

## **Ważne**

- Ten wydruk zawiera cenne informacje na temat komputera. Korzystając z niego, należy zachować ostrożność.
- 1. [Upewnij się, że urządzenie jest włączone.](#page-120-0)
- 2. [Załaduj arkusz zwykłego papieru formatu A4 lub Letter.](#page-129-0)
- 3. Naciśnij przycisk **Ustawienia (Setup)**.

Pojawi się ekran **Menu ustawień (Setup menu)**.

- 4. Za pomocą przycisków wybierz pozycję **Ustaw. urządzenia (Device settings)**, a następnie naciśnij przycisk **OK**.
- 5. Za pomocą przycisków <**II** wybierz pozycję Ustawien. sieci LAN (LAN settings), a następnie naciśnij przycisk **OK**.
- 6. Za pomocą przycisków wybierz pozycję **Druk. szczegóły LAN (Print LAN details)**, a następnie naciśnij przycisk **OK**.

Urządzenie rozpocznie drukowanie informacji o ustawieniach sieciowych.

Zostaną wydrukowane następujące informacje na temat ustawień sieciowych urządzenia:

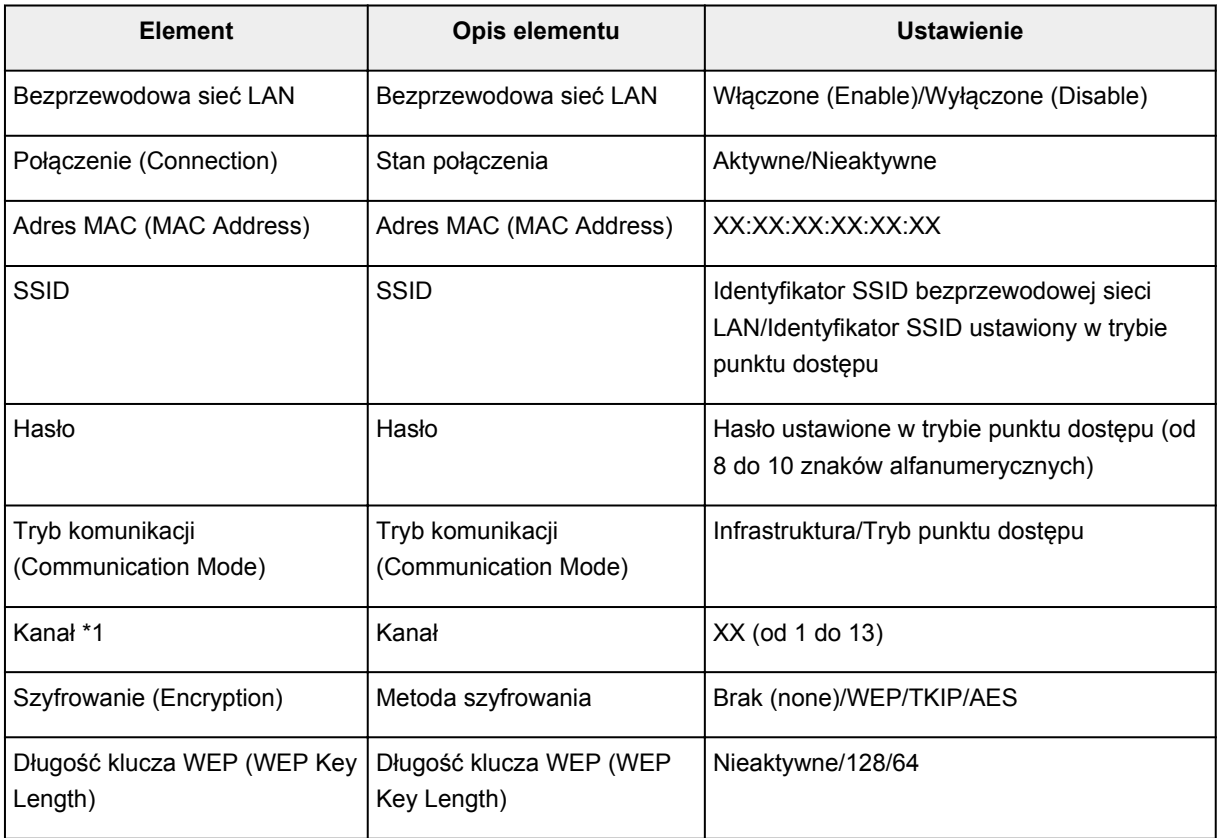

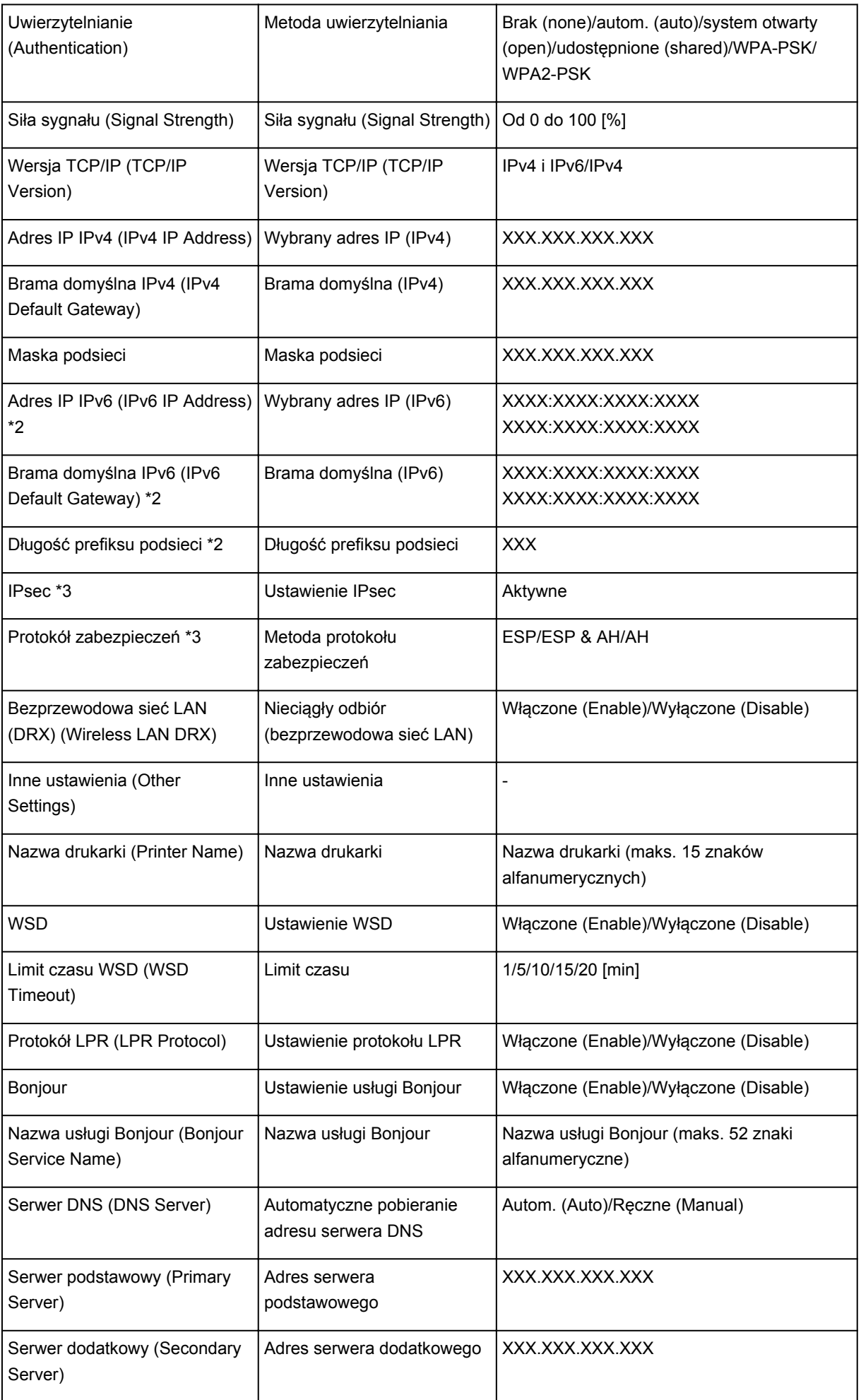

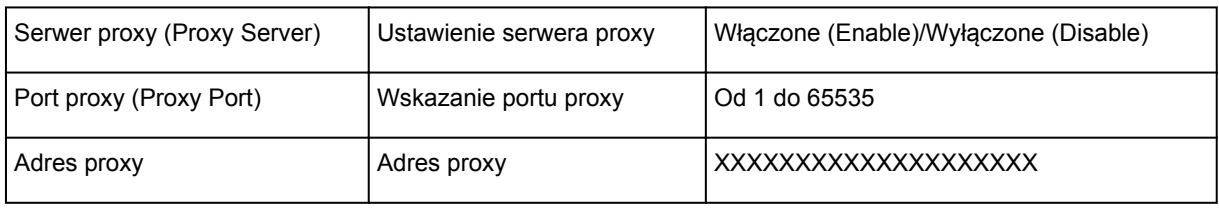

(Ciąg "XX" symbolizuje znaki alfanumeryczne.)

\*1 Drukowany jest numer jednego z kanałów od 1 do 11, zależny od kraju lub regionu zakupu.

\*2 Stan sieci jest drukowany tylko wówczas, gdy włączono protokół IPv6.

\*3 Stan sieci jest drukowany tylko wówczas, gdy włączono protokół IPv6 i ustawienie IPsec.

# **Połączenia sieciowe — Informacje**

- **[Zmiana i potwierdzanie ustawień sieciowych](#page-243-0)**
- **[Ekrany połączenia sieciowego w programie IJ Network Tool](#page-260-0)**
- **[Pozostałe ekrany programu IJ Network Tool](#page-286-0)**
- **[Połączenia sieciowe Dodatek](#page-299-0)**

# <span id="page-243-0"></span>**Zmiana i potwierdzanie ustawień sieciowych**

- **[IJ Network Tool](#page-244-0)**
- **[Zmiana ustawień na karcie Bezp. sieć LAN](#page-245-0)**
- **[Zmiana ustawień szczegółowych szyfrowania WEP](#page-247-0)**
- **[Zmiana ustawień szczegółowych opcji WPA/WPA2](#page-249-0)**
- **[Zmiana ustawień na karcie Przewodowa sieć LAN](#page-252-0)**
- **[Zmiana ustawień na karcie Hasło administratora](#page-253-0)**
- **[Monitorowanie stanu sieci bezprzewodowej](#page-254-0)**
- **[Inicjowanie ustawień sieciowych urządzenia](#page-257-0)**
- **[Wyświetlanie zmodyfikowanych ustawień](#page-259-0)**

# <span id="page-244-0"></span>**IJ Network Tool**

IJ Network Tool to narzędzie umożliwiające wyświetlanie i modyfikację ustawień sieciowych urządzenia. Narzędzie jest instalowane podczas konfigurowania urządzenia.

## **Ważne**

- W celu korzystania z urządzenia za pośrednictwem sieci LAN należy się upewnić co do dostępności urządzeń wymaganych dla danego typu połączenia, np. routera bezprzewodowego lub kabla LAN.
- Programu IJ Network Tool nie należy uruchamiać, gdy trwa drukowanie.
- Nie należy rozpoczynać drukowania, gdy działa program IJ Network Tool.
- Jeśli funkcja zapory oprogramowania zabezpieczającego jest włączona, może zostać wyświetlony komunikat ostrzegający o próbie dostępu oprogramowania firmy Canon do sieci. W przypadku wyświetlenia komunikatu ostrzegawczego należy wybrać opcję stałego zezwalania na dostęp.
- Działanie programu IJ Network Tool w systemie Windows XP zostało zweryfikowane, jednak program nie obsługuje funkcji szybkiego przełączania użytkowników. Zalecamy, aby przed przełączeniem użytkownika zakończyć działanie programu IJ Network Tool.

## **Uruchamianie aplikacji IJ Network Tool**

- 1. Wybierz program IJ Network Tool w sposób przedstawiony poniżej.
	- W przypadku systemu Windows 8.1 lub Windows 8 wybierz na ekranie **Start** opcję **IJ Network Tool**, aby uruchomić program IJ Network Tool. Jeżeli opcja **IJ Network Tool** nie jest wyświetlana na ekranie **Start**, wybierz panel **Wyszukaj (Search)**, a następnie wyszukaj "IJ Network Tool".
	- W systemie Windows 7, Windows Vista lub Windows XP kliknij **Start** i wybierz polecenie **Wszystkie programy (All programs)**, **Canon Utilities**, **IJ Network Tool**, a następnie **IJ Network Tool**.

W zależności od użytkowanej drukarki hasło administratora może być już fabrycznie ustawione w drukarce. Przy zmianie ustawień sieciowych wymagane jest uwierzytelnianie za pomocą hasła administratora.

Szczegółowe informacje można znaleźć w części:

**[Hasło administratora — informacje](#page-329-0)** 

Ze względów bezpieczeństwa zalecamy zmianę hasła administratora.

**M[Zmiana ustawień na karcie Hasło administratora](#page-253-0)** 

# <span id="page-245-0"></span>**Zmiana ustawień na karcie Bezp. sieć LAN**

Aby zmienić ustawienia sieci bezprzewodowej drukarki, tymczasowo połącz drukarkę z komputerem przy użyciu kabla USB. W przypadku modyfikacji ustawień sieci bezprzewodowej przy użyciu połączenia bezprzewodowego bez połączenia USB, komputer może nie być w stanie połączyć się z urządzeniem po zmodyfikowaniu ustawień.

## **Uwaga**

- Ten ekran jest niedostępny w zależności od używanego modelu drukarki.
- Aby zmienić ustawienia na karcie **Bezp. sieć LAN (Wireless LAN)**, włącz ustawienie bezprzewodowej sieci LAN w drukarce.
- 1. [Uruchom program IJ Network Tool.](#page-244-0)
- 2. Wybierz drukarkę w obszarze **Drukarki: (Printers:)**.

Jeśli drukarka jest połączona tymczasowo z komputerem za pomocą kabla USB, wybierz drukarkę, dla której w kolumnie Nazwa portu (Port Name) widnieje wartość "USBnnn" (gdzie "n" to numer).

- 3. Wybierz w menu **Ustawienia (Settings)** opcję **Konfiguracja... (Configuration...)**.
- 4. Kliknij kartę **Bezp. sieć LAN (Wireless LAN)**.

Pojawi się karta **Bezp. sieć LAN (Wireless LAN)**.

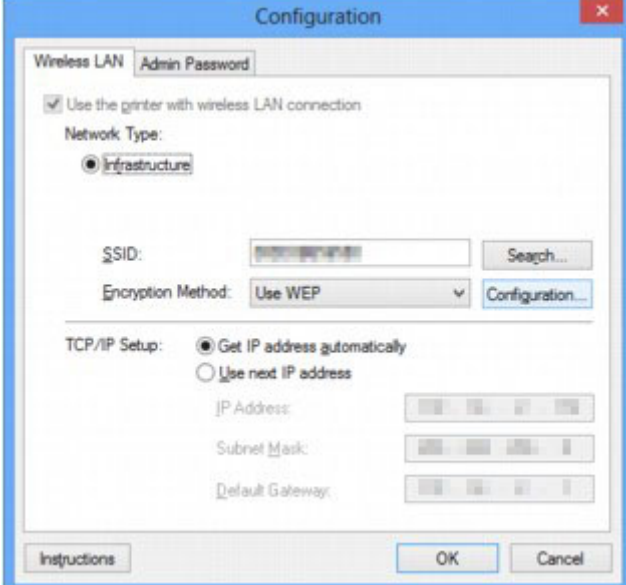

Szczegółowe informacje na temat karty **Bezp. sieć LAN (Wireless LAN)** można znaleźć w części [Karta](#page-266-0) [Bezp. sieć LAN.](#page-266-0)

5. Zmień lub zatwierdź ustawienia.

**SSID:**

Należy wprowadzić taką samą wartość, jaka została ustawiona w docelowym routerze bezprzewodowym.

Jeśli drukarka jest podłączona za pośrednictwem kabla USB, po kliknięciu przycisku **Wyszukiwanie... (Search...)** pojawia się ekran **Wyszukiwanie (Search)**. Ustaw identyfikator SSID routera bezprzewodowego, wybierając jeden z wykrytych routerów bezprzewodowych.

**[Ekran Wyszukiwanie](#page-269-0)** 

## **Uwaga**

• Należy wprowadzić identyfikator SSID zgodny z konfiguracją routera bezprzewodowego. W identyfikatorze SSID uwzględniana jest wielkość liter.

### **Metoda szyfrowania: (Encryption Method:)**

Wybór metody szyfrowania używanej w bezprzewodowej sieci LAN.

Ustawienia WEP można zmienić, wybierając opcję **Użyj WEP (Use WEP)** i klikając przycisk **Konfiguracja... (Configuration...)**.

**[Zmiana ustawień szczegółowych szyfrowania WEP](#page-247-0)** 

Ustawienia WPA/WPA2 można zmienić, wybierając opcję **Użyj WPA/WPA2 (Use WPA/WPA2)** i klikając przycisk **Konfiguracja... (Configuration...)**.

**[Zmiana ustawień szczegółowych opcji WPA/WPA2](#page-249-0)** 

## **Ważne**

- Jeśli typy szyfrowania routera bezprzewodowego, drukarki i komputera są niezgodne ze sobą, drukarka nie może połączyć się z komputerem. Jeśli drukarka nie może połączyć się z komputerem po zmianie typu szyfrowania drukarki, upewnij się, że typy szyfrowania komputera i routera bezprzewodowego są zgodne z ustawieniami drukarki.
- W przypadku połączenia z siecią niechronioną istnieje niebezpieczeństwo ujawnienia danych, takich jak informacje osobiste, stronom trzecim.

### **Konfiguracja TCP/IP: (TCP/IP Setup:)**

Określenie adresu IP drukarki użytkowanej w sieci LAN. Określ wartość zgodną z ustawieniami sieci.

### 6. Kliknij przycisk **OK**.

Po zmianie konfiguracji pojawi się ekran z prośbą o potwierdzenie ustawień przed przesłaniem ich do drukarki. W przypadku kliknięcia przycisku **Tak (Yes)** ustawienia są przesyłane do drukarki i pojawia się ekran **Wysłane ustawienia (Transmitted Settings)**.

## **Uwaga**

• Zmiana ustawień sieciowych za pośrednictwem kabla USB może spowodować tymczasowe przełączenie drukarki domyślnej. W takim przypadku należy wyzerować ustawienie opcji **Ustaw jako drukarkę domyślną (Set as Default Printer)**.

# <span id="page-247-0"></span>**Zmiana ustawień szczegółowych szyfrowania WEP**

## **Uwaga**

• Ten ekran jest niedostępny w zależności od używanego modelu drukarki.

Aby zmienić ustawienia sieci bezprzewodowej drukarki, tymczasowo połącz drukarkę z komputerem przy użyciu kabla USB. W przypadku modyfikacji ustawień sieci bezprzewodowej przy użyciu połączenia bezprzewodowego bez połączenia USB, komputer może nie być w stanie połączyć się z urządzeniem po zmodyfikowaniu ustawień.

- 1. [Uruchom program IJ Network Tool.](#page-244-0)
- 2. Wybierz drukarkę w obszarze **Drukarki: (Printers:)**.

Jeśli drukarka jest połączona tymczasowo z komputerem za pomocą kabla USB, wybierz drukarkę, dla której w kolumnie Nazwa portu (Port Name) widnieje wartość "USBnnn" (gdzie "n" to numer).

- 3. Wybierz w menu **Ustawienia (Settings)** opcję **Konfiguracja... (Configuration...)**.
- 4. Kliknij kartę **Bezp. sieć LAN (Wireless LAN)**.
- 5. W obszarze **Metoda szyfrowania: (Encryption Method:)** wybierz opcję **Użyj WEP (Use WEP)** i kliknij przycisk **Konfiguracja... (Configuration...)**.

Pojawi się ekran **Szczegóły WEP (WEP Details)**.

6. Zmień lub zatwierdź ustawienia.

W przypadku zmiany hasła (klucza WEP) takie same zmiany należy wprowadzić w haśle (kluczu WEP) routera bezprzewodowego.

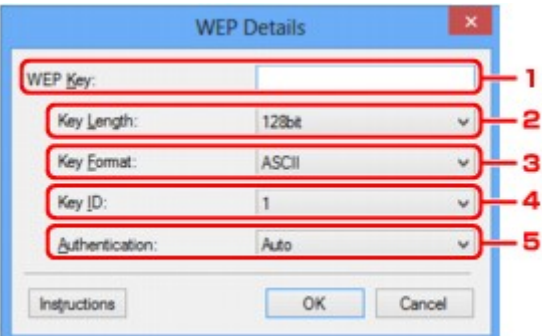

### 1. **Klucz WEP: (WEP Key:)**

Należy wprowadzić klucz identyczny z kluczem ustawionym w routerze bezprzewodowym.

Dostępna liczba i typ znaków różnią się w zależności od kombinacji długości i formatu klucza.

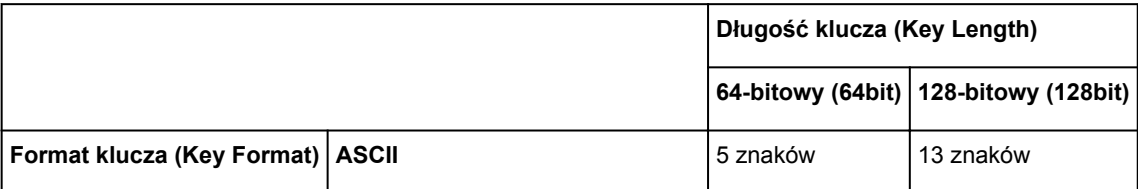

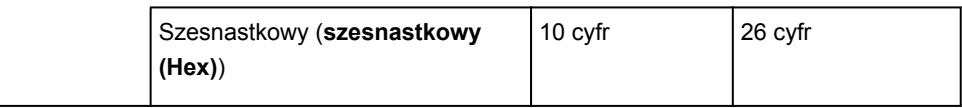

## 2. **Długość klucza: (Key Length:)**

Do wyboru są ustawienia **64-bitowy (64bit)** i **128-bitowy (128bit)**.

3. **Format klucza: (Key Format:)**

Wybierz opcję **ASCII** lub **szesnastkowy (Hex)**.

4. **ID klucza: (Key ID:)**

Wybierz identyfikator klucza zgodnie z ustawieniami routera bezprzewodowego.

5. **Uwierzytelnianie: (Authentication:)**

Wybierz metodę uwierzytelniania służącą do uwierzytelniania dostępu drukarki do routera bezprzewodowego.

Zazwyczaj należy wybrać tryb **Auto**. Aby określać metodę ręcznie, wybierz opcję **System otwarty (Open System)** lub **Klucz udostępniony (Shared Key)**, zgodnie z ustawieniami routera bezprzewodowego.

## 7. Kliknij przycisk **OK**.

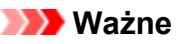

• Jeśli drukarka nie może połączyć się z komputerem po zmianie typu szyfrowania drukarki, upewnij się, że typy szyfrowania komputera i routera bezprzewodowego są zgodne z ustawieniami drukarki.

## **Uwaga**

• Zmiana ustawień sieciowych za pośrednictwem kabla USB może spowodować tymczasowe przełączenie drukarki domyślnej. W takim przypadku należy wyzerować ustawienie opcji **Ustaw jako drukarkę domyślną (Set as Default Printer)**.

# <span id="page-249-0"></span>**Zmiana ustawień szczegółowych opcji WPA/WPA2**

## **Uwaga**

• Ten ekran jest niedostępny w zależności od używanego modelu drukarki.

Aby zmienić ustawienia sieci bezprzewodowej drukarki, tymczasowo połącz drukarkę z komputerem przy użyciu kabla USB. W przypadku modyfikacji ustawień sieci bezprzewodowej przy użyciu połączenia bezprzewodowego bez połączenia USB, komputer może nie być w stanie połączyć się z urządzeniem po zmodyfikowaniu ustawień.

Zamieszczone w tej sekcji przykładowe ilustracje ekranów odnoszą się do ustawień szczegółowych WPA.

- 1. [Uruchom program IJ Network Tool.](#page-244-0)
- 2. Wybierz drukarkę w obszarze **Drukarki: (Printers:)**.

Jeśli drukarka jest połączona tymczasowo z komputerem za pomocą kabla USB, wybierz drukarkę, dla której w kolumnie **Nazwa portu (Port Name)** widnieje wartość "USBnnn" (gdzie "n" to numer).

- 3. Wybierz w menu **Ustawienia (Settings)** opcję **Konfiguracja... (Configuration...)**.
- 4. Kliknij kartę **Bezp. sieć LAN (Wireless LAN)**.
- 5. W obszarze **Metoda szyfrowania: (Encryption Method:)** wybierz opcję **Użyj WPA/WPA2 (Use WPA/WPA2)** i kliknij przycisk **Konfiguracja... (Configuration...)**.

Pojawi się ekran **Szczegóły WPA/WPA2 (WPA/WPA2 Details)**.

Jeśli w ustawieniach drukarki nie określono szyfrowania, pojawi się ekran **Potwierdzenie typu uwierzytelniania (Authentication Type Confirmation)**. Przejdź do punktu 7.

6. Kliknij przycisk **Zmień ustawienia... (Change Settings...)**.

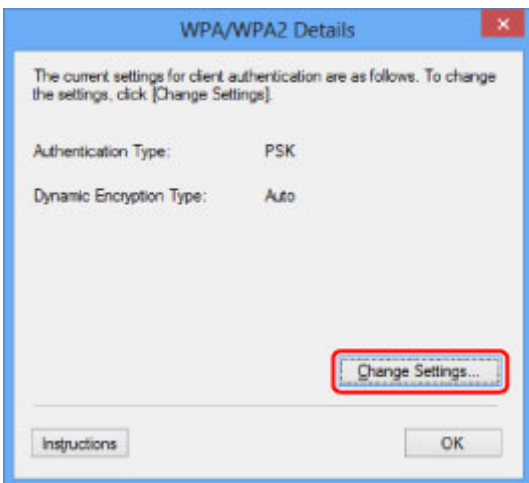

7. Sprawdź typ uwierzytelniania klienta i kliknij przycisk **Dalej> (Next>)**.

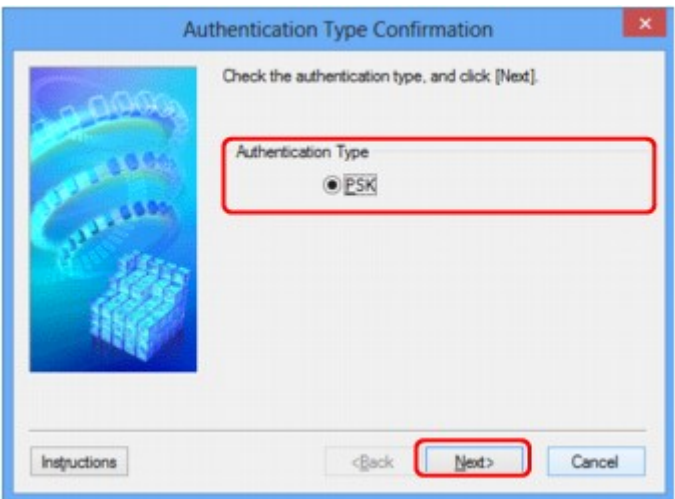

8. Wprowadź hasło, a następnie kliknij przycisk **Dalej> (Next>)**.

Należy wprowadzić hasło ustawione w routerze bezprzewodowym. Hasło powinno być ciągiem o długości 8–63 znaków alfanumerycznych lub wartością szesnastkową o długości 64 cyfr.

Jeśli nie znasz hasła routera bezprzewodowego, odpowiednich informacji poszukaj w dostarczonym z nim podręczniku lub skontaktuj się z jego producentem.

Na metodę szyfrowania dynamicznego zostało automatycznie wybrane ustawienie TKIP (szyfrowanie podstawowe) lub AES (bezpieczne szyfrowanie).

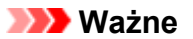

• Jeśli na ekranie **Typ szyfrowania dynamicznego: (Dynamic Encryption Type:)** brak ustawienia **Auto**, wybierz ustawienie **TKIP (szyfrowanie podstawowe) (TKIP(Basic Encryption))** lub **AES (bezpieczne szyfrowanie) (AES(Secure Encryption))**.

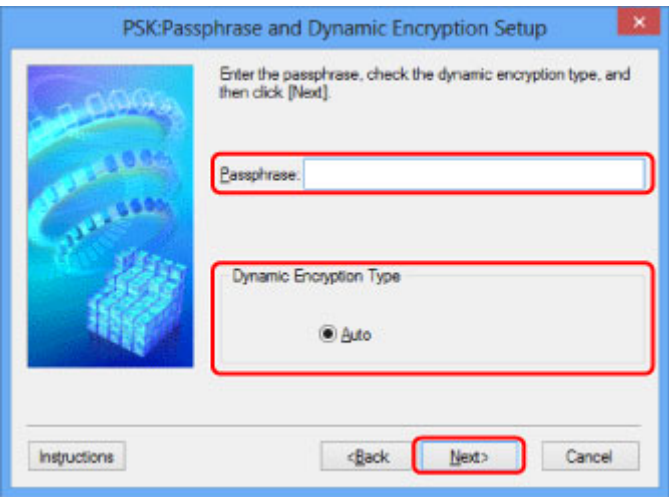

9. Kliknij przycisk **Zakończ (Finish)**.

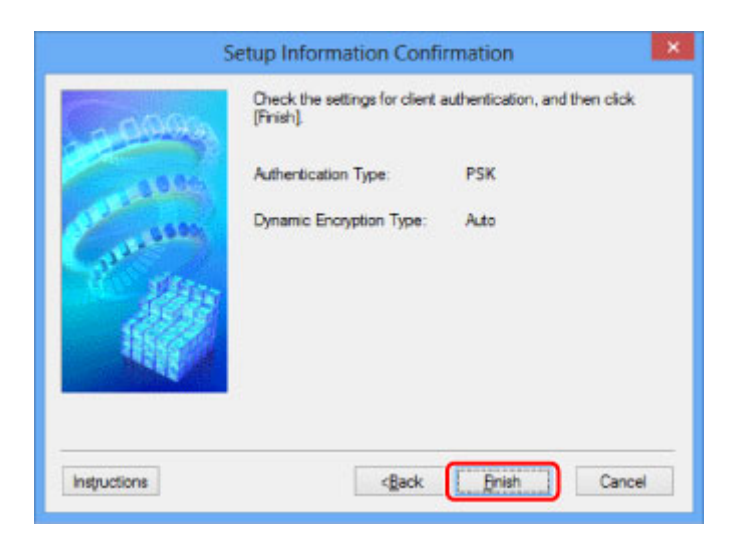

## **Ważne**

• Jeśli drukarka nie może połączyć się z komputerem po zmianie typu szyfrowania drukarki, upewnij się, że typy szyfrowania komputera i routera bezprzewodowego są zgodne z ustawieniami drukarki.

## **Uwaga**

• Zmiana ustawień sieciowych za pośrednictwem kabla USB może spowodować tymczasowe przełączenie drukarki domyślnej. W takim przypadku należy wyzerować ustawienie opcji **Ustaw jako drukarkę domyślną (Set as Default Printer)**.
# **Zmiana ustawień na karcie Przewodowa sieć LAN**

## **Uwaga**

- Ten ekran jest niedostępny w zależności od używanego modelu drukarki.
- Aby zmienić ustawienia na karcie **Przewodowa sieć LAN (Wired LAN)**, włącz ustawienie przewodowej sieci LAN w drukarce.
- 1. [Uruchom program IJ Network Tool.](#page-244-0)
- 2. Wybierz drukarkę w obszarze **Drukarki: (Printers:)**.
- 3. Wybierz w menu **Ustawienia (Settings)** opcję **Konfiguracja... (Configuration...)**.
- 4. Kliknij kartę **Przewodowa sieć LAN (Wired LAN)**.

Pojawi się karta **Przewodowa sieć LAN (Wired LAN)**.

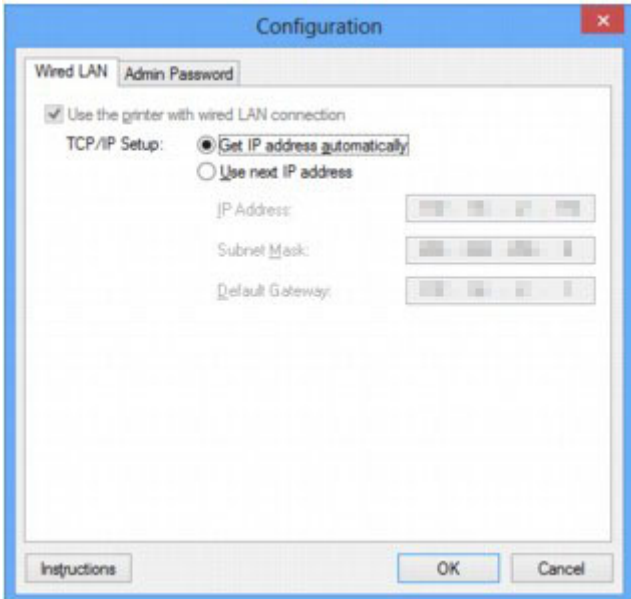

Szczegółowe informacje na temat karty **Przewodowa sieć LAN (Wired LAN)** można znaleźć w części [Karta Przewodowa sieć LAN](#page-276-0).

5. Zmień lub zatwierdź ustawienia.

Określ adres IP drukarki użytkowanej w sieci LAN. Określ wartość zgodną z ustawieniami sieci.

#### 6. Kliknij przycisk **OK**.

Po zmianie konfiguracji pojawi się ekran z prośbą o potwierdzenie ustawień przed przesłaniem ich do drukarki. W przypadku kliknięcia przycisku **Tak (Yes)** ustawienia są przesyłane do drukarki i pojawia się ekran **Wysłane ustawienia (Transmitted Settings)**.

# **Zmiana ustawień na karcie Hasło administratora**

## **Uwaga**

- Nie można zmieniać tych ustawień po wybraniu trybu punktu dostępu.
- 1. [Uruchom program IJ Network Tool.](#page-244-0)
- 2. Wybierz drukarkę w obszarze **Drukarki: (Printers:)**.
- 3. Wybierz w menu **Ustawienia (Settings)** opcję **Konfiguracja... (Configuration...)**.
- 4. Kliknij kartę **Hasło administratora (Admin Password)**.

Pojawi się karta **Hasło administratora (Admin Password)**.

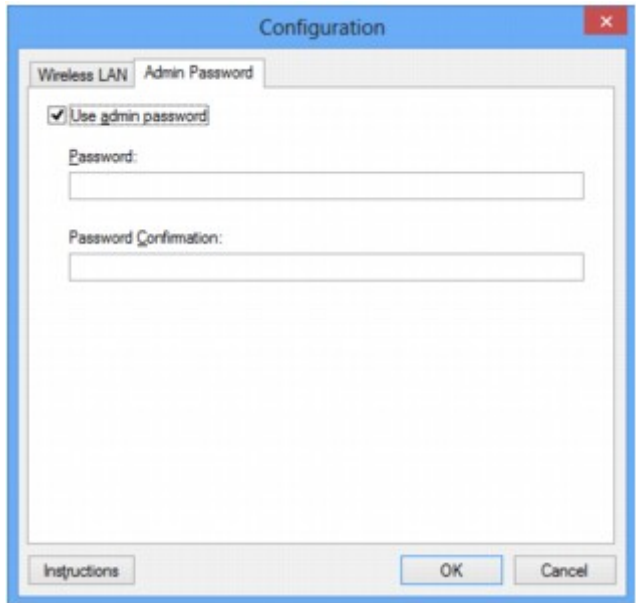

Szczegółowe informacje na temat karty **Hasło administratora (Admin Password)** można znaleźć w części [Karta Hasło administratora.](#page-277-0)

5. Zmień lub zatwierdź ustawienia.

W celu skorzystania z hasła administratora zaznacz pole wyboru **Użyj hasła administratora (Use admin password)** i wprowadź hasło.

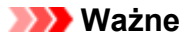

• Hasło powinno składać się z maksymalnie 32 znaków alfanumerycznych. W haśle uwzględniana jest wielkość liter. Nie zapomnij wprowadzonego hasła.

Jeśli zapomnisz ustawionego przez siebie hasła administratora, zainicjuj drukarkę, aby przywrócić domyślne ustawienie hasła.

6. Kliknij przycisk **OK**.

Pojawi się ekran z prośbą o potwierdzenie ustawień przed przesłaniem ich do drukarki. W przypadku kliknięcia przycisku **Tak (Yes)** ustawienia są przesyłane do drukarki i pojawia się ekran **Wysłane ustawienia (Transmitted Settings)**.

# **Monitorowanie stanu sieci bezprzewodowej**

## **Uwaga**

- Ten ekran jest niedostępny w zależności od używanego modelu drukarki.
- Podczas korzystania z urządzenia za pośrednictwem przewodowej sieci LAN nie można monitorować stanu sieci.
- 1. [Uruchom program IJ Network Tool.](#page-244-0)
- 2. Wybierz drukarkę w obszarze **Drukarki: (Printers:)**.
- 3. Wybierz w menu **Widok (View)** opcję **Stan (Status)**.

Pojawi się ekran **Stan (Status)**, na którym można sprawdzić stan drukarki i wydajność łącza.

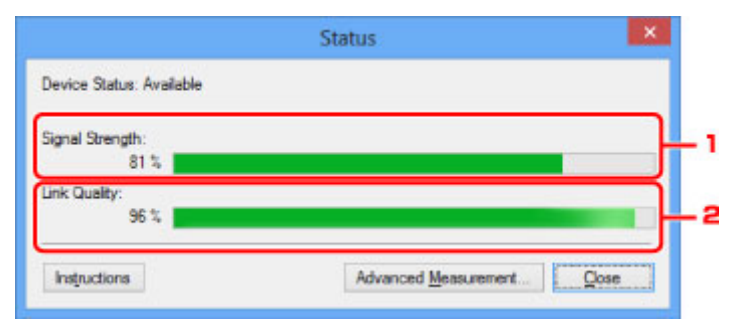

1. **Siła sygnału: (Signal Strength:)**

Siła sygnału odbieranego przez drukarkę, w zakresie 0–100%.

2. **Jakość łącza: (Link Quality:)**

Siła sygnału z wyłączeniem szumu, w zakresie 0–100%.

#### **Ważne**

- Jeśli wskazywana wartość jest niska, przenieś drukarkę bliżej urządzenia sieci bezprzewodowej.
- 4. W przypadku szczegółowego pomiaru wydajności łącza kliknij przycisk **Pomiar zaawansowany... (Advanced Measurement...)**.

Pojawi się ekran **Pomiar wydajności połączenia (Connection Performance Measurement)**.

5. Kliknij przycisk **Dalej> (Next>)**.

Rozpocznie się pomiar i zostanie wyświetlony stan. Pomiar trwa kilka minut.

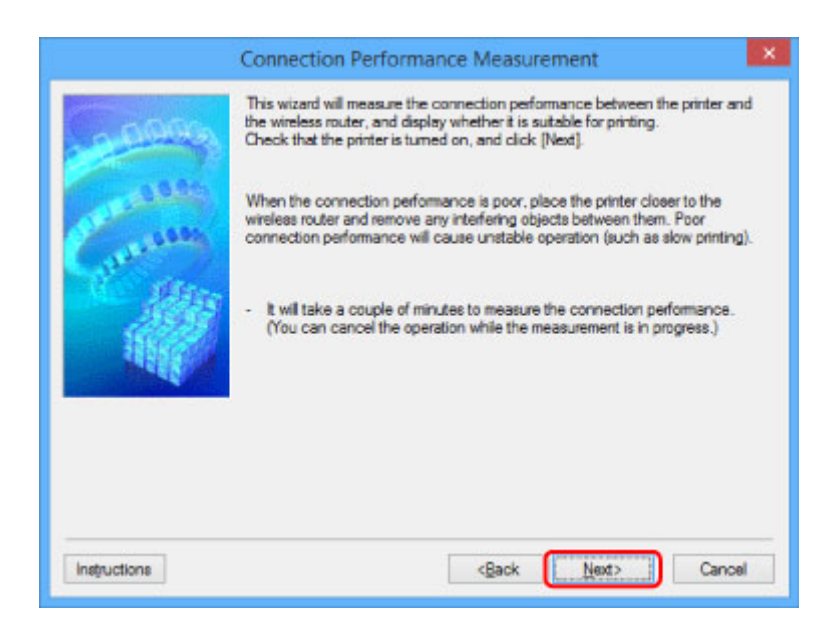

#### 6. Sprawdź stan.

Po zakończeniu pomiaru wyświetlany jest stan.

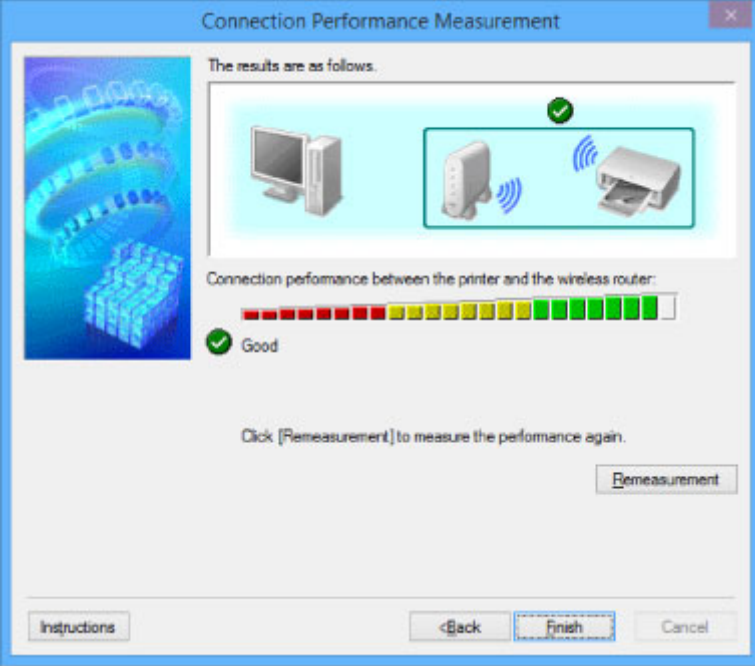

Drukarka może komunikować się z routerem bezprzewodowym, gdy w obszarze **Wydajność połączenia pomiędzy drukarką a routerem bezprzewodowym: (Connection Performance between**

the Printer and the Wireless Router:) widoczna jest ikona **W**. W przeciwnym razie spróbuj poprawić stan łącza po zapoznaniu się z wyświetlanymi komentarzami i poniższymi informacjami, a następnie kliknij przycisk **Ponowny pomiar (Remeasurement)**.

- Sprawdź, czy drukarka i router bezprzewodowy znajdują się w zasięgu komunikacji bezprzewodowej i nie występują między nimi żadne przeszkody.
- Sprawdź, czy odległość między drukarką a routerem bezprzewodowym nie jest zbyt duża. Jeśli odległość jest zbyt duża, przenieś je bliżej siebie (w granicach 50 m/164 stóp).
- Sprawdź, czy między drukarką a routerem bezprzewodowym nie występują żadne przeszkody. Ogólnie wydajność łącza spada, jeśli komunikacja odbywa się przez ściany lub stropy. Aby uniknąć takich sytuacji, dostosuj odpowiednio położenie urządzeń.

• Sprawdź, czy w pobliżu drukarki i routera bezprzewodowego nie występują żadne źródła zakłóceń radiowych.

Łącze bezprzewodowe może korzystać z takiego samego pasma częstotliwości, jak kuchenki mikrofalowe i inne źródła zakłóceń radiowych. Staraj się trzymać drukarkę i router bezprzewodowy z dala od takich źródeł.

• Sprawdź, czy kanał radiowy routera bezprzewodowego nie jest zbliżony do kanału radiowego jakiegoś pobliskiego routera bezprzewodowego.

Jeśli kanał radiowy routera bezprzewodowego jest zbliżony do kanału radiowego jakiegoś pobliskiego routera bezprzewodowego, wydajność łącza może być niestabilna. Zastosuj kanał radiowy, który nie koliduje z sygnałem innych routerów bezprzewodowych.

• Sprawdź, czy drukarka i router bezprzewodowy są skierowane w swoją stronę.

Wydajność łącza może być uzależniona od ustawienia kierunkowego urządzeń bezprzewodowych. W celu uzyskania najlepszej wydajności skieruj router bezprzewodowy i drukarkę w inną stronę.

• Sprawdź, czy z drukarki nie korzystają przypadkiem inne komputery.

Jeśli w wyniku pomiaru pojawi się ikona  $\bullet$ , sprawdź, czy z drukarki nie korzystają przypadkiem inne komputery.

Jeśli ikona  $\bullet$  nie zniknie po wypróbowaniu powyższych wskazówek, zakończ pomiar, a następnie uruchom ponownie program IJ Network Tool w celu dokonania kolejnego pomiaru.

7. Kliknij przycisk **Zakończ (Finish)**.

## **Uwaga**

• Jeśli w obszarze **Ogólna wydajność sieci: (Overall Network Performance:)** pojawią się jakiekolwiek komunikaty, przenieś urządzenie i router bezprzewodowy w inne miejsce zgodnie z instrukcjami wyświetlanymi na ekranie, aby zwiększyć wydajność.

# **Inicjowanie ustawień sieciowych urządzenia**

## **Ważne**

- Należy pamiętać, że inicjowanie powoduje usunięcie wszystkich ustawień urządzenia, co może uniemożliwić drukowanie lub skanowanie z komputera przez sieć. Aby korzystać z urządzenia za pośrednictwem sieci, po zainicjowaniu ustawień sieci LAN przeprowadź konfigurację, korzystając z Instalacyjnego dysku CD-ROM lub postępując zgodnie z instrukcjami podanymi w naszej witrynie sieci Web.
- 1. [Uruchom program IJ Network Tool.](#page-244-0)
- 2. Wybierz drukarkę w obszarze **Drukarki: (Printers:)**.
- 3. Wybierz opcję **Obsługa... (Maintenance...)** z menu **Ustawienia (Settings)**.

Zostanie wyświetlony ekran **Obsługa (Maintenance)**.

4. Kliknij przycisk **Inicjuj (Initialize)**.

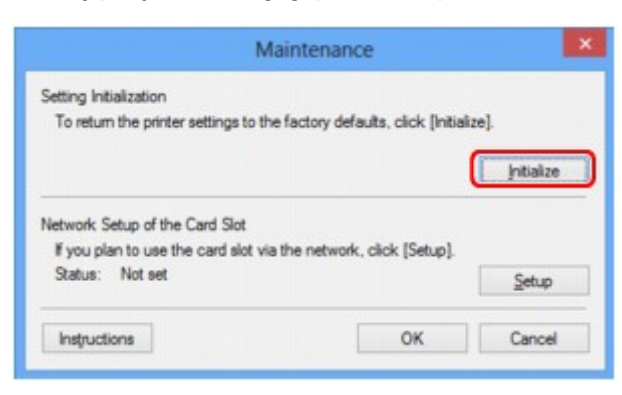

5. Po pojawieniu się ekranu potwierdzenia kliknij przycisk **Tak (Yes)**.

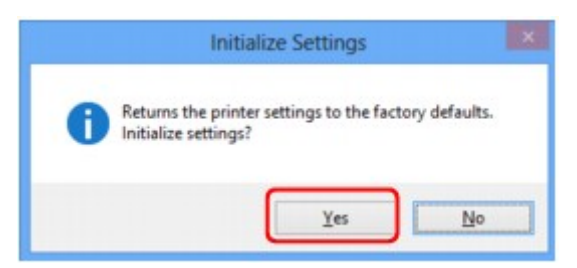

Ustawienia sieciowe drukarki zostały zainicjowane.

Podczas inicjowania ustawień nie należy wyłączać drukarki.

Po zakończeniu inicjalizacji kliknij przycisk **OK**.

Inicjowanie ustawień przy włączonej bezprzewodowej sieci LAN spowoduje przerwanie połączenia i konieczność przeprowadzenia ponownej konfiguracji zgodnie z instrukcjami z Instalacyjnego dysku CD-ROM lub instrukcjami podanymi w naszej witrynie sieci Web.

## **Uwaga**

• Ustawienia sieciowe drukarki można zmienić za pomocą programu IJ Network Tool, korzystając z połączenia USB po zainicjowaniu ustawień sieci LAN. Aby zmienić ustawienia sieciowe za pomocą programu Canon IJ Network Tool, włącz najpierw bezprzewodową sieć LAN.

# **Wyświetlanie zmodyfikowanych ustawień**

Po zmianie ustawień drukarki na ekranie **Konfiguracja (Configuration)** zostanie wyświetlony ekran **Potwierdzenie (Confirmation)**. Po kliknięciu na ekranie **Potwierdzenie (Confirmation)** przycisku **Tak (Yes)** pojawia się poniższy ekran, umożliwiający potwierdzenie zmodyfikowanych ustawień.

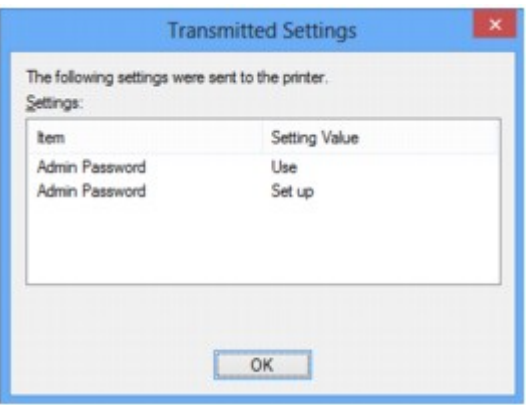

# **Ekrany połączenia sieciowego w programie IJ Network Tool**

- **[Ekran Canon IJ Network Tool](#page-261-0)**
- **[Ekran Konfiguracja](#page-265-0)**
- **[Karta Bezp. sieć LAN](#page-266-0)**
- **[Ekran Wyszukiwanie](#page-269-0)**
- **[Ekran Szczegóły WEP](#page-271-0)**
- **[Ekran Szczegóły WPA/WPA2](#page-272-0)**
- **[Ekran Potwierdzenie typu uwierzytelniania](#page-273-0)**
- **[Ekran PSK: Konfiguracja hasła i szyfrowania dynamicznego](#page-274-0)**
- **[Ekran Potwierdzenie informacji o konfiguracji](#page-275-0)**
- **[Karta Przewodowa sieć LAN](#page-276-0)**
- **[Karta Hasło administratora](#page-277-0)**
- **[Ekran Informacje sieciowe](#page-278-0)**
- **[Karta Kontrola dostępu](#page-279-0)**
- **[Ekran Edytuj dostępne adresy MAC/Dodaj dostępny adres MAC](#page-283-0)**
- **[Ekran Edytuj dostępne adresy IP/Dodawanie dostępnego adresu IP](#page-284-0)**

# <span id="page-261-0"></span>**Ekran Canon IJ Network Tool**

W tym temacie opisano elementy i menu widoczne na ekranie programu **Canon IJ Network Tool**.

**Elementy na ekranie Canon IJ Network Tool** 

**M[Menu programu Canon IJ Network Tool](#page-262-0)** 

## **Elementy na ekranie Canon IJ Network Tool**

Na ekranie **Canon IJ Network Tool** wyświetlane są poniższe elementy.

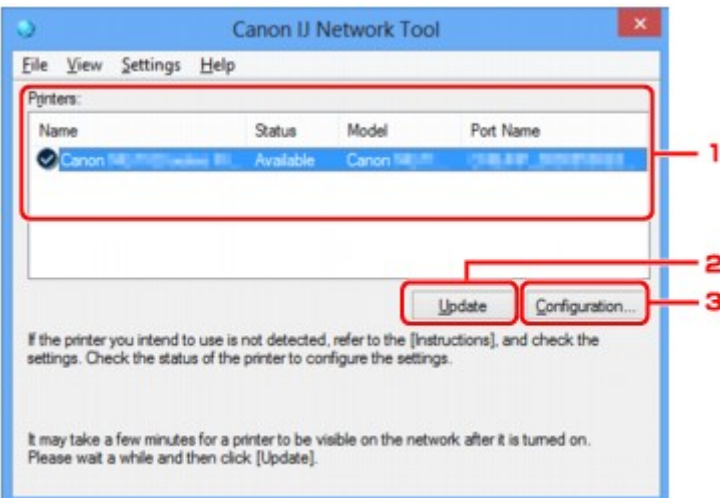

## 1. **Drukarki: (Printers:)**

Nazwa drukarki, jej stan, nazwa modelu drukarki i nazwa portu.

Znak wyboru obok drukarki na liście **Nazwa (Name)** oznacza drukarkę domyślną.

Zmiany konfiguracji są stosowane do zaznaczonej drukarki.

### 2. **Aktualizuj (Update)**

Umożliwia powtórzenie procesu wykrywania drukarki. Kliknij ten przycisk, jeśli nie wyświetlono drukarki docelowej.

### **Ważne**

- Aby zmienić ustawienia sieciowe drukarki przy użyciu programu IJ Network Tool, trzeba podłączyć ją za pośrednictwem sieci LAN.
- W przypadku wyświetlenia w polu nazwy wartości **Brak sterownika (No Driver)**, należy skojarzyć port z drukarką.

**[Sterownik drukarki nie jest skojarzony z portem](#page-303-0)** 

- W przypadku wyświetlenia w polu stanu wartości **Nie znaleziono (Not Found)** należy sprawdzić, czy są spełnione następujące warunki:
	- Router bezprzewodowy jest włączony.
	- W przypadku korzystania z przewodowej sieci LAN, czy kabel LAN jest odpowiednio podłączony.
- Jeśli drukarka podłączona do sieci nie zostanie wykryta, upewnij się, że drukarka jest włączona, a następnie kliknij przycisk **Aktualizuj (Update)**. Wykrycie drukarek może zająć kilka minut.

<span id="page-262-0"></span>Jeśli drukarka nie została jeszcze wykryta, połącz urządzenie i komputer za pomocą kabla USB, a następnie kliknij przycisk **Aktualizuj (Update)**.

• Jeśli drukarka jest używana przez inny komputer, pojawia się ekran informujący o sytuacji.

#### **Uwaga**

• Funkcja tego elementu jest identyczna z funkcją opcji **Odśwież (Refresh)** w menu **Widok (View)**.

### 3. **Konfiguracja... (Configuration...)**

Kliknij, aby skonfigurować ustawienia wybranej drukarki.

#### **[Ekran Konfiguracja](#page-265-0)**

#### **Uwaga**

- Nie jest możliwe skonfigurowanie drukarki, której stan to **Nie znaleziono (Not Found)**.
- Funkcja tego elementu jest identyczna z funkcją opcji **Konfiguracja... (Configuration...)** w menu **Ustawienia (Settings)**.

## **Menu programu Canon IJ Network Tool**

Na ekranie **Canon IJ Network Tool** wyświetlane są poniższe menu.

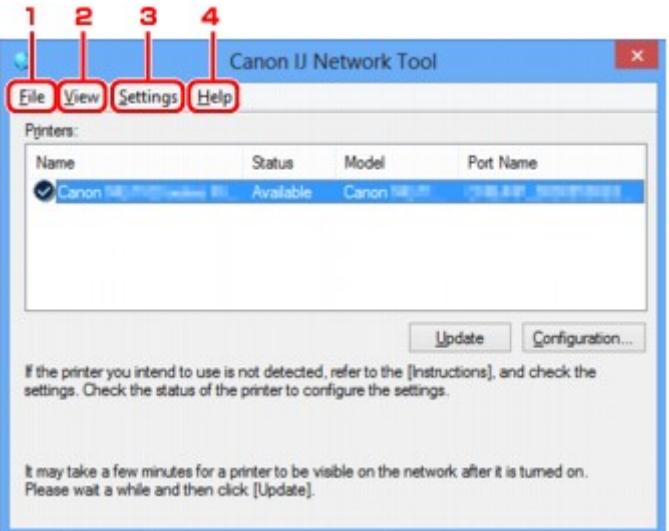

#### 1. Menu **Plik (File)**

#### **Zakończ (Exit)**

Zakończenie działania programu IJ Network Tool.

#### 2. Menu **Widok (View)**

#### **Stan (Status)**

Wyświetlenie ekranu **Stan (Status)**, umożliwiającego potwierdzenie stanu połączenia z drukarką i połączenia bezprzewodowego.

W trybie punktu dostępu ten element jest wyszarzony i nie można sprawdzić stanu połączenia z drukarką.

#### **Odśwież (Refresh)**

Służy do aktualizacji i wyświetlania najnowszych informacji w oknie **Drukarki: (Printers:)** na ekranie **Canon IJ Network Tool**.

#### **Ważne**

- Aby zmienić ustawienia sieciowe drukarki przy użyciu programu IJ Network Tool, trzeba podłączyć ją za pośrednictwem sieci LAN.
- W przypadku wyświetlenia w polu nazwy wartości **Brak sterownika (No Driver)**, należy skojarzyć port z drukarką.

#### **[Sterownik drukarki nie jest skojarzony z portem](#page-303-0)**

- W przypadku wyświetlenia w polu stanu wartości **Nie znaleziono (Not Found)** należy sprawdzić, czy są spełnione następujące warunki:
	- Router bezprzewodowy jest włączony.
	- W przypadku korzystania z przewodowej sieci LAN, czy kabel LAN jest odpowiednio podłączony.
- Jeśli drukarka podłączona do sieci nie zostanie wykryta, upewnij się, że drukarka jest włączona, a następnie wybierz opcję **Odśwież (Refresh)**. Wykrycie drukarek może zająć kilka minut. Jeśli drukarka nie została jeszcze wykryta, połącz urządzenie i komputer za pomocą kabla USB, a następnie wybierz opcję **Odśwież (Refresh)**.
- Jeśli drukarka jest używana przez inny komputer, pojawia się ekran informujący o sytuacji.

#### **Uwaga**

• Funkcja tego elementu jest identyczna z funkcją opcji **Aktualizuj (Update)** na ekranie programu **Canon IJ Network Tool**.

#### **Informacje sieciowe (Network Information)**

Wyświetlenie ekranu **Informacje sieciowe (Network Information)**, umożliwiającego potwierdzenie ustawień sieciowych drukarki i komputera.

**Exam Informacje sieciowe** 

#### **Automatycznie wyświetlaj ostrzeżenie (Display Warning Automatically)**

Umożliwia włączenie/wyłączenie automatycznego wyświetlania ekranu z instrukcjami.

W przypadku wybrania tego menu, jeśli jeden z portów jest niedostępny do celów związanych z drukowaniem, wyświetlany jest ekran z instrukcjami.

#### 3. Menu **Ustawienia (Settings)**

#### **Konfiguracja... (Configuration...)**

Wyświetlenie ekranu **Konfiguracja (Configuration)**, na którym można skonfigurować ustawienia wybranej drukarki.

**[Ekran Konfiguracja](#page-265-0)** 

### **Uwaga**

• Funkcja tego elementu jest identyczna z funkcją opcji **Konfiguracja... (Configuration...)** na ekranie programu **Canon IJ Network Tool**.

#### **Włącz funkcję zmiany drukarki (Enable switch printer function)**

Jeśli nie możesz używać swojej drukarki, możesz zamiast niej skorzystać z identycznej drukarki działającej w sieci. Jeśli po włączeniu tej funkcji nie możesz używać swojej drukarki, pojawia się ekran potwierdzenia rozpoczęcia wyszukiwania identycznej drukarki. Postępuj zgodnie z treścią komunikatu wyświetlanego na ekranie.

#### **Uwaga**

• Po włączeniu tej funkcji w menu pojawia się znacznik wyboru.

#### **Kojarzenieportu... (Associate Port...)**

Powoduje wyświetlenie ekranu **Kojarzenie portu (Associate Port)**, na którym można skojarzyć port z drukarką.

#### **[Ekran Kojarzenie portu](#page-297-0)**

To menu jest dostępne w przypadku wybrania dla zaznaczonej drukarki opcji **Brak sterownika (No Driver)**. Skojarzenie portu z drukarką pozwala na korzystanie z niej.

#### **Obsługa... (Maintenance...)**

Wyświetlenie ekranu **Obsługa (Maintenance)**, umożliwiającego przywrócenie domyślnych fabrycznych ustawień sieciowych drukarki oraz instalację gniazda na kartę jako dysku sieciowego.

#### **[Ekran Obsługa](#page-294-0)**

#### **Skonfiguruj w drukarce tryb punktu dostępu... (Set up printer's access point mode...)**

Możesz zmieniać ustawienia trybu punktu dostępu. Wprowadź ustawienia, postępując zgodnie z treścią komunikatu wyświetlanego na ekranie.

Jeśli na ekranie **Skonfiguruj w drukarce tryb punktu dostępu (Set up printer's access point mode)** zmienisz ustawienia opcji **Metoda szyfrowania: (Encryption Method:)** i **Hasło: (Password:)**, zmienione wartości zostaną wprowadzone w ustawieniach drukarki.

## **Uwaga**

• Tej funkcji można używać tylko w przypadku korzystania z komputera zgodnego z bezprzewodową siecią LAN.

## 4. Menu **Pomoc (Help)**

#### **Instrukcje (Instructions)**

Służy do wyświetlania niniejszego podręcznika.

#### **Informacje (About)**

Powoduje wyświetlenie informacji o wersji programu IJ Network Tool.

# <span id="page-265-0"></span>**Ekran Konfiguracja**

Można na nim zmieniać konfigurację drukarki zaznaczonej na ekranie **Canon IJ Network Tool**.

Kliknij kartę, na której chcesz zmieniać ustawienia.

Poniższy ekran stanowi przykład zmiany ustawienia na karcie **Bezp. sieć LAN (Wireless LAN)**.

## **Uwaga**

• Ten ekran jest niedostępny w zależności od używanego modelu drukarki.

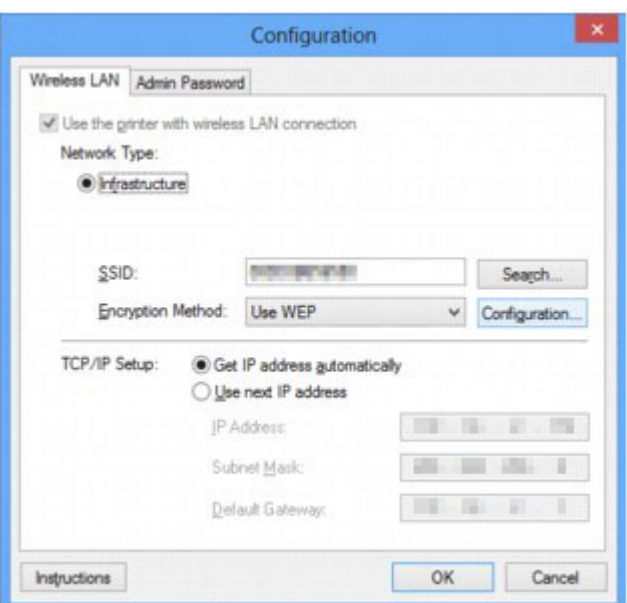

Szczegółowe informacje o poszczególnych kartach można znaleźć w poniższych tematach.

**[Karta Bezp. sieć LAN](#page-266-0)** 

**[Karta Przewodowa sieć LAN](#page-276-0)** 

**[Karta Hasło administratora](#page-277-0)** 

# <span id="page-266-0"></span>**Karta Bezp. sieć LAN**

## **Uwaga**

• Ten ekran jest niedostępny w zależności od używanego modelu drukarki.

Umożliwia skonfigurowanie drukarki pod kątem połączenia z bezprzewodową siecią LAN.

Aby wyświetlić kartę **Bezp. sieć LAN (Wireless LAN)**, kliknij kartę **Bezp. sieć LAN (Wireless LAN)** na ekranie **Konfiguracja (Configuration)**.

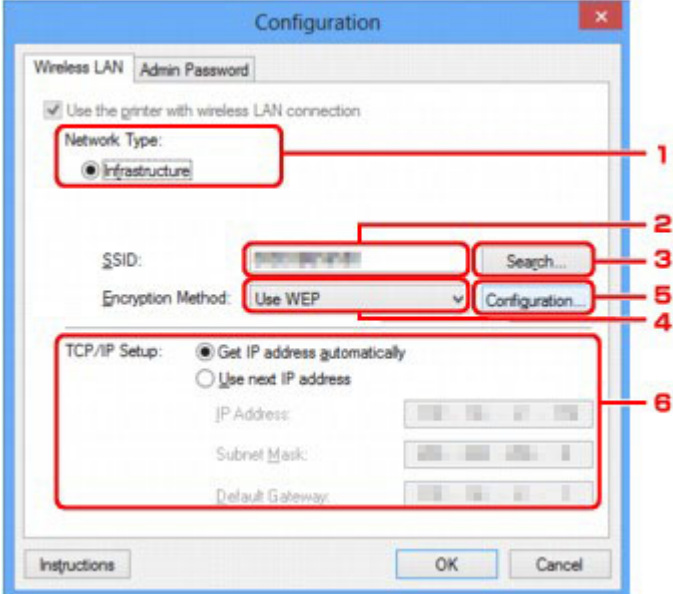

## 1. **Typ sieci: (Network Type:)**

Podaje wybrany aktualnie tryb bezprzewodowej sieci LAN.

#### **Infrastruktura (Infrastructure)**

Połączenie drukarki z bezprzewodową siecią LAN przy użyciu routera bezprzewodowego.

#### **Tryb punktu dostępu (Access point mode)**

Umożliwia podłączanie do drukarki zewnętrznych urządzeń komunikacyjnych (np. komputerów, smartfonów lub tabletów), przekształcając ją w punkt dostępu (router bezprzewodowy).

### **Uwaga**

- Jeśli na ekranie **Typ sieci: (Network Type:)** wyświetlana jest opcja **Tryb punktu dostępu (Access point mode)**, nie można zmieniać ustawień na kartach **Bezp. sieć LAN (Wireless LAN)** i **Hasło administratora (Admin Password)**.
- W przypadku korzystania z drukarki w trybie punktu dostępu ustawienia można wprowadzać po wybraniu w menu **Ustawienia (Settings)** opcji **Skonfiguruj w drukarce tryb punktu dostępu... (Set up printer's access point mode...)**.

W zależności od użytkowanej drukarki możesz zmieniać ustawienia za pomocą panelu operacyjnego.

## 2. **SSID:**

Podaje nazwę (identyfikator SSID) używanej aktualnie bezprzewodowej sieci LAN.

W trybie punktu dostępu wyświetlana jest tu nazwa punktu dostępu (identyfikator SSID) drukarki.

Jako ustawienie początkowe wyświetlana jest niepowtarzalna wartość.

#### **Uwaga**

• Należy wprowadzić identyfikator SSID zgodny z konfiguracją routera bezprzewodowego. W identyfikatorze SSID uwzględniana jest wielkość liter.

#### 3. **Wyszukiwanie... (Search...)**

Wyświetlenie ekranu **Wyszukiwanie (Search)** umożliwiającego wybór routera bezprzewodowego, z którym ma być nawiązane połączenie.

**[Ekran Wyszukiwanie](#page-269-0)** 

#### **Uwaga**

• Gdy program IJ Network Tool działa za pośrednictwem sieci LAN, przycisk ten jest wyszarzony i niedostępny. Aby zmienić ustawienia, tymczasowo połącz drukarkę z komputerem przy użyciu kabla USB.

### 4. **Metoda szyfrowania: (Encryption Method:)**

Wybór metody szyfrowania używanej w bezprzewodowej sieci LAN.

#### **Nie używaj (Do not use)**

Wybierz, aby wyłączyć szyfrowanie.

#### **Użyj WEP (Use WEP)**

Komunikacja jest szyfrowana przy użyciu określonego klucza WEP.

Jeśli nie ustawiono klucza WEP, automatycznie pojawia się ekran **Szczegóły WEP (WEP Details)**. Aby zmienić wprowadzone wcześniej ustawienia WEP, kliknij przycisk **Konfiguracja... (Configuration...)** w celu wyświetlenia odpowiedniego ekranu.

**[Zmiana ustawień szczegółowych szyfrowania WEP](#page-247-0)** 

#### **Użyj WPA/WPA2 (Use WPA/WPA2)**

Komunikacja jest szyfrowana przy użyciu określonego przez Ciebie klucza WPA/WPA2.

Ustawienia te zapewniają wyższy stopień bezpieczeństwa niż WEP.

Jeśli nie ustawiono klucza WPA/WPA2, automatycznie pojawia się ekran **Potwierdzenie typu uwierzytelniania (Authentication Type Confirmation)**. Aby zmienić wprowadzone wcześniej ustawienia opcji WPA/WPA2, kliknij przycisk **Konfiguracja... (Configuration...)** w celu wyświetlenia ekranu **Szczegóły WPA/WPA2 (WPA/WPA2 Details)**.

**[Zmiana ustawień szczegółowych opcji WPA/WPA2](#page-249-0)** 

#### 5. **Konfiguracja... (Configuration...)**

Pojawi się ekran ustawień szczegółowych. Klucz WEP lub WPA/WPA2 wybrany w oknie **Metoda szyfrowania: (Encryption Method:)** można potwierdzać i zmieniać.

#### **Szczegółowe informacje na temat ustawienia WEP:**

**[Zmiana ustawień szczegółowych szyfrowania WEP](#page-247-0)** 

**Szczegółowe informacje na temat ustawienia WPA/WPA2: [Zmiana ustawień szczegółowych opcji WPA/WPA2](#page-249-0)** 

### 6. **Konfiguracja TCP/IP: (TCP/IP Setup:)**

Określenie adresu IP drukarki użytkowanej w sieci LAN. Określ wartość zgodną z ustawieniami sieci.

#### **Pobierz adres IP automatycznie (Get IP address automatically)**

Wybranie tej opcji umożliwia korzystanie z adresu IP przydzielanego automatycznie przez serwer DHCP. Funkcję serwera DHCP należy włączyć w ustawieniach routera bezprzewodowego.

#### **Użyj następnego adresu IP (Use next IP address)**

Wybierz tę opcję, jeśli konfiguracja sieci, w której działa drukarka, nie udostępnia funkcji serwera DHCP albo chcesz użyć konkretnego adresu IP lub stałego adresu IP.

# <span id="page-269-0"></span>**Ekran Wyszukiwanie**

## **Uwaga**

• Ten ekran jest niedostępny w zależności od używanego modelu drukarki.

Znajduje się na nim lista wykrytych routerów bezprzewodowych.

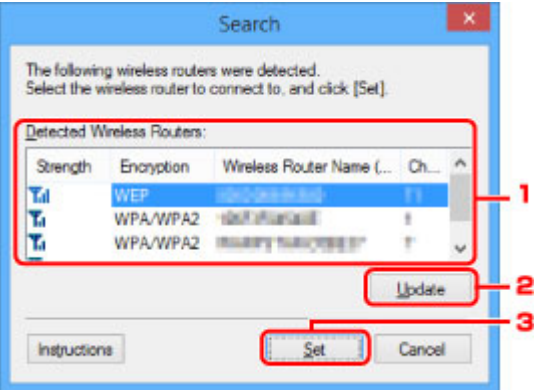

### 1. **Wykryte routery bezprzewodowe: (Detected Wireless Routers:)**

**WPA/WPA2**: wybrane jest ustawienie WPA/WPA2

Możliwość potwierdzenia siły sygnału, kanału radiowego, typu szyfrowania i nazwy routera bezprzewodowego.

### **Ważne**

• W przypadku połączenia z siecią niechronioną istnieje niebezpieczeństwo ujawnienia danych, takich jak informacje osobiste, stronom trzecim.

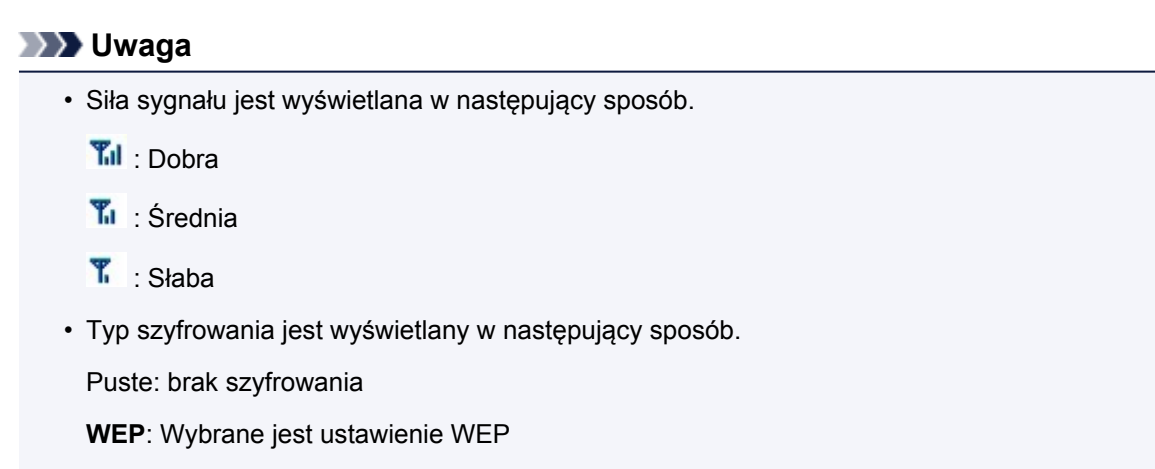

### 2. **Aktualizuj (Update)**

Kliknij, aby uaktualnić listę routerów bezprzewodowych, w przypadku gdy dany router bezprzewodowy nie został wykryty.

Jeśli docelowy router bezprzewodowy działa w trybie ukrycia, kliknij przycisk **Anuluj (Cancel)**, aby powrócić do poprzedniego ekranu, a następnie na karcie **Bezp. sieć LAN (Wireless LAN)** wprowadź w polu **SSID:** identyfikator SSID routera bezprzewodowego.

**[Karta Bezp. sieć LAN](#page-266-0)** 

## **Uwaga**

• Przystępując do wykrywania docelowego routera bezprzewodowego, upewnij się, że jest on włączony.

## 3. **Ustaw (Set)**

Kliknięcie tego przycisku pozwala wprowadzić identyfikator SSID routera bezprzewodowego w obszarze **SSID:** na karcie **Bezp. sieć LAN (Wireless LAN)**.

## **Uwaga**

- Jeśli w wybranym routerze bezprzewodowym włączone jest szyfrowanie, pojawi się ekran **Szczegóły WPA/WPA2 (WPA/WPA2 Details)** lub **Szczegóły WEP (WEP Details)**. W takim przypadku skonfiguruj szczegóły, wprowadzając ustawienia szyfrowania zgodne z ustawieniami routera bezprzewodowego.
- Routery bezprzewodowe, z których urządzenie nie może korzystać (w tym routery skonfigurowane pod kątem użycia innych metod szyfrowania), są wyszarzone i nieaktywne.

# <span id="page-271-0"></span>**Ekran Szczegóły WEP**

## **Uwaga**

• Ten ekran jest niedostępny w zależności od używanego modelu drukarki.

Umożliwia wprowadzanie ustawień WEP drukarki.

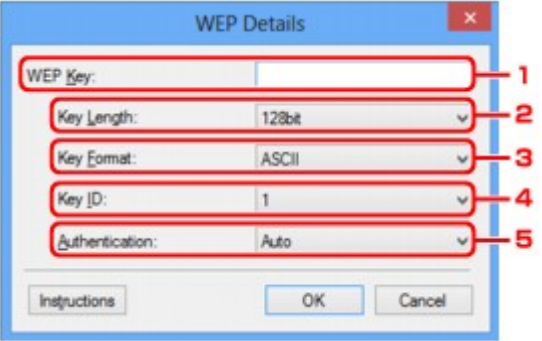

## **Uwaga**

• W przypadku zmiany hasła (klucza WEP) drukarki takie same zmiany należy wprowadzić w haśle (kluczu WEP) routera bezprzewodowego.

### 1. **Klucz WEP: (WEP Key:)**

Należy wprowadzić klucz identyczny z kluczem ustawionym w routerze bezprzewodowym.

Dostępna liczba i typ znaków różnią się w zależności od kombinacji długości i formatu klucza.

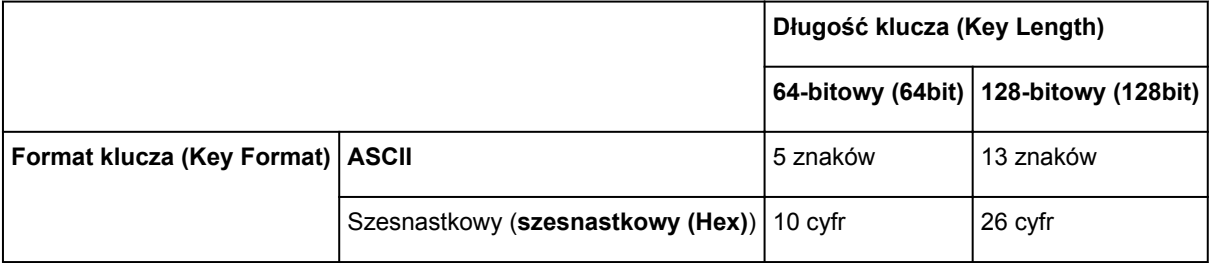

### 2. **Długość klucza: (Key Length:)**

Do wyboru są ustawienia **64-bitowy (64bit)** i **128-bitowy (128bit)**.

### 3. **Format klucza: (Key Format:)**

Wybierz opcję **ASCII** lub **szesnastkowy (Hex)**.

#### 4. **ID klucza: (Key ID:)**

Wybierz identyfikator klucza zgodnie z ustawieniami routera bezprzewodowego.

#### 5. **Uwierzytelnianie: (Authentication:)**

Wybierz metodę uwierzytelniania służącą do uwierzytelniania dostępu drukarki do routera bezprzewodowego.

Do wyboru są ustawienia **Auto**, **System otwarty (Open System)** i **Klucz udostępniony (Shared Key)**.

# <span id="page-272-0"></span>**Ekran Szczegóły WPA/WPA2**

## **Uwaga**

• Ten ekran jest niedostępny w zależności od używanego modelu drukarki.

Wprowadź w drukarce ustawienia opcji WPA/WPA2.

Wartości widoczne na ekranie zmieniają się w zależności od bieżących ustawień.

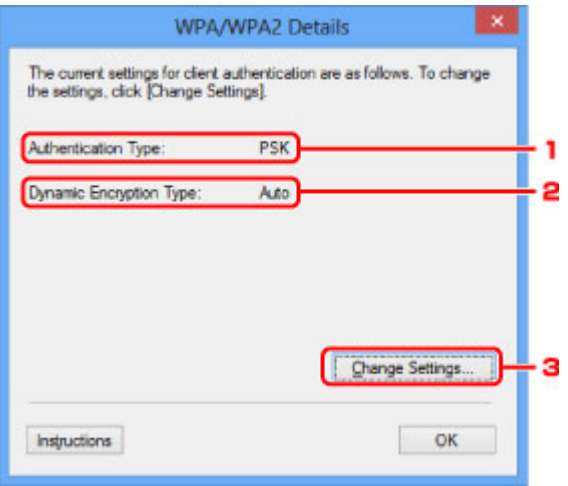

## 1. **Typ uwierzytelniania: (Authentication Type:)**

Wyświetlenie typu uwierzytelniania używanego do uwierzytelniania klienta. To urządzenie obsługuje metodę uwierzytelniania PSK.

### 2. **Typ szyfrowania dynamicznego: (Dynamic Encryption Type:)**

Powoduje wyświetlenie metody szyfrowania dynamicznego.

#### 3. **Zmień ustawienia... (Change Settings...)**

Powoduje wyświetlenie ekranu **Potwierdzenie typu uwierzytelniania (Authentication Type Confirmation)**.

**[Ekran Potwierdzenie typu uwierzytelniania](#page-273-0)** 

# <span id="page-273-0"></span>**Ekran Potwierdzenie typu uwierzytelniania**

## **Uwaga**

• Ten ekran jest niedostępny w zależności od używanego modelu drukarki.

Zostanie wyświetlony typ uwierzytelniania używany do uwierzytelniania klienta.

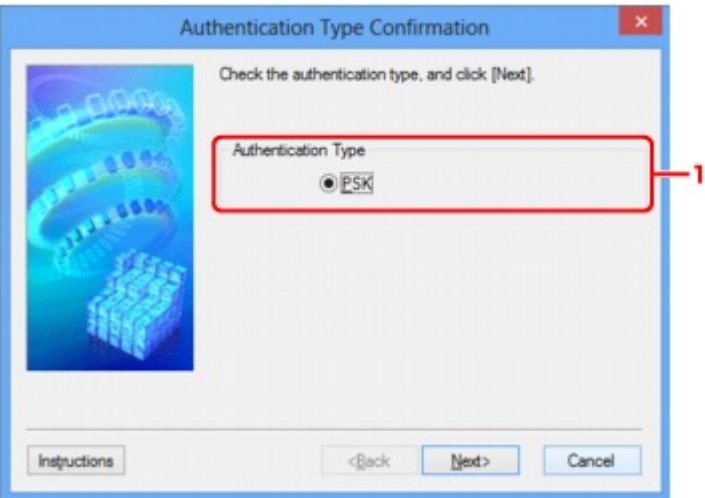

## 1. **Typ uwierzytelniania (Authentication Type)**

Zostanie wyświetlony typ uwierzytelniania używany do uwierzytelniania klienta.

#### **PSK**

To urządzenie obsługuje metodę uwierzytelniania **PSK**.

Ten typ uwierzytelniania **PSK** używa hasła.

# <span id="page-274-0"></span>**Ekran PSK: Konfiguracja hasła i szyfrowania dynamicznego**

## **Uwaga**

• Ten ekran jest niedostępny w zależności od używanego modelu drukarki.

Wprowadź hasło i wybierz metodę szyfrowania dynamicznego.

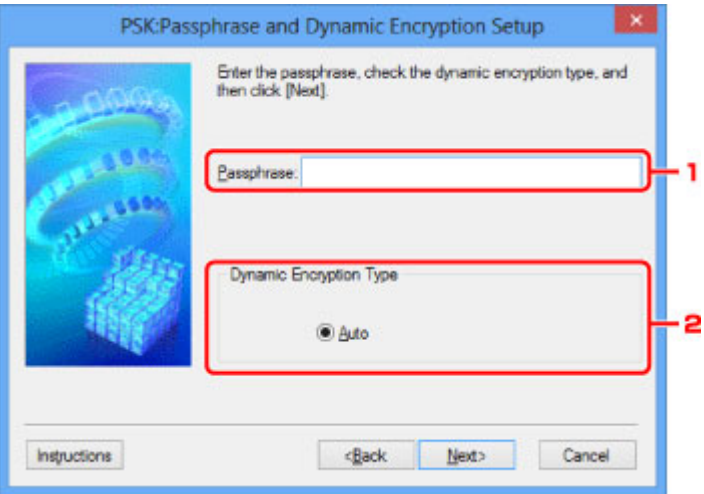

### 1. **Hasło: (Passphrase:)**

Należy wprowadzić hasło ustawione w routerze bezprzewodowym. Hasło powinno być ciągiem o długości 8–63 znaków alfanumerycznych lub wartością szesnastkową o długości 64 cyfr.

Jeśli nie znasz hasła routera bezprzewodowego, odpowiednich informacji poszukaj w dostarczonym z nim podręczniku lub skontaktuj się z jego producentem.

## 2. **Typ szyfrowania dynamicznego (Dynamic Encryption Type)**

Na metodę szyfrowania dynamicznego zostało automatycznie wybrane ustawienie TKIP (szyfrowanie podstawowe) lub AES (bezpieczne szyfrowanie).

# <span id="page-275-0"></span>**Ekran Potwierdzenie informacji o konfiguracji**

## **Uwaga**

• Ten ekran jest niedostępny w zależności od używanego modelu drukarki.

Wyświetlenie ustawień służących do uwierzytelniania klienta.

Potwierdź ustawienia i kliknij przycisk **Zakończ (Finish)**.

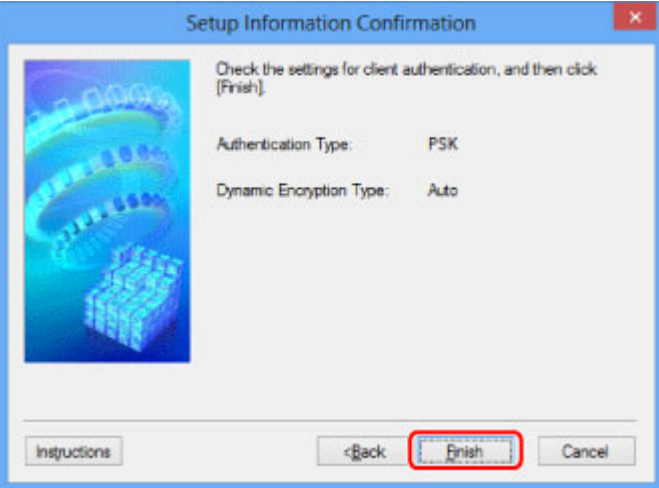

# <span id="page-276-0"></span>**Karta Przewodowa sieć LAN**

## **Uwaga**

• Ten ekran jest niedostępny w zależności od używanego modelu drukarki.

Umożliwia skonfigurowanie drukarki pod kątem połączenia z przewodową siecią LAN.

Aby wyświetlić kartę **Przewodowa sieć LAN (Wired LAN)**, kliknij kartę **Przewodowa sieć LAN (Wired LAN)** na ekranie **Konfiguracja (Configuration)**.

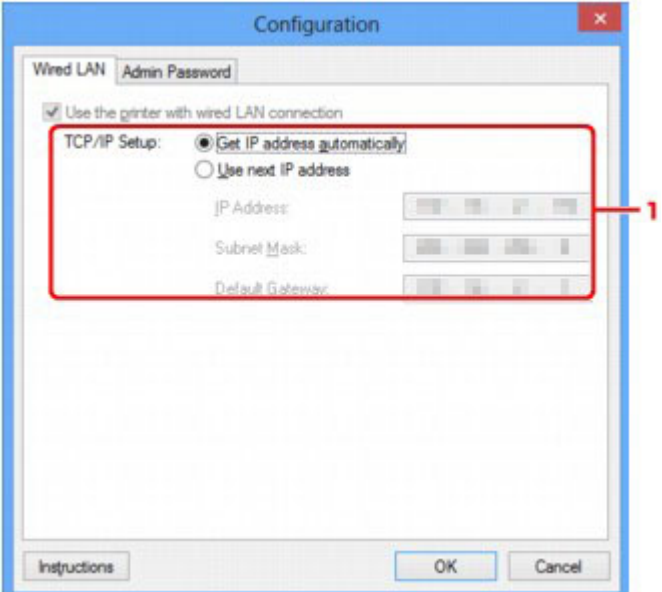

### 1. **Konfiguracja TCP/IP: (TCP/IP Setup:)**

Określenie adresu IP drukarki użytkowanej w sieci LAN. Określ wartość zgodną z ustawieniami sieci.

#### **Pobierz adres IP automatycznie (Get IP address automatically)**

Wybranie tej opcji umożliwia korzystanie z adresu IP przydzielanego automatycznie przez serwer DHCP. Funkcję serwera DHCP należy włączyć w ustawieniach routera.

#### **Użyj następnego adresu IP (Use next IP address)**

Wybierz tę opcję, jeśli konfiguracja sieci, w której działa drukarka, nie udostępnia funkcji serwera DHCP albo chcesz użyć konkretnego adresu IP lub stałego adresu IP.

# <span id="page-277-0"></span>**Karta Hasło administratora**

Służy do ustawiania hasła dla drukarki w celu umożliwienia określonym osobom wykonywania czynności instalacyjnych i konfiguracyjnych.

Aby wyświetlić kartę **Hasło administratora (Admin Password)**, kliknij kartę **Hasło administratora (Admin Password)** na ekranie **Konfiguracja (Configuration)**.

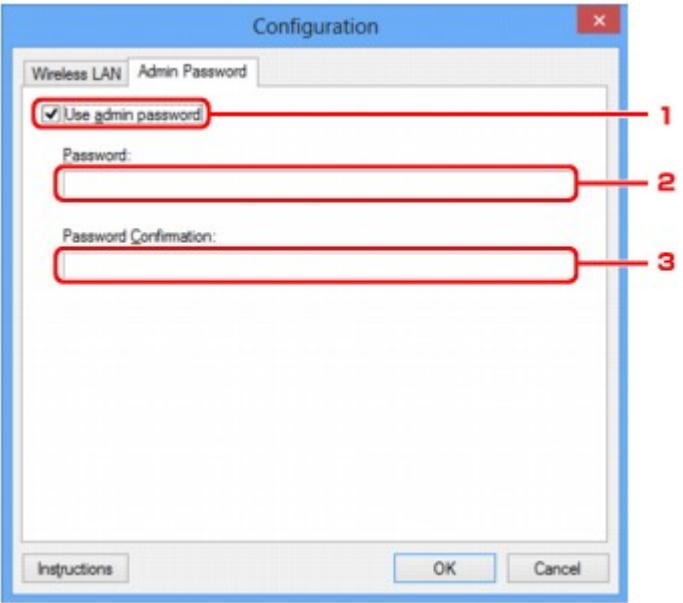

### 1. **Użyj hasła administratora (Use admin password)**

Służy do ustawiania hasła administratora z uprawnieniami do konfiguracji i zmiany opcji szczegółowych. W celu skorzystania z tej funkcji zaznacz to pole wyboru i wprowadź hasło.

#### 2. **Hasło: (Password:)**

Wprowadź hasło, które chcesz ustawić.

#### 3. **Potwierdzenie hasła: (Password Confirmation:)**

Wprowadź ponownie hasło w celu potwierdzenia.

## **Ważne**

• Jeśli zapomnisz ustawionego przez siebie hasła administratora, zainicjuj drukarkę, aby przywrócić domyślne ustawienie hasła.

# <span id="page-278-0"></span>**Ekran Informacje sieciowe**

Wyświetlane są na nim informacje sieciowe wprowadzone w drukarkach i komputerach.

Aby wyświetlić ekran **Informacje sieciowe (Network Information)**, wybierz w menu **Widok (View)** opcję **Informacje sieciowe (Network Information)**.

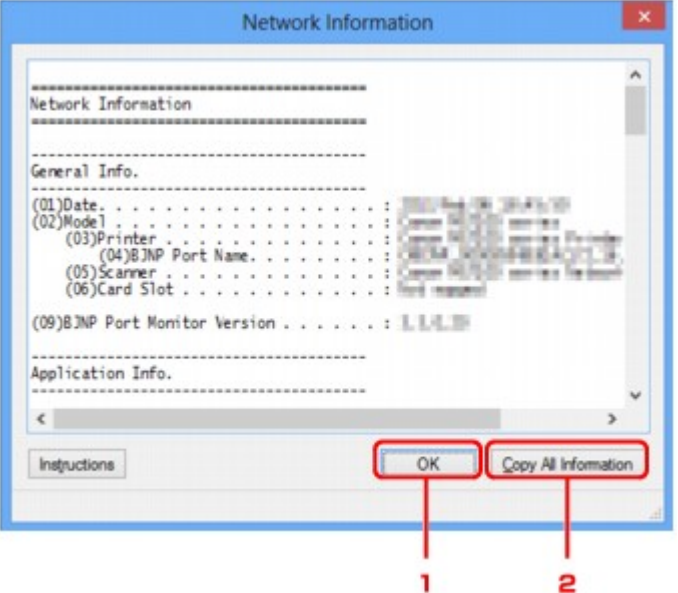

## 1. **OK**

Powoduje powrót do ekranu **Canon IJ Network Tool**.

## 2. **Kopiuj wszystkie informacje (Copy All Information)**

Powoduje skopiowanie do schowka wszystkich wyświetlanych informacji sieciowych.

# <span id="page-279-0"></span>**Karta Kontrola dostępu**

## **Uwaga**

• Ten ekran jest niedostępny w zależności od używanego modelu drukarki.

Umożliwia zarejestrowanie adresów MAC lub IP komputerów i urządzeń sieciowych w celu zezwolenia im na dostęp do drukarki.

Aby wyświetlić kartę **Kontrola dostępu (Access Control)**, kliknij kartę **Kontrola dostępu (Access Control)** na ekranie **Konfiguracja (Configuration)**.

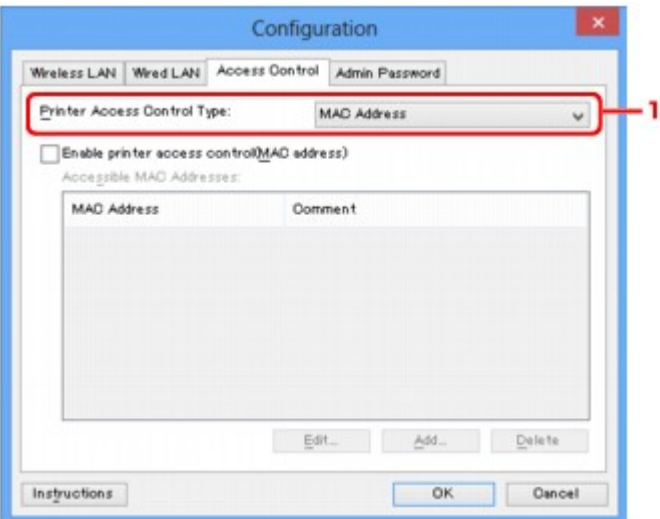

## 1. **Typ kontroli dostępu do drukarki: (Printer Access Control Type:)**

Wybierz typ kontroli dostępu ograniczającej komputerom lub urządzeniom sieciowym dostęp do drukarki za pośrednictwem sieci.

Elementy ustawień mogą się zmieniać w zależności od wybranej metody kontroli dostępu.

W przypadku wybrania opcji Adres MAC

**W** przypadku wybrania opcji Adres IP

## **W przypadku wybrania opcji Adres MAC**

Komputery i urządzenia sieciowe, które otrzymują dostęp do drukarki, są wskazywane na podstawie ich adresów MAC. Komputery i urządzenia sieciowe, których adresy MAC figurują na tej liście, mają przyznany dostęp do drukarki.

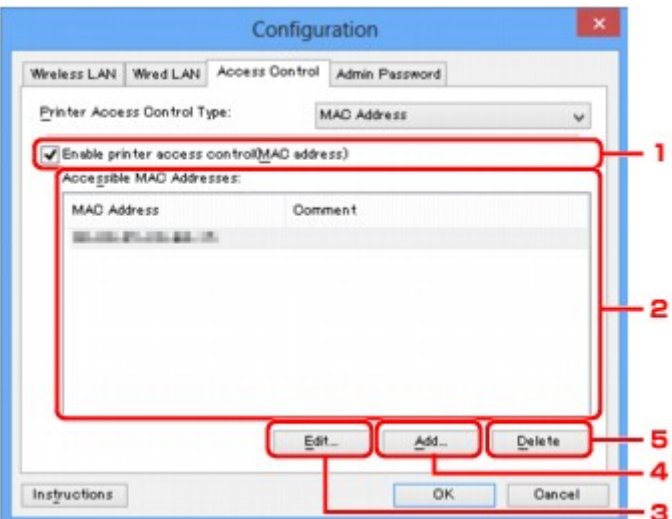

## 1. **Włącz kontrolę dostępu do drukarki (adres MAC) (Enable printer access control(MAC address))**

Wybór tej opcji powoduje włączenie kontroli dostępu do drukarki z uwzględnieniem adresu MAC.

### **Uwaga**

• Oba typy kontroli dostępu (tzn. z uwzględnieniem adresu MAC i z uwzględnieniem adresu IP) mogą być włączone jednocześnie.

Dany typ kontroli dostępu pozostaje włączony, dopóki jest zaznaczone pole wyboru **Włącz kontrolę dostępu do drukarki (Enable printer access control)**, niezależnie od typu wyświetlanego aktualnie po dokonaniu wyboru w obszarze **Typ kontroli dostępu do drukarki: (Printer Access Control Type:)**.

• Jeśli oba typy kontroli dostępu są włączone jednocześnie, dostęp do drukarki uzyska komputer lub urządzenie sieciowe, którego adres jest zarejestrowany na obu listach.

### 2. **Dostępne adresy MAC: (Accessible MAC Addresses:)**

Zawiera zarejestrowane adresy MAC i ewentualne komentarze.

#### 3. **Edytuj... (Edit...)**

Ekran **Edytuj dostępne adresy MAC (Edit Accessible MAC Address)** umożliwia edytowanie ustawień wybranych w obszarze **Dostępne adresy MAC: (Accessible MAC Addresses:)**.

**Exam Edytuj dostępne adresy MAC/Dodaj dostępny adres MAC** 

#### 4. **Dodaj... (Add...)**

Powoduje wyświetlenie ekranu **Dodaj dostępny adres MAC (Add Accessible MAC Address)**, na którym można zarejestrować adres MAC komputera lub urządzenia sieciowego, mającego zapewniać dostęp do drukarki za pośrednictwem sieci.

#### **Ważne**

• Należy dodać adresy MAC wszystkich działających w sieci komputerów i urządzeń sieciowych, które powinny zapewniać dostęp do drukarki. Z drukarki nie można korzystać za pomocą komputerów ani urządzeń sieciowych, które nie figurują na tej liście.

## <span id="page-281-0"></span>5. **Usuń (Delete)**

Powoduje usunięcie z listy wybranego adresu MAC.

## **W przypadku wybrania opcji Adres IP**

Komputery i urządzenia sieciowe, które otrzymują dostęp do drukarki, są wskazywane na podstawie ich adresów IP. Komputery i urządzenia sieciowe, których adresy IP figurują na tej liście, mają przyznany dostęp do drukarki.

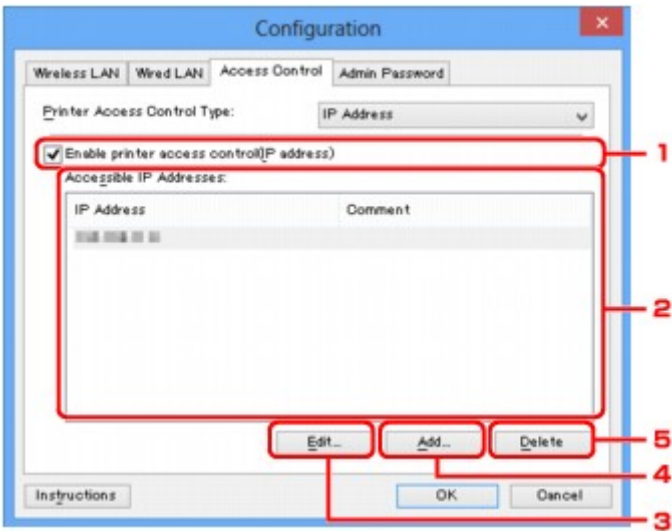

## 1. **Włącz kontrolę dostępu do drukarki (adres IP) (Enable printer access control(IP address))**

Wybór tej opcji powoduje włączenie kontroli dostępu do drukarki z uwzględnieniem adresu IP.

## **Uwaga**

• Oba typy kontroli dostępu (tzn. z uwzględnieniem adresu MAC i z uwzględnieniem adresu IP) mogą być włączone jednocześnie.

Dany typ kontroli dostępu pozostaje włączony, dopóki jest zaznaczone pole wyboru **Włącz kontrolę dostępu do drukarki (Enable printer access control)**, niezależnie od typu wyświetlanego aktualnie po dokonaniu wyboru w obszarze **Typ kontroli dostępu do drukarki: (Printer Access Control Type:)**.

• Jeśli oba typy kontroli dostępu są włączone jednocześnie, dostęp do drukarki uzyska komputer lub urządzenie sieciowe, którego adres jest zarejestrowany na obu listach.

## 2. **Dostępne adresy IP: (Accessible IP Addresses:)**

Zawiera zarejestrowane adresy IP i ewentualne komentarze.

### 3. **Edytuj... (Edit...)**

Ekran **Edytuj dostępne adresy IP (Edit Accessible IP Address)** umożliwia edytowanie ustawień wybranych w obszarze **Dostępne adresy IP: (Accessible IP Addresses:)**.

**[Ekran Edytuj dostępne adresy IP/Dodawanie dostępnego adresu IP](#page-284-0)** 

### 4. **Dodaj... (Add...)**

Powoduje wyświetlenie ekranu **Dodawanie dostępnego adresu IP (Add Accessible IP Address)**, na którym można zarejestrować adres IP komputera lub urządzenia sieciowego, mającego zapewniać dostęp do drukarki za pośrednictwem sieci.

#### **Ważne**

- Należy dodać adresy IP wszystkich działających w sieci komputerów i urządzeń sieciowych, które powinny zapewniać dostęp do drukarki. Z drukarki nie można korzystać za pomocą komputerów ani urządzeń sieciowych, które nie figurują na tej liście.
- Można zarejestrować maksymalnie 16 adresów IP. Adresy IP określone w postaci zakresu są liczone jako jeden adres. Zakres należy stosować w przypadku konieczności zarejestrowania co najmniej 17 adresów IP.

### 5. **Usuń (Delete)**

Powoduje usunięcie z listy wybranego adresu IP.

# <span id="page-283-0"></span>**Ekran Edytuj dostępne adresy MAC/Dodaj dostępny adres MAC**

## **Uwaga**

• Ten ekran jest niedostępny w zależności od używanego modelu drukarki.

Zamieszczone w tym temacie przykładowe zrzuty ekranów odnoszą się do ekranu **Dodaj dostępny adres MAC (Add Accessible MAC Address)**.

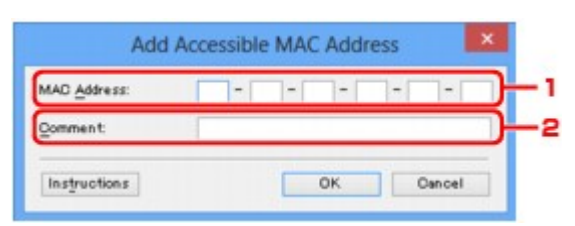

## 1. **Adres MAC: (MAC Address:)**

Wprowadź adres MAC komputera lub urządzenia sieciowego, aby zezwolić na jego dostęp do drukarki.

## 2. **Komentarz: (Comment:)**

Opcjonalnie wprowadź dowolne informacje służące do identyfikacji urządzenia, np. nazwę komputera.

### **Ważne**

• Komentarze będą wyświetlane tylko na komputerze, za którego pomocą zostały wprowadzone.

# <span id="page-284-0"></span>**Ekran Edytuj dostępne adresy IP/Dodawanie dostępnego adresu IP**

### **Uwaga**

• Ten ekran jest niedostępny w zależności od używanego modelu drukarki.

Zamieszczone w tym temacie przykładowe zrzuty ekranów odnoszą się do ekranu **Dodawanie dostępnego adresu IP (Add Accessible IP Address)**.

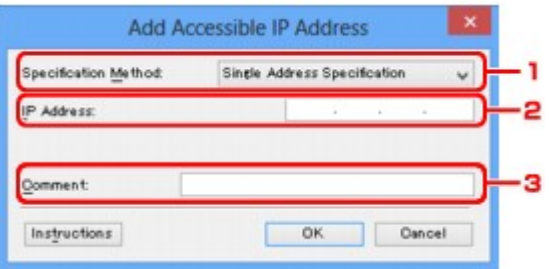

#### 1. **Metoda określania: (Specification Method:)**

Aby dodać adresy IP, wybierz albo opcję **Określenie jednego adresu (Single Address Specification)**, albo opcję **Określenie zakresu (Range Specification)**.

#### **Określenie jednego adresu (Single Address Specification)**

Wprowadzanie każdego adresu IP z osobna.

#### **Określenie zakresu (Range Specification)**

Określenie zakresu następujących po sobie adresów IP.

#### 2. **Adres IP: (IP Address:)**

W przypadku wybrania w obszarze **Metoda określania: (Specification Method:)** opcji **Określenie jednego adresu (Single Address Specification)** wprowadź adres IP komputera lub urządzenia sieciowego, aby zezwolić na jego dostęp do drukarki.

Adres IP składa się z czterech wartości z przedziału od 0 do 255.

#### **Początkowy adres IP: (Start IP Address:)**

W przypadku wybrania w obszarze **Metoda określania: (Specification Method:)** opcji **Określenie zakresu (Range Specification)** wprowadź pierwszy adres IP z zakresu adresów komputerów lub urządzeń sieciowych, aby zezwolić na ich dostęp do drukarki.

Adres IP składa się z czterech wartości z przedziału od 0 do 255.

#### **Końcowy adres IP: (End IP Address:)**

W przypadku wybrania w obszarze **Metoda określania: (Specification Method:)** opcji **Określenie zakresu (Range Specification)** wprowadź ostatni adres IP zakresu adresów komputerów lub urządzeń sieciowych, aby zezwolić na ich dostęp do drukarki.

Adres IP składa się z czterech wartości z przedziału od 0 do 255.

#### **Uwaga**

• W polu **Początkowy adres IP: (Start IP Address:)** musi znajdować się wartość mniejsza niż w polu **Końcowy adres IP: (End IP Address:)**.

#### 3. **Komentarz: (Comment:)**

Opcjonalnie wprowadź dowolne informacje służące do identyfikacji urządzenia, np. nazwę komputera.

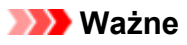

• Komentarze będą wyświetlane tylko na komputerze, za którego pomocą zostały wprowadzone.

# **Pozostałe ekrany programu IJ Network Tool**

- **[Ekran Canon IJ Network Tool](#page-287-0)**
- **[Ekran Stan](#page-291-0)**
- **[Ekran Pomiar wydajności połączenia](#page-292-0)**
- **[Ekran Obsługa](#page-294-0)**
- **[Ekran Konfiguracja sieciowa gniazda na kartę](#page-295-0)**
- **[Ekran Kojarzenie portu](#page-297-0)**
- **[Ekran Informacje sieciowe](#page-298-0)**

# <span id="page-287-0"></span>**Ekran Canon IJ Network Tool**

W tym temacie opisano elementy i menu widoczne na ekranie programu **Canon IJ Network Tool**.

**Elementy na ekranie Canon IJ Network Tool** 

**M[Menu programu Canon IJ Network Tool](#page-288-0)** 

## **Elementy na ekranie Canon IJ Network Tool**

Na ekranie **Canon IJ Network Tool** wyświetlane są poniższe elementy.

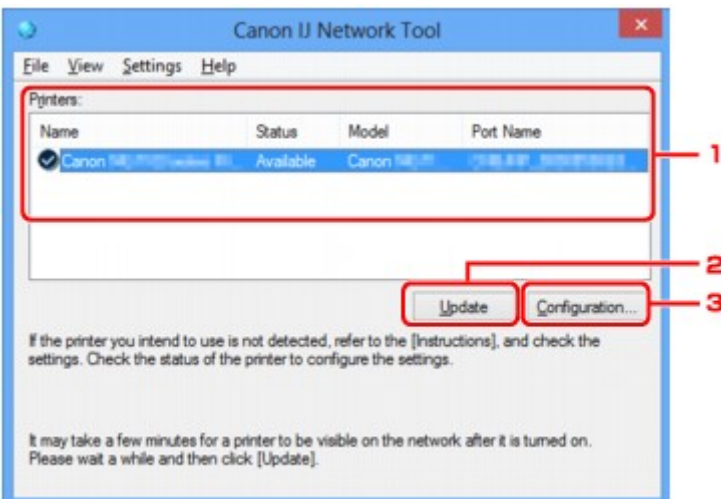

## 1. **Drukarki: (Printers:)**

Nazwa drukarki, jej stan, nazwa modelu drukarki i nazwa portu.

Znak wyboru obok drukarki na liście **Nazwa (Name)** oznacza drukarkę domyślną.

Zmiany konfiguracji są stosowane do zaznaczonej drukarki.

### 2. **Aktualizuj (Update)**

Umożliwia powtórzenie procesu wykrywania drukarki. Kliknij ten przycisk, jeśli nie wyświetlono drukarki docelowej.

### **Ważne**

- Aby zmienić ustawienia sieciowe drukarki przy użyciu programu IJ Network Tool, trzeba podłączyć ją za pośrednictwem sieci LAN.
- W przypadku wyświetlenia w polu nazwy wartości **Brak sterownika (No Driver)**, należy skojarzyć port z drukarką.

**N**[Sterownik drukarki nie jest skojarzony z portem](#page-303-0)

- W przypadku wyświetlenia w polu stanu wartości **Nie znaleziono (Not Found)** należy sprawdzić, czy są spełnione następujące warunki:
	- Router bezprzewodowy jest włączony.
	- W przypadku korzystania z przewodowej sieci LAN, czy kabel LAN jest odpowiednio podłączony.
- Jeśli drukarka podłączona do sieci nie zostanie wykryta, upewnij się, że drukarka jest włączona, a następnie kliknij przycisk **Aktualizuj (Update)**. Wykrycie drukarek może zająć kilka minut.
Jeśli drukarka nie została jeszcze wykryta, połącz urządzenie i komputer za pomocą kabla USB, a następnie kliknij przycisk **Aktualizuj (Update)**.

• Jeśli drukarka jest używana przez inny komputer, pojawia się ekran informujący o sytuacji.

#### **Uwaga**

• Funkcja tego elementu jest identyczna z funkcją opcji **Odśwież (Refresh)** w menu **Widok (View)**.

#### 3. **Konfiguracja... (Configuration...)**

Kliknij, aby skonfigurować ustawienia wybranej drukarki.

**[Ekran Konfiguracja](#page-265-0)** 

#### **Uwaga**

- Nie jest możliwe skonfigurowanie drukarki, której stan to **Nie znaleziono (Not Found)**.
- Funkcja tego elementu jest identyczna z funkcją opcji **Konfiguracja... (Configuration...)** w menu **Ustawienia (Settings)**.

# **Menu programu Canon IJ Network Tool**

Na ekranie **Canon IJ Network Tool** wyświetlane są poniższe menu.

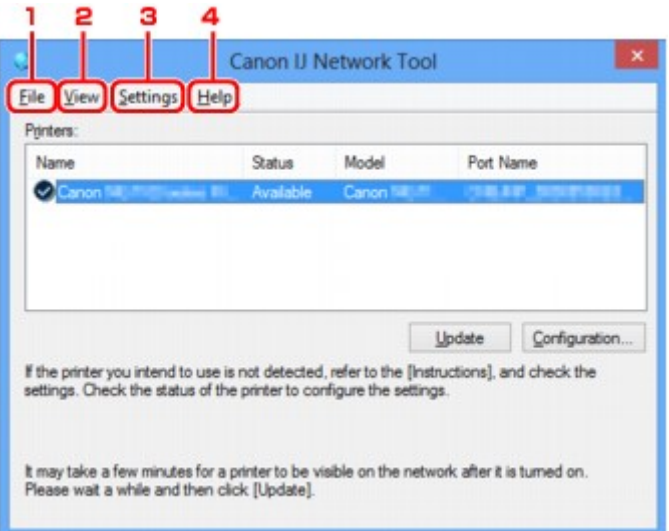

#### 1. Menu **Plik (File)**

#### **Zakończ (Exit)**

Zakończenie działania programu IJ Network Tool.

#### 2. Menu **Widok (View)**

#### **Stan (Status)**

Wyświetlenie ekranu **Stan (Status)**, umożliwiającego potwierdzenie stanu połączenia z drukarką i połączenia bezprzewodowego.

W trybie punktu dostępu ten element jest wyszarzony i nie można sprawdzić stanu połączenia z drukarką.

#### **Odśwież (Refresh)**

Służy do aktualizacji i wyświetlania najnowszych informacji w oknie **Drukarki: (Printers:)** na ekranie **Canon IJ Network Tool**.

#### **Ważne**

- Aby zmienić ustawienia sieciowe drukarki przy użyciu programu IJ Network Tool, trzeba podłączyć ją za pośrednictwem sieci LAN.
- W przypadku wyświetlenia w polu nazwy wartości **Brak sterownika (No Driver)**, należy skojarzyć port z drukarką.

#### **[Sterownik drukarki nie jest skojarzony z portem](#page-303-0)**

- W przypadku wyświetlenia w polu stanu wartości **Nie znaleziono (Not Found)** należy sprawdzić, czy są spełnione następujące warunki:
	- Router bezprzewodowy jest włączony.
	- W przypadku korzystania z przewodowej sieci LAN, czy kabel LAN jest odpowiednio podłączony.
- Jeśli drukarka podłączona do sieci nie zostanie wykryta, upewnij się, że drukarka jest włączona, a następnie wybierz opcję **Odśwież (Refresh)**. Wykrycie drukarek może zająć kilka minut. Jeśli drukarka nie została jeszcze wykryta, połącz urządzenie i komputer za pomocą kabla USB, a następnie wybierz opcję **Odśwież (Refresh)**.
- Jeśli drukarka jest używana przez inny komputer, pojawia się ekran informujący o sytuacji.

#### **Uwaga**

• Funkcja tego elementu jest identyczna z funkcją opcji **Aktualizuj (Update)** na ekranie programu **Canon IJ Network Tool**.

#### **Informacje sieciowe (Network Information)**

Wyświetlenie ekranu **Informacje sieciowe (Network Information)**, umożliwiającego potwierdzenie ustawień sieciowych drukarki i komputera.

**Exam Informacje sieciowe** 

#### **Automatycznie wyświetlaj ostrzeżenie (Display Warning Automatically)**

Umożliwia włączenie/wyłączenie automatycznego wyświetlania ekranu z instrukcjami.

W przypadku wybrania tego menu, jeśli jeden z portów jest niedostępny do celów związanych z drukowaniem, wyświetlany jest ekran z instrukcjami.

#### 3. Menu **Ustawienia (Settings)**

#### **Konfiguracja... (Configuration...)**

Wyświetlenie ekranu **Konfiguracja (Configuration)**, na którym można skonfigurować ustawienia wybranej drukarki.

**[Ekran Konfiguracja](#page-265-0)** 

#### **Uwaga**

• Funkcja tego elementu jest identyczna z funkcją opcji **Konfiguracja... (Configuration...)** na ekranie programu **Canon IJ Network Tool**.

#### **Włącz funkcję zmiany drukarki (Enable switch printer function)**

Jeśli nie możesz używać swojej drukarki, możesz zamiast niej skorzystać z identycznej drukarki działającej w sieci. Jeśli po włączeniu tej funkcji nie możesz używać swojej drukarki, pojawia się ekran potwierdzenia rozpoczęcia wyszukiwania identycznej drukarki. Postępuj zgodnie z treścią komunikatu wyświetlanego na ekranie.

#### **Uwaga**

• Po włączeniu tej funkcji w menu pojawia się znacznik wyboru.

#### **Kojarzenieportu... (Associate Port...)**

Powoduje wyświetlenie ekranu **Kojarzenie portu (Associate Port)**, na którym można skojarzyć port z drukarką.

#### **[Ekran Kojarzenie portu](#page-297-0)**

To menu jest dostępne w przypadku wybrania dla zaznaczonej drukarki opcji **Brak sterownika (No Driver)**. Skojarzenie portu z drukarką pozwala na korzystanie z niej.

#### **Obsługa... (Maintenance...)**

Wyświetlenie ekranu **Obsługa (Maintenance)**, umożliwiającego przywrócenie domyślnych fabrycznych ustawień sieciowych drukarki oraz instalację gniazda na kartę jako dysku sieciowego.

#### **[Ekran Obsługa](#page-294-0)**

#### **Skonfiguruj w drukarce tryb punktu dostępu... (Set up printer's access point mode...)**

Możesz zmieniać ustawienia trybu punktu dostępu. Wprowadź ustawienia, postępując zgodnie z treścią komunikatu wyświetlanego na ekranie.

Jeśli na ekranie **Skonfiguruj w drukarce tryb punktu dostępu (Set up printer's access point mode)** zmienisz ustawienia opcji **Metoda szyfrowania: (Encryption Method:)** i **Hasło: (Password:)**, zmienione wartości zostaną wprowadzone w ustawieniach drukarki.

# **Uwaga**

• Tej funkcji można używać tylko w przypadku korzystania z komputera zgodnego z bezprzewodową siecią LAN.

### 4. Menu **Pomoc (Help)**

#### **Instrukcje (Instructions)**

Służy do wyświetlania niniejszego podręcznika.

#### **Informacje (About)**

Powoduje wyświetlenie informacji o wersji programu IJ Network Tool.

# <span id="page-291-0"></span>**Ekran Stan**

Umożliwia sprawdzenie stanu drukarki i wydajności łącza.

Aby wyświetlić ekran **Stan (Status)**, wybierz w menu **Widok (View)** opcję **Stan (Status)**.

### **Uwaga**

- Ten ekran jest niedostępny w zależności od używanego modelu drukarki.
- W przypadku korzystania z przewodowej sieci LAN opcje **Siła sygnału: (Signal Strength:)**, **Jakość łącza: (Link Quality:)** i **Pomiar zaawansowany... (Advanced Measurement...)** są niedostępne.

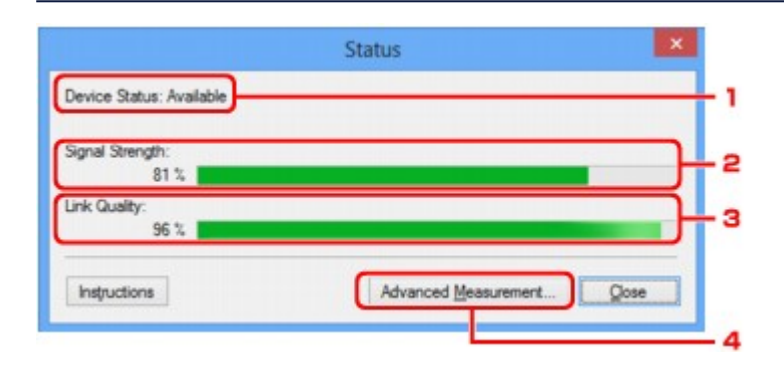

### 1. **Stan urządzenia: (Device Status:)**

Stan urządzenia może mieć wartość **Dostępne (Available)** lub **Niedostępne (Unavailable)**.

#### 2. **Siła sygnału: (Signal Strength:)**

Siła sygnału odbieranego przez drukarkę, w zakresie 0–100%.

# 3. **Jakość łącza: (Link Quality:)**

Siła sygnału z wyłączeniem szumu, w zakresie 0–100%.

#### 4. **Pomiar zaawansowany... (Advanced Measurement...)**

Służy do badania wydajności łącza między drukarką a routerem bezprzewodowym lub między drukarką a komputerem.

Po kliknięciu pojawia się ekran **Pomiar wydajności połączenia (Connection Performance Measurement)**.

**[Ekran Pomiar wydajności połączenia](#page-292-0)** 

# <span id="page-292-0"></span>**Ekran Pomiar wydajności połączenia**

# **Uwaga**

• Ten ekran jest niedostępny w zależności od używanego modelu drukarki.

Służy do przeprowadzania pomiarów wydajności łącza.

**EXTELERTIAN Pomiar wydajności połączenia (Connection Performance Measurement) (ekran początkowy)** 

Ekran Pomiar wydajności połączenia (Connection Performance Measurement) (ekran końcowy)

# **Ekran Pomiar wydajności połączenia (Connection Performance Measurement) (ekran początkowy)**

Aby rozpocząć pomiar, kliknij przycisk **Dalej> (Next>)**.

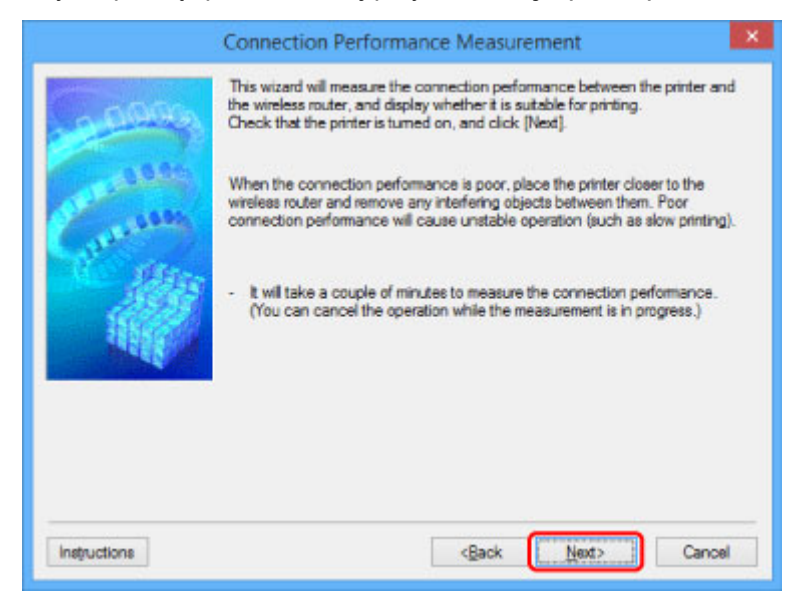

# **Ekran Pomiar wydajności połączenia (Connection Performance Measurement) (ekran końcowy)**

Wyświetlany po zakończeniu pomiaru.

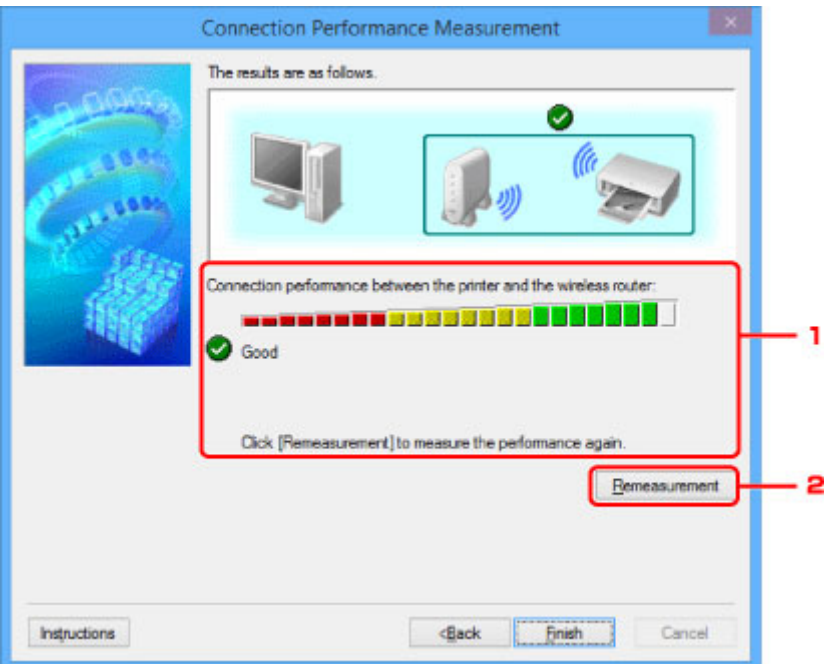

1. **Wydajność połączenia pomiędzy drukarką a routerem bezprzewodowym: (Connection Performance between the Printer and the Wireless Router:)**

Wynik pomiaru wydajności łącza między drukarką a routerem bezprzewodowym jest podawany za pomocą odpowiedniego symbolu.

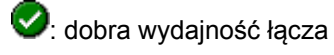

- $\triangle$ : niestabilna wydajność łącza
- $\blacktriangleright$ : nie można nawiązać połączenia
- : pomiar został anulowany lub brak możliwości jego dokonania

#### 2. **Ponowny pomiar (Remeasurement)**

Umożliwia ponowne przeprowadzenie pomiaru wydajności łącza.

# **Uwaga**

• Jeśli w obszarze **Ogólna wydajność sieci: (Overall Network Performance:)** pojawią się jakiekolwiek komunikaty, przenieś urządzenie i router bezprzewodowy w inne miejsce zgodnie z instrukcjami, aby zwiększyć wydajność.

# <span id="page-294-0"></span>**Ekran Obsługa**

Udostępnia opcje **Inicjowanie ustawień (Setting Initialization)** i **Konfiguracja sieciowa gniazda na kartę (Network Setup of the Card Slot)**.

Aby wyświetlić ekran **Obsługa (Maintenance)**, wybierz w menu **Ustawienia (Settings)** opcję **Obsługa... (Maintenance...)**.

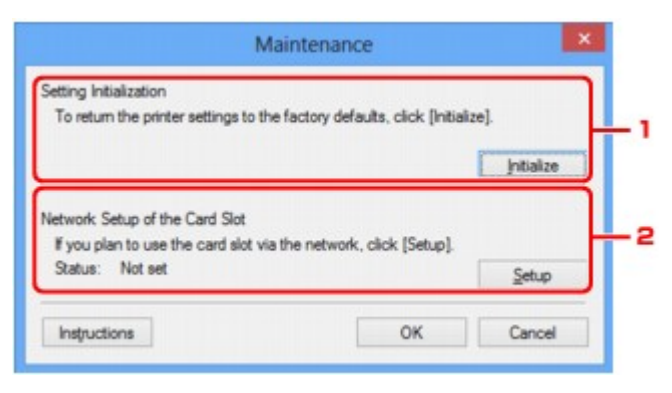

### 1. **Inicjowanie ustawień (Setting Initialization)**

Powoduje przywrócenie ustawieniom sieciowym drukarki fabrycznych wartości domyślnych. Kliknij przycisk **Inicjuj (Initialize)** w celu wyświetlenia ekranu **Inicjowanie ustawień (Initialize Settings)**, a następnie kliknij przycisk **Tak (Yes)**, aby zainicjować ustawienia sieciowe drukarki. Podczas inicjowania ustawień nie należy wyłączać drukarki. Po zakończeniu inicjalizacji kliknij przycisk **OK**.

Inicjowanie ustawień przy włączonej bezprzewodowej sieci LAN spowoduje przerwanie połączenia i konieczność przeprowadzenia ponownej konfiguracji zgodnie z instrukcjami z Instalacyjnego dysku CD-ROM lub instrukcjami podanymi w naszej witrynie sieci Web.

# 2. **Konfiguracja sieciowa gniazda na kartę (Network Setup of the Card Slot)**

# **Uwaga**

• Ten element jest niedostępny w zależności od używanego modelu drukarki.

Na ekranie **Stan (Status)** podane jest, czy gniazdo na kartę zostało zainstalowane jako dysk sieciowy.

Po kliknięciu pojawia się ekran **Konfiguracja sieciowa gniazda na kartę (Network Setup of the Card Slot)**.

**[Ekran Konfiguracja sieciowa gniazda na kartę](#page-295-0)** 

# <span id="page-295-0"></span>**Ekran Konfiguracja sieciowa gniazda na kartę**

# **Uwaga**

• Ta funkcja jest niedostępna w zależności od używanego modelu drukarki. Aby sprawdzić, czy ta funkcja jest dostępna w drukarce, zapoznaj się z częścią [Lista funkcji poszczególnych modeli](#page-330-0).

Zawiera ustawienia gniazda na kartę oraz umożliwia zmapowanie gniazda na kartę w sieci jako dysku sieciowego na komputerze.

Ekran ten można wyświetlić, klikając na ekranie **Obsługa (Maintenance)** przycisk **Ustawienia (Setup)**.

Ekran Konfiguracja sieciowa gniazda na kartę (Network Setup of the Card Slot) (ekran konfiguracji)

Ekran Konfiguracja sieciowa gniazda na kartę (Network Setup of the Card Slot) (ekran nieudanej konfiguracji)

### **Uwaga**

• Ustawienia sieciowe drukarki można zmienić za pomocą programu IJ Network Tool, korzystając z połączenia USB po zainicjowaniu ustawień sieci LAN. Aby zmienić ustawienia sieciowe za pomocą programu IJ Network Tool, włącz najpierw ustawienia sieci LAN.

# **Ekran Konfiguracja sieciowa gniazda na kartę (Network Setup of the Card Slot) (ekran konfiguracji)**

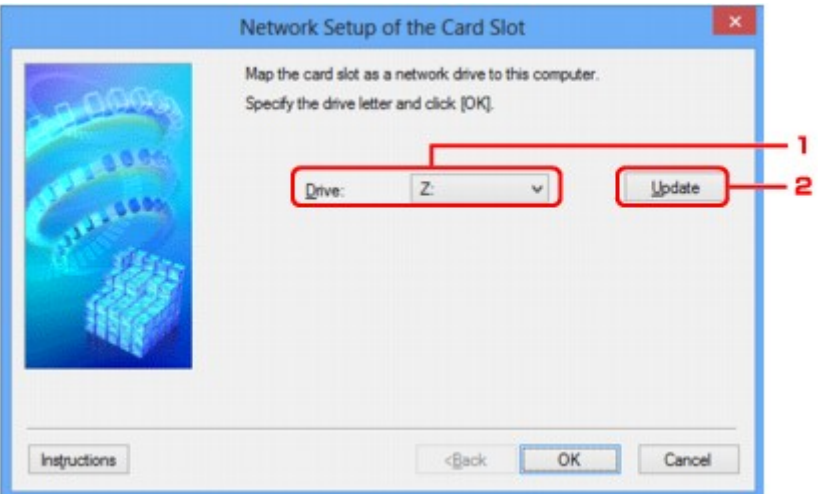

#### 1. **Dysk: (Drive:)**

Wybierz literę dysku, która ma zostać przypisana dyskowi sieciowemu.

# 2. **Aktualizuj (Update)**

Umożliwia ponowne wczytanie liter, które nie są przypisane w oknie **Komputer (Computer)** (**Mój komputer (My Computer)** w systemie Windows XP), oraz wyświetlenie ich na liście **Dysk: (Drive:)**.

# **Ekran Konfiguracja sieciowa gniazda na kartę (Network Setup of the Card Slot) (ekran nieudanej konfiguracji)**

Pojawia się w przypadku niepowodzenia konfiguracji sieciowej gniazda na kartę.

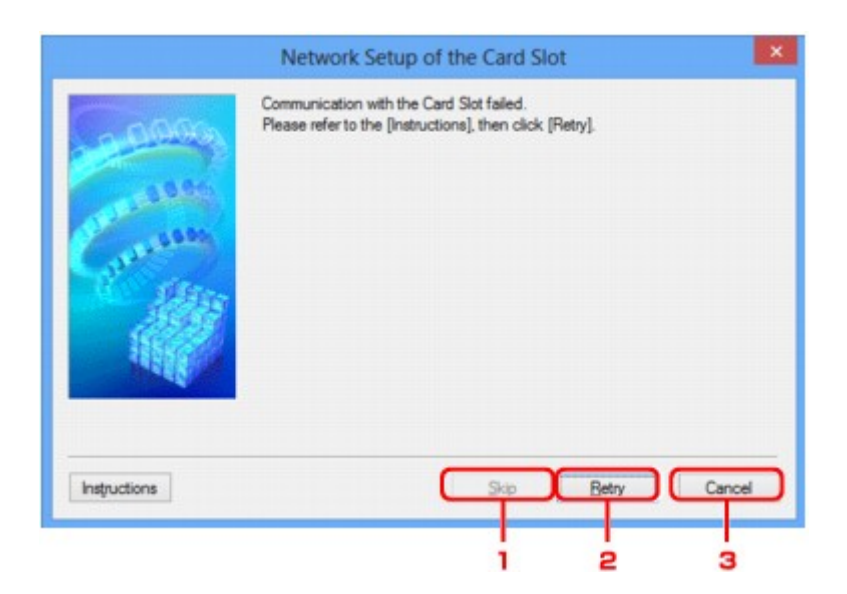

# 1. **Pomiń (Skip)**

Umożliwia zakończenie konfiguracji bez zmapowania dysku sieciowego do gniazda na kartę.

# 2. **Ponów (Retry)**

Umożliwia powrót do ekranu **Konfiguracja sieciowa gniazda na kartę (Network Setup of the Card Slot)** i ponowne rozpoczęcie mapowania dysku sieciowego.

### 3. **Anuluj (Cancel)**

Umożliwia anulowanie konfiguracji gniazda na kartę. Jeśli program IJ Network Tool działa za pośrednictwem sieci LAN, przycisk **Anuluj (Cancel)** jest wyszarzony i nie można go kliknąć.

# <span id="page-297-0"></span>**Ekran Kojarzenie portu**

Umożliwia skojarzenie utworzonego portu ze sterownikiem drukarki.

Wybierz drukarkę, dla której chcesz zmienić skojarzenie, a następnie kliknij przycisk **OK**.

#### **Uwaga**

• Nie można drukować, dopóki sterownik drukarki nie zostanie skojarzony z portem.

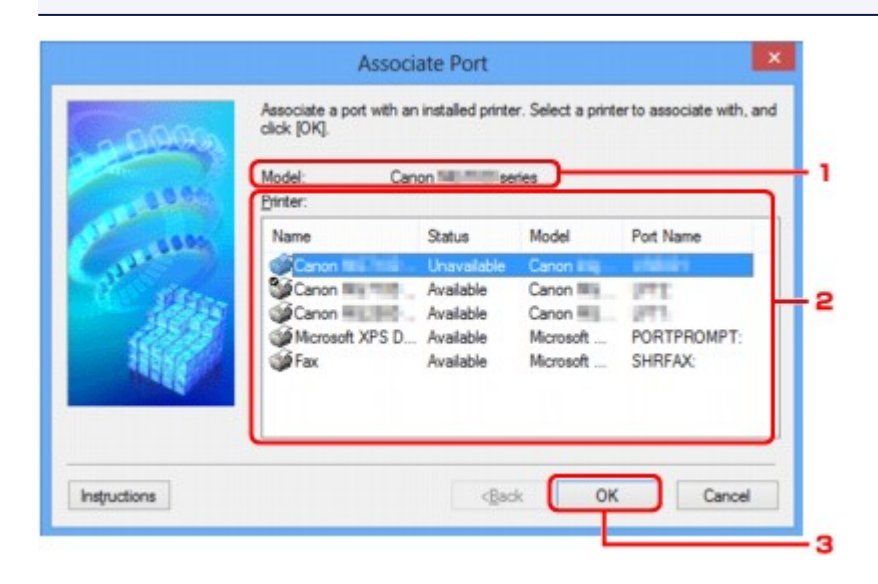

#### 1. **Model:**

Zawiera nazwę urządzenia określonego jako port docelowy. Pole to pozostaje puste, jeśli nie wykryto nazwy urządzenia.

#### 2. **Drukarka: (Printer:)**

Wskazuje sterownik drukarki zainstalowany na komputerze. Wybierz drukarkę, dla której chcesz zmienić skojarzenie.

#### 3. **OK**

Umożliwia przeprowadzenie kojarzenia.

# **Ekran Informacje sieciowe**

Wyświetlane są na nim informacje sieciowe wprowadzone w drukarkach i komputerach.

Aby wyświetlić ekran **Informacje sieciowe (Network Information)**, wybierz w menu **Widok (View)** opcję **Informacje sieciowe (Network Information)**.

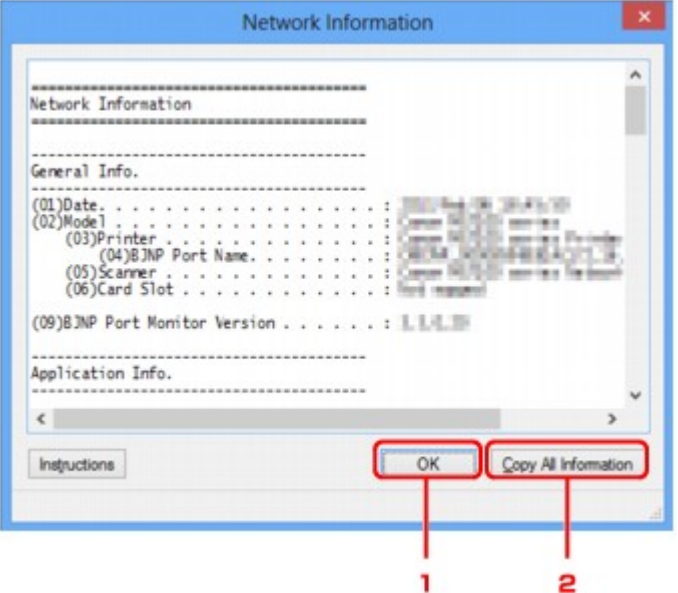

### 1. **OK**

Powoduje powrót do ekranu **Canon IJ Network Tool**.

# 2. **Kopiuj wszystkie informacje (Copy All Information)**

Powoduje skopiowanie do schowka wszystkich wyświetlanych informacji sieciowych.

# **Połączenia sieciowe — Dodatek**

- **[Korzystanie z gniazda na kartę w sieci](#page-300-0)**
- **[Sterownik drukarki nie jest skojarzony z portem](#page-303-0)**
- **[Terminy specjalistyczne informacje](#page-304-0)**
- **[Ograniczenia](#page-311-0)**
- **[Zapora informacje](#page-312-0)**

# <span id="page-300-0"></span>**Korzystanie z gniazda na kartę w sieci**

# **Uwaga**

• Ta funkcja jest niedostępna w zależności od używanego modelu drukarki. Aby sprawdzić, czy ta funkcja jest dostępna w drukarce, zapoznaj się z częścią [Lista funkcji poszczególnych modeli](#page-330-0).

Instalowanie gniazda na kartę jako dysku sieciowego

**M[Ograniczenia dotyczące używania gniazda na kartę w sieci](#page-301-0)** 

# **Instalowanie gniazda na kartę jako dysku sieciowego**

Aby gniazda na kartę można było używać w sieci, należy je zainstalować.

Aby zainstalować gniazdo na kartę jako dysk sieciowy, wykonaj poniższą procedurę.

- 1. Włóż kartę pamięci do gniazda na kartę w urządzeniu.
- 2. [Uruchom program IJ Network Tool.](#page-244-0)
- 3. Wybierz urządzenie w oknie **Drukarki: (Printers:)**.
- 4. Wybierz opcję **Obsługa... (Maintenance...)** z menu **Ustawienia (Settings)**.
- 5. Kliknij przycisk **Ustawienia (Setup)**.

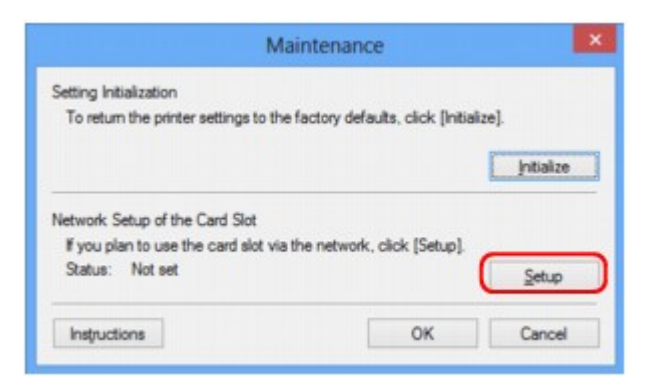

6. Podaj literę dysku, a następnie kliknij przycisk **OK**.

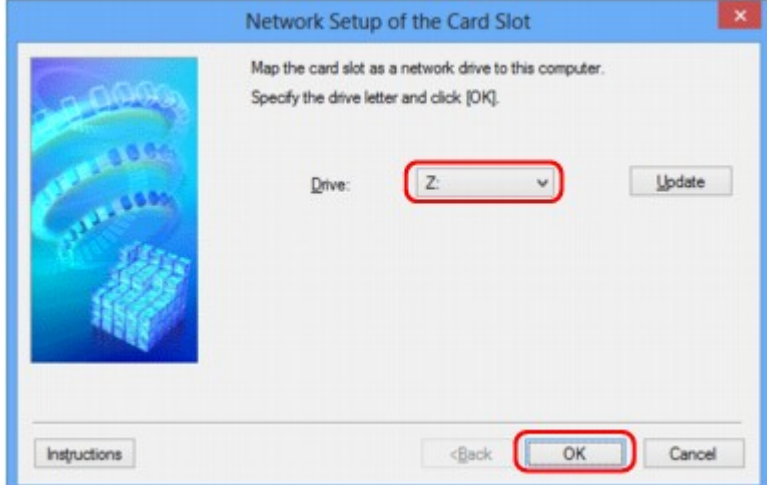

<span id="page-301-0"></span>7. Upewnij się, że gniazdo na kartę zostało zainstalowane.

Jeśli gniazdo na kartę jest zainstalowane, w oknie **Komputer (Computer)** (lub **Mój komputer (My Computer)**) pojawia się poniższa ikona.

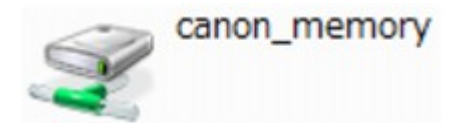

# **Ograniczenia dotyczące używania gniazda na kartę w sieci**

- Jeśli urządzenie jest podłączone do sieci, gniazdo na kartę może być współużytkowane przez wiele komputerów. Wiele komputerów może równocześnie odczytywać pliki z karty pamięci umieszczonej w gnieździe na kartę. Jeśli jednak jakiś komputer zapisuje plik na karcie pamięci, inne komputery nie mogą uzyskać dostępu do tego samego pliku.
- W przypadku dołączenia przez komputer do domeny zainstalowanie gniazda na kartę jako dysku sieciowego może okazać się niemożliwe.
- W przypadku wykorzystania gniazda na kartę do przechowywania wielu plików lub plików dużych rozmiarów może wystąpić duża liczba operacji dostępu. W takiej sytuacji operacje związane z kartą pamięci mogą nie być możliwe lub mogą być bardzo wolne. Działania należy podejmować dopiero po zapaleniu się kontrolki **Dostęp (Access)** na urządzeniu.
- W przypadku uzyskiwania dostępu do dysku sieciowego (gniazda na kartę) za pośrednictwem sieci nazwy plików zawierające maksymalnie osiem małych liter (bez rozszerzenia) mogą być wyświetlane wielkimi literami.

Na przykład nazwa pliku "abcdefg.doc" zostanie wyświetlona jako "ABCDEFG.DOC", podczas gdy takie nazwy, jak "AbcdeFG.doc" pozostaną bez zmian.

Nazwa pliku nie ulega zmianie, zmieniany jest tylko jej wygląd.

• Po skonfigurowaniu karty pamięci znajdującej się w gnieździe na kartę w urządzeniu w taki sposób, aby możliwe było zapisywanie na niej tylko za pomocą komputera podłączonego kablem USB, nie można uzyskać dostępu do dysku sieciowego gniazda na kartę. Z drugiej strony po skonfigurowaniu jej w taki sposób, aby możliwe było zapisywanie na niej tylko przy użyciu komputera podłączonego przez sieć LAN, gniazdo na kartę nie jest wykrywane za pośrednictwem połączenia USB. Upewnij się, że dla gniazda na kartę wybrane jest ustawienie odpowiednie do używanej metody połączenia.

Aby odczytywać pliki z karty pamięci za pośrednictwem zarówno połączenia USB, jak i sieci, wyłącz funkcję zapisywania na karcie pamięci plików z komputera. Jeśli ta funkcja jest włączona, zapis plików na karcie pamięci jest możliwy tylko za pośrednictwem jednego z tych połączeń.

• Po skonfigurowaniu karty pamięci znajdującej się w gnieździe na kartę w urządzeniu w taki sposób, aby możliwe było zapisywanie na niej tylko za pomocą komputera komunikującego się przez sieć LAN, możliwy jest zapis plików na karcie pamięci przy użyciu komputera podłączonego do sieci. Należy pamiętać, że może to spowodować wzrost niebezpieczeństwa zainfekowania danych na karcie pamięci wirusami komputerowymi i ryzyka nielegalnego dostępu do nich.

Zalecamy korzystanie z funkcji kontroli dostępu w urządzeniu lub łączenie się z Internetem za pośrednictwem routera. Informacje na temat korzystania z routera można uzyskać u swojego usługodawcy internetowego lub producenta urządzeń sieciowych.

• Data modyfikacji plików, które zostały zapisane na karcie pamięci za pośrednictwem sieci w momencie, gdy program IJ Network Scanner Selector EX nie był uruchomiony, może być nieprawidłowa. Przed przystąpieniem do zapisywania plików na karcie pamięci za pośrednictwem sieci należy uruchomić narzędzie IJ Network Scanner Selector EX. Szczegółowe informacje na ten temat można znaleźć w części "Ekran menu i ustawień programu IJ Network Scanner Selector EX" dotyczącej użytkowanego produktu, na stronie głównej dokumentu *Podręcznik online*.

# <span id="page-303-0"></span>**Sterownik drukarki nie jest skojarzony z portem**

Jeśli na ekranie **Canon IJ Network Tool** widnieje obok nazwy drukarki komunikat **Brak sterownika (No Driver)**, oznacza to, że sterownik drukarki nie jest skojarzony z utworzonym portem.

Aby skojarzyć port ze sterownikiem drukarki, wykonaj poniższą procedurę.

- 1. [Uruchom program IJ Network Tool.](#page-244-0)
- 2. Wybierz drukarkę, przy której na liście **Nazwa (Name)** widnieje komunikat **Brak sterownika (No Driver)**.
- 3. Wybierz w menu **Ustawienia (Settings)** opcję **Kojarzenieportu... (Associate Port...)**. Pojawi się ekran **Kojarzenie portu (Associate Port)**.

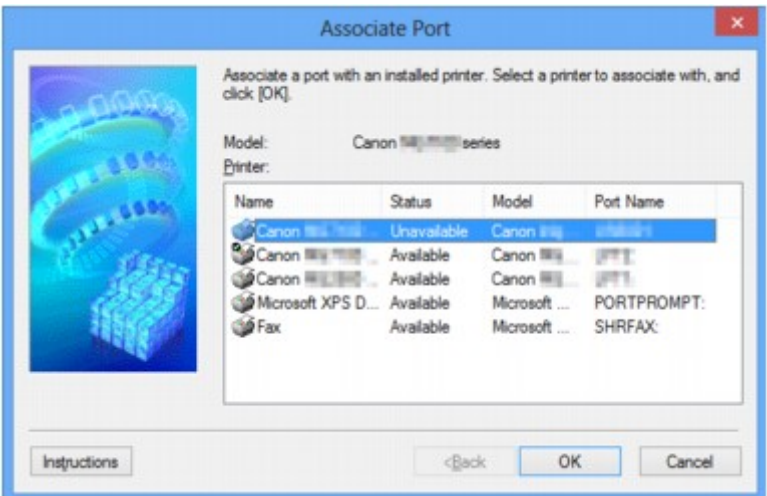

4. Wybierz drukarkę, którą chcesz skojarzyć z portem.

Na ekranie **Kojarzenie portu (Associate Port)** w obszarze **Drukarka: (Printer:)** wyświetlana jest lista drukarek, dla których jest zainstalowany sterownik. Wybierz drukarkę, którą chcesz skojarzyć z utworzonym portem.

5. Kliknij przycisk **OK**.

# <span id="page-304-0"></span>**Terminy specjalistyczne — informacje**

W tej sekcji zamieszczono objaśnienie specjalistycznych terminów stosowanych w tym podręczniku.

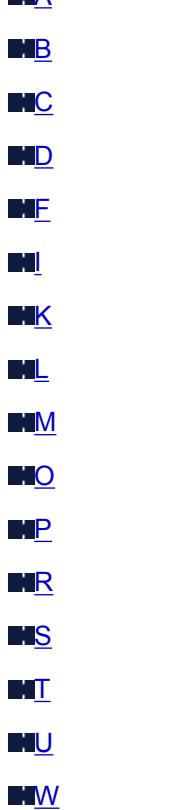

**MA** 

# **A**

# • **Tryb punktu dostępu (Access point mode)**

Urządzenie pełni rolę routera bezprzewodowego zapewniającego połączenie z zewnętrznymi urządzeniami komunikacyjnymi (np. komputerami, smartfonami lub tabletami) w środowisku, w którym nie ma żadnego routera bezprzewodowego. W trybie punktu dostępu można podłączyć do urządzenia maksymalnie 5 urządzeń zewnętrznych.

#### • **Ad-hoc**

Ustawienia komputerów klienckich i urządzenia powodujące prowadzenie komunikacji na zasadzie peer-to-peer, tj. takiej, w której wszystkie klienty o tym samym identyfikatorze SSID/nazwie sieciowej komunikują się bezpośrednio ze sobą. Nie jest wymagane zastosowanie routera bezprzewodowego. To urządzenie nie obsługuje komunikacji ad-hoc.

#### • **Hasło administratora (Admin Password)**

Hasło administratora używane w aplikacji IJ Network Tool do ograniczania dostępu użytkowników sieci. Wprowadzenie tego hasła jest konieczne w celu uzyskania dostępu do drukarki i zmiany ustawień drukarki.

#### • **AES**

Metoda szyfrowania. Jest ona opcjonalna w przypadku standardu WPA/WPA2. Silny algorytm szyfrowania przyjęty przez organizacje rządowe w USA w celach związanych z przetwarzaniem informacji.

#### <span id="page-305-0"></span>• **Metoda uwierzytelniania (Authentication Method)**

Metoda stosowana przez router bezprzewodowy do uwierzytelniania drukarki za pośrednictwem bezprzewodowej sieci LAN. Metody te są ze sobą zgodne.

W przypadku używania metody szyfrowania WEP dostępnymi metodami uwierzytelniania są **System otwarty (Open System)** lub **Klucz udostępniony (Shared Key)**.

W standardzie WPA/WPA2 metoda uwierzytelniania to PSK.

◦ **Auto**

Drukarka automatycznie zmienia metodę uwierzytelnienia w celu zapewnienia zgodności z routerem bezprzewodowym.

#### ◦ **System otwarty (Open System)**

W tej metodzie uwierzytelniania partner komunikacji jest uwierzytelniany bez użycia klucza WEP nawet w przypadku wybrania trybu **Użyj WEP (Use WEP)**.

#### ◦ **Klucz udostępniony (Shared Key)**

W przypadku tej metody uwierzytelniania partner komunikacji jest uwierzytelniany przy użyciu określonego klucza WEP ustawionego do szyfrowania.

# **B**

#### • **Bonjour**

Wbudowana w systemie operacyjnym Mac OS X usługa służąca do automatycznego wykrywania w sieci zgodnych urządzeń.

# **C**

#### • **Kanał (Channel)**

Kanał częstotliwości komunikacji bezprzewodowej. W trybie infrastruktury kanał jest automatycznie dopasowywany do ustawień routera bezprzewodowego. Urządzenie obsługuje kanały 1–13. (Kanały 12 i 13 nie są obsługiwane w zależności od kraju lub regionu zakupu). Należy pamiętać, że liczba kanałów dostępnych dla komunikacji bezprzewodowej różni się w zależności od obszaru lub kraju.

# **D**

#### • **Brama domyślna (Default Gateway)**

Urządzenie pośrednie służące do łączenia się z inną siecią, np. router lub komputer.

#### • **Funkcja serwera DHCP (DHCP server functionality)**

Router automatycznie przypisuje adres IP drukarkom i komputerom w momencie uruchomienia sieci.

#### • **Serwer DNS (DNS server)**

Serwer, który przekształca nazwy urządzeń na adresy IP. W przypadku ręcznego wprowadzania adresów IP należy podać adres zarówno serwera podstawowego, jak i dodatkowego.

#### • **Zapora (Firewall)**

System zapobiegający nieuprawnionemu dostępowi do komputerów w ramach sieci. Do zapobiegania nieuprawnionemu dostępowi można użyć funkcji zapory dostępnej w routerze szerokopasmowym, w oprogramowaniu zabezpieczającym zainstalowanym na komputerze lub w systemie operacyjnym komputera.

#### • **IEEE 802.11b**

Międzynarodowy standard bezprzewodowych sieci LAN, korzystający z zakresu częstotliwości 2,4 GHz, o przepustowości do 11 Mb/s.

#### • **IEEE 802.11g**

Międzynarodowy standard bezprzewodowych sieci LAN, korzystający z zakresu częstotliwości 2,4 GHZ, o przepustowości do 54 Mb/s. Zgodny ze standardem 802.11b.

#### • **IEEE 802.11n**

Międzynarodowy standard bezprzewodowych sieci LAN, korzystający z zakresów częstotliwości 2,4 i 5 GHz. Nawet w przypadku jednoczesnego stosowania co najmniej dwóch anten lub uzyskiwania większej niż dotąd prędkości transmisji dzięki współbieżnemu użyciu wielu kanałów komunikacyjnych, na szybkość przesyłania danych mogą mieć wpływ podłączone urządzenia.

Przy maksymalnej prędkości transmisji wynoszącej 600 Mb/s można komunikować się z wieloma terminalami komputerowymi w promieniu około 12 m.

Zgodny ze standardami 802.11b i 802.11g.

#### • **Infrastruktura**

Konfiguracja komputera klienckiego i urządzenia, w której połączenia następują przy użyciu routera bezprzewodowego.

#### • **Adres IP (IP Address)**

Unikalny numer składający się z czterech części oddzielonych kropkami. Adres IP posiadają wszystkie urządzenia podłączone do sieci Internet. Przykład: 192.168.0.1

Adres IP jest zwykle przydzielany automatycznie przez router bezprzewodowy lub serwer DHCP w routerze.

#### • **IPv4/IPv6**

Protokół komunikacyjny warstwy sieciowej stosowany w sieci Internet. Protokół IPv4 wykorzystuje adresy 32-bitowe, a protokół IPv6 — adresy 128-bitowe.

# **K**

#### • **Format klucza (Key Format)**

Jako format klucza WEP należy wybrać ustawienie **ASCII** lub **szesnastkowy (Hex)**. Znaki, których można użyć w kluczu WEP, różnią się w zależności od wybranego formatu.

◦ ASCII

<span id="page-306-0"></span>**F**

**I**

<span id="page-307-0"></span>Kluczem powinien być ciąg o długości 5 lub 13 znaków alfanumerycznych i "". W kluczu uwzględniana jest wielkość liter.

### ◦ Szesnastkowy

Należy określić ciąg o długości 10 lub 26 znaków (w tym znaków szesnastkowych: 0–9, A–F i a– f).

#### • **Długość klucza (Key Length)**

Długość klucza WEP. Może wynosić 64 lub 128 bitów. Dłuższy klucz umożliwia zastosowanie bardziej złożonych kluczy WEP.

# **L**

#### • **Jakość łącza (Link Quality)**

Stan połączenia pomiędzy routerem bezprzewodowym a drukarką z wyłączeniem szumu (interferencji), przedstawiany jako wartość z zakresu 0–100%.

#### • **LPR**

Niezależny od platformy protokół drukowania używany w sieciach TCP/IP. Nie obsługuje komunikacji dwukierunkowej.

### **M**

#### • **Adres MAC (MAC Address)**

Nazywany także adresem fizycznym. Unikalny i stały identyfikator sprzętowy przypisany do urządzenia przez producenta. Adresy MAC charakteryzują się długością 48 bitów i formą cyfr w formacie szesnastkowym oddzielonych dwukropkami, np. 11:22:33:44:55:66.

# **O**

#### • **Stan aktywności urządzenia (Operation Status)**

Określa, czy korzystanie z drukarki jest możliwe.

# **P**

#### • **Serwer proxy (Proxy server)**

Serwer, który łączy komputer działający w sieci LAN z Internetem. W przypadku korzystania z serwera proxy należy podać jego adres i numer portu.

#### • **PSK**

Metoda szyfrowania stosowana w standardach WPA/WPA2.

# **R**

#### • **Router**

Urządzenie pośrednie służące do łączenia się z inną siecią.

#### • **Siła sygnału**

Siła sygnału odbieranego przez drukarkę z routera bezprzewodowego, określona jako wartość z zakresu 0–100%.

#### • **SSID**

<span id="page-308-0"></span>**S**

Unikalna etykieta bezprzewodowej sieci LAN. Często oznacza nazwę sieci lub routera bezprzewodowego.

Identyfikator SSID wyróżnia bezprzewodową sieć LAN spośród innych, zapobiegając powstawaniu zakłóceń.

Drukarka i wszystkie klienty bezprzewodowej sieci LAN muszą mieć taki sam identyfikator SSID, aby móc komunikować się ze sobą. Maksymalna długość identyfikatora SSID do 32 znaki alfanumeryczne. Identyfikator SSID może być także określany przy użyciu nazwy sieciowej.

#### • **Ukrycie (Stealth)**

W trybie ukrytym router bezprzewodowy maskuje swoją obecność przez powstrzymanie się od transmisji swojego identyfikatora SSID. W celu wykrycia routera bezprzewodowego konieczne jest wprowadzenie jego identyfikatora SSID.

#### • **Maska podsieci (Subnet Mask)**

Adres IP składa się z dwóch części: adresu sieci i adresu hosta. Maska podsieci służy do obliczania adresu maski podsieci na podstawie adresu IP. Maska podsieci jest zwykle przydzielana automatycznie przez router bezprzewodowy lub serwer DHCP w routerze.

Przykład: adres IP: 192.168.127.123 maska podsieci: 255.255.255.0 adres maski podsieci: 192.168.127.0

# **T**

#### • **TCP/IP**

Zestaw protokołów komunikacyjnych używanych do łączenia hostów z Internetem lub siecią LAN. Protokół ten umożliwia komunikowanie się ze sobą różnych terminali.

#### • **TKIP**

Protokół szyfrowania stosowany w standardach WPA/WPA2.

# **U**

# • **USB**

Interfejs szeregowy umożliwiający podłączanie urządzeń "na gorąco", czyli ich podłączanie i odłączanie bez wyłączania zasilania.

#### • **WCN (Windows Connect Now)**

Użytkownicy systemu Windows Vista lub nowszego mogą pozyskać dane konfiguracyjne bezpośrednio przez sieć bezprzewodową (WCN-NET).

#### • **WEP/Klucz WEP**

Metoda szyfrowania stosowana w sieci IEEE 802.11. Udostępniony klucz zabezpieczeń wykorzystywany do szyfrowania i deszyfrowania danych przesyłanych przez sieci bezprzewodowe. Ta drukarka obsługuje klucze o długości 64 i 128 bitów, w formacie ASCII lub szesnastkowym i o numerach 1–4.

#### • **Wi-Fi**

<span id="page-309-0"></span>**W**

Międzynarodowe stowarzyszenie certyfikujące produkty dla bezprzewodowych sieci LAN oparte na specyfikacji IEEE 802.11.

To urządzenie otrzymało certyfikat Wi-Fi.

#### • **Bezprzewodowa sieć LAN (Wireless LAN)**

Sieć używająca technologii bezprzewodowych, takich jak Wi-Fi, zamiast fizycznych przewodów.

#### • **Router bezprzewodowy (Wireless Router)**

Przekaźnik bezprzewodowy lub stacja bazowa odbierająca informacje od klientów bezprzewodowych/ urządzenia i przekazująca je dalej. Wymagany w sieciach typu infrastruktury.

#### • **WPA**

Standard zabezpieczeń opublikowany przez stowarzyszenie Wi-Fi Alliance w październiku 2002 r. Ustawienia te zapewniają wyższy stopień bezpieczeństwa niż WEP.

◦ Uwierzytelnianie (Authentication)

Standard WPA określa następujące metody uwierzytelniania: PSK, która może być stosowana bez korzystania z serwera uwierzytelniania, oraz WPA-802.1x, wymagająca zastosowania serwera uwierzytelniania.

To urządzenie obsługuje standard WPA-PSK.

◦ Hasło

Zaszyfrowany klucz stosowany do przeprowadzania uwierzytelniania WPA-PSK.

Hasło powinno być ciągiem o długości 8–63 znaków alfanumerycznych lub wartością szesnastkową o długości 64 cyfr.

• **WPA2**

Standard zabezpieczeń opublikowany przez stowarzyszenie Wi-Fi Alliance we wrześniu 2004 r. jako rozszerzenie standardu WPA. Udostępnia silniejszy mechanizm szyfrowania dzięki zastosowaniu standardu (AES).

◦ Uwierzytelnianie (Authentication)

Standard WPA2 określa następujące metody uwierzytelniania: PSK, która może być stosowana bez korzystania z serwera uwierzytelniania, oraz WPA2-802.1x wymagająca zastosowania serwera uwierzytelniania.

To urządzenie obsługuje standard WPA2-PSK.

◦ Hasło

Zaszyfrowany klucz stosowany do przeprowadzania uwierzytelniania WPA2-PSK.

Hasło powinno być ciągiem o długości 8–63 znaków alfanumerycznych lub wartością szesnastkową o długości 64 cyfr.

#### • **WPS (Wi-Fi Protected Setup)**

WPS to standard umożliwiający łatwą i bezpieczną konfigurację sieci bezprzewodowych.

Standard Wi-Fi Protected Setup wykorzystuje 2 podstawowe metody:

numer PIN: obowiązkowa metoda konfiguracji wszystkich urządzeń zgodnych ze standardem WPS

PBC: metoda wymagająca naciśnięcia fizycznego przycisku na urządzeniu lub wirtualnego przycisku w oprogramowaniu.

# <span id="page-311-0"></span>**Ograniczenia**

W przypadku korzystania z drukarki za pośrednictwem bezprzewodowej sieci LAN drukarka może wykrywać pobliskie sieci bezprzewodowe, w związku z czym należy skonfigurować klucz sieciowy (WEP lub WPA/ WPA2) routera bezprzewodowego, co umożliwia szyfrowanie transmisji. Nie gwarantuje się poprawnej pracy połączeń z produktami niezgodnymi ze standardem Wi-Fi.

Nawiązanie połączenia ze zbyt wieloma komputerami może negatywnie wpłynąć na wydajność drukarki, np. na szybkość drukowania.

# <span id="page-312-0"></span>**Zapora — informacje**

Zapora to funkcja dostępna w oprogramowaniu zabezpieczającym zainstalowanym na komputerze lub w systemie operacyjnym komputera, która służy do zapobiegania nieuprawnionemu dostępowi do sieci.

# **Środki ostrożności w przypadku, gdy jest włączona funkcja zapory**

- Funkcja zapory może ograniczać komunikację między drukarką a komputerem. Może to prowadzić do blokady konfigurowania drukarki i nawiązywania z nią połączenia.
- Podczas konfigurowania drukarki może pojawić się monit o włączenie lub wyłączenie komunikacji, w zależności od funkcji zapory w oprogramowaniu zabezpieczającym lub w systemie operacyjnym. W takiej sytuacji należy włączyć komunikację.
- W przypadku korzystania z programu IJ Network Tool może pojawić się monit o włączenie lub wyłączenie komunikacji, w zależności od funkcji zapory w oprogramowaniu zabezpieczającym. W takiej sytuacji należy włączyć komunikację.
- Jeśli nie można skonfigurować drukarki, należy tymczasowo wyłączyć funkcję zapory w oprogramowaniu zabezpieczającym lub w systemie operacyjnym.

# **Ważne**

- Po wyłączeniu funkcji zapory należy odłączyć sieć od Internetu.
- Niektóre aplikacje (np. oprogramowanie do konfigurowania sieci) ignorują ustawienia zapory. Należy uprzednio sprawdzić ustawienia aplikacji.
- Jeśli dla użytkowanej drukarki wybrane jest ustawienie **Pobierz adres IP automatycznie (Get IP address automatically)**, jej adres IP zmienia się za każdym razem, gdy drukarka nawiązuje połączenie z siecią. Może to prowadzić do blokady konfiguracji drukarki i komunikacji z nią w zależności od ustawień zapory. W takim przypadku należy albo zmienić ustawienia zapory, albo przypisać drukarce stały adres IP. Tę ostatnią czynność można wykonać za pomocą programu IJ Network Tool.

**E[Zmiana ustawień na karcie Bezp. sieć LAN](#page-245-0)** 

#### **M[Zmiana ustawień na karcie Przewodowa sieć LAN](#page-252-0)**

Przypisując drukarce stały adres IP, należy wprowadzić adres, z którym może się połączyć komputer.

# **Uwaga**

• Informacje na temat ustawień funkcji zapory w systemie operacyjnym lub w oprogramowaniu zabezpieczającym można znaleźć w podręczniku komputera lub oprogramowania albo uzyskać u jego producenta.

# **Porady służące uzyskiwaniu optymalnej jakości drukowania**

- **[Przydatne informacje na temat atramentu](#page-314-0)**
- **[Najważniejsze czynności warunkujące udane drukowanie](#page-315-0)**
- **[Sprawdź ustawienia papieru przed drukowaniem](#page-316-0)**
- **[Po załadowaniu papieru ustaw jego dane w kasecie](#page-317-0)**
- **[Anulowanie zadania drukowania](#page-318-0)**
- **[Przechowywanie wydrukowanych obrazów](#page-319-0)**
- **[Klucz do stabilnej jakości drukowania](#page-320-0)**
- **[Środki ostrożności dotyczące bezpiecznego transportu urządzenia](#page-321-0)**

# <span id="page-314-0"></span>**Przydatne informacje na temat atramentu**

# **W jaki sposób atrament jest używany do celów innych niż drukowanie?**

Atrament może być używany do celów innych niż drukowanie. Atrament jest używany nie tylko do drukowania, ale także do czyszczenia głowicy drukującej w celu zachowania optymalnej jakości drukowania.

Urządzenie wyposażono w funkcję automatycznego czyszczenia dysz, zapobiegającą ich zatykaniu. W trakcie procedury czyszczenia zużywana jest niewielka ilość atramentu.

# **Czy podczas drukowania w czerni i bieli zużywany jest atrament kolorowy?**

W przypadku drukowania w czerni i bieli może być używany także inny atrament niż czarny, w zależności od typu papieru w drukarce i ustawień jej sterownika. W związku z tym atrament kolorowy może być zużywany nawet w przypadku drukowania w czerni i bieli.

# <span id="page-315-0"></span>**Najważniejsze czynności warunkujące udane drukowanie**

# **Przed rozpoczęciem drukowania sprawdź stan urządzenia!**

• Czy nie występują problemy z głowicą drukującą?

W przypadku zatkania dyszy głowicy drukującej wydruki będą blade, a papier zostanie zmarnowany. Aby sprawdzić głowicę drukującą, wydrukuj deseń testu dysz.

- **N** [Procedura konserwacji](#page-171-0)
- Czy wnętrze urządzenia nie jest zabrudzone atramentem?

Po wydrukowaniu dużej liczby dokumentów lub wydrukowaniu zdjęć bez obramowań części drukarki, które wchodzą w kontakt z papierem, mogą być zabrudzone atramentem. Wyczyść wnętrze urządzenia, korzystając z funkcji [czyszczenia przy użyciu płyty dolnej.](#page-197-0)

# **Sprawdź metody prawidłowego ładowania papieru!**

• Czy papier został załadowany w odpowiedniej orientacji?

Aby załadować papier do kasety, włóż go STRONĄ DO ZADRUKOWANIA SKIEROWANĄ DO DOŁU.

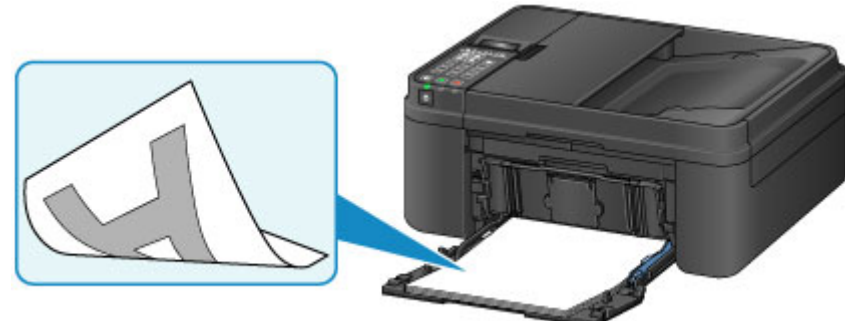

**Ladowanie papieru** 

• Czy papier nie jest zwinięty?

Zwinięcie papieru może spowodować jego zacięcie. Wyprostuj zwinięty papier, a następnie załaduj go ponownie.

**P** Patrz: "Wyrównaj zawinięcia i włóż papier." w części [Papier jest zaplamiony/Zadrukowana](#page-885-0) [powierzchnia jest porysowana](#page-885-0)

# <span id="page-316-0"></span>**Sprawdź ustawienia papieru przed drukowaniem**

Przed rozpoczęciem drukowania wprowadź ustawienia papieru na panelu operacyjnym lub na ekranie komputera.

Dostępne są różne rodzaje papieru, np. papier pokryty specjalnymi powłokami, przeznaczony do drukowania zdjęć z optymalną jakością czy też papier przeznaczony do drukowania dokumentów.

Każdy typ nośnika ma określone ustawienia wstępne (dotyczące sposobu użycia i nanoszenia atramentu, odległości od dysz itd.), które umożliwiają uzyskanie na tym nośniku optymalnej jakości wydruku. Nieprawidłowe ustawienia papieru mogą też być przyczyną słabej jakości drukowanych kolorów lub porysowania zadrukowanej powierzchni.

W przypadku zamazanych obszarów lub nierównomiernych kolorów należy zwiększyć ustawienie jakości wydruku i ponownie podjąć próbę drukowania.

# <span id="page-317-0"></span>**Po załadowaniu papieru ustaw jego dane w kasecie**

Przy wkładaniu do urządzenia kasety z załadowanym papierem pojawi się ekran ustawiania typu i rozmiaru papieru. Ustaw dane papieru w kasecie zgodne z typem i rozmiarem załadowanego papieru.

Aby zapobiegać nieprawidłowemu drukowaniu, urządzenie zostało wyposażone w funkcję, która wykrywa, czy ustawione dane papieru załadowanego do kasety odpowiadają ustawieniom papieru. Przed rozpoczęciem drukowania wprowadź ustawienia papieru zgodne z danymi papieru wprowadzonymi w kasecie. Jeśli po włączeniu tej funkcji ustawienia papieru nie zgadzają się, wyświetlany jest odpowiedni komunikat o błędzie, który zapobiega nieprawidłowemu drukowaniu. Po pojawieniu się tego komunikatu o błędzie sprawdź i popraw ustawienia papieru.

Aby sprawdzić dane papieru ustawione w kasecie, wyświetl na panelu operacyjnym ekran danych papieru.

# <span id="page-318-0"></span>**Anulowanie zadania drukowania**

# **Nie naciskaj nigdy przycisku WŁ. (ON)!**

Naciśnięcie przycisku **WŁ. (ON)** podczas drukowania powoduje zapisanie danych przesłanych z komputera w pamięci urządzenia i może uniemożliwić dalsze drukowanie.

Aby anulować drukowanie, naciśnij przycisk **Zatrzymaj (Stop)**.

# <span id="page-319-0"></span>**Przechowywanie wydrukowanych obrazów**

Aby chronić wydrukowane obrazy przed szkodliwym wpływem czynników z powietrza, należy je przechowywać w albumach, przezroczystych koszulkach lub szklanych ramkach.

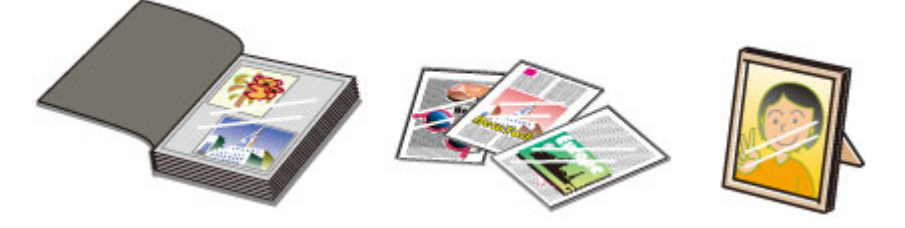

# **Uwaga**

• Przechowywanie wydrukowanych obrazów bez wystarczającego wysuszenia może powodować rozmazanie lub odbarwienie.

# <span id="page-320-0"></span>**Klucz do stabilnej jakości drukowania**

Aby zapewnić optymalną jakość drukowania, nie pozwalaj na zaschnięcie i zatkanie głowicy drukującej. Stosuj się do poniższych zasad, aby zawsze uzyskiwać optymalną jakość drukowania.

# **Uwaga**

• W zależności od typu papieru użycie na wydruku zakreślacza albo kontakt wydruku z wodą lub potem może spowodować jego zamazanie.

# **Nigdy nie odłączaj kabla zasilania, dopóki nie zostanie wyłączone zasilanie!**

Naciśnięcie przycisku **WŁ. (ON)** w celu wyłączenia zasilania powoduje automatyczne ukrycie dysz głowicy drukującej urządzenia w celu zapobieżenia ich zaschnięciu. W przypadku odłączenia kabla zasilania od gniazdka elektrycznego przed zgaśnięciem kontrolki **ZASILANIE (POWER)** głowica drukująca nie zostanie prawidłowo osłonięta, co może spowodować jej wyschnięcie lub zatkanie.

Przed [odłączeniem kabla zasilania](#page-123-0) należy upewnić się, że zgasła kontrolka **ZASILANIE (POWER)**.

# **Ważne**

• Odłączenie kabla zasilania spowoduje przywrócenie wartości domyślnych ustawień daty/godziny, a wszystkie dokumenty zapisane w pamięci urządzenia zostaną utracone. Przed odłączeniem kabla zasilania należy wysłać lub wydrukować niezbędny dokument.

# **Drukuj regularnie!**

Podobnie jak nieosłonięte końcówki długopisu czy flamastra, które nieużywane przez dłuższy czas wysychają i stają się bezużyteczne, dysze głowicy drukującej urządzenia blokowane są przez wyschnięty atrament. Zaleca się, aby urządzenie było użytkowane przynajmniej raz w miesiącu.

# <span id="page-321-0"></span>**Środki ostrożności dotyczące bezpiecznego transportu urządzenia**

Przestawiając urządzenie w inne miejsce, pamiętaj o poniższych kwestiach.

# **Ważne**

- Zapakuj urządzenie w wytrzymałe pudło, zawsze ustawiane w pozycji horyzontalnej, dnem do dołu. Zastosuj odpowiednią ilość materiału ochronnego, aby zapewnić bezpieczny transport.
- Pozostaw w urządzeniu kasetę FINE i wyłącz jego zasilanie, naciskając przycisk **WŁ. (ON)**. Pozwoli to urządzeniu na automatyczne zakrycie głowicy drukującej, zapobiegające jej wysychaniu.
- Po zapakowaniu urządzenia do pudła nie przechylaj go ani nie ustawiaj na boku lub do góry nogami. Mogłoby to spowodować wyciek atramentu w czasie transportu i uszkodzenie urządzenia.
- Jeśli transportem urządzenia zajmuje się firma spedycyjna, należy poprosić o oznaczenie pudła napisem "TĄ STRONĄ DO GÓRY", aby urządzenie znajdowało się cały czas w pozycji spodem do dołu. Opakowanie należy również oznaczyć napisem "OSTROŻNIE".

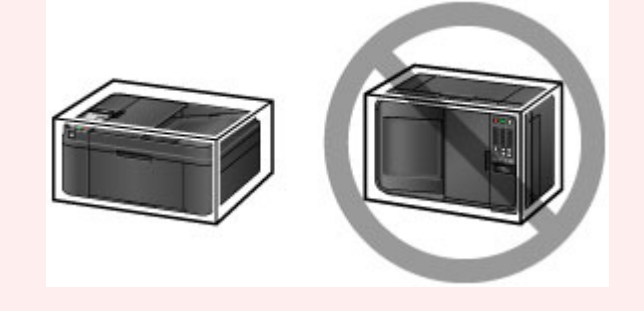

- 1. Wyłącz urządzenie.
- 2. Upewnij się, że kontrolka **ZASILANIE (POWER)** jest zgaszona, a następnie [odłącz kabel](#page-123-0) [zasilania](#page-123-0).

# **Ważne**

- Nie odłączaj urządzenia, gdy kontrolka **ZASILANIE (POWER)** świeci się lub miga, ponieważ mogłoby to spowodować awarię lub uszkodzenie urządzenia i w efekcie brak możliwości drukowania za pomocą urządzenia.
- 3. Schowaj podpórkę wyprowadzania papieru przy zamkniętym przedłużeniu tacy wyjściowej.
- 4. Zamknij pokrywę przednią.
- 5. Odłącz kabel drukarki od komputera i urządzenia, a następnie odłącz od urządzenia kabel zasilania.
- 6. Przymocuj wszystkie pokrywy urządzenia taśmą klejącą, aby zapobiec ich otwarciu podczas transportu. Następnie zapakuj urządzenie w plastikową torbę.
- 7. Podczas pakowania urządzenia pamiętaj o zastosowaniu w pudle z urządzeniem materiałów ochronnych.

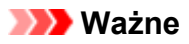

• Zalecamy trzymanie i wyjmowanie urządzenia w sposób przedstawiony na poniższym rysunku. Jeśli chwycisz za pokrywę przednią lub kasetę, może ona wypaść z urządzenia.

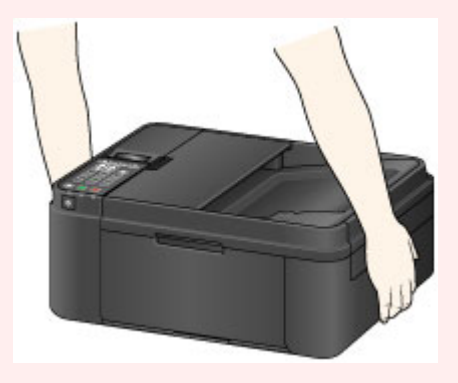

# **Ograniczenia prawne związane z korzystaniem z produktu i obrazów**

Kopiowanie, skanowanie, drukowanie lub korzystanie z reprodukcji poniższych dokumentów może być sprzeczne z prawem.

Poniższa lista nie jest kompletna. W przypadku wątpliwości należy się skontaktować ze specjalistą od prawa obowiązującego na danym obszarze.

- Banknoty
- Przekazy pieniężne
- Certyfikaty depozytowe
- Znaczki pocztowe (ostemplowane lub nieostemplowane)
- Identyfikatory lub emblematy
- Wezwania na komisje wojskowe i inne dokumenty wojskowe
- Czeki lub szkice wystawione przez agendy rządowe
- Dowody rejestracyjne i świadectwa własności pojazdów
- Czeki podróżne
- Bony żywnościowe
- Paszporty
- Dokumenty imigracyjne
- Znaczki skarbowe (ostemplowane lub nieostemplowane)
- Obligacje lub inne papiery dłużne
- Świadectwa własności papierów wartościowych
- Utwory i dzieła sztuki objęte prawami autorskimi, jeśli nie uzyskano zezwolenia właściciela tych praw
# **Specyfikacje**

# **Specyfikacje ogólne**

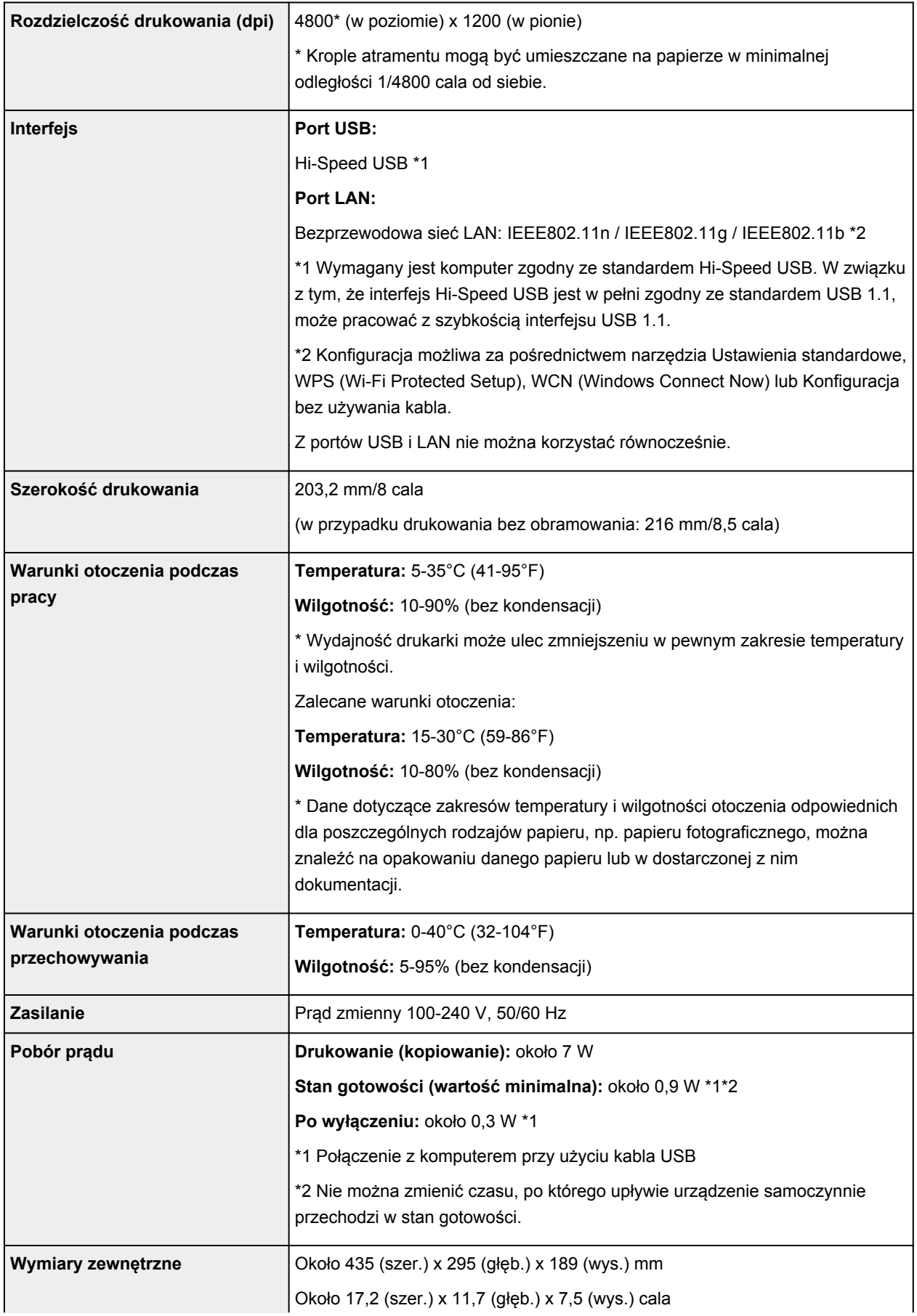

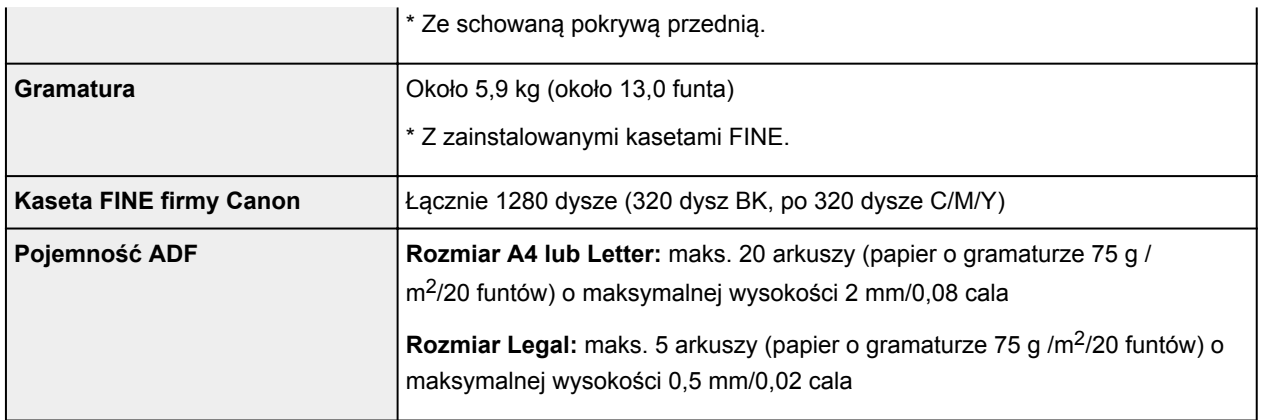

# **Specyfikacje dotyczące kopiowania**

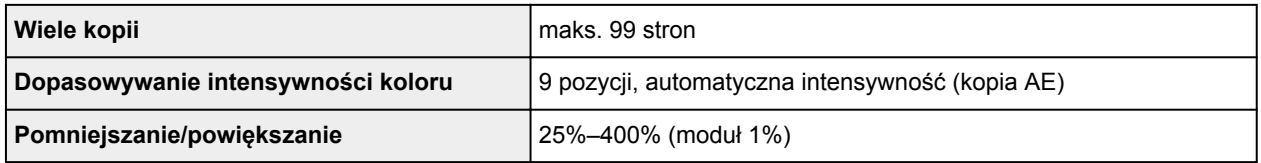

# **Specyfikacje dotyczące skanowania**

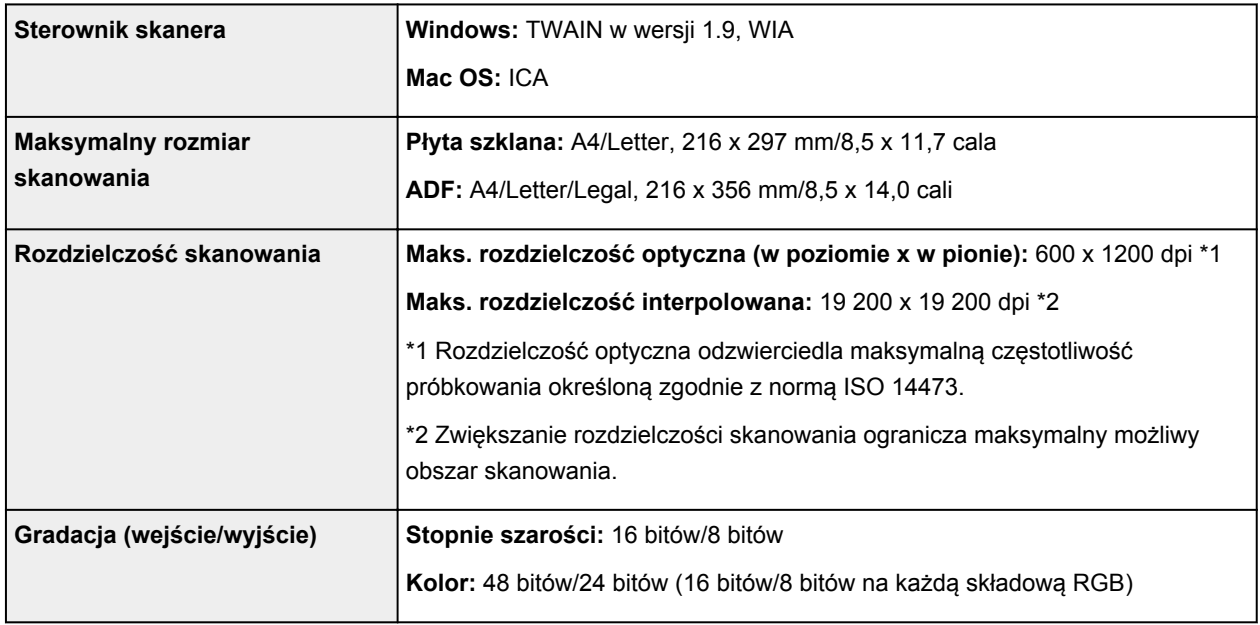

# **Specyfikacje faksu**

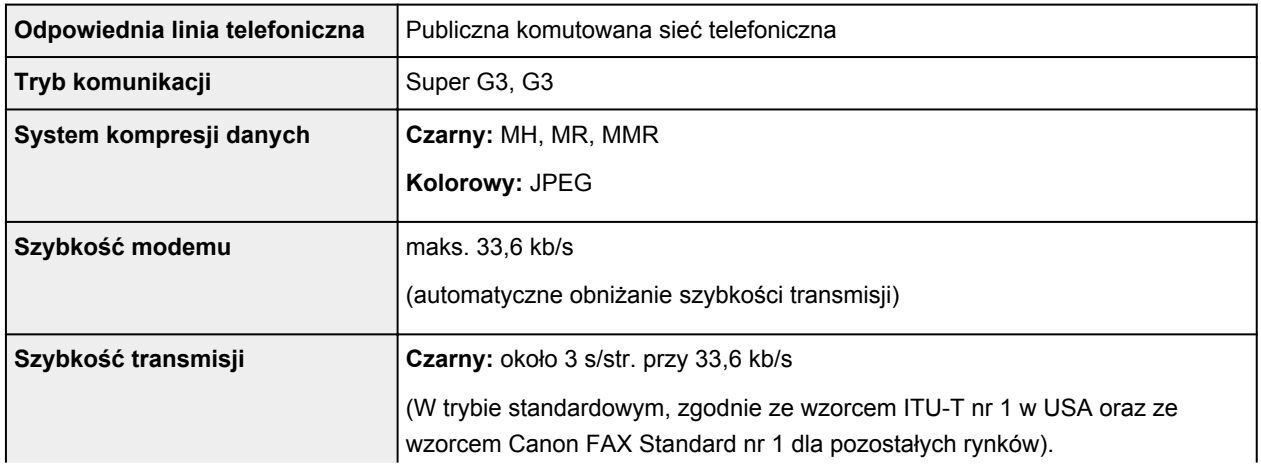

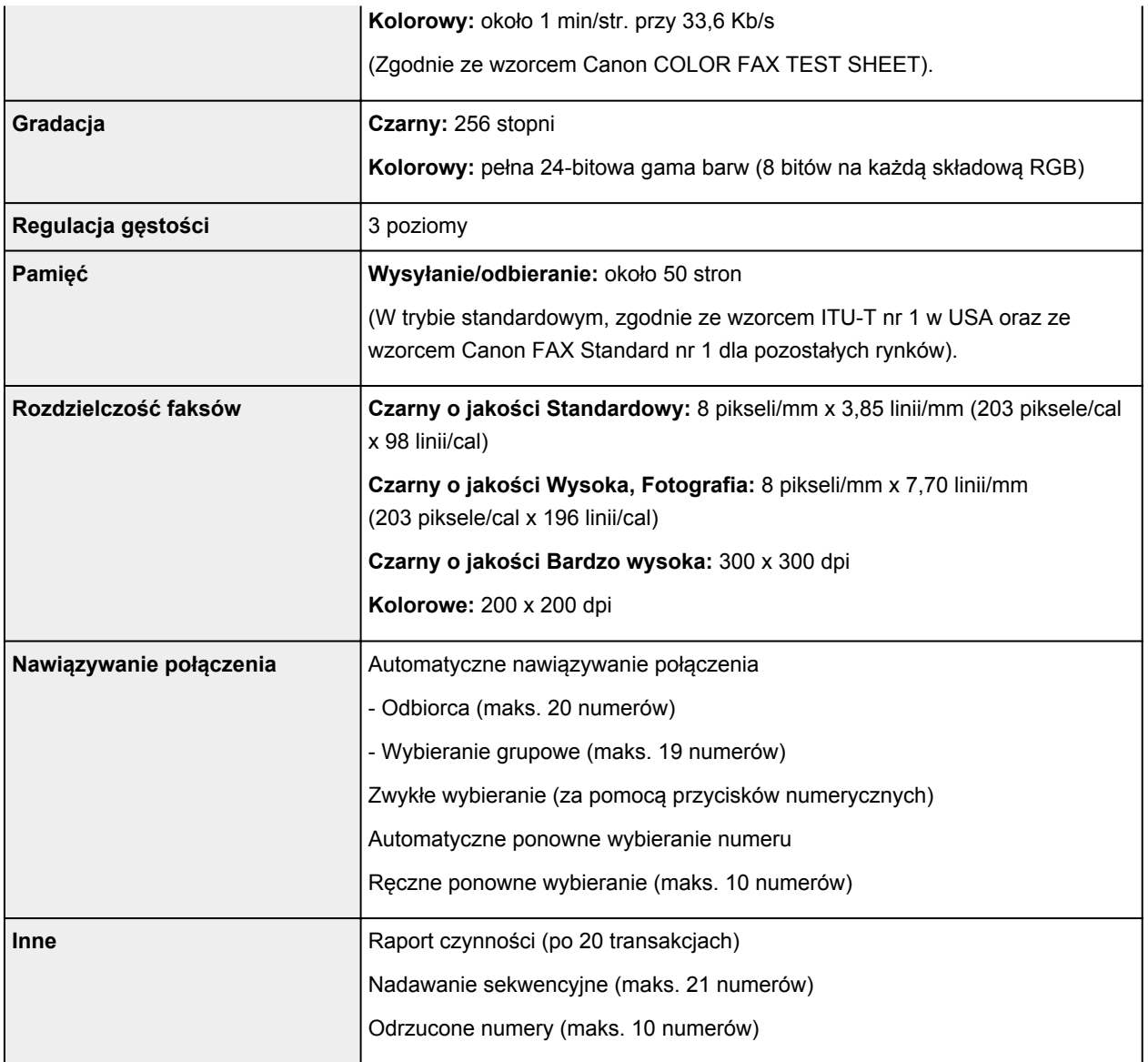

# **Specyfikacje sieci**

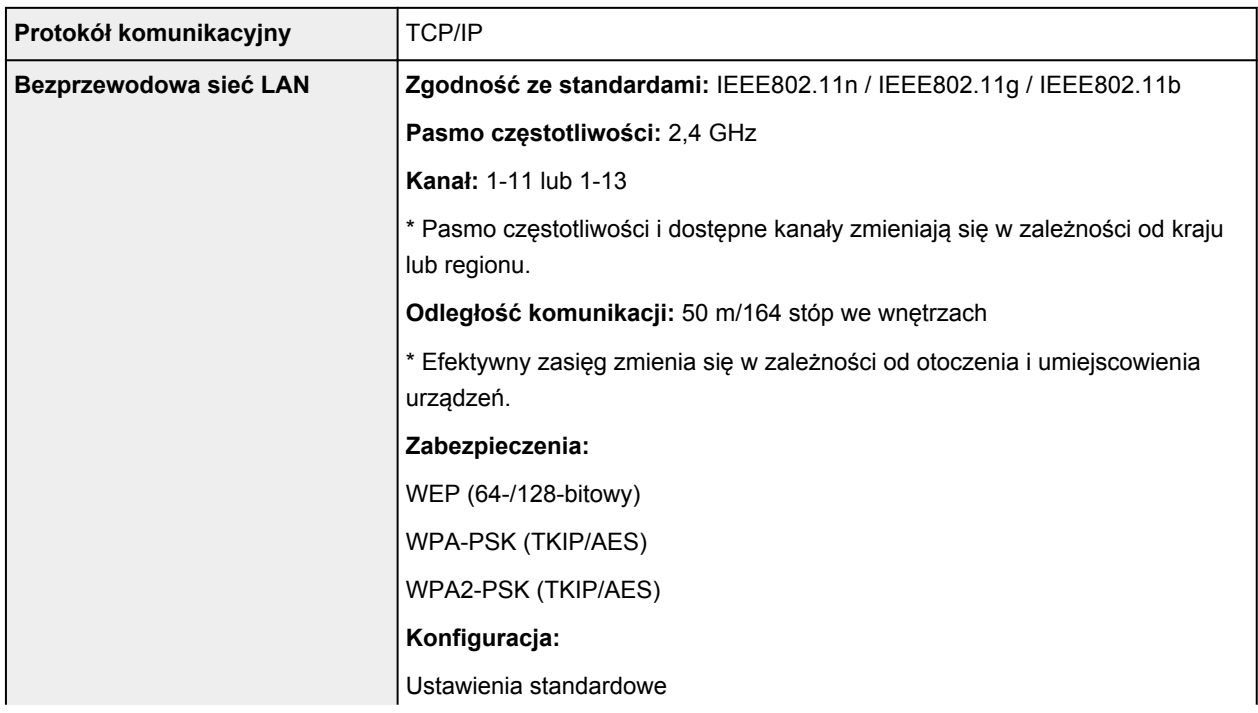

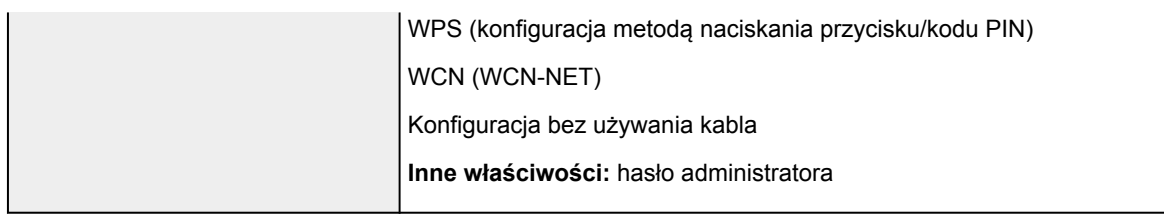

## **Minimalne wymagania systemowe**

Należy stosować się do wymagań systemu operacyjnego, jeśli są one bardziej wygórowane od podanych poniżej.

#### **Windows**

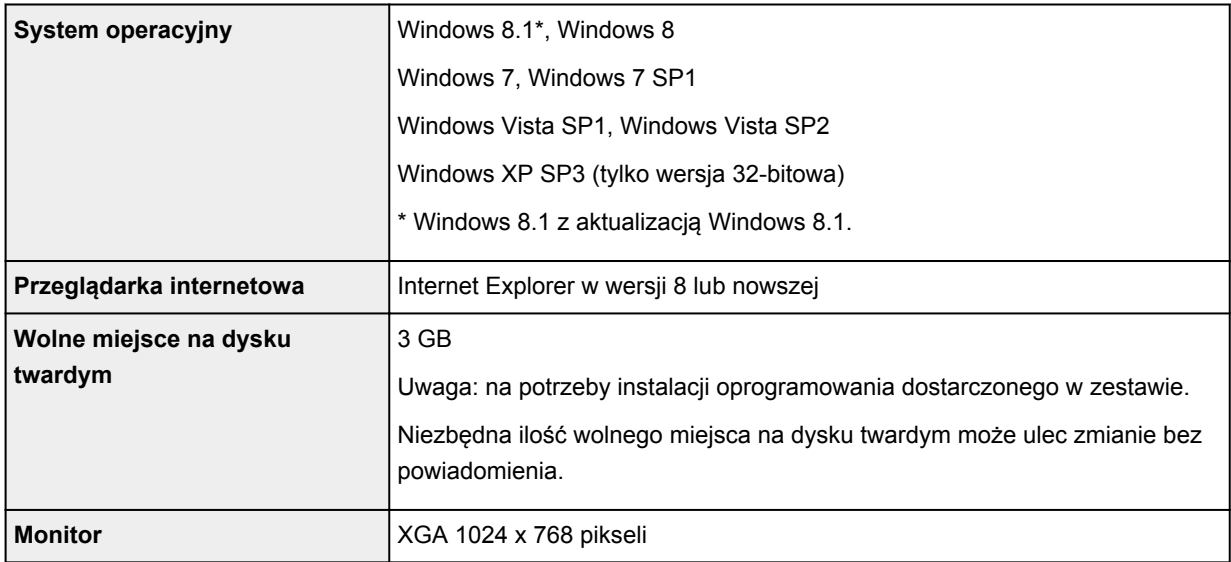

#### **Mac OS**

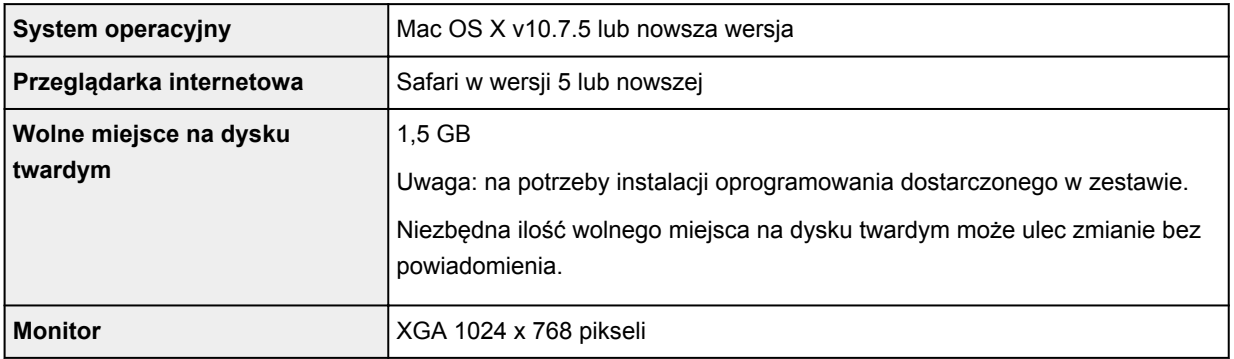

#### **Inne obsługiwane systemy operacyjne**

W przypadku niektórych systemów część funkcji może być niedostępnych. Szczegółowe informacje na temat obsługi z użyciem systemów iOS, Android i Windows RT można znaleźć w witrynie firmy Canon.

#### **Możliwość drukowania z telefonu komórkowego**

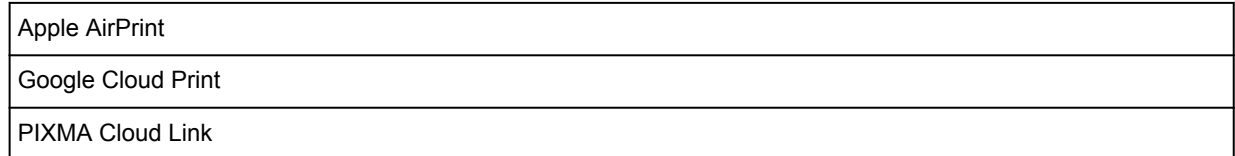

- Do pełnego korzystania z dokumentu *Podręcznik online* potrzebne jest połączenie z Internetem.
- Windows: prawidłowe działanie jest gwarantowane tylko na komputerze z zainstalowanym fabrycznie systemem operacyjnym Windows 8.1, Windows 8, Windows 7, Windows Vista lub Windows XP.
- Windows: do instalacji oprogramowania wymagany jest napęd CD-ROM lub połączenie internetowe.
- Windows: instalacja programu Easy-WebPrint EX wymaga przeglądarki Internet Explorer w wersji 8, 9, 10 lub 11.
- Windows: w przypadku systemu Windows Media Center część funkcji może być niedostępnych.
- Windows: aby korzystać z programów przeznaczonych do systemu Windows, należy zainstalować oprogramowanie .NET Framework 4 lub 4.5.
- Windows: drukowanie w systemie operacyjnym Windows XP wymaga instalacji oprogramowania XPS Essentials Pack.
- Windows: sterownik TWAIN (ScanGear) jest zgodny ze standardem TWAIN w wersji 1.9 i wymaga obecności w systemie operacyjnym oprogramowania Menedżer źródeł danych.
- Mac OS: dysk twardy musi być sformatowany jako Mac OS Extended (Journaled) lub Mac OS Extended.
- Mac OS: w przypadku systemu operacyjnego Mac OS do instalacji oprogramowania wymagane jest połączenie internetowe.
- W wewnętrznym środowisku sieciowym należy otworzyć port 5222. Szczegółowe informacje na ten temat można uzyskać u administratora sieci.

Informacje zawarte w niniejszym podręczniku mogą ulec zmianie bez powiadomienia.

## **Hasło administratora — informacje**

Hasło administratora ("canon") jest już ustawione fabrycznie w drukarce.

#### **Ważne**

- Ze względów bezpieczeństwa zaleca się zmianę hasła przed użyciem drukarki.
- Hasło można zmienić za pomocą jednego z poniższych narzędzi. (Niektóre z tych narzędzi mogą być niedostępne w zależności od użytkowanej drukarki).
	- panel operacyjny drukarki
	- IJ Network Tool
	- ekran informacji o drukarce wyświetlany w niektórych aplikacjach firmy Canon
- Zmieniając hasło, pamiętaj, że powinno mieć długość od 0 do 32 znaków alfanumerycznych.
- Jeśli w udostępnianej Ci drukarce zmieniono hasło i nie znasz go, zapytaj o nie administratora drukarki.
- Hasło można przywrócić do wartości domyślnej poprzez zainicjowanie ustawień drukarki.

# **Lista funkcji poszczególnych modeli**

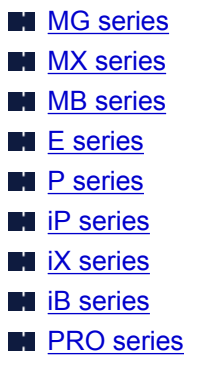

# **MG series**

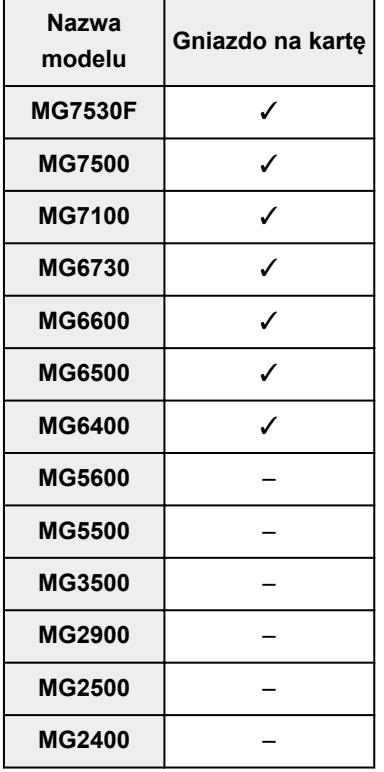

## **MX series**

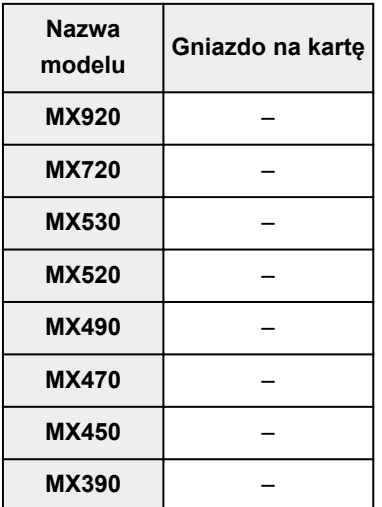

## <span id="page-331-0"></span>**MB series**

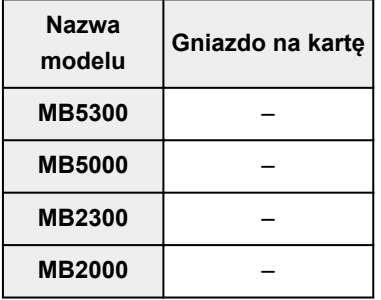

## **E series**

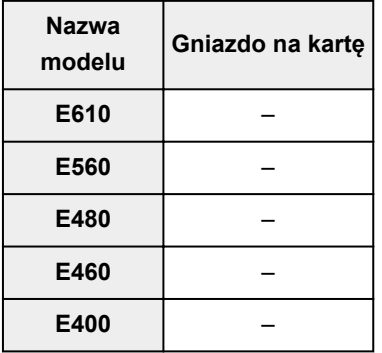

## **P series**

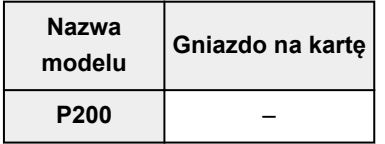

## **iP series**

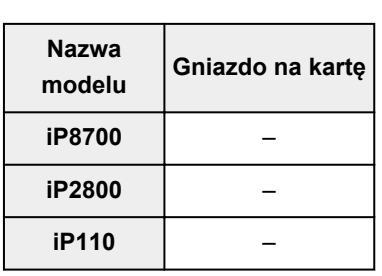

# **iX series**

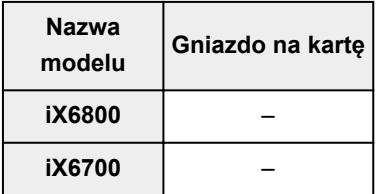

## **iB series**

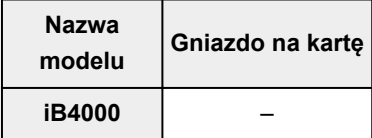

## <span id="page-332-0"></span>**PRO series**

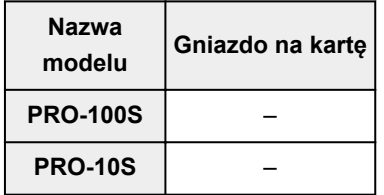

# **Drukowanie**

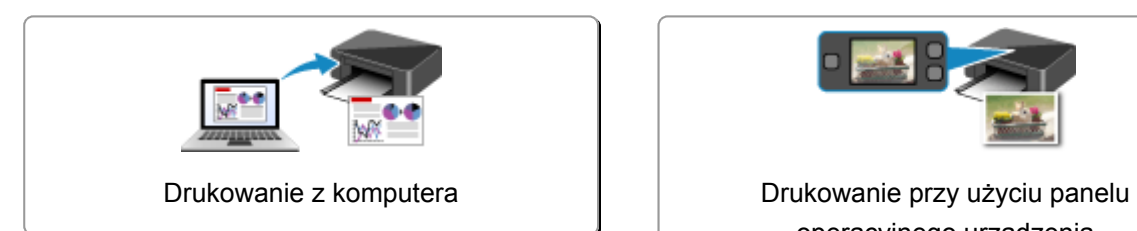

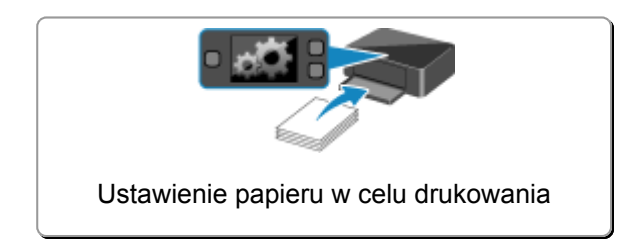

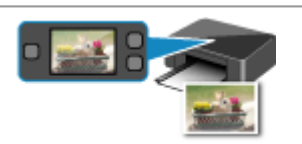

operacyjnego urządzenia

# <span id="page-334-0"></span>**Drukowanie z komputera**

**[Drukowanie za pomocą używanej aplikacji \(sterownik drukarki\)](#page-335-0)**

# <span id="page-335-0"></span>**Drukowanie za pomocą używanej aplikacji (sterownik drukarki)**

- **[Drukowanie przy użyciu opcji Łatwa konfiguracja](#page-336-0) Podstawy**
- **[Różne metody drukowania](#page-341-0)**
- **[Zmiana jakości wydruku oraz korekta danych obrazu](#page-383-0)**
- **[Sterownik drukarki przegląd](#page-413-0)**
- **[Sterownik drukarki opis](#page-423-0)**
- **[Aktualizacja sterowników MP Drivers](#page-473-0)**

# <span id="page-336-0"></span>**Drukowanie przy użyciu opcji Łatwa konfiguracja**

W tej części opisano prostą procedurę wprowadzania ustawień na karcie **Szybki start [\(Quick Setup\)](#page-424-0)**, które umożliwiają prawidłowe drukowanie za pomocą tej drukarki.

- 1. [Upewnij się, że drukarka](#page-120-0) jest włączona
- 2. [Załaduj papier](#page-129-0) do drukarki
- 3. Otwórz [okno ustawień sterownika drukarki.](#page-415-0)
- 4. Wybierz często używany profil.

Z listy **Najczęściej używane ustawienia (Commonly Used Settings)** na karcie **Szybki start (Quick Setup)** wybierz profil drukowania odpowiedni do danego celu.

Po wybraniu profilu drukowania ustawienia **Funkcje dodatkowe (Additional Features)**, **Typ nośnika (Media Type)** i **Rozmiar papieru drukarki (Printer Paper Size)** zostaną automatycznie przełączone na wartości wstępnie ustawione.

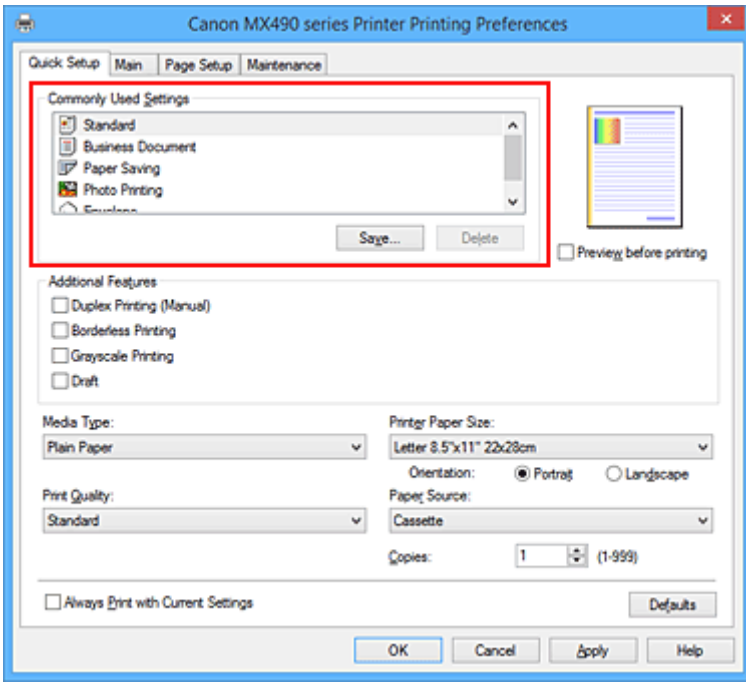

5. Wybierz jakość wydruku.

Wybierz dla opcji **Jakość wydruku (Print Quality)** ustawienie **Wysoka (High)**, **Standardowa (Standard)** lub **Niska (Draft)**, zależnie od tego, które najlepiej odpowiada danemu celowi.

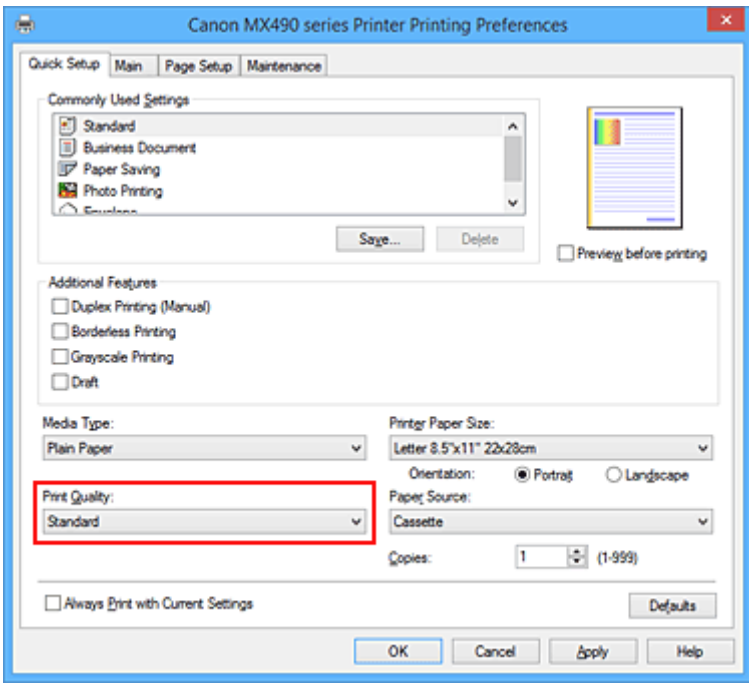

#### **Ważne**

- Dostępne ustawienia jakości wydruku mogą różnić się w zależności od profilu drukowania.
- 6. Zakończ konfigurację.

Kliknij przycisk **OK**.

Dokument jest drukowany przy użyciu ustawień odpowiednich do danego celu.

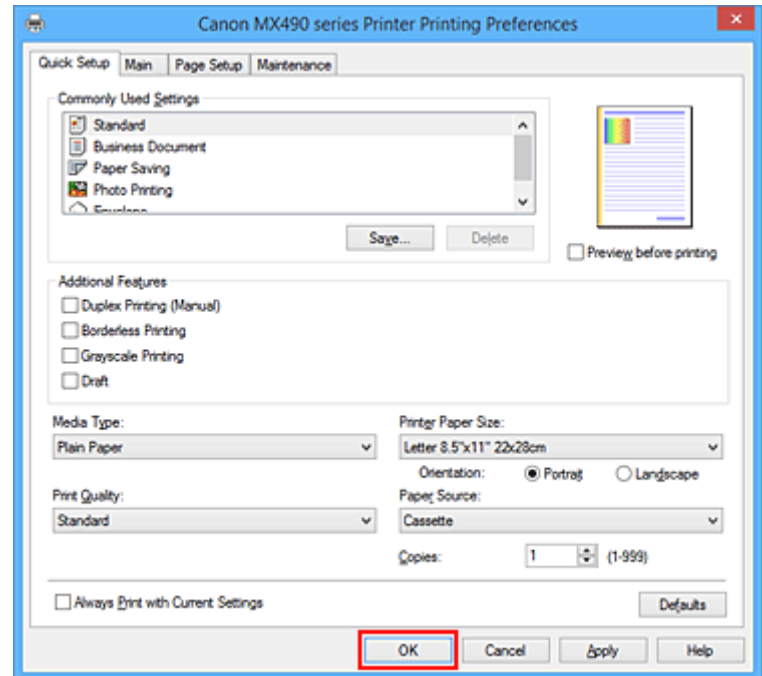

#### **Ważne**

• Po zaznaczeniu pola wyboru **Zawsze drukuj z użyciem bieżących ustawień (Always Print with Current Settings)** wszystkie ustawienia na kartach **Szybki start (Quick Setup)**, **Główny (Main)** i **Ustawienia strony (Page Setup)** są zapisywane, a przy następnym drukowaniu można korzystać z tych samych ustawień.

• Aby [zarejestrować wprowadzone ustawienia](#page-202-0), kliknij w oknie **Najczęściej używane ustawienia (Commonly Used Settings)** przycisk **Zapisz... (Save...)**.

#### **Uwaga**

- Jeśli ustawienia papieru w sterowniku drukarki różnią się od zarejestrowanych w drukarce informacji o papierze umieszczonym w kasecie, może pojawić się komunikat o błędzie. Instrukcje postępowania w przypadku wystąpienia błędu można znaleźć w części ["Ustawienie papieru w celu drukowania](#page-482-0)". Szczegółowe informacje o papierze umieszczonym w kasecie, które zostaną zarejestrowane w drukarce, można znaleźć poniżej:
	- [Ustawienia papieru w sterowniku drukarki i drukarce \(Typ nośnika\)](#page-339-0)
	- [Ustawienia papieru w sterowniku drukarki i drukarce \(Rozmiar papieru\)](#page-340-0)

# <span id="page-339-0"></span>**Ustawienia papieru w sterowniku drukarki i drukarce (Typ nośnika)**

W trakcie użytkowania tej drukarki wybranie typu nośnika i [rozmiaru papieru](#page-340-0) zgodnego z przeznaczeniem wydruku pomaga uzyskać najlepsze wyniki drukowania.

Z tą drukarką można używać następujących typów nośników:

## **Papiery dostępne w handlu**

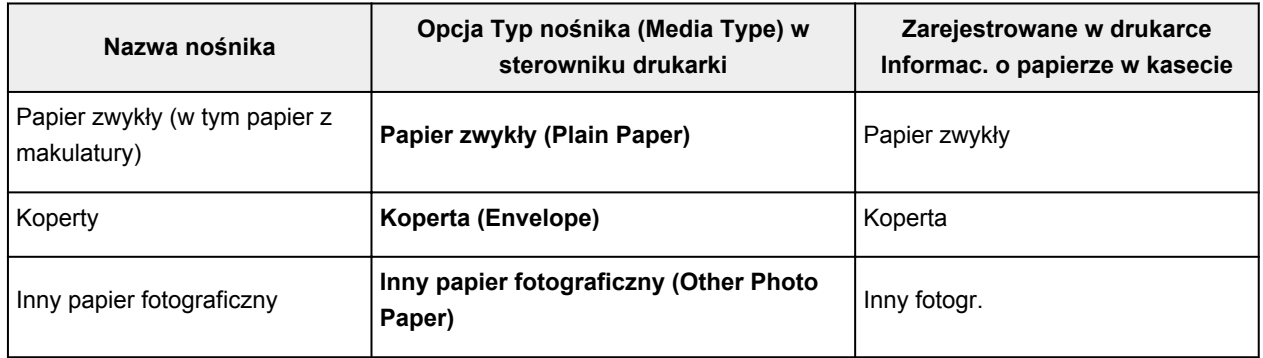

## **Oryginalne papiery firmy Canon (drukowanie fotografii)**

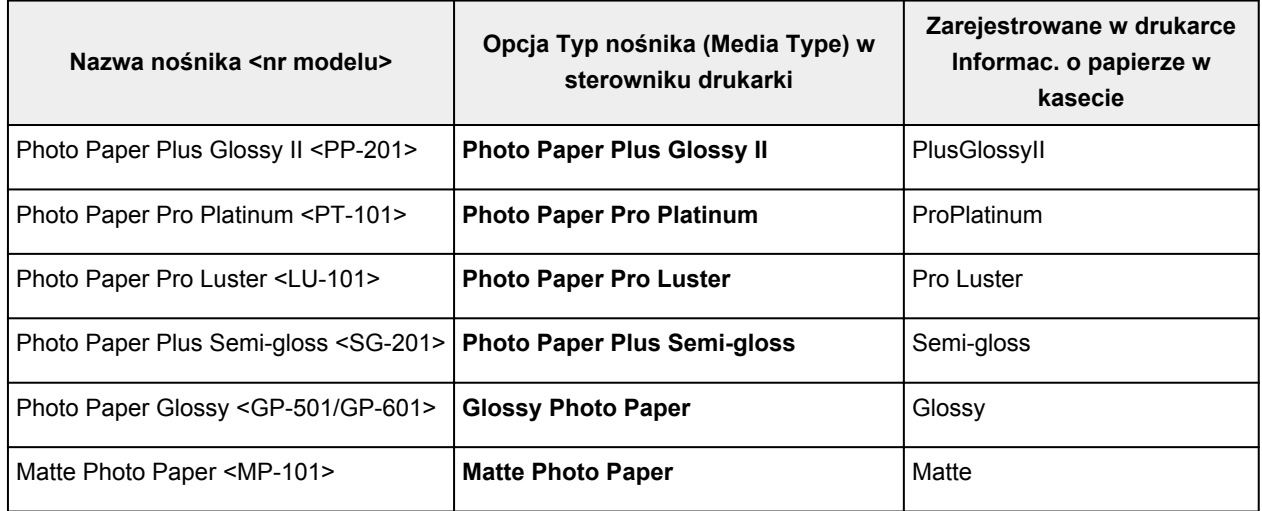

## **Oryginalne papiery firmy Canon (drukowanie korespondencji biznesowej)**

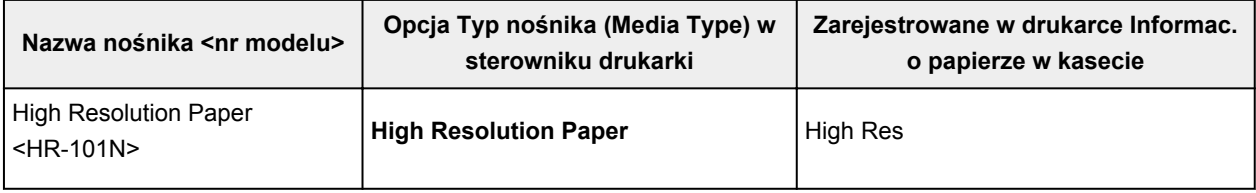

# <span id="page-340-0"></span>**Ustawienia papieru w sterowniku drukarki i drukarce (Rozmiar papieru)**

W trakcie użytkowania tej drukarki wybranie rozmiaru papieru zgodnego z przeznaczeniem wydruku pomaga uzyskać najlepsze wyniki drukowania.

W drukarce można stosować poniższe formaty papieru.

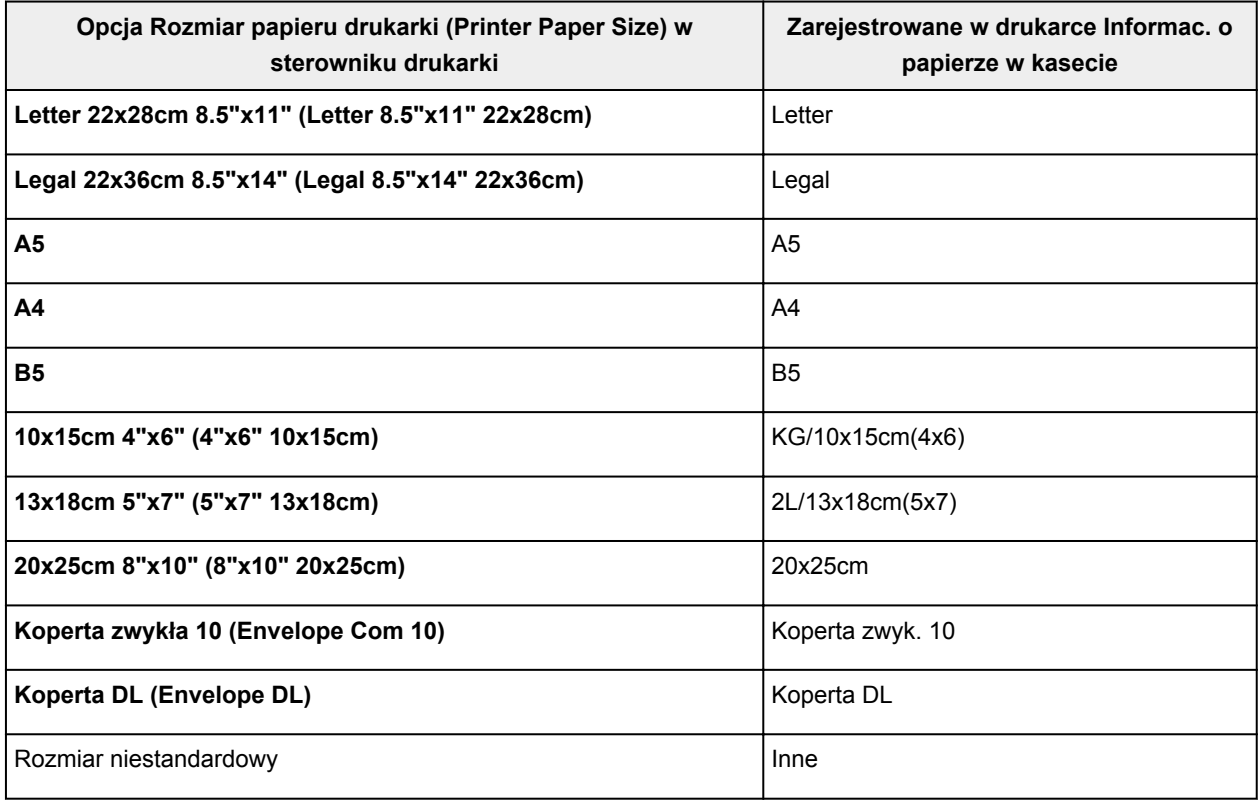

## <span id="page-341-0"></span>**Różne metody drukowania**

- **[Ustawianie Rozmiar strony i Orientacja](#page-342-0)**
- **[Ustawianie liczby kopii i kolejności drukowania](#page-343-0)**
- **[Ustawianie marginesu na zszycie](#page-345-0)**
- **[Wykonanie drukowania bez obramowania](#page-347-0)**
- **[Drukowanie z dopasowaniem do strony](#page-350-0)**
- **[Drukowanie skalowane](#page-352-0)**
- **[Drukowanie układu strony](#page-355-0)**
- **[Drukowanie sąsiadująco/plakatu](#page-357-0)**
- **[Drukowanie broszury](#page-360-0)**
- **[Drukowanie dwustronne](#page-362-0)**
- **[Drukowanie stempla/tła](#page-364-0)**
- **[Rejestrowanie stempla](#page-367-0)**
- **[Rejestracja obrazu jako tła](#page-371-0)**
- **[Konfigurowanie drukowania kopert](#page-374-0)**
- **[Wyświetlanie wyniku drukowania przed wydrukowaniem](#page-376-0)**
- **[Ustawianie wymiarów papieru \(rozmiar niestandardowy\)](#page-377-0)**
- **[Edytowanie drukowanego dokumentu lub ponowne wydrukowanie z historii](#page-379-0) [drukowania](#page-379-0)**

# <span id="page-342-0"></span>**Ustawianie Rozmiar strony i Orientacja**

Z reguły rozmiar papieru i orientację strony określa się w użytkowanej aplikacji. Jeśli rozmiar papieru i orientacja strony, ustawione w polu **Rozmiar strony (Page Size)** i **Orientacja (Orientation)** na karcie **Ustawienia strony (Page Setup)**, są takie jak ustawienia w aplikacji, nie trzeba wybierać ich na karcie **Ustawienia strony (Page Setup)**.

Jeśli nie można ich określić w aplikacji, procedura wyboru orientacji i rozmiaru strony jest następująca: Ustawienia rozmiaru strony i orientacji można również wprowadzić na karcie **Szybki start (Quick Setup)**.

- 1. Otwórz [okno ustawień sterownika drukarki.](#page-415-0)
- 2. Wybierz rozmiar papieru.

Wybierz stronę z listy **Rozmiar strony (Page Size)** na karcie **Ustawienia strony (Page Setup)**.

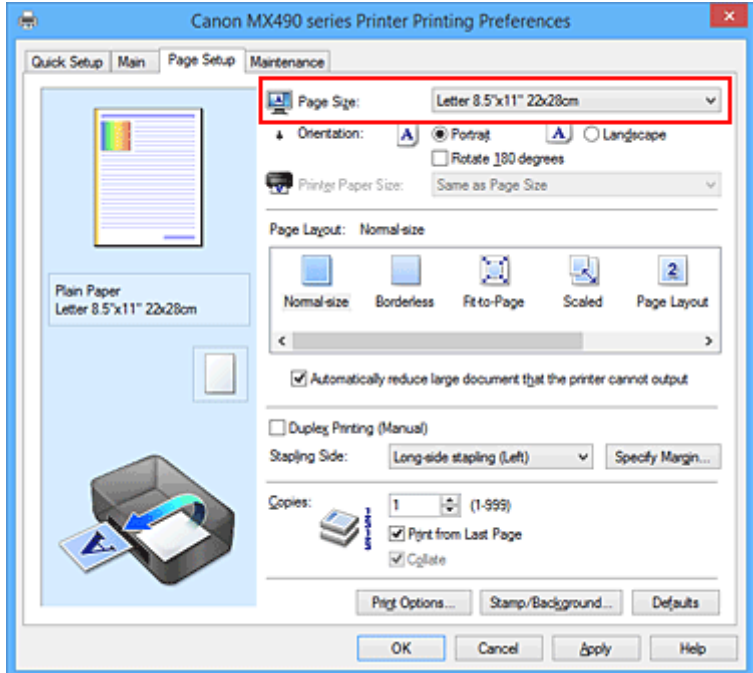

3. Wprowadź ustawienie opcji **Orientacja (Orientation)**.

Wybierz opcję **Pionowa (Portrait)** lub **Pozioma (Landscape)** dla ustawienia **Orientacja (Orientation)**. Jeśli oryginał ma być obrócony na wydruku o 180 stopni, zaznacz pole wyboru **Obróć o 180 stopni (Rotate 180 degrees)**.

4. Zakończ konfiguracie.

Kliknij przycisk **OK**.

Po rozpoczęciu drukowania dokument zostanie wydrukowany zgodnie z wybranym rozmiarem strony i orientacją.

### **Uwaga**

• Po wybraniu dla opcji **Układ strony (Page Layout)** ustawienia **Rozmiar normalny (Normal-size)** pojawia się pole wyboru **Autom. zmniejszaj duże dokumenty, których drukarka nie może wydrukować (Automatically reduce large document that the printer cannot output)**.

Zwykle pole wyboru można pozostawić zaznaczone. Jeśli podczas drukowania nie chcesz zmniejszać dużych dokumentów, których drukarka nie może wydrukować, usuń zaznaczenie tego pola wyboru.

# <span id="page-343-0"></span>**Ustawianie liczby kopii i kolejności drukowania**

Procedura wyboru liczby kopii i kolejności drukowania jest następująca: Liczbę kopii można również ustawić na karcie **Szybki start (Quick Setup)**.

- 1. Otwórz [okno ustawień sterownika drukarki.](#page-415-0)
- 2. Określ liczbę kopii do wydrukowania.

W polu **Kopie (Copies)** na karcie **Ustawienia strony (Page Setup)** określ liczbę kopii do wydrukowania.

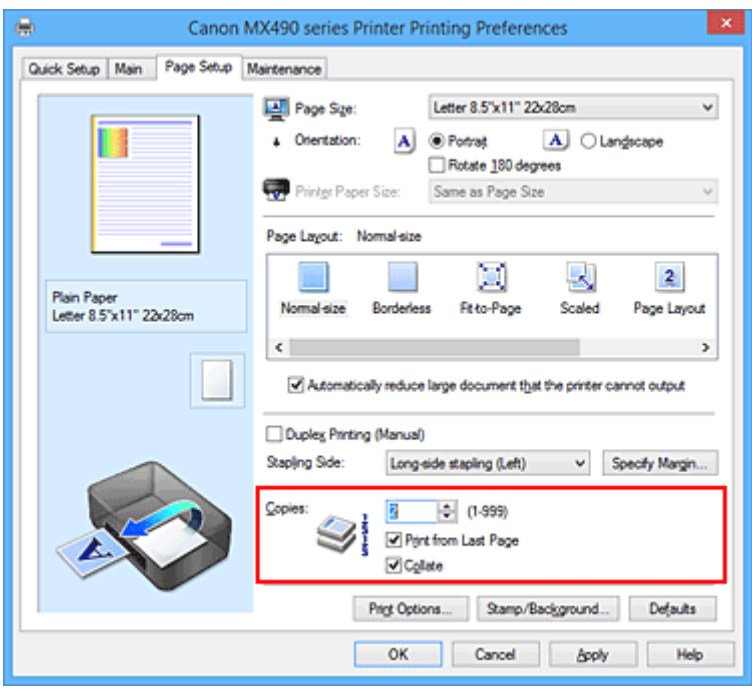

3. Określ kolejność drukowania.

Zaznacz pole wyboru **Drukuj od ostatniej strony (Print from Last Page)**, jeśli drukowanie ma następować kolejno od ostatniej strony, a usuń jego zaznaczenie, gdy drukowanie ma się odbywać kolejno od pierwszej strony.

Zaznacz pole wyboru **Sortuj (Collate)**, jeśli w przypadku drukowania wielu kopii tego samego dokumentu wszystkie strony każdej kopii mają być drukowane za jednym razem. Usuń zaznaczenie tego pola wyboru, aby wydrukować za jednym razem wszystkie strony z tym samym numerem strony.

• **Drukui od ostatniei strony (Print from Last Page): <b>Z** /Sortui (Collate): Z

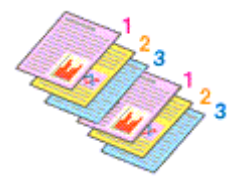

• Drukuj od ostatniej strony (Print from Last Page):  $\Box$  /Sortuj (Collate):  $\Box$ 

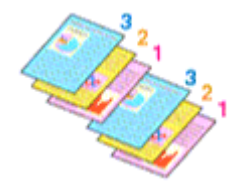

• **Drukuj od ostatniej strony (Print from Last Page)**: /**Sortuj (Collate)**:

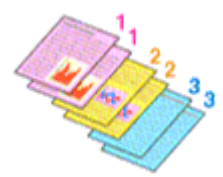

• **Drukuj od ostatniej strony (Print from Last Page)**: /**Sortuj (Collate)**:

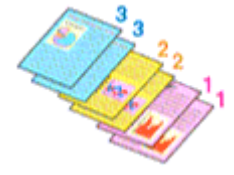

4. Zakończ konfigurację.

Kliknij przycisk **OK**.

Po rozpoczęciu drukowania zostanie wydrukowana określona liczba kopii w wybranej kolejności.

#### **Ważne**

- Jeśli w aplikacji użytej do tworzenia dokumentu jest dostępna ta sama funkcja, wprowadź ustawienia w sterowniku drukarki. Jeśli jednak wyniki są niewłaściwe, określ ustawienia funkcji w aplikacji. Jeśli liczba kopii i kolejność drukowania zostały określone jednocześnie w aplikacji i w sterowniku, to liczba wydrukowanych kopii może odpowiadać sumie tych ustawień, a funkcja drukowania w odpowiedniej kolejności może działać nieprawidłowo.
- Opcja **Drukuj od ostatniej strony (Print from Last Page)** jest wyszarzona i niedostępna w przypadku wybrania dla opcji **Układ strony (Page Layout)** ustawienia **Sąsiadująco/plakat (Tiling/Poster)**.
- Jeśli dla opcji **Układ strony (Page Layout)** wybrano ustawienie **Broszura (Booklet)**, ustawienia **Drukuj od ostatniej strony (Print from Last Page)** i **Sortuj (Collate)** są wyszarzone i niedostępne.
- Jeśli wybrano ustawienie **Drukowanie dwustronne (Ręczne) (Duplex Printing (Manual))**, opcja **Drukuj od ostatniej strony (Print from Last Page)** jest wyszarzona i niedostępna.

### **Uwaga**

• Po ustawieniu opcji **Drukuj od ostatniej strony (Print from Last Page)** i **Sortuj (Collate)** można drukować w taki sposób, aby arkusze papieru były sortowane kolejno, poczynając od ostatniej strony. Tych ustawień można używać w połączeniu z opcjami **Rozmiar normalny (Normal-size)**, **Bez obramowania (Borderless)**, **Z dopasowaniem do strony (Fit-to-Page)**, **Ze skalowaniem (Scaled)** i **Układ strony (Page Layout)**.

## <span id="page-345-0"></span>**Ustawianie marginesu na zszycie**

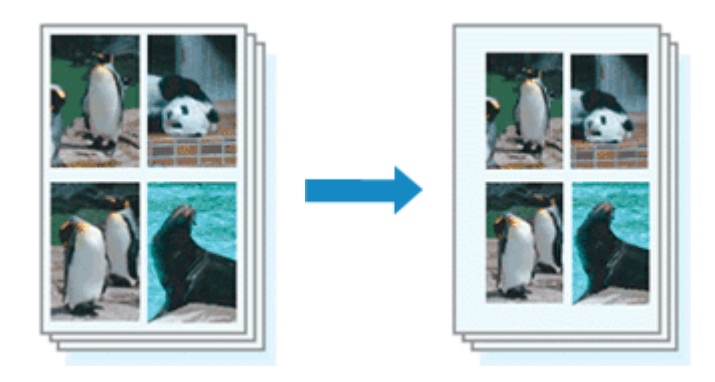

Procedura ustawiania zszywanego boku i określania szerokości marginesu jest następująca:

- 1. Otwórz [okno ustawień sterownika drukarki.](#page-415-0)
- 2. Określ stronę, która ma być zszyta.

Sprawdź położenie marginesu na zszycie w ustawieniu **Zszywany bok (Stapling Side)** na karcie **Ustawienia strony (Page Setup)**.

Drukarka analizuje ustawienia **Orientacja (Orientation)** oraz **Układ strony (Page Layout)** i automatycznie wybiera najlepsze miejsce zszycia. Aby zmienić to ustawienie, wybierz z listy inną wartość.

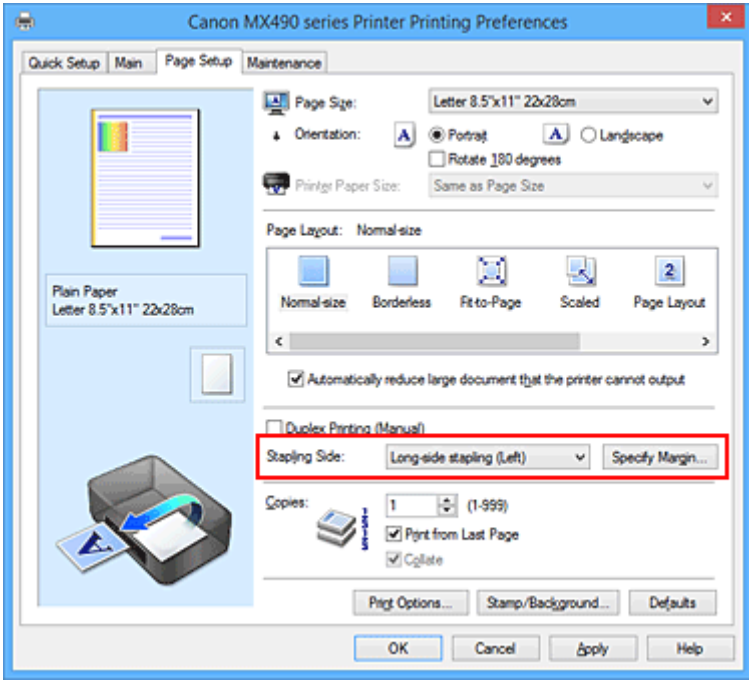

3. Ustaw szerokość marginesu.

W razie potrzeby kliknij przycisk **Określ margines... (Specify Margin...)** i ustaw szerokość marginesu, a następnie kliknij przycisk **OK**.

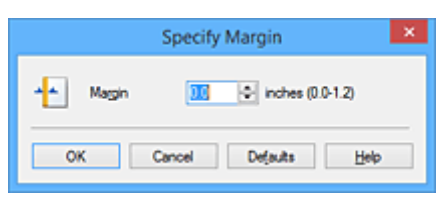

### **Uwaga**

- Drukarka automatycznie zmniejsza obszar wydruku w zależności od marginesu na miejsce zszycia.
- 4. Zakończ konfigurację.

Na karcie **Ustawienia strony (Page Setup)** kliknij przycisk **OK**. Gdy wybierzesz polecenie drukowania, tekst zostanie wydrukowany z określonym marginesem i miejscem zszycia.

#### **Ważne**

- Ustawienie **Zszywany bok (Stapling Side)** i przycisk **Określ margines... (Specify Margin...)** są wyszarzone i niedostępne, jeśli:
	- Dla opcji **Układ strony (Page Layout)** wybrano ustawienie **Bez obramowania (Borderless)**, **Sąsiadująco/plakat (Tiling/Poster)** lub **Broszura (Booklet)**,
	- Dla opcji **Układ strony (Page Layout)** wybrano ustawienie **Ze skalowaniem (Scaled)** (gdy wybrano też ustawienie **Drukowanie dwustronne (Ręczne) (Duplex Printing (Manual))**, można wybrać tylko ustawienie **Zszywany bok (Stapling Side)**).

## <span id="page-347-0"></span>**Wykonanie drukowania bez obramowania**

Funkcja ta umożliwia drukowanie danych bez marginesów w wyniku takiego powiększenia obrazu, że drukowane dane wystają nieco poza obszar papieru. Podczas drukowania standardowego wokół obszaru dokumentu są tworzone marginesy. Natomiast w trybie drukowania bez obramowania marginesy nie są tworzone. Aby wydrukować dane bez marginesów, np. fotografię, należy wybrać funkcję drukowania bez obramowania.

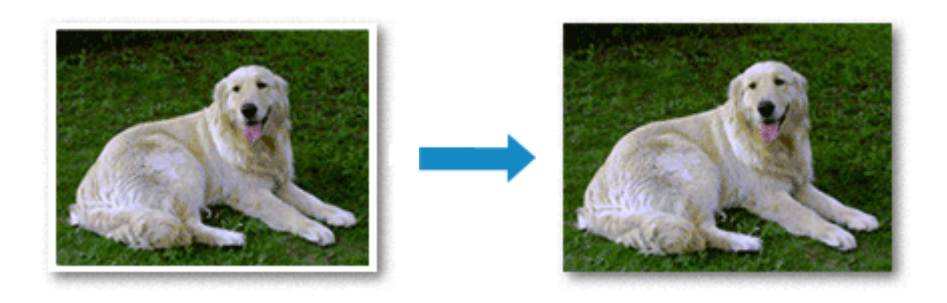

Procedura drukowania bez obramowania jest następująca:

Drukowanie bez obramowania można również ustawić w obszarze **Funkcje dodatkowe (Additional Features)** na karcie **Szybki start (Quick Setup)**.

### **Ustawianie funkcji Drukowanie bez obramowania**

- 1. Otwórz [okno ustawień sterownika drukarki.](#page-415-0)
- 2. Ustaw drukowanie bez obramowania

Wybierz opcję **Bez obramowania (Borderless)** z listy **Układ strony (Page Layout)** na karcie **Ustawienia strony (Page Setup)**.

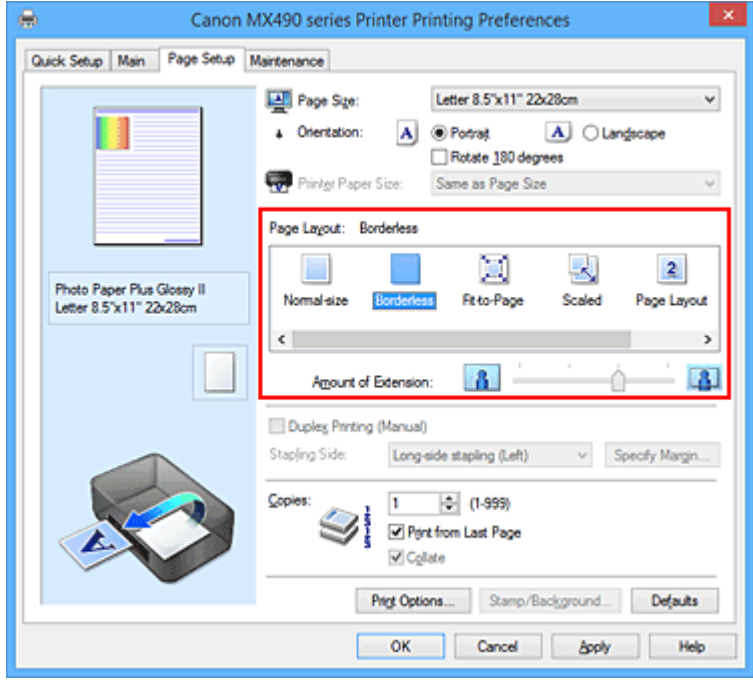

Po wyświetleniu komunikatu potwierdzenia kliknij przycisk **OK**.

Po wyświetleniu komunikatu monitującego o zmianę typu nośnika wybierz typ nośnika z listy, a następnie kliknij przycisk **OK**.

3. Sprawdź rozmiar papieru.

Sprawdź ustawienie wybrane z listy **Rozmiar strony (Page Size)**. Aby zmienić to ustawienie, wybierz z listy inny rozmiar strony. Na liście są wyświetlane tylko te rozmiary, których można użyć do drukowania bez obramowania.

4. Dostosuj szerokość rozszerzenia dla papieru

W razie potrzeby dostosuj rozszerzenie za pomocą suwaka **Szerokość rozszerzenia (Amount of Extension)**.

Przesunięcie suwaka w prawo powoduje zwiększenie szerokości rozszerzenia papieru, a w lewo – jej zmniejszenie.

W większości przypadków zaleca się ustawienie suwaka na drugiej pozycji z prawej strony.

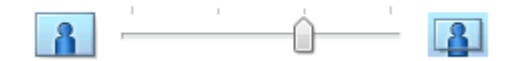

#### **Ważne**

- Ustawienie suwaka **Szerokość rozszerzenia (Amount of Extension)** w skrajnej prawej pozycji może spowodować zabrudzenie spodniej strony papieru.
- 5. Zakończ konfigurację.

Kliknij przycisk **OK**.

Gdy wybierzesz polecenie wydruku, tekst zostanie wydrukowany na papierze bez żadnych marginesów.

#### **Ważne**

- Jeśli wybrano rozmiar strony, którego nie można użyć podczas drukowania bez obramowania, rozmiar jest automatycznie zmieniany na obsługiwane rozmiary strony dla funkcji drukowania bez obramowania.
- W przypadku wybrania opcji **Bez obramowania (Borderless)** ustawienia **Rozmiar papieru drukarki (Printer Paper Size)**, opcje **Drukowanie dwustronne (Ręczne) (Duplex Printing (Manual))** i **Zszywany bok (Stapling Side)** oraz przycisk **Stempel/Tło... (Stamp/Background...)** (**Stempel... (Stamp...)**) na karcie **Ustawienia strony (Page Setup)** są wyszarzone i niedostępne.
- W przypadku wybrania opcji **Koperta (Envelope)** lub **High Resolution Paper** z listy **Typ nośnika (Media Type)** na karcie **Główny (Main)** nie można wykonać drukowania bez obramowania.
- W zależności od typu nośnika zastosowanego przy drukowaniu bez obramowania jakość druku może ulec pogorszeniu w górnej bądź dolnej części arkusza lub może on zostać poplamiony.
- Jeśli stosunek wysokości do szerokości różni się dla danych obrazu, fragment obrazu może nie zostać wydrukowany w zależności od typu zastosowanego nośnika. Należy wówczas przyciąć obraz za pomocą aplikacji, stosownie do rozmiaru papieru.

#### **Uwaga**

• Jeśli na karcie **Główny (Main)** wybrano dla opcji **Typ nośnika (Media Type)** ustawienie **Papier zwykły (Plain Paper)**, drukowanie bez obramowania nie jest zalecane. Dlatego pojawia się komunikat dotyczący wyboru nośnika.

W przypadku używania zwykłego papieru do wydruków testowych wybierz opcję **Papier zwykły (Plain Paper)** i kliknij przycisk **OK**.

### **Powiększanie zakresu wydruku**

Ustawienie dużej szerokości rozszerzenia pozwala na bezproblemowe drukowanie bez obramowania. Jednak część dokumentu wykraczająca poza krawędzie papieru nie zostanie wydrukowana. Z tego powodu obiekty znajdujące się na obrzeżach fotografii również mogą nie zostać wydrukowane.

Jeśli wynik drukowania bez obramowania jest niezadowalający, można zmniejszyć rozszerzenie. Szerokość rozszerzenia zmniejsza się w miarę przesuwania suwaka **Szerokość rozszerzenia (Amount of Extension)** w lewo.

#### **Ważne**

• W przypadku zmniejszenia szerokości rozszerzenia na wydruku może się pojawić nieoczekiwany margines, zależny od rozmiaru papieru.

#### **Uwaga**

- W przypadku ustawienia suwaka **Szerokość rozszerzenia (Amount of Extension)** w skrajnym lewym położeniu obraz jest drukowany w pełnym rozmiarze.
- W przypadku zaznaczenia na karcie **Główny (Main)** pola wyboru **Wyświetl podgląd przed rozpoczęciem drukowania (Preview before printing)** przed drukowaniem można potwierdzić, czy ma być margines, czy nie.

## <span id="page-350-0"></span>**Drukowanie z dopasowaniem do strony**

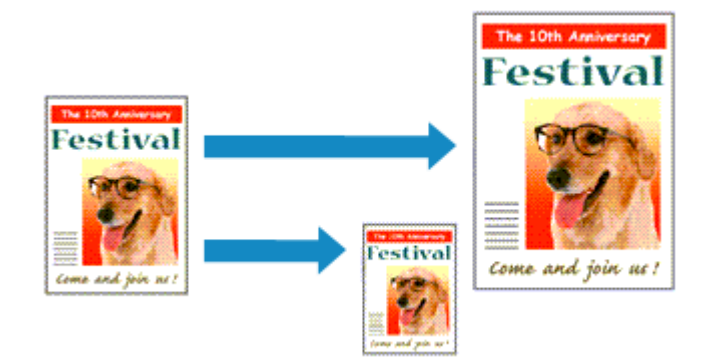

Procedura drukowania dokumentu, który został automatycznie powiększony lub pomniejszony w celu dopasowania do wybranego rozmiaru strony, jest następująca:

- 1. Otwórz [okno ustawień sterownika drukarki.](#page-415-0)
- 2. Ustaw drukowanie z dopasowaniem do strony.

Wybierz opcję **Z dopasowaniem do strony (Fit-to-Page)** z listy **Układ strony (Page Layout)** na karcie **Ustawienia strony (Page Setup)**.

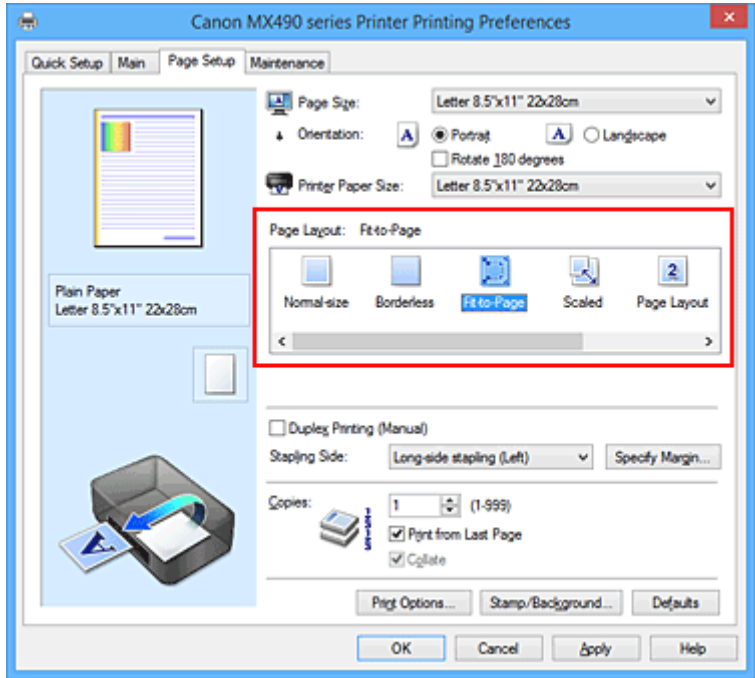

3. Wybieranie rozmiaru papieru dokumentu

Korzystając z funkcji **Rozmiar strony (Page Size)**, wybierz rozmiar strony ustawiony w aplikacji.

4. Wybierz rozmiar papieru.

Z listy **Rozmiar papieru drukarki (Printer Paper Size)** wybierz rozmiar papieru załadowanego do drukarki.

Jeśli rozmiar wybrany dla opcji **Rozmiar papieru drukarki (Printer Paper Size)** jest mniejszy niż określony w polu **Rozmiar strony (Page Size)**, obraz strony zostanie pomniejszony. Jeśli rozmiar wybrany dla opcji **Rozmiar papieru drukarki (Printer Paper Size)** jest większy niż określony w polu **Rozmiar strony (Page Size)**, obraz strony zostanie powiększony.

Bieżące ustawienia wyświetlane są w oknie podglądu ustawień po lewej stronie sterownika drukarki.

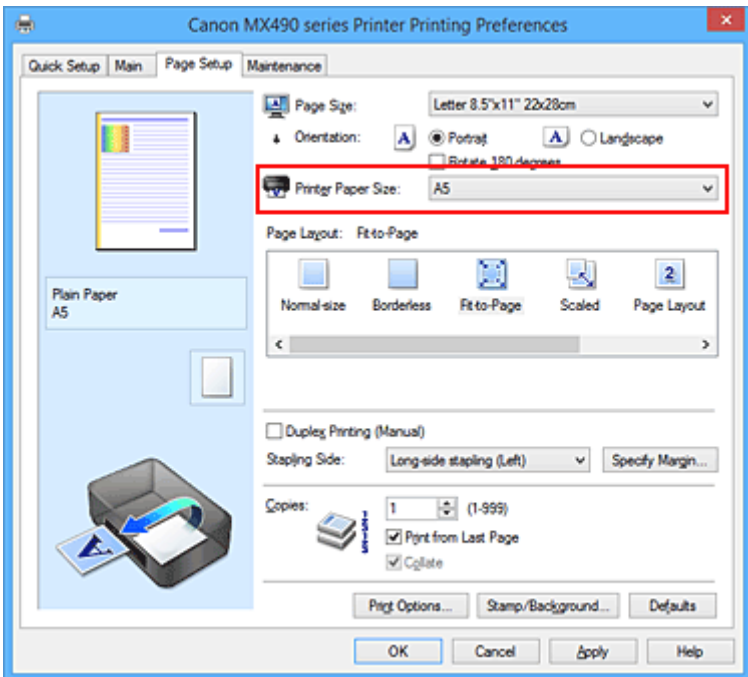

5. Zakończ konfigurację.

Kliknij przycisk **OK**.

Po uruchomieniu drukowania dokument zostanie powiększony lub pomniejszony zgodnie z rozmiarem strony.

## <span id="page-352-0"></span>**Drukowanie skalowane**

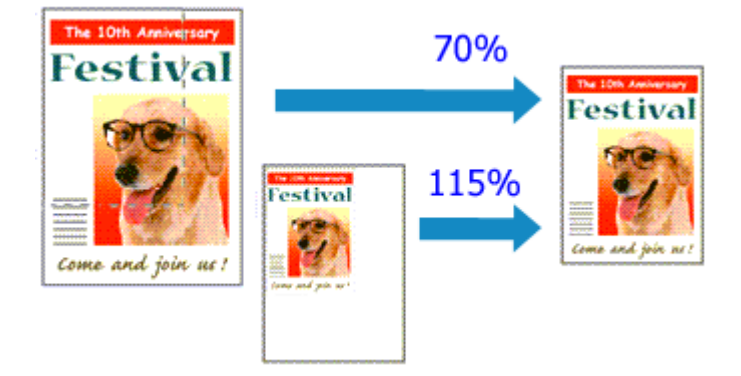

Procedura drukowania dokumentu z powiększonymi lub zmniejszonymi stronami jest następująca:

- 1. Otwórz [okno ustawień sterownika drukarki.](#page-415-0)
- 2. Wybierz drukowanie skalowane.

Wybierz opcję **Ze skalowaniem (Scaled)** na liście **Układ strony (Page Layout)** na karcie **Ustawienia strony (Page Setup)**.

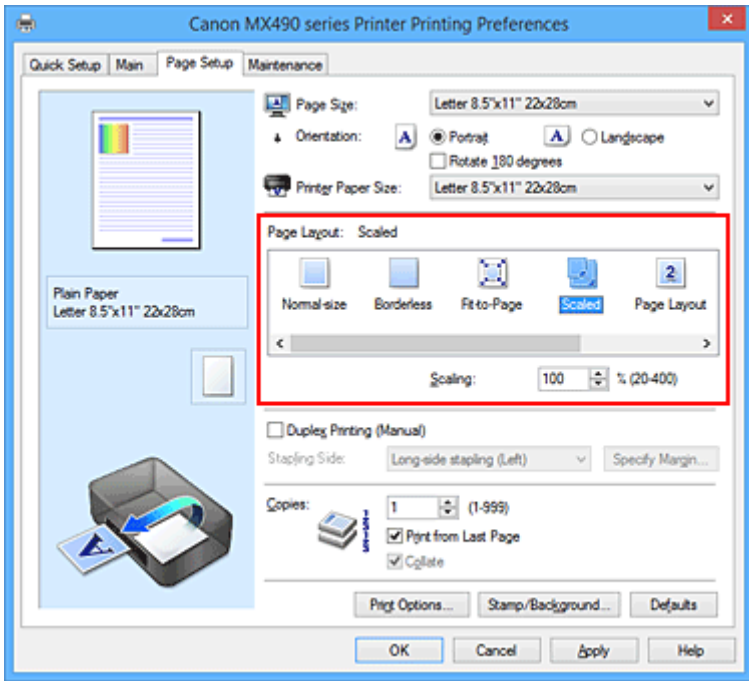

3. Wybieranie rozmiaru papieru dokumentu

Korzystając z funkcji **Rozmiar strony (Page Size)**, wybierz rozmiar strony ustawiony w aplikacji.

- 4. Ustaw poziom skalowania, używając jednej z poniższych metod:
	- Wybierz opcję **Rozmiar papieru drukarki (Printer Paper Size)**.

Jeśli rozmiar papieru w drukarce jest mniejszy niż określony w polu **Rozmiar strony (Page Size)**, obraz strony zostanie pomniejszony. Jeśli rozmiar papieru drukarki jest większy niż określony w polu **Rozmiar strony (Page Size)**, obraz strony zostanie powiększony.

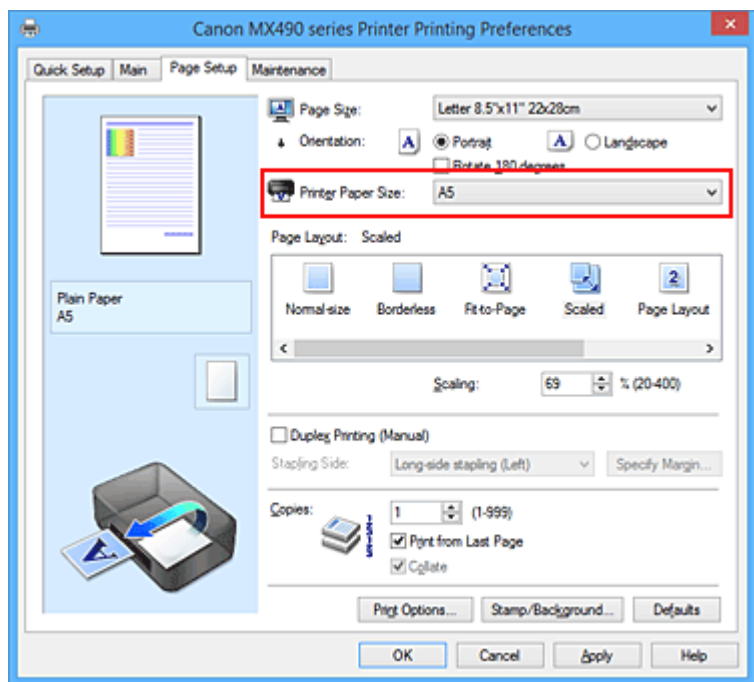

• Określ czynnik skalowania.

Wpisz wartość bezpośrednio w polu **Skalowanie (Scaling)**.

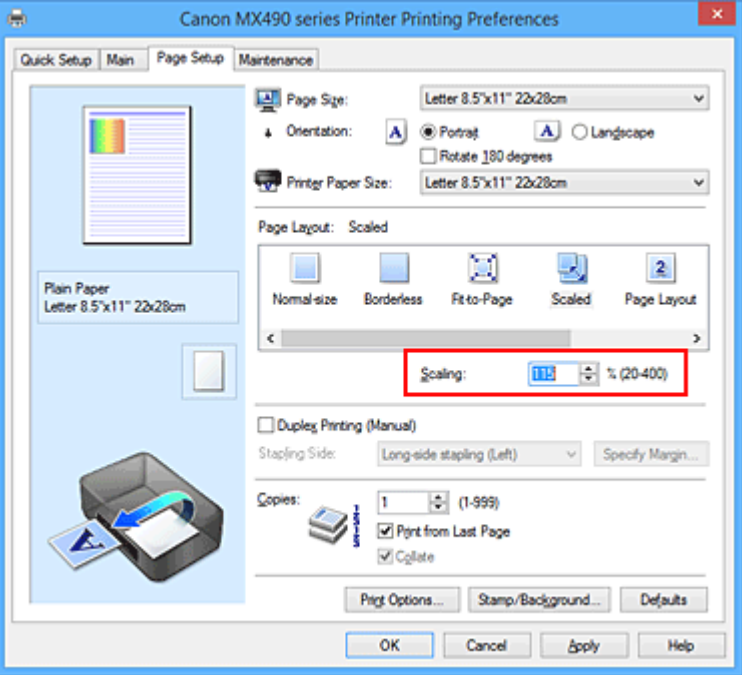

Bieżące ustawienia wyświetlane są w oknie podglądu ustawień po lewej stronie sterownika drukarki.

5. Zakończ konfigurację.

Kliknij przycisk **OK**.

Podczas drukowania dokument zostanie wydrukowany w ostatnio określonej skali.

#### **Ważne**

• Jeśli aplikacja, za której pomocą utworzono oryginał, udostępnia funkcję drukowania skalowanego, należy skonfigurować te ustawienia w aplikacji. Nie jest wymagane konfigurowanie tego samego ustawienia w sterowniku drukarki.

### **Uwaga**

• Wybranie opcji **Ze skalowaniem (Scaled)** powoduje zmianę obszaru wydruku dokumentu.

## <span id="page-355-0"></span>**Drukowanie układu strony**

Funkcja ta umożliwia wydruk więcej niż jednego obrazu strony na pojedynczym arkuszu papieru.

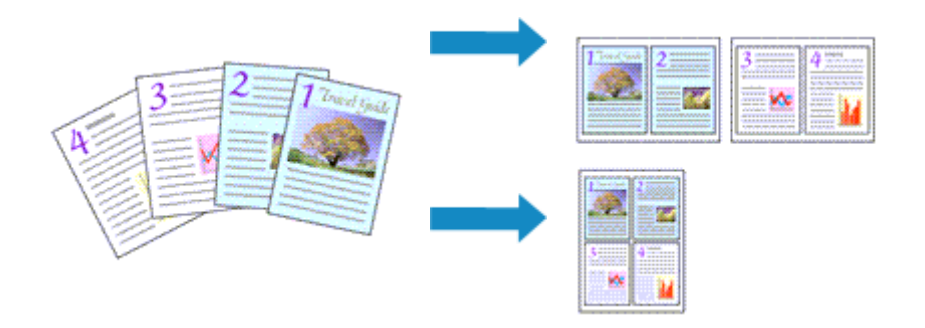

Procedura drukowania układu strony jest następująca:

- 1. Otwórz [okno ustawień sterownika drukarki.](#page-415-0)
- 2. Ustaw drukowanie układu strony.

Wybierz opcję **Układ strony (Page Layout)** z listy **Układ strony (Page Layout)** na karcie **Ustawienia strony (Page Setup)**.

Bieżące ustawienia wyświetlane są w oknie podglądu ustawień po lewej stronie sterownika drukarki.

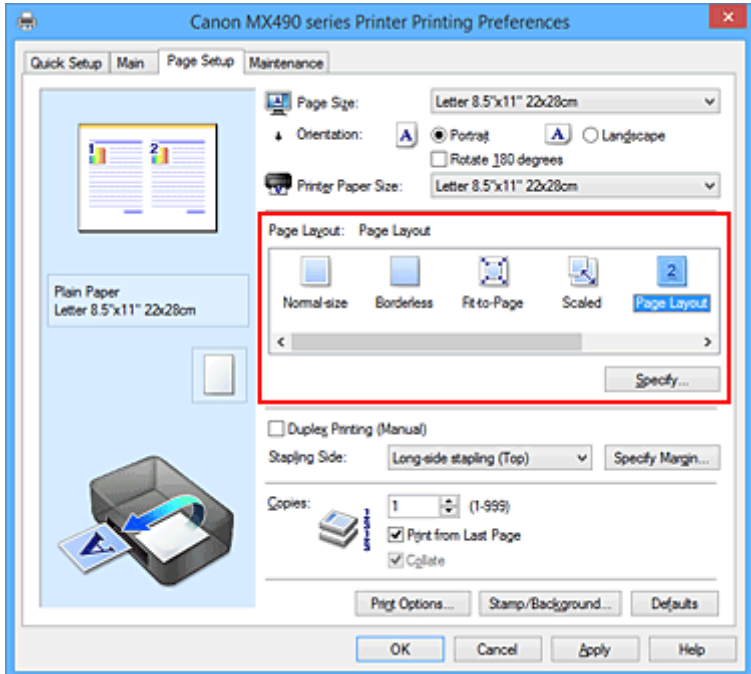

3. Wybierz rozmiar papieru.

Z listy **Rozmiar papieru drukarki (Printer Paper Size)** wybierz rozmiar papieru załadowanego do drukarki.

4. Ustaw liczbę stron drukowanych na jednym arkuszu i kolejność stron.

W razie potrzeby kliknij przycisk **Określ... (Specify...)** i w oknie dialogowym **Drukowanie układu strony (Page Layout Printing)** określ następujące ustawienia, a następnie kliknij przycisk **OK**.

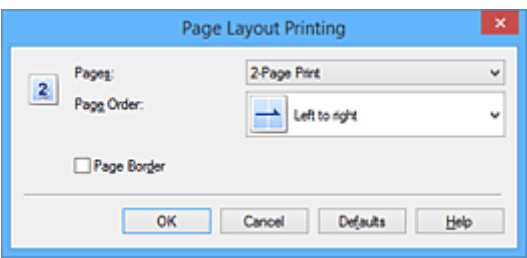

#### **Strony (Pages)**

Aby zmienić liczbę stron drukowanych na jednym arkuszu papieru, wybierz z listy odpowiednią liczbę stron.

#### **Kolejność stron (Page Order)**

Aby zmienić kolejność rozmieszczenia stron, wybierz na liście metodę ich układania.

#### **Obramowanie strony (Page Border)**

Aby wydrukować obramowanie strony wokół każdej strony dokumentu, zaznacz to pole wyboru.

5. Zakończ konfigurację.

#### Na karcie **Ustawienia strony (Page Setup)** kliknij przycisk **OK**.

Podczas drukowania określona liczba stron zostanie na każdym arkuszu rozmieszczona zgodnie z określoną kolejnością.

# <span id="page-357-0"></span>**Drukowanie sąsiadująco/plakatu**

Funkcja ta umożliwia powiększenie obrazu, podzielenie go na kilka stron i wydrukowanie tych stron na oddzielnych arkuszach papieru. Można też skleić te strony ze sobą w celu uzyskania jednego dużego wydruku, np. plakatu.

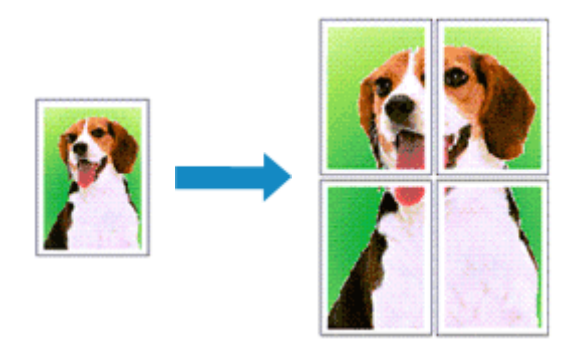

Procedura mozaikowania/drukowania plakatu jest następująca:

## **Ustawianie opcji Drukowanie sąsiadująco/plakatu**

- 1. Otwórz [okno ustawień sterownika drukarki.](#page-415-0)
- 2. Ustaw opcję mozaikowania/drukowania plakatu.

Wybierz opcję **Sąsiadująco/plakat (Tiling/Poster)** z listy **Układ strony (Page Layout)** na karcie **Ustawienia strony (Page Setup)**.

Bieżące ustawienia wyświetlane są w oknie podglądu ustawień po lewej stronie sterownika drukarki.

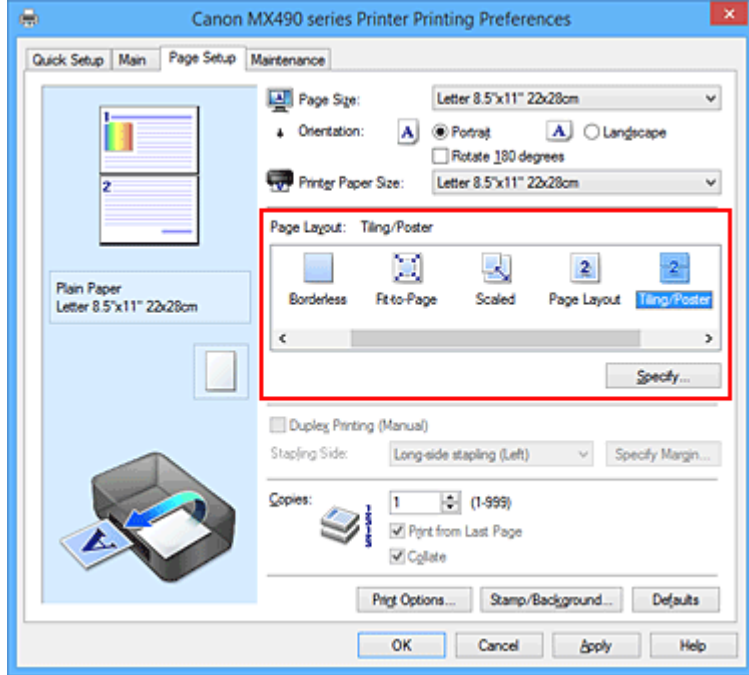

3. Wybierz rozmiar papieru.

Z listy **Rozmiar papieru drukarki (Printer Paper Size)** wybierz rozmiar papieru załadowanego do drukarki.

4. Podaj liczbę fragmentów obrazu i stron do wydrukowania.

W razie potrzeby kliknij przycisk **Określ... (Specify...)**, określ poniższe ustawienia w oknie dialogowym **Drukowanie sąsiadująco/plakatu (Tiling/Poster Printing)** i kliknij przycisk **OK**.

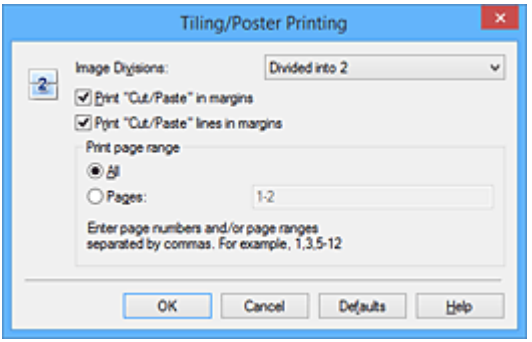

#### **Fragmenty obrazu (Image Divisions)**

Wybierz liczbę fragmentów (pionowo x poziomo).

Wraz ze wzrostem liczby podziałów dokumentu rośnie liczba arkuszy do zadrukowania. W przypadku łączenia stron w celu otrzymania plakatu zwiększanie liczby podziałów dokumentu umożliwia utworzenie większego plakatu.

#### **Drukuj na marginesie "Wytnij/Wklej" (Print "Cut/Paste" in margins)**

Aby usunąć słowa "Wytnij" i "Wklej", odznacz to pole.

#### **Uwaga**

• Funkcja ta może być niedostępna w przypadku korzystania z niektórych sterowników drukarki lub systemów operacyjnych.

#### **Drukuj na marginesie wiersz "Wytnij/Wklej" (Print "Cut/Paste" lines in margins)**

Aby usunąć linie, odznacz to pole.

#### **Zakres stron wydruku (Print page range)**

Umożliwia określenie zakresu drukowania. W normalnych warunkach należy wybrać ustawienie **Wszystkie (All)**.

Aby ponownie wydrukować tylko wybraną stronę, wybierz pozycję **Strony (Pages)** i wprowadź numery stron, które chcesz wydrukować. Aby wybrać wiele różnych stron, wprowadź ich numery, oddzielając je przecinkami lub umieszczając między nimi myślniki.

#### **Uwaga**

• Możesz także określić zakres drukowania, klikając strony w podglądzie ustawień.

5. Zakończ konfigurację.

Na karcie **Ustawienia strony (Page Setup)** kliknij przycisk **OK**. Drukowany dokument zostanie podzielony na kilka stron.

#### **Drukowanie konkretnych stron**

Jeśli atrament jest słabo widoczny lub skończył się podczas drukowania, można ponownie wydrukować tylko potrzebne strony, postępując zgodnie z następującą procedurą:

1. Określ zakres druku.

W podglądzie ustawień po lewej stronie karty **Ustawienia strony (Page Setup)** kliknij strony, których nie należy drukować.

Kliknięcie powoduje usunięcie danej strony. W oknie podglądu pozostaną tylko strony przeznaczone do wydruku.

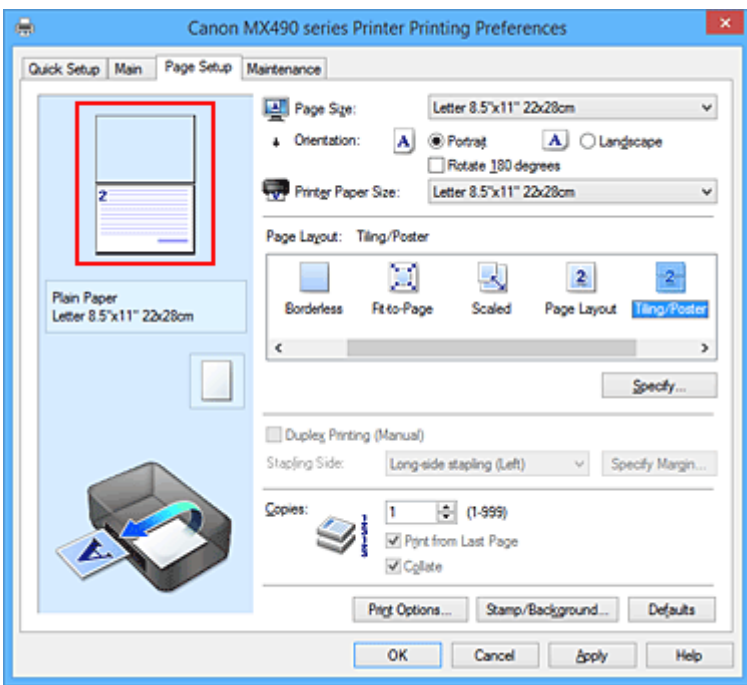

#### **Uwaga**

- Aby ponownie wyświetlić usunięte strony, należy je kliknąć.
- Kliknij prawym przyciskiem myszy podgląd ustawień, aby wybrać polecenie **Drukuj wszystkie strony (Print all pages)** lub **Usuń wszystkie strony (Delete all pages)**.
- 2. Zakończ konfigurację.

Po wybraniu stron kliknij przycisk **OK**. Gdy wybierzesz polecenie wydruku, wydrukowane zostaną tylko określone strony.

#### **Ważne**

• Z uwagi na to, że funkcja mozaikowania/drukowania plakatu powoduje powiększenie dokumentu, wydruk może być ziarnisty.
# **Drukowanie broszury**

Funkcja ta umożliwia drukowanie danych w postaci broszury. Dane są drukowane na obu stronach arkusza papieru. Ten rodzaj wydruku zapewnia, że wydrukowane strony zachowują właściwą kolejność po złożeniu i zszyciu pośrodku.

Procedura drukowania broszury jest następująca:

- 1. Otwórz [okno ustawień sterownika drukarki.](#page-415-0)
- 2. Ustaw drukowanie broszury.

Wybierz opcję **Broszura (Booklet)** z listy **Układ strony (Page Layout)** na karcie **Ustawienia strony (Page Setup)**.

Bieżące ustawienia wyświetlanie są w oknie podglądu ustawień po lewej stronie okna.

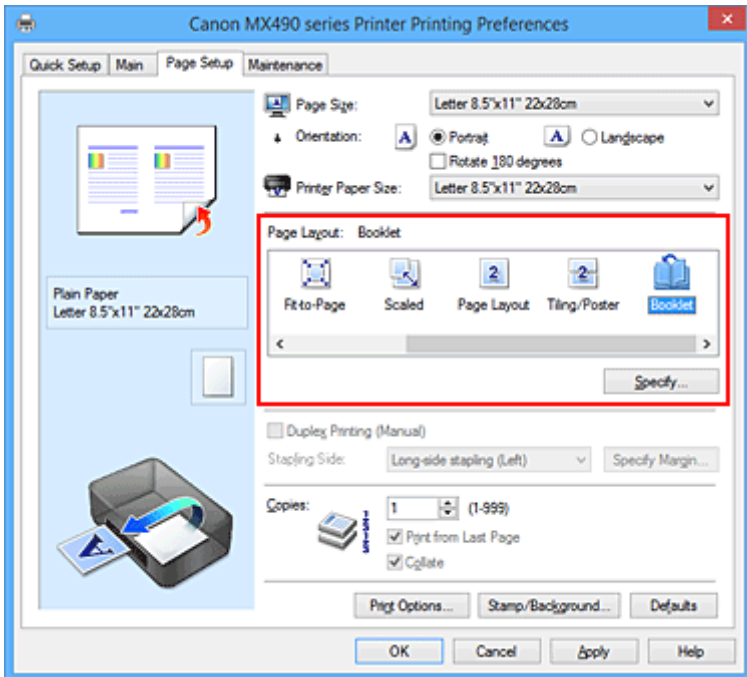

3. Wybierz rozmiar papieru.

Z listy **Rozmiar papieru drukarki (Printer Paper Size)** wybierz rozmiar papieru załadowanego do drukarki.

4. Ustaw margines na zszycie i szerokość marginesu.

Kliknij przycisk **Określ... (Specify...)**, w oknie dialogowym **Drukowanie broszury (Booklet Printing)** określ poniższe ustawienia, a następnie kliknij przycisk **OK**.

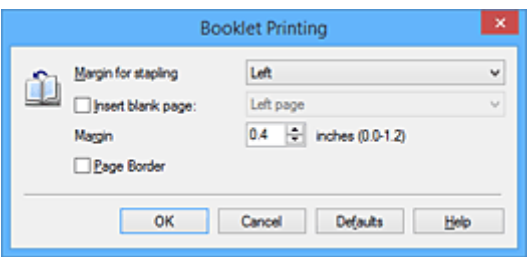

#### **Margines na zszycie (Margin for stapling)**

Wybierz, z której strony ma się znajdować margines na zszycie podczas składania broszury.

#### **Wstaw pustą stronę (Insert blank page)**

Zaznacz to pole wyboru, aby pozostawić jedną stronę arkusza pustą, a następnie wybierz stronę, która ma pozostać pusta.

#### **Margines (Margin)**

Wprowadź szerokość marginesu. Określona w tym miejscu odległość od środka arkusza papieru stanowi szerokość marginesu jednej strony.

#### **Obramowanie strony (Page Border)**

Zaznacz to pole wyboru, aby wydrukować obramowanie strony wokół każdej strony dokumentu.

#### 5. Zakończ konfigurację.

Na karcie **Ustawienia strony (Page Setup)** kliknij przycisk **OK**.

Strony dokumentu będą drukowane po jednej stronie arkusza papieru. Po zakończeniu drukowania po jednej stronie ustaw papier zgodnie z komunikatem, a następnie kliknij przycisk **OK**. Po zakończeniu drukowania po drugiej stronie, złóż papier na środku marginesu i utwórz broszurę.

### **Ważne**

• Opcji **Broszura (Booklet)** nie można wybrać, jeśli dla opcji **Typ nośnika (Media Type)** na karcie **Główny (Main)** wybrano ustawienie inne niż **Papier zwykły (Plain Paper)**.

### **Uwaga**

• Stempla i tła nie można drukować na pustych arkuszach za pomocą funkcji drukowania broszury **Wstaw pustą stronę (Insert blank page)**.

# **Drukowanie dwustronne**

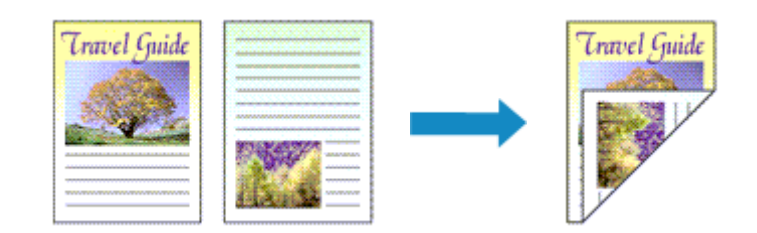

Procedura drukowania danych na dwóch stronach jednego arkusza papieru jest następująca: Drukowanie dwustronne można również ustawić w obszarze **Funkcje dodatkowe (Additional Features)** na karcie **Szybki start (Quick Setup)**.

- 1. Otwórz [okno ustawień sterownika drukarki.](#page-415-0)
- 2. Ustaw drukowanie dwustronne.

Zaznacz pole wyboru **Drukowanie dwustronne (Ręczne) (Duplex Printing (Manual))** na karcie **Ustawienia strony (Page Setup)**.

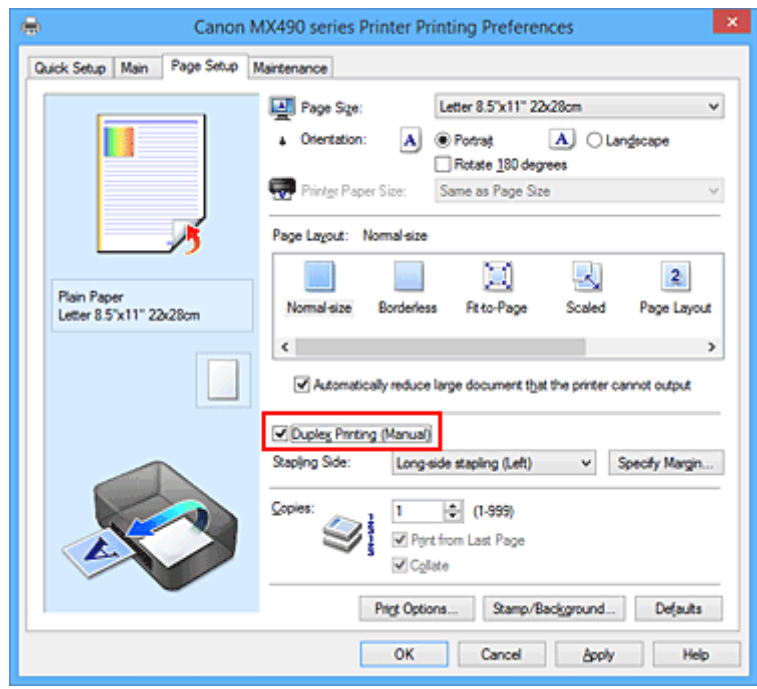

3. Wybierz układ.

Z listy **Układ strony (Page Layout)** wybierz opcję **Rozmiar normalny (Normal-size)**, **Z dopasowaniem do strony (Fit-to-Page)**, **Ze skalowaniem (Scaled)** lub **Układ strony (Page Layout)**.

4. Określ stronę, która ma być zszyta.

Najlepsze ustawienie opcji **Zszywany bok (Stapling Side)** jest wybierane automatycznie z uwzględnieniem ustawień opcji **Orientacja (Orientation)** i **Układ strony (Page Layout)**. Aby zmienić to ustawienie, wybierz z listy inny zszywany bok.

5. Ustaw szerokość marginesu.

W razie potrzeby kliknij przycisk **Określ margines... (Specify Margin...)** i ustaw szerokość marginesu, a następnie kliknij przycisk **OK**.

6. Zakończ konfigurację.

Na karcie **Ustawienia strony (Page Setup)** kliknij przycisk **OK**.

Po rozpoczęciu drukowania strony dokumentu będą drukowane najpierw po jednej stronie arkusza papieru. Po zadrukowaniu jednej strony załaduj ponownie papier w sposób podany w wyświetlonym komunikacie.

Następnie kliknij przycisk **Rozpocznij drukowanie (Start Printing)**, aby drukować po drugiej stronie.

## **Ważne**

- Jeśli na karcie **Główny (Main)** wybrano z listy **Typ nośnika (Media Type)** opcję inną niż **Papier zwykły (Plain Paper)**, opcja **Drukowanie dwustronne (Ręczne) (Duplex Printing (Manual))** będzie wyszarzona i niedostępna.
- W przypadku wybrania z listy **Układ strony (Page Layout)** opcji **Bez obramowania (Borderless)**, **Sąsiadująco/plakat (Tiling/Poster)** lub **Broszura (Booklet)**, opcje **Drukowanie dwustronne (Ręczne) (Duplex Printing (Manual))** i **Zszywany bok (Stapling Side)** są wyszarzone i niedostępne.

## **Tematy pokrewne**

**[Zmiana trybu pracy drukarki](#page-209-0)** 

# **Drukowanie stempla/tła**

Funkcja **Stempel (Stamp)** lub **Tło (Background)** może być niedostępna w przypadku użycia niektórych sterowników drukarki lub systemów operacyjnych.

Funkcja **Stempel (Stamp)** pozwala na drukowanie tekstu w postaci stempla lub mapy bitowej na danych dokumentu lub w ich tle. Ponadto umożliwia wydrukowanie daty, godziny i nazwy użytkownika. Funkcja **Tło (Background)** pozwala na drukowanie jasnych ilustracji jako tła dokumentu.

Procedura drukowania stempla/tła jest następująca:

## **Drukowanie stempla**

"POUFNE", "WAŻNE" i inne stemple często używane w korespondencji służbowej są udostępnione jako przykład.

- 1. Otwórz [okno ustawień sterownika drukarki.](#page-415-0)
- 2. Kliknij przycisk **Stempel/Tło... (Stamp/Background...)** (**Stempel... (Stamp...)**) na karcie **Ustawienia strony (Page Setup)**.

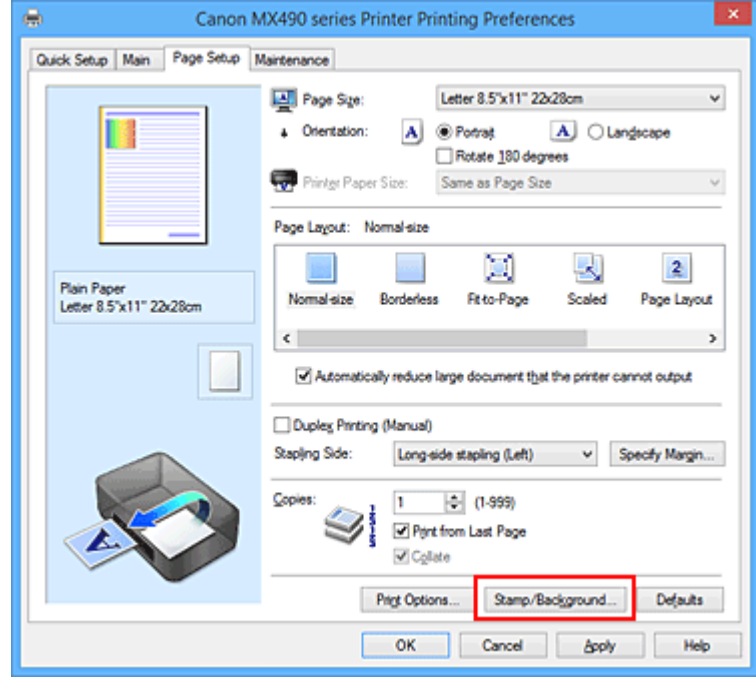

Zostanie otwarte okno dialogowe **Stempel/Tło (Stamp/Background)** (**Stempel (Stamp)**).

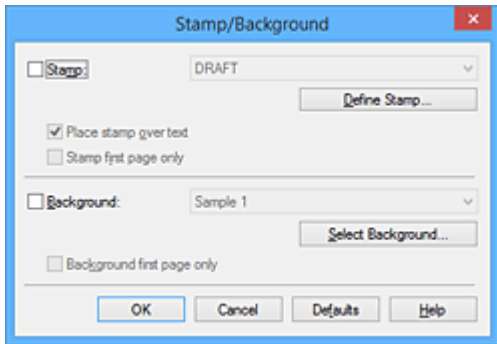

## **Uwaga**

- Po zastosowaniu sterownika drukarki XPS przycisk **Stempel/Tło... (Stamp/Background...)** zmienia nazwę na **Stempel... (Stamp...)** i można korzystać tylko z funkcji stempla.
- 3. Wybierz stempel.

Zaznacz pole wyboru **Stempel (Stamp)** i wybierz z listy stempel, którego chcesz użyć. Bieżące ustawienia są wyświetlane w podglądzie ustawień po lewej stronie karty **Ustawienia strony (Page Setup)**.

4. Określ szczegóły stempla.

W razie potrzeby określ poniższe ustawienia i kliknij przycisk **OK**.

#### **Przycisk Definiuj stempel... (Define Stamp...)**

Aby [zmienić tekst stempla lub jego mapę bitową albo zmodyfikować ich położenie](#page-367-0), kliknij tutaj.

#### **Umieść stempel na tekście (Place stamp over text)**

Aby wydrukować stempel z przodu tekstu, zaznacz to pole wyboru.

#### **Uwaga**

- Stempel ma priorytet, tzn. jest drukowany na danych dokumentu w miejscach, gdzie stempel i dane dokumentu zachodzą na siebie. Jeśli to pole wyboru nie jest zaznaczone, stempel jest drukowany z tyłu, jako tło dokumentu, i może być częściowo zasłonięty w miejscach, gdzie obrazy zachodzą na siebie, w zależności od użytkowanej aplikacji.
- Po zastosowaniu sterownika drukarki XPS nie można korzystać z funkcji **Umieść stempel na tekście (Place stamp over text)**.

Po zastosowaniu sterownika drukarki XPS stempel jest zwykle drukowany na pierwszym planie dokumentu.

#### **Drukuj znak wodny (Print semitransparent stamp)**

Zaznacz to pole wyboru, aby wydrukować na dokumencie znak wodny. Funkcja ta jest dostępna tylko po zastosowaniu sterownika drukarki XPS.

#### **Stempel jedynie na pierwszej stronie (Stamp first page only)**

Aby wydrukować stempel tylko na pierwszej stronie, zaznacz to pole wyboru.

5. Zakończ konfigurację.

Na karcie **Ustawienia strony (Page Setup)** kliknij przycisk **OK**. Gdy wybierzesz polecenie drukowania, tekst zostanie wydrukowany z określonym stemplem.

### **Drukowanie tła**

Dwie mapy bitowe udostępniane są jako przykład.

- 1. Otwórz [okno ustawień sterownika drukarki.](#page-415-0)
- 2. Kliknij przycisk **Stempel/Tło... (Stamp/Background...)** na karcie **Ustawienia strony (Page Setup)**.

Zostanie otwarte okno dialogowe **Stempel/Tło (Stamp/Background)**.

3. Wybierz tło.

Zaznacz pole wyboru **Tło (Background)** i wybierz z listy tło, którego chcesz użyć. Bieżące ustawienia są wyświetlane w podglądzie ustawień po lewej stronie karty **Ustawienia strony (Page Setup)**.

4. Określ szczegóły tła.

W razie potrzeby określ poniższe ustawienia i kliknij przycisk **OK**.

**Przycisk Wybierz tło... (Select Background...)** Aby [użyć innego tła lub zmienić układ bądź gęstość tła,](#page-371-0) kliknij tutaj.

- **Tło jedynie na pierwszej stronie (Background first page only)** Aby wydrukować tło tylko na pierwszej stronie, zaznacz to pole wyboru.
- 5. Zakończ konfigurację.

Na karcie **Ustawienia strony (Page Setup)** kliknij przycisk **OK**. Podczas drukowania dane są drukowane z określonym tłem.

### **Ważne**

• W przypadku wybrania opcji **Bez obramowania (Borderless)** przycisk **Stempel/Tło... (Stamp/ Background...)** (**Stempel... (Stamp...)**) jest wyszarzony i niedostępny.

### **Uwaga**

• Stempla i tła nie można drukować na pustych arkuszach za pomocą funkcji drukowania broszury **Wstaw pustą stronę (Insert blank page)**.

### **Tematy pokrewne**

- **[Rejestrowanie stempla](#page-367-0)**
- **[Rejestracja obrazu jako tła](#page-371-0)**

# <span id="page-367-0"></span>**Rejestrowanie stempla**

Funkcja ta może być niedostępna w przypadku korzystania z niektórych sterowników drukarki lub systemów operacyjnych.

Istnieje możliwość utworzenia i zarejestrowania nowego stempla. Można również zmienić i ponownie zapisać niektóre ustawienia istniejących stempli. Niepotrzebne stemple można usunąć w dowolnym momencie.

Procedura rejestrowania nowego stempla jest następująca:

## **Rejestrowanie nowego stempla**

- 1. Otwórz [okno ustawień sterownika drukarki.](#page-415-0)
- 2. Kliknij przycisk **Stempel/Tło... (Stamp/Background...)** (**Stempel... (Stamp...)**) na karcie **Ustawienia strony (Page Setup)**.

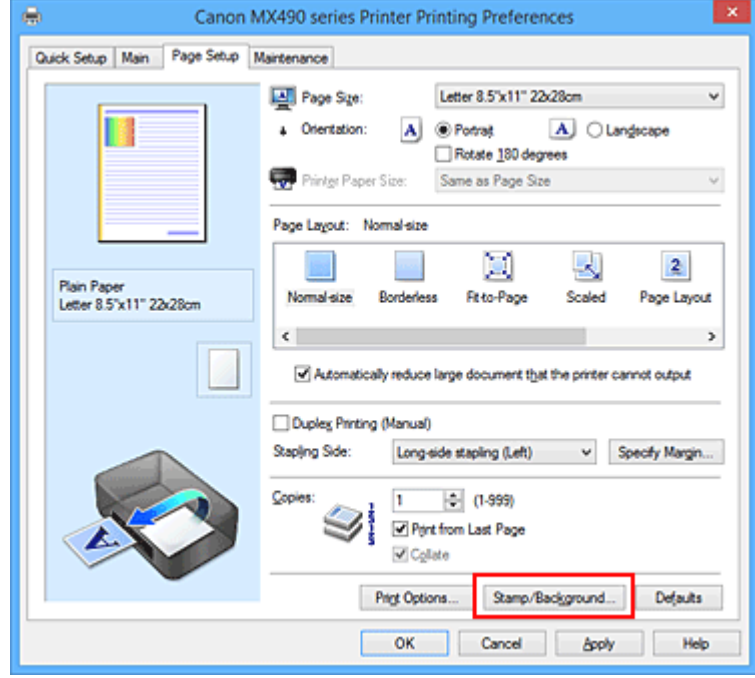

Zostanie otwarte okno dialogowe **Stempel/Tło (Stamp/Background)** (**Stempel (Stamp)**).

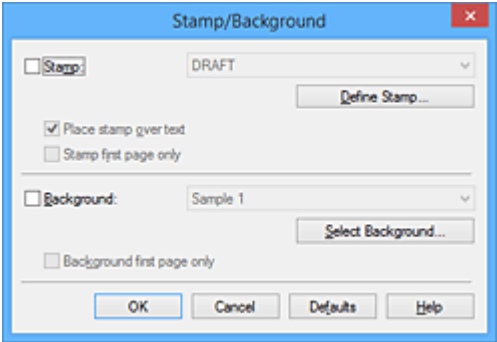

### **Uwaga**

• Po zastosowaniu sterownika drukarki XPS przycisk **Stempel/Tło... (Stamp/Background...)** zmienia nazwę na **Stempel... (Stamp...)** i można korzystać tylko z funkcji stempla.

3. Kliknij przycisk **Definiuj stempel... (Define Stamp...)**.

Zostanie otwarte okno dialogowe **Ustawienia stempla (Stamp Settings)**.

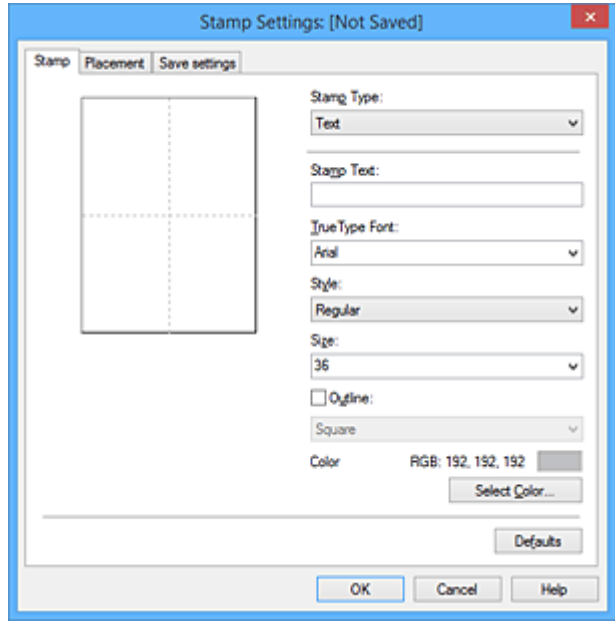

- 4. Skonfiguruj stempel przy użyciu okna podglądu.
	- Karta **Stempel (Stamp)**

Wybierz dla opcji **Typ stempla (Stamp Type)** ustawienie **Tekst (Text)**, **Mapa bitowa (Bitmap)** lub **Data/godzina/nazwa użytkownika (Date/Time/User Name)** zależnie od danego celu.

- W przypadku rejestrowania opcji **Tekst (Text)** żądana treść musi być wpisana w polu **Tekst stempla (Stamp Text)**. W razie potrzeby zmień ustawienia **Czcionka TrueType (TrueType Font)**, **Styl (Style)**, **Rozmiar (Size)** i **Ramka (Outline)**. Możesz wybrać kolor stempla, klikając przycisk **Wybierz kolor... (Select Color...)**.
- W przypadku wybrania opcji **Mapa bitowa (Bitmap)**, kliknij przycisk **Wybierz plik... (Select File...)** i wybierz plik mapy bitowej (.bmp), którego chcesz użyć. W razie potrzeby zmień ustawienia w polu **Rozmiar (Size)** i **Przezroczysty biały obszar (Transparent white area)**.
- W przypadku wybrania opcji **Data/godzina/nazwa użytkownika (Date/Time/User Name)** data, godzina i nazwa użytkownika drukowanego obiektu są wyświetlane w polu **Tekst stempla (Stamp Text)**. W razie potrzeby zmień ustawienia **Czcionka TrueType (TrueType Font)**, **Styl (Style)**, **Rozmiar (Size)** i **Ramka (Outline)**. Możesz wybrać kolor stempla, klikając przycisk **Wybierz kolor... (Select Color...)**.

### **Ważne**

- Po wybraniu opcji **Data/godzina/nazwa użytkownika (Date/Time/User Name)** opcja **Tekst stempla (Stamp Text)** jest wyszarzona i niedostępna.
- Karta **Położenie (Placement)**

Wybierz położenie stempla z listy **Położenie (Position)**. Możesz też wybrać opcję **Niestandardowe (Custom)** z listy **Położenie (Position)** i określić współrzędne **Współrzędna X (X-Position)** oraz **Współrzędna Y (Y-Position)**.

Możesz także zmienić pozycję stempla, przeciągając stempel w oknie podglądu. Aby zmienić kąt, pod jakim położony jest stempel, wpisz odpowiednią wartość w polu **Orientacja (Orientation)**.

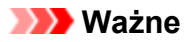

- Nie można zmienić ustawienia opcji **Orientacja (Orientation)**, jeśli na karcie **Stempel (Stamp)** wybrano dla opcji **Typ stempla (Stamp Type)** ustawienie **Mapa bitowa (Bitmap)**.
- 5. Zapisz stempel.

Kliknij kartę **Zapisz ustawienia (Save settings)** i wpisz nazwę w polu **Nazwa (Title)**, a następnie kliknij przycisk **Zapisz (Save)**.

Po wyświetleniu komunikatu potwierdzenia kliknij przycisk **OK**.

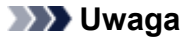

- Na początku i końcu tytułu nie można wprowadzać znaków spacji, tabulacji ani przejścia do nowego wiersza.
- 6. Zakończ konfigurację.

Kliknij przycisk **OK**. Ponownie zostanie otwarte okno dialogowe **Stempel/Tło (Stamp/Background)** (**Stempel (Stamp)**).

Zarejestrowana nazwa pojawi się na liście **Stempel (Stamp)**.

## **Zmiana i rejestracja niektórych ustawień stempla**

1. Wybierz stempel, dla którego mają być zmienione ustawienia.

Zaznacz pole wyboru **Stempel (Stamp)** w oknie dialogowym **Stempel/Tło (Stamp/Background)** (**Stempel (Stamp)**). Następnie wybierz z listy tytuł stempla do zmiany.

2. Kliknij przycisk **Definiuj stempel... (Define Stamp...)**.

Zostanie otwarte okno dialogowe **Ustawienia stempla (Stamp Settings)**.

- 3. Skonfiguruj stempel przy użyciu okna podglądu.
- 4. Zastąp stempel.

Kliknij przycisk **Zastąp podczas zapisywania (Save overwrite)** na karcie **Zapisz ustawienia (Save settings)**.

Aby zapisać ustawienia stempla pod inną nazwą, wpisz nową nazwę w polu **Nazwa (Title)** i kliknij przycisk **Zapisz (Save)**.

Po wyświetleniu komunikatu potwierdzenia kliknij przycisk **OK**.

5. Zakończ konfigurację.

Kliknij przycisk **OK**. Ponownie zostanie otwarte okno dialogowe **Stempel/Tło (Stamp/Background)** (**Stempel (Stamp)**).

Zarejestrowana nazwa pojawi się na liście **Stempel (Stamp)**.

### **Usuwanie niepotrzebnego stempla**

1. Kliknij przycisk **Definiuj stempel... (Define Stamp...)** w oknie dialogowym **Stempel/Tło (Stamp/Background)** (**Stempel (Stamp)**).

Zostanie otwarte okno dialogowe **Ustawienia stempla (Stamp Settings)**.

2. Wybierz stempel, który chcesz usunąć.

Wybierz z listy **Stemple (Stamps)** na karcie **Zapisz ustawienia (Save settings)** nazwę stempla, który chcesz usunąć. Następnie kliknij przycisk **Usuń (Delete)**. Po wyświetleniu komunikatu potwierdzenia kliknij przycisk **OK**.

3. Zakończ konfigurację.

Kliknij przycisk **OK**. Ponownie zostanie otwarte okno dialogowe **Stempel/Tło (Stamp/Background)** (**Stempel (Stamp)**).

# <span id="page-371-0"></span>**Rejestracja obrazu jako tła**

Funkcja ta może być niedostępna w przypadku korzystania z niektórych sterowników drukarki lub systemów operacyjnych.

Umożliwia ona wybranie pliku mapy bitowej (.bmp) i zarejestrowanie go jako nowego tła. Można również zmienić i zapisać niektóre ustawienia istniejących rodzajów tła. Niepotrzebne tło można usunąć.

Procedura rejestracji obrazu jako tła jest następująca:

## **Rejestrowanie nowego tła**

- 1. Otwórz [okno ustawień sterownika drukarki.](#page-415-0)
- 2. Kliknij przycisk **Stempel/Tło... (Stamp/Background...)** na karcie **Ustawienia strony (Page Setup)**.

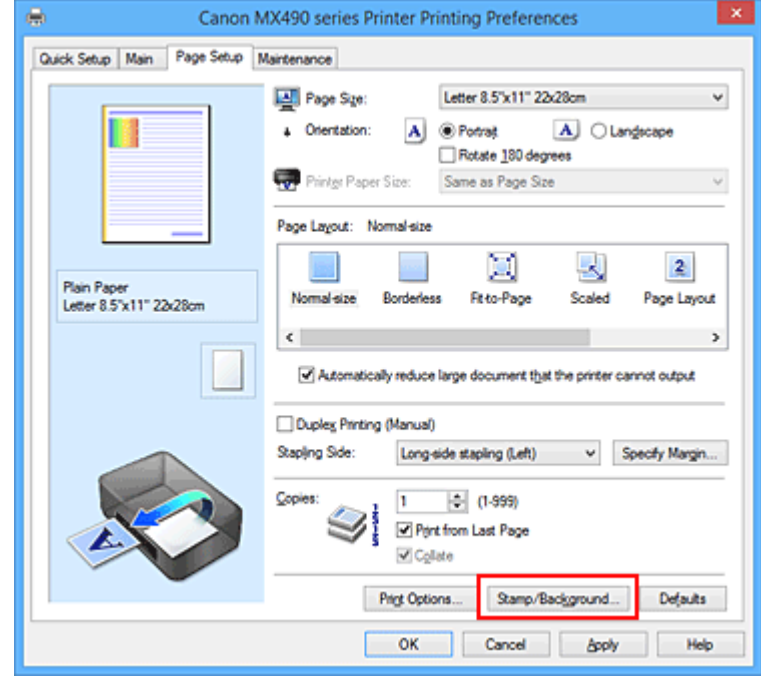

Zostanie otwarte okno dialogowe **Stempel/Tło (Stamp/Background)**.

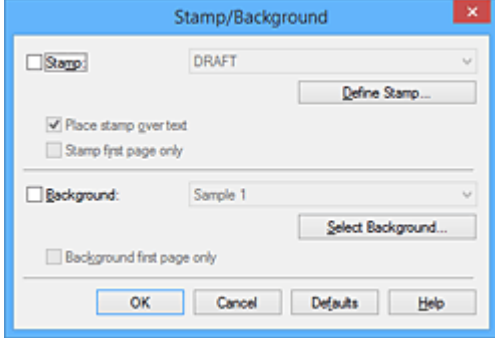

### **Uwaga**

• Po zastosowaniu sterownika drukarki XPS przycisk **Stempel/Tło... (Stamp/Background...)** zmienia nazwę na **Stempel... (Stamp...)** i nie można korzystać z funkcji **Tło (Background)**. 3. Kliknij przycisk **Wybierz tło... (Select Background...)**.

Ponownie zostanie otwarte okno dialogowe **Ustawienia tła (Background Settings)**.

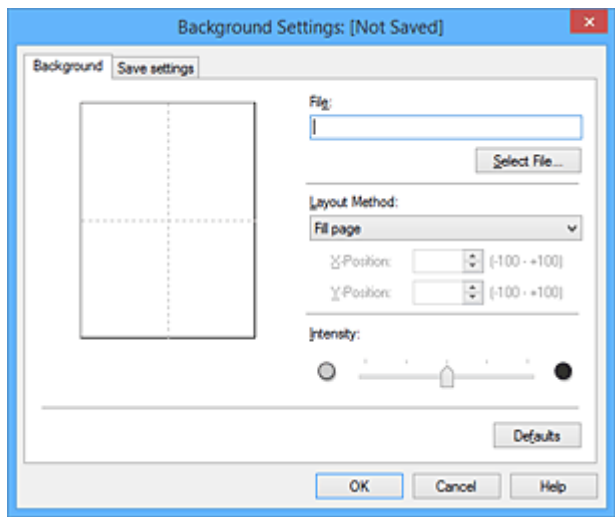

4. Wybierz obraz do zarejestrowania jako tło.

Kliknij przycisk **Wybierz plik... (Select File...)**. Wybierz docelowy plik mapy bitowej (.bmp) i kliknij przycisk **Otwórz (Open)**.

5. Podczas korzystania z okna podglądu określ następujące ustawienia:

#### **Metoda rozkładu (Layout Method)**

Określ sposób umieszczenia obrazu.

W przypadku wybrania opcji **Niestandardowe (Custom)** można określić współrzędne **Współrzędna X (X-Position)** i **Współrzędna Y (Y-Position)**.

Położenie tła można również zmienić, przeciągając obraz w oknie podglądu.

#### **Intensywność (Intensity)**

Ustaw intensywność obrazu tła za pomocą suwaka **Intensywność (Intensity)**. Przesunięcie suwaka w prawo przyciemnia obraz, a w lewo — rozjaśnia. Aby wydrukować tło z oryginalną intensywnością pliku mapy bitowej, przesuń suwak skrajnie w prawo.

6. Zapisz tło.

Kliknij kartę **Zapisz ustawienia (Save settings)** i wpisz nazwę w polu **Nazwa (Title)**, a następnie kliknij przycisk **Zapisz (Save)**.

Po wyświetleniu komunikatu potwierdzenia kliknij przycisk **OK**.

### **Uwaga**

• Na początku i końcu tytułu nie można wprowadzać znaków spacji, tabulacji ani przejścia do nowego wiersza.

7. Zakończ konfigurację.

Kliknij przycisk **OK** — nastąpi powrót do okna dialogowego **Stempel/Tło (Stamp/Background)**. Zarejestrowany tytuł zostanie wyświetlony na liście **Tło (Background)**.

## **Zmiana i rejestracja niektórych ustawień tła**

1. Wybierz tło, dla którego mają być zmienione ustawienia.

Zaznacz pole wyboru **Tło (Background)** w oknie dialogowym **Stempel/Tło (Stamp/Background)**. Następnie wybierz z listy tytuł tła do zmiany.

2. Kliknij przycisk **Wybierz tło... (Select Background...)**.

Ponownie zostanie otwarte okno dialogowe **Ustawienia tła (Background Settings)**.

- 3. Podczas wyświetlania okna podglądu wprowadź ustawienia każdej opcji na karcie **Tło (Background)**.
- 4. Zapisz tło.

Kliknij przycisk **Zastąp podczas zapisywania (Save overwrite)** na karcie **Zapisz ustawienia (Save settings)**. Aby zapisać ustawienia tła pod inną nazwą, wpisz nową nazwę w polu **Nazwa (Title)** i kliknij przycisk **Zapisz (Save)**. Po wyświetleniu komunikatu potwierdzenia kliknij przycisk **OK**.

5. Zakończ konfigurację.

Kliknij przycisk **OK** — nastąpi powrót do okna dialogowego **Stempel/Tło (Stamp/Background)**. Zarejestrowany tytuł zostanie wyświetlony na liście **Tło (Background)**.

## **Usuwanie niepotrzebnego tła**

1. Kliknij przycisk **Wybierz tło... (Select Background...)** w oknie dialogowym **Stempel/Tło (Stamp/Background)**.

Ponownie zostanie otwarte okno dialogowe **Ustawienia tła (Background Settings)**.

2. Wybierz tło do usunięcia.

Wybierz tytuł tła do usunięcia z listy **Tła (Backgrounds)** na karcie **Zapisz ustawienia (Save settings)**, a następnie kliknij przycisk **Usuń (Delete)**. Po wyświetleniu komunikatu potwierdzenia kliknij przycisk **OK**.

3. Zakończ konfigurację.

Kliknij przycisk **OK** — nastąpi powrót do okna dialogowego **Stempel/Tło (Stamp/Background)**.

# **Konfigurowanie drukowania kopert**

Procedura drukowania koperty jest następująca:

- 1. [Umieść kopertę](#page-129-0) w drukarce
- 2. Otwórz [okno ustawień sterownika drukarki.](#page-415-0)
- 3. Wybierz typ nośnika.

Wybierz opcję **Koperta (Envelope)** z listy **Najczęściej używane ustawienia (Commonly Used Settings)** na karcie **Szybki start (Quick Setup)**.

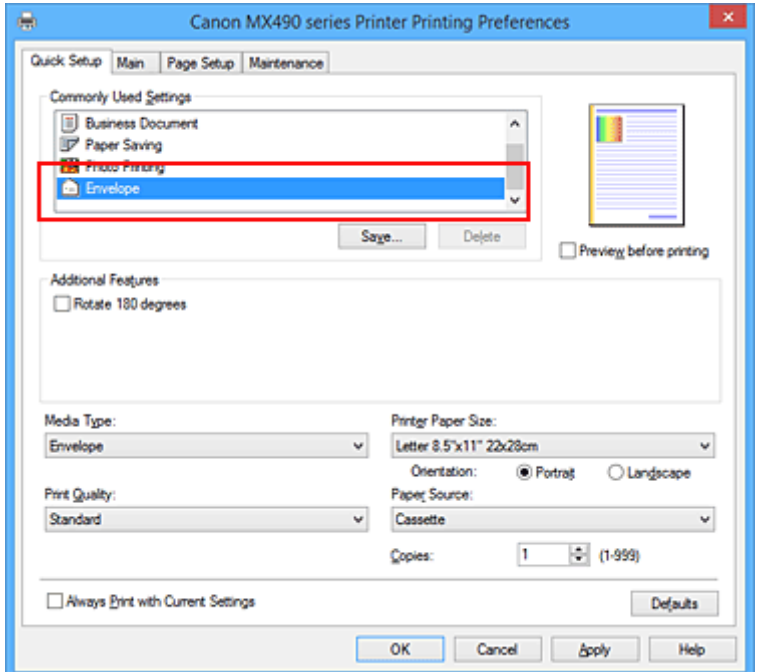

4. Wybierz rozmiar papieru.

Gdy pojawi się okno dialogowe **Ustawienie rozmiaru koperty (Envelope Size Setting)**, wybierz opcję **Koperta zwykła 10 (Envelope Com 10)** lub **Koperta DL (Envelope DL)** i kliknij przycisk **OK**.

5. Ustaw orientację

Aby wydrukować poziomo dane adresata, wybierz wartość **Pozioma (Landscape)** dla ustawienia **Orientacja (Orientation)**.

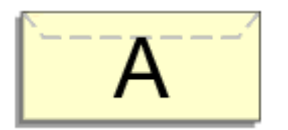

6. Wybierz jakość wydruku.

Wybierz dla opcji **Jakość wydruku (Print Quality)** ustawienie **Wysoka (High)** lub **Standardowa (Standard)**, zależnie od tego, które najlepiej odpowiada danemu celowi.

7. Zakończ konfigurację.

Kliknij przycisk **OK**.

Po rozpoczęciu procesu drukowania informacje są drukowane na kopercie.

## **Uwaga**

- Jeśli ustawienia papieru w sterowniku drukarki różnią się od zarejestrowanych w drukarce informacji o papierze umieszczonym w kasecie, może pojawić się komunikat o błędzie. Instrukcje postępowania w przypadku wystąpienia błędu można znaleźć w części ["Ustawienie papieru w celu drukowania](#page-482-0)". Szczegółowe informacje o papierze umieszczonym w kasecie, które zostaną zarejestrowane w drukarce, można znaleźć poniżej:
	- [Ustawienia papieru w sterowniku drukarki i drukarce \(Typ nośnika\)](#page-339-0)
	- [Ustawienia papieru w sterowniku drukarki i drukarce \(Rozmiar papieru\)](#page-340-0)

# <span id="page-376-0"></span>**Wyświetlanie wyniku drukowania przed wydrukowaniem**

W przypadku stosowania sterownika drukarki XPS należy podczas czytania niniejszych informacji zamienić nazwę "Podgląd Canon IJ" na "Podgląd Canon IJ XPS".

Można wyświetlić i sprawdzić wynik drukowania przed wydrukowaniem.

Procedura wyświetlania wyniku drukowania przed wydrukowaniem jest następująca:

Wyświetlanie wyników drukowania można również ustawić na karcie **Szybki start (Quick Setup)**.

- 1. Otwórz [okno ustawień sterownika drukarki.](#page-415-0)
- 2. Ustaw podgląd.

Zaznacz pole wyboru **Wyświetl podgląd przed rozpoczęciem drukowania (Preview before printing)** na karcie **Główny (Main)**.

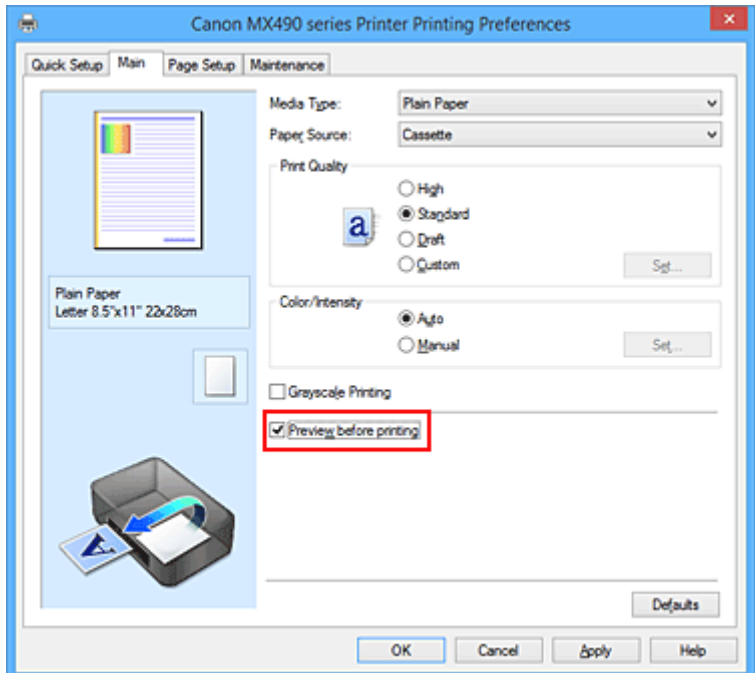

3. Zakończ konfigurację.

Kliknij przycisk **OK**.

Po rozpoczęciu drukowania pojawi się okno funkcji Podgląd Canon IJ z widokiem wyników drukowania.

### **Ważne**

• Karta **Dopasowywanie kolorów (Color Adjustment)** w oknie dialogowym **Ręczne dopasowywanie kolorów (Manual Color Adjustment)** zawiera pole wyboru **Drukuj wzór dopasowywania kolorów (Print a pattern for color adjustment)**. Jeśli to pole jest zaznaczone, opcja **Wyświetl podgląd przed rozpoczęciem drukowania (Preview before printing)** jest wyszarzona i niedostępna.

## **Tematy pokrewne**

**Podglad Canon IJ** 

# **Ustawianie wymiarów papieru (rozmiar niestandardowy)**

Można określić wysokość i szerokość papieru, jeśli ten rozmiar nie może być wybrany w polu **Rozmiar** strony (Page Size). Taki rozmiar papieru nazywany jest "niestandardowym".

Procedura definiowania niestandardowego rozmiaru papieru jest następująca:

Rozmiar niestandardowy można również ustawić w polu **Rozmiar papieru drukarki (Printer Paper Size)** na karcie **Szybki start (Quick Setup)**.

- 1. Otwórz [okno ustawień sterownika drukarki.](#page-415-0)
- 2. Wybierz rozmiar papieru.

Wybierz opcję **Niestandardowy... (Custom...)** dla ustawienia **Rozmiar strony (Page Size)** na karcie **Ustawienia strony (Page Setup)**.

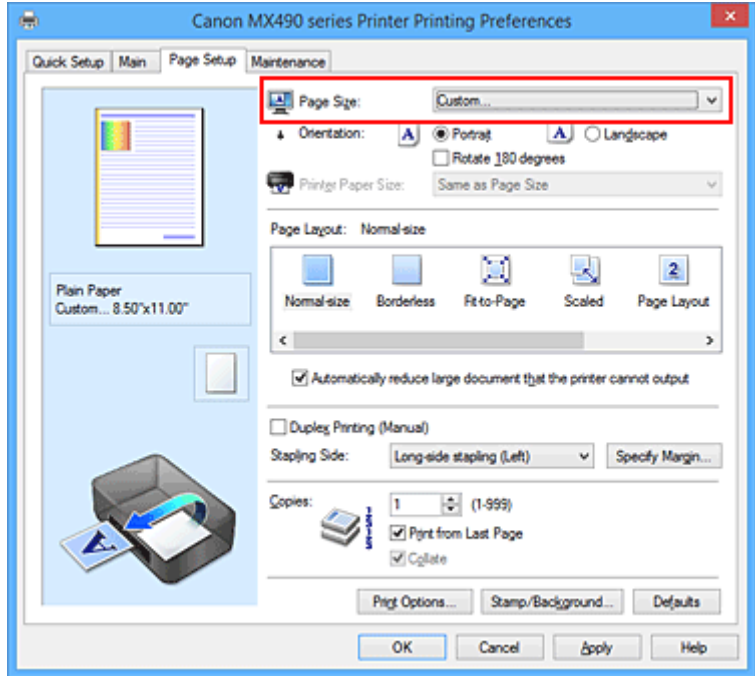

Zostanie otwarte okno dialogowe **Niestandardowy rozmiar papieru (Custom Paper Size)**.

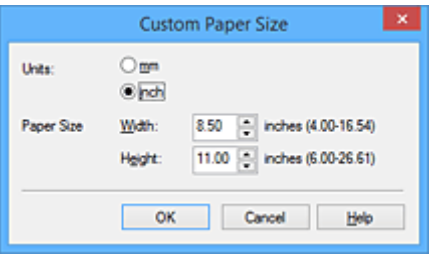

3. Ustaw niestandardowy rozmiar papieru.

Określ wartość **Jednostki (Units)** oraz wprowadź wartości **Szerokość (Width)** i **Wysokość (Height)** dla używanego papieru. Następnie kliknij przycisk **OK**.

4. Zakończ konfigurację.

Na karcie **Ustawienia strony (Page Setup)** kliknij przycisk **OK**. Gdy wybierzesz polecenie wydruku, tekst zostanie wydrukowany na papierze określonego rozmiaru.

### **Ważne**

- Jeśli aplikacja, za pomocą której utworzono dokument, ma funkcję określania wysokości i szerokości papieru, użyj jej, aby ustawić te wartości. Jeśli aplikacja nie ma takiej funkcji albo dokument jest drukowany nieprawidłowo, wprowadź te wartości, wykonując powyższą procedurę za pomocą sterownika drukarki.
- Drukowanie może zostać wyłączone w zależności od formatu danego nośnika zdefiniowanego przez użytkownika.

Informacje o rozmiarze obszaru wydruku dla nośników zdefiniowanych przez użytkownika można znaleźć w części ["Zgodne typy nośników"](#page-140-0).

## **Uwaga**

- Jeśli ustawienia papieru w sterowniku drukarki różnią się od zarejestrowanych w drukarce informacji o papierze umieszczonym w kasecie, może pojawić się komunikat o błędzie. Instrukcje postępowania w przypadku wystąpienia błędu można znaleźć w części ["Ustawienie papieru w celu drukowania](#page-482-0)". Szczegółowe informacje o papierze umieszczonym w kasecie, które zostaną zarejestrowane w drukarce, można znaleźć poniżej:
	- [Ustawienia papieru w sterowniku drukarki i drukarce \(Typ nośnika\)](#page-339-0)
	- [Ustawienia papieru w sterowniku drukarki i drukarce \(Rozmiar papieru\)](#page-340-0)

# **Edytowanie drukowanego dokumentu lub ponowne wydrukowanie z historii drukowania**

Funkcja ta jest niedostępna po zastosowaniu standardowego sterownika drukarki IJ.

W oknie Canon IJ XPS Preview można edytować drukowany dokument lub pobierać historię drukowania dokumentów w celu wydrukowania dokumentu.

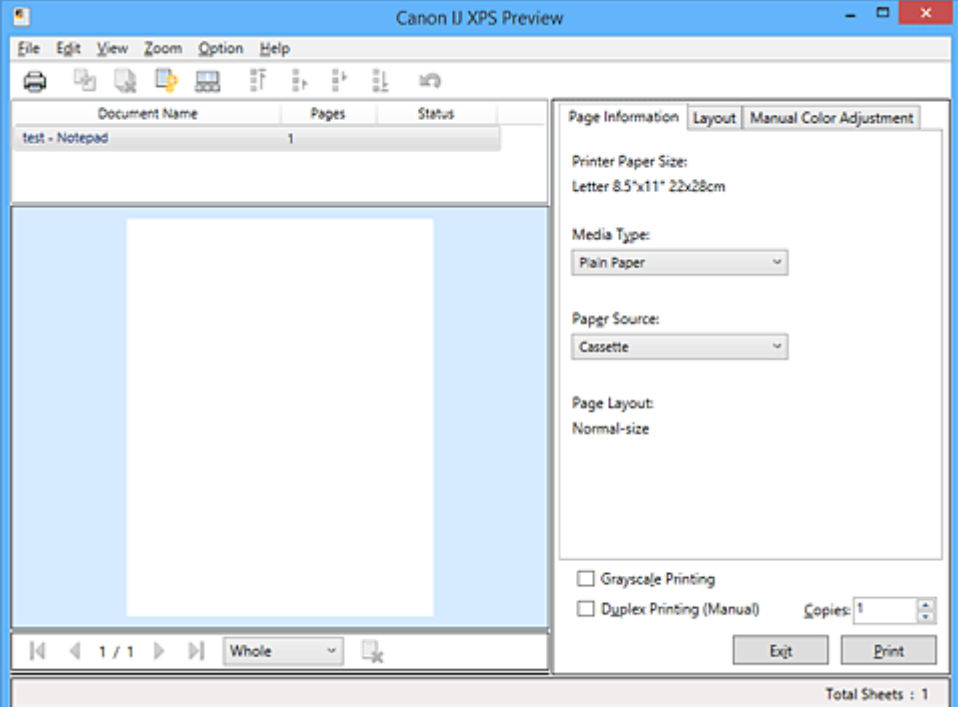

Procedura korzystania z funkcji Canon IJ XPS Preview jest następująca:

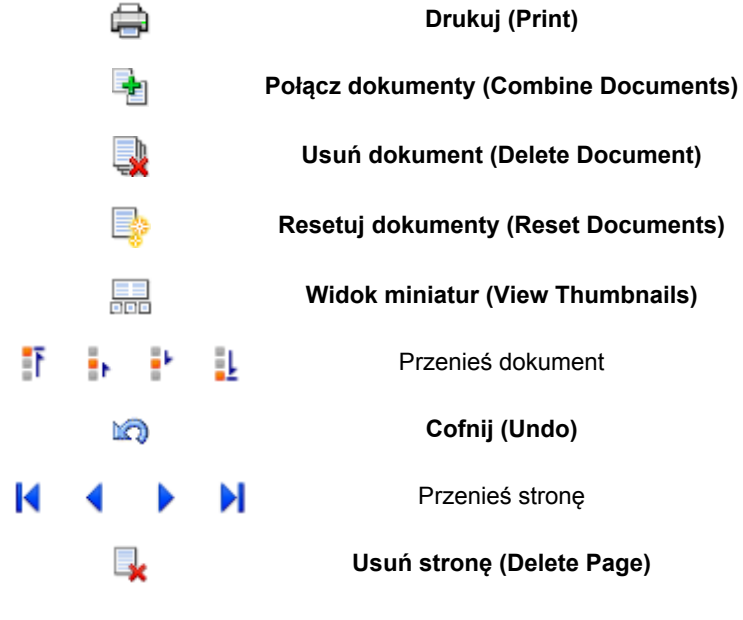

### **Uwaga**

• Klikając **Widok miniatur (View Thumbnails)**, można wyświetlać lub ukrywać miniatury dokumentów do wydruku zaznaczonych na liście **Nazwa dokumentu (Document Name)**.

• Kliknięcie przycisku **Cofnij (Undo)** powoduje cofnięcie ostatniej wprowadzonej zmiany.

## **Edytowanie drukowanego dokumentu i drukowanie**

W przypadku drukowania wielu dokumentów lub stron można połączyć dokumenty, zmienić kolejność drukowania dokumentów lub stron albo usuwać dokumenty lub strony.

- 1. Otwórz [okno ustawień sterownika drukarki.](#page-415-0)
- 2. Ustaw podgląd.

Zaznacz pole wyboru **Wyświetl podgląd przed rozpoczęciem drukowania (Preview before printing)** na karcie **Główny (Main)**.

3. Zakończ konfigurację.

### Kliknij przycisk **OK**.

Zostanie uruchomiony program Canon IJ XPS Preview, a przed wydrukowaniem dokumentu pojawi się podgląd wydruku.

- 4. Edytowanie drukowanych stron i dokumentów.
	- Łączenie drukowanych dokumentów

Możesz połączyć wiele drukowanych dokumentów w celu utworzenia pojedynczego dokumentu. Dzięki połączeniu drukowanych dokumentów można zapobiec wstawianiu pustych stron przy drukowaniu dwustronnym lub drukowaniu układu strony.

Na liście **Nazwa dokumentu (Document Name)** zaznacz dokumenty do połączenia. W menu **Edytuj (Edit)** wybierz w części **Dokumenty (Documents)** opcję **Połącz dokumenty (Combine Documents)**, aby połączyć dokumenty w wyświetlonej kolejności.

Aby wybrać wiele drukowanych dokumentów, naciśnij i przytrzymaj klawisz Ctrl, a następnie klikaj dokumenty do połączenia lub naciśnij i przytrzymaj klawisz Shift i naciskaj klawisz strzałki w górę lub w dół. Można też kliknąć puste miejsce na liście dokumentów i przeciągnąć kursor, aby wybrać wiele dokumentów.

Podczas łączenia dokumenty wybrane przed jego rozpoczęciem są usuwane z listy, a połączony dokument jest dodawany do listy.

- Zmiana kolejności drukowanych stron lub dokumentów
	- Aby zmienić kolejność drukowanych dokumentów, przejdź do listy **Nazwa dokumentu (Document Name)** i wybierz drukowany dokument do przeniesienia. Następnie w menu **Edytuj (Edit)**, w części **Dokumenty (Documents)** wybierz opcję **Przenieś dokument (Move Document)**, a następnie wybierz odpowiednią pozycję. Można też kliknąć i przeciągnąć drukowany dokument, aby zmienić kolejność drukowania.
	- Aby zmienić kolejność drukowanych stron, kliknij w menu **Opcje (Option)** pozycję **Widok miniatur (View Thumbnails)** i wybierz drukowaną stronę do przeniesienia. Następnie w menu **Edytuj (Edit)** wybierz w części **Strony (Pages)** opcję **Przenieś stronę (Move Page)**, a następnie wybierz odpowiednią pozycję. Można też kliknąć i przeciągnąć drukowaną stronę, aby zmienić kolejność drukowania.
- Usuwanie drukowanych stron i dokumentów
	- Aby usunąć drukowany dokument, wybierz docelowy dokument z listy **Nazwa dokumentu (Document Name)** i w menu **Edytuj (Edit)** wybierz opcję **Dokumenty (Documents)**, a następnie **Usuń dokument (Delete Document)**.
	- Aby usunąć drukowaną stronę, kliknij w menu **Opcje (Option)** pozycję **Widok miniatur (View Thumbnails)** i wybierz drukowaną stronę do usunięcia. Następnie w menu **Edytuj (Edit)** wybierz w części **Strony (Pages)** opcję **Usuń stronę (Delete Page)**.

• Odzyskiwanie drukowanych stron

Można odzyskać strony, które zostały usunięte za pomocą opcji **Usuń stronę (Delete Page)**. Aby odzyskać strony, zaznacz w menu **Opcje (Option)** pole wyboru **Pokaż usunięte strony (View Deleted Pages)**, a następnie spośród miniatur wybierz strony do odzyskania. Następnie w menu **Edytuj (Edit)** wybierz kolejno opcje **Strony (Pages)** i **Przywróć stronę (Restore Page)**.

Po zakończeniu edycji drukowanych stron lub dokumentów możesz w razie konieczności zmienić ustawienia drukowania na kartach **Informacje o stronie (Page Information)**, **Układ (Layout)** i **Ręczne dopasowywanie kolorów (Manual Color Adjustment)**.

### **Ważne**

- Aby wyświetlić wiele dokumentów na liście, otwórz okno podglądu i wykonaj ponownie drukowanie.
- Aby przywrócić drukowane dokumenty do ich pierwotnego stanu sprzed poddania edycji w oknie podglądu, wybierz w menu **Edytuj (Edit)** w części **Dokumenty (Documents)** opcję **Resetuj dokumenty (Reset Documents)**.
- Jeśli dokumenty do połączenia mają różne ustawienia drukowania, może pojawić się stosowny komunikat.

Przed połączeniem dokumentów zapoznaj się z treścią wyświetlonego komunikatu.

- Jeśli dokumenty do połączenia mają różne rozmiary papieru wyjściowego oraz przypisane drukowanie dwustronne lub drukowanie układu strony, drukarka może w przypadku określonych stron nie zapewnić oczekiwanych wyników drukowania. Sprawdź podgląd przed rozpoczęciem drukowania.
- W zależności od ustawień drukowania danego dokumentu niektóre funkcje mogą być niedostępne w oknie Canon IJ XPS Preview.

## **Uwaga**

- Nazwę w polu **Nazwa dokumentu (Document Name)** można dowolnie zmieniać.
- 5. Rozpoczynanie drukowania.

Kliknij przycisk **Drukuj (Print)**.

Drukowanie danych odbywa się przy użyciu określonych ustawień drukarki.

### **Ponowne drukowanie historii drukowania**

Po kliknięciu w menu **Plik (File)** pozycji **Zapisz historię drukowania (Save Print History)** w celu włączenia tego ustawienia zostaje zapisany dokument drukowany za pośrednictwem okna podglądu oraz można ponownie wydrukować ten dokument z tymi samymi ustawieniami.

1. Wyświetlanie historii drukowania.

Otwórz [okno ustawień sterownika drukarki](#page-415-0). Następnie wybierz na karcie **Obsługa (Maintenance)** opcję **Wyświetl historię drukowania (View Print History)**. Zapisany drukowany dokument zostanie wyświetlony w oknie podglądu.

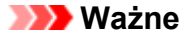

• Aby ograniczyć liczbę wpisów w historii drukowania, kliknij w menu **Plik (File)** opcję **Limit wpisów historii (History Entry Limit)**.

- Po osiągnięciu wartości granicznej liczby wpisów rozpoczyna się usuwanie wpisów z historii drukowania, począwszy od najstarszego.
- 2. Wybieranie drukowanego dokumentu.

Na liście **Nazwa dokumentu (Document Name)** wybierz dokument do wydrukowania.

3. Rozpoczynanie drukowania.

Kliknij przycisk **Drukuj (Print)**.

# **Tematy pokrewne**

[Wyświetlanie wyniku drukowania przed wydrukowaniem](#page-376-0)

# **Zmiana jakości wydruku oraz korekta danych obrazu**

- **[Ustawianie poziomu Jakość wydruku \(Niestandardowe\)](#page-384-0)**
- **[Drukowanie kolorowego obrazu w trybie monochromatycznym](#page-386-0)**
- **[Wybieranie ustawienia korekcji kolorów](#page-388-0)**
- **[Optymalne drukowanie danych obrazu](#page-390-0)**
- **[Dopasowywanie kolorów za pomocą sterownika drukarki](#page-391-0)**
- **[Drukowanie przy użyciu profili ICC](#page-393-0)**
- **[Dopasowywanie balansu kolorów](#page-396-0)**
- **[Dopasowywanie balansu kolorów przy użyciu wzorów przykładowych](#page-398-0) [\(sterownik drukarki\)](#page-398-0)**
- **[Dopasowywanie jasności](#page-403-0)**
- **[Dopasowywanie intensywności koloru](#page-405-0)**
- **[Dopasowywanie kontrastu](#page-407-0)**
- **[Dopasowywanie intensywności/kontrastu przy użyciu wzorów przykładowych](#page-409-0) [\(sterownik drukarki\)](#page-409-0)**

# <span id="page-384-0"></span>**Ustawianie poziomu Jakość wydruku (Niestandardowe)**

Poziom jakości wydruku można ustawić po wybraniu opcji **Niestandardowe (Custom)**.

Procedura ustawiania poziomu jakości wydruku została przedstawiona poniżej:

- 1. Otwórz [okno ustawień sterownika drukarki.](#page-415-0)
- 2. Wybierz jakość wydruku.

Na karcie **Główny (Main)** wybierz dla opcji **Jakość wydruku (Print Quality)** ustawienie **Niestandardowe (Custom)** i kliknij przycisk **Ustaw... (Set...)**.

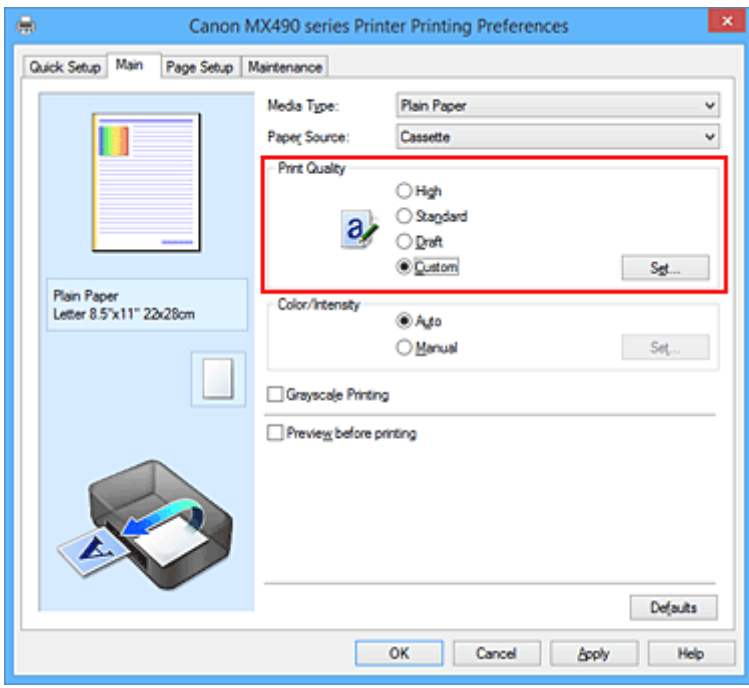

Zostanie otwarte okno dialogowe **Niestandardowe (Custom)**.

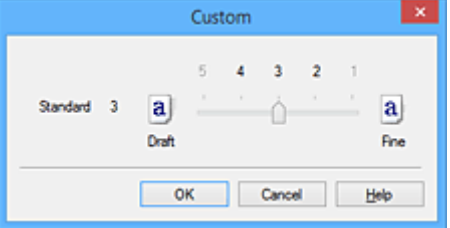

3. Ustawianie poziomu jakości wydruku

Przesuń suwak, aby wybrać poziom jakości wydruku, a następnie kliknij przycisk **OK**.

4. Zakończ konfigurację.

Kliknij przycisk **OK** na karcie **Główny (Main)**. Podczas drukowania dane obrazu są drukowane z zastosowaniem wybranego poziomu jakości wydruku.

#### **Ważne**

• Niektóre poziomy jakości wydruku mogą zostać użyte lub nie w zależności od ustawień opcji **Typ nośnika (Media Type)**.

# **Tematy pokrewne**

- **[Wybieranie ustawienia korekcji kolorów](#page-388-0)**
- **[Dopasowywanie balansu kolorów](#page-396-0)**
- **[Dopasowywanie jasności](#page-403-0)**
- **[Dopasowywanie intensywności koloru](#page-405-0)**
- **[Dopasowywanie kontrastu](#page-407-0)**

# <span id="page-386-0"></span>**Drukowanie kolorowego obrazu w trybie monochromatycznym**

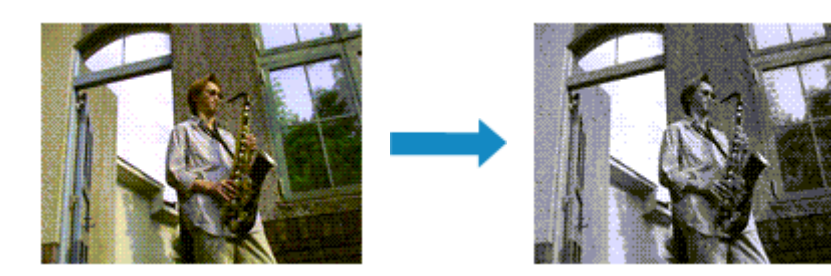

Procedura drukowania kolorowego dokumentu w trybie monochromatycznym jest następująca:

Drukowanie w odcieniach szarości można również ustawić w obszarze **Funkcje dodatkowe (Additional Features)** na karcie **Szybki start (Quick Setup)**.

- 1. Otwórz [okno ustawień sterownika drukarki.](#page-415-0)
- 2. Ustaw wydruk w odcieniach szarości.

Zaznacz pole wyboru **Wydruk w odcieniach szarości (Grayscale Printing)** na karcie **Główny (Main)**.

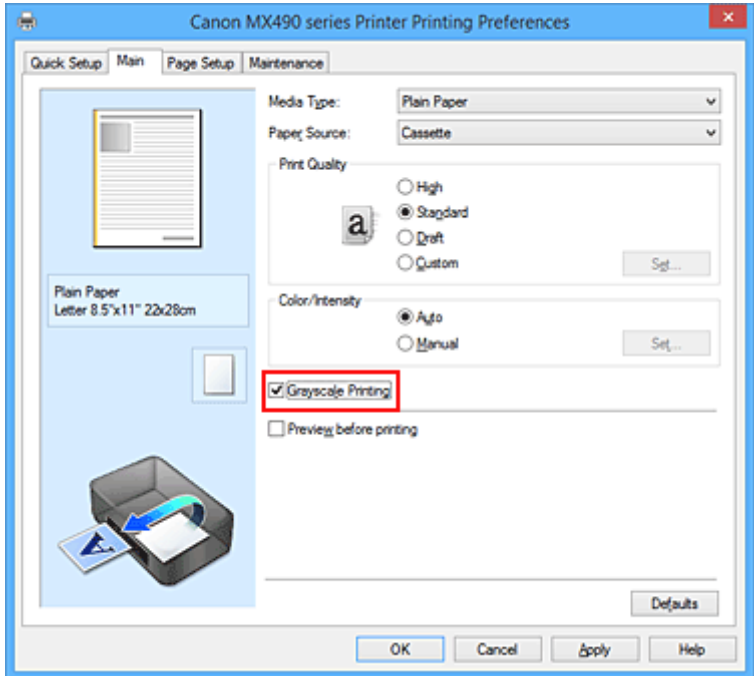

3. Zakończ konfigurację.

Kliknij przycisk **OK**.

Podczas drukowania dokument jest konwertowany na dane skali szarości. Umożliwia to drukowanie dokumentów kolorowych w trybie monochromatycznym.

### **Ważne**

• W przypadku zaznaczenia pola wyboru **Wydruk w odcieniach szarości (Grayscale Printing)** sterownik drukarki przetwarza dane obrazu jako dane sRGB. W takim przypadku kolory na wydruku mogą różnić się od tych z oryginalnego obrazu.

W przypadku korzystania funkcji wydruku w odcieniach szarości do drukowania danych Adobe RGB należy skonwertować dane do formatu sRGB przy użyciu odpowiedniej aplikacji.

# **Uwaga**

• Podczas korzystania z funkcji **Wydruk w odcieniach szarości (Grayscale Printing)** można używać atramentu innego niż czarny.

# <span id="page-388-0"></span>**Wybieranie ustawienia korekcji kolorów**

Można określić metodę korekcji kolorów odpowiednią do typu drukowanego dokumentu. Zazwyczaj sterownik drukarki dopasowuje kolor za pomocą technologii Canon Digital Photo Color, w związku z czym dane są drukowane z użyciem odcieni kolorów preferowanych przez większość osób. Ta metoda jest przydatna do drukowania danych sRGB.

Aby drukować z efektywnym wykorzystaniem przestrzeni kolorów (Adobe RGB lub sRGB) przypisanej do obrazu, należy wybrać ustawienie **ICM** (**Dopasowanie do profilu ICC (ICC Profile Matching)**). Jeśli aplikacja ma określić profil drukowania ICC, należy wybrać opcję **Brak (None)**.

Procedura określania korekcji kolorów jest następująca:

Korekcję kolorów można również ustawić na karcie **Szybki start (Quick Setup)**, wybierając opcję **Drukowanie fotografii (Photo Printing)** w obszarze **Najczęściej używane ustawienia (Commonly Used Settings)**, a następnie wybierając opcję **Ręczne dostosowanie koloru/intensywności (Color/Intensity Manual Adjustment)** w obszarze **Funkcje dodatkowe (Additional Features)**.

- 1. Otwórz [okno ustawień sterownika drukarki.](#page-415-0)
- 2. Wybierz Ręczne dopasowywanie kolorów.

Na karcie **Główny (Main)** wybierz opcję **Ręczne (Manual)** dla ustawienia **Kolor/Intensywność (Color/ Intensity)** i kliknij przycisk **Ustaw... (Set...)**.

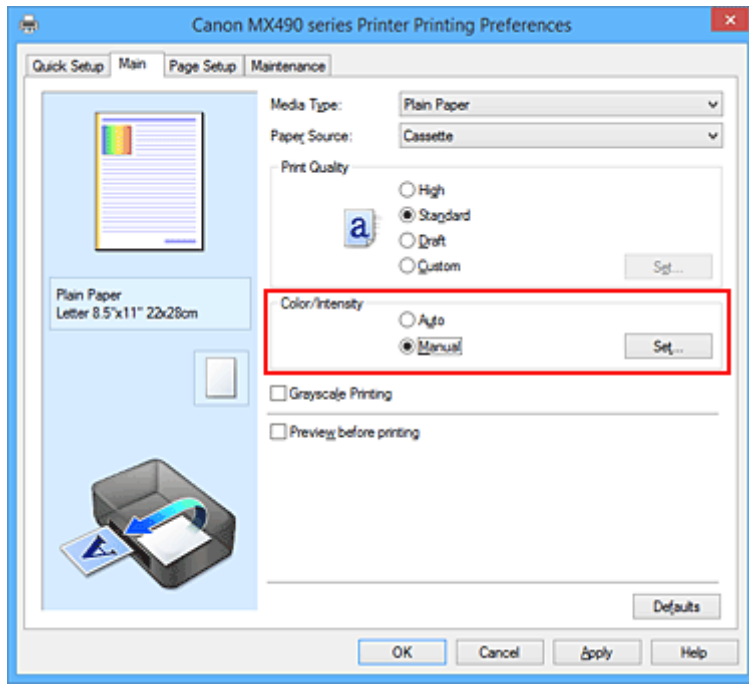

Zostanie otwarte okno dialogowe **Ręczne dopasowywanie kolorów (Manual Color Adjustment)**.

3. Wybierz korekcję kolorów.

Kliknij kartę **Dopasowanie (Matching)**, wybierz ustawienie **Korekcja kolorów (Color Correction)** odpowiednie do danego celu, a następnie kliknij przycisk **OK**.

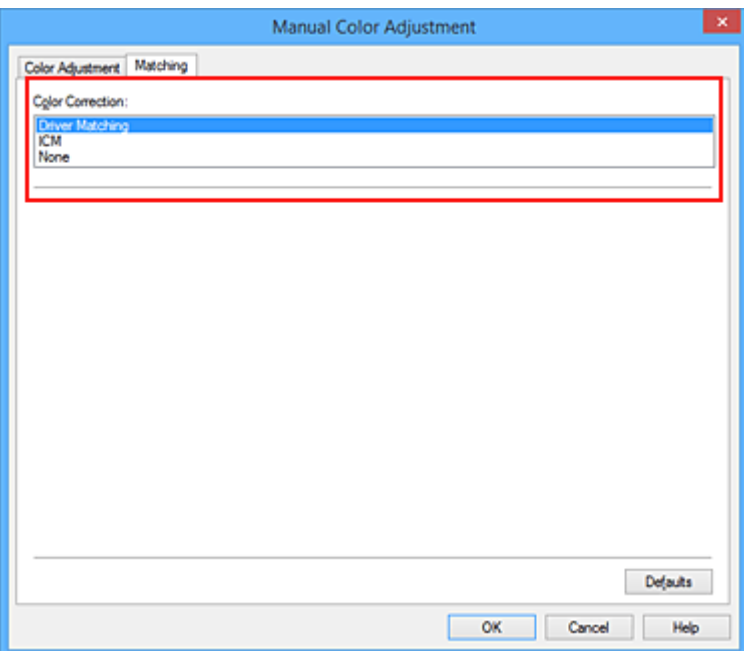

#### **Dopasowanie przez sterownik (Driver Matching)**

Przy użyciu technologii Canon Digital Photo Color można drukować dane sRGB w odcieniach kolorów preferowanych przez większość osób.

#### **ICM (Dopasowanie do profilu ICC (ICC Profile Matching))**

Dostosowywanie kolorów przez użycie profilu ICC podczas drukowania. Należy wskazać profil wejściowy, który ma zostać użyty.

#### **Brak (None)**

Drukarka nie wykonuje korekty kolorów. Tę wartość należy wybrać w przypadku drukowania danych z zastosowaniem profilu drukowania ICC utworzonego indywidualnie w aplikacji.

4. Zakończ konfigurację.

Kliknij przycisk **OK** na karcie **Główny (Main)**. Podczas drukowania dokumentu dane są drukowane z użyciem określonej metody korekcji kolorów.

### **Ważne**

- Jeśli funkcja ICM jest wyłączona w aplikacji, wartość **ICM** dla ustawienia **Korekcja kolorów (Color Correction)** jest niedostępna i drukarka może drukować obraz nieprawidłowo.
- W przypadku zaznaczenia pola wyboru **Wydruk w odcieniach szarości (Grayscale Printing)** na karcie **Główny (Main)** ustawienie **Korekcja kolorów (Color Correction)** jest wyszarzone i niedostępne.

### **Tematy pokrewne**

- **N** [Optymalne drukowanie danych obrazu](#page-390-0)
- **[Dopasowywanie kolorów za pomocą sterownika drukarki](#page-391-0)**
- **[Drukowanie przy użyciu profili ICC](#page-393-0)**

# <span id="page-390-0"></span>**Optymalne drukowanie danych obrazu**

Drukując zdjęcia wykonane cyfrowym aparatem fotograficznym, czasami można dostrzec różnicę między odcieniami kolorów na wydruku i na zdjęciu bądź na monitorze.

Aby wyniki drukowania były jak najbliższe żądanym odcieniom kolorów, należy wybrać metodę drukowania najlepiej dostosowaną do używanej aplikacji lub celu.

## **Zarządzanie kolorami**

Urządzenia, np. cyfrowe aparaty fotograficzne, skanery, monitory i drukarki, przetwarzają kolory w różny sposób. Zarządzanie kolorami (dopasowywanie kolorów) to metoda określania "kolorów" zależnych od urządzenia w ramach wspólnej przestrzeni kolorów.

W systemie Windows system zarządzania kolorem o nazwie "ICM" jest wbudowany w system operacyjny. Jako wspólne przestrzenie kolorów powszechnie używane są standardy Adobe RGB i sRGB. Standard Adobe RGB zapewnia szerszą przestrzeń kolorów niż sRGB.

Profile ICC przekształcają "kolory" zależne od urządzenia na kolory wspólnej przestrzeni kolorów. Korzystając z profilu ICC i zarządzania kolorami, można nakreślić przestrzeń kolorów obrazu w ramach obszaru odtwarzania kolorów dostępnego dla drukarki.

# **Wybór metody drukowania odpowiedniej dla obrazu**

Zalecana metoda drukowania zależy od przestrzeni kolorów (Adobe RGB lub sRGB) obrazu oraz zastosowanego oprogramowania.

Istnieją dwie typowe metody drukowania.

Sprawdź przestrzeń kolorów (Adobe RGB lub sRGB) obrazu i używane oprogramowanie, a następnie wybierz metodę drukowania odpowiednią dla własnych potrzeb.

### **[Dopasowywanie kolorów za pomocą sterownika drukarki](#page-391-0)**

Opisuje procedurę drukowania danych sRGB przy użyciu funkcji korekcji kolorów sterownika drukarki.

• Aby drukować za pomocą technologii Canon Digital Photo Color

Drukarka drukuje dane w odcieniach kolorów preferowanych przez większość osób, reprodukując kolory oryginalnych danych obrazu oraz wytwarzając efekty trójwymiarowości obrazu i wysoki, ostry kontrast.

• Aby drukować z bezpośrednim zastosowaniem wyników edycji i retuszu dostępnych w aplikacji

Podczas drukowania danych drukarka uwydatnia subtelne różnice kolorów między ciemnymi i jasnymi obszarami, nie zmieniając obszarów najciemniejszych i najjaśniejszych.

Podczas drukowania danych drukarka stosuje wyniki precyzyjnego dopasowania, na przykład dopasowania jasności dokonanego za pomocą aplikacji.

### **[Drukowanie przy użyciu profili ICC](#page-393-0)**

Opisuje procedurę drukowania z efektywnym wykorzystaniem przestrzeni kolorów Adobe RGB lub sRGB.

Ustawiając ten sam profil wejściowy ICC danych obrazu w aplikacji i sterowniku drukarki, można drukować we wspólnej przestrzeni kolorów.

Metoda konfiguracji sterownika drukarki różni się w zależności od używanego oprogramowania.

# <span id="page-391-0"></span>**Dopasowywanie kolorów za pomocą sterownika drukarki**

Można tak skonfigurować funkcję korekcji kolorów sterownika drukarki, aby drukować dane sRGB w odcieniach preferowanych przez większość osób (przy użyciu technologii Canon Digital Photo Color). W przypadku drukowania z aplikacji, która umożliwia identyfikowanie i określanie profilów ICC, należy użyć profilu ICC drukowania w aplikacji oraz wybrać ustawienia zarządzania kolorami.

Procedura dopasowywania kolorów za pomocą sterownika drukarki jest następująca:

- 1. Otwórz [okno ustawień sterownika drukarki.](#page-415-0)
- 2. Wybierz Ręczne dopasowywanie kolorów.

Na karcie **Główny (Main)** wybierz opcję **Ręczne (Manual)** dla ustawienia **Kolor/Intensywność (Color/ Intensity)** i kliknij przycisk **Ustaw... (Set...)**. Zostanie otwarte okno dialogowe **Ręczne dopasowywanie kolorów (Manual Color Adjustment)**.

3. Wybierz korekcję kolorów.

Kliknij kartę **Dopasowanie (Matching)** i wybierz wartość **Dopasowanie przez sterownik (Driver Matching)** dla ustawienia **Korekcja kolorów (Color Correction)**.

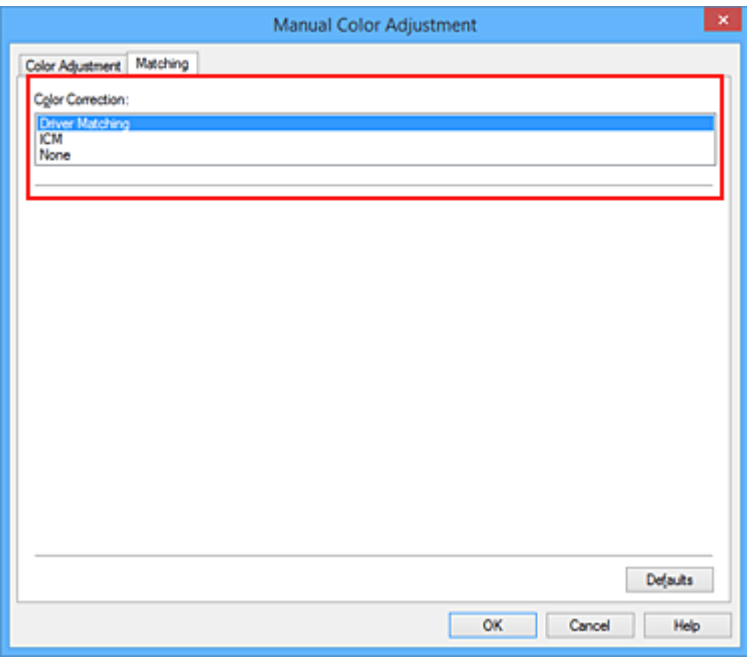

4. Ustaw pozostałe elementy.

W razie potrzeby kliknij kartę **Dopasowywanie kolorów (Color Adjustment)** i zmień balans następujących kolorów: **Błękitny (Cyan)**, **Amarantowy (Magenta)**, **Żółty (Yellow)** oraz wyreguluj ustawienia **Jasność (Brightness)**, **Intensywność (Intensity)** i **Kontrast (Contrast)**, a następnie kliknij przycisk **OK**.

5. Zakończ konfigurację.

Kliknij przycisk **OK** na karcie **Główny (Main)**. Podczas drukowania sterownik drukarki dopasowuje kolory do drukowanych danych.

# **Tematy pokrewne**

- **[Ustawianie poziomu Jakość wydruku \(Niestandardowe\)](#page-384-0)**
- [Wybieranie ustawienia korekcji kolorów](#page-388-0)
- **[Dopasowywanie balansu kolorów](#page-396-0)**
- **[Dopasowywanie jasności](#page-403-0)**
- **[Dopasowywanie intensywności koloru](#page-405-0)**
- **[Dopasowywanie kontrastu](#page-407-0)**

# <span id="page-393-0"></span>**Drukowanie przy użyciu profili ICC**

Jeśli dane obrazu mają określony profil wejściowy ICC, można drukować z użyciem przestrzeni kolorów (Adobe RGB lub sRGB) przypisanej do danych.

Procedura konfiguracji sterownika drukarki różni się w zależności od oprogramowania używanego do drukowania.

## **Określanie profilu ICC za pomocą oprogramowania i drukowanie danych**

Podczas drukowania wyników edycji i retuszu programu Adobe Photoshop Canon Digital Photo Professional lub dowolnej aplikacji, która umożliwia określenie profilu wejściowego ICC i profilu drukowania ICC, drukarka efektywnie wykorzystuje przestrzeń kolorów profilu wejściowego ICC określonego w danych obrazu.

Aby skorzystać z tej metody drukowania, należy za pomocą oprogramowania wybrać opcje zarządzania kolorem oraz określić profil wejściowy ICC i profil drukowania ICC w danych obrazu. Nawet w przypadku drukowania z użyciem samodzielnie utworzonego profilu drukowania ICC należy wybrać opcje zarządzania kolorem w aplikacji.

Instrukcje można znaleźć w podręczniku używanej aplikacji.

- 1. Otwórz [okno ustawień sterownika drukarki.](#page-415-0)
- 2. Wybierz Ręczne dopasowywanie kolorów.

Na karcie **Główny (Main)** wybierz opcję **Ręczne (Manual)** dla ustawienia **Kolor/Intensywność (Color/Intensity)** i kliknij przycisk **Ustaw... (Set...)**.

Zostanie otwarte okno dialogowe **Ręczne dopasowywanie kolorów (Manual Color Adjustment)**.

3. Wybierz korekcję kolorów.

Kliknij kartę **Dopasowanie (Matching)** i wybierz wartość **Brak (None)** dla ustawienia **Korekcja kolorów (Color Correction)**.

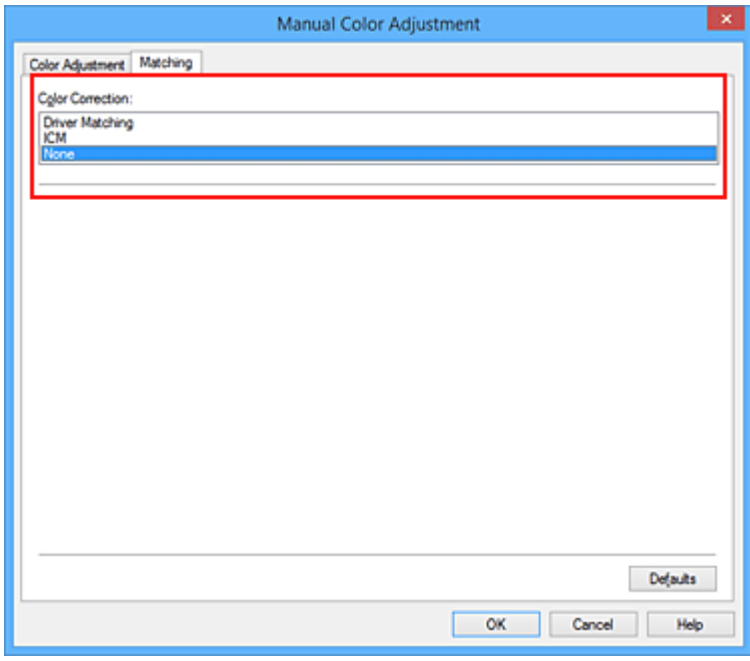

4. Ustaw pozostałe elementy.

W razie potrzeby kliknij kartę **Dopasowywanie kolorów (Color Adjustment)** i zmień balans następujących kolorów: **Błękitny (Cyan)**, **Amarantowy (Magenta)**, **Żółty (Yellow)** oraz wyreguluj ustawienia **Jasność (Brightness)**, **Intensywność (Intensity)** i **Kontrast (Contrast)**, a następnie kliknij przycisk **OK**.

5. Zakończ konfigurację.

Kliknij przycisk **OK** na karcie **Główny (Main)**. Podczas drukowania drukarka używa przestrzeni kolorów danych obrazu.

## **Określanie profilu ICC za pomocą sterownika drukarki i drukowanie**

Drukowanie z aplikacji, która nie pozwala na identyfikowanie i określanie profilów wejściowych ICC z użyciem przestrzeni kolorów wejściowego profilu ICC (sRGB) znajdującego się w danych. W przypadku drukowania danych Adobe RGB można wydrukować dane przy użyciu przestrzeni kolorów Adobe RGB, nawet jeśli aplikacja nie obsługuje standardu Adobe RGB.

- 1. Otwórz [okno ustawień sterownika drukarki.](#page-415-0)
- 2. Wybierz Ręczne dopasowywanie kolorów.

Na karcie **Główny (Main)** wybierz opcję **Ręczne (Manual)** dla ustawienia **Kolor/Intensywność (Color/Intensity)** i kliknij przycisk **Ustaw... (Set...)**.

Zostanie otwarte okno dialogowe **Ręczne dopasowywanie kolorów (Manual Color Adjustment)**.

3. Wybierz korekcję kolorów.

Kliknij kartę **Dopasowanie (Matching)** i wybierz ustawienie **ICM** (**Dopasowanie do profilu ICC (ICC Profile Matching)**) dla opcji **Korekcja kolorów (Color Correction)**.

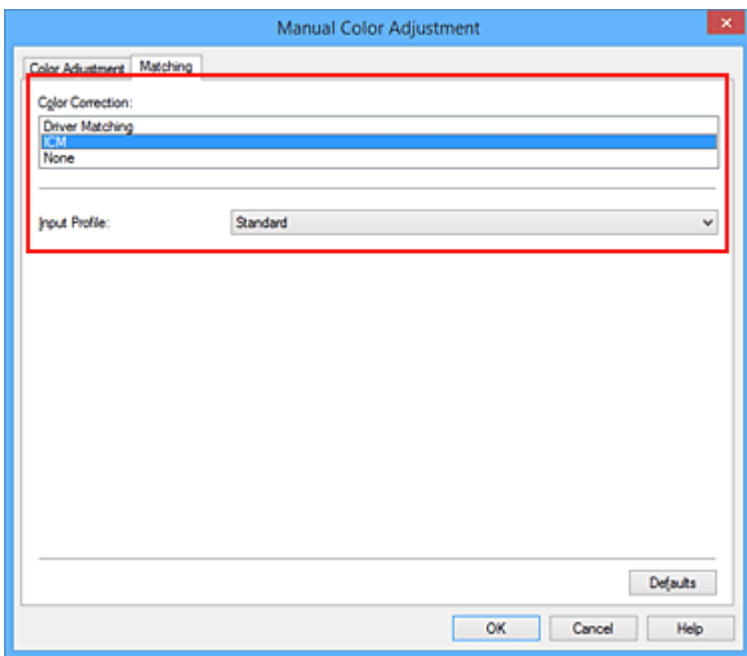

4. Wybierz profil wejściowy.

Wybierz ustawienie **Profil wejściowy (Input Profile)** odpowiadające przestrzeni kolorów obrazu.

• Dla danych sRGB lub bez profilu wejściowego ICC:

Wybierz opcję **Standardowy (Standard)**.

• Dla danych Adobe RGB:

Wybierz opcję **Adobe RGB (1998)**.

### **Ważne**

- Jeśli profil wejściowy jest określany przez aplikację, profil wejściowy sterownika drukarki nie ma znaczenia.
- Jeśli na komputerze nie ma zainstalowanych profili kolorów Adobe RGB, ustawienie **Adobe RGB (1998)** nie jest wyświetlane.
- 5. Ustaw pozostałe elementy.

W razie potrzeby kliknij kartę **Dopasowywanie kolorów (Color Adjustment)** i zmień ustawienia następujących opcji: **Błękitny (Cyan)**, **Amarantowy (Magenta)**, **Żółty (Yellow)**, **Jasność (Brightness)**, **Intensywność (Intensity)** i **Kontrast (Contrast)**, a następnie kliknij przycisk **OK**.

6. Zakończ konfigurację.

Kliknij przycisk **OK** na karcie **Główny (Main)**. Podczas drukowania drukarka używa przestrzeni kolorów danych obrazu.

## **Tematy pokrewne**

- [Ustawianie poziomu Jakość wydruku \(Niestandardowe\)](#page-384-0)
- **[Wybieranie ustawienia korekcji kolorów](#page-388-0)**
- **[Dopasowywanie balansu kolorów](#page-396-0)**
- **[Dopasowywanie jasności](#page-403-0)**
- **[Dopasowywanie intensywności koloru](#page-405-0)**
- **[Dopasowywanie kontrastu](#page-407-0)**
# <span id="page-396-0"></span>**Dopasowywanie balansu kolorów**

Podczas drukowania można ustawiać odcienie kolorów.

Funkcja ta dopasowuje balans kolorów wydruku przez zmianę stosunku atramentów każdego koloru, więc zmienia ona całkowity balans kolorów dokumentu. Aby w znacznym stopniu zmienić balans kolorów, należy użyć ustawień aplikacji. Aby w niewielkim stopniu zmienić balans kolorów, należy użyć sterownika drukarki. Poniższy przykład ilustruje sytuację, gdy balans kolorów służy do intensyfikacji koloru błękitnego i stłumienia koloru żółtego, aby ogólne kolory były bardziej jednolite.

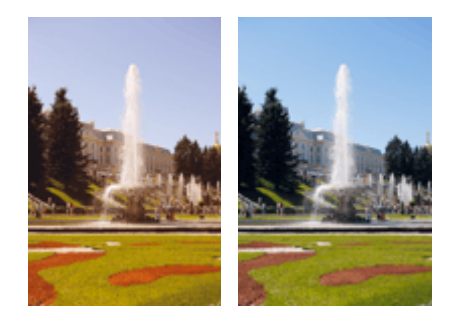

Bez dopasowania Z dopasowaniem

Procedura dopasowywania ustawienia balansu kolorów jest następująca:

Balans kolorów można również ustawić na karcie **Szybki start (Quick Setup)**, wybierając opcję **Drukowanie fotografii (Photo Printing)** w obszarze **Najczęściej używane ustawienia (Commonly Used Settings)**, a następnie wybierając opcję **Ręczne dostosowanie koloru/intensywności (Color/Intensity Manual Adjustment)** w obszarze **Funkcje dodatkowe (Additional Features)**.

- 1. Otwórz [okno ustawień sterownika drukarki.](#page-415-0)
- 2. Wybierz Ręczne dopasowywanie kolorów.

Na karcie **Główny (Main)** wybierz opcję **Ręczne (Manual)** dla ustawienia **Kolor/Intensywność (Color/ Intensity)** i kliknij przycisk **Ustaw... (Set...)**.

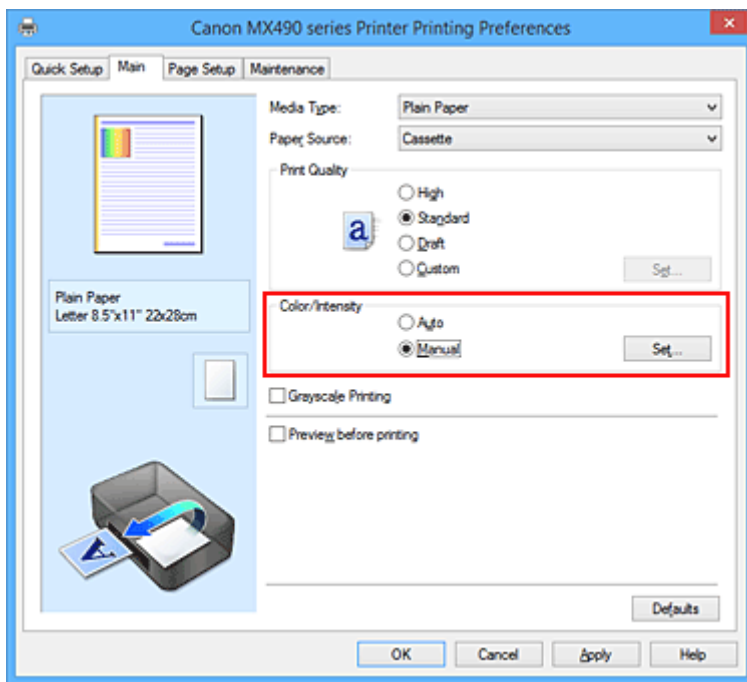

Zostanie otwarte okno dialogowe **Ręczne dopasowywanie kolorów (Manual Color Adjustment)**.

#### 3. Z dopasowaniem

Dla kolorów **Błękitny (Cyan)**, **Amarantowy (Magenta)** i **Żółty (Yellow)** są dostępne oddzielne suwaki. Każdy kolor jest wzmacniany w miarę przesuwania odpowiedniego suwaka w prawo i osłabiany w miarę przesuwania odpowiedniego suwaka w lewo. Jeśli na przykład zostanie osłabiony kolor błękitny, wzmocni się kolor czerwony.

Można także bezpośrednio wprowadzić wartość dla suwaka. Wprowadź wartość z zakresu od -50 do 50. Bieżące ustawienia wyświetlane są w oknie podglądu ustawień po lewej stronie sterownika drukarki.

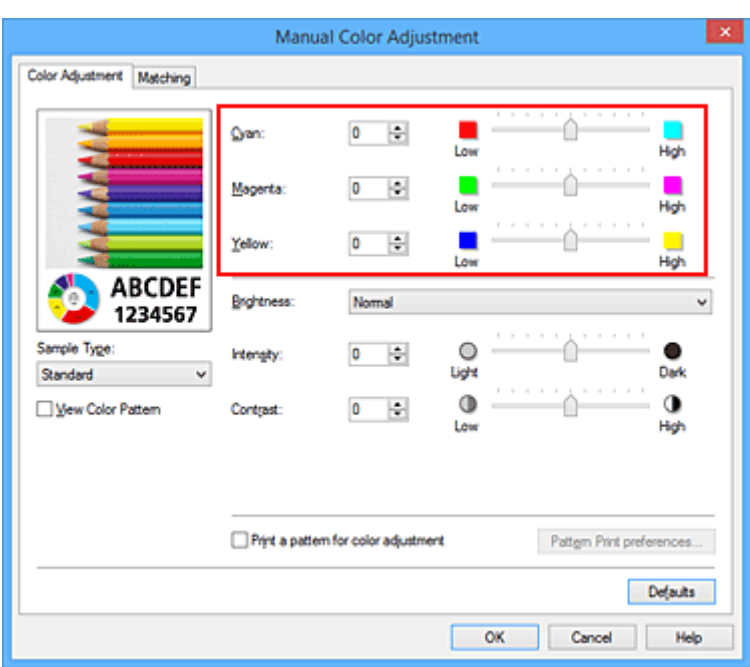

Po dopasowaniu każdego koloru kliknij przycisk **OK**.

4. Zakończ konfigurację.

Kliknij przycisk **OK** na karcie **Główny (Main)**. Podczas drukowania dokument jest drukowany z dopasowanym balansem kolorów.

#### **Ważne**

• Jeśli na karcie **Główny (Main)** zaznaczono pole wyboru **Wydruk w odcieniach szarości (Grayscale Printing)**, ustawienia balansu kolorów (**Błękitny (Cyan)**, **Amarantowy (Magenta)**, **Żółty (Yellow)**) są wyszarzone i niedostępne.

#### **Tematy pokrewne**

- [Ustawianie poziomu Jakość wydruku \(Niestandardowe\)](#page-384-0)
- [Wybieranie ustawienia korekcji kolorów](#page-388-0)
- [Dopasowywanie balansu kolorów przy użyciu wzorów przykładowych \(sterownik drukarki\)](#page-398-0)
- **[Dopasowywanie jasności](#page-403-0)**
- **[Dopasowywanie intensywności koloru](#page-405-0)**
- **[Dopasowywanie kontrastu](#page-407-0)l**
- [Dopasowywanie intensywności/kontrastu przy użyciu wzorów przykładowych \(sterownik drukarki\)](#page-409-0)

# <span id="page-398-0"></span>**Dopasowywanie balansu kolorów przy użyciu wzorów przykładowych (sterownik drukarki)**

Po ocenieniu wyników wydruku wzoru można dostosować balans kolorów.

W przypadku zmiany balansu kolorów lub intensywności/kontrastu dokumentu funkcja drukowania wzoru wydrukuje wyniki dopasowania na liście, razem z wartościami dopasowania.

Poniżej opisano procedurę dostosowywania balansu kolorów w trakcie oceny wzoru.

- 1. Otwórz [okno ustawień sterownika drukarki.](#page-415-0)
- 2. Wybierz Ręczne dopasowywanie kolorów.

Na karcie **Główny (Main)** wybierz opcję **Ręczne (Manual)** dla ustawienia **Kolor/Intensywność (Color/ Intensity)** i kliknij przycisk **Ustaw... (Set...)**.

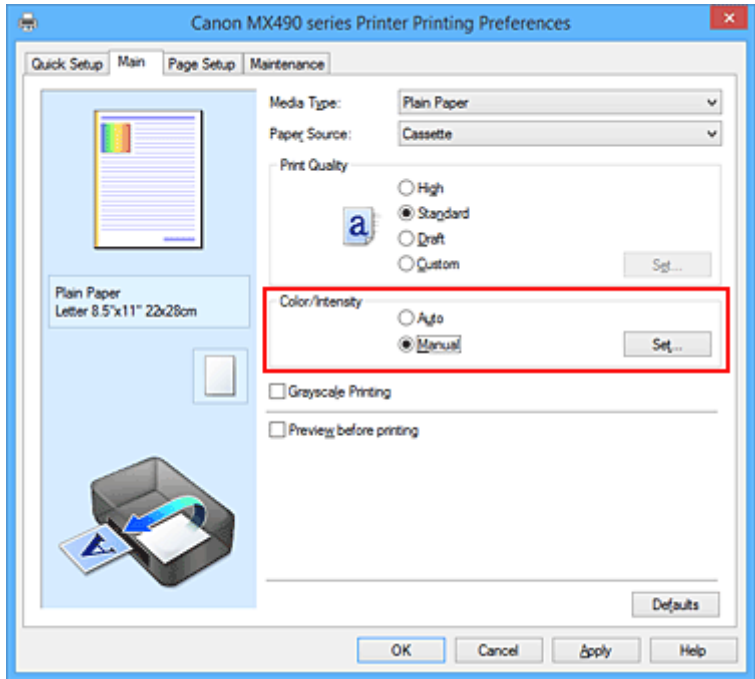

Zostanie otwarte okno dialogowe **Ręczne dopasowywanie kolorów (Manual Color Adjustment)**.

3. Wybór drukowania wzoru.

Na karcie **Dopasowywanie kolorów (Color Adjustment)** zaznacz pole wyboru **Drukuj wzór dopasowywania kolorów (Print a pattern for color adjustment)** i kliknij przycisk **Preferencje drukowania wzoru... (Pattern Print preferences...)**.

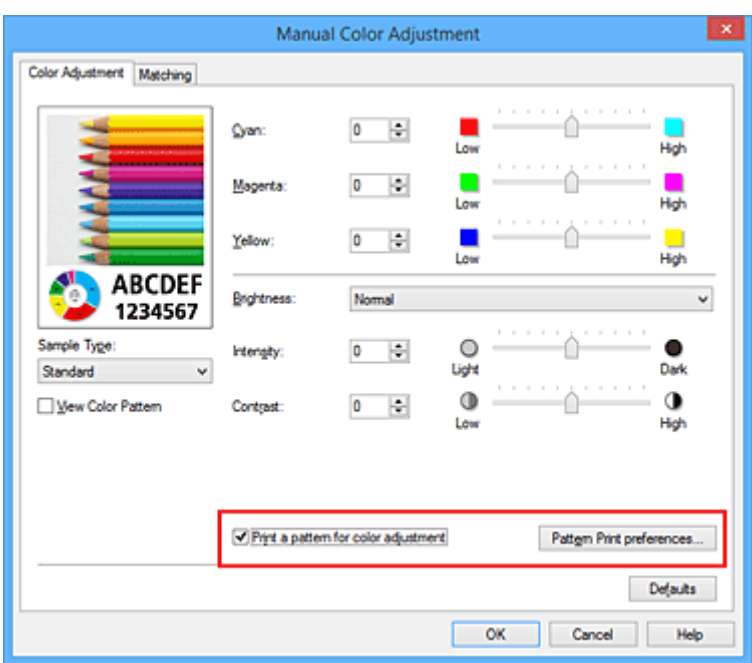

4. Ustawianie drukowania wzoru.

Po otwarciu okna dialogowego **Drukowanie wzoru (Pattern Print)** wprowadź poniższe ustawienia i kliknij przycisk **OK**.

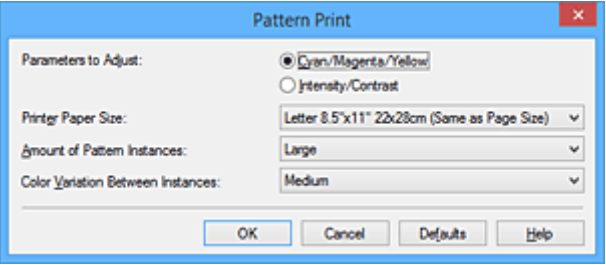

#### **Parametry do dopasowywania (Parameters to Adjust)**

Wybierz ustawienie **Błękitny/Amarantowy/Żółty (Cyan/Magenta/Yellow)**.

#### **Ważne**

• Gdy na karcie **Główny (Main)** zaznaczono opcję **Wydruk w odcieniach szarości (Grayscale Printing)**, opcje **Błękitny/Amarantowy/Żółty (Cyan/Magenta/Yellow)** są wyszarzone i niedostepne.

#### **Rozmiar papieru drukarki (Printer Paper Size)**

Wybierz rozmiar papieru używanego do drukowania wzoru.

#### **Uwaga**

• W zależności od rozmiaru papieru wybranego na karcie **Ustawienia strony (Page Setup)**, niektóre rozmiary mogą być niedostępne.

#### **Liczba instancji wzoru (Amount of Pattern Instances)**

Wybierz opcję **Największa (Largest)**, **Duża (Large)** lub **Mała (Small)**, aby ustawić liczbę wzorów do wydrukowania.

#### **Uwaga**

• Opcji **Największa (Largest)** i **Duża (Large)** nie można wybrać, gdy wybrano niektóre rozmiary papieru lub rozmiary papieru wyjściowego.

#### **Różnica kolorów między instancjami (Color Variation Between Instances)**

Ustaw stopień zmiany koloru między sąsiednimi wzorami.

### **Uwaga**

- Opcja **Duża (Large)** stanowi około dwukrotność ustawienia **Średnia (Medium)**, a opcja **Mała (Small)** stanowi około połowę ustawienia **Średnia (Medium)**.
- 5. Sprawdzanie wyników drukowania wzoru.

Na karcie **Dopasowywanie kolorów (Color Adjustment)** kliknij przycisk **OK**, aby zamknąć okno dialogowe **Ręczne dopasowywanie kolorów (Manual Color Adjustment)**. Na karcie **Główny (Main)** kliknij przycisk **OK** i uruchom drukowanie. Drukarka następnie wydrukuje wzór, którego wartością środkową będzie ustawiona wartość balansu kolorów.

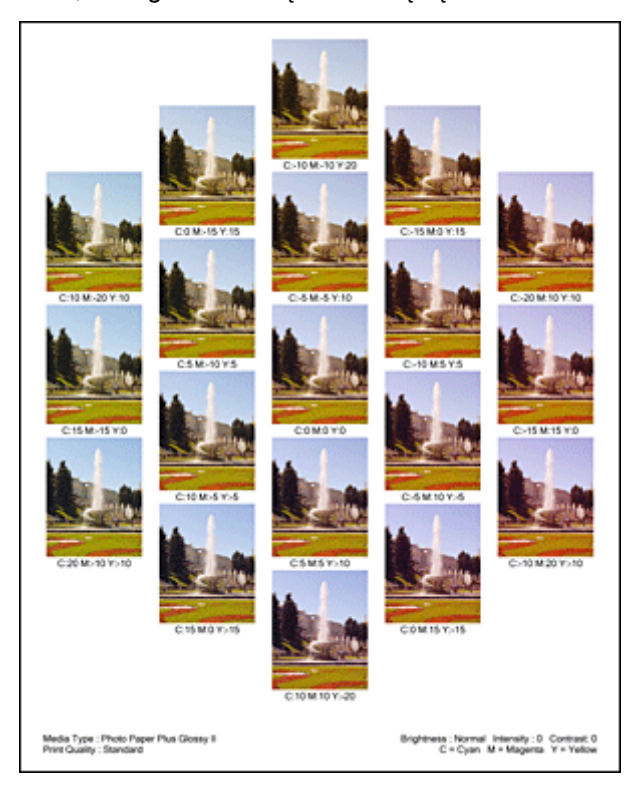

# **Ważne**

- Zwykle wzory są drukowane ze średnimi wartościami ustawień balansu kolorów. Jednak gdy na karcie **Obsługa (Maintenance)** wybrano dla opcji **Ustawienia kasety z atramentem (Ink Cartridge Settings)** ustawienie **Tylko czarny (Black Only)**, ustawienia balansu kolorów nie są stosowane przy drukowaniu wzorów.
- 6. Dopasowywanie balansu kolorów.

Oceń wynik wydruku i wybierz najbardziej odpowiedni obraz. Następnie wpisz wartości balansu kolorów wskazane na dole tego obrazu do pól **Błękitny (Cyan)**, **Amarantowy (Magenta)** i **Żółty (Yellow)** na karcie **Dopasowywanie kolorów (Color Adjustment)**.

Usuń zaznaczenie pola wyboru **Drukuj wzór dopasowywania kolorów (Print a pattern for color adjustment)** i kliknij przycisk **OK**.

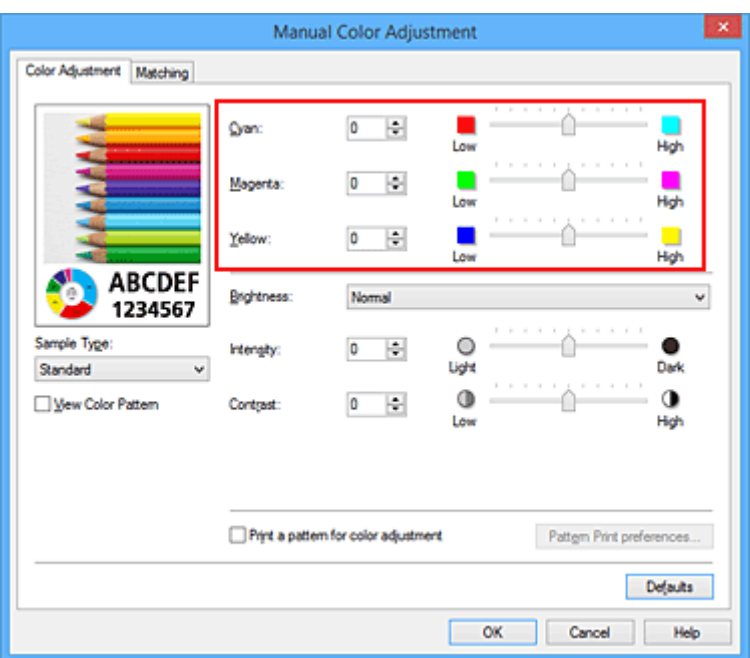

# **Uwaga**

- Balans kolorów można również ustawić na karcie **Szybki start (Quick Setup)**, wybierając opcję **Drukowanie fotografii (Photo Printing)** w obszarze **Najczęściej używane ustawienia (Commonly Used Settings)**, a następnie wybierając opcję **Ręczne dostosowanie koloru/ intensywności (Color/Intensity Manual Adjustment)** w obszarze **Funkcje dodatkowe (Additional Features)**.
- 7. Zakończ konfigurację.

Kliknij przycisk **OK** na karcie **Główny (Main)**. Podczas drukowania dokument jest drukowany z balansem kolorów dopasowanym przez funkcję drukowania wzoru.

# **Ważne**

- W przypadku wybrania opcji **Drukuj wzór dopasowywania kolorów (Print a pattern for color adjustment)** na karcie **Dopasowywanie kolorów (Color Adjustment)** następujące elementy są wyszarzone i nie można ich ustawić:
	- **Wyświetl podgląd przed rozpoczęciem drukowania (Preview before printing)** na karcie **Główny (Main)**
	- Opcje **Zszywany bok (Stapling Side)** i **Określ margines... (Specify Margin...)** na karcie **Ustawienia strony (Page Setup)** (jeśli wybrano opcję **Drukowanie dwustronne (Ręczne) (Duplex Printing (Manual))**, można skorzystać tylko z opcji **Zszywany bok (Stapling Side)**.)
- Wzór można wydrukować tylko wtedy, gdy w menu **Układ strony (Page Layout)** na karcie **Ustawienia strony (Page Setup)** jest ustawiona opcja **Rozmiar normalny (Normal-size)** lub **Bez obramowania (Borderless)**.
- W przypadku zaznaczenia pola wyboru **Wydruk w odcieniach szarości (Grayscale Printing)** na karcie **Główny (Main)** opcje **Błękitny (Cyan)**, **Amarantowy (Magenta)** i **Żółty (Yellow)** są wyszarzone i niedostepne.
- W zależności od użytkowanej aplikacji funkcja ta może być niedostępna.

## **Tematy pokrewne**

**N** [Dopasowywanie balansu kolorów](#page-396-0)

- **[Dopasowywanie intensywności koloru](#page-405-0)**
- **[Dopasowywanie kontrastu](#page-407-0)**
- **[Dopasowywanie intensywności/kontrastu przy użyciu wzorów przykładowych \(sterownik drukarki\)](#page-409-0)**

# <span id="page-403-0"></span>**Dopasowywanie jasności**

Podczas drukowania danych obrazu można zmienić ogólną jasność. Funkcja nie zmienia czystej bieli lub czerni, ale zmienia jasność kolorów pośrednich. Poniższy przykład pokazuje wynik drukowania, gdy zostanie zmienione ustawienie jasności.

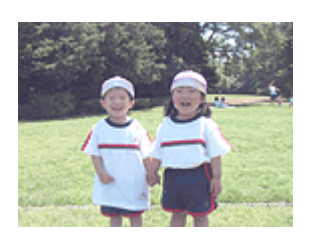

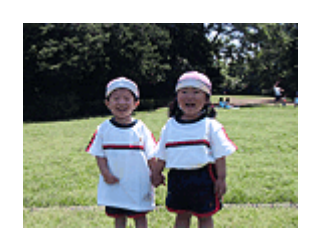

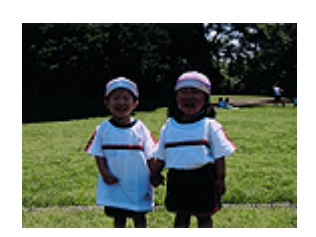

Wybrano wartość **Jasny (Light)** Wybrano wartość **Normalny (Normal)** Wybrano wartość **Ciemny (Dark)**

Procedura dopasowywania jasności jest następująca:

Jasność można również ustawić na karcie **Szybki start (Quick Setup)**, wybierając opcję **Drukowanie fotografii (Photo Printing)** w obszarze **Najczęściej używane ustawienia (Commonly Used Settings)**, a następnie wybierając opcję **Ręczne dostosowanie koloru/intensywności (Color/Intensity Manual Adjustment)** w obszarze **Funkcje dodatkowe (Additional Features)**.

- 1. Otwórz [okno ustawień sterownika drukarki.](#page-415-0)
- 2. Wybierz Ręczne dopasowywanie kolorów.

Na karcie **Główny (Main)** wybierz opcję **Ręczne (Manual)** dla ustawienia **Kolor/Intensywność (Color/ Intensity)** i kliknij przycisk **Ustaw... (Set...)**.

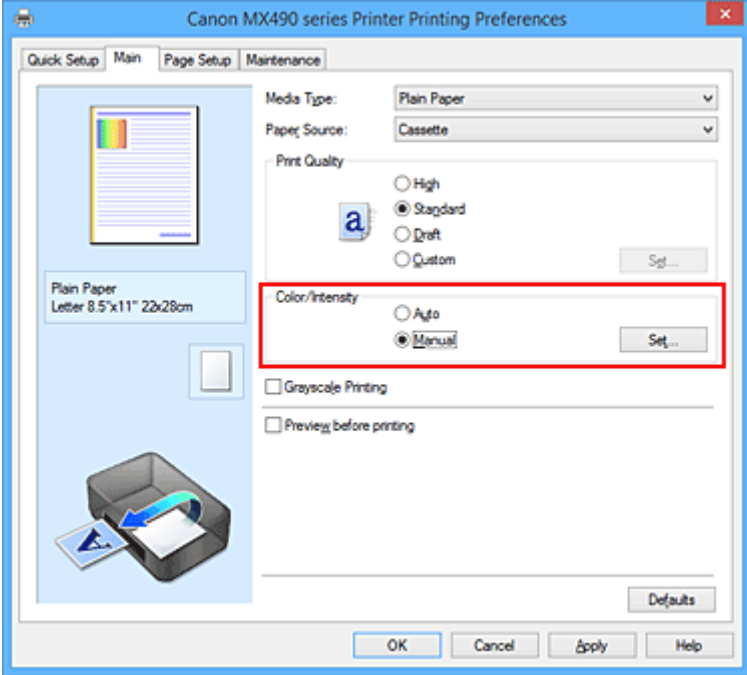

Zostanie otwarte okno dialogowe **Ręczne dopasowywanie kolorów (Manual Color Adjustment)**.

3. Określ jasność.

Wybierz wartość **Jasny (Light)**, **Normalny (Normal)** lub **Ciemny (Dark)** dla ustawienia **Jasność (Brightness)**, a następnie kliknij przycisk **OK**. Bieżące ustawienia wyświetlane są w oknie podglądu ustawień po lewej stronie sterownika drukarki.

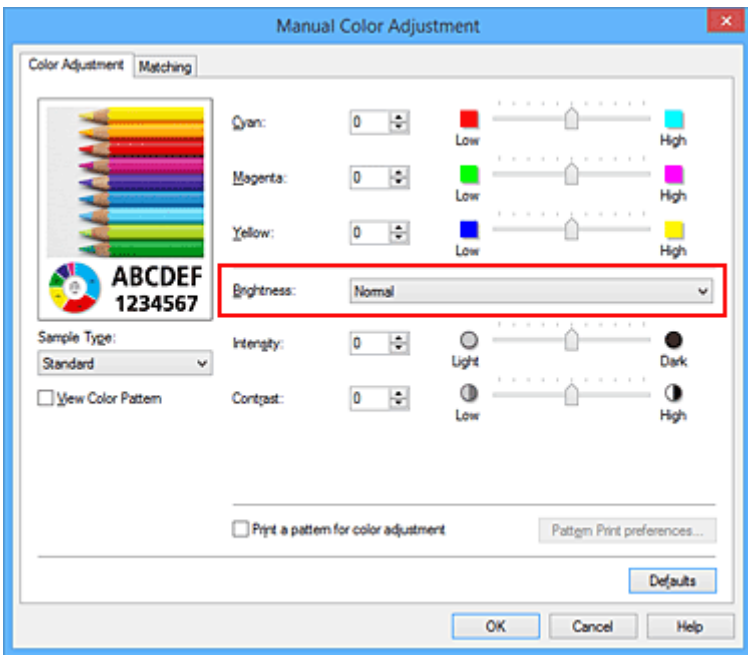

4. Zakończ konfigurację.

Kliknij przycisk **OK** na karcie **Główny (Main)**. Podczas drukowania dane są drukowane z określoną jasnością.

## **Tematy pokrewne**

- **[Ustawianie poziomu Jakość wydruku \(Niestandardowe\)](#page-384-0)**
- **[Wybieranie ustawienia korekcji kolorów](#page-388-0)**
- **[Dopasowywanie balansu kolorów](#page-396-0)**
- **[Dopasowywanie intensywności koloru](#page-405-0)**
- **[Dopasowywanie kontrastu](#page-407-0)**

# <span id="page-405-0"></span>**Dopasowywanie intensywności koloru**

Podczas drukowania można osłabić (rozjaśnić) lub zintensyfikować (przyciemnić) kolory całego obrazu. Poniższy przykład pokazuje przypadek, gdy intensywność została zwiększona tak, że wszystkie kolory stały się bardziej intensywne podczas drukowania danych obrazu.

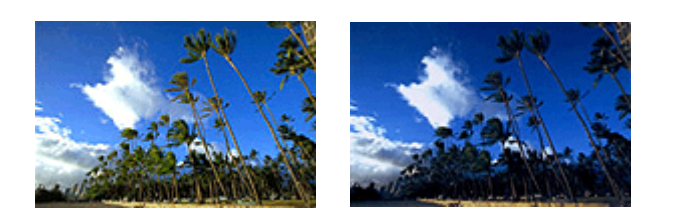

Bez dopasowania Większa intensywność koloru

Procedura dopasowywania intensywności jest następująca:

Intensywność można również ustawić na karcie **Szybki start (Quick Setup)**, wybierając opcję **Drukowanie fotografii (Photo Printing)** w obszarze **Najczęściej używane ustawienia (Commonly Used Settings)**, a następnie wybierając opcję **Ręczne dostosowanie koloru/intensywności (Color/Intensity Manual Adjustment)** w obszarze **Funkcje dodatkowe (Additional Features)**.

- 1. Otwórz [okno ustawień sterownika drukarki.](#page-415-0)
- 2. Wybierz Ręczne dopasowywanie kolorów.

Na karcie **Główny (Main)** wybierz opcję **Ręczne (Manual)** dla ustawienia **Kolor/Intensywność (Color/ Intensity)** i kliknij przycisk **Ustaw... (Set...)**.

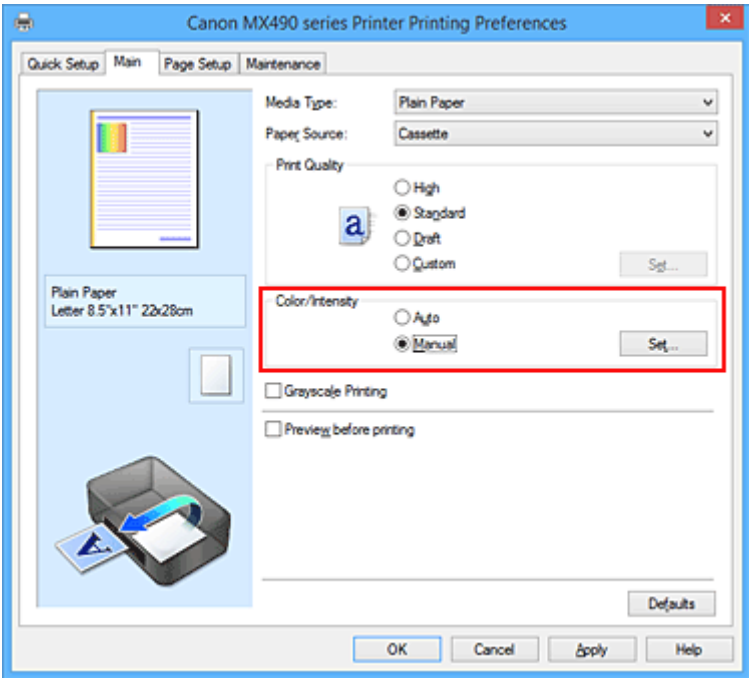

Zostanie otwarte okno dialogowe **Ręczne dopasowywanie kolorów (Manual Color Adjustment)**.

3. Dopasuj intensywność.

Przesunięcie suwaka **Intensywność (Intensity)** w prawo intensyfikuje (przyciemnia) kolory. Przesuwanie suwaka w lewo osłabia (rozjaśnia) kolory.

Można także bezpośrednio wprowadzić wartość dla suwaka. Wprowadź wartość z zakresu od -50 do 50. Bieżące ustawienia wyświetlane są w oknie podglądu ustawień po lewej stronie sterownika drukarki.

Po dopasowaniu każdego koloru kliknij przycisk **OK**.

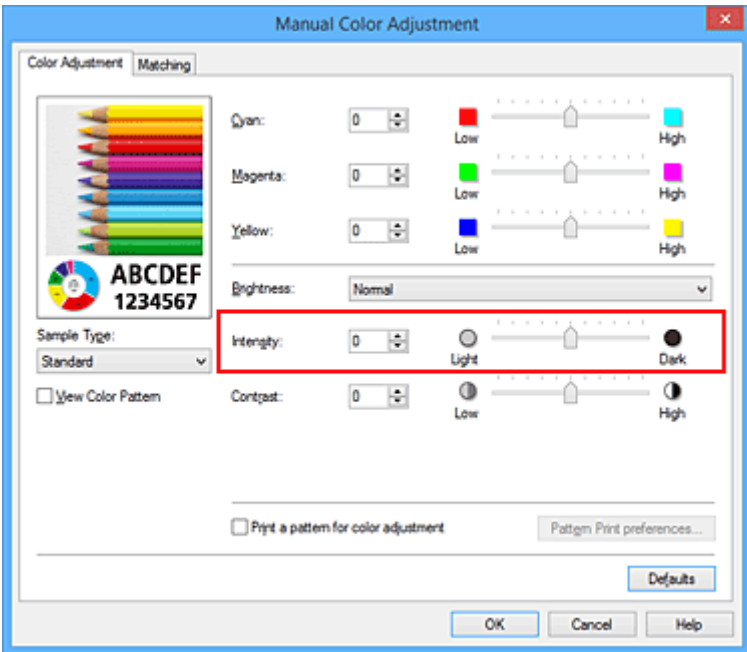

4. Zakończ konfigurację.

Kliknij przycisk **OK** na karcie **Główny (Main)**.

Po rozpoczęciu drukowania dane obrazu drukowane będą ze zmienioną intensywnością.

## **Tematy pokrewne**

- **[Ustawianie poziomu Jakość wydruku \(Niestandardowe\)](#page-384-0)**
- [Wybieranie ustawienia korekcji kolorów](#page-388-0)
- **N** [Dopasowywanie balansu kolorów](#page-396-0)
- [Dopasowywanie balansu kolorów przy użyciu wzorów przykładowych \(sterownik drukarki\)](#page-398-0)
- **N** [Dopasowywanie jasności](#page-403-0)
- **N** [Dopasowywanie kontrastu](#page-407-0)
- [Dopasowywanie intensywności/kontrastu przy użyciu wzorów przykładowych \(sterownik drukarki\)](#page-409-0)

# <span id="page-407-0"></span>**Dopasowywanie kontrastu**

Istnieje możliwość ustawienia kontrastu obrazu podczas drukowania.

Aby uwydatnić różnice między jasnymi i ciemnymi partiami obrazów, należy zwiększyć kontrast. Z drugiej strony, aby zmniejszyć różnice między jasnymi i ciemnymi partiami obrazów, należy zmniejszyć kontrast.

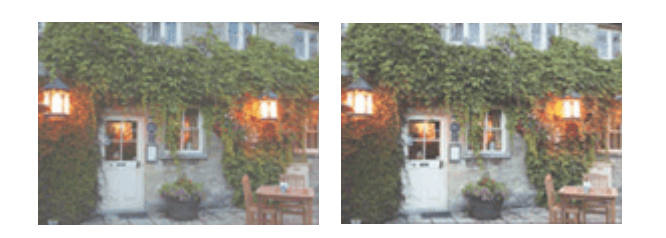

Bez dopasowania Z dopasowaniem kontrastu

Procedura dopasowywania kontrastu jest następująca:

Kontrast można również ustawić na karcie **Szybki start (Quick Setup)**, wybierając opcję **Drukowanie fotografii (Photo Printing)** w obszarze **Najczęściej używane ustawienia (Commonly Used Settings)**, a następnie wybierając opcję **Ręczne dostosowanie koloru/intensywności (Color/Intensity Manual Adjustment)** w obszarze **Funkcje dodatkowe (Additional Features)**.

- 1. Otwórz [okno ustawień sterownika drukarki.](#page-415-0)
- 2. Wybierz Ręczne dopasowywanie kolorów.

Na karcie **Główny (Main)** wybierz opcję **Ręczne (Manual)** dla ustawienia **Kolor/Intensywność (Color/ Intensity)** i kliknij przycisk **Ustaw... (Set...)**.

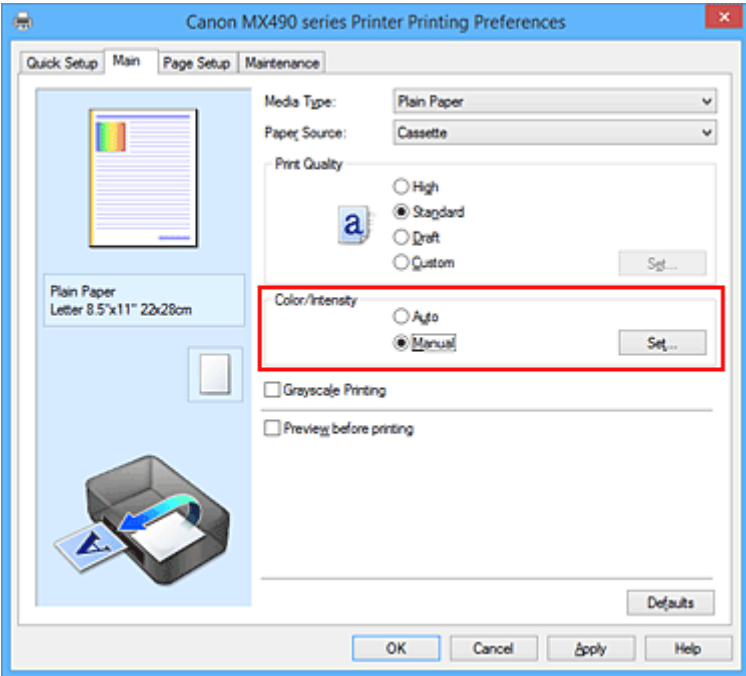

Zostanie otwarte okno dialogowe **Ręczne dopasowywanie kolorów (Manual Color Adjustment)**.

3. Z dopasowaniem kontrastu

Przesunięcie suwaka **Kontrast (Contrast)** w prawo zwiększa kontrast, a przesunięcie go w lewo zmniejsza kontrast.

Można także bezpośrednio wprowadzić wartość dla suwaka. Wprowadź wartość z zakresu od -50 do 50. Bieżące ustawienia wyświetlane są w oknie podglądu ustawień po lewej stronie sterownika drukarki.

Po dopasowaniu każdego koloru kliknij przycisk **OK**.

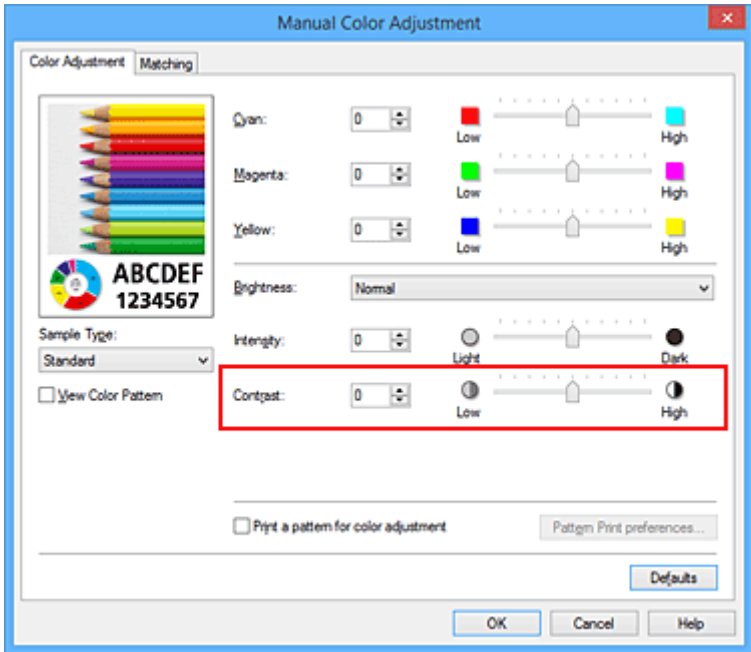

4. Zakończ konfigurację.

Kliknij przycisk **OK** na karcie **Główny (Main)**.

Podczas drukowania obraz jest drukowany z dopasowanym kontrastem.

## **Tematy pokrewne**

- **[Ustawianie poziomu Jakość wydruku \(Niestandardowe\)](#page-384-0)**
- **[Wybieranie ustawienia korekcji kolorów](#page-388-0)**
- **N** [Dopasowywanie balansu kolorów](#page-396-0)
- **[Dopasowywanie balansu kolorów przy użyciu wzorów przykładowych \(sterownik drukarki\)](#page-398-0)**
- **N** [Dopasowywanie jasności](#page-403-0)
- **[Dopasowywanie intensywności koloru](#page-405-0)**
- [Dopasowywanie intensywności/kontrastu przy użyciu wzorów przykładowych \(sterownik drukarki\)](#page-409-0)

# <span id="page-409-0"></span>**Dopasowywanie intensywności/kontrastu przy użyciu wzorów przykładowych (sterownik drukarki)**

Po ocenie wyników drukowania wzoru można dostosować intensywność/kontrast.

W przypadku zmiany balansu kolorów lub intensywności/kontrastu dokumentu funkcja drukowania wzoru wydrukuje wyniki dopasowania na liście, razem z wartościami dopasowania.

Poniżej opisano procedurę dostosowywania intensywności/kontrastu w trakcie oceny wzoru.

- 1. Otwórz [okno ustawień sterownika drukarki.](#page-415-0)
- 2. Wybierz Ręczne dopasowywanie kolorów.

Na karcie **Główny (Main)** wybierz opcję **Ręczne (Manual)** dla ustawienia **Kolor/Intensywność (Color/ Intensity)** i kliknij przycisk **Ustaw... (Set...)**.

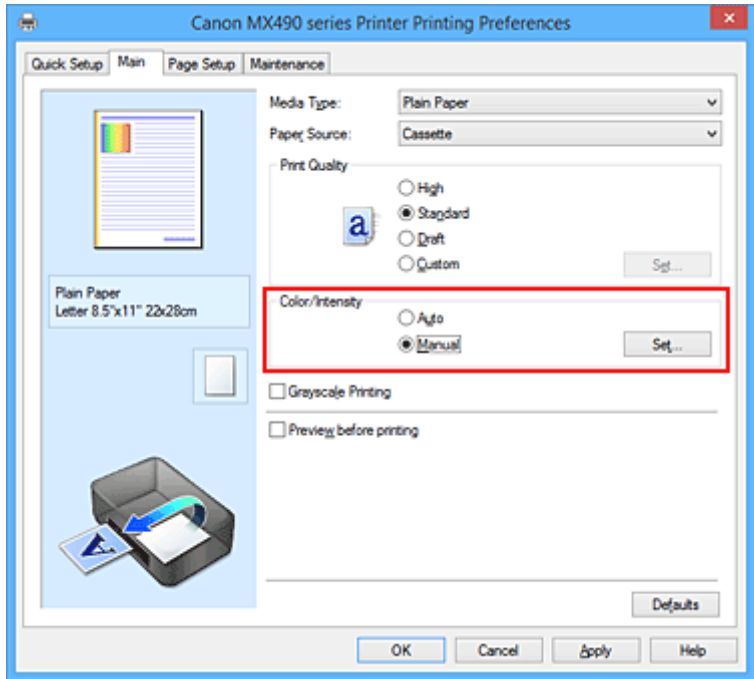

Zostanie otwarte okno dialogowe **Ręczne dopasowywanie kolorów (Manual Color Adjustment)**.

3. Wybór drukowania wzoru.

Na karcie **Dopasowywanie kolorów (Color Adjustment)** zaznacz pole wyboru **Drukuj wzór dopasowywania kolorów (Print a pattern for color adjustment)** i kliknij przycisk **Preferencje drukowania wzoru... (Pattern Print preferences...)**.

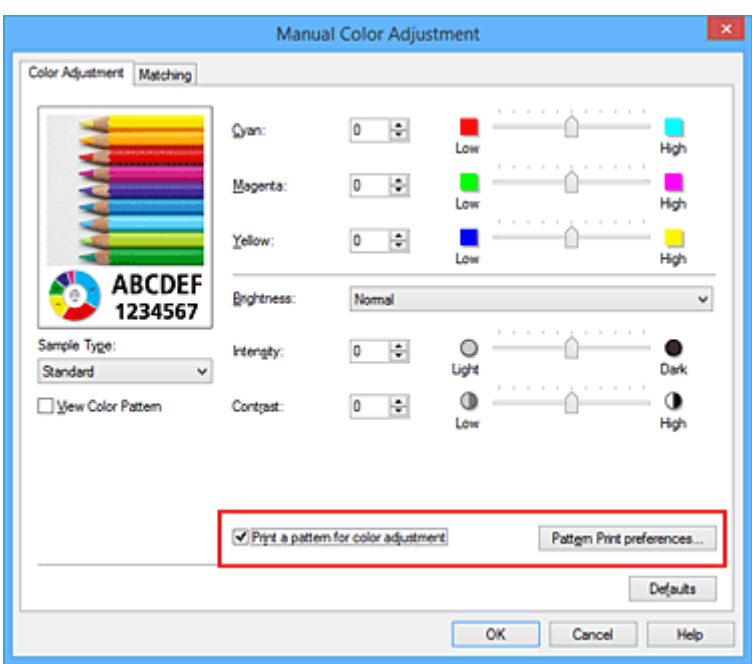

4. Ustawianie drukowania wzoru.

Po otwarciu okna dialogowego **Drukowanie wzoru (Pattern Print)** wprowadź poniższe ustawienia i kliknij przycisk **OK**.

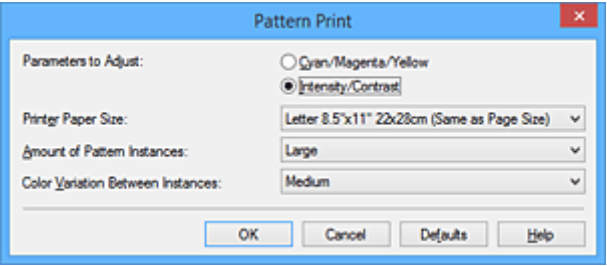

#### **Parametry do dopasowywania (Parameters to Adjust)**

Wybierz ustawienie **Intensywność/Kontrast (Intensity/Contrast)**.

#### **Rozmiar papieru drukarki (Printer Paper Size)**

Wybierz rozmiar papieru używanego do drukowania wzoru.

#### **Uwaga**

• W zależności od rozmiaru papieru wybranego na karcie **Ustawienia strony (Page Setup)**, niektóre rozmiary mogą być niedostępne.

#### **Liczba instancji wzoru (Amount of Pattern Instances)**

Wybierz opcję **Największa (Largest)**, **Duża (Large)** lub **Mała (Small)**, aby ustawić liczbę wzorów do wydrukowania.

#### **Uwaga**

• Opcji **Największa (Largest)** i **Duża (Large)** nie można wybrać, gdy wybrano niektóre rozmiary papieru lub rozmiary papieru wyjściowego.

#### **Różnica kolorów między instancjami (Color Variation Between Instances)**

Ustaw stopień zmiany koloru między sąsiednimi wzorami.

#### **Uwaga**

• Opcja **Duża (Large)** stanowi około dwukrotność ustawienia **Średnia (Medium)**, a opcja **Mała (Small)** stanowi około połowę ustawienia **Średnia (Medium)**.

5. Sprawdzanie wyników drukowania wzoru.

Na karcie **Dopasowywanie kolorów (Color Adjustment)** kliknij przycisk **OK**, aby zamknąć okno dialogowe **Ręczne dopasowywanie kolorów (Manual Color Adjustment)**.

Na karcie **Główny (Main)** kliknij przycisk **OK** i uruchom drukowanie. Drukarka następnie wydrukuje wzór, którego wartością środkową będzie ustawiona wartość intensywności/kontrastu.

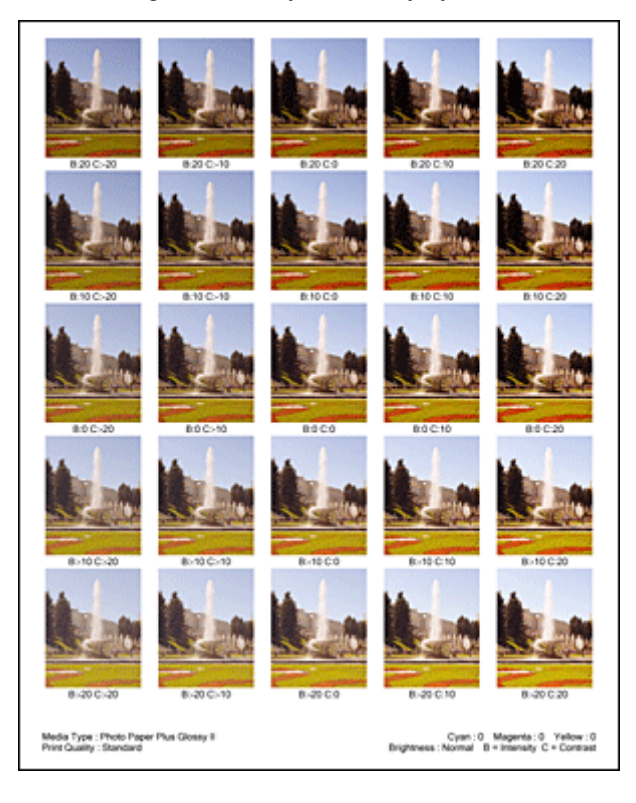

6. Dopasowywanie intensywności/kontrastu.

Oceń wynik wydruku i wybierz najbardziej odpowiedni obraz. Następnie wpisz do pól **Intensywność (Intensity)** i **Kontrast (Contrast)** na karcie **Dopasowywanie kolorów (Color Adjustment)** liczby intensywności/kontrastu zgodnie ze wskazaniem na dole tego obrazu.

Usuń zaznaczenie pola wyboru **Drukuj wzór dopasowywania kolorów (Print a pattern for color adjustment)** i kliknij przycisk **OK**.

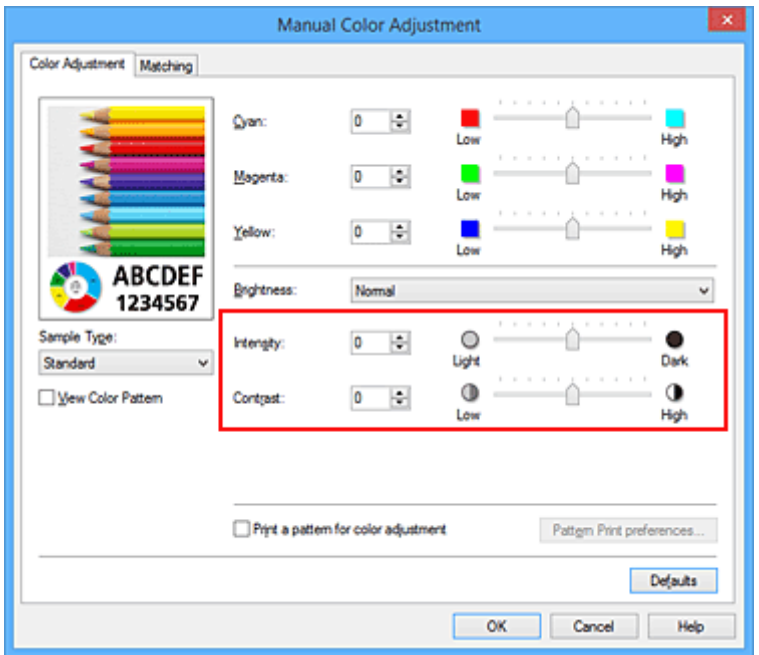

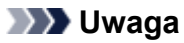

- Intensywność/kontrast można również ustawić na karcie **Szybki start (Quick Setup)**, wybierając opcję **Drukowanie fotografii (Photo Printing)** w sekcji **Najczęściej używane ustawienia (Commonly Used Settings)**, a następnie wybierając opcję **Ręczne dostosowanie koloru/ intensywności (Color/Intensity Manual Adjustment)** w sekcji **Funkcje dodatkowe (Additional Features)**.
- 7. Zakończ konfigurację.

Kliknij przycisk **OK** na karcie **Główny (Main)**. Podczas drukowania dokument jest drukowany z intensywnością/kontrastem dopasowanymi przez funkcję drukowania wzoru.

### **Ważne**

- W przypadku wybrania opcji **Drukuj wzór dopasowywania kolorów (Print a pattern for color adjustment)** na karcie **Dopasowywanie kolorów (Color Adjustment)** następujące elementy są wyszarzone i nie można ich ustawić:
	- **Wyświetl podgląd przed rozpoczęciem drukowania (Preview before printing)** na karcie **Główny (Main)**
	- Opcje **Zszywany bok (Stapling Side)** i **Określ margines... (Specify Margin...)** na karcie **Ustawienia strony (Page Setup)** (jeśli wybrano opcję **Drukowanie dwustronne (Ręczne) (Duplex Printing (Manual))**, można skorzystać tylko z opcji **Zszywany bok (Stapling Side)**.)
- Wzór można wydrukować tylko wtedy, gdy w menu **Układ strony (Page Layout)** na karcie **Ustawienia strony (Page Setup)** jest ustawiona opcja **Rozmiar normalny (Normal-size)** lub **Bez obramowania (Borderless)**.
- W zależności od użytkowanej aplikacji funkcja ta może być niedostępna.

## **Tematy pokrewne**

- **[Dopasowywanie balansu kolorów](#page-396-0)**
- [Dopasowywanie balansu kolorów przy użyciu wzorów przykładowych \(sterownik drukarki\)](#page-398-0)
- **[Dopasowywanie intensywności koloru](#page-405-0)**
- **[Dopasowywanie kontrastu](#page-407-0)**

# **Sterownik drukarki — przegląd**

- **[Sterownik drukarki Canon IJ](#page-414-0)**
- **[Jak otworzyć okno ustawień sterownika drukarki](#page-415-0)**
- **[Monitor stanu Canon IJ](#page-417-0)**
- **[Sprawdzanie stanu atramentu za pomocą komputera](#page-418-0)**
- **[Podgląd Canon IJ](#page-419-0)**
- **[Usuwanie niepotrzebnego zadania drukowania](#page-420-0)**
- **[Instrukcja obsługi \(Sterownik drukarki\)](#page-421-0)**

# <span id="page-414-0"></span>**Sterownik drukarki Canon IJ**

Sterownik drukarki Canon IJ (nazywany dalej w skrócie sterownikiem drukarki) to program instalowany na komputerze w celu drukowania danych na tej drukarce.

Sterownik drukarki konwertuje dane do wydruku utworzone w aplikacji na dane zrozumiałe dla drukarki i wysyła skonwertowane dane do drukarki.

Ponieważ różne modele drukarki obsługują różne formaty drukowanych danych, należy mieć sterownik drukarki odpowiedni do użytkowanego modelu.

# **Typy sterowników drukarki**

W przypadku systemu Windows Vista SP1 lub nowszego można oprócz zwykłego sterownika drukarki zainstalować sterownik drukarki XPS.

Sterownik drukarki XPS służy do drukowania za pomocą aplikacji, która obsługuje drukowanie XPS.

## **Ważne**

• Aby można było używać sterownika drukarki XPS, na komputerze musi już być zainstalowany standardowy sterownik drukarki.

# **Instalacja sterownika drukarki**

- Aby zainstalować zwykły sterownik drukarki, włóż do napędu instalacyjny dysk CD-ROM dostarczony z drukarką, a następnie zainstaluj sterownik, korzystając z opcji **Rozpocznij ponownie instalację (Start Setup Again)**.
- Aby zainstalować sterownik drukarki XPS, włóż do napędu instalacyjny dysk CD-ROM dostarczony z drukarką i wybierz pozycję **Sterownik XPS (XPS Driver)**, korzystając z opcji **Dodaj oprogramowanie (Add Software)**.

# **Wskazywanie sterownika drukarki**

Aby wskazać sterownik drukarki, otwórz w używanej aplikacji okno dialogowe **Drukuj (Print)** i wybierz pozycję "XXX Printer" (gdzie "XXX" to nazwa użytkowanego modelu), aby wskazać zwykły sterownik drukarki, lub wybierz pozycję "XXX Printer XPS" (gdzie "XXX" to nazwa użytkowanego modelu), aby wskazać sterownik drukarki XPS.

# **Wyświetlanie podręcznika za pomocą sterownika drukarki**

Aby wyświetlić opis danej karty w oknie dialogowym ustawień sterownika drukarki, kliknij znajdujący się na niej przycisk **Pomoc (Help)**.

# **Tematy pokrewne**

**[Jak otworzyć okno ustawień sterownika drukarki](#page-415-0)** 

# <span id="page-415-0"></span>**Jak otworzyć okno ustawień sterownika drukarki**

Okno dialogowe ustawień sterownika drukarki można wyświetlić z poziomu używanej aplikacji, klikając ikonę drukarki.

# **Otwieranie okna ustawień sterownika drukarki za pomocą aplikacji**

Postępuj zgodnie z opisaną niżej procedurą, aby skonfigurować profil drukowania podczas wydruku.

1. W aktualnie używanej aplikacji wybierz polecenie umożliwiające drukowanie.

Aby otworzyć okno dialogowe **Drukuj (Print)**, należy na ogół wybrać z menu **Plik (File)** polecenie **Drukuj (Print)**.

2. Wybierz nazwę modelu i kliknij przycisk **Preferencje (Preferences)** (lub **Właściwości (Properties)**).

Zostanie wyświetlone okno ustawień sterownika drukarki.

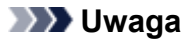

• W zależności od używanej aplikacji nazwy poleceń i nazwy menu mogą być różne, a liczba czynności do wykonania może być większa. Szczegółowe informacje możesz znaleźć w podręczniku użytkownika dotyczącym używanej aplikacji.

# **Otwieranie okna dialogowego ustawień sterownika drukarki za pomocą ikony drukarki**

Aby wykonać przy drukarce czynności obsługowe, np. czyszczenie głowicy drukującej, lub skonfigurować profil drukowania wspólny dla wszystkich aplikacji, należy wykonać poniższą procedurę.

- 1. Wybierz ustawienia w sposób przedstawiony poniżej:
	- W przypadku korzystania z systemu Windows 8.1 lub Windows 8 z poziomu paneli na pulpicie wybierz kolejno opcje **Ustawienia (Settings)** -> **Panel sterowania (Control Panel)** -> **Sprzęt i dźwięk (Hardware and Sound)** -> **Urządzenia i drukarki (Devices and Printers)**.
	- W przypadku korzystania z systemu Windows 7 wybierz kolejno: menu **Start** -> **Urządzenia i drukarki (Devices and Printers)**.
	- W przypadku korzystania z systemu Windows Vista wybierz menu **Start** -> **Panel sterowania (Control Panel)** -> **Sprzęt i dźwięk (Hardware and Sound)** -> **Drukarki (Printers)**.
	- W przypadku korzystania z systemu Windows XP wybierz menu **start** -> **Panel sterowania (Control Panel)** -> **Drukarki i inny sprzęt (Printers and Other Hardware)** -> **Drukarki i faksy (Printers and Faxes)**.
- 2. Kliknij prawym przyciskiem myszy ikonę nazwy używanego modelu, a następnie z wyświetlonego menu wybierz polecenie **Preferencje drukowania (Printing preferences)**.

Zostanie wyświetlone okno ustawień sterownika drukarki.

#### **Ważne**

• W oknie dialogowym ustawień sterownika drukarki otwartym za pomocą przycisku **Właściwości drukarki (Printer properties)** (Windows 8.1, Windows 8 i Windows 7) lub **Właściwości (Properties)** (Windows Vista i Windows XP) wyświetlane są karty dotyczące funkcji systemu Windows, np. karta **Porty (Ports)** (lub **Zaawansowane (Advanced)**). Karty te nie pojawiają się w przypadku otwarcia przy użyciu polecenia **Preferencje drukowania (Printing preferences)** lub przez aplikację. Informacje dotyczące kart funkcji systemu Windows można znaleźć w podręczniku użytkownika systemu Windows.

# <span id="page-417-0"></span>**Monitor stanu Canon IJ**

Monitor stanu Canon IJ to aplikacja pokazująca stan drukarki i postęp drukowania. Stan drukarki można rozpoznać po elementach graficznych, ikonach i komunikatach.

# **Uruchamianie programu Monitor stanu Canon IJ**

Monitor stanu Canon IJ jest uruchamiany automatycznie przy wysyłaniu do drukarki danych wydruku. Monitor stanu Canon IJ po uruchomieniu jest wyświetlany jako przycisk na pasku zadań.

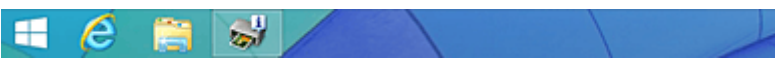

Kliknij przycisk monitora stanu wyświetlany na pasku zadań. Zostanie wyświetlony Monitor stanu Canon IJ.

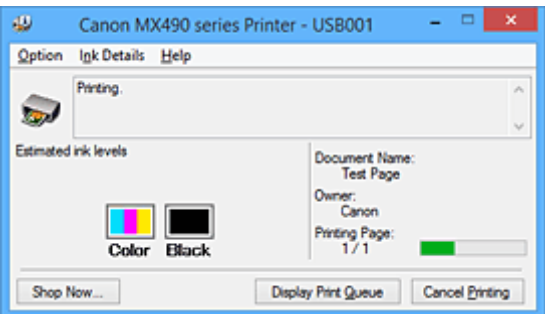

## **Uwaga**

- Aby otworzyć Monitor stanu Canon IJ, gdy drukarka nie drukuje, otwórz [okno ustawień sterownika](#page-415-0) [drukarki](#page-415-0) i kliknij na karcie **Wyświetl stan drukarki (View Printer Status)** przycisk **Obsługa (Maintenance)**.
- Informacje wyświetlane przez Monitor stanu Canon IJ mogą się zmieniać w zależności od kraju lub regionu eksploatacji drukarki.

# **Gdy występują błędy**

Monitor stanu Canon IJ jest wyświetlany automatycznie w przypadku wystąpienia błędu (np. gdy w drukarce skończył się papier lub poziom atramentu jest niski).

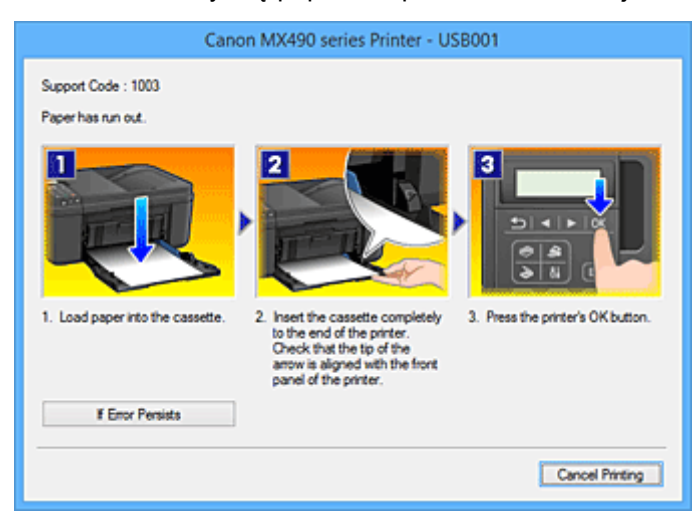

W takiej sytuacji należy wykonać odpowiednie czynności, postępując według instrukcji.

# <span id="page-418-0"></span>**Sprawdzanie stanu atramentu za pomocą komputera**

Można sprawdzić poziom pozostałego atramentu i typy kaset FINE dla danego modelu.

- 1. Otwórz [okno ustawień sterownika drukarki.](#page-415-0)
- 2. Uruchamianie programu Monitor stanu Canon IJ

Kliknij na karcie **Obsługa (Maintenance)** przycisk **Wyświetl stan drukarki (View Printer Status)**. Uruchomi się Monitor stanu Canon IJ i wyświetli obraz stanu atramentu.

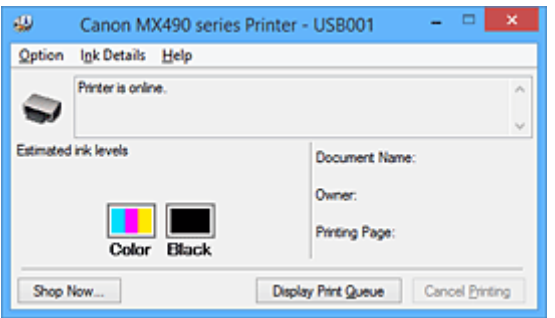

**Uwaga**

- Informacje wyświetlane przez Monitor stanu Canon IJ mogą się zmieniać w zależności od kraju lub regionu eksploatacji drukarki.
- 3. W razie konieczności kliknij przycisk **Szczegółowe informacje o atramencie (Ink Details)**

Można sprawdzać informacje dotyczące atramentu.

Jeśli wystąpi ostrzeżenie lub błąd w związku z ilością pozostałego atramentu, na górze obrazu w oknie dialogowym **Szczegółowe informacje o atramencie (Ink Details)** pojawi się ikona powiadomienia. W takiej sytuacji należy wykonać odpowiednie czynności, postępując według instrukcji wyświetlanych na ekranie.

#### **Uwaga**

• Okno dialogowe **Szczegółowe informacje o atramencie (Ink Details)** można też wyświetlić, wybierając w Monitorze stanu Canon IJ ikonę atramentu.

# <span id="page-419-0"></span>**Podgląd Canon IJ**

Podgląd Canon IJ to aplikacja wyświetlająca przewidywany wygląd wydruku przed rozpoczęciem drukowania dokumentu.

Podgląd odzwierciedla informacje określone przy użyciu sterownika drukarki oraz umożliwia sprawdzenie układu strony dokumentu, kolejności drukowania i liczby stron. Można również zmienić ustawienia typu nośnika.

Jeśli przed drukowaniem ma zostać wyświetlony podgląd, otwórz [okno ustawień sterownika drukarki](#page-415-0), kliknij kartę **Główny (Main)**, a następnie zaznacz pole wyboru **Wyświetl podgląd przed rozpoczęciem drukowania (Preview before printing)**.

Aby przed drukowaniem podgląd nie był wyświetlany, należy usunąć zaznaczenie tego pola wyboru.

## **Ważne**

• W przypadku zastosowania sterownika drukarki XPS należy zapoznać się z częścią ["Edytowanie](#page-379-0) [drukowanego dokumentu lub ponowne wydrukowanie z historii drukowania](#page-379-0)".

## **Tematy pokrewne**

[Wyświetlanie wyniku drukowania przed wydrukowaniem](#page-376-0)

# <span id="page-420-0"></span>**Usuwanie niepotrzebnego zadania drukowania**

W przypadku stosowania sterownika drukarki XPS należy podczas czytania niniejszych informacji zamienić nazwę "Monitor stanu Canon IJ" na "Monitor stanu Canon IJ XPS".

Jeśli drukarka nie zacznie drukować, mogą pozostać dane anulowanego lub nieudanego zadania drukowania.

Niepożądane zadania drukowania można usunąć za pomocą Monitora stanu Canon IJ.

1. Uruchom Monitor stanu Canon IJ.

Kliknij ikonę Monitora stanu Canon IJ wyświetlany na pasku zadań. Zostanie wyświetlony Monitor stanu Canon IJ.

2. Wyświetl zadania drukowania.

Kliknij przycisk **Wyświetl kolejkę wydruku (Display Print Queue)**. Zostanie otwarte okno dialogowe Kolejka wydruku.

3. Usuń zadania drukowania.

Wybierz polecenie **Anuluj wszystkie dokumenty (Cancel All Documents)** z menu **Drukarka (Printer)**. Po pojawieniu się komunikatu potwierdzenia kliknij przycisk **Tak (Yes)**.

Zadanie drukowania zostało usunięte.

## **Ważne**

• Użytkownicy, którzy nie mają uprawnień dostępu do funkcji zarządzania drukarką, nie mogą usuwać zadań drukowania innych użytkowników.

## **Uwaga**

• Ta operacja powoduje usunięcie wszystkich zadań drukowania. Jeśli lista kolejki wydruku zawierała potrzebne zadanie drukowania, ponownie uruchom proces drukowania.

# <span id="page-421-0"></span>**Instrukcja obsługi (Sterownik drukarki)**

Działanie sterownika drukarki podlega poniższym ograniczeniom. Należy mieć je na uwadze, korzystając ze sterownika urządzenia.

# **Ograniczenia sterownika drukarki**

- Podczas pracy z niektórymi aplikacjami ustawienie **Kopie (Copies)** na karcie **Ustawienia strony (Page Setup)** sterownika drukarki może nie być aktywne.
- W takim przypadku użyj ustawienia liczby kopii w oknie dialogowym **Drukuj (Print)** aplikacji. • Jeśli wartość opcji **Język (Language)** wybrana w oknie dialogowym **Informacje (About)** na karcie **Obsługa (Maintenance)** nie jest zgodna z językiem interfejsu systemu operacyjnego, ekran sterownika może zostać niepoprawnie wyświetlony.
- Nie zmieniaj ustawień właściwości drukarki na karcie **Zaawansowane (Advanced)**. W przypadku zmiany jakichkolwiek ustawień nie będzie można poprawnie korzystać z poniższych funkcji. Ponadto, gdy zostanie wybrana opcja **Drukuj do pliku (Print to file)** w oknie dialogowym **Drukuj (Print)** aplikacji i w przypadku aplikacji, które uniemożliwiają buforowanie EMF, takich jak Adobe Photoshop LE i MS Photo Editor, następujące funkcje nie będą działały.
	- **Wyświetl podgląd przed rozpoczęciem drukowania (Preview before printing)** na karcie **Główny (Main)**
	- **Zapobieganie utracie drukowanych danych (Prevention of Print Data Loss)** na karcie **Ustawienia strony (Page Setup)** okna dialogowego **Opcje wydruku (Print Options)**
	- **Układ strony (Page Layout)**, **Sąsiadująco/plakat (Tiling/Poster)**, **Broszura (Booklet)**, **Drukowanie dwustronne (Ręczne) (Duplex Printing (Manual))**, **Określ margines... (Specify Margin...)**, **Drukuj od ostatniej strony (Print from Last Page)**, **Sortuj (Collate)** i **Stempel/Tło... (Stamp/Background...)** (**Stempel... (Stamp...)**) na karcie **Ustawienia strony (Page Setup)**
	- Opcja **Drukuj wzór dopasowywania kolorów (Print a pattern for color adjustment)** na karcie **Dopasowywanie kolorów (Color Adjustment)** w oknie dialogowym **Ręczne dopasowywanie kolorów (Manual Color Adjustment)**
- Ponieważ rozdzielczość podglądu wydruku różni się od rozdzielczości samego wydruku, tekst i linie na podglądzie wydruku mogą się różnić od widocznych na wydruku.
- Niektóre aplikacje dzielą wydruk na szereg zadań drukowania. Aby anulować drukowanie, należy wówczas usunąć wszystkie zadania drukowania.
- Jeśli obraz nie zostanie wydrukowany poprawnie, wyświetl okno dialogowe **Opcje wydruku (Print Options)** na karcie **Ustawienia strony (Page Setup)** i zmień ustawienie opcji **Wyłącz funkcję ICM wymaganą przez oprogramowanie (Disable ICM required from the application software)**. Może to rozwiązać problem.

# **Uwaga**

- Po zastosowaniu sterownika drukarki XPS nie można korzystać z opcji **Wyłącz funkcję ICM wymaganą przez oprogramowanie (Disable ICM required from the application software)**.
- Programu Canon IJ Network Tool nie należy uruchamiać, gdy trwa drukowanie.
- Nie należy rozpoczynać drukowania, gdy działa program Canon IJ Network Tool.

# **Uwagi dotyczące aplikacji z ograniczeniami**

- Ograniczenia dotyczące programu Microsoft Word(Microsoft Corporation).
	- Jeśli program Microsoft Wordma te same funkcje drukowania, co sterownik drukarki, należy użyć programu Word do ich określenia.
- Jeśli w sterowniku drukarki na karcie **Ustawienia strony (Page Setup)** wybrano dla opcji **Układ strony (Page Layout)** ustawienie **Z dopasowaniem do strony (Fit-to-Page)**, **Ze skalowaniem (Scaled)** lub **Układ strony (Page Layout)**, w niektórych wersjach programu Word dokument może być drukowany nieprawidłowo.
- Jeśli w programie Word dla opcji **Rozmiar strony (Page Size)** wybrano ustawienie "XXX Powiększ/Zmniejsz", w niektórych wersjach programu Word dokument może być drukowany nieprawidłowo.

W takim przypadku wykonaj poniższą procedurę.

- 1. Otwórz okno dialogowe **Drukuj (Print)** programu Word.
- 2. Otwórz [okno ustawień sterownika drukarki](#page-415-0) i na karcie **Ustawienia strony (Page Setup)** wybierz dla opcji **Rozmiar strony (Page Size)** taki sam rozmiar papieru, jaki został ustawiony w programie Word.
- 3. Wybierz odpowiedni **Układ strony (Page Layout)**, a następnie kliknij przycisk **OK**, aby zamknąć to okno.
- 4. Nie uruchamiając drukowania, zamknij okno dialogowe **Drukuj (Print)**.
- 5. Otwórz ponownie okno dialogowe **Drukuj (Print)** programu Word.
- 6. Ponownie otwórz okno ustawień sterownika drukarki i kliknij przycisk **OK**.
- 7. Rozpocznij drukowanie.
- Jeśli w programie Adobe Illustrator (firmy Adobe Systems Incorporated) jest włączona funkcja drukowania map bitowych, drukowanie potrwa dłużej lub część danych nie zostanie wydrukowana. Uruchom drukowanie po usunięciu zaznaczenia pola wyboru **Drukowanie mapy bitowej (Bitmap Printing)** w oknie dialogowym **Drukuj (Print)**.

# **Sterownik drukarki — opis**

- **[Karta Szybki start opis](#page-424-0)**
- **[Karta Główny opis](#page-431-0)**
- **[Karta Ustawienia strony opis](#page-437-0)**
- **[Karta Obsługa opis](#page-450-0)**
- **[Podgląd Canon IJ opis](#page-458-0)**
- **[Podgląd Canon IJ XPS opis](#page-461-0)**
- **[Monitor stanu Canon IJ opis](#page-470-0)**

# <span id="page-424-0"></span>**Karta Szybki start — opis**

Karta **Szybki start (Quick Setup)** służy do rejestrowania najczęściej używanych ustawień drukowania. Po wybraniu zarejestrowanego ustawienia drukarka automatycznie wprowadza wybrane uprzednio parametry.

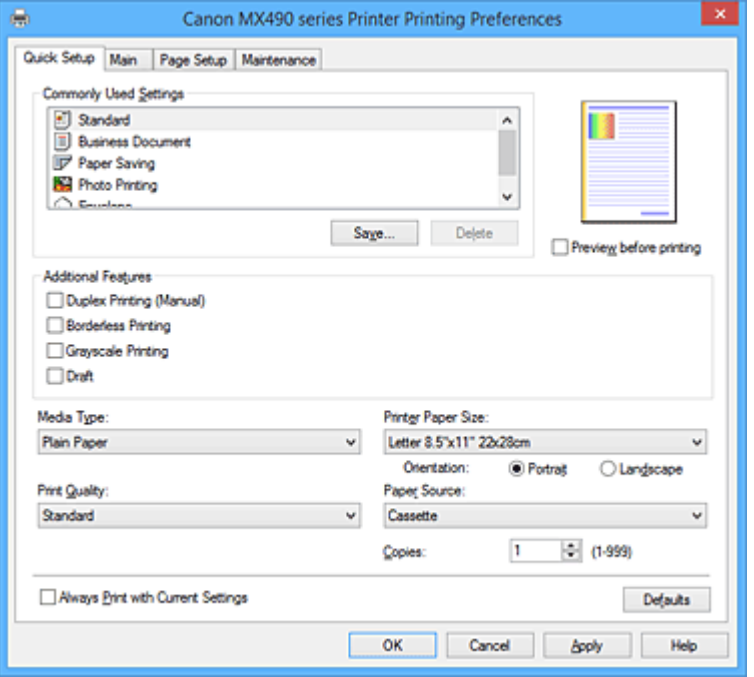

#### **Najczęściej używane ustawienia (Commonly Used Settings)**

Zarejestrowane są tu nazwy i ikony często używanych profili drukowania. Po wybraniu profilu drukowania odpowiedniego do przeznaczenia dokumentu wprowadzane są pasujące ustawienia. Ponadto funkcje uznane za użyteczne w przypadku wybranego profilu drukowania są wyświetlane w obszarze **Funkcje dodatkowe (Additional Features)**.

Można też zmienić profil drukowania i zarejestrować go pod nową nazwą. Można usuwać zarejestrowane profile drukowania.

Kolejność profili na liście można zmieniać, przeciągając poszczególne profile albo trzymając naciśnięty klawisz Ctrl i naciskając klawisze strzałek w górę lub w dół.

#### **Standardowa (Standard)**

Są to ustawienia fabryczne.

Mają one priorytet nad wybranymi w aplikacji ustawieniami opcji **Rozmiar strony (Page Size)**, **Orientacja (Orientation)** i **Kopie (Copies)**.

#### **Dokument biznesowy (Business Document)**

To ustawienie należy wybrać przy drukowaniu dokumentu ogólnego przeznaczenia. Mają one priorytet nad wybranymi w aplikacji ustawieniami opcji **Rozmiar strony (Page Size)**, **Orientacja (Orientation)** i **Kopie (Copies)**.

#### **Oszczędzanie papieru (Paper Saving)**

To ustawienie należy wybrać w celu oszczędzania papieru przy drukowaniu dokumentu ogólnego przeznaczenia. Pola wyboru **Drukowanie 2 stron na 1 (2-on-1 Printing)** i **Drukowanie dwustronne (Ręczne) (Duplex Printing (Manual))** zostają automatycznie zaznaczone. Mają one priorytet nad wybranymi w aplikacji ustawieniami opcji **Rozmiar strony (Page Size)**, **Orientacja (Orientation)** i **Kopie (Copies)**.

#### **Drukowanie fotografii (Photo Printing)**

Po wybraniu tego ustawienia w przypadku drukowania fotografii zostanie użyty powszechnie stosowany rodzaj papieru fotograficznego i rozmiar zdjęć. Pole wyboru **Drukowanie bez obramowania (Borderless Printing)** zostaje automatycznie zaznaczone.

Ustawienia te mają priorytet nad wybranymi w aplikacji ustawieniami opcji **Orientacja (Orientation)** i **Kopie (Copies)**.

#### **Koperta (Envelope)**

Po wybraniu tego ustawienia w celu drukowania na kopertach dla opcji **Typ nośnika (Media Type)** zostaje automatycznie wprowadzone ustawienie **Koperta (Envelope)**. W oknie dialogowym **Ustawienie rozmiaru koperty (Envelope Size Setting)** należy wybrać rozmiar użytej koperty.

#### **Uwaga**

• Zestaw opcji w obszarze **Funkcje dodatkowe (Additional Features)**, który jest wyświetlany w przypadku profilu drukowania wybranego przy zapisywaniu dodawanego profilu drukowania, również jest widoczny po wybraniu dodanego profilu drukowania.

#### **Zapisz... (Save...)**

Umożliwia wyświetlenie Okno dialogowe **[Zapisywanie najczęściej używanych ustawień](#page-428-0) (Save [Commonly Used Settings\)](#page-428-0)**.

Kliknięcie tego przycisku pozwala zapisać na liście **Najczęściej używane ustawienia (Commonly Used Settings)** parametry wprowadzone na kartach **Szybki start (Quick Setup)**, **Główny (Main)** i **Ustawienia strony (Page Setup)**.

#### **Usuń (Delete)**

Umożliwia usunięcie zarejestrowanego profilu drukowania.

W tym celu należy wybrać na liście **Najczęściej używane ustawienia (Commonly Used Settings)** nazwę profilu do usunięcia i kliknąć przycisk **Usuń (Delete)**. Po pojawieniu się komunikatu potwierdzenia należy kliknąć przycisk **OK**, aby usunąć wskazany profil drukowania.

#### **Uwaga**

• Profilów drukowania zarejestrowanych w ustawieniach początkowych nie można usunąć.

#### **Podgląd ustawień**

Widok papieru pozwala zorientować się, jak oryginał zostanie ułożony na arkuszu. Umożliwia to sprawdzanie ogólnego układu wydruku.

#### **Wyświetl podgląd przed rozpoczęciem drukowania (Preview before printing)**

Umożliwia wyświetlanie przewidywanego wyglądu wydruku przed rozpoczęciem drukowania danych. Aby przed drukowaniem był wyświetlany podgląd, należy zaznaczyć to pole wyboru.

Aby nie wyświetlać podglądu przed drukowaniem, należy usunąć zaznaczenie tego pola wyboru.

#### **Ważne**

• Korzystanie z aplikacji Podgląd Canon IJ XPS wymaga zainstalowanego na komputerze oprogramowania Microsoft .NET Framework 4 Client Profile.

#### **Funkcje dodatkowe (Additional Features)**

Powoduje wyświetlanie często używanych, przydatnych funkcji obok profilu drukowania wybranego na liście **Najczęściej używane ustawienia (Commonly Used Settings)** na karcie **Szybki start (Quick Setup)**.

Poruszanie wskaźnikiem myszy w pobliżu danej funkcji, którą można zmienić, powoduje wyświetlenie jej opisu.

Aby włączyć funkcję, należy zaznaczyć odpowiadające jej pole wyboru.

W przypadku niektórych funkcji można wprowadzać szczegółowe ustawienia pochodzące z kart **Główny (Main)** i **Ustawienia strony (Page Setup)**.

### **Ważne**

• W zależności od profili drukowania pewne funkcje mogą być wyszarzone, co oznacza brak możliwości ich modyfikacji.

#### **Drukowanie 2 stron na 1 (2-on-1 Printing)**

Umożliwia drukowanie dwóch stron dokumentu obok siebie na jednej stronie arkusza papieru. Aby zmienić kolejność stron, należy kliknąć kartę **Ustawienia strony (Page Setup)**, wybrać dla opcji **Układ strony (Page Layout)** ustawienie **Układ strony (Page Layout)** i kliknąć przycisk **Określ... (Specify...)**. Następnie w wyświetlonym Okno dialogowe **[Drukowanie układu strony](#page-440-0) [\(Page Layout Printing\)](#page-440-0)** należy wybrać ustawienie opcji **Kolejność stron (Page Order)**.

#### **Drukowanie 4 stron na 1 (4-on-1 Printing)**

Umożliwia drukowanie czterech stron dokumentu obok siebie na jednej stronie arkusza papieru. Aby zmienić kolejność stron, należy kliknąć kartę **Ustawienia strony (Page Setup)**, wybrać dla opcji **Układ strony (Page Layout)** ustawienie **Układ strony (Page Layout)** i kliknąć przycisk **Określ... (Specify...)**. Następnie w wyświetlonym Okno dialogowe **[Drukowanie układu strony](#page-440-0) [\(Page Layout Printing\)](#page-440-0)** należy wybrać ustawienie opcji **Kolejność stron (Page Order)**.

#### **Drukowanie dwustronne (Ręczne) (Duplex Printing (Manual))**

Umożliwia wybór, czy dokument ma być ręcznie drukowany po obu stronach papieru, czy tylko na jednej stronie.

Aby zmienić zszywany bok lub szerokość marginesów, należy wprowadzić nowe wartości na karcie **Ustawienia strony (Page Setup)**.

#### **Drukowanie bez obramowania (Borderless Printing)**

Umożliwia drukowanie bez obramowania i bez żadnych marginesów.

Użycie funkcji drukowania bez obramowania powoduje powiększenie drukowanego dokumentu, więc drukowane dane nieco wystają poza obszar papieru. Inaczej mówiąc, dokument jest drukowany bez żadnych marginesów.

Aby określić, jak duża część dokumentu ma wystawać poza obszar papieru, kliknij kartę **Ustawienia strony (Page Setup)**, wybierz opcję **Bez obramowania (Borderless)** i wprowadź wartość w polu **Szerokość rozszerzenia (Amount of Extension)**.

#### **Wydruk w odcieniach szarości (Grayscale Printing)**

Ta funkcja powoduje przekształcanie danych obrazu na dane monochromatyczne podczas drukowania dokumentu.

#### **Niska (Draft)**

To ustawienie nadaje się do drukowania próbnego.

#### **Obróć o 180 stopni (Rotate 180 degrees)**

Umożliwia wydrukowanie dokumentu w położeniu obróconym o 180 stopni w odniesieniu do kierunku podawania papieru.

Szerokość obszaru drukowania i wielkość rozszerzenia, które zostały ustawione w innej aplikacji, zostaną odwrócone w pionie i w poziomie.

#### **Ręczne dostosowanie koloru/intensywności (Color/Intensity Manual Adjustment)**

Należy wybrać tę opcję, aby ustawić odpowiednią metodę w obszarze **Korekcja kolorów (Color Correction)** i samodzielnie wprowadzić ustawienia, np. **Błękitny (Cyan)**, **Amarantowy (Magenta)**, **Żółty (Yellow)**, **Jasność (Brightness)**, **Intensywność (Intensity)**, **Kontrast (Contrast)** itd.

#### **Typ nośnika (Media Type)**

Wybór typu papieru do drukowania.

Należy wybrać typ nośnika odpowiadający papierowi załadowanemu do drukarki. Zapewni to prawidłowe drukowanie na wskazanym papierze.

#### **Rozmiar papieru drukarki (Printer Paper Size)**

Umożliwia wybór rozmiaru papieru załadowanego faktycznie do drukarki.

Rozmiar papieru jest zwykle ustawiany automatycznie, odpowiednio do wybranego rozmiaru papieru wyjściowego, a dokument jest drukowany bez skalowania.

Jeśli w obszarze **Funkcje dodatkowe (Additional Features)** została ustawiona opcja **Drukowanie 2 stron na 1 (2-on-1 Printing)** lub **Drukowanie 4 stron na 1 (4-on-1 Printing)**, można ręcznie określać rozmiar papieru za pomocą opcji **Rozmiar strony (Page Size)** na karcie **Ustawienia strony (Page Setup)**.

Jeśli wybrany rozmiar papieru jest mniejszy niż określony w polu **Rozmiar strony (Page Size)**, rozmiar dokumentu zostanie pomniejszony. Jeśli wybrany rozmiar papieru jest większy, rozmiar dokumentu zostanie powiększony.

Ponadto w przypadku wybrania opcji **Niestandardowy... (Custom...)** pojawia się [Okno dialogowe](#page-429-0) **[Niestandardowy rozmiar papieru](#page-429-0) (Custom Paper Size)**, w którym możesz określić dowolne wymiary arkusza papieru w pionie i w poziomie.

#### **Orientacja (Orientation)**

Umożliwia wybór orientacji drukowania.

Jeśli aplikacja, w której utworzono dokument, zawiera podobne ustawienie, należy wybrać orientację identyczną z określoną w aplikacji.

#### **Pionowa (Portrait)**

Umożliwia wydrukowanie dokumentu w taki sposób, aby jego ułożenie w pionie było identyczne z kierunkiem podawania papieru. Jest to ustawienie domyślne.

#### **Pozioma (Landscape)**

Umożliwia wydrukowanie dokumentu w położeniu obróconym o 90 stopni w odniesieniu do kierunku podawania papieru.

Aby zmienić kierunek obrotu, należy przejść na kartę **Obsługa (Maintenance)**, otworzyć okno dialogowe **Ustawienia niestandardowe (Custom Settings)**, a następnie użyć pola wyboru **Obróć o 90 stopni w lewo, gdy orientacja jest [Pozioma] (Rotate 90 degrees left when orientation is [Landscape])**.

Zaznaczenie pola wyboru **Obróć o 90 stopni w lewo, gdy orientacja jest [Pozioma] (Rotate 90 degrees left when orientation is [Landscape])** powoduje obrócenie drukowanego dokumentu o 90 stopni w lewo.

#### **Jakość wydruku (Print Quality)**

Wybór oczekiwanej jakości wydruku.

Należy wybrać jedno z poniższych ustawień, aby określić poziom jakości wydruku odpowiedni do jego przeznaczenia.

Aby samodzielnie określić poziom jakości wydruku, należy kliknąć kartę **Główny (Main)** i wybrać dla opcji **Jakość wydruku (Print Quality)** ustawienie **Niestandardowe (Custom)**. Zostanie uaktywniony przycisk **Ustaw... (Set...)**. Kliknij przycisk **Ustaw... (Set...)**, aby otworzyć [Okno dialogowe](#page-432-0)

**[Niestandardowe](#page-432-0) (Custom)**, a następnie wprowadzić odpowiednie ustawienia.

### **Wysoka (High)**

Nadaje priorytet jakości wydruku nad szybkością wydruku.

#### **Standardowa (Standard)**

Drukuje ze średnią prędkością i jakością.

#### **Niska (Draft)**

To ustawienie nadaje się do drukowania próbnego.

#### **Źródło papieru (Paper Source)**

Wyświetla źródło, z którego podawany jest papier.

#### <span id="page-428-0"></span>**Kaseta (Cassette)**

Papier jest zawsze podawany z kasety.

#### **Kopie (Copies)**

Umożliwia określenie liczby kopii do wydrukowania. Można wprowadzić wartość od 1 do 999.

## **Ważne**

• Jeśli w aplikacji użytej do tworzenia dokumentu jest dostępna ta sama funkcja, wprowadź ustawienia w sterowniku drukarki. Jeśli jednak wyniki są niewłaściwe, określ ustawienia funkcji w aplikacji.

#### **Zawsze drukuj z użyciem bieżących ustawień (Always Print with Current Settings)**

Umożliwia drukowanie dokumentów z bieżącymi ustawieniami począwszy od najbliższej operacji drukowania.

Po wybraniu tej funkcji i późniejszym zamknięciu [okno ustawień sterownika drukarki](#page-415-0) informacje wprowadzone na kartach **Szybki start (Quick Setup)**, **Główny (Main)** i **Ustawienia strony (Page Setup)** zostają zapisane, a drukowanie z identycznymi ustawieniami jest możliwe począwszy od najbliższej operacji drukowania.

#### **Ważne**

- W przypadku zalogowania się za pomocą innej nazwy użytkownika, ustawienia wprowadzone podczas działania tej funkcji nie będą odzwierciedlane w ustawieniach drukowania.
- Jeśli jakieś ustawienie zostało wprowadzone za pomocą aplikacji, będzie mało priorytet.

#### **Domyślne (Defaults)**

Umożliwia przywrócenie wartości domyślnych wszystkich ustawień zmienionych przez użytkownika. Kliknięcie tego przycisku powoduje przywrócenie wartości domyślnych (fabrycznych) wszystkim ustawieniom na kartach **Szybki start (Quick Setup)**, **Główny (Main)** i **Ustawienia strony (Page Setup)**.

# **Okno dialogowe Zapisywanie najczęściej używanych ustawień (Save Commonly Used Settings)**

W tym oknie dialogowym można zapisywać ustawienia wprowadzone na kartach **Szybki start (Quick Setup)**, **Główny (Main)** i **Ustawienia strony (Page Setup)** oraz dodawać je do listy **Najczęściej używane ustawienia (Commonly Used Settings)** na karcie **Szybki start (Quick Setup)**.

#### **Nazwa (Name)**

Umożliwia nadanie nazwy zapisywanemu profilowi drukowania.

Można wpisać maksymalnie 255 znaków.

Wprowadzona nazwa pojawia się razem z towarzyszącą jej ikoną na liście **Najczęściej używane ustawienia (Commonly Used Settings)** na karcie **Szybki start (Quick Setup)**.

#### **Opcje... (Options...)**

Umożliwia otwarcie Okno dialogowe **Zapisywanie najczęściej używanych ustawień (Save Commonly Used Settings)**.

Można w nim zmieniać szczegóły zapisywanego profilu drukowania.

### **Okno dialogowe Zapisywanie najczęściej używanych ustawień (Save Commonly Used Settings)**

Umożliwia wybór ikon profili drukowania, które zostaną zarejestrowane na liście **Najczęściej używane ustawienia (Commonly Used Settings)**, oraz zmianę elementów zapisywanych w profilach.

#### <span id="page-429-0"></span>**Ikona (Icon)**

Umożliwia wybór ikony zapisywanego profilu drukowania.

Wybrana ikona pojawia się razem ze swoją nazwą na liście **Najczęściej używane ustawienia (Commonly Used Settings)** na karcie **Szybki start (Quick Setup)**.

#### **Zapisz ustawienie rozmiaru papieru (Save the paper size setting)**

Umożliwia zapisywanie rozmiaru papieru w profilu drukowania zarejestrowanym na liście

#### **Najczęściej używane ustawienia (Commonly Used Settings)**.

Aby zapisany rozmiar papieru był stosowany po wybraniu profilu drukowania, należy zaznaczyć to pole wyboru.

Jeśli nie jest ono zaznaczone, rozmiar papieru zapisuje się i w konsekwencji nie jest stosowany po wybraniu profilu drukowania. Zamiast tego drukarka przyjmuje rozmiar papieru ustawiony w aplikacii.

#### **Zapisz ustawienie orientacji papieru (Save the orientation setting)**

Umożliwia zapisywanie ustawienia opcji **Orientacja (Orientation)** w profilu drukowania zarejestrowanym na liście **Najczęściej używane ustawienia (Commonly Used Settings)**. Aby zapisana orientacja wydruku była stosowana po wybraniu profilu drukowania, należy zaznaczyć to pole wyboru.

Jeśli nie jest ono zaznaczone, ustawienie opcji **Orientacja (Orientation)** nie zapisuje się i w konsekwencji nie jest stosowane po wybraniu profilu drukowania. Zamiast tego drukarka przyjmuje orientację wydruku ustawioną w aplikacji.

#### **Zapisz ustawienie kopii (Save the copies setting)**

Umożliwia zapisywanie ustawienia opcji **Kopie (Copies)** w profilu drukowania zarejestrowanym na liście **Najczęściej używane ustawienia (Commonly Used Settings)**.

Aby zapisane ustawienie liczby kopii było stosowane po wybraniu profilu drukowania, należy zaznaczyć to pole wyboru.

Jeśli nie jest ono zaznaczone, ustawienie opcji **Kopie (Copies)** nie zapisuje się i w konsekwencji nie jest stosowane po wybraniu profilu drukowania. Zamiast tego drukarka przyjmuje ustawienie liczby kopii wprowadzone w aplikacji.

# **Okno dialogowe Niestandardowy rozmiar papieru (Custom Paper Size)**

W tym oknie dialogowym można określić rozmiar (szerokość i wysokość) niestandardowego papieru.

#### **Jednostki (Units)**

Należy wybrać jednostkę dla rozmiaru papieru wprowadzanego przez użytkownika.

#### **Rozmiar papieru (Paper Size)**

Umożliwia wprowadzanie dla niestandardowego papieru ustawień **Szerokość (Width)** i **Wysokość (Height)**. Wymiary są podawane w jednostkach wybranych za pomocą opcji **Jednostki (Units)**.

## **Tematy pokrewne**

- **[Drukowanie przy użyciu opcji Łatwa konfiguracja](#page-336-0)**
- **Ustawianie Rozmiar strony i Orientacia**
- **[Ustawianie liczby kopii i kolejności drukowania](#page-343-0)**
- [Wykonanie drukowania bez obramowania](#page-347-0)
- **[Drukowanie dwustronne](#page-362-0)**
- **[Konfigurowanie drukowania kopert](#page-374-0)**
- [Wyświetlanie wyniku drukowania przed wydrukowaniem](#page-376-0)
- [Ustawianie wymiarów papieru \(rozmiar niestandardowy\)](#page-377-0)
- **[Drukowanie kolorowego obrazu w trybie monochromatycznym](#page-386-0)**
- **[Wybieranie ustawienia korekcji kolorów](#page-388-0)**
- **[Dopasowywanie balansu kolorów](#page-396-0)**
- **[Dopasowywanie balansu kolorów przy użyciu wzorów przykładowych \(sterownik drukarki\)](#page-398-0)**
- **[Dopasowywanie jasności](#page-403-0)**
- **[Dopasowywanie intensywności koloru](#page-405-0)**
- **[Dopasowywanie kontrastu](#page-407-0)**
- **[Dopasowywanie intensywności/kontrastu przy użyciu wzorów przykładowych \(sterownik drukarki\)](#page-409-0)**
- **[Rejestrowanie często używanego profilu drukowania](#page-202-0)**

# <span id="page-431-0"></span>**Karta Główny — opis**

Karta **Główny (Main)** umożliwia utworzenie podstawowej konfiguracji wydruku zgodnie z typem nośnika. Jeśli nie jest wymagane zastosowanie specjalnych ustawień drukowania, zwykłe drukowanie można wykonać, konfigurując opcje na tej karcie.

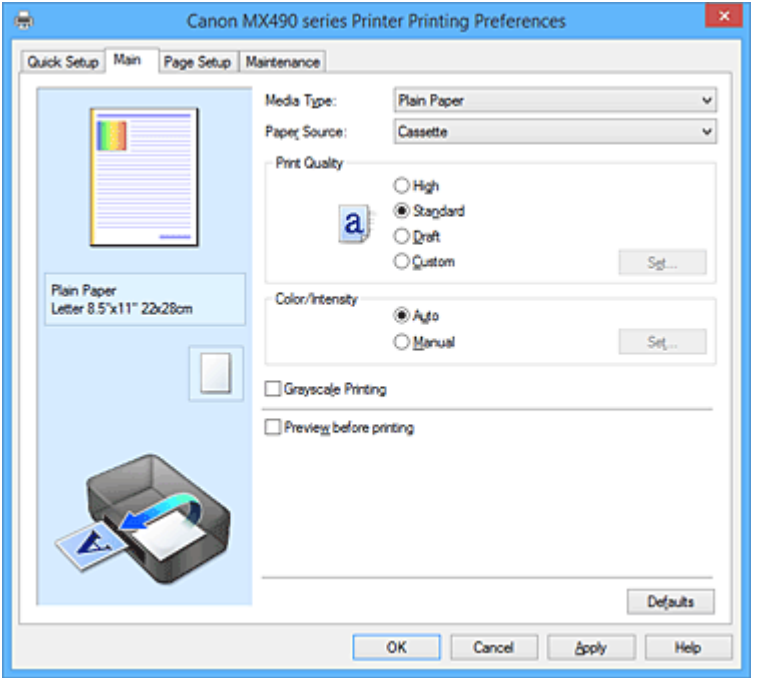

#### **Podgląd ustawień**

Widok papieru pozwala zorientować się, jak oryginał zostanie ułożony na arkuszu. Umożliwia to sprawdzanie ogólnego układu wydruku.

#### **Typ nośnika (Media Type)**

Wybór typu papieru do drukowania.

Należy wybrać typ nośnika odpowiadający papierowi załadowanemu do drukarki. Zapewni to prawidłowe drukowanie na wskazanym papierze.

#### **Źródło papieru (Paper Source)**

Wyświetla źródło, z którego podawany jest papier.

#### **Kaseta (Cassette)**

Papier jest zawsze podawany z kasety.

#### **Jakość wydruku (Print Quality)**

Wybór oczekiwanej jakości wydruku.

Należy wybrać jedno z poniższych ustawień, aby określić poziom jakości wydruku odpowiedni do jego przeznaczenia.

### **Ważne**

• Zależnie od ustawień opcji **Typ nośnika (Media Type)** można uzyskiwać takie same wyniki drukowania dla różnych ustawień opcji **Jakość wydruku (Print Quality)**.

#### **Wysoka (High)**

Nadaje priorytet jakości wydruku nad szybkością wydruku.

#### **Standardowa (Standard)**

Drukuje ze średnią prędkością i jakością.

## **Niska (Draft)**

To ustawienie nadaje się do drukowania próbnego.
#### **Niestandardowe (Custom)**

Należy wybrać to ustawienie, aby samodzielnie określić poziom jakości wydruku.

#### **Ustaw... (Set...)**

Aby uaktywnić ten przycisk, wybierz dla opcji **Jakość wydruku (Print Quality)** ustawienie **Niestandardowe (Custom)**.

Umożliwia otwarcie Okno dialogowe **Niestandardowe (Custom)**. Można w nim samodzielnie ustawić poziom jakości wydruku.

#### **Kolor/Intensywność (Color/Intensity)**

Umożliwia wybór metody dopasowywania kolorów.

#### **Automatyczne (Auto)**

Ustawienia **Błękitny (Cyan)**, **Amarantowy (Magenta)**, **Żółty (Yellow)**, **Jasność (Brightness)**, **Intensywność (Intensity)**, **Kontrast (Contrast)** itd. są dopasowywane automatycznie.

#### **Ręczne (Manual)**

Należy wybrać tę opcję, aby samodzielnie wprowadzić ustawienia, np. **Błękitny (Cyan)**, **Amarantowy (Magenta)**, **Żółty (Yellow)**, **Jasność (Brightness)**, **Intensywność (Intensity)** i **Kontrast (Contrast)** itp. oraz metodę **Korekcja kolorów (Color Correction)**.

## **Ustaw... (Set...)**

Aby uaktywnić ten przycisk, wybierz dla opcji **Kolor/Intensywność (Color/Intensity)** ustawienie **Ręczne (Manual)**.

W oknie dialogowym **Ręczne dopasowywanie kolorów (Manual Color Adjustment)** można na karcie **[Dopasowywanie kolorów](#page-433-0) (Color Adjustment)** regulować ustawienia poszczególnych kolorów, np. **Błękitny (Cyan)**, **Amarantowy (Magenta)**, **Żółty (Yellow)**, **Jasność (Brightness)**, **Intensywność (Intensity)** i **Kontrast (Contrast)**, oraz na karcie **[Dopasowanie](#page-435-0) (Matching)** wybrać odpowiednią metodę w obszarze **Korekcja kolorów (Color Correction)**.

#### **Uwaga**

• Aby dopasować kolory z użyciem profilu ICC, należy wskazać go w oknie dialogowym **Ręczne dopasowywanie kolorów (Manual Color Adjustment)**.

#### **Wydruk w odcieniach szarości (Grayscale Printing)**

Ta funkcja powoduje przekształcanie danych obrazu na dane monochromatyczne podczas drukowania dokumentu.

Zaznaczenie tego pola wyboru umożliwia drukowanie kolorowych dokumentów w odcieniach szarości.

#### **Wyświetl podgląd przed rozpoczęciem drukowania (Preview before printing)**

Umożliwia wyświetlanie przewidywanego wyglądu wydruku przed rozpoczęciem drukowania danych. Aby przed drukowaniem był wyświetlany podgląd, należy zaznaczyć to pole wyboru.

#### **Ważne**

• Korzystanie z aplikacji Podgląd Canon IJ XPS wymaga zainstalowanego na komputerze oprogramowania Microsoft .NET Framework 4 Client Profile.

#### **Domyślne (Defaults)**

Umożliwia przywrócenie wartości domyślnych wszystkich ustawień zmienionych przez użytkownika. Kliknięcie tego przycisku powoduje przywrócenie wartości domyślnych (fabrycznych) wszystkim ustawieniom widocznym na bieżącym ekranie.

## **Okno dialogowe Niestandardowe (Custom)**

Umożliwia ustawianie poziomu jakości i wybór oczekiwanej jakości wydruku.

#### <span id="page-433-0"></span>**Jakość**

Za pomocą tego suwaka można regulować poziom jakości wydruku.

## **Ważne**

• Niektóre poziomy jakości wydruku mogą zostać użyte lub nie w zależności od ustawień opcji **Typ nośnika (Media Type)**.

## **Uwaga**

• Z suwakiem powiązane są tryby jakości wydruku **Wysoka (High)**, **Standardowa (Standard)** i **Niska (Draft)**. Z tego powodu poruszanie suwakiem powoduje wyświetlanie po lewej stronie odpowiedniego trybu jakości i jego ustawienia. Odpowiada to wybieraniu na karcie **Główny (Main)** poszczególnych przycisków związanych z opcją **Jakość wydruku (Print Quality)**.

# **Karta Dopasowywanie kolorów (Color Adjustment)**

Na tej karcie można dopasować balans kolorów, zmieniając ustawienia opcji **Błękitny (Cyan)**, **Amarantowy (Magenta)**, **Żółty (Yellow)**, **Jasność (Brightness)**, **Intensywność (Intensity)** i **Kontrast (Contrast)**.

## **Podgląd**

Powoduje wyświetlenie efektu dopasowania kolorów.

Kolor i jasność zmieniają się w trakcie regulacji poszczególnych elementów. Stan dopasowania kolorów można z łatwością sprawdzać, zmieniając za pomocą opcji **Typ próbki (Sample Type)** obraz podglądu na taki, który odpowiada przewidywanym efektom drukowania.

## **Uwaga**

• Po zaznaczeniu pola wyboru **Wydruk w odcieniach szarości (Grayscale Printing)** grafika staje się monochromatyczna.

## **Typ próbki (Sample Type)**

Umożliwia wybór podglądu wyświetlanego na karcie **Dopasowywanie kolorów (Color Adjustment)**. W razie potrzeby należy wybrać spośród opcji **Standardowa (Standard)**, **Pejzaż (Landscape)** i **Grafika (Graphics)** rodzaj podglądu, który jest najbardziej zbliżony do przewidywanych efektów drukowania.

## **Wzór kolorów (View Color Pattern)**

Wyświetla wzór umożliwiający porównanie zmian kolorów spowodowanych dopasowaniem kolorów. Należy zaznaczyć to pole wyboru, aby wyświetlić obraz podglądu z wzorem kolorów.

## **Błękitny (Cyan)/Amarantowy (Magenta)/Żółty (Yellow)**

Umożliwiają regulację intensywności kolorów **Błękitny (Cyan)**, **Amarantowy (Magenta)** i **Żółty (Yellow)**.

Przesunięcie suwaka w prawo powoduje wzmocnienie koloru, a w lewo — osłabienie go. Można także bezpośrednio wprowadzić wartość dla suwaka. Wprowadź wartość z zakresu od -50 do 50.

Ta regulacja powoduje zmianę względnej ilości atramentu używanego do otrzymania poszczególnych barw, co modyfikuje ogólny balans kolorów dokumentu. Aby w znacznym stopniu zmienić ogólny balans kolorów, należy użyć ustawień aplikacji. Aby zmienić balans kolorów w niewielkim stopniu, wystarczy użyć sterownika drukarki.

## **Ważne**

• Gdy na karcie **Główny (Main)** zaznaczone jest pole wyboru **Wydruk w odcieniach szarości (Grayscale Printing)**, opcje **Błękitny (Cyan)**, **Amarantowy (Magenta)** i **Żółty (Yellow)** są wyszarzone i niedostępne.

## **Jasność (Brightness)**

Umożliwia wybór jasności wydruku.

Nie można zmienić poziomu czystej czerni i bieli. Można jednak modyfikować jasność kolorów leżących między bielą a czernią.

## **Intensywność (Intensity)**

Umożliwia regulację ogólnej intensywności wydruku.

Przesunięcie suwaka w prawo zwiększa intensywność, a przesunięcie w lewo — zmniejsza. Można także bezpośrednio wprowadzić wartość dla suwaka. Wprowadź wartość z zakresu od -50 do 50.

#### **Kontrast (Contrast)**

Umożliwia regulację kontrastu między jasnymi a ciemnymi obszarami drukowanego obrazu. Przesunięcie suwaka w prawo zwiększa kontrast, a przesunięcie w lewo — zmniejsza. Można także bezpośrednio wprowadzić wartość dla suwaka. Wprowadź wartość z zakresu od -50 do 50.

#### **Drukuj wzór dopasowywania kolorów**

W przypadku zmiany balansu kolorów lub intensywności/kontrastu, funkcja drukowania wzoru umożliwia wydrukowanie listy wyników dopasowania razem z wartościami dopasowania. Należy skorzystać z tej funkcji przy drukowaniu wzoru dopasowywania kolorów.

#### **Preferencje drukowania wzoru... (Pattern Print preferences...)**

Aby uaktywnić ten przycisk, wybierz ustawienie **Drukuj wzór dopasowywania kolorów (Print a pattern for color adjustment)**.

Zostanie wyświetlone Okno dialogowe **Drukowanie wzoru (Pattern Print)**, w którym można określić ustawienia drukowania wzorów.

## **Okno dialogowe Drukowanie wzoru (Pattern Print)**

Umożliwia konfigurację drukowania wzorów, które służą do sprawdzania balansu kolorów oraz intensywności/kontrastu dokumentów.

#### **Parametry do dopasowywania (Parameters to Adjust)**

Umożliwia wybór parametrów, jakie mają zostać poddane sprawdzeniu przez wydrukowanie wzoru. **Błękitny/Amarantowy/Żółty (Cyan/Magenta/Yellow)**

Umożliwia drukowanie wzoru, który służy do sprawdzania balansu kolorów błękitnego, amarantowego i żółtego.

#### **Ważne**

• Gdy na karcie **Główny (Main)** zaznaczono pole wyboru **Wydruk w odcieniach szarości (Grayscale Printing)**, opcja **Błękitny/Amarantowy/Żółty (Cyan/Magenta/Yellow)** jest wyszarzona i niedostępna.

#### **Intensywność/Kontrast (Intensity/Contrast)**

Umożliwia drukowanie wzoru, który służy do sprawdzania balansu intensywności/kontrastu.

### <span id="page-435-0"></span>**Rozmiar papieru drukarki (Printer Paper Size)**

Umożliwia wybór rozmiaru papieru używanego do drukowania wzoru.

Ta ustawienie jest powiązane z opcją **Rozmiar papieru drukarki (Printer Paper Size)** na karcie **Ustawienia strony (Page Setup)**.

## **Uwaga**

• W zależności od rozmiaru papieru wybranego na karcie **Ustawienia strony (Page Setup)**, niektóre rozmiary mogą być niedostępne.

#### **Liczba instancji wzoru (Amount of Pattern Instances)**

Umożliwia wybór liczby wzorów do wydrukowania.

Dostępne są następujące ustawienia: **Największa (Largest)**, **Duża (Large)** i **Mała (Small)**. Po wybraniu rozmiaru wzoru liczba wzorów, jakie można wydrukować, przedstawia się następująco:

#### **Uwaga**

- Opcji **Największa (Largest)** i **Duża (Large)** nie można wybrać, gdy wybrano niektóre rozmiary papieru lub rozmiary papieru wyjściowego.
- Podgląd ustawień na karcie **Główny (Main)** wyświetla obraz umożliwiający sprawdzenie ogólnego układu.

### **Największa (Largest)**

**Błękitny/Amarantowy/Żółty (Cyan/Magenta/Yellow)** 37 **Intensywność/Kontrast (Intensity/Contrast)** 49

#### **Duża (Large)**

**Błękitny/Amarantowy/Żółty (Cyan/Magenta/Yellow)** 19 **Intensywność/Kontrast (Intensity/Contrast)** 25

#### **Mała (Small)**

**Błękitny/Amarantowy/Żółty (Cyan/Magenta/Yellow)** 7 **Intensywność/Kontrast (Intensity/Contrast)** 9

#### **Różnica kolorów między instancjami (Color Variation Between Instances)**

Umożliwia ustawienie stopnia zmiany koloru między sąsiednimi wzorami.

Do wyboru są ustawienia: **Duża (Large)**, **Średnia (Medium)** i **Mała (Small)**. Ustawienie **Duża**

**(Large)** powoduje dużą zmianę koloru, a ustawienie **Mała (Small)** — małą.

## **Uwaga**

• Opcja **Duża (Large)** stanowi około dwukrotność ustawienia **Średnia (Medium)**, a opcja **Mała (Small)** stanowi około połowę ustawienia **Średnia (Medium)**.

## **Karta Dopasowanie (Matching)**

Umożliwia wybór metody dopasowywania kolorów odpowiedniej do typu drukowanego dokumentu.

#### **Korekcja kolorów (Color Correction)**

Umożliwia wybranie spośród ustawień **Dopasowanie przez sterownik (Driver Matching)**, **ICM** (**Dopasowanie do profilu ICC (ICC Profile Matching)**) i **Brak (None)**, odpowiednio do celu drukowania.

## **Ważne**

• Gdy na karcie **Główny (Main)** zaznaczono pole wyboru **Wydruk w odcieniach szarości (Grayscale Printing)**, opcja **Korekcja kolorów (Color Correction)** jest wyszarzona i niedostępna.

#### **Dopasowanie przez sterownik (Driver Matching)**

Przy użyciu technologii Canon Digital Photo Color można drukować dane sRGB w odcieniach kolorów preferowanych przez większość osób.

## **ICM (Dopasowanie do profilu ICC (ICC Profile Matching))**

Dostosowywanie kolorów przez użycie profilu ICC podczas drukowania. Należy wskazać profil wejściowy, który ma zostać użyty.

## **Ważne**

• Jeśli funkcja ICM jest wyłączona w aplikacji, ustawienie **ICM** (**Dopasowanie do profilu ICC (ICC Profile Matching)**) opcji **Korekcja kolorów (Color Correction)** jest niedostępne, a drukarka może nieprawidłowo drukować dane obrazu.

### **Brak (None)**

Umożliwia wyłączenie dopasowywania kolorów przez sterownik drukarki.

### **Profil wejściowy (Input Profile)**

Umożliwia wskazanie profilu wejściowego, który będzie używany po wybraniu dla opcji **Korekcja kolorów (Color Correction)** ustawienia **ICM** (**Dopasowanie do profilu ICC (ICC Profile Matching)**).

### **Standardowa (Standard)**

Powoduje użycie standardowego profilu drukarki (sRGB), który obsługuje przestrzeń kolorów ICM. Jest to ustawienie domyślne.

## **Adobe RGB (1998)**

Powoduje użycie profilu Adobe RGB, który obsługuje większą przestrzeń kolorów niż sRGB.

### **Ważne**

• Jeśli na komputerze nie ma zainstalowanych profili kolorów Adobe RGB, ustawienie **Adobe RGB (1998)** nie jest wyświetlane.

## **Uwaga**

• W przypadku sterownika drukarki XPS odpowiednikiem opcji **ICM** jest opcja **Dopasowanie do profilu ICC (ICC Profile Matching)**.

## **Tematy pokrewne**

- **N** [Ustawianie poziomu Jakość wydruku \(Niestandardowe\)](#page-384-0)
- **[Dopasowywanie balansu kolorów](#page-396-0)**
- **[Dopasowywanie jasności](#page-403-0)**
- **N** [Dopasowywanie intensywności koloru](#page-405-0)
- **[Dopasowywanie kontrastu](#page-407-0)**
- **[Dopasowywanie balansu kolorów przy użyciu wzorów przykładowych \(sterownik drukarki\)](#page-398-0)**
- [Dopasowywanie intensywności/kontrastu przy użyciu wzorów przykładowych \(sterownik drukarki\)](#page-409-0)
- [Wybieranie ustawienia korekcji kolorów](#page-388-0)
- **[Dopasowywanie kolorów za pomocą sterownika drukarki](#page-391-0)**
- **[Drukowanie przy użyciu profili ICC](#page-393-0)**
- **N** [Drukowanie kolorowego obrazu w trybie monochromatycznym](#page-386-0)
- [Wyświetlanie wyniku drukowania przed wydrukowaniem](#page-376-0)

# **Karta Ustawienia strony — opis**

Na karcie **Ustawienia strony (Page Setup)** można określać sposób ułożenia dokumentu na papierze. Umożliwia ona ponadto ustalanie liczby kopii oraz kolejności drukowania. Jeśli aplikacja, w której utworzono dokument, zawiera podobne ustawienia, należy je wprowadzić za jej pomocą.

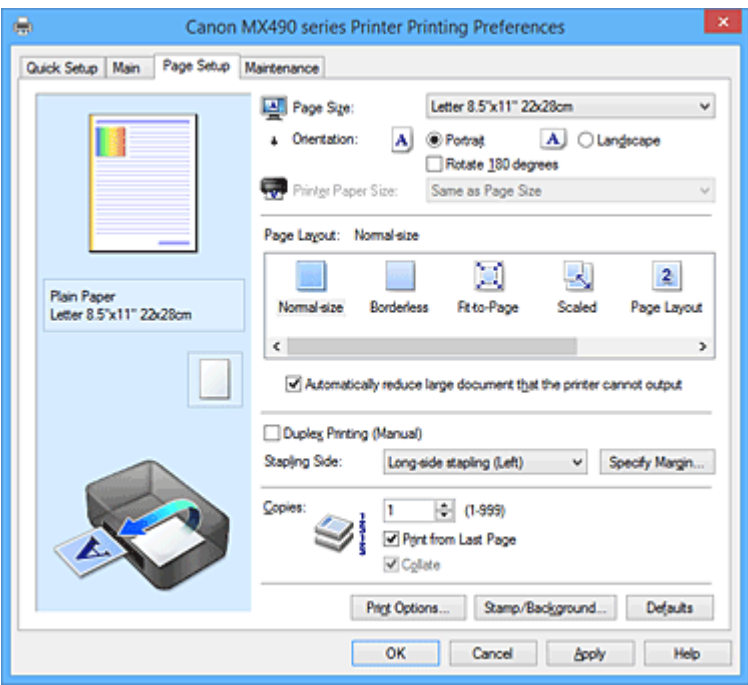

### **Podgląd ustawień**

Widok papieru pozwala zorientować się, jak oryginał zostanie ułożony na arkuszu. Umożliwia to sprawdzanie ogólnego układu wydruku.

## **Rozmiar strony (Page Size)**

Umożliwia wybór rozmiaru strony.

Należy upewnić się, że wybrany rozmiar strony jest identyczny z ustawionym w aplikacji.

W przypadku wybrania opcji **Niestandardowy... (Custom...)** pojawia się [Okno dialogowe](#page-440-0) **[Niestandardowy rozmiar papieru](#page-440-0) (Custom Paper Size)**, w którym możesz określić dowolne wymiary arkusza papieru w pionie i w poziomie.

#### **Orientacja (Orientation)**

Umożliwia wybór orientacji drukowania.

Jeśli aplikacja, w której utworzono dokument, zawiera podobne ustawienie, należy wybrać orientację identyczną z określoną w aplikacji.

#### **Pionowa (Portrait)**

Umożliwia wydrukowanie dokumentu w taki sposób, aby jego ułożenie w pionie było identyczne z kierunkiem podawania papieru. Jest to ustawienie domyślne.

#### **Pozioma (Landscape)**

Umożliwia wydrukowanie dokumentu w położeniu obróconym o 90 stopni w odniesieniu do kierunku podawania papieru.

Aby zmienić kierunek obrotu, należy przejść na kartę **Obsługa (Maintenance)**, otworzyć okno dialogowe **Ustawienia niestandardowe (Custom Settings)**, a następnie użyć pola wyboru **Obróć o 90 stopni w lewo, gdy orientacja jest [Pozioma] (Rotate 90 degrees left when orientation is [Landscape])**.

Zaznaczenie pola wyboru **Obróć o 90 stopni w lewo, gdy orientacja jest [Pozioma] (Rotate 90 degrees left when orientation is [Landscape])** powoduje obrócenie drukowanego dokumentu o 90 stopni w lewo.

#### **Obróć o 180 stopni (Rotate 180 degrees)**

Umożliwia wydrukowanie dokumentu w położeniu obróconym o 180 stopni w odniesieniu do kierunku podawania papieru.

Szerokość obszaru drukowania i wielkość rozszerzenia, które zostały ustawione w innej aplikacji, zostaną odwrócone w pionie i w poziomie.

#### **Rozmiar papieru drukarki (Printer Paper Size)**

Umożliwia wybór rozmiaru papieru załadowanego faktycznie do drukarki.

Ustawienie domyślne to **Tak, jak Rozmiar strony (Same as Page Size)**, które umożliwia drukowanie w normalnym rozmiarze.

Rozmiar papieru w drukarce można określić, wybierając dla opcji **Układ strony (Page Layout)** ustawienie **Z dopasowaniem do strony (Fit-to-Page)**, **Ze skalowaniem (Scaled)**, **Układ strony (Page Layout)**, **Sąsiadująco/plakat (Tiling/Poster)** lub **Broszura (Booklet)**.

Jeśli wybrany rozmiar papieru jest mniejszy niż określony w polu **Rozmiar strony (Page Size)**, rozmiar dokumentu zostanie pomniejszony. Jeśli wybrany rozmiar papieru jest większy, rozmiar dokumentu zostanie powiększony.

Ponadto w przypadku wybrania opcji **Niestandardowy... (Custom...)** pojawia się [Okno dialogowe](#page-440-0) **[Niestandardowy rozmiar papieru](#page-440-0) (Custom Paper Size)**, w którym możesz określić dowolne wymiary arkusza papieru w pionie i w poziomie.

#### **Układ strony (Page Layout)**

Umożliwia wybór rozmiaru drukowanego dokumentu i metodę drukowania.

#### **Rozmiar normalny (Normal-size)**

To jest normalna metoda drukowania. Po wybraniu tej opcji nie trzeba wprowadzać żadnych ustawień układu strony.

## **Autom. zmniejszaj duże dokumenty, których drukarka nie może wydrukować (Automatically reduce large document that the printer cannot output)**

Jeśli drukarka nie obsługuje rozmiaru papieru dokumentu, może automatycznie zmniejszyć rozmiar dokumentu podczas jego drukowania.

Zaznaczenie tego pola wyboru powoduje zmniejszanie rozmiaru dokumentu podczas jego drukowania.

#### **Bez obramowania (Borderless)**

Umożliwia wybór, czy drukowanie na całej stronie ma się odbywać z zastosowaniem marginesów, czy też bez nich.

W przypadku drukowania bez obramowania oryginały są powiększane, aby nieco wystawały poza obszar papieru. Dzięki temu drukuje się bez żadnych marginesów (czyli bez obramowania). Suwak **Szerokość rozszerzenia (Amount of Extension)** umożliwia określanie, jak duża część

dokumentu ma wystawać poza obszar papieru przy drukowaniu bez obramowania.

#### **Szerokość rozszerzenia (Amount of Extension)**

Umożliwia określenie, jak duża część dokumentu ma wystawać poza obszar papieru przy drukowaniu bez obramowania.

Przesuwanie suwaka w prawo zwiększa szerokość rozszerzenia i pozwala na bezproblemowe drukowanie bez obramowania.

Przesuwanie suwaka w lewo powoduje ograniczanie szerokości rozszerzenia i powiększanie w ten sposób części dokumentu, która zmieści się na papierze.

#### **Z dopasowaniem do strony (Fit-to-Page)**

Ta funkcja umożliwia automatyczne powiększanie lub pomniejszanie dokumentów w celu dopasowania do rozmiaru papieru załadowanego do drukarki, bez zmiany rozmiaru papieru określonego w aplikacji.

### **Ze skalowaniem (Scaled)**

Drukowane dokumenty mogą być powiększane lub pomniejszane.

Należy określić rozmiar za pomocą opcji **Rozmiar papieru drukarki (Printer Paper Size)** lub wprowadzić współczynnik skalowania w polu **Skalowanie (Scaling)**.

#### **Skalowanie (Scaling)**

Umożliwia określanie współczynnika powiększania lub pomniejszania drukowanego dokumentu.

## **Układ strony (Page Layout)**

Na jednym arkuszu papieru można wydrukować wiele stron dokumentu.

#### **Określ... (Specify...)**

Umożliwia otwarcie Okno dialogowe **[Drukowanie układu strony](#page-440-0) (Page Layout Printing)**. Po kliknięciu tego przycisku można określić szczegóły drukowania układu strony.

#### **Sąsiadująco/plakat (Tiling/Poster)**

Ta funkcja umożliwia powiększenie danych obrazu i podzielenie ich na kilka drukowanych stron. Zadrukowane arkusze można skleić ze sobą w celu utworzenia dużego wydruku, np. plakatu.

#### **Określ... (Specify...)**

Umożliwia otwarcie Okno dialogowe **[Drukowanie sąsiadująco/plakatu](#page-441-0) (Tiling/Poster [Printing\)](#page-441-0)**.

Po kliknięciu tego przycisku można określić szczegóły drukowania sąsiadująco/plakatu.

#### **Broszura (Booklet)**

Funkcja ta umożliwia drukowanie danych w postaci broszury. Dane są drukowane na obu stronach arkusza papieru. Ten rodzaj wydruku zapewnia, że wydrukowane strony zachowują właściwą kolejność po złożeniu i zszyciu pośrodku.

#### **Określ... (Specify...)**

Umożliwia otwarcie Okno dialogowe **[Drukowanie broszury](#page-442-0) (Booklet Printing)**. Po kliknięciu tego przycisku można określić szczegóły drukowania broszury.

#### **Drukowanie dwustronne (Ręczne) (Duplex Printing (Manual))**

Umożliwia wybór, czy dokument ma być ręcznie drukowany po obu stronach papieru, czy tylko na jednej stronie.

Po zaznaczeniu tego pola wyboru dokument będzie drukowany po obu stronach.

Z tej funkcji można korzystać tylko wtedy, gdy dla opcji **Typ nośnika (Media Type)** wybrane jest ustawienie **Papier zwykły (Plain Paper)** oraz wybrano ustawienie **Rozmiar normalny (Normal-size)**, **Z dopasowaniem do strony (Fit-to-Page)**, **Ze skalowaniem (Scaled)** lub **Układ strony (Page Layout)**.

## **Zszywany bok (Stapling Side)**

Umożliwia wybór położenia marginesu na zszycie.

Drukarka analizuje ustawienia opcji **Orientacja (Orientation)** i **Układ strony (Page Layout)**, a następnie automatycznie wybiera najlepsze położenie marginesu na zszycie. Należy zaznaczyć pole wyboru **Zszywany bok (Stapling Side)** i wybrać z listy jedno z proponowanych ustawień.

## **Określ margines... (Specify Margin...)**

Umożliwia otwarcie Okno dialogowe **[Określ margines](#page-442-0) (Specify Margin)**. Umożliwia określenie szerokości marginesu.

#### **Kopie (Copies)**

Umożliwia określenie liczby kopii do wydrukowania. Można wprowadzić wartość od 1 do 999.

## **Ważne**

• Jeśli aplikacja, w której utworzono dokument, zawiera podobne ustawienie, należy określić liczbę kopii w aplikacji, nie wprowadzając jej tutaj.

### <span id="page-440-0"></span>**Drukuj od ostatniej strony (Print from Last Page)**

Zaznaczenie tego pola wyboru powoduje rozpoczęcie drukowania od ostatniej strony. W takim przypadku po wydrukowaniu nie trzeba układać stron w odpowiedniej kolejności.

Po usunięciu zaznaczenia tego pola wyboru dokument zostanie wydrukowany w zwykłej kolejności, czyli od pierwszej strony.

#### **Sortuj (Collate)**

Zaznaczenie tego pola wyboru powoduje grupowanie stron każdej kopii w przypadku drukowania wielu kopii dokumentu.

Po usunięciu zaznaczenia tego pola wyboru grupowanie obejmuje wszystkie strony z tym samym numerem strony.

### **Ważne**

• Jeśli w aplikacji użytej do tworzenia dokumentu jest dostępna ta sama funkcja, pierwszeństwo mają ustawienia sterownika drukarki. Jeśli jednak wyniki są niewłaściwe, określ ustawienia funkcji w aplikacji. Jeśli liczba kopii i kolejność drukowania zostały określone jednocześnie w aplikacji i w sterowniku, to liczba wydrukowanych kopii może odpowiadać sumie tych ustawień, a funkcja drukowania w odpowiedniej kolejności może działać nieprawidłowo.

#### **Opcje wydruku... (Print Options...)**

Umożliwia otwarcie [Okno dialogowe](#page-442-0) **Opcje wydruku (Print Options)**. Można w nim zmieniać szczegółowe ustawienia sterownika drukarki dotyczące danych drukowania przesyłanych z aplikacji.

#### **Stempel/Tło... (Stamp/Background...) (Stempel... (Stamp...))**

Umożliwia otwarcie okna dialogowego **Stempel/Tło [\(Stamp/Background\)](#page-444-0)** (**Stempel (Stamp)**). Funkcja **Stempel (Stamp)** pozwala na drukowanie tekstu w postaci stempla lub mapy bitowej na danych dokumentu lub w ich tle. Ponadto umożliwia wydrukowanie daty, godziny i nazwy użytkownika. Funkcja **Tło (Background)** pozwala na drukowanie jasnych ilustracji jako tła dokumentu.

## **Uwaga**

• Po zastosowaniu sterownika drukarki XPS przycisk **Stempel/Tło... (Stamp/Background...)** zmienia nazwę na **Stempel... (Stamp...)** i można korzystać tylko z funkcji stempla.

W zależności od rodzaju używanego sterownika drukarki i konfiguracji komputera funkcje **Stempel (Stamp)** i **Tło (Background)** mogą być niedostępne.

## **Okno dialogowe Niestandardowy rozmiar papieru (Custom Paper Size)**

W tym oknie dialogowym można określić rozmiar (szerokość i wysokość) niestandardowego papieru.

#### **Jednostki (Units)**

Należy wybrać jednostkę dla rozmiaru papieru wprowadzanego przez użytkownika.

#### **Rozmiar papieru (Paper Size)**

Umożliwia wprowadzanie dla niestandardowego papieru ustawień **Szerokość (Width)** i **Wysokość (Height)**. Wymiary są podawane w jednostkach wybranych za pomocą opcji **Jednostki (Units)**.

## **Okno dialogowe Drukowanie układu strony (Page Layout Printing)**

W tym oknie dialogowym można wybrać liczbę stron dokumentu umieszczanych na jednym arkuszu papieru i kolejność stron oraz zdecydować, czy wokół każdej strony dokumentu ma być drukowane obramowanie.

<span id="page-441-0"></span>Ustawienia wprowadzane w tym oknie dialogowym można sprawdzać w obszarze podglądu ustawień w sterowniku drukarki.

#### **Ikona podglądu**

Wskazuje ustawienia wprowadzone w oknie dialogowym **Drukowanie układu strony (Page Layout Printing)**.

Można sprawdzić przewidywany wygląd wydruku przed rozpoczęciem drukowania danych.

#### **Strony (Pages)**

Umożliwia określenie liczby stron dokumentu umieszczanych na jednym arkuszu.

#### **Kolejność stron (Page Order)**

Umożliwia określenie orientacji dokumentu drukowanego na arkuszu papieru.

### **Obramowanie strony (Page Border)**

Umożliwia drukowanie obramowania wokół każdej strony dokumentu.

Zaznaczenie tego pola wyboru powoduje drukowanie obramowania.

# **Okno dialogowe Drukowanie sąsiadująco/plakatu (Tiling/Poster Printing)**

W tym oknie dialogowym można wybrać rozmiar obrazu do wydrukowania. Można również wprowadzić ustawienia linii cięcia i oznaczeń obszaru klejenia, które ułatwiają łączenie ze sobą stron w celu utworzenia plakatu.

Ustawienia wprowadzane w tym oknie dialogowym można sprawdzać w obszarze podglądu ustawień w sterowniku drukarki.

### **Ikona podglądu**

Wskazuje ustawienia wprowadzone w oknie dialogowym **Drukowanie sąsiadująco/plakatu (Tiling/ Poster Printing)**.

Można sprawdzić przewidywany wygląd wydruku.

#### **Fragmenty obrazu (Image Divisions)**

Wybierz liczbę fragmentów (pionowo x poziomo).

Wraz ze wzrostem liczby podziałów dokumentu rośnie liczba arkuszy do zadrukowania. W przypadku łączenia stron w celu otrzymania plakatu zwiększanie liczby podziałów dokumentu umożliwia utworzenie większego plakatu.

## **Drukuj na marginesie "Wytnij/Wklej" (Print "Cut/Paste" in margins)**

Umożliwia wybór, czy na marginesach mają być drukowane wyrazy "Wytnij" i "Wklej". Służą one jako wskazówki przy łączeniu ze sobą stron w celu utworzenia plakatu.

Zaznaczenie tego pola wyboru powoduje drukowanie tych wyrazów.

## **Uwaga**

• W zależności od rodzaju używanego sterownika drukarki i konfiguracji komputera funkcja ta może być niedostępna.

## **Drukuj na marginesie wiersz "Wytnij/Wklej" (Print "Cut/Paste" lines in margins)**

Umożliwia wybór, czy mają być drukowane linie cięcia, które służą za wskazówki przy łączeniu ze sobą stron w celu utworzenia plakatu.

Zaznaczenie tego pola wyboru powoduje drukowanie linii cięcia.

## **Zakres stron wydruku (Print page range)**

Umożliwia określenie zakresu drukowania. W normalnych warunkach należy wybrać ustawienie **Wszystkie (All)**.

Wybór opcji **Strony (Pages)** umożliwia wskazanie stron lub ich zakresu.

## <span id="page-442-0"></span>**Uwaga**

• Jeśli niektóre strony zostały wydrukowane nieprawidłowo, można wskazać strony, których nie trzeba drukować, klikając je w obszarze podglądu ustawień na karcie **Ustawienia strony (Page Setup)**. Tym razem zostaną wydrukowane tylko strony widoczne na ekranie.

## **Okno dialogowe Drukowanie broszury (Booklet Printing)**

W tym oknie dialogowym można wybrać sposób zszycia dokumentu w celu powstania broszury. Można w nim ponadto włączać drukowanie tylko po jednej stronie arkusza i drukowanie obramowania stron. Ustawienia wprowadzane w tym oknie dialogowym można sprawdzać w obszarze podglądu ustawień w sterowniku drukarki.

### **Ikona podglądu**

Wskazuje ustawienia wprowadzone w oknie dialogowym **Drukowanie broszury (Booklet Printing)**. Można sprawdzić przewidywany wygląd dokumentu wydrukowanego w formie broszury.

### **Margines na zszycie (Margin for stapling)**

Umożliwia określenie, który bok broszury będzie zszywany.

### **Wstaw pustą stronę (Insert blank page)**

Umożliwia wybór, czy dokument ma być drukowany po jednej, czy po obu stronach broszury. Po zaznaczeniu tego pola wyboru dokument będzie drukowany po jednej stronie broszury i należy tylko wybrać z listy stronę, która ma pozostać pusta.

### **Margines (Margin)**

Umożliwia określenie szerokości marginesu na zszycie. Określona w tym miejscu szerokość stanowi margines na zszycie pozostawiany od środka arkusza.

## **Obramowanie strony (Page Border)**

Umożliwia drukowanie obramowania wokół każdej strony dokumentu. Zaznaczenie tego pola wyboru powoduje drukowanie obramowania.

# **Okno dialogowe Określ margines (Specify Margin)**

W tym oknie dialogowym można określić szerokość marginesu dla strony, która ma być zszyta. Jeśli dokument nie mieści się na jednej stronie, zostanie pomniejszony podczas drukowania.

## **Margines (Margin)**

Umożliwia określenie szerokości marginesu na zszycie.

Szerokość strony wskazanej za pomocą opcji **Zszywany bok (Stapling Side)** stanowi margines na zszycie.

# **Okno dialogowe Opcje wydruku (Print Options)**

Umożliwia wprowadzanie zmian w danych drukowania przesyłanych do drukarki.

W zależności od rodzaju używanego sterownika drukarki i konfiguracji komputera funkcja ta może być niedostępna.

## **Wyłącz funkcję ICM wymaganą przez oprogramowanie (Disable ICM required from the application software)**

Umożliwia wyłączenie funkcji ICM wymaganej przez aplikację.

Jeśli aplikacja drukuje dane za pośrednictwem funkcji Windows ICM, na wydrukach mogą pojawiać

się nieoczekiwane kolory lub drukowanie może być spowolnione. Jeśli występują takie problemy, w ich eliminacji może pomóc zaznaczenie tego pola wyboru.

## **Ważne**

- W normalnych warunkach należy pozostawić zaznaczenie tego pola wyboru.
- Ta funkcja nie działa, gdy w oknie dialogowym **Ręczne dopasowywanie kolorów (Manual Color Adjustment)** na karcie **Dopasowanie (Matching)** dla opcji **Korekcja kolorów (Color Correction)** wybrane jest ustawienie **ICM**.

## **Uwaga**

• Po zastosowaniu sterownika drukarki XPS nie można korzystać z karty **Wyłącz funkcję ICM wymaganą przez oprogramowanie (Disable ICM required from the application software)**.

## **Wyłącz ustawienia profilu koloru oprogramowania użytkowego (Disable the color profile setting of the application software)**

Po zaznaczeniu tego pola wyboru zostają wyłączone informacje zawarte w profilu kolorów, które wprowadzono za pomocą aplikacji.

Informacje przekazywane do sterownika drukarki w profilu kolorów, które zostały wprowadzone za pomocą aplikacji, mogą powodować pojawianie się nieoczekiwanych barw na wydrukach. Jeśli występuje taki problem, w jego eliminacji może pomóc zaznaczenie tego pola wyboru.

## **Ważne**

- Nawet po zaznaczeniu tego pola wyboru zostaje wyłączona tylko część informacji zawartych w profilu kolorów, a on sam nadal może być używany podczas drukowania.
- W normalnych warunkach należy pozostawić zaznaczenie tego pola wyboru.

#### **Rozgrupuj papiery (Ungroup Papers)**

Umożliwia wybór metody wyświetlania opcji **Typ nośnika (Media Type)**, **Rozmiar strony (Page Size)** i **Rozmiar papieru drukarki (Printer Paper Size)**.

Aby te elementy były wyświetlane osobno, należy zaznaczyć to pole wyboru.

Usunięcie jego zaznaczenia powoduje zgrupowanie tych elementów.

## **Nie zezwalaj aplikacji na kompresowanie danych wydruku (Do not allow application software to compress print data)**

Umożliwia wyłączenie kompresowania przez aplikację danych drukowania.

Jeśli na wydrukach brakuje części danych obrazu lub pojawiają się nieoczekiwane kolory, zaznaczenie tego pola wyboru może poprawić sytuację.

#### **Ważne**

• W normalnych warunkach należy pozostawić zaznaczenie tego pola wyboru.

## **Uwaga**

• Po zastosowaniu sterownika drukarki XPS nie można korzystać z karty **Nie zezwalaj aplikacji na kompresowanie danych wydruku (Do not allow application software to compress print data)**.

**Drukuj po utworzeniu danych do drukowania według strony (Print after creating print data by page)**

Jednostką danych drukowania są strony, a drukowanie rozpoczyna się po przetworzeniu jednej strony danych drukowania.

Jeśli na drukowanych dokumentach pojawiają się niezamierzone elementy, np. smugi, zaznaczenie tego pola wyboru może poprawić sytuację.

<span id="page-444-0"></span>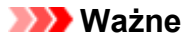

• W normalnych warunkach należy pozostawić zaznaczenie tego pola wyboru.

## **Skaluj obrazy za pomocą interpolacji metodą najbliższego sąsiedztwa (Scale images using nearest-neighbor interpolation)**

Jeśli drukowany obraz musi zostać powiększony lub pomniejszony, drukarka przeprowadza jego skalowanie, korzystając z prostej metody interpolacji.

Jeśli dane obrazu są niewyraźnie drukowane, zaznaczenie tego pola wyboru może poprawić sytuację.

## **Ważne**

• W normalnych warunkach należy pozostawić zaznaczenie tego pola wyboru.

## **Uwaga**

• Z funkcji **Skaluj obrazy za pomocą interpolacji metodą najbliższego sąsiedztwa (Scale images using nearest-neighbor interpolation)** można korzystać tylko w przypadku sterownika drukarki XPS.

#### **Zapobieganie utracie drukowanych danych (Prevention of Print Data Loss)**

Umożliwia zmniejszenie ilości danych drukowania otrzymanych z aplikacji, a następnie wydrukowanie ich.

W zależności od używanej aplikacji część danych wydruku może zostać usunięta lub efekty drukowania mogą być nieprawidłowe. W takich sytuacjach należy wybrać ustawienie **Wł. (On)**. Jeśli ta funkcja nie będzie przydatna, należy wybrać ustawienie **Wył. (Off)**.

## **Ważne**

• Korzystanie z tej funkcji może powodować spadek jakości wydruku, zależnie od danych drukowania.

#### **Jednostka przetwarzania danych do drukowania (Unit of Print Data Processing)**

Umożliwia wybór jednostki przetwarzania danych drukowania przesyłanych do drukarki. W normalnych warunkach należy wybrać ustawienie **Zalecana (Recommended)**.

## **Ważne**

• Niektóre ustawienia mogą powodować duże zapotrzebowanie na pamięć operacyjną. Nie należy zmieniać tego ustawienia, jeśli komputer jest wyposażony w niewielką ilość pamięci.

## **Uwaga**

• Po zastosowaniu sterownika drukarki XPS nie można korzystać z karty **Jednostka przetwarzania danych do drukowania (Unit of Print Data Processing)**.

## **Okno dialogowe Stempel/Tło (Stamp/Background) (Stempel... (Stamp...))**

Okno dialogowe **Stempel/Tło (Stamp/Background)** (**Stempel... (Stamp...)**) umożliwia drukowanie tekstu w postaci stempla i (lub) obrazu na stronach dokumentu lub w ich tle. Oprócz udostępnianych fabrycznie stempli i teł można też rejestrować oraz stosować własne stemple i tła.

## **Uwaga**

• Po zastosowaniu sterownika drukarki XPS przycisk **Stempel/Tło... (Stamp/Background...)** zmienia nazwę na **Stempel... (Stamp...)** i można korzystać tylko z funkcji stempla.

#### **Stempel (Stamp)**

Ta funkcja umożliwia drukowanie stempli na dokumentach. Aby wydrukować stempel, należy zaznaczyć to pole wyboru i wybrać nazwę z listy.

#### **Definiuj stempel... (Define Stamp...)**

Umożliwia otwarcie okna dialogowego **Ustawienia stempla (Stamp Settings)**.

Można w nim sprawdzić szczegółowe ustawienia wybranego stempla lub zapisać nowy stempel.

#### **Umieść stempel na tekście (Place stamp over text)**

Umożliwia wybór metody drukowania stempla na dokumencie.

To pole wyboru jest aktywne po zaznaczeniu pola wyboru **Stempel (Stamp)**.

Zaznaczenie tego pola wyboru powoduje umieszczanie stempla na stronie drukowanego dokumentu. Dane drukowania mogą zostać przykryte przez stempel.

Po usunięciu zaznaczenia tego pola wyboru dane dokumentu są drukowane na stemplu. Dane drukowania nie będą wtedy przykrywane przez stempel. Jednak fragmenty stempla przesłonięte przez dokument mogą pozostać niewidoczne.

#### **Drukuj znak wodny (Print semitransparent stamp)**

Umożliwia wybór metody drukowania stempla na dokumencie.

To pole wyboru jest aktywne po zaznaczeniu pola wyboru **Stempel (Stamp)**.

Po zaznaczeniu tego pola wyboru na stronie drukowanego dokumentu umieszczany jest półprzezroczysty stempel.

Po usunięciu zaznaczenia tego pola wyboru stempel jest drukowany na danych dokumentu. Dane drukowania mogą zostać przykryte przez stempel.

#### **Uwaga**

• Z opcji **Drukuj znak wodny (Print semitransparent stamp)** można korzystać tylko w przypadku sterownika drukarki XPS.

#### **Stempel jedynie na pierwszej stronie (Stamp first page only)**

Umożliwia wybór, czy stempel ma być drukowany tylko na pierwszej stronie, czy na wszystkich stronach, jeśli dokument ma co najmniej dwie strony.

To pole wyboru jest aktywne po zaznaczeniu pola wyboru **Stempel (Stamp)**.

Po zaznaczeniu tego pola wyboru stempel jest drukowany tylko na pierwszej stronie.

#### **Tło (Background)**

Funkcja drukowania tła umożliwia drukowanie ilustracji lub podobnych obiektów (map bitowych) jako tła dokumentu.

Aby wydrukować tło, należy zaznaczyć to pole wyboru i wybrać nazwę z listy.

#### **Wybierz tło... (Select Background...)**

Umożliwia otwarcie okna dialogowego **Ustawienia tła [\(Background Settings\)](#page-448-0)**. Można zarejestrować mapę bitową jako tło oraz zmienić metodę rozkładu wybranego tła i jego intensywność .

## **Tło jedynie na pierwszej stronie (Background first page only)**

Umożliwia wybór, czy tło ma być drukowane tylko na pierwszej stronie, czy na wszystkich stronach, jeśli dokument ma co najmniej dwie strony.

To pole wyboru jest aktywne po zaznaczeniu pola wyboru **Tło (Background)**.

Aby wydrukować tło tylko na pierwszej stronie, należy zaznaczyć to pole wyboru.

## **Karta Stempel (Stamp)**

Na karcie Stempel można wprowadzić tekst i wskazać plik mapy bitowej (.bmp) do użycia na stemplu.

#### **Okno podglądu**

Wskazuje stan stempla skonfigurowanego na każdej karcie.

#### **Typ stempla (Stamp Type)**

Umożliwia określenie typu stempla.

Po wybraniu ustawienia **Tekst (Text)** można utworzyć stempel z napisem. Po wybraniu ustawienia **Mapa bitowa (Bitmap)** można utworzyć stempel z plikiem mapy bitowej. Po wybraniu ustawienia

**Data/godzina/nazwa użytkownika (Date/Time/User Name)** na stemplu widoczne są: data i godzina utworzenia wydrukowanego dokumentu oraz nazwa użytkownika.

Elementy ustawień na karcie **Stempel (Stamp)** zmieniają się w zależności od wybranego typu stempla.

## Po wybraniu dla opcji **Typ stempla (Stamp Type)** ustawienia **Tekst (Text)** lub **Data/godzina/nazwa użytkownika (Date/Time/User Name)**

#### **Tekst stempla (Stamp Text)**

Umożliwia wprowadzenie napisu jako tekstu stempla.

Można wpisać maksymalnie 64 znaki.

W przypadku wybrania opcji **Data/godzina/nazwa użytkownika (Date/Time/User Name)** data, godzina i nazwa użytkownika drukowanego obiektu są wyświetlane w polu **Tekst stempla (Stamp Text)**.

## **Ważne**

• Po wybraniu ustawienia **Data/godzina/nazwa użytkownika (Date/Time/User Name)** opcja **Tekst stempla (Stamp Text)** jest wyszarzona i niedostępna.

#### **Czcionka TrueType (TrueType Font)**

Umożliwia wybór czcionki dla napisu jako tekstu stempla.

#### **Styl (Style)**

Umożliwia wybór stylu czcionki dla napisu jako tekstu stempla.

#### **Rozmiar (Size)**

Umożliwia wybór rozmiaru czcionki dla napisu jako tekstu stempla.

#### **Ramka (Outline)**

Umożliwia wybór ramki, w jakiej ma się znaleźć tekst stempla.

Jeśli dla opcji **Rozmiar (Size)** wybrany jest duży rozmiar czcionki, znaki mogą wykraczać poza obramowanie stempla.

#### **Kolor (Color)/Wybierz kolor... (Select Color...)**

Umożliwia sprawdzenie bieżącego koloru stempla.

Aby wybrać inny kolor, należy kliknąć przycisk **Wybierz kolor... (Select Color...)** w celu otwarcia okna dialogowego **Kolor (Color)**, w którym można wybrać lub utworzyć kolor stempla.

#### Jeśli dla opcji **Typ stempla (Stamp Type)** wybrano ustawienie **Mapa bitowa (Bitmap)**

#### **Plik (File)**

Umożliwia wskazanie nazwy pliku mapy bitowej, który ma zostać użyty jako stempel.

#### **Wybierz plik... (Select File...)**

Umożliwia otwarcie okna dialogowego, w którym można wskazać plik.

Po kliknięciu tego przycisku można wybrać plik mapy bitowej, który ma zostać użyty jako stempel.

#### **Rozmiar (Size)**

Umożliwia dopasowanie rozmiaru pliku mapy bitowej, który ma zostać użyty jako stempel. Przesunięcie suwaka w prawo zwiększa rozmiar, a przesunięcie w lewo — zmniejsza.

## **Przezroczysty biały obszar (Transparent white area)**

Umożliwia wybór, czy obszary mapy bitowej wypełnione białym kolorem mają być przezroczyste. Po zaznaczeniu tego pola wyboru obszary mapy bitowej wypełnione białym kolorem będą przezroczyste.

## **Uwaga**

• Po kliknięciu przycisku **Domyślne (Defaults)** dla opcji **Typ stempla (Stamp Type)** zostanie wybrany tekst, pole **Tekst stempla (Stamp Text)** będzie puste, dla opcji **Czcionka TrueType (TrueType Font)** zostanie wybrana czcionka Arial, dla opcji **Styl (Style)** zostanie wybrane ustawienie Normalna, dla opcji **Rozmiar (Size)** zostanie wybrane ustawienie 36 punktów, pole wyboru **Ramka (Outline)** nie będzie zaznaczone, a dla opcji **Kolor (Color)** zostanie wybrana barwa szara o wartościach RGB: 192, 192, 192.

## **Karta Położenie (Placement)**

Na karcie Położenie można określić, w jakim miejscu ma być drukowany stempel.

### **Okno podglądu**

Wskazuje stan stempla skonfigurowanego na każdej karcie.

#### **Położenie (Position)**

Umożliwia określenie położenia stempla na stronie.

Wybranie na liście pozycji **Niestandardowe (Custom)** umożliwia bezpośrednie wprowadzenie współrzędnych w polach **Współrzędna X (X-Position)** i **Współrzędna Y (Y-Position)**.

#### **Orientacja (Orientation)**

Umożliwia określenie kąta obrotu stempla. Wielkość kąta można określić, wprowadzając wartość w stopniach.

Wartości ujemne powodują obracanie stempla w prawo.

#### **Uwaga**

• Funkcja **Orientacja (Orientation)** jest włączona, tylko jeśli na karcie **Stempel (Stamp)** wybrano dla opcji **Typ stempla (Stamp Type)** ustawienie **Tekst (Text)** lub **Data/godzina/ nazwa użytkownika (Date/Time/User Name)**.

## **Uwaga**

• Po kliknięciu przycisku **Domyślne (Defaults)** dla położenia stempla zostanie wybrane ustawienie **Wyśrodkuj (Center)**, a dla orientacji — wartość 0.

## **Karta Zapisz ustawienia (Save settings)**

Na karcie **Zapisz ustawienia (Save settings)** można rejestrować nowe i usuwać z niej niepotrzebne już stemple.

#### **Nazwa (Title)**

Umożliwia wprowadzenie nazwy, pod jaką zostanie zapisany utworzony stempel. Można wpisać maksymalnie 64 znaki.

## **Uwaga**

• Na początku i końcu tytułu nie można wprowadzać znaków spacji, tabulacji ani przejścia do nowego wiersza.

#### <span id="page-448-0"></span>**Stemple (Stamps)**

Służy do wyświetlania listy zapisanych nazw stempli. W polu **Nazwa (Title)** należy wpisać nazwę stempla, który ma zostać wyświetlony.

#### **Zapisz (Save)/Zastąp podczas zapisywania (Save overwrite)**

Służy do zapisywania stempli.

Należy wpisać nazwę w polu **Nazwa (Title)**, a następnie kliknąć ten przycisk.

#### **Usuń (Delete)**

Służy do usuwania niepotrzebnych stempli.

Aby usunąć niepotrzebny stempel, należy wskazać jego nazwę na liście **Stemple (Stamps)** i kliknąć ten przycisk.

## **Karta Tło (Background)**

Na karcie Tło można wybrać plik mapy bitowej (.bmp), który posłuży jako tło, oraz określić sposób drukowania wybranego tła.

#### **Okno podglądu**

Wskazuje stan mapy bitowej wybranej na karcie **Tło (Background)**.

#### **Plik (File)**

Umożliwia wskazanie nazwy pliku mapy bitowej, który ma zostać użyty jako tło.

#### **Wybierz plik... (Select File...)**

Umożliwia otwarcie okna dialogowego, w którym można wskazać plik. Po kliknięciu tego przycisku można wybrać plik mapy bitowej (.bmp), który ma zostać użyty jako tło.

#### **Metoda rozkładu (Layout Method)**

Umożliwia określenie sposobu umieszczenia obrazu tła na papierze. W przypadku wybrania opcji **Niestandardowe (Custom)** można określić współrzędne **Współrzędna X (X-Position)** i **Współrzędna Y (Y-Position)**.

#### **Intensywność (Intensity)**

Umożliwia regulację intensywności pliku mapy bitowej, który ma zostać użyty jako tło. Przesunięcie suwaka w prawo zwiększa intensywność, a przesunięcie w lewo — zmniejsza. Aby wydrukować tło z oryginalną intensywnością pliku mapy bitowej, przesuń suwak skrajnie w prawo.

#### **Uwaga**

- W zależności od rodzaju używanego sterownika drukarki i konfiguracji komputera funkcja ta może być niedostępna.
- Po kliknięciu przycisku **Domyślne (Defaults)** pole **Plik (File)** będzie puste, dla opcji **Metoda rozkładu (Layout Method)** zostanie wybrane ustawienie **Wypełnij stronę (Fill page)**, a suwak **Intensywność (Intensity)** zostanie przesunięty na środek.

## **Karta Zapisz ustawienia (Save settings)**

Na karcie **Zapisz ustawienia (Save settings)** można rejestrować nowe i usuwać z niej niepotrzebne już tła.

#### **Nazwa (Title)**

Umożliwia wprowadzenie nazwy, pod jaką zostanie zapisany obraz tła. Można wpisać maksymalnie 64 znaki.

## **Uwaga**

• Na początku i końcu tytułu nie można wprowadzać znaków spacji, tabulacji ani przejścia do nowego wiersza.

### **Tła (Backgrounds)**

Służy do wyświetlania listy zapisanych nazw teł. W polu **Nazwa (Title)** należy wpisać nazwę tła, które ma zostać wyświetlone.

## **Zapisz (Save)/Zastąp podczas zapisywania (Save overwrite)**

Służy do zapisywania danych obrazu jako tła.

Przycisk ten należy kliknąć po wypełnieniu pola **Nazwa (Title)**.

### **Usuń (Delete)**

Służy do usuwania niepotrzebnego tła.

Aby usunąć niepotrzebne tło, należy wskazać jego nazwę na liście **Tła (Backgrounds)**, a następnie kliknąć ten przycisk.

# **Karta Obsługa — opis**

Karta **Obsługa (Maintenance)** pozwala na obsługę drukarki i zmianę ustawień drukarki.

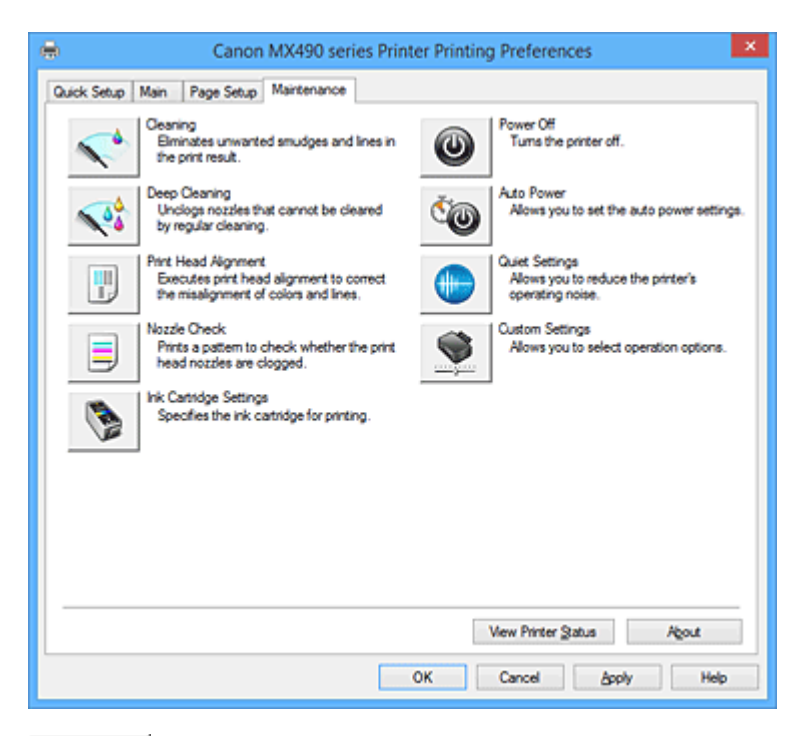

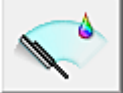

## **Czyszczenie (Cleaning)**

Umożliwia czyszczenie głowicy drukującej.

Czyszczenie głowicy drukującej pozwala usunąć wszelkie zanieczyszczenia blokujące dysze głowicy drukującej.

Czyszczenie należy przeprowadzać, gdy wydruki stają się niewyraźne lub przestaje być drukowany jeden z kolorów, nawet jeśli nie brakuje atramentu.

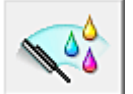

## **Dokładne czyszczenie (Deep Cleaning)**

Umożliwia wykonanie dokładnego czyszczenia.

Dokładne czyszczenie należy przeprowadzać, jeśli dwie próby zwykłego czyszczenia nie rozwiążą problemu z głowicą drukującą.

## **Uwaga**

• Funkcja **Dokładne czyszczenie (Deep Cleaning)** zużywa większą ilość atramentu niż **Czyszczenie (Cleaning)**.

Częste czyszczenie głowic drukujących szybko doprowadzi do zużycia atramentu w drukarce. W związku z tym czyszczenie należy przeprowadzać tylko w razie potrzeby.

#### **Grupa atramentu (Ink Group)**

Po kliknięciu przycisku **Czyszczenie (Cleaning)** lub **Dokładne czyszczenie (Deep Cleaning)** pojawia się okno **Grupa atramentu (Ink Group)**.

Umożliwia wybór grupy atramentu, dla której ma zostać przeprowadzone czyszczenie głowicy drukującej.

Kliknięcie przycisku **[Elementy testu początkowego](#page-453-0) (Initial Check Items)** powoduje wyświetlenie elementów, jakie należy sprawdzić przed rozpoczęciem czyszczenia lub dokładnego czyszczenia.

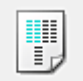

## **Wyrównywanie głowic drukujących (Print Head Alignment)**

Funkcja wyrównywania głowic drukujących koryguje ustawienie głowic drukujących i poprawia błędy w drukowaniu kolorów i linii.

Wyrównywanie głowicy drukującej należy przeprowadzić niezwłocznie po jej zainstalowaniu. Po kliknięciu przycisku **Wyrównywanie głowic drukujących (Print Head Alignment)** pojawia się Okno dialogowe **[Rozpocznij wyrównanie głowicy drukującej](#page-453-0) (Start Print Head Alignment)**.

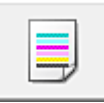

## **Sprawdzanie dysz (Nozzle Check)**

Umożliwia drukowanie wzoru testu dysz.

Z tej funkcji należy korzystać, jeśli wydruki stają się niewyraźne lub przestaje być drukowany jeden z kolorów. Wydrukuj wzór testu dysz i sprawdź, czy głowica drukująca działa prawidłowo.

Jeśli jeden z kolorów na wydruku jest niewyraźny lub występują niezadrukowane fragmenty, kliknij przycisk **Czyszczenie (Cleaning)**, aby wyczyścić głowicę drukującą.

Aby wyświetlić listę elementów, które należy sprawdzić przed wydrukowaniem wzoru testu dysz, kliknij przycisk **[Elementy testu początkowego](#page-454-0) (Initial Check Items)**.

### **Drukuj wzór testu (Print Check Pattern)**

Ta funkcja służy do drukowania wzoru umożliwiającego sprawdzenie, czy któraś z dysz nie jest zatkana.

Kliknij przycisk **Drukuj wzór testu (Print Check Pattern)**. Po wyświetleniu komunikatu potwierdzenia kliknij przycisk **OK**. Następnie pojawi się okno dialogowe **Sprawdzanie deseniu (Pattern Check)**.

### **Mapa bitowa po lewej stronie (dobrze)**

Dysze głowicy drukującej nie są zatkane.

#### **Mapa bitowa po prawej stronie (źle)**

Dysze głowicy drukującej mogą być zatkane.

## **Zakończ (Exit)**

Umożliwia zamknięcie okna dialogowego **Sprawdzanie deseniu (Pattern Check)** i powrót do karty **Obsługa (Maintenance)**.

#### **Czyszczenie (Cleaning)**

Umożliwia czyszczenie głowicy drukującej.

Czyszczenie głowicy drukującej pozwala usunąć wszelkie zanieczyszczenia blokujące dysze głowicy drukującej.

Czyszczenie należy przeprowadzać, gdy wydruki stają się niewyraźne lub przestaje być drukowany jeden z kolorów, nawet jeśli nie brakuje atramentu.

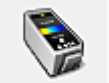

## **Ustawienia kasety z atramentem (Ink Cartridge Settings)**

Umożliwia otwarcie Okno dialogowe **[Ustawienia kasety z atramentem](#page-454-0) (Ink Cartridge Settings)**. Funkcja ta służy do wskazania kasety FINE, która ma zostać użyta.

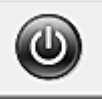

## **Wyłączanie (Power Off)**

Umożliwia wyłączanie drukarki za pomocą sterownika drukarki.

Funkcja ta służy do wyłączania drukarki, gdy użytkownik nie może nacisnąć przycisku WŁ. (przycisk zasilania) na drukarce, ponieważ drukarka znajduje się poza jego zasięgiem.

Po kliknięciu tego przycisku należy nacisnąć przycisk WŁ. (przycisk zasilania) na drukarce, aby

ponownie włączyć drukarkę. Po użyciu tej funkcji nie można włączyć drukarki z poziomu sterownika drukarki.

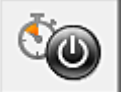

## **Automatyczne włączanie/wyłączanie (Auto Power)**

Umożliwia otwarcie Okno dialogowe **[Ustawienia automatycznego wł./wył.](#page-455-0) (Auto Power Settings)**. Służy ono do wprowadzania ustawień automatycznego sterowania zasilaniem drukarki. Z funkcji tej należy skorzystać, aby zmienić ustawienia automatycznego włączania/wyłączania.

#### **Uwaga**

• Jeśli drukarka jest wyłączona lub komunikacja między drukarką a komputerem jest wyłączona, komputer może nie być w stanie zebrać informacji o stanie drukarki. Spowoduje to wyświetlenie odpowiedniego komunikatu.

W takim wypadku kliknij przycisk **OK**, aby wyświetlić ostatnie ustawienia określone dla komputera.

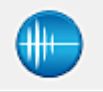

## **Ustawienia ciche (Quiet Settings)**

Umożliwia otwarcie Okno dialogowe **[Ustawienia ciche](#page-455-0) (Quiet Settings)**.

W oknie dialogowym **Ustawienia ciche (Quiet Settings)** można włączać ustawienie, które zmniejsza hałas towarzyszący pracy drukarki. Ten tryb przydaje się, gdy dźwięki towarzyszące pracy drukarki mogą przeszkadzać, np. podczas drukowania w nocy. Z funkcji tej należy korzystać, gdy zachodzi potrzeba zmiany ustawienia trybu cichego.

#### **Uwaga**

• Jeśli drukarka jest wyłączona lub komunikacja między drukarką a komputerem jest wyłączona, komputer może nie być w stanie zebrać informacji o stanie drukarki. Spowoduje to wyświetlenie odpowiedniego komunikatu.

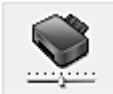

## **Ustawienia niestandardowe (Custom Settings)**

Umożliwia otwarcie Okno dialogowe **[Ustawienia niestandardowe](#page-455-0) (Custom Settings)**.

Z funkcji tej należy korzystać w celu zmiany ustawień drukarki.

## **Uwaga**

• Jeśli drukarka jest wyłączona lub komunikacja między drukarką a komputerem jest wyłączona, komputer może nie być w stanie zebrać informacji o stanie drukarki. Spowoduje to wyświetlenie odpowiedniego komunikatu.

W takim wypadku kliknij przycisk **OK**, aby wyświetlić ostatnie ustawienia określone dla komputera.

#### **Wyświetl historię drukowania (View Print History)**

Za pomocą tej funkcji można włączać Podgląd Canon IJ XPS i wyświetlać historię drukowania.

#### **Uwaga**

• Z tej funkcji można korzystać tylko w przypadku sterownika drukarki XPS.

#### **Wyświetl stan drukarki (View Printer Status)**

Umożliwia włączanie Monitora stanu Canon IJ.

Należy z niego korzystać w celu sprawdzania stanu drukarki i postępów w realizacji zadania drukowania.

## <span id="page-453-0"></span>**Uwaga**

• W przypadku stosowania sterownika drukarki XPS narzędzie "Monitor stanu Canon IJ" jest zastępowane narzędziem "Monitor stanu Canon IJ XPS".

### **Informacje (About)**

Umożliwia otwarcie [Okno dialogowe](#page-456-0) **Informacje (About)**.

Można w nim sprawdzić wersję sterownika drukarki oraz informacje o prawach autorskich. Ponadto możliwy jest w nim wybór języka interfejsu.

## **Elementy testu początkowego (Initial Check Items)**

Przed rozpoczęciem procedury **Czyszczenie (Cleaning)** lub **Dokładne czyszczenie (Deep Cleaning)** upewnij się, że drukarka jest włączona i otwórz pokrywę drukarki. Sprawdź poniższe kwestie dla każdego atramentu.

- [Sprawdź ilość atramentu](#page-418-0) pozostałą w kasecie.
- Uwaga: wciśnij kasetę z atramentem do końca, aż usłyszysz kliknięcie.
- Jeśli na kasecie z atramentem znajduje się pomarańczowa taśma, usuń ją całkowicie. Pozostawione kawałki taśmy będą blokować ujście atramentu.
- Upewnij się, że kasety z atramentem znajdują się na właściwych miejscach.

# **Okno dialogowe Rozpocznij wyrównanie głowicy drukującej (Start Print Head Alignment)**

W tym oknie dialogowym można dopasować położenie nasadki głowicy drukującej oraz wydrukować bieżącą wartość położenia głowicy drukującej.

#### **Wyrównaj głowicę drukującą (Align Print Head)**

Umożliwia wyrównanie głowicy drukującej.

Funkcja wyrównywania głowic drukujących koryguje ustawienie głowic drukujących i poprawia błędy w drukowaniu kolorów i linii.

Wyrównywanie głowicy drukującej należy przeprowadzić niezwłocznie po jej zainstalowaniu.

## **Wydrukuj wartość wyrównania (Print Alignment Value)**

Kliknięcie tego przycisku pozwala sprawdzić bieżącą wartość położenia głowicy drukującej. Umożliwia on wydrukowanie bieżącej wartości położenia głowicy drukującej.

## **Okno dialogowe Wyrównywanie głowic drukujących (Print Head Alignment)**

Aby ręcznie dopasować położenie głowicy drukującej, kliknij w oknie dialogowym **Rozpocznij wyrównanie głowicy drukującej (Start Print Head Alignment)** przycisk **Wyrównaj głowicę drukującą (Align Print Head)** i wykonaj czynności podawane w kolejnych komunikatach. Następnie pojawi się okno dialogowe **Wyrównywanie głowic drukujących (Print Head Alignment)**. W tym oknie dialogowym można sprawdzić wydrukowany wzór i dopasować położenie głowicy drukującej.

#### **Okno podglądu**

Można w nim zobaczyć wzór drukowany przez funkcję **Wyrównywanie głowic drukujących (Print Head Alignment)** oraz sprawdzić położenie wybranego wzoru.

Ustawienie można też zmieniać, klikając dany wzór bezpośrednio na ekranie.

#### <span id="page-454-0"></span>**Wybierz numer wzoru**

Porównaj wydrukowane wzory dopasowania i wpisz w odpowiednim polu numer wzoru, w przypadku którego smugi lub poziome paski są najmniej widoczne.

## **Uwaga**

• Jeśli nie wiesz, jak przeanalizować wydrukowany wzór, zapoznaj się z częścią [Wyrównywanie](#page-184-0) [położenia głowicy drukującej za pomocą komputera](#page-184-0).

# **Elementy testu początkowego (Initial Check Items)**

Przed rozpoczęciem procedury **Sprawdzanie dysz (Nozzle Check)** upewnij się, że drukarka jest włączona i otwórz pokrywę drukarki.

Sprawdź poniższe kwestie dla każdego atramentu.

- [Sprawdź ilość atramentu](#page-418-0) pozostałą w kasecie.
- Uwaga: wciśnij kasetę z atramentem do końca, aż usłyszysz kliknięcie.
- Jeśli na kasecie z atramentem znajduje się pomarańczowa taśma, usuń ją całkowicie. Pozostawione kawałki taśmy będą blokować ujście atramentu.
- Upewnij się, że kasety z atramentem znajdują się na właściwych miejscach.

## **Okno dialogowe Ustawienia kasety z atramentem (Ink Cartridge Settings)**

Po kliknięciu przycisku **Ustawienia kasety z atramentem (Ink Cartridge Settings)** pojawia się okno dialogowe **Ustawienia kasety z atramentem (Ink Cartridge Settings)**.

Ta funkcja umożliwia wskazanie najodpowiedniejszej do danego celu kasety FINE spośród zainstalowanych w urządzeniu.

Jeśli jedna z kaset FINE zostanie wyczerpana, a nie można niezwłocznie wymienić jej na nową, wskaż inną kasetę FINE, w której znajduje się jeszcze atrament, i kontynuuj drukowanie.

#### **Kaseta z atramentem (Ink Cartridge)**

Wybiera kasetę FINE, która ma być użyta do drukowania.

#### **Tylko kolor (Color Only)**

Umożliwia użycie tylko kasety FINE z kolorowym atramentem.

#### **Tylko czarny (Black Only)**

Umożliwia użycie tylko kasety FINE z czarnym atramentem.

#### **Czarny i kolorowy (Both Black and Color)**

Umożliwia używanie zainstalowanych w drukarce kaset FINE zarówno z czarnym, jak i z kolorowym atramentem.

## **Ważne**

- Po wprowadzeniu poniższych ustawień opcja **Tylko czarny (Black Only)** nie działa, ponieważ drukarka drukuje dokumenty przy użyciu kasety FINE z atramentem kolorowym.
	- Na karcie **Główny (Main)** wybrano dla opcji **Typ nośnika (Media Type)** inne ustawienie niż **Papier zwykły (Plain Paper)** lub **Koperta (Envelope)**
	- Z listy **Układ strony (Page Layout)** na karcie **Ustawienia strony (Page Setup)** wybrane jest ustawienie **Bez obramowania (Borderless)**.
- Nie należy wyjmować kasety FINE, która nie jest używana. Drukowanie jest niemożliwe, jeśli została wyjęta chociaż jedna kaseta FINE.

# <span id="page-455-0"></span>**Okno dialogowe Ustawienia automatycznego wł./wył. (Auto Power Settings)**

Po kliknięciu przycisku **Automatyczne włączanie/wyłączanie (Auto Power)** pojawia się okno dialogowe **Ustawienia automatycznego wł./wył. (Auto Power Settings)**.

W tym oknie dialogowym można zarządzać zasilaniem drukarki z poziomu sterownika drukarki.

## **Autom. wył. (Auto Power Off)**

Umożliwia wybór ustawienia automatycznego wyłączania.

W przypadku bezczynności sterownika drukarki lub drukarki przez określony czas nastąpi wyłączenie drukarki.

## **Ważne**

- W poniższych przypadkach można wprawdzie włączyć opcję **Auto Power Off**, ale zasilanie nie będzie automatycznie wyłączane.
	- W przypadku korzystania z drukarki podłączonej do sieci
	- W przypadku korzystania z drukarki podłączonej do linii telefonicznej za pośrednictwem kabla modułowego

# **Okno dialogowe Ustawienia ciche (Quiet Settings)**

Po kliknięciu przycisku **Ustawienia ciche (Quiet Settings)** pojawia się okno dialogowe **Ustawienia ciche (Quiet Settings)**.

W oknie dialogowym **Ustawienia ciche (Quiet Settings)** można włączać ustawienie, które zmniejsza hałas towarzyszący pracy drukarki.

Wybierz ją, aby zredukować poziom hałasu podczas pracy drukarki, np. w nocy.

Używanie tej funkcji może spowolnić tempo druku.

#### **Nie używaj trybu cichego (Do not use quiet mode)**

Tę opcję należy wybrać, aby przywrócić zwykły poziom hałasu generowanego podczas pracy drukarki.

#### **Zawsze używaj trybu cichego (Always use quiet mode)**

To ustawienie powoduje zmniejszenie poziomu hałasu pracującej drukarki.

## **Używaj trybu cichego przez określoną liczbę godzin (Use quiet mode during specified hours)**

To ustawienie powoduje zmniejszenie poziomu hałasu pracującej drukarki w wybranym okresie. Ustaw opcje **Godzina rozpoczęcia (Start time)** i **Godzina zakończenia (End time)**, aby określić czas korzystania z trybu cichego. Jeśli w obu polach ustawiony jest taki sam czas, tryb cichy nie będzie działał.

## **Ważne**

• Tryb cichy możesz włączać za pomocą panelu operacyjnego drukarki, sterownika drukarki lub programu ScanGear (sterownik skanera).

Niezależnie od sposobu włączania trybu cichego jest on stosowany podczas korzystania z panelu operacyjnego drukarki lub w trakcie drukowania i skanowania za pomocą komputera.

## **Okno dialogowe Ustawienia niestandardowe (Custom Settings)**

Po kliknięciu przycisku **Ustawienia niestandardowe (Custom Settings)** pojawia się okno dialogowe **Ustawienia niestandardowe (Custom Settings)**.

W razie potrzeby włączaj różne tryby działania drukarki.

#### <span id="page-456-0"></span>**Zapobieganie ścieraniu atramentu (Prevent paper abrasion)**

Drukarka może zwiększyć odstęp między głowicą drukującą i papierem podczas drukowania z dużą gęstością w celu zapobieżenia ścieraniu papieru.

Zaznacz to pole wyboru, aby włączyć tę funkcję.

#### **Wyrównaj głowice ręcznie (Align heads manually)**

#### Dla funkcji **Wyrównywanie głowic drukujących (Print Head Alignment)** na karcie **Obsługa**

**(Maintenance)** zazwyczaj jest ustawione automatyczne wyrównywanie głowic drukujących, ale można zmienić to ustawienie na wyrównywanie ręczne.

Jeśli jakość wydruku jest niezadowalająca po automatycznym wyrównaniu głowicy drukującej, należy przeprowadzić [ręczne wyrównywanie głowicy](#page-184-0).

Aby wykonać ręczne wyrównywanie głowic, należy zaznaczyć to pole wyboru.

#### **Zapobieganie pobieraniu dwóch arkuszy (Prevent paper double-feed):**

Zaznacz to pole wyboru tylko wtedy, gdy drukarka pobiera po kilka arkuszy papieru zwykłego naraz.

#### **Ważne**

• Używanie tej funkcji może spowolnić tempo druku.

## **Obróć o 90 stopni w lewo, gdy orientacja jest [Pozioma] (Rotate 90 degrees left when orientation is [Landscape])**

Na karcie **Ustawienia strony (Page Setup)** można w sekcji **Orientacja (Orientation)** wybrać kierunek obracania dla ustawienia **Pozioma (Landscape)**.

Zaznaczenie tego pola wyboru powoduje obrócenie drukowanego dokumentu o 90 stopni w lewo.

## **Nie wykrywaj niezgodn. ustawień papieru podczas drukow. z komputera (Don't detect mismatch of paper settings when printing from computer)**

Jeśli przy drukowaniu dokumentów za pomocą komputera ustawienia papieru w sterowniku drukarki różnią się od zarejestrowanych w drukarce informacji o papierze umieszczonym w kasecie, to ustawienie spowoduje anulowanie wyświetlania odpowiedniego komunikatu i umożliwi kontynuację drukowania.

Zaznacz to pole wyboru, aby wyłączyć wykrywanie niezgodności ustawień papieru.

#### **Czas oczekiwania na wyschnięcie atramentu (Ink Drying Wait Time)**

Drukarka może wstrzymać pracę przed wydrukowaniem kolejnej strony. Przesunięcie suwaka w prawo zwiększa czas oczekiwania, a przesunięcie w lewo — zmniejsza.

Jeśli papier ulegnie zabrudzeniu spowodowanemu wysunięciem kolejnej strony przed wyschnięciem tuszu, należy zwiększyć czas schnięcia tuszu.

Zmniejszenie czasu oczekiwania pozwala przyspieszyć drukowanie.

## **Okno dialogowe Informacje (About)**

Po kliknięciu przycisku **Informacje (About)** pojawia się okno dialogowe **Informacje (About)**.

W tym oknie dialogowym wyświetlane są: wersja sterownika drukarki i lista jego modułów oraz informacje o prawach autorskich do niego. Można też wybrać język interfejsu oraz język napisów wyświetlanych w oknie dialogowym ustawień.

#### **Moduły**

Lista modułów sterownika drukarki.

#### **Język (Language)**

Umożliwia wybór języka używanego w [okno ustawień sterownika drukarki.](#page-415-0)

## **Ważne**

• Jeśli w systemie brakuje czcionki niezbędnej do wyświetlania napisów w wybranym języku, widoczne znaki mogą być zniekształcone.

# **Tematy pokrewne**

- **E [Czyszczenie głowic drukujących za pomocą komputera](#page-181-0)**
- [Wyrównywanie położenia głowicy drukującej za pomocą komputera](#page-184-0)
- [Drukowanie deseniu testu dysz za pomocą komputera](#page-190-0)
- **[Ustawianie kasety z atramentem do wykorzystania](#page-204-0)**
- **[Zarządzanie zasilaniem drukarki](#page-205-0)**
- **[Zmniejszanie hałasu drukarki](#page-207-0)**
- **[Zmiana trybu pracy drukarki](#page-209-0)**

# **Podgląd Canon IJ — opis**

Podgląd Canon IJ to aplikacja wyświetlająca przewidywany wygląd wydruku przed rozpoczęciem drukowania dokumentu.

Podgląd odzwierciedla informacje określone przy użyciu sterownika drukarki oraz umożliwia sprawdzenie układu strony dokumentu, kolejności drukowania i liczby stron. Można również zmienić ustawienia typu nośnika i źródła papieru.

Aby wyświetlić podgląd przed rozpoczęciem drukowania, należy otworzyć [okno ustawień sterownika](#page-415-0) [drukarki](#page-415-0) i na karcie **Główny (Main)** zaznaczyć pole wyboru **Wyświetl podgląd przed rozpoczęciem drukowania (Preview before printing)**.

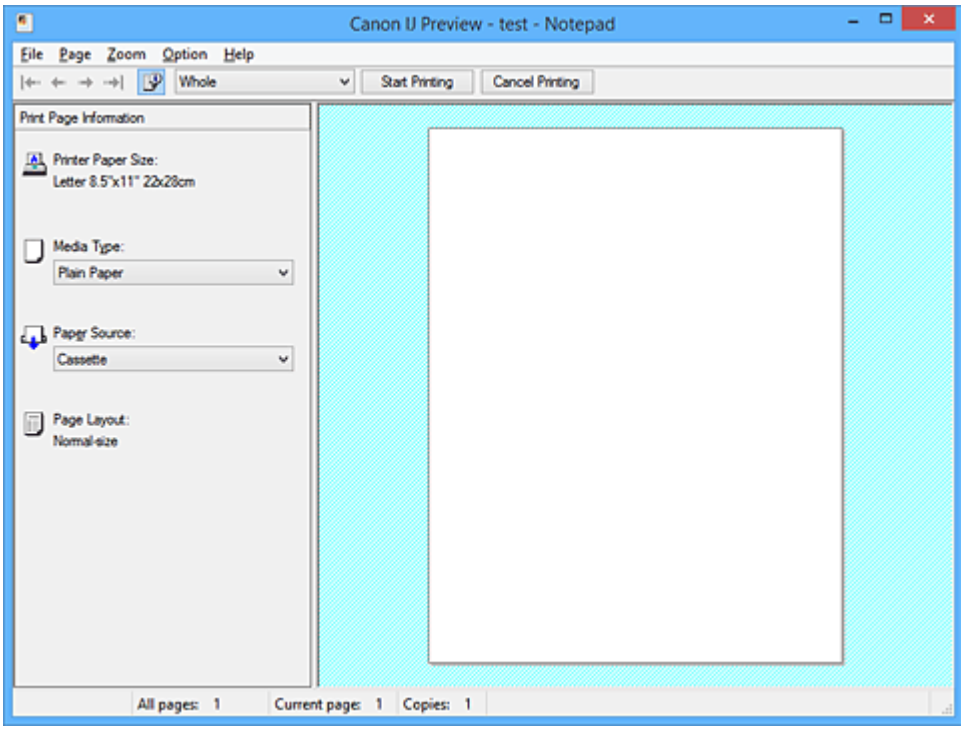

#### **Menu Plik (File)**

Umożliwia wybór operacji drukowania.

## **Rozpocznij drukowanie (Start Printing)**

Umożliwia zakończenie działania aplikacji Podgląd Canon IJ i rozpoczęcie drukowania dokumentu wyświetlanego na ekranie podglądu.

Działanie tego polecenia jest identyczne z opcją **Rozpocznij drukowanie (Start Printing)** na pasku narzędzi.

## **Anuluj drukowanie (Cancel Printing)**

Umożliwia zakończenie działania aplikacji Podgląd Canon IJ i anulowanie drukowania dokumentu wyświetlanego na ekranie podglądu.

Działanie tego polecenia jest identyczne z opcją **Anuluj drukowanie (Cancel Printing)** na pasku narzędzi.

#### **Zakończ (Exit)**

Umożliwia zakończenie działania aplikacji Podgląd Canon IJ.

#### **Menu Strona (Page)**

W tym menu znajdują się poniższe polecenia służące do wyboru wyświetlanej strony.

Wszystkie te polecenia oprócz **Wybór strony... (Page Selection...)** są też dostępne na pasku narzędzi.

## **Uwaga**

- Jeśli strony zostały umieszczone w buforze, ostatnia strona, która trafiła do bufora, staje się ostatnią stroną dokumentu.
- Jeśli dla opcji **Układ strony (Page Layout)** na karcie **Ustawienia strony (Page Setup)** wybrano ustawienie **Układ strony (Page Layout)**, **Sąsiadująco/plakat (Tiling/Poster)** lub **Broszura (Booklet)**, liczba stron jest równa liczbie arkuszy użytych do drukowania, a nie liczbie stron oryginalnego dokumentu utworzonego przy użyciu aplikacji.
- Jeśli zostało wybrane ręczne drukowanie dwustronne, przednie strony, które będą drukowane jako pierwsze, są wyświetlane razem, a następnie pokazywane są tylne strony.

#### **Pierwsza strona (First Page)**

Umożliwia wyświetlenie pierwszej strony dokumentu.

Jeśli wyświetlana jest aktualnie pierwsza strona, polecenie to jest wyszarzone i niedostępne.

#### **Poprzednia strona (Previous Page)**

Umożliwia wyświetlenie strony poprzedzającej widoczną aktualnie stronę. Jeśli wyświetlana jest aktualnie pierwsza strona, polecenie to jest wyszarzone i niedostępne.

#### **Następna strona (Next Page)**

Umożliwia wyświetlenie strony następującej po widocznej aktualnie stronie. Jeśli wyświetlana jest aktualnie ostatnia strona, polecenie to jest wyszarzone i niedostępne.

#### **Ostatnia strona (Last Page)**

Umożliwia wyświetlenie ostatniej strony dokumentu. Jeśli wyświetlana jest aktualnie ostatnia strona, polecenie to jest wyszarzone i niedostępne.

#### **Wybór strony... (Page Selection...)**

#### Umożliwia wyświetlanie okna dialogowego **Wybór strony (Page Selection)**.

To polecenie umożliwia wpisanie numeru strony do wyświetlenia.

#### **Menu Powiększenie (Zoom)**

Umożliwia wybór stosunku rzeczywistego rozmiaru drukowanego na papierze do rozmiaru podglądu. Stosunek ten można też wybrać w polu listy rozwijanej na pasku narzędzi.

#### **Cały (Whole)**

Umożliwia wyświetlanie całej strony danych naraz.

#### **50%**

Umożliwia zmniejszenie wyświetlanych danych do wielkości odpowiadającej połowie rzeczywistego rozmiaru przyszłego wydruku.

#### **100%**

Umożliwia wyświetlanie danych o wielkości odpowiadającej rzeczywistemu rozmiarowi przyszłego wydruku.

#### **200%**

Umożliwia powiększenie wyświetlanych danych do wielkości odpowiadającej dwukrotności rzeczywistego rozmiaru przyszłego wydruku.

#### **400%**

Umożliwia powiększenie wyświetlanych danych do wielkości odpowiadającej czterokrotności rzeczywistego rozmiaru przyszłego wydruku.

#### **Menu Opcje (Option)**

W tym menu znajduje się następujące polecenie:

## **Wyświetla informacje o stronie wydruku (Displays Print Page Information)**

Umożliwia wyświetlanie po lewej stronie ekranu podglądu informacji o ustawieniach każdej strony (m.in. rozmiar papieru w drukarce, typ nośnika i układ strony).

Na tym ekranie można również zmieniać ustawienia typu nośnika i źródła papieru.

### **Menu Pomoc (Help)**

Po wybraniu tej pozycji menu pojawi się okno Pomocy dotyczącej aplikacji Podgląd Canon IJ, w którym można sprawdzić jej wersję oraz informacje o prawach autorskich do niej.

#### **Przycisk Rozpocznij drukowanie (Start Printing)**

Umożliwia drukowanie dokumentów wybranych na liście dokumentów. Wydrukowane dokumenty są usuwane z listy, a po wydrukowaniu wszystkich dokumentów aplikacja Podgląd Canon IJ XPS kończy swoje działanie.

#### **Przycisk Anuluj drukowanie (Cancel Printing)**

Umożliwia zakończenie działania aplikacji Podgląd Canon IJ i anulowanie drukowania dokumentu wyświetlanego na ekranie podglądu.

Przycisk ten można kliknąć w trakcie buforowania.

### **Ekran Informacje o stronie wydruku (Print Page Information)**

Umożliwia wyświetlanie po lewej stronie ekranu podglądu informacji o ustawieniach każdej strony. Na tym ekranie można również zmieniać ustawienia typu nośnika i źródła papieru.

## **Ważne**

• Jeśli typ nośnika i źródło papieru zostały określone za pomocą aplikacji, ustawienia te mają priorytet, a zmiany wprowadzone w nich w oknie podglądu mogą zostać zignorowane.

#### **Rozmiar papieru drukarki (Printer Paper Size)**

Umożliwia wyświetlanie rozmiaru papieru dokumentu wybranego do wydrukowania.

#### **Typ nośnika (Media Type)**

Można wybrać typ nośnika dokumentu przeznaczonego do wydrukowania.

#### **Źródło papieru (Paper Source)**

Można wybrać źródło papieru dokumentu przeznaczonego do wydrukowania.

#### **Układ strony (Page Layout)**

Umożliwia wyświetlanie układu strony dokumentu wybranego do wydrukowania.

# **Podgląd Canon IJ XPS — opis**

Podgląd Canon IJ XPS to aplikacja wyświetlająca przewidywany wygląd wydruku przed rozpoczęciem drukowania dokumentu.

Podgląd odzwierciedla informacje określone przy użyciu sterownika drukarki oraz umożliwia sprawdzenie układu strony dokumentu, kolejności drukowania i liczby stron. W oknie podglądu można również edytować drukowany dokument i drukowane strony, zmieniać ustawienia drukowania oraz korzystać z innych funkcji. Aby wyświetlić podgląd przed rozpoczęciem drukowania, należy otworzyć [okno ustawień sterownika](#page-415-0) [drukarki](#page-415-0) i na karcie **Główny (Main)** zaznaczyć pole wyboru **Wyświetl podgląd przed rozpoczęciem drukowania (Preview before printing)**.

## **Ważne**

• Korzystanie z aplikacji Podgląd Canon IJ XPS wymaga zainstalowanego na komputerze oprogramowania Microsoft .NET Framework 4 Client Profile.

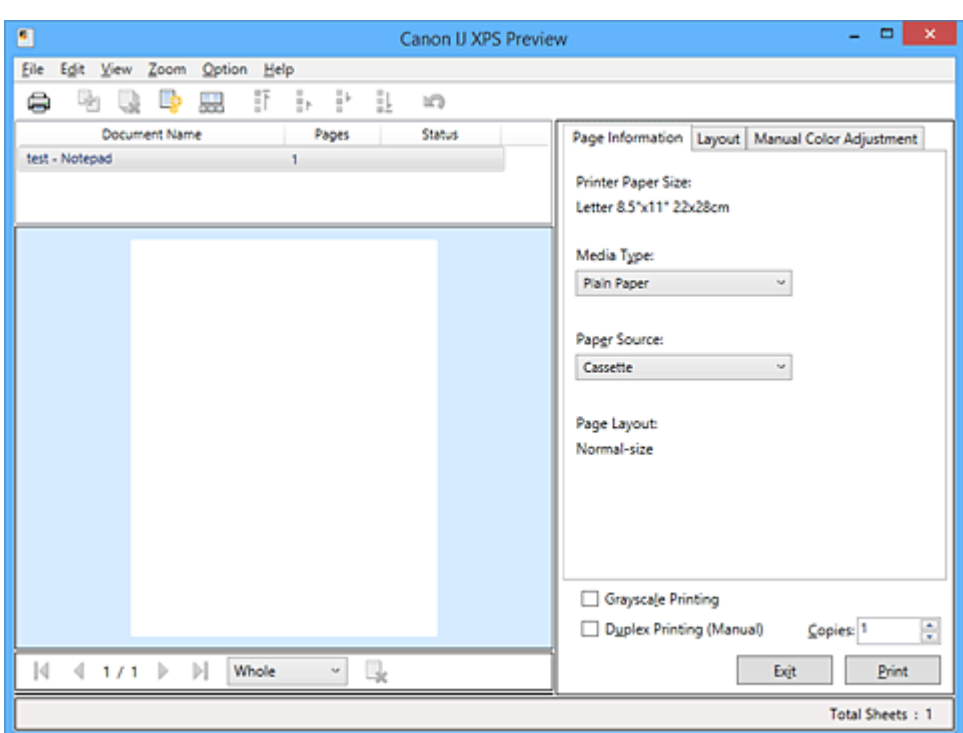

## **Menu Plik (File)**

Umożliwia wybór ustawień operacji drukowania i historii drukowania:

## **Drukuj (Print)**

Umożliwia drukowanie dokumentów wybranych na liście dokumentów.

Wydrukowane dokumenty są usuwane z listy, a po wydrukowaniu wszystkich dokumentów aplikacja Podgląd Canon IJ XPS kończy swoje działanie.

Polecenie to działa identycznie jak przycisk (Drukuj) na pasku narzędzi i przycisk **Drukuj (Print)** w obszarze ustawień drukowania.

## **Drukuj wszystkie dokumenty (Print All Documents)**

Umożliwia wydrukowanie wszystkich dokumentów znajdujących się na liście dokumentów i zamknięcie okna Podgląd Canon IJ XPS.

## **Zapisz historię drukowania (Save Print History)**

Umożliwia wybór, czy dokumenty drukowane z poziomu okna Podgląd Canon IJ XPS mają być odnotowywane w historii drukowania.

#### **Limit wpisów historii (History Entry Limit)**

Umożliwia wybór maksymalnej liczby wpisów w historii drukowania.

## Do wyboru są ustawienia: **Wpisy 10 (10 Entries)**, **Wpisy 30 (30 Entries)** i **Wpisy 100 (100 Entries)**.

## **Ważne**

• Po osiągnięciu wartości granicznej liczby wpisów rozpoczyna się usuwanie wpisów z historii drukowania, począwszy od najstarszego.

#### **Dodaj do listy dokumenty z historii (Add documents from history to the list)**

Umożliwia dodawanie dokumentów zapisanych w historii drukowania do listy dokumentów.

#### **Zakończ (Exit)**

Umożliwia zakończenie działania aplikacji Podgląd Canon IJ XPS. Dokumenty pozostające na liście dokumentów zostaną z niej usunięte.

Działanie tego polecenia jest identyczne z opcją **Zakończ (Exit)** w obszarze ustawień drukowania.

#### **Menu Edytuj (Edit)**

Umożliwia wybór metody edytowania wielu dokumentów lub stron.

#### **Cofnij (Undo)**

Umożliwia cofnięcie poprzedniej zmiany.

Jeśli nie można cofnąć zmiany, ta funkcja jest wyszarzona i niedostępna.

Polecenie to działa identycznie jak przycisk **(Oddu**) na pasku narzędzi.

#### **Dokumenty (Documents)**

Umożliwia wybór metody edytowania drukowanych dokumentów.

#### **Połącz dokumenty (Combine Documents)**

Umożliwia połączenie wybranych dokumentów z listy w jeden.

W przypadku wybrania tylko jednego dokumentu to polecenie jest wyszarzone i niedostępne.

Polecenie to działa identycznie jak przycisk <sup>[Pol</sup>] (Połącz dokumenty) na pasku narzędzi.

#### **Resetuj dokumenty (Reset Documents)**

Umożliwia przywrócenie dokumentów wybranych na liście dokumentów do stanu sprzed dodania ich do okna Podgląd Canon IJ XPS.

Połączone dokumenty zostają rozdzielone i przywrócone do pierwotnej postaci osobnych dokumentów.

Polecenie to działa identycznie z przyciskiem (Resetuj dokumenty) na pasku narzędzi.

#### **Przenieś dokument (Move Document)**

Poniższe polecenia umożliwiają zmianę kolejności dokumentów wybranych na liście dokumentów.

#### **Przenieś jako pierwszy (Move to First)**

Umożliwia przeniesienie wybranego dokumentu na początek listy dokumentów. Jeśli wybrany jest aktualnie pierwszy dokument, polecenie to jest wyszarzone i niedostępne.

#### **Przenieś o jeden w górę (Move Up One)**

Umożliwia przeniesienie wybranego dokumentu o jedną pozycję w górę. Jeśli wybrany jest aktualnie pierwszy dokument, polecenie to jest wyszarzone i niedostepne.

#### **Przenieś o jeden w dół (Move Down One)**

Umożliwia przeniesienie wybranego dokumentu o jedną pozycję w dół. Jeśli wybrany jest aktualnie ostatni dokument, polecenie to jest wyszarzone i niedostępne.

#### **Przenieś jako ostatni (Move to Last)**

Umożliwia przeniesienie wybranego dokumentu na koniec listy dokumentów. Jeśli wybrany jest aktualnie ostatni dokument, polecenie to jest wyszarzone i niedostępne.

#### **Usuń dokument (Delete Document)**

Umożliwia usunięcie wybranego dokumentu z listy dokumentów.

Jeśli na liście dokumentów znajduje się tylko jeden dokument, jest on wyszarzony i nie można go wybrać.

Polecenie to działa identycznie jak przycisk (Usuń dokument) na pasku narzędzi.

## **Wydruk w odcieniach szarości (Grayscale Printing)**

Umożliwia zmianę ustawień drukowania w odcieniach szarości. Działanie tego polecenia jest identyczne z polem wyboru **Wydruk w odcieniach szarości (Grayscale Printing)** w obszarze ustawień drukowania.

#### **Drukowanie układu strony... (Page Layout Printing...)**

Umożliwia otwarcie okna dialogowego **Drukowanie układu strony (Page Layout Printing)**. W tym oknie dialogowym można wprowadzać ustawienia opcji **Drukowanie układu strony (Page Layout Printing)**, **Strony (Pages)**, **Kolejność stron (Page Order)** i **Obramowanie strony (Page Border)**.

#### **Drukowanie dwustronne... (Duplex Printing...)**

Umożliwia otwarcie okna dialogowego **Drukowanie dwustronne (Duplex Printing)**. W tym oknie dialogowym można wprowadzać ustawienia opcji **Drukowanie dwustronne (Ręczne) (Duplex Printing (Manual))**, **Zszywany bok (Stapling Side)** i **Margines (Margin)**.

#### **Kopie... (Copies...)**

Umożliwia otwarcie okna dialogowego **Kopie (Copies)**.

W tym oknie dialogowym można wprowadzać ustawienia opcji **Kopie (Copies)**, **Sortuj (Collate)** i **Drukuj od ostatniej strony (Print from Last Page)**.

#### **Strony (Pages)**

Umożliwia wybór metody edytowania drukowanych stron.

#### **Usuń stronę (Delete Page)**

Umożliwia usunięcie wybranej aktualnie strony.

Jeśli włączone jest drukowanie układu strony, zostaną usunięte strony zaznaczone czerwoną ramką.

Polecenie to działa identycznie jak przycisk (Usuń stronę) na pasku narzędzi.

#### **Przywróć stronę (Restore Page)**

Umożliwia przywrócenie stron usuniętych za pomocą funkcji **Usuń stronę (Delete Page)**. Aby przywrócić strony, należy zaznaczyć w menu **Opcje (Option)** pole wyboru **Pokaż usunięte strony (View Deleted Pages)** i wyświetlić usunięte strony jako miniatury.

#### **Przenieś stronę (Move Page)**

Poniższe polecenia umożliwiają zmianę kolejności wybranych aktualnie stron.

#### **Przenieś jako pierwszy (Move to First)**

Umożliwia przeniesienie wybranej aktualnie strony na początek dokumentu. Jeśli wybrana jest aktualnie pierwsza strona, polecenie to jest wyszarzone i niedostępne.

#### **Przenieś o jeden do przodu (Move Forward One)**

Umożliwia przeniesienie wybranej aktualnie strony o jedną pozycję do przodu. Jeśli wybrana jest aktualnie pierwsza strona, polecenie to jest wyszarzone i niedostępne.

#### **Przenieś o jeden do tyłu (Move Backward One)**

Umożliwia przeniesienie wybranej aktualnie strony o jedną pozycję do tyłu. Jeśli wybrana jest aktualnie ostatnia strona, polecenie to jest wyszarzone i niedostępne.

#### **Przenieś jako ostatni (Move to Last)**

Umożliwia przeniesienie wybranej aktualnie strony na koniec dokumentu.

Jeśli wybrana jest aktualnie ostatnia strona, polecenie to jest wyszarzone i niedostępne.

## **Menu Widok (View)**

Umożliwia wybór dokumentów i stron do wyświetlenia.

#### **Dokumenty (Documents)**

Za pomocą poniższych poleceń można wybrać dokument do wyświetlenia.

## **Pierwszy dokument (First Document)**

Umożliwia wyświetlenie pierwszego dokumentu na liście dokumentów. Jeśli wybrany jest aktualnie pierwszy dokument, polecenie to jest wyszarzone i niedostępne.

#### **Poprzedni dokument (Previous Document)**

Umożliwia wyświetlenie dokumentu poprzedzającego wyświetlany aktualnie dokument. Jeśli wybrany jest aktualnie pierwszy dokument, polecenie to jest wyszarzone i niedostępne.

#### **Następny dokument (Next Document)**

Umożliwia wyświetlenie dokumentu następującego po wyświetlanym aktualnie dokumencie. Jeśli wybrany jest aktualnie ostatni dokument, polecenie to jest wyszarzone i niedostępne.

#### **Ostatni dokument (Last Document)**

Umożliwia wyświetlenie ostatniego dokumentu na liście dokumentów. Jeśli wybrany jest aktualnie ostatni dokument, polecenie to jest wyszarzone i niedostępne.

#### **Strony (Pages)**

Za pomocą poniższych poleceń można wybrać stronę do wyświetlenia.

#### **Uwaga**

• Jeśli dla opcji **Układ strony (Page Layout)** w sterowniku drukarki wybrano ustawienie **Sąsiadująco/plakat (Tiling/Poster)** lub **Broszura (Booklet)**, liczba stron jest równa liczbie arkuszy użytych do drukowania, a nie liczbie stron oryginalnego dokumentu utworzonego przy użyciu aplikacji.

#### **Pierwsza strona (First Page)**

Umożliwia wyświetlenie pierwszej strony dokumentu. Jeśli wyświetlana jest aktualnie pierwsza strona, polecenie to jest wyszarzone i niedostępne.

#### **Poprzednia strona (Previous Page)**

Umożliwia wyświetlenie strony poprzedzającej widoczną aktualnie stronę. Jeśli wyświetlana jest aktualnie pierwsza strona, polecenie to jest wyszarzone i niedostępne.

#### **Następna strona (Next Page)**

Umożliwia wyświetlenie strony następującej po widocznej aktualnie stronie. Jeśli wyświetlana jest aktualnie ostatnia strona, polecenie to jest wyszarzone i niedostępne.

#### **Ostatnia strona (Last Page)**

Umożliwia wyświetlenie ostatniej strony dokumentu. Jeśli wyświetlana jest aktualnie ostatnia strona, polecenie to jest wyszarzone i niedostępne.

#### **Wybór strony... (Page Selection...)**

Umożliwia wyświetlanie okna dialogowego **Wybór strony (Page Selection)**. To polecenie umożliwia wpisanie numeru strony do wyświetlenia.

#### **Menu Powiększenie (Zoom)**

Umożliwia wybór stosunku rzeczywistego rozmiaru drukowanego na papierze do rozmiaru podglądu. Stosunek ten można też wybrać w polu listy rozwijanej na pasku narzędzi.

#### **Cały (Whole)**

Umożliwia wyświetlanie całej strony danych naraz.

#### **50%**

Umożliwia zmniejszenie wyświetlanych danych do wielkości odpowiadającej połowie rzeczywistego rozmiaru przyszłego wydruku.

## **100%**

Umożliwia wyświetlanie danych o wielkości odpowiadającej rzeczywistemu rozmiarowi przyszłego wydruku.

### **200%**

Umożliwia powiększenie wyświetlanych danych do wielkości odpowiadającej dwukrotności rzeczywistego rozmiaru przyszłego wydruku.

### **400%**

Umożliwia powiększenie wyświetlanych danych do wielkości odpowiadającej czterokrotności rzeczywistego rozmiaru przyszłego wydruku.

### **Menu Opcje (Option)**

Umożliwia przełączanie stanu wyświetlania/ukrywania poniższych informacji.

### **Widok miniatur (View Thumbnails)**

Umożliwia wyświetlenie na dole okna podglądu pomniejszonego widoku wszystkich stron dokumentu wybranego na liście dokumentów.

Polecenie to działa identycznie jak przycisk **bodowiatur (Widok miniatur) na pasku narzędzi**.

#### **Wyświetl listę dokumentów (View Document List)**

Umożliwia wyświetlenie listy drukowanych dokumentów na górze okna podglądu.

#### **Wyświetl obszar ustawień druku (View Print Settings Area)**

Umożliwia wyświetlenie obszaru ustawień drukowania po prawej stronie okna podglądu.

#### **Pokaż usunięte strony (View Deleted Pages)**

Gdy są wyświetlane miniatury, funkcja ta umożliwia wyświetlanie stron, które zostały usunięte za pomocą opcji **Usuń stronę (Delete Page)**.

Aby wybrać usunięte strony, należy najpierw zaznaczyć pole wyboru **Widok miniatur (View Thumbnails)**.

## **Zachowaj wydrukowane dokumenty na liście (Keep printed documents on the list)**

Umożliwia pozostawienie wydrukowanych dokumentów na liście dokumentów.

## **Ustawienia drukowania wyświetlane przy uruchamianiu (Print Settings Displayed at Startup)**

Umożliwia włączenie wyświetlania obszaru ustawień drukowania przy uruchamianiu aplikacji Podgląd Canon IJ XPS.

## Do wyboru są ustawienia: **Informacje o stronie (Page Information)**, **Układ (Layout)** i **Ręczne dopasowywanie kolorów (Manual Color Adjustment)**.

#### **Menu Pomoc (Help)**

Po wybraniu tej pozycji menu pojawi się okno Pomocy dotyczącej aplikacji Podgląd Canon IJ XPS, w którym można sprawdzić jej wersję oraz informacje o prawach autorskich.

# **(Drukuj)**

Umożliwia drukowanie dokumentów wybranych na liście dokumentów. Wydrukowane dokumenty są usuwane z listy, a po wydrukowaniu wszystkich dokumentów aplikacja Podgląd Canon IJ XPS kończy swoje działanie.

# **(Połącz dokumenty)**

Umożliwia połączenie wybranych dokumentów z listy w jeden. W przypadku wybrania tylko jednego dokumentu to polecenie jest wyszarzone i niedostępne.

# **(Usuń dokument)**

Umożliwia usunięcie wybranego dokumentu z listy dokumentów.

Jeśli na liście dokumentów znajduje się tylko jeden dokument, jest on wyszarzony i nie można go wybrać.

# **(Resetuj dokumenty)**

Umożliwia przywrócenie dokumentów wybranych na liście dokumentów do stanu sprzed dodania ich do okna Podgląd Canon IJ XPS.

Połączone dokumenty zostają rozdzielone i przywrócone do pierwotnej postaci osobnych dokumentów.

## **(Widok miniatur)**

Umożliwia wyświetlenie na dole okna podglądu pomniejszonego widoku wszystkich stron dokumentu wybranego na liście dokumentów.

Aby ukryć drukowane strony, należy ponownie kliknąć przycisk **Widok miniatur (View Thumbnails)**.

# **(Przenieś jako pierwszy)**

Umożliwia przeniesienie wybranego dokumentu na początek listy dokumentów. Jeśli wybrany jest aktualnie pierwszy dokument, polecenie to jest wyszarzone i niedostępne.

# **(Przenieś o jeden w górę)**

Umożliwia przeniesienie wybranego dokumentu o jedną pozycję w górę. Jeśli wybrany jest aktualnie pierwszy dokument, polecenie to jest wyszarzone i niedostępne.

# **(Przenieś o jeden w dół)**

Umożliwia przeniesienie wybranego dokumentu o jedną pozycję w dół. Jeśli wybrany jest aktualnie ostatni dokument, polecenie to jest wyszarzone i niedostępne.

# **(Przenieś jako ostatni)**

Umożliwia przeniesienie wybranego dokumentu na koniec listy dokumentów. Jeśli wybrany jest aktualnie ostatni dokument, polecenie to jest wyszarzone i niedostępne.

## **(Cofnij)**

Umożliwia cofnięcie poprzedniej zmiany. Jeśli nie można cofnąć zmiany, ta funkcja jest wyszarzona i niedostępna.

# **(Usuń stronę)**

Umożliwia usunięcie wybranej aktualnie strony. Jeśli włączone jest drukowanie układu strony, zostaną usunięte strony zaznaczone czerwoną ramką.

## **Lista dokumentów**

Umożliwia wyświetlanie listy drukowanych dokumentów.

Dokument wybrany na liście dokumentów staje się obiektem docelowym wyświetlania podglądu i edytowania.

#### **Nazwa dokumentu (Document Name)**

Umożliwia wyświetlanie nazwy drukowanego dokumentu.

Po kliknięciu nazwy drukowanego dokumentu pojawia się pole tekstowe, w którym można wprowadzić dowolną nazwę dokumentu.

#### **Strony (Pages)**

Umożliwia wyświetlanie liczby stron drukowanego dokumentu.

#### **Ważne**

- Liczba wyświetlana w polu **Strony (Pages)** różni się od liczby wyjściowych stron.
- Liczbę wyjściowych stron można sprawdzić na pasku stanu na dole okna podglądu.

#### **Stan (Status)**

Umożliwia wyświetlanie stanu drukowanych dokumentów.

W przypadku dokumentów znajdujących się na etapie przetwarzania danych podawany jest stan **Przetwarzanie danych (Processing data)**.

## **Ważne**

• Dokumentów, dla których podawany jest stan **Przetwarzanie danych (Processing data)**, nie można drukować ani edytować.

Trzeba poczekać na zakończenie przetwarzania danych.

#### **Ekran obszaru ustawień drukowania**

Umożliwia sprawdzanie i modyfikowanie ustawień drukowania dokumentów wybranych na liście dokumentów.

Obszar ustawień drukowania jest wyświetlany po prawej stronie okna podglądu.

#### **Karta Informacje o stronie (Page Information)**

Dla każdej strony wyświetlane są ustawienia drukowania.

Można zmieniać ustawienia typu nośnika i źródła papieru.

#### **Rozmiar papieru drukarki (Printer Paper Size)**

Umożliwia wyświetlanie rozmiaru papieru dokumentu wybranego do wydrukowania.

#### **Typ nośnika (Media Type)**

Umożliwia wybieranie typu nośnika dokumentu przeznaczonego do wydrukowania.

#### **Źródło papieru (Paper Source)**

Umożliwia wybieranie źródła papieru dokumentu przeznaczonego do wydrukowania.

#### **Układ strony (Page Layout)**

Umożliwia wyświetlanie układu strony dokumentu wybranego do wydrukowania.

#### **Karta Układ (Layout)**

Umożliwia wprowadzanie ustawień drukowania układu strony.

Aby zastosować wprowadzone ustawienia, należy kliknąć przycisk **Zastosuj (Apply)**. Jeśli w przypadku drukowanego dokumentu nie można zmieniać ustawień drukowania układu strony, ich poszczególne elementy są wyszarzone i niedostępne.

#### **Karta Ręczne dopasowywanie kolorów (Manual Color Adjustment)**

Na tej karcie można dopasować balans kolorów, zmieniając ustawienia opcji **Błękitny (Cyan)**, **Amarantowy (Magenta)**, **Żółty (Yellow)**, **Jasność (Brightness)**, **Intensywność (Intensity)** i **Kontrast (Contrast)**.

#### **Błękitny (Cyan)/Amarantowy (Magenta)/Żółty (Yellow)**

Umożliwiają regulację intensywności kolorów **Błękitny (Cyan)**, **Amarantowy (Magenta)** i **Żółty (Yellow)**.

Przesunięcie suwaka w prawo powoduje wzmocnienie koloru, a w lewo — osłabienie go. Można także bezpośrednio wprowadzić wartość dla suwaka. Wprowadź wartość z zakresu od
-50 do 50.

Ta regulacja powoduje zmianę względnej ilości atramentu używanego do otrzymania poszczególnych barw, co modyfikuje ogólny balans kolorów dokumentu. Aby w znacznym stopniu zmienić ogólny balans kolorów, należy użyć ustawień aplikacji. Aby

zmienić balans kolorów w niewielkim stopniu, wystarczy użyć sterownika drukarki.

## **Ważne**

• Gdy zaznaczone jest pole wyboru **Wydruk w odcieniach szarości (Grayscale Printing)**, opcje **Błękitny (Cyan)**, **Amarantowy (Magenta)** i **Żółty (Yellow)** są wyszarzone i niedostępne.

#### **Jasność (Brightness)**

Umożliwia wybór jasności wydruku.

Czysta czerń i biel nie ulegną zmianie, ponieważ modyfikacje obejmą tylko odcienie leżące między nimi.

#### **Intensywność (Intensity)**

Umożliwia regulację ogólnej intensywności wydruku.

Przesunięcie suwaka w prawo zwiększa intensywność, a przesunięcie w lewo — zmniejsza. Można także bezpośrednio wprowadzić wartość dla suwaka. Wprowadź wartość z zakresu od -50 do 50.

### **Kontrast (Contrast)**

Umożliwia regulację kontrastu między jasnymi a ciemnymi obszarami drukowanego obrazu. Przesunięcie suwaka w prawo zwiększa kontrast, a przesunięcie w lewo — zmniejsza. Można także bezpośrednio wprowadzić wartość dla suwaka. Wprowadź wartość z zakresu od -50 do 50.

#### **Domyślne (Defaults)**

Umożliwia przywrócenie wartości domyślnych wszystkich ustawień zmienionych przez użytkownika.

Kliknięcie tego przycisku powoduje przywrócenie wartości domyślnych (fabrycznych) wszystkim ustawieniom widocznym na tej karcie.

## **Wydruk w odcieniach szarości (Grayscale Printing)**

Umożliwia zmianę ustawień drukowania w odcieniach szarości.

### **Drukowanie dwustronne (Ręczne) (Duplex Printing (Manual))**

Umożliwia wybór, czy dokument ma być ręcznie drukowany po obu stronach papieru, czy tylko na jednej stronie.

Jeśli w przypadku drukowanego dokumentu nie można zmieniać ustawień drukowania dwustronnego, element ten jest wyszarzony i niedostępny.

# **Ważne**

• Po wybraniu dla opcji **Układ strony (Page Layout)** ustawienia **Broszura (Booklet)** opcja **Drukowanie dwustronne (Ręczne) (Duplex Printing (Manual))** w obszarze ustawień drukowania zostanie skonfigurowana automatycznie. W takim przypadku opcja **Drukowanie dwustronne (Ręczne) (Duplex Printing (Manual))** jest wyszarzona i niedostępna.

#### **Kopie (Copies)**

Umożliwia określenie liczby kopii do wydrukowania. Można wprowadzić wartość od 1 do 999. Jeśli w przypadku drukowanego dokumentu nie można zmieniać liczby kopii, element ten jest wyszarzony i niedostępny.

# **Zakończ (Exit)**

Umożliwia zakończenie działania aplikacji Podgląd Canon IJ XPS. Dokumenty pozostające na liście dokumentów zostaną z niej usunięte.

## **Drukuj (Print)**

Umożliwia drukowanie dokumentów wybranych na liście dokumentów.

Wydrukowane dokumenty są usuwane z listy, a po wydrukowaniu wszystkich dokumentów aplikacja Podgląd Canon IJ XPS kończy swoje działanie.

# **Monitor stanu Canon IJ — opis**

Monitor stanu Canon IJ wskazuje stan drukarki i postępy w drukowaniu. Stan drukarki jest sygnalizowany z użyciem grafiki, ikon i komunikatów.

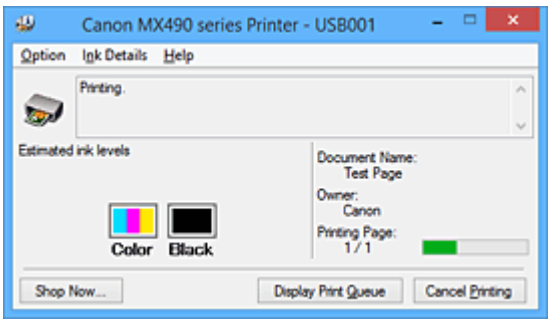

# **Monitor stanu Canon IJ — właściwości**

Monitor stanu Canon IJ zapewnia następujące korzyści:

### **Możliwość sprawdzania stanu drukarki na ekranie.**

Informacje o stanie drukarki są podawane na ekranie w czasie rzeczywistym. Możliwość sprawdzania postępów w realizacji każdego zadania drukowania (drukowania dokumentu).

### **Wyświetlanie rodzajów błędów i odpowiednich rozwiązań.**

Sygnalizowanie błędów w działaniu drukarki.

Możliwość natychmiastowego poznania właściwego sposobu rozwiązania problemu.

### **Możliwość sprawdzania stanu atramentu.**

Ta funkcja wyświetla grafikę z informacjami o typie kasety FINE i szacunkowych poziomach atramentu.

Ikony i komunikaty pojawiają się przy wyczerpywaniu się atramentu (ostrzeżenia o poziomie atramentu).

# **Monitor stanu Canon IJ — podstawowe informacje**

Monitor stanu Canon IJ umożliwia sprawdzanie stanu drukarki i atramentu, wyświetlając informacje graficzne i komunikaty.

Umożliwia to kontrolowanie zadania drukowania i postępów w jego realizacji.

Jeśli wystąpi błąd drukarki, podawany jest jego powód i sposób usunięcia. Postępuj zgodnie z instrukcjami podanymi w komunikacie.

## **Drukarka**

Monitor stanu Canon IJ wyświetla odpowiednią ikonę po pojawieniu się ostrzeżenia lub błędu dotyczącego drukarki.

 : sygnalizuje wystąpienie ostrzeżenia (błędu wymagającego powiadomienia użytkownika) lub pracę drukarki.

 $\bullet$ : wystąpił błąd, który wymaga interwencji użytkownika.

#### **Kaseta FINE**

Monitor stanu Canon IJ wyświetla odpowiednią ikonę po pojawieniu się ostrzeżenia o niskim poziomie atramentu lub po wystąpieniu błędu wyczerpania atramentu.

Ta funkcja wyświetla ponadto grafikę z informacjami o szacunkowych poziomach atramentu pozostającego w kasecie FINE.

W takim przypadku kliknięcie grafiki powoduje otwarcie okna dialogowego **Szczegółowe**

**informacje o atramencie (Ink Details)**. Można w nim sprawdzić szczegółowe informacje dotyczące używanej drukarki, np. poziom pozostałego atramentu i typy kaset FINE.

#### **Nazwa dokumentu (Document Name)**

Umożliwia wyświetlanie nazwy dokumentu wybranego do drukowania.

#### **Właściciel (Owner)**

Umożliwia wyświetlanie nazwiska właściciela dokumentu wybranego do drukowania.

#### **Drukowanie strony (Printing Page)**

Umożliwia wyświetlanie numeru drukowanej strony i łącznej liczby drukowanych stron.

#### **Wyświetl kolejkę wydruku (Display Print Queue)**

Umożliwia wyświetlanie okna wydruku służącego do zarządzania zadaniem drukowania, które jest aktualnie drukowane lub znajduje się w kolejce wydruku.

#### **Anuluj drukowanie (Cancel Printing)**

Umożliwia anulowanie bieżącego zadania drukowania.

### **Ważne**

• Przycisk **Anuluj drukowanie (Cancel Printing)** jest aktywny tylko podczas przesyłania danych wydruku do drukarki. Po przesłaniu danych wydruku przycisk ten jest wyszarzony i niedostępny.

#### **Menu Opcje (Option)**

Po wybraniu opcji **Włącz Monitor stanu (Enable Status Monitor)** wygenerowanie komunikatu dotyczącego drukarki powoduje uruchomienie Monitora stanu Canon IJ.

Gdy jest wybrana opcja **Włącz Monitor stanu (Enable Status Monitor)**, dostępne są nastepujące polecenia:

### **Zawsze wyświetlaj bieżące zadanie (Always Display Current Job)**

Powoduje wyświetlanie Monitora stanu Canon IJ w trakcie drukowania.

#### **Wyświetlaj zawsze na wierzchu (Always Display on Top)**

Powoduje wyświetlanie Monitora stanu Canon IJ nad innymi oknami.

#### **Wyświetlaj ostrzeżenie automatycznie (Display Warning Automatically)**

**Gdy pojawia się ostrzeżenie o niskim poziomie atramentu (When a Low Ink Warning Occurs)**

Powoduje automatyczne uruchamianie Monitora stanu Canon IJ i wyświetlanie jego okna nad innymi oknami, gdy pojawi się ostrzeżenie o niskim poziomie atramentu.

#### **Uruchom przy starcie systemu Windows (Start when Windows is Started)**

Powoduje automatyczne włączanie Monitora stanu Canon IJ przy uruchamianiu systemu Windows.

#### **Menu Szczegółowe informacje o atramencie (Ink Details)**

Wybranie tego menu powoduje wyświetlenie okna dialogowego **Szczegółowe informacje o atramencie (Ink Details)**. Można w nim sprawdzać szczegółowe informacje dotyczące używanej drukarki, np. poziom pozostałego atramentu i typy kaset FINE.

#### **Okno dialogowe Szczegółowe informacje o atramencie (Ink Details)**

Ta funkcja wyświetla grafikę i komunikaty z informacjami o typie kasety FINE i szacunkowych poziomach atramentu.

#### **Informacje o atramencie (wyświetlane po lewej stronie)**

Zawierają informację o typach kaset FINE razem z dodatkową grafiką. Jeśli wystąpi ostrzeżenie lub błąd związany z poziomem pozostałego atramentu, sterownik drukarki wyświetli ikonę z powiadomieniem.

Jeśli jest widoczna ta ikona, należy obsługiwać drukarkę zgodnie z instrukcjami wyświetlanymi na ekranie.

#### **Komunikat (wyświetlany po prawej stronie)**

Podaje różnorodne informacje, np. stan i kolory atramentu, w formie tekstowej.

#### **Numer modelu atramentu (Ink Model Number)**

Umożliwia wyświetlanie informacji o typach kaset FINE znajdujących się w drukarce.

#### **Zamknij (Close)**

Umożliwia zamknięcie okna dialogowego **Szczegółowe informacje o atramencie (Ink Details)** i powrót do Monitora stanu Canon IJ.

### **Menu Pomoc (Help)**

Po wybraniu tej pozycji menu pojawi się okno Pomocy dotyczącej aplikacji Monitor stanu Canon IJ, w którym można sprawdzić jej wersję oraz informacje o prawach autorskich.

# **Aktualizacja sterowników MP Drivers**

- **[Pobieranie najnowszych sterowników MP Drivers](#page-474-0)**
- **[Usuwanie niepotrzebnych sterowników MP Drivers](#page-475-0)**
- **[Przed instalacją sterowników MP Drivers](#page-476-0)**
- **[Instalowanie sterowników MP Drivers](#page-477-0)**

# <span id="page-474-0"></span>**Pobieranie najnowszych sterowników MP Drivers**

Sterowniki MP Drivers zawierają sterownik drukarki, ScanGear (sterownik skanera) i sterownik faksu.

Aktualizując sterowniki MP Drivers do najnowszej wersji sterowników MP Drivers, można rozwiązać nierozwiązane problemy.

Można uzyskać dostęp do naszej witryny i pobrać z niej najnowsze sterowniki MP Drivers dla używanego modelu.

# **Ważne**

- Sterowniki MP Drivers można pobrać za darmo, ale obowiązek opłacenia dostępu do Internetu spoczywa na użytkowniku.
- Przed instalacją najnowszych sterowników MP Drivers [usuń poprzednio zainstalowaną wersję](#page-475-0).

# **Tematy pokrewne**

- **[Przed instalacją sterowników MP Drivers](#page-476-0)**
- **[Instalowanie sterowników MP Drivers](#page-477-0)**

# <span id="page-475-0"></span>**Usuwanie niepotrzebnych sterowników MP Drivers**

Sterowniki MP Drivers, które nie są już potrzebne, można usunąć.

W przypadku usuwania sterowników MP Drivers należy najpierw zamknąć wszystkie uruchomione programy.

Procedura usuwania niepotrzebnych sterowników MP Drivers jest następująca:

- 1. Start dezinstalator.
	- W przypadku korzystania z systemu Windows 8.1 lub Windows 8 z poziomu paneli na pulpicie wybierz kolejno opcje **Ustawienia (Settings)** -> **Panel sterowania (Control Panel)** -> **Programy (Programs)** -> **Programy i funkcje (Programs and Features)**.

Na liście programów wybierz pozycję "XXX MP Drivers" (gdzie "XXX" to nazwa użytkowanego modelu), a następnie kliknij przycisk **Odinstaluj (Uninstall)**.

• W przypadku korzystania z systemu operacyjnego Windows 7 lub Windows Vista otwórz menu **Start** i wybierz kolejno pozycje **Panel sterowania (Control Panel)** -> **Programy (Programs)** -> **Programy i funkcje (Programs and Features)**.

Na liście programów wybierz pozycję "XXX MP Drivers" (gdzie "XXX" to nazwa użytkowanego modelu), a następnie kliknij przycisk **Odinstaluj (Uninstall)**.

• W przypadku korzystania z systemu operacyjnego Windows XP otwórz menu **Start** i wybierz w nim kolejno pozycje **Panel sterowania (Control Panel)** -> **Dodaj lub usuń programy (Add or Remove Programs)**.

Na liście programów wybierz pozycje "XXX MP Drivers" (gdzie "XXX" to nazwa użytkowanego modelu), a następnie kliknij przycisk **Usuń (Remove)**.

Pojawi się okno, w którym należy potwierdzić chęć odinstalowania modelu.

# **Ważne**

• W systemie Windows 8.1, Windows 8, Windows 7 lub Windows Vista podczas instalacji, odinstalowywania lub uruchamiania programu może pojawić się okno potwierdzenia/ostrzeżenia. To okno dialogowe zostanie przedstawione, jeśli do wykonania zadania wymagane są uprawnienia administratora.

Jeśli użytkownik jest zalogowany na koncie administratora, należy kliknąć przycisk **Tak (Yes)** (albo **Kontynuuj (Continue)** lub **Zezwól (Allow)**), aby kontynuować.

W przypadku niektórych aplikacji do kontynuowania wymagane jest użycie konta administratora. W takich przypadkach należy zalogować się na konto administratora i rozpocząć procedurę od nowa.

2. Uruchom dezinstalator.

Kliknij przycisk **Wykonaj (Execute)**. Po pojawieniu się komunikatu potwierdzenia kliknij przycisk **Tak (Yes)**.

Po usunięciu wszystkich plików kliknij przycisk **Zakończ (Complete)**.

Sterowniki MP Drivers zostały usunięte.

# **Ważne**

• Sterownik drukarki, sterownik drukarki XPS, ScanGear (sterownik skanera) oraz sterownik faksu zostaną usunięte w przypadku odinstalowania sterowników MP Drivers.

# <span id="page-476-0"></span>**Przed instalacją sterowników MP Drivers**

W tej sekcji opisano elementy, które trzeba sprawdzić przed zainstalowaniem sterowników MP Drivers. Informacje te należy przejrzeć również w przypadku wystąpienia problemów z instalacją sterowników MP Drivers.

# **Sprawdzanie stanu drukarki**

• Wyłącz drukarkę.

# **Sprawdzanie ustawień komputera osobistego**

- Zamknij wszystkie uruchomione aplikacje.
- Zaloguj się jako użytkownik z kontem administratora.

# **Ważne**

• Przed instalacją najnowszych sterowników MP Drivers [usuń poprzednio zainstalowaną wersję](#page-475-0).

# **Tematy pokrewne**

- **N** [Pobieranie najnowszych sterowników MP Drivers](#page-474-0)
- **[Instalowanie sterowników MP Drivers](#page-477-0)**

# <span id="page-477-0"></span>**Instalowanie sterowników MP Drivers**

Można uzyskać dostęp do naszej witryny przez Internet i pobrać z niej najnowszy sterownik MP Drivers i sterownik drukarki XPS dla posiadanego modelu.

Procedura instalowania pobranych sterowników MP Drivers jest następująca:

- 1. Wyłącz drukarkę.
- 2. Uruchom instalator.

Dwukrotnie kliknij ikonę pobranego pliku. Zostanie uruchomiony program instalacyjny.

### **Ważne**

- W systemie Windows 8.1, Windows 8, Windows 7 lub Windows Vista podczas instalacji, odinstalowywania lub uruchamiania programu może pojawić się okno potwierdzenia/ostrzeżenia. To okno dialogowe zostanie przedstawione, jeśli do wykonania zadania wymagane są uprawnienia administratora. Jeśli użytkownik jest zalogowany na koncie administratora, należy kliknąć przycisk **Tak (Yes)** (albo **Kontynuuj (Continue)** lub **Zezwól (Allow)**), aby kontynuować. W przypadku niektórych aplikacji do kontynuowania wymagane jest użycie konta administratora. W takich przypadkach należy zalogować się na konto administratora i rozpocząć procedurę od nowa.
- 3. Zainstaluj sterowniki MP Drivers.

Należy wykonać odpowiednie czynności, postępując według instrukcji wyświetlanych na ekranie.

4. Zakończ instalację.

Kliknij przycisk **Zakończ (Complete)**.

W zależności od używanego środowiska może zostać wyświetlony komunikat nakazujący ponowne uruchomienie komputera. Aby poprawnie zakończyć instalację, uruchom ponownie komputer.

#### **Ważne**

- Sterownik drukarki XPS można zainstalować według tej samej procedury, jaka obowiązuje w przypadku sterowników MP Drivers. Jednak w celu zainstalowania sterownika drukarki XPS należy najpierw dokończyć instalację sterowników MP Drivers.
- Sterowniki MP Drivers i sterownik drukarki XPS można pobrać bezpłatnie, ale obowiązek opłacenia dostępu do Internetu spoczywa na użytkowniku.
- Przed instalacją najnowszych sterowników MP Drivers [usuń poprzednio zainstalowaną wersję](#page-475-0).

## **Tematy pokrewne**

- **[Pobieranie najnowszych sterowników MP Drivers](#page-474-0)**
- **N** [Usuwanie niepotrzebnych sterowników MP Drivers](#page-475-0)
- **Przed instalacja sterowników MP Drivers**

# **Drukowanie przy użyciu panelu operacyjnego urządzenia**

**[Drukowanie formularzy szablonów, takich jak papier w linie i papier](#page-479-0) [milimetrowy](#page-479-0)**

# <span id="page-479-0"></span>**Drukowanie formularzy szablonów, takich jak papier w linie i papier milimetrowy**

Formularz szablonu, np. papier w linie, papier milimetrowy, listę kontrolną itd., można wydrukować na zwykłym papierze formatu A4, B5 lub Letter.

**EFormularzy szablonów możliwych do wydrukowania** 

**N[Drukowanie formularzy szablonów](#page-480-0)** 

# **Formularzy szablonów możliwych do wydrukowania**

Dostępne są następujące szablony:

• **Papier w linie**

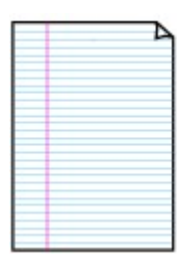

Można wybrać jeden z trzech typów linii.

Ustawienie na ekranie LCD:

- **Papier w linie 1 (Notebook paper 1)**: odstęp 8 mm
- **Papier w linie 2 (Notebook paper 2)**: odstęp 7 mm
- **Papier w linie 3 (Notebook paper 3)**: odstęp 6 mm

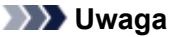

• Szablonu Papier w linie nie można drukować na papierze o formacie B5.

#### • **Papier milimetrowy**

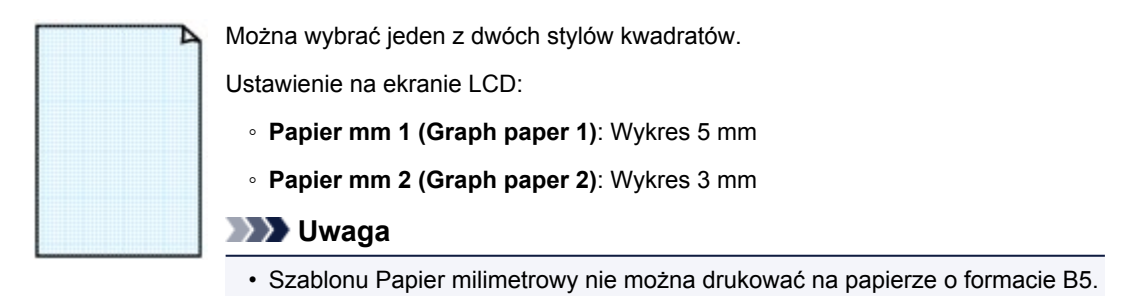

#### • **Lista kontrolna**

Istnieje możliwość wydrukowania notatnika z polami wyboru.

Ustawienie na ekranie LCD:

**Lista kontrolna (Checklist)**

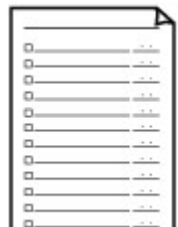

### <span id="page-480-0"></span>• **Papier nutowy**

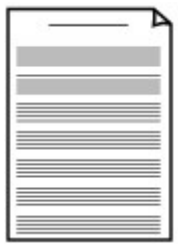

Istnieje możliwość wydrukowania papieru nutowego z 10 lub 12 pięcioliniami.

Ustawienie na ekranie LCD:

◦ **Papier nutowy 1 (Staff paper 1)**: 10 pięciolinii

◦ **Papier nutowy 2 (Staff paper 2)**: 12 pięciolinii

### • **Papier z pismem odręcznym**

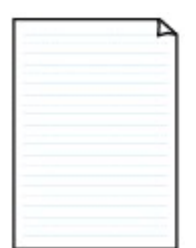

Istnieje możliwość drukowania dokumentów z pismem odręcznym.

Ustawienie na ekranie LCD:

**Pap. z pis. odręcz. (Handwriting paper)**

### • **Harmonogram tygodniowy**

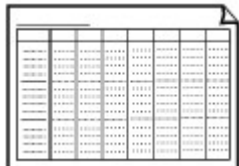

Można wydrukować formularz harmonogramu tygodniowego. Ustawienie na ekranie LCD: **Harmonogram tygod. (Weekly schedule)**

## • **Harmonogram miesięczny**

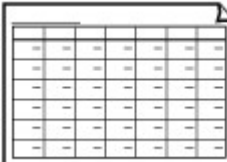

Można wydrukować formularz harmonogramu miesięcznego. Ustawienie na ekranie LCD: **Harmonogram mies. (Monthly schedule)**

# **Drukowanie formularzy szablonów**

Wydrukuj szablon według poniższej procedury.

- 1. [Upewnij się, że urządzenie jest włączone.](#page-120-0)
- 2. [Załaduj zwykły papier rozmiaru A4, B5 lub Letter.](#page-129-0)
- 3. Naciśnij przycisk **Ustawienia (Setup)**.

Pojawi się ekran **Menu ustawień (Setup menu)**.

4. Za pomocą przycisków **ED** wybierz pozycję **Druk szablonu (Template print)**, a następnie naciśnij przycisk **OK**.

5. Za pomocą przycisków < ight wybierz szablon, który chcesz wydrukować, a następnie naciśnij przycisk **OK**.

**K[Formularzy szablonów możliwych do wydrukowania](#page-479-0)** 

6. Za pomocą przycisków **ED** określ rozmiar papieru, a następnie naciśnij przycisk OK.

# **Uwaga**

• Gwiazdka (\*) na wyświetlaczu LCD wskazuje bieżące ustawienie.

- 7. Upewnij się, że wybrano ustawienie **Papier zwykły (Plain paper)**, a następnie naciśnij przycisk **OK**.
- 8. Za pomocą przycisków ◀ (-) ► (+) lub przycisków numerycznych określ liczbę kopii.
- 9. Naciśnij przycisk **OK**, aby rozpocząć drukowanie.

# **Uwaga**

• Aby rozpocząć drukowanie, można też nacisnąć przycisk **Kolorowy (Color)** lub **Czarny (Black)**.

# **Ustawienie papieru w celu drukowania**

Zarejestrowanie rozmiaru papieru i typu nośnika umieszczonego w kasecie umożliwia zapobieganie nieprawidłowemu drukowaniu przez urządzenie poprzez wyświetlanie przed rozpoczęciem drukowania odpowiedniego komunikatu w sytuacji, gdy rozmiar papieru lub typ nośnika załadowanego papieru różni się od ustawień drukowania.

• **W przypadku wkładania kasety z umieszczonym w niej papierem:**

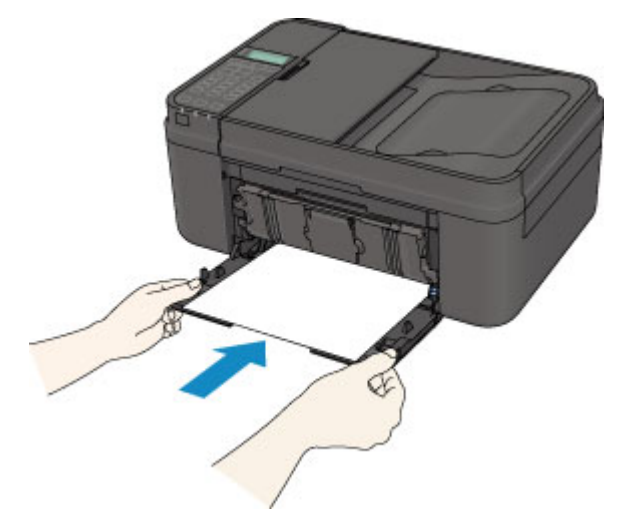

Pojawi się ekran rejestrowania informacji o papierze umieszczonym w kasecie.

Register the cassette pa [OK]Next

Zarejestruj typ nośnika i rozmiar papieru zgodne z typem i rozmiarem załadowanego papieru.

Naciśnij przycisk **OK**, a następnie zarejestruj typ nośnika i rozmiar papieru zgodne z typem i rozmiarem załadowanego papieru.

# **Ważne**

- Szczegółowe informacje o prawidłowej kombinacji ustawień papieru, jaką możesz wprowadzić za pomocą sterownika drukarki lub na wyświetlaczu LCD:
	- [Ustawienia papieru w sterowniku drukarki i drukarce \(Typ nośnika\)](#page-339-0)
	- [Ustawienia papieru w sterowniku drukarki i drukarce \(Rozmiar papieru\)](#page-340-0)
- W przypadku kopiowania wprowadź ustawienia papieru pasujące do informacji o papierze umieszczonym w kasecie.

# **Uwaga**

- W zależności od zarejestrowanych informacji o papierze umieszczonym w kasecie może pojawić się ekran potwierdzenia z pytaniem, czy chcesz zastosować zarejestrowane informacje do ustawień papieru na potrzeby kopiowania. Po wybraniu opcji **Tak (Yes)** zarejestrowane informacje zostaną zastosowane do ustawień papieru na potrzeby kopiowania.
- **Jeśli ustawienia papieru na potrzeby drukowania lub kopiowania różnią się od zarejestrowanych w urządzeniu informacji o papierze umieszczonym w kasecie:**

Przykład:

◦ Ustawienie papieru na potrzeby drukowania lub kopiowania: B5

◦ Zarejestrowane w urządzeniu informacje o papierze umieszczonym w kasecie: A4

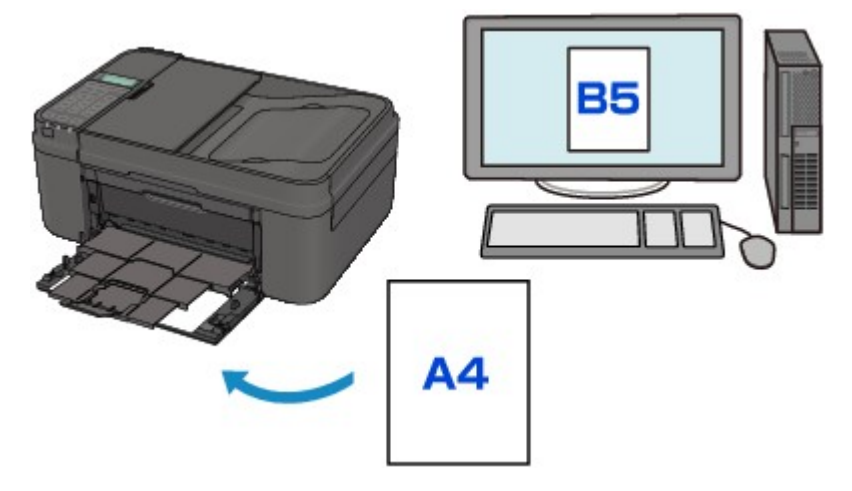

Po rozpoczęciu drukowania lub kopiowania pojawi się odpowiedni komunikat.

The size/type of Io 2110 [OK]Select option

Sprawdź wyświetlony komunikat, a następnie naciśnij przycisk **OK**. Po wyświetleniu ekranu umożliwiającego wybór czynności wybierz jedną z poniższych opcji.

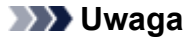

• W zależności od ustawień poniższe opcje mogą nie zostać wyświetlone.

#### **Użyj ustaw. kasety (Use cass. settings)**

Wybierz, czy chcesz drukować na papierze załadowanym do kasety bez zmiany jego ustawień.

Jeśli np. ustawienie papieru na potrzeby drukowania lub kopiowania to B5, a zarejestrowane w urządzeniu informacje o papierze umieszczonym w kasecie wskazują na rozmiar A4, urządzenie rozpocznie drukowanie lub kopiowanie w formacie B5 z użyciem papieru znajdującego się w kasecie.

#### **Zmiana papieru (Replace the paper)**

Wybierz, czy chcesz drukować po wymianie papieru w kasecie.

Jeśli np. ustawienie papieru na potrzeby drukowania lub kopiowania to B5, a zarejestrowane w urządzeniu informacje o papierze umieszczonym w kasecie wskazują na rozmiar A4, przed rozpoczęciem drukowania lub kopiowania musisz załadować do kasety papier formatu B5.

Po wymianie papieru i włożeniu kasety pojawi się ekran rejestrowania informacji o papierze umieszczonym w kasecie. Zarejestruj informacje o papierze umieszczonym w kasecie zgodne z rodzajem załadowanego do niej papieru.

## **Uwaga**

- Jeśli nie wiesz, jakie informacje o papierze zarejestrować w urządzeniu, po pojawieniu się ekranu rejestracji naciśnij przycisk **Wstecz (Back)**. Po pojawieniu się poprzedniego ekranu sprawdź rozmiar papieru i typ nośnika, a następnie zarejestruj je w urządzeniu.
- Szczegółowe informacje o prawidłowej kombinacji ustawień papieru, jaką możesz wprowadzić za pomocą sterownika drukarki lub na wyświetlaczu LCD:

[Ustawienia papieru w sterowniku drukarki i drukarce \(Typ nośnika\)](#page-339-0)

[Ustawienia papieru w sterowniku drukarki i drukarce \(Rozmiar papieru\)](#page-340-0)

## **Anuluj (Cancel)**

Anulowanie drukowania.

Wybierz, aby zmienić ustawienia papieru wprowadzone na potrzeby drukowania lub kopiowania. Zmień ustawienia papieru, a następnie ponów drukowanie.

# **Ważne**

• Informacje na temat domyślnego ustawienia komunikatu zapobiegającego nieprawidłowemu drukowaniu:

Ustawienie domyślne jest inne w przypadku drukowania lub kopiowania za pomocą panelu operacyjnego urządzenia i inne w przypadku drukowania przy użyciu sterownika drukarki.

• W przypadku drukowania lub kopiowania za pomocą panelu operacyjnego urządzenia komunikat zapobiegający nieprawidłowemu drukowaniu jest domyślnie włączony.

Aby zmienić ustawienie dla drukowania lub kopiowania odbywającego się za pomocą panelu operacyjnego urządzenia:

**NU**stawienia kasety

• W przypadku drukowania za pomocą sterownika drukarki komunikat zapobiegający nieprawidłowemu drukowaniu jest domyślnie wyłączony.

Aby zmienić ustawienie dla drukowania odbywającego się za pomocą sterownika drukarki:

**[Zmiana trybu pracy drukarki](#page-209-0)** 

• Gdy komunikat zapobiegający nieprawidłowemu drukowaniu jest wyłączony:

Urządzenie rozpocznie drukowanie lub kopiowanie, mimo że ustawienia papieru na potrzeby drukowania lub kopiowania różnią się od zarejestrowanych w urządzeniu informacji o papierze umieszczonym w kasecie.

# **Kopiowanie**

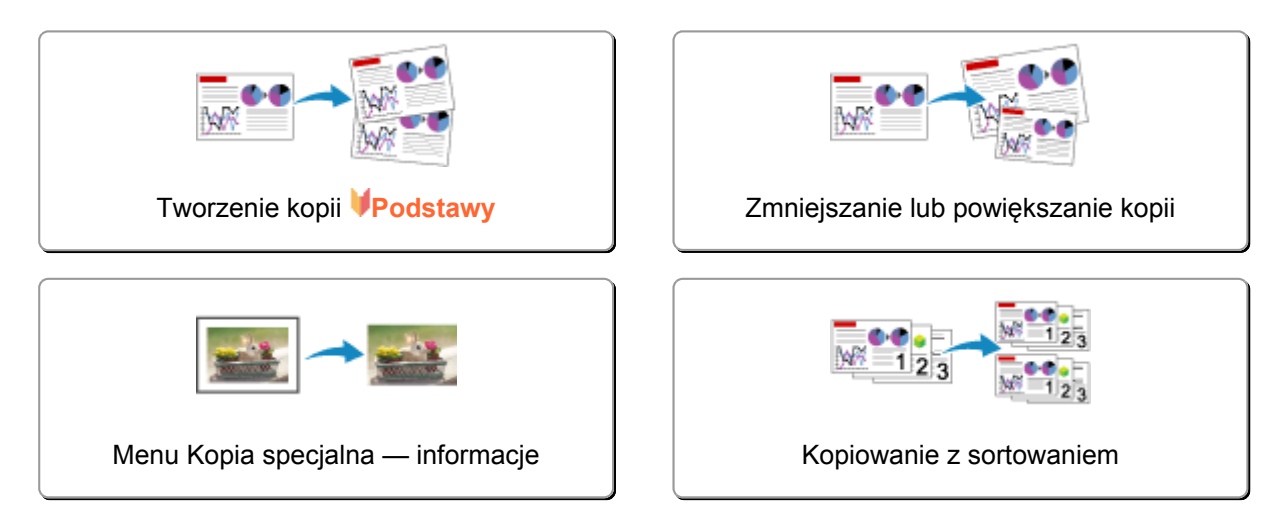

# <span id="page-486-0"></span>**Tworzenie kopii**

W tej części opisano podstawową procedurę standardowego kopiowania.

Copy 100% A4

1. [Upewnij się, że urządzenie jest włączone.](#page-120-0)

M1

- 2. [Załaduj papier.](#page-129-0)
- 3. Naciśnij przycisk **KOPIUJ (COPY)**.

Zostanie wyświetlony ekran gotowości kopiowania.

- 4. [Umieść oryginalny dokument na płycie szklanej lub w urządzeniu ADF.](#page-150-0)
- 5. Potwierdź rozmiar strony i powiększenie.

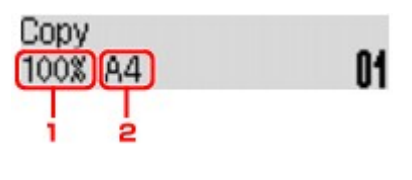

- 1. Powiększenie
- 2. Rozmiar strony

## **Uwaga**

• Aby zmienić lub zatwierdzić rozmiar strony, powiększenie lub inne ustawienia, naciśnij przycisk **Menu**, a następnie wyświetl odpowiedni element ustawień za pomocą przycisków  $\blacktriangleleft$ .

**[Konfigurowanie ustawień związanych z kopiowaniem](#page-488-0)** 

- Aby przywrócić powiększenie do wartości 100%, naciśnij przycisk **KOPIUJ (COPY)**.
- 6. Za pomocą przycisków  $\blacktriangleleft (-) \blacktriangleright (+)$  lub przycisków numerycznych określ liczbę kopii.
- 7. Naciśnij przycisk **Kolorowy (Color)**, aby rozpocząć kopiowanie w kolorze lub przycisk **Czarny (Black)**, aby rozpocząć kopiowanie w czerni i bieli.

Urządzenie rozpocznie kopiowanie.

Po zakończeniu kopiowania usuń oryginał z płyty szklanej lub z otworu wyjściowego dokumentu.

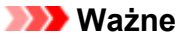

- Jeśli oryginał został umieszczony na płycie szklanej, nie należy go zdejmować ani otwierać pokrywy dokumentów, dopóki na ekranie wyświetlany jest komunikat **Skanow... (Scanning...)**.
- Jeśli oryginał został załadowany do ADF, nie należy ruszać oryginału do chwili zakończenia kopiowania.

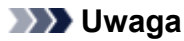

• Aby anulować kopiowanie, naciśnij przycisk **Zatrzymaj (Stop)**.

<span id="page-487-0"></span>• Jeśli oryginał został umieszczony na płycie szklanej, podczas drukowania można dodać zadanie kopiowania.

Dodawanie zadania kopiowania (rezerwacja kopii)

# **Dodawanie zadania kopiowania (rezerwacja kopii)**

Jeśli oryginał został umieszczony na płycie szklanej, podczas drukowania można dodać zadanie kopiowania (Kopia rezerwowa).

Kopię rezerwową można utworzyć, gdy pojawi się poniższy ekran.

# Black copying... Scan next page →Start **[]1**

Załaduj oryginał na płytę szklaną i naciśnij ten sam przycisk, co poprzednio — **Kolorowy (Color)** lub **Czarny (Black)**.

# **Ważne**

• Umieszczając oryginał na płycie szklanej, należy delikatnie poruszać pokrywą dokumentów.

# **Uwaga**

- Nie można dodać zadania kopiowania, gdy dla opcji **Jakość druku (Print quality)** wybrano ustawienie **Wysoka (High)** lub gdy oryginał został załadowany do urządzenia ADF.
- Dodając zadanie kopiowania, nie można zmieniać liczby kopii ani ustawień takich jak rozmiar strony lub typ nośnika.
- Naciśnięcie przycisku **Zatrzymaj (Stop)** w trakcie sporządzania kopii rezerwowej spowoduje wyświetlenie ekranu umożliwiającego wybór metody anulowania kopiowania. Wybranie opcji **Anuluj wsz. rezerw. (Cancel all reserv.)**, a następnie naciśnięcie przycisku **OK** spowoduje anulowanie kopiowania wszystkich zeskanowanych danych. Wybranie opcji **Anuluj ost. rezerw. (Cancel last reserv.)**, a następnie naciśnięcie przycisku **OK** spowoduje anulowanie ostatniego zadania kopiowania.
- Jeśli dokument ma zbyt wiele stron, aby można było sporządzić jego kopię rezerwową, na ekranie LCD może się pojawić komunikat **Pamięć jest pełna (Memory is full)**. Naciśnij przycisk **OK** i poczekaj chwilę, a następnie spróbuj ponowić kopiowanie.
- Jeśli podczas skanowania na ekranie LCD pojawi się komunikat **Spróbuj ponownie (Try again)**, naciśnij przycisk **OK**, a następnie przycisk **Zatrzymaj (Stop)**, aby anulować kopiowanie. Potem skopiuj dokumenty, których kopiowanie nie zostało zakończone.

# <span id="page-488-0"></span>**Konfigurowanie ustawień związanych z kopiowaniem**

Można zmieniać ustawienia kopii, np. rozmiar papieru, typ nośnika czy intensywność.

Naciśnij przycisk **Menu**, wybierz jeden z elementów ustawień za pomocą przycisków <**II**, a następnie naciśnij przycisk **OK**.

Za pomocą przycisków < ight dostosuj wartości poszczególnych elementów ustawień, a następnie naciśnij przycisk **OK**. Pojawi się następny element ustawień.

Po wprowadzeniu wszystkich ustawień na wyświetlaczu LCD pojawia się ponownie ekran gotowości do kopiowania.

# **Uwaga**

- Gwiazdka (\*) na wyświetlaczu LCD wskazuje bieżące ustawienie.
- Niektórych ustawień nie można łączyć z innymi ustawieniami lub elementami menu kopii.
- Ustawienia rozmiaru strony, rodzaju nośnika itp. są zachowywane nawet po wyłączeniu urządzenia.

#### • **Powiększ./Pomniej. (Enlarge/Reduce)**

Umożliwia wybór metody pomniejszania/powiększania.

**[Zmniejszanie lub powiększanie kopii](#page-491-0)** 

Przykład:

Enlarge/Reduce Preset ratio

## **Uwaga**

- Ten element ustawień pojawi się, jeśli są spełnione następujące warunki:
	- Wybrano ustawienie standardowego kopiowania
	- Po wybraniu dla opcji **Kopia specjalna (Special copy)** ustawienia **Kopia bez obramow. (Borderless copy)**

#### • **Intensywność (Copy intensity)**

Umożliwia zmianę intensywności.

Przykład:

Copy intensity \*Manual adjust

#### **Uwaga**

- Po wybraniu ustawienia **Ustaw. auto (Auto adjust)** umieść oryginał na płycie szklanej.
- W przypadku wybrania opcji Ustaw. ręczne (Manual adjust) należy użyć przycisku < w celu zmniejszenia intensywności lub przycisku w celu jej zwiększenia.
- **Rozmiar strony (Page size)**

Umożliwia wybór rozmiaru ładowanego papieru.

Przykład:

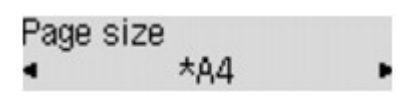

## **Uwaga**

• Niektóre elementy ustawień mogą być niedostępne w zależności od kraju lub regionu zakupu.

### • **Typ nośnika (Media type)**

Umożliwia wybór typu ładowanego nośnika.

Przykład:

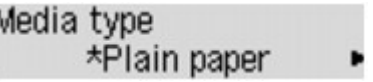

### • **Jakość druku (Print quality)**

Umożliwia wybranie jakości wydruku odpowiedniej do jakości oryginału.

Przykład:

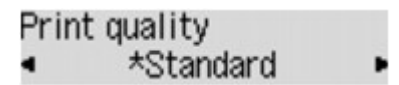

## **Uwaga**

- Jeśli przy ustawieniu jakości wydruku **Niska (Draft)** i wybranym typie nośnika **Papier zwykły (Plain paper)** jakość nie jest zadowalająca, wybierz ustawienie **Standardowy (Standard)** lub **Wysoka (High)** i podejmij ponowną próbę kopiowania.
- Jeśli chcesz wykonać kopię w skali szarości, wybierz ustawienie **Wysoka (High)**. Odcienie szarości umożliwiają odwzorowanie tonów w szerokiej gamie odcieni, a nie jedynie w czerni i bieli.

#### • **Układ 4 na 1 (4-on-1 layout)**

Wybierz układ, aby skopiować cztery oryginalne strony na jednym arkuszu papieru, zmniejszając każdy z obrazów. Dostępne są cztery różne układy.

Przykład:

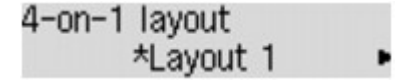

# **Uwaga**

• To ustawienie jest wyświetlane tylko w przypadku, gdy dla opcji **Kopia specjalna (Special copy)** wybrano ustawienie **Kopia 4 na 1 (4-on-1 copy)**.

**[Kopiowanie czterech stron z dopasowaniem do jednej strony](#page-496-0)** 

## • **Sortuj (Collate)**

Pozwala wybrać, czy chcesz otrzymywać posortowane wydruki w przypadku sporządzania kilku kopii wielostronicowego oryginału.

Przykład:

Collate \*OFF

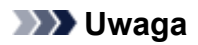

• To ustawienie jest wyświetlane w przypadku, gdy wybrano kopiowanie standardowe.

# <span id="page-491-0"></span>**Zmniejszanie lub powiększanie kopii**

Na ekranie gotowości kopiowania można opcjonalnie określać powiększenie. Można również wybrać wstępnie ustawiony współczynnik lub tryb kopiowania z dopasowaniem do strony.

W trybie kopiowania naciśnij przycisk **Menu**, wybierz opcję **Powiększ./Pomniej. (Enlarge/Reduce)** za pomocą przycisków , a następnie naciśnij przycisk **OK**.

Za pomocą przycisków < iga wybierz metodę pomniejszania/powiększania, a następnie naciśnij przycisk **OK**.

Przykład:

Enlarge/Reduce Preset ratio

# **Uwaga**

• W zależności od menu kopiowania, niektóre metody pomniejszania/powiększania mogą być niedostępne.

• **Ustal.proporcje (Preset ratio)**

Możesz wybrać jedną z ustalonych proporcji powiększenia.

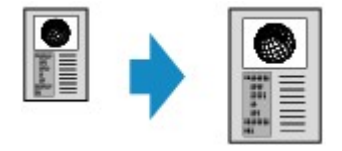

Za pomocą przycisku  $\blacktriangleleft\blacktriangleright$  wybierz ustalone proporcje, odpowiadające rozmiarowi oryginalnego dokumentu i papieru, a następnie naciśnij przycisk **OK**.

## • **Powiększenie (Magnification)**

Można określić współczynnik kopiowania jako procentową wielkość pomniejszenia lub powiększenia.

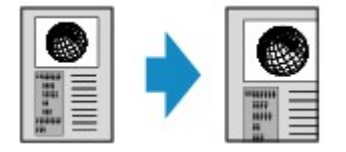

Za pomoca przycisków  $\blacktriangleleft$  (-)  $\blacktriangleright$  (+) lub przycisków numerycznych określ współczynnik pomniejszenia lub powiększenia (25–400%), a następnie naciśnij przycisk **OK**.

# **Uwaga**

- Naciśniecie i przytrzymanie przycisku  $\blacktriangleleft$  (-)  $\blacktriangleright$  (+) pozwala na szybkie przewijanie współczynników. Szczegółowe informacje na ten temat można znaleźć w części **[Powtarzan.](#page-224-0) klawiszy [\(Key repeat\)](#page-224-0)**.
- **Dopasuj do strony (Fit to page)**

Urządzenie automatycznie zmniejsza lub powiększa obraz odpowiednio do rozmiaru strony.

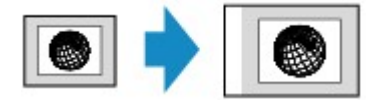

# **Uwaga**

- W przypadku wybrania ustawienia **Dopasuj do strony (Fit to page)** format oryginalnego dokumentu może zostać rozpoznany nieprawidłowo. W takim przypadku należy wybrać opcję **Ustal.proporcje (Preset ratio)** lub **Powiększenie (Magnification)**.
- Jeśli wybrana jest opcja **Dopasuj do strony (Fit to page)**, umieść oryginał na płycie szklanej.

# <span id="page-493-0"></span>**Menu Kopia specjalna — informacje**

W menu **Kopia specjalna (Special copy)** znajdują się do wyboru następujące menu:

#### • **Kopia usuw. ramki (Frame erase copy)**

Istnieje możliwość kopiowania grubych dokumentów oryginalnych, np. książek, bez czarnych marginesów dookoła obrazu oraz cienia marginesu.

**[Kopiowanie grubych oryginałów, np. książek](#page-498-0)** 

### • **Kopia bez obramow. (Borderless copy)**

Istnieje możliwość skopiowania obrazów tak, aby wypełniały całą stronę, bez obramowań.

**[Kopiowanie bez obramowań](#page-500-0)** 

# • **Kopia 2 na 1 (2-on-1 copy)**

Umożliwia skopiowanie dwóch stron oryginału na pojedynczy arkusz papieru przez zmniejszenie każdego z obrazów.

**[Kopiowanie dwóch stron z dopasowaniem do jednej strony](#page-494-0)** 

### • **Kopia 4 na 1 (4-on-1 copy)**

Umożliwia skopiowanie czterech stron oryginału na pojedynczy arkusz papieru przez zmniejszenie każdego z obrazów.

**[Kopiowanie czterech stron z dopasowaniem do jednej strony](#page-496-0)** 

# **Uwaga**

- Oprócz metody kopiowania dostępnej w menu **Kopia specjalna (Special copy)**, do dyspozycji są również poniższe metody.
	- Na ekranie gotowości kopiowania można opcjonalnie określać powiększenie. Można również wybrać wstępnie ustawiony współczynnik lub tryb kopiowania z dopasowaniem do strony.

**[Zmniejszanie lub powiększanie kopii](#page-491-0)** 

• Pozwala otrzymać posortowane wydruki w przypadku sporządzania kilku kopii wielostronicowego oryginału.

**[Kopiowanie z sortowaniem](#page-502-0)** 

# <span id="page-494-0"></span>**Kopiowanie dwóch stron z dopasowaniem do jednej strony**

Umożliwia skopiowanie dwóch stron oryginału lub strony zadrukowanej dwustronnie na pojedynczy arkusz papieru przez zmniejszenie każdego z obrazów.

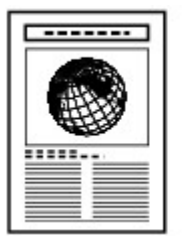

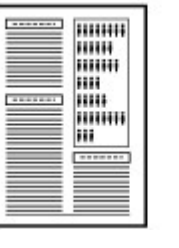

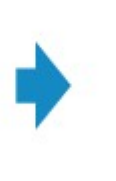

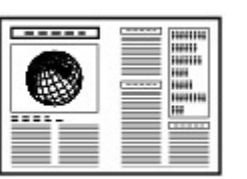

- 1. [Upewnij się, że urządzenie jest włączone.](#page-120-0)
- 2. [Załaduj papier.](#page-129-0)
- 3. Naciśnij przycisk **KOPIUJ (COPY)**.

Zostanie wyświetlony ekran gotowości kopiowania.

4. Naciśnij przycisk **Menu**.

Pojawi się ekran **Menu kopii (Copy menu)**.

- 5. Za pomocą przycisków wybierz pozycję **Kopia specjalna (Special copy)**, a następnie naciśnij przycisk **OK**.
- 6. Za pomocą przycisków wybierz pozycję **Kopia 2 na 1 (2-on-1 copy)**, a następnie naciśnij przycisk **OK**.

W przypadku wybrania rozmiaru strony lub rodzaju nośnika, którego nie można użyć do kopiowania 2 stron na 1, na wyświetlaczu LCD pojawi się poniższy komunikat.

Size: **\*B5** đ Type: \*Plain paper

- 1. Za pomocą przycisku **W** wybierz rozmiar strony, a następnie naciśnij przycisk **OK**.
- 2. Za pomocą przycisku **W** wybierz rodzaj nośnika, a następnie naciśnij przycisk OK.
- 7. [Umieść oryginalny dokument na płycie szklanej lub w urządzeniu ADF.](#page-150-0)
- 8. Za pomocą przycisków ◀ (-) ► (+) lub przycisków numerycznych określ liczbę kopii.

W razie konieczności zmień ustawienia wydruku.

**[Konfigurowanie ustawień związanych z kopiowaniem](#page-488-0)** 

- 9. Naciśnij przycisk **Kolorowy (Color)**, aby rozpocząć kopiowanie w kolorze lub przycisk **Czarny (Black)**, aby rozpocząć kopiowanie w czerni i bieli.
	- Jeśli dokument został umieszczony na płycie szklanej:

Po zakończeniu skanowania przez urządzenie pierwszej strony pojawia się poniższy komunikat.

# Scan next page →[OK] Start print

Jeśli trzeba zeskanować kolejną stroną dokumentu, umieść ją na płycie szklanej i naciśnij przycisk **OK**. Urządzenie rozpocznie kopiowanie.

Jeśli nie ma nic więcej do zeskanowania, naciśnij przycisk **Tonowo (Tone)**, aby rozpocząć kopiowanie. Urządzenie rozpocznie kopiowanie.

# **Uwaga**

• Podczas drukowania można dodać zadanie kopiowania.

**N[Dodawanie zadania kopiowania \(rezerwacja kopii\)](#page-487-0)** 

• Jeśli dokument został załadowany do ADF:

Urządzenie zaczyna automatycznie skanować następny arkusz dokumentu po zakończeniu skanowania jednego arkusza.

# **Uwaga**

• Jeśli podczas skanowania na wyświetlaczu LCD pojawi się komunikat **Pamięć jest pełna (Memory is full)**, wybierz dla jakości wydruku ustawienie **Standardowy (Standard)** lub zmniejsz liczbę arkuszy dokumentów, a następnie spróbuj ponownie wykonać kopiowanie. Jeśli problem nadal występuje, wybierz dla jakości wydruku ustawienie **Niska (Draft)** i spróbuj ponownie wykonać kopiowanie.

# <span id="page-496-0"></span>**Kopiowanie czterech stron z dopasowaniem do jednej strony**

Umożliwia skopiowanie czterech stron oryginału na pojedynczy arkusz papieru przez zmniejszenie każdego z obrazów. Dostępne są cztery różne układy.

• Po wybraniu dla opcji **Układ 4 na 1 (4-on-1 layout)** ustawienia **Układ 1 (Layout 1)**:

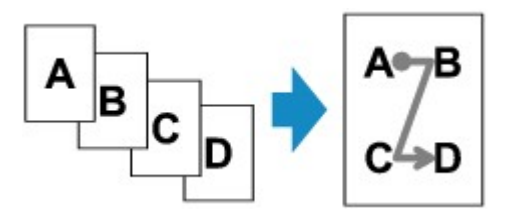

• Po wybraniu dla opcji **Układ 4 na 1 (4-on-1 layout)** ustawienia **Układ 2 (Layout 2)**:

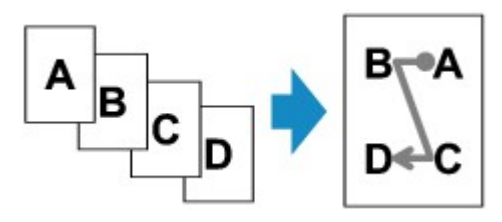

• Po wybraniu dla opcji **Układ 4 na 1 (4-on-1 layout)** ustawienia **Układ 3 (Layout 3)**:

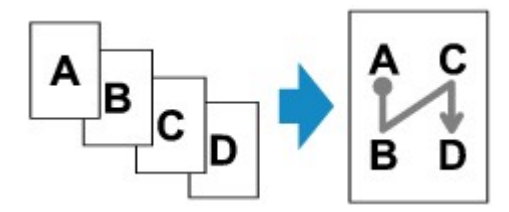

• Po wybraniu dla opcji **Układ 4 na 1 (4-on-1 layout)** ustawienia **Układ 4 (Layout 4)**:

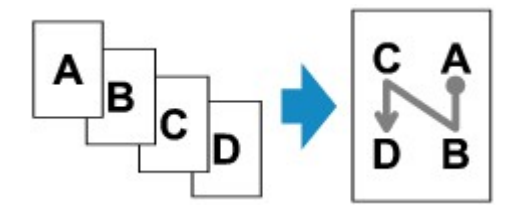

- 1. [Upewnij się, że urządzenie jest włączone.](#page-120-0)
- 2. [Załaduj papier.](#page-129-0)
- 3. Naciśnij przycisk **KOPIUJ (COPY)**.

Zostanie wyświetlony ekran gotowości kopiowania.

4. Naciśnij przycisk **Menu**.

Pojawi się ekran **Menu kopii (Copy menu)**.

- 5. Za pomocą przycisków wybierz pozycję **Kopia specjalna (Special copy)**, a następnie naciśnij przycisk **OK**.
- 6. Za pomocą przycisków wybierz pozycję **Kopia 4 na 1 (4-on-1 copy)**, a następnie naciśnij przycisk **OK**.

W przypadku wybrania rozmiaru strony lub rodzaju nośnika, którego nie można użyć do kopiowania 4 stron na 1, na wyświetlaczu LCD pojawi się poniższy komunikat.

Size: \*R5 \*Plain paper Type:

- 1. Za pomocą przycisku **W** wybierz rozmiar strony, a następnie naciśnij przycisk OK.
- 2. Za pomocą przycisku **W** wybierz rodzaj nośnika, a następnie naciśnij przycisk OK.
- 7. Wprowadź ustawienia drukowania i określ układ.

Naciśnij przycisk **Menu**, a następnie wybierz element ustawień za pomocą przycisków . Wybierz opcję **Układ 4 na 1 (4-on-1 layout)**, naciśnij przycisk **OK**, a następnie wybierz układ. **[Konfigurowanie ustawień związanych z kopiowaniem](#page-488-0)** 

# **Uwaga**

• Gwiazdka (\*) na wyświetlaczu LCD wskazuje bieżące ustawienie.

- 8. [Umieść oryginalny dokument na płycie szklanej lub w urządzeniu ADF.](#page-150-0)
- 9. Za pomocą przycisków  $\blacktriangleleft (-) \blacktriangleright (+)$  lub przycisków numerycznych określ liczbę kopii.
- 10. Naciśnij przycisk **Kolorowy (Color)**, aby rozpocząć kopiowanie w kolorze lub przycisk **Czarny (Black)**, aby rozpocząć kopiowanie w czerni i bieli.
	- Jeśli dokument został umieszczony na płycie szklanej:

Po zakończeniu przez urządzenie skanowania stron od pierwszej do trzeciej pojawia się poniższy komunikat.

Scan next page →[OK] Start print

Jeśli trzeba zeskanować kolejną stroną dokumentu, umieść ją na płycie szklanej i naciśnij przycisk **OK**. Urządzenie rozpocznie kopiowanie.

Jeśli nie ma nic więcej do zeskanowania, naciśnij przycisk **Tonowo (Tone)**, aby rozpocząć kopiowanie. Urządzenie rozpocznie kopiowanie.

## **Uwaga**

• Podczas drukowania można dodać zadanie kopiowania.

[Dodawanie zadania kopiowania \(rezerwacja kopii\)](#page-487-0)

• Jeśli dokument został załadowany do ADF:

Po zakończeniu skanowania strony urządzenie zaczyna automatycznie skanować następną stronę.

## **Uwaga**

• Jeśli podczas skanowania na wyświetlaczu LCD pojawi się komunikat **Pamięć jest pełna (Memory is full)**, wybierz dla jakości wydruku ustawienie **Standardowy (Standard)** lub zmniejsz liczbę arkuszy dokumentów, a następnie spróbuj ponownie wykonać kopiowanie. Jeśli problem nadal występuje, wybierz dla jakości wydruku ustawienie **Niska (Draft)** i spróbuj ponownie wykonać kopiowanie.

# <span id="page-498-0"></span>**Kopiowanie grubych oryginałów, np. książek**

Istnieje możliwość kopiowania grubych dokumentów oryginalnych, np. książek, bez czarnych marginesów dookoła obrazu oraz cienia marginesu. Dzięki tej funkcji można ograniczyć zużycie atramentu.

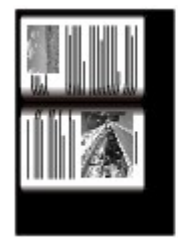

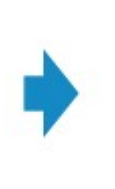

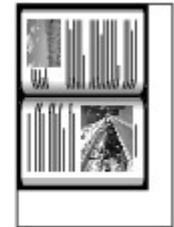

- 1. [Upewnij się, że urządzenie jest włączone.](#page-120-0)
- 2. [Załaduj papier.](#page-129-0)
- 3. Naciśnij przycisk **KOPIUJ (COPY)**.

Zostanie wyświetlony ekran gotowości kopiowania.

4. Naciśnij przycisk **Menu**.

Pojawi się ekran **Menu kopii (Copy menu)**.

- 5. Za pomocą przycisków wybierz pozycję **Kopia specjalna (Special copy)**, a następnie naciśnij przycisk **OK**.
- 6. Za pomocą przycisków **ED** wybierz pozycję **Kopia usuw. ramki (Frame erase copy)**, a następnie naciśnij przycisk **OK**.
- 7. [Umieść oryginalny dokument na płycie szklanej.](#page-150-0)

# **Uwaga**

• W przypadku korzystania z tej funkcji oryginał należy umieścić na płycie szklanej.

8. Za pomocą przycisków ◀ (-) ► (+) lub przycisków numerycznych określ liczbę kopii.

W razie konieczności zmień ustawienia wydruku.

**[Konfigurowanie ustawień związanych z kopiowaniem](#page-488-0)** 

9. Naciśnij przycisk **Kolorowy (Color)**, aby rozpocząć kopiowanie w kolorze lub przycisk **Czarny (Black)**, aby rozpocząć kopiowanie w czerni i bieli.

Urządzenie rozpocznie kopiowanie.

# **Uwaga**

- Zamknij pokrywę dokumentów.
- Wokół obrazu może być widoczny wąski czarny margines. Ta funkcja usuwa wyłącznie ciemne marginesy. Jeśli skanowana książka jest zbyt cienka lub urządzenie jest używane w pobliżu okna albo przy jasnym oświetleniu, na obrazie może pozostać czarna ramka. Jeśli oryginał jest ciemny,

urządzenie również może nie odróżnić koloru dokumentu od cienia, co może spowodować niewielkie obcięcie lub powstanie cienia na zszyciu.

# <span id="page-500-0"></span>**Kopiowanie bez obramowań**

Istnieje możliwość skopiowania obrazów tak, aby wypełniały całą stronę, bez obramowań.

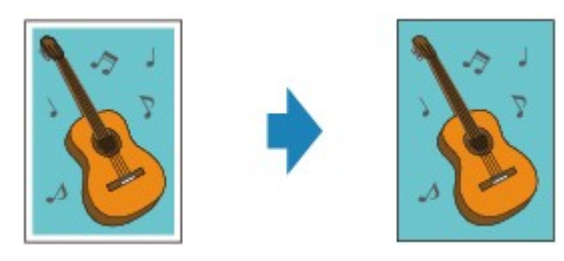

- 1. [Upewnij się, że urządzenie jest włączone.](#page-120-0)
- 2. [Załaduj papier fotograficzny.](#page-129-0)
- 3. Naciśnij przycisk **KOPIUJ (COPY)**.

Zostanie wyświetlony ekran gotowości kopiowania.

4. Naciśnij przycisk **Menu**.

Pojawi się ekran **Menu kopii (Copy menu)**.

- 5. Za pomocą przycisków wybierz pozycję **Kopia specjalna (Special copy)**, a następnie naciśnij przycisk **OK**.
- 6. Za pomocą przycisków **ED** wybierz pozycję **Kopia bez obramow. (Borderless copy)**, a następnie naciśnij przycisk **OK**.

W przypadku wybrania rozmiaru strony lub rodzaju nośnika, którego nie można użyć do kopiowania bez obramowania, na wyświetlaczu LCD pojawi się poniższy komunikat.

Size:  $\star$ A4 Type: \*Plain paper

- 1. Za pomocą przycisku wybierz rozmiar strony, a następnie naciśnij przycisk **OK**.
- 2. Za pomocą przycisku **W** wybierz rodzaj nośnika, a następnie naciśnij przycisk **OK**.
- 7. [Umieść oryginalny dokument na płycie szklanej.](#page-150-0)

## **Uwaga**

- W przypadku korzystania z tej funkcji oryginał należy umieścić na płycie szklanej.
- 8. Za pomocą przycisków ◀ (-) ► (+) lub przycisków numerycznych określ liczbę kopii.

W razie konieczności zmień ustawienia wydruku.

**[Konfigurowanie ustawień związanych z kopiowaniem](#page-488-0)** 

9. Naciśnij przycisk **Kolorowy (Color)**, aby rozpocząć kopiowanie w kolorze lub przycisk **Czarny (Black)**, aby rozpocząć kopiowanie w czerni i bieli.

Urządzenie rozpocznie kopiowanie bez obramowania.

# **Uwaga**

• Może dojść do lekkiego przycięcia krawędzi, ponieważ kopiowany obraz jest powiększany w celu wypełnienia całej strony. W razie potrzeby można zmienić szerokość obszaru usuwanego z obramowań oryginalnego obrazu. Przycięty obszar będzie tym większy, im większa będzie szerokość rozszerzenia.

Szczegółowe informacje można znaleźć w części:

## **Wielk. rozszerz. [\(Extended copy amt.\)](#page-219-0)**

• Szczegółowe informacje dotyczące rozmiarów papieru i typów nośników, które mogą być używane przy kopiowaniu bez obramowania, można znaleźć w części:

**N[Obszar wydruku](#page-145-0)** 

# <span id="page-502-0"></span>**Kopiowanie z sortowaniem**

Po wybraniu w **Menu kopii (Copy menu)** dla opcji **Sortuj (Collate)** ustawienia **WŁ. (ON)** można otrzymać posortowane wydruki w przypadku sporządzania kilku kopii wielostronicowego oryginału. Dodatkowo można kopiować oryginały na obu stronach arkusza.

• Po wybraniu ustawienia **WŁ. (ON)**:

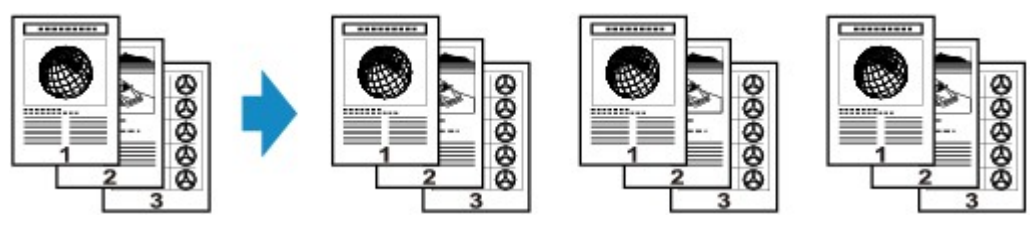

• Po wybraniu ustawienia **WYŁ. (OFF)**:

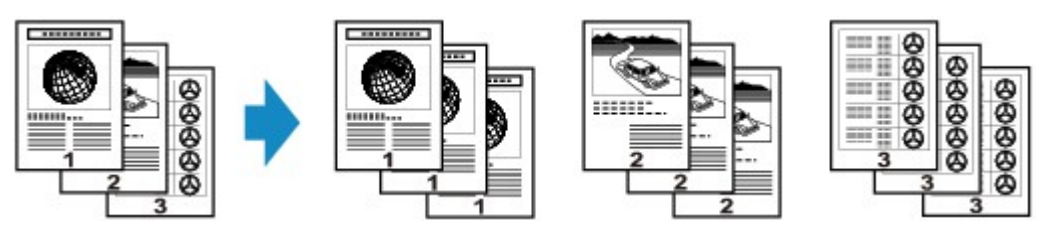

# **Uwaga**

- W przypadku korzystania z tej funkcji dokument należy załadować do ADF.
- Liczba stron, jakie może odczytać urządzenie, zmienia się w zależności od oryginału. Jeśli podczas skanowania na wyświetlaczu LCD pojawi się komunikat **Pamięć jest pełna (Memory is full)**, zmniejsz liczbę stron oryginału do zeskanowania i ponownie spróbuj wykonać kopiowanie.

# **Skanowanie**

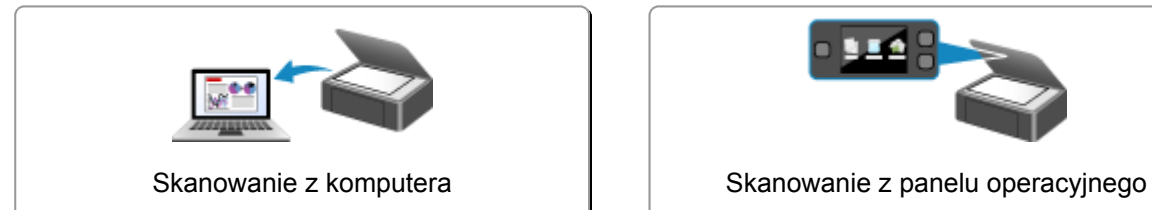

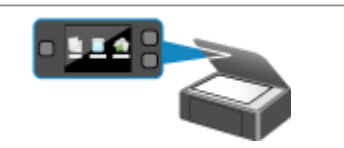

urządzenia
# **Skanowanie z komputera**

- **[Skanowanie przy użyciu programu IJ Scan Utility](#page-505-0)**
- **[Skanowanie za pomocą używanej aplikacji \(ScanGear\)](#page-597-0)**
- **[Przydatne informacje na temat skanowania](#page-681-0)**
- **[Ekran menu i ustawień programu IJ Network Scanner Selector EX](#page-687-0)**
- **[Inne metody skanowania](#page-692-0)**
- **[Umieszczanie przedmiotów \(w przypadku skanowania z komputera\)](#page-699-0)**

## <span id="page-505-0"></span>**Skanowanie przy użyciu programu IJ Scan Utility**

- **[Co to jest program IJ Scan Utility \(oprogramowanie skanera\)?](#page-506-0)**
- **[Uruchamianie programu IJ Scan Utility](#page-508-0)**
- **[Łatwe skanowanie z funkcją Automatyczne skanowanie](#page-509-0) Podstawy**
- **[Skanowanie dokumentów](#page-511-0)**
- **[Skanowanie fotografii](#page-512-0)**
- **[Skanowanie z ulubionymi ustawieniami](#page-513-0)**
- **[Skanowanie przedmiotów większych niż płyta szklana \(Złączenie obrazu\)](#page-514-0)**
- **[Skanowanie wielu przedmiotów naraz](#page-519-0)**
- **[Skanowanie wielu dokumentów naraz za pomocą ADF \(Automatycznego](#page-522-0) [podajnika dokumentów\)](#page-522-0)**
- **[Zapisywanie po sprawdzeniu wyników skanowania](#page-527-0)**
- **[Wysyłanie zeskanowanych obrazów pocztą e-mail](#page-530-0)**
- **[Wyodrębnianie tekstu z zeskanowanych obrazów \(OCR\)](#page-533-0)**
- **[Ekrany programu IJ Scan Utility](#page-537-0)**

# <span id="page-506-0"></span>**Co to jest program IJ Scan Utility (oprogramowanie skanera)?**

IJ Scan Utility to aplikacja, która umożliwia łatwe skanowanie dokumentów, fotografii itd.

Wszystkie czynności od skanowania po zapisywanie można wykonywać, klikając po prostu odpowiednią ikonę na ekranie głównym programu IJ Scan Utility.

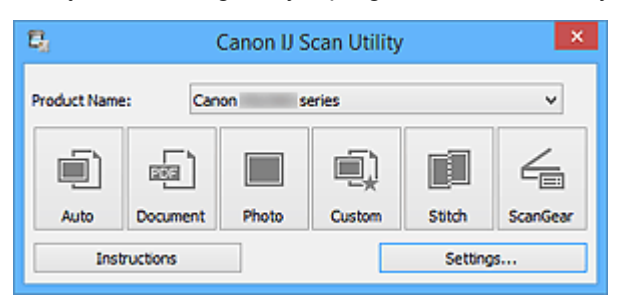

## **Co można zrobić za pomocą programu IJ Scan Utility**

#### **Łatwe skanowanie odpowiednio do przeznaczenia**

Można skanować, klikając po prostu jedną z ikon, np. **Automat. (Auto)** w celu łatwego skanowania, **Dokument (Document)**, aby wyostrzyć tekst w dokumencie lub czasopiśmie i zwiększyć w ten sposób jego czytelność, lub **Fotografia (Photo)**, aby skanować z ustawieniami odpowiednimi dla fotografii. Wszystko zgodnie z rodzajem skanowanego przedmiotu lub przeznaczeniem obrazów.

## **Uwaga**

• Szczegółowe informacje o ekranie głównym programu IJ Scan Utility można znaleźć w części ["Ekran główny programu IJ Scan Utility](#page-538-0)".

## **Automatyczne zapisywanie zeskanowanych obrazów**

Zeskanowane obrazy są automatycznie zapisywane we wskazanym uprzednio folderze. W razie potrzeby można wybrać inny folder.

#### **Uwaga**

- Oto domyślne foldery zapisu.
	- Windows 8.1: folder **Dokumenty (Documents)**
	- Windows 8: folder **Moje dokumenty (My Documents)**
	- Windows 7: folder **Moje dokumenty (My Documents)**
	- Windows Vista: folder **Dokumenty (Documents)**
	- Windows XP: folder **Moje dokumenty (My Documents)**
- Informacje na temat wskazywania folderu można znaleźć w części ["Okno dialogowe Ustawienia"](#page-540-0).

#### **Integrowanie z aplikacjami**

Z zeskanowanych obrazów można korzystać w ramach integracji z innymi aplikacjami: wyświetlać zeskanowane obrazy w ulubionym programie, dołączać je do wiadomości e-mail, wyodrębniać z nich tekst itp.

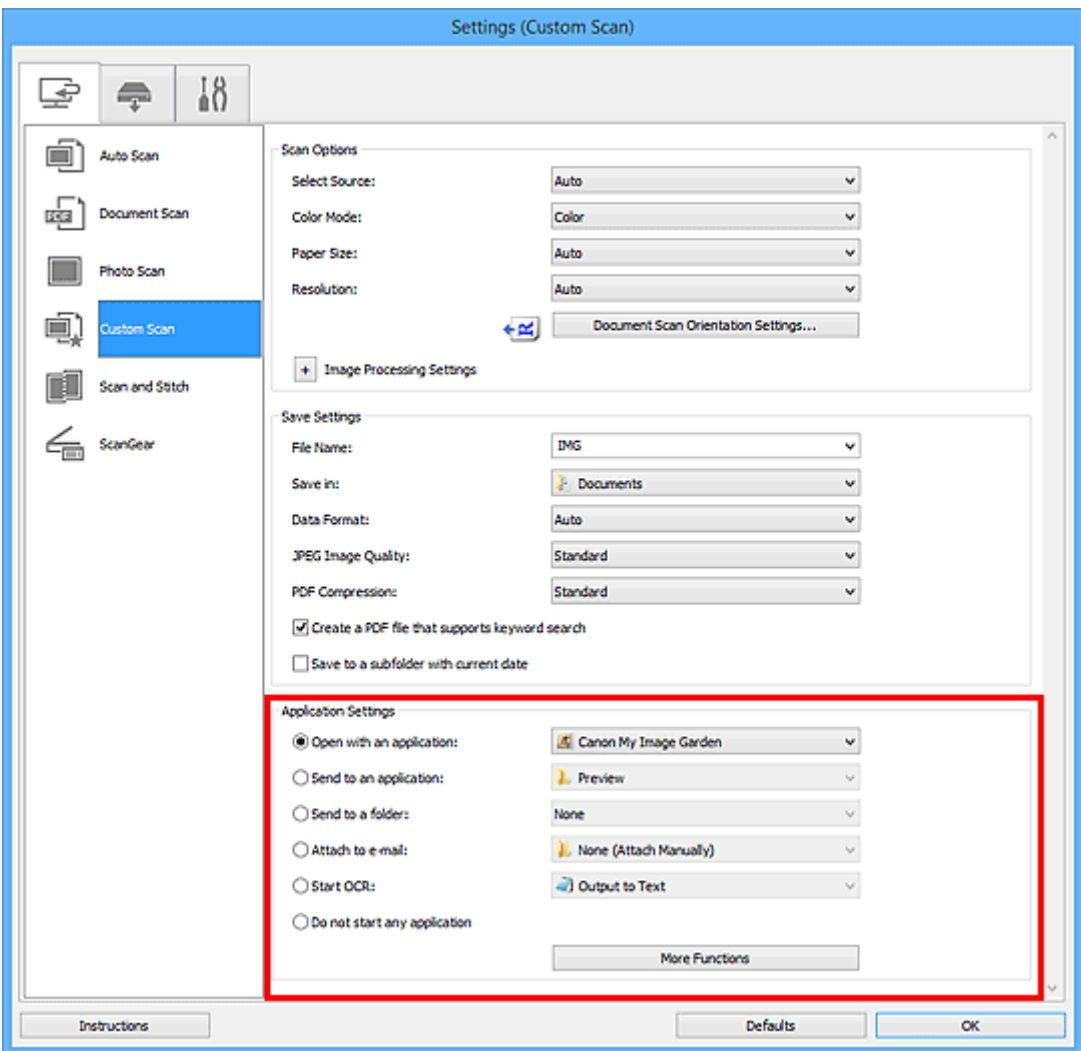

#### **Ważne**

• Niektóre funkcje są dostępne tylko po zainstalowaniu oprogramowania My Image Garden.

## **Uwaga**

• Informacje na temat wskazywania programu, z którym ma nastąpić integracja, można znaleźć w części "[Okno dialogowe Ustawienia](#page-540-0)".

# <span id="page-508-0"></span>**Uruchamianie programu IJ Scan Utility**

## **Uwaga**

- Jeśli masz więcej niż jeden skaner lub w używanym egzemplarzu rodzaj połączenia został zmieniony z USB na połączenie sieciowe, skonfiguruj środowisko sieciowe za pomocą programu IJ Scan Utility.
	- **[Ustawienia skanowania sieciowego](#page-709-0)**

Aby uruchomić program IJ Scan Utility, wykonaj poniższe czynności.

#### **Windows 8.1/Windows 8:**

Aby uruchomić IJ Scan Utility, wybierz opcję **IJ Scan Utility** na ekranie Start.

Jeżeli opcja **IJ Scan Utility** nie jest wyświetlana na ekranie Start, wybierz panel **Wyszukaj (Search)**, a następnie wyszukaj "IJ Scan Utility".

#### **Windows 7/Windows Vista/Windows XP:**

Aby uruchomić program IJ Scan Utility, w menu **Start** wybierz kolejno pozycje **Wszystkie programy (All Programs)** > **Canon Utilities** > **IJ Scan Utility** > **IJ Scan Utility**.

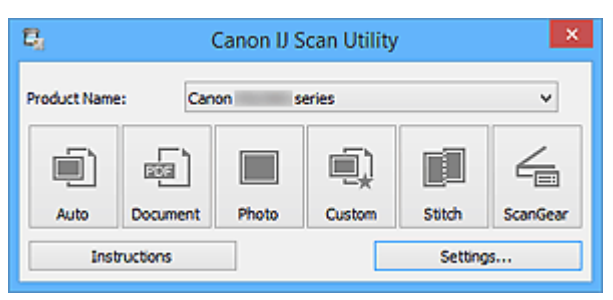

# <span id="page-509-0"></span>**Łatwe skanowanie z funkcją Automatyczne skanowanie**

Skanowanie jest łatwiejsze dzięki automatycznemu wykrywaniu typu elementu.

## **Ważne**

- Poniższe rodzaje przedmiotów mogą być skanowane nieprawidłowo. W takim przypadku dopasuj ramki przycinania (obszary skanowania) w widoku całego obrazu, uruchom program ScanGear (sterownik skanera) i ponownie zeskanuj dokument.
	- Fotografie o białawym tle
	- Obrazy lub dokumenty wydrukowane na białym papierze, rękopisy, wizytówki itp.
	- Cienkie przedmioty
	- Grube przedmioty
- W przypadku skanowania dwóch lub więcej dokumentów za pośrednictwem podajnika ADF (Automatycznego podajnika dokumentów) należy umieszczać w nim dokumenty tego samego rozmiaru.
- 1. Upewnij się, że skaner lub drukarka mają włączone zasilanie.
- 2. Umieść przedmioty na płycie szklanej lub w podajniku ADF skanera lub drukarki.

[Umieszczanie przedmiotów \(w przypadku skanowania z komputera\)](#page-699-0)

- 3. [Uruchom program IJ Scan Utility.](#page-508-0)
- 4. Kliknij przycisk **Automat. (Auto)**.

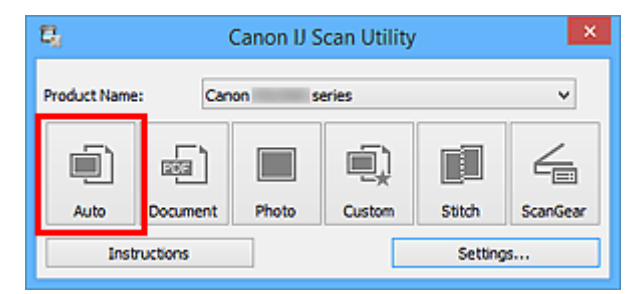

Rozpocznie się skanowanie.

- Aby anulować skanowanie, kliknij przycisk **Anuluj (Cancel)**.
- Aby wprowadzić odpowiednie korekty w zależności od rodzaju przedmiotu, kliknij przycisk **Ustawienia (Settings...)**, a następnie w oknie dialogowym **Ustawienia (Automatyczne skanowanie) (Settings (Auto Scan))** zaznacz pole wyboru **Zastosuj rekomendowaną korektę obrazu (Apply recommended image correction)**.
- Zeskanowane obrazy są zapisywane w folderze wskazanym za pomocą opcji **Zapisz w (Save in)** w oknie dialogowym **[Ustawienia \(Automatyczne skanowanie\)](#page-542-0) (Settings (Auto Scan))**, wyświetlanym po kliknięciu przycisku **Ustawienia (Settings...)**. W oknie dialogowym **Ustawienia (Automatyczne skanowanie) (Settings (Auto Scan))** można też wprowadzać zaawansowane ustawienia skanowania.
- W celu skanowania po określeniu rodzaju przedmiotu zapoznaj się z podanymi niżej tematami.
	- **N** [Skanowanie fotografii](#page-512-0)
	- **N** [Skanowanie dokumentów](#page-511-0)
	- **[Skanowanie z ulubionymi ustawieniami](#page-513-0)**

## <span id="page-511-0"></span>**Skanowanie dokumentów**

Dokumenty umieszczone na płycie szklanej można skanować z odpowiednimi dla nich ustawieniami.

1. Umieść element na płycie szklanej.

**[Umieszczanie przedmiotów \(w przypadku skanowania z komputera\)](#page-699-0)** 

- 2. [Uruchom program IJ Scan Utility.](#page-508-0)
- 3. Kliknij przycisk **Ustawienia (Settings...)**, wybierz [okno dialogowe](#page-546-0) **Ustawienia (Skanowania dokumentu) [\(Settings \(Document Scan\)\)](#page-546-0)**, a następnie wprowadź odpowiednie ustawienia rozmiaru papieru, rozdzielczości itd.

Po wprowadzeniu ustawień kliknij przycisk **OK**.

4. Kliknij przycisk **Dokument (Document)**.

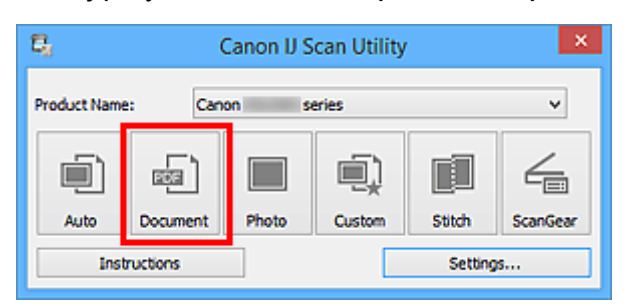

Rozpocznie się skanowanie.

- Aby anulować skanowanie, kliknij przycisk **Anuluj (Cancel)**.
- Zeskanowane obrazy są zapisywane w folderze wskazanym za pomocą opcji **Zapisz w (Save in)** w oknie dialogowym **[Ustawienia \(Skanowania dokumentu\)](#page-546-0) (Settings (Document Scan))** wyświetlanym po kliknięciu przycisku **Ustawienia (Settings...)**. W oknie dialogowym **Ustawienia (Skanowania dokumentu) (Settings (Document Scan))** można też wprowadzać zaawansowane ustawienia skanowania.

# <span id="page-512-0"></span>**Skanowanie fotografii**

Fotografie umieszczone na płycie szklanej można skanować z odpowiednimi dla nich ustawieniami.

1. Umieść fotografię na płycie.

**[Umieszczanie przedmiotów \(w przypadku skanowania z komputera\)](#page-699-0)** 

- 2. [Uruchom program IJ Scan Utility.](#page-508-0)
- 3. Kliknij przycisk **Ustawienia (Settings...)**, wybierz [okno dialogowe](#page-553-0) **Ustawienia (Skanowanie fotografii) [\(Settings \(Photo Scan\)\)](#page-553-0)**, a następnie wprowadź odpowiednie ustawienia rozmiaru papieru, rozdzielczości itd.

Po wprowadzeniu ustawień kliknij przycisk **OK**.

4. Kliknij przycisk **Fotografia (Photo)**.

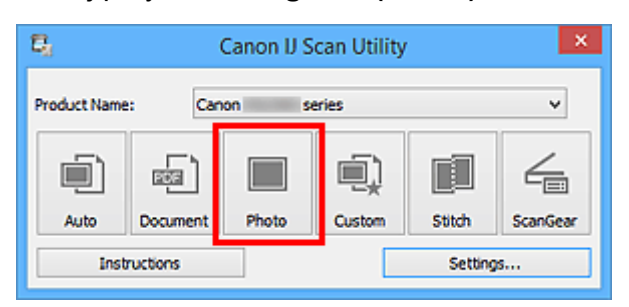

Rozpocznie się skanowanie.

- Aby anulować skanowanie, kliknij przycisk **Anuluj (Cancel)**.
- Zeskanowane obrazy są zapisywane w folderze wskazanym za pomocą opcji **Zapisz w (Save in)** w oknie dialogowym **[Ustawienia \(Skanowanie fotografii\)](#page-553-0) (Settings (Photo Scan))**, wyświetlanym po kliknięciu przycisku **Ustawienia (Settings...)**. W oknie dialogowym **Ustawienia (Skanowanie fotografii) (Settings (Photo Scan))** można też wprowadzać zaawansowane ustawienia skanowania.

# <span id="page-513-0"></span>**Skanowanie z ulubionymi ustawieniami**

Przedmioty umieszczone na płycie szklanej można skanować z zapisanymi wcześniej ulubionymi ustawieniami.

Jest to wygodny sposób na zapisywanie często używanych ustawień lub na wprowadzanie szczegółowych ustawień skanowania.

- 1. [Uruchom program IJ Scan Utility.](#page-508-0)
- 2. Kliknij przycisk **Ustawienia (Settings...)**, wybierz [okno dialogowe](#page-557-0) **Ustawienia [\(Skanowanie niestandardowe\)](#page-557-0) (Settings (Custom Scan))**, a następnie wprowadź odpowiednie ustawienia rodzaju przedmiotu, rozdzielczości itd.

Po wprowadzeniu ustawień kliknij przycisk **OK**.

**Uwaga**

- Po wprowadzeniu ustawień można z ich użyciem wielokrotnie wykonywać późniejsze operacje skanowania.
- 3. Umieść element na płycie szklanej.

[Umieszczanie przedmiotów \(w przypadku skanowania z komputera\)](#page-699-0)

4. Kliknij przycisk **Niestandard. (Custom)**.

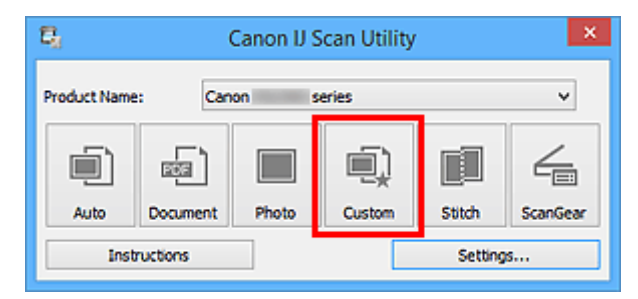

Rozpocznie się skanowanie.

- Aby anulować skanowanie, kliknij przycisk **Anuluj (Cancel)**.
- Zeskanowane obrazy są zapisywane w folderze wskazanym za pomocą opcji **Zapisz w (Save in)** w oknie dialogowym **[Ustawienia \(Skanowanie niestandardowe\)](#page-557-0) (Settings (Custom Scan))**, wyświetlanym po kliknięciu przycisku **Ustawienia (Settings...)**. W oknie dialogowym **Ustawienia (Skanowanie niestandardowe) (Settings (Custom Scan))** można też wprowadzać zaawansowane ustawienia skanowania.

# <span id="page-514-0"></span>**Skanowanie przedmiotów większych niż płyta szklana (Złączenie obrazu)**

W tym oknie można zeskanować osobno lewą i prawą połowę przedmiotu większego od płyty szklanej, a następnie połączyć zeskanowane obrazy w jedną całość. Można skanować przedmioty, które są nawet dwukrotnie większe od płyty szklanej.

## **Uwaga**

• Poniżej objaśniono, jak należy skanować przedmiot umieszczony po lewej stronie.

- 1. [Uruchom program IJ Scan Utility.](#page-508-0)
- 2. Kliknij przycisk **Ustawienia (Settings...)**, wybierz okno dialogowe **[Ustawienia \(Skanuj i](#page-566-0) złącz) [\(Settings \(Scan and Stitch\)\)](#page-566-0)**, a następnie wprowadź odpowiednie ustawienia rodzaju przedmiotu, rozdzielczości itd.

Po wprowadzeniu ustawień kliknij przycisk **OK**.

3. Kliknij przycisk **Złącz (Stitch)**.

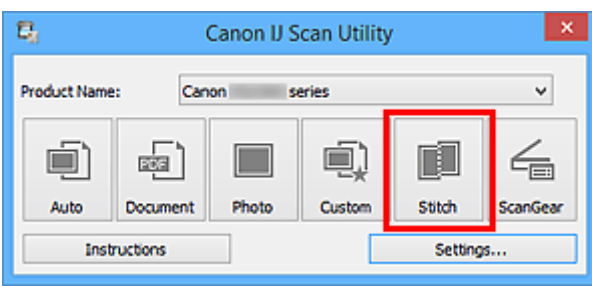

Pojawi się okno **Złączenie obrazu (Image Stitch)**.

4. W obszarze **Wybierz rozmiar wyjściowy (Select Output Size)** wybierz rozmiar wydruku odpowiednio do rozmiaru papieru.

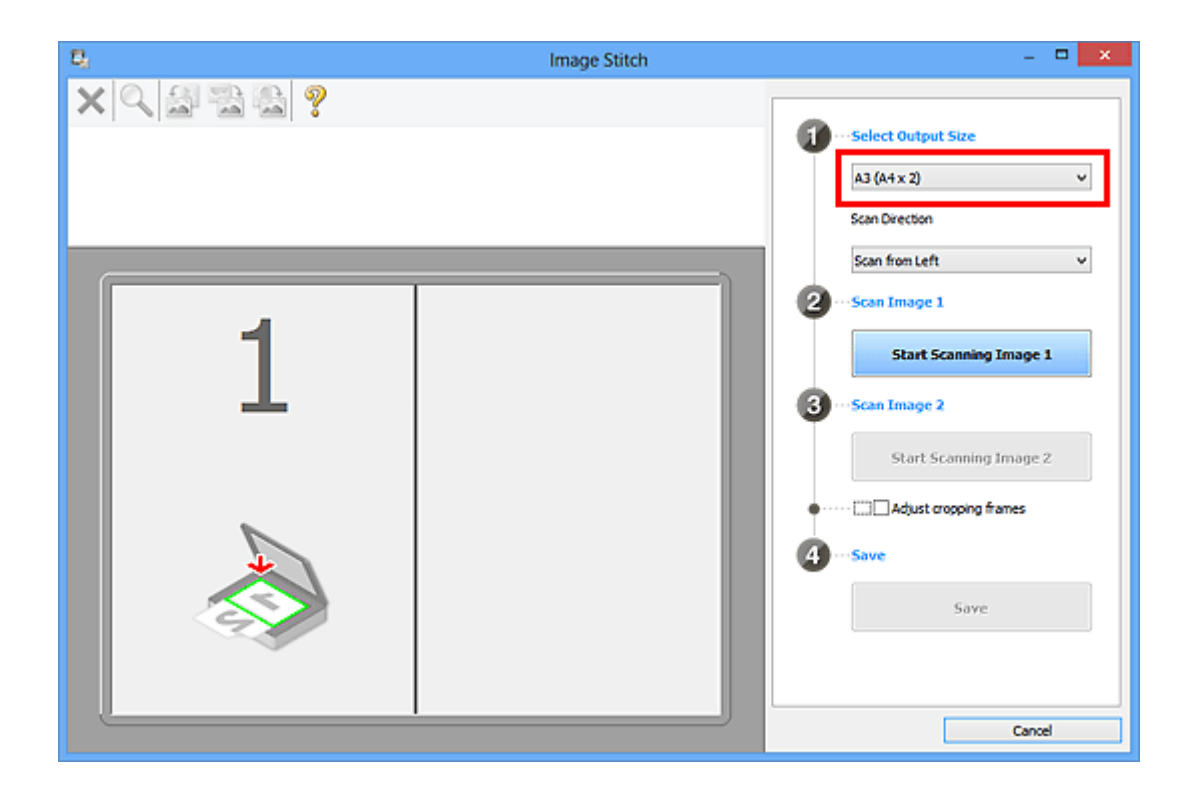

5. Upewnij się, że w obszarze **Kierunek skanowania (Scan Direction)** wybrane jest ustawienie **Skanuj od lewej (Scan from Left)**.

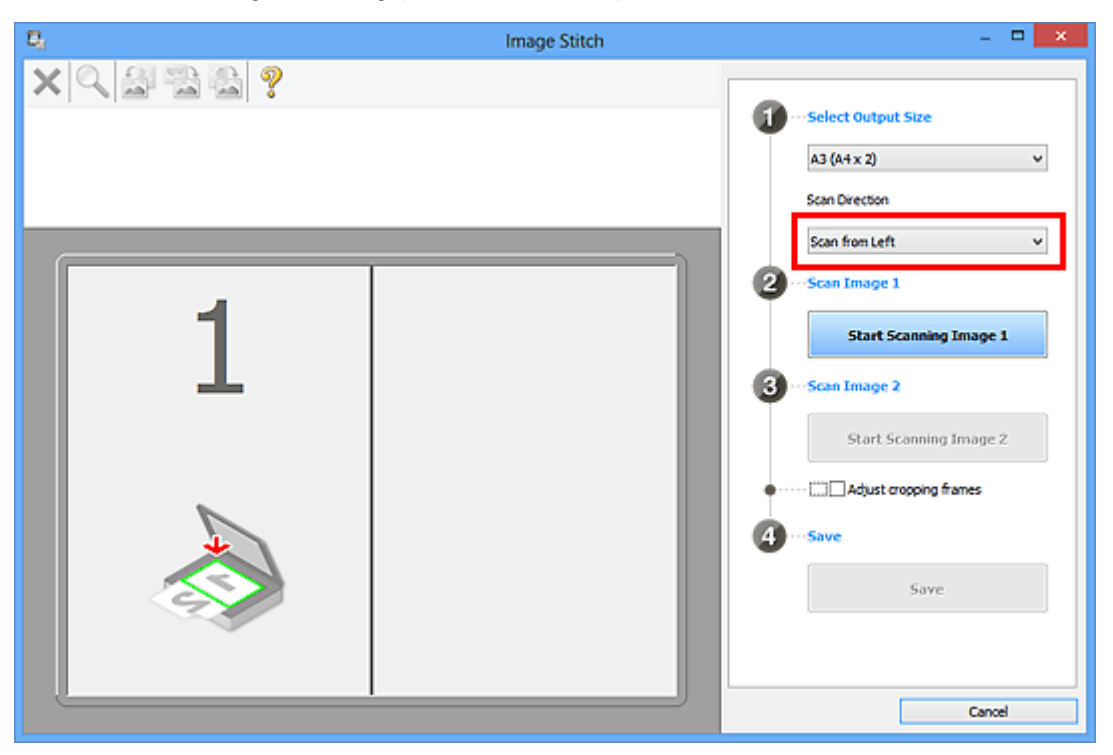

- 6. Przedmiot, którego obraz ma zostać wyświetlony po lewej stronie ekranu, umieść na płycie szklanej stroną do zeskanowania skierowaną do dołu.
- 7. Kliknij przycisk **Rozpocznij skanowanie obrazu 1 (Start Scanning Image 1)**.

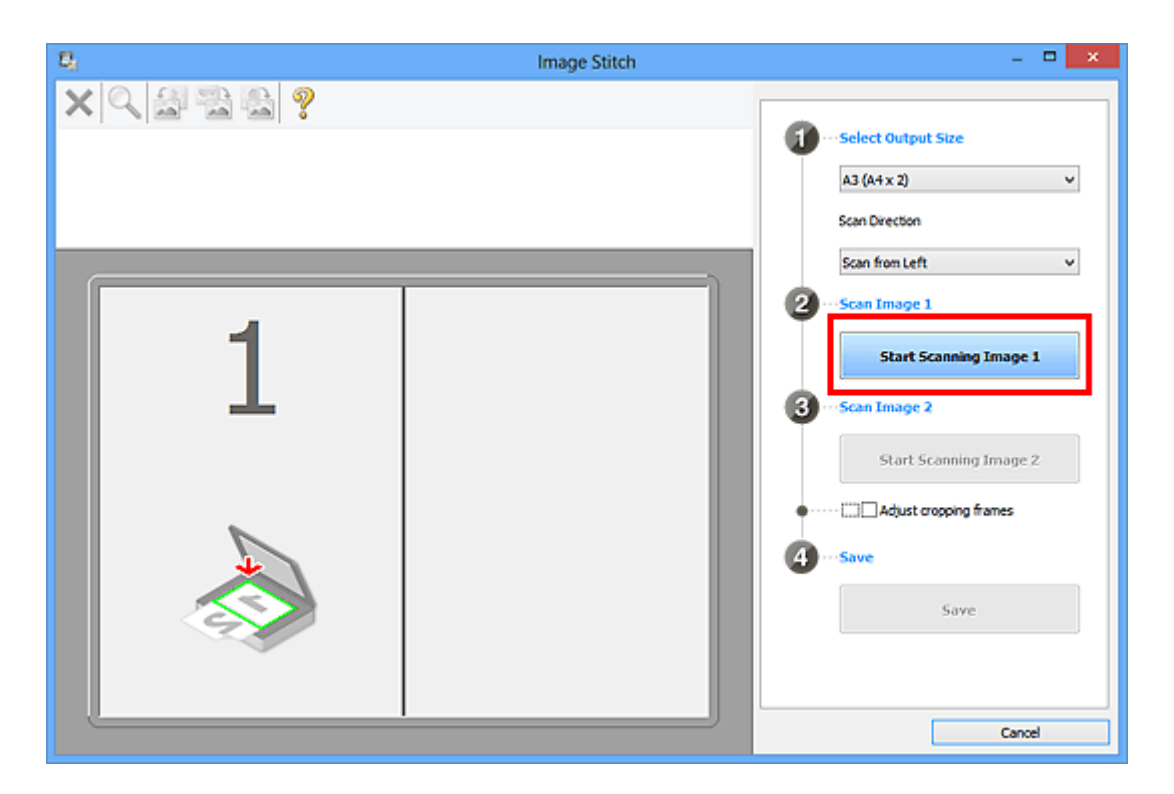

Zostanie zeskanowany pierwszy przedmiot, a jego obraz pojawi się w obszarze **1**.

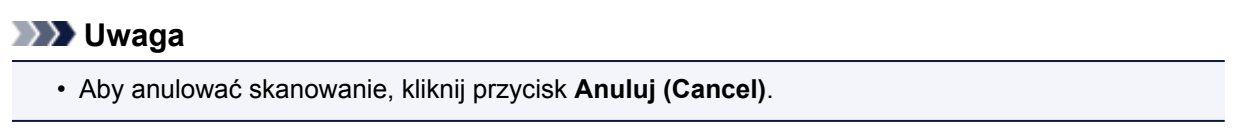

- 8. Przedmiot, którego obraz ma zostać wyświetlony po prawej stronie ekranu, umieść na płycie szklanej stroną do zeskanowania skierowaną do dołu.
- 9. Kliknij przycisk **Rozpocznij skanowanie obrazu 2 (Start Scanning Image 2)**.

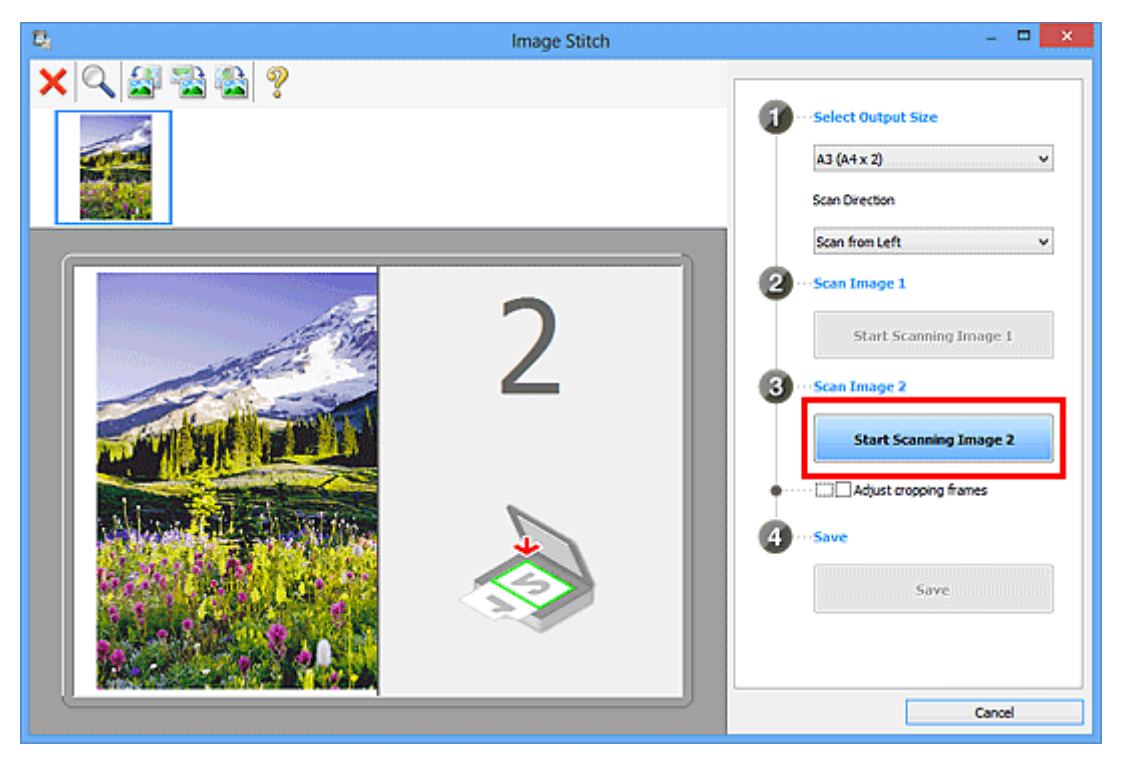

Zostanie zeskanowany drugi przedmiot, a jego obraz pojawi się w obszarze **2**.

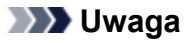

• Aby anulować skanowanie, kliknij przycisk **Anuluj (Cancel)**.

10. W razie potrzeby dopasuj zeskanowane obrazy.

Aby dopasować położenie obrazów, obracaj je, powiększaj/pomniejszaj lub przeciągaj, korzystając z paska narzędzi.

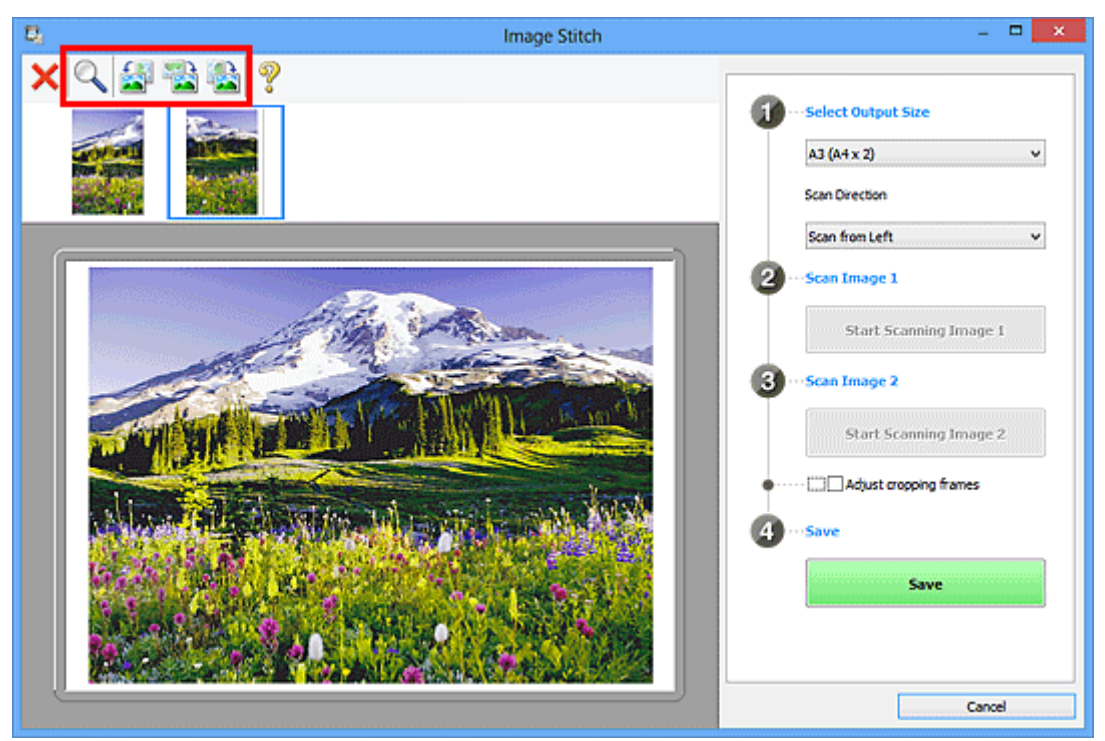

## **Uwaga**

• Zaznacz pole wyboru **Dopasuj ramki przycinania (Adjust cropping frames)**, aby wskazać obszar do zapisania.

[Dopasowywanie ramek przycinania w oknie](#page-682-0) **Złączenie obrazu**

• Aby ponownie zeskanować dany przedmiot, wybierz jego obraz w obszarze Podgląd lub jego

miniaturę na górze ekranu, a następnie kliknij przycisk (Usuń). Wybrany obraz zostanie usunięty, co umożliwi ponowne zeskanowanie przedmiotu.

11. Kliknij przycisk **Zapisz (Save)**.

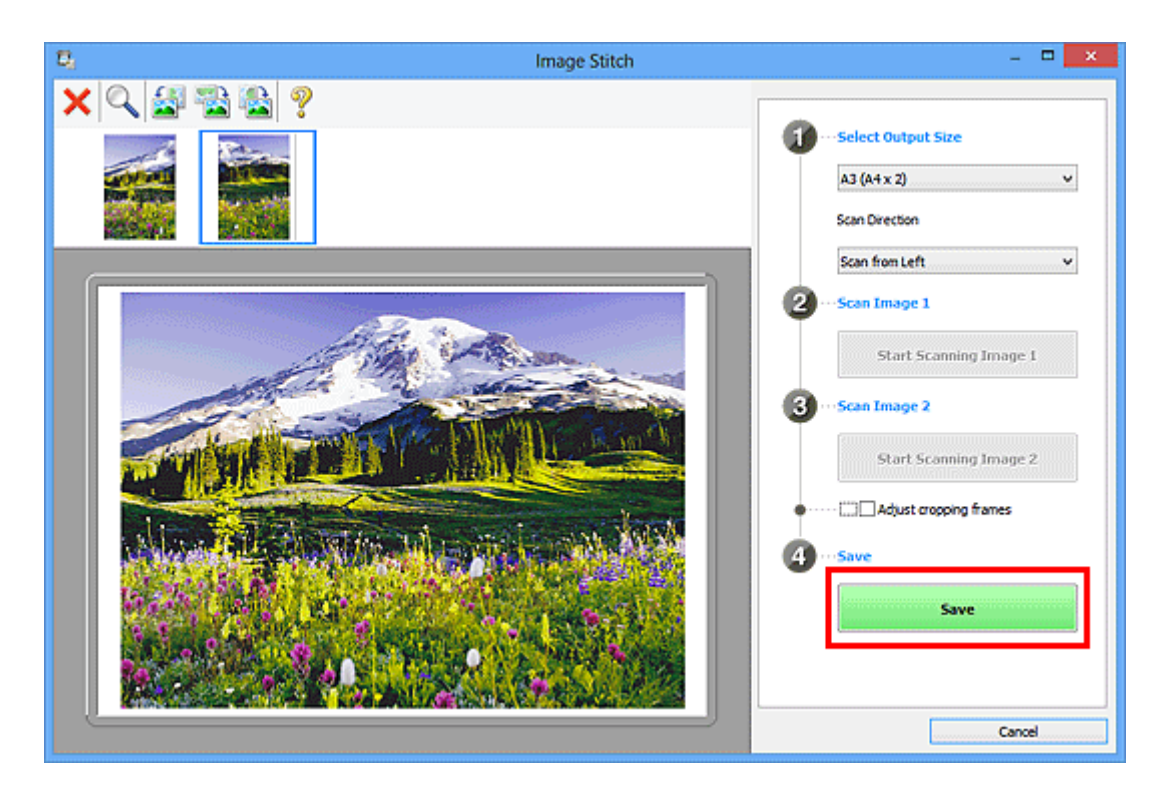

Zostanie zapisany obraz połączony.

- Szczegółowe informacje na temat okna **Złączenie obrazu (Image Stitch)** można znaleźć w części "Okno **[Złączenie obrazu](#page-592-0)**".
- Zaawansowane ustawienia skanowania można wprowadzać w oknie dialogowym **[Ustawienia \(Skanuj i](#page-566-0) złącz) [\(Settings \(Scan and Stitch\)\)](#page-566-0)** wyświetlanym po kliknięciu przycisku **Ustawienia (Settings...)**.

## <span id="page-519-0"></span>**Skanowanie wielu przedmiotów naraz**

Można zeskanować jednocześnie dwie lub większą liczbę fotografii (małych przedmiotów) umieszczonych na płycie szklanej i zapisać każdy obraz oddzielnie.

#### **Ważne**

- Poniższe rodzaje przedmiotów mogą być skanowane nieprawidłowo. W takim przypadku dopasuj ramki przycinania (obszary skanowania) w widoku całego obrazu, uruchom program ScanGear (sterownik skanera) i ponownie zeskanuj dokument.
	- Fotografie o białawym tle
	- Obrazy lub dokumenty wydrukowane na białym papierze, rękopisy, wizytówki itp.
	- Cienkie przedmioty
	- Grube przedmioty

Szczegółowe informacje na ten temat można znaleźć w części "Skanowanie wielu dokumentów jednocześnie przy użyciu programu ScanGear (sterownika skanera)" dotyczącej użytkowanego modelu, na stronie głównej dokumentu *Podręcznik online*.

## **Za pomocą funkcji Automatyczne skanowanie:**

Liczba przedmiotów do zeskanowania jest wykrywana automatycznie. Kliknij przycisk **Automat. (Auto)** na ekranie głównym programu IJ Scan Utility i rozpocznij skanowanie.

**Latwe skanowanie z funkcją Automatyczne skanowanie** 

## **Bez użycia funkcji Automatyczne skanowanie:**

W oknie dialogowym Ustawienia wybierz dla opcji **Rozmiar papieru (Paper Size)** ustawienie **Automatyczne skanowanie (Auto scan)** i rozpocznij skanowanie.

## **Uwaga**

• W poniższych przykładach posłużono się ekranami skanowania z ulubionymi ustawieniami.

1. Umieść przedmioty na płycie szklanej.

[Umieszczanie przedmiotów \(w przypadku skanowania z komputera\)](#page-699-0)

- 2. [Uruchom program IJ Scan Utility.](#page-508-0)
- 3. Kliknij przycisk **Ustawienia (Settings...)**.

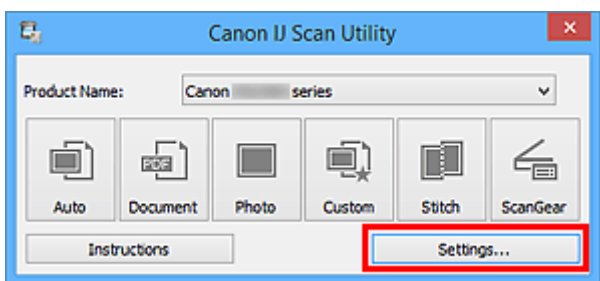

Pojawi się okno dialogowe Ustawienia.

4. Kliknij przycisk **Skanowanie niestandardowe (Custom Scan)**.

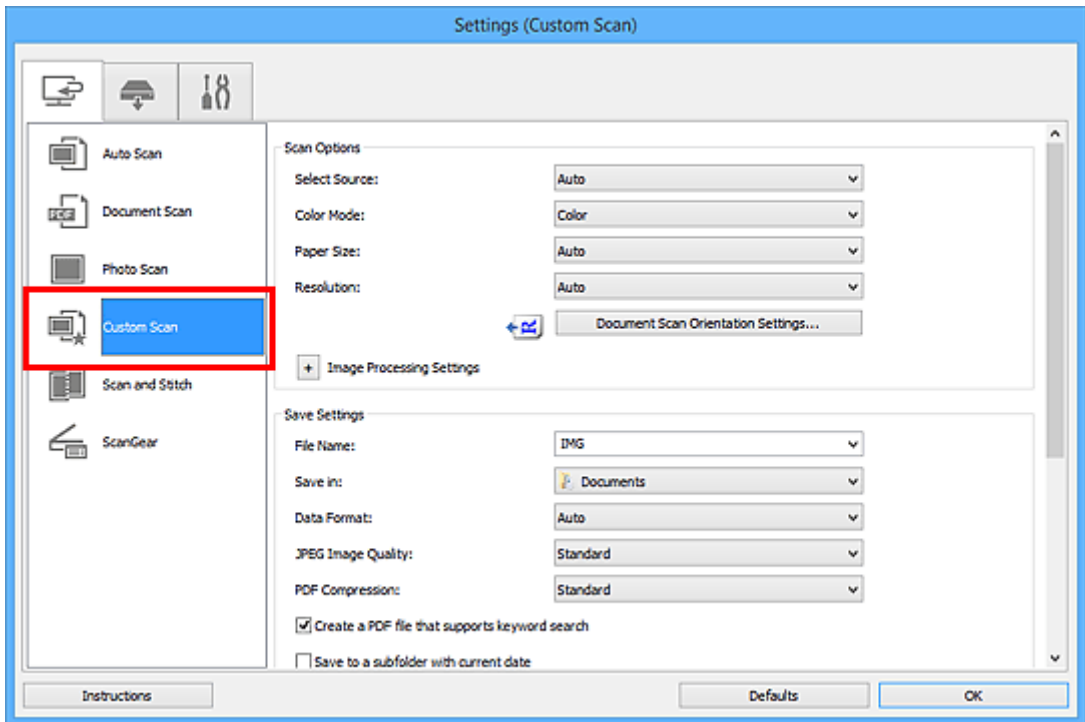

5. Wybierz ustawienie **Wybierz źródło (Select Source)** odpowiednie dla skanowanych przedmiotów.

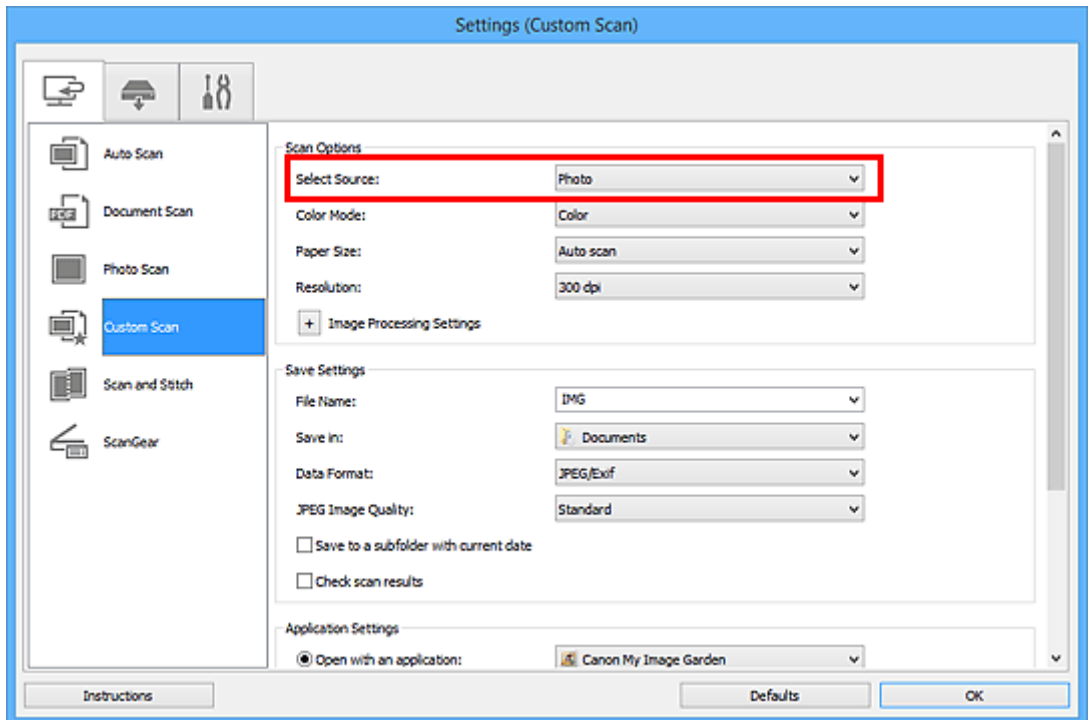

6. Wybierz dla opcji **Rozmiar papieru (Paper Size)** ustawienie **Automatyczne skanowanie (Auto scan)**, a następnie kliknij przycisk **OK**.

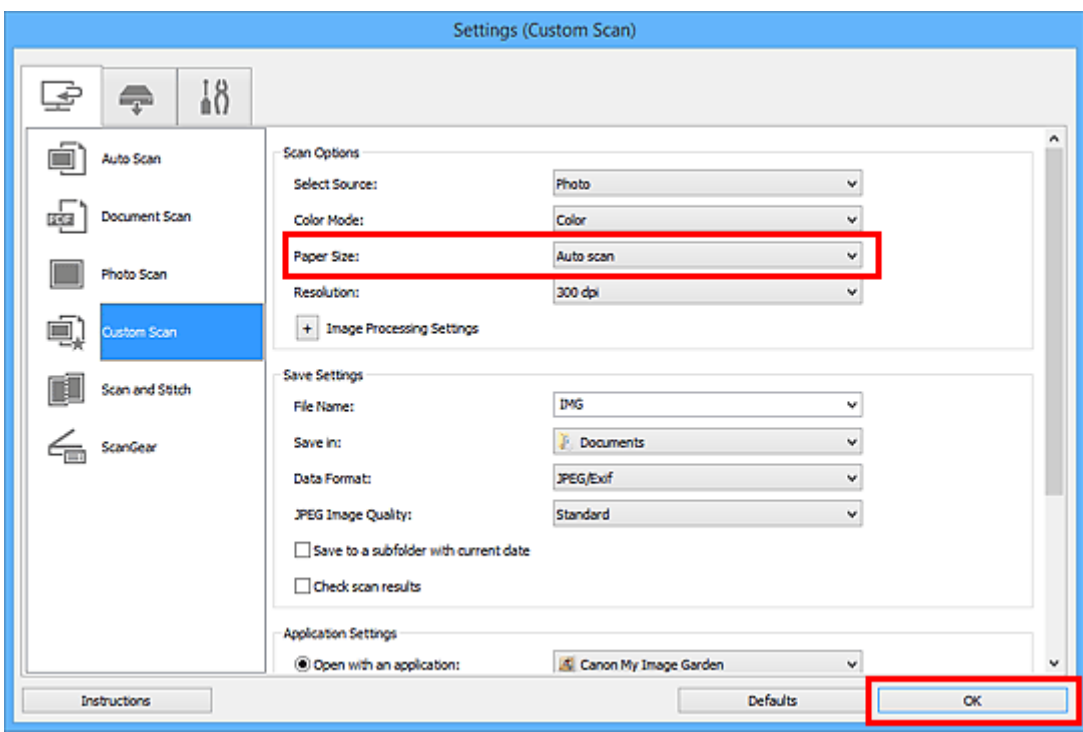

Pojawi się ekran główny programu IJ Scan Utility.

#### **Uwaga**

- Szczegółowe informacje na temat elementów ustawień występujących w oknie dialogowym Ustawienia można znaleźć na poniższych stronach.
	- Okno dialogowe **[Ustawienia \(Skanowania dokumentu\)](#page-546-0)**
	- Okno dialogowe **[Ustawienia \(Skanowanie fotografii\)](#page-553-0)**
	- Okno dialogowe **[Ustawienia \(Skanowanie niestandardowe\)](#page-557-0)**
- 7. Kliknij przycisk **Niestandard. (Custom)**.

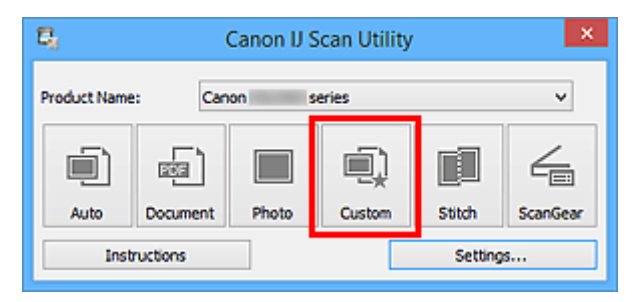

Następuje jednoczesne skanowanie wielu przedmiotów.

- Aby anulować skanowanie, kliknij przycisk **Anuluj (Cancel)**.
- Zeskanowane obrazy są zapisywane w folderze wskazanym za pomocą opcji **Zapisz w (Save in)** w odpowiednim oknie dialogowym Ustawienia wyświetlanym po kliknięciu przycisku **Ustawienia (Settings...)**. W każdym oknie dialogowym Ustawienia można też wprowadzać zaawansowane ustawienia skanowania.

## <span id="page-522-0"></span>**Skanowanie wielu dokumentów naraz za pomocą ADF (Automatycznego podajnika dokumentów)**

W ADF (Automatyczny podajnik dokumentów) można umieścić wiele dokumentów i zeskanować je naraz.

## **Uwaga**

• Jednoczesne skanowanie wielu dokumentów umieszczonych w podajniku ADF jest możliwe w przypadku skanowania za pomocą opcji **Automat. (Auto)**, **Dokument (Document)** lub **Niestandard. (Custom)** albo programu **ScanGear**.

Informacje na temat programu ScanGear (sterownika skanera) można znaleźć w części "Skanowanie za pomocą używanej aplikacji (ScanGear)" dotyczącej użytkowanego modelu, na stronie głównej dokumentu *Podręcznik online*.

## **Za pomocą funkcji Automatyczne skanowanie:**

Rodzaj przedmiotu jest wykrywany automatycznie. Kliknij przycisk **Automat. (Auto)** na ekranie głównym programu IJ Scan Utility i rozpocznij skanowanie.

**Latwe skanowanie z funkcją Automatyczne skanowanie** 

## **Bez użycia funkcji Automatyczne skanowanie:**

W oknie dialogowym Ustawienia wybierz dla opcji **Wybierz źródło (Select Source)** ustawienie ADF lub **Automatyczny (Auto)** i rozpocznij skanowanie.

## **Uwaga**

• W poniższych przykładach posłużono się ekranami skanowania dokumentów.

1. Umieść dokumenty w ADF.

[Umieszczanie dokumentów \(ADF \(Automatyczny podajnik dokumentów\)\)](#page-700-0)

- 2. [Uruchom program IJ Scan Utility.](#page-508-0)
- 3. Kliknij przycisk **Ustawienia (Settings...)**.

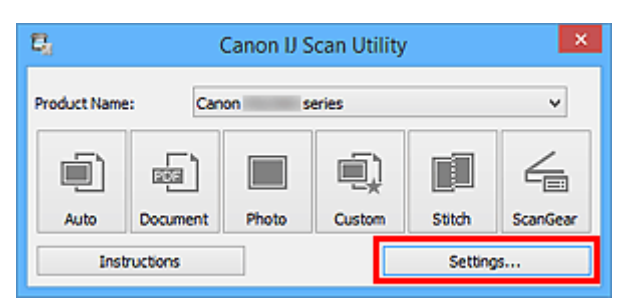

Pojawi się okno dialogowe Ustawienia.

4. Kliknij przycisk **Skanowania dokumentu (Document Scan)**.

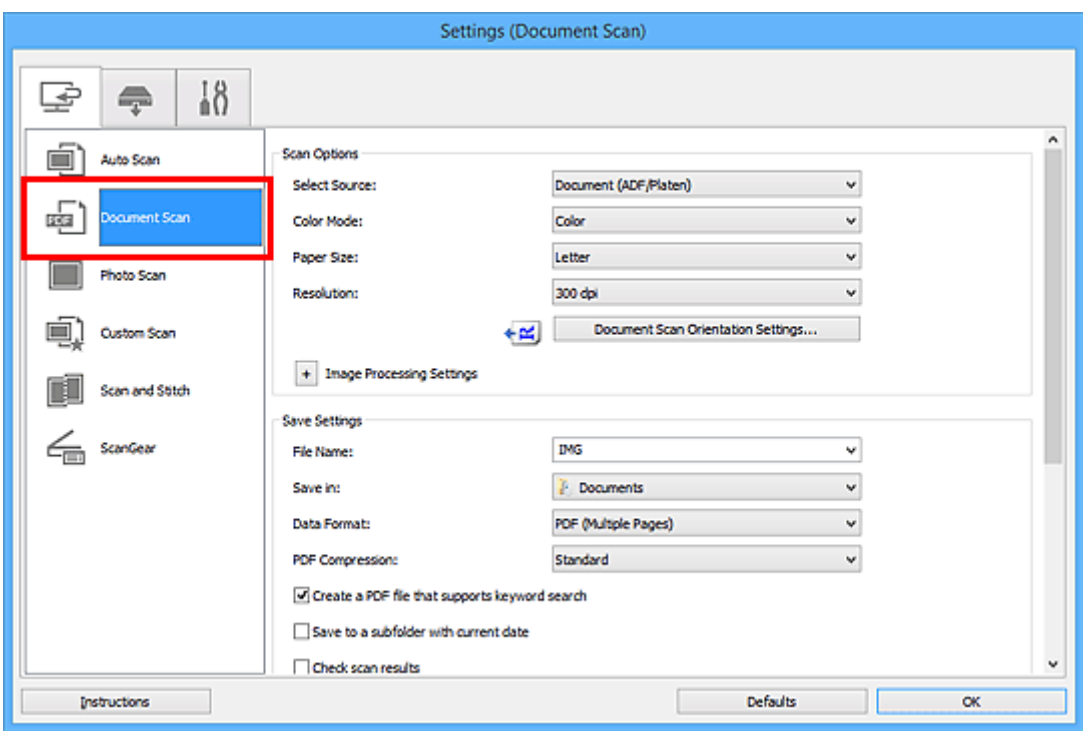

5. Wybierz ustawienie opcji **Wybierz źródło (Select Source)** odpowiednie dla skanowanych dokumentów.

Aby skanować tylko przednią stronę każdego dokumentu, wybierz ustawienie **Dokument (ADF/płyta szklana) (Document (ADF/Platen))** lub **Dokument (Druk jednostronny z podajnika ADF) (Document (ADF Simplex))**.

Aby skanować przednią stronę dokumentu, a następnie tylną, wybierz ustawienie **Dokument (manualny druk dwustronny z ADF) (Document (ADF Manual Duplex))**.

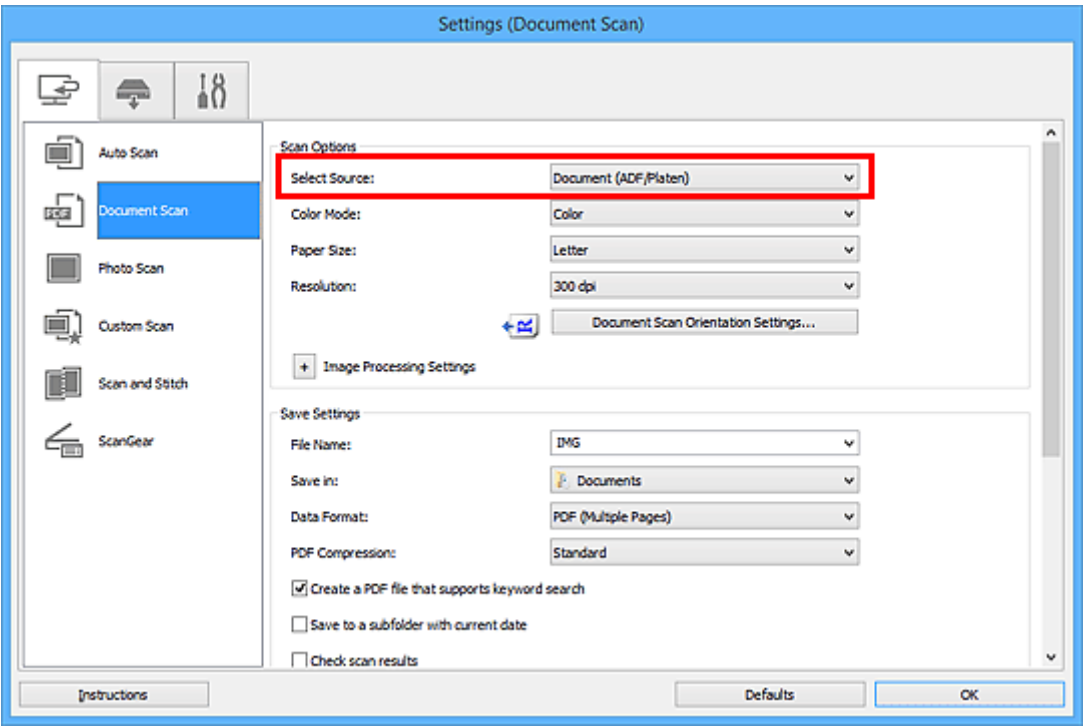

6. Ustaw odpowiedni tryb koloru i rozmiar dokumentu oraz rozdzielczość skanowania.

Kliknij przycisk **Ustaw. orient. skanowania dokum... (Document Scan Orientation Settings...)**, aby określić orientację skanowanych dokumentów. Wyświetlone okno dialogowe umożliwia wybór ustawień opcji **Orientacja (Orientation)** i **Strona szycia (Binding Side)**. Sposób umieszczania dokumentów podczas skanowania tylnych stron zależy od ustawienia opcji **Strona szycia (Binding Side)**.

Po wprowadzeniu ustawień kliknij przycisk **OK**.

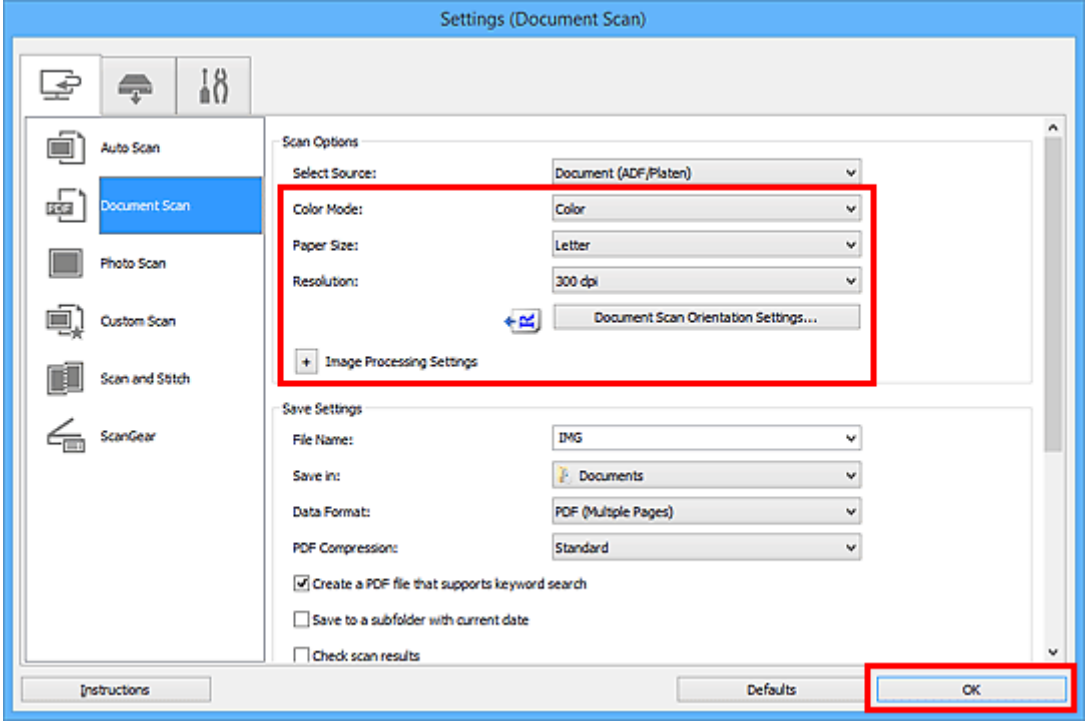

Pojawi się ekran główny programu IJ Scan Utility.

#### **Uwaga**

- Szczegółowe informacje na temat elementów ustawień występujących w oknie dialogowym Ustawienia można znaleźć na poniższych stronach.
	- Okno dialogowe **[Ustawienia \(Skanowania dokumentu\)](#page-546-0)** Okno dialogowe **[Ustawienia \(Skanowanie niestandardowe\)](#page-557-0)**
- 7. Kliknij przycisk **Dokument (Document)**.

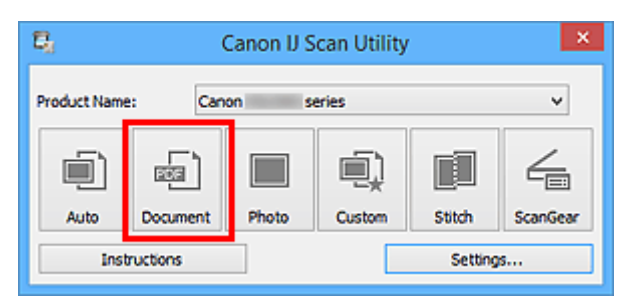

Rozpocznie się skanowanie.

## **Uwaga**

• Aby anulować skanowanie, kliknij przycisk **Anuluj (Cancel)**.

Jeśli dla opcji **Wybierz źródło (Select Source)** wybrane jest ustawienie **Dokument (manualny druk dwustronny z ADF) (Document (ADF Manual Duplex))**, przejdź do kroku 8.

8. Aby umieścić dokumenty, postępuj zgodnie z instrukcjami wyświetlanymi na ekranie.

## **Uwaga**

• W poniższych przykładach posłużono się ekranami skanowania odpowiadającymi wybraniu dla opcji **Orientacja (Orientation)** ustawienia **Pionowo (Portrait)**.

**Jeśli w obszarze Ustaw. orient. skanowania dokum... (Document Scan Orientation Settings...) wybrano dla opcji Strona szycia (Binding Side) ustawienie Długa krawędź (Long edge):**

Umieść dokumenty po obróceniu dokumentów wyjściowych o 180 stopni.

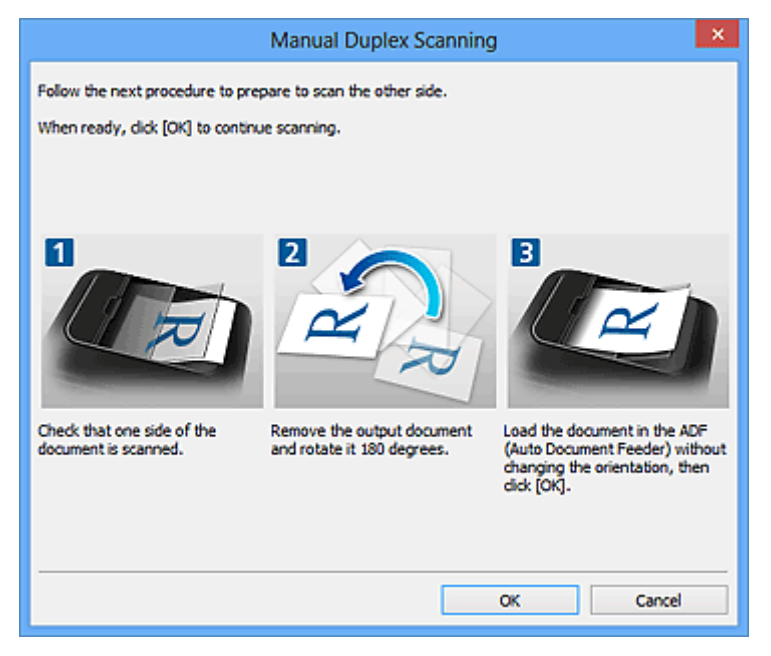

**Jeśli w obszarze Ustaw. orient. skanowania dokum... (Document Scan Orientation Settings...) wybrano dla opcji Strona szycia (Binding Side) ustawienie Krótka krawędź (Short edge):**

Umieść dokumenty bez zmieniania orientacji dokumentów wyjściowych.

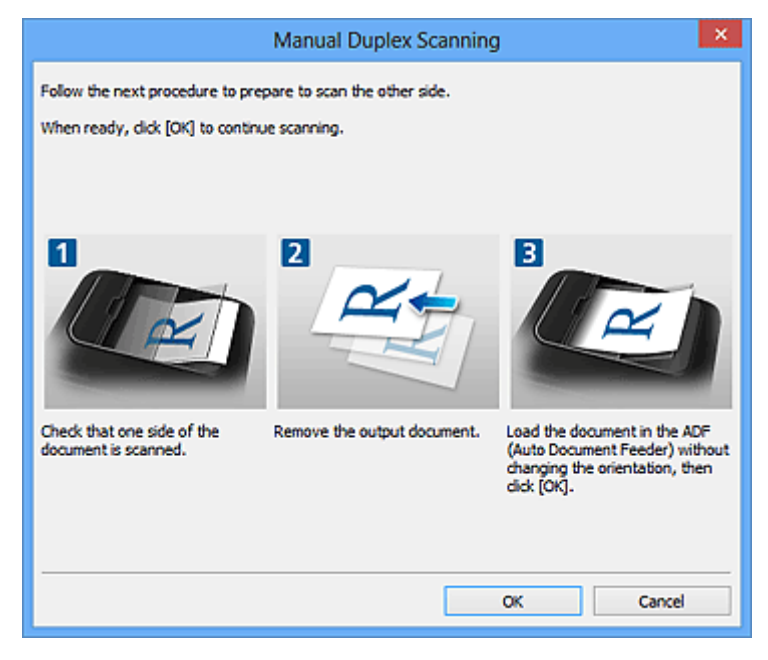

9. Kliknij przycisk **OK**.

Rozpocznie się skanowanie.

- Aby anulować skanowanie, kliknij przycisk **Anuluj (Cancel)**.
- Zeskanowane obrazy są zapisywane w folderze wskazanym za pomocą opcji **Zapisz w (Save in)** w odpowiednim oknie dialogowym Ustawienia wyświetlanym po kliknięciu przycisku **Ustawienia (Settings...)**. W każdym oknie dialogowym Ustawienia można też wprowadzać zaawansowane ustawienia skanowania.

# <span id="page-527-0"></span>**Zapisywanie po sprawdzeniu wyników skanowania**

Można sprawdzić wyniki skanowania, a następnie zapisać obrazy na komputerze.

## **Ważne**

• W przypadku skanowania z użyciem funkcji **Automat. (Auto)** lub panelu operacyjnego nie można sprawdzać wyników skanowania przed ich zapisaniem.

## **Uwaga**

- W poniższych przykładach posłużono się ekranami skanowania fotografii.
- 1. [Uruchom program IJ Scan Utility.](#page-508-0)
- 2. Kliknij przycisk **Ustawienia (Settings...)**.

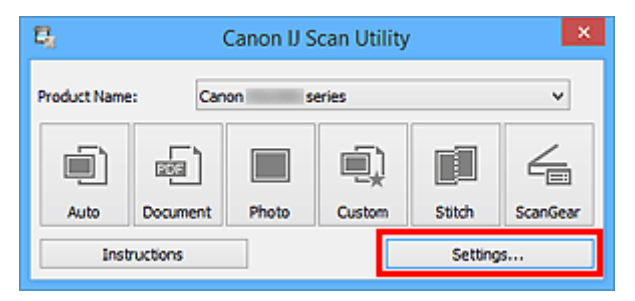

Pojawi się [okno dialogowe Ustawienia](#page-540-0).

3. Kliknij przycisk **Skanowanie fotografii (Photo Scan)**.

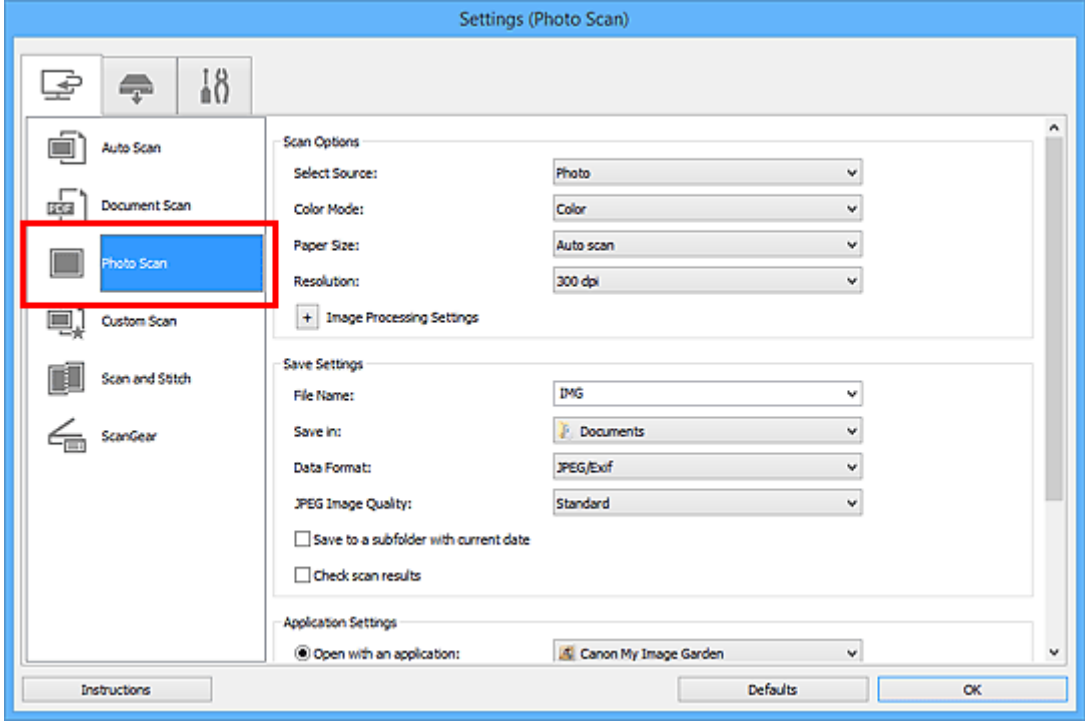

4. Zaznacz pole wyboru **Sprawdź wyniki skanowania (Check scan results)**, a następnie kliknij przycisk **OK**.

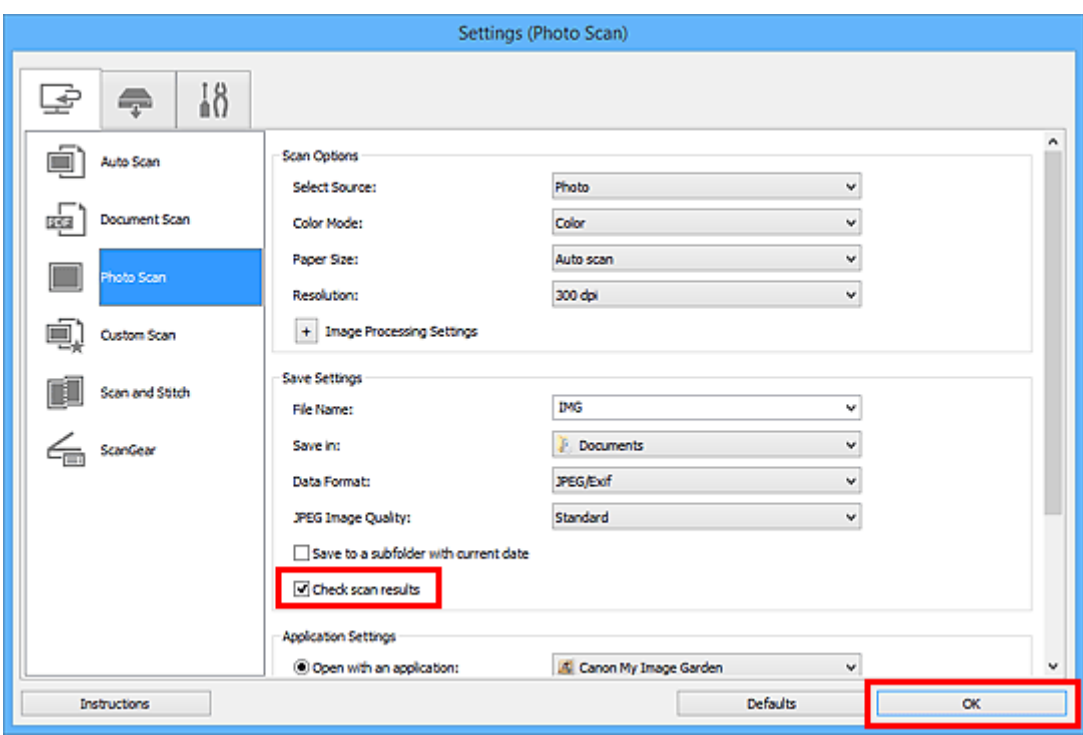

Pojawi się ekran główny programu IJ Scan Utility.

#### **Uwaga**

- Szczegółowe informacje na temat elementów ustawień występujących w oknie dialogowym Ustawienia można znaleźć na poniższych stronach.
	- Okno dialogowe **[Ustawienia \(Skanowania dokumentu\)](#page-546-0)**
	- Okno dialogowe **[Ustawienia \(Skanowanie fotografii\)](#page-553-0)**
	- Okno dialogowe **[Ustawienia \(Skanowanie niestandardowe\)](#page-557-0)**
	- Okno dialogowe **[Ustawienia \(Skanuj i złącz\)](#page-566-0)**
	- Okno dialogowe **[Ustawienia \(ScanGear\)](#page-571-0)**
- 5. Kliknij przycisk **Fotografia (Photo)**.

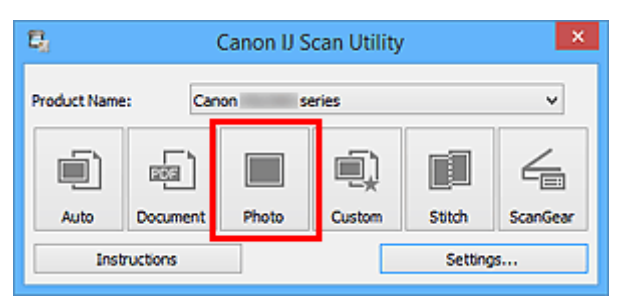

Rozpocznie się skanowanie.

Po zakończeniu skanowania pojawi się okno dialogowe **Zapisz ustawienia (Save Settings)**.

## **Uwaga**

- Aby anulować skanowanie, kliknij przycisk **Anuluj (Cancel)**.
- 6. W razie potrzeby zmień kolejność obrazów lub opcje zapisu plików.

Kolejność obrazów i opcje zapisu plików można zmieniać w oknie dialogowym **[Zapisz ustawienia](#page-589-0) (Save [Settings\)](#page-589-0)**.

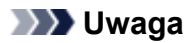

- Oto domyślne foldery zapisu.
	- Windows 8.1: folder **Dokumenty (Documents)**
	- Windows 8: folder **Moje dokumenty (My Documents)**
	- Windows 7: folder **Moje dokumenty (My Documents)**
	- Windows Vista: folder **Dokumenty (Documents)**
	- Windows XP: folder **Moje dokumenty (My Documents)**
- 7. Kliknij przycisk **OK**.

Zeskanowane obrazy są zapisywane zgodnie z ustawieniami.

# <span id="page-530-0"></span>**Wysyłanie zeskanowanych obrazów pocztą e-mail**

Zeskanowane obrazy można wysyłać pocztą e-mail.

## **Uwaga**

- W poniższych przykładach posłużono się ekranami skanowania fotografii.
- 1. [Uruchom program IJ Scan Utility.](#page-508-0)
- 2. Kliknij przycisk **Ustawienia (Settings...)**.

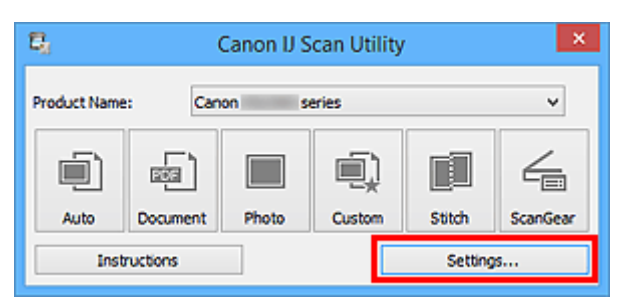

Pojawi się [okno dialogowe Ustawienia](#page-540-0).

3. Kliknij przycisk **Skanowanie fotografii (Photo Scan)**.

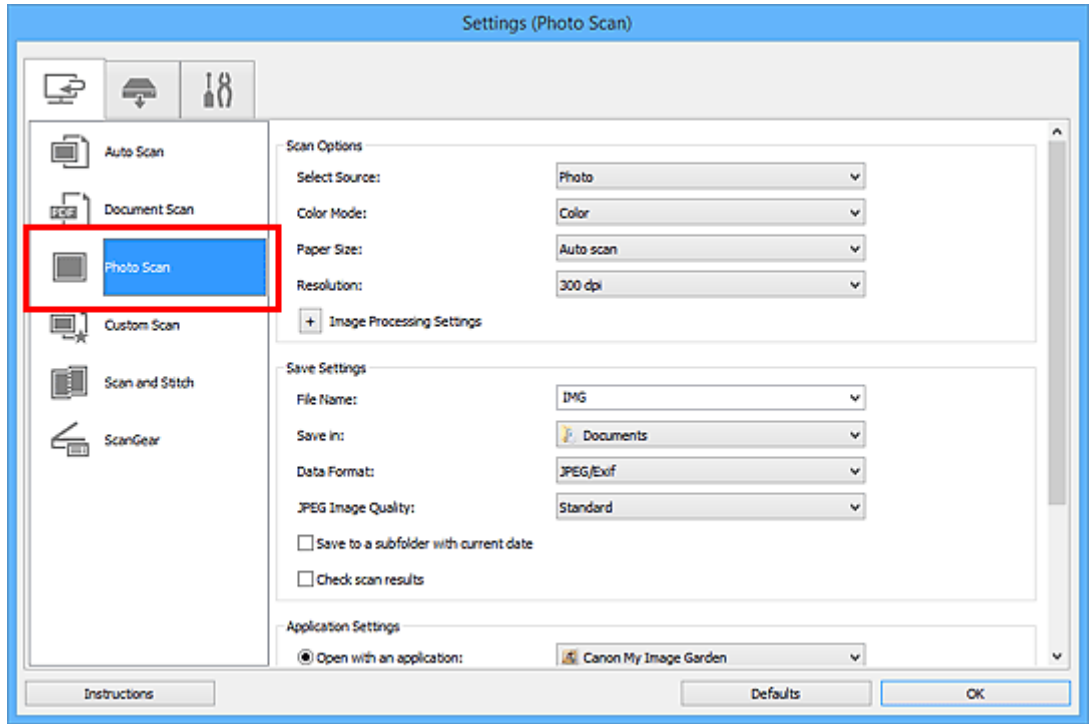

4. W obszarze **Ustawienia aplikacji (Application Settings)** wybierz ustawienie **Dołącz do wiadomości e-mail (Attach to e-mail)**, a następnie wybierz klienta poczty e-mail.

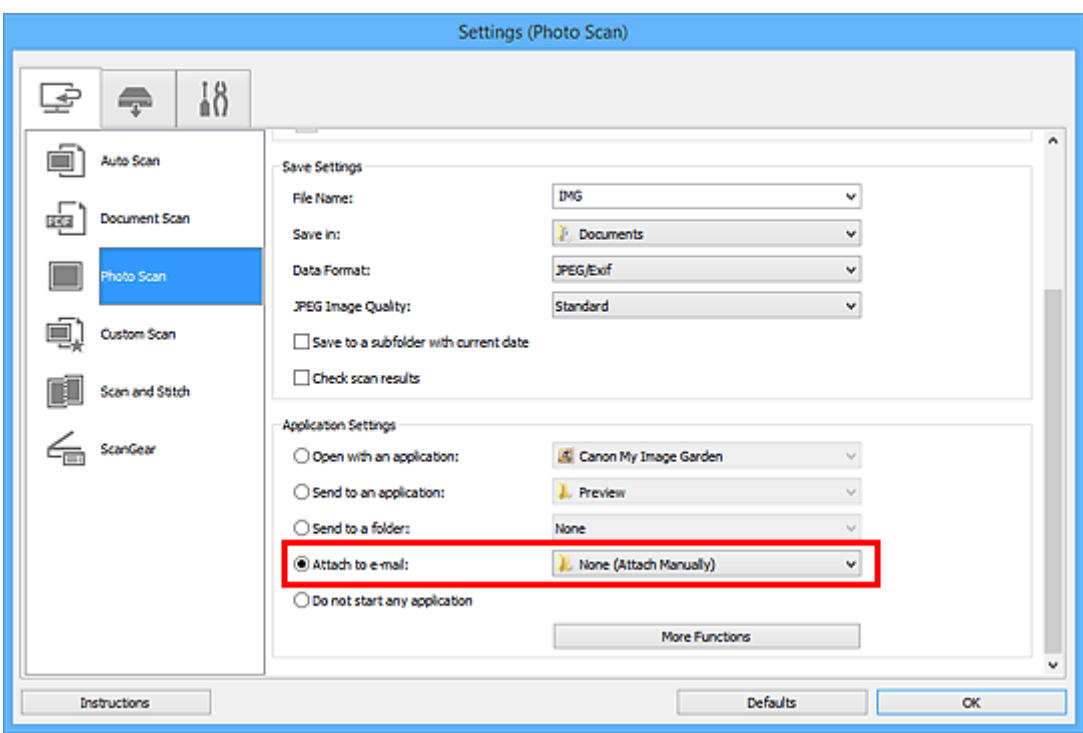

## **Uwaga**

- Klienty poczty e-mail używane do obsługi załączników można dodawać za pośrednictwem menu rozwijanego.
- Po wybraniu ustawienia **Brak (dołącz ręcznie) (None (Attach Manually))** należy ręcznie dołączyć zeskanowane i zapisane obrazy do wiadomości e-mail.
- 5. Kliknij przycisk **OK**.

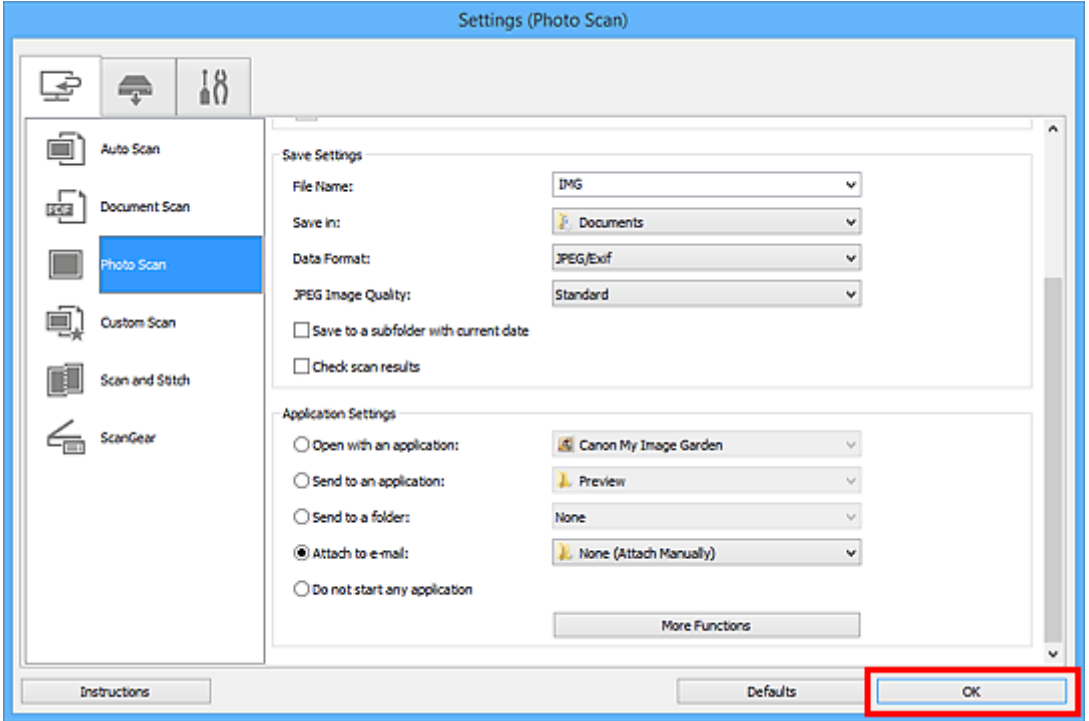

Pojawi się ekran główny programu IJ Scan Utility.

## **Uwaga**

• Szczegółowe informacje na temat elementów ustawień występujących w oknie dialogowym Ustawienia można znaleźć na poniższych stronach.

Okno dialogowe **[Ustawienia \(Automatyczne skanowanie\)](#page-542-0)**

- Okno dialogowe **[Ustawienia \(Skanowania dokumentu\)](#page-546-0)**
- Okno dialogowe **[Ustawienia \(Skanowanie fotografii\)](#page-553-0)**
- Okno dialogowe **[Ustawienia \(Skanowanie niestandardowe\)](#page-557-0)**
- Okno dialogowe **[Ustawienia \(ScanGear\)](#page-571-0)**

#### 6. Kliknij przycisk **Fotografia (Photo)**.

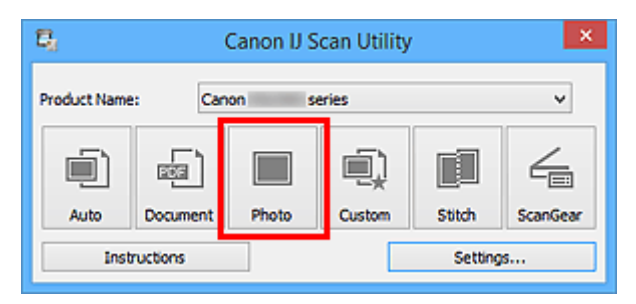

Rozpocznie się skanowanie.

Po zakończeniu skanowania zostanie uruchomiony wybrany klient poczty e-mail, a obrazy zostaną dołączone do nowej wiadomości.

#### **Uwaga**

- Aby anulować skanowanie, kliknij przycisk **Anuluj (Cancel)**.
- Zeskanowane obrazy są zapisywane zgodnie z ustawieniami wprowadzonymi w oknie dialogowym Ustawienia.
- Jeśli w oknie dialogowym Ustawienia zostało zaznaczone pole wyboru **Sprawdź wyniki skanowania (Check scan results)**, pojawi się okno dialogowe **[Zapisz ustawienia](#page-589-0) (Save [Settings\)](#page-589-0)**. Po wybraniu opcji zapisu i kliknięciu przycisku **OK** zeskanowane obrazy zostaną zapisane i automatycznie dołączone do nowej wiadomości we wskazanym kliencie poczty e-mail.
- 7. Określ odbiorcę, wprowadź temat i treść wiadomości, a następnie wyślij wiadomość e-mail.

Ustawienia poczty e-mail można znaleźć w podręczniku użytkownika klienta poczty e-mail.

# <span id="page-533-0"></span>**Wyodrębnianie tekstu z zeskanowanych obrazów (OCR)**

Służy do skanowania tekstu w zeskanowanych czasopismach i gazetach oraz wyświetlania go w edytorze tekstu.

#### **Uwaga**

- Tekst można wyodrębniać podczas skanowania za pośrednictwem opcji **Dokument (Document)** lub **Niestandard. (Custom)** albo programu **ScanGear**.
- W poniższych przykładach posłużono się ekranami skanowania dokumentów.
- 1. [Uruchom program IJ Scan Utility.](#page-508-0)
- 2. Kliknij przycisk **Ustawienia (Settings...)**.

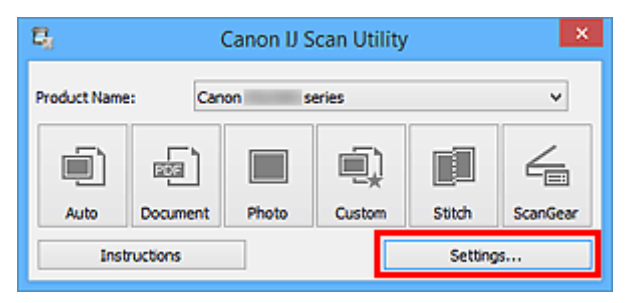

Pojawi się [okno dialogowe Ustawienia](#page-540-0).

3. Kliknij przycisk **Skanowania dokumentu (Document Scan)**.

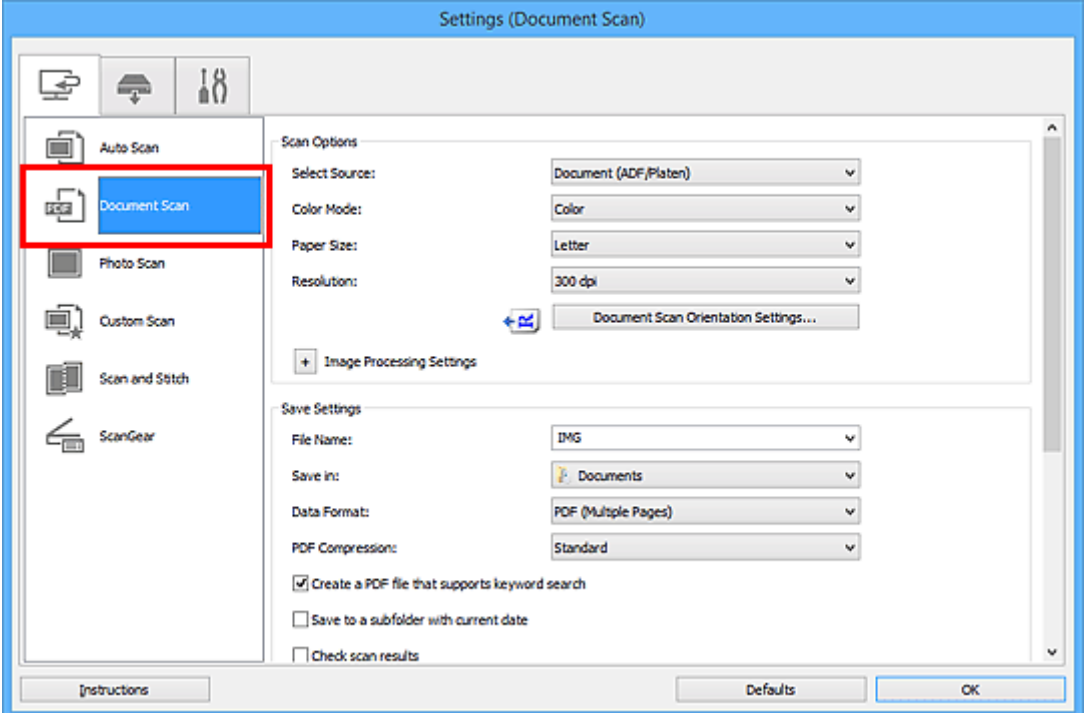

#### **Uwaga**

• W przypadku ustawienia **Rozdzielczość (Resolution)** można wybrać tylko wartości **300 dpi** lub **400 dpi**, jeśli wybrano opcję **Rozpocznij OCR (Start OCR)** w obszarze **Ustawienia aplikacji (Application Settings)**.

4. Wybierz dla opcji **Ustawienia aplikacji (Application Settings)** ustawienie **Rozpocznij OCR (Start OCR)**, a następnie wybierz aplikację, w której chcesz wyświetlić efekt.

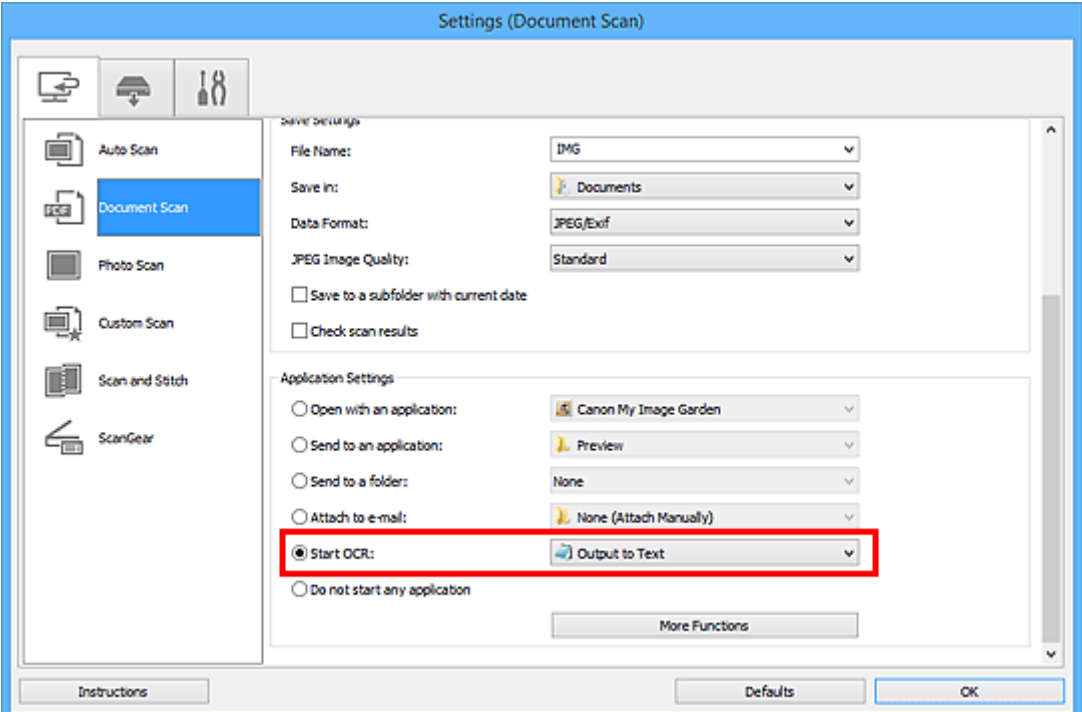

#### **Uwaga**

• Jeśli nie zainstalowano zgodnej aplikacji, tekst zostanie wyodrębniony z obrazu i wyświetlony w edytorze tekstu.

Wyświetlany tekst zależy od ustawienia opcji **Język dokumentów (Document Language)** w oknie dialogowym **[Ustawienia \(Ustawienia ogólne\)](#page-587-0) (Settings (General Settings))**. W polu **Język dokumentów (Document Language)** wybierz język, w jakim chcesz wyodrębnić tekst, a następnie rozpocznij skanowanie.

- Aplikację możesz dodać w menu rozwijanym.
- 5. Kliknij przycisk **OK**.

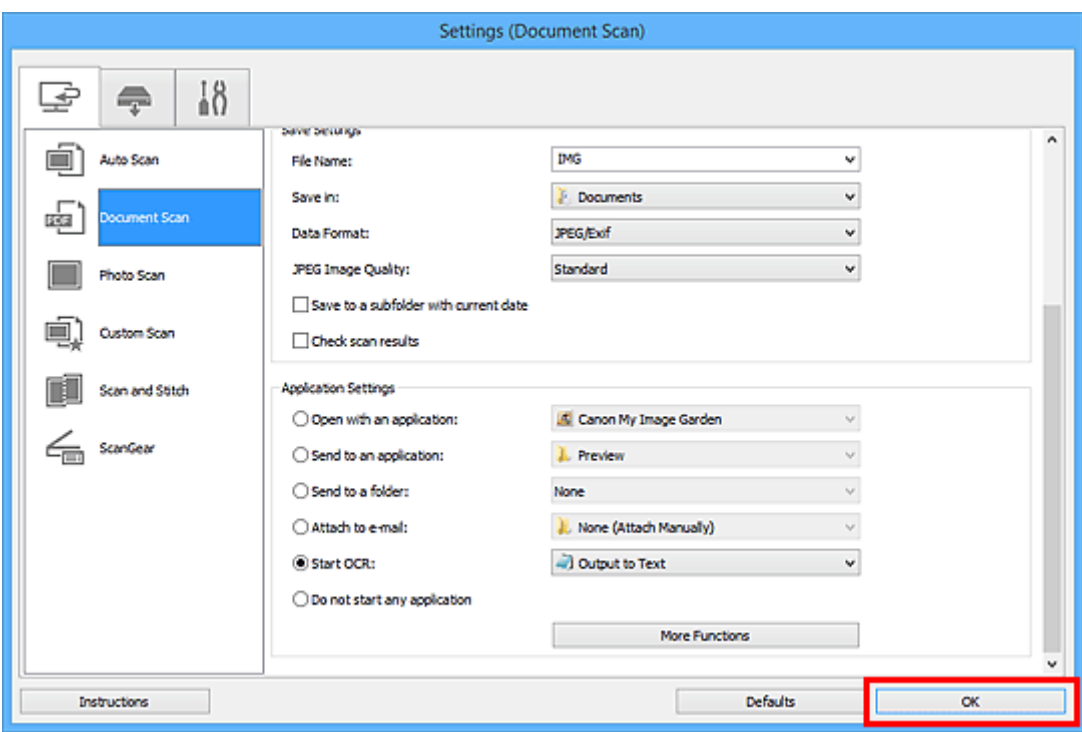

Pojawi się ekran główny programu IJ Scan Utility.

#### **Uwaga**

- Szczegółowe informacje na temat elementów ustawień występujących w oknie dialogowym Ustawienia można znaleźć na poniższych stronach.
	- Okno dialogowe **[Ustawienia \(Skanowania dokumentu\)](#page-546-0)**
	- Okno dialogowe **[Ustawienia \(Skanowanie niestandardowe\)](#page-557-0)**
	- Okno dialogowe **[Ustawienia \(ScanGear\)](#page-571-0)**
- 6. Kliknij przycisk **Dokument (Document)**.

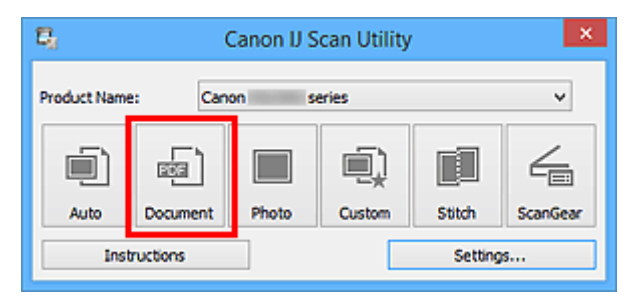

Rozpocznie się skanowanie.

Po zakończeniu skanowania zeskanowane obrazy są zapisywane zgodnie z ustawieniami, a wyodrębniony tekst pojawia się w wybranej aplikacji.

- Aby anulować skanowanie, kliknij przycisk **Anuluj (Cancel)**.
- Tekst wyświetlany w edytorze tekstu ma tylko charakter poglądowy. Tekst na obrazach dokumentów poniższych typów może nie być poprawnie rozpoznawany.
	- Dokumenty zawierające tekst o rozmiarze czcionki spoza zakresu 8–40 punktów (przy rozdzielczości 300 dpi)
	- Przekrzywione dokumenty
- Dokumenty umieszczone do góry nogami lub dokumenty z tekstem o niepoprawnej orientacji (obrócone znaki)
- Dokumenty zawierające czcionki specjalne, efekty, kursywę lub tekst odręczny
- Dokumenty z wąskimi odstępami między liniami
- Dokumenty z tekstem na kolorowym tle
- Dokumenty zawierające wiele języków

## <span id="page-537-0"></span>**Ekrany programu IJ Scan Utility**

- **[Ekran główny programu IJ Scan Utility](#page-538-0)**
- **[Okno dialogowe Ustawienia](#page-540-0)**
	- Okno dialogowe **[Ustawienia \(Automatyczne skanowanie\)](#page-542-0)**
	- Okno dialogowe **[Ustawienia \(Skanowania dokumentu\)](#page-546-0)**
	- Okno dialogowe **[Ustawienia \(Skanowanie fotografii\)](#page-553-0)**
	- Okno dialogowe **[Ustawienia \(Skanowanie niestandardowe\)](#page-557-0)**
	- Okno dialogowe **[Ustawienia \(Skanuj i złącz\)](#page-566-0)**
	- Okno dialogowe **[Ustawienia \(ScanGear\)](#page-571-0)**
	- Okno dialogowe **[Ustawienia \(Zapisz na komputerze \(automatycznie\)\)](#page-575-0)**
	- Okno dialogowe **[Ustawienia \(Zapisz na komputerze \(fotografia\)\)](#page-579-0)**
	- Okno dialogowe **[Ustawienia \(Zapisz na komputerze \(dokument\)\)](#page-582-0)**
	- Okno dialogowe **[Ustawienia \(Ustawienia ogólne\)](#page-587-0)**

#### **[Okno dialogowe Zapisz ustawienia](#page-589-0)**

**[Okno Złączenie obrazu](#page-592-0)**

# <span id="page-538-0"></span>**Ekran główny programu IJ Scan Utility**

Aby uruchomić program IJ Scan Utility, wykonaj poniższe czynności.

#### **Windows 8.1/Windows 8:**

Aby uruchomić IJ Scan Utility, wybierz opcję **IJ Scan Utility** na ekranie Start.

Jeżeli opcja **IJ Scan Utility** nie jest wyświetlana na ekranie Start, wybierz panel **Wyszukaj (Search)**, a następnie wyszukaj "IJ Scan Utility".

#### **Windows 7/Windows Vista/Windows XP:**

Aby uruchomić program IJ Scan Utility, w menu **Start** wybierz kolejno pozycje **Wszystkie programy (All Programs)** > **Canon Utilities** > **IJ Scan Utility** > **IJ Scan Utility**.

Wszystkie czynności od skanowania po zapisywanie można wykonać, klikając odpowiednią ikonę.

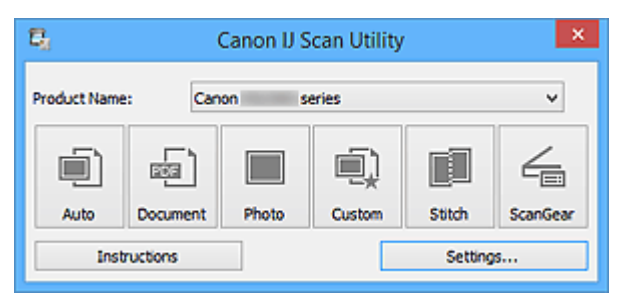

#### **Nazwa produktu (Product Name)**

Podaje nazwę produktu, do którego obsługi skonfigurowano program IJ Scan Utility.

Jeśli wyświetlane urządzenie nie jest tym, które ma być używane, należy wybrać odpowiednie urządzenie z listy.

Ponadto w przypadku połączenia sieciowego należy wybrać produkt, po którego nazwie występuje słowo "Sieć".

## **Uwaga**

• Więcej informacji na temat konfigurowania środowiska sieciowego można znaleźć w temacie ["Ustawienia skanowania sieciowego"](#page-709-0).

#### **Automat. (Auto)**

Umożliwia automatyczne wykrywanie rodzaju skanowanego przedmiotu i zapisywanie jego obrazów na komputerze. Format zapisywanych danych również jest dobierany automatycznie.

Ustawienia zapisu i reakcje programu po zakończeniu skanowania można określić w [oknie dialogowym](#page-542-0) **[Ustawienia \(Automatyczne skanowanie\)](#page-542-0) (Settings (Auto Scan))**.

#### **Dokument (Document)**

Umożliwia skanowanie dokumentów i zapisywanie ich obrazów na komputerze.

Ustawienia skanowania/zapisu i reakcje programu po zakończeniu skanowania można określić w [oknie](#page-546-0) dialogowym **[Ustawienia \(Skanowania dokumentu\)](#page-546-0) (Settings (Document Scan))**.

#### **Fotografia (Photo)**

Umożliwia skanowanie przedmiotów i zapisywanie ich obrazów na komputerze.

Ustawienia skanowania/zapisu i reakcje programu po zakończeniu skanowania można określić w [oknie](#page-553-0) dialogowym **[Ustawienia \(Skanowanie fotografii\)](#page-553-0) (Settings (Photo Scan))**.

#### **Niestandard. (Custom)**

Umożliwia skanowanie przedmiotów z ulubionymi ustawieniami i zapisywanie ich obrazów na komputerze. Rodzaj przedmiotu może być wykrywany automatycznie.

Ustawienia skanowania/zapisu i reakcje programu po zakończeniu skanowania można określić w [oknie](#page-557-0) dialogowym **[Ustawienia \(Skanowanie niestandardowe\)](#page-557-0) (Settings (Custom Scan))**.

#### **Złącz (Stitch)**

Służy do wyświetlania okna **Złączenie obrazu (Image Stitch)**, w którym można zeskanować osobno lewą i prawą połowę przedmiotu większego od płyty szklanej, a następnie połączyć zeskanowane obrazy w jedną całość.

Ustawienia skanowania/zapisu i reakcje programu po zakończeniu skanowania można określić w [oknie](#page-566-0) dialogowym **Ustawienia (Skanuj i złącz) [\(Settings \(Scan and Stitch\)\)](#page-566-0)**.

#### **ScanGear**

Powoduje uruchomienie programu ScanGear (sterownika skanera), który umożliwia stosowanie podczas skanowania korekcji obrazu i kolorów.

Wprowadzenia ustawień skanowania/zapisu oraz wyboru aplikacji można dokonać w [oknie dialogowym](#page-571-0) **[Ustawienia \(ScanGear\)](#page-571-0) (Settings (ScanGear))**.

#### **Instrukcje (Instructions)**

Otwiera niniejszy podręcznik.

#### **Ustawienia (Settings...)**

Powoduje wyświetlenie [okna dialogowego Ustawienia,](#page-540-0) w którym można wprowadzić ustawienia skanowania/zapisu oraz określić reakcje programu po zakończeniu skanowania.
# **Okno dialogowe Ustawienia**

W oknie dialogowym Ustawienia znajdują się trzy karty: (Skanowanie z komputera),

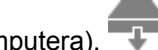

(Skanowanie z panelu operacyjnego) i (Ustawienia ogólne). Po kliknięciu danej karty zmienia się widok w czerwonej ramce i można wprowadzać zaawansowane ustawienia funkcji dostępnych na każdej karcie.

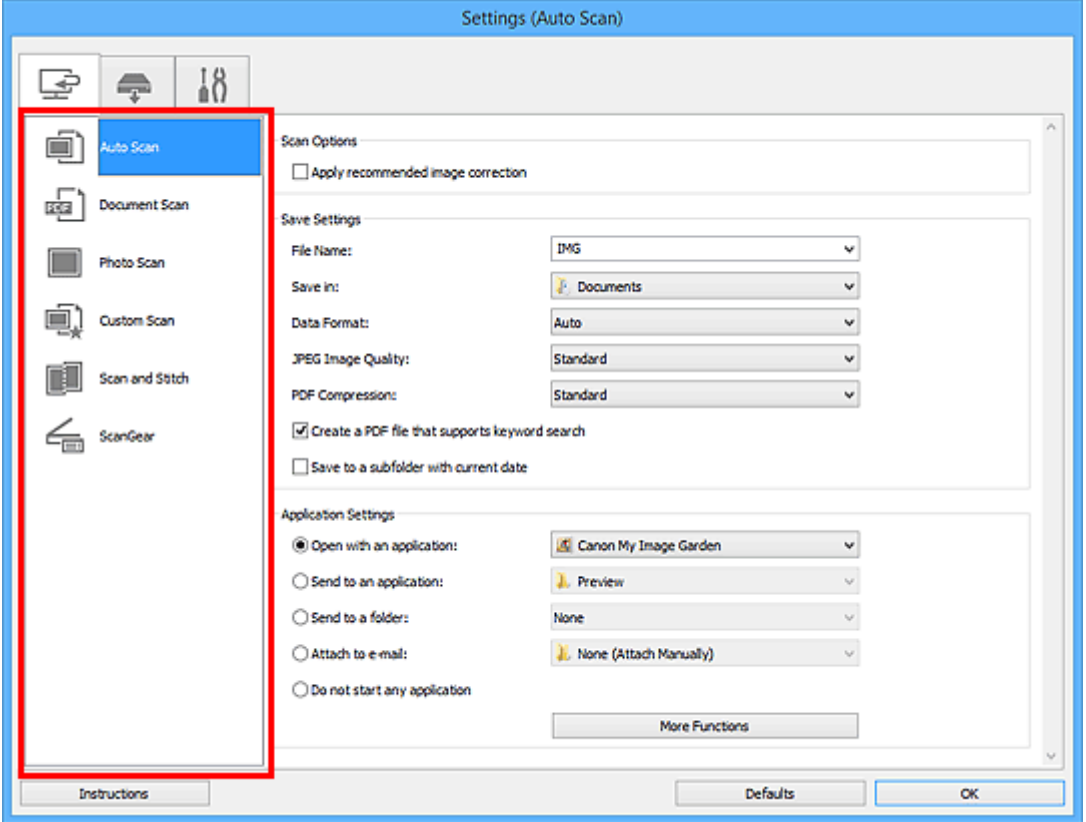

# **Karta (Skanowanie z komputera)**

Umożliwia określenie sposobu reagowania na polecenia w przypadku skanowania za pomocą programu IJ Scan Utility lub My Image Garden.

- Okno dialogowe **[Ustawienia \(Automatyczne skanowanie\)](#page-542-0)**
- Okno dialogowe **[Ustawienia \(Skanowania dokumentu\)](#page-546-0)**
- Okno dialogowe **[Ustawienia \(Skanowanie fotografii\)](#page-553-0)**
- Okno dialogowe **[Ustawienia \(Skanowanie niestandardowe\)](#page-557-0)**
- Okno dialogowe **[Ustawienia \(Skanuj i złącz\)](#page-566-0)**
- Okno dialogowe **[Ustawienia \(ScanGear\)](#page-571-0)**

# **Karta (Skanowanie z panelu operacyjnego)**

Umożliwia określenie sposobu reagowania na polecenia w przypadku skanowania za pomocą panelu operacyjnego.

- Okno dialogowe **[Ustawienia \(Zapisz na komputerze \(automatycznie\)\)](#page-575-0)**
- Okno dialogowe **[Ustawienia \(Zapisz na komputerze \(fotografia\)\)](#page-579-0)**
- Okno dialogowe **[Ustawienia \(Zapisz na komputerze \(dokument\)\)](#page-582-0)**

• Jeśli okno dialogowe Ustawienia zostanie wyświetlone za pośrednictwem programu My Image

Garden, nie pojawi się karta (Skanowanie z panelu operacyjnego).

# **Karta (Ustawienia ogólne)**

Umożliwia wybór używanego produktu, ograniczenie rozmiaru plików wysyłanych w załącznikach do wiadomości e-mail, wybór języka, w jakim mają być wykrywane napisy na obrazach, oraz wskazanie folderu, w którym obrazy będą zapisywane tymczasowo.

Okno dialogowe **[Ustawienia \(Ustawienia ogólne\)](#page-587-0)**

# <span id="page-542-0"></span>**Okno dialogowe Ustawienia (Automatyczne skanowanie)**

Na karcie (Skanowanie z komputera) kliknij przycisk **Automatyczne skanowanie (Auto Scan)**, aby wyświetlić okno dialogowe **Ustawienia (Automatyczne skanowanie) (Settings (Auto Scan))**.

W oknie dialogowym **Ustawienia (Automatyczne skanowanie) (Settings (Auto Scan))** można wprowadzać zaawansowane ustawienia skanowania, dzięki którym rodzaj przedmiotu będzie wykrywany automatycznie.

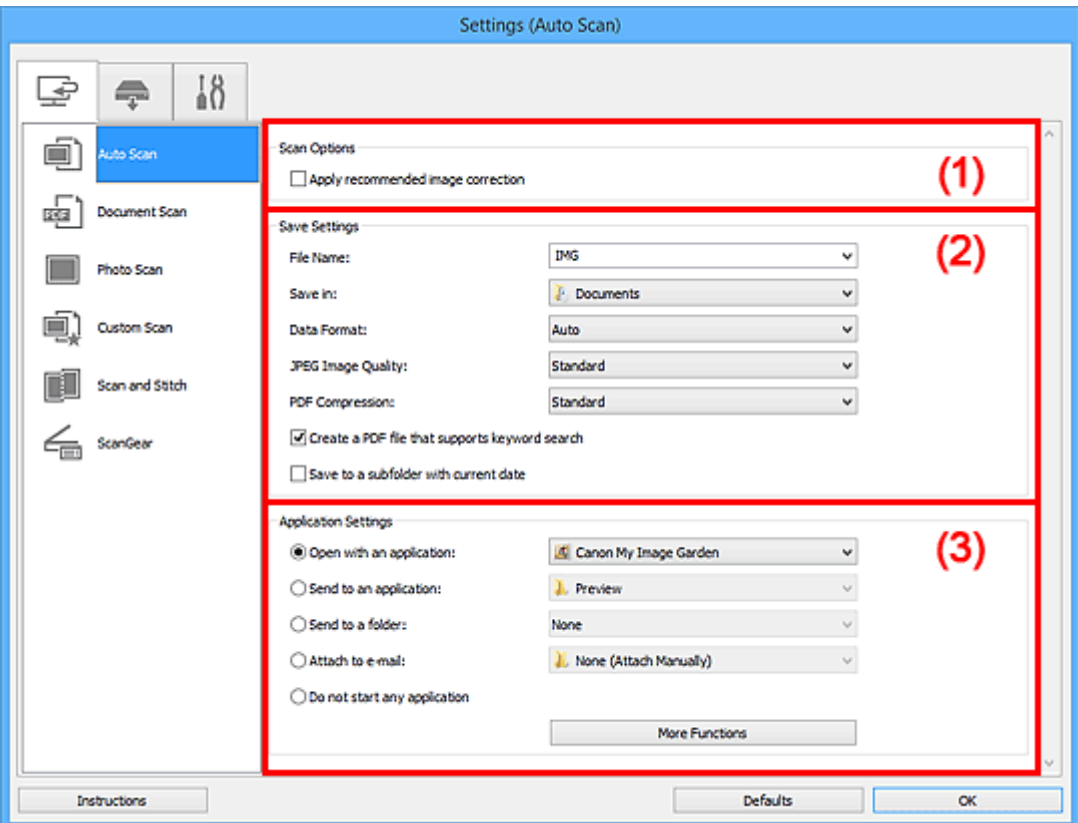

- **1** [\(1\) Obszar Opcje skanowania](#page-543-0)
- **[\(2\) Obszar Zapisz ustawienia](#page-543-0)**
- **[\(3\) Obszar Ustawienia aplikacji](#page-545-0)**

#### **Ważne**

• Jeśli okno dialogowe Ustawienia zostanie wyświetlone za pośrednictwem programu My Image Garden, nie pojawią się elementy ustawień dla opcji **Ustawienia aplikacji (Application Settings)**.

#### **Obsługiwane przedmioty**

Fotografie, pocztówki, wizytówki, czasopisma, gazety, dokumenty tekstowe oraz dyski BD, DVD i CD.

## **Ważne**

- Aby skanować wymienione poniżej rodzaje przedmiotów, należy w oknie dialogowym **Ustawienia (Skanowania dokumentu) (Settings (Document Scan))**, **Ustawienia (Skanowanie fotografii) (Settings (Photo Scan))** lub **Ustawienia (Skanowanie niestandardowe) (Settings (Custom Scan))** określić rodzaj i rozmiar przedmiotu, a następnie na ekranie głównym programu IJ Scan Utility kliknąć przycisk **Fotografia (Photo)**, **Dokument (Document)** lub **Niestandard. (Custom)**. Użycie opcji **Automat. (Auto)** spowoduje nieprawidłowe skanowanie.
	- Fotografie formatu A4
- <span id="page-543-0"></span>• Dokumenty tekstowe mniejsze niż 2L (127 mm x 178 mm) (5 cali x 7 cali), na przykład strony książek w oprawie broszurowej z odciętym grzbietem
- Nadruki na cienkim, białym papierze
- Długie, wąskie przedmioty, np. zdjęcia panoramiczne
- Odblaskowe etykiety dysków mogą nie zostać zeskanowane zgodnie z oczekiwaniami.
- Przedmioty do zeskanowania należy umieścić prawidłowo na płycie szklanej. W przeciwnym razie przedmioty mogą zostać zeskanowane nieprawidłowo.

Szczegółowe informacje na temat umieszczania przedmiotów można znaleźć w części ["Umieszczanie](#page-699-0) [przedmiotów \(w przypadku skanowania z komputera\)](#page-699-0)".

• W przypadku skanowania dwóch lub więcej dokumentów za pośrednictwem podajnika ADF (Automatycznego podajnika dokumentów) należy umieszczać w nim dokumenty tego samego rozmiaru.

## **Uwaga**

• Aby zredukować efekt mory na zeskanowanych obrazach, wybierz w oknie dialogowym **Ustawienia (Skanowania dokumentu) (Settings (Document Scan))** lub **Ustawienia (Skanowanie niestandardowe) (Settings (Custom Scan))** dla opcji **Wybierz źródło (Select Source)** ustawienie **Czasopismo (Magazine)**, a następnie na ekranie głównym programu IJ Scan Utility kliknij przycisk **Dokument (Document)** lub **Niestandard. (Custom)**.

## **(1) Obszar Opcje skanowania**

#### **Zastosuj rekomendowaną korektę obrazu (Apply recommended image correction)**

Powoduje automatyczne wprowadzanie odpowiednich korekt w zależności od rodzaju przedmiotu.

## **Ważne**

• W wyniku korekt odcień koloru może się zmienić w stosunku do odcienia na obrazie źródłowym. W takim przypadku należy usunąć zaznaczenie tego pola wyboru i wykonać skanowanie.

## **Uwaga**

• Włączenie tej funkcji powoduje wydłużenie czasu skanowania.

## **(2) Obszar Zapisz ustawienia**

#### **Nazwa pliku (File Name)**

Wprowadź nazwę pliku, w którym ma zostać zapisany obraz. Przy zapisywaniu pliku do jego podanej nazwy dodawany jest przyrostek w postaci daty i czterech cyfr o formacie " 20XX0101\_0001".

## **Uwaga**

• Przy zaznaczeniu pola wyboru **Zapisz w podfolderze z datą bieżącą (Save to a subfolder** with current date) do podanej nazwy pliku dodawany jest przyrostek w postaci daty i czterech cyfr.

#### **Zapisz w (Save in)**

Powoduje wyświetlenie folderu, w którym zapisywane są zeskanowane obrazy. Aby dodać folder, wybierz w menu rozwijanym polecenie **Dodaj... (Add...)**, a następnie w wyświetlonym oknie dialogowym **Wybierz folder docelowy (Select Destination Folder)** kliknij przycisk **Dodaj (Add)** i wskaż folder docelowy.

Oto domyślne foldery zapisu.

• Windows 8.1: folder **Dokumenty (Documents)**

- Windows 8: folder **Moje dokumenty (My Documents)**
- Windows 7: folder **Moje dokumenty (My Documents)**
- Windows Vista: folder **Dokumenty (Documents)**
- Windows XP: folder **Moje dokumenty (My Documents)**

• Opcja ta nie pojawi się, jeśli okno dialogowe Ustawienia zostanie wyświetlone za pośrednictwem programu My Image Garden.

#### **Format danych (Data Format)**

Wybrano ustawienie **Automatycznie (Auto)**. Przy zapisywaniu stosowane są automatycznie poniższe formaty danych w zależności od rodzaju przedmiotu.

- Fotografie, pocztówki, płyty BD/DVD/CD i wizytówki: JPEG
- Czasopisma, gazety i dokumenty tekstowe: PDF

#### **Ważne**

• Format zapisu może się zmieniać w zależności od sposobu umieszczenia przedmiotu.

[Umieszczanie przedmiotów \(w przypadku skanowania z komputera\)](#page-699-0)

#### **Jakość obrazu JPEG (JPEG Image Quality)**

Umożliwia wybór jakości obrazu w plikach JPEG.

## **Komp. pliku PDF (PDF Compression)**

Umożliwia wybór stopnia kompresji zapisywanych plików PDF.

#### **Standardowa (Standard)**

To ustawienie jest zalecane w zwykłych warunkach.

#### **Wysoka (High)**

Umożliwia zastosowanie kompresji zapisywanych plików w celu zredukowania obciążenia sieci/ serwera.

## **Utwórz plik PDF, który obsługuje wyszukiwanie według słów kluczowych (Create a PDF file that supports keyword search)**

Zaznacz to pole wyboru, aby przekonwertować tekst na obrazach w dane tekstowe i utworzyć plik PDF obsługujący wyszukiwanie według słów kluczowych.

## **Uwaga**

• Tworzone są pliki PDF, w których można wyszukiwać w języku wybranym za pomocą opcji

**Język dokumentów (Document Language)** na karcie (Ustawienia ogólne) okna dialogowego Ustawienia.

#### **Zapisz w podfolderze z datą bieżącą (Save to a subfolder with current date)**

Zaznaczenie tego pola wyboru powoduje utworzenie w folderze określonym w polu **Zapisz w (Save in)** podfolderu o nazwie odpowiadającej bieżącej dacie i zapisanie w nim zeskanowanych obrazów. Zostanie utworzony folder o nazwie w postaci "20XX 01 01" (rok miesiąc dzień).

Jeśli to pole wyboru nie będzie zaznaczone, pliki zostaną zapisane bezpośrednio w folderze określonym w polu **Zapisz w (Save in)**.

## <span id="page-545-0"></span>**(3) Obszar Ustawienia aplikacji**

#### **Otwórz za pomocą aplikacji (Open with an application)**

Zaznacz to pole wyboru, jeśli chcesz uwydatnić lub poprawić zeskanowane obrazy.

Aplikację możesz wybrać w menu rozwijanym.

#### **Wyślij do aplikacji (Send to an application)**

Zaznacz to pole wyboru, jeśli chcesz używać zeskanowanych obrazów w obecnej postaci w aplikacji, która służy do przeglądania i porządkowania obrazów.

Aplikację możesz wybrać w menu rozwijanym.

#### **Wyślij do folderu (Send to a folder)**

Zaznacz to pole wyboru, jeśli zeskanowane obrazy chcesz również zapisywać w folderze innym niż wskazany w obszarze **Zapisz w (Save in)**.

Folder możesz wybrać w menu rozwijanym.

#### **Dołącz do wiadomości e-mail (Attach to e-mail)**

Zaznacz to pole wyboru, jeśli chcesz wysyłać wiadomości e-mail z zeskanowanymi obrazami w postaci załączników.

Klienta poczty e-mail, którego chcesz uruchamiać, możesz wskazać w menu rozwijanym.

#### **Nie uruchamiaj żadnej aplikacji (Do not start any application)**

Powoduje zapisywanie obrazów w folderze wskazanym w obszarze **Zapisz w (Save in)**.

## **Uwaga**

• Aby dodać do menu rozwijanego aplikację lub folder, wybierz w menu rozwijanym polecenie **Dodaj... (Add...)**, a następnie w wyświetlonym oknie dialogowym **Wybierz aplikację (Select Application)** lub **Wybierz folder docelowy (Select Destination Folder)** kliknij przycisk **Dodaj (Add)** i wskaż aplikację lub folder.

#### **Instrukcje (Instructions)**

Otwiera niniejszy podręcznik.

#### **Domyślne (Defaults)**

Umożliwia przywrócenie wartości domyślnych ustawieniom znajdującym się na wyświetlonym ekranie.

# <span id="page-546-0"></span>**Okno dialogowe Ustawienia (Skanowania dokumentu)**

Na karcie (Skanowanie z komputera) kliknij przycisk **Skanowania dokumentu (Document Scan)**, aby wyświetlić okno dialogowe **Ustawienia (Skanowania dokumentu) (Settings (Document Scan))**.

W oknie dialogowym **Ustawienia (Skanowania dokumentu) (Settings (Document Scan))** można wprowadzać zaawansowane ustawienia skanowania dla takich przedmiotów, jak dokumenty tekstowe.

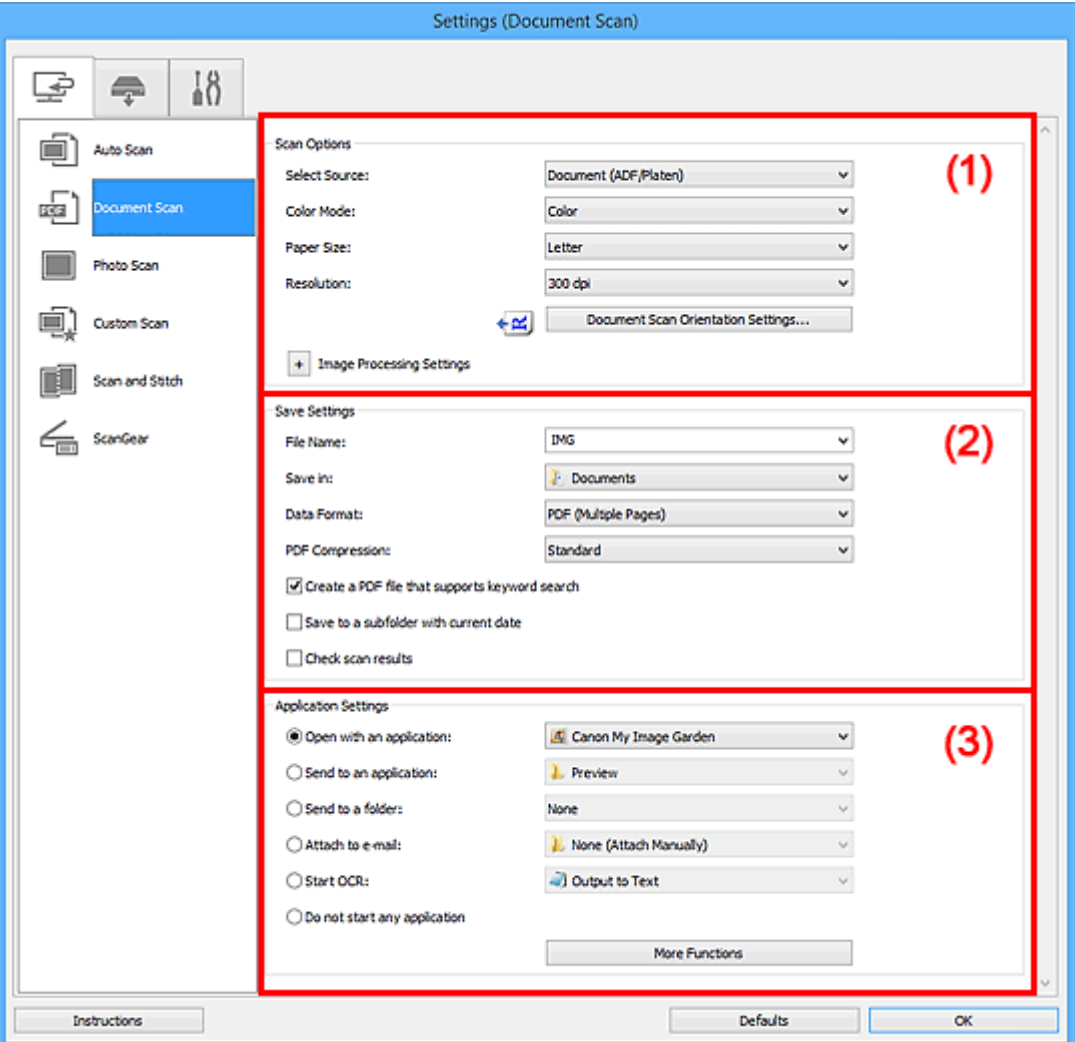

- **(1) Obszar Opcje skanowania**
- **[\(2\) Obszar Zapisz ustawienia](#page-550-0)**
- **[\(3\) Obszar Ustawienia aplikacji](#page-552-0)**

#### **Ważne**

• Jeśli okno dialogowe Ustawienia zostanie wyświetlone za pośrednictwem ekranu skanowania programu My Image Garden, nie pojawią się elementy ustawień dla opcji **Ustawienia aplikacji (Application Settings)**.

## **(1) Obszar Opcje skanowania**

#### **Wybierz źródło (Select Source)**

Służy do określania rodzaju przedmiotu do zeskanowania.

- Skanowanie dokumentów: **Dokument (Document)** lub **Dokument (ADF/płyta szklana) (Document (ADF/Platen))**
- Skanowanie czasopism: **Czasopismo (Magazine)**

• Skanowanie dokumentów za pośrednictwem podajnika ADF (Automatycznego podajnika dokumentów): **Dokument (Druk jednostronny z podajnika ADF) (Document (ADF Simplex))**, **Dokument (manualny druk dwustronny z ADF) (Document (ADF Manual Duplex))** lub **Dokument (ADF/płyta szklana) (Document (ADF/Platen))**

## **Uwaga**

• Jeśli wybrane jest ustawienie **Dokument (ADF/płyta szklana) (Document (ADF/Platen))**, a dokumenty są umieszczone zarówno na płycie szklanej, jak i w podajniku ADF, zeskanowane zostaną te z podajnika ADF.

#### **Tryb koloru (Color Mode)**

Umożliwia wybór trybu koloru, w jakim zostanie zeskanowany dany przedmiot.

#### **Rozmiar papieru (Paper Size)**

Służy do określania rozmiaru skanowanego przedmiotu.

Po wybraniu opcji **Niestandardowe (Custom)** pojawi się ekran, na którym można określić rozmiar papieru. Wybierz jedno z ustawień opcji **Jednostka (Unit)**, wprowadź odpowiednie wartości w polach **Szerokość (Width)** i **Wysokość (Height)**, a następnie kliknij przycisk **OK**.

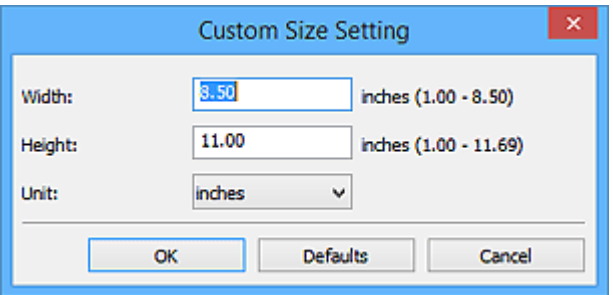

## **Uwaga**

• Kliknij przycisk **Domyślne (Defaults)**, aby przywrócić wartości domyślne określonym ustawieniom.

#### **Rozdzielczość (Resolution)**

Służy do określania rozdzielczości skanowanego przedmiotu.

Im wyższa rozdzielczość (wartość), tym więcej szczegółów na obrazie.

#### **[Rozdzielczość](#page-683-0)**

## **Uwaga**

• Można wybrać tylko wartości **300 dpi** lub **400 dpi**, jeśli wybrano opcję **Rozpocznij OCR (Start OCR)** w obszarze **Ustawienia aplikacji (Application Settings)**.

#### **Ustaw. orient. skanowania dokum... (Document Scan Orientation Settings...)**

Przycisk ten pojawia się po wybraniu dla opcji **Wybierz źródło (Select Source)** ustawienia ADF.

Kliknij go, aby wyświetlić okno dialogowe **Ustaw. orient. skanowania dokumentu (Document Scan Orientation Settings)**, w którym można określić orientację i stronę szycia dokumentów skanowanych za pośrednictwem podajnika ADF.

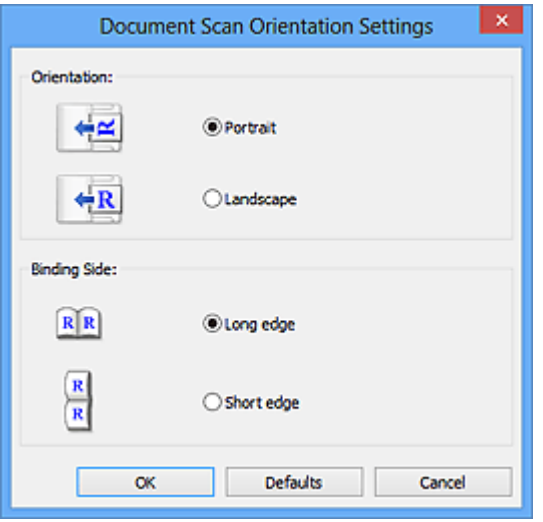

• Jeśli skanowana jest tylko przednia strona każdego dokumentu, nie można wprowadzać ustawienia opcji **Strona szycia (Binding Side)**.

## **Ustawienia przetwarzania obrazu (Image Processing Settings)**

Aby wprowadzić poniższe ustawienia, kliknij przycisk + (Plus).

#### **Uwaga**

• Wyświetlane elementy zmieniają się w zależności od ustawień opcji **Wybierz źródło (Select Source)** i **Tryb koloru (Color Mode)**.

#### **Zastosuj automatyczną korektę dokumentów (Apply Auto Document Fix)**

Zaznacz to pole wyboru, aby wyostrzyć tekst w dokumencie lub czasopiśmie i zwiększyć czytelność.

#### **Ważne**

• W wyniku korekt odcień koloru może się zmienić w stosunku do odcienia na obrazie źródłowym. W takim przypadku należy usunąć zaznaczenie tego pola wyboru i wykonać skanowanie.

#### **Uwaga**

• Włączenie tej funkcji powoduje wydłużenie czasu skanowania.

#### **Wyostrz ramkę (Sharpen outline)**

Uwydatnia zarysy wybranych elementów w celu wyostrzenia obrazu.

#### **Redukuj efekt prześwitywania (Reduce show-through)**

Umożliwia wyostrzenie tekstu w dokumencie oraz redukcję efektu prześwitywania w przypadku gazet itp.

#### **Redukuj efekt mory (Reduce moire)**

Umożliwia ograniczenie intensywności efektu mory.

Materiały drukowane są wyświetlane w postaci zbioru bardzo małych kropek. Zjawisko mory polega na tym, że podczas skanowania takich zdjęć i obrazów pojawia się nierówna gradacja oraz występuje na obrazie wzór z pasków.

## **Uwaga**

• Włączenie opcji **Redukuj efekt mory (Reduce moire)** powoduje wydłużenie czasu skanowania.

## **Redukuj cień marginesu (Reduce gutter shadow)/Redukuj cień marginesu (płyta szklana) (Reduce gutter shadow (platen))**

Powoduje redukowanie cienia na marginesie, który pojawia się między stronami przy skanowaniu otwartych broszur.

## **Ważne**

• Ta funkcja jest dostępna tylko w przypadku skanowania z płyty szklanej.

## **Uwaga**

• W celu skorygowania cienia na marginesie podczas skanowania przedmiotów o niestandardowych rozmiarach lub przy skanowaniu określonych obszarów należy skorzystać z karty **Tryb zaawansowany (Advanced Mode)** w programie ScanGear (sterowniku skanera).

Szczegółowe informacje na ten temat można znaleźć w cześci "Korekcja cienia marginesu" dotyczącej użytkowanego modelu, na stronie głównej dokumentu *Podręcznik online*.

• Po włączeniu tej funkcji skanowanie przy użyciu połączenia sieciowego może potrwać dłużej niż w innych przypadkach.

#### **Popraw przekrzywiony dokument tekstowy (Correct slanted text document)**

Powoduje wykrywanie zeskanowanego tekstu i korygowanie jego nachylenia (w zakresie od -0,1 do -10 i od +0,1 do +10 stopni).

## **Ważne**

- Z powodu braku możliwości prawidłowego rozpoznania tekstu w przypadku poniższych rodzajów dokumentów, jego właściwe skorygowanie może się nie udać.
	- Dokumenty, w których wiersze tekstu są nachylone pod kątem większym niż 10 stopni lub mają różne kąty nachylenia
	- Dokumenty zawierające tekst w orientacji zarówno pionowej, jak i poziomej
	- Dokumenty o bardzo dużej lub bardzo małej czcionce
	- Dokumenty o niewielkiej ilości tekstu
	- Dokumenty zawierające wykresy/obrazy
	- Tekst pisany odręcznie
	- Dokumenty zawierające pionowe i poziome linie (tabele)

## **Uwaga**

• Włączenie opcji **Popraw przekrzywiony dokument tekstowy (Correct slanted text document)** powoduje wydłużenie czasu skanowania.

## **Wykryj orientację dokumentu tekstowego i obróć obraz (Detect the orientation of text document and rotate image)**

Powoduje automatyczne obracanie obrazu w celu nadania mu właściwej orientacji, która jest wykrywana na podstawie orientacji tekstu zeskanowanego dokumentu.

- <span id="page-550-0"></span>• Obsługiwane są tylko dokumenty zapisane w języku, który można wybrać z listy **Język dokumentów (Document Language)** w oknie dialogowym **[Ustawienia \(Ustawienia](#page-587-0) ogólne) [\(Settings \(General Settings\)\)](#page-587-0)**.
- Z powodu braku możliwości prawidłowego rozpoznania tekstu, w przypadku poniższych rodzajów ustawień lub dokumentów wykrycie orientacji może się nie udać.
	- Rozdzielczość wykracza poza zakres 300–600 dpi
	- Rozmiar czcionki wykracza poza zakres 8–48 punktów
	- Dokumenty zawierające czcionki specjalne, efekty, kursywę lub tekst odręczny
	- Dokumenty o wzorzystym tle

W takim przypadku zaznacz pole wyboru **Sprawdź wyniki skanowania (Check scan results)** i obróć obraz w oknie dialogowym **[Zapisz ustawienia](#page-589-0) (Save Settings)**.

## **(2) Obszar Zapisz ustawienia**

#### **Nazwa pliku (File Name)**

Wprowadź nazwę pliku, w którym ma zostać zapisany obraz. Przy zapisywaniu pliku do jego podanej nazwy dodawany jest przyrostek w postaci daty i czterech cyfr o formacie "\_20XX0101\_0001".

## **Uwaga**

• Przy zaznaczeniu pola wyboru **Zapisz w podfolderze z datą bieżącą (Save to a subfolder with current date)** do podanej nazwy pliku dodawany jest przyrostek w postaci daty i czterech cyfr.

#### **Zapisz w (Save in)**

Powoduje wyświetlenie folderu, w którym zapisywane są zeskanowane obrazy. Aby dodać folder, wybierz w menu rozwijanym polecenie **Dodaj... (Add...)**, a następnie w wyświetlonym oknie dialogowym **Wybierz folder docelowy (Select Destination Folder)** kliknij przycisk **Dodaj (Add)** i wskaż folder docelowy.

Oto domyślne foldery zapisu.

- Windows 8.1: folder **Dokumenty (Documents)**
- Windows 8: folder **Moje dokumenty (My Documents)**
- Windows 7: folder **Moje dokumenty (My Documents)**
- Windows Vista: folder **Dokumenty (Documents)**
- Windows XP: folder **Moje dokumenty (My Documents)**

#### **Ważne**

• Opcja ta nie pojawi się, jeśli okno dialogowe Ustawienia zostanie wyświetlone za pośrednictwem programu My Image Garden.

#### **Format danych (Data Format)**

Wybór formatu danych, w którym będą zapisywane zeskanowane obrazy.

Do wyboru są ustawienia **JPEG/Exif**, **TIFF**, **PNG**, **PDF** i **PDF (wielostronic.) (PDF (Multiple Pages))**.

#### **Ważne**

• Nie można wybrać ustawienia **JPEG/Exif**, jeśli dla opcji **Tryb koloru (Color Mode)** wybrane jest ustawienie **Czarno-biały (Black and White)**.

• Jeśli w obszarze **Ustawienia aplikacji (Application Settings)** wybrano opcję **Rozpocznij OCR (Start OCR)**, nie można wybrać ustawienia **PDF** ani **PDF (wielostronic.) (PDF (Multiple Pages))**.

## **Uwaga**

• Jeśli dla opcji **Format danych (Data Format)** zostanie wybrane ustawienie **TIFF** lub **PNG**, skanowanie przy użyciu połączenia sieciowego może potrwać dłużej niż w innych przypadkach.

#### **Komp. pliku PDF (PDF Compression)**

Umożliwia wybór stopnia kompresji zapisywanych plików PDF.

#### **Standardowa (Standard)**

To ustawienie jest zalecane w zwykłych warunkach.

#### **Wysoka (High)**

Umożliwia zastosowanie kompresji zapisywanych plików w celu zredukowania obciążenia sieci/ serwera.

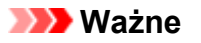

- Ta opcja pojawia się tylko po wybraniu dla opcji **Format danych (Data Format)** ustawienia **PDF** lub **PDF (wielostronic.) (PDF (Multiple Pages))**.
- Opcja ta nie pojawia się po wybraniu w menu **Tryb koloru (Color Mode)** ustawienia **Czarnobiały (Black and White)**.

#### **Jakość obrazu JPEG (JPEG Image Quality)**

Umożliwia wybór jakości obrazu w plikach JPEG.

## **Ważne**

• Ta opcja pojawia się tylko po wybraniu dla opcji **Format danych (Data Format)** ustawienia **JPEG/Exif**.

## **Utwórz plik PDF, który obsługuje wyszukiwanie według słów kluczowych (Create a PDF file that supports keyword search)**

Zaznacz to pole wyboru, aby przekonwertować tekst na obrazach w dane tekstowe i utworzyć plik PDF obsługujący wyszukiwanie według słów kluczowych.

## **Ważne**

• Ta opcja pojawia się tylko po wybraniu dla opcji **Format danych (Data Format)** ustawienia **PDF** lub **PDF (wielostronic.) (PDF (Multiple Pages))**.

## **Uwaga**

• Tworzone są pliki PDF, w których można wyszukiwać w języku wybranym za pomocą opcji

**Język dokumentów (Document Language)** na karcie (Ustawienia ogólne) okna dialogowego Ustawienia.

## **Zapisz w podfolderze z datą bieżącą (Save to a subfolder with current date)**

Zaznaczenie tego pola wyboru powoduje utworzenie w folderze określonym w polu **Zapisz w (Save in)** podfolderu o nazwie odpowiadającej bieżącej dacie i zapisanie w nim zeskanowanych obrazów. Zostanie utworzony folder o nazwie w postaci "20XX 01 01" (rok miesiąc dzień).

Jeśli to pole wyboru nie będzie zaznaczone, pliki zostaną zapisane bezpośrednio w folderze określonym w polu **Zapisz w (Save in)**.

#### <span id="page-552-0"></span>**Sprawdź wyniki skanowania (Check scan results)**

Powoduje wyświetlanie po skanowaniu okna dialogowego **[Zapisz ustawienia](#page-589-0) (Save Settings)**.

#### **Ważne**

• Opcja ta nie pojawi się, jeśli okno dialogowe Ustawienia zostanie wyświetlone za pośrednictwem programu My Image Garden.

## **(3) Obszar Ustawienia aplikacji**

#### **Otwórz za pomocą aplikacji (Open with an application)**

Zaznacz to pole wyboru, jeśli chcesz uwydatnić lub poprawić zeskanowane obrazy.

Aplikację możesz wybrać w menu rozwijanym.

#### **Wyślij do aplikacji (Send to an application)**

Zaznacz to pole wyboru, jeśli chcesz używać zeskanowanych obrazów w obecnej postaci w aplikacji, która służy do przeglądania i porządkowania obrazów.

Aplikację możesz wybrać w menu rozwijanym.

#### **Wyślij do folderu (Send to a folder)**

Zaznacz to pole wyboru, jeśli zeskanowane obrazy chcesz również zapisywać w folderze innym niż wskazany w obszarze **Zapisz w (Save in)**.

Folder możesz wybrać w menu rozwijanym.

#### **Dołącz do wiadomości e-mail (Attach to e-mail)**

Zaznacz to pole wyboru, jeśli chcesz wysyłać wiadomości e-mail z zeskanowanymi obrazami w postaci załączników.

Klienta poczty e-mail, którego chcesz uruchamiać, możesz wskazać w menu rozwijanym.

#### **Rozpocznij OCR (Start OCR)**

Wybierz tę opcję, aby przekonwertować tekst z zeskanowanego obrazu na dane tekstowe.

Aplikację możesz wybrać w menu rozwijanym.

#### **Nie uruchamiaj żadnej aplikacji (Do not start any application)**

Powoduje zapisywanie obrazów w folderze wskazanym w obszarze **Zapisz w (Save in)**.

#### **Uwaga**

• Aby dodać do menu rozwijanego aplikację lub folder, wybierz w menu rozwijanym polecenie **Dodaj... (Add...)**, a następnie w wyświetlonym oknie dialogowym **Wybierz aplikację (Select Application)** lub **Wybierz folder docelowy (Select Destination Folder)** kliknij przycisk **Dodaj (Add)** i wskaż aplikację lub folder.

#### **Instrukcje (Instructions)**

Otwiera niniejszy podręcznik.

#### **Domyślne (Defaults)**

Umożliwia przywrócenie wartości domyślnych ustawieniom znajdującym się na wyświetlonym ekranie.

# <span id="page-553-0"></span>**Okno dialogowe Ustawienia (Skanowanie fotografii)**

Na karcie (Skanowanie z komputera) kliknij przycisk **Skanowanie fotografii (Photo Scan)**, aby wyświetlić okno dialogowe **Ustawienia (Skanowanie fotografii) (Settings (Photo Scan))**.

W oknie dialogowym **Ustawienia (Skanowanie fotografii) (Settings (Photo Scan))** można wprowadzać zaawansowane ustawienia skanowania takich przedmiotów, jak fotografie.

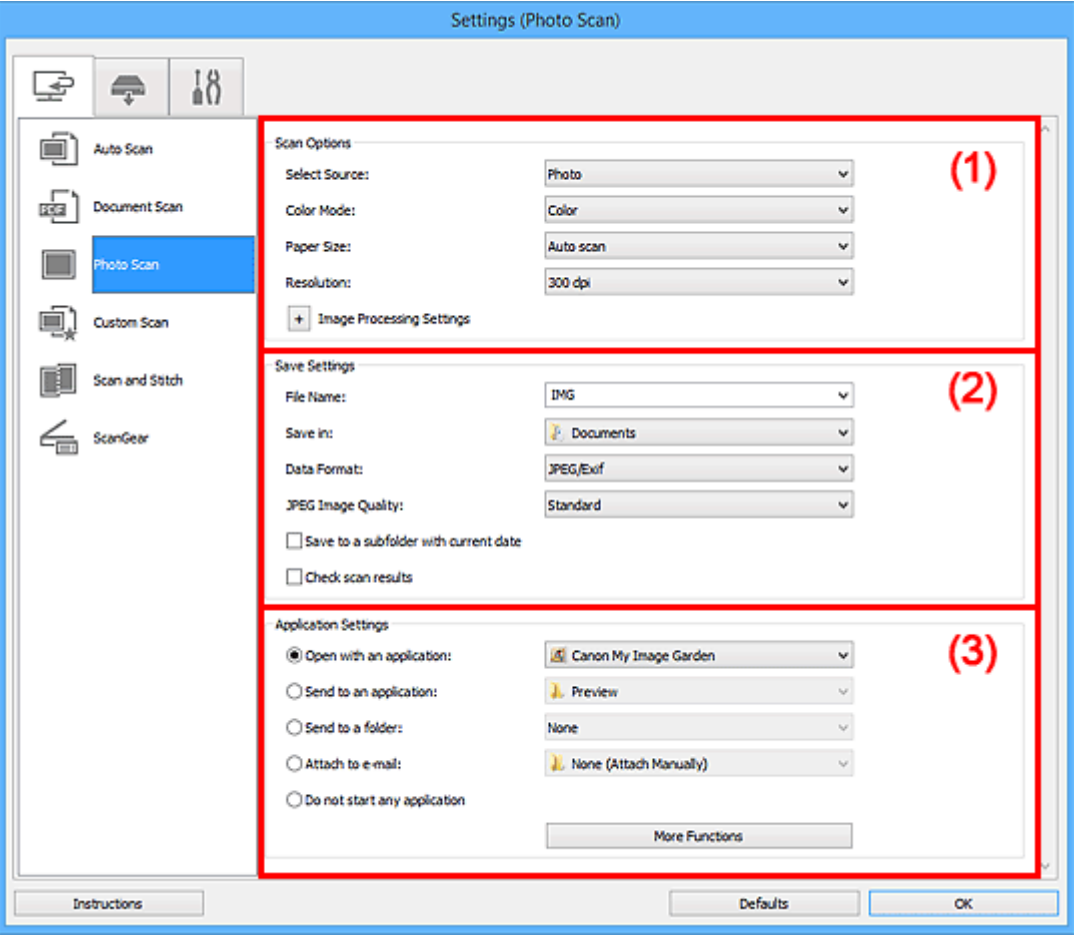

<sup>(1)</sup> Obszar Opcje skanowania

- **[\(2\) Obszar Zapisz ustawienia](#page-554-0)**
- **[\(3\) Obszar Ustawienia aplikacji](#page-555-0)**

#### **Ważne**

• Jeśli okno dialogowe Ustawienia zostanie wyświetlone za pośrednictwem programu My Image Garden, nie pojawią się elementy ustawień dla opcji **Ustawienia aplikacji (Application Settings)**.

## **(1) Obszar Opcje skanowania**

#### **Wybierz źródło (Select Source)**

Wybrano ustawienie **Fotografia (Photo)**.

## **Tryb koloru (Color Mode)**

Umożliwia wybór trybu koloru, w jakim zostanie zeskanowany dany przedmiot.

#### **Rozmiar papieru (Paper Size)**

Służy do określania rozmiaru skanowanego przedmiotu.

<span id="page-554-0"></span>Po wybraniu opcji **Niestandardowe (Custom)** pojawi się ekran, na którym można określić rozmiar papieru. Wybierz jedno z ustawień opcji **Jednostka (Unit)**, wprowadź odpowiednie wartości w polach **Szerokość (Width)** i **Wysokość (Height)**, a następnie kliknij przycisk **OK**.

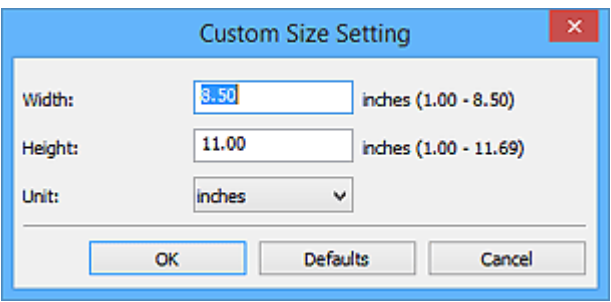

## **Uwaga**

• Kliknij przycisk **Domyślne (Defaults)**, aby przywrócić wartości domyślne określonym ustawieniom.

#### **Rozdzielczość (Resolution)**

Służy do określania rozdzielczości skanowanego przedmiotu.

Im wyższa rozdzielczość (wartość), tym więcej szczegółów na obrazie.

#### **M** [Rozdzielczość](#page-683-0)

## **Ustawienia przetwarzania obrazu (Image Processing Settings)**

Aby wprowadzić poniższe ustawienia, kliknij przycisk  $+$  (Plus).

#### **Ważne**

• Gdy dla opcji **Tryb koloru (Color Mode)** wybrane jest ustawienie **Czarno-biały (Black and White)**, opcja **Ustawienia przetwarzania obrazu (Image Processing Settings)** jest niedostępna.

#### **Wyostrz ramkę (Sharpen outline)**

Uwydatnia zarysy wybranych elementów w celu wyostrzenia obrazu.

## **(2) Obszar Zapisz ustawienia**

#### **Nazwa pliku (File Name)**

Wprowadź nazwę pliku, w którym ma zostać zapisany obraz. Przy zapisywaniu pliku do jego podanej nazwy dodawany jest przyrostek w postaci daty i czterech cyfr o formacie " 20XX0101\_0001".

## **Uwaga**

• Przy zaznaczeniu pola wyboru **Zapisz w podfolderze z datą bieżącą (Save to a subfolder with current date)** do podanej nazwy pliku dodawany jest przyrostek w postaci daty i czterech cyfr.

#### **Zapisz w (Save in)**

Powoduje wyświetlenie folderu, w którym zapisywane są zeskanowane obrazy. Aby dodać folder, wybierz w menu rozwijanym polecenie **Dodaj... (Add...)**, a następnie w wyświetlonym oknie dialogowym **Wybierz folder docelowy (Select Destination Folder)** kliknij przycisk **Dodaj (Add)** i wskaż folder docelowy.

Oto domyślne foldery zapisu.

- Windows 8.1: folder **Dokumenty (Documents)**
- Windows 8: folder **Moje dokumenty (My Documents)**
- <span id="page-555-0"></span>• Windows 7: folder **Moje dokumenty (My Documents)**
- Windows Vista: folder **Dokumenty (Documents)**
- Windows XP: folder **Moje dokumenty (My Documents)**

• Opcja ta nie pojawi się, jeśli okno dialogowe Ustawienia zostanie wyświetlone za pośrednictwem programu My Image Garden.

#### **Format danych (Data Format)**

Wybór formatu danych, w którym będą zapisywane zeskanowane obrazy.

Do wyboru są ustawienia: **JPEG/Exif**, **TIFF** i **PNG**.

## **Ważne**

• Nie można wybrać ustawienia **JPEG/Exif**, jeśli dla opcji **Tryb koloru (Color Mode)** wybrane jest ustawienie **Czarno-biały (Black and White)**.

#### **Uwaga**

• Jeśli dla opcji **Format danych (Data Format)** zostanie wybrane ustawienie **TIFF** lub **PNG**, skanowanie przy użyciu połączenia sieciowego może potrwać dłużej niż w innych przypadkach.

#### **Jakość obrazu JPEG (JPEG Image Quality)**

Umożliwia wybór jakości obrazu w plikach JPEG.

#### **Ważne**

• Ta opcja pojawia się tylko po wybraniu dla opcji **Format danych (Data Format)** ustawienia **JPEG/Exif**.

#### **Zapisz w podfolderze z datą bieżącą (Save to a subfolder with current date)**

Zaznaczenie tego pola wyboru powoduje utworzenie w folderze określonym w polu **Zapisz w (Save in)** podfolderu o nazwie odpowiadającej bieżącej dacie i zapisanie w nim zeskanowanych obrazów. Zostanie utworzony folder o nazwie w postaci "20XX\_01\_01" (rok\_miesiąc\_dzień).

Jeśli to pole wyboru nie będzie zaznaczone, pliki zostaną zapisane bezpośrednio w folderze określonym w polu **Zapisz w (Save in)**.

#### **Sprawdź wyniki skanowania (Check scan results)**

Powoduje wyświetlanie po skanowaniu okna dialogowego **[Zapisz ustawienia](#page-589-0) (Save Settings)**.

#### **Ważne**

• Opcja ta nie pojawi się, jeśli okno dialogowe Ustawienia zostanie wyświetlone za pośrednictwem programu My Image Garden.

## **(3) Obszar Ustawienia aplikacji**

#### **Otwórz za pomocą aplikacji (Open with an application)**

Zaznacz to pole wyboru, jeśli chcesz uwydatnić lub poprawić zeskanowane obrazy.

Aplikację możesz wybrać w menu rozwijanym.

#### **Wyślij do aplikacji (Send to an application)**

Zaznacz to pole wyboru, jeśli chcesz używać zeskanowanych obrazów w obecnej postaci w aplikacji, która służy do przeglądania i porządkowania obrazów.

Aplikację możesz wybrać w menu rozwijanym.

#### **Wyślij do folderu (Send to a folder)**

Zaznacz to pole wyboru, jeśli zeskanowane obrazy chcesz również zapisywać w folderze innym niż wskazany w obszarze **Zapisz w (Save in)**.

Folder możesz wybrać w menu rozwijanym.

#### **Dołącz do wiadomości e-mail (Attach to e-mail)**

Zaznacz to pole wyboru, jeśli chcesz wysyłać wiadomości e-mail z zeskanowanymi obrazami w postaci załączników.

Klienta poczty e-mail, którego chcesz uruchamiać, możesz wskazać w menu rozwijanym.

#### **Nie uruchamiaj żadnej aplikacji (Do not start any application)**

Powoduje zapisywanie obrazów w folderze wskazanym w obszarze **Zapisz w (Save in)**.

## **Uwaga**

• Aby dodać do menu rozwijanego aplikację lub folder, wybierz w menu rozwijanym polecenie **Dodaj... (Add...)**, a następnie w wyświetlonym oknie dialogowym **Wybierz aplikację (Select Application)** lub **Wybierz folder docelowy (Select Destination Folder)** kliknij przycisk **Dodaj (Add)** i wskaż aplikacie lub folder.

#### **Instrukcje (Instructions)**

Otwiera niniejszy podręcznik.

#### **Domyślne (Defaults)**

Umożliwia przywrócenie wartości domyślnych ustawieniom znajdującym się na wyświetlonym ekranie.

# <span id="page-557-0"></span>**Okno dialogowe Ustawienia (Skanowanie niestandardowe)**

Na karcie (Skanowanie z komputera) kliknij przycisk **Skanowanie niestandardowe (Custom Scan)**, aby wyświetlić okno dialogowe **Ustawienia (Skanowanie niestandardowe) (Settings (Custom Scan))**.

W oknie dialogowym **Ustawienia (Skanowanie niestandardowe) (Settings (Custom Scan))** można wprowadzać zaawansowane ustawienia skanowania odpowiednio do swoich oczekiwań.

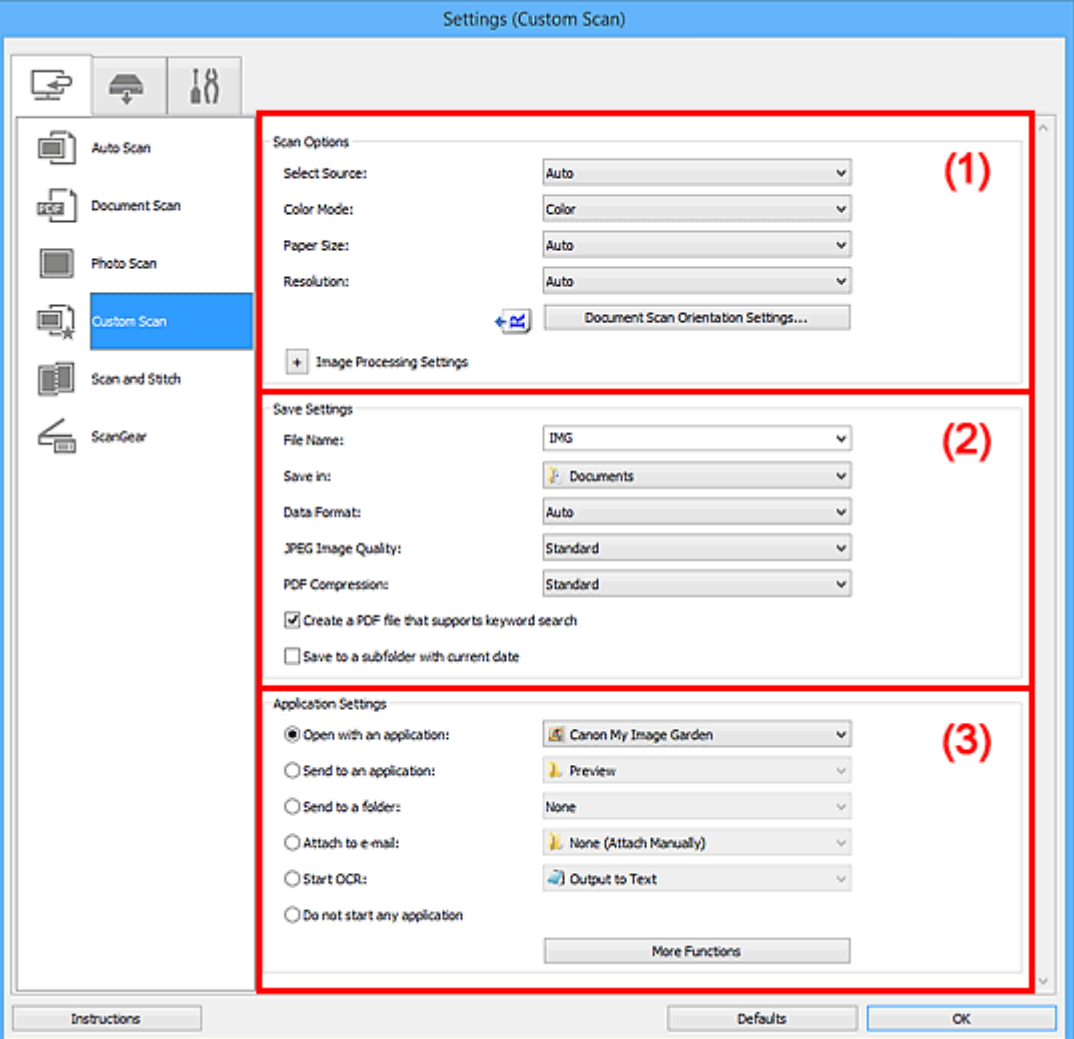

- **1) Obszar Opcje skanowania**
- **[\(2\) Obszar Zapisz ustawienia](#page-562-0)**
- **[\(3\) Obszar Ustawienia aplikacji](#page-564-0)**

#### **Ważne**

• Jeśli okno dialogowe Ustawienia zostanie wyświetlone za pośrednictwem ekranu skanowania programu My Image Garden, nie pojawią się elementy ustawień dla opcji **Ustawienia aplikacji (Application Settings)**.

## **(1) Obszar Opcje skanowania**

#### **Wybierz źródło (Select Source)**

Służy do określania rodzaju przedmiotu do zeskanowania. Wybierz ustawienie **Automatyczny (Auto)**, aby rodzaj przedmiotu był wykrywany automatycznie. Wybierz też ustawienia automatyczne dla opcji **Tryb koloru (Color Mode)**, **Rozmiar papieru (Paper Size)** i **Rozdzielczość (Resolution)**.

- Przedmioty obsługiwane przez ustawienie **Automatyczny (Auto)** to zdjęcia, pocztówki, wizytówki, czasopisma, gazety, dokumenty tekstowe oraz dyski BD, DVD i CD.
- W celu skanowania poniższych rodzajów przedmiotów należy określić ich rodzaj lub rozmiar. Użycie opcji **Automat. (Auto)** spowoduje nieprawidłowe skanowanie.
	- Fotografie formatu A4
	- Dokumenty tekstowe mniejsze niż 2L (127 mm x 178 mm) (5 cali x 7 cali), na przykład strony książek w oprawie broszurowej z odciętym grzbietem
	- Nadruki na cienkim, białym papierze
	- Długie, wąskie przedmioty, np. zdjęcia panoramiczne
- Odblaskowe etykiety dysków mogą nie zostać zeskanowane zgodnie z oczekiwaniami.
- Sposób umieszczenia przedmiotu, który ma zostać zeskanowany, musi być odpowiednio dobrany do jego rodzaju. W przeciwnym razie przedmioty mogą zostać zeskanowane nieprawidłowo.

Szczegółowe informacje na temat umieszczania przedmiotów można znaleźć w części ["Umieszczanie przedmiotów \(w przypadku skanowania z komputera\)"](#page-699-0).

• W przypadku skanowania dwóch lub więcej dokumentów za pośrednictwem podajnika ADF (Automatycznego podajnika dokumentów), należy umieszczać w nim dokumenty tego samego rozmiaru, nawet jeśli został wybrany tryb **Automatyczny (Auto)**.

## **Uwaga**

- Aby po zakończeniu skanowania przekonwertować napisy na obrazie na dane tekstowe, zamiast wybrać ustawienie **Automatyczny (Auto)** wprowadź ustawienie opcji **Wybierz źródło (Select Source)**.
- Aby ograniczyć efekt mory, wybierz dla opcji **Wybierz źródło (Select Source)** ustawienie **Czasopismo (Magazine)** lub zaznacz pole wyboru **Redukuj efekt mory (Reduce moire)** w sekcji **Ustawienia przetwarzania obrazu (Image Processing Settings)**.

#### **Tryb koloru (Color Mode)**

Umożliwia wybór trybu koloru, w jakim zostanie zeskanowany dany przedmiot.

## **Uwaga**

• Ustawienie **Kolorowy (Color)** jest dostępne, tylko jeśli dla opcji **Wybierz źródło (Select Source)** wybrano ustawienie **Automatyczny (Auto)**.

#### **Rozmiar papieru (Paper Size)**

Służy do określania rozmiaru skanowanego przedmiotu.

Po wybraniu opcji **Niestandardowe (Custom)** pojawi się ekran, na którym można określić rozmiar papieru. Wybierz jedno z ustawień opcji **Jednostka (Unit)**, wprowadź odpowiednie wartości w polach **Szerokość (Width)** i **Wysokość (Height)**, a następnie kliknij przycisk **OK**.

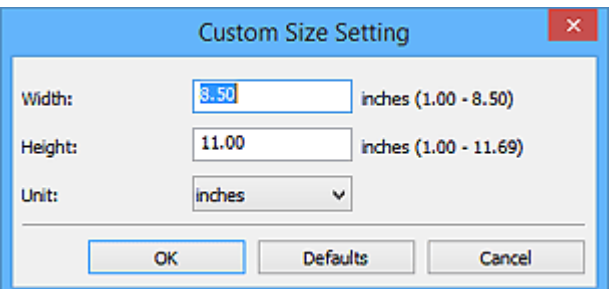

## **Uwaga**

- Ustawienie **Automatycznie (Auto)** jest dostępne, tylko jeśli dla opcji **Wybierz źródło (Select Source)** wybrano ustawienie **Automatyczny (Auto)**.
- Na ekranie, na którym można określić rozmiar papieru, kliknij przycisk **Domyślne (Defaults)**, aby przywrócić wprowadzonym ustawieniom wartości domyślne.

#### **Rozdzielczość (Resolution)**

Służy do określania rozdzielczości skanowanego przedmiotu.

Im wyższa rozdzielczość (wartość), tym więcej szczegółów na obrazie.

**M** [Rozdzielczość](#page-683-0)

#### **Uwaga**

- Ustawienie **Automatycznie (Auto)** jest dostępne, tylko jeśli dla opcji **Wybierz źródło (Select Source)** wybrano ustawienie **Automatyczny (Auto)**.
- Można wybrać tylko wartości **300 dpi** lub **400 dpi**, jeśli wybrano opcję **Rozpocznij OCR (Start OCR)** w obszarze **Ustawienia aplikacji (Application Settings)**.

#### **Ustaw. orient. skanowania dokum... (Document Scan Orientation Settings...)**

Przycisk ten pojawia się po wybraniu dla opcji **Wybierz źródło (Select Source)** ustawienia ADF lub **Automatyczny (Auto)**.

Kliknij go, aby wyświetlić okno dialogowe **Ustaw. orient. skanowania dokumentu (Document Scan Orientation Settings)**, w którym można określić orientację i stronę szycia dokumentów skanowanych za pośrednictwem podajnika ADF.

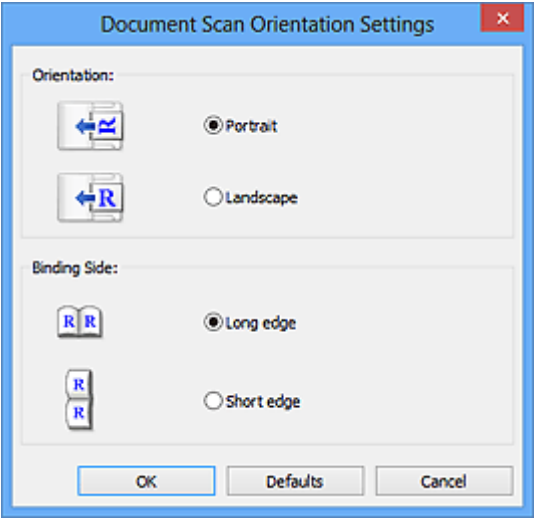

#### **Ważne**

• Jeśli skanowana jest tylko przednia strona każdego dokumentu, nie można wprowadzać ustawienia opcji **Strona szycia (Binding Side)**.

## **Ustawienia przetwarzania obrazu (Image Processing Settings)**

Aby wprowadzić poniższe ustawienia, kliknij przycisk  $\pm$  (Plus). Dostępne elementy ustawień zmieniają się w zależności od ustawienia opcji **Wybierz źródło (Select Source)**.

- **Jeśli dla opcji Wybierz źródło (Select Source) wybrano ustawienie Automatyczny (Auto):**
	- **Zastosuj rekomendowaną korektę obrazu (Apply recommended image correction)** Powoduje automatyczne wprowadzanie odpowiednich korekt w zależności od rodzaju przedmiotu.

• W wyniku korekt odcień koloru może się zmienić w stosunku do odcienia na obrazie źródłowym. W takim przypadku należy usunąć zaznaczenie tego pola wyboru i wykonać skanowanie.

## **Uwaga**

- Włączenie tej funkcji powoduje wydłużenie czasu skanowania.
- **Jeśli dla opcji Wybierz źródło (Select Source) wybrano ustawienie Fotografia (Photo):**

#### **Ważne**

• Gdy dla opcji **Tryb koloru (Color Mode)** wybrane jest ustawienie **Czarno-biały (Black and White)**, opcja **Ustawienia przetwarzania obrazu (Image Processing Settings)** jest niedostępna.

#### **Wyostrz ramkę (Sharpen outline)**

Uwydatnia zarysy wybranych elementów w celu wyostrzenia obrazu.

• **Jeśli dla opcji Wybierz źródło (Select Source) wybrano ustawienie Czasopismo (Magazine) lub Dokument:**

#### **Uwaga**

• Wyświetlane elementy zmieniają się w zależności od ustawień opcji **Wybierz źródło (Select Source)** i **Tryb koloru (Color Mode)**.

#### **Zastosuj automatyczną korektę dokumentów (Apply Auto Document Fix)**

Zaznacz to pole wyboru, aby wyostrzyć tekst w dokumencie lub czasopiśmie i zwiększyć czytelność.

#### **Ważne**

• W wyniku korekt odcień koloru może się zmienić w stosunku do odcienia na obrazie źródłowym. W takim przypadku należy usunąć zaznaczenie tego pola wyboru i wykonać skanowanie.

#### **Uwaga**

• Włączenie tej funkcji powoduje wydłużenie czasu skanowania.

#### **Wyostrz ramkę (Sharpen outline)**

Uwydatnia zarysy wybranych elementów w celu wyostrzenia obrazu.

#### **Redukuj efekt prześwitywania (Reduce show-through)**

Umożliwia wyostrzenie tekstu w dokumencie oraz redukcję efektu prześwitywania w przypadku gazet itp.

#### **Redukuj efekt mory (Reduce moire)**

Umożliwia ograniczenie intensywności efektu mory.

Materiały drukowane są wyświetlane w postaci zbioru bardzo małych kropek. Zjawisko mory polega na tym, że podczas skanowania takich zdjęć i obrazów pojawia się nierówna gradacja oraz występuje na obrazie wzór z pasków.

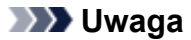

• Włączenie opcji **Redukuj efekt mory (Reduce moire)** powoduje wydłużenie czasu skanowania.

#### **Redukuj cień marginesu (Reduce gutter shadow)**

Powoduje redukowanie cienia na marginesie, który pojawia się między stronami przy skanowaniu otwartych broszur.

## **Ważne**

• Ta funkcja jest dostępna tylko w przypadku skanowania z płyty szklanej.

## **Uwaga**

• W celu skorygowania cienia na marginesie podczas skanowania przedmiotów o niestandardowych rozmiarach lub przy skanowaniu określonych obszarów należy skorzystać z karty **Tryb zaawansowany (Advanced Mode)** w programie ScanGear (sterowniku skanera).

Szczegółowe informacje na ten temat można znaleźć w części "Korekcja cienia marginesu" dotyczącej użytkowanego modelu, na stronie głównej dokumentu *Podręcznik online*.

• Po włączeniu tej funkcji skanowanie przy użyciu połączenia sieciowego może potrwać dłużej niż w innych przypadkach.

#### **Popraw przekrzywiony dokument tekstowy (Correct slanted text document)**

Powoduje wykrywanie zeskanowanego tekstu i korygowanie jego nachylenia (w zakresie od -0,1 do -10 i od +0,1 do +10 stopni).

## **Ważne**

• Z powodu braku możliwości prawidłowego rozpoznania tekstu w przypadku poniższych rodzajów dokumentów, jego właściwe skorygowanie może się nie udać.

- Dokumenty, w których wiersze tekstu są nachylone pod kątem większym niż 10 stopni lub mają różne kąty nachylenia
- Dokumenty zawierające tekst w orientacji zarówno pionowej, jak i poziomej
- Dokumenty o bardzo dużej lub bardzo małej czcionce
- Dokumenty o niewielkiej ilości tekstu
- Dokumenty zawierające wykresy/obrazy
- Tekst pisany odręcznie
- Dokumenty zawierające pionowe i poziome linie (tabele)

#### **Uwaga**

• Włączenie opcji **Popraw przekrzywiony dokument tekstowy (Correct slanted text document)** powoduje wydłużenie czasu skanowania.

## **Wykryj orientację dokumentu tekstowego i obróć obraz (Detect the orientation of text document and rotate image)**

Powoduje automatyczne obracanie obrazu w celu nadania mu właściwej orientacji, która jest wykrywana na podstawie orientacji tekstu zeskanowanego dokumentu.

- <span id="page-562-0"></span>• Obsługiwane są tylko dokumenty tekstowe zapisane w językach, które można wybrać z listy **Język dokumentów (Document Language)** w [oknie dialogowym](#page-587-0) **Ustawienia (Ustawienia ogólne) [\(Settings \(General Settings\)\)](#page-587-0)**.
- Z powodu braku możliwości prawidłowego rozpoznania tekstu, w przypadku poniższych rodzajów ustawień lub dokumentów wykrycie orientacji może się nie udać.
	- Rozdzielczość wykracza poza zakres 300–600 dpi
	- Rozmiar czcionki wykracza poza zakres 8–48 punktów
	- Dokumenty zawierające czcionki specjalne, efekty, kursywę lub tekst odręczny
	- Dokumenty o wzorzystym tle

W takim przypadku zaznacz pole wyboru **Sprawdź wyniki skanowania (Check scan results)** i obróć obraz w oknie dialogowym **[Zapisz ustawienia](#page-589-0) (Save Settings)**.

## **(2) Obszar Zapisz ustawienia**

#### **Nazwa pliku (File Name)**

Wprowadź nazwę pliku, w którym ma zostać zapisany obraz. Przy zapisywaniu pliku do jego podanej nazwy dodawany jest przyrostek w postaci daty i czterech cyfr o formacie "\_20XX0101\_0001".

## **Uwaga**

• Przy zaznaczeniu pola wyboru **Zapisz w podfolderze z datą bieżącą (Save to a subfolder with current date)** do podanej nazwy pliku dodawany jest przyrostek w postaci daty i czterech cyfr.

#### **Zapisz w (Save in)**

Powoduje wyświetlenie folderu, w którym zapisywane są zeskanowane obrazy. Aby dodać folder, wybierz w menu rozwijanym polecenie **Dodaj... (Add...)**, a następnie w wyświetlonym oknie dialogowym **Wybierz folder docelowy (Select Destination Folder)** kliknij przycisk **Dodaj (Add)** i wskaż folder docelowy.

Oto domyślne foldery zapisu.

- Windows 8.1: folder **Dokumenty (Documents)**
- Windows 8: folder **Moje dokumenty (My Documents)**
- Windows 7: folder **Moje dokumenty (My Documents)**
- Windows Vista: folder **Dokumenty (Documents)**
- Windows XP: folder **Moje dokumenty (My Documents)**

#### **Ważne**

• Opcja ta nie pojawi się, jeśli okno dialogowe Ustawienia zostanie wyświetlone za pośrednictwem programu My Image Garden.

#### **Format danych (Data Format)**

Wybór formatu danych, w którym będą zapisywane zeskanowane obrazy.

Do wyboru są ustawienia **JPEG/Exif**, **TIFF**, **PNG**, **PDF**, **PDF (wielostronic.) (PDF (Multiple Pages))** i **Automatycznie (Auto)**.

#### **Ważne**

• Jeśli wybrano ustawienie **Automatycznie (Auto)**, format zapisu może się zmieniać w zależności od sposobu umieszczenia przedmiotu.

#### [Umieszczanie przedmiotów \(w przypadku skanowania z komputera\)](#page-699-0)

- Nie można wybrać ustawienia **JPEG/Exif**, jeśli dla opcji **Tryb koloru (Color Mode)** wybrane jest ustawienie **Czarno-biały (Black and White)**.
- Jeśli w obszarze **Ustawienia aplikacji (Application Settings)** wybrano opcję **Rozpocznij OCR (Start OCR)**, nie można wybrać ustawienia **PDF**, **PDF (wielostronic.) (PDF (Multiple Pages))** ani **Automatycznie (Auto)**.

## **Uwaga**

- Opcja **Automatyczny (Auto)** pojawia się, tylko gdy dla opcji **Wybierz źródło (Select Source)** wybrano ustawienie **Automat. (Auto)**.
- Jeśli dla opcji **Format danych (Data Format)** zostanie wybrane ustawienie **TIFF** lub **PNG**, skanowanie przy użyciu połączenia sieciowego może potrwać dłużej niż w innych przypadkach.

## **Jakość obrazu JPEG (JPEG Image Quality)**

Umożliwia wybór jakości obrazu w plikach JPEG.

## **Ważne**

• Ta opcja pojawia się tylko po wybraniu dla opcji **Format danych (Data Format)** ustawienia **JPEG/Exif** lub **Automatycznie (Auto)**.

#### **Komp. pliku PDF (PDF Compression)**

Umożliwia wybór stopnia kompresji zapisywanych plików PDF.

#### **Standardowa (Standard)**

To ustawienie jest zalecane w zwykłych warunkach.

#### **Wysoka (High)**

Umożliwia zastosowanie kompresji zapisywanych plików w celu zredukowania obciążenia sieci/ serwera.

#### **Ważne**

- Ta opcja pojawia się tylko po wybraniu dla opcji **Format danych (Data Format)** ustawienia **PDF**, **PDF (wielostronic.) (PDF (Multiple Pages))** lub **Automatycznie (Auto)**.
- Opcja ta nie pojawia się po wybraniu w menu **Tryb koloru (Color Mode)** ustawienia **Czarnobiały (Black and White)**.

## **Utwórz plik PDF, który obsługuje wyszukiwanie według słów kluczowych (Create a PDF file that supports keyword search)**

Zaznacz to pole wyboru, aby przekonwertować tekst na obrazach w dane tekstowe i utworzyć plik PDF obsługujący wyszukiwanie według słów kluczowych.

## **Ważne**

• Ta opcja pojawia się tylko po wybraniu dla opcji **Format danych (Data Format)** ustawienia **PDF**, **PDF (wielostronic.) (PDF (Multiple Pages))** lub **Automatycznie (Auto)**.

## **Uwaga**

• Tworzone są pliki PDF, w których można wyszukiwać w języku wybranym za pomocą opcji

**Język dokumentów (Document Language)** na karcie **(Ustawienia ogólne)** okna dialogowego Ustawienia.

#### <span id="page-564-0"></span>**Zapisz w podfolderze z datą bieżącą (Save to a subfolder with current date)**

Zaznaczenie tego pola wyboru powoduje utworzenie w folderze określonym w polu **Zapisz w (Save in)** podfolderu o nazwie odpowiadającej bieżącej dacie i zapisanie w nim zeskanowanych obrazów. Zostanie utworzony folder o nazwie w postaci "20XX 01 01" (rok miesiąc dzień).

Jeśli to pole wyboru nie będzie zaznaczone, pliki zostaną zapisane bezpośrednio w folderze określonym w polu **Zapisz w (Save in)**.

#### **Sprawdź wyniki skanowania (Check scan results)**

Powoduje wyświetlanie po skanowaniu okna dialogowego **[Zapisz ustawienia](#page-589-0) (Save Settings)**.

#### **Ważne**

- Opcja ta nie pojawi się, jeśli dla opcji **Wybierz źródło (Select Source)** wybrano ustawienie **Automatyczny (Auto)**.
- Opcja ta nie pojawi się, jeśli okno dialogowe Ustawienia zostanie wyświetlone za pośrednictwem programu My Image Garden.

## **(3) Obszar Ustawienia aplikacji**

#### **Otwórz za pomocą aplikacji (Open with an application)**

Zaznacz to pole wyboru, jeśli chcesz uwydatnić lub poprawić zeskanowane obrazy.

Aplikację możesz wybrać w menu rozwijanym.

## **Wyślij do aplikacji (Send to an application)**

Zaznacz to pole wyboru, jeśli chcesz używać zeskanowanych obrazów w obecnej postaci w aplikacji, która służy do przeglądania i porządkowania obrazów.

Aplikację możesz wybrać w menu rozwijanym.

#### **Wyślij do folderu (Send to a folder)**

Zaznacz to pole wyboru, jeśli zeskanowane obrazy chcesz również zapisywać w folderze innym niż wskazany w obszarze **Zapisz w (Save in)**.

Folder możesz wybrać w menu rozwijanym.

#### **Dołącz do wiadomości e-mail (Attach to e-mail)**

Zaznacz to pole wyboru, jeśli chcesz wysyłać wiadomości e-mail z zeskanowanymi obrazami w postaci załączników.

Klienta poczty e-mail, którego chcesz uruchamiać, możesz wskazać w menu rozwijanym.

#### **Rozpocznij OCR (Start OCR)**

Wybierz tę opcję, aby przekonwertować tekst z zeskanowanego obrazu na dane tekstowe.

Aplikację możesz wybrać w menu rozwijanym.

#### **Nie uruchamiaj żadnej aplikacji (Do not start any application)**

Powoduje zapisywanie obrazów w folderze wskazanym w obszarze **Zapisz w (Save in)**.

#### **Uwaga**

• Aby dodać do menu rozwijanego aplikację lub folder, wybierz w menu rozwijanym polecenie **Dodaj... (Add...)**, a następnie w wyświetlonym oknie dialogowym **Wybierz aplikację (Select Application)** lub **Wybierz folder docelowy (Select Destination Folder)** kliknij przycisk **Dodaj (Add)** i wskaż aplikacie lub folder.

#### **Instrukcje (Instructions)**

Otwiera niniejszy podręcznik.

## **Domyślne (Defaults)**

Umożliwia przywrócenie wartości domyślnych ustawieniom znajdującym się na wyświetlonym ekranie.

# <span id="page-566-0"></span>**Okno dialogowe Ustawienia (Skanuj i złącz)**

Na karcie (Skanowanie z komputera) kliknij przycisk **Skanuj i złącz (Scan and Stitch)**, aby wyświetlić okno dialogowe **Ustawienia (Skanuj i złącz) (Settings (Scan and Stitch))**.

W oknie dialogowym **Ustawienia (Skanuj i złącz) (Settings (Scan and Stitch))** można wprowadzać zaawansowane ustawienia skanowania przedmiotów większych niż płyta szklana.

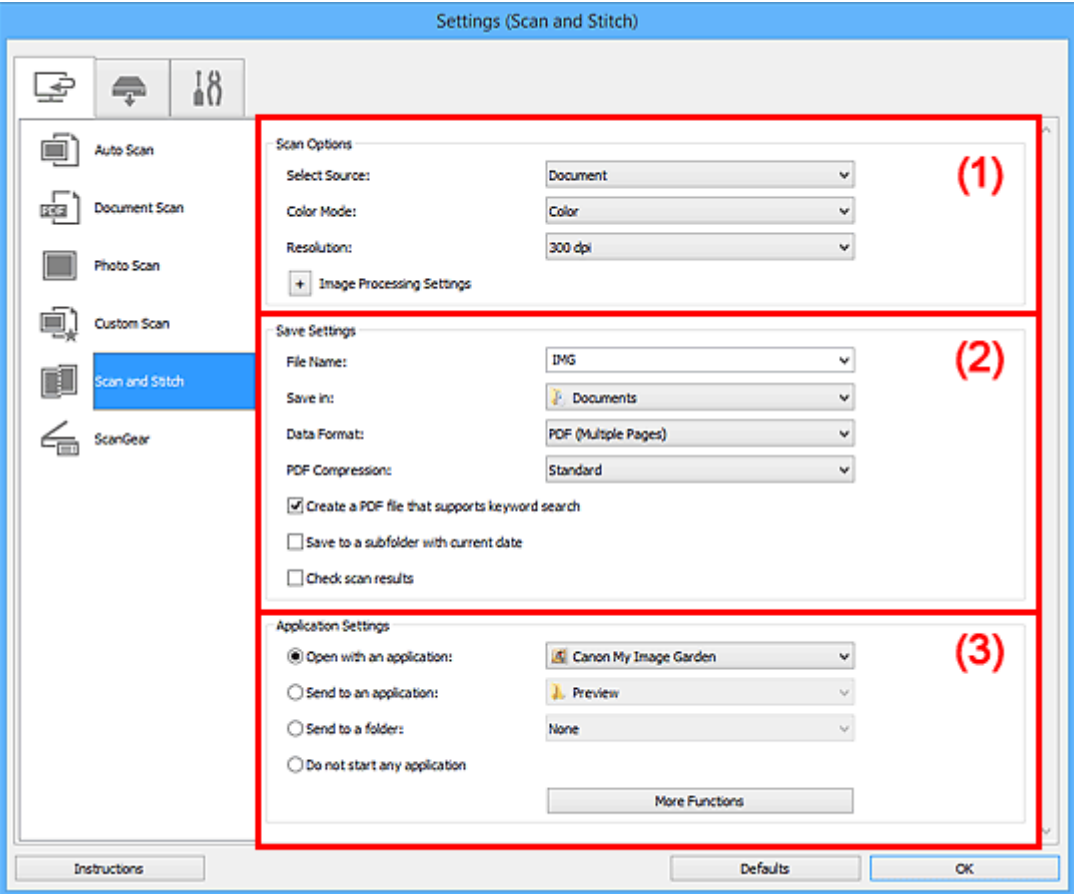

- **(1) Obszar Opcje skanowania**
- **[\(2\) Obszar Zapisz ustawienia](#page-567-0)**
- **[\(3\) Obszar Ustawienia aplikacji](#page-569-0)**

#### **Ważne**

• Jeśli okno dialogowe Ustawienia zostanie wyświetlone za pośrednictwem ekranu skanowania programu My Image Garden, nie pojawią się elementy ustawień dla opcji **Ustawienia aplikacji (Application Settings)**.

## **(1) Obszar Opcje skanowania**

#### **Wybierz źródło (Select Source)**

Służy do określania rodzaju przedmiotu do zeskanowania.

- Skanowanie fotografii: **Fotografia (Photo)**
- Skanowanie dokumentów: **Dokument (Document)**
- Skanowanie czasopism: **Czasopismo (Magazine)**

## <span id="page-567-0"></span>**Uwaga**

• Aby ograniczyć efekt mory, wybierz dla opcji **Wybierz źródło (Select Source)** ustawienie **Czasopismo (Magazine)** lub zaznacz pole wyboru **Redukuj efekt mory (Reduce moire)** w sekcji **Ustawienia przetwarzania obrazu (Image Processing Settings)**.

#### **Tryb koloru (Color Mode)**

Umożliwia wybór trybu koloru, w jakim zostanie zeskanowany dany przedmiot.

#### **Rozdzielczość (Resolution)**

Służy do określania rozdzielczości skanowanego przedmiotu.

Im wyższa rozdzielczość (wartość), tym więcej szczegółów na obrazie.

#### **N** [Rozdzielczość](#page-683-0)

#### **Ustawienia przetwarzania obrazu (Image Processing Settings)**

Aby wprowadzić poniższe ustawienia, kliknij przycisk  $\pm$  (Plus). Dostępne elementy ustawień zmieniają się w zależności od ustawienia opcji **Wybierz źródło (Select Source)**.

#### **Ważne**

• Gdy dla opcji **Tryb koloru (Color Mode)** wybrane jest ustawienie **Czarno-biały (Black and White)**, opcja **Ustawienia przetwarzania obrazu (Image Processing Settings)** jest niedostępna.

• **Jeśli dla opcji Wybierz źródło (Select Source) wybrano ustawienie Fotografia (Photo):**

#### **Wyostrz ramkę (Sharpen outline)**

Uwydatnia zarysy wybranych elementów w celu wyostrzenia obrazu.

• **Jeśli dla opcji Wybierz źródło (Select Source) wybrano ustawienie Czasopismo (Magazine) lub Dokument (Document):**

#### **Wyostrz ramkę (Sharpen outline)**

Uwydatnia zarysy wybranych elementów w celu wyostrzenia obrazu.

#### **Redukuj efekt prześwitywania (Reduce show-through)**

Umożliwia wyostrzenie tekstu w dokumencie oraz redukcję efektu prześwitywania w przypadku gazet itp.

#### **Redukuj efekt mory (Reduce moire)**

Umożliwia ograniczenie intensywności efektu mory.

Materiały drukowane są wyświetlane w postaci zbioru bardzo małych kropek. Zjawisko mory polega na tym, że podczas skanowania takich zdjęć i obrazów pojawia się nierówna gradacja oraz występuje na obrazie wzór z pasków.

#### **Uwaga**

• Włączenie opcji **Redukuj efekt mory (Reduce moire)** powoduje wydłużenie czasu skanowania.

## **(2) Obszar Zapisz ustawienia**

#### **Nazwa pliku (File Name)**

Wprowadź nazwę pliku, w którym ma zostać zapisany obraz. Przy zapisywaniu pliku do jego podanej nazwy dodawany jest przyrostek w postaci daty i czterech cyfr o formacie " 20XX0101\_0001".

## **Uwaga**

• Przy zaznaczeniu pola wyboru **Zapisz w podfolderze z datą bieżącą (Save to a subfolder with current date)** do podanej nazwy pliku dodawany jest przyrostek w postaci daty i czterech cyfr.

## **Zapisz w (Save in)**

Powoduje wyświetlenie folderu, w którym zapisywane są zeskanowane obrazy. Aby dodać folder, wybierz w menu rozwijanym polecenie **Dodaj... (Add...)**, a następnie w wyświetlonym oknie dialogowym **Wybierz folder docelowy (Select Destination Folder)** kliknij przycisk **Dodaj (Add)** i wskaż folder docelowy.

Oto domyślne foldery zapisu.

- Windows 8.1: folder **Dokumenty (Documents)**
- Windows 8: folder **Moje dokumenty (My Documents)**
- Windows 7: folder **Moje dokumenty (My Documents)**
- Windows Vista: folder **Dokumenty (Documents)**
- Windows XP: folder **Moje dokumenty (My Documents)**

## **Ważne**

• Opcja ta nie pojawi się, jeśli okno dialogowe Ustawienia zostanie wyświetlone za pośrednictwem programu My Image Garden.

#### **Format danych (Data Format)**

Wybór formatu danych, w którym będą zapisywane zeskanowane obrazy.

Do wyboru są ustawienia **JPEG/Exif**, **TIFF**, **PNG**, **PDF** i **PDF (wielostronic.) (PDF (Multiple Pages))**.

## **Ważne**

• Nie można wybrać ustawienia **JPEG/Exif**, jeśli dla opcji **Tryb koloru (Color Mode)** wybrane jest ustawienie **Czarno-biały (Black and White)**.

#### **Uwaga**

• Jeśli dla opcji **Format danych (Data Format)** zostanie wybrane ustawienie **TIFF** lub **PNG**, skanowanie przy użyciu połączenia sieciowego może potrwać dłużej niż w innych przypadkach.

## **Komp. pliku PDF (PDF Compression)**

Umożliwia wybór stopnia kompresji zapisywanych plików PDF.

#### **Standardowa (Standard)**

To ustawienie jest zalecane w zwykłych warunkach.

#### **Wysoka (High)**

Umożliwia zastosowanie kompresji zapisywanych plików w celu zredukowania obciążenia sieci/ serwera.

#### **Ważne**

- Ta opcja pojawia się tylko po wybraniu dla opcji **Format danych (Data Format)** ustawienia **PDF** lub **PDF (wielostronic.) (PDF (Multiple Pages))**.
- Opcja ta nie pojawia się po wybraniu w menu **Tryb koloru (Color Mode)** ustawienia **Czarnobiały (Black and White)**.

## <span id="page-569-0"></span>**Utwórz plik PDF, który obsługuje wyszukiwanie według słów kluczowych (Create a PDF file that supports keyword search)**

Zaznacz to pole wyboru, aby przekonwertować tekst na obrazach w dane tekstowe i utworzyć plik PDF obsługujący wyszukiwanie według słów kluczowych.

## **Ważne**

• Ta opcja pojawia się tylko po wybraniu dla opcji **Format danych (Data Format)** ustawienia **PDF** lub **PDF (wielostronic.) (PDF (Multiple Pages))**.

## **Uwaga**

• Tworzone są pliki PDF, w których można wyszukiwać w języku wybranym za pomocą opcji

**Język dokumentów (Document Language)** na karcie (Ustawienia ogólne) okna dialogowego Ustawienia.

#### **Jakość obrazu JPEG (JPEG Image Quality)**

Umożliwia wybór jakości obrazu w plikach JPEG.

## **Ważne**

• Ta opcja pojawia się tylko po wybraniu dla opcji **Format danych (Data Format)** ustawienia **JPEG/Exif**.

#### **Zapisz w podfolderze z datą bieżącą (Save to a subfolder with current date)**

Zaznaczenie tego pola wyboru powoduje utworzenie w folderze określonym w polu **Zapisz w (Save in)** podfolderu o nazwie odpowiadającej bieżącej dacie i zapisanie w nim zeskanowanych obrazów. Zostanie utworzony folder o nazwie w postaci "20XX 01 01" (rok miesiąc dzień).

Jeśli to pole wyboru nie będzie zaznaczone, pliki zostaną zapisane bezpośrednio w folderze określonym w polu **Zapisz w (Save in)**.

#### **Sprawdź wyniki skanowania (Check scan results)**

Powoduje wyświetlanie po skanowaniu okna dialogowego **[Zapisz ustawienia](#page-589-0) (Save Settings)**.

#### **Ważne**

• Opcja ta nie pojawi się, jeśli okno dialogowe Ustawienia zostanie wyświetlone za pośrednictwem programu My Image Garden.

## **(3) Obszar Ustawienia aplikacji**

#### **Otwórz za pomocą aplikacji (Open with an application)**

Zaznacz to pole wyboru, jeśli chcesz uwydatnić lub poprawić zeskanowane obrazy.

Aplikację możesz wybrać w menu rozwijanym.

#### **Wyślij do aplikacji (Send to an application)**

Zaznacz to pole wyboru, jeśli chcesz używać zeskanowanych obrazów w obecnej postaci w aplikacji, która służy do przeglądania i porządkowania obrazów.

Aplikację możesz wybrać w menu rozwijanym.

#### **Wyślij do folderu (Send to a folder)**

Zaznacz to pole wyboru, jeśli zeskanowane obrazy chcesz również zapisywać w folderze innym niż wskazany w obszarze **Zapisz w (Save in)**.

Folder możesz wybrać w menu rozwijanym.

## **Nie uruchamiaj żadnej aplikacji (Do not start any application)**

Powoduje zapisywanie obrazów w folderze wskazanym w obszarze **Zapisz w (Save in)**.

## **Uwaga**

• Aby dodać do menu rozwijanego aplikację lub folder, wybierz w menu rozwijanym polecenie **Dodaj... (Add...)**, a następnie w wyświetlonym oknie dialogowym **Wybierz aplikację (Select Application)** lub **Wybierz folder docelowy (Select Destination Folder)** kliknij przycisk **Dodaj (Add)** i wskaż aplikację lub folder.

## **Instrukcje (Instructions)**

Otwiera niniejszy podręcznik.

#### **Domyślne (Defaults)**

Umożliwia przywrócenie wartości domyślnych ustawieniom znajdującym się na wyświetlonym ekranie.

# <span id="page-571-0"></span>**Okno dialogowe Ustawienia (ScanGear)**

Na karcie (Skanowanie z komputera) kliknij przycisk **ScanGear**, aby wyświetlić okno dialogowe **Ustawienia (ScanGear) (Settings (ScanGear))**.

W oknie dialogowym **Ustawienia (ScanGear) (Settings (ScanGear))** można wprowadzić ustawienia zapisu obrazów powstających przy skanowaniu przedmiotów za pomocą programu ScanGear (sterownika skanera) oraz określić sposób jego działania po ich zapisaniu.

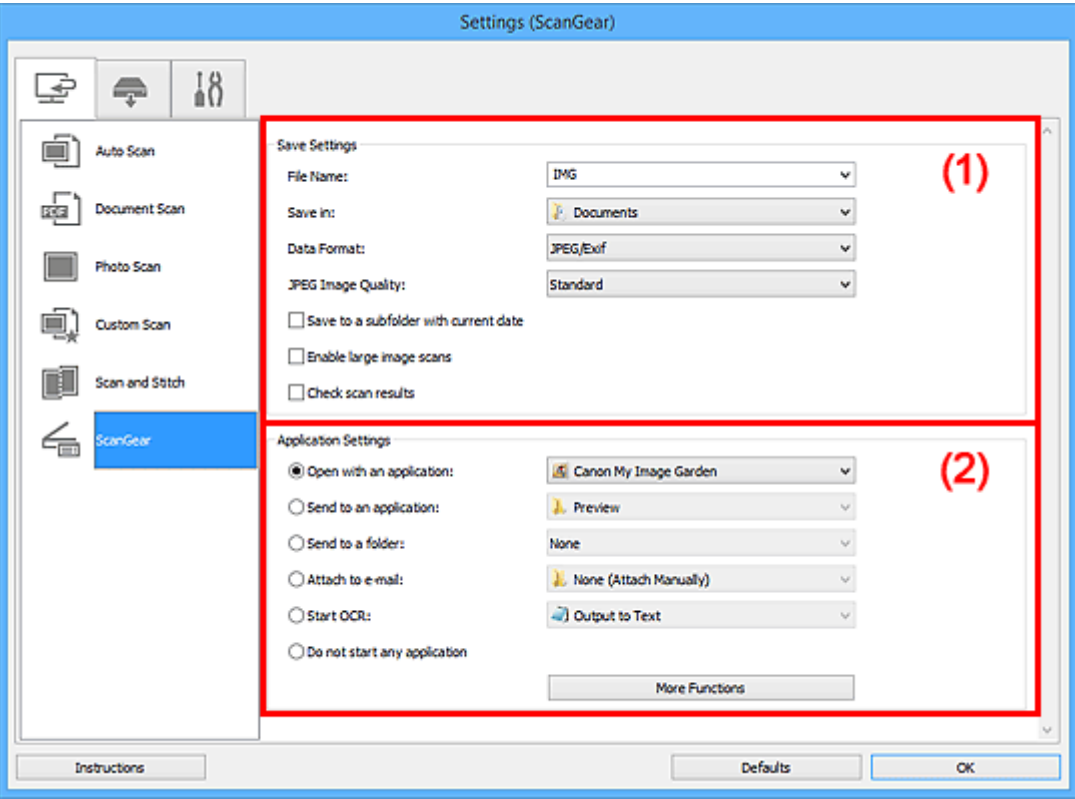

**1** (1) Obszar Zapisz ustawienia

**[\(2\) Obszar Ustawienia aplikacji](#page-573-0)** 

#### **Ważne**

• Jeśli okno dialogowe Ustawienia zostanie wyświetlone za pośrednictwem programu My Image Garden, nie pojawią się elementy ustawień dla opcji **Ustawienia aplikacji (Application Settings)**.

## **(1) Obszar Zapisz ustawienia**

#### **Nazwa pliku (File Name)**

Wprowadź nazwę pliku, w którym ma zostać zapisany obraz. Przy zapisywaniu pliku do jego podanej nazwy dodawany jest przyrostek w postaci daty i czterech cyfr o formacie "\_20XX0101\_0001".

## **Uwaga**

• Przy zaznaczeniu pola wyboru **Zapisz w podfolderze z datą bieżącą (Save to a subfolder with current date)** do podanej nazwy pliku dodawany jest przyrostek w postaci daty i czterech cyfr.

#### **Zapisz w (Save in)**

Powoduje wyświetlenie folderu, w którym zapisywane są zeskanowane obrazy. Aby dodać folder, wybierz w menu rozwijanym polecenie **Dodaj... (Add...)**, a następnie w wyświetlonym oknie

dialogowym **Wybierz folder docelowy (Select Destination Folder)** kliknij przycisk **Dodaj (Add)** i wskaż folder docelowy.

Oto domyślne foldery zapisu.

- Windows 8.1: folder **Dokumenty (Documents)**
- Windows 8: folder **Moje dokumenty (My Documents)**
- Windows 7: folder **Moje dokumenty (My Documents)**
- Windows Vista: folder **Dokumenty (Documents)**
- Windows XP: folder **Moje dokumenty (My Documents)**

## **Ważne**

• Opcja ta nie pojawi się, jeśli okno dialogowe Ustawienia zostanie wyświetlone za pośrednictwem programu My Image Garden.

#### **Format danych (Data Format)**

Wybór formatu danych, w którym będą zapisywane zeskanowane obrazy.

Do wyboru są ustawienia **JPEG/Exif**, **TIFF**, **PNG**, **PDF** i **PDF (wielostronic.) (PDF (Multiple Pages))**.

## **Uwaga**

- Po wybraniu ustawienia **PDF** lub **PDF (wielostronic.) (PDF (Multiple Pages))** można skanować obrazy z maksymalną rozdzielczością 9 600 pikseli x 9 600 pikseli.
- Jeśli w obszarze **Zapisz ustawienia (Save Settings)** zaznaczone jest pole wyboru **Włącz skanowanie dużych obrazów (Enable large image scans)** lub w obszarze **Ustawienia aplikacji (Application Settings)** wybrane jest ustawienie **Rozpocznij OCR (Start OCR)**, do wyboru są ustawienia: **JPEG/Exif**, **TIFF** i **PNG**.
- Jeśli dla opcji **Format danych (Data Format)** zostanie wybrane ustawienie **TIFF** lub **PNG**, skanowanie przy użyciu połączenia sieciowego może potrwać dłużej niż w innych przypadkach.

#### **Jakość obrazu JPEG (JPEG Image Quality)**

Umożliwia wybór jakości obrazu w plikach JPEG.

## **Ważne**

• Ta opcja pojawia się tylko po wybraniu dla opcji **Format danych (Data Format)** ustawienia **JPEG/Exif**.

#### **Komp. pliku PDF (PDF Compression)**

Umożliwia wybór stopnia kompresji zapisywanych plików PDF.

#### **Standardowa (Standard)**

To ustawienie jest zalecane w zwykłych warunkach.

#### **Wysoka (High)**

Umożliwia zastosowanie kompresji zapisywanych plików w celu zredukowania obciążenia sieci/ serwera.

## **Ważne**

• Ta opcja pojawia się tylko po wybraniu dla opcji **Format danych (Data Format)** ustawienia **PDF** lub **PDF (wielostronic.) (PDF (Multiple Pages))**.

## <span id="page-573-0"></span>**Utwórz plik PDF, który obsługuje wyszukiwanie według słów kluczowych (Create a PDF file that supports keyword search)**

Zaznacz to pole wyboru, aby przekonwertować tekst na obrazach w dane tekstowe i utworzyć plik PDF obsługujący wyszukiwanie według słów kluczowych.

## **Ważne**

• Ta opcja pojawia się tylko po wybraniu dla opcji **Format danych (Data Format)** ustawienia **PDF** lub **PDF (wielostronic.) (PDF (Multiple Pages))**.

## **Uwaga**

• Tworzone są pliki PDF, w których można wyszukiwać w języku wybranym za pomocą opcji

**Język dokumentów (Document Language)** na karcie (Ustawienia ogólne) okna dialogowego Ustawienia.

#### **Zapisz w podfolderze z datą bieżącą (Save to a subfolder with current date)**

Zaznaczenie tego pola wyboru powoduje utworzenie w folderze określonym w polu **Zapisz w (Save in)** podfolderu o nazwie odpowiadającej bieżącej dacie i zapisanie w nim zeskanowanych obrazów. Zostanie utworzony folder o nazwie w postaci "20XX\_01\_01" (rok\_miesiąc\_dzień).

Jeśli to pole wyboru nie będzie zaznaczone, pliki zostaną zapisane bezpośrednio w folderze określonym w polu **Zapisz w (Save in)**.

#### **Włącz skanowanie dużych obrazów (Enable large image scans)**

Zaznacz to pole wyboru, aby skanować obrazy o rozmiarze do 1,8 GB z maksymalną rozdzielczością 21 000 x 30 000 pikseli.

## **Ważne**

- Po zaznaczeniu tego pola wyboru nie można wybrać ustawienia **Wyślij do aplikacji (Send to an application)**, **Wyślij do folderu (Send to a folder)**, **Dołącz do wiadomości e-mail (Attach to e-mail)** ani **Rozpocznij OCR (Start OCR)**.
- Opcja ta nie pojawi się, jeśli okno dialogowe Ustawienia zostanie wyświetlone za pośrednictwem programu My Image Garden.

## **Uwaga**

• Jeśli to pole wyboru nie jest zaznaczone, można skanować obrazy z maksymalną rozdzielczością 10 208 pikseli x 14 032 pikseli.

#### **Sprawdź wyniki skanowania (Check scan results)**

Powoduje wyświetlanie po skanowaniu okna dialogowego **[Zapisz ustawienia](#page-589-0) (Save Settings)**.

## **Ważne**

• Opcja ta nie pojawi się, jeśli okno dialogowe Ustawienia zostanie wyświetlone za pośrednictwem programu My Image Garden.

## **(2) Obszar Ustawienia aplikacji**

#### **Otwórz za pomocą aplikacji (Open with an application)**

Zaznacz to pole wyboru, jeśli chcesz uwydatnić lub poprawić zeskanowane obrazy.

Aplikację możesz wybrać w menu rozwijanym.

#### **Wyślij do aplikacji (Send to an application)**

Zaznacz to pole wyboru, jeśli chcesz używać zeskanowanych obrazów w obecnej postaci w aplikacji, która służy do przeglądania i porządkowania obrazów.

Aplikację możesz wybrać w menu rozwijanym.

#### **Wyślij do folderu (Send to a folder)**

Zaznacz to pole wyboru, jeśli zeskanowane obrazy chcesz również zapisywać w folderze innym niż wskazany w obszarze **Zapisz w (Save in)**.

Folder możesz wybrać w menu rozwijanym.

#### **Dołącz do wiadomości e-mail (Attach to e-mail)**

Zaznacz to pole wyboru, jeśli chcesz wysyłać wiadomości e-mail z zeskanowanymi obrazami w postaci załączników.

Klienta poczty e-mail, którego chcesz uruchamiać, możesz wskazać w menu rozwijanym.

#### **Rozpocznij OCR (Start OCR)**

Wybierz tę opcję, aby przekonwertować tekst z zeskanowanego obrazu na dane tekstowe.

Aplikację możesz wybrać w menu rozwijanym.

#### **Nie uruchamiaj żadnej aplikacji (Do not start any application)**

Powoduje zapisywanie obrazów w folderze wskazanym w obszarze **Zapisz w (Save in)**.

#### **Uwaga**

• Aby dodać do menu rozwijanego aplikację lub folder, wybierz w menu rozwijanym polecenie **Dodaj... (Add...)**, a następnie w wyświetlonym oknie dialogowym **Wybierz aplikację (Select Application)** lub **Wybierz folder docelowy (Select Destination Folder)** kliknij przycisk **Dodaj (Add)** i wskaż aplikację lub folder.

#### **Instrukcje (Instructions)**

Otwiera niniejszy podręcznik.

#### **Domyślne (Defaults)**

Umożliwia przywrócenie wartości domyślnych ustawieniom znajdującym się na wyświetlonym ekranie.

## <span id="page-575-0"></span>**Okno dialogowe Ustawienia (Zapisz na komputerze (automatycznie))**

Aby wyświetlić okno dialogowe **Ustawienia (Zapisz na komputerze (automatycznie)) (Settings (Save to**

**PC (Auto)))**, kliknij na karcie (Skanowanie z panelu operacyjnego) przycisk Zapisz na komputerze **(automatycznie) (Save to PC (Auto))**.

W oknie dialogowym **Ustawienia (Zapisz na komputerze (automatycznie)) (Settings (Save to PC (Auto)))** można określić sposób działania urządzenia przy zapisywaniu obrazów na komputerze po zeskanowaniu ich za pomocą panelu operacyjnego w trybie automatycznego wykrywania rodzaju przedmiotu.

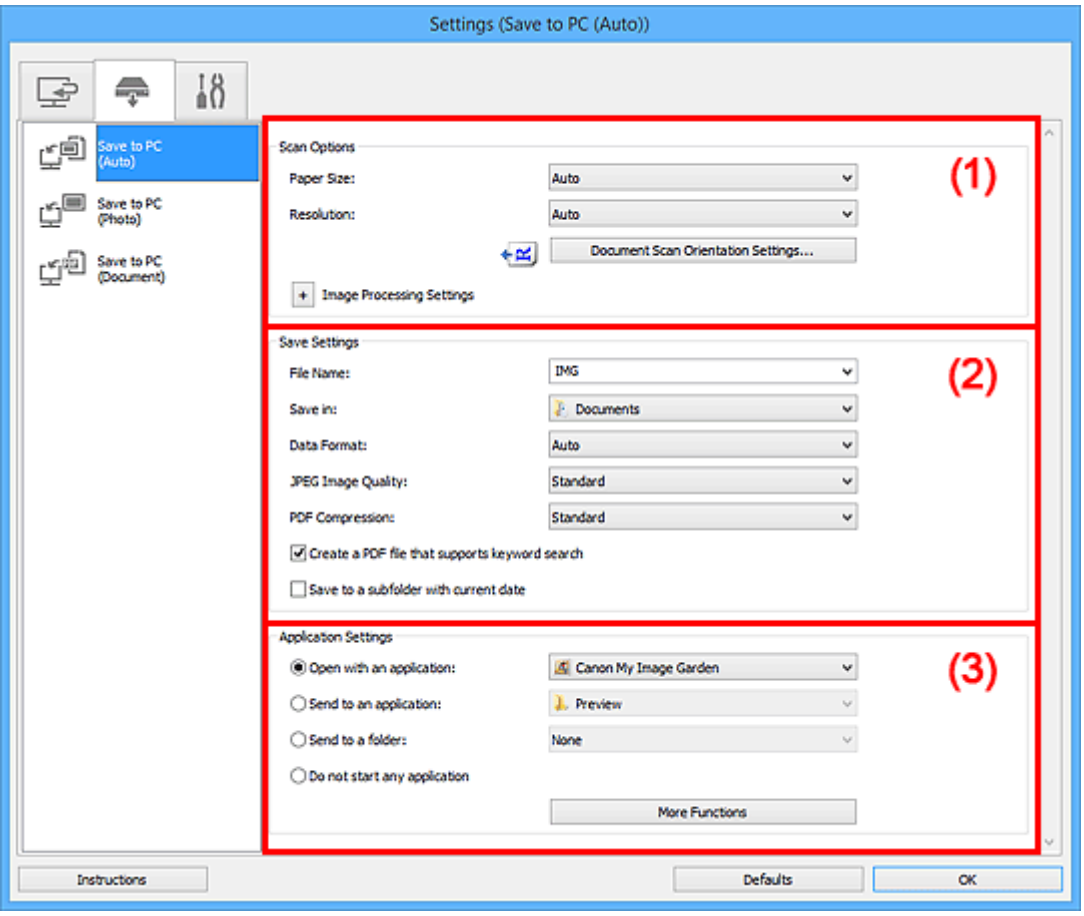

**1** (1) Obszar Opcje skanowania

**[\(2\) Obszar Zapisz ustawienia](#page-576-0)** 

**[\(3\) Obszar Ustawienia aplikacji](#page-577-0)** 

## **(1) Obszar Opcje skanowania**

#### **Rozmiar papieru (Paper Size)**

Wybrano ustawienie **Automatycznie (Auto)**.

#### **Rozdzielczość (Resolution)**

Wybrano ustawienie **Automatycznie (Auto)**.

#### **Ustaw. orient. skanowania dokum... (Document Scan Orientation Settings...)**

Kliknij go, aby wyświetlić okno dialogowe **Ustaw. orient. skanowania dokumentu (Document Scan Orientation Settings)**, w którym można określić orientację dokumentów skanowanych za pośrednictwem podajnika ADF.
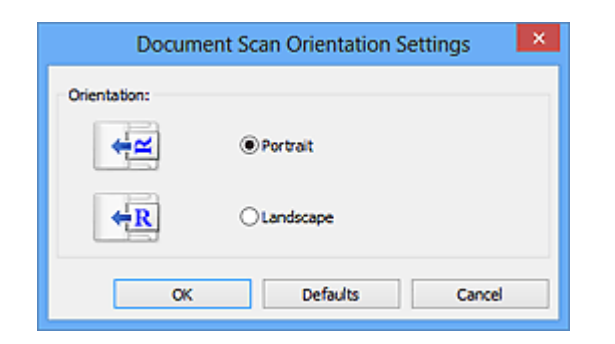

### **Ustawienia przetwarzania obrazu (Image Processing Settings)**

Aby wprowadzić poniższe ustawienia, kliknij przycisk  $\boxed{+}$  (Plus).

### **Zastosuj rekomendowaną korektę obrazu (Apply recommended image correction)**

Powoduje automatyczne wprowadzanie odpowiednich korekt w zależności od rodzaju przedmiotu.

### **Ważne**

• W wyniku korekt odcień koloru może się zmienić w stosunku do odcienia na obrazie źródłowym. W takim przypadku należy usunąć zaznaczenie tego pola wyboru i wykonać skanowanie.

### **Uwaga**

• Włączenie tej funkcji powoduje wydłużenie czasu skanowania.

# **(2) Obszar Zapisz ustawienia**

### **Nazwa pliku (File Name)**

Wprowadź nazwę pliku, w którym ma zostać zapisany obraz. Przy zapisywaniu pliku do jego podanej nazwy dodawany jest przyrostek w postaci daty i czterech cyfr o formacie " 20XX0101\_0001".

# **Uwaga**

• Przy zaznaczeniu pola wyboru **Zapisz w podfolderze z datą bieżącą (Save to a subfolder** with current date) do podanej nazwy pliku dodawany jest przyrostek w postacj daty i czterech cyfr.

### **Zapisz w (Save in)**

Powoduje wyświetlenie folderu, w którym zapisywane są zeskanowane obrazy. Aby dodać folder, wybierz w menu rozwijanym polecenie **Dodaj... (Add...)**, a następnie w wyświetlonym oknie dialogowym **Wybierz folder docelowy (Select Destination Folder)** kliknij przycisk **Dodaj (Add)** i wskaż folder docelowy.

Oto domyślne foldery zapisu.

- Windows 8.1: folder **Dokumenty (Documents)**
- Windows 8: folder **Moje dokumenty (My Documents)**
- Windows 7: folder **Moje dokumenty (My Documents)**
- Windows Vista: folder **Dokumenty (Documents)**
- Windows XP: folder **Moje dokumenty (My Documents)**

### **Format danych (Data Format)**

Wybrano ustawienie **Automatycznie (Auto)**. Przy zapisywaniu stosowane są automatycznie poniższe formaty danych w zależności od rodzaju przedmiotu.

• Fotografie, pocztówki, płyty BD/DVD/CD i wizytówki: JPEG

• Czasopisma, gazety i dokumenty tekstowe: PDF

### **Ważne**

• Format zapisu może się zmieniać w zależności od sposobu umieszczenia przedmiotu.

Szczegółowe informacje na temat umieszczania przedmiotów można znaleźć w części ["Umieszczanie przedmiotów \(w przypadku skanowania z komputera\)"](#page-699-0).

#### **Jakość obrazu JPEG (JPEG Image Quality)**

Umożliwia wybór jakości obrazu w plikach JPEG.

### **Komp. pliku PDF (PDF Compression)**

Umożliwia wybór stopnia kompresji zapisywanych plików PDF.

### **Standardowa (Standard)**

To ustawienie jest zalecane w zwykłych warunkach.

#### **Wysoka (High)**

Umożliwia zastosowanie kompresji zapisywanych plików w celu zredukowania obciążenia sieci/ serwera.

## **Utwórz plik PDF, który obsługuje wyszukiwanie według słów kluczowych (Create a PDF file that supports keyword search)**

Zaznacz to pole wyboru, aby przekonwertować tekst na obrazach w dane tekstowe i utworzyć plik PDF obsługujący wyszukiwanie według słów kluczowych.

### **Uwaga**

• Tworzone są pliki PDF, w których można wyszukiwać w języku wybranym za pomocą opcji

**Język dokumentów (Document Language)** na karcie (Ustawienia ogólne) okna dialogowego Ustawienia.

### **Zapisz w podfolderze z datą bieżącą (Save to a subfolder with current date)**

Zaznaczenie tego pola wyboru powoduje utworzenie w folderze określonym w polu **Zapisz w (Save in)** podfolderu o nazwie odpowiadającej bieżącej dacie i zapisanie w nim zeskanowanych obrazów. Zostanie utworzony folder o nazwie w postaci "20XX\_01\_01" (rok\_miesiąc\_dzień).

Jeśli to pole wyboru nie będzie zaznaczone, pliki zostaną zapisane bezpośrednio w folderze określonym w polu **Zapisz w (Save in)**.

# **(3) Obszar Ustawienia aplikacji**

### **Otwórz za pomocą aplikacji (Open with an application)**

Zaznacz to pole wyboru, jeśli chcesz uwydatnić lub poprawić zeskanowane obrazy.

Aplikację możesz wybrać w menu rozwijanym.

#### **Wyślij do aplikacji (Send to an application)**

Zaznacz to pole wyboru, jeśli chcesz używać zeskanowanych obrazów w obecnej postaci w aplikacji, która służy do przeglądania i porządkowania obrazów.

Aplikację możesz wybrać w menu rozwijanym.

### **Wyślij do folderu (Send to a folder)**

Zaznacz to pole wyboru, jeśli zeskanowane obrazy chcesz również zapisywać w folderze innym niż wskazany w obszarze **Zapisz w (Save in)**.

Folder możesz wybrać w menu rozwijanym.

## **Nie uruchamiaj żadnej aplikacji (Do not start any application)**

Powoduje zapisywanie obrazów w folderze wskazanym w obszarze **Zapisz w (Save in)**.

# **Uwaga**

• Aby dodać do menu rozwijanego aplikację lub folder, wybierz w menu rozwijanym polecenie **Dodaj... (Add...)**, a następnie w wyświetlonym oknie dialogowym **Wybierz aplikację (Select Application)** lub **Wybierz folder docelowy (Select Destination Folder)** kliknij przycisk **Dodaj (Add)** i wskaż aplikację lub folder.

### **Instrukcje (Instructions)**

Otwiera niniejszy podręcznik.

#### **Domyślne (Defaults)**

Umożliwia przywrócenie wartości domyślnych ustawieniom znajdującym się na wyświetlonym ekranie.

# **Okno dialogowe Ustawienia (Zapisz na komputerze (fotografia))**

Aby wyświetlić okno dialogowe **Ustawienia (Zapisz na komputerze (fotografia)) (Settings (Save to PC**

**(Photo)))**, kliknij na karcie (Skanowanie z panelu operacyjnego) przycisk **Zapisz na komputerze (fotografia) (Save to PC (Photo))**.

W oknie dialogowym **Ustawienia (Zapisz na komputerze (fotografia)) (Settings (Save to PC (Photo)))** można określić sposób działania urządzenia podczas zapisywania na komputerze jako fotografii obrazów zeskanowanych za pomocą panelu operacyjnego.

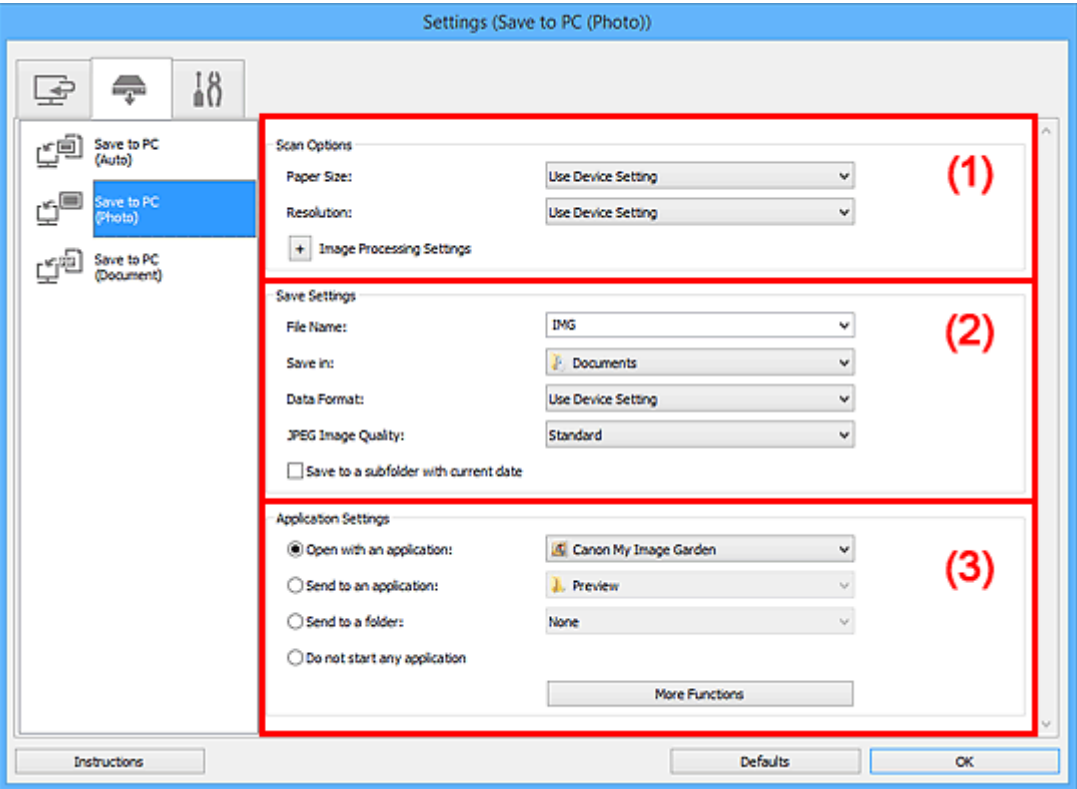

- **(1) Obszar Opcje skanowania**
- **[\(2\) Obszar Zapisz ustawienia](#page-580-0)**
- **[\(3\) Obszar Ustawienia aplikacji](#page-580-0)**

# **(1) Obszar Opcje skanowania**

#### **Rozmiar papieru (Paper Size)**

Ustaw za pomocą panelu operacyjnego.

#### **Rozdzielczość (Resolution)**

Ustaw za pomocą panelu operacyjnego.

# **Ustawienia przetwarzania obrazu (Image Processing Settings)**

Aby wprowadzić poniższe ustawienia, kliknij przycisk  $\pm$  (Plus).

#### **Wyostrz ramkę (Sharpen outline)**

Uwydatnia zarysy wybranych elementów w celu wyostrzenia obrazu.

# <span id="page-580-0"></span>**(2) Obszar Zapisz ustawienia**

### **Nazwa pliku (File Name)**

Wprowadź nazwę pliku, w którym ma zostać zapisany obraz. Przy zapisywaniu pliku do jego podanej nazwy dodawany jest przyrostek w postaci daty i czterech cyfr o formacie "\_20XX0101\_0001".

# **Uwaga**

• Przy zaznaczeniu pola wyboru **Zapisz w podfolderze z datą bieżącą (Save to a subfolder with current date)** do podanej nazwy pliku dodawany jest przyrostek w postaci daty i czterech cyfr.

### **Zapisz w (Save in)**

Powoduje wyświetlenie folderu, w którym zapisywane są zeskanowane obrazy. Aby dodać folder, wybierz w menu rozwijanym polecenie **Dodaj... (Add...)**, a następnie w wyświetlonym oknie dialogowym **Wybierz folder docelowy (Select Destination Folder)** kliknij przycisk **Dodaj (Add)** i wskaż folder docelowy.

Oto domyślne foldery zapisu.

- Windows 8.1: folder **Dokumenty (Documents)**
- Windows 8: folder **Moje dokumenty (My Documents)**
- Windows 7: folder **Moje dokumenty (My Documents)**
- Windows Vista: folder **Dokumenty (Documents)**
- Windows XP: folder **Moje dokumenty (My Documents)**

### **Format danych (Data Format)**

Ustaw za pomocą panelu operacyjnego.

### **Jakość obrazu JPEG (JPEG Image Quality)**

Umożliwia wybór jakości obrazu w plikach JPEG.

### **Zapisz w podfolderze z datą bieżącą (Save to a subfolder with current date)**

Zaznaczenie tego pola wyboru powoduje utworzenie w folderze określonym w polu **Zapisz w (Save in)** podfolderu o nazwie odpowiadającej bieżącej dacie i zapisanie w nim zeskanowanych obrazów. Zostanie utworzony folder o nazwie w postaci "20XX\_01\_01" (rok\_miesiąc\_dzień).

Jeśli to pole wyboru nie będzie zaznaczone, pliki zostaną zapisane bezpośrednio w folderze określonym w polu **Zapisz w (Save in)**.

# **(3) Obszar Ustawienia aplikacji**

### **Otwórz za pomocą aplikacji (Open with an application)**

Zaznacz to pole wyboru, jeśli chcesz uwydatnić lub poprawić zeskanowane obrazy.

Aplikację możesz wybrać w menu rozwijanym.

### **Wyślij do aplikacji (Send to an application)**

Zaznacz to pole wyboru, jeśli chcesz używać zeskanowanych obrazów w obecnej postaci w aplikacji, która służy do przeglądania i porządkowania obrazów.

Aplikację możesz wybrać w menu rozwijanym.

### **Wyślij do folderu (Send to a folder)**

Zaznacz to pole wyboru, jeśli zeskanowane obrazy chcesz również zapisywać w folderze innym niż wskazany w obszarze **Zapisz w (Save in)**.

Folder możesz wybrać w menu rozwijanym.

## **Nie uruchamiaj żadnej aplikacji (Do not start any application)**

Powoduje zapisywanie obrazów w folderze wskazanym w obszarze **Zapisz w (Save in)**.

# **Uwaga**

• Aby dodać do menu rozwijanego aplikację lub folder, wybierz w menu rozwijanym polecenie **Dodaj... (Add...)**, a następnie w wyświetlonym oknie dialogowym **Wybierz aplikację (Select Application)** lub **Wybierz folder docelowy (Select Destination Folder)** kliknij przycisk **Dodaj (Add)** i wskaż aplikację lub folder.

### **Instrukcje (Instructions)**

Otwiera niniejszy podręcznik.

#### **Domyślne (Defaults)**

Umożliwia przywrócenie wartości domyślnych ustawieniom znajdującym się na wyświetlonym ekranie.

# **Okno dialogowe Ustawienia (Zapisz na komputerze (dokument))**

Aby wyświetlić okno dialogowe **Ustawienia (Zapisz na komputerze (dokument)) (Settings (Save to PC**

**(Document)))**, kliknij na karcie (Skanowanie z panelu operacyjnego) przycisk **Zapisz na komputerze (dokument) (Save to PC (Document))**.

W oknie dialogowym **Ustawienia (Zapisz na komputerze (dokument)) (Settings (Save to PC (Document)))** można określić sposób działania urządzenia podczas zapisywania na komputerze jako dokumentów obrazów zeskanowanych za pomocą panelu operacyjnego.

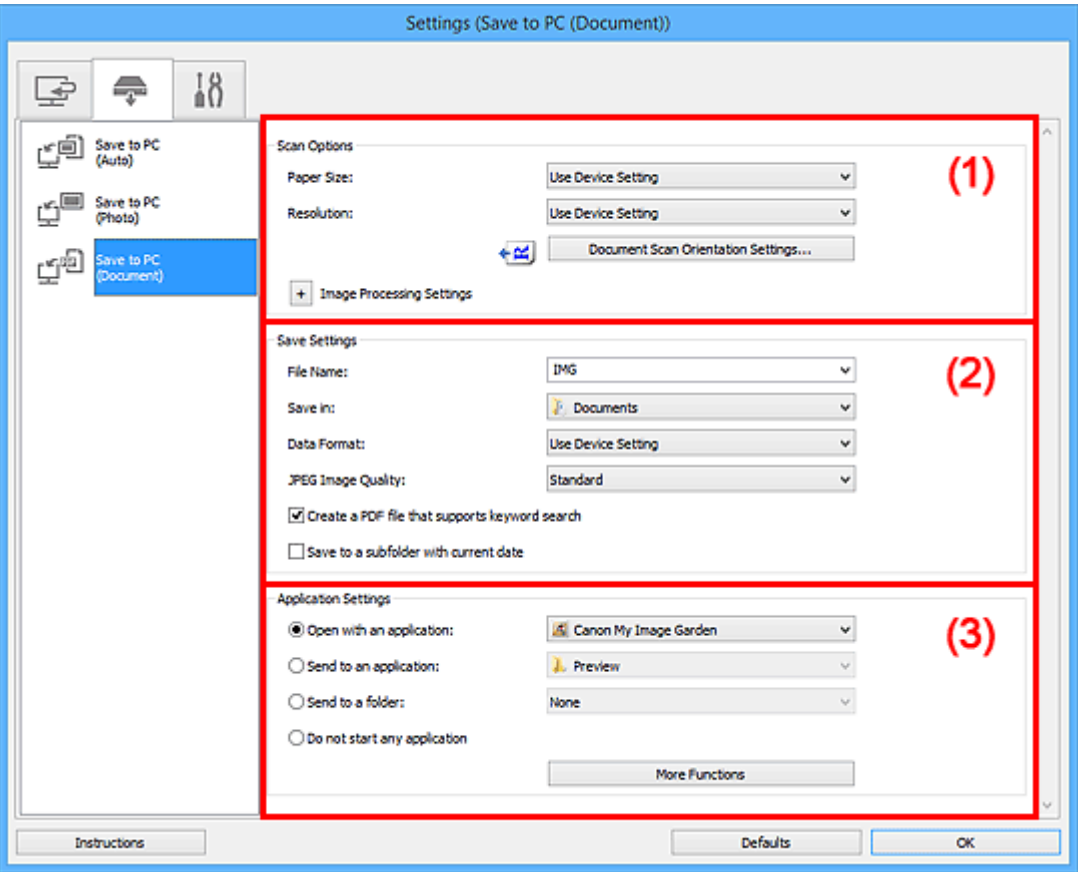

**1** (1) Obszar Opcje skanowania

**(2)** Obszar Zapisz ustawienia

**[\(3\) Obszar Ustawienia aplikacji](#page-585-0)** 

# **(1) Obszar Opcje skanowania**

### **Rozmiar papieru (Paper Size)**

Ustaw za pomocą panelu operacyjnego.

### **Rozdzielczość (Resolution)**

Ustaw za pomocą panelu operacyjnego.

### **Ustaw. orient. skanowania dokum... (Document Scan Orientation Settings...)**

Kliknij go, aby wyświetlić okno dialogowe **Ustaw. orient. skanowania dokumentu (Document Scan Orientation Settings)**, w którym można określić orientację dokumentów skanowanych za pośrednictwem podajnika ADF.

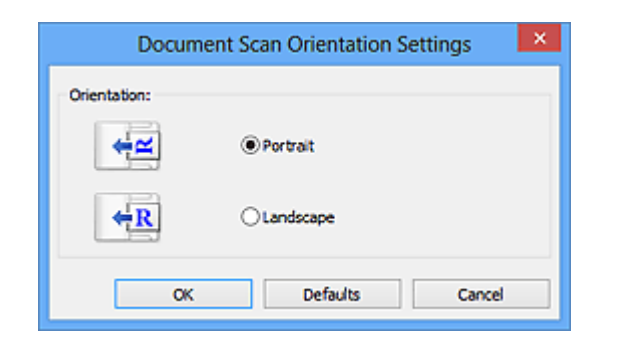

### **Ustawienia przetwarzania obrazu (Image Processing Settings)**

Aby wprowadzić poniższe ustawienia, kliknij przycisk  $\boxed{+}$  (Plus).

### **Zastosuj automatyczną korektę dokumentów (Apply Auto Document Fix)**

Zaznacz to pole wyboru, aby wyostrzyć tekst w dokumencie lub czasopiśmie i zwiększyć czytelność.

### **Ważne**

• W wyniku korekt odcień koloru może się zmienić w stosunku do odcienia na obrazie źródłowym. W takim przypadku należy usunąć zaznaczenie tego pola wyboru i wykonać skanowanie.

### **Uwaga**

• Włączenie tej funkcji powoduje wydłużenie czasu skanowania.

#### **Wyostrz ramkę (Sharpen outline)**

Uwydatnia zarysy wybranych elementów w celu wyostrzenia obrazu.

#### **Redukuj efekt prześwitywania (Reduce show-through)**

Umożliwia wyostrzenie tekstu w dokumencie oraz redukcję efektu prześwitywania w przypadku gazet itp.

#### **Redukuj efekt mory (Reduce moire)**

Umożliwia ograniczenie intensywności efektu mory.

Materiały drukowane są wyświetlane w postaci zbioru bardzo małych kropek. Zjawisko mory polega na tym, że podczas skanowania takich zdjęć i obrazów pojawia się nierówna gradacja oraz występuje na obrazie wzór z pasków.

### **Uwaga**

• Włączenie opcji **Redukuj efekt mory (Reduce moire)** powoduje wydłużenie czasu skanowania.

#### **Redukuj cień marginesu (płyta szklana) (Reduce gutter shadow (platen))**

Powoduje redukowanie cienia na marginesie, który pojawia się między stronami przy skanowaniu otwartych broszur.

### **Ważne**

• Ta funkcja jest dostępna tylko w przypadku skanowania z płyty szklanej.

### **Uwaga**

• Po włączeniu tej funkcji skanowanie przy użyciu połączenia sieciowego może potrwać dłużej niż w innych przypadkach.

### <span id="page-584-0"></span>**Popraw przekrzywiony dokument tekstowy (Correct slanted text document)**

Powoduje wykrywanie zeskanowanego tekstu i korygowanie jego nachylenia (w zakresie od -0,1 do -10 i od +0,1 do +10 stopni).

### **Ważne**

- Z powodu braku możliwości prawidłowego rozpoznania tekstu w przypadku poniższych rodzajów dokumentów, jego właściwe skorygowanie może się nie udać.
	- Dokumenty, w których wiersze tekstu są nachylone pod kątem większym niż 10 stopni lub mają różne kąty nachylenia
	- Dokumenty zawierające tekst w orientacij zarówno pionowej, jak i poziomej
	- Dokumenty o bardzo dużej lub bardzo małej czcionce
	- Dokumenty o niewielkiej ilości tekstu
	- Dokumenty zawierające wykresy/obrazy
	- Tekst pisany odręcznie
	- Dokumenty zawierające pionowe i poziome linie (tabele)

### **Uwaga**

• Włączenie opcji **Popraw przekrzywiony dokument tekstowy (Correct slanted text document)** powoduje wydłużenie czasu skanowania.

### **Wykryj orientację dokumentu tekstowego i obróć obraz (Detect the orientation of text document and rotate image)**

Powoduje automatyczne obracanie obrazu w celu nadania mu właściwej orientacji, która jest wykrywana na podstawie orientacji tekstu zeskanowanego dokumentu.

### **Ważne**

- Obsługiwane są tylko dokumenty tekstowe zapisane w językach, które można wybrać z listy **Język dokumentów (Document Language)** w oknie dialogowym **[Ustawienia \(Ustawienia](#page-587-0) ogólne) [\(Settings \(General Settings\)\)](#page-587-0)**.
- Z powodu braku możliwości prawidłowego rozpoznania tekstu, w przypadku poniższych rodzajów ustawień lub dokumentów wykrycie orientacji może się nie udać.
	- Rozdzielczość wykracza poza zakres 300–600 dpi
	- Rozmiar czcionki wykracza poza zakres 8–48 punktów
	- Dokumenty zawierające czcionki specjalne, efekty, kursywę lub tekst odręczny
	- Dokumenty o wzorzystym tle

# **(2) Obszar Zapisz ustawienia**

#### **Nazwa pliku (File Name)**

Wprowadź nazwę pliku, w którym ma zostać zapisany obraz. Przy zapisywaniu pliku do jego podanej nazwy dodawany jest przyrostek w postaci daty i czterech cyfr o formacie " 20XX0101\_0001".

### **Uwaga**

• Przy zaznaczeniu pola wyboru **Zapisz w podfolderze z datą bieżącą (Save to a subfolder with current date)** do podanej nazwy pliku dodawany jest przyrostek w postaci daty i czterech cyfr.

#### **Zapisz w (Save in)**

Powoduje wyświetlenie folderu, w którym zapisywane są zeskanowane obrazy. Aby dodać folder, wybierz w menu rozwijanym polecenie **Dodaj... (Add...)**, a następnie w wyświetlonym oknie

<span id="page-585-0"></span>dialogowym **Wybierz folder docelowy (Select Destination Folder)** kliknij przycisk **Dodaj (Add)** i wskaż folder docelowy.

Oto domyślne foldery zapisu.

- Windows 8.1: folder **Dokumenty (Documents)**
- Windows 8: folder **Moje dokumenty (My Documents)**
- Windows 7: folder **Moje dokumenty (My Documents)**
- Windows Vista: folder **Dokumenty (Documents)**
- Windows XP: folder **Moje dokumenty (My Documents)**

### **Format danych (Data Format)**

Ustaw za pomocą panelu operacyjnego.

### **Jakość obrazu JPEG (JPEG Image Quality)**

Umożliwia wybór jakości obrazu w plikach JPEG.

### **Utwórz plik PDF, który obsługuje wyszukiwanie według słów kluczowych (Create a PDF file that supports keyword search)**

Zaznacz to pole wyboru, aby przekonwertować tekst na obrazach w dane tekstowe i utworzyć plik PDF obsługujący wyszukiwanie według słów kluczowych.

# **Uwaga**

• Tworzone są pliki PDF, w których można wyszukiwać w języku wybranym za pomocą opcji

**Język dokumentów (Document Language)** na karcie (Ustawienia ogólne) okna dialogowego Ustawienia.

### **Zapisz w podfolderze z datą bieżącą (Save to a subfolder with current date)**

Zaznaczenie tego pola wyboru powoduje utworzenie w folderze określonym w polu **Zapisz w (Save in)** podfolderu o nazwie odpowiadającej bieżącej dacie i zapisanie w nim zeskanowanych obrazów. Zostanie utworzony folder o nazwie w postaci "20XX\_01\_01" (rok\_miesiąc\_dzień).

Jeśli to pole wyboru nie będzie zaznaczone, pliki zostaną zapisane bezpośrednio w folderze określonym w polu **Zapisz w (Save in)**.

# **(3) Obszar Ustawienia aplikacji**

### **Otwórz za pomocą aplikacji (Open with an application)**

Zaznacz to pole wyboru, jeśli chcesz uwydatnić lub poprawić zeskanowane obrazy.

Aplikację możesz wybrać w menu rozwijanym.

### **Wyślij do aplikacji (Send to an application)**

Zaznacz to pole wyboru, jeśli chcesz używać zeskanowanych obrazów w obecnej postaci w aplikacji, która służy do przeglądania i porządkowania obrazów.

Aplikację możesz wybrać w menu rozwijanym.

### **Wyślij do folderu (Send to a folder)**

Zaznacz to pole wyboru, jeśli zeskanowane obrazy chcesz również zapisywać w folderze innym niż wskazany w obszarze **Zapisz w (Save in)**.

Folder możesz wybrać w menu rozwijanym.

### **Nie uruchamiaj żadnej aplikacji (Do not start any application)**

Powoduje zapisywanie obrazów w folderze wskazanym w obszarze **Zapisz w (Save in)**.

# **Uwaga**

• Aby dodać do menu rozwijanego aplikację lub folder, wybierz w menu rozwijanym polecenie **Dodaj... (Add...)**, a następnie w wyświetlonym oknie dialogowym **Wybierz aplikację (Select Application)** lub **Wybierz folder docelowy (Select Destination Folder)** kliknij przycisk **Dodaj (Add)** i wskaż aplikację lub folder.

### **Instrukcje (Instructions)**

Otwiera niniejszy podręcznik.

### **Domyślne (Defaults)**

Umożliwia przywrócenie wartości domyślnych ustawieniom znajdującym się na wyświetlonym ekranie.

# <span id="page-587-0"></span>**Okno dialogowe Ustawienia (Ustawienia ogólne)**

Aby wyświetlić okno dialogowe **Ustawienia (Ustawienia ogólne) (Settings (General Settings))**, kliknij karte (Ustawienia ogólne).

W oknie dialogowym **Ustawienia (Ustawienia ogólne) (Settings (General Settings))** można wybrać używany produkt, ograniczyć rozmiar plików wysyłanych w załącznikach do wiadomości e-mail, wybrać język, w jakim mają być wykrywane napisy na obrazach, oraz wskazać folder, w którym obrazy będą tymczasowo zapisywane.

# **Ważne**

• Jeśli okno dialogowe Ustawienia zostanie wyświetlone z poziomu programu My Image Garden, niektóre opcje mogą się nie pojawić.

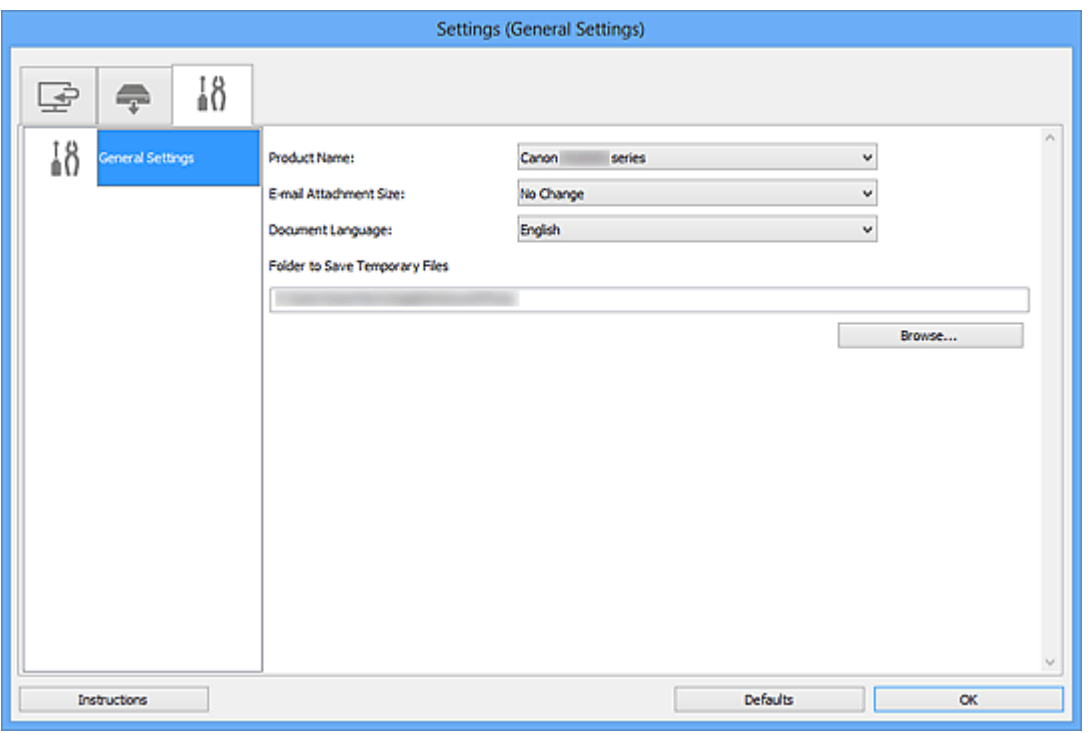

### **Nazwa produktu (Product Name)**

Podaje nazwę produktu, do którego obsługi skonfigurowano program IJ Scan Utility.

Jeśli wyświetlane urządzenie nie jest tym, które ma być używane, należy wybrać odpowiednie urządzenie z listy.

Ponadto w przypadku połączenia sieciowego należy wybrać produkt, po którego nazwie występuje słowo "Sieć".

### **Uwaga**

• W przypadku połączenia sieciowego po prawej stronie nazwy skanera pojawia się przycisk **Wybierz (Select)**. Kliknij przycisk **Wybierz (Select)**, aby wyświetlić okno IJ Network Scanner Selector EX, w którym można zmienić używany skaner. Więcej informacji na temat wprowadzania ustawień można znaleźć w temacie "[Ustawienia skanowania sieciowego](#page-709-0)".

### **Rozmiar załącznika wiadomości e-mail (E-mail Attachment Size)**

Umożliwia ograniczenie rozmiaru zeskanowanych obrazów dołączanych do wiadomości e-mail. Do wyboru są ustawienia: **Mały (odpowiedni dla 640 x 480 Windows) (Small (Suitable for 640 x 480 Windows))**, **Średni (odpowiedni dla 800 x 600 Windows) (Medium (Suitable for 800 x 600**

# **Windows))**, **Duży (odpowiedni dla 1024 x 768 Windows) (Large (Suitable for 1024 x 768 Windows))** lub **Bez zmian (No Change)**.

### **Język dokumentów (Document Language)**

Możesz wybrać język stosowany przy wykrywaniu tekstu na obrazach oraz na potrzeby wyszukiwania w przypadku, gdy tworzony jest plik PDF umożliwiający wyszukiwanie słów kluczowych.

### **Folder do zapisu plików tymczasowych (Folder to Save Temporary Files)**

W tym polu wyświetlana jest nazwa folderu, w którym tymczasowo zapisywane są obrazy. Aby wskazać folder docelowy, kliknij przycisk **Przeglądaj... (Browse...)**.

### **Instrukcje (Instructions)**

Otwiera niniejszy podręcznik.

### **Domyślne (Defaults)**

Umożliwia przywrócenie wartości domyślnych ustawieniom znajdującym się na wyświetlonym ekranie.

# **Okno dialogowe Zapisz ustawienia**

Aby po skanowaniu pojawiało się okno dialogowe **Zapisz ustawienia (Save Settings)**, w oknie dialogowym Ustawienia zaznacz w obszarze **Zapisz ustawienia (Save Settings)** pole wyboru **Sprawdź wyniki skanowania (Check scan results)**.

Format danych i miejsce docelowe można określić podczas przeglądania miniatur wyników skanowania.

### **Ważne**

• Okno dialogowe **Zapisz ustawienia (Save Settings)** nie pojawia się po skanowaniu z użyciem programu My Image Garden ani panelu operacyjnego.

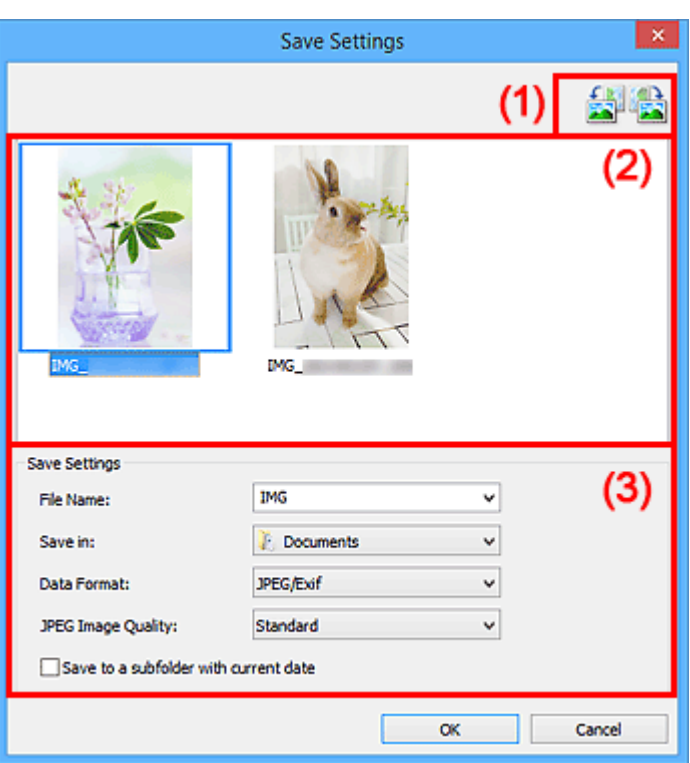

- **1)** Przyciski operacji podglądu
- **[\(2\) Obszar Wyniki skanowania](#page-590-0)**
- **[\(3\) Obszar Zapisz ustawienia](#page-590-0)**

# **(1) Przyciski operacji podglądu**

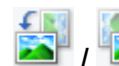

# **/ (Obrót o 90° w lewo)/(Obrót o 90° w prawo)**

Umożliwia obracanie zeskanowanych obrazów o 90 stopni w kierunku zgodnym z ruchem wskazówek zegara lub przeciwnym do ruchu wskazówek zegara.

Po wybraniu obrazu, który ma zostać obrócony, kliknij przycisk (Obrót o 90° w lewo) lub (Obrót o 90° w prawo).

# **Ważne**

• Przyciski operacji podglądu nie zostaną wyświetlone, jeśli w oknie dialogowym **Ustawienia (ScanGear) (Settings (ScanGear))** nie jest zaznaczone pole wyboru **Włącz skanowanie dużych obrazów (Enable large image scans)**.

# <span id="page-590-0"></span>**(2) Obszar Wyniki skanowania**

Umożliwia wyświetlanie miniatur zeskanowanych obrazów. Kolejność zapisu obrazów można zmieniać metodą "przeciągnij i upuść". Nazwy plików do zapisu pojawiają się pod miniaturami.

# **(3) Obszar Zapisz ustawienia**

### **Nazwa pliku (File Name)**

Wprowadź nazwę pliku, w którym ma zostać zapisany obraz. Przy zapisywaniu pliku do jego podanej nazwy dodawany jest przyrostek w postaci daty i czterech cyfr o formacie " 20XX0101\_0001".

# **Uwaga**

• Przy zaznaczeniu pola wyboru **Zapisz w podfolderze z datą bieżącą (Save to a subfolder with current date)** do podanej nazwy pliku dodawany jest przyrostek w postaci daty i czterech cyfr.

### **Zapisz w (Save in)**

Powoduje wyświetlenie folderu, w którym zapisywane są zeskanowane obrazy. Aby dodać folder, wybierz w menu rozwijanym polecenie **Dodaj... (Add...)**, a następnie w wyświetlonym oknie dialogowym **Wybierz folder docelowy (Select Destination Folder)** kliknij przycisk **Dodaj (Add)** i wskaż folder docelowy.

Oto domyślne foldery zapisu.

- Windows 8.1: folder **Dokumenty (Documents)**
- Windows 8: folder **Moje dokumenty (My Documents)**
- Windows 7: folder **Moje dokumenty (My Documents)**
- Windows Vista: folder **Dokumenty (Documents)**
- Windows XP: folder **Moje dokumenty (My Documents)**

### **Format danych (Data Format)**

Wybór formatu danych, w którym będą zapisywane zeskanowane obrazy.

Do wyboru są ustawienia **JPEG/Exif**, **TIFF**, **PNG**, **PDF** i **PDF (wielostronic.) (PDF (Multiple Pages))**.

# **Ważne**

- W poniższych przypadkach nie można wybrać ustawienia **PDF** ani **PDF (wielostronic.) (PDF (Multiple Pages))**.
	- W przypadku skanowania uruchamianego kliknięciem przycisku **Fotografia (Photo)** na ekranie głównym programu IJ Scan Utility
	- W oknie dialogowym **Ustawienia (ScanGear) (Settings (ScanGear))** w obszarze **Zapisz ustawienia (Save Settings)** zaznaczone jest pole wyboru **Włącz skanowanie dużych obrazów (Enable large image scans)**
	- W oknie dialogowym **Ustawienia (Skanowania dokumentu) (Settings (Document Scan))**, **Ustawienia (Skanowanie niestandardowe) (Settings (Custom Scan))** lub **Ustawienia (ScanGear) (Settings (ScanGear))** w obszarze **Ustawienia aplikacji (Application Settings)** wybrane jest ustawienie **Rozpocznij OCR (Start OCR)**
- Nie można wybrać ustawienia **JPEG/Exif**, jeśli dla opcji **Tryb koloru (Color Mode)** wybrane jest ustawienie **Czarno-biały (Black and White)**.

## **Uwaga**

• Jeśli dla opcji **Format danych (Data Format)** zostanie wybrane ustawienie **TIFF** lub **PNG**, skanowanie przy użyciu połączenia sieciowego może potrwać dłużej niż w innych przypadkach.

### **Jakość obrazu JPEG (JPEG Image Quality)**

Umożliwia wybór jakości obrazu w plikach JPEG.

### **Ważne**

• Ta opcja pojawia się tylko po wybraniu dla opcji **Format danych (Data Format)** ustawienia **JPEG/Exif**.

#### **Komp. pliku PDF (PDF Compression)**

Umożliwia wybór stopnia kompresji zapisywanych plików PDF.

#### **Standardowa (Standard)**

To ustawienie jest zalecane w zwykłych warunkach.

### **Wysoka (High)**

Umożliwia zastosowanie kompresji zapisywanych plików w celu zredukowania obciążenia sieci/ serwera.

### **Ważne**

- Ta opcja pojawia się tylko po wybraniu dla opcji **Format danych (Data Format)** ustawienia **PDF** lub **PDF (wielostronic.) (PDF (Multiple Pages))**.
- Opcja ta nie pojawia się po wybraniu w menu **Tryb koloru (Color Mode)** ustawienia **Czarnobiały (Black and White)**.

## **Utwórz plik PDF, który obsługuje wyszukiwanie według słów kluczowych (Create a PDF file that supports keyword search)**

Zaznacz to pole wyboru, aby przekonwertować tekst na obrazach w dane tekstowe i utworzyć plik PDF obsługujący wyszukiwanie według słów kluczowych.

### **Ważne**

• Ta opcja pojawia się tylko po wybraniu dla opcji **Format danych (Data Format)** ustawienia **PDF** lub **PDF (wielostronic.) (PDF (Multiple Pages))**.

### **Uwaga**

• Tworzone są pliki PDF, w których można wyszukiwać w języku wybranym za pomocą opcji

**Język dokumentów (Document Language)** na karcie (Ustawienia ogólne) okna dialogowego Ustawienia.

### **Zapisz w podfolderze z datą bieżącą (Save to a subfolder with current date)**

Zaznaczenie tego pola wyboru powoduje utworzenie w folderze określonym w polu **Zapisz w (Save in)** podfolderu o nazwie odpowiadającej bieżącej dacie i zapisanie w nim zeskanowanych obrazów. Zostanie utworzony folder o nazwie w postaci "20XX 01 01" (rok miesiąc dzień).

Jeśli to pole wyboru nie będzie zaznaczone, pliki zostaną zapisane bezpośrednio w folderze określonym w polu **Zapisz w (Save in)**.

# <span id="page-592-0"></span>**Okno Złączenie obrazu**

Aby wyświetlić okno **Złączenie obrazu (Image Stitch)**, na ekranie głównym programu IJ Scan Utility kliknij przycisk **Złącz (Stitch)**.

W tym oknie można zeskanować osobno lewą i prawą połowę przedmiotu większego od płyty szklanej, a następnie połączyć zeskanowane obrazy w jedną całość. Można skanować przedmioty, które są nawet dwukrotnie większe od płyty szklanej.

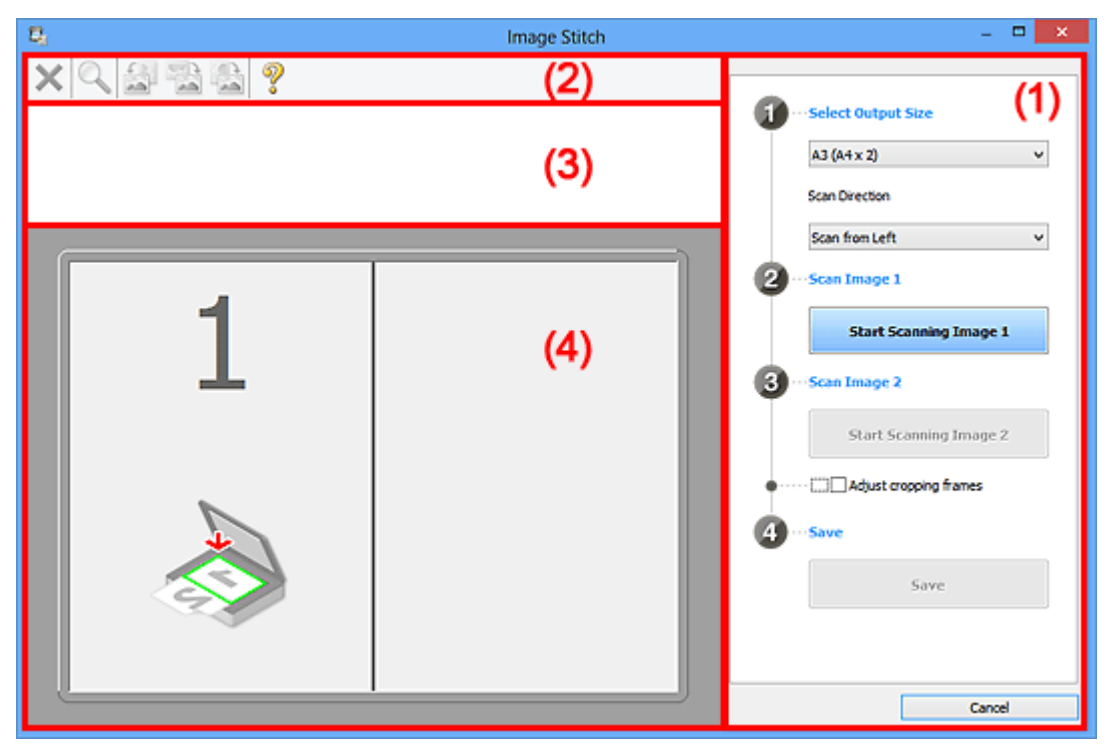

**(1) Przyciski ustawień i operacji** 

- <sup>(2)</sup> Pasek narzędzi
- **[\(3\) Obszar Widok miniatur](#page-594-0)**
- <sup>(4)</sup> Obszar podglądu

### **Uwaga**

• Wyświetlane elementy zmieniają się w zależności od wyboru źródła i widoku.

# **(1) Przyciski ustawień i operacji**

### **Wybierz rozmiar wyjściowy (Select Output Size)**

### **B4 (B5 x 2)**

Umożliwia osobne skanowanie lewej i prawej połowy przedmiotu o rozmiarze B4.

### **A3 (A4 x 2)**

Umożliwia osobne skanowanie lewej i prawej połowy przedmiotu o rozmiarze A3.

### **11 x 17 (Letter x 2)**

Umożliwia osobne skanowanie lewej i prawej połowy przedmiotu o wielkości arkusza formatu Letter.

### **Cała płyta x 2 (Full Platen x 2)**

Umożliwia osobne skanowanie lewej i prawej połowy przedmiotu dwukrotnie większego od płyty szklanej.

### **Kierunek skanowania (Scan Direction)**

### **Skanuj od lewej (Scan from Left)**

Powoduje wyświetlanie pierwszego zeskanowanego obrazu po lewej stronie.

### **Skanuj od prawej (Scan from Right)**

Powoduje wyświetlanie pierwszego zeskanowanego obrazu po prawej stronie.

### **Skanuj obraz 1 (Scan Image 1)**

### **Rozpocznij skanowanie obrazu 1 (Start Scanning Image 1)**

Umożliwia zeskanowanie pierwszego przedmiotu.

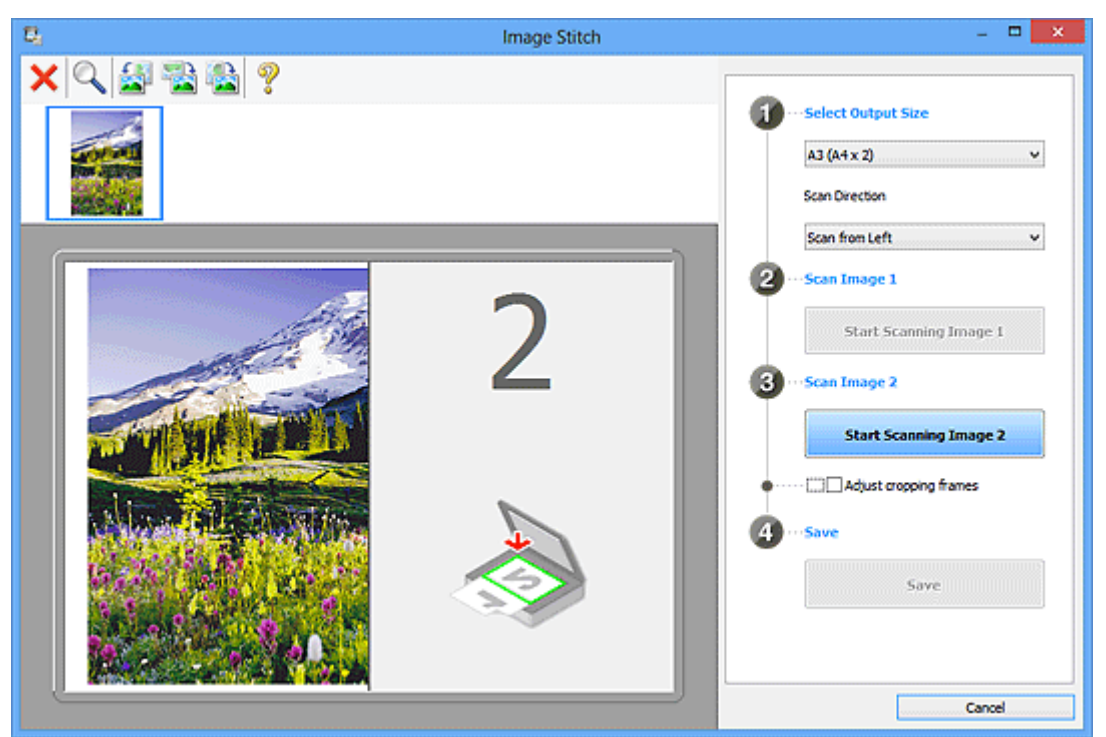

### **Skanuj obraz 2 (Scan Image 2)**

### **Rozpocznij skanowanie obrazu 2 (Start Scanning Image 2)**

Umożliwia zeskanowanie drugiego przedmiotu.

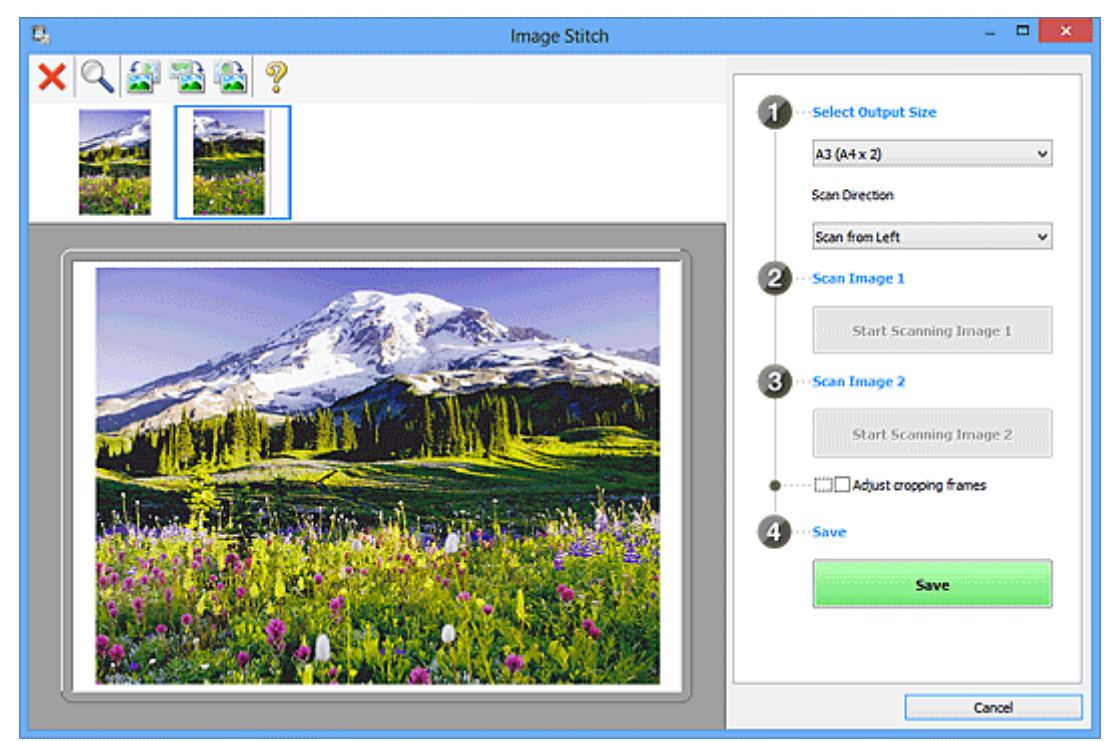

### <span id="page-594-0"></span>**Dopasuj ramki przycinania (Adjust cropping frames)**

Obszar skanowania można dopasowywać na podglądzie.

Jeśli nie zaznaczono żadnego obszaru, zostanie zapisany obraz o rozmiarze wybranym za pomocą opcji **Wybierz rozmiar wyjściowy (Select Output Size)**. Jeśli zaznaczono obszar, zostanie zeskanowany i zapisany tylko obraz znajdujący się w ramce przycinania.

[Dopasowywanie ramek przycinania w oknie](#page-682-0) **Złączenie obrazu**

### **Zapisz (Save)**

### **Zapisz (Save)**

Umożliwia zapisanie dwóch zeskanowanych obrazów jako jednego.

### **Anuluj (Cancel)**

Umożliwia anulowanie skanowania w trybie **Złącz (Stitch)**.

# **(2) Pasek narzędzi**

Umożliwia usuwanie zeskanowanych obrazów oraz dostosowywanie obrazów wyświetlanych w obszarze podglądu.

# **(Usuń)**

Umożliwia usunięcie obrazu wybranego w obszarze Widok miniatur.

### **(Powiększ/zmniejsz)**

Umożliwia powiększanie i pomniejszanie obrazu wyświetlanego w obszarze podglądu.

Kliknięcie lewym przyciskiem myszy w obszarze Podgląd powoduje powiększenie wyświetlanego obrazu.

Kliknięcie prawym przyciskiem myszy w obszarze Podgląd powoduje pomniejszenie wyświetlanego obrazu.

# **(Obrót w lewo)**

Obraz podglądu jest obracany o 90 stopni w kierunku przeciwnym do ruchu wskazówek zegara.

# **(Obróć o 180°)**

Umożliwia obrócenie o 180 stopni obrazu wyświetlanego w obszarze podglądu.

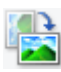

### **(Obrót w prawo)**

Obraz podglądu jest obracany o 90 stopni w kierunku zgodnym z ruchem wskazówek zegara.

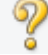

# **(Otwórz przewodnik)**

Umożliwia wyświetlenie niniejszej strony.

# **(3) Obszar Widok miniatur**

Umożliwia wyświetlanie miniatur zeskanowanych obrazów. Jest pusty, jeśli jeszcze niczego nie zeskanowano.

# <span id="page-595-0"></span>**(4) Obszar podglądu**

Wyświetlane są w nim zeskanowane obrazy. Można dostosowywać układ, przeciągając zeskanowany obraz, oraz sprawdzać wyniki ustawień wprowadzonych zgodnie z opisem zawartym w sekcji " $(1)$ [Przyciski ustawień i operacji](#page-592-0)".

### **Gdy nie został zeskanowany żaden obraz:**

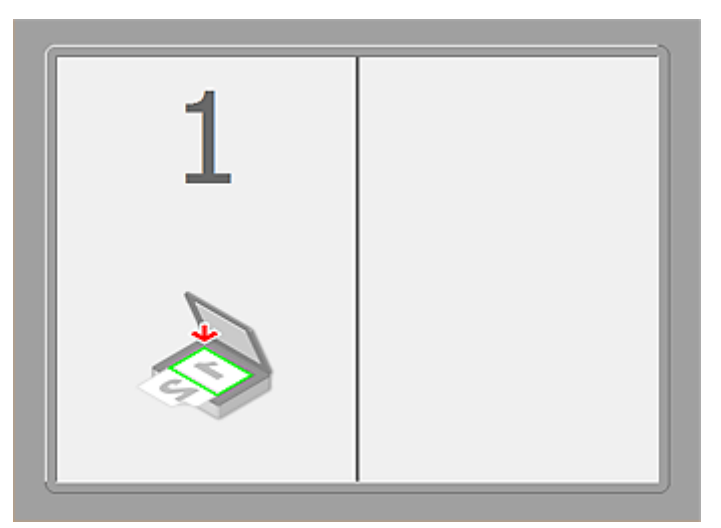

**Po zeskanowaniu pierwszego przedmiotu zainicjowanym przez kliknięcie przycisku Rozpocznij skanowanie obrazu 1 (Start Scanning Image 1):**

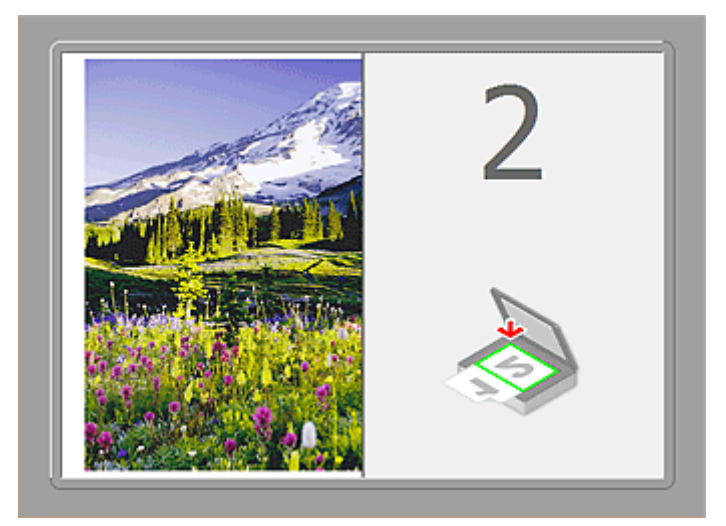

Obraz jest skanowany w kierunku określonym za pomocą opcji **Kierunek skanowania (Scan Direction)**, a obok niego pojawia się symbol **2**.

**Po zeskanowaniu drugiego przedmiotu zainicjowanym przez kliknięcie przycisku Rozpocznij skanowanie obrazu 2 (Start Scanning Image 2):**

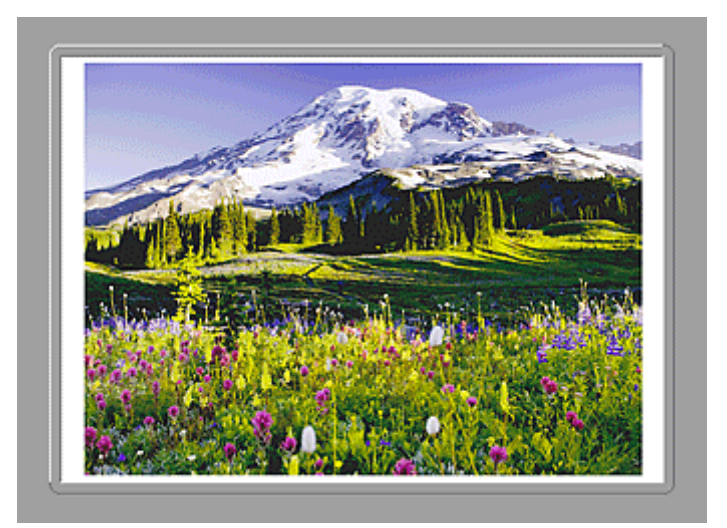

Pojawiają się dwa zeskanowane obrazy.

# **Tematy pokrewne**

**N** [Skanowanie przedmiotów większych niż płyta szklana \(Złączenie obrazu\)](#page-514-0)

# **Skanowanie za pomocą używanej aplikacji (ScanGear)**

- **[Co to jest program ScanGear \(sterownik skanera\)?](#page-598-0)**
- **[Skanowanie z ustawieniami zaawansowanymi przy użyciu programu ScanGear](#page-600-0) [\(sterownik skanera\)](#page-600-0)**
- **[Uruchamianie programu ScanGear \(sterownika skanera\)](#page-601-0)**
- **[Skanowanie w trybie podstawowym](#page-602-0)**
- **[Skanowanie w trybie zaawansowanym](#page-605-0)**
- **[Skanowanie wielu dokumentów za pomocą ADF \(Automatyczny podajnik](#page-608-0) [dokumentów\) w trybie zaawansowanym](#page-608-0)**
- **[Skanowanie wielu dokumentów jednocześnie przy użyciu programu ScanGear](#page-610-0) [\(sterownika skanera\)](#page-610-0)**
- **[Poprawianie obrazów i dopasowywanie kolorów przy użyciu programu](#page-614-0) [ScanGear \(sterownik skanera\)](#page-614-0)**
- **[Ekrany programu ScanGear \(sterownik skanera\)](#page-633-0)**
- **[Umieszczanie przedmiotów \(w przypadku skanowania z komputera\)](#page-672-0)**
- **[Dopasowywanie ramek przycinania \(ScanGear\)](#page-675-0)**
- **[Uwagi ogólne \(sterownik skanera\)](#page-679-0)**

## **Ważne**

• Dostępne funkcje i ustawienia różnią się w zależności od używanego skanera i drukarki.

# <span id="page-598-0"></span>**Co to jest program ScanGear (sterownik skanera)?**

Program ScanGear (sterownik skanera) to oprogramowanie wymagane do skanowania dokumentów. Pozwala ono określić rozmiar wydruku skanowanego dokumentu i korygować obraz podczas skanowania.

Program ScanGear można uruchomić za pomocą programu IJ Scan Utility lub aplikacji zgodnych ze standardowym interfejsem TWAIN. (Program ScanGear jest sterownikiem zgodnym z interfejsem TWAIN).

# **Co można zrobić przy użyciu tego oprogramowania?**

Program ten umożliwia oglądanie podglądu wyników skanowania, określanie typu dokumentu, rozmiaru wydruku itd. podczas skanowania dokumentów. Jest on przydatny do skanowania w określonym odcieniu koloru, ponieważ umożliwia wprowadzanie różnych poprawek oraz dopasowywanie jasności, kontrastu itd.

# **Ekrany**

Dostępne są dwa tryby: tryb podstawowy i tryb zaawansowany.

Można je przełączać, klikając odpowiednią kartę w prawym górnym rogu ekranu.

Basic Mode Advanced Mode

### **Uwaga**

- Program ScanGear uruchamia się zawsze w ostatnio używanym trybie.
- Po przełączeniu na inny tryb ustawienia nie są zachowywane.

# **Tryb podstawowy**

Karta **Tryb podstawowy (Basic Mode)** umożliwia łatwe skanowanie przez wykonanie trzech prostych

kroków według instrukcji wyświetlanych na ekranie ( $\bigcirc$ ,  $\bigcirc$  i  $\bigcirc$ ).

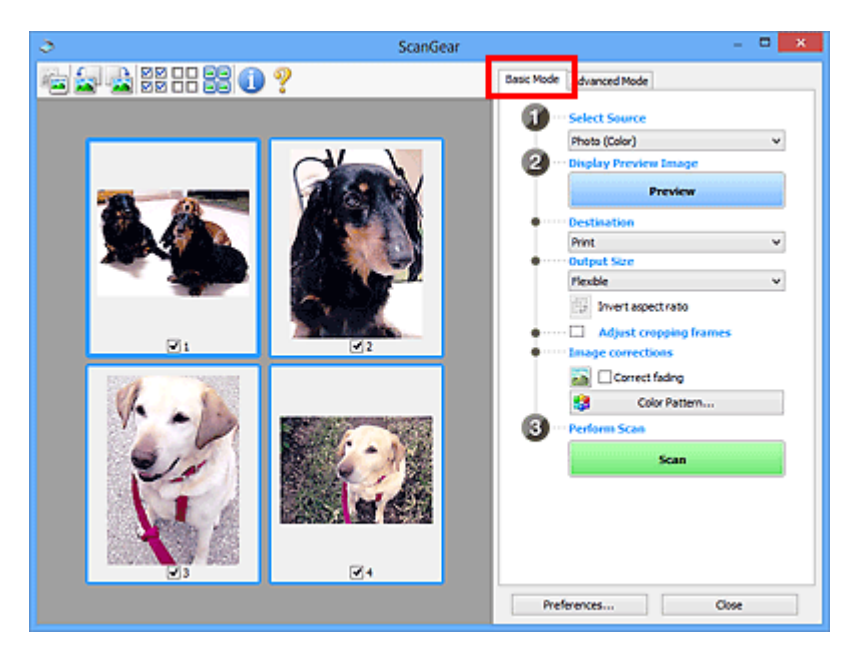

# **Tryb zaawansowany**

Karta **Tryb zaawansowany (Advanced Mode)** służy do określania trybu koloru, rozdzielczości wydruku, jasności obrazu, odcienia koloru itp. podczas skanowania.

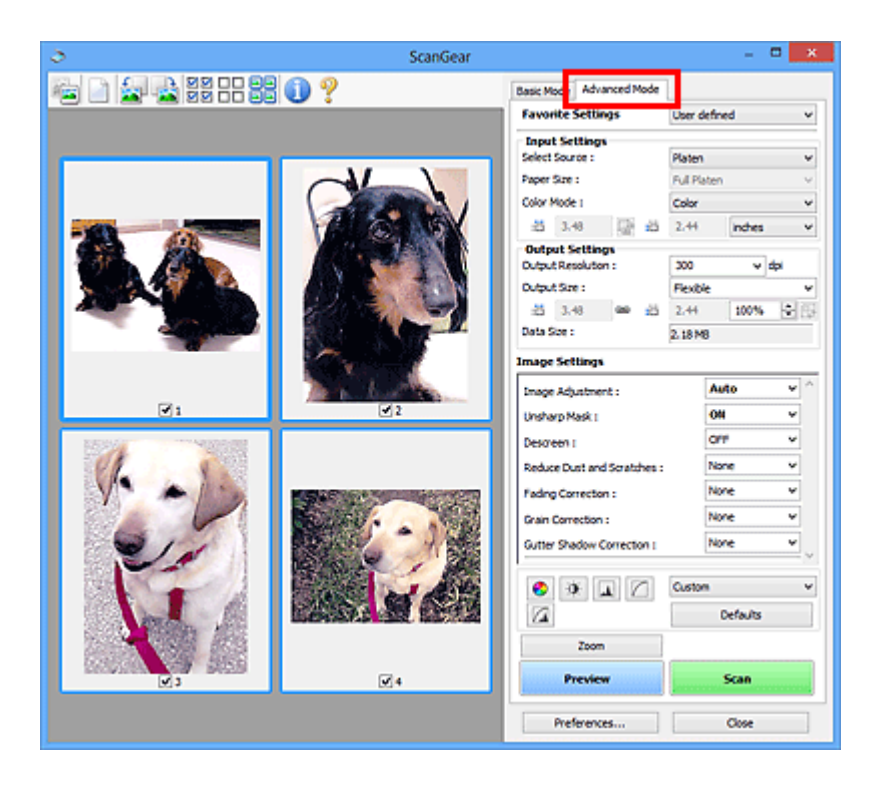

# <span id="page-600-0"></span>**Skanowanie z ustawieniami zaawansowanymi przy użyciu programu ScanGear (sterownik skanera)**

- **[Uruchamianie programu ScanGear \(sterownika skanera\)](#page-601-0)**
- **[Skanowanie w trybie podstawowym](#page-602-0)**
- **[Skanowanie w trybie zaawansowanym](#page-605-0)**
- **[Skanowanie wielu dokumentów za pomocą ADF \(Automatyczny podajnik](#page-608-0) [dokumentów\) w trybie zaawansowanym](#page-608-0)**
- **[Skanowanie wielu dokumentów jednocześnie przy użyciu programu ScanGear](#page-610-0) [\(sterownika skanera\)](#page-610-0)**

# <span id="page-601-0"></span>**Uruchamianie programu ScanGear (sterownika skanera)**

Za pomocą programu ScanGear (sterownik skanera) można stosować korekcje obrazu i kolorów podczas skanowania. Program ScanGear można uruchomić z poziomu narzędzia IJ Scan Utility lub innych aplikacji.

# **Uwaga**

• Skonfiguruj środowisko sieciowe, jeśli masz więcej niż jeden skaner lub używasz modelu dostosowanego do komunikacji sieciowej, w którym rodzaj połączenia został zmieniony z USB na połączenie sieciowe.

# **Uruchamianie programu IJ Scan Utility**

Aby uruchomić program ScanGear z poziomu programu IJ Scan Utility, wykonaj poniższe czynności.

1. Uruchom program IJ Scan Utility.

Szczegółowe informacje o uruchamianiu IJ Scan Utility można znaleźć w części "Uruchamianie programu IJ Scan Utility" dotyczącej używanego modelu, na stronie głównej dokumentu *Podręcznik online*.

2. Kliknij przycisk ScanGear na głównym ekranie IJ Scan Utility.

Pojawi się okno programu ScanGear.

# **Uruchamianie z poziomu aplikacji**

Aby uruchomić program ScanGear z poziomu innej aplikacji, należy wykonać czynności opisane poniżej (przykład).

Poniższa procedura może przebiegać w różny sposób (w zależności od aplikacji). Szczegółowych informacji należy szukać w podręczniku danej aplikacji.

- 1. Uruchom aplikację.
- 2. Wybierz urządzenie w menu aplikacji.

# **Uwaga**

- Jeśli chcesz korzystać z modelu dostosowanego do komunikacji sieciowej przez podłączenie go do sieci, wybierz taki model, po którego nazwie wyświetlane jest słowo "Sieć".
- 3. Wybierz polecenie uruchamiające skanowanie dokumentu.

Pojawi się okno programu ScanGear.

# <span id="page-602-0"></span>**Skanowanie w trybie podstawowym**

Karta **Tryb podstawowy (Basic Mode)** służy do łatwego skanowania przez wykonywanie instrukcji wyświetlanych na ekranie.

Opis sposobu skanowania wielu dokumentów naraz z płyty szklanej można znaleźć w części "[Skanowanie](#page-610-0) [wielu dokumentów jednocześnie przy użyciu programu ScanGear](#page-610-0) (sterownika skanera)".

Podczas skanowania za pomocą ADF (Automatyczny podajnik dokumentów) dokumenty są skanowane bez podglądu.

# **Ważne**

• Następujące rodzaje dokumentów mogą być skanowane nieprawidłowo: W takim przypadku kliknij

przycisk (Miniatura) na pasku narzędzi, aby przełączyć do widoku całego obrazu i w nim wykonać skanowanie.

- Fotografie o białawym tle
- Dokumenty wydrukowane na białym papierze, rękopisy, wizytówki itp.
- Cienkie dokumenty
- Grube dokumenty
- Następujące rodzaje dokumentów mogą być skanowane nieprawidłowo:
	- Dokumenty o powierzchni mniejszej niż 3 cm (1,2 cala) kw.
	- Fotografie o nieregularnym kształcie

# **Uwaga**

• W przypadku modelu obsługującego ADF z drukowaniem dwustronnym można automatycznie skanować obie strony dokumentów umieszczonych w podajniku ADF.

1. Umieść dokument na płycie szklanej lub w ADF, a następnie uruchom program ScanGear (sterownik skanera).

[Umieszczanie przedmiotów \(w przypadku skanowania z komputera\)](#page-672-0) [Uruchamianie programu ScanGear](#page-601-0) (sterownika skanera)

2. Wybierz ustawienie opcji **Wybierz źródło (Select Source)** zgodnie z rodzajem dokumentu umieszczonego na płycie szklanej lub w ADF.

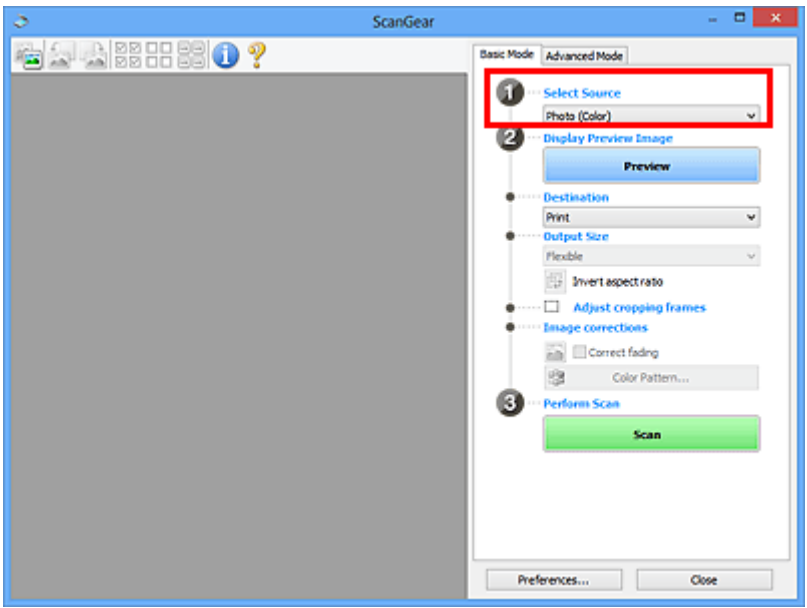

# **Ważne**

• Niektóre aplikacje nie obsługują skanowania ciągłego za pomocą ADF. Szczegółowych informacji należy szukać w podręczniku danej aplikacji.

# **Uwaga**

• Aby skanować czasopisma zawierające wiele kolorowych fotografii, wybierz opcję **Czasopismo (kolor) (Magazine (Color))**.

### 3. Kliknij przycisk **Podgląd (Preview)**.

Obraz podglądu zostanie wyświetlony w obszarze podglądu.

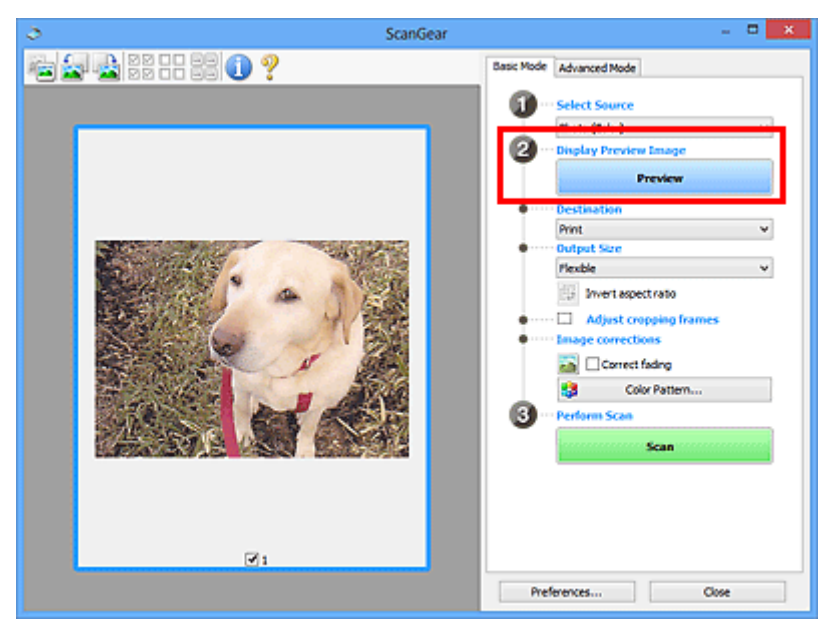

# **Ważne**

• **Podgląd (Preview)** nie jest wyświetlany, jeśli dla opcji **Wybierz źródło (Select Source)** wybrano ustawienie ADF.

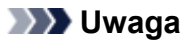

- Kolory są dopasowywane na podstawie typu dokumentu wybranego z listy **Wybierz źródło (Select Source)**.
- 4. Ustaw opcję **Miejsce docelowe (Destination)**.

# **Uwaga**

- Jeśli dla opcji **Wybierz źródło (Select Source)** wybrano ustawienie ADF, należy przejść od razu do punktu 7.
- 5. Wybierz **Rozmiar wydruku (Output Size)** odpowiednio do przeznaczenia skanowanych obrazów.

Opcje rozmiaru wydruku są uzależnione od elementu wybranego w polu **Miejsce docelowe (Destination)**.

6. Dopasuj ramki przycinania (obszary skanowania) odpowiednio do potrzeb.

Dopasuj rozmiar i położenie ramek przycinania na podglądzie.

**[Dopasowywanie ramek przycinania \(ScanGear\)](#page-675-0)** 

- 7. Ustaw odpowiednio opcje **Korekcje obrazu (Image corrections)**.
- 8. Kliknij przycisk **Skanuj (Scan)**.

Rozpocznie się skanowanie.

### **Uwaga**

- Kliknij przycisk (Informacje), aby otworzyć okno dialogowe, w którym można sprawdzić bieżące ustawienia skanowania (typ dokumentu itp.).
- Sposób działania programu ScanGear po zakończeniu skanowania można określić przy użyciu ustawienia **Stan okna dialogowego programu ScanGear po zakończeniu skanowania (Status of ScanGear dialog after scanning)** na karcie **[Skanuj](#page-669-0) (Scan)** okna dialogowego **Preferencje (Preferences)**.

# **Tematy pokrewne**

**Karta [Tryb podstawowy](#page-634-0)** 

# <span id="page-605-0"></span>**Skanowanie w trybie zaawansowanym**

Karta **Tryb zaawansowany (Advanced Mode)** służy do określania trybu koloru, rozdzielczości wydruku, jasności obrazu, odcienia koloru itp. podczas skanowania.

Informacje dotyczące skanowania wielu dokumentów jednocześnie można znaleźć w temacie ["Skanowanie](#page-610-0) [wielu dokumentów jednocześnie przy użyciu programu ScanGear](#page-610-0) (sterownika skanera)".

Informacje dotyczące skanowania wielu dokumentów umieszczonych w podajniku ADF (Automatycznym podajniku dokumentów) można znaleźć w części "[Skanowanie wielu dokumentów za pomocą ADF](#page-608-0) [\(Automatyczny podajnik dokumentów\)](#page-608-0) w trybie zaawansowanym".

# **Ważne**

• Następujące rodzaje dokumentów mogą być skanowane nieprawidłowo: W takim przypadku kliknij

przycisk (Miniatura) na pasku narzędzi, aby przełączyć do widoku całego obrazu i w nim wykonać skanowanie.

- Fotografie o białawym tle
- Dokumenty wydrukowane na białym papierze, rękopisy, wizytówki itp.
- Cienkie dokumenty
- Grube dokumenty
- Następujące rodzaje dokumentów mogą być skanowane nieprawidłowo:
	- Dokumenty o powierzchni mniejszej niż 3 cm (1,2 cala) kw.
	- Fotografie o nieregularnym kształcie
- 1. Umieść dokument na płycie szklanej, a następnie uruchom program ScanGear (sterownik skanera).
	- [Umieszczanie przedmiotów \(w przypadku skanowania z komputera\)](#page-672-0)
	- [Uruchamianie programu ScanGear](#page-601-0) (sterownika skanera)
- 2. Kliknij kartę **Tryb zaawansowany (Advanced Mode)**.

Zostanie wyświetlona karta **Tryb zaawansowany (Advanced Mode)**.

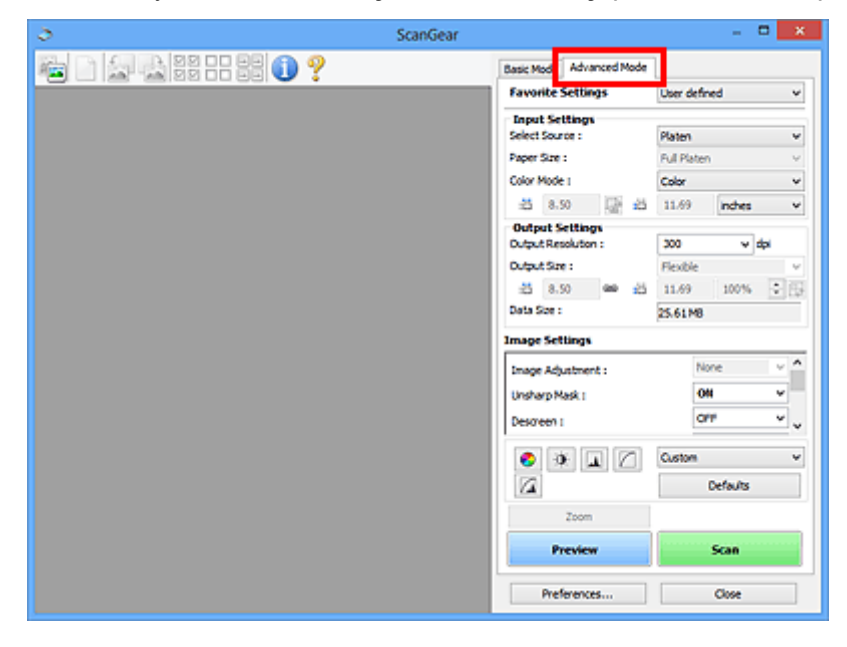

# **Uwaga**

• Po przełączeniu na inny tryb ustawienia nie są zachowywane.

- 3. Skonfiguruj opcję **[Ustawienia wejściowe](#page-649-0) (Input Settings)** odpowiednio do rodzaju dokumentu lub jego przeznaczenia.
- 4. Kliknij przycisk **Podgląd (Preview)**.

Obrazy podglądu zostaną wyświetlone w obszarze podglądu.

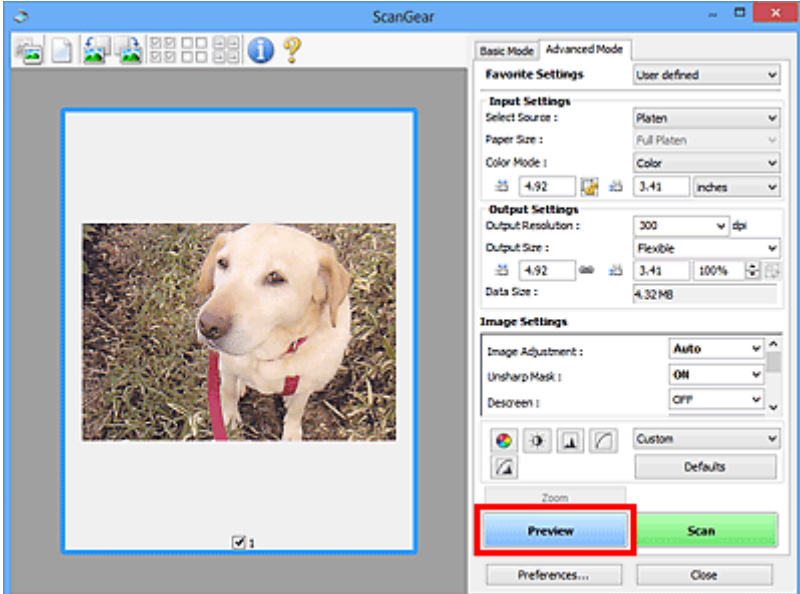

- 5. Ustaw opcje **[Ustawienia wydruku](#page-652-0) (Output Settings)**.
- 6. Dopasuj ramkę przycinania (obszar skanowania), popraw obraz i dostosuj kolory w zależności od potrzeb.
	- **[Dopasowywanie ramek przycinania \(ScanGear\)](#page-675-0)**
	- **[Ustawienia obrazu](#page-655-0) (Image Settings)**
	- **[Przyciski dopasowywania kolorów](#page-660-0)**
- 7. Kliknij przycisk **Skanuj (Scan)**.

Rozpocznie się skanowanie.

# **Uwaga**

- Kliknij przycisk (Informacje), aby otworzyć okno dialogowe, w którym można sprawdzić bieżące ustawienia skanowania (typ dokumentu itp.).
- Sposób działania programu ScanGear po zakończeniu skanowania można określić przy użyciu ustawienia **Stan okna dialogowego programu ScanGear po zakończeniu skanowania (Status of ScanGear dialog after scanning)** na karcie **[Skanuj](#page-669-0) (Scan)** okna dialogowego **Preferencje (Preferences)**.

# **Tematy pokrewne**

Karta **[Tryb zaawansowany](#page-642-0)**

# <span id="page-608-0"></span>**Skanowanie wielu dokumentów za pomocą ADF (Automatyczny podajnik dokumentów) w trybie zaawansowanym**

Karta **Tryb zaawansowany (Advanced Mode)** umożliwia skonfigurowanie jasności obrazu, odcienia koloru itp. oraz skanowanie wielu dokumentów naraz umieszczonych w ADF (Automatyczny podajnik dokumentów). W przypadku modelu obsługującego ADF z drukowaniem dwustronnym można automatycznie skanować obie strony dokumentów umieszczonych w podajniku ADF.

Podczas skanowania z ADF dokumenty są skanowane bez podglądu.

1. Umieść dokumenty w podajniku ADF urządzenia, a następnie uruchom program ScanGear (sterownik skanera).

[Umieszczanie dokumentów \(ADF \(Automatyczny podajnik dokumentów\)\)](#page-674-0) [Uruchamianie programu ScanGear](#page-601-0) (sterownika skanera)

2. Kliknij kartę **Tryb zaawansowany (Advanced Mode)** i wybierz ustawienie **Dokument (Druk jednostronny z podajnika ADF) (Document (ADF Simplex))** lub **Dokument (Druk dwustronny z podajnika ADF) (Document (ADF Duplex))** w polu **Wybierz źródło (Select Source)**.

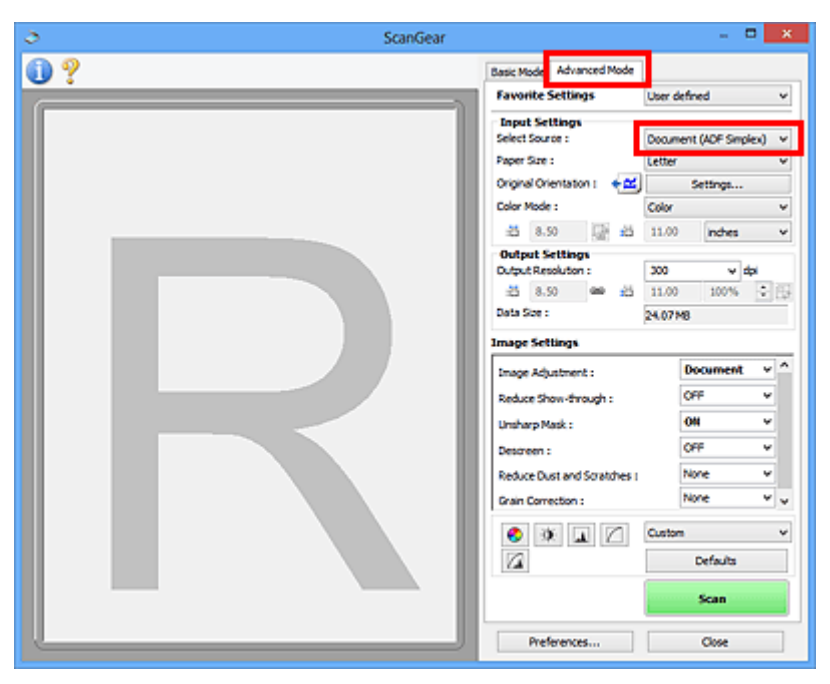

# **Uwaga**

- Po przełączeniu na inny tryb ustawienia nie są zachowywane.
- W przypadku modelu obsługującego dwustronne skanowanie ADF dostępne jest ustawienie **Dokument (Druk dwustronny z podajnika ADF) (Document (ADF Duplex))**.
- 3. Skonfiguruj opcję **[Ustawienia wejściowe](#page-649-0) (Input Settings)** odpowiednio do rodzaju dokumentu lub jego przeznaczenia.
- 4. Ustaw opcje **[Ustawienia wydruku](#page-652-0) (Output Settings)**.
- 5. Popraw obraz i dopasuj kolory stosownie do potrzeb.

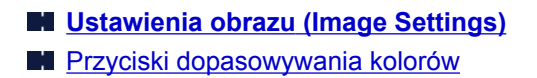

6. Kliknij przycisk **Skanuj (Scan)**.

Rozpocznie się skanowanie.

# **Uwaga**

- Kliknij przycisk (Informacje), aby otworzyć okno dialogowe, w którym można sprawdzić bieżące ustawienia skanowania (typ dokumentu itp.).
- Sposób działania programu ScanGear po zakończeniu skanowania można określić przy użyciu ustawienia **Stan okna dialogowego programu ScanGear po zakończeniu skanowania (Status of ScanGear dialog after scanning)** na karcie **[Skanuj](#page-669-0) (Scan)** okna dialogowego **Preferencje (Preferences)**.

# **Tematy pokrewne**

Karta **[Tryb zaawansowany](#page-642-0)**

# <span id="page-610-0"></span>**Skanowanie wielu dokumentów jednocześnie przy użyciu programu ScanGear (sterownika skanera)**

Aby zeskanować jednocześnie dwie lub większą liczbę fotografii (małych dokumentów) umieszczonych na płycie szklanej, należy użyć karty **Tryb podstawowy (Basic Mode)** lub **Tryb zaawansowany (Advanced Mode)**.

W tej sekcji opisano sposób skanowania wielu dokumentów jednocześnie przy użyciu karty **Tryb podstawowy (Basic Mode)**.

# **Ważne**

- Aby zeskanować wiele dokumentów jako pojedynczy obraz, należy wykonać skanowanie w widoku całego obrazu.
- Poniższe typy dokumentów mogą nie być przycinane dokładnie. W takim przypadku należy dopasować ramki przycinania (obszary skanowania) w widoku całego obrazu i wykonać skanowanie.
	- Fotografie o białawym tle
	- Dokumenty wydrukowane na białym papierze, rękopisy, wizytówki itp.
	- Cienkie dokumenty
	- Grube dokumenty

**N** [Skanowanie wielu dokumentów w widoku całego obrazu](#page-612-0)

- Następujące rodzaje dokumentów mogą być skanowane nieprawidłowo:
	- Dokumenty o powierzchni mniejszej niż 3 cm (1,2 cala) kw.
	- Fotografie o nieregularnym kształcie

# **Uwaga**

- Wiele dokumentów można również zeskanować jednocześnie przy użyciu karty **Tryb zaawansowany (Advanced Mode)**. Karty **Tryb zaawansowany (Advanced Mode)** należy użyć w celu określenia zaawansowanych ustawień skanowania, takich jak tryb koloru, rozdzielczość wyjściowa, jasność obrazu czy odcień koloru.
- Szczegółowe informacje o kartach **Tryb podstawowy (Basic Mode)** i **Tryb zaawansowany (Advanced Mode)** można znaleźć w odpowiednich sekcjach poniżej.

**Karta [Tryb podstawowy](#page-634-0)** 

- **Karta [Tryb zaawansowany](#page-642-0)**
- 1. Umieść dokument na płycie szklanej, a następnie uruchom program ScanGear (sterownik skanera).

[Umieszczanie przedmiotów \(w przypadku skanowania z komputera\)](#page-672-0) **[Uruchamianie programu ScanGear](#page-601-0) (sterownika skanera)** 

2. Ustaw opcję **Wybierz źródło (Select Source)** zgodnie z rodzajem dokumentu umieszczonego na płycie szklanej.

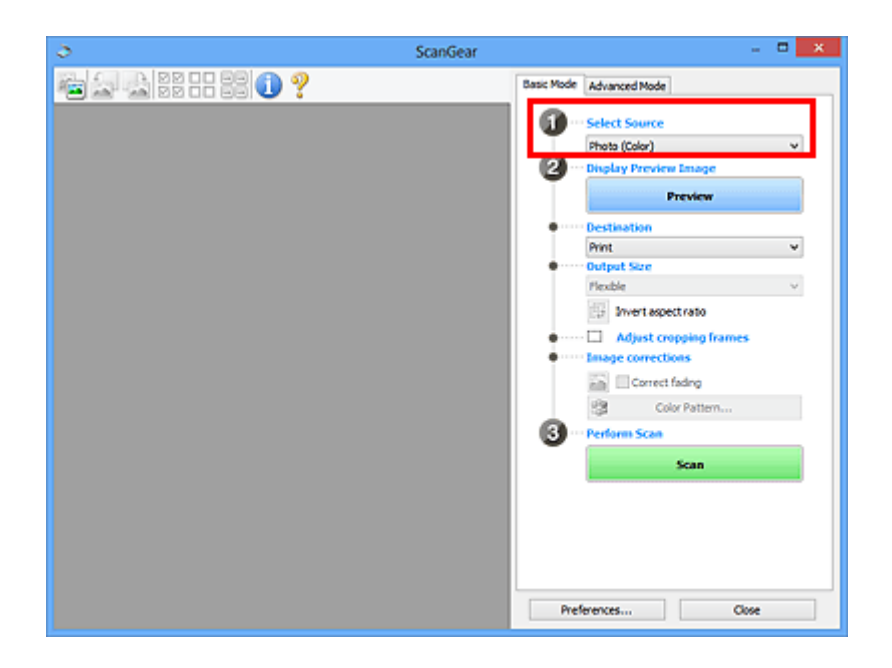

3. Kliknij przycisk **Podgląd (Preview)**.

W obszarze podglądu zostaną wyświetlone miniatury obrazów. Ramki przycinania są ustawiane automatycznie zgodnie z rozmiarem dokumentu.

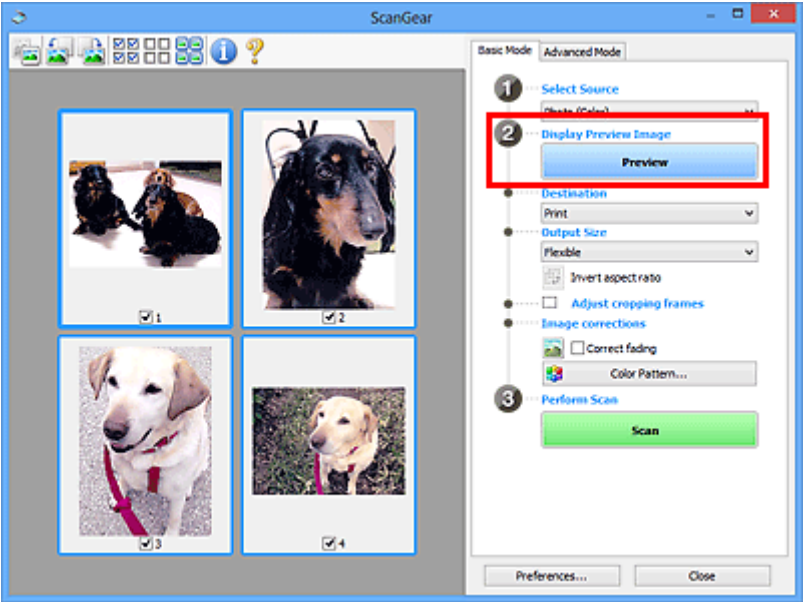

- 4. Ustaw opcję **Miejsce docelowe (Destination)**.
- 5. Wybierz **Rozmiar wydruku (Output Size)** odpowiednio do przeznaczenia skanowanych obrazów.
- 6. Dopasuj ramki przycinania i ustaw opcję **Korekcje obrazu (Image corrections)** odpowiednio do potrzeb.

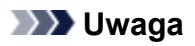

- Każdy obraz można skorygować osobno. Należy zaznaczyć klatkę do skorygowania.
- W widoku miniatur można utworzyć tylko jedną ramkę przycinania dla każdego obrazu. Aby utworzyć wiele ramek przycinania w obrazie, należy przełączyć do widoku całego obrazu.
7. Wybierz obrazy, które chcesz zeskanować.

Zaznacz pole wyboru obok każdego obrazu, który ma zostać zeskanowany.

8. Kliknij przycisk **Skanuj (Scan)**.

### **Skanowanie wielu dokumentów w widoku całego obrazu**

Poniższe kroki należy wykonać, jeśli miniatury nie są wyświetlane poprawnie w widoku podglądu lub w celu zeskanowania wielu dokumentów jako pojedynczego obrazu.

### **Uwaga**

- Krzywe ułożenie dokumentów nie jest korygowane w widoku całego obrazu.
- 1. Po wyświetleniu podglądu obrazów kliknij na pasku narzędzi przycisk (Miniatura).

Przełącz do widoku całego obrazu.

**MM OO 6** 

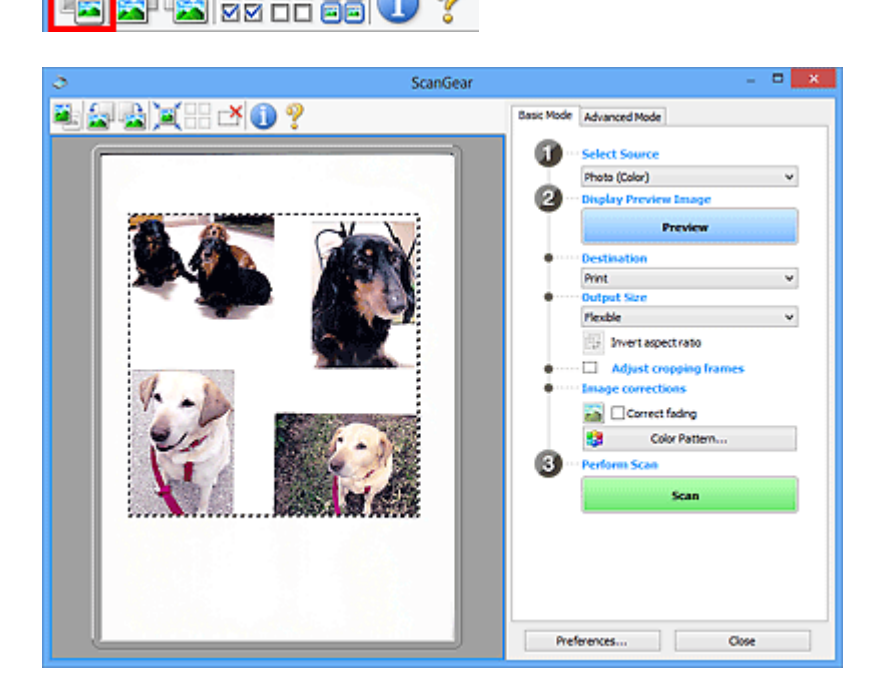

### **Uwaga**

- Gdy wyświetlany jest cały obraz, ikona zmienia się na (Cały obraz).
	-
- 2. Ustaw opcję **Miejsce docelowe (Destination)**.
- 3. Wybierz **Rozmiar wydruku (Output Size)** odpowiednio do przeznaczenia skanowanych obrazów.

Jeśli dla opcji **Rozmiar wydruku (Output Size)** wybrano ustawienie inne niż **Elastyczny (Flexible)**, dostępny będzie przycisk **Odwróć współczynnik proporcji (Invert aspect ratio)**. Kliknięcie tego przycisku powoduje obrót ramki przycinania. Ponowne kliknięcie przywraca orientację oryginału.

4. Dopasuj ramki przycinania.

Dopasuj rozmiar i położenie ramek przycinania na podglądzie. Można także utworzyć dwie lub więcej ramek przycinania.

Jeżeli obszar nie zostanie określony, zostanie zeskanowany obszar odpowiadający rozmiarowi dokumentu (Autoprzycinanie). Jeśli obszar jest określony, skanowanie obejmie tylko zaznaczoną część.

**[Dopasowywanie ramek przycinania \(ScanGear\)](#page-675-0)** 

- 5. Ustaw odpowiednio opcje **Korekcje obrazu (Image corrections)**.
- 6. Kliknij przycisk **Skanuj (Scan)**.

Zostaną zeskanowane obszary otoczone przerywanymi liniami.

### **Uwaga**

• Sposób działania programu ScanGear po zakończeniu skanowania można określić przy użyciu ustawienia **Stan okna dialogowego programu ScanGear po zakończeniu skanowania (Status of ScanGear dialog after scanning)** na karcie **[Skanuj](#page-669-0) (Scan)** okna dialogowego **Preferencje (Preferences)**.

# **Poprawianie obrazów i dopasowywanie kolorów przy użyciu programu ScanGear (sterownik skanera)**

- **[Poprawianie obrazów \(Wyostrz obraz, Redukcja kurzu i zarysowań, Korekcja](#page-615-0) [zaniku itd.\)](#page-615-0)**
- **[Dopasowywanie kolorów przy użyciu desenia kolorów](#page-619-0)**
- **[Dopasowywanie nasycenia i balansu koloru](#page-621-0)**
- **[Dopasowywanie jasności i kontrastu](#page-623-0)**
- **[Dopasowywanie histogramu](#page-625-0)**
- **[Dopasowywanie krzywej tonowej](#page-629-0)**
- **[Ustawianie progu](#page-632-0)**

# <span id="page-615-0"></span>**Poprawianie obrazów (Wyostrz obraz, Redukcja kurzu i zarysowań, Korekcja zaniku itd.)**

Funkcje **Ustawienia obrazu (Image Settings)** na karcie **Tryb zaawansowany (Advanced Mode)** programu ScanGear (sterownika skanera) umożliwiają uwydatnianie krawędzi obiektów, zmniejszanie liczby plam/rys i poprawianie wyblakłych kolorów podczas skanowania obrazów.

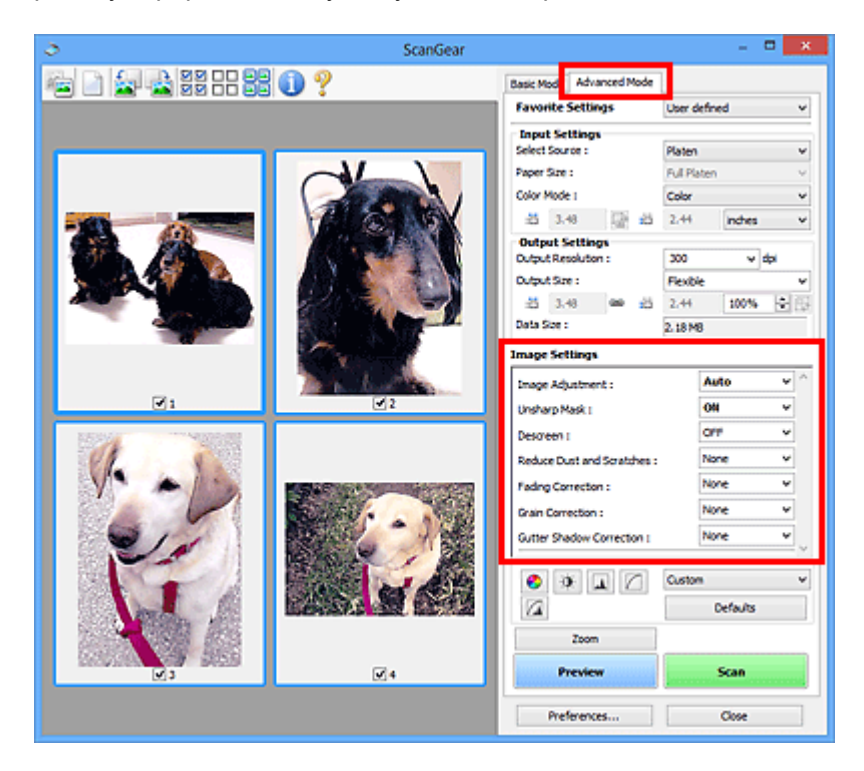

# **Ustawianie opcji**

Kliknij przycisk (strzałka) przy danej funkcji i wybierz opcję z menu rozwijanego.

Reduce Dust and Scratches : Fading Correction: Grain Correction : Gutter Shadow Correction:

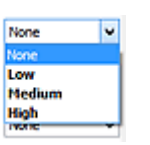

### **Ważne**

- Nie należy stosować tych funkcji w przypadku obrazów bez efektu mory, kurzu/rys lub wyblakłych kolorów. Może to mieć niekorzystny wpływ na odcień koloru.
- Szczegółowe informacje i zastrzeżenia dotyczące każdej z funkcji można znaleźć w temacie "**[Ustawienia obrazu](#page-655-0) (Image Settings)**".

### **Uwaga**

• Aby wyświetlić kartę **Tryb zaawansowany (Advanced Mode)** programu ScanGear i wykonać skanowanie, zapoznaj się z informacjami podanymi w temacie ["Skanowanie w trybie](#page-605-0) [zaawansowanym"](#page-605-0).

### **Dopasowywanie jasności obrazu i odcienia koloru**

Ustaw opcję **Dopasowywanie obrazu (Image Adjustment)** na **Automatyczne (Auto)**, **Fotografia (Photo)**, **Czasopismo (Magazine)** lub **Dokument (Document)**, zgodnie z typem dokumentu.

**Brak (None) Automatyczne (Auto)**

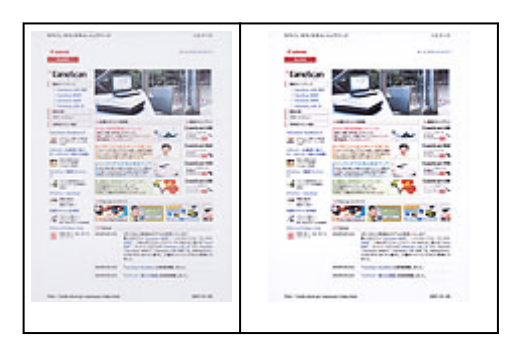

**Zmniejszanie efektu prześwitywania w dokumentach tekstowych lub rozjaśnianie koloru podstawowego w przypadku papieru z makulatury, gazet itp. przy skanowaniu dokumentów**

Wybierz dla opcji **Zmniejszanie efektu prześwitywania (Reduce Show-through)** ustawienie **WŁ (ON)**.

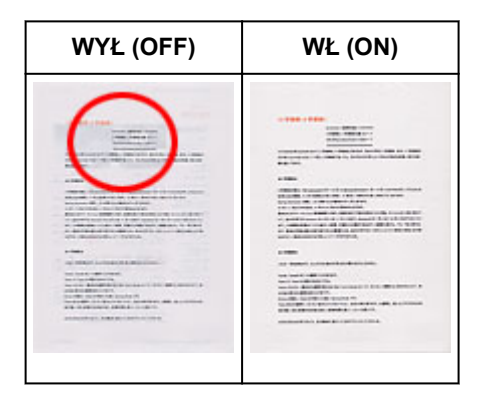

### **Wyostrzanie lekko nieostrych obrazów**

Dla ustawienia **Wyostrz obraz (Unsharp Mask)** wybierz opcję **WŁ (ON)**.

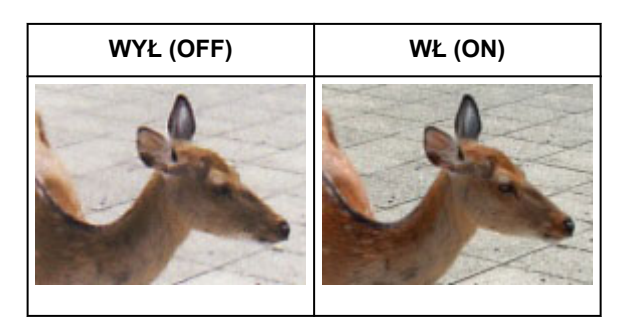

### **Zmniejszanie gradacji i wzorów paskowych**

Dla ustawienia **Derasteryzacja (Descreen)** wybierz opcję **WŁ (ON)**.

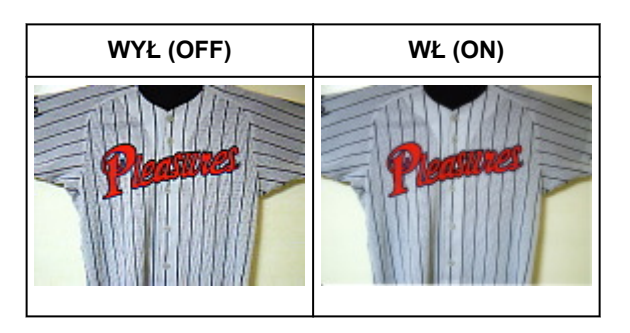

### **Uwaga**

• Drukowane zdjęcia i rysunki są wyświetlane w postaci zbioru bardzo małych kropek. Zjawisko mory polega na tym, że podczas skanowania takich zdjęć i obrazów pojawia się nierówna gradacja oraz występuje na obrazie wzór z pasków. **Derasteryzacja (Descreen)** to funkcja służąca do redukcji efektu mory.

### **Redukcja kurzu i zarysowań**

W zależności od ilości kurzu i zarysowań, ustaw opcję **Redukcja kurzu i zarysowań (Reduce Dust and Scratches)** na wartość **Niska (Low)**, **Średnia (Medium)** lub **Wysoka (High)**.

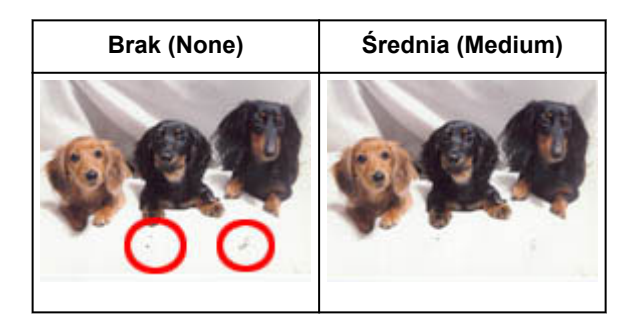

### **Poprawianie zdjęć, które wyblakły z powodu upływu czasu lub uległy przebarwieniom**

W zależności od stopnia, w jakim kolory wyblakły lub uległy przebarwieniom, ustaw opcję **Korekcja zaniku (Fading Correction)** na wartość **Niska (Low)**, **Średnia (Medium)** lub **Wysoka (High)**.

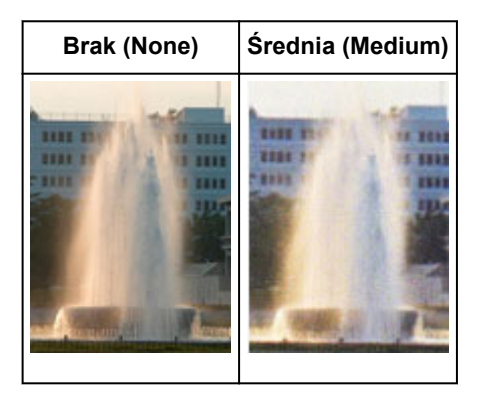

### **Zmniejszanie ziarnistości**

W zależności od stopnia ziarnistości, ustaw opcję **Korekcja ziarna (Grain Correction)** na wartość **Niska (Low)**, **Średnia (Medium)** lub **Wysoka (High)**.

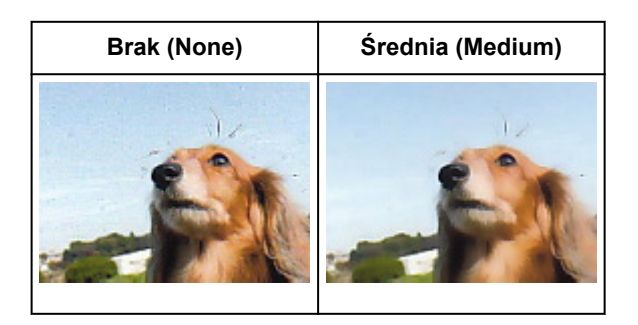

### **Poprawianie cienia, który pojawia się między stronami przy skanowaniu otwartych broszur**

W zależności od intensywności cieni, ustaw opcję **Korekcja cienia marginesu (Gutter Shadow Correction)** na wartość **Niska (Low)**, **Średnia (Medium)** lub **Wysoka (High)**.

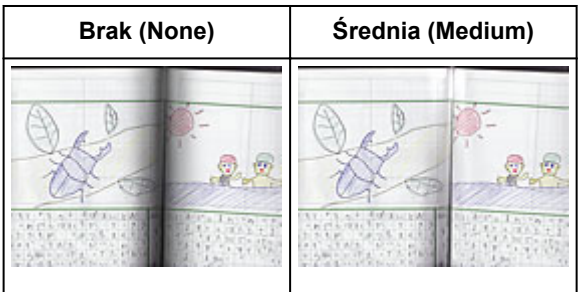

# <span id="page-619-0"></span>**Dopasowywanie kolorów przy użyciu desenia kolorów**

Za pomocą funkcji deseniu kolorów, dostępnej na karcie **Tryb podstawowy (Basic Mode)** programu ScanGear (sterownika skanera), można wyświetlać podgląd zmian koloru i uzyskiwać naturalne kolory.

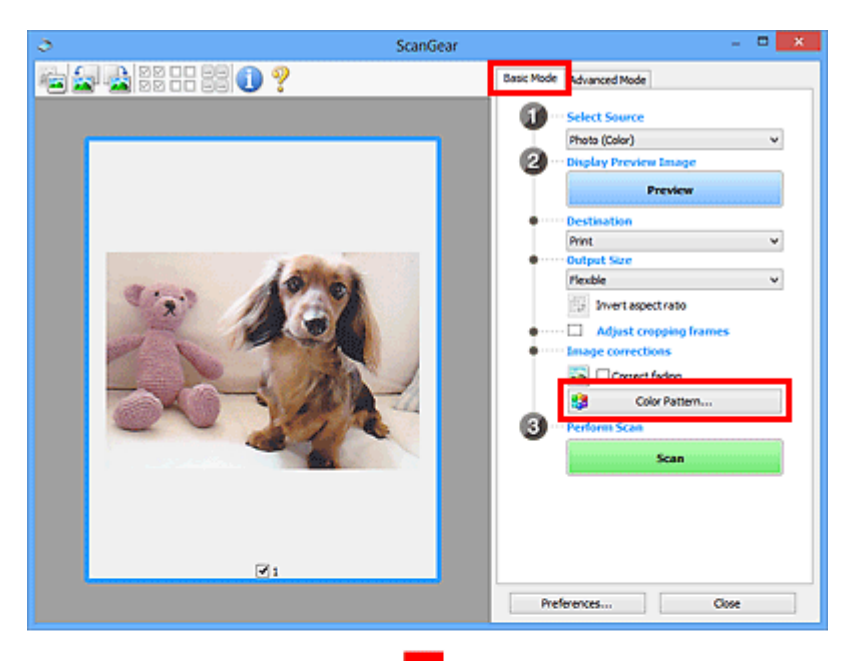

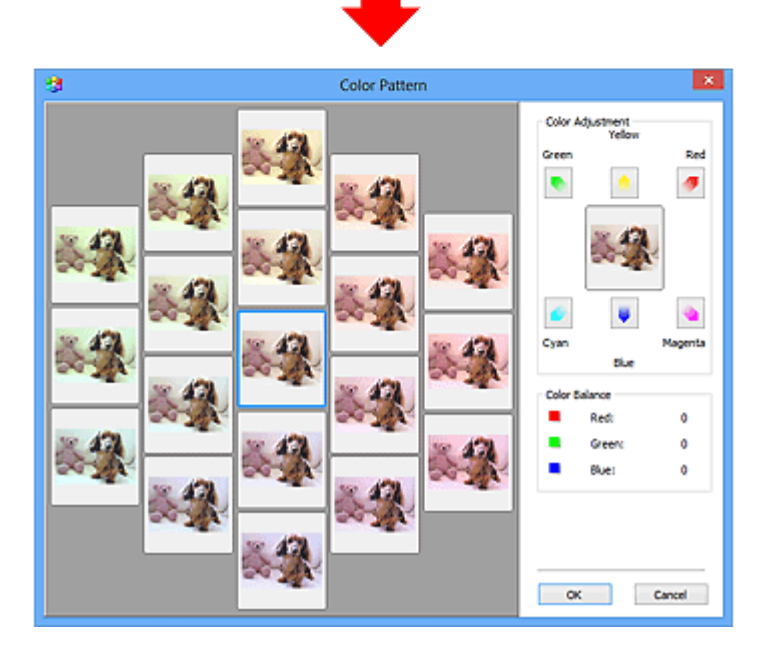

### **Dopasowywanie kolorów**

Kolory, które wyblakły z powodu upływu czasu lub uległy przebarwieniom, można poprawić. "Przebarwienie" to zjawisko, w którym z powodu panujących warunków atmosferycznych lub obecności silnych kolorów pewien kolor dominuje na całym zdjęciu.

Kliknij strzałkę w obszarze **Dopasowywanie kolorów (Color Adjustment)**, aby uwydatnić odpowiedni kolor.

Błękitny i czerwony, amarantowy i zielony oraz żółty i niebieski to pary dopełniających się kolorów (po połączeniu każdej pary powstaje odcień szarości). Można uzyskiwać naturalne kolory ujęcia, zmniejszając nasycenie koloru dominującego i zwiększając nasycenie koloru dopełniającego.

Należy znaleźć część obrazu, która powinna być biała, i dopasować kolory w taki sposób, aby stała się ona biała.

Obraz podglądu zostanie wyświetlony na środku. Kolory obrazu podglądu zmieniają się wraz z ich dopasowywaniem.

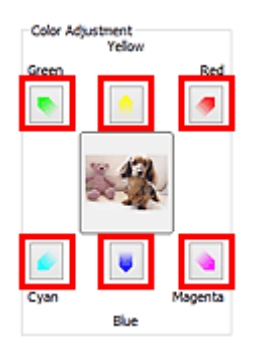

Poniżej znajduje się przykład poprawienia niebieskiego obrazu.

Ponieważ nasycenie kolorów **Niebieski (Blue)** i **Zielony (Green)** jest zbyt duże, kliknij strzałki kolorów **Żółty (Yellow)** i **Amarantowy (Magenta)**, aby dokonać poprawek.

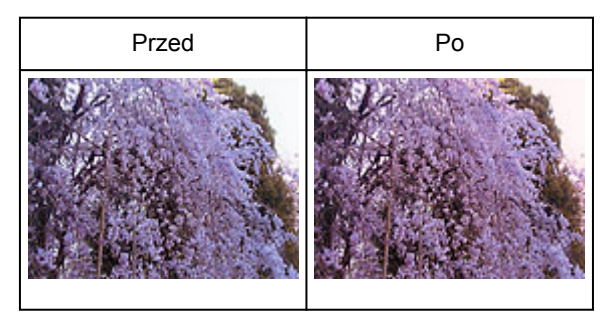

### **Uwaga**

- Korekty kolorów są wprowadzane tylko w ramkach przycinania (obszarach skanowania) lub w ramce wybranej w widoku miniatur.
- Wiele klatek lub ramek przycinania można wybrać, klikając je przy wciśniętym klawiszu Ctrl.
- Można również wybrać odcień koloru ze desenia kolorów wyświetlonego w lewej części ekranu **Deseń kolorów (Color Pattern)**.
- Tej funkcji można również używać do nadawania obrazowi wybranego odcienia. Należy zwiększyć nasycenie koloru amarantowego, aby nadać odcień ciepły, lub nasycenie koloru niebieskiego, aby nadać odcień chłodny.

# <span id="page-621-0"></span>**Dopasowywanie nasycenia i balansu koloru**

Możesz rozjaśnić kolory, które wyblakły w wyniku upływu czasu lub z powodu przebarwień, za pomocą opcji

(Nasycenie/balans kolorów) na karcie **Tryb zaawansowany (Advanced Mode)** ScanGear (sterownika skanera).

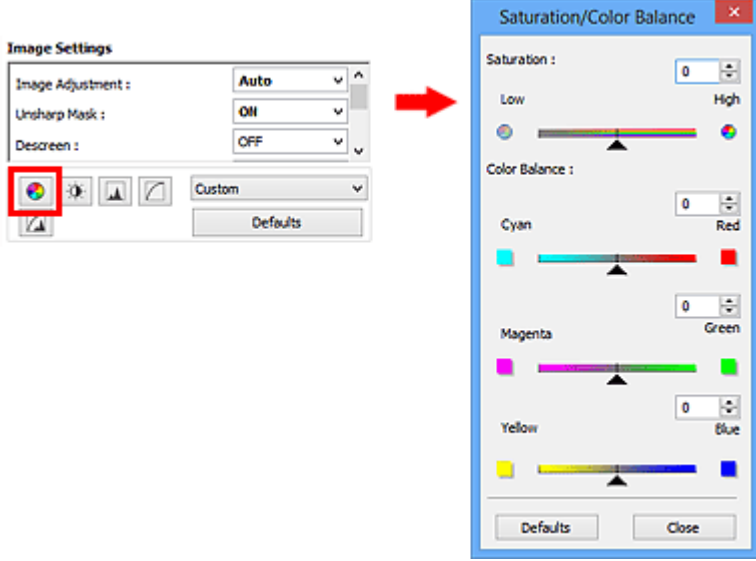

### **Uwaga**

• Kliknij przycisk **Domyślne (Defaults)**, aby przywrócić wartości domyślne wszystkich ustawień w bieżącym oknie.

### **Nasycenie**

Umożliwia dopasowanie nasycenia obrazu (żywości kolorów). Można rozjaśnić kolory, które wyblakły z upływem czasu itd.

Przesuń suwak w obszarze Nasycenie (Saturation) w lewo, aby zmniejszyć nasycenie obrazu (przyciemnić obraz), lub w prawo, aby je zwiększyć (rozjaśnić obraz). Można również wprowadzić wartość liczbową (od -127 do 127).

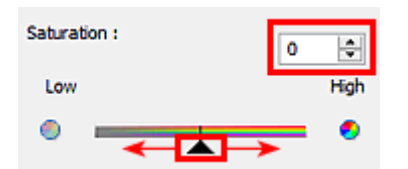

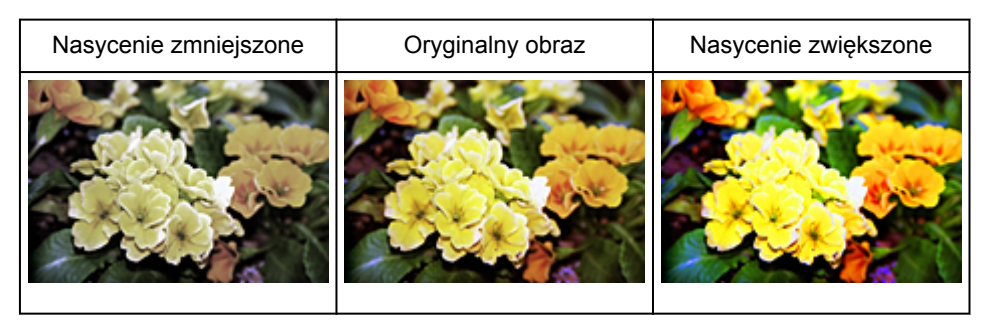

#### **Uwaga**

• Naturalny odcień koloru oryginalnego obrazu może zostać utracony, jeśli nasycenie zostanie zbyt mocno zwiększone.

### **Balans kolorów**

Umożliwia dopasowanie kolorów obrazów, które uległy przebarwieniom. "Przebarwienie" to zjawisko, w którym z powodu panujących warunków atmosferycznych lub obecności silnych kolorów pewien kolor dominuje na całym zdjęciu.

Przesuń suwak w obszarze **Balans kolorów (Color Balance)** w lewo lub prawo, aby uwydatnić odpowiedni kolor.

Błękitny i Czerwony

Amarantowy i Zielony

Żółty i Niebieski

Są to pary dopełniających się kolorów (po połączeniu każdej pary otrzymywany jest odcień szarości). Można uzyskiwać naturalne kolory ujęcia, zmniejszając nasycenie koloru dominującego i zwiększając nasycenie koloru dopełniającego.

Zazwyczaj trudno jest całkowicie poprawić obraz, dopasowując tylko jedną parę kolorów. Należy znaleźć część obrazu, która powinna być biała, i dopasować wszystkie kolory w taki sposób, aby stała się ona biała.

Można również wprowadzić wartość liczbową (od -127 do 127).

Poniżej zamieszczono przykład obrazu, na którym dopasowano parę kolorów błękitny i czerwony.

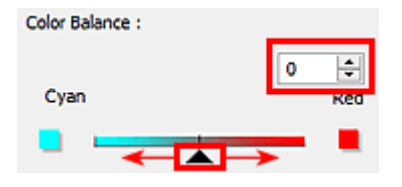

Błękitny jest intensywniejszy Czerwony jest intensywniejszy

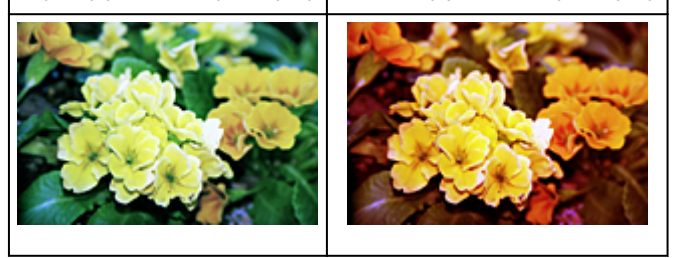

# <span id="page-623-0"></span>**Dopasowywanie jasności i kontrastu**

Obrazy, które są zbyt ciemne lub zbyt jasne, lub brakuje im głębi z powodu braku kontrastu, można

dostosować za pomocą opcji (Jasność/kontrast) na karcie **Tryb zaawansowany (Advanced Mode)** programu ScanGear (sterownika skanera).

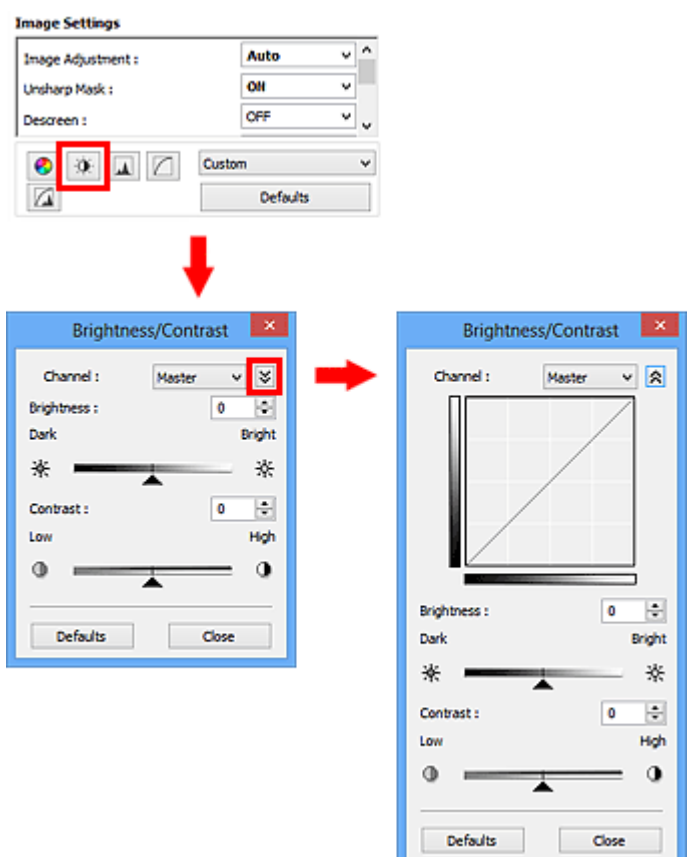

### **Uwaga**

- Kliknij przycisk  $\vee$  (strzałka w dół), aby przełączyć do widoku szczegółowego. Kliknij przycisk  $\hat{\times}$ (strzałka w górę), aby powrócić do poprzedniego widoku.
- Kliknij przycisk **Domyślne (Defaults)**, aby przywrócić wartości domyślne wszystkich ustawień w bieżącym oknie.

### **Kanał**

Każdy punkt obrazu jest połączeniem koloru czerwonego, zielonego i niebieskiego w różnych proporcjach (gradacjach). Te kolory można osobno dopasować jako "kanały".

### **Wspólny (Master)**

Umożliwia jednoczesne dopasowywanie kanału czerwonego, zielonego i niebieskiego.

#### **Czerwony (Red)**

Dopasowywanie kanału czerwonego.

#### **Zielony (Green)**

Dopasowywanie kanału zielonego.

#### **Niebieski (Blue)**

Dopasowywanie kanału niebieskiego.

### **Uwaga**

• Jeśli dla ustawienia **Tryb koloru (Color Mode)** wybrano opcję **Odcienie szarości (Grayscale)**, dla ustawienia **Kanał (Channel)** dostępna jest tylko opcja **Odcienie szarości (Grayscale)**.

### **Jasność**

Dopasuj jasność obrazu.

Przesuń suwak w obszarze **Jasność (Brightness)** w lewo, aby przyciemnić obraz, lub w prawo, aby go rozjaśnić. Można również wprowadzić wartość liczbową (od -127 do 127).

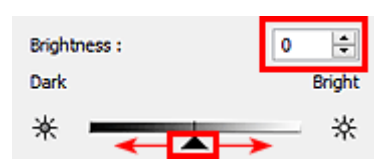

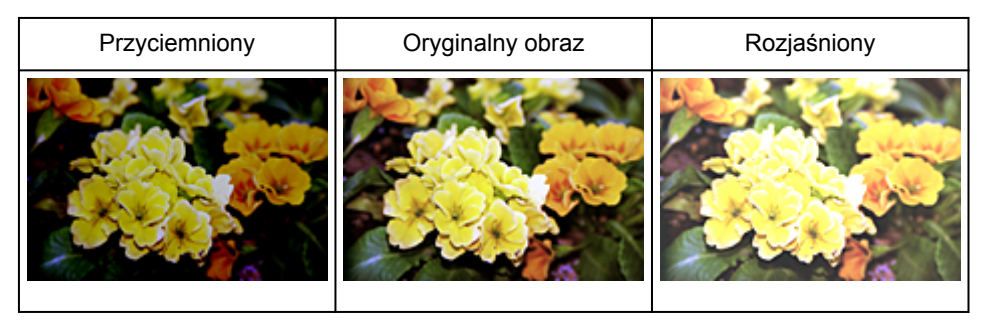

### **Uwaga**

• Jeśli obraz zostanie zbyt mocno rozjaśniony, może zostać utracone podświetlenie, a jeśli zostanie zbyt mocno przyciemniony, może zostać utracony cień.

### **Kontrast**

"Kontrast" to stopień różnicy między jaśniejszymi i ciemniejszymi częściami obrazu. Zwiększanie kontrastu zwiększa tę różnicę, wyostrzając obraz. Zmniejszanie kontrastu zmniejsza ją, zmiękczając obraz.

Przesuń suwak w obszarze Kontrast (Contrast) w lewo, aby zmniejszyć kontrast obrazu, lub w prawo, aby go zwiększyć. Można również wprowadzić wartość liczbową (od -127 do 127).

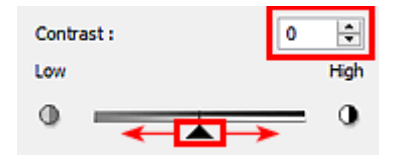

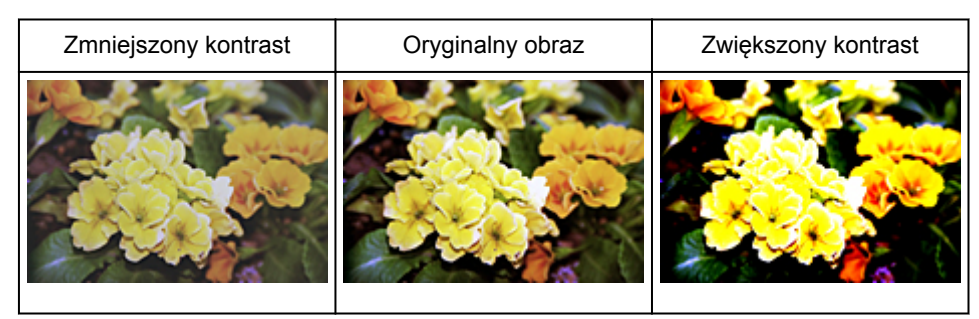

### **Uwaga**

• Zwiększanie kontrastu pozwala nadać miękkim obrazom wrażenie trójwymiarowości. Jeśli jednak kontrast zostanie zbyt mocno zwiększony, cienie i podświetlenia mogą zostać utracone.

# <span id="page-625-0"></span>**Dopasowywanie histogramu**

Możesz dopasowywać odcienie koloru obrazu przy użyciu histogramu (wykresu przedstawiającego rozkład

jasności), korzystając z opcji (Histogram) na karcie **Tryb zaawansowany (Advanced Mode)** programu ScanGear (sterownika skanera).

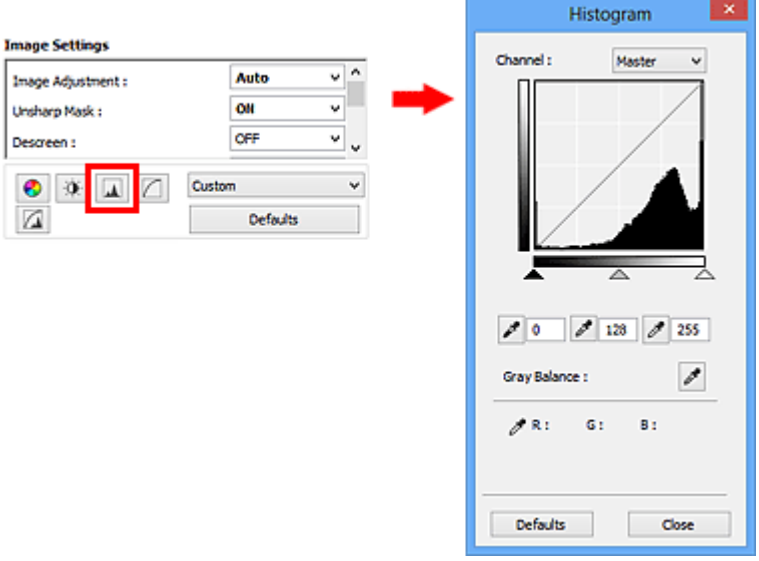

### **Uwaga**

• Kliknij przycisk **Domyślne (Defaults)**, aby przywrócić wartości domyślne wszystkich ustawień w bieżącym oknie.

### **Kanał**

Każdy punkt obrazu jest połączeniem koloru czerwonego, zielonego i niebieskiego w różnych proporcjach (gradacjach). Te kolory można osobno dopasować jako "kanały".

#### **Wspólny (Master)**

Umożliwia jednoczesne dopasowywanie kanału czerwonego, zielonego i niebieskiego.

#### **Czerwony (Red)**

Dopasowywanie kanału czerwonego.

#### **Zielony (Green)**

Dopasowywanie kanału zielonego.

#### **Niebieski (Blue)**

Dopasowywanie kanału niebieskiego.

#### **Uwaga**

• Jeśli dla ustawienia **Tryb koloru (Color Mode)** wybrano opcję **Odcienie szarości (Grayscale)**, dla ustawienia **Kanał (Channel)** dostępna jest tylko opcja **Odcienie szarości (Grayscale)**.

### **Odczytywanie histogramów**

Można wyświetlić histogram wybranego obszaru dla każdego ustawienia **Kanał (Channel)**. Im wyższa jest wartość szczytowa na histogramie w danym zakresie, tym więcej danych znajduje się w tym zakresie.

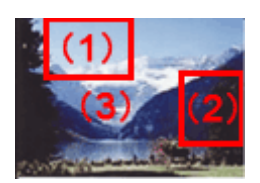

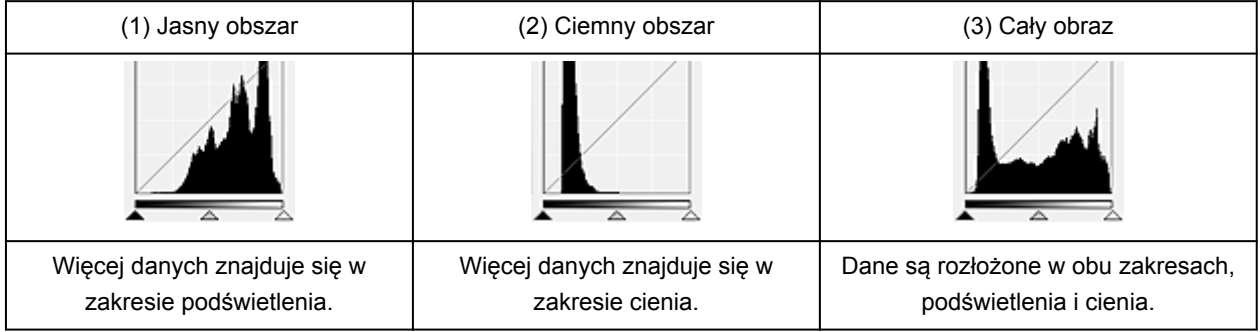

### **Dopasowywanie histogramów (przy użyciu suwaka)**

Wybierz ustawienie Kanał (Channel), a następnie przesuń suwak (Punkt czerni) lub  $\triangle$  (Punkt bieli), aby określić poziom cienia lub podświetlenia.

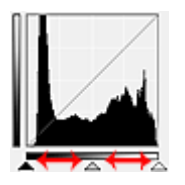

- Wszystkie elementy po lewej stronie suwaka (Punkt czerni) będą czarne (poziom 0).
- Elementy przy suwaku A (Punkt pośredni) przyjmą kolor znajdujący się dokładnie między czernią a bielą.
- Wszystkie elementy po prawej stronie suwaka  $\triangle$  (Punkt bieli) staną się białe (poziom 255).

Jeżeli opcja **Dopasowywanie obrazu (Image Adjustment)** ma wartość inną niż **Brak (None)**, poniższe regulacje są wykonywane automatycznie.

### **Przesuwanie suwaków Punkt czerni i Punkt bieli**

Przesuń suwak Punkt czerni lub suwak Punkt bieli, aby dopasować jasność.

#### **Obrazy, na których więcej danych znajduje się w zakresie podświetlenia**

Przesuń suwak Punkt czerni w stronę zakresu podświetlenia.

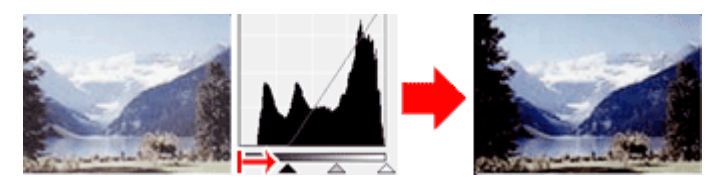

#### **Obrazy, na których więcej danych znajduje się w zakresie cienia**

Przesuń suwak Punkt bieli w stronę zakresu cienia.

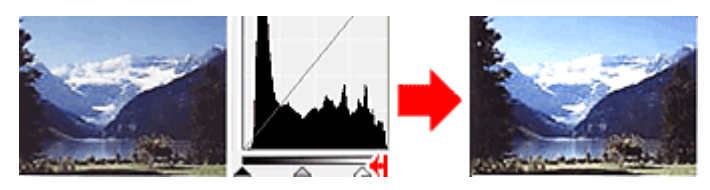

#### **Obrazy z równomiernie rozłożonymi danymi**

Przesuń suwak Punkt czerni w stronę zakresu podświetlenia, a suwak Punkt bieli w stronę zakresu cienia.

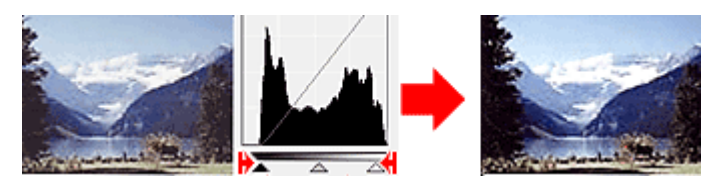

### **Przesuwanie suwaka Punkt pośredni**

Przesuń suwak Punkt pośredni, aby określić poziom, który wyznacza środek zakresu tonowego.

#### **Obrazy, na których więcej danych znajduje się w zakresie podświetlenia**

Przesuń suwak Punkt pośredni w stronę zakresu podświetlenia.

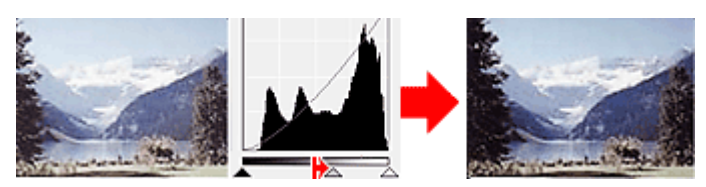

#### **Obrazy, na których więcej danych znajduje się w zakresie cienia**

Przesuń suwak Punkt pośredni w stronę zakresu cienia.

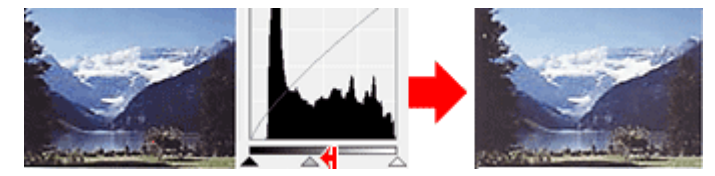

### **Dopasowywanie histogramów (przy użyciu przycisków)**

Po wybraniu ustawienia **Kanał (Channel)** i kliknięciu przycisku Punkt czerni, Punkt pośredni lub Punkt bieli wskaźnik myszy na obrazie podglądu przyjmuje kształt pipety. Kliknięcie jednego z przycisków znajdujących się pod histogramem umożliwia zmianę ustawienia.

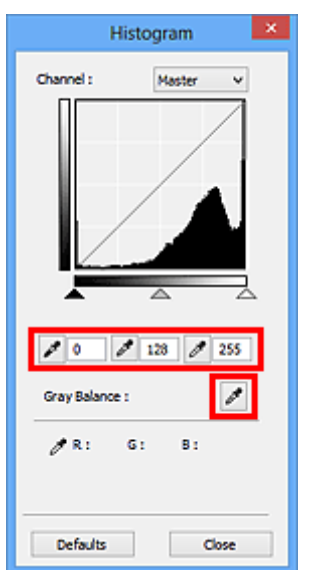

- Punkt kliknięty po użyciu przycisku (Punkt czerni) będzie najciemniejszy. Można również wprowadzić wartość liczbową (od 0 do 245).
- Punkt kliknięty po użyciu przycisku (Punkt pośredni) stanie się punktem na środku zakresu tonowego. Można również wprowadzić wartość liczbową (od 5 do 250).
- Punkt kliknięty po użyciu przycisku (Punkt bieli) będzie najjaśniejszy. Można również wprowadzić wartość liczbową (od 10 do 255).
- Kliknij przycisk (Pipeta), aby wybrać opcję **Balans szarości (Gray Balance)**, a następnie kliknij obszar obrazu podglądu, względem którego mają zostać dopasowane kolory.

Kliknięty punkt jest traktowany jako punkt wzorcowy pozbawiony koloru, a kolory całego obrazu są odpowiednio dopasowywane. Jeśli na przykład śnieg na fotografii ma niebieski odcień, kliknij niebieską część, aby dopasować cały obraz i uzyskać naturalne kolory.

# <span id="page-629-0"></span>**Dopasowywanie krzywej tonowej**

Możesz dopasować jasność obrazu przez wybranie typu wykresu (krzywej tonowej) pokazującego balans

tonów wejściowych i wyjściowych, przy użyciu opcji (Ustawienia krzywej tonowej) na karcie **Tryb zaawansowany (Advanced Mode)** programu ScanGear (sterownika skanera).

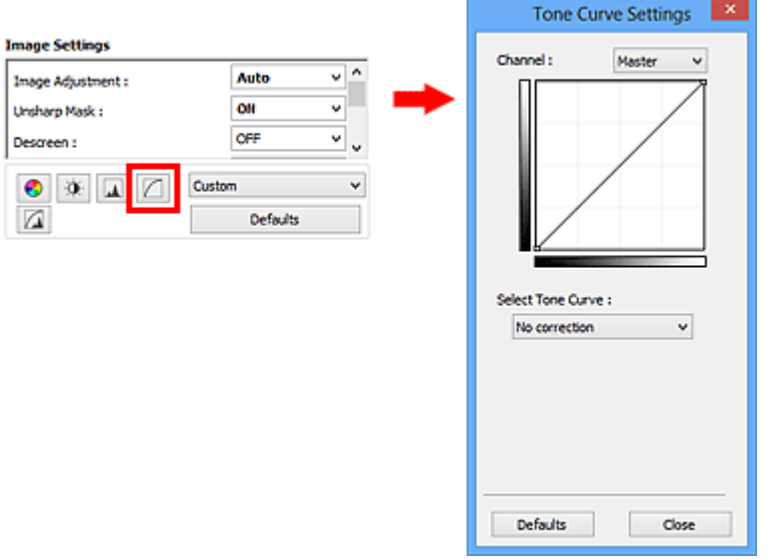

### **Uwaga**

• Kliknij przycisk **Domyślne (Defaults)**, aby przywrócić wartości domyślne wszystkich ustawień w bieżącym oknie.

### **Kanał**

Każdy punkt obrazu jest połączeniem koloru czerwonego, zielonego i niebieskiego w różnych proporcjach (gradacjach). Te kolory można osobno dopasować jako "kanały".

#### **Wspólny (Master)**

Umożliwia jednoczesne dopasowywanie kanału czerwonego, zielonego i niebieskiego.

#### **Czerwony (Red)**

Dopasowywanie kanału czerwonego.

#### **Zielony (Green)**

Dopasowywanie kanału zielonego.

#### **Niebieski (Blue)**

Dopasowywanie kanału niebieskiego.

### **Uwaga**

• Jeśli dla ustawienia **Tryb koloru (Color Mode)** wybrano opcję **Odcienie szarości (Grayscale)**, dla ustawienia **Kanał (Channel)** dostępna jest tylko opcja **Odcienie szarości (Grayscale)**.

### **Odczytywanie krzywej tonowej**

W przypadku programu ScanGear obrazy skanowane przy użyciu skanera to dane wejściowe, a obrazy wyświetlane na monitorze to dane wyjściowe. "Krzywa tonowa" przedstawia balans tonów wejściowych i wyjściowych dla każdej wartości opcji **Kanał (Channel)**.

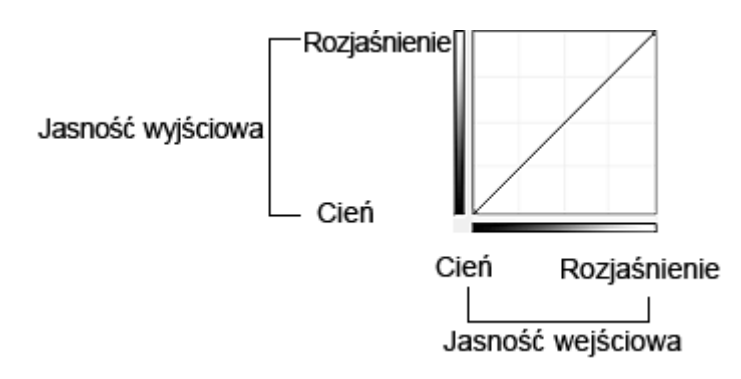

## **Dopasowywanie krzywej tonowej**

Z listy **Wybierz krzywą tonową (Select Tone Curve)** wybierz krzywą tonową spośród następujących opcji: **Bez korekcji (No correction)**, **Prześwietlenie (Overexposure)**, **Niedoświetlenie (Underexposure)**, **Wysoki kontrast (High contrast)**, **Odwróć negatyw/pozytyw (Reverse the negative/positive image)** i **Edycja krzywej niestandard (Edit custom curve)**.

**Bez korekcji (No correction) (brak dopasowania)**

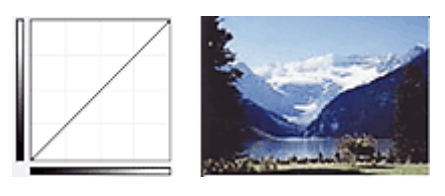

### **Prześwietlenie (Overexposure) (krzywa wypukła)**

Dane tonów pośrednich strony wejściowej są rozciągnięte w kierunku zakresu podświetlenia strony wyjściowej, co podczas wyświetlania obrazu na monitorze powoduje nadmiar tonów jasnych.

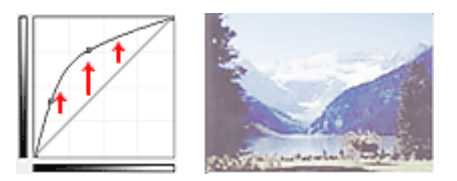

### **Niedoświetlenie (Underexposure) (krzywa wklęsła)**

Dane tonów pośrednich strony wejściowej są rozciągnięte w kierunku zakresu cienia strony wyjściowej, co podczas wyświetlania obrazu na monitorze powoduje nadmiar tonów ciemnych.

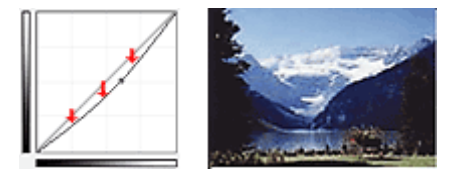

#### **Wysoki kontrast (High contrast) (krzywa S)**

Podświetlenie i cień strony wejściowej są uwydatnione, co powoduje wyświetlanie obrazu o wysokim kontraście.

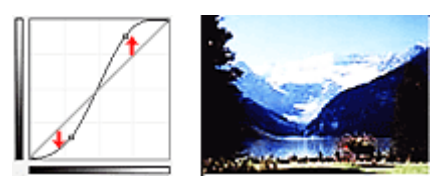

### **Odwróć negatyw/pozytyw (Reverse the negative/positive image) (prosta schodząca w dół)**

Strony wejściowa i wyjściowa są odwrócone, co powoduje zmianę obrazu w negatyw/pozytyw.

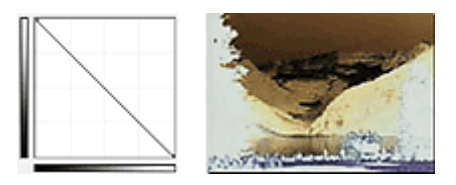

#### **Edycja krzywej niestandard (Edit custom curve)**

Można przeciągać wybrane punkty Krzywej tonowej, aby swobodnie dopasować jasność odpowiednich obszarów.

# <span id="page-632-0"></span>**Ustawianie progu**

Można wyostrzyć tekst w dokumencie oraz zredukować efekt prześwitywania w przypadku gazet, ustawiając

odpowiedni poziom progowy przy użyciu opcji (Próg) na karcie **Tryb zaawansowany (Advanced Mode)** programu ScanGear (sterownika skanera).

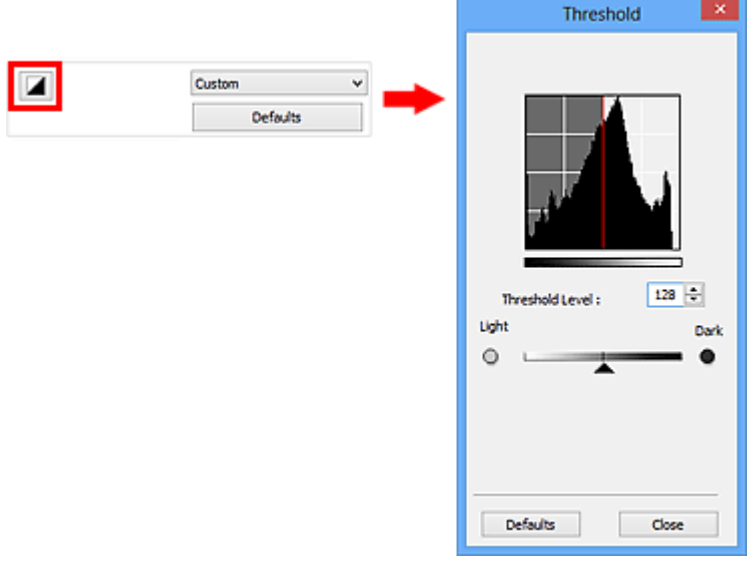

### **Uwaga**

- Ta funkcja jest dostępna, jeśli dla ustawienia **Tryb koloru (Color Mode)** określono wartość **Czarnobiały (Black and White)**.
- Kliknij przycisk **Domyślne (Defaults)**, aby przywrócić wartości domyślne wszystkich ustawień w bieżącym oknie.

### **Dopasowywanie progu**

Jasność obrazów kolorowych i obrazów w odcieniach szarości jest wyrażana jako wartość z przedziału od 0 do 255, natomiast przy tworzeniu obrazów czarno-białych wszystkim kolorom są przyporządkowywane wyłącznie kolory czarny (0) lub biały (255). "Próg" to wartość graniczna określająca kolor jako czarny lub biały.

Przesuń suwak w prawo, aby ustawić wyższą wartość progową i w rezultacie zwiększyć powierzchnię czarnych obszarów. Przesuń suwak w lewo, aby zmniejszyć wartość progową i w rezultacie zwiększyć powierzchnię białych obszarów. Można również wprowadzić wartość liczbową (od 0 do 255).

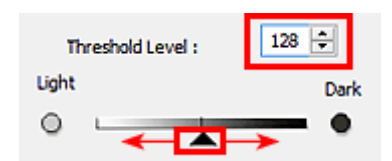

# **Ekrany programu ScanGear (sterownik skanera)**

- **[Karta Tryb podstawowy](#page-634-0)**
- **[Karta Tryb zaawansowany](#page-642-0)** 
	- **[Ustawienia wejściowe](#page-649-0) (Input Settings)**
	- **[Ustawienia wydruku](#page-652-0) (Output Settings)**
	- **[Ustawienia obrazu](#page-655-0) (Image Settings)**
	- [Przyciski dopasowywania kolorów](#page-660-0)

### **[Okno dialogowe Preferencje](#page-663-0)**

- Karta **[Skaner](#page-664-0)**
- Karta **[Podgląd](#page-667-0)**
- Karta **[Skanuj](#page-669-0)**
- Karta **[Ustawienia koloru](#page-670-0)**

# <span id="page-634-0"></span>**Karta Tryb podstawowy**

Ten tryb umożliwia łatwe skanowanie przez wykonywanie czynności przedstawianych na ekranie.

W tej sekcji opisano ustawienia i funkcje dostępne na karcie **Tryb podstawowy (Basic Mode)**.

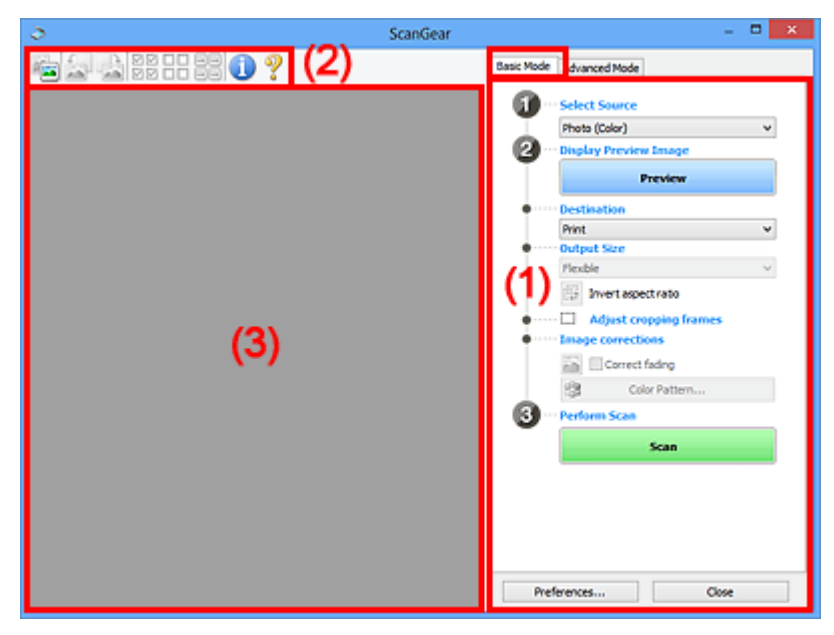

**(1) Przyciski ustawień i operacji** 

- **M** [\(2\) Pasek narzędzi](#page-638-0)
- **(3)** Obszar podglądu

### **Uwaga**

- Wyświetlane elementy zależą od typu dokumentu i widoku.
- Funkcja podglądu jest niedostępna w przypadku skanowania za pomocą automatycznego podajnika dokumentów (ADF).

### **(1) Przyciski ustawień i operacji**

#### **Wybierz źródło (Select Source)**

#### **Fotografia (kolor) (Photo (Color))**

Skanowanie kolorowych fotografii.

#### **Czasopismo (kolor) (Magazine (Color))**

Skanowanie kolorowych czasopism.

#### **Dokument (kolor) (Document (Color))**

Służy do skanowania dokumentów w kolorze.

#### **Dokument (skala szarości) (Document (Grayscale))**

Służy do skanowania dokumentów w trybie czarno-białym.

- **Dokum. (kolor) jednostronny z podajnika ADF (Document (Color) ADF Simplex)** Służy do skanowania w kolorze dokumentów z ADF.
- **Dokum. (sk. szar.) jednostronny z podajnika ADF (Document (Grayscale) ADF Simplex)** Służy do skanowania dokumentów z ADF w trybie czarno-białym.

### **Dokum. (kolor) dwustronny z podajnika ADF (Document (Color) ADF Duplex) (tylko w przypadku modeli obsługujących dwustronne skanowanie ADF)**

Służy do dwustronnego skanowania w kolorze dokumentów z ADF.

### **Dokum. (sk. szar.) dwustronny z podajnika ADF (Document (Grayscale) ADF Duplex) (tylko w przypadku modeli obsługujących dwustronne skanowanie ADF)**

Służy do dwustronnego skanowania dokumentów z ADF w trybie czarno-białym.

#### **Ważne**

• Niektóre aplikacje nie obsługują skanowania ciągłego za pomocą ADF. Szczegółowych informacji należy szukać w podręczniku danej aplikacji.

#### **Uwaga**

- Funkcja wyostrzania obrazu będzie aktywna po wybraniu typu dokumentu.
- Po wybraniu opcji innej niż typy ADF będzie również aktywna funkcja dopasowywania obrazu, która poprawia obraz na podstawie typu dokumentu.
- W przypadku wybrania opcji **Czasopismo (kolor) (Magazine (Color))** aktywna będzie funkcja derasteryzacji.

#### **Wyświetl obraz podglądu (Display Preview Image)**

#### **Podgląd (Preview)**

Umożliwia wykonanie skanowania próbnego.

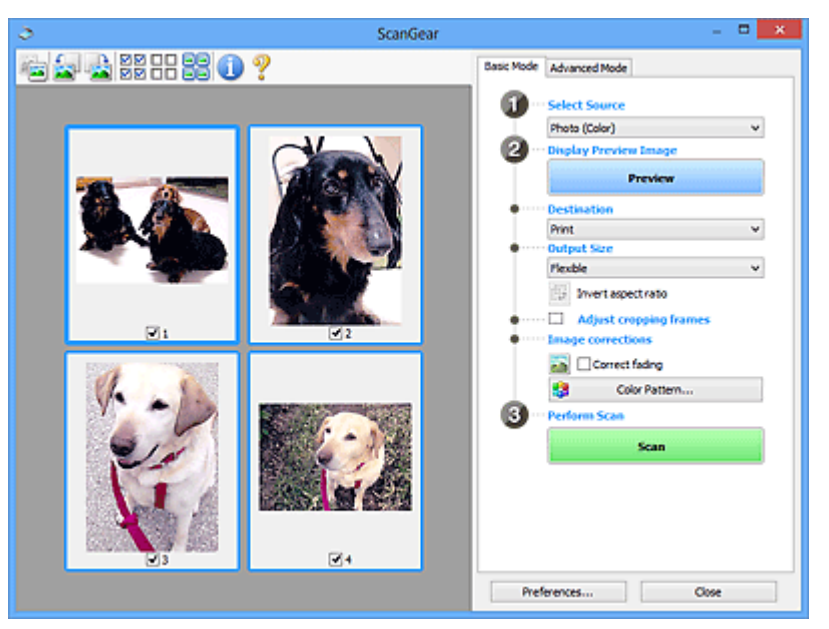

#### **Uwaga**

• Jeśli urządzenie jest używane po raz pierwszy, automatycznie rozpocznie się kalibracja skanera. Należy chwilę zaczekać na wyświetlenie obrazu podglądu.

#### **Miejsce docelowe (Destination)**

Umożliwia wybranie przeznaczenia skanowanego obrazu.

#### **Wydruk (Print)**

Wybór tej opcji umożliwia wydrukowanie zeskanowanego obrazu na drukarce.

#### **Wyświetlanie obrazu (Image display)**

Wybór tej opcji umożliwia wyświetlenie zeskanowanego obrazu na monitorze.

#### **OCR**

Wybór tej opcji umożliwia użycie zeskanowanego obrazu w oprogramowaniu OCR.

"Oprogramowanie OCR" jest przeznaczone do konwertowania tekstu zeskanowanego jako obraz na dane tekstowe, które można edytować w edytorach tekstów i innych programach.

#### **Rozmiar wydruku (Output Size)**

Umożliwia wybranie rozmiaru wydruku.

Opcje rozmiaru wydruku są uzależnione od elementu wybranego w polu **Miejsce docelowe (Destination)**.

#### **Elastyczny (Flexible)**

Umożliwia swobodne dopasowywanie ramek przycinania (obszarów skanowania).

#### **W widoku miniatur:**

Aby wyświetlić ramkę przycinania, należy przeciągnąć kursor po miniaturze. Jeśli ramka przycinania jest wyświetlana, zostanie zeskanowany fragment obrazu ograniczony ramką. Jeśli nie jest wyświetlana ramka przycinania, każda klatka jest skanowana osobno.

#### **W widoku całego obrazu:**

Jeśli ramka przycinania nie jest wyświetlana, skanowany będzie cały obszar podglądu. Jeśli ramka przycinania jest wyświetlana, zostanie zeskanowany fragment obrazu ograniczony ramką.

#### **Rozmiar papieru (L, A4 itd.)**

Umożliwia wybranie rozmiaru papieru wyjściowego. Fragment obrazu ograniczony ramką przycinania zostanie zeskanowany w rozmiarze odpowiadającym wybranemu rozmiarowi papieru. Ramkę można przeciągać w celu powiększenia lub zmniejszenia obrazu z zachowaniem proporcji.

#### **Rozmiar monitora (1024 x 768 pikseli itp.)**

Umożliwia wybranie rozmiaru wydruku w pikselach. Zostanie wyświetlona ramka przycinania odpowiadająca wybranemu rozmiarowi monitora i skanowany będzie obszar objęty ramką. Ramkę można przeciągać w celu powiększenia lub zmniejszenia obrazu z zachowaniem proporcji.

#### **Dodaj/Usuń... (Add/Delete...)**

Umożliwia otwarcie okna dialogowego **Dodaj/Usuń rozmiar wydruku (Add/Delete the Output Size)**, w którym można określić niestandardowe rozmiary wydruku. Opcję tę można zastosować, jeśli dla ustawienia **Miejsce docelowe (Destination)** wybrano opcję **Wydruk (Print)** lub **Wyświetlanie obrazu (Image display)**.

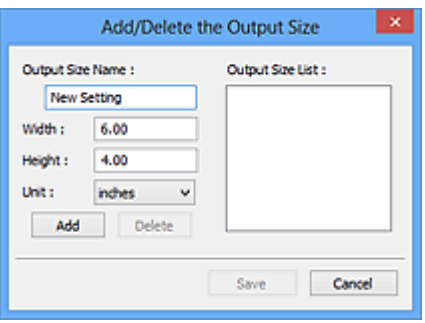

W oknie dialogowym **Dodaj/Usuń rozmiar wydruku (Add/Delete the Output Size)** można określić i zapisać jednocześnie wiele rozmiarów wydruku. Zapisane rozmiary wydruku są rejestrowane na liście **Rozmiar wydruku (Output Size)** wraz z rozmiarami wstępnie zdefiniowanymi.

#### **Dodawanie:**

Wprowadź odpowiednie dane: **Nazwa rozmiaru wydruku (Output Size Name)**, **Szerokość (Width)** i **Wysokość (Height)**, a następnie kliknij przycisk **Dodaj (Add)**. W polu **Jednostka (Unit)** można wybrać **cale (inches)** lub **mm**, jeśli w polu **Miejsce docelowe (Destination)** wybrano ustawienie **Wydruk (Print)**. Jeżeli w polu **Miejsce docelowe (Destination)** wybrano ustawienie **Wyświetlanie obrazu (Image display)**, jako jednostki można wybrać tylko **piksele (pixels)**. Nazwa dodanego rozmiaru zostanie wyświetlona w polu **Lista rozmiarów wydruku (Output Size List)**. Aby zachować elementy wymienione w polu **Lista rozmiarów wydruku (Output Size List)**, należy kliknąć przycisk **Zapisz (Save)**.

#### **Usuwanie:**

Wybierz rozmiar wydruku, który chcesz usunąć w **Lista rozmiarów wydruku (Output Size List)**, a następnie kliknij przycisk **Usuń (Delete)**. Aby zachować elementy wymienione w polu **Lista rozmiarów wydruku (Output Size List)**, należy kliknąć przycisk **Zapisz (Save)**.

#### **Ważne**

• Nie można usuwać wstępnie zdefiniowanych rozmiarów wydruku, takich jak **A4** i **1024 x 768 pikseli (1024 x 768 pixels)**.

### **Uwaga**

- Można zapisać maksymalnie 10 elementów.
- W przypadku wprowadzenia wartości spoza zakresu ustawień wyświetlany jest komunikat o błędzie. Należy wprowadzić wartość z zakresu ustawień.

#### **Uwaga**

• Więcej informacji na temat obecności i sposobu wyświetlania ramki przycinania na obrazie podglądu można znaleźć w punkcie **Ramka przycinania na obrazach podglądu (Cropping Frame on Previewed Images)** w temacie "Karta **[Podgląd](#page-667-0)**" (okno dialogowe Preferencje **(Preferences)**).

# **Odwróć współczynnik proporcji (Invert aspect ratio)**

Dostępny, gdy dla opcji **Rozmiar wydruku (Output Size)** wybrane jest ustawienie inne niż **Elastyczny (Flexible)**.

Kliknięcie tego przycisku powoduje obrót ramki przycinania. Ponowne kliknięcie przywraca orientację oryginału.

#### **Dopasuj ramki przycinania (Adjust cropping frames)**

Możliwe jest dopasowanie obszaru skanowania wewnątrz obszaru podglądu.

Jeżeli obszar nie zostanie określony, zostanie zeskanowany obszar odpowiadający rozmiarowi dokumentu (Autoprzycinanie). Jeśli zaznaczono obszar, zostanie zeskanowany tylko fragment znajdujący się w ramce przycinania.

**[Dopasowywanie ramek przycinania \(ScanGear\)](#page-675-0)** 

### **Korekcje obrazu (Image corrections)**

Pozwala wybrać zastosować korekcje do obrazu.

### **Ważne**

• Funkcje **Zastosuj automatyczną korektę dokumentów (Apply Auto Document Fix)** i **Korekcja zaniku (Correct fading)** są dostępne, jeśli na karcie **Ustawienia koloru (Color Settings)** okna dialogowego **Preferencje (Preferences)** wybrano ustawienie **Zalecane (Recommended)**.

### **Uwaga**

• Dostępne funkcje zależą od typu dokumentu wybranego przy użyciu opcji **Wybierz źródło (Select Source)**.

#### <span id="page-638-0"></span>**Zastosuj automatyczną korektę dokumentów (Apply Auto Document Fix)**

Wyostrza tekst w dokumencie lub czasopiśmie i zwiększa czytelność.

#### **Ważne**

- Po zaznaczeniu tego pola skanowanie może potrwać dłużej niż zwykle.
- W wyniku korekcji ton koloru może się zmienić w stosunku do tonu w obrazie źródłowym. W takim przypadku należy usunąć zaznaczenie tego pola wyboru i wykonać skanowanie.
- Jeśli obszar skanowania jest zbyt mały, korekcja może być stosowana nieprawidłowo.

#### **Korekcja zaniku (Correct fading)**

Korekcja i skanowanie fotografii wyblakłych z powodu upływu czasu lub zawierających przebarwienia.

#### **Redukuj cień marginesu (Reduce gutter shadow)**

Korekcja cienia, który pojawia się między stronami przy skanowaniu otwartych broszur.

#### **Ważne**

• Informacje na temat środków bezpieczeństwa dotyczących tej funkcji można znaleźć w temacie "**Korekcja cienia marginesu [\(Gutter Shadow Correction\)](#page-658-0)**."

#### **Deseń kolorów... (Color Pattern...)**

Umożliwia dopasowanie ogólnej kolorystyki obrazu. Pozwala na korekcję kolorów, które wyblakły z powodu przebarwień itp., oraz odwzorowanie naturalnych kolorów w ramach podglądu wprowadzonych zmian.

**[Dopasowywanie kolorów przy użyciu desenia kolorów](#page-619-0)** 

#### **Ważne**

• To ustawienie nie jest dostępne w przypadku wybrania opcji **Dopasowywanie kolorów (Color Matching)** na karcie **Ustawienia koloru (Color Settings)** w oknie dialogowym **Preferencje (Preferences)**.

#### **Wykonaj skanowanie (Perform Scan)**

#### **Skanuj (Scan)**

Umożliwa rozpoczęcie skanowania.

#### **Uwaga**

• Po rozpoczęciu skanowania będą wyświetlane informacje o postępie operacji. Aby anulować skanowanie, należy kliknąć przycisk **Anuluj (Cancel)**.

#### **Preferencje... (Preferences...)**

Powoduje otwarcie [okna dialogowego](#page-663-0) Preferencje (Preferences), w którym można wprowadzać zaawansowane ustawienia skanowania/podglądu.

#### **Zamknij (Close)**

Umożliwia zamknięcie programu ScanGear (sterownik skanera).

### **(2) Pasek narzędzi**

Umożliwia dopasowywanie i obracanie obrazów podglądu. Przyciski wyświetlane na pasku narzędzi zależą od widoku.

#### **W widoku miniatur:**

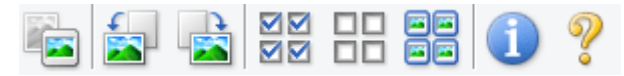

#### **W widoku całego obrazu:**

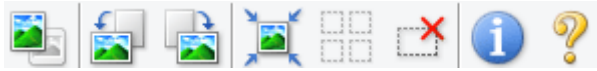

### **(Miniatura) / (Cały obraz)**

Umożliwia przełączenie widoku w obszarze podglądu.

#### <sup>(3)</sup> Obszar podglądu

### **(Obrót w lewo)**

Obraz podglądu jest obracany o 90 stopni w kierunku przeciwnym do ruchu wskazówek zegara.

- Wynik tego działania zostanie odzwierciedlony na zeskanowanym obrazie.
- Ponowne wyświetlenie podglądu spowoduje powrót obrazu do stanu początkowego.

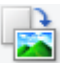

#### **(Obrót w prawo)**

Obraz podglądu jest obracany o 90 stopni w kierunku zgodnym z ruchem wskazówek zegara.

- Wynik tego działania zostanie odzwierciedlony na zeskanowanym obrazie.
- Ponowne wyświetlenie podglądu spowoduje powrót obrazu do stanu początkowego.

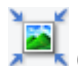

#### **(Autoprzycinanie)**

Wyświetla i automatycznie dopasowuje ramkę przycinania zgodnie z rozmiarem dokumentu wyświetlanego w obszarze podglądu. Każdorazowe kliknięcie tego przycisku powoduje zmniejszenie rozmiarów obszaru skanowania, jeśli w ramce przycinania znajdują się obszary przycinania.

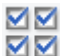

### **MM** (Zaznacz wszystkie klatki)

Dostępny, jeśli są wyświetlane co najmniej dwie klatki.

Powoduje zaznaczenie pól wyboru przy obrazie w widoku miniatur.

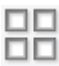

### **(Usuń zaznaczenie wszystkich klatek)**

Dostępny, jeśli są wyświetlane co najmniej dwie klatki.

Powoduje usunięcie zaznaczenia pól wyboru przy obrazie w widoku miniatur.

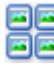

### **(Wybierz wszystkie klatki)**

Dostępny, jeśli są wyświetlane co najmniej dwie klatki.

Umożliwia wybór obrazów w widoku miniatur. Zostaną one otoczone niebieską obwódką.

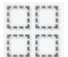

### **(Wybierz wszystkie ramki przycinania)**

Dostępny, gdy zostały wyznaczone co najmniej dwie ramki przycinania.

Powoduje zmianę ramek przycinania w grube linie przerywane i zastosowanie ustawień do nich wszystkich.

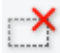

#### **(Usuń ramkę przycinania)**

Usuwa zaznaczoną ramkę przycinania.

<span id="page-640-0"></span>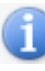

### **(Informacje)**

Powoduje wyświetlenie informacji o wersji programu ScanGear oraz bieżących ustawieniach skanowania (typ dokumentu itd.).

### **(Otwórz przewodnik)**

Umożliwia wyświetlenie niniejszej strony.

## **(3) Obszar podglądu**

W obszarze podglądu wyświetlane są próbne obrazy uzyskane po kliknięciu przycisku **Podgląd (Preview)**. Można również sprawdzić wyniki ustawień (korekty obrazu, dopasowania kolorów itp.) opisanych w sekcji "[\(1\) Przyciski ustawień i operacji](#page-634-0)".

### **Jeśli na pasku narzędzi jest wyświetlany przycisk (Miniatura):**

Ramki przycinania są określane zgodnie z rozmiarem dokumentu i wyświetlane są miniatury zeskanowanych obrazów. Zeskanowane zostaną tylko obrazy, przy których zaznaczono pole wyboru.

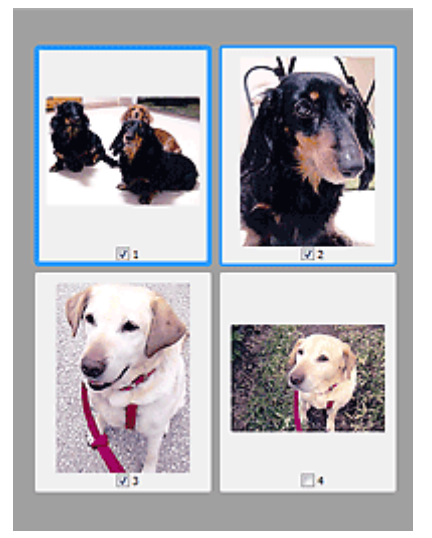

### **Uwaga**

- W przypadku wyświetlania podglądu wielu obrazów różne obramowania wskazują różne stany wyboru.
	- Ramka ostrości (grube niebieskie obramowanie): zostaną zastosowane wyświetlane ustawienia.
	- Klatka wybrana (cienkie niebieskie obramowanie): ustawienia zostaną zastosowane jednocześnie do ramki ostrości i wybranych klatek. Można wybrać wiele obrazów, klikając je przy naciśniętym klawiszu Ctrl.
	- Klatka niewybrana (brak obramowania): ustawienia nie zostaną zastosowane.
- Dwukrotne kliknięcie powoduje powiększenie obrazu. Kliknięcie przycisku (Sąsiednia klatka) u dołu ekranu powoduje wyświetlenie poprzedniej lub następnej klatki. Ponowne dwukrotne kliknięcie klatki powoduje przywrócenie wyświetlania bez powiększenia.

# **Jeśli na pasku narzędzi jest wyświetlany przycisk (Cały obraz):**

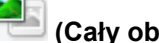

Elementy na płycie szklanej są skanowane i wyświetlane jako jeden obraz. Zostaną zeskanowane wszystkie części w ramkach przycinania.

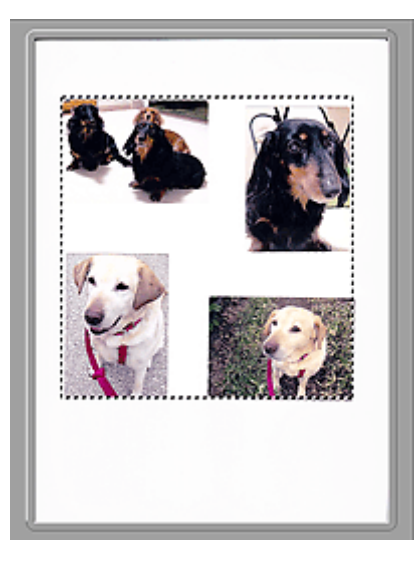

### **Uwaga**

• Na wyświetlanym obrazie można wyznaczyć ramkę przycinania. W widoku miniatur można utworzyć tylko jedną ramkę przycinania dla każdego obrazu. W widoku całego obrazu można utworzyć wiele ramek przycinania.

**[Dopasowywanie ramek przycinania \(ScanGear\)](#page-675-0)** 

### **Tematy pokrewne**

**[Skanowanie w trybie podstawowym](#page-602-0)** 

# <span id="page-642-0"></span>**Karta Tryb zaawansowany**

Ten tryb umożliwia wprowadzanie zaawansowanych ustawień skanowania, np. trybu koloru, rozdzielczości wyjściowej, jasności obrazu czy odcienia koloru.

W tej sekcji opisano ustawienia i funkcje dostępne na karcie **Tryb zaawansowany (Advanced Mode)**.

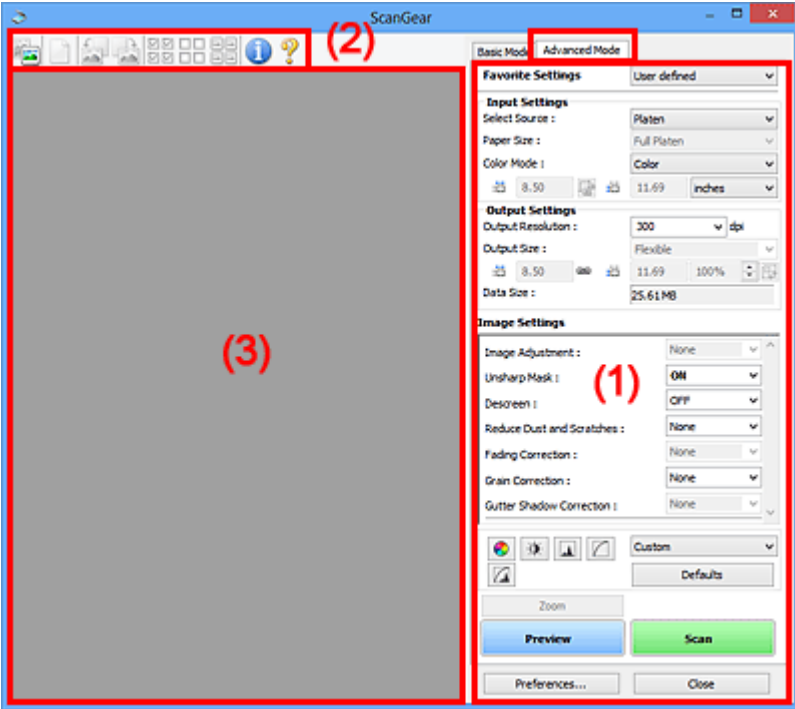

**(1) Przyciski ustawień i operacji** 

- **[\(2\) Pasek narzędzi](#page-645-0)**
- <sup>(3)</sup> Obszar podglądu

### **Uwaga**

- Wyświetlane elementy zależą od typu dokumentu i widoku.
- Funkcja podglądu jest niedostępna w przypadku skanowania za pomocą automatycznego podajnika dokumentów (ADF).

### **(1) Przyciski ustawień i operacji**

#### **Ustawienia ulubione (Favorite Settings)**

Na karcie **Tryb zaawansowany (Advanced Mode)** można nadać nazwę grupie ustawień (ustawień wejściowych, ustawień wydruku, ustawień obrazu oraz ustawień przycisków dopasowywania kolorów) i zapisać je, a następnie w razie potrzeby załadować. Warto zapisać grupę ustawień, jeśli będą one używane wielokrotnie. Można także przywrócić w ten sposób wartości domyślne ustawień.

Z menu rozwijanego należy wybrać polecenie **Dodaj/Usuń... (Add/Delete...)**, co spowoduje otwarcie okna dialogowego **Dodaj/Usuń ustawienia ulubione (Add/Delete Favorite Settings)**.

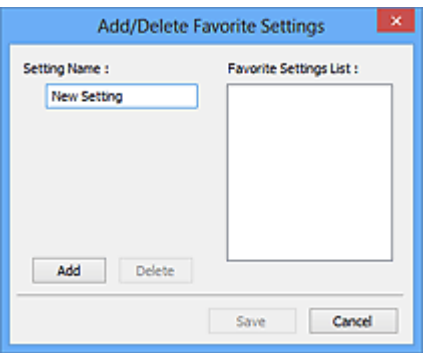

Wprowadź nazwę w polu **Nazwa ustawienia (Setting Name)** i kliknij przycisk **Dodaj (Add)**. Nazwa ta pojawi się w polu **Lista ustawień ulubionych (Favorite Settings List)**.

Po kliknięciu przycisku **Zapisz (Save)** nazwa pojawi się na liście **Ustawienia ulubione (Favorite Settings)** i będzie można ją wybrać podobnie jak elementy wstępnie zdefiniowane.

Aby usunąć element, należy zaznaczyć go w polu **Lista ustawień ulubionych (Favorite Settings List)**, a następnie kliknąć przycisk **Usuń (Delete)**. Kliknięcie przycisku **Zapisz (Save)** powoduje zapisanie ustawień wyświetlanych w polu **Lista ustawień ulubionych (Favorite Settings List)**.

#### **Uwaga**

- Po wyświetleniu podglądu można użyć opcji **Dodaj/Usuń... (Add/Delete...)** w oknie dialogowym **Ustawienia ulubione (Favorite Settings)**.
- Można zapisać maksymalnie 10 elementów.

#### **[Ustawienia wejściowe](#page-649-0) (Input Settings)**

Należy określić ustawienia wejściowe, takie jak typ i rozmiar dokumentu.

#### **[Ustawienia wydruku](#page-652-0) (Output Settings)**

Należy określić ustawienia wydruku, takie jak rozdzielczość wyjściowa i rozmiar wydruku.

#### **[Ustawienia obrazu](#page-655-0) (Image Settings)**

Włączanie/wyłączanie różnych funkcji służących do korekcji obrązu.

#### **[Przyciski dopasowywania kolorów](#page-660-0)**

Umożliwia precyzyjne korygowanie jasności i odcieni kolorów na obrazie. Można regulować m.in. jasność i kontrast całego obrazu, wprowadzać korekty dla najjaśniejszych i najciemniejszych partii obrazu (histogram) oraz ustawiać balans przy użyciu krzywej tonowej.

#### **Powiększenie (Zoom)**

Umożliwia powiększenie ramki lub fragmentu obrazu znajdującego w obrębie ramki przycinania (obszaru skanowania). Po włączeniu powiększenia przycisk **Powiększenie (Zoom)** zmienia się w przycisk **Cofnij (Undo)**. Kliknięcie przycisku **Cofnij (Undo)** powoduje przywrócenie wyświetlania bez powiększenia.

#### **W widoku miniatur:**

W przypadku wyświetlania wielu obrazów w widoku miniatur kliknięcie tego przycisku umożliwia

powiększenie wybranej ramki. Kliknięcie przycisku (Sąsiednia klatka) u dołu ekranu powoduje wyświetlenie poprzedniej lub następnej klatki.

#### **Uwaga**

• Obraz można również powiększyć, klikając dwukrotnie klatkę. Ponowne dwukrotne kliknięcie klatki powoduje przywrócenie wyświetlania bez powiększenia.

#### **W widoku całego obrazu:**

Umożliwia zeskanowanie w powiększeniu fragmentu obrazu znajdującego się w obrębie ramki przycinania.

### **Uwaga**

- Przycisk **Powiększenie (Zoom)** powoduje ponowne zeskanowanie dokumentu i wyświetlenie w obszarze podglądu obrazu o wysokiej rozdzielczości.
- (Przycisk Powiększ/Zmniejsz) na pasku narzędzi umożliwia szybkie powiększenie obrazu na podglądzie. Jednak rozdzielczość wyświetlanego obrazu bedzie niska.

#### **Podgląd (Preview)**

Umożliwia wykonanie skanowania próbnego.

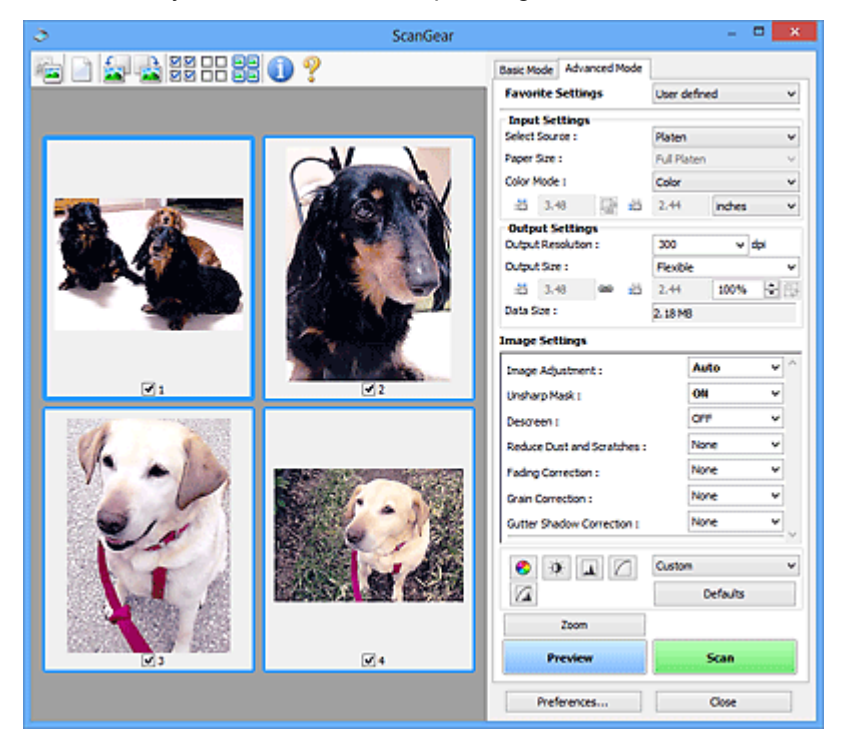

#### **Skanuj (Scan)**

Umożliwa rozpoczęcie skanowania.

### **Uwaga**

- Po rozpoczęciu skanowania będą wyświetlane informacje o postępie operacji. Aby anulować skanowanie, należy kliknąć przycisk **Anuluj (Cancel)**.
- Po zakończeniu skanowania może pojawić się okno dialogowe z monitem o wybranie następnej czynności. Aby zakończyć, należy wykonać instrukcje wyświetlane w tym monicie. Szczegółowe informacje na ten temat można znaleźć w części "**Stan okna dialogowego programu ScanGear po zakończeniu skanowania (Status of ScanGear dialog after scanning)**" na karcie **[Skanuj](#page-669-0) (Scan)** (okno dialogowe **Preferencje (Preferences)**).
- Przetwarzanie obrazów może zająć dużo czasu, jeśli łączny rozmiar zeskanowanych obrazów przekracza pewien rozmiar. W takim przypadku pojawi się komunikat ostrzegawczy. Zaleca się zmniejszenie łącznego rozmiaru. Aby kontynuować, wykonaj skanowanie w widoku całego obrazu.

#### **Preferencje... (Preferences...)**

Powoduje otwarcie [okna dialogowego](#page-663-0) **Preferencje (Preferences)**, w którym można wprowadzać zaawansowane ustawienia skanowania/podglądu.

#### <span id="page-645-0"></span>**Zamknij (Close)**

Umożliwia zamknięcie programu ScanGear (sterownik skanera).

## **(2) Pasek narzędzi**

Umożliwia dopasowywanie i obracanie obrazów podglądu. Przyciski wyświetlane na pasku narzędzi zależą od widoku.

#### **W widoku miniatur:**

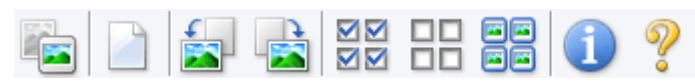

#### **W widoku całego obrazu:**

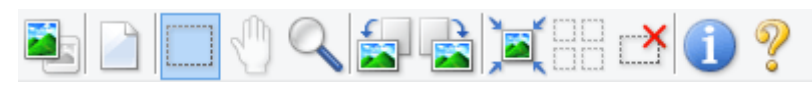

 **(Miniatura) / (Cały obraz)**

Umożliwia przełączenie widoku w obszarze podglądu.

**(3)** Obszar podglądu

#### **(Wyczyść)**

Powoduje usunięcie podglądu z obszaru podglądu.

Przycisk ten resetuje też ustawienia paska narzędzi i dopasowywania kolorów.

### **(Przytnij)**

Umożliwia określenie obszaru skanowania przez przeciągnięcie kursora myszy.

#### **(Przenieś obraz)**

Gdy powiększony obraz nie mieści się w obszarze podglądu na ekranie, funkcja ta umożliwia przeciąganie obrazu, aż stanie się widoczny jego odpowiedni fragment. Obraz można także przenieść przy użyciu pasków przewijania.

#### **(Powiększ/zmniejsz)**

Umożliwia powiększanie obszaru podglądu poprzez klikanie obrazu. Aby pomniejszyć obraz, kliknij go prawym przyciskiem myszy.

### **(Obrót w lewo)**

Obraz podglądu jest obracany o 90 stopni w kierunku przeciwnym do ruchu wskazówek zegara.

- Wynik tego działania zostanie odzwierciedlony na zeskanowanym obrazie.
- Ponowne wyświetlenie podglądu spowoduje powrót obrazu do stanu początkowego.

#### **(Obrót w prawo)**

Obraz podglądu jest obracany o 90 stopni w kierunku zgodnym z ruchem wskazówek zegara.

- Wynik tego działania zostanie odzwierciedlony na zeskanowanym obrazie.
- Ponowne wyświetlenie podglądu spowoduje powrót obrazu do stanu początkowego.

<span id="page-646-0"></span>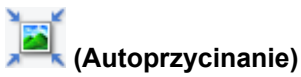

Wyświetla i automatycznie dopasowuje ramkę przycinania zgodnie z rozmiarem dokumentu wyświetlanego w obszarze podglądu. Każdorazowe kliknięcie tego przycisku powoduje zmniejszenie rozmiarów obszaru skanowania, jeśli w ramce przycinania znajdują się obszary przycinania.

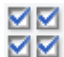

### **MM** (Zaznacz wszystkie klatki)

Dostępny, jeśli są wyświetlane co najmniej dwie klatki.

Powoduje zaznaczenie pól wyboru przy obrazie w widoku miniatur.

# ᄆᄆ

### **(Usuń zaznaczenie wszystkich klatek)**

Dostępny, jeśli są wyświetlane co najmniej dwie klatki.

Powoduje usunięcie zaznaczenia pól wyboru przy obrazie w widoku miniatur.

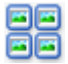

### **(Wybierz wszystkie klatki)**

Dostępny, jeśli są wyświetlane co najmniej dwie klatki.

Umożliwia wybór obrazów w widoku miniatur. Zostaną one otoczone niebieską obwódką.

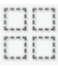

### **(Wybierz wszystkie ramki przycinania)**

Dostępny, gdy zostały wyznaczone co najmniej dwie ramki przycinania.

Powoduje zmianę ramek przycinania w grube linie przerywane i zastosowanie ustawień do nich wszystkich.

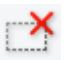

### **(Usuń ramkę przycinania)**

Usuwa zaznaczoną ramkę przycinania.

### **(Informacje)**

Powoduje wyświetlenie informacji o wersji programu ScanGear oraz bieżących ustawieniach skanowania (typ dokumentu itd.).

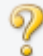

### **(Otwórz przewodnik)**

Umożliwia wyświetlenie niniejszej strony.

# **(3) Obszar podglądu**

W obszarze podglądu wyświetlane są próbne obrazy uzyskane po kliknięciu przycisku **Podgląd (Preview)**. Można również sprawdzić wyniki ustawień (korekty obrazu, dopasowania kolorów itp.) opisanych w sekcji "[\(1\) Przyciski ustawień i operacji](#page-642-0)".

# **Jeśli na pasku narzędzi jest wyświetlany przycisk (Miniatura):**

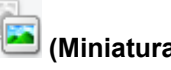

Ramki przycinania są określane zgodnie z rozmiarem dokumentu i wyświetlane są miniatury zeskanowanych obrazów. Zeskanowane zostaną tylko obrazy, przy których zaznaczono pole wyboru.

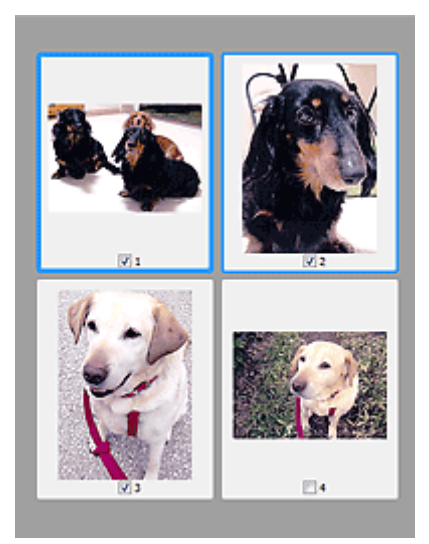

### **Uwaga**

- W przypadku wyświetlania podglądu wielu obrazów różne obramowania wskazują różne stany wyboru.
	- Ramka ostrości (grube niebieskie obramowanie): zostaną zastosowane wyświetlane ustawienia.
	- Klatka wybrana (cienkie niebieskie obramowanie): ustawienia zostaną zastosowane jednocześnie do ramki ostrości i wybranych klatek. Można wybrać wiele obrazów, klikając je przy naciśniętym klawiszu Ctrl.
	- Klatka niewybrana (brak obramowania): ustawienia nie zostaną zastosowane.

### **Jeśli na pasku narzędzi jest wyświetlany przycisk (Cały obraz):**

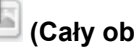

Elementy na płycie szklanej są skanowane i wyświetlane jako jeden obraz. Zostaną zeskanowane wszystkie części w ramkach przycinania.

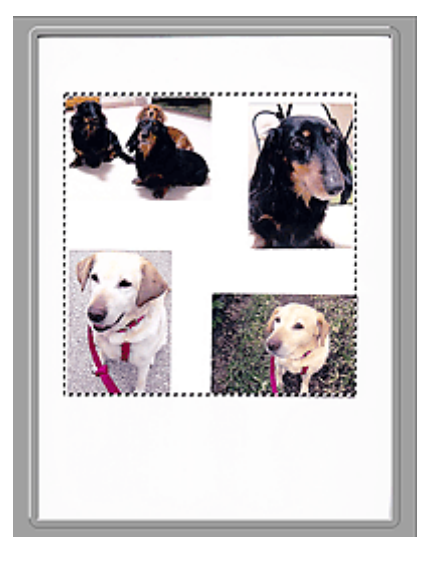

### **Uwaga**

• Na wyświetlanym obrazie można wyznaczyć ramkę przycinania. W widoku miniatur można utworzyć tylko jedną ramkę przycinania dla każdego obrazu. W widoku całego obrazu można utworzyć wiele ramek przycinania.

**[Dopasowywanie ramek przycinania \(ScanGear\)](#page-675-0)**
## **Tematy pokrewne**

- **[Skanowanie w trybie zaawansowanym](#page-605-0)**
- **N** [Skanowanie wielu dokumentów za pomocą ADF \(Automatyczny podajnik dokumentów\)](#page-608-0) w trybie [zaawansowanym](#page-608-0)

## <span id="page-649-0"></span>**Ustawienia wejściowe**

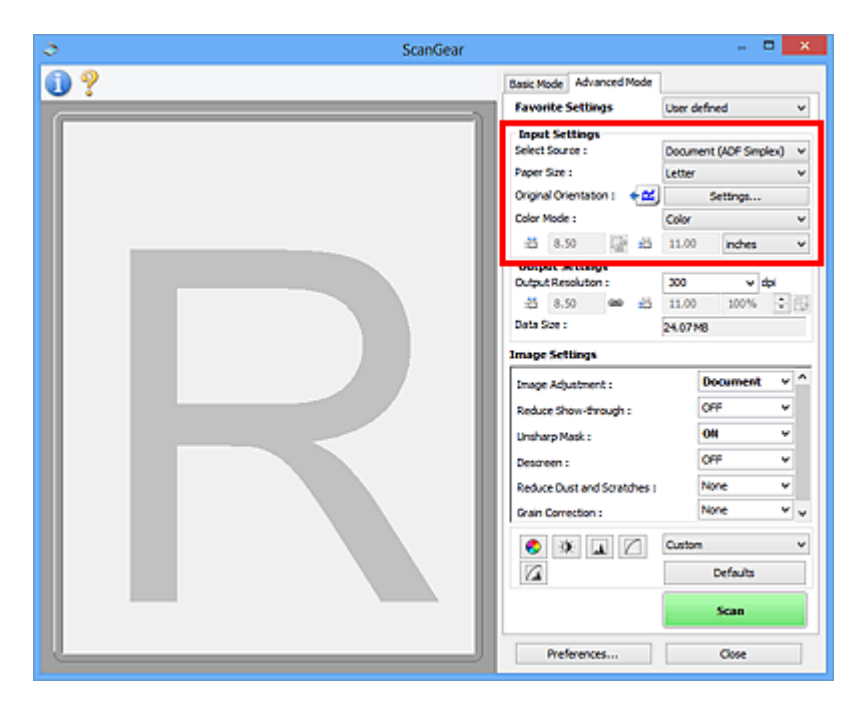

Sekcja **Ustawienia wejściowe (Input Settings)** umożliwia skonfigurowanie następujących elementów:

## **Wybierz źródło (Select Source)**

Wyświetlany jest typ dokumentu, który ma być skanowany. Aby skanować z użyciem płyty szklanej, wybierz ustawienie **Płyta szklana (Platen)**. Aby natomiast skanować z zastosowaniem podajnika ADF (Automatyczny podajnik dokumentów), wybierz ustawienie **Dokument (Druk jednostronny z podajnika ADF) (Document (ADF Simplex))** lub **Dokument (Druk dwustronny z podajnika ADF) (Document (ADF Duplex))**.

## **Ważne**

• Niektóre aplikacje nie obsługują skanowania ciągłego za pomocą ADF. Szczegółowych informacji należy szukać w podręczniku danej aplikacji.

## **Uwaga**

• W przypadku modelu obsługującego dwustronne skanowanie ADF dostępne jest ustawienie **Dokument (Druk dwustronny z podajnika ADF) (Document (ADF Duplex))**.

## **Rozmiar papieru (Paper Size)**

Służy do określania rozmiaru skanowanego dokumentu. Ta opcja jest dostępna jedynie w widoku całego obrazu.

W przypadku automatycznego skanowania obu stron dokumentów z ADF wybierz ustawienie **A4** lub **Letter**.

Wybór rozmiaru powoduje odpowiednią zmianę rozmiaru obszaru podglądu.

## **Ważne**

- W przypadku niektórych aplikacji ilość przyjmowanych danych skanowania jest ograniczona. Dostępny jest następujący zakres rozdzielczości skanowania:
	- 21 000 pikseli x 30 000 pikseli lub mniej
- Jeśli po wyświetleniu podglądu ustawienie **Rozmiar papieru (Paper Size)** zostanie zmienione, obraz podglądu zostanie usunięty.

## **Uwaga**

• W przypadku braku pewności, jaki rozmiar powinien zostać wybrany w polu **Rozmiar papieru (Paper Size)**, należy wybrać w polu **Rozmiar papieru (Paper Size)** opcję **Cała płyta (Full Platen)**,

```
a następnie zmierzyć rozmiar dokumentu i wprowadzić wartości w polach \overline{d} (Szerokość) i \overline{d}(Wysokość).
```
#### **Orientacja oryginału (Original Orientation)**

Służy do ustawiania orientacji i zszywanego boku dokumentów skanowanych z ADF.

Kliknij przycisk **Ustawienia... (Settings...)**, aby otworzyć okno dialogowe **Orientacja (Orientation)**.

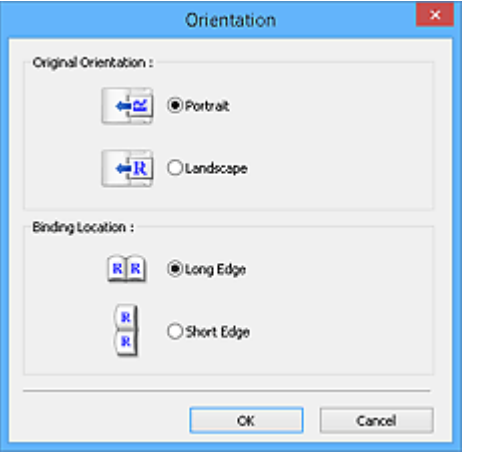

#### **Ważne**

- Okno dialogowe **Orientacja (Orientation)** można otworzyć tylko wtedy, gdy na liście **Wybierz źródło (Select Source)** wybrano opcję **Dokument (Druk jednostronny z podajnika ADF) (Document (ADF Simplex))** lub **Dokument (Druk dwustronny z podajnika ADF) (Document (ADF Duplex))**.
- W przypadku modelu obsługującego dwustronne skanowanie ADF wyświetlane jest ustawienie **Miejsce szycia (Binding Location)**.
- Nie można wprowadzić ustawienia opcji **Miejsce szycia (Binding Location)**, jeśli dla opcji **Wybierz źródło (Select Source)** jest wybrane ustawienie **Dokument (Druk jednostronny z podajnika ADF) (Document (ADF Simplex))**.

#### **Tryb koloru (Color Mode)**

Służy do określania sposobu skanowania dokumentu.

#### **Kolorowy (Color)**

Ten tryb należy wybrać, aby skanować kolorowe dokumenty lub tworzyć kolorowe obrazy. Obraz jest przedstawiany przy użyciu 256 poziomów (8 bitów) składników RGB (czerwony-zielonyniebieski).

#### **Odcienie szarości (Grayscale)**

Ten tryb służy do skanowania czarno-białych zdjęć lub tworzenia czarno-białych obrazów. Obraz jest przedstawiany jako czarno-biały przy użyciu 256 poziomów (8 bitów).

#### **Czarno-biały (Black and White)**

Ten tryb służy do skanowania zdjęć i dokumentów czarno-białych. W tym trybie obraz jest przedstawiany jako czarno-biały. Kontrast na obrazie jest dzielony zgodnie z określonymi poziomami (poziomami progowymi) na kolor czarny i biały, a następnie jest przedstawiany w

postaci dwóch kolorów. Do ustawiania poziomu progowego służy przycisk <sup>4</sup> (Próg).

#### **Rozmiar wejściowy**

W widoku miniatur rozmiar przyciętego dokumentu jest wyświetlany po wyświetleniu podglądu.

W widoku całego obrazu wartość **Rozmiar papieru (Paper Size)** jest wyświetlana przed wyświetleniem podglądu, a rozmiar ramki przycinania (obszaru skanowania) — po wyświetleniu podglądu.

Rozmiar ramki przycinania można dopasować, wprowadzając wartości w polach <sup>id</sup> (Szerokość) i <sup>id</sup> (Wysokość).

Kliknij przycisk (Zmień współczynnik proporcji) i zmień ustawienie na  $\left[\mathbf{a}\right]$  (Zachowaj współczynnik proporcji), aby zachować współczynnik proporcji podczas określania rozmiaru ramki przycinania.

## **Ważne**

• Ustawienia rozmiaru wejściowego są dostępne tylko w przypadku, gdy w polu **Rozmiar wydruku (Output Size)** w sekcji **Ustawienia wydruku (Output Settings)** wybrano opcję **Elastyczny (Flexible)**. Jeśli wybrany został rozmiar inny niż **Elastyczny (Flexible)**, wyświetlana jest ramka przycinania obliczona na podstawie ustawień **Rozmiar wydruku (Output Size)** i **Rozdzielczość wyjściowa (Output Resolution)**, a jej proporcje są stałe.

## **Uwaga**

- Wprowadzane wartości muszą należeć do wybranego zakresu rozmiaru dokumentu. Jeśli ustawienie **Rozdzielczość wyjściowa (Output Resolution)** ma wartość 600 dpi, rozmiar minimalny wynosi 96 pikseli x 96 pikseli przy skali 100%.
- W przypadku autoprzycinania w widoku całego obrazu nie jest zachowywany współczynnik proporcji, ponieważ priorytet ma rozmiar.
- Szczegółowe informacje na temat ramek przycinania można znaleźć w części ["Dopasowywanie](#page-675-0) [ramek przycinania \(ScanGear\)](#page-675-0)".

## **Ustawienia wydruku**

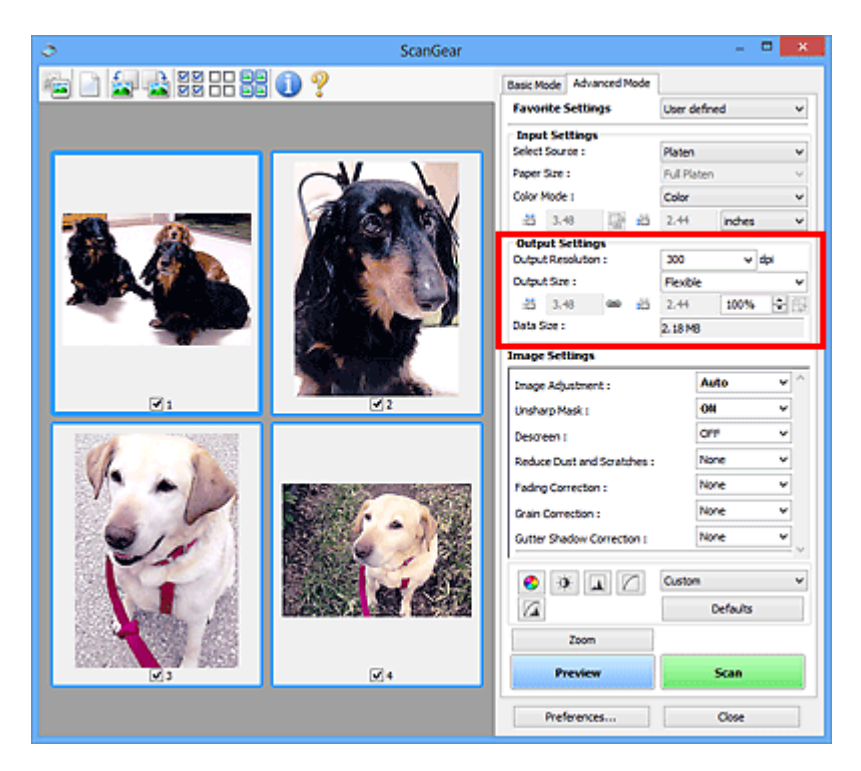

Sekcja **Ustawienia wydruku (Output Settings)** umożliwia skonfigurowanie następujących elementów:

#### **Rozdzielczość wyjściowa (Output Resolution)**

Wybór rozdzielczości, z jaką będzie przeprowadzane skanowanie.

Im wyższa rozdzielczość (wartość), tym więcej szczegółów na obrazie.

Rozdzielczość należy wybrać spośród opcji wyświetlanych po kliknięciu przycisku; wartość można też wprowadzić (w krokach co 1 dpi).

Szczegółowe informacje na ten temat można znaleźć w części "Rozdzielczość" dotyczącej używanego modelu, na stronie głównej dokumentu *Podręcznik online*.

#### **Jeśli dla opcji Wybierz źródło (Select Source) wybrano ustawienie Płyta szklana (Platen):**

Można wprowadzić wartość z zakresu od 25 dpi do 19 200 dpi.

**Jeśli dla opcji Wybierz źródło (Select Source) wybrano ustawienie Dokument (Druk jednostronny z podajnika ADF) (Document (ADF Simplex)) lub Dokument (Druk dwustronny z podajnika ADF) (Document (ADF Duplex)):**

Można wprowadzić wartość z zakresu od 25 dpi do 600 dpi.

#### **Rozmiar wydruku (Output Size)**

Umożliwia wybranie rozmiaru wydruku.

Należy wybrać opcję **Elastyczny (Flexible)**, aby określić rozmiary niestandardowe, lub wybrać rozmiar do drukowania i wyświetlania. Aby ustawić rozmiar niestandardowy i zapisać go jako nową opcję rozmiaru wydruku, należy wybrać opcję **Dodaj/Usuń... (Add/Delete...)**.

#### **Elastyczny (Flexible)**

Umożliwia określenie rozdzielczości wyjściowej i skali oraz dopasowanie ramek przycinania (obszarów skanowania).

#### **W widoku miniatur:**

Aby wyświetlić ramkę przycinania, należy przeciągnąć kursor po miniaturze. Jeśli ramka przycinania jest wyświetlana, zostanie zeskanowany fragment obrazu ograniczony ramką. Jeśli nie jest wyświetlana ramka przycinania, każda klatka jest skanowana osobno.

#### **W widoku całego obrazu:**

Jeśli ramka przycinania nie jest wyświetlana, skanowany będzie cały obszar podglądu. Jeśli ramka przycinania jest wyświetlana, zostanie zeskanowany fragment obrazu ograniczony ramką.

### **Uwaga**

• Aby powiększyć lub pomniejszyć zeskanowany obraz, należy wprowadzić odpowiednie wartości w polach <sup> $\ddot{t}$  (Szerokość) i <sup> $\ddot{t}$ </sup> (Wysokość) w obszarze **Ustawienia wydruku**</sup> **(Output Settings)** lub określić wartość (z dokładnością do 1%) w polu **%**. Mimo że maksymalna wartość dla ustawienia **%** zależy od opcji **Rozdzielczość wyjściowa (Output Resolution)**, można tu wprowadzić najwyżej 19 200 dpi (maksymalna dostępna rozdzielczość wyjściowa).

#### **Rozmiar papieru (A4, L itd.) i Rozmiar monitora (1024 x 768 pikseli itd.)**

Nie można określić  $\overline{p}$  (Szerokości),  $\overline{p}$  (Wysokości) ani skali. Obraz na podglądzie zostanie przycięty zgodnie z wybranym rozmiarem wydruku i rozdzielczością. Fragment obrazu ograniczony ramką zostanie zeskanowany w rozmiarze odpowiadającym wybranemu rozmiarowi papieru/ monitora. Ramkę można przeciągać w celu powiększenia jej, zmniejszenia lub przesunięcia z zachowaniem współczynnika proporcji.

#### **Dodaj/Usuń... (Add/Delete...)**

Umożliwia otwarcie okna dialogowego **Dodaj/Usuń rozmiar wydruku (Add/Delete the Output Size)**, w którym można określić niestandardowe rozmiary wydruku.

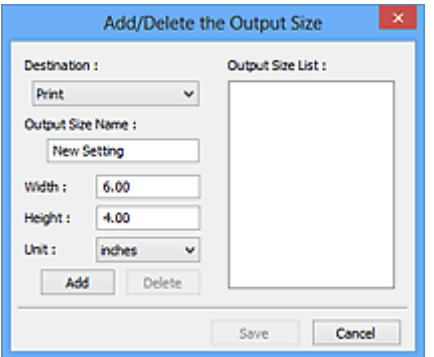

W oknie dialogowym **Dodaj/Usuń rozmiar wydruku (Add/Delete the Output Size)** można określić i zapisać jednocześnie wiele rozmiarów wydruku. Zapisane rozmiary wydruku są rejestrowane na liście **Rozmiar wydruku (Output Size)** wraz z rozmiarami wstępnie zdefiniowanymi.

#### **Dodawanie:**

Wybierz jedno z ustawień opcji **Wydruk (Print)** lub **Wyświetlanie obrazu (Image display)** dla **Miejsce docelowe (Destination)**, wprowadź wartości **Nazwa rozmiaru wydruku (Output Size Name)**, **Szerokość (Width)** i **Wysokość (Height)**, a następnie kliknij przycisk **Dodaj (Add)**. W polu **Jednostka (Unit)** można wybrać **cale (inches)** lub **mm**, jeśli w polu **Miejsce docelowe (Destination)** wybrano ustawienie **Wydruk (Print)**. Jeżeli w polu **Miejsce docelowe (Destination)** wybrano ustawienie **Wyświetlanie obrazu (Image display)**, jako jednostki można wybrać tylko **piksele (pixels)**. Nazwa dodanego rozmiaru zostanie wyświetlona w polu **Lista rozmiarów**

**wydruku (Output Size List)**. Aby zachować elementy wymienione w polu **Lista rozmiarów wydruku (Output Size List)**, należy kliknąć przycisk **Zapisz (Save)**.

#### **Usuwanie:**

Wybierz rozmiar wydruku, który chcesz usunąć w **Lista rozmiarów wydruku (Output Size List)**, a następnie kliknij przycisk **Usuń (Delete)**. Aby zachować elementy wymienione w polu **Lista rozmiarów wydruku (Output Size List)**, należy kliknąć przycisk **Zapisz (Save)**.

## **Ważne**

• Nie można usuwać wstępnie zdefiniowanych rozmiarów wydruku, takich jak **A4** i **1024 x 768 pikseli (1024 x 768 pixels)**.

## **Uwaga**

- Można zapisać maksymalnie 10 rozmiarów wydruku dla każdego miejsca docelowego.
- W przypadku wprowadzenia wartości spoza zakresu ustawień wyświetlany jest komunikat o błędzie. Należy wprowadzić wartość z zakresu wyświetlanego w komunikacie.

## **Uwaga**

- Szczegółowe informacje na temat ramek przycinania można znaleźć w części ["Dopasowywanie](#page-675-0) [ramek przycinania \(ScanGear\)](#page-675-0)".
- Więcej informacji na temat obecności i sposobu wyświetlania ramki przycinania na obrazie podglądu można znaleźć w punkcie **Ramka przycinania na obrazach podglądu (Cropping Frame on Previewed Images)** w temacie "Karta **[Podgląd](#page-667-0)**" (okno dialogowe Preferencje **(Preferences)**).

## **(Przełącz współczynnik proporcji)**

Dostępny, gdy dla opcji **Rozmiar wydruku (Output Size)** wybrane jest ustawienie inne niż **Elastyczny (Flexible)**.

Kliknięcie tego przycisku powoduje obrót ramki przycinania. Ponowne kliknięcie przywraca orientację oryginału.

#### **Rozmiar danych (Data Size)**

Dane są wyświetlane podczas skanowania z bieżącymi ustawieniami.

## **Uwaga**

• Jeśli rozmiar danych przekroczy pewien rozmiar, wartość jest wyświetlana w kolorze czerwonym. W takim przypadku po kliknięciu przycisku **Skanuj (Scan)** zostanie wyświetlony komunikat ostrzegawczy. Zaleca się dopasowanie ustawień w celu zmniejszenia wartości **Rozmiar danych (Data Size)**. Aby kontynuować, wykonaj skanowanie w widoku całego obrazu.

## **Ustawienia obrazu**

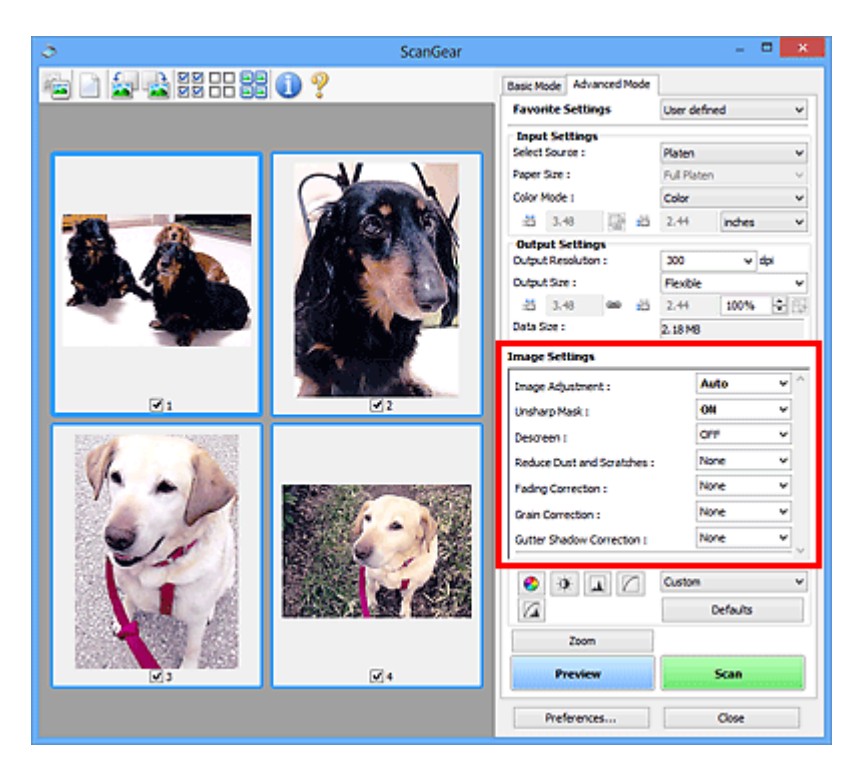

## **Ważne**

- Nie należy stosować tych funkcji w przypadku obrazów bez efektu mory, kurzu/rys lub wyblakłych kolorów. Może to mieć niekorzystny wpływ na odcień koloru.
- Efekty korekcji obrazu mogą nie być uwidocznione w podglądzie.

## **Uwaga**

- Dostępne ustawienia zależą od konfiguracji trybu **Tryb koloru (Color Mode)**.
- Włączenie opcji **Ustawienia obrazu (Image Settings)** może powodować wydłużenie czasu skanowania.

Obszar **Ustawienia obrazu (Image Settings)** umożliwia skonfigurowanie następujących elementów:

#### **Dopasowywanie obrazu (Image Adjustment)**

W przypadku ustawienia opcji Dopasowywanie obrazu jasność obrazu w zaznaczonej części jest optymalizowana. Obrazy można dopasowywać zgodnie z wykrytym automatycznie lub określonym typem dokumentu. Wynik dopasowywania będzie widoczny na całym obrazie.

#### **Brak (None)**

Dopasowanie obrazu nie jest stosowane.

#### **Automatyczne (Auto)**

Dopasowanie obrazu jest stosowane na podstawie automatycznie wykrywanego typu dokumentu. To ustawienie jest zalecane w zwykłych warunkach.

#### **Fotografia (Photo)**

Dopasowanie obrazu jest zastosowane odpowiednio do fotografii.

#### **Czasopismo (Magazine)**

Dopasowanie obrazu jest zastosowane odpowiednio do czasopism.

#### **Dokument (Document)**

Dostosowanie obrazu jest zastosowane odpowiednio do dokumentów tekstowych.

## **Ważne**

- Ustawienie **Dopasowywanie obrazu (Image Adjustment)** można określić po wyświetleniu podglądu.
- To ustawienie jest dostępne, jeśli wybrano opcję **Zalecane (Recommended)** na karcie **Ustawienia koloru (Color Settings)** w oknie dialogowym **Preferencje (Preferences)**.

## **Uwaga**

- Jeśli obraz nie jest poprawnie dopasowywany przy ustawieniu **Automatyczne (Auto)**, należy określić typ dokumentu.
- W wyniku dopasowania obrazu ton koloru może się zmienić w stosunku do tonu w obrazie źródłowym. W takim przypadku dla ustawienia **Dopasowywanie obrazu (Image Adjustment)** należy określić wartość **Brak (None)**.

#### **Zmniejszanie efektu prześwitywania (Reduce Show-through)**

Ta funkcja umożliwia — przy skanowaniu dokumentów — zredukowanie efektu prześwitywania w dokumentach dwustronnych lub rozjaśnianie koloru tła dokumentu w przypadku papieru z makulatury i innego papieru kolorowego.

#### **WYŁ (OFF)**

Efekt prześwitywania nie będzie zmniejszany.

## **WŁ (ON)**

To ustawienie należy wybrać, aby zmniejszyć efekt prześwitywania w dokumentach dwustronnych lub rozjaśnić kolor tła dokumentu. To ustawienie jest zalecane w zwykłych warunkach.

## **Ważne**

## • Opcję **Zmniejszanie efektu prześwitywania (Reduce Show-through)** można włączyć, gdy w oknie dialogowym **Preferencje (Preferences)** na karcie **Ustawienia koloru (Color Settings)** wybrano ustawienie **Zalecane (Recommended)**, a dla opcji **Dopasowywanie obrazu (Image Adjustment)** wybrano ustawienie **Dokument (Document)** lub **Czasopismo (Magazine)**.

#### **Wyostrz obraz (Unsharp Mask)**

Przy skanowaniu zdjęć uwydatnia zarysy wybranych elementów w celu wyostrzenia obrazu.

## **WYŁ (OFF)**

Funkcja wyostrzania obrazu nie zostanie zastosowana.

## **WŁ (ON)**

Uwydatnia zarysy wybranych elementów w celu wyostrzenia obrazu. To ustawienie jest zalecane w zwykłych warunkach.

#### **Derasteryzacja (Descreen)**

Drukowane zdjęcia i rysunki są wyświetlane w postaci zbioru bardzo małych kropek. Zjawisko mory polega na tym, że podczas skanowania takich zdjęć i obrazów pojawia się nierówna gradacja oraz występuje na obrazie wzór z pasków. **Derasteryzacja (Descreen)** to funkcja służąca do redukcji efektu mory.

#### **WYŁ (OFF)**

Intensywność efektu mory nie będzie ograniczana.

#### **WŁ (ON)**

Umożliwia ograniczenie intensywności efektu mory. To ustawienie jest zalecane w zwykłych warunkach.

## **Uwaga**

• Mimo ustawienia dla opcji **Derasteryzacja (Descreen)** wartości **WŁ (ON)** efekt mory może utrzymywać się w pewnym stopniu, jeśli ustawienie **Wyostrz obraz (Unsharp Mask)** ma wartość **WŁ (ON)**. W takim przypadku dla ustawienia **Wyostrz obraz (Unsharp Mask)** należy określić wartość **WYŁ (OFF)**.

#### **Redukcja kurzu i zarysowań (Reduce Dust and Scratches)**

Na zeskanowanych fotografiach mogą być widoczne białe kropki spowodowane cząstkami kurzu oraz rysy. Ta funkcja służy do usuwania takich zakłóceń.

#### **Brak (None)**

Kurz i rysy nie będą redukowane.

#### **Niska (Low)**

Wybranie tej opcji umożliwia przeprowadzenie redukcji niewielkich cząstek kurzu oraz rys. Większe zakłócenia mogą pozostać.

#### **Średnia (Medium)**

To ustawienie jest zalecane w zwykłych warunkach.

#### **Wysoka (High)**

Wybranie tej opcji umożliwia wyeliminowanie większych cząstek kurzu oraz rys. Proces ten może jednak pozostawić widoczne ślady lub mogą zostać usunięte delikatne fragmenty obrazu.

## **Ważne**

• Ta funkcja może nie działać w przypadku niektórych typów fotografii.

## **Uwaga**

• W przypadku skanowania materiałów drukowanych zaleca się wybranie ustawienia **Brak (None)**.

#### **Korekcja zaniku (Fading Correction)**

Ta funkcja służy do korygowania fotografii wyblakłych z powodu upływu czasu lub zawierających przebarwienia. "Przebarwienie" to zjawisko, w którym z powodu panujących warunków atmosferycznych lub obecności silnych kolorów pewien kolor dominuje na całym zdjęciu.

#### **Brak (None)**

Korekcja zaniku nie zostanie zastosowana.

#### **Niska (Low)**

Wybranie tej opcji umożliwia eliminowanie lekkich wyblaknięć i przebarwień.

#### **Średnia (Medium)**

To ustawienie jest zalecane w zwykłych warunkach.

#### **Wysoka (High)**

Wybranie tej opcji umożliwia eliminowanie znacznych wyblaknięć i przebarwień. Może ono wpłynąć na odcień obrazu.

## **Ważne**

- Ustawienie **Korekcja zaniku (Fading Correction)** można określić po wyświetleniu podglądu.
- To ustawienie jest dostępne, jeśli wybrano opcję **Zalecane (Recommended)** na karcie **Ustawienia koloru** (Color Settings) w oknie dialogowym Preferencie (Preferences).
- Jeśli obszar skanowania jest zbyt mały, korekcja może być stosowana nieprawidłowo.

#### **Korekcja ziarna (Grain Correction)**

Ta funkcja służy do zmniejszania ziarnistości zdjęć robionych przy użyciu filmu do fotografii ultraszybkiej lub filmu o zwiększonej czułości.

#### **Brak (None)**

Ziarnistość nie będzie zmniejszana.

#### **Niska (Low)**

To ustawienie stosuje się do fotografii o małej ziarnistości.

#### **Średnia (Medium)**

To ustawienie jest zalecane w zwykłych warunkach.

#### **Wysoka (High)**

To ustawienie stosuje się do fotografii o dużej ziarnistości. Może wpływać na gradację i ostrość obrazu.

## **Ważne**

• Jeśli obszar skanowania jest zbyt mały, korekcja może być stosowana nieprawidłowo.

### **Korekcja cienia marginesu (Gutter Shadow Correction)**

Ta funkcja umożliwia korekcję cieni, które pojawiają się między stronami przy skanowaniu otwartych broszur.

Zmiana ustawienia **Korekcja cienia marginesu (Gutter Shadow Correction)** jest odzwierciedlana w obrazie podglądu. Przed skanowaniem należy wyświetlić podgląd obrazu, gdyż efekty mogą różnić się w zależności od rodzaju dokumentu oraz siły, z jaką jest przyciskany.

Korekcji nie podlega niewyraźny lub rozmazany tekst bądź linie powstałe w wyniku zagięcia stron.

#### **Brak (None)**

Cień marginesu na oprawę nie zostanie skorygowany.

#### **Niska (Low)**

Tej opcji należy użyć, gdy przy ustawieniu średnim efekt jest zbyt silny.

#### **Średnia (Medium)**

To ustawienie jest zalecane w zwykłych warunkach.

#### **Wysoka (High)**

Tej opcji należy użyć, gdy przy ustawieniu średnim efekt jest zbyt słaby.

## **Ważne**

- Ustawienie **Korekcja cienia marginesu (Gutter Shadow Correction)** można określić po wyświetleniu podglądu.
- Na płycie szklanej nie można umieszczać obiektów o wadze przekraczającej 2,0 kg (4,4 funta). Nie należy także naciskać dokumentów z siłą przekraczającą 2,0 kg (4,4 funta). Silne dociskanie może spowodować nieprawidłową pracę skanera lub pęknięcie płyty szklanej.
- Dokument należy wyrównać do krawędzi płyty szklanej. W przeciwnym razie prawidłowa korekcja cienia może się nie udać.

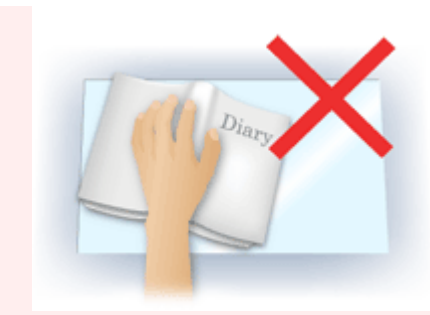

- W przypadku niektórych dokumentów korekcja cienia może się nie udać. Jeśli tło strony nie jest białe, wykrycie cienia może się nie udać lub może być w ogóle niemożliwe.
- Podczas właściwego skanowania należy naciskać na grzbiet książki z taką samą siłą, jak w trakcie skanowania próbnego. Jeśli grzbiet jest nierówny, prawidłowa korekcja cienia może się nie udać.

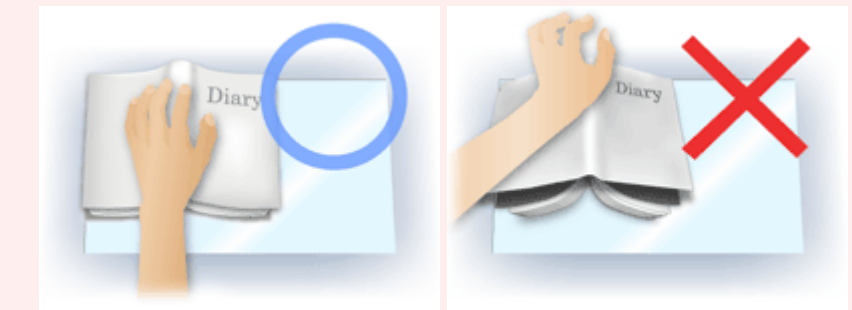

• Sposób umieszczenia dokumentu zależy od modelu urządzenia oraz rodzaju skanowanego dokumentu.

## **Uwaga**

- Należy okryć dokument z wierzchu czarnym materiałem, jeśli na zeskanowanym obrazie występują białe plamy, smugi lub kolorowe wzory w wyniku przedostawania się światła zewnętrznego między dokument a powierzchnię płyty szklanej.
- Jeśli korekcja cienia nie powiedzie się, należy zmienić rozmiar lub położenie ramki przycinania (obszaru skanowania) na podglądzie.

**[Dopasowywanie ramek przycinania \(ScanGear\)](#page-675-0)** 

## **Przyciski dopasowywania kolorów**

Przyciski dopasowywania kolorów służą do precyzyjnego korygowania jasności i odcieni kolorów na obrazie. Można regulować m.in. jasność i kontrast całego obrazu, wprowadzać korekty dla najjaśniejszych i najciemniejszych partii obrazu (histogram) oraz ustawiać balans przy użyciu krzywej tonowej.

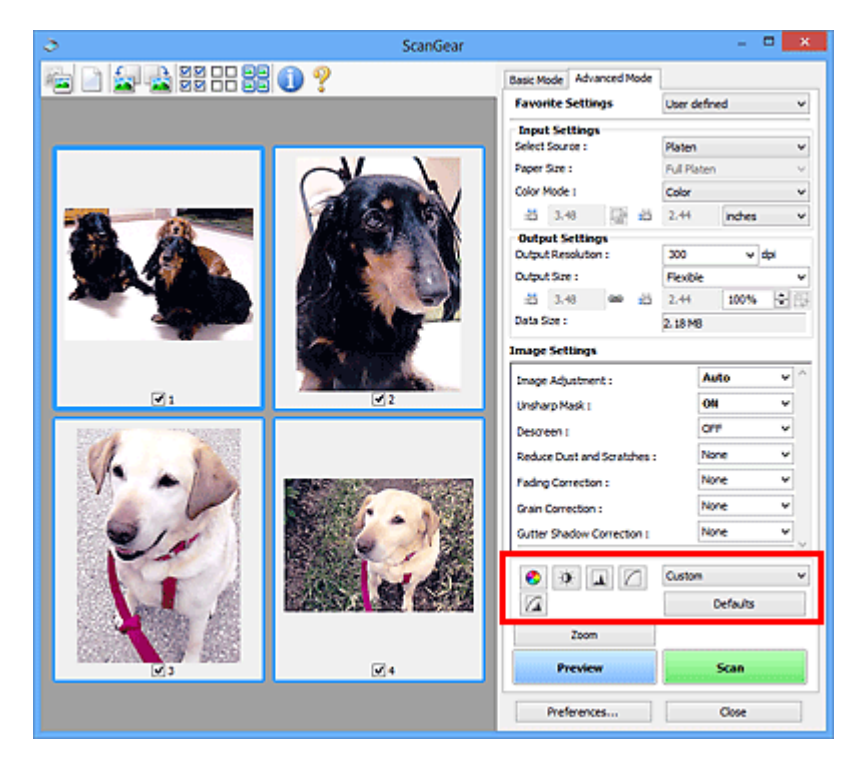

## **Ważne**

• Przyciski dopasowywania kolorów są niedostępne w przypadku wybrania opcji **Dopasowywanie kolorów (Color Matching)** na karcie **Ustawienia koloru (Color Settings)** w oknie dialogowym **Preferencje (Preferences)**.

## **Uwaga**

ℯ

 $\bullet$ 

- Dostępne ustawienia zależą od konfiguracji trybu **Tryb koloru (Color Mode)**.
- Zmiany dokonywane przy użyciu przycisków dopasowywania kolorów są odzwierciedlane w obrazie podglądu.

Klikając przyciski dopasowywania kolorów, można dobrać następujące parametry:

## **(Nasycenie/balans kolorów)**

Służy do dostosowywania nasycenia (żywości) i odcienia koloru obrazu. Funkcja ta umożliwia rozjaśnienie kolorów, które wyblakły w wyniku upływu czasu lub z powodu przebarwień. "Przebarwienie" to zjawisko, w którym z powodu panujących warunków atmosferycznych lub obecności silnych kolorów pewien kolor dominuje na całym zdjęciu.

**[Dopasowywanie nasycenia i balansu koloru](#page-621-0)** 

## **(Jasność/kontrast)**

Służy do modyfikowania jasności i kontrastu obrazu. Jeśli obraz jest zbyt ciemny lub zbyt jasny, bądź wygląd obrazu jest monotonny z powodu braku kontrastu, można dokonać regulacji jasności i kontrastu.

**N** [Dopasowywanie jasności i kontrastu](#page-623-0)

#### ᅀ  **(Histogram)**

Π

 $\sqrt{2}$ 

Histogram umożliwia sprawdzenie, jaki stopień koncentracji danych występuje na poszczególnych poziomach jasności obrazu. Można określić najjaśniejszy poziom (podświetlenie) i najciemniejszy poziom (cień) w obrazie, obniżyć poziomy lub poszerzyć środkową część zakresu tonowego dla określonego obrazu.

**[Dopasowywanie histogramu](#page-625-0)** 

### **(Ustawienia krzywej tonowej)**

Umożliwia dopasowanie jasności obrazu przez wybranie typu wykresu (krzywej tonowej) pokazującego balans tonów wejściowych i wyjściowych. Można precyzyjnie dopasować jasność wybranego obszaru.

**N** [Dopasowywanie krzywej tonowej](#page-629-0)

## **(Przegląd końcowy)**

Służy do końcowego sprawdzenia dopasowania kolorów. Wyświetlony zostanie połączony widok krzywej tonowej i histogramu uzyskany na podstawie dalszych operacji przetwarzania obrazu. Na tym ekranie nie ma żadnych ustawień, które można zmieniać.

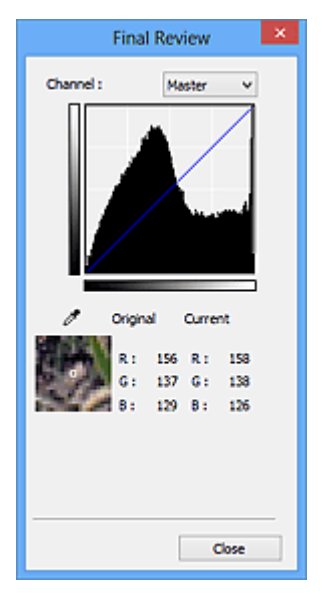

- W przypadku obrazu kolorowego w obszarze **Kanał (Channel)** należy wybrać opcję sprawdzenia jednego z kolorów: **Czerwony (Red)**, **Zielony (Green)** lub **Niebieski (Blue)** albo opcję **Wspólny (Master)**, aby sprawdzić te trzy kolory razem.
- W przypadku umieszczenia kursora na obrazie podglądu dla wskazanego punktu zostanie wyświetlony powiększony fragment oraz wartości RGB przed i po dostosowaniu kolorów (lub tylko wartość L, jeśli na liście **Tryb koloru (Color Mode)** wybrano opcję **Odcienie szarości (Grayscale)**).

## **(Próg)**

Umożliwia ustawienie granicy (progu) podziału czerni i bieli. Ustawiając odpowiednio poziom progowy, można wyostrzyć tekst w dokumencie oraz zredukować prześwit wydruku w przypadku gazet.

#### **[Ustawianie progu](#page-632-0)**

#### **Niestandardowe (Custom)**

Zestaw ustawień krzywej tonowej i wartości progowej przycisków dopasowywania kolorów można zapisać i nadać mu nazwę.

Z menu rozwijanego należy wybrać polecenie **Dodaj/Usuń... (Add/Delete...)**; Jeśli dla opcji **Tryb koloru (Color Mode)** wybrano jakiekolwiek inne ustawienie niż **Czarno-biały (Black and White)**, zostanie wyświetlone okno dialogowe **Dodaj/Usuń ustawienia krzywej tonowej (Add/Delete Tone Curve Settings)**; Jeśli dla opcji **Tryb koloru (Color Mode)** wybrano ustawienie **Czarno-biały (Black and White)**, zostanie wyświetlone okno dialogowe **Dodaj/Usuń ustawienia progu (Add/Delete Threshold Settings)**.

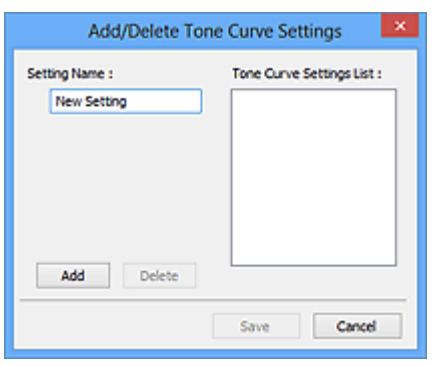

Wprowadź nazwę w polu **Nazwa ustawienia (Setting Name)** i kliknij przycisk **Dodaj (Add)**; Nazwa ta pojawi się w polu **Lista ustawień krzywej tonowej (Tone Curve Settings List)** lub **Lista ustawień progu (Threshold Settings List)**. Aby ją zapisać, należy kliknąć przycisk **Zapisz (Save)**.

Aby usunąć element, należy zaznaczyć go w polu **Lista ustawień krzywej tonowej (Tone Curve Settings List)** lub **Lista ustawień progu (Threshold Settings List)**, a następnie kliknąć przycisk **Usuń (Delete)**. Kliknięcie przycisku **Zapisz (Save)** powoduje zapisanie ustawień wyświetlanych w polu **Lista ustawień krzywej tonowej (Tone Curve Settings List)** lub **Lista ustawień progu (Threshold Settings List)**.

Można też załadować zapisane ustawienia krzywej tonowej/wartości progowej i zastosować je do obrazu podglądu. Aby załadować te ustawienia, wybierz zapisane ustawienia z menu rozwijanego.

## **Uwaga**

• Można zapisać maksymalnie 20 elementów.

#### **Domyślne (Defaults)**

Umożliwia zresetowanie wszystkich parametrów (nasycenie/balans kolorów, jasność/kontrast, histogram i krzywa tonowa).

## **Okno dialogowe Preferencje**

Na kartach **Skaner (Scanner)**, **Podgląd (Preview)**, **Skanuj (Scan)** i **Ustawienia koloru (Color Settings)** okna dialogowego **Preferencje (Preferences)** można określić zaawansowane ustawienia funkcji programu ScanGear.

Aby otworzyć okno dialogowe **Preferencje (Preferences)**, na ekranie programu ScanGear kliknij przycisk **Preferencje... (Preferences...)**.

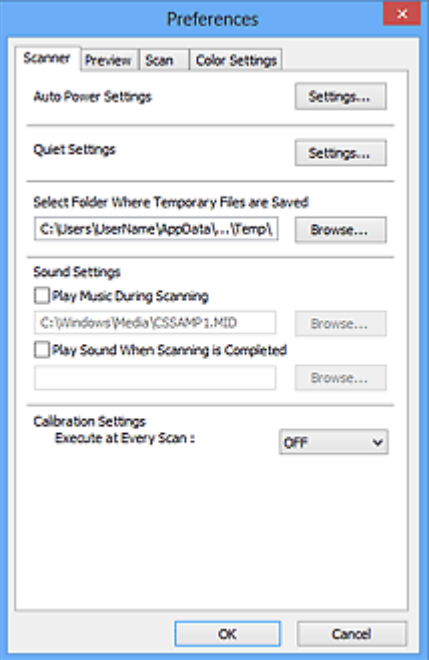

#### **[Karta Skaner](#page-664-0)**

Umożliwia ustawienie trybu cichego, wskazanie folderu, w którym tymczasowo będą zapisywane obrazy, i pliku muzycznego, który będzie odtwarzany podczas skanowania lub po jego zakończeniu.

#### **[Karta Podgląd](#page-667-0)**

Umożliwia wybranie parametrów podglądu po uruchomieniu programu ScanGear oraz sposobu wyświetlania ramek przycinania po wyświetleniu podglądu obrazów. Można również wybrać rozmiar ramki przycinania w przypadku miniatur skanowanych dokumentów.

#### **[Karta Skanuj](#page-669-0)**

Umożliwia wybór czynności wykonywanych w programie ScanGear po zakończeniu skanowania obrazu.

#### **[Karta Ustawienia koloru](#page-670-0)**

Umożliwia wybranie sposobu dopasowywania kolorów i określenie wartości korekcji gamma monitora.

## <span id="page-664-0"></span>**Karta Skaner**

Na karcie **Skaner (Scanner)** można konfigurować następujące ustawienia.

## **Ważne**

• Dostępne funkcje i ustawienia różnią się w zależności od używanego skanera i drukarki.

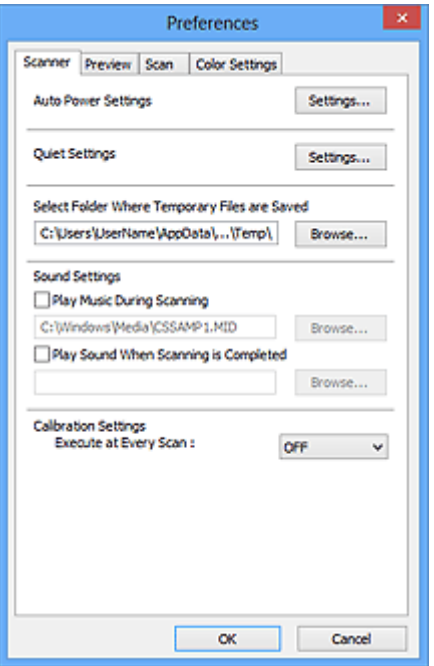

#### **Ustawienia automatycznego wł./wył. (Auto Power Settings)**

Umożliwia ustawienie automatycznego włączania i wyłączania urządzenia.

Kliknij przycisk **Ustawienia... (Settings...)**, aby wyświetlić okno dialogowe **Ustawienia automatycznego wł./wył. (Auto Power Settings)**.

#### **Uwaga**

• Jeśli urządzenie jest wyłączone lub komunikacja dwukierunkowa jest nieaktywna, komputer może nie być w stanie zebrać informacji o stanie urządzenia. Spowoduje to wyświetlenie odpowiedniego komunikatu. W takim przypadku kliknij przycisk **OK**, aby zakończyć działanie programu ScanGear (sterownik skanera).

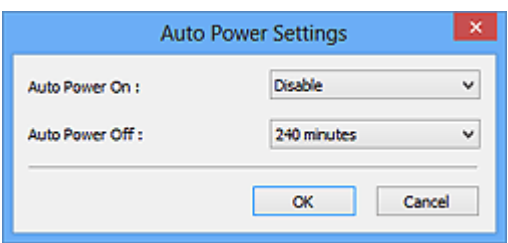

#### **Automatyczne włączanie (Auto Power On)**

Aby urządzenie włączało się automatycznie po odebraniu danych, wybierz ustawienie **Włączone (Enable)**.

#### **Automatyczne wyłączanie (Auto Power Off)**

Umożliwia wybranie z listy długości czasu. Jeśli przed jego upływem nie zostaną odebrane żadne dane, urządzenie wyłączy się automatycznie.

## **Ważne**

• W przypadku korzystania z modelu dostosowanego do komunikacji sieciowej, który został podłączony do sieci, nie będzie się on wyłączał automatycznie nawet po wybraniu ustawienia **Automatyczne wyłączanie (Auto Power Off)**.

### **Ustawienia ciche (Quiet Settings)**

Tryb cichej pracy umożliwia zmniejszenie hałasu towarzyszącego pracy urządzenia. Funkcji tej należy używać, gdy konieczne jest ograniczenie hałasu towarzyszącego pracy urządzenia, np. podczas skanowania lub drukowania w nocy.

Aby ustawić tryb cichy, kliknij przycisk **Ustawienia... (Settings...)**.

## **Uwaga**

• Tryb cichy można włączać za pomocą panelu operacyjnego urządzenia, sterownika drukarki lub programu ScanGear.

Niezależnie od tego, w jaki sposób zostanie włączony ten tryb, jest on stosowany podczas korzystania z panelu operacyjnego urządzenia lub w trakcie drukowania/skanowania za pomocą komputera itd.

• Po włączeniu tej funkcji skanowanie i drukowanie może trwać dłużej niż zwykle.

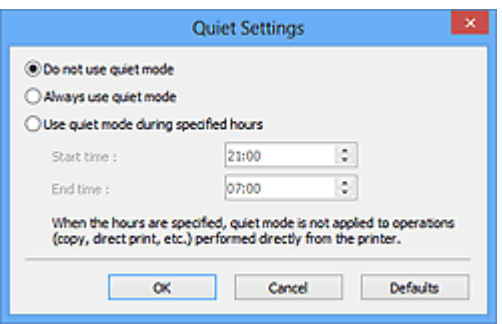

#### **Nie używaj trybu cichego (Do not use quiet mode)**

Tę opcję należy wybrać, aby przywrócić zwykły poziom hałasu generowanego podczas pracy urządzenia.

#### **Zawsze używaj trybu cichego (Always use quiet mode)**

To ustawienie powoduje zmniejszenie poziomu hałasu pracującego urządzenia.

**Używaj trybu cichego przez określoną liczbę godzin (Use quiet mode during specified hours)**

To ustawienie powoduje zmniejszenie poziomu hałasu pracującego urządzenia w wybranym okresie.

Wybierz ustawienia opcji **Godzina rozpoczęcia (Start time)** i **Godzina zakończenia (End time)**, aby określić czas korzystania z trybu cichego.

## **Ważne**

- Czas określony w polach **Godzina rozpoczęcia (Start time)** i **Godzina zakończenia (End time)** musi mieć różne wartości.
- Jeżeli skaner lub drukarka nie obsługują funkcji faksu, tryb cichy nie jest stosowany do operacji (kopiowania, druku bezpośredniego itd.) wykonywanych bezpośrednio z urządzenia, nawet jeśli podane są godziny.

## **Wybierz folder do zapisu plików tymczasowych (Select Folder Where Temporary Files are Saved)** W tym polu wyświetlana jest nazwa folderu, w którym tymczasowo zapisywane są obrazy. W celu zmiany tego folderu należy kliknąć przycisk **Przeglądaj... (Browse...)** i wybrać inny folder.

#### **Ustawienia dźwięku (Sound Settings)**

W urządzeniu można ustawić odtwarzanie muzyki podczas skanowania lub po jego zakończeniu.

Należy wybrać opcję **Odtwarzaj muzykę podczas skanowania (Play Music During Scanning)** lub **Odtwórz dźwięk po zakończeniu skanowania (Play Sound When Scanning is Completed)**, a następnie kliknąć przycisk **Przeglądaj... (Browse...)** i wybrać plik dźwiękowy.

Dostępne są następujące formaty plików.

- Plik MIDI (\*.mid, \*.rmi, \*.midi)
- Plik audio (\*.wav, \*.aif, \*.aiff)
- Plik MP3 (\*.mp3)

#### **Ustawienia kalibracji (Calibration Settings)**

Jeśli dla opcji **Wykonaj przy każdym skanowaniu (Execute at Every Scan)** wybrano ustawienie **WŁ (ON)**, skaner będzie kalibrowany przed każdym wyświetleniem podglądu i skanowaniem, aby na skanowanych obrazach oddać rzeczywiste odcienie koloru.

## **Uwaga**

- Nawet jeśli dla opcji **Wykonaj przy każdym skanowaniu (Execute at Every Scan)** wybrano ustawienie **WYŁ (OFF)**, w pewnych przypadkach i tak może następować automatyczne kalibrowanie skanera (np. tuż po włączeniu urządzenia).
- Kalibracja może trwać pewien czas zależy to od komputera.

## <span id="page-667-0"></span>**Karta Podgląd**

Na karcie **Podgląd (Preview)** można konfigurować następujące ustawienia.

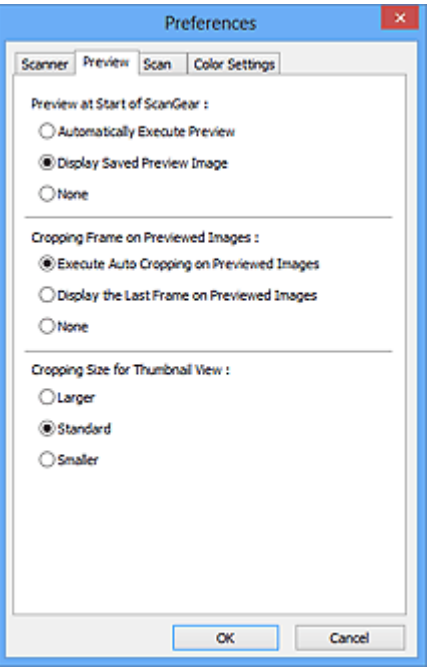

#### **Podgląd przy uruchamianiu programu ScanGear (Preview at Start of ScanGear)**

Umożliwia wybranie sposobu wyświetlania podglądu po uruchomieniu programu ScanGear (sterownika skanera).

#### **Wykonuj podgląd automatycznie (Automatically Execute Preview)**

Po uruchomieniu programu ScanGear będzie w nim automatycznie włączany podgląd.

#### **Wyświetl zapisany obraz podglądu (Display Saved Preview Image)**

Wyświetlony zostanie obraz ostatnio wyświetlany w podglądzie.

Ustawienia przycisków dopasowywania kolorów, ustawienia paska narzędzi i ustawienia określone na karcie **Tryb zaawansowany (Advanced Mode)** są również zapisywane.

#### **Brak (None)**

Przy uruchomieniu nie będzie wyświetlany obraz podglądu.

#### **Uwaga**

• Aby nie zapisywać obrazu podglądu, należy wybrać opcję **Brak (None)**.

#### **Ramka przycinania na obrazach podglądu (Cropping Frame on Previewed Images)**

Umożliwia wybranie sposobu wyświetlania ramek przycinania po wyświetleniu podglądu obrazów.

## **Wykonaj przycinanie automatyczne na obrazach podglądu (Execute Auto Cropping on Previewed Images)**

Ramka przycinania (obszar skanowania) będzie automatycznie wyświetlana w dokumencie po jego wyświetleniu w podglądzie.

#### **Wyświetl ostatnią klatkę na obrazie podglądu (Display the Last Frame on Previewed Images)**

Po wyświetleniu podglądu będzie wyświetlana ramka przycinania o takim samym rozmiarze jak ostatnio używana.

#### **Brak (None)**

Po wyświetleniu podglądu ramka przycinania nie będzie wyświetlana.

## **Wielkość przycinania dla miniatury (Cropping Size for Thumbnail View)**

Umożliwia wybór rozmiaru ramki przycinania w przypadku miniatur skanowanych dokumentów.

## **Większy (Larger)**

Wyświetlany obszar będzie o 5% większy (wszerz i wzdłuż) niż przy ustawieniu standardowym.

#### **Standardowy (Standard)**

Wymiary standardowe.

#### **Mniejszy (Smaller)**

Wyświetlany obszar będzie o 5% mniejszy (wszerz i wzdłuż) niż przy ustawieniu standardowym.

## **Uwaga**

• Po zmianie wartości opcji **Wielkość przycinania dla miniatury (Cropping Size for Thumbnail View)** obrazy podglądu zostaną powtórnie wyświetlone, zgodnie z wybranym przycięciem. Ponowne wyświetlenie podglądu spowoduje utratę dopasowania kolorów i innych zastosowanych modyfikacji.

## <span id="page-669-0"></span>**Karta Skanuj**

Na karcie **Skanuj (Scan)** można konfigurować następujące ustawienia.

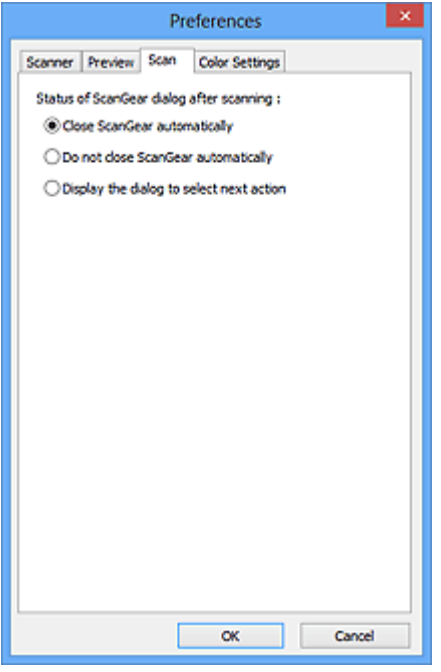

**Stan okna dialogowego programu ScanGear po zakończeniu skanowania (Status of ScanGear dialog after scanning)**

Umożliwia wybranie czynności wykonywanych w programie ScanGear (sterowniku skanera) po zakończeniu skanowania obrazów.

#### **Zamknij program ScanGear automatycznie (Close ScanGear automatically)**

Wybór tego ustawienia powoduje powrót do oryginalnej aplikacji po zakończeniu skanowania.

**Nie zamykaj programu ScanGear automatycznie (Do not close ScanGear automatically)** Wybór tego ustawienia powoduje powrót do ekranu programu ScanGear po zakończeniu skanowania w celu zeskanowania następnego dokumentu.

## **Wyświetl okno dialogowe, aby wybrać następną operację (Display the dialog to select next action)**

Wybór tego ustawienia powoduje otwarcie ekranu umożliwiającego wybranie sposobu działania po zakończeniu skanowania.

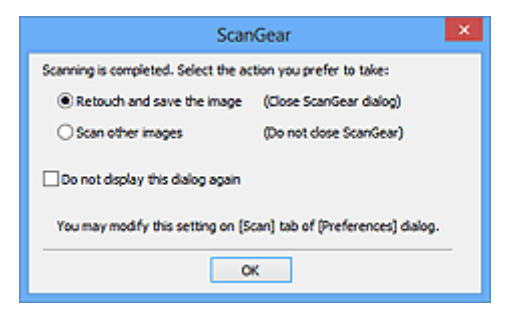

#### **Uwaga**

• Nawet po wybraniu ustawienia **Nie zamykaj programu ScanGear automatycznie (Do not close ScanGear automatically)** lub **Wyświetl okno dialogowe, aby wybrać następną operację (Display the dialog to select next action)** niektóre aplikacje mogą nie obsługiwać tego ustawienia.

## <span id="page-670-0"></span>**Karta Ustawienia koloru**

Na karcie **Ustawienia koloru (Color Settings)** można konfigurować następujące ustawienia.

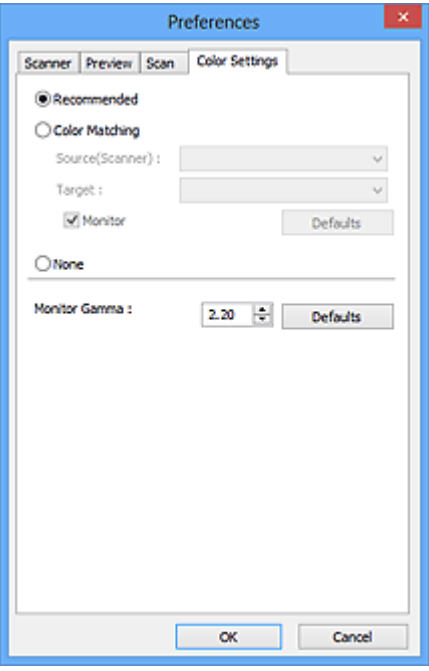

#### **Dopasowywanie kolorów**

Wybierz jedno z poniższych ustawień.

#### **Zalecane (Recommended)**

To ustawienie służy do żywego odwzorowania tonu dokumentu na ekranie. To ustawienie jest zalecane w zwykłych warunkach.

#### **Dopasowywanie kolorów (Color Matching)**

To ustawienie służy do automatycznego dopasowywania kolorów reprodukowanych przez skaner, monitor i kolorową drukarkę, co ułatwia i przyspiesza operację ręcznego dopasowywania kolorów reprodukowanych przez monitor i drukarkę.

#### **Źródło (skaner) (Source(Scanner))**

Wybierz profil skanera.

#### **Element docelowy (Target)**

Wybierz profil elementu docelowego.

#### **Monitor**

Zaznaczenie tego pola wyboru spowoduje wyświetlanie obrazu podglądu z korekcją optymalną dla monitora.

#### **Domyślne (Defaults)**

Przywraca domyślne ustawienia opcji **Dopasowywanie kolorów (Color Matching)**.

#### **Uwaga**

- W przypadku wybrania opcji **Dopasowywanie kolorów (Color Matching)** przyciski dopasowywania kolorów są niedostępne na karcie **Tryb zaawansowany (Advanced Mode)**.
- Ta funkcja jest dostępna, jeśli dla opcji **Tryb koloru (Color Mode)** wybrano ustawienie **Kolorowy (Color)**.

#### **Brak (None)**

Zaznaczenie tej opcji spowoduje wyłączenie mechanizmu korekcji kolorów dostępnego w programie ScanGear (sterowniku skanera).

## **Uwaga**

- W zależności od skanera lub drukarki, to ustawienie może nie być dostępne podczas skanowania przy użyciu ADF (Automatyczny podajnik dokumentów).
- Jedno z ustawień można wybrać, jeżeli opcja **Tryb koloru (Color Mode)** ma wartość **Kolorowy (Color)** lub **Odcienie szarości (Grayscale)**.
- Dopasowywanie kolorów jest dostępne po prawidłowym skonfigurowaniu programu ScanGear, monitora, aplikacji zgodnej z systemem zarządzania kolorami (np. Adobe Photoshop) i drukarki.

Informacje na temat ustawień monitora, drukarki i aplikacji znajdują się w odpowiednich podręcznikach.

#### **Korekcja gamma monitora (Monitor Gamma)**

Ustawiając wartość gamma dla monitora, można dopasować dane wejściowe do charakterystyki jasności monitora. Należy zmodyfikować tę wartość, jeśli wartość gamma monitora nie odpowiada wartości domyślnej ustawionej w programie ScanGear, a kolory oryginalnego obrazu nie są poprawnie odzwierciedlane na monitorze.

Kliknięcie przycisku **Domyślne (Defaults)** powoduje przywrócenie domyślnej wartości korekcji gamma monitora (2,20).

## **Uwaga**

• Wartość gamma monitora można znaleźć w podręczniku monitora. Jeśli podręcznik nie zawiera tej informacji, należy skontaktować się z producentem.

## **Umieszczanie przedmiotów (w przypadku skanowania z komputera)**

Objaśnienie sposobu umieszczania przedmiotów na płycie szklanej lub w podajniku ADF (Automatycznym podajniku dokumentów) skanera lub drukarki. Sposób umieszczenia przedmiotu, który ma zostać zeskanowany, musi być odpowiednio dobrany do jego rodzaju. W przeciwnym razie przedmioty mogą zostać zeskanowane nieprawidłowo.

## **Ważne**

- Na pokrywie dokumentów nie należy kłaść żadnych przedmiotów. Po otwarciu pokrywy dokumentów mogłyby one spaść do wnętrza skanera lub drukarki, powodując awarię.
- Pokrywę dokumentów należy zamykać na czas skanowania.
- Podczas otwierania i zamykania pokrywy dokumentów nie należy dotykać przycisków na panelu operacyjnym ani ekranu wyświetlacza LCD (ciekłokrystalicznego). Mogłoby to spowodować niezamierzone działanie urządzenia.
- Umieszczanie przedmiotów (płyta szklana)
- [Umieszczanie dokumentów \(ADF \(Automatyczny podajnik dokumentów\)\)](#page-674-0)

## **Umieszczanie przedmiotów (płyta szklana)**

Aby korzystać z automatycznego wykrywania typu lub rozmiaru przedmiotów, należy umieszczać je w opisany poniżej sposób.

## **Ważne**

- Podczas skanowania z podaniem rozmiaru papieru w programie IJ Scan Utility lub ScanGear (sterowniku skanera) dosuń górny róg przedmiotu do rogu płyty szklanej oznaczonego strzałką (znacznikiem wyrównania).
- Fotografie o nieregularnym kształcie i przedmioty o powierzchni mniejszej niż 3 cm kwadratowe (1,2 cala kw.) mogą nie zostać dokładnie przycięte podczas skanowania.
- Odblaskowe etykiety dysków mogą nie zostać zeskanowane zgodnie z oczekiwaniami.

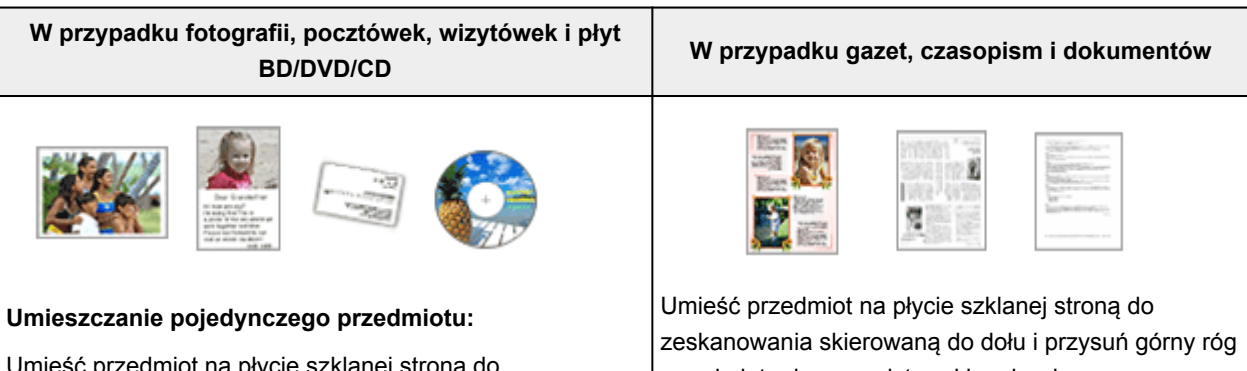

Umieść przedmiot na płycie szklanej stroną do zeskanowania skierowaną do dołu, pozostawiając między przedmiotem a krawędziami płyty szklanej odstęp o szerokości co najmniej 1 cm (0,4 cala) (obszar oznaczony poprzecznymi paskami). Fragmentów umieszczonych na obszarze z ukośnymi paskami nie można zeskanować.

przedmiotu do rogu płyty szklanej wskazanego strzałką (znacznikiem wyrównania). Fragmentów umieszczonych na obszarze z ukośnymi paskami nie można zeskanować.

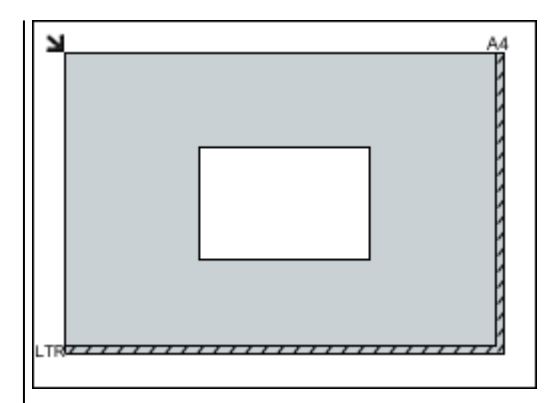

## **Ważne**

• Obrazy dużych przedmiotów (np. fotografii formatu A4), których nie można ułożyć z dala od brzegów/strzałki (znacznika wyrównania) płyty szklanej, mogą zostać zapisane jako pliki PDF. Aby zapisywać w formacie innym niż PDF, należy skanować po określeniu formatu danych.

#### **Umieszczanie wielu przedmiotów:**

Między krawędziami płyty szklanej a przedmiotem oraz między poszczególnymi przedmiotami należy zachować odstępy wynoszące co najmniej 1 cm (0,4 cala) (obszar oznaczony poprzecznymi paskami). Fragmentów umieszczonych na obszarze z ukośnymi paskami nie można zeskanować.

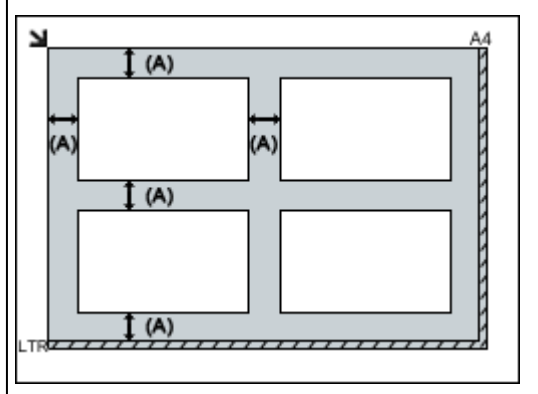

 $(A)$  ponad 1 cm  $(0,4$  cala)

## **Uwaga**

- Na płycie szklanej można umieścić maks. 12 przedmiotów.
- Jeśli w oknie dialogowym Ustawienia programu IJ Scan Utility zaznaczone jest pole wyboru **Kompresuj zeskanowane obrazy po ich przeslaniu do komputera (Compress scanned images upon transfer)**, można umieścić maksymalnie cztery przedmioty.
- Jeśli umieszczonych zostanie pięć lub więcej przedmiotów, skanowanie przy użyciu połączenia sieciowego może nie być poprawne. W takim przypadku zmniejsz do co najmniej czterech liczbę przedmiotów ułożonych na płycie szklanej i spróbuj ponownie.

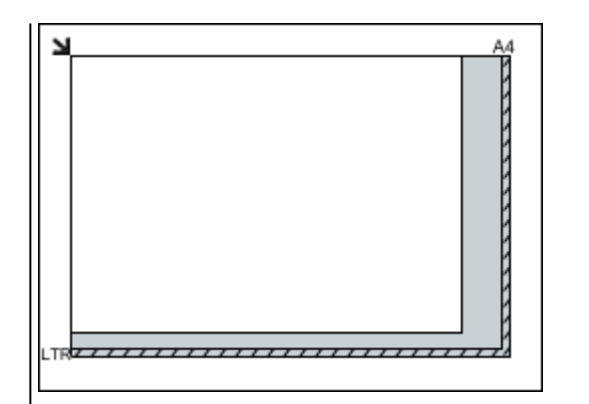

## **Ważne**

• Szczegółowe informacje na temat obszarów, w których elementy nie zostaną zeskanowane, można znaleźć w części "Ładowanie oryginałów" dotyczącej użytkowanego modelu, na stronie głównej dokumentu *Podręcznik online*.

<span id="page-674-0"></span>• Krzywe ułożenie przedmiotów (odchylenie do 10 stopni) jest korygowane automatycznie.

## **Umieszczanie dokumentów (ADF (Automatyczny podajnik dokumentów))**

## **Ważne**

- W przypadku skanowania za pośrednictwem podajnika ADF nie należy pozostawiać na płycie szklanej przedmiotów o znacznej grubości. Mogłoby to spowodować zacięcie papieru.
- Skanując dwa lub więcej dokumentów, umieszczaj i wyrównuj dokumenty o tej samej wielkości.
- Szczegółowe informacje na temat rozmiarów dokumentów obsługiwanych w przypadku skanowania za pośrednictwem podajnika ADF można znaleźć w części "Zgodne typy oryginałów" dotyczącej użytkowanego modelu, na stronie głównej dokumentu *Podręcznik online*.
- 1. Otwórz tacę dokumentów.

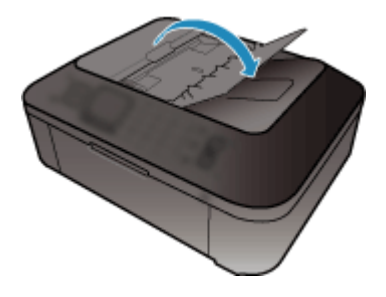

2. Umieść dokumenty w ADF, a następnie dopasuj prowadnice dokumentów do ich szerokości.

Wkładaj dokumenty stroną zadrukowaną skierowaną w górę do momentu, gdy urządzenie wyemituje sygnał dźwiękowy.

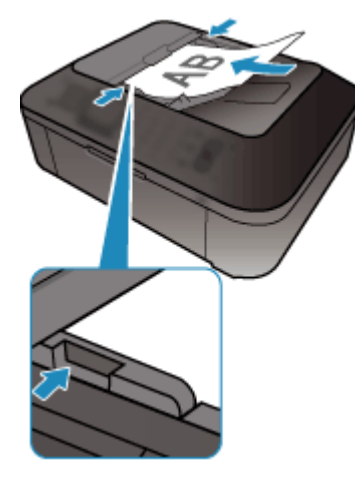

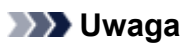

• Podczas dwustronnego skanowania dokumentów, umieść strony przednie skierowane do góry. Jeśli zostaną ułożone odwrotnie, skanowanie nie odbędzie się zgodnie z poprawną kolejnością stron.

## <span id="page-675-0"></span>**Dopasowywanie ramek przycinania (ScanGear)**

"Przycinanie" jest czynnością polegającą na zaznaczeniu obszaru obrazu, który ma zostać zachowany, i usunięciu pozostałej części.

Na kartach **Tryb podstawowy (Basic Mode)** i **Tryb zaawansowany (Advanced Mode)** można wyznaczać ramki przycinania (obszary skanowania) na obrazach wyświetlanych na ekranie w obszarze Podgląd.

Po rozpoczęciu skanowania każdy obszar wyznaczony przez jedną z ramek przycinania zostanie zeskanowany jako osobny obraz.

## **Uwaga**

- W widoku całego obrazu można wyznaczyć na podglądzie obrazu wiele ramek przycinania.
- Informacje na temat dopasowywania ramek przycinania za pomocą programu IJ Scan Utility można znaleźć w części "Dopasowywanie ramek przycinania w oknie Złączenie obrazu" dotyczącej użytkowanego modelu, na stronie głównej dokumentu *Podręcznik online*.

## **Początkowa ramka przycinania**

#### **W widoku miniatur:**

Nie wyznaczono ramki przycinania. Aby wyznaczyć ramkę przycinania, można przeciągnąć kursor po miniaturze.

#### **W widoku całego obrazu:**

Aktywna ramka przycinania jest wyznaczana automatycznie wokół podglądu obrazu. Ramkę przycinania można przeciągać w obszarze Podgląd w celu wyznaczenia objętego nią obszaru.

## **Uwaga**

• Ustawienie automatycznego przycinania można zmieniać w oknie dialogowym **Preferencje (Preferences)**. Szczegółowe informacje na ten temat można znaleźć w punkcie **Ramka przycinania na obrazach podglądu (Cropping Frame on Previewed Images)** na karcie "**Podgląd [\(Preview\)](#page-667-0)**".

## **Typy ramek przycinania**

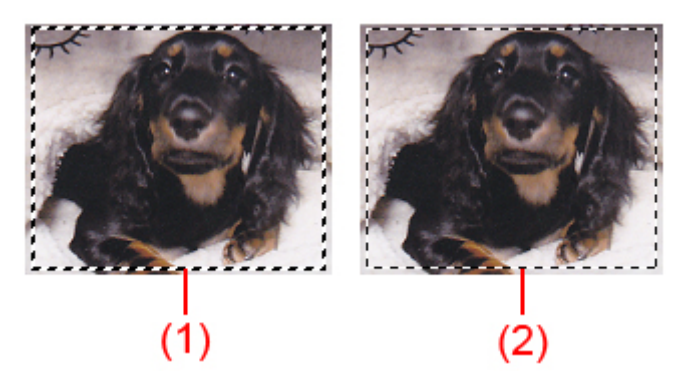

## **(1) Gruba ramka przycinania (ruchoma lub stała)**

Symbolizuje wybraną ramkę przycinania. Pojawia się tylko w widoku całego obrazu. Można wybrać wiele ramek przycinania, klikając je z naciśniętym klawiszem Ctrl. Rozmiar wyjściowy, korekcje obrazu i inne ustawienia wprowadzone na karcie **Tryb podstawowy (Basic Mode)** lub **Tryb zaawansowany (Advanced Mode)** zostaną zastosowane do wszystkich wybranych ramek przycinania.

#### **(2) Cienka ramka przycinania**

#### **W widoku miniatur:**

Rozmiar wyjściowy, korekcje obrazu i inne ustawienia wprowadzone na karcie **Tryb podstawowy (Basic Mode)** lub **Tryb zaawansowany (Advanced Mode)** zostaną zastosowane do tej ramki.

#### **W widoku całego obrazu:**

Symbolizuje niewybraną ramkę przycinania. Ustawienia wprowadzone na karcie **Tryb podstawowy (Basic Mode)** lub **Tryb zaawansowany (Advanced Mode)** nie zostaną zastosowane.

## **Dopasowywanie ramki przycinania**

Kursor po przesunięciu go na ramkę przycinania przybiera kształt (Strzałka). Klikając i przeciągając kursor myszy w kierunku wskazanym przez strzałkę, można odpowiednio poszerzyć lub zwęzić ramkę przycinania.

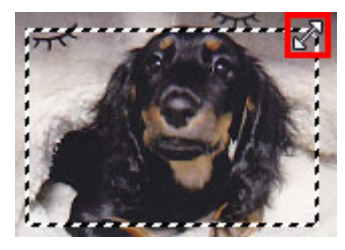

Kursor po umieszczeniu go w obrębie ramki przycinania przybiera kształt (Krzyżyk). Można kliknąć i przeciągnąć kursor, przenosząc całą ramkę przycinania.

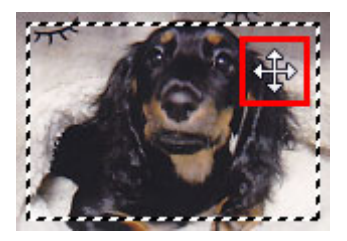

## **Uwaga**

- Na karcie **Tryb zaawansowany (Advanced Mode)** można określić rozmiar ramki przycinania, wprowadzając wartości w polach  $\overline{d}$  (Szerokość) i  $\overline{d}$  (Wysokość) w obszarze [Ustawienia](#page-649-0) **wejściowe [\(Input Settings\)](#page-649-0)**.
- Ramkę przycinania można obrócić o 90 stopni za pomocą przycisku (Przełącz Współczynnik proporcji). Jednak przycisk (Przełącz współczynnik proporcji) jest niedostępny, jeśli dla opcji **Rozmiar wydruku (Output Size)** wybrano ustawienie **Elastyczny (Flexible)**.

## **Tworzenie wielu ramek przycinania**

## **W widoku miniatur:**

Można utworzyć tylko jedną ramkę przycinania dla każdego obrazu.

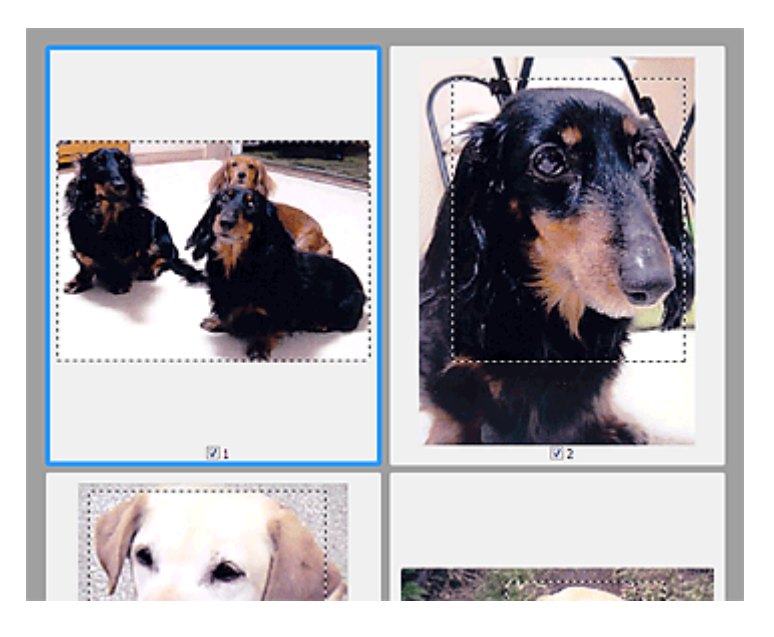

#### **W widoku całego obrazu:**

Kliknięcie i przeciągnięcie kursora myszy poza istniejącą ramką przycinania powoduje utworzenie nowej ramki przycinania w obszarze podglądu. Nowa ramka przycinania będzie aktywną ramką przycinania, a stara ramka przycinania będzie niewybraną ramką przycinania.

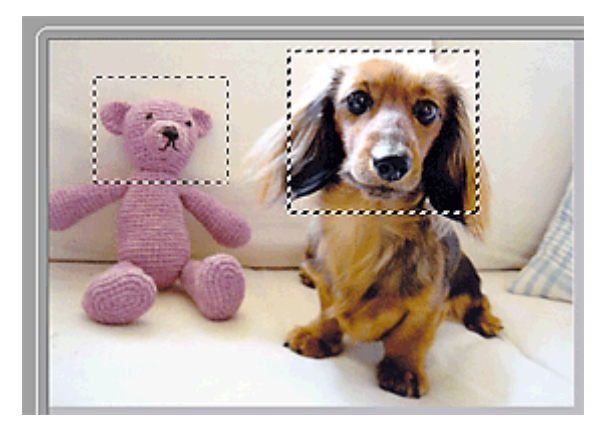

Można utworzyć wiele ramek przycinania i zastosować różne ustawienia skanowania do poszczególnych ramek.

Można również wybrać wiele ramek przycinania, klikając je przy naciśniętym klawiszu Ctrl.

W przypadku zaznaczenia wielu ramek przycinania każda zmiana ustawień na karcie po prawej stronie okna programu ScanGear jest stosowana do wszystkich zaznaczonych ramek.

Nowo utworzona ramka przycinania przejmuje ustawienia ostatniej ramki.

## **Uwaga**

- Można utworzyć do 12 ramek przycinania.
- W przypadku zaznaczenia wielu ramek przycinania skanowanie trwa dłużej.

## **Usuwanie ramek przycinania**

#### **W widoku miniatur:**

Aby usunąć ramkę przycinania, kliknij obraz na obszarze znajdującym się poza ramką.

#### **W widoku całego obrazu:**

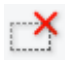

Aby usunąć ramkę przycinania, należy ją wybrać, a następnie kliknąć na pasku narzędzi przycisk (Usuń ramkę przycinania). Można również nacisnąć klawisz Delete.

Jeśli występuje wiele ramek przycinania, operacja usuwania obejmie jednocześnie wszystkie zaznaczone ramki przycinania (aktywną ramkę przycinania i wybrane ramki przycinania).

## **Uwagi ogólne (sterownik skanera)**

Program ScanGear (sterownik skanera) podlega ograniczeniom wymienionym poniżej. Używając sterownika skanera, należy mieć je na uwadze.

## **Ograniczenia dotyczące sterownika skanera**

- W przypadku korzystania z systemu plików NTFS źródło danych TWAIN może nie zostać wywołane. Jest to spowodowane faktem, że modułu TWAIN nie można ze względów bezpieczeństwa umieścić w folderze winnt. Aby uzyskać pomoc, należy skontaktować się z administratorem komputera.
- W przypadku niektórych komputerów (w tym komputerów przenośnych), do których podłączone jest urządzenie, mogą występować problemy po uruchomieniu z trybu wstrzymania. W takim przypadku należy ponownie uruchomić komputer.
- Do jednego komputera nie można podłączać równocześnie dwóch lub więcej skanerów lub urządzeń wielofunkcyjnych z funkcją skanera. Jeśli zostało podłączonych wiele urządzeń skanujących, nie będzie można skanować za pomocą panelu operacyjnego urządzenia, a ponadto mogą pojawiać się błędy przy dostępie do urządzeń.
- Skanowanie może się nie powieść, jeśli komputer wznowił działanie z trybu uśpienia lub gotowości. W takim przypadku wykonaj następujące czynności i ponów skanowanie.
	- 1. Wyłącz urządzenie.
	- 2. Zamknij program ScanGear, a następnie odłącz od komputera kabel USB i podłącz go ponownie.
	- 3. Włącz urządzenie.
- Programu ScanGear nie można otwierać w wielu aplikacjach naraz. Nie można po raz drugi otworzyć w aplikacji programu ScanGear, który jest już otwarty.
- Przed zamknięciem aplikacji należy zamknąć okno programu ScanGear.
- W przypadku korzystania z modelu dostosowanego do komunikacji sieciowej, który został podłączony do sieci, nie jest możliwy dostęp do urządzenia z wielu komputerów naraz.
- W przypadku korzystania z modelu dostosowanego do komunikacji sieciowej, który został podłączony do sieci, skanowanie trwa dłużej niż zwykle.
- Przed rozpoczęciem skanowania dużych obrazów w wysokiej rozdzielczości należy sprawdzić, czy na dysku jest wystarczająca ilość miejsca. Na przykład do zeskanowania dokumentu A4 w rozdzielczości 600 dpi i pełnej gamie kolorów wymagane jest co najmniej 300 MB wolnego miejsca.
- Program ScanGear i sterownik WIA nie mogą być używane jednocześnie.
- Kiedy wykonywane jest skanowanie, komputera nie można przełączać w tryb uśpienia lub hibernacji.

## **Aplikacje, na których stosowanie są nałożone pewne ograniczenia**

- Uruchomienie programu Media Center, dostarczanego wraz z systemem Windows XP Media Center Edition 2005, może sprawić, że nie będzie można skanować za pomocą panelu operacyjnego urządzenia. W takim przypadku należy ponownie uruchomić komputer.
- Nie można skanować zdjęć za pomocą programu Media Center dostarczonego wraz z systemem Windows XP Media Center Edition 2005. Skanowanie za pomocą innych aplikacji, np. IJ Scan Utility.
- W niektórych aplikacjach interfejs użytkownika sterownika TWAIN może nie być wyświetlany. W takim przypadku należy skorzystać z podręcznika aplikacji i odpowiednio zmienić jej ustawienia.
- Niektóre aplikacje nie obsługują ciągłego skanowania wielu dokumentów. W niektórych przypadkach akceptowany jest tylko pierwszy zeskanowany obraz bądź wiele obrazów skanowanych jest jako jeden obraz. W tego typu aplikacjach nie należy skanować wielu dokumentów za pomocą ADF (Automatyczny podajnik dokumentów).
- Aby zaimportować zeskanowane obrazy do programów z pakietu Microsoft Office 2000, należy najpierw zapisać je za pomocą programu IJ Scan Utility, a następnie zaimportować zapisane pliki przy użyciu menu **Wstaw (Insert)**.
- W przypadku skanowania obrazów o wielkości płyty szklanej do aplikacji pakietu Microsoft Office 2003 (np. programu Word, Excel lub PowerPoint), kliknij polecenie **Wstaw niestandardowo (Custom Insert)** w oknie **Wstawianie obrazu ze skanera lub aparatu fotograficznego (Insert Picture from Scanner or Camera)**. W przeciwnym razie obraz może zostać niepoprawnie zeskanowany.
- W przypadku skanowania obrazów do aplikacji pakietu Microsoft Office 2007/Microsoft Office 2010 (np. programu Word, Excel lub PowerPoint itd.) należy użyć programu Microsoft Clip Organizer.
- W niektórych aplikacjach obrazy mogą być skanowane nieprawidłowo. W takim przypadku należy zwiększyć ilość pamięci wirtualnej systemu operacyjnego i ponowić próbę.
- W zależności od aplikacji, jeśli rozmiar obrazu jest zbyt duży (np. podczas skanowania dużych obrazów w wysokiej rozdzielczości), komputer może przestać reagować lub wskazanie paska postępu może zatrzymać się na wartości 0%. W takim przypadku należy anulować operację (np. klikając przycisk **Anuluj (Cancel)** widoczny na pasku postępu), zwiększyć ilość pamięci wirtualnej systemu operacyjnego lub zmniejszyć rozmiar/rozdzielczość obrazu i spróbować ponownie. Można też najpierw zeskanować obraz za pomocą programu IJ Scan Utility, a następnie zapisać go i zaimportować do aplikacji.

# **Przydatne informacje na temat skanowania**

- **[Dopasowywanie ramek przycinania w oknie Złączenie obrazu](#page-682-0)**
- **[Rozdzielczość](#page-683-0)**
- **[Formaty danych](#page-685-0)**
- **[Dopasowywanie kolorów](#page-686-0)**

## <span id="page-682-0"></span>**Dopasowywanie ramek przycinania w oknie Złączenie obrazu**

"Przycinanie" jest czynnością polegającą na zaznaczeniu obszaru obrazu, który ma zostać zachowany, i usunięciu pozostałej części.

W oknie **Złączenie obrazu (Image Stitch)** można wyznaczyć ramkę przycinania na obrazie wyświetlonym w obszarze Podgląd.

## **Uwaga**

• Informacje na temat dopasowywania ramek przycinania za pomocą programu ScanGear (sterownika skanera) można znaleźć w części "Dopasowywanie ramek przycinania (program ScanGear)" dotyczącej używanego modelu, na stronie głównej dokumentu *Podręcznik online*.

## **Początkowa ramka przycinania**

Nie wyznaczono ramki przycinania. Po zaznaczeniu pola wyboru **Dopasuj ramki przycinania (Adjust cropping frames)** aktywna ramka przycinania jest wyznaczana automatycznie wokół obrazu w obszarze Podgląd. Ramkę przycinania można przeciągać w celu zmiany obejmowanego przez nią obszaru.

Po rozpoczęciu skanowania zostanie zeskanowany tylko obraz znajdujący się w obszarze objętym ramką przycinania.

## **Dopasowywanie ramki przycinania**

Kursor po przesunięciu go na ramkę przycinania przybiera kształt (Strzałka). Ramkę przycinania można powiększać i zmniejszać, klikając i przeciągając kursor.

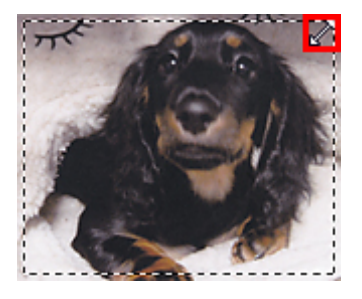

Kursor po umieszczeniu go w obrębie ramki przycinania przybiera kształt (Krzyżyk). Można kliknąć i przeciągnąć kursor, przenosząc całą ramkę przycinania.

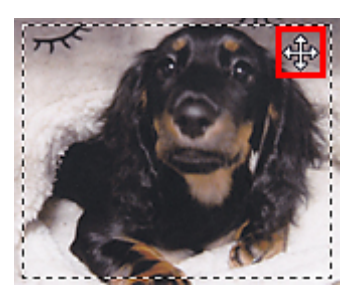

## **Usuwanie ramek przycinania**

Aby usunąć ramkę przycinania, usuń zaznaczenie pola wyboru **Dopasuj ramki przycinania (Adjust cropping frames)**.

## <span id="page-683-0"></span>**Rozdzielczość**

Dane tworzące zeskanowany obraz to zbiór punktów z określonymi parametrami jasności i koloru. Gęstość tych punktów jest nazywana "rozdzielczością". Przekłada się ona na liczbę szczegółów, które zawiera obraz. Jednostką rozdzielczości są punkty na cal (dpi). Dpi to liczba punktów na cal (2,5 cm).

Im wyższa rozdzielczość (wartość liczbowa), tym więcej szczegółów zawiera zeskanowany obraz, i odwrotnie.

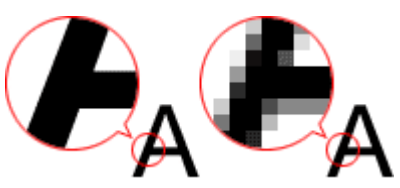

## **Ustawianie rozdzielczości**

Rozdzielczość można ustawiać na poniższych ekranach.

## **IJ Scan Utility:**

Opcja **Rozdzielczość (Resolution)** na karcie (Skanowanie z komputera) w oknie dialogowym Ustawienia

## **ScanGear (sterownik skanera):**

**Rozdzielczość wyjściowa (Output Resolution)** w obszarze **Ustawienia wydruku (Output Settings)** na karcie **Tryb zaawansowany (Advanced Mode)**

## **Odpowiednie ustawienia rozdzielczości**

Rozdzielczość należy ustawić odpowiednio do przeznaczenia zeskanowanego obrazu.

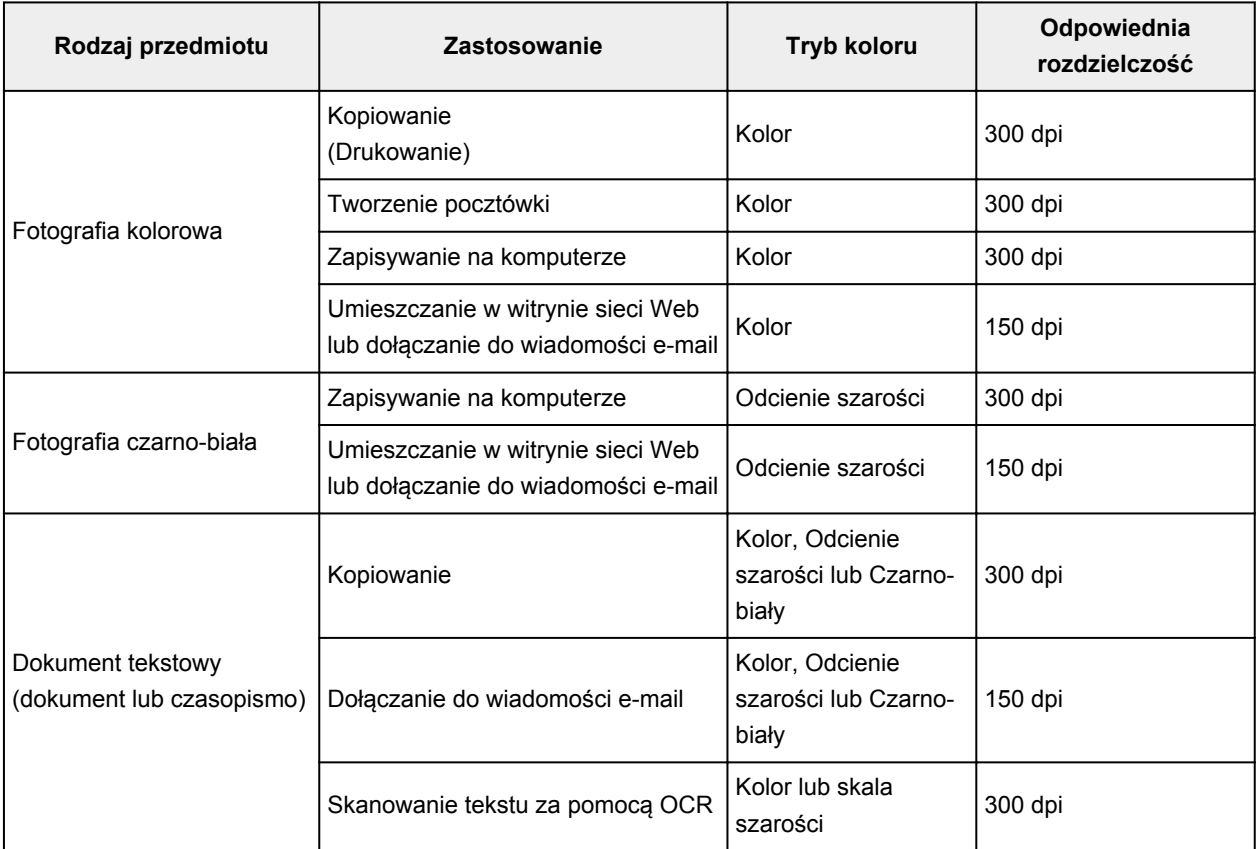
## **Ważne**

• Podwojenie rozdzielczości powoduje czterokrotne zwiększenie rozmiaru danych skanowanego obrazu. Zbyt duży plik powoduje znaczne zmniejszenie szybkości przetwarzania i może być powodem niedogodności, takich jak np. brak pamięci. Należy ustawić minimalną wymaganą rozdzielczość odpowiednio do przeznaczenia obrazu.

## **Uwaga**

• Jeśli zeskanowany obraz będzie drukowany w powiększeniu, należy skanować z rozdzielczością większą niż zalecana powyżej.

# **Formaty danych**

Podczas zapisywania zeskanowanych obrazów można wybrać format danych. Należy wybrać format najbardziej odpowiedni do przeznaczenia obrazu i docelowej aplikacji.

Dostępne formaty danych zmieniają się w zależności od aplikacji i systemu operacyjnego (Windows lub Mac OS).

Poniżej opisano poszczególne formaty danych obrazu.

### **PNG (standardowe rozszerzenie pliku: .png)**

Format danych stosowany często w witrynach sieci Web.

Format PNG umożliwia edytowanie zapisanych obrazów.

### **JPEG (standardowe rozszerzenie pliku: .jpg)**

Format danych stosowany często w witrynach sieci Web oraz do zapisywania obrazów z cyfrowych aparatów fotograficznych.

Format JPEG udostępnia wysokie stopnie kompresji. Jakość obrazów JPEG w niewielkim stopniu obniża się za każdym razem, gdy są one zapisywane, i nie można przywrócić im oryginalnego stanu.

Format JPEG jest niedostępny dla obrazów czarno-białych.

#### **TIFF (standardowe rozszerzenie pliku: .tif)**

Format danych zapewniający względnie wysoką zgodność między różnymi komputerami i aplikacjami.

Format TIFF umożliwia edytowanie zapisanych obrazów.

## **Uwaga**

- Niektóre pliki TIFF są niezgodne.
- Aplikacia IJ Scan Utility obsługuje następujące formaty plików TIFF:
	- Nieskompresowane, czarno-białe pliki binarne
	- Nieskompresowane pliki RGB (8 bitów na kanał)
	- Nieskompresowane, odcienie szarości

### **PDF (standardowe rozszerzenie pliku: .pdf)**

Format danych przeznaczony do dokumentów elektronicznych, a opracowany przez firmę Adobe Systems Incorporated.

Może być używany na różnych komputerach i w różnych systemach operacyjnych oraz zawierać osadzone czcionki. Dzięki temu użytkownicy korzystający z odmiennych systemów operacyjnych mogą wymieniać się plikami bez względu na różnice między tymi systemami.

# **Dopasowywanie kolorów**

"Dopasowywanie kolorów" polega na wprowadzaniu korekt zapewniających zgodność odcieni kolorów między oryginalnym przedmiotem, ekranem monitora i kolorowym wydrukiem. W skanerze lub drukarce odcienie kolorów są korygowane w sposób przedstawiony poniżej.

## **Przykład: Gdy wybranym profilem wydruku jest sRGB:**

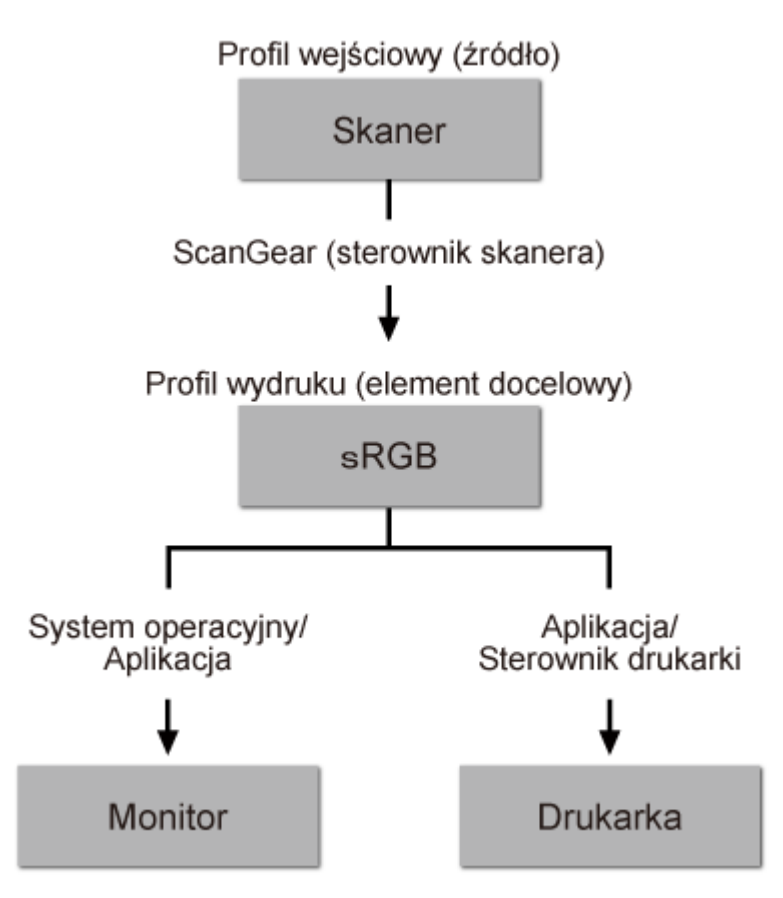

Przestrzeń kolorów obrazu jest przekształcana przez program ScanGear z przestrzeni kolorów skanera na sRGB.

W przypadku wyświetlania na monitorze przestrzeń kolorów obrazu jest przekształcana z sRGB na przestrzeń kolorów monitora na podstawie ustawień monitora w systemie operacyjnym oraz ustawień przestrzeni roboczej aplikacji.

Podczas drukowania przestrzeń kolorów obrazu jest przekształcana z sRGB na przestrzeń kolorów drukarki, na podstawie ustawień drukowania aplikacji oraz ustawień sterownika drukarki.

# **Ekran menu i ustawień programu IJ Network Scanner Selector EX**

Program IJ Network Scanner Selector EX umożliwia wybranie skanerów i drukarek, które będą używane do skanowania lub drukowania przez sieć z komputera lub panelu operacyjnego.

Po zainstalowaniu programu IJ Network Scanner Selector EX jego ikona jest wyświetlana w obszarze powiadomień na pulpicie.

#### **Ważne**

- Jeśli nie można skanować przez sieć, pobierz najnowszą wersję sterowników MP Drivers z naszej witryny i wykonaj aktualizację.
- Gdy program IJ Network Scanner Selector EX jest włączony, co pewien czas przesyła pakiety w celu sprawdzenia, czy jest możliwa komunikacja sieciowa ze skanerem lub drukarką. W przypadku korzystania z komputera w środowisku sieciowym innym niż to, w którym skonfigurowano skaner lub drukarkę, należy wyłączyć program IJ Network Scanner Selector EX.

### **Uwaga**

• Jeśli ikona nie jest wyświetlana w obszarze powiadomień na pulpicie, wykonaj poniższą procedurę, aby rozpocząć.

#### • **Windows 8.1/Windows 8:**

Na ekranie Uruchom kliknij przycisk **IJ Network Scanner Selector EX**.

Jeżeli opcja **IJ Network Scanner Selector EX** nie jest wyświetlana na ekranie Uruchom, wybierz panel Wyszukaj (Search), a następnie wyszukaj "IJ Network Scanner Selector EX".

• **Windows 7/Windows Vista/Windows XP:**

W menu **Start** kliknij kolejno **Wszystkie programy (All Programs)**> **Canon Utilities** > **IJ Network Scanner Selector EX** > **IJ Network Scanner Selector EX**.

### **Menu**

Powoduje wyświetlenie menu po kliknięciu prawym przyciskiem myszy ikony (IJ Network Scanner Selector EX) w obszarze powiadomień na pulpicie.

**Wyłącz narzędzie Canon IJ Network Scanner Selector EX (Disable Canon IJ Network Scanner Selector EX)/Włącz narzędzie Canon IJ Network Scanner Selector EX (Enable Canon IJ Network Scanner Selector EX)**

Włącza lub wyłącza program IJ Network Scanner Selector EX.

Po wybraniu polecenia **Wyłącz narzędzie Canon IJ Network Scanner Selector EX (Disable Canon IJ Network Scanner Selector EX)** nie można skanować za pośrednictwem sieci przy użyciu panelu operacyjnego.

Włączony: Wyłączony: 20

#### **Ważne**

• W przypadku korzystania z modelu, który nie umożliwia skanowania przez sieć z panelu operacyjnego, nie można skanować z panelu operacyjnego, nawet jeśli to ustawienie jest włączone.

#### **Ustawienia... (Settings...)**

Zostanie wyświetlony ekran ustawień skanowania z komputera. Można wybrać model, z którego chce się korzystać.

#### **Informacje (About)**

Wyświetla informacje o wersji.

Wyświetlone okno dialogowe umożliwia zmianę języka na taki, który będzie używany w aplikacji. Zmiany będą widoczne po ponownym uruchomieniu komputera.

### **Zakończ (Exit)**

Powoduje zakończenie działania narzędzia IJ Network Scanner Selector EX. Ikona (Włączony)

lub (Wyłączony) znika z obszaru powiadomień na pulpicie.

## **Ekran Ustawienia skanowania z komputera**

W obszarze powiadomień na pulpicie kliknij ikonę narzędzia prawym przyciskiem myszy i wybierz polecenie **Ustawienia... (Settings...)**, aby wyświetlić ekran Ustawienia skanowania z komputera.

Przed rozpoczęciem skanowania przez sieć trzeba wybrać skaner lub drukarkę za pomocą programu IJ Network Scanner Selector EX.

#### **Skanery (Scanners)**

Wyświetlane są adresy MAC skanerów lub drukarek, których można używać za pośrednictwem sieci.

Można wybrać jeden skaner lub jedną drukarkę dla każdego modelu. Wybranie skanera lub drukarki automatycznie włącza skanowanie z panelu operacyjnego.

#### **Instrukcje (Instructions)**

Otwiera niniejszy podręcznik.

#### **Ustawienia skanowania z panelu sterowania (Scan-from-Operation-Panel Settings)**

Pojawi się ekran Ustawienia skanowania z panelu operacyjnego. Do skanowania z panelu operacyjnego można wybrać maksymalnie trzy skanery i drukarki. Elementy można skanować przy użyciu panelu operacyjnego wybranego skanera lub drukarki i wysyłać zeskanowane obrazy do komputera przez sieć.

### **Ważne**

• W przypadku korzystania z modelu, który nie umożliwia skanowania przez sieć z panelu operacyjnego, ten model nie pojawia się na liście **Skanery (Scanners)** i to ustawienie jest niedostepne.

## **Ekran Ustawienia skanowania z panelu operacyjnego**

Kliknij opcję **Ustawienia skanowania z panelu sterowania (Scan-from-Operation-Panel Settings)** na ekranie Ustawienia skanowania z panelu sterowania, aby wyświetlić ekran ustawień skanowania z panelu operacyjnego.

#### **Skanery (Scanners)**

Wyświetlane są adresy MAC skanerów lub drukarek, których można używać za pośrednictwem sieci.

Do skanowania z panelu operacyjnego można wybrać maksymalnie trzy skanery i drukarki jednocześnie. Wybranie skanera lub drukarki automatycznie włącza skanowanie z panelu operacyjnego.

#### **Instrukcje (Instructions)**

Otwiera niniejszy podręcznik.

## **Ważne**

• W przypadku korzystania z modelu, który nie umożliwia skanowania przez sieć z panelu operacyjnego, ustawienie **Ustawienia skanowania z panelu sterowania (Scan-from-Operation-Panel Settings)** może być wyświetlane na ekranie ustawień skanowania z panelu operacyjnego, ale nie będzie ono dostępne.

## **Uwaga**

- Jeśli na liście nie ma skanera ani drukarki, sprawdź, czy spełnione są warunki wymienione poniżej. Następnie kliknij przycisk **OK** w celu zamknięcia tego ekranu, po czym otwórz go ponownie i jeszcze raz wybierz urządzenie.
	- Sterowniki MP Drivers są zainstalowane
	- Po zainstalowaniu sterowników MP Drivers skonfigurowano ustawienia sieciowe skanera lub drukarki.
	- Działa komunikacja sieciowa między skanerem lub drukarką a komputerem.

Jeśli skaner lub drukarka nadal nie pojawiają się na liście, zapoznaj się z częścią "Problemy z komunikacją sieciową" dotyczącą użytkowanego modelu, na stronie głównej dokumentu *Podręcznik online*.

• To oprogramowanie jest niepotrzebne, jeśli skanowanie odbywa się przez port USB. Informacje o usuwaniu tego oprogramowania podano w części ["Odinstalowywanie programu IJ Network Scanner](#page-690-0) [Selector EX"](#page-690-0). Skanowanie za pośrednictwem portu USB i komputera jest możliwe również w sytuacji, gdy program ten nie został usunięty.

# <span id="page-690-0"></span>**Odinstalowywanie programu IJ Network Scanner Selector EX**

Aby odinstalować z komputera program IJ Network Scanner Selector EX, należy wykonać poniższą procedurę.

### **Ważne**

- Po odinstalowaniu programu IJ Network Scanner Selector EX nie można skanować przez sieć.
- Należy zalogować się na konto z uprawnieniami administratora.
- 1. Odinstalowywanie programu IJ Network Scanner Selector EX.
	- **Windows 8.1/Windows 8:**
		- 1. Kliknij kolejno **Ustawienia (Settings)** > **Panel sterowania (Control Panel)** > **Programy (Programs)** > **Programy i funkcje (Programs and Features)**.
		- 2. Kliknij dwukrotnie pozycję **Canon IJ Network Scanner Selector EX**.

### **Uwaga**

- W przypadku pojawienia się ekranu **Kontrola konta użytkownika (User Account Control)** kliknij przycisk **Kontynuuj (Continue)**.
- **Windows 7/Windows Vista:**
	- 1. Z menu **Start** wybierz **Panel sterowania (Control Panel)** > **Programy (Programs)** > Programy i funkcje **(Programs and Features)**.
	- 2. Wybierz pozycję **Canon IJ Network Scanner Selector EX**, a następnie kliknij polecenie **Odinstaluj/Zmień (Uninstall/Change)**.

### **Uwaga**

- W przypadku pojawienia się ekranu **Kontrola konta użytkownika (User Account Control)** kliknij przycisk **Kontynuuj (Continue)**.
- **Windows XP:**
	- 1. W menu **Start** wybierz kolejno pozycje **Panel sterowania (Control Panel)** > **Dodaj lub usuń programy (Add or Remove Programs)**.
	- 2. Wybierz pozycję **Canon IJ Network Scanner Selector EX**, a następnie kliknij polecenie **Zmień/Usuń (Change/Remove)**.
- 2. Po wyświetleniu komunikatu z potwierdzeniem kliknij przycisk **Tak (Yes)**.
- 3. Po zakończeniu odinstalowywania kliknij przycisk **OK**.

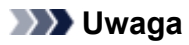

• Po wyświetleniu komunikatu z monitem o ponowne uruchomienie komputera zrób to, klikając przycisk **OK**.

# <span id="page-692-0"></span>**Inne metody skanowania**

- **[Skanowanie przy użyciu sterownika WIA](#page-693-0)**
- **[Skanowanie przy użyciu Panelu sterowania \(tylko w systemie Windows XP\)](#page-697-0)**

# <span id="page-693-0"></span>**Skanowanie przy użyciu sterownika WIA**

Przedmiot można zeskanować za pomocą aplikacji zgodnej ze standardem WIA (Windows Image Acquisition).

WIA to model sterownika zaimplementowany w systemie Windows XP i nowszych wersjach. Umożliwia on skanowanie przedmiotów bez użycia aplikacji.

Poniższa procedura może przebiegać w różny sposób (w zależności od aplikacji). Poniższe procedury stanowią jedynie przykłady.

Szczegółowych informacji należy szukać w podręczniku danej aplikacji.

## **Ważne**

- W systemie Windows XP nie można skanować przy użyciu sterownika WIA za pośrednictwem połączenia sieciowego.
- Niektóre aplikacie nie obsługują skanowania ciągłego za pomocą ADF (Automatycznego podajnika dokumentów). Szczegółowych informacji należy szukać w podręczniku danej aplikacji.
- Aby umożliwić skanowanie za pośrednictwem sieci, wykonaj następujące czynności.

W zależności od środowiska ta konfiguracja mogła być już zakończona wcześniej. W takim przypadku pojawi się opcja **Odinstaluj (Uninstall)**.

- 1. Wykonaj poniższą procedurę, aby otworzyć okno dialogowe **Sieć (Network)**.
	- Windows 8.1/Windows 8: wybierz panel **Wyszukaj (Search)**, a następnie kliknij opcję **Sieć (Network)**, wyszukując najpierw słowo "Sieć".
	- Windows 7: z menu **Start** wybierz polecenie **Komputer (Computer)** > **Sieć (Network)**.
	- Windows Vista: w menu **Start** wybierz polecenie **Sieć (Network)**.
- 2. Na wyświetlonym ekranie kliknij prawym przyciskiem myszy pozycję **XXX\_adres MAC (XXX\_MAC address)** (gdzie "XXX" to nazwa modelu), a następnie wybierz opcję **Instaluj (Install)**.

## **Skanowanie przy użyciu sterownika WIA 2.0**

Poniżej przedstawiono przykład skanowania przy użyciu funkcji "Faksowanie i skanowanie w systemie Windows".

1. Umieść przedmiot na płycie szklanej lub w podajniku ADF.

[Umieszczanie przedmiotów \(w przypadku skanowania z komputera\)](#page-699-0)

2. Po uruchomieniu funkcji "**Faksowanie i skanowanie w systemie Windows (Windows Fax and Scan)**" wybierz w menu **Plik (File)** polecenie **Nowy (New)**, a następnie kliknij przycisk **Skanuj... (Scan...)**.

Zostanie wyświetlony ekran ustawień skanowania.

### **Uwaga**

- W przypadku użytkowania kilku skanerów lub drukarek może pojawić się ekran wyboru skanera. Kliknij dwukrotnie skaner, którego chcesz używać.
	- W przypadku połączenia USB: Canon XXX series (gdzie "XXX" to nazwa modelu)
	- W przypadku połączenia sieciowego: **XXX series\_adres MAC (XXX series\_MAC** address) (gdzie "XXX" to nazwa modelu)

#### 3. Określ ustawienia.

#### **Skaner (Scanner)**

W tej opcji wyświetlana jest nazwa aktualnie wybranego urządzenia. Aby zmienić skaner, kliknij przycisk **Zmień... (Change...)** i wybierz odpowiedni produkt.

#### **Profil (Profile)**

Stosownie do rodzaju skanowanego przedmiotu wybierz opcję **Fotografia (domyślne) (Photo (Default))** lub **Dokumenty (Documents)**. Aby zapisać nowy **Profil (Profile)**, wybierz opcję **Dodaj profil... (Add profile...)**. Szczegóły można określić w oknie dialogowym **Dodawanie nowego profilu (Add New Profile)**.

#### **Źródło (Source)**

Wybierz typ skanera. Aby skanować z płyty szklanej, wybierz opcję **Skaner płaski (Flatbed)**. Aby skanować za pomocą ADF, wybierz opcję **Podajnik (skanowanie jednostronne) (Feeder (Scan one side))**.

#### **Rozmiar papieru (Paper size)**

Wybierz rozmiar papieru. Dla opcji **Rozmiar papieru (Paper size)** można wybrać ustawienie tylko wówczas, gdy dla opcji **Źródło (Source)** wybrano ustawienie **Podajnik (skanowanie jednostronne) (Feeder (Scan one side))**.

#### **Format koloru (Color format)**

Umożliwia wybór trybu koloru, w jakim zostanie zeskanowany dany przedmiot.

#### **Typ pliku (File type)**

Wybierz format danych: JPEG, BMP, PNG lub TIFF.

#### **Rozdzielczość (DPI) (Resolution (DPI))**

Wprowadź rozdzielczość. Wybierz wartość z zakresu od 50 dpi do 600 dpi.

#### **M** [Rozdzielczość](#page-683-0)

## **Uwaga**

• W przypadku korzystania ze skanera lub drukarki za pośrednictwem połączenia sieciowego można określić następujące rozdzielczości skanowania: 150 dpi/300 dpi/600 dpi

#### **Jasność (Brightness)**

Przy użyciu suwaka dopasuj jasność. Przesuń suwak w lewo, aby przyciemnić obraz, lub w prawo, aby go rozjaśnić. Można również wprowadzić wartość liczbową (od -100 do 100).

#### **Kontrast (Contrast)**

Przy użyciu suwaka dopasuj kontrast. Przesunięcie suwaka w lewo zmniejsza kontrast obrazu, zmiękczając go. Przesunięcie suwaka w prawo zwiększa kontrast obrazu, wyostrzając go. Można również wprowadzić wartość liczbową (od -100 do 100).

### **Podgląd i skanowanie obrazów jako osobnych plików (Preview or scan images as separate files)**

Zaznacz to pole wyboru, aby wyświetlić podgląd lub zeskanować wiele obrazów jako oddzielne pliki.

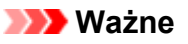

• W przypadku korzystania ze skanera lub drukarki za pośrednictwem połączenia sieciowego nie można wprowadzać ustawień opcji **Jasność (Brightness)**, **Kontrast (Contrast)** ani **Podgląd i skanowanie obrazów jako osobnych plików (Preview or scan images as separate files)**.

4. Kliknij przycisk **Podgląd (Preview)**, aby wyświetlić podgląd obrazu.

Obraz podglądu zostanie wyświetlony po prawej stronie.

### **Ważne**

- W przypadku połączenia sieciowego dokumenty z ADF należy skanować bez podglądu. Po skorzystaniu z podglądu należy ponownie umieścić dokument w podajniku i zeskanować go. Jeśli po skorzystaniu z podglądu dokument pozostanie w podajniku ADF, naciśnij przycisk **OK** na panelu operacyjnym i wyjmij dokument.
- 5. Kliknij przycisk **Skanuj (Scan)**.

Rozpocznie się skanowanie, a następnie zeskanowany obraz zostanie wyświetlony w aplikacji.

## **Skanowanie przy użyciu sterownika WIA 1.0**

Poniżej przedstawiono przykład skanowania przy użyciu programu "Paint".

1. Umieść przedmiot na płycie szklanej lub w podajniku ADF.

[Umieszczanie przedmiotów \(w przypadku skanowania z komputera\)](#page-699-0)

2. W menu **Plik (File)** programu Paint kliknij polecenie **Ze skanera lub aparatu fotograficznego (From scanner or camera)**. (Wybierz polecenie skanowania przedmiotu z poziomu aplikacji).

#### **Uwaga**

- W przypadku użytkowania kilku skanerów lub drukarek może pojawić się ekran wyboru skanera. Kliknij dwukrotnie skaner, którego chcesz używać.
	- W przypadku połączenia USB: Canon XXX series (gdzie "XXX" to nazwa modelu)
	- W przypadku połączenia sieciowego: **XXX series\_adres MAC (XXX series\_MAC** address) (gdzie "XXX" to nazwa modelu)
- 3. Wybierz źródło papieru i typ obrazu odpowiedni dla skanowanego przedmiotu.

Aby skanować z płyty szklanej, wybierz dla opcji **Źródło papieru (Paper source)** ustawienie **Skaner płaski (Flatbed)**. Aby skanować z ADF, wybierz opcję **Podajnik dokumentów (Document Feeder)**.

Wybierz typ obrazu spomiędzy opcji **Obraz kolorowy (Color picture)**, **Obraz w odcieniach szarości (Grayscale picture)**, **Obraz czarno-biały i tekst (Black and white picture or text)** oraz **Ustawienia niestandardowe (Custom Settings)**.

### **Uwaga**

- W przypadku korzystania ze skanera lub drukarki za pośrednictwem połączenia sieciowego, dostępne do wyboru typy obrazów mogą być inne niż w przypadku połączenia USB.
- Aby wykonać skanowanie przy użyciu wartości ustawionych wcześniej w opcji **Dopasuj jakość skanowanego obrazu (Adjust the quality of the scanned picture)**, należy wybrać opcję **Ustawienia niestandardowe (Custom Settings)**.
- Wybranie ustawienia **Podajnik dokumentów (Document Feeder)** dla opcji **Źródło papieru (Paper source)** umożliwia określenie opcji **Rozmiar strony (Page size)**.

4. Kliknij opcję **Dopasuj jakość skanowanego obrazu (Adjust the quality of the scanned picture)** i ustaw preferencje odpowiednio do potrzeb.

#### **Jasność (Brightness)**

Przy użyciu suwaka dopasuj jasność. Przesuń suwak w lewo, aby przyciemnić obraz, lub w prawo, aby go rozjaśnić. Można również wprowadzić wartość liczbową (od -127 do 127).

#### **Kontrast (Contrast)**

Przy użyciu suwaka dopasuj kontrast. Przesunięcie suwaka w lewo zmniejsza kontrast obrazu, zmiękczając go. Przesunięcie suwaka w prawo zwiększa kontrast obrazu, wyostrzając go. Można również wprowadzić wartość liczbową (od -127 do 127).

#### **Rozdzielczość (DPI) (Resolution (DPI))**

Wprowadź rozdzielczość. Wybierz wartość z zakresu od 50 dpi do 600 dpi.

#### **M** [Rozdzielczość](#page-683-0)

## **Uwaga**

• W przypadku korzystania ze skanera lub drukarki za pośrednictwem połączenia sieciowego można określić następujące rozdzielczości skanowania:

150 dpi/300 dpi/600 dpi

#### **Typ obrazu (Picture type)**

Wybierz typ skanowania odpowiedni dla danego przedmiotu.

#### **Zresetuj (Reset)**

Kliknij ten przycisk, aby przywrócić pierwotne ustawienia.

## **Ważne**

- W przypadku korzystania ze skanera lub drukarki za pośrednictwem połączenia sieciowego nie można regulować opcji **Jasność (Brightness)** i **Kontrast (Contrast)**.
- 5. Kliknij przycisk **Podgląd (Preview)**, aby wyświetlić podgląd obrazu.

Obraz podglądu zostanie wyświetlony po prawej stronie. Przeciągnij symbol  $\Box$ , aby wyznaczyć obszar skanowania.

### **Ważne**

• W przypadku połączenia sieciowego dokumenty z ADF należy skanować bez podglądu. Po skorzystaniu z podglądu należy ponownie umieścić dokument w podajniku i zeskanować go. Jeśli po skorzystaniu z podglądu dokument pozostanie w podajniku ADF, naciśnij przycisk **OK** na panelu operacyjnym i wyjmij dokument.

### 6. Kliknij przycisk **Skanuj (Scan)**.

Rozpocznie się skanowanie, a następnie zeskanowany obraz zostanie wyświetlony w aplikacji.

# <span id="page-697-0"></span>**Skanowanie przy użyciu Panelu sterowania (tylko w systemie Windows XP)**

Obrazy można skanować przy użyciu Panelu sterowania systemu Windows XP i sterownika WIA.

## **Ważne**

- W przypadku korzystania ze skanera lub drukarki za pośrednictwem połączenia sieciowego nie można skanować przy użyciu sterownika WIA.
- 1. Z menu **Start** wybierz polecenie **Panel sterowania (Control Panel)**.
- 2. Kliknij kolejno polecenia **Drukarki i inny sprzęt (Printers and Other Hardware)** > **Skanery i aparaty fotograficzne (Scanners and Cameras)**, a następnie kliknij dwukrotnie pozycję **Canon XXX series** (gdzie "XXX" to nazwa modelu).

Pojawi się okno dialogowe **Kreator skanera i aparatu fotograficznego (Scanner and Camera Wizard)**.

- 3. Kliknij przycisk **Dalej (Next)**.
- 4. Wybierz **Typ obrazu (Picture type)** odpowiedni dla skanowanego przedmiotu.

Aby skanować z płyty szklanej, wybierz dla opcji **Źródło papieru (Paper source)** ustawienie **Skaner płaski (Flatbed)**. Aby skanować z ADF (Automatycznego podajnika dokumentów), wybierz ustawienie **Podajnik dokumentów (Document Feeder)**.

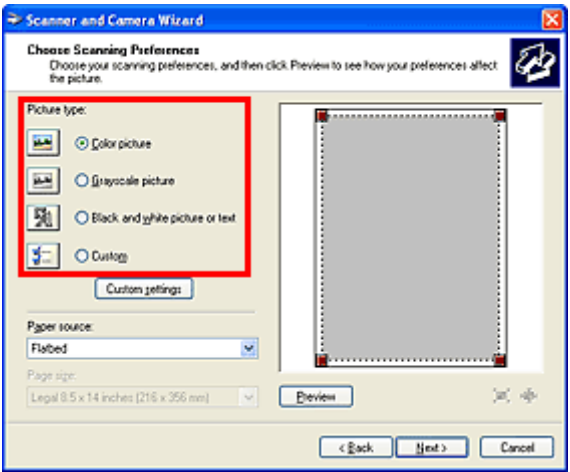

## **Uwaga**

- Aby wykonać skanowanie przy użyciu wartości ustawionych wcześniej w opcjach **Ustawienia niestandardowe (Custom settings)**, wybierz opcję **Niestandardowa (Custom)**.
- Wybranie ustawienia **Podajnik dokumentów (Document Feeder)** dla opcji **Źródło papieru (Paper source)** umożliwia określenie opcji **Rozmiar strony (Page size)**.
- 5. Kliknij opcję **Ustawienia niestandardowe (Custom settings)**, aby ustawić wymagane preferencje.

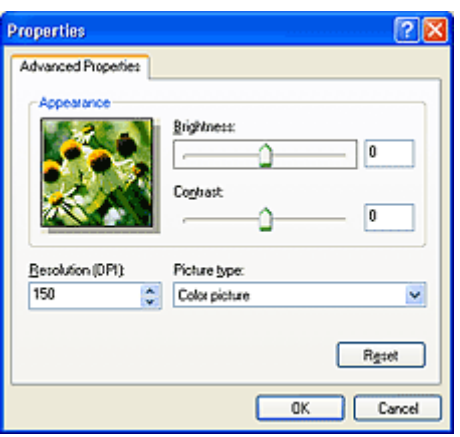

#### **Jasność (Brightness)**

Przy użyciu suwaka dopasuj jasność. Przesuń suwak w lewo, aby przyciemnić obraz, lub w prawo, aby go rozjaśnić. Można również wprowadzić wartość liczbową (od -127 do 127).

#### **Kontrast (Contrast)**

Przy użyciu suwaka dopasuj kontrast. Przesunięcie suwaka w lewo zmniejsza kontrast obrazu, zmiękczając go. Przesunięcie suwaka w prawo zwiększa kontrast obrazu, wyostrzając go. Można również wprowadzić wartość liczbową (od -127 do 127).

#### **Rozdzielczość (DPI) (Resolution (DPI))**

Wprowadź rozdzielczość. Wybierz wartość z zakresu od 50 dpi do 600 dpi.

**M** [Rozdzielczość](#page-683-0)

#### **Typ obrazu (Picture type)**

Wybierz typ skanowania odpowiedni dla danego przedmiotu.

#### **Zresetuj (Reset)**

Kliknij ten przycisk, aby przywrócić pierwotne ustawienia.

6. Kliknij przycisk **Podgląd (Preview)**, aby wyświetlić podgląd obrazu.

Obraz podglądu zostanie wyświetlony po prawej stronie. Przeciągnij symbol , aby wyznaczyć obszar skanowania.

7. Kliknij przycisk **Dalej (Next)** i postępuj zgodnie z wyświetlanymi instrukcjami.

# <span id="page-699-0"></span>**Umieszczanie przedmiotów (w przypadku skanowania z komputera)**

Objaśnienie sposobu umieszczania przedmiotów na płycie szklanej lub w podajniku ADF (Automatycznym podajniku dokumentów) skanera lub drukarki. Sposób umieszczenia przedmiotu, który ma zostać zeskanowany, musi być odpowiednio dobrany do jego rodzaju. W przeciwnym razie przedmioty mogą zostać zeskanowane nieprawidłowo.

## **Ważne**

- Na pokrywie dokumentów nie należy kłaść żadnych przedmiotów. Po otwarciu pokrywy dokumentów mogłyby one spaść do wnętrza skanera lub drukarki, powodując awarię.
- Pokrywę dokumentów należy zamykać na czas skanowania.
- Podczas otwierania i zamykania pokrywy dokumentów nie należy dotykać przycisków na panelu operacyjnym ani ekranu monitora LCD (ciekłokrystalicznego). Mogłoby to spowodować niezamierzone działanie urządzenia.
- Umieszczanie przedmiotów (płyta szklana)
- [Umieszczanie dokumentów \(ADF \(Automatyczny podajnik dokumentów\)\)](#page-700-0)

## **Umieszczanie przedmiotów (płyta szklana)**

Aby korzystać z automatycznego wykrywania typu lub rozmiaru przedmiotów, należy umieszczać je w opisany poniżej sposób.

## **Ważne**

- Podczas skanowania z podaniem rozmiaru papieru w programie IJ Scan Utility lub ScanGear (sterowniku skanera) dosuń górny róg przedmiotu do rogu płyty szklanej oznaczonego strzałką (znacznikiem wyrównania).
- Fotografie o nieregularnym kształcie i przedmioty o powierzchni mniejszej niż 3 cm kwadratowe (1,2 cala kw.) mogą nie zostać dokładnie przycięte podczas skanowania.
- Odblaskowe etykiety dysków mogą nie zostać zeskanowane zgodnie z oczekiwaniami.

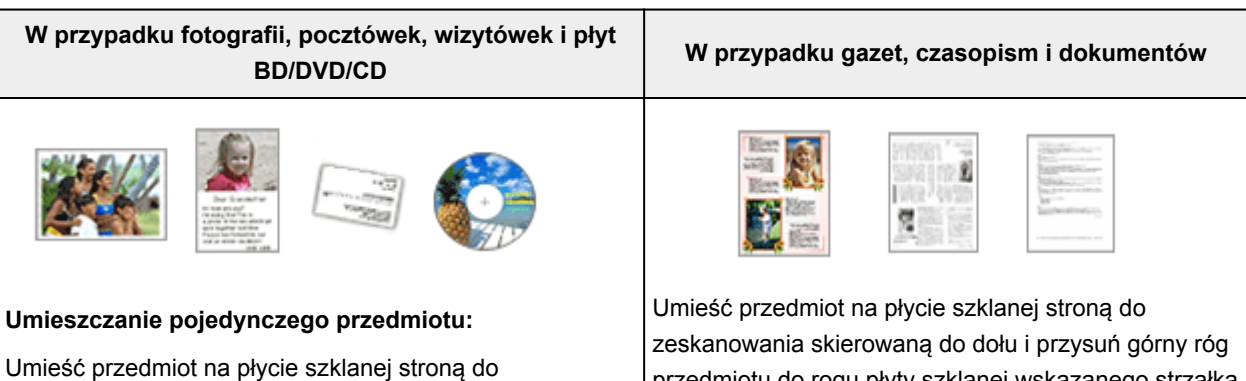

zeskanowania skierowaną do dołu, pozostawiając między przedmiotem a krawędziami płyty szklanej odstęp o szerokości co najmniej 1 cm (0,4 cala) (obszar oznaczony poprzecznymi paskami). Fragmentów umieszczonych na obszarze z ukośnymi paskami nie można zeskanować.

przedmiotu do rogu płyty szklanej wskazanego strzałką (znacznikiem wyrównania). Fragmentów umieszczonych na obszarze z ukośnymi paskami nie można zeskanować.

<span id="page-700-0"></span>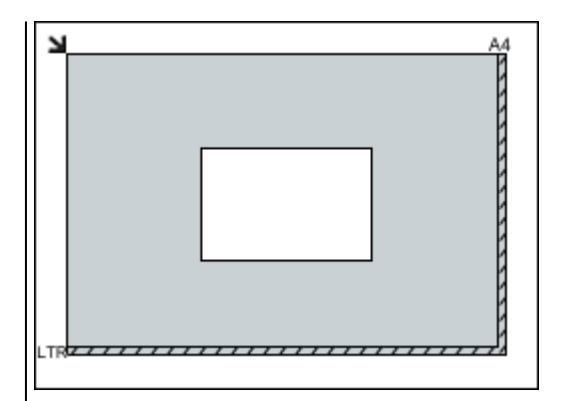

### **Ważne**

• Obrazy dużych przedmiotów (np. fotografii formatu A4), których nie można ułożyć z dala od brzegów/ strzałki (znacznika wyrównania) płyty szklanej, mogą zostać zapisane jako pliki PDF. Aby zapisywać w formacie innym niż PDF, należy skanować po określeniu formatu danych.

#### **Umieszczanie wielu przedmiotów:**

Między krawędziami płyty szklanej a przedmiotem oraz między poszczególnymi przedmiotami należy zachować odstępy wynoszące co najmniej 1 cm (0,4 cala) (obszar oznaczony poprzecznymi paskami). Fragmentów umieszczonych na obszarze z ukośnymi paskami nie można zeskanować.

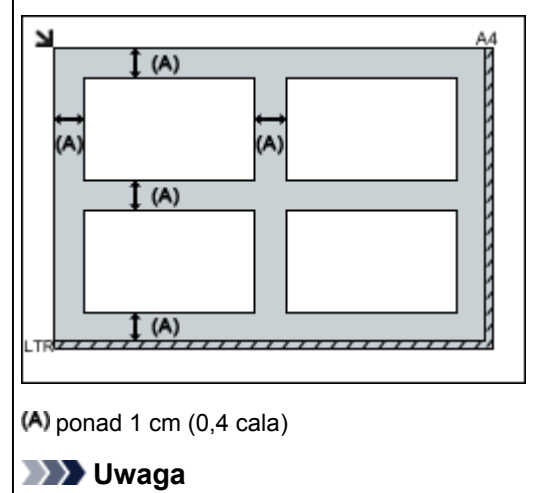

- Na płycie szklanej można umieścić maks. 12 przedmiotów.
- Krzywe ułożenie przedmiotów (odchylenie do 10 stopni) jest korygowane automatycznie.

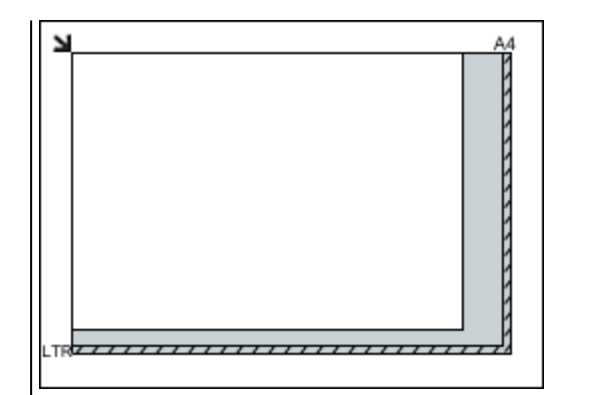

## **Ważne**

• Szczegółowe informacje na temat obszarów, w których elementy nie zostaną zeskanowane, można znaleźć w części "Ładowanie oryginałów" dotyczącej użytkowanego modelu, na stronie głównej dokumentu *Podręcznik online*.

## **Umieszczanie dokumentów (ADF (Automatyczny podajnik dokumentów))**

## **Ważne**

- W przypadku skanowania za pośrednictwem podajnika ADF nie należy pozostawiać na płycie szklanej przedmiotów o znacznej grubości. Mogłoby to spowodować zacięcie papieru.
- Skanując dwa lub więcej dokumentów, umieszczaj i wyrównuj dokumenty o tej samej wielkości.
- Szczegółowe informacje na temat rozmiarów dokumentów obsługiwanych w przypadku skanowania za pośrednictwem podajnika ADF można znaleźć w części "Zgodne typy oryginałów" dotyczącej użytkowanego modelu, na stronie głównej dokumentu *Podręcznik online*.
- 1. Otwórz tacę dokumentów.

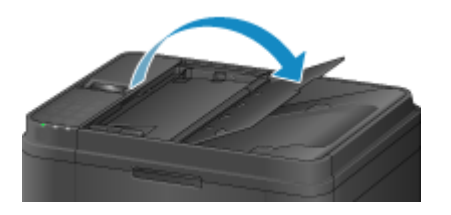

2. Umieść dokumenty w ADF, a następnie dopasuj prowadnice dokumentów do ich szerokości.

Wkładaj dokumenty stroną zadrukowaną skierowaną w górę do momentu, gdy urządzenie wyemituje sygnał dźwiękowy.

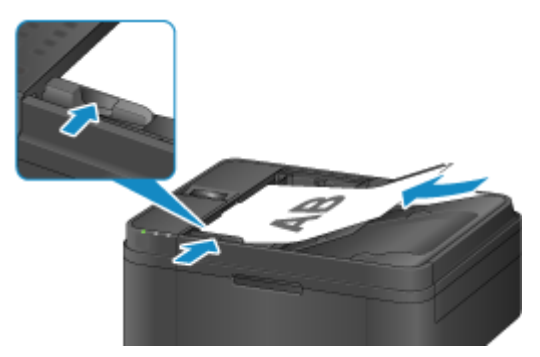

# **Skanowanie z panelu operacyjnego urządzenia**

- **[Przekazywanie zeskanowanych danych do komputera za pomocą Panelu](#page-703-0) [operacyjnego Urządzenia Podstawy](#page-703-0)**
- **[Konfigurowanie opcji skanowania przy użyciu Panelu operacyjnego Urządzenia](#page-707-0)**
- **[Ustawienia skanowania sieciowego](#page-709-0)**
- **[Wybieranie za pomocą programu IJ Scan Utility reakcji na polecenia inicjowane](#page-713-0) [z Panelu operacyjnego](#page-713-0)**

# <span id="page-703-0"></span>**Przekazywanie zeskanowanych danych do komputera za pomocą Panelu operacyjnego Urządzenia**

Przed przekazaniem zeskanowanych danych do komputera należy sprawdzić, czy są spełnione następujące warunki:

#### • **Sterowniki MP Drivers są zainstalowane.**

Jeżeli sterowniki MP Drivers nie są jeszcze zainstalowane, zainstaluj sterowniki MP Drivers znajdujące się na Instalacyjnym dysku CD-ROM lub w naszej witrynie sieci Web.

#### • **Urządzenie zostało poprawnie podłączone do komputera.**

Upewnij się, że urządzenie zostało prawidłowo podłączone do komputera.

Podczas pracy urządzenia albo gdy komputer znajduje się w trybie uśpienia lub gotowości nie należy podłączać ani odłączać kabla USB.

W przypadku skanowania przy użyciu połączenia sieciowego upewnij się, że wprowadzono wszystkie wymagane ustawienia.

**[Ustawienia skanowania sieciowego](#page-709-0)** 

• **Miejsce docelowe i nazwę pliku określa się w programie Canon IJ Scan Utility.**

Miejsce docelowe i nazwę pliku można określić w programie Canon IJ Scan Utility. Szczegółowe informacje na temat ustawień programu Canon IJ Scan Utility można znaleźć w części:

**N[Okno dialogowe Ustawienia](#page-540-0)** 

Wykonaj poniższą procedurę, aby przekazać zeskanowane dane do komputera.

- 1. [Upewnij się, że urządzenie jest włączone.](#page-120-0)
- 2. Naciśnij przycisk **SKANUJ (SCAN)**.

Przy pierwszym przesyłaniu zeskanowanych danych do komputera pojawia się ekran **Menu skanowania (Scan menu)**. Przejdź do kroku 3.

Scan menu Save to ٠

Po przekazaniu zeskanowanych danych do komputera pojawia się ekran gotowości do skanowania.

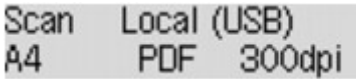

\* Ekran gotowości do skanowania dla komputera podłączonego za pośrednictwem kabla USB

Jeśli chcesz zmienić miejsce docelowe lub ustawienia skanowania, naciśnij przycisk **Menu**, a następnie przejdź do punktu 3.

Jeśli nie chcesz zmieniać miejsca docelowego ani ustawień skanowania, przejdź do punktu 8.

- 3. Za pomocą przycisków wybierz pozycję **Zapisz na (Save to)**, a następnie naciśnij przycisk **OK**.
- 4. Za pomocą przycisku <>>
wybierz komputer, do którego chcesz przesłać zeskanowane dane, a następnie naciśnij przycisk **OK**.

Jeśli przekazujesz dane do komputera połączonego przez port USB, wybierz opcję **Lokalny (USB) (Local (USB))**.

Jeśli przekazujesz dane do komputera połączonego przez sieć LAN, wybierz nazwę komputera, do którego mają zostać przekazane zeskanowane dane.

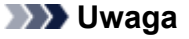

- Po wybraniu opcji **Wyszukaj ponownie (Search again)** i naciśnięciu przycisku **OK** urządzenie rozpocznie ponowne wyszukiwanie podłączonych komputerów.
- Po przesłaniu zeskanowanych danych do komputera za pośrednictwem protokołu WSD (jednego z protokołów sieciowych obsługiwanych przez systemy Windows 8.1, Windows 8, Windows 7 i Windows Vista) wybierz ustawienie **Aktywne (Active)** dla opcji **Skan. WSD z urządz. (WSD scan from dev.)** w podmenu **Ustawienie WSD (WSD setting)** w menu **Inne ustawienia (Other settings)** w menu **Ustawien. sieci LAN (LAN settings)** na ekranie **Ustaw. urządzenia (Device settings)**.
- 5. Upewnij się, że wybrane jest ustawienie **Rodzaj dokumentu (Document type)**, a następnie naciśnij przycisk **OK**.
- 6. Za pomocą przycisków wybierz typ dokumentu, a następnie naciśnij przycisk **OK**.

## **Uwaga**

- Jeśli zeskanowane dane są przesyłane do komputera wyszukanego za pomocą protokołu WSD, wybranie typu dokumentu jest niemożliwe.
- Gwiazdka (\*) na wyświetlaczu LCD wskazuje bieżące ustawienie.

#### **Automatyczne skan. (Auto scan)**

Urządzenie automatycznie wykrywa oryginały, a obraz jest przekazywany w formacie o zoptymalizowanym rozmiarze, rozdzielczości i danych.

## **Ważne**

• Załaduj oryginały zgodnie z ich typem, ponieważ w innym przypadku niektóre z nich mogą nie zostać poprawnie zeskanowane.

Szczegółowe informacje na temat ładowania oryginałów można znaleźć w części:

**[Ładowanie oryginałów](#page-150-0)** 

• Można skanować następujące elementy:

Fotografie, pocztówki, wizytówki, czasopisma, gazety, dokumenty oraz płyty CD/DVD.

- Poniższych przedmiotów nie można poprawnie zeskanować.
	- Fotografie formatu A4
	- Dokumenty tekstowe mniejsze niż 127 mm x 178 mm (5 cali x 7 cali), na przykład strony książek w oprawie broszurowej z odciętym grzbietem
	- Oryginały na cienkim białym papierze
	- Długie i wąskie oryginały, np. zdjęcia panoramiczne
- Jeśli oryginały są skanowane z użyciem ADF, zeskanowanie pierwszej strony może potrwać nieco dłużej.

#### **Dokument (Document)**

Skanuje oryginał na płycie szklanej lub w ADF, stosując zoptymalizowane ustawienia skanowania dokumentu.

#### **Fotografia (Photo)**

Skanuje oryginał na płycie szklanej jako dane fotograficzne, stosując zoptymalizowane ustawienia skanowania fotografii.

7. Wprowadź ustawienia skanowania.

Wprowadź po kolei wszystkie ustawienia skanowania.

Za pomocą przycisków **WE** wybierz element ustawień, a następnie naciśnij przycisk **OK**.

Za pomocą przycisków <  $\blacktriangleright$  dostosuj wartości poszczególnych elementów ustawień, a następnie naciśnij przycisk **OK**. Pojawi się następny element ustawień.

### **Uwaga**

• Szczegółowe informacje o poszczególnych elementach ustawień:

**M[Konfigurowanie opcji skanowania przy użyciu Panelu operacyjnego Urządzenia](#page-707-0)** 

• Jeśli dla opcji **Rodzaj dokumentu (Document type)** wybrano ustawienie **Automatyczne skan. (Auto scan)**, przejdź do punktu 8.

Po wprowadzeniu wszystkich ustawień pojawia się ekran gotowości do skanowania.

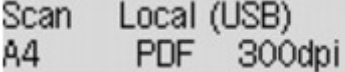

- 8. [Umieść oryginalny dokument na płycie szklanej lub w urządzeniu ADF.](#page-150-0)
- 9. Naciśnij przycisk **Kolorowy (Color)**, aby rozpocząć skanowanie w kolorze lub przycisk **Czarny (Black)**, aby rozpocząć skanowanie w czerni i bieli.

### **Uwaga**

- Jeśli zeskanowane dane są przekazywane do komputera za pomocą protokołu WSD, naciśnij przycisk **Kolorowy (Color)**.
- Jeśli oryginał został załadowany nieprawidłowo, na wyświetlaczu LCD pojawi się odpowiedni komunikat. Umieść oryginał na płycie szklanej lub w ADF zgodnie z ustawieniami skanowania.
- **Jeśli oryginały są ładowane do ADF:**

Urządzenie rozpocznie skanowanie, a zeskanowane dane zostaną przekazane do komputera.

- **Jeśli oryginał jest umieszczany na płycie szklanej:**
	- Po wybraniu dla opcji **Format danych (Data format)** ustawienia **JPEG** lub **TIFF** urządzenie rozpocznie skanowanie, a zeskanowane dane zostaną przekazane do komputera.
	- Jeśli opcja **Format danych (Data format)** jest ustawiona na wartość **PDF** lub **Compact PDF**, po zakończeniu skanowania zostanie wyświetlony ekran z pytaniem o potwierdzenie dalszego skanowania.

Wybranie opcji **Tak (Yes)** i naciśnięcie przycisku **OK** umożliwia skanowanie oryginałów w trybie ciągłym. Umieść następny dokument na płycie szklanej i rozpocznij skanowanie.

Wybranie opcji **Nie (No)** i naciśnięcie przycisku **OK** spowoduje zakończenie skanowania i przekazanie danych do komputera w jednym pliku PDF.

Zeskanowane dane zostaną przekazane do komputera w zależności od ustawień wybranych w programie Canon IJ Scan Utility.

Po zakończeniu skanowania usuń oryginał z płyty szklanej lub z otworu wyjściowego dokumentu.

## **Ważne**

• Jeśli po wybraniu ustawienia **Automatyczne skan. (Auto scan)** jakość skanowania jest niezadowalająca, w zależności od oryginału wybierz w kroku 6 opcję **Dokument (Document)** lub **Fotografia (Photo)**, a następnie określ rozmiar skanowania lub inne ustawienia w kroku 7.

## **Gdy zostanie wyświetlony ekran wyboru programu:**

• **W przypadku korzystania z systemu Windows 8.1, Windows 8, Windows 7 lub Windows Vista:**

Po naciśnięciu przycisku **Kolorowy (Color)** lub **Czarny (Black)** może zostać wyświetlony ekran wyboru programu. W takim przypadku należy wybrać pozycję **Canon IJ Scan Utility** i kliknąć przycisk **OK**.

• **W przypadku korzystania z systemu Windows XP:**

Po pierwszym naciśnięciu przycisku **Kolorowy (Color)** lub **Czarny (Black)** może zostać wyświetlony ekran wyboru programu. W takim przypadku wskaż program **Canon IJ Scan Utility** jako właściwą aplikację do użycia, zaznacz pole wyboru **Zawsze używaj tego programu do otwierania tego typu plików (Always use this program for this action)**, a następnie kliknij przycisk **OK**. Po wykonaniu powyższych czynności program Canon IJ Scan Utility będzie uruchamiany automatycznie.

## **W przypadku konieczności skanowania oryginałów z użyciem ustawień zaawansowanych lub konieczności edycji lub wydruku zeskanowanych obrazów:**

Jeśli skanowano oryginały z komputera przy użyciu programu My Image Garden, program My Image Garden umożliwia edycję skanowanych obrazów, na przykład ich optymalizację i przycinanie.

Ponadto zeskanowane obrazy można edytować i drukować przy użyciu aplikacji zgodnej z urządzeniem, co umożliwia lepsze ich wykorzystanie.

**NSkanowanie fotografii i dokumentów** 

### **Uwaga**

• Do skanowania oryginałów za pomocą tego urządzenia można użyć aplikacji zgodnej ze standardem WIA oraz Panelu sterowania (tylko w systemie Windows XP).

Szczegółowe informacje można znaleźć w części:

**Ninne metody skanowania** 

• Informacje na temat przekształcania zeskanowanego dokumentu na tekst są dostępne w części.

[Wyodrębnianie tekstu z zeskanowanych obrazów \(OCR\)](#page-533-0)

# <span id="page-707-0"></span>**Konfigurowanie opcji skanowania przy użyciu Panelu operacyjnego Urządzenia**

Można zmieniać ustawienia skanowania, np. rozmiar skanowania, rozdzielczość czy format danych.

Za pomoca przycisków **W** wybierz element ustawień, a następnie naciśnii przycisk **OK**.

Za pomocą przycisków < ight dostosuj wartości poszczególnych elementów ustawień, a następnie naciśnij przycisk **OK**. Pojawi się następny element ustawień.

## **Uwaga**

- Gwiazdka (\*) na wyświetlaczu LCD wskazuje bieżące ustawienie.
- Ustawień skanowania nie można określić w następujących sytuacjach:
	- Po wybraniu dla opcji **Rodzaj dokumentu (Document type)** ustawienia **Automatyczne skan. (Auto scan)** w celu przekazywania zeskanowanych danych do komputera
	- Jeśli zeskanowane dane są przekazywane do komputera za pośrednictwem protokołu WSD (jednego z protokołów sieciowych obsługiwanych przez systemy Windows 8.1, Windows 8, Windows 7 i Windows Vista)
- Niektórych ustawień nie można łączyć z innymi ustawieniami, rodzajami dokumentów lub miejscami docelowymi zapisu danych.
- Ustawienia rozmiaru skanowania, rozdzielczości i formatu danych są zachowywane nawet po wyłączeniu urządzenia.
- W przypadku przekazywania zeskanowanych danych do komputera można wskazać miejsce docelowe i określić nazwę pliku za pomocą programu Canon IJ Scan Utility.

**N[Okno dialogowe Ustawienia](#page-540-0)** 

• W przypadku skanowania oryginałów za pomocą komputera można korzystać z zaawansowanych opcji. Szczegółowe informacje o skanowaniu z komputera zawiera część:

Skanowanie fotografii i dokumentów

#### • **Rozmiar skanowania (Scan size)**

Umożliwia określenie rozmiaru oryginału.

Przykład:

Scan size  $*AA$ 

Po wybraniu ustawienia **Skan.aut.(A) – Pojed. (Auto scan(A) -Singl)** urządzenie automatycznie wykrywa rozmiar strony i rozpoczyna skanowanie.

Po wybraniu ustawienia **Skan. aut.(A) – Wiele (Auto scan(A) -Multi)** przy zapisywaniu danych w komputerze można skanować kilka oryginałów naraz.

### **Uwaga**

- Jeśli wybrano ustawienie **Legal**, załaduj oryginał do ADF.
- Po wybraniu ustawienia **4"x6"**, **10x15**, **5"x7"**, **13x18** lub **Skan.aut.(A) Pojed. (Auto scan(A) - Singl)** umieść oryginał na płycie szklanej.
- Niektóre elementy ustawień mogą być niedostępne w zależności od kraju lub regionu zakupu.

## • **Format danych (Data format)**

Wybierz format skanowanych danych.

Przykład:

Data format \*PDF , ٠

## • **Rozdzielczość skan. (Scan resolution)**

Wybierz rozdzielczość skanowania.

Przykład:

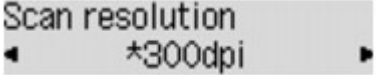

# <span id="page-709-0"></span>**Ustawienia skanowania sieciowego**

Skaner lub drukarkę można podłączyć do sieci, aby udostępnić wielu komputerom lub skanować obrazy do wybranego komputera.

## **Ważne**

• Skanowanie może wykonywać tylko jeden użytkownik w danym momencie.

## **Uwaga**

- Najpierw zakończ wprowadzanie ustawień sieciowych skanera lub drukarki, korzystając z Instalacyjnego dysku CD-ROM lub instrukcji zamieszczonych na stronie internetowej.
- Skanowanie przy użyciu połączenia sieciowego trwa dłużej niż w przypadku połączenia USB.

Aby umożliwić skanowanie za pośrednictwem sieci, należy wprowadzić następujące ustawienia.

## **Wskazywanie skanera lub drukarki**

Program IJ Network Scanner Selector EX umożliwia wskazanie skanera, z którego chcesz korzystać. Wybranie skanera umożliwia skanowanie przez sieć za pomocą komputera lub panelu operacyjnego.

## **Ważne**

• Po zmianie produktu, którego chcesz używać, za pomocą programu IJ Network Scanner Selector EX, zmienia się również produkt wybrany dla programu IJ Scan Utility. Ponadto zmianie podlega również produkt wybrany do skanowania za pomocą panelu operacyjnego.

Jeśli w programie IJ Scan Utility nie wybrano skanera ani drukarki, sprawdź, czy użytkowane urządzenie jest wybrane w programie IJ Network Scanner Selector EX.

Szczegółowe informacje na ten temat można znaleźć w części "Ekran menu i ustawień programu IJ Network Scanner Selector EX" dotyczącej użytkowanego modelu, na stronie głównej dokumentu *Podręcznik online*.

- Aby skanować za pomocą panelu operacyjnego, wskaż uprzednio skaner lub drukarkę w programie IJ Network Scanner Selector EX.
- 1. Upewnij się, że program IJ Network Scanner Selector EX jest uruchomiony.

Jeśli program IJ Network Scanner Selector EX działa, w obszarze powiadomień na pulpicie wyświetlana jest ikona (IJ Network Scanner Selector EX). Kliknij  $\triangle$ , aby sprawdzić także ukryte ikony.

## **Uwaga**

- Jeśli ikona nie jest wyświetlana w obszarze powiadomień na pulpicie, wykonaj poniższą procedurę, aby rozpocząć.
	- **Windows 8.1/Windows 8:**

Na ekranie Uruchom kliknij przycisk **IJ Network Scanner Selector EX**.

Jeżeli opcja **IJ Network Scanner Selector EX** nie jest wyświetlana na ekranie Uruchom, wybierz panel **Wyszukaj (Search)**, a następnie wyszukaj "IJ Network Scanner Selector EX".

<span id="page-710-0"></span>• **Windows 7/Windows Vista/Windows XP:**

W menu **Start** kliknij kolejno **Wszystkie programy (All Programs)**> **Canon Utilities** > **IJ Network Scanner Selector EX** > **IJ Network Scanner Selector EX**.

W obszarze powiadomień paska zadań na pulpicie pojawi się odpowiednia ikona. Zostanie również wyświetlony ekran ustawień skanowania z komputera. W takim przypadku przejdź od razu do kroku 3.

2. W obszarze powiadomień na pulpicie kliknij prawym przyciskiem myszy (IJ Network Scanner Selector EX), a następnie **Ustawienia... (Settings...)**.

Zostanie wyświetlony ekran ustawień skanowania z komputera.

3. Wybierz skaner lub drukarkę w obszarze **Skanery (Scanners)**.

Jeśli konfiguracja sieci została zakończona, to na ogół adres MAC skanera lub drukarki został już wybrany. W takim przypadku nie trzeba go wybierać ponownie.

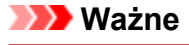

- Jeśli w sieci występuje wiele skanerów, pojawi się wiele nazw modeli. W takim przypadku można wybrać jeden skaner dla każdego modelu.
- 4. Kliknij przycisk **OK**.

## **Uwaga**

• Skaner wybrany na ekranie Ustawienia skanowania z komputera zostanie automatycznie wybrany również na ekranie Ustawienia skanowania z panelu operacyjnego.

## **Konfigurowanie skanowania za pomocą programu IJ Scan Utility**

Aby skanować za pośrednictwem programu IJ Scan Utility przy użyciu skanera lub drukarki podłączonych do sieci, wskaż skaner lub drukarkę za pomocą programu IJ Network Scanner Selector EX, a następnie wykonaj poniższe czynności, aby zmienić stan połączenia między urządzeniem a komputerem.

- 1. [Uruchom program IJ Scan Utility.](#page-508-0)
- 2. W obszarze **Nazwa produktu (Product Name)** wybierz pozycję "Canon XXX series Network" (gdzie "XXX" to nazwa modelu).
- 3. Aby skorzystać z innego skanera podłączonego do sieci, kliknij przycisk **Ustawienia (Settings...)**.
- 4. Kliknij przycisk (Ustawienia ogólne), a następnie w obszarze **Nazwa produktu (Product Name)** kliknij przycisk **Wybierz (Select)**.

Pojawi się ekran narzędzia IJ Network Scanner Selector EX dotyczący ustawień skanowania z komputera.

Wybierz skaner, którego chcesz używać, a następnie kliknij przycisk **OK**.

5. W oknie dialogowym **Ustawienia (Ustawienia ogólne) (Settings (General Settings))** kliknij przycisk **OK**.

Ponownie pojawi się ekran główny programu IJ Scan Utility. Możesz już skanować za pośrednictwem połączenia sieciowego.

## **Konfiguracja umożliwiająca skanowanie za pomocą panelu operacyjnego**

Ustawienia skanowania można wprowadzić za pomocą panelu operacyjnego.

## **Ważne**

• Najpierw skonfiguruj program IJ Scan Utility pod kątem komunikacji ze skanerem lub drukarką za pośrednictwem połączenia sieciowego.

**Konfigurowanie skanowania za pomoca programu IJ Scan Utility** 

1. Upewnij się, że program IJ Network Scanner Selector EX jest uruchomiony.

Jeśli program IJ Network Scanner Selector EX działa, w obszarze powiadomień na pulpicie wyświetlana jest ikona (IJ Network Scanner Selector EX). Kliknij A, aby sprawdzić także ukryte ikony.

### **Uwaga**

- Jeśli ikona nie jest wyświetlana w obszarze powiadomień na pulpicie, wykonaj poniższą procedurę, aby rozpocząć.
	- **Windows 8.1/Windows 8:**

Na ekranie Uruchom kliknij przycisk **IJ Network Scanner Selector EX**.

Jeżeli opcja **IJ Network Scanner Selector EX** nie jest wyświetlana na ekranie Uruchom, wybierz panel Wyszukaj (Search), a następnie wyszukaj "IJ Network Scanner Selector EX".

• **Windows 7/Windows Vista/Windows XP:**

W menu **Start** kliknij kolejno **Wszystkie programy (All Programs)**> **Canon Utilities** > **IJ Network Scanner Selector EX** > **IJ Network Scanner Selector EX**.

W obszarze powiadomień paska zadań na pulpicie pojawi się odpowiednia ikona. Zostanie również wyświetlony ekran ustawień skanowania z komputera. W takim przypadku przejdź od razu do kroku 3.

2. W obszarze powiadomień na pulpicie kliknij prawym przyciskiem myszy (IJ Network Scanner Selector EX), a następnie **Ustawienia... (Settings...)**.

Zostanie wyświetlony ekran ustawień skanowania z komputera.

## 3. Kliknij przycisk **Ustawienia skanowania z panelu sterowania (Scan-from-Operation-Panel Settings)**.

Pojawi się ekran Ustawienia skanowania z panelu operacyjnego.

4. Wybierz skaner lub drukarkę w obszarze **Skanery (Scanners)**, a następnie kliknij przycisk **OK**.

Wybierz adres MAC skanera lub drukarki.

## **Uwaga**

- Gdy za pośrednictwem sieci podłączonych jest wiele skanerów, można wybrać maksymalnie trzy skanery.
- 5. Na ekranie ustawień skanowania z komputera kliknij **OK**.

## **Uwaga**

- Jeśli na liście nie ma skanera ani drukarki, sprawdź, czy spełnione są warunki wymienione poniżej. Następnie kliknij przycisk **OK** w celu zamknięcia tego ekranu, po czym otwórz go ponownie i jeszcze raz wybierz urządzenie.
	- Sterowniki MP Drivers są zainstalowane
	- Po zainstalowaniu sterowników MP Drivers skonfigurowano ustawienia sieciowe skanera lub drukarki
	- Działa komunikacja sieciowa między skanerem lub drukarką a komputerem

Jeśli skaner lub drukarka nadal nie pojawiają się na liście, zapoznaj się z częścią "Problemy z komunikacją sieciową" dotyczącą użytkowanego modelu, na stronie głównej dokumentu *Podręcznik online*.

# <span id="page-713-0"></span>**Wybieranie za pomocą programu IJ Scan Utility reakcji na polecenia inicjowane z Panelu operacyjnego**

Program IJ Scan Utility umożliwia określenie reakcji na polecenia w przypadku skanowania za pomocą panelu operacyjnego.

## **Uwaga**

- W poniższych przykładach posłużono się ekranami skanowania wyświetlanymi podczas automatycznego skanowania za pomocą panelu operacyjnego.
- 1. [Uruchom program IJ Scan Utility.](#page-508-0)
- 2. Kliknij przycisk **Ustawienia (Settings...)**.

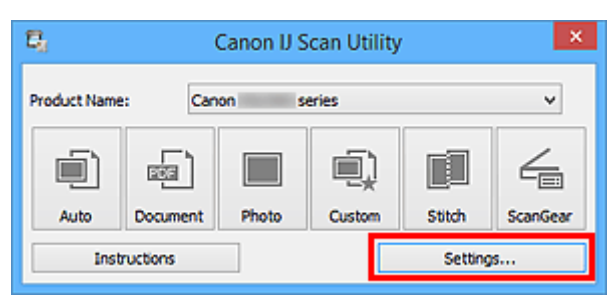

Pojawi się okno dialogowe Ustawienia.

3. Wybierz tryb skanowania na karcie (Skanowanie z panelu operacyjnego).

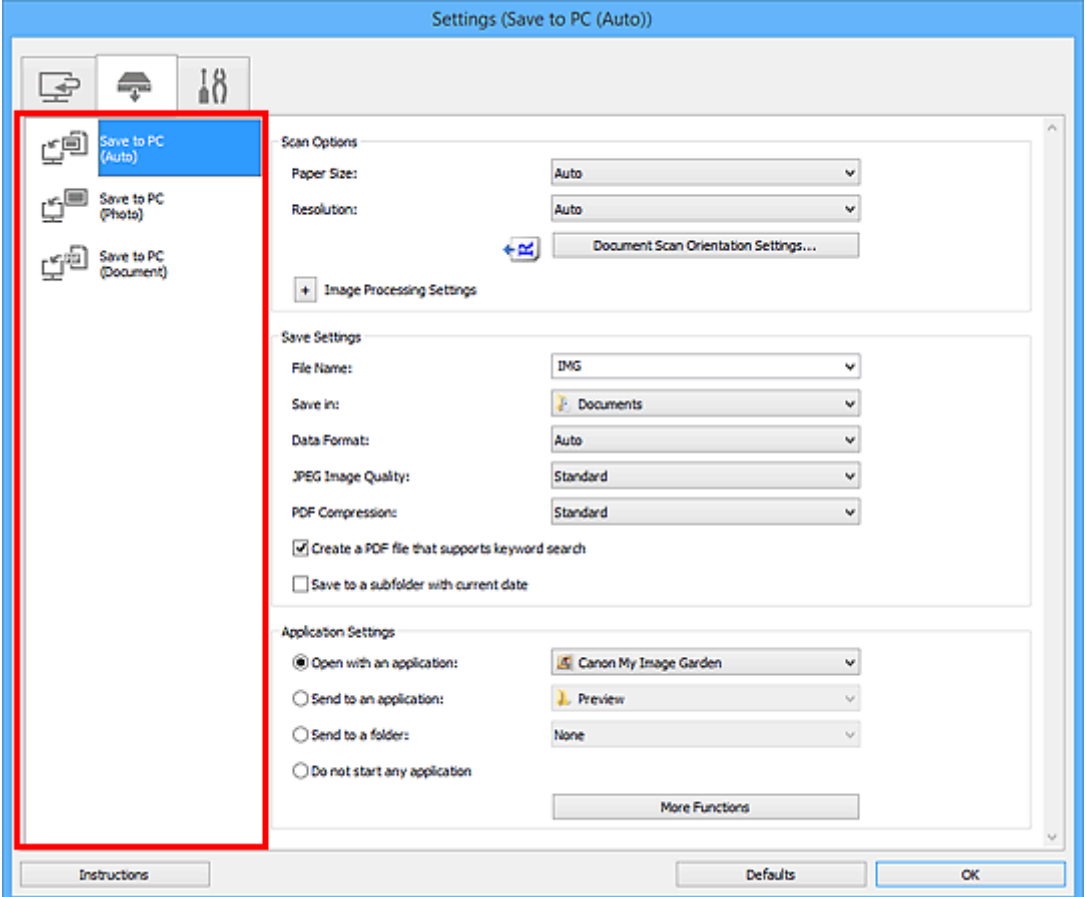

## **Uwaga**

- Więcej informacji można znaleźć na poniższych stronach.
	- Okno dialogowe **[Ustawienia \(Zapisz na komputerze \(automatycznie\)\)](#page-575-0)**
	- Okno dialogowe **[Ustawienia \(Zapisz na komputerze \(fotografia\)\)](#page-579-0)**
	- Okno dialogowe **[Ustawienia \(Zapisz na komputerze \(dokument\)\)](#page-582-0)**
- 4. Wybierz ustawienie opcji **Opcje skanowania (Scan Options)**.

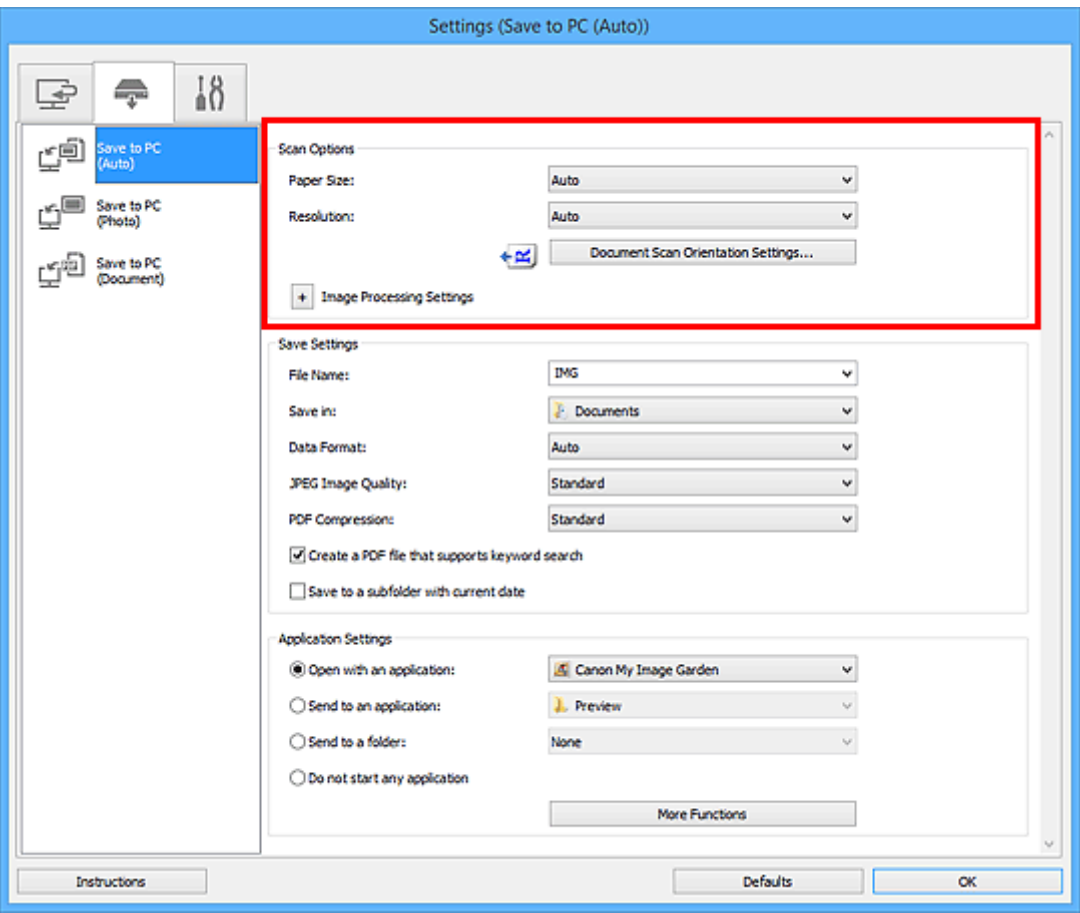

5. Nazwę pliku i inne ustawienia wprowadź w obszarze **Zapisz ustawienia (Save Settings)**.

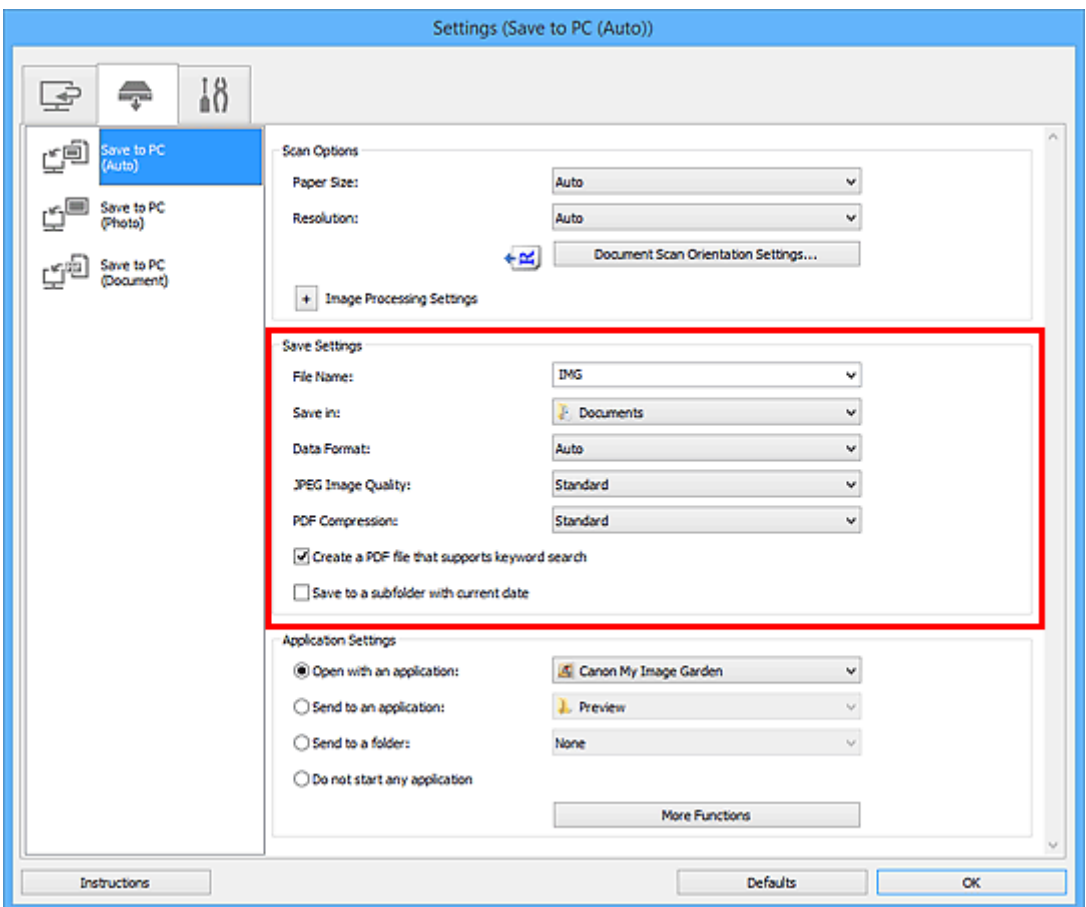

6. W obszarze **Ustawienia aplikacji (Application Settings)** wybierz aplikację, która ma być uruchamiana po zakończeniu skanowania.

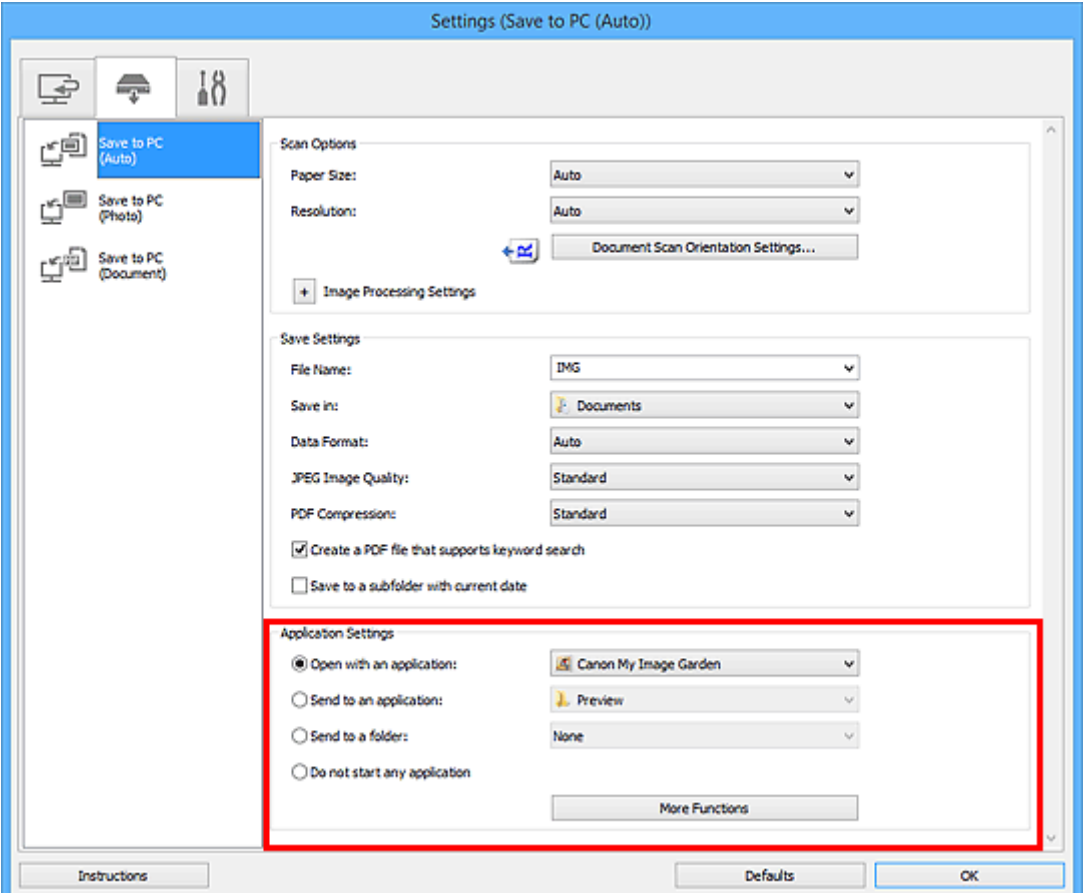

## 7. Kliknij przycisk **OK**.

Po rozpoczęciu skanowania za pomocą panelu operacyjnego reakcje będą wywoływane odpowiednio do wprowadzonych ustawień.

# **Faksowanie**

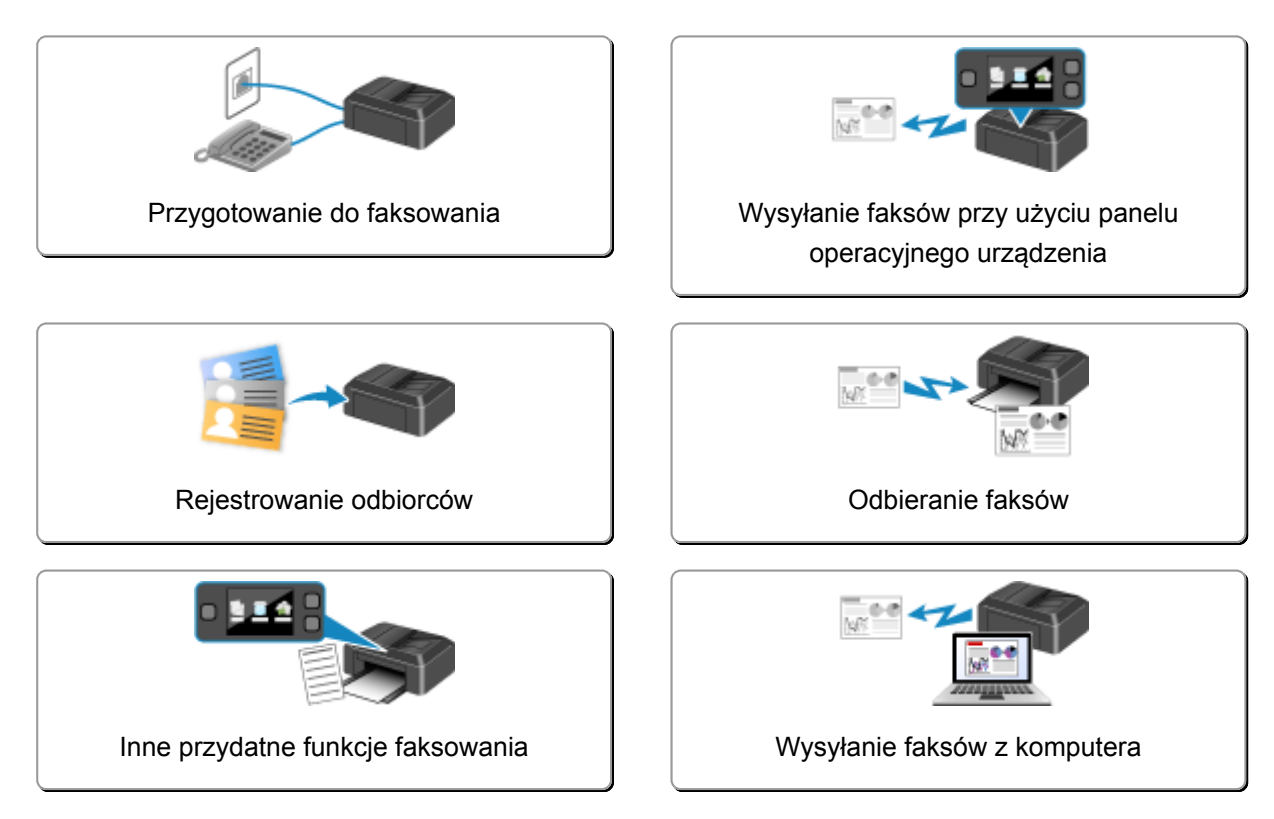

# <span id="page-718-0"></span>**Przygotowanie do faksowania**

Przed skorzystaniem z funkcji faksu podłącz urządzenie do linii telefonicznej i odpowiednio skonfiguruj urządzenie. Następnie wprowadź podstawowe ustawienia, np. informacje o nadawcy, datę/godzinę i czas letni.

## **Ważne**

• Nieoczekiwana przerwa w zasilaniu:

Przypadkowe wyjęcie wtyczki zasilania lub awaria zasilania powodują zresetowanie ustawienia daty i godziny.

- Ustawienia informacji o użytkowniku i książce telefonicznej są zachowywane.
- Zostaną utracone wszystkie faksy, które znajdują się w pamięci urządzenia (np. faksy niewysłane i odebrane).

W przypadku wystąpienia przerwy w zasilaniu:

- Nie można wysyłać ani odbierać faksów, tworzyć kopii ani skanować oryginałów.
- Możliwość korzystania z telefonu zależy od linii telefonicznej i samego telefonu.

## **Konfigurowanie urządzenia**

Urządzenie musi być skonfigurowane odpowiednio do użytkowanej linii telefonicznej i funkcji faksu. Aby skonfigurować urządzenie, wykonaj poniższą procedurę.

#### 1. [Podłączanie do linii telefonicznej](#page-719-0)

Podłącz urządzenie do linii telefonicznej.

### 2. [Ustawianie typu linii telefonicznej](#page-722-0)

Ustaw prawidłowy typ linii telefonicznej.

3. [Ustawianie trybu odbioru](#page-724-0)

Skonfiguruj procedurę odbierania (tryb odbioru).

### **Uwaga**

• Ustawienia faksu można wprowadzić, kierując się instrukcjami wyświetlanymi na ekranie LCD.

#### **Latwa konfiguracja (Easy setup)**

W przypadku przeprowadzania konfiguracji zgodnie z instrukcjami wyświetlanymi na ekranie LCD dla trybu odbioru zostaje wybrane ustawienie **Tryb piorytetu telef. (TEL priority mode)** lub **Tryb tylko faks (Fax only mode)**. Aby odbierać faksy z użyciem ustawienia **DRPD** lub **Przełącz. sieciowy (Network switch)**, zmień tryb odbioru.

**NU**stawianie trybu odbioru

## **Wprowadzanie podstawowych ustawień faksowania**

Możesz wprowadzić podstawowe ustawienia, np. informacje o nadawcy, datę/godzinę i czas letni.

**Wyprowadzanie informacji o nadawcy** 

# <span id="page-719-0"></span>**Podłączanie do linii telefonicznej**

Metoda podłączania zmienia się w zależności od użytkowanej linii telefonicznej.

• Jeśli podłączasz urządzenie bezpośrednio do ściennej linii telefonicznej/jeśli podłączasz urządzenie za pomocą rozgałęźnika xDSL:

**Podstawowe połączenie** 

• Jeśli podłączasz urządzenie do innej linii, np. xDSL:

**Podłaczanie do różnych linii** 

Jeśli połączenie jest nieprawidłowe, urządzenie nie może wysyłać/odbierać faksów. Urządzenie należy podłączyć prawidłowo.

## **Ważne**

• Urządzeń (faksów) i/lub telefonów nie należy podłączać równolegle (dotyczy tylko USA i Kanady).

W przypadku równoległego podłączenia dwóch lub większej liczby urządzeń (faksów) i/lub telefonów mogą wystąpić poniższe problemy i spowodować nieprawidłowe działanie urządzenia.

- Jeśli w czasie wysyłania lub odbierania faksu zostanie podniesiona słuchawka podłączonego równolegle telefonu, może nastąpić uszkodzenie transmitowanego faksu lub pojawić się błąd komunikacii.
- W telefonie mogą działać nieprawidłowo takie usługi, jak identyfikacja rozmówcy.

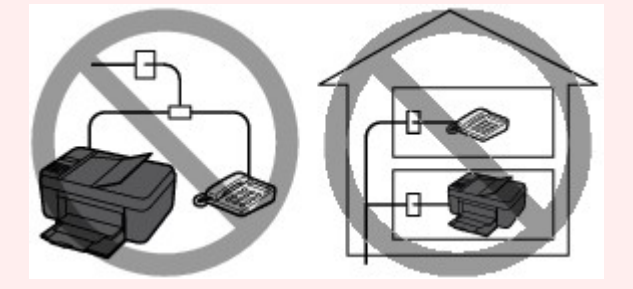

Jeśli nie można uniknąć równoległych połączeń, należy dla trybu odbioru wybrać ustawienie **Tryb piorytetu telef. (TEL priority mode)**, pamiętając jednak, że nadal mogą występować powyższe problemy. Będzie wówczas możliwe tylko ręczne odbieranie faksów.

## **Podstawowe połączenie**

Upewnij się, że urządzenie jest wyłączone, podłącz jeden koniec dostarczonego kabla linii telefonicznej do gniazda linii telefonicznej położonego w pobliżu oznaczenia "LINE" na urządzeniu, a następnie podłącz drugi koniec kabla do ściennego gniazda linii telefonicznej lub do gniazda linii telefonicznej w rozgałęźniku xDSL.

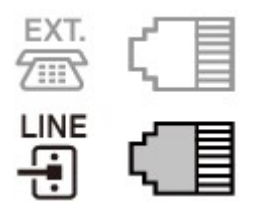

Przy podłączaniu telefonu do urządzenia upewnij się, że urządzenie jest wyłączone, podłącz jeden koniec kabla modułowego do gniazda urządzenia zewnętrznego położonego w pobliżu oznaczenia "EXT." na urządzeniu, a następnie podłącz drugi koniec kabla do gniazda linii telefonicznej w telefonie.
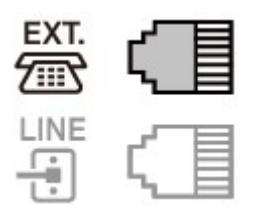

## **Ważne**

• Urządzenie należy podłączyć do linii telefonicznej przed jego włączeniem.

Jeśli podłączysz kabel linii telefonicznej do włączonego urządzenia, wyłącz urządzenie i odłącz kabel zasilania. Odczekaj około minuty, a następnie podłącz kabel linii telefonicznej i kabel zasilania.

# **Uwaga**

- Położenie gniazda linii telefonicznej i gniazda urządzenia zewnętrznego można sprawdzić w części [Widok z tyłu.](#page-115-0)
- Przed podłączeniem telefonu lub automatycznej sekretarki należy zdjąć osłonę złącza telefonicznego.
- **Dla użytkowników w Wielkiej Brytanii:**

Jeśli złącza urządzenia zewnętrznego nie można podłączyć do gniazda tego urządzenia, należy nabyć złączkę B.T. i podłączyć je w następujący sposób:

Podłącz złączkę B.T. do kabla modułowego podłączonego do urządzenia zewnętrznego, a następnie podłącz złączkę B.T. do gniazda urządzenia zewnętrznego.

## **Podłączanie do różnych linii**

W tej sekcji opisano sposób podłączania do różnych linii.

W tej części podano tylko przykłady i nie ma gwarancji, że będą one odpowiadały wszystkim warunkom podłączania. Szczegółowe informacje można znaleźć w instrukcji obsługi dostarczonej z urządzeniem sieciowym (urządzeniem sterującym, np. modemem xDSL (ang. Digital Subscriber Line — cyfrowa linia abonencka) lub kartą terminalu) podłączanym do niniejszego urządzenia.

## **Uwaga**

• xDSL to termin ogólny określający technologię szybkiej łączności cyfrowej za pośrednictwem linii telefonicznej, np. ADSL/HDSL/SDSL/VDSL.

### • **Podłączanie do telefonii internetowej**

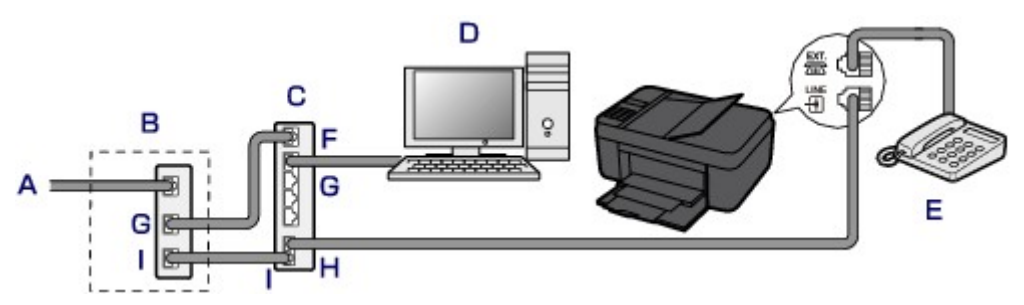

- A. Cyfrowa linia abonencka
- B. Modem xDSL (rozgałęźnik nie może być wbudowany w modem)
- C. Szerokopasmowy router zgodny z telefonią internetową
- D. Komputer
- E. Telefon lub automatyczna sekretarka
- F. Port WAN (ang. Wide Area Network sieć rozległa)
- G. Port LAN (ang. Local Area Network sieć lokalna)
- H. Port TEL
- I. Port LINE
- \* Konfiguracje i nazwy gniazd mogą się zmieniać w zależności od produktu.

#### **Uwaga**

• Podczas podłączania do linii xDSL należy wybrać typ linii abonenckiej na ekranie **Typ linii telefonicz. (Telephone line type)**.

**N[Ustawianie typu linii telefonicznej](#page-722-0)** 

#### • **Podłączanie do linii xDSL**

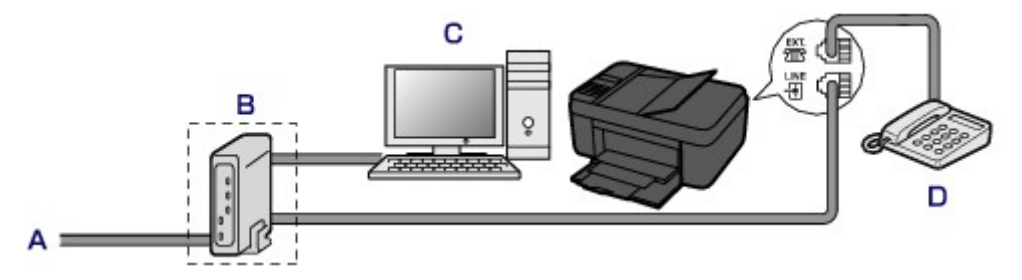

- A. Analogowa linia abonencka
- B. Modem xDSL (rozgałęźnik nie może być wbudowany w modem)
- C. Komputer
- D. Telefon lub automatyczna sekretarka

#### **Ważne**

• Jeśli rozgałęźnik nie jest wbudowany w modem, nie należy rozgałęziać linii telefonicznej przed rozgałęźnikiem (od strony ściany). Nie należy również podłączać rozgałęźników równolegle. Urządzenie może w takim przypadku działać nieprawidłowo.

#### **Uwaga**

• Podczas podłączania do linii xDSL należy wybrać typ linii abonenckiej na ekranie **Typ linii telefonicz. (Telephone line type)**.

**N[Ustawianie typu linii telefonicznej](#page-722-0)** 

#### • **Podłączanie do linii ISDN**

Szczegółowe informacje dotyczące połączenia i ustawień ISDN (Integrated Service Digital Network) można znaleźć w podręcznikach dostarczonych z kartą terminalu lub routerem telefonicznym.

# <span id="page-722-0"></span>**Ustawianie typu linii telefonicznej**

Przed skorzystaniem z urządzenia należy ustawić właściwy typ linii telefonicznej. Jeśli nie masz pewności, jaki jest typ linii telefonicznej, skontaktuj się z operatorem telekomunikacyjnym. W przypadku połączenia xDSL lub ISDN skontaktuj się z operatorem lub usługodawcą, aby sprawdzić typ linii.

## **Ważne**

#### • **Dotyczy użytkowników z Chin**

Po podłączeniu kabla zasilania i włączeniu urządzenia następuje automatyczne wybranie typu linii telefonicznej. Jeśli jednak urządzenie jest podłączone do urządzenia sterującego, np. modemu xDSL lub karty terminala, typ linii telefonicznej może zostać wybrany nieprawidłowo.

W takim przypadku należy ręcznie wybrać typ linii.

Szczegółowe informacje na temat ręcznego ustawiania typu linii telefonicznej w Chinach:

**Reczne ustawianie typu linii telefonicznej w Chinach** 

## **Uwaga**

- Ekran **Typ linii telefonicz. (Telephone line type)** nie jest wyświetlany w przypadku krajów lub regionów, w których opcja **Wybier. impulsowe (Rotary pulse)** nie jest obsługiwana.
- Aby sprawdzić bieżące ustawienie, można wydrukować listę LISTA DANYCH UZYTKOWNIKA (USER'S DATA LIST).

**[Zestawienie raportów i list](#page-807-0)** 

- 1. [Upewnij się, że urządzenie jest włączone.](#page-120-0)
- 2. Naciśnij przycisk **Ustawienia (Setup)**.

Pojawi się ekran **Menu ustawień (Setup menu)**.

- 3. Za pomocą przycisków **ED** wybierz pozycję Ustawienia faksu (Fax settings), a następnie naciśnij przycisk **OK**.
- 4. Za pomocą przycisków wybierz pozycję **Ust. użytkow. faksu (FAX user settings)**, a następnie naciśnij przycisk **OK**.
- 5. Za pomocą przycisków **ED** wybierz pozycję **Typ linii telefonicz. (Telephone line type)**, a następnie naciśnij przycisk **OK**.
- 6. Za pomocą przycisków wybierz typ linii telefonicznej, a następnie naciśnij przycisk **OK**.

Telephone line type \*Touch tone

#### **Wybier. impulsowe (Rotary pulse)**

Należy wybrać, gdy typ linii telefonicznej wymaga wybierania impulsowego.

#### **Wybieranie tonowe (Touch tone)**

Należy wybrać, gdy typ linii telefonicznej wymaga wybierania tonowego.

## <span id="page-723-0"></span>**Uwaga**

• Gwiazdka (\*) na wyświetlaczu LCD wskazuje bieżące ustawienie.

7. Aby powrócić do ekranu gotowości faksu, naciśnij przycisk **FAKS (FAX)**.

## **Ręczne ustawianie typu linii telefonicznej w Chinach**

W tej części opisano procedurę ręcznego ustawiania typu linii telefonicznej w Chinach.

- 1. [Upewnij się, że urządzenie jest włączone.](#page-120-0)
- 2. Naciśnij przycisk **Ustawienia (Setup)**.

Pojawi się ekran **Menu ustawień (Setup menu)**.

- 3. Za pomocą przycisków <**II** wybierz pozycję Ustawienia faksu (Fax settings), a następnie naciśnij przycisk **OK**.
- 4. Za pomocą przycisków wybierz pozycję **Ust. użytkow. faksu (FAX user settings)**, a następnie naciśnij przycisk **OK**.
- 5. Za pomocą przycisków <**II** wybierz opcję **Autom. wyb. linii tel. (TEL line auto select),** a następnie naciśnij przycisk **OK**.

Zostanie wyświetlony aktualny typ linii telefonicznej.

#### **Uwaga**

- Jeśli nie musisz zmieniać typu linii telefonicznej, naciśnij przycisk **FAKS (FAX)**, aby powrócić do ekranu gotowości faksu.
- 6. Za pomocą przycisków wybierz opcję **WYŁ. (OFF)**, a następnie naciśnij przycisk **OK**.
- 7. Za pomocą przycisków < iga wybierz typ linii telefonicznej, a następnie naciśnij przycisk **OK**.

Telephone line type \*Touch tone

#### **Wybier. impulsowe (Rotary pulse)**

Należy wybrać, gdy typ linii telefonicznej wymaga wybierania impulsowego.

#### **Wybieranie tonowe (Touch tone)**

Należy wybrać, gdy typ linii telefonicznej wymaga wybierania tonowego.

#### **Uwaga**

• Gwiazdka (\*) na wyświetlaczu LCD wskazuje bieżące ustawienie.

8. Aby powrócić do ekranu gotowości faksu, naciśnij przycisk **FAKS (FAX)**.

# **Ustawianie trybu odbioru**

Skonfiguruj procedurę odbierania (tryb odbioru).

Szczegółowe informacje na temat ustawiania trybu odbioru można znaleźć w części:

#### **NU**stawianie trybu odbioru

Można wybrać odpowiedni tryb.

Szczegółowe informacje na temat dostępnych trybów odbioru można znaleźć w części:

**[Informacje na temat trybu odbioru](#page-725-0)** 

Szczegółowe informacje dotyczące ustawień zaawansowanych trybu odbioru można znaleźć w części:

**NU**stawienia zaawansowane trybu odbioru

#### **Uwaga**

• Procedura odbierania faksów zmienia się w zależności od wybranego trybu odbioru.

Szczegółowe informacje dotyczące metod odbierania faksów dla poszczególnych trybów odbioru można znaleźć w części:

**NO**dbieranie faksów

• Aby używać jednej linii telefonicznej dla połączeń faksowych i głosowych, należy podłączyć telefon lub automatyczną sekretarkę do gniazda urządzenia zewnętrznego w tym urządzeniu.

Szczegółowe informacje na temat podłączania do urządzenia telefonu lub automatycznej sekretarki można znaleźć w części:

**N**[Podstawowe połączenie](#page-719-0)

## **Ustawianie trybu odbioru**

W tej części opisano procedurę wybierania trybu odbioru.

- 1. [Upewnij się, że urządzenie jest włączone.](#page-120-0)
- 2. Naciśnij przycisk **FAKS (FAX)**.

Zostanie wyświetlony ekran gotowości faksowania.

3. Naciśnij przycisk **Menu**.

Pojawi się ekran **Menu FAKS (FAX menu)**.

- 4. Użyj przycisku <**II**, aby wybrać ustawienie opcji Ustaw. trybu odb. (Receive mode **set.)**, a następnie naciśnij przycisk **OK**.
- 5. Wybierz tryb odbioru za pomocą przycisków < , a następnie naciśnij prawy przycisk **OK**.

Pojawi się ekran z pytaniem o potwierdzenie ustawień zaawansowanych.

Po wybraniu odpowiedzi **Tak (Yes)** i naciśnięciu przycisku **OK** można wprowadzić ustawienia zaawansowane poszczególnych trybów odbioru.

**NU**stawienia zaawansowane trybu odbioru

# <span id="page-725-0"></span>**Uwaga**

- Gwiazdka (\*) na wyświetlaczu LCD wskazuje bieżące ustawienie.
- Szczegółowe informacje na temat trybu odbioru można znaleźć w części:

**Informacje na temat trybu odbioru** 

- Ustawienie **DRPD** jest dostępne tylko w USA i Kanadzie.
- Ustawienie **Przełącz. sieciowy (Network switch)** może być niedostępne w zależności od kraju lub regionu zakupu.
- Informacje na temat odbierania faksów oraz procedur obowiązujących w przypadku poszczególnych trybów odbioru można znaleźć w części [Odbieranie faksów](#page-782-0).

# **Informacje na temat trybu odbioru**

Tryb odbioru można dobrać do sposobu użytkowania faksu, biorąc pod uwagę to, czy do faksowania jest używana oddzielna linia itp.

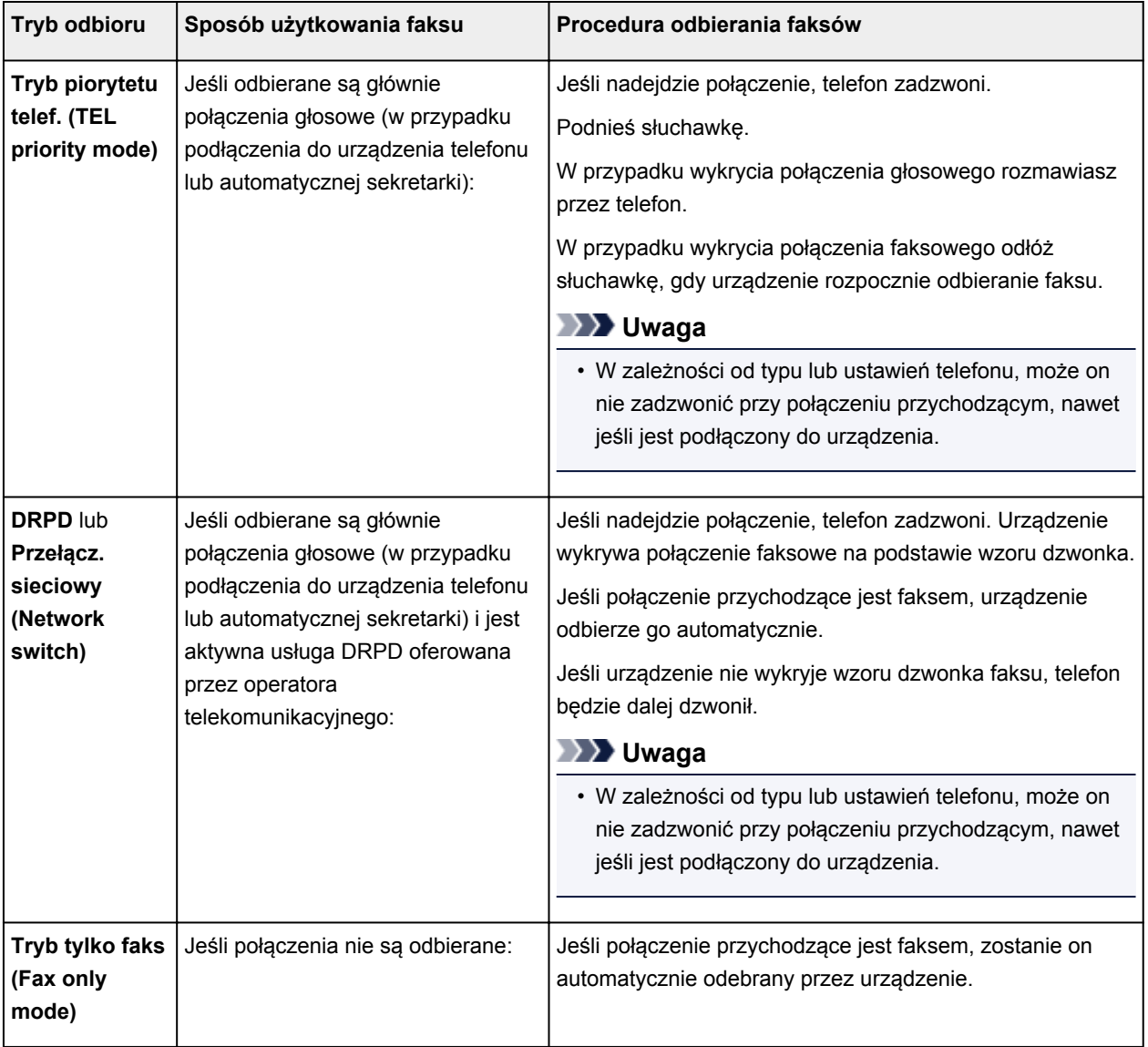

# **Ustawienia zaawansowane trybu odbioru**

Można określić ustawienia zaawansowane każdego trybu odbioru.

### **Uwaga**

• Gwiazdka (\*) na wyświetlaczu LCD wskazuje bieżące ustawienie.

#### • **Ustawienia zaawansowane opcji Tryb piorytetu telef. (TEL priority mode)**

Dostępne są następujące ustawienia.

#### ◦ **Przełącz. ręcz./auto (Manual/auto switch)**

Po wybraniu ustawienia **WŁ. (ON)** urządzenie będzie odbierać faksy po upływie określonego czasu od chwili zadzwonienia przez urządzenie zewnętrzne.

Można określić czas, po którego upływie rozpoczyna się automatyczny odbiór.

#### ◦ **Wygodny odbiór (User-friendly RX)**

Po wybraniu ustawienia **WŁ. (ON)** urządzenie przełączy się automatycznie z rozmowy telefonicznej na odbiór faksu, jeśli wykryje sygnał faksu (sygnał CNG) po podniesieniu słuchawki przez użytkownika lub odebraniu połączenia przez automatyczną sekretarkę. Jeśli do urządzenia podłączona jest automatyczna sekretarka, wybierz ustawienie **WŁ. (ON)**, aby włączyć automatyczny odbiór faksu po odebraniu połączenia przez automatyczną sekretarkę.

Po wybraniu ustawienia **WYŁ. (OFF)** urządzenie nie przełączy się automatycznie z rozmowy telefonicznej na odbiór faksu, nawet jeśli urządzenie wykryje sygnał faksu (sygnał CNG). Jeśli nie chcesz, aby urządzenie przełączało się automatycznie podczas połączenia, wybierz ustawienie **WYŁ. (OFF)**.

#### **Uwaga**

• W przypadku abonentów usługi Duplex Ringing w Hongkongu liczba dzwonków określona w ustawieniu **Dzwonek przychodz. (Incoming ring)** w trybie **Tryb tylko faks (Fax only mode)** jest dostępna w trybie **Tryb piorytetu telef. (TEL priority mode)**.

Aby określić liczbę dzwonków urządzenia zewnętrznego w trybie **Tryb piorytetu telef. (TEL priority mode)**, wybierz ustawienie **Tryb tylko faks (Fax only mode)** dla opcji **Ustaw. trybu odb. (Receive mode set.)** na ekranie **Menu FAKS (FAX menu)**, określ liczbę dzwonków urządzenia zewnętrznego za pomocą ustawienia **Dzwonek przychodz. (Incoming ring)**, a następnie przywróć dla opcji **Ustaw. trybu odb. (Receive mode set.)** ustawienie **Tryb piorytetu telef. (TEL priority mode)**.

• W przypadku abonentów usługi Duplex Ringing w Hongkongu zaleca się wybranie dla opcji **Przełącz. ręcz./auto (Manual/auto switch)** ustawienia **WYŁ. (OFF)**.

#### • **Ustawienie zaawansowane opcji Tryb tylko faks (Fax only mode)**

Dostępne jest następujące ustawienie.

#### ◦ **Dzwonek przychodz. (Incoming ring)**

Można określić liczbę dzwonków emitowanych przez urządzenie zewnętrzne dla połączeń przychodzących.

#### • **Ustawienie zaawansowane opcji DRPD**

Dostępne są następujące ustawienia.

#### ◦ **DRPD:Wzór dzw.faks. (DRPD: FAX ring pat.)**

Umożliwia określenie niepowtarzalnego wzoru dzwonka połączenia, który dla urządzenia oznacza połączenie faksowe.

W przypadku abonowania usługi DRPD wzór dzwonka należy ustawić zgodnie z wzorem przydzielonym przez operatora telekomunikacyjnego.

Ustawianie wzoru dzwonka DRPD (dotyczy tylko USA i Kanady)

◦ **Dzwonek przychodz. (Incoming ring)**

Można określić liczbę dzwonków emitowanych przez urządzenie zewnętrzne dla połączeń przychodzących.

• **Ustawienie zaawansowane opcji Przełącz. sieciowy (Network switch)**

Dostępne jest następujące ustawienie.

◦ **Dzwonek przychodz. (Incoming ring)**

Można określić liczbę dzwonków emitowanych przez urządzenie zewnętrzne dla połączeń przychodzących.

# **Ustawianie wzoru dzwonka DRPD (dotyczy tylko USA i Kanady)**

W przypadku abonowania u operatora telekomunikacyjnego usługi DRPD operator przydziela pojedynczej linii telefonicznej co najmniej dwa numery telefonu o różnych wzorach dzwonka, dzięki czemu można mieć różne numery dla połączeń faksowych i głosowych mimo korzystania z jednej linii telefonicznej. Urządzenie automatycznie monitoruje wzór dzwonka i samoczynnie odbiera faks, jeśli wzór ten odpowiada połączeniu faksowemu.

Aby korzystać z usługi DRPD, należy wykonać poniższą procedurę w celu ustawienia wzoru dzwonka faksu odpowiadającego wzorowi przydzielonemu przez operatora telekomunikacyjnego.

## **Uwaga**

- Aby uzyskać szczegółowe informacje o tej usłudze, skontaktuj się z lokalnym operatorem telekomunikacyjnym.
- 1. [Upewnij się, że urządzenie jest włączone.](#page-120-0)
- 2. Naciśnij przycisk **FAKS (FAX)**.

Zostanie wyświetlony ekran gotowości faksowania.

3. Naciśnij przycisk **Menu**.

Pojawi się ekran **Menu FAKS (FAX menu)**.

- 4. Użyj przycisku , aby wybrać ustawienie opcji **Ustaw. trybu odb. (Receive mode set.)**, a następnie naciśnij przycisk **OK**.
- 5. Za pomocą przycisków wybierz pozycję **DRPD**, a następnie naciśnij przycisk **OK**. Pojawi się ekran z pytaniem o potwierdzenie ustawień zaawansowanych.
- 6. Za pomocą przycisków wybierz pozycję **Tak (Yes)**, a następnie naciśnij przycisk **OK**.

7. Za pomocą przycisków <**II** wybierz pozycję **DRPD:Wzór dzw.faks. (DRPD: FAX ring pat.)**, a następnie naciśnij przycisk **OK**.

Pojawi się ekran **DRPD:Wzór dzw.faks. (DRPD: FAX ring pat.)**.

8. Za pomocą przycisków <>>
wybierz wzór dzwonka przypisany przez operatora telekomunikacyjnego do numeru faksu, a następnie naciśnij przycisk **OK**.

DRPD: FAX ring pat. \*Double ring ٠

Do wyboru są ustawienia **Normalny dzw. (Normal ring)**, **Podwójny dzw. (Double ring)**, **Krótkokrótko-długo (Short-short-long)** i **Krótko-długo-krótko (Short-long-short)**.

## **Uwaga**

• Gwiazdka (\*) na wyświetlaczu LCD wskazuje bieżące ustawienie.

9. Aby powrócić do ekranu gotowości faksu, naciśnij przycisk **FAKS (FAX)**.

# **Wprowadzanie informacji o nadawcy**

Można wprowadzać informacje o nadawcy, np. datę/godzinę, nazwę urządzenia i numer faksu/telefonu.

**NOmówienie informacii o nadawcy** 

- **W[Ustawianie daty i godziny](#page-730-0)**
- **N[Ustawianie czasu letniego](#page-730-0)**

**[Rejestrowanie informacji o użytkowniku](#page-732-0)** 

## **Omówienie informacji o nadawcy**

Jeśli nazwa urządzenia i numer faksu/telefonu zostaną zarejestrowane, dane te wraz z datą i godziną będą drukowane przez faks odbiorcy jako informacje o nadawcy.

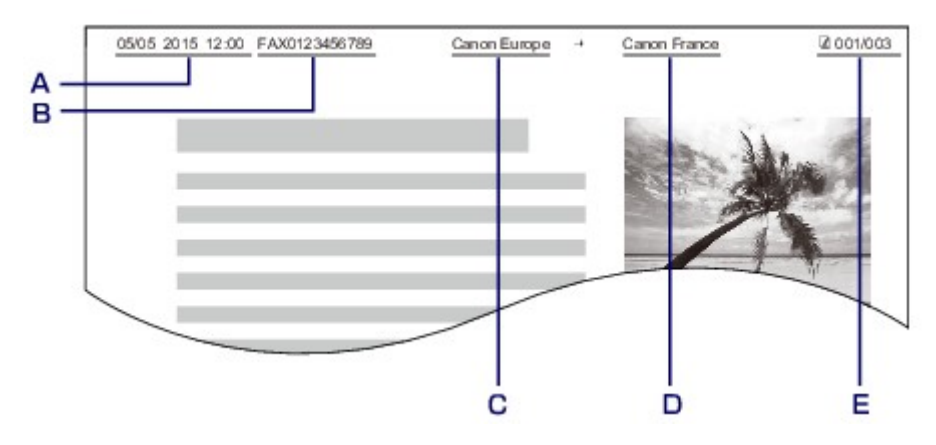

- A. Data i godzina transmisji
- B. Numer faksu/telefonu urządzenia
- C. Nazwa urządzenia
- D. Nazwy zarejestrowanych odbiorców są drukowane podczas wysyłania faksów.
- E. Numer strony

## **Uwaga**

• Aby sprawdzić zarejestrowane informacje o nadawcy, można wydrukować listę LISTA DANYCH UZYTKOWNIKA (USER'S DATA LIST).

**[Zestawienie raportów i list](#page-807-0)** 

• W przypadku wysyłania faksów w trybie czarno-białym można określić, czy informacje o nadawcy mają być drukowane wewnątrz obszaru obrazu, czy poza nim.

Wprowadź ustawienia opcji **Położenie TTI (TTI position)** w menu **Zaawans. ust. faksu (Adv. FAX settings)** na ekranie **Ustawienia faksu (Fax settings)**.

**N[Zaawans. ust. faksu \(Adv. FAX settings\)](#page-215-0)** 

• Do wyboru są trzy formaty drukowania daty: **RRRR/MM/DD (YYYY/MM/DD)**, **MM/DD/RRRR (MM/DD/YYYY)** i **DD/MM/RRRR (DD/MM/YYYY)**.

Format drukowania daty wybiera się za pomocą opcji **Format wyśw. daty (Date display format)** na ekranie **Ustaw. użyt. urządz. (Dev. user settings)**.

**Ustaw.** użyt. urządz.

# <span id="page-730-0"></span>**Ustawianie daty i godziny**

W tej części opisano procedurę ustawiania daty i godziny.

- 1. [Upewnij się, że urządzenie jest włączone.](#page-120-0)
- 2. Naciśnij przycisk **Ustawienia (Setup)**.

Pojawi się ekran **Menu ustawień (Setup menu)**.

- 3. Za pomocą przycisków <**II** wybierz pozycję Ustaw. urządzenia (Device settings), a następnie naciśnij przycisk **OK**.
- 4. Za pomocą przycisków wybierz pozycję **Ustaw. użyt. urządz. (Dev. user settings)**, a następnie naciśnij przycisk **OK**.
- 5. Za pomocą przycisków **ED** wybierz pozycję Ustaw. daty/godz. (Date/time setting), a następnie naciśnij przycisk **OK**.
- 6. Ustaw datę i godzinę.

Za pomocą przycisków  $\blacktriangleleft\blacktriangleright$  ustaw kursor w odpowiednim miejscu, a następnie wprowadź datę i godzinę za pomocą przycisków numerycznych.

Date/time setting 05/05/2015  $12:00$ 

Wprowadź datę i godzinę w formacie 24-godzinnym. Wprowadź tylko dwie ostatnie cyfry roku.

- 7. Naciśnij przycisk **OK**.
- 8. Aby powrócić do ekranu gotowości faksu, naciśnij przycisk **FAKS (FAX)**.

## **Ustawianie czasu letniego**

W niektórych krajach w pewnych okresach roku następuje zmiana czasu z zimowego na letni lub odwrotnie.

Urządzenie można skonfigurować w taki sposób, aby automatycznie zmieniało czas, rejestrując datę i godzinę rozpoczęcia/zakończenia okresu obowiązywania czasu letniego.

## **Ważne**

• Nie wszystkie najnowsze informacje dotyczące krajów lub regionów stosują się domyślnie do ustawienia **Ust. czasu letniego (DST setting)**. Należy zmienić ustawienie domyślne zgodnie z najnowszymi informacjami dotyczącymi danego kraju lub regionu.

## **Uwaga**

• To ustawienie może być niedostępne w zależności od kraju lub regionu zakupu.

- 1. [Upewnij się, że urządzenie jest włączone.](#page-120-0)
- 2. Naciśnij przycisk **Ustawienia (Setup)**.

Pojawi się ekran **Menu ustawień (Setup menu)**.

- 3. Za pomocą przycisków wybierz pozycję **Ustaw. urządzenia (Device settings)**, a następnie naciśnij przycisk **OK**.
- 4. Za pomocą przycisków wybierz pozycję **Ustaw. użyt. urządz. (Dev. user settings)**, a następnie naciśnij przycisk **OK**.
- 5. Za pomocą przycisków **ED** wybierz opcję Ust. czasu letniego (DST setting), a następnie naciśnij przycisk **OK**.
- 6. Za pomocą przycisków wybierz pozycję **WŁ. (ON)**, a następnie naciśnij przycisk **OK**. Aby wyłączyć czas letni, wybierz ustawienie **WYŁ. (OFF)**.
- 7. Ustaw datę i godzinę rozpoczęcia okresu obowiązywania czasu letniego.
	- 1. Za pomocą przycisków **W** wybierz pozycje **Data/czas rozp. (Start date/time)**, a następnie naciśnij przycisk **OK**.
	- 2. Upewnij się, że wybrane jest ustawienie **Ustaw miesiąc (Set month)**, a następnie naciśnij przycisk **OK**.
	- 3. Za pomocą przycisków <>>
	wybierz miesiąc rozpoczęcia okresu obowiązywania czasu letniego, a następnie naciśnij przycisk **OK**.
	- 4. Upewnij się, że wybrane jest ustawienie **Ustaw tydzień (Set week)**, a następnie naciśnij przycisk **OK**.
	- 5. Za pomocą przycisków < wybierz tydzień rozpoczęcia okresu obowiązywania czasu letniego, a następnie naciśnij przycisk **OK**.
	- 6. Upewnij się, że wybrane jest ustawienie **Ustaw dzień tygodn. (Set day of week)**, a następnie naciśnij przycisk **OK**.
	- 7. Za pomocą przycisków <  $\blacktriangleright$  wybierz dzień rozpoczęcia okresu obowiązywania czasu letniego, a następnie naciśnij przycisk **OK**.
	- 8. Upewnij się, że wybrane jest ustawienie **Ustaw przes. czasu (Set shift time)**, a następnie naciśnij przycisk **OK**.
	- 9. Za pomocą przycisków  $\blacktriangleleft\blacktriangleright$  ustaw kursor w odpowiednim położeniu i za pomocą przycisków numerycznych wprowadź (w formacie 24-godzinnym) czas przejścia na czas letni, a następnie naciśnij przycisk **OK**.

Pojedyncze cyfry poprzedzaj cyfrą zero.

Set shift time

06:00

8. Ustaw datę i godzinę zakończenia okresu obowiązywania czasu letniego.

- <span id="page-732-0"></span>1. Za pomocą przycisków **WE** wybierz pozycję **Data/czas zakończ. (End date/time)**, a następnie naciśnij przycisk **OK**.
- 2. Upewnij się, że wybrane jest ustawienie **Ustaw miesiąc (Set month)**, a następnie naciśnij przycisk **OK**.
- 3. Za pomocą przycisków  $\blacktriangleleft\blacktriangleright$  wybierz miesiąc zakończenia okresu obowiązywania czasu letniego, a następnie naciśnij przycisk **OK**.
- 4. Upewnij się, że wybrane jest ustawienie **Ustaw tydzień (Set week)**, a następnie naciśnij przycisk **OK**.
- 5. Za pomocą przycisków  $\blacktriangleleft\blacktriangleright$  wybierz tydzień zakończenia okresu obowiązywania czasu letniego, a następnie naciśnij przycisk **OK**.
- 6. Upewnij się, że wybrane jest ustawienie **Ustaw dzień tygodn. (Set day of week)**, a następnie naciśnij przycisk **OK**.
- 7. Za pomocą przycisków <  $\blacktriangleright$  wybierz dzień zakończenia okresu obowiązywania czasu letniego, a następnie naciśnij przycisk **OK**.
- 8. Upewnij się, że wybrane jest ustawienie **Ustaw przes. czasu (Set shift time)**, a następnie naciśnij przycisk **OK**.
- 9. Za pomoca przycisków  $\blacktriangleleft\blacktriangleright$  ustaw kursor w odpowiednim położeniu i za pomoca przycisków numerycznych wprowadź (w formacie 24-godzinnym) czas przejścia na czas zimowy, a następnie naciśnij przycisk **OK**.

Pojedyncze cyfry poprzedzaj cyfrą zero.

Set shift time

07:00

9. Aby powrócić do ekranu gotowości faksu, naciśnij przycisk **FAKS (FAX)**.

## **Rejestrowanie informacji o użytkowniku**

W tej części opisano procedurę rejestrowania informacji o użytkowniku.

#### **Uwaga**

- Przed wysłaniem faksu należy wprowadzić nazwę i numer swojego faksu/telefonu w polach **Rej. nr. tel. urządz. (Unit TEL no. registr.)** i **Rej. nazwy urządz. (Unit name registr.)** na ekranie **Ust. użytkow. faksu (FAX user settings)** (dotyczy tylko USA).
- 1. [Upewnij się, że urządzenie jest włączone.](#page-120-0)
- 2. Naciśnij przycisk **Ustawienia (Setup)**.

Pojawi się ekran **Menu ustawień (Setup menu)**.

- 3. Za pomocą przycisków **EXA wybierz pozycję Ustawienia faksu (Fax settings)**, a następnie naciśnij przycisk **OK**.
- 4. Za pomocą przycisków wybierz pozycję **Ust. użytkow. faksu (FAX user settings)**, a następnie naciśnij przycisk **OK**.
- 5. Wprowadź nowy numer faksu/telefonu urządzenia.
	- 1. Upewnij się, że wybrane jest ustawienie **Rej. nr. tel. urządz. (Unit TEL no. registr.)**, a następnie naciśnij przycisk **OK**.
	- 2. Wprowadź numer faksu/telefonu odbiorcy za pomocą przycisków numerycznych.

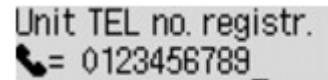

3. Naciśnij przycisk **OK**.

#### **Uwaga**

- Można wprowadzić numer faksu/telefonu o długości maks. 20 znaków (łącznie ze spacjami).
- Szczegółowe informacje na temat wprowadzania i usuwania znaków:

**W**prowadzanie liczb, liter i symboli

- 6. Wprowadź nazwę urządzenia.
	- 1. Upewnij się, że wybrane jest ustawienie **Rej. nazwy urządz. (Unit name registr.)**, a następnie naciśnij przycisk **OK**.
	- 2. Wprowadź nazwę urządzenia za pomocą przycisków numerycznych.

Unit name registr. :a Canon Europe

3. Naciśnij przycisk **OK**.

## **Uwaga**

- Można użyć maksymalnie 24 znaków, łącznie ze spacjami.
- Szczegółowe informacje na temat wprowadzania i usuwania znaków:

[Wprowadzanie liczb, liter i symboli](#page-126-0)

7. Aby powrócić do ekranu gotowości faksu, naciśnij przycisk **FAKS (FAX)**.

# **Wysyłanie faksów przy użyciu panelu operacyjnego urządzenia**

- **[Wysyłanie faksów po wprowadzeniu numeru faksu/telefonu Podstawy](#page-735-0)**
- **[Ponowne wysyłanie faksów \(ponowne wybieranie zajętego numeru\)](#page-738-0)**
- **[Konfigurowanie ustawień związanych z wysyłaniem faksów](#page-741-0)**
- **[Wysyłanie faksów przy użyciu przydatnych funkcji](#page-743-0)**

# <span id="page-735-0"></span>**Wysyłanie faksów po wprowadzeniu numeru faksu/telefonu**

W tej części opisano wybieranie numerów i wysyłanie faksów po wprowadzeniu numeru faksu/telefonu.

#### **Ważne**

• Może się zdarzyć wysłanie faksów do innych odbiorców, niż było to planowane, z powodu wybrania błędnego numeru lub nieprawidłowego zarejestrowania numerów faksów/telefonów. W przypadku przekazywania ważnych dokumentów zalecamy wysłanie ich po uprzednim przeprowadzeniu rozmowy telefonicznej.

**[Wysyłanie faksu po rozmowie telefonicznej](#page-744-0)** 

- 1. [Upewnij się, że urządzenie jest włączone.](#page-120-0)
- 2. Naciśnij przycisk **FAKS (FAX)**.

Zostanie wyświetlony ekran gotowości faksowania.

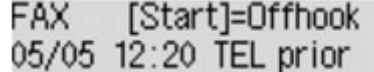

3. [Umieść dokumenty na płycie szklanej lub w podajniku ADF.](#page-150-0)

#### **Ważne**

• W przypadku wysyłania dokumentu dwustronnego należy umieścić go na płycie szklanej. Nie można automatycznie skanować i wysyłać dokumentów dwustronnych załadowanych do podajnika ADF.

#### **Uwaga**

• Szczegółowe informacje o typie dokumentów i warunkach, jakie muszą one spełniać, oraz o sposobie ich ładowania można znaleźć w części:

**Ladowanie oryginałów** 

4. Dostosuj odpowiednio kontrast i rozdzielczość skanowania.

**[Konfigurowanie ustawień związanych z wysyłaniem faksów](#page-741-0)** 

5. Wybierz numer faksu/telefonu odbiorcy za pomocą przycisków numerycznych.

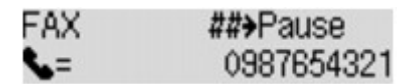

Wybierz numer faksu/telefonu odbiorcy za pomocą poniższych przycisków.

#### **Przyciski numeryczne:**

Służy do wprowadzenia cyfry.

#### Przycisk **D**:

Służy do wprowadzenia spacji.

#### Przycisk **4**:

Służy do usunięcia ostatniego wprowadzonego znaku.

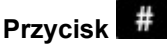

Jednokrotne naciśnięcie tego przycisku powoduje wprowadzenie znaku "#". Jeszcze jedno naciśnięcie tego przycisku powoduje wprowadzenie znaku "P".

6. Aby rozpocząć transmisję w kolorze, naciśnij przycisk **Kolorowy (Color)**, aby rozpocząć transmisję w czerni i bieli, naciśnij przycisk **Czarny (Black)**.

Urządzenie rozpocznie skanowanie dokumentu.

## **Ważne**

- Transmisja kolorowa jest dostępna tylko wtedy, gdy urządzenie odbiorcy obsługuje faksowanie w kolorze.
- Nie należy otwierać pokrywy dokumentów do czasu zakończenia skanowania.
- 7. Rozpocznij wysyłanie.
	- **Jeśli dokumenty są ładowane do ADF:**

Urządzenie automatycznie skanuje dokument i rozpoczyna wysyłanie faksu.

#### **Uwaga**

- Aby anulować transmisję faksu, naciśnij przycisk **Zatrzymaj (Stop)**. Aby anulować transmisję faksu, która jest w toku, naciśnij przycisk **Zatrzymaj (Stop)**, a następnie wykonaj instrukcje wyświetlane na ekranie LCD.
- Jeśli po naciśnięciu podczas skanowania przycisku **Zatrzymaj (Stop)** w ADF pozostały jeszcze dokumenty, na wyświetlaczu LCD pojawi się komunikat **Zamknij pokrywę podajnika (Close the feeder cover) [OK] Wysun. dokumentu (Eject the document)**. Naciśnięcie przycisku **OK** powoduje automatyczne wysunięcie pozostałych dokumentów.

#### • **Jeśli dokumenty są umieszczane na płycie szklanej:**

Po zakończeniu skanowania dokumentu pojawi się ekran potwierdzenia z pytaniem o załadowanie kolejnego dokumentu.

Aby wysłać zeskanowany dokument, naciśnij przycisk **OK**, co spowoduje rozpoczęcie wysyłania.

#### **Uwaga**

- Aby wysłać dwie lub większą liczbę stron, załaduj kolejną stronę po wyświetleniu komunikatu i naciśnij przycisk **Kolorowy (Color)** lub **Czarny (Black)**. Po zeskanowaniu wszystkich stron naciśnij przycisk **OK**, aby rozpocząć wysyłanie.
- Aby anulować wysyłanie faksu, naciśnij przycisk **Zatrzymaj (Stop)**.

# **Uwaga**

- Jeśli urządzenie jest podłączone do systemu PBX (ang. Private Branch Exchange, prywatna centralka telefoniczna połączona z miejską siecią telefoniczną), należy sprawdzić w instrukcji obsługi systemu informacje dotyczące wybierania numeru faksu/telefonu odbiorcy.
- Jeśli urządzenie nie może wysłać faksu, np. dlatego, że linia odbiorcy jest zajęta, automatycznie nastąpi ponowne wybranie numeru po upływie określonego czasu. Funkcja automatycznego ponownego wybierania jest włączona domyślnie.

**M[Automatyczne ponowne wybieranie numeru](#page-738-0)** 

• W pamięci urządzenia są przechowywane niewysłane dokumenty, np. dokumenty oczekujące na ponowne wybranie numeru. W przypadku wystąpienia błędu podczas wysyłania dokumenty nie są przechowywane.

#### **N**[Dokument zapisany w pamięci urządzenia](#page-802-0)

• Nie należy odłączać kabla zasilania przed zakończeniem wysyłania wszystkich dokumentów. Po odłączeniu kabla zasilania wszystkie niewysłane dokumenty zapisane w pamięci urządzenia zostaną utracone.

# <span id="page-738-0"></span>**Ponowne wysyłanie faksów (ponowne wybieranie zajętego numeru)**

Istnieją dwie metody ponownego wybierania numeru: automatyczna i ręczna.

• Automatyczne ponowne wybieranie numeru

Jeśli przy próbie wysłania faksu numer odbiorcy jest zajęty, urządzenie ponownie wybierze ten numer po upływie określonego czasu.

**Automatyczne ponowne wybieranie numeru** 

• Ręczne ponowne wybieranie numeru

Możesz ponownie wybrać numer odbiorcy za pomocą przycisków numerycznych.

**Reczne ponowne wybieranie numeru** 

## **Ważne**

• Może się zdarzyć wysłanie faksów do innych odbiorców, niż było to planowane, z powodu wybrania błędnego numeru lub nieprawidłowego zarejestrowania numerów faksów/telefonów. W przypadku przekazywania ważnych dokumentów zalecamy wysłanie ich po uprzednim przeprowadzeniu rozmowy telefonicznej.

**[Wysyłanie faksu po rozmowie telefonicznej](#page-744-0)** 

## **Uwaga**

- Funkcja automatycznego ponownego wybierania jest włączona domyślnie.
- Szczegółowe informacje na temat podstawowych czynności związanych z wysyłaniem faksów można znaleźć w części:

**[Wysyłanie faksów po wprowadzeniu numeru faksu/telefonu](#page-735-0)** 

## **Automatyczne ponowne wybieranie numeru**

Można włączyć lub wyłączyć automatyczne ponowne wybieranie numeru. W przypadku włączenia funkcji automatycznego wybierania numeru można określić dla urządzenia maksymalną liczbę prób ponownego wybierania numerów i długość pauzy między tymi próbami.

Włącz funkcję automatycznego ponownego wybierania numeru i wybierz jej ustawienia za pomocą opcji **Autom. ponowne wyb. (Auto redial)** w menu **Zaawans. ust. faksu (Adv. FAX settings)** na ekranie **Ustawienia faksu (Fax settings)**.

#### **[Zaawans. ust. faksu \(Adv. FAX settings\)](#page-215-0)**

#### **Ważne**

• Podczas automatycznego ponownego wybierania numeru niewysłane faksy są tymczasowo przechowywane w pamięci urządzenia do chwili zakończenia wysyłania faksu. Jeśli przed zakończeniem automatycznego ponownego wybierania numeru dojdzie do awarii zasilania lub kabel zasilania zostanie odłączony, wszystkie faksy przechowywane w pamięci urządzenia nie zostaną wysłane i będą usunięte.

## **Uwaga**

• Aby anulować automatyczne ponowne wybieranie numeru, zaczekaj, aż urządzenie rozpocznie ponowne wybieranie i naciśnij przycisk **Zatrzymaj (Stop)**.

<span id="page-739-0"></span>• Aby anulować automatyczne ponowne wybieranie numeru, usuń niewysłany faks z pamięci urządzenia, gdy urządzenie znajduje się w trybie wstrzymania operacji ponownego wybierania. Szczegółowe informacje na ten temat można znaleźć w części [Usuwanie dokumentu zapisanego w](#page-805-0) [pamięci urządzenia.](#page-805-0)

## **Ręczne ponowne wybieranie numeru**

Poniższa procedura umożliwia ponowne wybranie numeru w trybie ręcznym.

- 1. [Upewnij się, że urządzenie jest włączone.](#page-120-0)
- 2. Naciśnij przycisk **FAKS (FAX)**.

Zostanie wyświetlony ekran gotowości faksowania.

- 3. [Umieść dokumenty na płycie szklanej lub w podajniku ADF.](#page-150-0)
- 4. Dostosuj odpowiednio kontrast i rozdzielczość skanowania.

**[Konfigurowanie ustawień związanych z wysyłaniem faksów](#page-741-0)** 

5. Naciśnij przycisk **Menu**.

Pojawi się ekran **Menu FAKS (FAX menu)**.

6. Za pomocą przycisków wybierz pozycję **Ponowne wybier. (Redial)**, a następnie naciśnij przycisk **OK**.

Zostanie wyświetlony ekran **Ponowne wybier. (Redial)**.

Redial 0987654321 い

- 7. Za pomocą przycisków  $\blacktriangleleft$  zaznacz numer odbiorcy, który chcesz ponownie wybrać, a następnie naciśnij przycisk **OK**.
- 8. Aby rozpocząć transmisję w kolorze, naciśnij przycisk **Kolorowy (Color)**, aby rozpocząć transmisję w czerni i bieli, naciśnij przycisk **Czarny (Black)**.

## **Ważne**

• Transmisja kolorowa jest dostępna tylko wtedy, gdy urządzenie odbiorcy obsługuje faksowanie w kolorze.

## **Uwaga**

• W przypadku ręcznego ponownego wybierania numeru urządzenie przechowuje w pamięci maksymalnie 10 ostatnich odbiorców, których numery zostały wybrane przez wprowadzenie numerów faksów/telefonów. Należy pamiętać, że urządzenie nie zapamiętuje odbiorców, których numery były wybierane za pomocą funkcji ponownego wybierania lub przez wybranie z książki telefonicznej.

- Aby anulować ręczne wybieranie numeru, naciśnij przycisk **Zatrzymaj (Stop)**. Aby anulować transmisję faksu, która jest w toku, naciśnij przycisk **Zatrzymaj (Stop)**, a następnie wykonaj instrukcje wyświetlane na ekranie LCD.
- Jeśli po naciśnięciu podczas skanowania przycisku **Zatrzymaj (Stop)** w ADF pozostały jeszcze dokumenty, na wyświetlaczu LCD pojawi się komunikat **Zamknij pokrywę podajnika (Close the feeder cover) [OK] Wysun. dokumentu (Eject the document)**. Naciśnięcie przycisku **OK** powoduje automatyczne wysunięcie pozostałych dokumentów.

# <span id="page-741-0"></span>**Konfigurowanie ustawień związanych z wysyłaniem faksów**

Jeśli po naciśnięciu przycisku **Menu** na ekranie gotowości faksu wybierzesz opcję **Ustaw. transm. faksu (FAX TX settings)**, możesz wprowadzić ustawienia kontrastu i rozdzielczości skanowania.

Dostosuj odpowiednio kontrast i rozdzielczość skanowania zgodnie z poniższą procedurą.

- 1. Naciśnij przycisk **Menu** na ekranie gotowości faksu. Pojawi się ekran **Menu FAKS (FAX menu)**.
- 2. Za pomocą przycisków wybierz pozycję **Ustaw. transm. faksu (FAX TX settings)**, a następnie naciśnij przycisk **OK**.
- 3. Za pomocą przycisków wybierz pozycję **Kontrast skanow. (Scan contrast)**, a następnie naciśnij przycisk **OK**.

Pojawi się ekran **Kontrast skanow. (Scan contrast)**.

4. Wybierz kontrast skanowania za pomocą przycisków <**I**, a następnie naciśnij prawy przycisk **OK**.

Scan contrast ◀ Lt (Joio) Hi ٠

Przycisk < pozwala zmniejszać kontrast skanowania, a przycisk > - zwiększać go.

Po naciśnięciu przycisku **OK** na wyświetlaczu LCD pojawia się ponownie ekran **Ustaw. transm. faksu (FAX TX settings)**.

5. Za pomocą przycisków **ED** wybierz pozycję **Rozdzielczość skan. (Scan resolution)**, a następnie naciśnij przycisk **OK**.

Pojawi się ekran **Rozdzielczość skan. (Scan resolution)**.

6. Wybierz rozdzielczość skanowania za pomocą przycisków <

Scan resolution \*Standard

Na ekranie **Rozdzielczość skan. (Scan resolution)** dostępne są następujące ustawienia.

#### **Standardowy (Standard)**

Odpowiednia tylko do dokumentów tekstowych.

#### **Dokładna (Fine)**

Odpowiednia do dokumentów, w których jest stosowana drobna czcionka.

#### **Bardzo wysoka (Extra fine)**

Odpowiednia do szczegółowych ilustracji i dokumentów, w których jest stosowana drobna czcionka.

Jeśli urządzenie (faks) odbiorcy jest niezgodne z ustawieniem **Bardzo wysoka (Extra fine)** (300 x 300 dpi), dokument zostanie wysłany w rozdzielczości **Standardowy (Standard)** lub **Dokładna (Fine)**.

#### **Fotografia (Photo)**

Odpowiednia do fotografii.

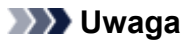

- Gwiazdka (\*) na wyświetlaczu LCD wskazuje bieżące ustawienie.
- Podczas wysyłania faksu w kolorze dokumenty są zawsze skanowane w tej samej rozdzielczości (200 x 200 dpi). Jakość obrazu (współczynnik kompresji) zależy od wybranej rozdzielczości skanowania, z tym że rozdzielczość **Bardzo wysoka (Extra fine)** i **Fotografia (Photo)** dają tę samą jakość obrazu.
- 7. Naciśnij przycisk **OK**.

Na wyświetlaczu LCD pojawi się ponownie ekran gotowości faksu.

# <span id="page-743-0"></span>**Wysyłanie faksów przy użyciu przydatnych funkcji**

- **[Wysyłanie faksu po rozmowie telefonicznej](#page-744-0)**
- **[Wysyłanie faksu do zarejestrowanego odbiorcy](#page-746-0)**
- **[Wysyłanie tego samego dokumentu do wielu odbiorców \(nadawanie](#page-748-0) [sekwencyjne\)](#page-748-0)**
- **[Zapobieganie nieprawidłowemu wysyłaniu faksów](#page-751-0)**
- **[Korzystanie z funkcji wybierania numeru podczas łączenia](#page-753-0)**

# <span id="page-744-0"></span>**Wysyłanie faksu po rozmowie telefonicznej**

Jeśli chcesz porozmawiać z odbiorcą przed wysłaniem faksu lub jeśli urządzenie faks odbiorcy nie odbiera faksów w trybie automatycznym, wyślij faks ręcznie po zakończeniu rozmowy telefonicznej z odbiorcą, aby sprawdzić, czy faks może być odebrany.

#### **Ważne**

- Może się zdarzyć wysłanie faksów do innych odbiorców, niż było to planowane, z powodu wybrania błędnego numeru lub nieprawidłowego zarejestrowania numerów faksów/telefonów. W przypadku przekazywania ważnych dokumentów zalecamy wysłanie ich po uprzednim przeprowadzeniu rozmowy telefonicznej. Aby wysłać faks ręcznie, wykonaj poniższą procedurę.
- W przypadku transmisji ręcznej nie można umieszczać dokumentów na płycie szklanej. Załaduj dokumenty do podajnika ADF.

W przypadku umieszczania dokumentu na płycie szklanej należy wysłać faks za pomocą transmisji automatycznej.

[Wysyłanie faksów po wprowadzeniu numeru faksu/telefonu](#page-735-0)

• Aby porozmawiać z odbiorcą przed wysłaniem faksu, musisz podłączyć telefon do urządzenia.

Szczegółowe informacje na temat podłączania telefonu do urządzenia można znaleźć w części:

**[Podstawowe połączenie](#page-719-0)** 

## **Uwaga**

• Szczegółowe informacje na temat podstawowych czynności związanych z wysyłaniem faksów można znaleźć w części:

**[Wysyłanie faksów po wprowadzeniu numeru faksu/telefonu](#page-735-0)** 

- 1. [Upewnij się, że urządzenie jest włączone.](#page-120-0)
- 2. Naciśnij przycisk **FAKS (FAX)**.

Zostanie wyświetlony ekran gotowości faksowania.

- 3. [Załaduj dokumenty do automatycznego podajnika dokumentów \(ADF\).](#page-150-0)
- 4. Dostosuj odpowiednio kontrast i rozdzielczość skanowania. **[Konfigurowanie ustawień związanych z wysyłaniem faksów](#page-741-0)**
- 5. Podnieś słuchawkę telefonu podłączonego do urządzenia.
- 6. Użyj telefonu, aby wybrać numer faksu/telefonu odbiorcy.
- 7. Porozmawiaj z odbiorcą.

Jeśli usłyszysz wysoki sygnał zamiast głosu odbiorcy, nie możesz sprawdzić, czy odbiorca może odbierać faksy. Jeśli chcesz przerwać wysyłanie faksu, umieść słuchawkę na widełkach. Jeśli chcesz wysłać faks, przejdź do kroku 9.

- 8. Poproś odbiorcę, aby ustawił swoje urządzenie (faks) na odbiór faksów.
- 9. Gdy usłyszysz wysoki sygnał, naciśnij przycisk **Kolorowy (Color)** lub **Czarny (Black)**.

Aby rozpocząć transmisję w kolorze, naciśnij przycisk **Kolorowy (Color)**, aby rozpocząć transmisję w czerni i bieli, naciśnij przycisk **Czarny (Black)**.

#### **Ważne**

- Transmisja kolorowa jest dostępna tylko wtedy, gdy urządzenie odbiorcy obsługuje faksowanie w kolorze.
- 10. Odłóż słuchawkę.

#### **Uwaga**

- Aby anulować transmisję faksu, naciśnij przycisk **Zatrzymaj (Stop)**. Aby anulować transmisję faksu, która jest w toku, naciśnij przycisk **Zatrzymaj (Stop)**, a następnie wykonaj instrukcje wyświetlane na ekranie LCD.
- Jeśli po naciśnięciu podczas skanowania przycisku **Zatrzymaj (Stop)** w ADF pozostały jeszcze dokumenty, na wyświetlaczu LCD pojawi się komunikat **Zamknij pokrywę podajnika (Close the feeder cover) [OK] Wysun. dokumentu (Eject the document)**. Naciśnięcie przycisku **OK** powoduje automatyczne wysunięcie pozostałych dokumentów.

# <span id="page-746-0"></span>**Wysyłanie faksu do zarejestrowanego odbiorcy**

Rejestrowanie numerów faksów lub telefonów i nazw odbiorców w książce telefonicznej urządzenia ułatwia wysyłanie faksów.

#### **Ważne**

• Może się zdarzyć wysłanie faksów do innych odbiorców, niż było to planowane, z powodu wybrania błędnego numeru lub nieprawidłowego zarejestrowania numerów faksów/telefonów. W przypadku przekazywania ważnych dokumentów zalecamy wysłanie ich po uprzednim przeprowadzeniu rozmowy telefonicznej.

**[Wysyłanie faksu po rozmowie telefonicznej](#page-744-0)** 

#### **Uwaga**

• Szczegółowe informacje na temat podstawowych czynności związanych z wysyłaniem faksów można znaleźć w części:

[Wysyłanie faksów po wprowadzeniu numeru faksu/telefonu](#page-735-0)

- 1. [Upewnij się, że urządzenie jest włączone.](#page-120-0)
- 2. Naciśnij przycisk **FAKS (FAX)**.

Zostanie wyświetlony ekran gotowości faksowania.

- 3. [Umieść dokumenty na płycie szklanej lub w podajniku ADF.](#page-150-0)
- 4. Dostosuj odpowiednio kontrast i rozdzielczość skanowania.

**[Konfigurowanie ustawień związanych z wysyłaniem faksów](#page-741-0)** 

5. Naciśnij przycisk **Menu**.

Pojawi się ekran **Menu FAKS (FAX menu)**.

6. Za pomocą przycisków wybierz opcję **Książka telefonicz. (Directory)**, a następnie naciśnij przycisk **OK**.

Wyświetlany jest ekran do wyboru zarejestrowanego odbiorcy.

7. Wybierz zarejestrowanego odbiorcę.

Wyboru odbiorcy można dokonać dwiema metodami. Można przełączać się między nimi za pomocą przycisku ...

• Gdy na wyświetlaczu LCD pojawia się poniższy ekran:

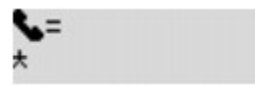

Za pomocą przycisków <**II** wybierz odbiorcę, a następnie naciśnij przycisk OK.

• Gdy na wyświetlaczu LCD pojawi się ekran **Wpisz pierw. literę (Enter first letter)**:

#### Enter first letter ۰À

Po użyciu przycisków numerycznych do wprowadzenia pierwszej litery nazwy odbiorcy, którego chcesz wyszukać, pojawi się lista zarejestrowanych odbiorców w kolejności alfabetycznej.

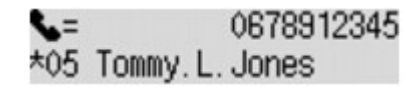

Za pomocą przycisków <**II** wybierz odbiorcę, a następnie naciśnij przycisk OK.

8. Aby rozpocząć transmisję w kolorze, naciśnij przycisk **Kolorowy (Color)**, aby rozpocząć transmisję w czerni i bieli, naciśnij przycisk **Czarny (Black)**.

#### **Ważne**

• Transmisja kolorowa jest dostępna tylko wtedy, gdy urządzenie odbiorcy obsługuje faksowanie w kolorze.

#### **Uwaga**

- Aby anulować transmisję faksu, naciśnij przycisk **Zatrzymaj (Stop)**. Aby anulować transmisję faksu, która jest w toku, naciśnij przycisk **Zatrzymaj (Stop)**, a następnie wykonaj instrukcje wyświetlane na ekranie LCD.
- Jeśli po naciśnięciu podczas skanowania przycisku **Zatrzymaj (Stop)** w ADF pozostały jeszcze dokumenty, na wyświetlaczu LCD pojawi się komunikat **Zamknij pokrywę podajnika (Close the feeder cover) [OK] Wysun. dokumentu (Eject the document)**. Naciśnięcie przycisku **OK** powoduje automatyczne wysunięcie pozostałych dokumentów.
- Jeśli urządzenie nie może wysłać faksu, np. dlatego, że linia odbiorcy jest zajęta, automatycznie nastąpi ponowne wybranie numeru po upływie określonego czasu. Funkcja automatycznego ponownego wybierania jest włączona domyślnie.

#### **M[Automatyczne ponowne wybieranie numeru](#page-738-0)**

Aby anulować automatyczne ponowne wybieranie numeru, zaczekaj, aż urządzenie rozpocznie ponowne wybieranie i naciśnij przycisk **Zatrzymaj (Stop)**.

# <span id="page-748-0"></span>**Wysyłanie tego samego dokumentu do wielu odbiorców (nadawanie sekwencyjne)**

Urządzenie umożliwia przygotowanie wysłania tego samego dokumentu do maksymalnie 21 odbiorców naraz. Można określić odbiorców, wprowadzając kombinację numerów faksu/telefonu i wybierając zarejestrowanych odbiorców (w szczególności numer odbiorcy i grupę wybierania grupowego).

Można określić kombinacje następującej liczby odbiorców.

• Odbiorca zarejestrowany w urządzeniu:

Do 20 (całkowita liczba numerów odbiorców i grup wybierania grupowego)

• Wprowadzanie numerów faksu/telefonu lub ponowne wybieranie:

1

## **Ważne**

• Może się zdarzyć wysłanie faksów do innych odbiorców, niż było to planowane, z powodu wybrania błędnego numeru lub nieprawidłowego zarejestrowania numerów faksów/telefonów. W przypadku przekazywania ważnych dokumentów zalecamy wysłanie ich pojedynczo po uprzednim przeprowadzeniu rozmowy telefonicznej.

**[Wysyłanie faksu po rozmowie telefonicznej](#page-744-0)** 

#### **Uwaga**

• Jeśli często wysyłasz dokumenty do tej samej grupy odbiorców, ich numery możesz zestawić na potrzeby wybierania grupowego. Umożliwia to wysyłanie dokumentów do wszystkich odbiorców należących do grupy za pomocą prostej operacji.

**N**[Rejestrowanie odbiorców na potrzeby wybierania grupowego](#page-760-0)

• Szczegółowe informacje na temat podstawowych czynności związanych z wysyłaniem faksów można znaleźć w części:

**[Wysyłanie faksów po wprowadzeniu numeru faksu/telefonu](#page-735-0)** 

- 1. [Upewnij się, że urządzenie jest włączone.](#page-120-0)
- 2. Naciśnij przycisk **FAKS (FAX)**.

Zostanie wyświetlony ekran gotowości faksowania.

- 3. [Umieść dokumenty na płycie szklanej lub w podajniku ADF.](#page-150-0)
- 4. Dostosuj odpowiednio kontrast i rozdzielczość skanowania. **[Konfigurowanie ustawień związanych z wysyłaniem faksów](#page-741-0)**
- 5. Określ pierwszego odbiorcę.

Określ pierwszego odbiorcę, używając jednej z poniższych metod.

• Określając odbiorcę zarejestrowanego w urządzeniu:

Naciśnij przycisk Menu, za pomocą przycisków <**ID** wybierz opcję Książka telefonicz. **(Directory)**, a następnie naciśnij przycisk **OK**. Następnie za pomocą przycisków  $\blacktriangleleft\blacktriangleright$  wybierz odbiorcę, po czym naciśnij przycisk **OK**.

[Wysyłanie faksu do zarejestrowanego odbiorcy](#page-746-0)

• Wprowadzając numery faksu/telefonu:

Za pomocą przycisków numerycznych wprowadź numer faksu/telefonu odbiorcy, a następnie naciśnij przycisk **OK**.

[Wysyłanie faksów po wprowadzeniu numeru faksu/telefonu](#page-735-0)

#### **Uwaga**

• Jeśli dla opcji **Pon. wpr. nr. faksu (FAX no. re-entry)** w menu **Kontr. zabezpieczeń (Security control)** na ekranie **Ustawienia faksu (Fax settings)** wybrane jest ustawienie **WŁ. (ON)**, użyj ponownie przycisków numerycznych, aby wprowadzić numer, a następnie naciśnij przycisk **OK**.

**Kontr.** zabezpieczeń (Security control)

• Poprzez ponowne wybieranie numeru:

Naciśnij przycisk **Menu**, za pomocą przycisków wybierz pozycję **Ponowne wybier. (Redial)**, a następnie naciśnij przycisk OK. Następnie za pomocą przycisków <**Weblie** wybierz numer, z którym chcesz nawiązać połączenie, a następnie naciśnij przycisk **OK**.

**Reczne ponowne wybieranie numeru** 

6. Dodaj odbiorcę.

Jeśli odbiorcy zostali już określeni poprzez wpisanie numerów faksu/telefonu lub z użyciem dzienników połączeń wychodzących, wskaż jednego z zarejestrowanych odbiorców.

Po wprowadzeniu wielu odbiorców pojawi się ekran **Nadawanie sekw. (Broadcasting)**.

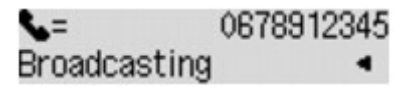

Jeżeli chcesz dodać kolejnych odbiorców, powtórz tę samą procedurę.

## **Uwaga**

- Jeśli pojawi się komunikat **Nadawanie sekw. (Broadcasting)**, można przeglądać wprowadzone numery za pomocą przycisków .
- Aby usunąć ostatnio wprowadzony numer odbiorcy, naciśnij przycisk **Wstecz (Back)**.
- 7. Aby rozpocząć transmisję w kolorze, naciśnij przycisk **Kolorowy (Color)**, aby rozpocząć transmisję w czerni i bieli, naciśnij przycisk **Czarny (Black)**.

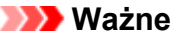

• Transmisja kolorowa jest dostępna tylko wtedy, gdy urządzenie odbiorcy obsługuje faksowanie w kolorze.

## **Uwaga**

- Aby anulować transmisję faksu, naciśnij przycisk **Zatrzymaj (Stop)**. Aby anulować transmisję faksu, która jest w toku, naciśnij przycisk **Zatrzymaj (Stop)**, a następnie wykonaj instrukcje wyświetlane na ekranie LCD.
- Jeśli po naciśnięciu podczas skanowania przycisku **Zatrzymaj (Stop)** w ADF pozostały jeszcze dokumenty, na wyświetlaczu LCD pojawi się komunikat **Zamknij pokrywę podajnika (Close the feeder cover) [OK] Wysun. dokumentu (Eject the document)**. Naciśnięcie przycisku **OK** powoduje automatyczne wysunięcie pozostałych dokumentów.
- Po naciśnięciu przycisku **Zatrzymaj (Stop)** zostanie anulowana transmisja faksu do wszystkich określonych odbiorców. Nie można anulować transmisji faksu tylko do jednego odbiorcy.

# <span id="page-751-0"></span>**Zapobieganie nieprawidłowemu wysyłaniu faksów**

Urządzenie wyposażono w dwie funkcje, umożliwiające zapobieganie nieprawidłowemu wysyłaniu faksów.

• Wysyłanie faksów po dwukrotnym wprowadzeniu numeru faksu/telefonu

Ta funkcja wymaga ponownego wprowadzenia numeru faksu/telefonu, który został wprowadzony za pomocą przycisków numerycznych. W ten sposób urządzenie zapobiega wybraniu błędnego numeru.

Wysyłanie faksów po dwukrotnym wybieraniu numeru (ponowne wprowadzenie numeru faksu)

• Wysyłanie faksów po sprawdzeniu przez urządzenie informacji o urządzeniu (faksie) odbiorcy

Przed wysłaniem faksu urządzenie sprawdza, czy informacje dotyczące urządzenia (faksu) odbiorcy są zgodne z wybranym numerem.

Wysyłanie faksów po sprawdzeniu informacji (sprawdzenie informacji o odbiorcy)

## **Wysyłanie faksów po dwukrotnym wybieraniu numeru (ponowne wprowadzenie numeru faksu)**

Wybierz dla opcji **Pon. wpr. nr. faksu (FAX no. re-entry)** ustawienie **WŁ. (ON)** zgodnie z podaną poniżej procedurą.

- 1. [Upewnij się, że urządzenie jest włączone.](#page-120-0)
- 2. Naciśnij przycisk **Ustawienia (Setup)**.

Pojawi się ekran **Menu ustawień (Setup menu)**.

- 3. Za pomocą przycisków wybierz pozycję **Ustawienia faksu (Fax settings)**, a następnie naciśnij przycisk **OK**.
- 4. Za pomocą przycisków wybierz pozycję **Kontr. zabezpieczeń (Security control)**, a następnie naciśnij przycisk **OK**.
- 5. Za pomocą przycisków wybierz pozycję **Pon. wpr. nr. faksu (FAX no. re-entry)**, a następnie naciśnij przycisk **OK**.
- 6. Za pomocą przycisków wybierz pozycję **WŁ. (ON)**, a następnie naciśnij przycisk **OK**.

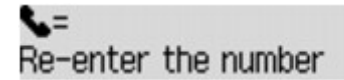

#### **Uwaga**

• Jeśli numer różni się od numeru wprowadzonego jako pierwszy, zostanie wyświetlony ekran gotowości faksowania.

# **Wysyłanie faksów po sprawdzeniu informacji (sprawdzenie informacji o odbiorcy)**

Wybierz dla opcji **Spr. inf. odb. faksu (Check RX FAX info)** ustawienie **WŁ. (ON)** zgodnie z podaną poniżej procedurą.

## **Ważne**

- Ta funkcja jest niedostępna podczas ręcznego wysyłania faksu. [Wysyłanie faksu po rozmowie telefonicznej](#page-744-0)
- 1. [Upewnij się, że urządzenie jest włączone.](#page-120-0)
- 2. Naciśnij przycisk **Ustawienia (Setup)**. Pojawi się ekran **Menu ustawień (Setup menu)**.
- 3. Za pomocą przycisków <**II** wybierz pozycję Ustawienia faksu (Fax settings), a następnie naciśnij przycisk **OK**.
- 4. Za pomocą przycisków wybierz pozycję **Kontr. zabezpieczeń (Security control)**, a następnie naciśnij przycisk **OK**.
- 5. Za pomocą przycisków <**II** wybierz pozycję Spr. inf. odb. faksu (Check RX FAX info), a następnie naciśnij przycisk **OK**.
- 6. Za pomocą przycisków wybierz pozycję **WŁ. (ON)**, a następnie naciśnij przycisk **OK**.

## **Ważne**

• Transmisja zostanie anulowana, jeśli nie powiedzie się pobranie przez urządzenie informacji o faksie odbiorcy lub otrzymane informacje będą niezgodne z numerem faksu lub telefonu.

# <span id="page-753-0"></span>**Korzystanie z funkcji wybierania numeru podczas łączenia**

Aby wysyłać faksy za pomocą funkcji wybierania numeru podczas łączenia, wykonaj poniższą procedurę.

#### **Ważne**

• Może się zdarzyć wysłanie faksów do innych odbiorców, niż było to planowane, z powodu wybrania błędnego numeru lub nieprawidłowego zarejestrowania numerów faksów/telefonów. W przypadku przekazywania ważnych dokumentów zalecamy wysłanie ich po uprzednim przeprowadzeniu rozmowy telefonicznej.

**[Wysyłanie faksu po rozmowie telefonicznej](#page-744-0)** 

• W przypadku transmisji ręcznej nie można umieszczać dokumentów na płycie szklanej. Załaduj dokumenty do podajnika ADF.

W przypadku umieszczania dokumentu na płycie szklanej należy wysłać faks za pomocą transmisji automatycznej.

**[Wysyłanie faksów po wprowadzeniu numeru faksu/telefonu](#page-735-0)** 

## **Uwaga**

• Z funkcji wybierania numeru podczas łączenia można korzystać tylko wtedy, gdy dla opcji **Ust. klaw. łączenia (Hook setting)** w menu **Kontr. zabezpieczeń (Security control)** na ekranie **Ustawienia faksu (Fax settings)** wybrane jest ustawienie **Włącz (Enable)**.

**[Kontr. zabezpieczeń \(Security control\)](#page-217-0)** 

• Szczegółowe informacje na temat podstawowych czynności związanych z wysyłaniem faksów można znaleźć w części:

**[Wysyłanie faksów po wprowadzeniu numeru faksu/telefonu](#page-735-0)** 

- 1. [Upewnij się, że urządzenie jest włączone.](#page-120-0)
- 2. Naciśnij przycisk **FAKS (FAX)**.

Zostanie wyświetlony ekran gotowości faksowania.

- 3. [Załaduj dokumenty do automatycznego podajnika dokumentów \(ADF\).](#page-150-0)
- 4. Dostosuj odpowiednio kontrast i rozdzielczość skanowania.

**[Konfigurowanie ustawień związanych z wysyłaniem faksów](#page-741-0)** 

- 5. Naciśnij przycisk **Kolorowy (Color)** lub **Czarny (Black)**.
- 6. Określ odbiorcę.

Określ odbiorcę, używając jednej z poniższych metod:

• Określając odbiorcę zarejestrowanego w urządzeniu:

Naciśnij przycisk Menu, za pomocą przycisków **Warnald Wybierz opcję Książka telefonicz. (Directory)**, a następnie naciśnij przycisk OK. Następnie za pomocą przycisków < odbiorcę, po czym naciśnij przycisk **OK**.

[Wysyłanie faksu do zarejestrowanego odbiorcy](#page-746-0)

• Wprowadzając numery faksu/telefonu:

Wprowadź numer faksu/telefonu odbiorcy za pomocą przycisków numerycznych.

[Wysyłanie faksów po wprowadzeniu numeru faksu/telefonu](#page-735-0)

• Ręczne ponowne wybieranie numeru:

Naciśnij przycisk **Menu**, za pomocą przycisków wybierz pozycję **Ponowne wybier. (Redial)**, a następnie naciśnij przycisk OK. Następnie za pomocą przycisków <**IF** wybierz numer, z którym chcesz nawiązać połączenie, a następnie naciśnij przycisk **OK**.

**Reczne ponowne wybieranie numeru** 

7. Gdy usłyszysz wysoki sygnał, naciśnij przycisk **Kolorowy (Color)** lub **Czarny (Black)**.

Aby rozpocząć transmisję w kolorze, naciśnij przycisk **Kolorowy (Color)**, aby rozpocząć transmisję w czerni i bieli, naciśnij przycisk **Czarny (Black)**.

#### **Ważne**

• Transmisja kolorowa jest dostępna tylko wtedy, gdy urządzenie odbiorcy obsługuje faksowanie w kolorze.

#### **Uwaga**

- Aby anulować transmisję faksu, naciśnij przycisk **Zatrzymaj (Stop)**. Aby anulować transmisję faksu, która jest w toku, naciśnij przycisk **Zatrzymaj (Stop)**, a następnie wykonaj instrukcje wyświetlane na ekranie LCD.
- Jeśli po naciśnięciu podczas skanowania przycisku **Zatrzymaj (Stop)** w ADF pozostały jeszcze dokumenty, na wyświetlaczu LCD pojawi się komunikat **Zamknij pokrywę podajnika (Close the feeder cover) [OK] Wysun. dokumentu (Eject the document)**. Naciśnięcie przycisku **OK** powoduje automatyczne wysunięcie pozostałych dokumentów.

# **Rejestrowanie odbiorców**

- **[Rejestrowanie odbiorców przy użyciu panelu operacyjnego urządzenia](#page-756-0)**
- **[Rejestrowanie odbiorców za pomocą programu Narzędzie szybkiego wybierania](#page-767-0)**
# **Rejestrowanie odbiorców przy użyciu panelu operacyjnego urządzenia**

Wcześniejsze zarejestrowanie odbiorców w książce telefonicznej urządzenia ułatwia wybieranie numerów faksów/telefonów.

Dostępne są następujące metody rejestracji:

• Rejestrowanie odbiorcy

Rejestrowanie numeru faksu/telefonu odbiorcy umożliwia wysyłanie faksów przez wybranie zarejestrowanego odbiorcy z książki telefonicznej urządzenia.

**[Rejestrowanie numeru faksu/telefonu odbiorców](#page-757-0)** 

• Rejestracja wybierania grupowego

Można najpierw połączyć dwóch lub większą liczbę zarejestrowanych odbiorców w grupę. Można wysłać ten sam dokument do wszystkich zarejestrowanych odbiorców danej grupy.

[Rejestrowanie odbiorców na potrzeby wybierania grupowego](#page-760-0)

Można zarejestrować maks. 100 odbiorców dla pojedynczych odbiorców i wybierania grupowego.

## **Uwaga**

- Opis procedury zmiany zarejestrowanych informacji odbiorcy lub wybierania grupowego można znaleźć w części [Zmiana zarejestrowanych informacji.](#page-763-0)
- Opis procedury usuwania zarejestrowanych informacji odbiorcy lub wybierania grupowego można znaleźć w części [Usuwanie zarejestrowanych informacji](#page-765-0).
- Opis procedury drukowania listy zarejestrowanych numerów faksu/telefonu i nazw odbiorców można znaleźć w części [Drukowanie listy zarejestrowanych miejsc docelowych.](#page-766-0)
- Za pomocą programu Narzędzie szybkiego wybierania na komputerze można zarejestrować, zmienić lub usunąć zarejestrowane informacje odbiorcy lub wybierania grupowego.

**NR**ejestrowanie odbiorców za pomocą programu Narzędzie szybkiego wybierania

# <span id="page-757-0"></span>**Rejestrowanie numeru faksu/telefonu odbiorców**

Korzystanie z funkcji książki telefonicznej urządzenia wymaga wcześniejszego zarejestrowania numerów faksów/telefonów odbiorców. Zarejestrowanie numerów faksów/telefonów odbiorców umożliwia poniższa procedura.

- 1. [Upewnij się, że urządzenie jest włączone.](#page-120-0)
- 2. Naciśnij przycisk **Ustawienia (Setup)**.

Pojawi się ekran **Menu ustawień (Setup menu)**.

- 3. Za pomocą przycisków <**II** wybierz pozycję Ustawienia faksu (Fax settings), a następnie naciśnij przycisk **OK**.
- 4. Za pomocą przycisków wybierz pozycję **Rejestracja nr. tel. (TEL no. registration)**, a następnie naciśnij przycisk **OK**.
- 5. Za pomocą przycisków wybierz opcję **Dodaj wpis w ks. tel. (Add directory entry)**, a następnie naciśnij przycisk **OK**.
- 6. Za pomocą przycisków wybierz opcję **Odbiorca (Recipient)**, a następnie naciśnij przycisk **OK**.

Zostanie wyświetlony ekran umożliwiający wybranie ID.

Recipient reg. no.

7. Za pomocą przycisków < iub przycisków numerycznych wybierz niezarejestrowany numer ID, a następnie naciśnij przycisk **OK**.

### **Uwaga**

- Jeśli odbiorca został już zarejestrowany, jego numer faksu/telefonu jest wyświetlany obok numeru ID. Jeśli zostało już zarejestrowane wybieranie grupowe, wyświetlany jest komunikat **(Niedostępny) ((Not available))**.
- 8. Za pomocą przycisków **II** wybierz metodę rejestracji, a następnie naciśnij przycisk **OK**.
- 9. Zarejestruj numer faksu/telefonu odbiorcy.

Zarejestruj numery faksów/telefonów odbiorców odpowiednio do wybranej metody rejestracji.

### • **Z dzien. poł. (WYCH) (From call log (OUT))**

Jeśli została wybrana ta metoda rejestracji, wyświetlony zostanie ekran do wybierania numeru faksu/telefonu z dziennika połączeń wychodzących.

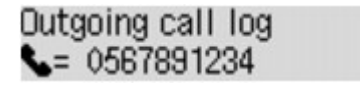

1. Za pomocą przycisków wybierz numer faksu/telefonu, a następnie naciśnij przycisk **OK**.

Pojawi się numer faksu/telefonu wybrany z dziennika połączeń wychodzących.

2. Zmień numer faksu/telefonu, a następnie naciśnij przycisk **OK**.

Numer faksu/telefonu odbiorcy zostanie zarejestrowany w pamięci urządzenia, a na ekranie pojawi się nazwa odbiorcy. Przejdź do kolejnego kroku.

• **Z dzien. poł. (PRZ.) (From call log (IN))**

Jeśli została wybrana ta metoda rejestracji, wyświetlony zostanie ekran do wybierania numeru faksu/telefonu lub nazwy z dziennika połączeń przychodzących.

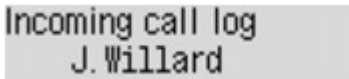

1. Za pomocą przycisków  $\blacktriangleleft\blacktriangleright$  wybierz numer faksu/telefonu lub nazwe, a następnie naciśnij przycisk **OK**.

Pojawi się numer faksu/telefonu wybrany z dziennika połączeń przychodzących.

2. Zmień numer faksu/telefonu, a następnie naciśnij przycisk **OK**.

Numer faksu/telefonu odbiorcy zostanie zarejestrowany w pamięci urządzenia, a na ekranie pojawi się nazwa odbiorcy. Przejdź do kolejnego kroku.

### **Uwaga**

• Ta metoda rejestracji może być niedostępna w zależności od kraju lub regionu zakupu.

#### • **Wprowadzanie bezp. (Direct entry)**

Po wybraniu tej metody rejestracji pojawi się ekran wprowadzania numeru faksu/telefonu.

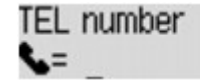

1. Za pomocą przycisków numerycznych wprowadź numer faksu/telefonu, który chcesz zarejestrować.

TEL number ##>Pause  $= 0987654321$ 

2. Naciśnij przycisk **OK**.

Numer faksu/telefonu odbiorcy zostanie zarejestrowany w pamięci urządzenia, a na ekranie pojawi się nazwa odbiorcy. Przejdź do kolejnego kroku.

#### **Uwaga**

• Można wprowadzić numer faksu/telefonu o maks. 60 cyfrach (maks. 40 cyfrach w przypadku USA, Kanady, Korei Południowej i niektórych regionów Ameryki Łacińskiej), łącznie ze spacjami.

[Wprowadzanie liczb, liter i symboli](#page-126-0)

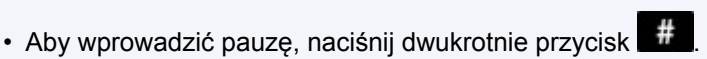

- Jeśli dla opcji **Typ linii telefonicz. (Telephone line type)** w menu **Ust. użytkow. faksu (FAX user settings)** na ekranie **Ustawienia faksu (Fax settings)** wybrano ustawienie **Wybier. impulsowe (Rotary pulse)**, można wprowadzić ton ("T"), naciskając przycisk **Tonowo (Tone)**.
- 10. Za pomocą przycisków numerycznych wprowadź nazwę adresata.

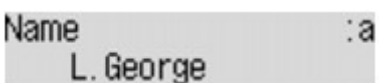

Jeśli w punkcie 8 wybrano nazwę na ekranie **Z dzien. poł. (PRZ.) (From call log (IN))**, może ona już być wprowadzona. Jeśli nie chcesz zmieniać tej nazwy, przejdź do punktu 10.

## **Uwaga**

• Można użyć maksymalnie 16 znaków, łącznie ze spacjami.

**Wyprowadzanie liczb, liter i symboli** 

11. Naciśnij przycisk **OK**, aby zakończyć rejestrację.

### **Uwaga**

- Aby zarejestrować numer i nazwę kolejnego odbiorcy, wybierz niezarejestrowany numer ID i wykonaj tę samą procedurę.
- Aby powrócić do ekranu gotowości faksu, naciśnij przycisk **FAKS (FAX)**.
- Nazwy i numery zarejestrowanych odbiorców można sprawdzić, drukując listę LISTA NUMERÓW TEL. ODBIORCÓW (RECIPIENT TELEPHONE NUMBER LIST).

**N[Drukowanie listy zarejestrowanych miejsc docelowych](#page-766-0)** 

# <span id="page-760-0"></span>**Rejestrowanie odbiorców na potrzeby wybierania grupowego**

Jeśli rejestruje się na potrzeby wybierania grupowego co najmniej dwóch odbiorców, można wysłać ten sam dokument kolejno do wszystkich adresatów zarejestrowanych na potrzeby wybierania grupowego.

- 1. [Upewnij się, że urządzenie jest włączone.](#page-120-0)
- 2. Naciśnij przycisk **Ustawienia (Setup)**.

Pojawi się ekran **Menu ustawień (Setup menu)**.

- 3. Za pomocą przycisków <**II** wybierz pozycję Ustawienia faksu (Fax settings), a następnie naciśnij przycisk **OK**.
- 4. Za pomocą przycisków wybierz pozycję **Rejestracja nr. tel. (TEL no. registration)**, a następnie naciśnij przycisk **OK**.
- 5. Za pomocą przycisków wybierz opcję **Dodaj wpis w ks. tel. (Add directory entry)**, a następnie naciśnij przycisk **OK**.
- 6. Za pomocą przycisków wybierz pozycję **Wybieran. grupowe (Group dial)**, a następnie naciśnij przycisk **OK**.

Zostanie wyświetlony ekran umożliwiający wybranie ID.

Group reg. number

7. Za pomocą przycisków < ighthologycisków numerycznych wybierz niezarejestrowany numer ID, a następnie naciśnij przycisk **OK**.

## **Uwaga**

• Jeśli odbiorca został już zarejestrowany, obok numeru ID wyświetlany jest komunikat **(Niedostępny) ((Not available))**. Jeśli zostało już zarejestrowane wybieranie grupowe, wyświetlana jest zarejestrowana nazwa grupy.

Pojawi się ekran **Członek grupy (Group member)**.

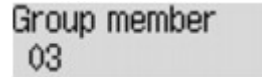

- 8. Zarejestruj odbiorcę jako członka grupy wybierania grupowego.
	- 1. Naciśnij przycisk **Menu**.
	- 2. Wybierz odbiorcę, aby zarejestrować go jako członka.

Wyboru odbiorcy można dokonać dwiema metodami. Można przełączać się między nimi za pomocą przycisku ...

• Gdy na wyświetlaczu LCD pojawi się ekran **Dodaj do grupy (Add to group)**:

### Add to group 03 \*00 L. George

Za pomocą przycisków < ign wybierz numer ID odbiorcy, aby zarejestrować go do wybierania grupowego.

• Gdy na wyświetlaczu LCD pojawi się ekran **Wpisz pierw. literę (Enter first letter)**:

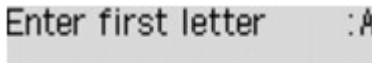

Po użyciu przycisków numerycznych do wprowadzenia pierwszej litery nazwy odbiorcy, którego chcesz wyszukać, pojawi się lista zarejestrowanych odbiorców w kolejności alfabetycznej.

Add to group 03 \*05 Tommy.L.Jones

Za pomocą przycisków < ign wybierz numer ID odbiorcy, aby zarejestrować go do wybierania grupowego.

3. Naciśnij przycisk **OK**.

Wybrany odbiorca jest rejestrowany jako członek grupy wybierania grupowego.

Group member 03 \*05 Tommy, L. Jones

4. Naciśnij przycisk **Menu**, aby wyświetlić ekran wyboru numeru ID, a następnie dodaj kolejnego członka.

Powtórz powyższą procedurę, aby zarejestrować innego odbiorcę w tej samej grupie wybierania grupowego.

#### **Uwaga**

- Numer ID i nazwę odbiorcy zarejestrowane do wybierania grupowego można sprawdzić za pomocą przycisków  $\blacktriangleleft$
- 9. Po zakończeniu rejestrowania członka, którego chcesz zarejestrować do wybierania grupowego, naciśnij przycisk **OK**.

Wyświetlany jest ekran do wprowadzenia nazwy grupy.

Group name :a

10. Użyj przycisków numerycznych, aby wprowadzić nazwę grupy.

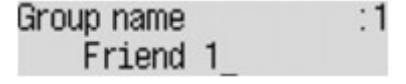

### **Uwaga**

• Można użyć maksymalnie 16 znaków, łącznie ze spacjami.

[Wprowadzanie liczb, liter i symboli](#page-126-0)

11. Naciśnij przycisk **OK**, aby zakończyć rejestrację.

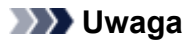

- Aby zarejestrować kolejną grupę, wybierz niezarejestrowany numer ID i wykonaj tę samą procedurę.
- Aby powrócić do ekranu gotowości faksu, naciśnij przycisk **FAKS (FAX)**.
- Można sprawdzić adresatów zarejestrowanych do wybierania grupowego przez wydrukowanie listy LISTA NUMERÓW TEL. WYBIERANIA GRUPOWEGO (GROUP DIAL TELEPHONE NO. LIST).

**N[Drukowanie listy zarejestrowanych miejsc docelowych](#page-766-0)** 

# <span id="page-763-0"></span>**Zmiana zarejestrowanych informacji**

Aby zmienić zarejestrowane informacje odbiorcy i wybierania grupowego, wykonaj poniższą procedurę.

- 1. [Upewnij się, że urządzenie jest włączone.](#page-120-0)
- 2. Naciśnij przycisk **Ustawienia (Setup)**. Pojawi się ekran **Menu ustawień (Setup menu)**.
- 3. Za pomocą przycisków <**II** wybierz pozycję Ustawienia faksu (Fax settings), a następnie naciśnij przycisk **OK**.
- 4. Za pomocą przycisków wybierz pozycję **Rejestracja nr. tel. (TEL no. registration)**, a następnie naciśnij przycisk **OK**.
- 5. Za pomocą przycisków wybierz opcję **Dodaj wpis w ks. tel. (Add directory entry)**, a następnie naciśnij przycisk **OK**.
- 6. Zmień zarejestrowane informacje.
	- Aby zmienić informacje o odbiorcy:
		- 1. Za pomocą przycisków **WE** wybierz opcję **Odbiorca (Recipient)**, a następnie naciśnij przycisk **OK**.
		- 2. Za pomocą przycisków  $\blacktriangleleft$  lub przycisków numerycznych wybierz numer ID odbiorcy, a następnie naciśnij przycisk **OK**.
		- 3. Za pomocą przycisków wybierz pozycję **Edytuj (Edit)**, a następnie naciśnij przycisk **OK**. Pojawi się ekran wyboru metody rejestracji analogiczny jak w przypadku rejestrowania odbiorcy.
		- 4. Za pomocą przycisków wybierz metodę rejestracji, a następnie naciśnij przycisk **OK**.
		- 5. Zmień numer faksu/telefonu odbiorcy, a następnie naciśnij przycisk **OK**.
			- Po wybraniu metody rejestracji **Z dzien. poł. (WYCH) (From call log (OUT))**:

Pojawi się ekran wyboru numeru faksu/telefonu z dziennika połączeń wychodzących. Po wybraniu numeru faksu/telefonu za pomocą przycisków **II** i naciśnięciu przycisku OK pojawi się ekran edytowania. Zmień numer faksu/telefonu odbiorcy, a następnie naciśnij przycisk **OK**.

◦ Po wybraniu metody rejestracji **Z dzien. poł. (PRZ.) (From call log (IN))**:

Pojawi się ekran wyboru numeru faksu/telefonu lub nazwy z dziennika połączeń przychodzących. Po wybraniu numeru faksu/telefonu lub nazwy za pomocą przycisków i naciśnięciu przycisku **OK** pojawi się ekran edytowania. Zmień numer faksu/telefonu odbiorcy, a następnie naciśnij przycisk **OK**.

### **Uwaga**

- Ta metoda rejestracji może być niedostępna w zależności od kraju lub regionu zakupu.
- Po wybraniu metody rejestracji **Wprowadzanie bezp. (Direct entry)**:

pojawi się ekran edytowania. Zmień numer faksu/telefonu odbiorcy, a następnie naciśnij przycisk **OK**.

Po zakończeniu edytowania numeru faksu/telefonu odbiorcy pojawi się ekran edytowania jego nazwy.

**Uwaga**

• Można wprowadzić numer faksu/telefonu o maks. 60 cyfrach (maks. 40 cyfrach w przypadku USA, Kanady, Korei Południowej i niektórych regionów Ameryki Łacińskiej), łącznie ze spacjami.

**Wyprowadzanie liczb, liter i symboli** 

- Aby wprowadzić pauzę, naciśnij dwukrotnie przycisk  $\mathbf{H}$
- Jeśli dla opcji **Typ linii telefonicz. (Telephone line type)** w menu **Ust. użytkow. faksu (FAX user settings)** na ekranie **Ustawienia faksu (Fax settings)** wybrano ustawienie **Wybier. impulsowe (Rotary pulse)**, można wprowadzić ton ("T"), naciskając przycisk **Tonowo (Tone)**.
- 6. Zmień nazwę odbiorcy, a następnie naciśnij przycisk **OK**.

### **Uwaga**

• Można użyć maksymalnie 16 znaków, łącznie ze spacjami.

[Wprowadzanie liczb, liter i symboli](#page-126-0)

- Aby zmienić grupę wybierania grupowego:
	- 1. Za pomocą przycisków wybierz pozycję **Wybieran. grupowe (Group dial)**, a następnie naciśnij przycisk **OK**.
	- 2. Za pomocą przycisków  $\blacktriangleleft$  lub przycisków numerycznych wybierz numer ID wybierania grupowego, który chcesz zmienić, a następnie naciśnij przycisk **OK**.
	- 3. Za pomocą przycisków wybierz pozycję **Edytuj (Edit)**, a następnie naciśnij przycisk **OK**.
	- 4. Przeprowadź edycję członków wybierania grupowego.

Aby dodać członka, naciśnij przycisk **Menu** w celu wyświetlenia ekranu wyboru numeru ID, a następnie dodaj kolejnego członka.

Aby usunąć członka, wybierz go, a następnie naciśnij przycisk **Tonowo (Tone)**.

5. Zmień nazwę grupy, a następnie naciśnij przycisk **OK**.

### **Uwaga**

• Można użyć maksymalnie 16 znaków, łącznie ze spacjami.

[Wprowadzanie liczb, liter i symboli](#page-126-0)

## **Uwaga**

• Aby powrócić do ekranu gotowości faksu, naciśnij przycisk **FAKS (FAX)**.

# <span id="page-765-0"></span>**Usuwanie zarejestrowanych informacji**

Aby usunąć zarejestrowane informacje odbiorcy i wybierania grupowego, wykonaj poniższą procedurę.

- 1. [Upewnij się, że urządzenie jest włączone.](#page-120-0)
- 2. Naciśnij przycisk **Ustawienia (Setup)**. Pojawi się ekran **Menu ustawień (Setup menu)**.
- 3. Za pomocą przycisków <**II** wybierz pozycję Ustawienia faksu (Fax settings), a następnie naciśnij przycisk **OK**.
- 4. Za pomocą przycisków wybierz pozycję **Rejestracja nr. tel. (TEL no. registration)**, a następnie naciśnij przycisk **OK**.
- 5. Za pomocą przycisków wybierz opcję **Dodaj wpis w ks. tel. (Add directory entry)**, a następnie naciśnij przycisk **OK**.
- 6. Usuń zarejestrowane informacje.
	- Aby usunąć informacje o odbiorcy:
		- 1. Za pomocą przycisków **WE** wybierz opcję **Odbiorca (Recipient)**, a następnie naciśnij przycisk **OK**.
		- 2. Za pomocą przycisków  $\blacktriangleleft$  lub przycisków numerycznych wybierz numer ID wybierania grupowego, który chcesz usunąć, a następnie naciśnij przycisk **OK**.
		- 3. Za pomocą przycisków wybierz pozycję **Usuń (Delete)**, a następnie naciśnij przycisk **OK**.
		- 4. Za pomocą przycisków wybierz pozycję **Tak (Yes)**, a następnie naciśnij przycisk **OK**.
	- Aby usunąć grupę wybierania grupowego:
		- 1. Za pomocą przycisków wybierz pozycję **Wybieran. grupowe (Group dial)**, a następnie naciśnij przycisk **OK**.
		- 2. Za pomocą przycisków  $\blacktriangleleft$  lub przycisków numerycznych wybierz numer ID wybierania grupowego, który chcesz usunąć, a następnie naciśnij przycisk **OK**.
		- 3. Za pomocą przycisków wybierz pozycję **Usuń (Delete)**, a następnie naciśnij przycisk **OK**.
		- 4. Za pomocą przycisków wybierz pozycję **Tak (Yes)**, a następnie naciśnij przycisk **OK**.

## **Uwaga**

• Aby powrócić do ekranu gotowości faksu, naciśnij przycisk **FAKS (FAX)**.

# <span id="page-766-0"></span>**Drukowanie listy zarejestrowanych miejsc docelowych**

Można wydrukować listę numerów telefonów/faksów i umieścić w pobliżu urządzenia, aby korzystać z niej podczas wybierania numerów.

- 1. [Upewnij się, że urządzenie jest włączone.](#page-120-0)
- 2. [Załaduj papier.](#page-129-0)
- 3. Naciśnij przycisk **FAKS (FAX)**.

Zostanie wyświetlony ekran gotowości faksowania.

4. Naciśnij przycisk **Menu**.

Pojawi się ekran **Menu FAKS (FAX menu)**.

- 5. Za pomocą przycisków **ED** wybierz pozycję **Drukuj raporty/listy (Print reports/lists)**, a następnie naciśnij przycisk **OK**.
- 6. Za pomocą przycisków <**II** wybierz opcję Lista ks. telefonicz. (Directory list), a następnie naciśnij przycisk **OK**.
- 7. Za pomocą przycisków < igach wybierz element do wydrukowania, a następnie naciśnij przycisk **OK**.
	- Po wybraniu ustawienia **Odbiorca (Recipient)**:

Za pomocą przycisków <  $\blacktriangleright$  wybierz, czy chcesz wydrukować listę w kolejności alfabetycznej, a następnie naciśnij przycisk **OK**.

Wybranie opcji **Tak (Yes)** spowoduje, że zostanie wydrukowana LISTA NUMERÓW TEL. ODBIORCÓW (RECIPIENT TELEPHONE NUMBER LIST) w kolejności alfabetycznej.

Wybranie opcji **Nie (No)** spowoduje, że zostanie wydrukowana LISTA NUMERÓW TEL. ODBIORCÓW (RECIPIENT TELEPHONE NUMBER LIST) w kolejności numerów ID.

• Po wybraniu ustawienia **Wybieran. grupowe (Group dial)**:

Zostanie wydrukowana LISTA NUMERÓW TEL. WYBIERANIA GRUPOWEGO (GROUP DIAL TELEPHONE NO. LIST).

# <span id="page-767-0"></span>**Rejestrowanie odbiorców za pomocą programu Narzędzie szybkiego wybierania**

# **Program Narzędzie szybkiego wybierania — informacje**

Program Narzędzie szybkiego wybierania służy do przekazywania do komputera numerów faksów/ telefonów zarejestrowanych w urządzeniu oraz do rejestrowania/modyfikowania ich za pomocą komputera. Umożliwia ponadto zarejestrowanie w urządzeniu numerów faksów/telefonów, nazwy użytkownika i jego numeru faksu/telefonu oraz odrzuconych numerów edytowanych na komputerze. Dane te można też zapisywać na komputerze, tworząc w ten sposób ich kopie zapasowe.

Ze względów bezpieczeństwa zaleca się sporządzanie ich kopii zapasowych na komputerze za pomocą programu Narzędzie szybkiego wybierania.

- [Uruchamianie programu Narzędzie szybkiego wybierania](#page-768-0)
- **N[Okno dialogowe Narzędzie szybkiego wybierania](#page-769-0)**
- **M[Zapisywanie na komputerze informacji zarejestrowanych w urządzeniu](#page-771-0)**
- [Rejestrowanie numerów faksów/telefonów za pomocą programu Narzędzie szybkiego wybierania](#page-772-0)
- [Zmienianie numerów faksów/telefonów za pomocą programu Narzędzie szybkiego wybierania](#page-774-0)
- [Usuwanie numerów faksów/telefonów za pomocą programu Narzędzie szybkiego wybierania](#page-776-0)
- **M[Modyfikowanie informacji o nadawcy za pomocą programu Narzędzie szybkiego wybierania](#page-777-0)**

[Rejestrowanie/modyfikowanie odrzuconego numeru za pomocą programu Narzędzie szybkiego](#page-778-0) [wybierania](#page-778-0)

[Wywoływanie zarejestrowanych informacji na komputerze i rejestrowanie informacji w urządzeniu](#page-779-0)

[Odinstalowywanie programu Narzędzie szybkiego wybierania](#page-780-0)

# <span id="page-768-0"></span>**Uruchamianie programu Narzędzie szybkiego wybierania**

Przed uruchomieniem programu Narzędzie szybkiego wybierania należy sprawdzić, czy są spełnione następujące warunki:

• **Jest zainstalowane niezbędne oprogramowanie (sterowniki MP Driversoraz program Narzędzie szybkiego wybierania).**

Jeśli nie możesz zainstalować sterowników MP Drivers lub programu Narzędzie szybkiego wybierania, zainstaluj je z Instalacyjnego dysku CD-ROM lub z naszej witryny w sieci Web.

• **Urządzenie zostało poprawnie podłączone do komputera.**

Upewnij się, że urządzenie zostało prawidłowo podłączone do komputera.

Podczas pracy urządzenia albo gdy komputer znajduje się w trybie uśpienia lub gotowości nie należy podłączać ani odłączać żadnych kabli.

Jeśli urządzenie jest zgodne z połączeniem LAN, upewnij się, że urządzenie jest podłączone do komputera przez sieć LAN, aby używać programu Narzędzie szybkiego wybierania przez sieć LAN.

Aby uruchomić program Narzędzie szybkiego wybierania, należy wykonać poniższą procedurę.

- 1. Upewnij się, że urządzenie jest włączone.
- 2. Uruchom program Narzędzie szybkiego wybierania.
	- W przypadku systemu Windows 8.1 lub Windows 8 na ekranie **Start** wybierz opcję **Narzędzie szybkiego wybierania (Speed Dial Utility)**, aby uruchomić program Narzędzie szybkiego wybierania. Jeśli opcja **Narzędzie szybkiego wybierania (Speed Dial Utility)** nie jest wyświetlana na ekranie **Start**, wybierz panel **Wyszukaj (Search)**, a następnie wyszukaj "Narzędzie szybkiego wybierania".
	- W przypadku systemu Windows 7, Windows Vista lub Windows XP kliknij przycisk **Start** i wybierz kolejno pozycje **All programs (Wszystkie programy)**, **Canon Utilities**, **Narzędzie szybkiego wybierania (Speed Dial Utility)**, a następnie **Narzędzie szybkiego wybierania (Speed Dial Utility)**.

## **Uwaga**

<sup>•</sup> Program Narzędzie szybkiego wybierania można też uruchomić z programów Quick Menu lub Quick Toolbox.

# <span id="page-769-0"></span>**Okno dialogowe Narzędzie szybkiego wybierania**

W oknie dialogowym **Narzędzie szybkiego wybierania (Speed Dial Utility)** znajdują się następujące pozycje.

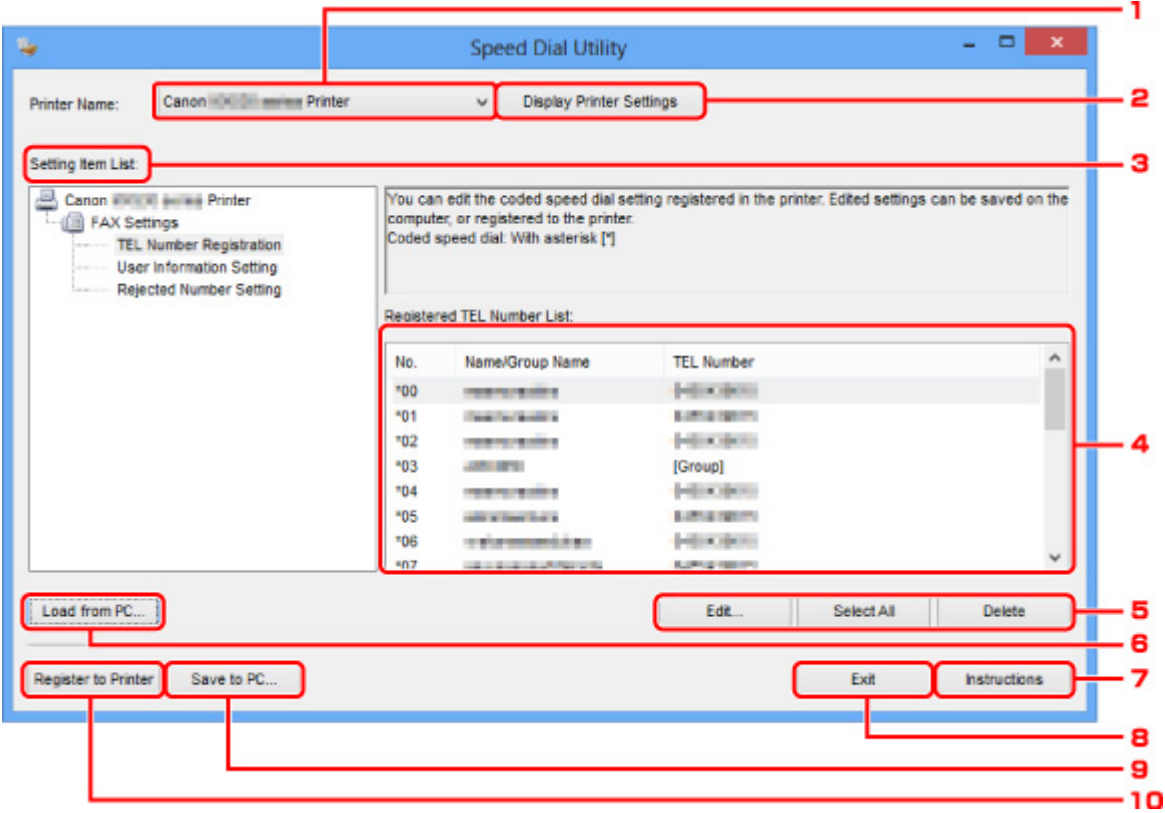

### 1. **Nazwa drukarki: (Printer Name:)**

Wybór urządzenia z zarejestrowanymi informacjami, które będą edytowane za pomocą programu Narzędzie szybkiego wybierania.

## 2. **Wyświetl ustawienia drukarki (Display Printer Settings)**

Załadowanie do programu Narzędzie szybkiego wybierania zarejestrowanych informacji z urządzenia wybranego za pomocą opcji **Nazwa drukarki: (Printer Name:)**.

### 3. **Lista elementów ustawień: (Setting Item List:)**

Wybór zarejestrowanych informacji, które będą edytowane. Do wyboru są pozycje **Rejestracja nr telefonu (TEL Number Registration)**, **Ustawienie informacji o użytkowniku (User Information Setting)** i **Ustawienie nr odrzucanych (Rejected Number Setting)**.

### 4. Lista zarejestrowanych informacji

Wyświetlenie zarejestrowanych informacji wybranych za pomocą opcji **Lista elementów ustawień: (Setting Item List:)**.

### 5. **Edytuj... (Edit...)**/**Zaznacz wsz. (Select All)**/**Usuń (Delete)**

Edycja/usuwanie zarejestrowanych informacji lub zaznaczenie wszystkich zarejestrowanych informacji wybranych za pomocą opcji **Lista elementów ustawień: (Setting Item List:)**.

Po zaznaczeniu wielu pozycji na liście zarejestrowanych informacji nie można skorzystać z przycisku **Edytuj... (Edit...)**.

### 6. **Załaduj z komputera... (Load from PC...)**

Wyświetlenie zarejestrowanych informacji, które zostały zapisane na komputerze.

### 7. **Instrukcje (Instructions)**

Służy do wyświetlania niniejszego podręcznika.

### 8. **Wyjdź (Exit)**

Zakończenie działania programu Narzędzie szybkiego wybierania. Informacje zarejestrowane lub edytowane za pomocą programu Narzędzie szybkiego wybierania nie są ani zapisywane na komputerze, ani rejestrowane w urządzeniu.

### 9. **Zapisz na komputerze... (Save to PC...)**

Zapisanie na komputerze informacji edytowanych za pomocą programu Narzędzie szybkiego wybierania.

### 10. **Rejestruj w drukarce (Register to Printer)**

Zarejestrowanie w urządzeniuinformacji edytowanych za pomocą programu Narzędzie szybkiego wybierania.

# <span id="page-771-0"></span>**Zapisywanie na komputerze informacji zarejestrowanych w urządzeniu**

Aby zapisać na komputerze nazwę odbiorcy, numer faksu/telefonu odbiorcy, wybieranie grupowe, nazwę użytkownika, numer faksu/telefonu użytkownika lub odrzucone numery zarejestrowane w urządzeniu, należy wykonać poniższą procedurę.

- 1. Uruchom program [Narzędzie szybkiego wybierania](#page-768-0).
- 2. Wybierz urządzenie w polu listy **Nazwa drukarki: (Printer Name:)**, a następnie kliknij przycisk **Wyświetl ustawienia drukarki (Display Printer Settings)**.
- 3. Kliknij przycisk **Zapisz na komputerze... (Save to PC...)**.
- 4. Na wyświetlonym ekranie wprowadź nazwę pliku, a następnie kliknij przycisk **Zapisz (Save)**.

# <span id="page-772-0"></span>**Rejestrowanie numerów faksów/telefonów za pomocą programu Narzędzie szybkiego wybierania**

Aby zarejestrować numery faksów/telefonów, należy wykonać poniższą procedurę.

### **Uwaga**

- Przed zarejestrowaniem numerów faksów/telefonów za pomocą programu Narzędzie szybkiego wybierania należy upewnić się, że urządzenie nie wykonuje aktualnie żadnej operacji faksowania.
- 1. [Uruchom program Narzędzie szybkiego wybierania](#page-768-0).
- 2. Wybierz urządzenie w polu listy **Nazwa drukarki: (Printer Name:)**, a następnie kliknij przycisk **Wyświetl ustawienia drukarki (Display Printer Settings)**.
- 3. Kliknij opcję **Rejestracja nr telefonu (TEL Number Registration)** w menu **Lista elementów ustawień: (Setting Item List:)**.

Pojawi się lista zarejestrowanych numerów faksów/telefonów.

4. Wybierz na liście wolny kod, a następnie kliknij przycisk **Edytuj... (Edit...)**.

Pojawi się okno dialogowe **Wybór pojedynczego nr lub grupy (Individual or Group Selection)**.

- 5. Kliknij przycisk **Zarejestruj pojedynczy nr telefonu (Register individual TEL number)** lub **Zarejestruj wybieranie grupowe (Register group dial)**, a następnie kliknij przycisk **Dalej... (Next...)**.
	- W przypadku wybrania opcji **Zarejestruj pojedynczy nr telefonu (Register individual TEL number)**:

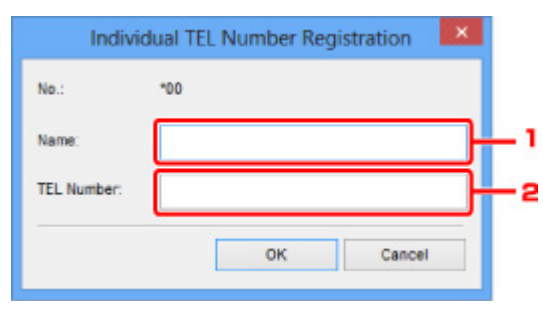

- 1. Wprowadź nazwę.
- 2. Wprowadź numer faksu/telefonu.
- W przypadku wybrania opcji **Zarejestruj wybieranie grupowe (Register group dial)**:

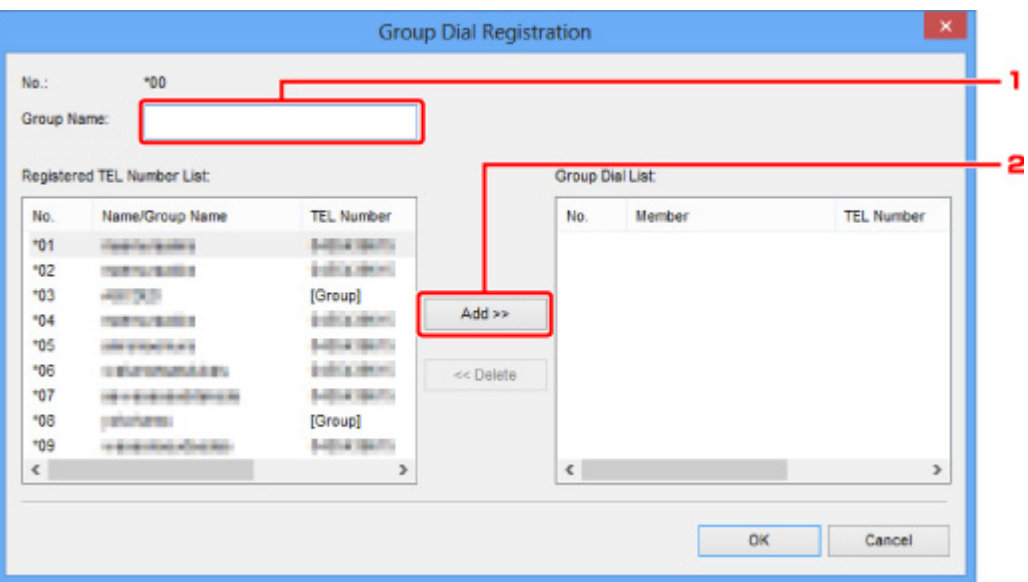

- 1. Wprowadź nazwę grupy.
- 2. Wybierz kod, który chcesz dodać do wybierania grupowego, a następnie kliknij przycisk **Dodaj >> (Add >>)**.

#### **Uwaga**

• Można wprowadzać tylko numery, które zostały już uprzednio zarejestrowane.

### 6. Kliknij przycisk **OK**.

Aby kontynuować rejestrowanie numerów faksów/telefonów lub wybierania grupowego, powtarzaj kroki od 4 do 6.

- Aby zapisać zarejestrowane informacje na komputerze:
	- 1. Kliknij przycisk **Zapisz na komputerze... (Save to PC...)**.
	- 2. Na wyświetlonym ekranie wprowadź nazwę pliku, a następnie kliknij przycisk **Zapisz (Save)**.
- Aby zarejestrować w urządzeniu zarejestrowane informacje:
	- 1. Kliknij przycisk **Rejestruj w drukarce (Register to Printer)**.
	- 2. Potwierdź wyświetlany komunikat, a następnie kliknij przycisk **OK**.

Informacje zostają zarejestrowane w urządzeniu.

# <span id="page-774-0"></span>**Zmienianie numerów faksów/telefonów za pomocą programu Narzędzie szybkiego wybierania**

Aby zmienić numery faksów/telefonów, należy wykonać poniższą procedurę.

### **Uwaga**

- Przed zmodyfikowaniem numerów faksów/telefonów za pomocą programu Narzędzie szybkiego wybierania należy upewnić się, że urządzenie nie wykonuje aktualnie żadnej operacji faksowania.
- 1. Uruchom program [Narzędzie szybkiego wybierania](#page-768-0).
- 2. Wybierz urządzeniew polu listy **Nazwa drukarki: (Printer Name:)**, a następnie kliknij przycisk **Wyświetl ustawienia drukarki (Display Printer Settings)**.
- 3. Kliknij opcję **Rejestracja nr telefonu (TEL Number Registration)** w menu **Lista elementów ustawień: (Setting Item List:)**.

Pojawi się lista zarejestrowanych numerów faksów/telefonów.

- 4. Wybierz na liście kod do zmodyfikowania, a następnie kliknij przycisk **Edytuj... (Edit...)**.
	- W przypadku wybrania pojedynczego numeru faksu/telefonu:

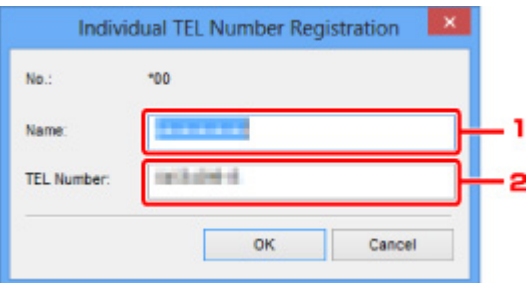

- 1. Wprowadź nową nazwę.
- 2. Wprowadź nowy numer faksu/telefonu.
- W przypadku wybrania wybierania grupowego:

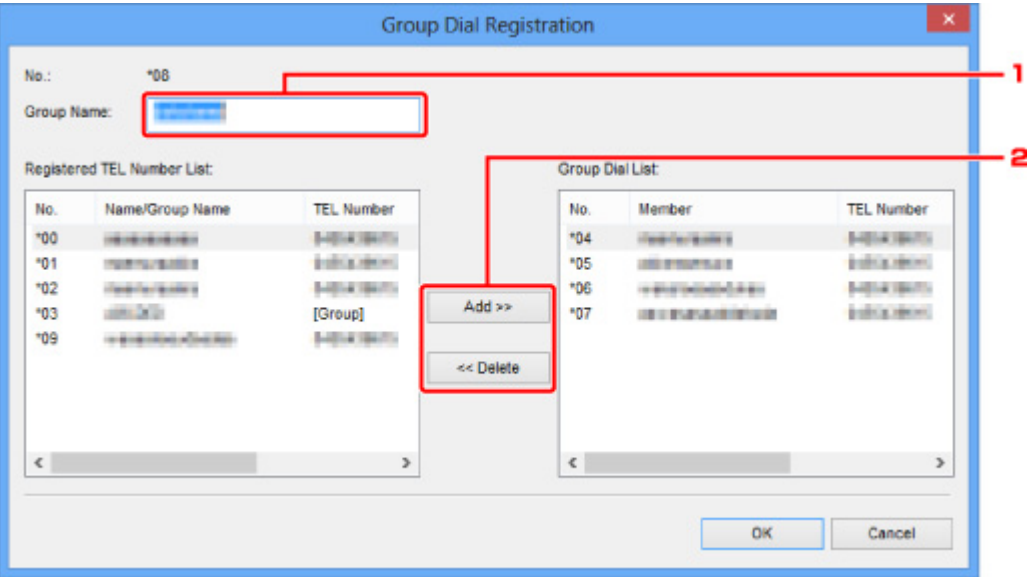

1. Wprowadź nową nazwę grupy.

2. Dodaj lub usuń członka wybierania grupowego.

### **Aby dodać członka grupy:**

Wybierz kod, który chcesz dodać do wybierania grupowego, a następnie kliknij przycisk **Dodaj >> (Add >>)**.

### **Aby usunąć członka grupy:**

Wybierz kod, który chcesz usunąć z wybierania grupowego, a następnie kliknij przycisk **<< Usuń (<< Delete)**.

### 5. Kliknij przycisk **OK**.

Aby kontynuować modyfikowanie numerów faksów/telefonów lub wybierania grupowego, powtarzaj kroki 4 i 5.

- Aby zapisać na komputerze edytowane informacje:
	- 1. Kliknij przycisk **Zapisz na komputerze... (Save to PC...)**.
	- 2. Na wyświetlonym ekranie wprowadź nazwę pliku, a następnie kliknij przycisk **Zapisz (Save)**.
- Aby zarejestrować w urządzeniu edytowane informacje:
	- 1. Kliknij przycisk **Rejestruj w drukarce (Register to Printer)**.
	- 2. Potwierdź wyświetlany komunikat, a następnie kliknij przycisk **OK**.

Informacje zostają zarejestrowane w urządzeniu.

# <span id="page-776-0"></span>**Usuwanie numerów faksów/telefonów za pomocą programu Narzędzie szybkiego wybierania**

Aby usunąć numery faksów/telefonów, należy wykonać poniższą procedurę.

### **Uwaga**

- Przed usunięciem numerów faksów/telefonów za pomocą programu Narzędzie szybkiego wybierania należy upewnić się, że urządzenie nie wykonuje aktualnie żadnej operacji faksowania.
- 1. Uruchom program [Narzędzie szybkiego wybierania](#page-768-0).
- 2. Wybierz urządzeniew polu listy **Nazwa drukarki: (Printer Name:)**, a następnie kliknij przycisk **Wyświetl ustawienia drukarki (Display Printer Settings)**.
- 3. Kliknij opcję **Rejestracja nr telefonu (TEL Number Registration)** w menu **Lista elementów ustawień: (Setting Item List:)**.

Pojawi się lista zarejestrowanych numerów faksów/telefonów.

4. Wybierz kod, który chcesz usunąć z listy, a następnie kliknij przycisk **Usuń (Delete)**.

Wybrany numer faksu/telefonu zostanie usunięty.

Aby kontynuować usuwanie numerów faksów/telefonów, powtarzaj krok 4.

**Uwaga**

- Aby usunąć z listy wszystkie numery faksów/telefonów, kliknij przycisk **Zaznacz wsz. (Select All)**, a następnie kliknij przycisk **Usuń (Delete)**.
- Aby zapisać na komputerze edytowane informacje:
	- 1. Kliknij przycisk **Zapisz na komputerze... (Save to PC...)**.
	- 2. Na wyświetlonym ekranie wprowadź nazwę pliku, a następnie kliknij przycisk **Zapisz (Save)**.
- Aby zarejestrować w urządzeniu edytowane informacje:
	- 1. Kliknij przycisk **Rejestruj w drukarce (Register to Printer)**.
	- 2. Potwierdź wyświetlany komunikat, a następnie kliknij przycisk **OK**.

Informacje zostają zarejestrowane w urządzeniu.

# <span id="page-777-0"></span>**Modyfikowanie informacji o nadawcy za pomocą programu Narzędzie szybkiego wybierania**

Aby zmienić nazwę użytkownika lub jego numer faksu/telefonu, należy wykonać poniższą procedurę.

- 1. Uruchom program [Narzędzie szybkiego wybierania](#page-768-0).
- 2. Wybierz urządzeniew polu listy **Nazwa drukarki: (Printer Name:)**, a następnie kliknij przycisk **Wyświetl ustawienia drukarki (Display Printer Settings)**.
- 3. Kliknij opcję **Ustawienie informacji o użytkowniku (User Information Setting)** w menu **Lista elementów ustawień: (Setting Item List:)**.

Zostaną wyświetlone informacje o użytkowniku.

4. Wybierz pozycję do zmiany i kliknij przycisk **Edytuj... (Edit...)**.

Pojawi się okno dialogowe **Informacje o użytkowniku (User Information)**.

- 5. Wprowadź nazwę użytkownika w polu **Nazwa użytkownika (User Name)**, a nowy numer faksu/telefonu w polu **Nr telefonu (TEL Number)**, a następnie kliknij przycisk **OK**.
	- Aby zapisać na komputerze edytowane informacje:
		- 1. Kliknij przycisk **Zapisz na komputerze... (Save to PC...)**.
		- 2. Na wyświetlonym ekranie wprowadź nazwę pliku, a następnie kliknij przycisk **Zapisz (Save)**.
	- Aby zarejestrować w urządzeniu edytowane informacje:
		- 1. Kliknij przycisk **Rejestruj w drukarce (Register to Printer)**.
		- 2. Potwierdź wyświetlany komunikat, a następnie kliknij przycisk **OK**. Informacje zostają zarejestrowane w urządzeniu.

# <span id="page-778-0"></span>**Rejestrowanie/modyfikowanie odrzuconego numeru za pomocą programu Narzędzie szybkiego wybierania**

Aby zarejestrować, zmienić lub usunąć odrzucone numery, należy wykonać poniższą procedurę.

- 1. Uruchom program [Narzędzie szybkiego wybierania](#page-768-0).
- 2. Wybierz urządzeniew polu listy **Nazwa drukarki: (Printer Name:)**, a następnie kliknij przycisk **Wyświetl ustawienia drukarki (Display Printer Settings)**.
- 3. Kliknij opcję **Ustawienie nr odrzucanych (Rejected Number Setting)** w menu **Lista elementów ustawień: (Setting Item List:)**.

Pojawi się lista odrzuconych numerów.

- Aby zarejestrować odrzucony numer:
	- 1. Wybierz na liście wolny kod, a następnie kliknij przycisk **Edytuj... (Edit...)**.
	- 2. Wprowadź numer faksu/telefonu w oknie dialogowym **Odrzucony nr (Rejected Number)**, a następnie kliknij przycisk **OK**.
- Aby zmienić odrzucony numer:
	- 1. Wybierz na liście kod do zmodyfikowania, a następnie kliknij przycisk **Edytuj... (Edit...)**.
	- 2. Wprowadź numer faksu/telefonu w oknie dialogowym **Odrzucony nr (Rejected Number)**, a następnie kliknij przycisk **OK**.
- Aby usunąć odrzucony numer:
	- 1. Wybierz kod, który chcesz usunąć z listy, a następnie kliknij przycisk **Usuń (Delete)**.

Wybrany numer faksu/telefonu zostanie usunięty.

### **Uwaga**

• Aby usunąć z listy wszystkie numery faksów/telefonów, kliknij przycisk **Zaznacz wsz. (Select All)**, a następnie kliknij przycisk **Usuń (Delete)**.

# <span id="page-779-0"></span>**Wywoływanie zarejestrowanych informacji na komputerze i rejestrowanie informacji w urządzeniu**

Można zarejestrować w urządzeniunumery faksów/telefonów, nazwę użytkownika i jego numeru faksu/ telefonu oraz odrzucone numery zapisane na komputerze.

- 1. Uruchom program [Narzędzie szybkiego wybierania](#page-768-0).
- 2. Wybierz urządzeniew polu listy **Nazwa drukarki: (Printer Name:)**, a następnie kliknij przycisk **Wyświetl ustawienia drukarki (Display Printer Settings)**.
- 3. Kliknij przycisk **Załaduj z komputera... (Load from PC...)**.
- 4. Wybierz plik RSD (\*.rsd) do zarejestrowania w urządzeniu.
- 5. W wyświetlonym oknie dialogowym kliknij przycisk **Otwórz (Open)**.
- 6. Kliknij przycisk **Rejestruj w drukarce (Register to Printer)**. Informacje zapisane na komputerze zostają zarejestrowane w urządzeniu.

# <span id="page-780-0"></span>**Odinstalowywanie programu Narzędzie szybkiego wybierania**

Aby odinstalować program Narzędzie szybkiego wybierania, należy wykonać poniższą procedurę.

### **Ważne**

- Należy zalogować się na konto z uprawnieniami administratora.
- 1. Przeprowadź proces odinstalowywania.
	- W przypadku systemu Windows 8.1 lub Windows 8:
		- 1. Wybierz opcję **Panel sterowania (Control Panel)** na panelu **Ustawienia (Settings)** wyświetlanym po wybraniu kolejno pozycji **Pulpit (Desktop)** > **Programy (Programs)** > **Programy i funkcje (Programs and Features)**.
		- 2. Wybierz pozycję **Canon Narzędzie szybkiego wybierania (Canon Speed Dial Utility)** i kliknij przycisk **Odinstaluj (Uninstall)**.

W przypadku pojawienia się ekranu **Kontrola konta użytkownika (User Account Control)** kliknij przycisk **Kontynuuj (Continue)**.

- W przypadku systemu Windows 7 lub Windows Vista:
	- 1. Kliknij kolejno opcje **Start** > **Panel sterowania (Control Panel)** > **Programy (Programs)** > **Programy i funkcje (Programs and Features)**.
	- 2. Wybierz pozycję **Canon Narzędzie szybkiego wybierania (Canon Speed Dial Utility)** i kliknij przycisk **Odinstaluj (Uninstall)**.

W przypadku pojawienia się ekranu **Kontrola konta użytkownika (User Account Control)** kliknij przycisk **Kontynuuj (Continue)**.

- W przypadku systemu Windows XP:
	- 1. Kliknij przycisk **Start** > **Panel sterowania (Control Panel)** > **Dodaj lub usuń programy (Add or Remove Programs)**.
	- 2. Wybierz pozycję **Canon Narzędzie szybkiego wybierania (Canon Speed Dial Utility)** i kliknij przycisk **Usuń (Remove)**.
- 2. Po wyświetleniu komunikatu z potwierdzeniem kliknij przycisk **Tak (Yes)**.

Po wyświetleniu komunikatu z monitem o ponowne uruchomienie komputera zrób to, klikając przycisk **OK**.

## **Uwaga**

• Aby ponownie zainstalować program Narzędzie szybkiego wybierania, najpierw odinstaluj program Narzędzie szybkiego wybierania, a następnie zainstaluj ponownie z naszej witryny w sieci Web.

# **Odbieranie faksów**

- **[Odbieranie faksów](#page-782-0)**
- **[Zmiana ustawień papieru](#page-787-0)**
- **[Odbieranie do pamięci](#page-789-0)**
- **[Odbieranie faksów przy użyciu przydatnych funkcji](#page-791-0)**

# <span id="page-782-0"></span>**Odbieranie faksów**

W tej sekcji opisano niezbędne przygotowania i sposób odbierania faksów.

## **Przygotowywanie do odbierania faksów**

Przygotuj urządzenie do odbierania faksów zgodnie z poniższą procedurą.

- 1. [Upewnij się, że urządzenie jest włączone.](#page-120-0)
- 2. Naciśnij przycisk **FAKS (FAX)**.

Zostanie wyświetlony ekran gotowości faksowania.

3. Sprawdź ustawienie trybu odbioru.

Upewnij się, że na ekranie gotowości faksu wyświetlane jest ustawienie trybu odbioru.

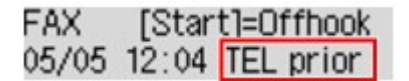

### **Uwaga**

• Szczegółowe informacje na temat zmiany trybu odbioru można znaleźć w części:

**NU**stawianie trybu odbioru

### 4. [Załaduj papier.](#page-129-0)

Załaduj arkusze papieru zwykłego.

5. W razie konieczności wprowadź odpowiednie ustawienia papieru.

**[Zmiana ustawień papieru](#page-787-0)** 

Na tym kończą się przygotowania do odbioru faksu.

Po odebraniu jest on automatycznie drukowany na załadowanym papierze.

# **Odbieranie faksu**

Odbieranie faksów przebiega różnie w zależności od wybranego trybu odbierania.

## **Uwaga**

- Szczegółowe informacje na temat trybu odbioru można znaleźć w części:
	- **NU**stawianie trybu odbioru
- Można określić ustawienia zaawansowane każdego trybu odbioru.

Szczegółowe informacje dotyczące ustawień zaawansowanych trybu odbioru można znaleźć w części:

#### **NU**stawienia zaawansowane trybu odbioru

• Jeśli urządzenie nie może wydrukować odebranego faksu, niewydrukowany faks jest tymczasowo przechowywany w pamięci urządzenia (odbieranie pamięciowe).

### **Po wybraniu ustawienia Tryb piorytetu telef. (TEL priority mode):**

• **Jeśli połączenie przychodzące pochodzi z faksu:**

Telefon zadzwoni po nadejściu połączenia.

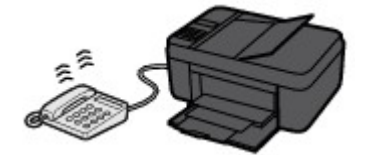

Podnieś słuchawkę. Jeśli będzie słyszalny sygnał faksu, należy po jego ustaniu odczekać przynajmniej 5 sekund, a następnie odłożyć słuchawkę.

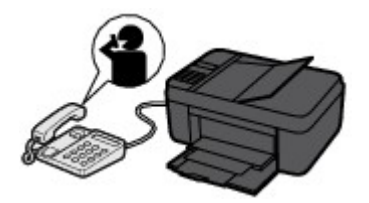

Urządzenie odbierze faks.

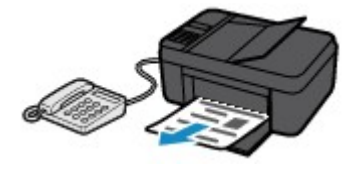

### **Uwaga**

- Jeśli urządzenie nie przełączy się w tryb odbioru faksu, naciśnij przycisk **FAKS (FAX)**, a następnie **Kolorowy (Color)** lub **Czarny (Black)**, aby odebrać faks.
- Aby odebrać faks bez podnoszenia słuchawki, należy w menu ustawień zaawansowanych wybrać dla opcji **Przełącz. ręcz./auto (Manual/auto switch)** ustawienie **WŁ. (ON)**. Opcja **Czas rozp. odbieran. (RX start time)** umożliwia określenie w sekundach, ile czasu musi upłynąć, zanim urządzenie przejdzie w tryb odbioru faksu.
- W przypadku abonentów usługi Duplex Ringing w Hongkongu telefon zadzwoni określoną liczbę razy, jeśli połączenie przychodzące będzie miało wzór dzwonka charakterystyczny dla faksu. Następnie urządzenie przejdzie automatycznie w tryb odbioru faksu bez podnoszenia słuchawki.

Liczba dzwonków telefonu przed przejściem w tryb odbioru faksu to ustawienie, które można modyfikować.

• Skonfiguruj urządzenie w taki sposób, aby umożliwiało rozpoczęcie odbioru faksu za pomocą podłączonego telefonu (zdalny odbiór).

**[Zdalny odbiór](#page-792-0)** 

- **Jeśli do urządzenia jest podłączona automatyczna sekretarka:**
	- Jeśli w automatycznej sekretarce włączony jest tryb odbierania połączeń, w menu ustawień zaawansowanych wybierz dla opcji **Wygodny odbiór (User-friendly RX)** ustawienie **WŁ. (ON)**. Jeśli połączenie przychodzące jest faksem, urządzenie odbierze go automatycznie.
- Jeśli w automatycznej sekretarce wyłączony jest tryb odbierania połączeń, podnieś słuchawkę. Jeśli będzie słyszalny sygnał faksu, należy po jego ustaniu odczekać przynajmniej 5 sekund, a następnie odłożyć słuchawkę.
- Jeśli w menu ustawień zaawansowanych wybrano dla opcji **Przełącz. ręcz./auto (Manual/ auto switch)** ustawienie **WŁ. (ON)**, należy dla opcji **Czas rozp. odbieran. (RX start time)** wybrać ustawienie dłuższego okresu niż czas, po upływie którego automatyczna sekretarka rozpoczyna odtwarzanie komunikatu. Po wprowadzeniu tych zmian należy zadzwonić na numer automatycznej sekretarki, np. z telefonu komórkowego, aby się upewnić, że wiadomości są prawidłowo nagrywane przez automatyczną sekretarkę.
- Przełącz automatyczną sekretarkę w tryb odbierania połączeń i skonfiguruj ją w następujący sposób:
	- Cała nagrany komunikat nie powinien być dłuższy niż 15 sekund.
	- W nagranym komunikacie należy podać osobie dzwoniącej sposób wysłania faksu.

### • **Jeśli połączenie przychodzące jest rozmową głosową:**

Telefon zadzwoni po nadejściu połączenia.

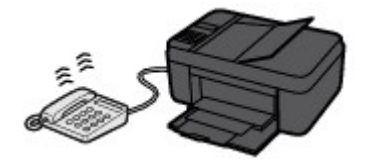

Podnieś słuchawkę i rozpocznij rozmowę telefoniczną.

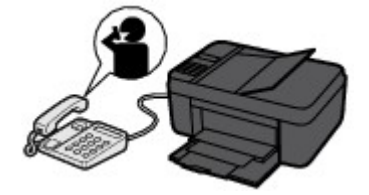

## **Uwaga**

- Jeśli urządzenie nieoczekiwanie przechodzi w tryb odbioru faksu podczas rozmów telefonicznych, należy w menu ustawień zaawansowanych wybrać dla opcji **Wygodny odbiór (User-friendly RX)** ustawienie **WYŁ. (OFF)**.
- Jeśli w menu ustawień zaawansowanych wybrano dla opcji **Przełącz. ręcz./auto (Manual/ auto switch)** ustawienie **WŁ. (ON)**, to użytkownik musi odebrać połączenie przychodzące, podnosząc słuchawkę przed upływem czasu określonego w ustawieniu opcji **Czas rozp. odbieran. (RX start time)**. W przeciwnym razie urządzenie przejdzie w tryb odbioru faksu.

## **Po wybraniu ustawienia Tryb tylko faks (Fax only mode):**

• **Jeśli połączenie przychodzące pochodzi z faksu:**

Urządzenie automatycznie odbierze faks.

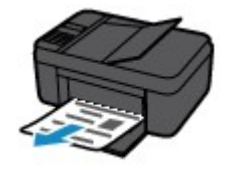

## **Uwaga**

- Jeśli do urządzenia podłączony jest telefon, dzwoni on, gdy przychodzi połączenie.
- Liczbę sygnałów dzwonka telefonu można zmienić w menu ustawień zaawansowanych za pomocą opcji **Dzwonek przychodz. (Incoming ring)**.

## **Jeśli wybrano ustawienie DRPD lub Przełącz. sieciowy (Network switch):**

#### • **Jeśli połączenie przychodzące pochodzi z faksu:**

Telefon zadzwoni po nadejściu połączenia.

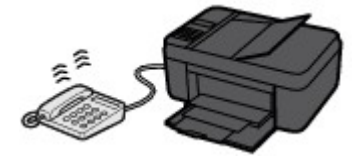

Faks jest odbierany automatycznie, gdy urządzenie wykryje wzór dzwonka faksu.

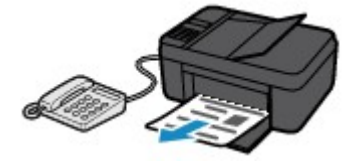

## **Uwaga**

• Można zmienić liczbę sygnałów dzwonka telefonu.

**[Ustawienia zaawansowane trybu odbioru](#page-725-0)** 

#### • **Jeśli połączenie przychodzące jest rozmową głosową:**

Telefon zadzwoni po nadejściu połączenia.

Jeśli urządzenie nie wykryje wzoru dzwonka faksu, telefon będzie dzwonić nadal.

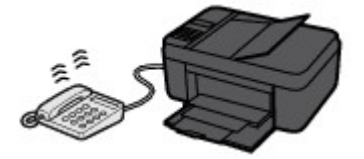

Podnieś słuchawkę i rozpocznij rozmowę telefoniczną.

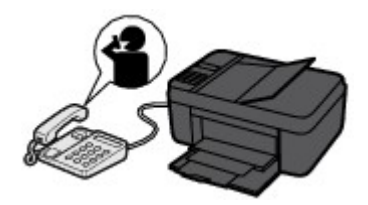

## **Uwaga**

• Aby korzystać z tej opcji, trzeba abonować zgodną usługę świadczoną przez operatora telekomunikacyjnego.

### • **W przypadku usługi DRPD**

Należy wybrać w urządzeniu odpowiedni wzór dzwonka.

[Ustawianie wzoru dzwonka DRPD \(dotyczy tylko USA i Kanady\)](#page-727-0)

• **W przypadku usługi Przełącz. sieciowy**

Nazwa tej usługi zmienia się w zależności od kraju lub regionu zakupu. Ustawienie to może być niedostępne w zależności od kraju lub regionu zakupu.

# <span id="page-787-0"></span>**Zmiana ustawień papieru**

Urządzenie drukuje odbierane faksy na papierze załadowanym uprzednio do urządzenia. Panel operacyjny umożliwia zmianę ustawień papieru używanych do drukowania faksów. Upewnij się, że ustawienia są zgodne z załadowanym papierem.

### **Ważne**

• Jeśli rozmiar załadowanego papieru różni się od wprowadzonego ustawienia rozmiaru papieru, odebrane faksy są przechowywane w pamięci urządzenia, a na wyświetlaczu LCD pojawiają się komunikaty **Sprawdź rozmiar strony (Check page size)** i **Nacisnij przycisk [OK] (Press [OK])**. W takim przypadku załaduj papier o takim rozmiarze, jaki został ustawiony w urządzeniu, a następnie naciśnij przycisk **OK**.

Możesz także nacisnąć przycisk **Zatrzymaj (Stop)**, aby usunąć komunikat i później wydrukować dokumenty przechowywane w pamięci urządzenia.

**[Drukowanie dokumentu zapisanego w pamięci urządzenia](#page-803-0)** 

• Jeśli nie załadowano papieru lub skończył się on w trakcie drukowania, odebrane faksy są przechowywane w pamięci urządzenia, a na wyświetlaczu LCD wyświetlony zostanie komunikat informujący o braku papieru. W takim przypadku załaduj papier i naciśnij przycisk **OK**.

Możesz także nacisnąć przycisk **Zatrzymaj (Stop)**, aby usunąć komunikat i później wydrukować dokumenty przechowywane w pamięci urządzenia.

**N**[Drukowanie dokumentu zapisanego w pamięci urządzenia](#page-803-0)

### **Uwaga**

- Jeśli nadawca wysyła dokument większy od rozmiaru Letter lub Legal, np. o wymiarach 11 x 17 cali, urządzenie nadawcy może automatycznie zmniejszyć rozmiar dokumentu, podzielić go lub wysłać tylko jego fragment.
- 1. [Upewnij się, że urządzenie jest włączone.](#page-120-0)
- 2. Naciśnij przycisk **FAKS (FAX)**.

Zostanie wyświetlony ekran gotowości faksowania.

3. Naciśnij przycisk **Menu**.

Pojawi się ekran **Menu FAKS (FAX menu)**.

- 4. Za pomocą przycisków wybierz pozycję **Ust. papieru faksu (FAX paper settings)**, a następnie naciśnij przycisk **OK**.
- 5. Za pomocą przycisków wybierz element ustawień, a następnie naciśnij przycisk **OK**.
- 6. Określ ustawienia.

Za pomocą przycisków <  $\blacktriangleright$  dostosuj wartości poszczególnych elementów ustawień, a następnie naciśnij przycisk **OK**. Pojawi się następny element ustawień.

Po wprowadzeniu wszystkich ustawień lub naciśnięciu przycisku **FAKS (FAX)** na wyświetlaczu LCD pojawia się ponownie ekran gotowości do faksowania.

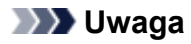

• Gwiazdka (\*) na wyświetlaczu LCD wskazuje bieżące ustawienie.

### • **Rozmiar strony (Page size)**

Wybór rozmiaru strony spośród ustawień **A4**, **Letter**, **LTR** i **Legal**.

### **Uwaga**

• Niektóre rozmiary stron mogą być niedostępne w zależności od kraju lub regionu zakupu.

# • **Typ nośnika (Media type)**

Dla typu nośnika wybrane jest ustawienie **Papier zwykły (Plain paper)**.

# <span id="page-789-0"></span>**Odbieranie do pamięci**

Jeśli urządzenie nie mogło wydrukować odebranego faksu, jest on przechowywany w pamięci urządzenia. W takiej sytuacji świeci się kontrolka **Pamięć Faks (FAX Memory)**, a na ekranie gotowości faksu pojawia się komunikat **Odebrano do pamięci (Received in memory)**.

### **Ważne**

• Po odłączeniu kabla zasilania wszystkie faksy zapisane w pamięci urządzenia zostaną usunięte. Przy najbliższym włączeniu urządzenia naciśnij przycisk **OK** po pojawieniu się ekranu potwierdzenia. Zostanie wydrukowana lista faksów usuniętych z pamięci urządzenia (RAPORT CZYSZCZENIA PAMIĘCI (MEMORY CLEAR REPORT)).

Jeśli urządzenie odbiera faks, gdy występuje jeden z poniższych warunków, urządzenie automatycznie zapisze go w swojej pamięci.

• **Urządzenie jest skonfigurowane w taki sposób, aby przechowywało odebrane faksy w pamięci:**

Jeśli w menu **Ust. autom. wydruku (Auto print settings)** na ekranie **Ustawienia faksu (Fax settings)** wybrano dla opcji **Odebrane dokumenty (Received documents)** ustawienie **Nie drukuj (Do not print)**, odebrane faksy są przechowywane w pamięci urządzenia.

Faksy przechowywane w pamięci urządzenia można wydrukować za pośrednictwem ekranu **Odwołan. do pamięci (Memory reference)** w **Menu FAKS (FAX menu)**.

**N[Drukowanie dokumentu zapisanego w pamięci urządzenia](#page-803-0)** 

### **Uwaga**

• Aby automatycznie drukować odebrane faksy, należy wybrać opcję **Drukuj (Print)** w części **Odebrane dokumenty (Received documents)** w sekcji **Ust. autom. wydruku (Auto print settings)**, w menu **Ustawienia faksu (Fax settings)**.

**NUst.** autom. wydruku (Auto print settings)

• **Wystąpił błąd urządzenia:**

Jeśli w menu **Ustawienia faksu (Fax settings)**, w części **Ust. autom. wydruku (Auto print settings)** dla opcji **Odebrane dokumenty (Received documents)** wybrano ustawienie **Drukuj (Print)**, to odebrany faks zostanie automatycznie wydrukowany. Jednak w przypadku wystąpienia jednego z poniższych błędów urządzenie nie wydrukuje odebranego faksu. W takiej sytuacji faks ten zostanie zapisany w pamięci urządzenia.

Po rozwiązaniu problemu faks przechowywany w pamięci urządzenia zostanie automatycznie wydrukowany.

◦ Pozostała ilość atramentu jest niewystarczająca do wydrukowania faksu:

Wymień kasetę FINE.

**[Wymiana kasety FINE](#page-160-0)** 

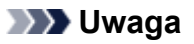

• Można wymusić wydrukowanie odebranych faksów przez urządzenie, nawet jeśli skończył się atrament.

W menu **Ust. autom. wydruku (Auto print settings)** na ekranie **Ustawienia faksu (Fax settings)** wybierz dla opcji **Drukuj bez tuszu (Print when no ink)** ustawienie **Drukuj (Print)**. Jednak część lub całość treści faksu może nie zostać wydrukowana z powodu braku atramentu.

Poza tym treść faksu zniknie z pamięci urządzenia.

Jeśli atrament już się skończył, zaleca się w celu zapisania odebranego faksu w pamięci urządzenia wybranie dla opcji **Odebrane dokumenty (Received documents)** w menu **Ust. autom. wydruku (Auto print settings)** na ekranie **Ustawienia faksu (Fax settings)** ustawienia **Nie drukuj (Do not print)**. Po wymianie kasety FINE i wybraniu w menu **Ust. autom. wydruku (Auto print settings)** dla opcji **Odebrane dokumenty (Received documents)** ustawienia **Drukuj (Print)**, faks przechowywany w pamięci urządzenia zostanie automatycznie wydrukowany.

**NUst.** autom. wydruku (Auto print settings)

- Skończył się papier:
- Załadowano papier innego formatu niż określony za pomocą opcji **Rozmiar strony (Page size)** w menu **Ust. papieru faksu (FAX paper settings)**:

Załaduj papier o rozmiarze określonym za pomocą opcji **Rozmiar strony (Page size)**, a następnie naciśnij przycisk **OK**.

• **Został naciśnięty przycisk Zatrzymaj (Stop) w celu anulowania drukowania faksu:**

Aby wznowić drukowanie faksu, naciśnij przycisk **FAKS (FAX)**.

## **Uwaga**

- Urządzenie może przechowywać w pamięci urządzenia maks. 50 stron\* faksów (maks. 20 dokumentów).
	- \* W przypadku zastosowania wzorca ITU-T nr 1 (ustawienie jakości Standard)
- Jeśli podczas odbierania do pamięci zabraknie miejsca w pamięci urządzenia, zostaną w niej zachowane tylko już odebrane strony. Wydrukuj odebrane faksy znajdujące się w pamięci urządzenia, usuń je z pamięci urządzenia, a następnie poproś nadawcę o ponowne wysłanie faksu.

**[Dokument zapisany w pamięci urządzenia](#page-802-0)** 

# <span id="page-791-0"></span>**Odbieranie faksów przy użyciu przydatnych funkcji**

- **[Zdalny odbiór](#page-792-0)**
- **[Odrzucanie odbioru faksu](#page-793-0)**
- **[Korzystanie z funkcji identyfikowania nadawcy do odrzucania połączeń](#page-796-0)**
# **Zdalny odbiór**

Jeśli telefon podłączony do urządzenia znajduje się z dala od urządzenia, podnieś słuchawkę telefonu i wybierz numer 25 (identyfikator zdalnego odbioru), aby odebrać faksy (zdalne odbieranie).

- Jeśli używasz linii z wybieraniem impulsowym, tymczasowo przełącz telefon na wybieranie tonowe. Aby uzyskać szczegółowe informacje o przełączaniu na wybieranie tonowe, zapoznaj się z instrukcją obsługi telefonu.
- Jeśli do urządzenia jest podłączona automatyczna sekretarka umożliwiająca zdalną obsługę, kod zabezpieczeń tej funkcji może być taki sam, jak identyfikator zdalnego odbioru. W takim przypadku należy zmienić identyfikator zdalnego odbioru za pomocą opcji **ID zdalnego odbier. (Remote RX ID)** w obszarze **Zdalny odbiór (Remote RX)** w menu **Zaawans. ust. faksu (Adv. FAX settings)** na ekranie **Ustawienia faksu (Fax settings)**.

**[Zaawans. ust. faksu \(Adv. FAX settings\)](#page-215-0)** 

Zdalne odbieranie można wyłączyć.

# <span id="page-793-0"></span>**Odrzucanie odbioru faksu**

W urządzeniu można ustawić odrzucanie faksów, które nie zawierają informacji o nadawcy lub zostały wysłane przez określonych nadawców.

Wybierz jeden z poniższych warunków odrzucania faksów.

- Faksy, w których brakuje identyfikatora rozmówcy.
- Faksy od nadawców niezarejestrowanych w książce telefonicznej urządzenia.
- Faksy od nadawców zarejestrowanych w urządzeniu jako odrzucone numery.

Wybierz warunki odrzucania faksu zgodnie z podaną poniżej procedurą.

- 1. [Upewnij się, że urządzenie jest włączone.](#page-120-0)
- 2. Naciśnij przycisk **Ustawienia (Setup)**. Pojawi się ekran **Menu ustawień (Setup menu)**.
- 3. Za pomocą przycisków wybierz pozycję **Ustawienia faksu (Fax settings)**, a następnie naciśnij przycisk **OK**.
- 4. Za pomocą przycisków wybierz pozycję **Kontr. zabezpieczeń (Security control)**, a następnie naciśnij przycisk **OK**.
- 5. Za pomocą przycisków <**II** wybierz pozycję Odrzuć odbiór faksu (FAX RX reject), a następnie naciśnij przycisk **OK**.
- 6. Za pomocą przycisków wybierz pozycję **WŁ. (ON)**, a następnie naciśnij przycisk **OK**.
- 7. Za pomoca przycisków < imigy wybierz warunek odrzucenia faksu, a następnie naciśnij przycisk **OK**.

#### **Brak inform. nadaw. (No sender info.)**

Umożliwia odrzucanie faksów, w których brakuje identyfikatora rozmówcy.

**Nie w ks. telefonicz. (Not in directory)**

Umożliwia odrzucanie faksów od nadawców niezarejestrowanych w książce telefonicznej urządzenia.

#### **Odrzucone numery (Rejected numbers)**

Powoduje odrzucanie faksów od nadawców zarejestrowanych w urządzeniu jako odrzucone numery.

Szczegółowe informacje na temat rejestrowania odrzuconego numeru można znaleźć w części [Rejestrowanie odrzuconego numeru.](#page-794-0)

### **Uwaga**

- Gwiazdka (\*) na wyświetlaczu LCD wskazuje bieżące ustawienie.
- Jeśli urządzenie odrzuca odbiór, na ekranie gotowości faksu wyświetlany jest komunikat **Odbiór odrzucony (Reception rejected)**.

<span id="page-794-0"></span>• Można odrzucać również faksy, w których brakuje identyfikatora rozmówcy, jeśli wybrano opcję inną niż **Brak inform. nadaw. (No sender info.)**.

### **Rejestrowanie odrzuconego numeru**

Aby zarejestrować odrzucany numer, wykonaj poniższą procedurę.

- 1. Jeśli wyświetlony zostanie ekran potwierdzenia odrzucanego numeru, za pomocą przycisków wybierz opcję **Tak (Yes)**, a następnie naciśnij przycisk **OK**.
- 2. Za pomocą przycisków wybierz numer rejestracji, a następnie naciśnij przycisk **OK**.
- 3. Za pomocą przycisków wybierz metodę rejestracji, a następnie naciśnij przycisk **OK**.

Zarejestruj odrzucany numer w zależności od metody rejestracji.

• **Z dzien. poł. (WYCH) (From call log (OUT))**

Jeśli została wybrana ta metoda rejestracji, wyświetlony zostanie ekran do wybierania numeru faksu/telefonu z dziennika połączeń wychodzących.

Outgoing call log  $= 0567891234$ 

- 1. Za pomocą przycisków  $\blacktriangleleft\blacktriangleright$  wybierz numer faksu/telefonu, a następnie naciśnij przycisk **OK**.
- 2. Ponownie naciśnij przycisk **OK**.
- **Z dzien. poł. (PRZ.) (From call log (IN))**

Jeśli została wybrana ta metoda rejestracji, wyświetlony zostanie ekran do wybierania numeru faksu/telefonu lub nazwy z dziennika połączeń przychodzących.

Incoming call log J. Willard

- 1. Za pomocą przycisków <  $\blacktriangleright$  wybierz numer faksu/telefonu lub nazwę, a następnie naciśnij przycisk **OK**.
- 2. Ponownie naciśnij przycisk **OK**.

#### **Uwaga**

• Ta metoda rejestracji może być niedostępna w zależności od kraju lub regionu zakupu.

#### • **Wprowadzanie bezp. (Direct entry)**

Jeśli została wybrana ta metoda rejestracji, wyświetlony zostanie ekran do rejestrowania numeru faksu/telefonu.

#### Telephone number

Za pomocą przycisków numerycznych wprowadź numer faksu/telefonu, który ma być zarejestrowany, a następnie naciśnij przycisk **OK**.

### **Uwaga**

• Za pomocą przycisków < wybierz inny numer rejestracji, a następnie zarejestruj numer, który ma być odrzucany.

Można zarejestrować maksymalnie 10 odrzuconych numerów.

- Aby powrócić do ekranu gotowości faksu, naciśnij przycisk **FAKS (FAX)**.
- Można wydrukować listę odrzuconych numerów (LISTA NR ODRZUCANYCH (REJECTED NUMBER LIST)).

**M[Zestawienie raportów i list](#page-807-0)** 

- Aby zmienić zarejestrowany numer, który ma być odrzucany, wyświetl ekran do rejestrowania numeru faksu/telefonu w tej samej czynności, zmień numer, który ma być odrzucany, a następnie naciśnij przycisk **OK**.
- Aby usunąć zarejestrowany numer, który ma być odrzucany, wyświetl ekran do rejestrowania numeru faksu/telefonu w tej samej czynności, naciskaj przycisk **Wstecz (Back)** do chwili usunięcia tego numeru, a następnie naciśnij przycisk **OK**.
- Można zarejestrować numer, który ma być odrzucany, zaznaczając pozycję **Odrzucone numery (Rejected numbers)** w podmenu **Rejestracja nr. tel. (TEL no. registration)** w menu **Ustawienia faksu (Fax settings)**.

# **Korzystanie z funkcji identyfikowania nadawcy do odrzucania połączeń**

Jeśli abonowana jest Usługa ident. rozmówcy, urządzenie wykrywa identyfikator rozmówcy przydzielony nadawcy. Jeśli identyfikator nadawcy spełnia warunek określony w tym ustawieniu, urządzenie odrzuca połączenie telefoniczne lub odbiór faksu od nadawcy.

### **Uwaga**

• Ustawienie to może być nieobsługiwane w zależności od kraju lub regionu zakupu.

Skontaktuj się z operatorem telekomunikacyjnym, aby sprawdzić dostępność tej usługi.

Aby określić ustawienia, wykonaj poniższą procedurę.

- 1. [Upewnij się, że urządzenie jest włączone.](#page-120-0)
- 2. Naciśnij przycisk **Ustawienia (Setup)**.

Pojawi się ekran **Menu ustawień (Setup menu)**.

- 3. Za pomocą przycisków **ED** wybierz pozycję Ustawienia faksu (Fax settings), a następnie naciśnij przycisk **OK**.
- 4. Za pomocą przycisków wybierz pozycję **Kontr. zabezpieczeń (Security control)**, a następnie naciśnij przycisk **OK**.
- 5. Za pomocą przycisków <**II** wybierz pozycję Odrzuc. połączenia (Caller rejection), a następnie naciśnij przycisk **OK**.
- 6. Za pomocą przycisków <> wybierz pozycję Zarejestrowany (Subscribed), a następnie naciśnij przycisk **OK**.

Wybierz ustawienia dotyczące opcji **Odrzuc. połączenia (Caller rejection)**.

- 7. Za pomocą przycisków < igach wybierz, czy urządzenie ma odrzucać połączenia telefoniczne lub odbieranie faksów z anonimowego numeru, a następnie naciśnij przycisk **OK**.
- 8. Za pomocą przycisków < igach wybierz, czy urządzenie ma odrzucać połączenia telefoniczne lub odbieranie faksów spoza obszaru zarejestrowanej usługi, a następnie naciśnij przycisk **OK**.
- 9. Za pomocą przycisków < igach wybierz, czy urządzenie ma odrzucać połączenia telefoniczne lub odbieranie faksów z określonych numerów, a następnie naciśnij przycisk **OK**.

Jeśli została wybrana opcja **Odrzuć (Reject)**, można zarejestrować w urządzeniu numer faksu/telefonu, który ma być odrzucany.

Po pojawieniu się na ekranie LCD komunikatu **Zarejest. odrzuc. numer? (Register rejected no.?)** wybierz odpowiedź Tak (Yes) za pomocą przycisków <**EXPLA**, a następnie zarejestruj numer faksu/ telefonu, który ma być odrzucany.

Szczegółowe informacje na temat rejestrowania odrzuconego numeru można znaleźć w części [Rejestrowanie odrzuconego numeru](#page-794-0).

### **Uwaga**

• Nawet jeśli wybrano ustawienie **Odrzuć (Reject)**, urządzenie emituje jeden sygnał dzwonka. (Urządzenie może nie emitować sygnału dzwonka w zależności od kraju lub regionu zakupu).

# **Inne przydatne funkcje faksowania**

- **[Korzystanie z usług informacyjnych](#page-799-0)**
- **[Wysyłanie/odbieranie faksów przy użyciu ECM](#page-801-0)**
- **[Dokument zapisany w pamięci urządzenia](#page-802-0)**
- **[Zestawienie raportów i list](#page-807-0)**

# <span id="page-799-0"></span>**Korzystanie z usług informacyjnych**

Można korzystać z różnych usług informacyjnych, np. banków, rezerwacji biletów lotniczych lub rezerwacji miejsc hotelowych. Usługi te wymagają wybierania tonowego, więc jeśli urządzenie jest podłączone do linii z wybieraniem impulsowym, konieczne jest tymczasowe przełączenie go na wybieranie tonowe.

#### **Korzystanie z wybierania tonowego**

**[Korzystanie z wybierania impulsowego](#page-800-0)** 

#### **Ważne**

• Korzystanie z niektórych usług informacyjnych może wymagać zawarcia umowy z usługodawcą. Aby uzyskać szczegółowe informacje, skontaktuj się z właściwym usługodawcą.

### **Korzystanie z wybierania tonowego**

• **Wybieranie numerów za pomocą funkcji wybierania numeru podczas łączenia**

### **Uwaga**

• Z funkcji wybierania numeru podczas łączenia można korzystać tylko wtedy, gdy dla opcji **Ust. klaw. łączenia (Hook setting)** w menu **Kontr. zabezpieczeń (Security control)** na ekranie **Ustawienia faksu (Fax settings)** wybrane jest ustawienie **Włącz (Enable)**.

**Kontr.** zabezpieczeń (Security control)

- 1. [Upewnij się, że urządzenie jest włączone.](#page-120-0)
- 2. Naciśnij przycisk **FAKS (FAX)**.

Zostanie wyświetlony ekran gotowości faksowania.

- 3. Naciśnij przycisk **Kolorowy (Color)** lub **Czarny (Black)**.
- 4. Za pomocą przycisków numerycznych wybierz numer usługi informacyjnej.
- 5. Gdy zostanie wyemitowany nagrany komunikat usługi informacyjnej, za pomocą przycisków numerycznych wybieraj numery podane w komunikacie.
- 6. Aby zakończyć korzystanie z usługi, naciśnij przycisk **Zatrzymaj (Stop)**.
- **Nawiązywanie połączenia za pomocą telefonu podłączonego do urządzenia**
	- 1. [Upewnij się, że urządzenie jest włączone.](#page-120-0)
	- 2. Naciśnij przycisk **FAKS (FAX)**.

Zostanie wyświetlony ekran gotowości faksowania.

- 3. Podnieś słuchawkę telefonu.
- 4. Użyj telefonu, aby wybrać numer usługi informacyjnej.
- 5. Gdy zostanie wyemitowany nagrany komunikat usługi informacyjnej, wybierz za pomocą klawiatury telefonu numery podane w komunikacie.
- 6. Aby zakończyć korzystanie z usługi, odłóż słuchawkę.

### <span id="page-800-0"></span>**Korzystanie z wybierania impulsowego**

• **Wybieranie numerów za pomocą funkcji wybierania numeru podczas łączenia**

#### **Uwaga**

• Z funkcji wybierania numeru podczas łączenia można korzystać tylko wtedy, gdy dla opcji **Ust. klaw. łączenia (Hook setting)** w menu **Kontr. zabezpieczeń (Security control)** na ekranie **Ustawienia faksu (Fax settings)** wybrane jest ustawienie **Włącz (Enable)**.

**Kontr.** zabezpieczeń (Security control)

- 1. [Upewnij się, że urządzenie jest włączone.](#page-120-0)
- 2. Naciśnij przycisk **FAKS (FAX)**.

Zostanie wyświetlony ekran gotowości faksowania.

- 3. Naciśnij przycisk **Kolorowy (Color)** lub **Czarny (Black)**.
- 4. Za pomocą przycisków numerycznych wybierz numer usługi informacyjnej.
- 5. Gdy zostanie wyemitowany nagrany komunikat usługi informacyjnej, naciśnij przycisk **Tonowo (Tone)**, aby przełączyć na wybieranie tonowe.
- 6. Wybieraj za pomocą przycisków numerycznych numery podane w komunikacie.
- 7. Aby zakończyć korzystanie z usługi, naciśnij przycisk **Zatrzymaj (Stop)**.
- **Nawiązywanie połączenia za pomocą telefonu podłączonego do urządzenia**
	- 1. [Upewnij się, że urządzenie jest włączone.](#page-120-0)
	- 2. Naciśnij przycisk **FAKS (FAX)**.

Zostanie wyświetlony ekran gotowości faksowania.

- 3. Podnieś słuchawkę telefonu.
- 4. Użyj telefonu, aby wybrać numer usługi informacyjnej.
- 5. Gdy zostanie wyemitowany nagrany komunikat usługi informacyjnej, przełącz na wybieranie tonowe, używając klawiatury telefonu.

Jeśli numer usługi informacyjnej został wybrany za pomocą telefonu podłączonego do urządzenia, nie można przełączyć na wybieranie tonowe za pomocą urządzenia. Aby uzyskać instrukcje dotyczące sposobu przełączenia na wybieranie tonowe, zapoznaj się z instrukcją obsługi telefonu.

- 6. Wybieraj za pomocą klawiatury telefonu numery podane w komunikacie.
- 7. Aby zakończyć korzystanie z usługi, odłóż słuchawkę.

# <span id="page-801-0"></span>**Wysyłanie/odbieranie faksów przy użyciu ECM**

Konfiguracja urządzenia zapewnia wysyłanie/odbieranie faksów w trybie korekcji błędów ECM (ang. Error Correction Mode). Jeśli faks odbiorcy jest zgodny z trybem ECM, urządzenie automatycznie koryguje błędy i ponownie wysyła faks.

### **Uwaga**

- Jeśli urządzenie (faks) nadawcy lub odbiorcy jest niezgodne z trybem ECM, faks zostanie wysłany/ odebrany bez automatycznej korekcji błędów.
- Aby odbierać kolorowe faksy, należy upewnić się, że dla opcji **Odbiór ECM (ECM RX)** w podmenu **Komunik. zaawansow. (Adv. communication)** w menu **Zaawans. ust. faksu (Adv. FAX settings)** na ekranie **Ustawienia faksu (Fax settings)** wybrane jest ustawienie **WŁ. (ON)**.

**[Zaawans. ust. faksu \(Adv. FAX settings\)](#page-215-0)** 

Aby wyłączyć wysyłanie/odbieranie w trybie ECM, należy wybrać ustawienie **WYŁ. (OFF)** dla opcji **Trans. ECM (ECM TX)** i **Odbiór ECM (ECM RX)** w części **Komunik. zaawansow. (Adv. communication)**.

• Włączenie trybu ECM może spowodować wydłużenie czasu wysyłania.

# <span id="page-802-0"></span>**Dokument zapisany w pamięci urządzenia**

Jeśli wysyłanie faksu nie zostało zakończone lub urządzenie nie mogło wydrukować odebranych faksów, są one przechowywane w pamięci urządzenia.

W przypadku wystąpienia błędu podczas transmisji faksu dokument nie jest przechowywany w pamięci urządzenia.

W wymienionych poniżej przypadkach urządzenie nie może wydrukować odebranego faksu i automatycznie zapisuje go w pamięci.

- **Pozostała ilość atramentu jest niewystarczająca do wydrukowania faksu.**
- **Skończył się papier.**
- **Załadowano papier innego formatu niż określony za pomocą opcji Rozmiar strony (Page size) w menu Ust. papieru faksu (FAX paper settings).**
- **Wybrano ustawienie Nie drukuj (Do not print) dla opcji Odebrane dokumenty (Received documents) w części Ust. autom. wydruku (Auto print settings) w menu Ustawienia faksu (Fax settings).**
- **Został naciśnięty przycisk Zatrzymaj (Stop) w celu anulowania drukowania odebranego faksu.**

### **Ważne**

• Po odłączeniu kabla zasilania urządzenia wszystkie faksy zapisane w pamięci urządzenia zostaną usunięte.

Szczegółowe informacje na temat odłączania kabla zasilania można znaleźć w części [Uwagi dotyczące](#page-123-0) [odłączania kabla zasilania](#page-123-0).

Faksy przechowywane w pamięci urządzenia można wydrukować lub usunąć.

• Aby wydrukować dokument zapisany w pamięci urządzenia:

**ND**rukowanie dokumentu zapisanego w pamięci urządzenia

• Aby usunąć dokument zapisany w pamięci urządzenia:

[Usuwanie dokumentu zapisanego w pamięci urządzenia](#page-805-0)

#### **Uwaga**

• Przy potwierdzaniu, drukowaniu lub usuwaniu dokumentu przechowywanego w pamięci urządzenia trzeba wskazać dokument, podając jego numer transakcji. Jeśli nie znasz numeru transakcji docelowego dokumentu, najpierw wydrukuj listę dokumentów (LISTA PAMIECI (MEMORY LIST)).

Szczegółowe informacje na temat drukowania listy LISTA PAMIECI (MEMORY LIST) można znaleźć w części [Drukowanie dokumentu zapisanego w pamięci urządzenia](#page-803-0).

# <span id="page-803-0"></span>**Drukowanie dokumentu zapisanego w pamięci urządzenia**

Można wydrukować określony dokument z pamięci urządzenia lub jednocześnie wydrukować wszystkie odebrane dokumenty z tej pamięci.

Przy drukowaniu określonego dokumentu należy wskazać jego numer transakcji. Jeśli nie znasz numeru transakcji docelowego dokumentu, najpierw wydrukuj listę dokumentów (LISTA PAMIECI (MEMORY LIST)).

- 1. [Upewnij się, że urządzenie jest włączone.](#page-120-0)
- 2. [Załaduj papier.](#page-129-0)
- 3. Naciśnij przycisk **FAKS (FAX)**.

Zostanie wyświetlony ekran gotowości faksowania.

4. Naciśnij przycisk **Menu**.

Pojawi się ekran **Menu FAKS (FAX menu)**.

5. Za pomocą przycisków wybierz pozycję **Odwołan. do pamięci (Memory reference)**, a następnie naciśnij przycisk **OK**.

#### **Uwaga**

- Jeśli w pamięci urządzenia nie ma żadnych dokumentów, na wyświetlaczu LCD pojawi się komunikat **Brak dokumen. w pamięci (No documents in memory)**.
- 6. Za pomocą przycisków wybierz menu drukowania, a następnie naciśnij przycisk **OK**.

Dostępne są następujące menu drukowania:

#### • **Drukuj listę pamięci (Print memory list)**

Umożliwia wydrukowanie listy dokumentów zapisanych w pamięci urządzenia (LISTA PAMIECI (MEMORY LIST)).

LISTA PAMIECI (MEMORY LIST) zawiera numer transakcji niewysłanego lub niewydrukowanego faksu (Nr transmis./odb.), tryb transakcji, numer odbiorcy oraz datę i godzinę transakcji.

Numer transakcji od "0001" do "4999" na liście LISTA PAMIECI (MEMORY LIST) wskazuje wysłany dokument. Numer transakcji od "5001" do "9999" na liście LISTA PAMIECI (MEMORY LIST) wskazuje odebrany dokument.

#### • **Drukuj określ. dok. (Print specified doc.)**

Umożliwia wskazanie dokumentu i wydrukowanie go.

Po wybraniu tego menu pojawi się ekran wyboru dokumentu.

Print specified doc. TX/RX no.  $*0001$ 

### **Uwaga**

- Numer transakcji od "0001" do "4999" wskazuje wysłany dokument. Numer transakcji od "5001" do "9999" wskazuje odebrany dokument.
- Poszczególne znaki występujące przed numerem transakcji oznaczają:

Brak znaku: Oznacza dokument czarno-biały.

: Oznacza dokument kolorowy.

: Wskazuje dokument podczas transmisji.

 $\alpha$ : Wskazuje dokument wysłany za pomocą nadawania sekwencyjnego.

• Po naciśnięciu przycisku **inka i** lub **Tonowo (Tone)** wyświetlany na ekranie LCD numer transakcji zostaje zastąpiony czasem transakcji lub numerem faksu/telefonu.

Określ dokument i wydrukuj go zgodnie z podaną poniżej procedurą.

- 1. Za pomocą przycisków < > wybierz numer transakcji (Nr transmisji/odb.) dokumentu, który chcesz wydrukować, a następnie naciśnij przycisk **OK**.
- 2. Za pomocą przycisków  $\blacktriangleleft\blacktriangleright$  wybierz opcję wydruku tylko pierwszej strony dokumentu, a następnie naciśnij przycisk **OK**.
	- Jeśli została wybrana opcja **Tak (Yes)**:

Zostanie wydrukowana tylko pierwsza strona dokumentu.

Dokument będzie nadal zapisany w pamięci urządzenia.

◦ Jeśli została wybrana opcja **Nie (No)**:

Zostaną wydrukowane wszystkie strony dokumentu.

Na wyświetlaczu LCD pojawi się komunikat z pytaniem, czy usunąć wydrukowane dokumenty z pamięci urządzenia.

Po wybraniu za pomocą przycisków odpowiedzi **Tak (Yes)** i naciśnięciu przycisku **OK** wydrukowany dokument znajdujący się w pamięci urządzenia zostanie usunięty.

#### **Uwaga**

- Jeśli w pamięci urządzenia nie ma żadnych określonych dokumentów, zostanie wyświetlony komunikat **Brak dokumentu (No document)** i na urządzeniu pojawi się poprzedni ekran.
- Aby powrócić do ekranu gotowości faksu, naciśnij przycisk **Zatrzymaj (Stop)**.

#### • **Druk. wsz. odeb. dok. (Print all RX docs)**

Po wybraniu tego menu pojawi się ekran potwierdzenia.

Umożliwia wydrukowanie wszystkich odebranych dokumentów zapisanych w pamięci urządzenia.

Po wybraniu za pomocą przycisków odpowiedzi **Tak (Yes)** i naciśnięciu przycisku **OK** zostaną wydrukowane wszystkie dokumenty zapisane w pamięci urządzenia.

Przy każdym wydruku dokumentu na wyświetlaczu LCD pojawi się komunikat z pytaniem, czy usunąć wydrukowane dokumenty z pamięci urządzenia.

Po wybraniu za pomocą przycisków odpowiedzi **Tak (Yes)** i naciśnięciu przycisku **OK** wydrukowany dokument znajdujący się w pamięci urządzenia zostanie usunięty.

# <span id="page-805-0"></span>**Usuwanie dokumentu zapisanego w pamięci urządzenia**

Można usunąć określony dokument z pamięci urządzenia lub jednocześnie usunąć wszystkie dokumenty z tej pamięci.

#### **Uwaga**

• Przy usuwaniu określonego dokumentu należy wskazać jego numer transakcji. Jeśli nie znasz numeru transakcji docelowego dokumentu, najpierw wydrukuj listę dokumentów (LISTA PAMIECI (MEMORY LIST)).

[Drukowanie dokumentu zapisanego w pamięci urządzenia](#page-803-0)

- 1. [Upewnij się, że urządzenie jest włączone.](#page-120-0)
- 2. Naciśnij przycisk **FAKS (FAX)**.

Zostanie wyświetlony ekran gotowości faksowania.

3. Naciśnij przycisk **Menu**.

Pojawi się ekran **Menu FAKS (FAX menu)**.

4. Za pomocą przycisków wybierz pozycję **Odwołan. do pamięci (Memory reference)**, a następnie naciśnij przycisk **OK**.

#### **Uwaga**

- Jeśli w pamięci urządzenia nie ma żadnych dokumentów, na wyświetlaczu LCD pojawi się komunikat **Brak dokumen. w pamięci (No documents in memory)**.
- 5. Za pomocą przycisków wybierz menu usuwania, a następnie naciśnij przycisk **OK**.

Dostępne są następujące menu usuwania:

#### • **Usuń określony dok. (Del. specified doc.)**

Umożliwia wskazanie dokumentu i usunięcie go.

Po wybraniu tego menu pojawi się ekran wyboru dokumentu.

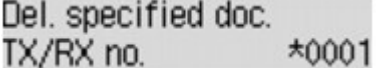

#### **Uwaga**

- Numer transakcji od "0001" do "4999" wskazuje wysłany dokument. Numer transakcji od "5001" do "9999" wskazuje odebrany dokument.
- Poszczególne znaki występujące przed numerem transakcji oznaczają:

Brak znaku: Oznacza dokument czarno-biały.

: Oznacza dokument kolorowy.

- : Wskazuje dokument podczas transmisji.
- O:<br>W: Wskazuje dokument wysłany za pomocą nadawania sekwencyjnego.

• Po naciśnięciu przycisku **do Tonowo (Tone)** wyświetlany na ekranie LCD numer transakcji zostaje zastąpiony czasem transakcji lub numerem faksu/telefonu.

Określ dokument i usuń go zgodnie z podaną poniżej procedurą.

1. Za pomocą przycisków **WE** wybierz numer transakcji (Nr transmisji/odb.) dokumentu, który chcesz usunąć, a następnie naciśnij przycisk **OK**.

Zostanie wyświetlony ekran potwierdzenia.

2. Za pomocą przycisków < vybierz numer transakcji dokumentu, który chcesz usunąć, a następnie naciśnij przycisk **OK**.

Określony dokument zostanie usunięty z pamięci urządzenia.

#### **Uwaga**

- Jeśli w pamięci urządzenia nie ma żadnych określonych dokumentów, zostanie wyświetlony komunikat **Brak dokumentu (No document)** i na urządzeniu pojawi się poprzedni ekran.
- Aby powrócić do ekranu gotowości faksu, naciśnij przycisk **Zatrzymaj (Stop)**.

#### • **Usuń wszystkie dok. (Delete all docs)**

Po wybraniu tego menu pojawi się ekran potwierdzenia.

Umożliwia usunięcie wszystkich dokumentów zapisanych w pamięci urządzenia.

Po wybraniu za pomocą przycisków odpowiedzi **Tak (Yes)** i naciśnięciu przycisku **OK** zostaną usunięte wszystkie dokumenty zapisane w pamięci urządzenia.

# <span id="page-807-0"></span>**Zestawienie raportów i list**

Urządzenie automatycznie drukuje raport po wysłaniu lub odebraniu faksu. Można wydrukować listę numerów faksów/telefonów lub bieżące ustawienia.

#### **Typy raportów i list**

**[Drukowanie raportu lub listy](#page-809-0)** 

# **Typy raportów i list**

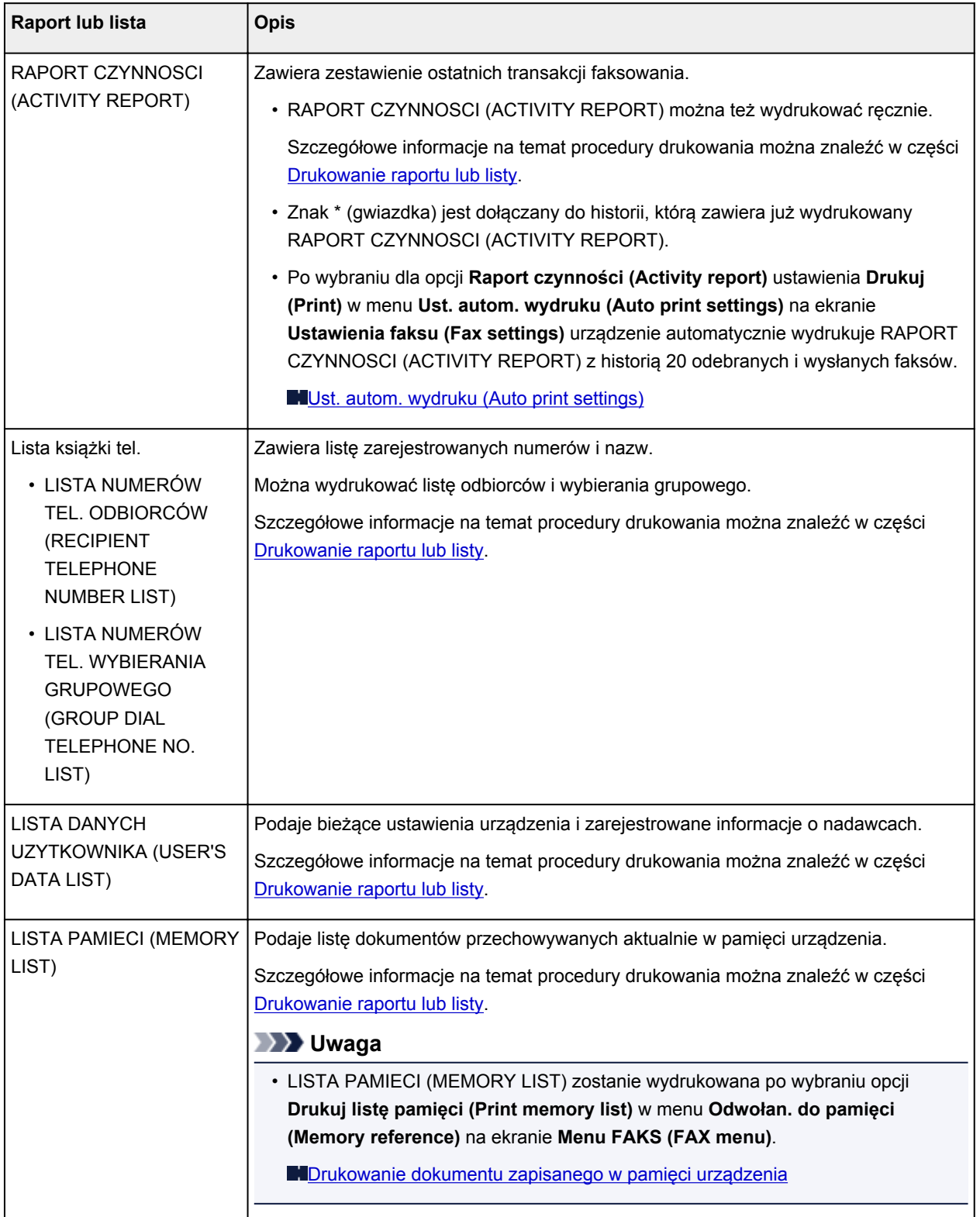

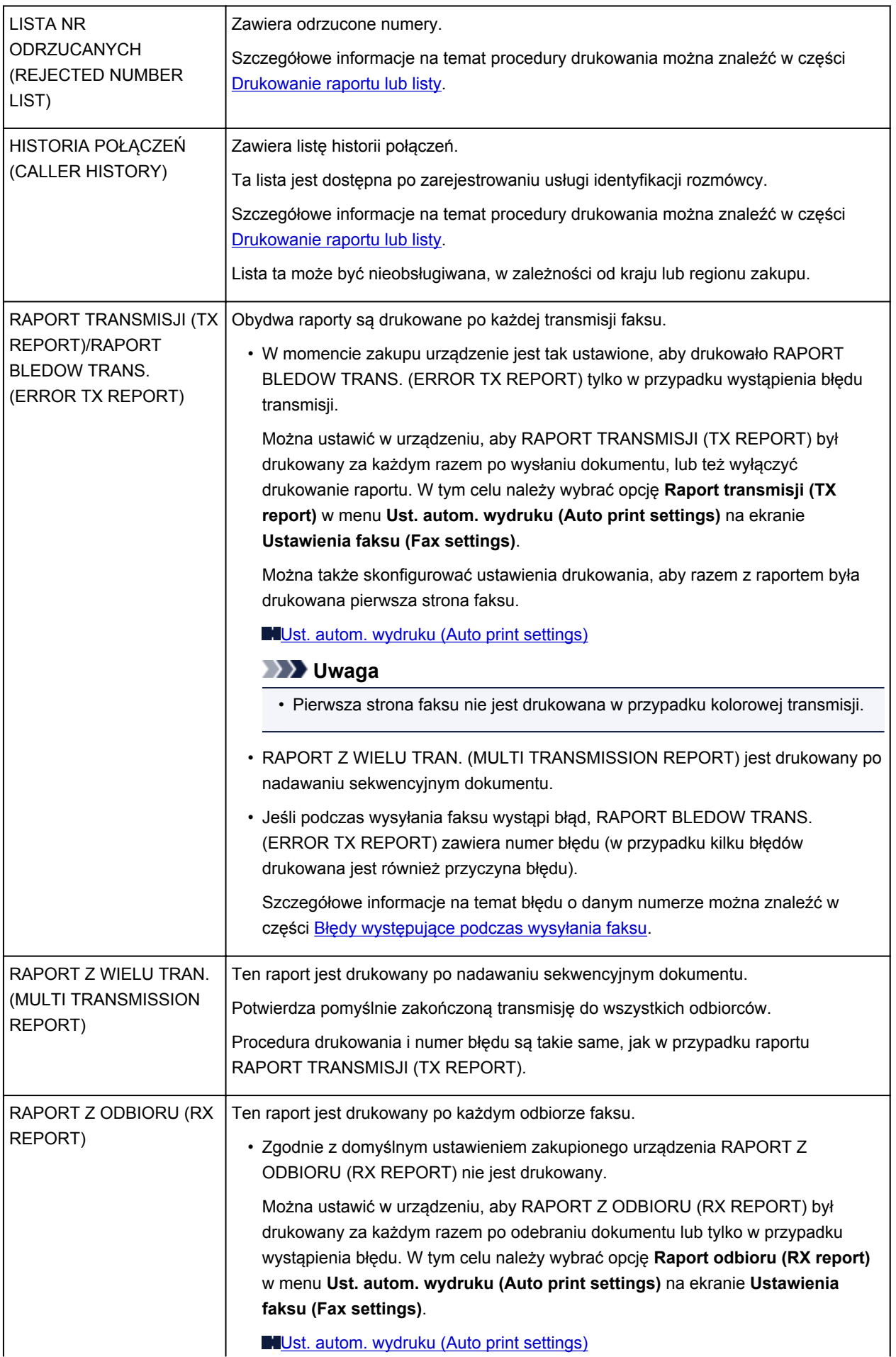

<span id="page-809-0"></span>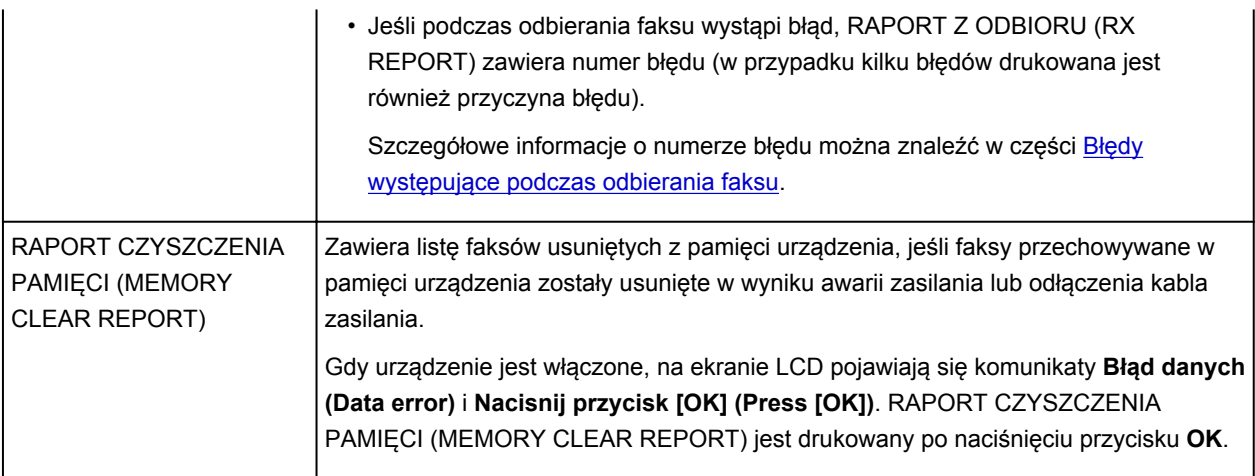

## **Drukowanie raportu lub listy**

Niniejsza sekcja zawiera opis procedury ręcznego drukowania raportów i list.

Wydrukuj następujący raport lub listę ręcznie.

- RAPORT CZYNNOSCI (ACTIVITY REPORT)
- Lista książki tel. (LISTA NUMERÓW TEL. ODBIORCÓW (RECIPIENT TELEPHONE NUMBER LIST)/ LISTA NUMERÓW TEL. WYBIERANIA GRUPOWEGO (GROUP DIAL TELEPHONE NO. LIST))
- LISTA DANYCH UZYTKOWNIKA (USER'S DATA LIST)
- LISTA PAMIECI (MEMORY LIST)
- LISTA NR ODRZUCANYCH (REJECTED NUMBER LIST)
- HISTORIA POŁACZEŃ (CALLER HISTORY)

#### **Uwaga**

- HISTORIA POŁĄCZEŃ (CALLER HISTORY) może być nieobsługiwana w zależności od kraju lub regionu zakupu.
- 1. [Upewnij się, że urządzenie jest włączone.](#page-120-0)

#### 2. [Załaduj papier.](#page-129-0)

3. Naciśnij przycisk **FAKS (FAX)**.

Zostanie wyświetlony ekran gotowości faksowania.

4. Naciśnij przycisk **Menu**.

Pojawi się ekran **Menu FAKS (FAX menu)**.

- 5. Za pomocą przycisków **< >** wybierz pozycję Drukuj raporty/listy (Print reports/lists), a następnie naciśnij przycisk **OK**.
- 6. Za pomocą przycisków < ight wybierz raport lub listę, którą chcesz wydrukować, a następnie naciśnij przycisk **OK**.
	- W przypadku wybrania raportu **Lista ks. telefonicz. (Directory list)**:

<span id="page-810-0"></span>Za pomocą przycisków **WE** wybierz ustawienie Odbiorca (Recipient) lub Wybieran. grupowe **(Group dial)**, a następnie naciśnij przycisk **OK**.

W przypadku wybrania opcji **Odbiorca (Recipient)** należy określić, czy LISTA NUMERÓW TEL. ODBIORCÓW (RECIPIENT TELEPHONE NUMBER LIST) ma być drukowana w kolejności alfabetycznej, a następnie nacisnąć przycisk **OK**. Wybranie opcji **Tak (Yes)** spowoduje, że LISTA NUMERÓW TEL. ODBIORCÓW (RECIPIENT TELEPHONE NUMBER LIST) zostanie wydrukowana przez urządzenie w kolejności alfabetycznej. Wybranie opcji **Nie (No)** spowoduje, że LISTA NUMERÓW TEL. ODBIORCÓW (RECIPIENT TELEPHONE NUMBER LIST) zostanie wydrukowana przez urządzenie w kolejności numerycznej.

Jeśli wybrano ustawienie **Wybieran. grupowe (Group dial)**, LISTA NUMERÓW TEL. WYBIERANIA GRUPOWEGO (GROUP DIAL TELEPHONE NO. LIST) będzie drukowana przez urządzenie.

• W przypadku wybrania elementu innego niż **Lista ks. telefonicz. (Directory list)**:

Naciśnij przycisk **OK**.

Urządzenie wydrukuje wybrany raport lub listę.

## **Błędy występujące podczas wysyłania faksu**

Jeśli podczas wysyłania faksu wystąpi błąd, numer błędu zawiera RAPORT BLEDOW TRANS. (ERROR TX REPORT) lub RAPORT CZYNNOSCI (ACTIVITY REPORT) (w przypadku kilku błędów drukowana jest również przyczyna błędu).

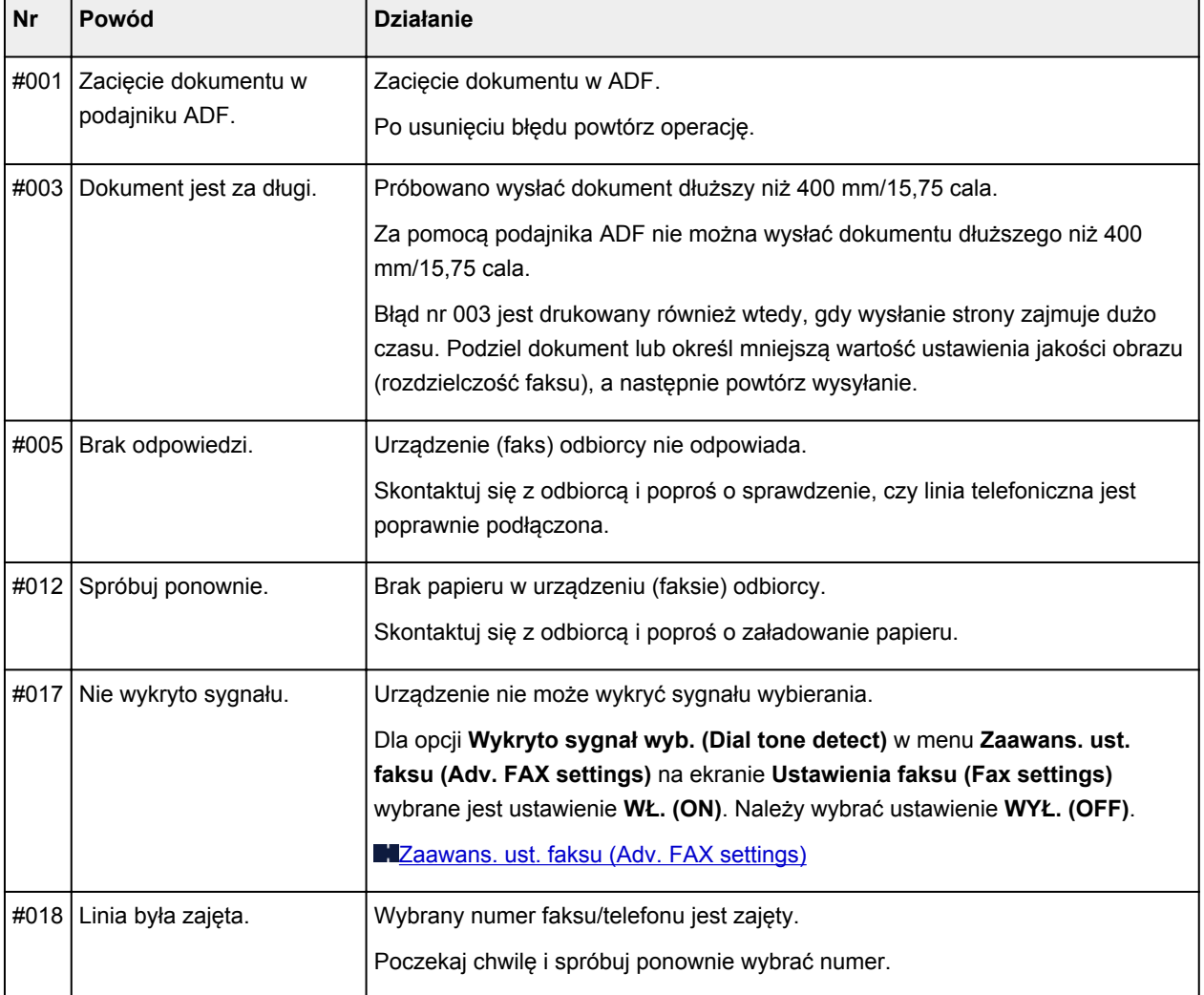

Przyczyny odpowiadające numerom błędów przedstawiono poniżej.

<span id="page-811-0"></span>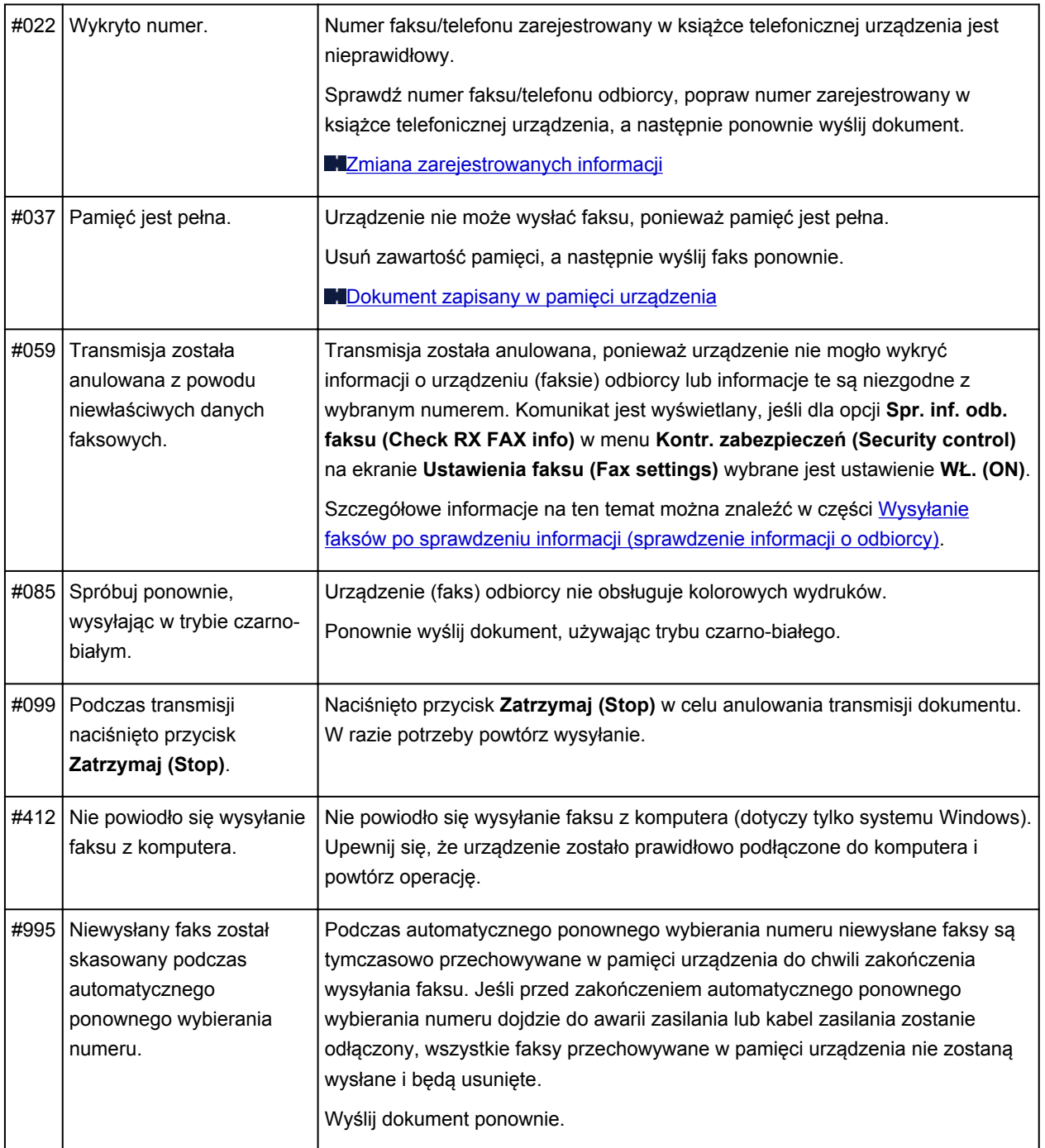

# **Błędy występujące podczas odbierania faksu**

Jeśli podczas odbierania faksu wystąpi błąd, RAPORT Z ODBIORU (RX REPORT) lub RAPORT CZYNNOSCI (ACTIVITY REPORT) zawiera numer błędu (w przypadku kilku błędów drukowana jest również przyczyna błędu).

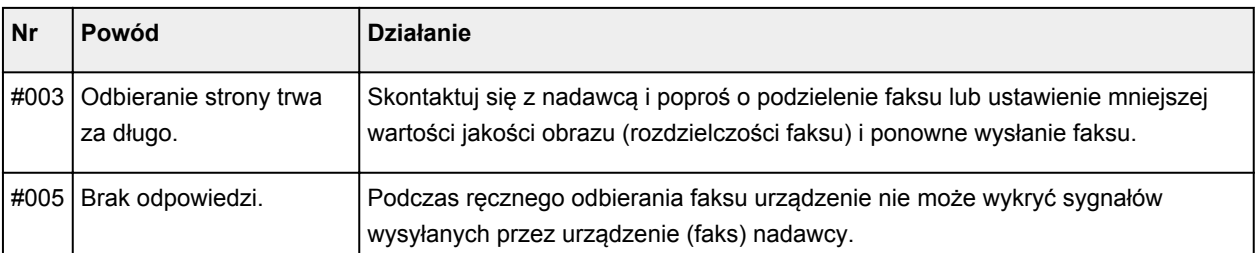

Przyczyny odpowiadające numerom błędów przedstawiono poniżej.

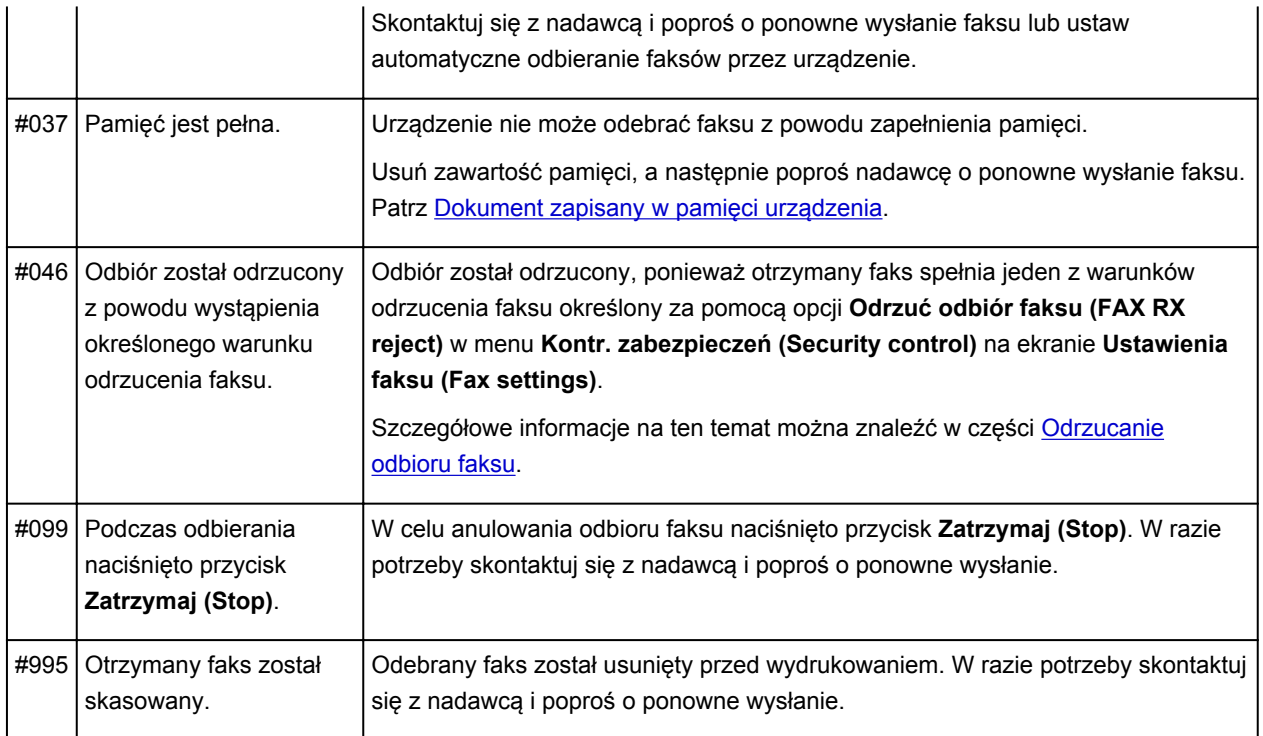

# **Wysyłanie faksów z komputera**

- **[Wysyłanie faksu \(sterownik faksu\)](#page-814-0) Podstawy**
- **[Tworzenie książki adresowej \(sterownik faksu\)](#page-817-0)**
- **[Edytowanie lub usuwanie adresata zapisanego w książce adresowej \(sterownik](#page-825-0) [faksu\)](#page-825-0)**
- **[Wyszukiwanie adresata w książce adresowej \(sterownik faksu\)](#page-828-0)**
- **[Rozwiązywanie problemów z wysyłaniem faksów \(sterownik faksu\)](#page-830-0)**
- **[Jak otworzyć ekran ustawień sterownika faksu](#page-822-0)**
- **[Uwagi ogólne \(sterownik faksu\)](#page-832-0)**

# <span id="page-814-0"></span>**Wysyłanie faksu (sterownik faksu)**

Faksy można wysyłać za pomocą sterownika faksu z aplikacji obsługującej drukowanie dokumentów.

### **Uwaga**

- Obsługiwane jest wyłącznie przesyłanie w trybie czarno-białym.
- 1. Upewnij się, że urządzenie jest włączone.
- 2. Otwórz w odpowiedniej aplikacji (np. Notatnik) dokument, który ma zostać przefaksowany, a następnie kliknij polecenie Drukuj. (**Drukuj... (Print...)** w menu **Plik (File)**).
- 3. W polu **Wybieranie drukarki (Select Printer)** lub **Nazwa (Name)** w oknie dialogowym **Drukowanie (Print)** wybierz pozycję **Canon (nazwa modelu) series FAX (Canon XXX series FAX)**.
- 4. Kliknij przycisk **Drukuj (Print)** lub **OK**.

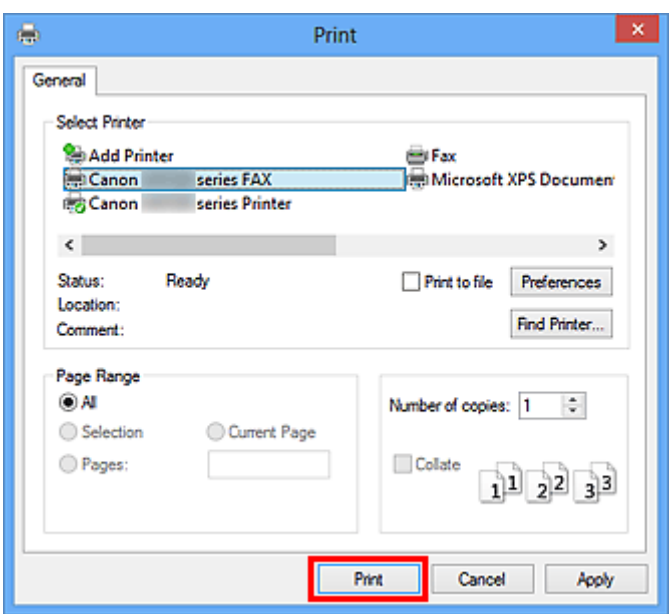

\* Okno dialogowe **Drukowanie (Print)** w programie Notatnik

#### **Uwaga**

- Kliknij przycisk **Preferencje (Preferences)** lub **Właściwości (Properties)** w oknie dialogowym **Drukowanie (Print)**, aby otworzyć okno dialogowe ustawień drukowania sterownika faksu, w którym można wybrać rozmiar papieru i orientację wydruku. Szczegółowe informacje dotyczące otwierania okna dialogowego ustawień drukowania sterownika faksu można znaleźć w części ["Jak](#page-822-0) [otworzyć ekran ustawień sterownika faksu](#page-822-0)."
- 5. Kliknij przycisk **Wyświetl książkę adresową... (Display Address Book...)** w obszarze **Ustaw adresata (Set Recipient)** w oknie dialogowym **Wyślij faks (Send FAX)**.

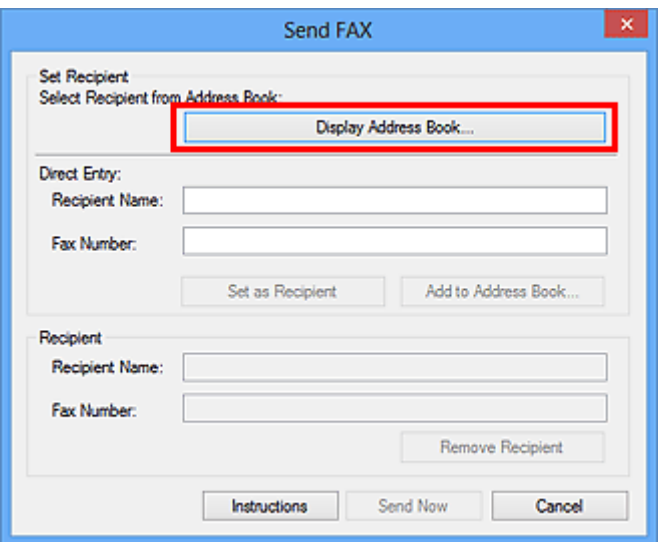

6. Wybierz adresata w obszarze **Nazwisko adresata (Recipient Name)** w oknie dialogowym **Wybierz adresata z książki adresowej (Select Recipient from Address Book)**, a następnie kliknij przycisk **Ustaw jako adresata (Set as Recipient)**.

Wybrany adresat zostanie wyświetlony w obszarze **Adresat (Recipient)** w oknie dialogowym **Wyślij faks (Send FAX)**.

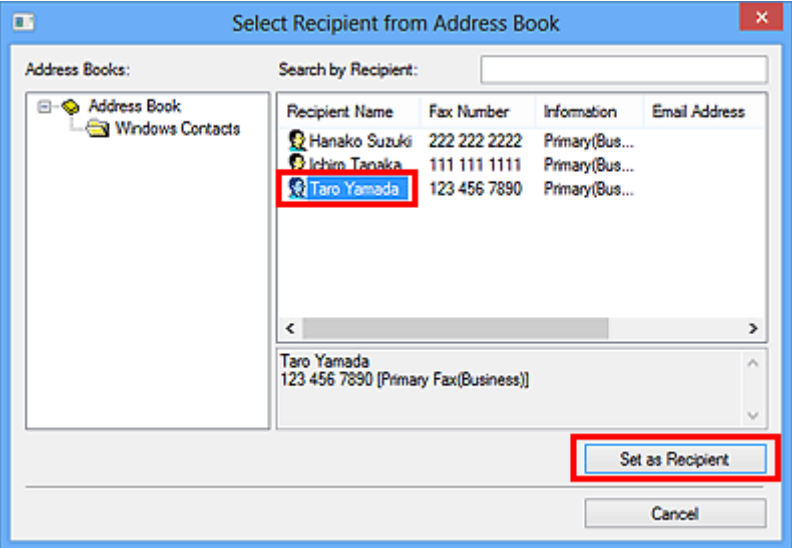

#### **Ważne**

• Nie można wybrać adresata, który nie jest zarejestrowany w książce adresowej. Zarejestruj adresata w książce adresowej, a następnie zamknij ją i otwórz ponownie.

Szczegółowe informacje na temat rejestrowania adresatów w książce adresowej można znaleźć w części ["Tworzenie książki adresowej \(sterownik faksu\).](#page-817-0)"

- Jeśli numer faksu/telefonu adresata zostanie wprowadzony niepoprawnie lub zarejestrowany numer faksu/telefonu jest nieprawidłowy, faks może dotrzeć do nieprzewidzianego adresata. W przypadku wysyłania ważnego faksu zaleca się nadanie go dopiero po sprawdzeniu wprowadzonych informacji i stanu adresata.
- **Uwaga**
	- **Adresat (Recipient)** może też zostać wskazany przez wprowadzenie opcji **Nazwisko adresata (Recipient Name)** i **Numer faksu (Fax Number)** w obszarze **Wpis bezpośredni (Direct Entry)**

w oknie dialogowym **Wyślij faks (Send FAX)**, i po kliknięciu przycisku **Ustaw jako adresata (Set as Recipient)**.

- Szczegółowe informacje na temat prawidłowych znaków można znaleźć w cześci "[Uwagi](#page-832-0) [ogólne \(sterownik faksu\).](#page-832-0)"
- Można wysłać faks, nawet jeśli wprowadzony jest tylko **Numer faksu (Fax Number)**.
- Można zarejestrować adresata wprowadzonego do książki adresowej, klikając przycisk **Dodaj do książki adresowej... (Add to Address Book...)**. Szczegółowe informacje na temat rejestrowania adresatów w książce adresowej można znaleźć w części ["Tworzenie książki](#page-817-0) [adresowej \(sterownik faksu\)](#page-817-0)."
- Dodaj numer dostępu do zewnętrznej linii przed numerem faksu, jeśli jest to konieczne.

(Przykład: jeśli numer zewnętrznej linii to "0", a numer faksu to "XXX-XXXX", wprowadź "0XXX-XXXX").

#### 7. Kliknij przycisk **Wyślij teraz (Send Now)**.

Po wyświetleniu komunikatu potwierdzenia kliknij przycisk **OK**.

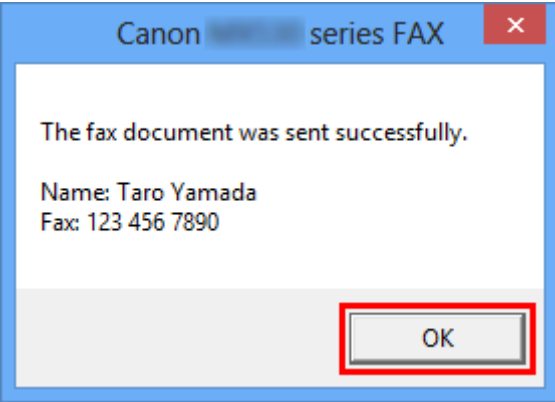

#### **Ważne**

• Jeśli nie można wysłać faksu z powodu awarii łącza, zapoznaj się z informacjami podanymi w części ["Rozwiązywanie problemów z wysyłaniem faksów \(sterownik faksu\)](#page-830-0)."

### **Anulowanie przesyłania**

Po kliknięciu w oknie dialogowym **Wyślij faks (Send FAX)** przycisku **Wyślij teraz (Send Now)** na pasku zadań pojawi się ikona drukarki. Kliknij dwukrotnie tę ikonę, aby wyświetlić listę zadań faksowania oczekujących na przesłanie lub przesyłanych.

Kliknięcie zadania prawym przyciskiem myszy i wybranie polecenia **Anuluj (Cancel)** powoduje zatrzymanie przesyłania.

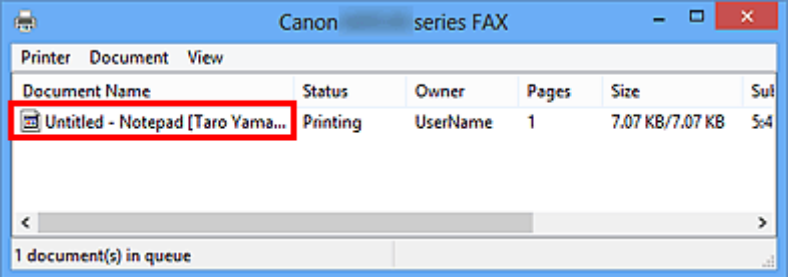

# <span id="page-817-0"></span>**Tworzenie książki adresowej (sterownik faksu)**

Za pomocą książki adresowej można wysłać faks, po prostu wybierając z niej adresata. W książce adresowej można zarejestrować nazwę adresata, jego numer faksu i inne informacje.

## **Rejestrowanie adresata (kontaktu WAB) w książce adresowej**

W książce adresowej można rejestrować pojedynczych adresatów (kontakty).

- 1. [Otwórz okno dialogowe ustawień drukowania sterownika faksu.](#page-822-0)
- 2. Kliknij przycisk **Książka adresowa... (Address Book...)** w wyświetlonym oknie dialogowym.

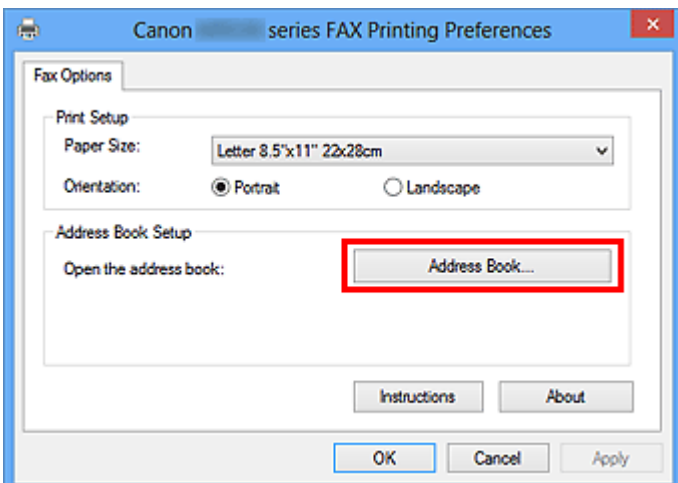

### **Uwaga**

- W systemie Windows XP, przy pierwszym otwarciu książki adresowej, jest wyświetlane okno dialogowe **Skonfiguruj książkę adresową systemu Windows (Setup Windows Address Book)**. Więcej informacji na ten temat można znaleźć w części ["Konfiguracja w czasie](#page-821-0) [otwierania książki adresowej po raz pierwszy \(Windows XP\).](#page-821-0)"
- W systemie Windows 8.1/Windows 8/Windows 7/Windows Vista, można zarejestrować pojedynczego adresata (kontakt) w folderze książki adresowej (Kontakty systemu Windows) jako plik książki adresowej (plik z rozszerzeniem .contact), który można stosować w wielu aplikacjach. Nie można jednak wybrać innej książki adresowej, ponieważ jeden użytkownik może utworzyć tylko jedną książkę adresową.

Aby uruchomić narzędzie Kontakty systemu Windows, wykonaj następujące kroki.

• **Windows 8.1/Windows 8:**

Wybierz panel Wyszukaj (Search), a następnie wyszukaj "Kontakty".

• **Windows 7/Windows Vista:**

Wybierz w menu **Start** pozycję **XXXX (nazwa użytkownika) (XXXX (user name))**, a następnie kliknij dwukrotnie ikonę **Kontakty (Contacts)**.

3. W oknie dialogowym **Książka adresowa (Address Book)** kliknij przycisk **Nowy (New)**.

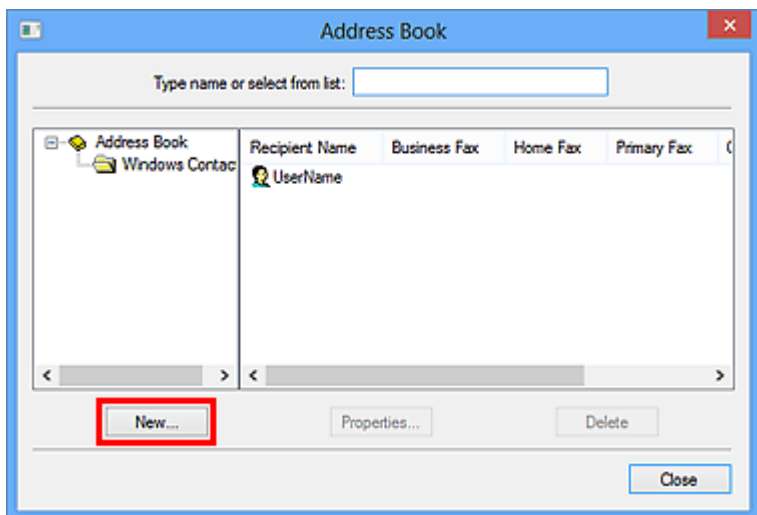

4. Wybierz pozycję **Kontakt (Contact)** w oknie dialogowym **Nowy wpis (New Entry)**, a następnie kliknij przycisk **OK**.

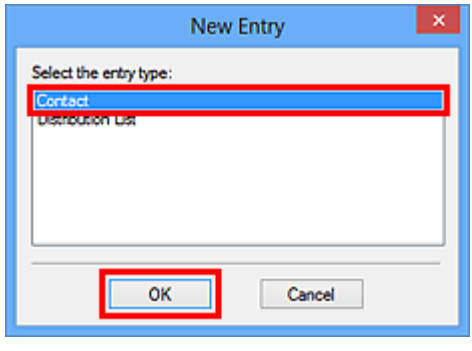

### **Uwaga**

- Wysyłając faks, można wybrać tylko jeden **Kontakt (Contact)** (jednego adresata). Nie można skorzystać z opcji **Lista dystrybucyjna (Distribution List)**.
- 5. Wprowadź informacje na temat kontaktu w polach **Imię (First)**, **Drugie imię (Middle)** i **Nazwisko (Last)** na karcie **Nazwisko i adres e-mail (Name and E-mail)** (na karcie **Nazwa (Name)** w przypadku korzystania z systemu Windows XP) w oknie dialogowym Właściwości.

Nazwa adresata będzie wydrukowana u góry otrzymanego przez niego faksu.

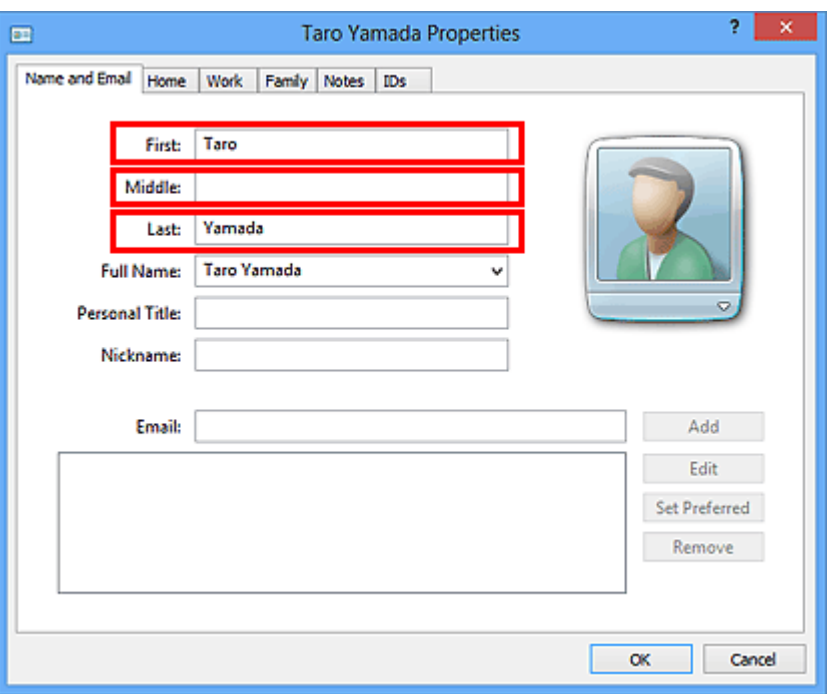

6. Wprowadź numer faksu na karcie **Domowy (Home)** lub **Służbowy (Work)**, a następnie kliknij przycisk **OK**.

W książce adresowej można rejestrować pojedynczych adresatów (kontakty).

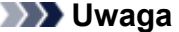

• Adresata można również zarejestrować, klikając przycisk **Dodaj do książki adresowej... (Add to Address Book...)** w oknie dialogowym **Wyślij faks (Send FAX)** po wprowadzeniu adresata.

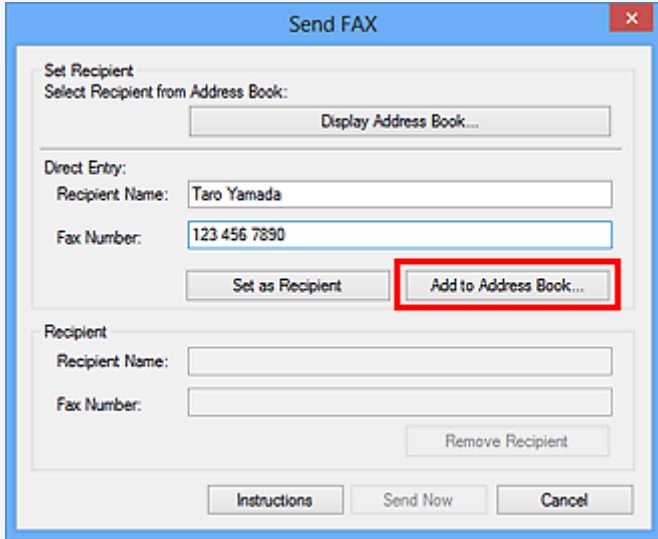

• Dodaj numer dostępu do zewnętrznej linii przed numerem faksu, jeśli jest to konieczne.

(Przykład: jeśli numer zewnętrznej linii to "0", a numer faksu to "XXX-XXXX", wprowadź "0XXX-XXXX").

- W przypadku przeprowadzenia uaktualnienia z systemu Windows XP do Windows Vista książka adresowa utworzona w systemie Windows XP może nie zostać odtworzona w systemie Windows Vista. W takim przypadku należy otworzyć książkę adresową i wprowadzić odpowiednie informacje, wykonując poniższą procedurę.
	- 1. W menu **Start** wybierz kolejno pozycje **Panel sterowania (Control Panel)** > **Wygląd i personalizacja (Appearance and Personalization)** > **Opcje folderów (Folder Options)**.
- 2. Kliknij kartę **Widok (View)** w oknie dialogowym **Opcje folderów (Folder Options)**, zaznacz opcję **Pokaż ukryte pliki i foldery (Show hidden files and folders)** w obszarze **Ustawienia zaawansowane (Advanced settings)**, a następnie kliknij przycisk **OK**.
- 3. W menu **Start** wybierz opcję **XXXX (nazwa użytkownika) (XXXX (user name))**, a następnie kolejno kliknij dwukrotnie foldery **AppData** > **Roaming** > **Canon** > **MP5**, aby je otworzyć.
- 4. Kliknij dwukrotnie plik ".wab".

Książka adresowa zostanie automatycznie odtworzona w systemie Windows Vista.

### **Tematy pokrewne**

- **[Edytowanie lub usuwanie adresata zapisanego w książce adresowej \(sterownik faksu\)](#page-825-0)**
- [Wyszukiwanie adresata w książce adresowej \(sterownik faksu\)](#page-828-0)

# <span id="page-821-0"></span>**Konfiguracja w czasie otwierania książki adresowej po raz pierwszy (Windows XP)**

W systemie Windows XP przy pierwszym otwarciu książki adresowej jest wyświetlane okno dialogowe **Skonfiguruj książkę adresową systemu Windows (Setup Windows Address Book)** i można ustawić książkę adresową systemu Windows, której chcesz użyć.

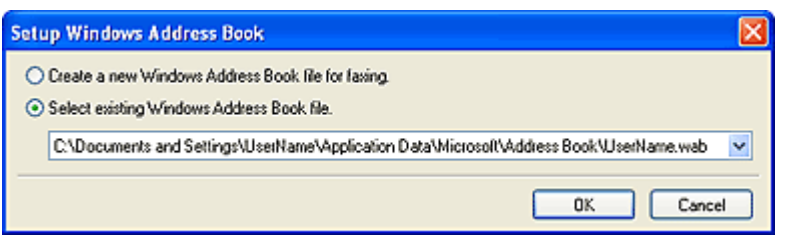

**Aby stworzyć nową książkę adresową systemu Windows (pliku WAB) wyłącznie dla faksów:**

Wybierz polecenie **Utwórz nową książkę adresową systemu Windows do faksowania. (Create a new Windows Address Book file for faxing.)**, a następnie kliknij przycisk **OK**.

**Aby korzystać z istniejącej już książki adresowej systemu Windows:**

Kliknij opcję **Wybierz istniejący plik książki adresowej systemu Windows. (Select existing Windows Address Book file.)**, wybierz plik książki adresowej z listy, a następnie kliknij przycisk **OK**.

Korzystanie z istniejącej już książki adresowej systemu Windows umożliwia współużytkowanie jej z innym aplikacjami, które korzystają z książek adresowych systemu Windows.

Tej opcji nie można wybrać, jeśli nie ma utworzonego żadnego pliku książki adresowej systemu Windows.

### **Uwaga**

- Można również zmienić to ustawienie, klikając przycisk **Profil książki adresowej... (Address Book Profile...)** w oknie dialogowym ustawień drukowania sterownika faksu, aby móc korzystać z innej książki adresowej systemu Windows.
- Można zaimportować pozycje z jednego pliku książki adresowej systemu Windows do drugiego, łącząc oba zestawy wpisów jako pozycje książki adresowej systemu Windows. Aby zaimportować plik zawierający informacje o adresatach faksów do istniejącego pliku Książki adresowej, postępuj zgodnie z poniższymi instrukcjami.
	- 1. W menu **Start** wybierz polecenie **Wyszukaj (Search)**.
	- 2. Kliknij przycisk **Wszystkie pliki i foldery (All files and folders)**.
	- 3. W oknie nazwy pliku wpisz "wab".
	- 4. Zaznacz pole wyboru **Wyszukaj ukryte pliki i foldery (Search hidden files and folders)** w obszarze **Więcej opcji zaawansowanych (More advanced options)**, a następnie kliknij przycisk **Wyszukaj (Search)**.
	- 5. Spośród znalezionych plików książki adresowej systemu Windows wybierz i kliknij dwukrotnie istniejący już plik książki adresowej systemu Windows.

Otwarta zostanie istniejąca już książka adresowa systemu Windows.

- 6. W menu **Plik (File)** wybierz kolejno polecenia **Importuj (import)** i **Książka adresowa (WAB)... (Address Book (WAB)...)**.
- 7. Wybierz książkę adresową systemu Windows zawierającą informacje o adresatach faksów, a następnie kliknij przycisk **Otwórz (Open)**.
- 8. Po wyświetleniu komunikatu o zakończeniu procedury kliknij przycisk **OK**.

# <span id="page-822-0"></span>**Jak otworzyć ekran ustawień sterownika faksu**

Poniżej objaśniono, jak można wyświetlić okno dialogowe ustawień drukowania lub okno dialogowe Właściwości sterownika faksu za pomocą aplikacji lub ikony faksu/drukarki.

## **Otwieranie okna dialogowego ustawień drukowania sterownika faksu za pomocą aplikacji**

1. Kliknij polecenie Drukuj z poziomu aplikacji.

Na ogół można otworzyć okno dialogowe **Drukuj (Print)** wybierając z menu Plik Drukuj.

2. Wybierz "nazwę modelu" i kliknij przycisk **Preferencje (Preferences)** (lub **Właściwości (Properties)**).

Pojawi się okno dialogowe ustawień drukowania sterownika faksu.

## **Otwieranie okna dialogowego ustawień drukowania sterownika faksu za pomocą ikony faksu/drukarki**

- **Windows 8.1/Windows 8:**
	- 1. Kliknij kolejno **Ustawienia (Settings)** > **Panel sterowania (Control Panel)** > **Sprzęt i dźwięk (Hardware and Sound)** > **(Urządzenia i drukarki) (Devices and Printers)**.
	- 2. Kliknij prawym przyciskiem myszy ikonę **Drukarka Canon XXX series (Canon XXX series Printer)** lub **FAKS Canon XXX series (Canon XXX series FAX)**, a następnie wybierz kolejno opcje **Preferencje drukowania (Printing Preferences)** i **FAKS Canon XXX series (Canon XXX series FAX)**. ("XXX" oznacza nazwę modelu).
- **Windows 7:**
	- 1. W menu **Start** wybierz kolejno pozycje **Panel sterowania (Control Panel)** > **Sprzęt i dźwięk (Hardware and Sound)** > **Urządzenia i drukarki (Devices and Printers)**.
	- 2. Kliknij prawym przyciskiem myszy ikonę **Drukarka Canon XXX series (Canon XXX series Printer)** lub **FAKS Canon XXX series (Canon XXX series FAX)**, a następnie wybierz kolejno opcje **Preferencje drukowania (Printing Preferences)** i **FAKS Canon XXX series (Canon XXX series FAX)**. ("XXX" oznacza nazwę modelu).
- **Windows Vista:**
	- 1. W menu **Start** wybierz kolejno pozycje **Panel sterowania (Control Panel)** > **Sprzęt i dźwięk (Hardware and Sound)** > **Drukarki (Printers)**.
	- 2. Kliknij prawym przyciskiem myszy ikonę **FAKS Canon XXX series (Canon XXX series FAX)** (gdzie "XXX" oznacza nazwę modelu) i wybierz opcję **Preferencje drukowania... (Printing Preferences...)**.
- **Windows XP:**
	- 1. W menu **Start** wybierz kolejno pozycje **Panel sterowania (Control Panel)** > **Drukarki i inny sprzęt (Printers and Other Hardware)** > **Drukarki i faksy (Printers and Faxes)**.
	- 2. Kliknij prawym przyciskiem myszy ikonę **FAKS Canon XXX series (Canon XXX series FAX)** (gdzie "XXX" oznacza nazwę modelu) i wybierz opcję **Preferencje drukowania... (Printing Preferences...)**.

## **Otwieranie okna dialogowego Właściwości sterownika faksu za pomocą ikony faksu/drukarki**

- **Windows 8.1/Windows 8:**
	- 1. Kliknij kolejno **Ustawienia (Settings)** > **Panel sterowania (Control Panel)** > **Sprzęt i dźwięk (Hardware and Sound)** > **(Urządzenia i drukarki) (Devices and Printers)**.
	- 2. Kliknij prawym przyciskiem myszy ikonę **Drukarka Canon XXX series (Canon XXX series Printer)** lub **FAKS Canon XXX series (Canon XXX series FAX)**, a następnie wybierz kolejno opcje **Właściwości drukarki (Printer Properties)** i **FAKS Canon XXX series (Canon XXX series FAX)..** ("XXX" oznacza nazwę modelu).
- **Windows 7:**
	- 1. W menu **Start** wybierz kolejno pozycje **Panel sterowania (Control Panel)** > **Sprzęt i dźwięk (Hardware and Sound)** > **Urządzenia i drukarki (Devices and Printers)**.
	- 2. Kliknij prawym przyciskiem myszy ikonę **Drukarka Canon XXX series (Canon XXX series Printer)** lub **FAKS Canon XXX series (Canon XXX series FAX)**, a następnie wybierz kolejno opcje **Właściwości drukarki (Printer Properties)** i **FAKS Canon XXX series (Canon XXX series FAX)..** ("XXX" oznacza nazwę modelu).
- **Windows Vista:**
	- 1. W menu **Start** wybierz kolejno pozycje **Panel sterowania (Control Panel)** > **Sprzęt i dźwięk (Hardware and Sound)** > **Drukarki (Printers)**.
	- 2. Kliknij prawym przyciskiem myszy ikonę **FAKS Canon XXX series (Canon XXX series FAX)** (gdzie "XXX" oznacza nazwe modelu), a następnie wybierz polecenie **Właściwości (Properties)**.
- **Windows XP:**
	- 1. W menu **Start** wybierz kolejno pozycje **Panel sterowania (Control Panel)** > **Drukarki i inny sprzęt (Printers and Other Hardware)** > **Drukarki i faksy (Printers and Faxes)**.

2. Kliknij prawym przyciskiem myszy ikonę **FAKS Canon XXX series (Canon XXX** series FAX) (gdzie "XXX" oznacza nazwę modelu), a następnie wybierz polecenie **Właściwości (Properties)**.

## <span id="page-825-0"></span>**Edytowanie lub usuwanie adresata zapisanego w książce adresowej (sterownik faksu)**

Istnieje możliwość zmiany nazw adresatów, ich numerów faksu i innych informacji oraz usuwania adresatów zarejestrowanych w książce adresowej.

## **Edytowanie adresatów w książce adresowej**

- 1. [Otwórz okno dialogowe ustawień drukowania sterownika faksu.](#page-822-0)
- 2. Kliknij przycisk **Książka adresowa... (Address Book...)** w wyświetlonym oknie dialogowym.

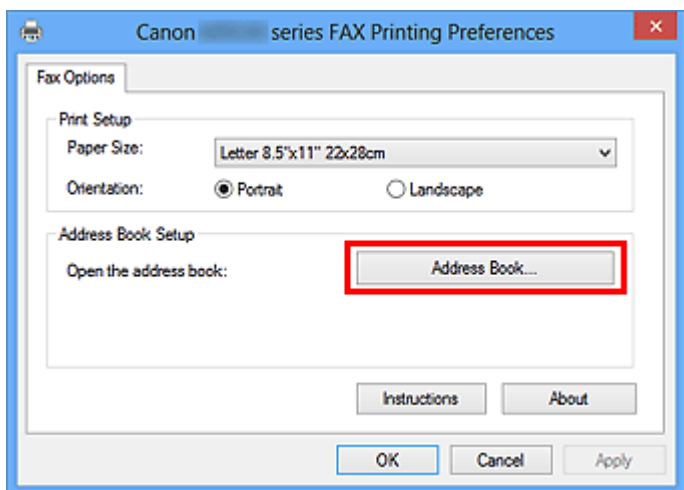

3. W oknie dialogowym **Książka adresowa (Address Book)** wybierz adresata, którego dane chcesz zmienić, a następnie kliknij przycisk **Właściwości... (Properties...)**.

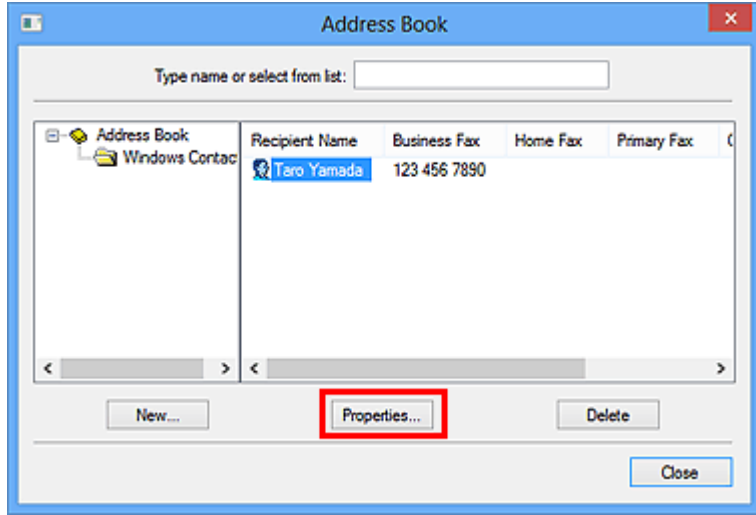

4. Zmień żądane informacje w oknie dialogowym Właściwości, a następnie kliknij przycisk **OK**.

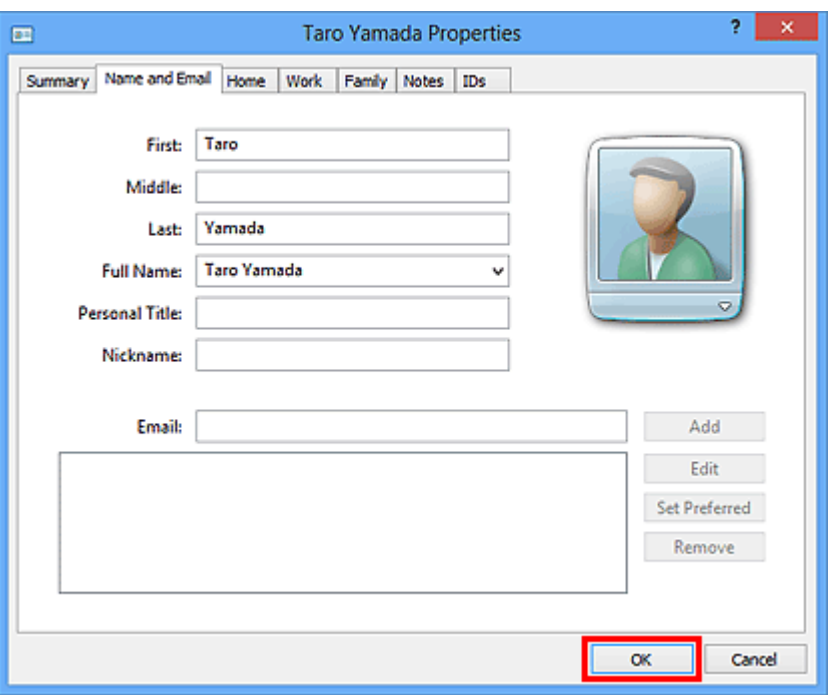

## **Usuwanie adresatów z książki adresowej**

- 1. [Otwórz okno dialogowe ustawień drukowania sterownika faksu.](#page-822-0)
- 2. Kliknij przycisk **Książka adresowa... (Address Book...)** w wyświetlonym oknie dialogowym.

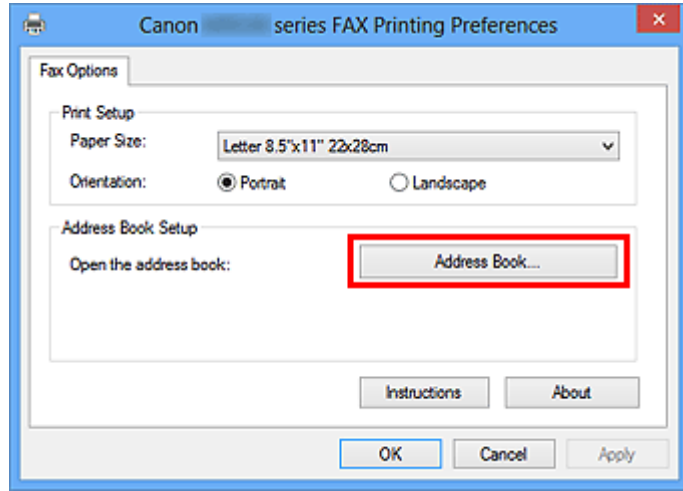

3. W oknie dialogowym **Książka adresowa (Address Book)** wybierz adresata, którego dane chcesz usunąć, a następnie kliknij przycisk **Usuń (Delete)**.

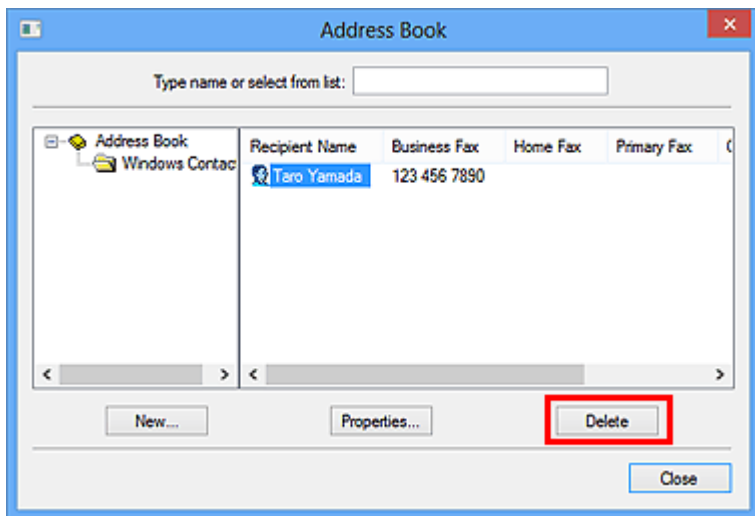

4. Po wyświetleniu komunikatu potwierdzenia kliknij przycisk **Tak (Yes)**.
## **Wyszukiwanie adresata w książce adresowej (sterownik faksu)**

Istnieje możliwość wyszukiwania adresatów zarejestrowanych w książce adresowej według nazw.

- 1. Otwórz w odpowiedniej aplikacji (np. Notatnik) dokument, który ma zostać przefaksowany, a następnie kliknij polecenie Drukuj. (**Drukuj... (Print...)** w menu **Plik (File)**).
- 2. W polu **Wybieranie drukarki (Select Printer)** lub **Nazwa (Name)** w oknie dialogowym **Drukowanie (Print)** wybierz pozycję **Canon (nazwa modelu) series FAX (Canon XXX series FAX)**.
- 3. Kliknij przycisk **Drukuj (Print)** lub **OK**.

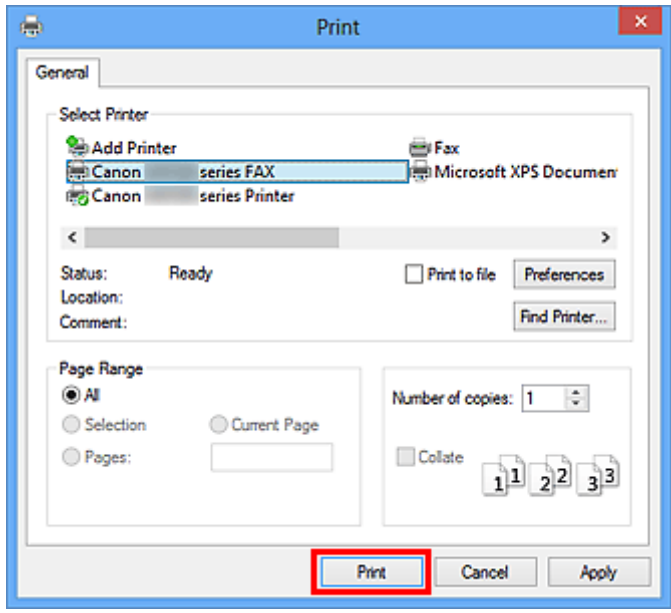

\* Okno dialogowe **Drukowanie (Print)** w programie Notatnik

4. Kliknij przycisk **Wyświetl książkę adresową... (Display Address Book...)** w obszarze **Ustaw adresata (Set Recipient)** w oknie dialogowym **Wyślij faks (Send FAX)**.

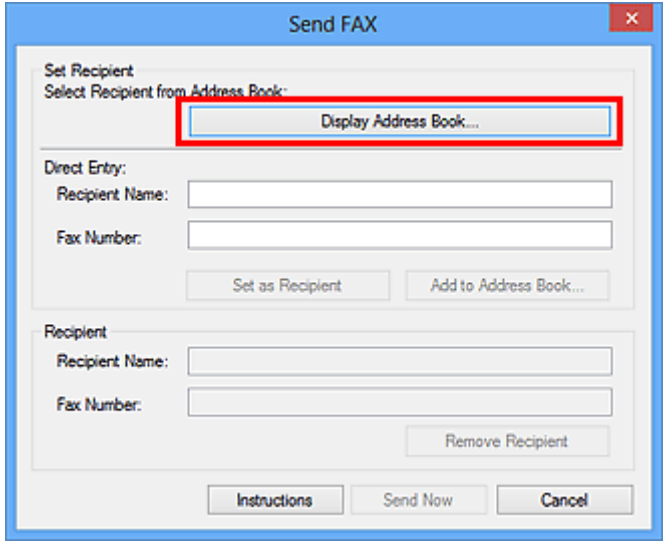

5. Wprowadź nazwę adresata, którego chcesz wyszukać, w polu **Szukaj według adresata (Search by Recipient)** w oknie dialogowym **Wybierz adresata z książki adresowej (Select Recipient from Address Book)**.

W przypadku znalezienia wprowadzonej nazwy odpowiedni adresat zostanie wyróżniony na liście kontaktów.

Po wybraniu nazwy kliknij przycisk **Ustaw jako adresata (Set as Recipient)**, aby wprowadzić ją jako adresata.

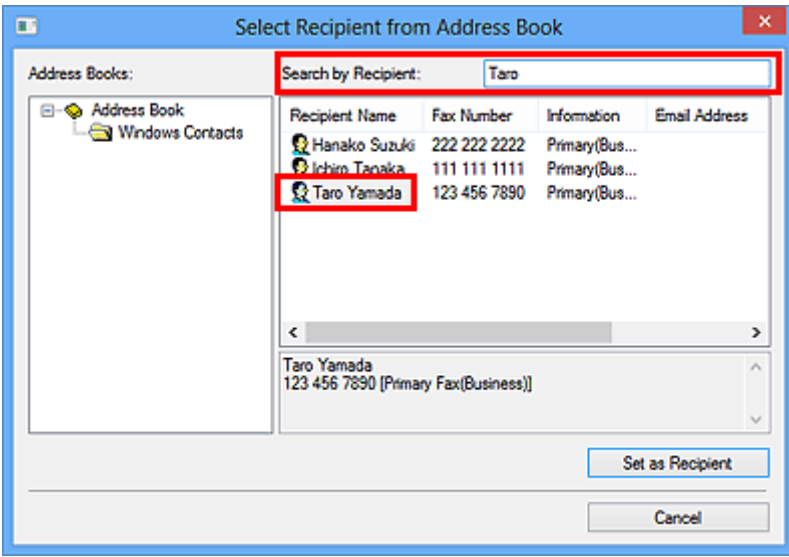

#### **Ważne**

• Nie można wyszukiwać adresatów według kryteriów innych niż nazwa.

## **Rozwiązywanie problemów z wysyłaniem faksów (sterownik faksu)**

#### Kwestia 1 Czy zasilanie jest włączone?

Nie można wysyłać faksów, jeśli zasilanie jest wyłączone. Naciśnij przycisk **WŁ. (ON)**, aby włączyć zasilanie.

Jeśli kabel zasilania został odłączony bez wyłączenia zasilania (świeci się jeden z przycisków na panelu operacyjnym), jego ponowne podłączenie spowoduje włączenie zasilania.

Jeśli kabel zasilania został odłączony po wyłączeniu zasilania za pomocą przycisku **WŁ. (ON)** (na panelu operacyjnym nie świecą się żadne przyciski), podłącz kabel ponownie, a następnie włącz zasilanie, naciskając przycisk **WŁ. (ON)**

Jeśli zasilanie zostało wyłączone np. z powodu awarii zasilania, zostanie automatycznie włączone po usunięciu tej awarii.

#### **Ważne**

• Przed odłaczeniem kabla zasilania sprawdź, czy wszystkie kontrolki na panelu operacyjnym są zgaszone, a następnie odłącz kabel zasilania.

Awaria zasilania lub odłączenie kabla zasilania powoduje usunięcie wszystkich faksów zapisanych w pamięci urządzenia.

#### **Uwaga**

• Jeśli faksy przechowywane w pamięci urządzenia zostały usunięte z powodu awarii zasilania lub odłączenia kabla zasilania, po włączeniu urządzenia zostanie wydrukowana lista faksów usuniętych z pamięci urządzenia.

Kwestia 2 Czy trwa właśnie wysyłanie dokumentu z pamięci lub odbieranie faksu do pamięci?

Jeśli na monitorze LCD (ciekłokrystalicznym) urządzenia pojawia się komunikat o transmisji/odbiorze, oznacza to, że faks jest wysyłany z pamięci urządzenia lub z niej odbierany. Poczekaj na zakończenie przesyłania/ odbierania.

Kwestia 3 Czy typ linii telefonicznej jest ustawiony prawidłowo?

Sprawdź ustawienie typu linii telefonicznej i zmień je w razie potrzeby.

#### Kwestia 4 Czy dla opcji **Wykryto sygnał wybierania (Dial tone detect)** wybrano ustawienie **WŁĄCZONY (ON)**?

Zaczekaj chwilę i ponownie wyślij faks.

Jeśli nadal nie można wysłać faksu, wybierz dla opcji **Wykryto sygnał wybierania (Dial tone detect)** ustawienie **WYŁĄCZONY (OFF)** w menu **Zaawansowane ustawienia faksu (Advanced FAX settings)** na ekranie **Ustawienia faksu (FAX settings)**.

#### Kwestia 5 Czy numer faksu adresata jest prawidłowy?

Sprawdź numer faksu odbiorcy, a następnie wyślij ponownie dokument.

[Wysyłanie faksu \(sterownik faksu\)](#page-814-0)

#### **Uwaga**

• Szczegółowe informacje na temat zmiany adresatów zarejestrowanych w książce adresowej można znaleźć w części "[Edytowanie lub usuwanie adresata zapisanego w książce adresowej \(sterownik faksu\).](#page-825-0)"

#### Kwestia 6 Czy podczas transmisji wystąpił błąd?

Sprawdź, czy na ekranie komputera widoczny jest komunikat.

Jeśli jest widoczny komunikat, zapoznaj się z jego treścią, a następnie usuń błąd.

#### Kwestia 7 Czy wystąpił błąd drukarki?

Sprawdź, czy na monitorze LCD widoczny jest komunikat.

Jeśli wyświetlany jest kod pomocniczy, zapoznaj się z częścią "Lista kodów pomocniczych" dotyczącą użytkowanego modelu, na stronie głównej dokumentu *Podręcznik online*.

Jeśli nie jest wyświetlany kod pomocniczy, zapoznaj się z częścią "Widoczny jest komunikat" dotyczącą użytkowanego modelu, na stronie głównej dokumentu *Podręcznik online*.

W celu szybkiego rozwiązania problemu naciśnij przycisk **Zatrzymaj (Stop)**, aby usunąć komunikat, a następnie wyślij faks.

#### Kwestia 8 Czy linia telefoniczna jest prawidłowo podłączona?

Podłącz ponownie kabel linii telefonicznej do gniazda linii telefonicznej.

Jeśli linia telefoniczna jest podłączona prawidłowo, przyczyną problemu jest ona sama. Odpowiednie informacje uzyskasz u operatora telekomunikacyjnego, producenta karty terminala lub producenta karty telefonu.

## **Uwagi ogólne (sterownik faksu)**

Działanie sterownika faksu podlega poniższym ograniczeniom. Należy mieć je na uwadze, korzystając ze sterownika faksu.

- Sterownik faksu może nie działać poprawnie w przypadku wysyłania dokumentu programu Microsoft Excel 2002 jako faksu przy użyciu opcji **Zezwalaj na zmianę papieru Letter na A4 (Allow A4/Letter Paper Resizing)** zaznaczonej w programie Microsoft Excel 2002. Aby rozwiązać ten problem, należy wykonać następujące instrukcje:
	- 1. Kliknij polecenie **Opcje... (Options...)** w menu **Narzędzia (Tools)**.
	- 2. Usuń zaznaczenie opcji **Zezwalaj na zmianę papieru Letter na A4 (Allow A4/Letter Paper Resizing)** na karcie **Międzynarodowe (International)**.
- W przypadku korzystania z drukarki dostosowanej do komunikacji sieciowej nie można wysyłać faksów z wielu komputerów naraz. Podjęcie próby wysłania faksu za pomocą jednego z komputerów w trakcie wysyłania faksu z innego komputera spowoduje wyświetlenie odpowiedniego komunikatu i brak możliwości wysłania faksu.

Upewnij się, że nie trwa aktualnie wysyłanie faksu z innego komputera.

- W przypadku przypisania sterownika faksu do portu Bluetooth nie można wysłać faksu z komputera.
- Do wprowadzania **Numer faksu (Fax Number)** można używać następujących znaków:

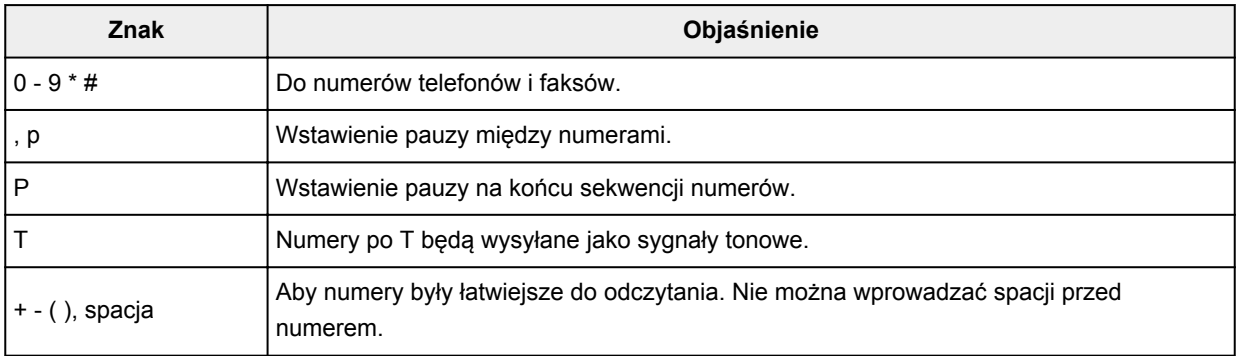

\*Nie można używać znaków ".", "R", "M" ani "E".

• Następująca liczba znaków może być użyta do wprowadzenia w polu **Nazwisko adresata (Recipient Name)** i **Numer faksu (Fax Number)**:

**Nazwisko adresata (Recipient Name)**: maks. 16 znaków.

**Numer faksu (Fax Number)**: maks. 60 znaków

- \* Liczba znaków, które można wprowadzić, może być różna w poszczególnych regionach.
- Sterownik drukarki nie działa poprawnie po odznaczeniu opcji **Włącz buforowanie drukarek (Enable printer pooling)** na karcie **Porty (Ports)** w oknie dialogowym **Właściwości FAKSU Canon XXX series (Canon XXX series FAX Properties)** (gdzie "XXX" oznacza nazwę modelu). Sprawdź, czy ta opcja jest zaznaczona.

Szczegółowe informacje dotyczące otwierania okna dialogowego **Właściwości FAKSU Canon XXX series** (Canon XXX series FAX Properties) znajdują się w części ["Otwieranie okna dialogowego Właściwości](#page-823-0) [sterownika faksu za pomocą ikony faksu/drukarki](#page-823-0)."

## **Rozwiązywanie problemów**

- **[Nie można włączyć Urządzenia](#page-941-0)**
- **[Drukowanie nie rozpoczyna się](#page-869-0)**
- **[Papier nie jest poprawnie podawany/pojawia się błąd "Brak papieru"](#page-894-0)**
- **[Wyniki drukowania są niezadowalające](#page-873-0)**
- **[Atrament nie jest dozowany](#page-893-0)**
- **[Zacięcia papieru](#page-872-0)**
- **[W przypadku błędu:](#page-957-0)**
- **[Nie można wysłać faksu](#page-923-0)**
- **[Nie można odebrać faksu, nie można wydrukować faksu](#page-929-0)**
- **[Lista kodów pomocniczych dotyczących błędu](#page-968-0)**

#### **Wyszukiwanie wszystkich funkcji**

- **[Problemy z komunikacją sieciową](#page-834-0)**
- **[Problemy z drukowaniem lub skanowaniem ze smartfona/tabletu](#page-864-0)**
- **[Problemy z drukowaniem](#page-868-0)**
- **[Problemy ze skanowaniem](#page-898-0)**
- **[Problemy z faksowaniem](#page-921-0)**
- **[Problemy z urządzeniem](#page-940-0)**
- **[Problemy z instalacją/pobieraniem](#page-949-0)**
- **[Informacje na temat wyświetlanych błędów/komunikatów](#page-956-0)**
- **[Jeśli nie można rozwiązać problemu](#page-967-0)**

## <span id="page-834-0"></span>**Problemy z komunikacją sieciową**

- **[Nie można wykryć Urządzenia w sieci](#page-835-0)**
- **[Problemy z urządzeniem podczas korzystania z sieci](#page-845-0)**
- **[Inne problemy z siecią](#page-857-0)**

## <span id="page-835-0"></span>**Nie można wykryć Urządzenia w sieci**

- **[Nie można wykryć urządzenia przy konfigurowaniu połączenia sieciowego](#page-836-0)**
- **[Nie można wykryć Urządzenia w bezprzewodowej sieci LAN](#page-843-0)**

## <span id="page-836-0"></span>**Nie można wykryć urządzenia przy konfigurowaniu połączenia sieciowego**

Jeśli nie można wykryć urządzenia w sieci przy konfigurowaniu połączenia sieciowego, przed ponowną próbą wykrycia urządzenia sprawdź ustawienia sieciowe.

[Nie można wykryć Urządzenia podczas konfigurowania bezprzewodowej sieci LAN: kwestia 1](#page-837-0)

#### **Ważne**

• Jeśli nie można wykryć urządzenia podczas konfigurowania połączenia sieciowego przy użyciu kabla USB, urządzenie może działać w trybie punktu dostępu. W takim przypadku wyłącz tryb punktu dostępu i włącz bezprzewodową sieć LAN, a następnie spróbuj ponownie wykryć urządzenie.

**[Korzystanie z drukarki w trybie punktu dostępu](#page-229-0)** 

<span id="page-837-0"></span>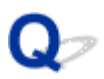

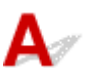

## **Czy urządzenie i urządzenie sieciowe (router itp.) są włączone?**

Upewnij się, że urządzenie jest włączone.

**NS**prawdzanie, czy jest włączone zasilanie

Upewnij się, że urządzenie sieciowe (router itp.) jest włączone.

#### **Jeśli urządzenie lub urządzenie sieciowe jest wyłączone:**

Włącz urządzenie lub urządzenie sieciowe.

Po włączeniu urządzenia lub urządzenia sieciowego może trochę potrwać, zanim będzie ono gotowe do użytku. Po chwili od włączenia urządzenia lub urządzenia sieciowego kliknij na ekranie **Sprawdź ustawienia drukarki (Check Printer Settings)** przycisk **Wykryj ponownie (Redetect)**.

Po wykryciu urządzenia postępuj zgodnie z instrukcjami wyświetlanymi na ekranie, aby kontynuować konfigurowanie połączenia sieciowego.

#### **Jeśli urządzenie i urządzenie sieciowe są włączone:**

Jeśli nie można wykryć urządzenia po kliknięciu przycisku **Wykryj ponownie (Redetect)**, nawet gdy urządzenie i urządzenie sieciowe są włączone lub zostały włączone przez Ciebie, przejdź do kwestii 2.

<span id="page-838-0"></span>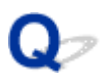

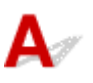

## **Czy w urządzeniu jest włączone ustawienie bezprzewodowej sieci LAN?**

Upewnij się, że ikona **Wi-Fi** lub **KWi-Fi** jest wyświetlana na ekranie LCD.

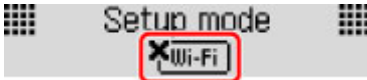

### **Jeżeli ikona nie jest wyświetlona:**

Ustawienie bezprzewodowej sieci LAN w urządzeniu jest wyłączone. Włącz ustawienie bezprzewodowej sieci LAN w urządzeniu.

Po włączeniu ustawienia bezprzewodowej sieci LAN kliknij na ekranie **Sprawdź ustawienia drukarki (Check Printer Settings)** przycisk **Powrót na początek strony (Back to Top)**, aby podjąć ponowną próbę skonfigurowania połączenia sieciowego od początku.

### **Jeżeli ikona jest wyświetlona:**

Przejdź do kwestii 3.

<span id="page-839-0"></span>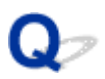

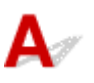

### **Czy urządzenie jest połączone z routerem bezprzewodowym?**

Korzystając z ikony na ekranie LCD, upewnij się, że urządzenie ma połączenie z routerem bezprzewodowym.

₩ ₩ Setup mode  $[\overline{\mathsf{Wi}\text{-Fi}}]$ 

## Jeżeli wyświetlona jest ikona **KWi-Fi**

Urządzenie może się znajdować w znacznej odległości od routera bezprzewodowego. Umieść tymczasowo urządzenie w pobliżu routera bezprzewodowego, a następnie kliknij na ekranie **Sprawdź ustawienia drukarki (Check Printer Settings)** przycisk **Wykryj ponownie (Redetect)**.

Po wykryciu urządzenia postępuj zgodnie z instrukcjami wyświetlanymi na ekranie, aby kontynuować konfigurowanie połączenia sieciowego.

Jeśli nie można wykryć urządzenia, urządzenie nie ma połączenia z routerem bezprzewodowym. Połącz urządzenie z routerem bezprzewodowym.

Aby podjąć ponowną próbę skonfigurowania połączenia sieciowego od początku, kliknij na ekranie **Sprawdź ustawienia drukarki (Check Printer Settings)** przycisk **Powrót na początek strony (Back to Top)**.

## **Jeżeli wyświetlona jest ikona Wi-Fi :**

Przejdź do kwestii 4.

<span id="page-840-0"></span>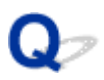

# Δ

### **Czy funkcja zapory w użytkowanym oprogramowaniu zabezpieczającym lub w systemie operacyjnym komputera zakłóca konfigurowanie połączenia sieciowego?**

Funkcja zapory w użytkowanym oprogramowaniu zabezpieczającym lub w systemie operacyjnym komputera może ograniczać komunikację między urządzeniem a komputerem. Sprawdź ustawienia funkcji zapory w użytkowanym oprogramowaniu zabezpieczającym lub w systemie operacyjnym albo zapoznaj się z komunikatem wyświetlonym przez komputer.

## **Jeśli funkcja zapory zakłóca konfigurowanie:**

#### • **Jeśli na ekranie komputera pojawia się komunikat:**

Jeśli na komputerze pojawia się komunikat ostrzegający, że aplikacja firmy Canon próbuje uzyskać dostęp do sieci, ustaw w oprogramowaniu zabezpieczającym zezwalanie na dostęp.

#### • **Jeśli na ekranie komputera nie pojawia się komunikat:**

Anuluj konfigurowanie, a następnie ustaw w oprogramowaniu zabezpieczającym zezwalanie aplikacji firmy Canon\* na dostęp do sieci.

\* Na Instalacyjnym dysku CD-ROM wybierz kolejno foldery **win** > **Driver** > **DrvSetup**, a następnie ustaw w oprogramowaniu zabezpieczającym zezwolenie na dostęp do sieci dla pliku **Setup.exe** lub **Setup64.exe**.

Po wprowadzeniu odpowiedniego ustawienia w oprogramowaniu zabezpieczającym podejmij ponowną próbę skonfigurowania połączenia sieciowego od początku.

#### **Uwaga**

• Informacje na temat ustawień funkcji zapory w systemie operacyjnym lub w oprogramowaniu zabezpieczającym można znaleźć w podręczniku komputera lub oprogramowania albo uzyskać u jego producenta.

### **Jeśli w ustawieniach zapory nie występuje żaden problem:**

Przejdź do kwestii 5.

<span id="page-841-0"></span>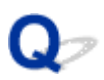

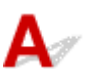

#### **Sprawdź ustawienia routera bezprzewodowego.**

Sprawdź ustawienia routera bezprzewodowego dotyczące połączenia sieciowego, np. filtrowanie adresów IP, filtrowanie adresów MAC czy funkcję DHCP.

Upewnij się, że kanał radiowy routera bezprzewodowego jest identyczny z kanałem przypisanym urządzeniu.

Aby uzyskać szczegółowe informacje na temat sprawdzania ustawień zabezpieczeń routera bezprzewodowego, zapoznaj się z dostarczonym z nim podręcznikiem lub skontaktuj się z jego producentem.

#### **Jeśli w ustawieniach routera bezprzewodowego nie występuje żaden problem:**

Przejdź do kwestii 6.

<span id="page-842-0"></span>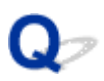

# Δ.

## **Upewnij się, że urządzenie znajduje się w pobliżu routera bezprzewodowego.**

Router bezprzewodowy znajduje się wewnątrz pomieszczenia w odległości umożliwiającej komunikację bezprzewodową. Umieść urządzenie w odległości maksymalnie 50 m/164 stóp od routera bezprzewodowego.

Sprawdź ponadto umiejscowienie urządzenia i routera bezprzewodowego oraz podejmij odpowiednie działanie.

• Upewnij się, że między urządzeniem a routerem bezprzewodowym nie występują żadne przeszkody.

Jakość połączeń bezprzewodowych pomiędzy różnymi pomieszczeniami i piętrami jest zazwyczaj niska. Zoptymalizuj umiejscowienie urządzenia i routera bezprzewodowego.

• Upewnij się, że w pobliżu urządzenia i routera bezprzewodowego nie występują żadne źródła zakłóceń radiowych.

Jeśli w pobliżu znajduje urządzenie (np. kuchenka mikrofalowa) korzystające z tej samej częstotliwości co punkt dostępu, może ono powodować zakłócenia. Umieść urządzenie i router bezprzewodowy tak daleko od źródła zakłóceń, jak to tylko możliwe.

Po sprawdzeniu powyższych kwestii i podjęciu odpowiednich działań przeprowadź ponownie konfigurację.

### **Uwaga**

• Połączenie sieciowe można skonfigurować za pośrednictwem interfejsu USB. Aby przeprowadzić konfigurację za pośrednictwem interfejsu USB, zaznacz pole wyboru **Skonfiguruj połączenie sieciowe przy użyciu kabla USB (Set up the network connection via USB)** na ekranie **Sprawdź ustawienia drukarki (Check Printer Settings)** i kliknij przycisk **Dalej (Next)**.

<span id="page-843-0"></span>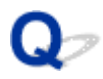

## **Nie można wykryć Urządzenia w bezprzewodowej sieci LAN**

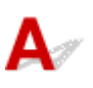

Kwestia 1 Upewnij się, że urządzenie jest włączone.

## Kwestia 2 Czy dla opcji **Zmiana sieci LAN (Change LAN)** w sekcji **Ustawien. sieci LAN (LAN settings)** w menu **Ustaw. urządzenia (Device settings)** wybrano ustawienie **Sieć LAN nieaktyw. (LAN inactive)**?

Kwestia 3 Gdy urządzenie jest tymczasowo podłączone do komputera za pomocą kabla USB, upewnij się, że kabel USB jest podłączony prawidłowo.

W przypadku konfigurowania połączenia z bezprzewodową siecią LAN lub zmiany ustawień bezprzewodowej sieci LAN za pomocą programu IJ Network Tool z zastosowaniem połączenia USB, należy prawidłowo połączyć ze sobą urządzenie i komputer kablem USB.

**[Podłączanie Urządzenia do komputera za pomocą kabla USB](#page-236-0)** 

Kwestia 4 Upewnij się, że konfiguracja urządzenia została zakończona.

W przeciwnym razie ponownie przeprowadź konfigurację sieci, korzystając z Instalacyjnego dysku CD-ROM lub postępując zgodnie z instrukcjami podanymi w naszej witrynie sieci Web.

Kwestia 5 W przypadku korzystania z programu IJ Network Tool kliknij przycisk **Aktualizuj (Update)**, aby ponownie wyszukać urządzenie.

**[Ekran Canon IJ Network Tool](#page-261-0)** 

Kwestia 6 W przypadku wyszukiwania urządzenia przez sieć upewnij się, że urządzenie zostało skojarzone z portem.

Komunikat **Brak sterownika (No Driver)** wyświetlany poniżej opcji **Nazwa (Name)** w menu IJ Network Tool oznacza, że urządzenie nie jest skojarzone. Aby skojarzyć port z urządzeniem, wybierz w menu **Ustawienia (Settings)** opcję **Kojarzenie portu (Associate Port)**.

**N**[Sterownik drukarki nie jest skojarzony z portem](#page-303-0)

Kwestia 7 Upewnij się, że ustawienia sieciowe urządzenia są zgodne z ustawieniami routera bezprzewodowego.

Informacje na temat sprawdzania ustawień routera bezprzewodowego i modyfikowania ustawień urządzenia można znaleźć w podręczniku dostarczonym z routerem bezprzewodowym lub uzyskać u jego producenta.

#### **[Metoda ustawiania klucza szyfrującego](#page-850-0)**

Kwestia 8 Upewnij się, że żadne przeszkody nie zakłócają połączenia.

Jakość połączeń bezprzewodowych pomiędzy różnymi pomieszczeniami i piętrami jest zazwyczaj niska. Zmień rozmieszczenie urządzeń.

Kwestia 9 Upewnij się, że urządzenie znajduje się w pobliżu routera bezprzewodowego.

Router bezprzewodowy znajduje się wewnątrz pomieszczenia w odległości umożliwiającej komunikację bezprzewodową. Umieść urządzenie w odległości maksymalnie 50 m/164 stóp od routera bezprzewodowego.

#### Kwestia 10 Upewnij się, że w okolicy nie występują zakłócenia radiowe.

Jeśli w pobliżu znajduje urządzenie (np. kuchenka mikrofalowa) korzystające z tej samej częstotliwości co punkt dostępu, może ono powodować zakłócenia. Umieść punkt dostępu tak daleko od źródła zakłóceń, jak to tylko możliwe.

#### Kwestia 11 Upewnij się, że ustawienia sieciowe komputera są prawidłowe.

Upewnij się, że komputer jest w stanie komunikować się z routerem bezprzewodowym przy użyciu bezprzewodowej sieci LAN.

## Kwestia 12 Upewnij się, że na karcie **Porty (Ports)** okna dialogowego właściwości sterownika drukarki zaznaczono pole wyboru **Włącz komunikację dwukierunkową (Enable bidirectional support)**.

Kwestia 13 Upewnij się, że w oprogramowaniu zabezpieczającym wyłączono funkcję zapory.

Jeśli funkcja zapory oprogramowania zabezpieczającego jest włączona, może zostać wyświetlony komunikat ostrzegający o próbie dostępu oprogramowania firmy Canon do sieci. W przypadku wyświetlenia komunikatu ostrzegawczego należy wybrać opcję stałego zezwalania na dostęp.

W przypadku używania jakichkolwiek programów zmieniających środowisko sieciowe należy sprawdzić ich ustawienia. Niektóre programy posiadają włączone domyślnie zapory.

Kwestia 14 W przypadku korzystania z routera należy podłączyć urządzenie i komputer po stronie sieci LAN (w tym samym segmencie sieci).

Jeśli problem nie ustąpi, przeprowadź ponownie konfigurację, korzystając z Instalacyjnego dysku CD-ROM lub postępując zgodnie z instrukcjami podanymi w naszej witrynie sieci Web.

## <span id="page-845-0"></span>**Problemy z urządzeniem podczas korzystania z sieci**

- **[Urządzenie nagle przestało pracować](#page-846-0)**
- **[Nieznajomość nazwy routera bezprzewodowego, identyfikatora SSID lub klucza](#page-850-0) [sieciowego](#page-850-0)**
- **[Utracono hasło administratora do Urządzenia](#page-852-0)**
- **[Nie można używać urządzenia po wymianie routera bezprzewodowego lub](#page-853-0) [zmianie jego ustawień](#page-853-0)**
- **[Niska szybkość drukowania](#page-855-0)**
- **[W monitorze stanu Urządzenia nie jest wyświetlany pozostały poziom](#page-856-0) [atramentu](#page-856-0)**

## <span id="page-846-0"></span>**Urządzenie nagle przestało pracować**

Nie można się połączyć z urządzeniem po zmianie ustawień sieciowych

Nie można się połączyć z urządzeniem przez bezprzewodową sieć LAN

[Nie można nawiązać połączenia z urządzeniem działającym w trybie punktu dostępu](#page-848-0)

[Nie można drukować, skanować ani faksować przy użyciu komputera podłączonego do sieci](#page-849-0)

## **Nie można się połączyć z urządzeniem po zmianie ustawień sieciowych**

Przypisanie komputerowi adresu IP może chwilę potrwać. Konieczne może być ponowne uruchomienie komputera.

Wyszukaj urządzenie ponownie po potwierdzeniu przypisania do komputera prawidłowego adresu IP.

## **Nie można się połączyć z urządzeniem przez bezprzewodową sieć LAN**

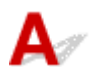

Kwestia 1 Upewnij się, że urządzenie jest włączone.

Kwestia 2 Czy ustawienia sieciowe urządzenia są zgodne z ustawieniami routera bezprzewodowego?

Upewnij się, że ustawienia sieciowe urządzenia (np. nazwa routera bezprzewodowego, identyfikator SSID, klucz sieciowy itd.) są zgodne z ustawieniami routera bezprzewodowego.

Aby sprawdzić ustawienia routera bezprzewodowego, zapoznaj się z informacjami podanymi w dostarczonym z nim podręczniku lub skontaktuj się z jego producentem.

Aby sprawdzić bieżące ustawienia sieciowe urządzenia, wydrukuj je.

**N**[Drukowanie informacji o ustawieniach sieciowych](#page-239-0)

Jeśli ustawienia sieciowe urządzenia są niezgodne z ustawieniami wprowadzonymi w routerze bezprzewodowym, za pomocą programu IJ Network Tool dopasuj ustawienia sieciowe urządzenia do ustawień routera bezprzewodowego.

Kwestia 3 Upewnij się, że urządzenie znajduje się w pobliżu routera

#### bezprzewodowego.

Router bezprzewodowy znajduje się wewnątrz pomieszczenia w odległości umożliwiającej komunikację bezprzewodową. Umieść urządzenie w odległości maksymalnie 50 m/164 stóp od routera bezprzewodowego.

#### Kwestia 4 Upewnij się, że żadne przeszkody nie zakłócają połączenia.

Jakość połączeń bezprzewodowych pomiędzy różnymi pomieszczeniami i piętrami jest zazwyczaj niska. Zmień rozmieszczenie urządzeń.

Kwestia 5 Upewnij się, że w okolicy nie występują zakłócenia radiowe.

Jeśli w pobliżu znajduje urządzenie (np. kuchenka mikrofalowa) korzystające z tej samej częstotliwości co punkt dostępu, może ono powodować zakłócenia. Umieść punkt dostępu tak daleko od źródła zakłóceń, jak to tylko możliwe.

Kwestia 6 Upewnij się, że ustawienia sieciowe komputera są prawidłowe.

Informacje na temat procedur podłączania urządzenia sieciowego do komputera i jego konfiguracji można znaleźć w podręczniku urządzenia sieciowego lub uzyskać od jego producenta.

Kwestia 7 Upewnij się, że stan komunikacji radiowej jest dobry i zmień rozmieszczenie urządzeń, monitorując stan połączenia za pomocą programu IJ Network Tool.

**[Monitorowanie stanu sieci bezprzewodowej](#page-254-0)** 

Kwestia 8 Upewnij się, że wybrano odpowiedni kanał komunikacji bezprzewodowej.

Liczba dostępnych kanałów komunikacji bezprzewodowej może być ograniczona w zależności od urządzeń sieci bezprzewodowej zainstalowanych w komputerze. Aby określić prawidłowy kanał komunikacji bezprzewodowej, zapoznaj się z odpowiednimi informacjami w podręczniku dołączonym do komputera lub do urządzenia sieci bezprzewodowej.

Kwestia 9 Upewnij się, że kanał potwierdzony w ramach kwestii 8 zapewnia komunikację z komputerem.

W przeciwnym razie zmień kanał ustawiony w routerze bezprzewodowym.

Kwestia 10 Upewnij się, że w oprogramowaniu zabezpieczającym wyłączono funkcję zapory.

Jeśli funkcja zapory oprogramowania zabezpieczającego jest włączona, może zostać wyświetlony komunikat ostrzegający o próbie dostępu oprogramowania firmy Canon do sieci. W przypadku wyświetlenia komunikatu ostrzegawczego należy wybrać opcję stałego zezwalania na dostęp.

W przypadku używania jakichkolwiek programów zmieniających środowisko sieciowe należy sprawdzić ich ustawienia. Niektóre programy posiadają włączone domyślnie zapory.

### Kwestia 11 W przypadku korzystania z routera należy podłączyć urządzenie i komputer po stronie sieci LAN (w tym samym segmencie sieci).

Jeśli problem nie ustąpi, przeprowadź ponownie konfigurację, korzystając z Instalacyjnego dysku CD-ROM lub postępując zgodnie z instrukcjami podanymi w naszej witrynie sieci Web.

#### • **W kwestii ustawienia elementów:**

Upewnij się, że między routerem bezprzewodowym a urządzeniem nie występują żadne przeszkody.

#### **Uwaga**

• **W przypadku podłączania urządzenia do komputera z systemem Windows XP w ramach konfiguracji bez użycia kabla:**

Wykonaj poniższą procedurę, aby wprowadzić ustawienia w urządzeniu i komputerze.

1. Włącz w urządzeniu [tryb punktu dostępu.](#page-229-0)

- <span id="page-848-0"></span>2. W obszarze powiadomień na pulpicie kliknij prawym przyciskiem myszy ikonę **Połączenia sieci bezprzewodowej (Wireless Network Connections)**, a następnie kliknij polecenie **Wyświetl dostępne sieci bezprzewodowe (View Available Wireless Networks)**.
- 3. Na wyświetlonym ekranie wybierz nazwę sieci, a następnie kliknij przycisk **Połącz (Connect)**.

Wybierz pozycję "XXXXXX-MXXXXseries" (gdzie "X" symbolizuje znak alfanumeryczny) jako nazwę sieciową.

4. Na wyświetlonym ekranie wprowadź klucz sieciowy, a następnie kliknij przycisk **Połącz (Connect)**.

Domyślnie rolę klucza sieciowego spełnia numer seryjny urządzenia. Sprawdź numer seryjny na tylnej ściance urządzenia.

5. Przeprowadź konfigurowanie, korzystając z Instalacyjnego dysku CD-ROM lub postępując zgodnie z instrukcjami podanymi w naszej witrynie sieci Web.

## **Nie można nawiązać połączenia z urządzeniem działającym w trybie punktu dostępu**

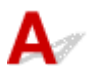

Kwestia 1 Upewnij się, że urządzenie jest włączone.

Kwestia 2 Czy dla opcji **Zmiana sieci LAN (Change LAN)** w menu **Ustawien. sieci LAN (LAN settings)** na ekranie **Ustaw. urządzenia (Device settings)** wybrano ustawienie **Sieć LAN nieaktyw. (LAN inactive)** lub **Bezprzew. sieć LAN (Wireless LAN)**?

Wybierz opcję **Tryb punktu dostępu (Access point mode)**.

Kwestia 3 Czy urządzenie zostało wybrane na miejsce docelowe połączeń w zewnętrznych urządzeniach komunikacyjnych (np. w komputerach, smartfonach lub tabletach)?

Wybierz w zewnętrznych urządzeniach komunikacyjnych nazwę punktu dostępu (identyfikator SSID) ustawioną w urządzeniu.

Kwestia 4 Czy zostało wprowadzone właściwe hasło ustawione w trybie punktu dostępu?

Jeśli w trybie punktu dostępu włączone jest ustawienie zabezpieczeń, musisz wprowadzić hasło w zewnętrznym urządzeniu komunikacyjnym, aby umożliwić mu nawiązanie połączenia z urządzeniem. Sprawdź ustawione hasło, a następnie wprowadź je w zewnętrznym urządzeniu komunikacyjnym.

Kwestia 5 Upewnij się, że zewnętrzne urządzenia komunikacyjne znajdują się w pobliżu urządzenia.

Umieść zewnętrzne urządzenie komunikacyjne dostatecznie blisko urządzenia, aby mogło nawiązać z nim połączenie.

<span id="page-849-0"></span>Kwestia 6 Upewnij się, że żadne przeszkody nie zakłócają połączenia.

Jakość połączeń bezprzewodowych pomiędzy różnymi pomieszczeniami i piętrami jest zazwyczaj niska. Zmień rozmieszczenie urządzeń.

#### Kwestia 7 Upewnij się, że w okolicy nie występują zakłócenia radiowe.

Jeśli w pobliżu znajduje urządzenie (np. kuchenka mikrofalowa) korzystające z tej samej częstotliwości co punkt dostępu, może ono powodować zakłócenia. Umieść punkt dostępu tak daleko od źródła zakłóceń, jak to tylko możliwe.

#### Kwestia 8 Czy próbujesz podłączyć 6 lub więcej urządzeń?

W trybie punktu dostępu można podłączyć maksymalnie 5 urządzeń.

## **Nie można drukować, skanować ani faksować przy użyciu komputera podłączonego do sieci**

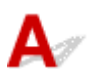

Kwestia 1 Upewnij się, że ustawienia sieciowe komputera są prawidłowe.

Informacje na temat procedur konfiguracji komputera można znaleźć w podręczniku komputera lub uzyskać od jego producenta.

Kwestia 2 Jeśli sterowniki MP Drivers nie zostały zainstalowane, należy je zainstalować.

Zainstaluj sterowniki MP Drivers z Instalacyjnego dysku CD-ROM lub z naszej witryny sieci Web.

Kwestia 3 Upewnij się, że w routerze bezprzewodowym nie skonfigurowano kontroli dostępu.

Informacje na temat procedur podłączania i konfiguracji routera bezprzewodowego można znaleźć w dostarczonym z nim podręczniku lub uzyskać od jego producenta.

#### **Uwaga**

• Informacje na temat sposobu sprawdzania adresu MAC lub IP komputera można znaleźć w części [Sprawdzanie adresu IP lub MAC komputera](#page-861-0).

## <span id="page-850-0"></span>**Nieznajomość nazwy routera bezprzewodowego, identyfikatora SSID lub klucza sieciowego**

Nie można nawiązać połączenia z routerem bezprzewodowym, dla którego ustawiono klucz WEP lub WPA/WPA2 (zapomniano klucza WEP lub WPA/WPA2)

**Metoda ustawiania klucza szyfrującego** 

## **Nie można nawiązać połączenia z routerem bezprzewodowym, dla którego ustawiono klucz WEP lub WPA/WPA2 (zapomniano klucza WEP lub WPA/WPA2)**

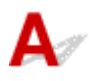

Informacje na temat konfiguracji routera bezprzewodowego można znaleźć w dostarczonym z nim podręczniku lub uzyskać od jego producenta. Upewnij się, że komputer i router bezprzewodowy mogą się ze sobą komunikować.

Następnie za pomocą programu IJ Network Tool skonfiguruj urządzenie tak, aby pasowało do ustawień routera bezprzewodowego.

# **Metoda ustawiania klucza szyfrującego**

Informacje na temat konfiguracji routera bezprzewodowego można znaleźć w dostarczonym z nim podręczniku lub uzyskać od jego producenta. Upewnij się, że komputer i router bezprzewodowy mogą się ze sobą komunikować.

Następnie za pomocą programu IJ Network Tool skonfiguruj urządzenie tak, aby pasowało do ustawień routera bezprzewodowego.

#### • **W przypadku zastosowania standardu WEP**

Długość klucza, jego format i numer (1–4) oraz metoda uwierzytelniania routera bezprzewodowego, urządzenia i komputera muszą być zgodne.

W celu połączenia się z routerem bezprzewodowym używającym automatycznie wygenerowanych kluczy WEP należy tak skonfigurować urządzenie, aby korzystało z klucza wygenerowanego przez router bezprzewodowy. W tym celu wprowadź klucz w formacie szesnastkowym.

Zazwyczaj dla metody uwierzytelniania należy wybrać ustawienie **Auto**. W przeciwnym razie wybierz opcję **System otwarty (Open System)** lub **Klucz udostępniony (Shared Key)**, zgodnie z ustawieniami routera bezprzewodowego.

Jeśli po kliknięciu na ekranie **Wyszukiwanie (Search)** przycisku **Ustaw (Set)** pojawi się ekran **Szczegóły WEP (WEP Details)**, postępuj zgodnie z instrukcjami wyświetlanymi na ekranie, aby ustawić długość, format i numer klucza oraz metodę uwierzytelniania odpowiednie do wprowadzania klucza WEP.

Szczegółowe informacje na ten temat można znaleźć w części [Zmiana ustawień szczegółowych](#page-247-0) [szyfrowania WEP](#page-247-0).

#### • **W przypadku zastosowania standardu WPA/WPA2**

Metoda uwierzytelniania, hasło i typ szyfrowania dynamicznego muszą być zgodne w routerze bezprzewodowym, w urządzeniu i na komputerze.

Wprowadź hasło skonfigurowane dla routera bezprzewodowego (sekwencja 8–63 znaków alfanumerycznych lub liczba szesnastkowa o długości 64 znaków).

Na metodę szyfrowania dynamicznego zostało automatycznie wybrane ustawienie TKIP (szyfrowanie podstawowe) lub AES (bezpieczne szyfrowanie).

Szczegółowe informacje na ten temat można znaleźć w części [Zmiana ustawień szczegółowych](#page-249-0) [szyfrowania WPA/WPA2](#page-249-0).

#### **Uwaga**

• To urządzenie obsługuje metodę WPA/WPA2-PSK (WPA/WPA2-Personal) i WPA2-PSK (WPA2- Personal).

<span id="page-852-0"></span>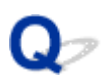

## **Utracono hasło administratora do Urządzenia**

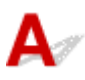

Zainicjuj ustawienia urządzenia.

Wybierz opcję **Wszystkie dane (All data)**, co spowoduje przywrócenie domyślnego hasła administratora.

#### **[Zresetuj ustawienie](#page-227-0)**

Po zainicjowaniu ustawień urządzenia przeprowadź konfigurację, korzystając z Instalacyjnego dysku CD-ROM lub postępując zgodnie z instrukcjami podanymi w naszej witrynie sieci Web.

<span id="page-853-0"></span>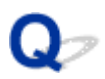

## **Nie można używać urządzenia po wymianie routera bezprzewodowego lub zmianie jego ustawień**

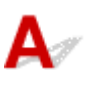

Po wymianie routera bezprzewodowego należy ponownie skonfigurować sieć w urządzeniu.

Ponownie przeprowadź konfigurację sieci, korzystając z Instalacyjnego dysku CD-ROM lub postępując zgodnie z instrukcjami podanymi w naszej witrynie sieci Web.

Jeśli problem pozostał nierozwiązany, przeczytaj poniższe informacje.

Nie można nawiązać połączenia z urządzeniem po zastosowaniu filtrowania adresów MAC/IP lub wprowadzeniu klucza szyfrującego routera bezprzewodowego

[Gdy włączone jest szyfrowanie, nie można połączyć się z urządzeniem po zmianie typu szyfrowania](#page-854-0) [routera bezprzewodowego](#page-854-0)

## **Nie można nawiązać połączenia z urządzeniem po zastosowaniu filtrowania adresów MAC/IP lub wprowadzeniu klucza szyfrującego routera bezprzewodowego**

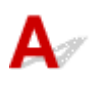

Kwestia 1 Potwierdź ustawienie routera bezprzewodowego.

Informacje na temat sprawdzania ustawień routera bezprzewodowego można znaleźć w dostarczonym z nim podręczniku lub uzyskać od jego producenta. Upewnij się, że komputer i router bezprzewodowy mogą się ze sobą komunikować przy bieżących ustawieniach.

Kwestia 2 W przypadku włączenia w routerze bezprzewodowym filtrowania adresów MAC lub IP potwierdź rejestrację adresów MAC albo IP komputera lub urządzenia sieciowego i urządzenia.

Kwestia 3 W przypadku korzystania z klucza WEP lub WPA/WPA2 upewnij się, że klucz szyfrujący w komputerze lub urządzeniu sieciowym oraz w urządzeniu zgadza się z ustawieniami routera bezprzewodowego.

Poza samym kluczem WEP należy jeszcze wprowadzić w urządzeniu, routerze bezprzewodowym i komputerze dopasowane ustawienia długości, formatu i identyfikatora klucza oraz metody uwierzytelniania.

Zazwyczaj dla metody uwierzytelniania należy wybrać ustawienie **Auto**. Aby określać metodę ręcznie, wybierz opcję **System otwarty (Open System)** lub **Klucz udostępniony (Shared Key)**, zgodnie z ustawieniami routera bezprzewodowego.

**[Metoda ustawiania klucza szyfrującego](#page-850-0)** 

## <span id="page-854-0"></span>**Gdy włączone jest szyfrowanie, nie można połączyć się z urządzeniem po zmianie typu szyfrowania routera bezprzewodowego**

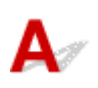

Jeśli urządzenie nie może połączyć się z komputerem po zmianie typu szyfrowania urządzenia, upewnij się, że typy szyfrowania komputera i routera bezprzewodowego są zgodne z ustawieniami urządzenia.

[Nie można nawiązać połączenia z urządzeniem po zastosowaniu filtrowania adresów MAC/IP lub](#page-853-0) [wprowadzeniu klucza szyfrującego routera bezprzewodowego](#page-853-0)

<span id="page-855-0"></span>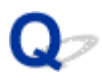

## **Niska szybkość drukowania**

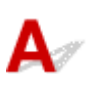

Kwestia 1 Urządzenie może być w trakcie drukowania dużego zadania zleconego przez inny komputer.

Kwestia 2 Upewnij się, że stan komunikacji radiowej jest dobry i zmień rozmieszczenie urządzeń, monitorując stan połączenia za pomocą programu IJ Network Tool.

#### **[Monitorowanie stanu sieci bezprzewodowej](#page-254-0)**

Upewnij się, że między routerem bezprzewodowym a urządzeniem nie występują żadne przeszkody. Jakość połączeń bezprzewodowych pomiędzy różnymi pomieszczeniami i piętrami jest zazwyczaj niska. Metal, beton i drewno (w tym materiały metaliczne, ceglane ściany i izolacja) mogą zakłócać komunikację bezprzewodową. Jeśli urządzenie nie może się połączyć z komputerem za pośrednictwem bezprzewodowej sieci LAN ze względu na materiał, z jakiego wykonano ściany budynku, umieść urządzenie i komputer w tym samym pomieszczeniu lub na tym samym piętrze.

Kwestia 3 Upewnij się, że w okolicy nie występują zakłócenia radiowe.

Jeśli w pobliżu znajduje urządzenie (np. kuchenka mikrofalowa) korzystające z tej samej częstotliwości co punkt dostępu, może ono powodować zakłócenia. Umieść punkt dostępu tak daleko od źródła zakłóceń, jak to tylko możliwe.

<span id="page-856-0"></span>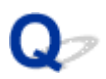

## **W monitorze stanu Urządzenia nie jest wyświetlany pozostały poziom atramentu**

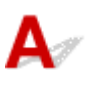

Sterownika drukarki należy używać z włączoną komunikacją dwukierunkową.

Zaznacz pole wyboru **Włącz komunikację dwukierunkową (Enable bidirectional support)** na karcie **Porty (Ports)** okna dialogowego właściwości sterownika drukarki.

[Jak otworzyć okno ustawień sterownika drukarki](#page-415-0)

## <span id="page-857-0"></span>**Inne problemy z siecią**

- **[Podczas konfigurowania na ekranie komputera jest wyświetlany komunikat](#page-858-0)**
- **[Pakiety są stale przesyłane](#page-860-0)**
- **[Sprawdzanie informacji o sieci](#page-861-0)**
- **[Jak przywrócić fabryczne ustawienia sieciowe Urządzenia](#page-863-0)**

## <span id="page-858-0"></span>**Podczas konfigurowania na ekranie komputera jest wyświetlany komunikat**

Podczas konfiguracji pojawia się ekran Wprowadzanie hasła (Enter Password)

Po wybraniu routera bezprzewodowego na ekranie Wyszukiwanie (Search) zostaje wyświetlony ekran konfiguracii szyfrowania

**M**[Pojawia się komunikat "Podłączasz urządzenie do sieci bezprzewodowej bez szyfrowania"](#page-859-0)

## **Podczas konfiguracji pojawia się ekran Wprowadzanie hasła (Enter Password)**

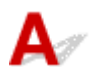

W przypadku przypisania hasła administratora do urządzenia, które zostało już wcześniej skonfigurowane pod kątem używania za pośrednictwem sieci, pojawia się poniższy ekran.

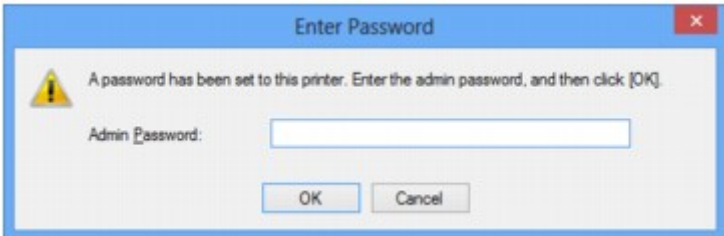

Wprowadź ustawione hasło administratora.

#### **Uwaga**

• Hasło administratora jest już ustawione fabrycznie w urządzeniu.

Szczegółowe informacje można znaleźć w części:

**[Hasło administratora — informacje](#page-329-0)** 

Ze względów bezpieczeństwa zalecamy zmianę hasła administratora.

**NZ**miana ustawień na karcie Hasło administratora

## **Po wybraniu routera bezprzewodowego na ekranie Wyszukiwanie (Search) zostaje wyświetlony ekran konfiguracji szyfrowania**

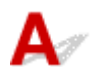

Ekran ten pojawia się automatycznie, jeśli w wybranym routerze bezprzewodowym włączone jest szyfrowanie. W takim przypadku skonfiguruj szczegóły, wprowadzając ustawienia szyfrowania zgodne z ustawieniami routera bezprzewodowego.

Więcej informacji na temat ustawień szyfrowania można znaleźć w części [Zmiana ustawień na karcie](#page-245-0) [bezprzewodowej sieci LAN](#page-245-0).

## <span id="page-859-0"></span>**Pojawia się komunikat "Podłączasz urządzenie do sieci bezprzewodowej bez szyfrowania"**

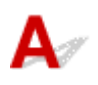

Ustawienia zabezpieczeń routera bezprzewodowego nie są odpowiednio skonfigurowane. Nadal istnieje możliwość korzystania z urządzenia, zatem należy kontynuować procedurę konfiguracji i dokończyć ją.

#### **Ważne**

• W przypadku połączenia z siecią niechronioną istnieje niebezpieczeństwo ujawnienia danych, takich jak informacje osobiste, stronom trzecim.

<span id="page-860-0"></span>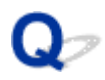

## **Pakiety są stale przesyłane**

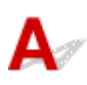

Gdy program IJ Network Scanner Selector EX jest włączony, co pewien czas przesyła pakiety w celu sprawdzenia, czy jest możliwa komunikacja sieciowa z urządzeniem. Jeśli używa się komputera w środowisku sieciowym innym niż to, w którym skonfigurowano urządzenie, należy wyłączyć program IJ Network Scanner Selector EXIJ Network Scanner Selector EX.

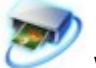

Aby wyłączyć program IJ Network Scanner Selector EX, kliknij prawym przyciskiem myszy ikonę w obszarze powiadomień na pulpicie, a następnie wybierz opcję **Wyłącz narzędzie Canon IJ Network Scanner Selector EX (Disable Canon IJ Network Scanner Selector EX)**.

## <span id="page-861-0"></span>**Sprawdzanie informacji o sieci**

- **Sprawdzanie adresu IP lub MAC urządzenia**
- **N**Sprawdzanie adresu IP lub MAC komputera
- Sprawdzanie, czy komputer i urządzenie lub komputer i router bezprzewodowy mogą się komunikować

**Nank [Sprawdzanie informacji o ustawieniach sieciowych](#page-862-0)** 

## **Sprawdzanie adresu IP lub MAC urządzenia**

Aby sprawdzić adres IP lub MAC urządzenia, wydrukuj informacje o ustawieniach sieciowych za pomocą panelu operacyjnego urządzenia.

**D**rukowanie informacji o ustawieniach sieciowych

Aby wyświetlić informacje o ustawieniach sieciowych za pomocą programu IJ Network Tool, wybierz w menu **Widok (View)** opcję **Informacje sieciowe (Network Information)**.

**EXERGIAN Canon IJ Network Tool** 

# **Sprawdzanie adresu IP lub MAC komputera**

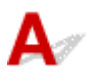

Aby sprawdzić adres IP lub MAC przydzielony komputerowi, wykonaj poniższe czynności.

- 1. Wybierz **Wiersz polecenia (Command Prompt)** w sposób przedstawiony poniżej.
	- W systemie Windows 8.1 lub Windows 8 wybierz na ekranie **Start** opcję **Wiersz polecenia (Command Prompt)**. Jeśli opcja **Wiersz polecenia (Command Prompt)** nie jest wyświetlana na ekranie **Start**, wybierz panel **Wyszukaj (Search)**, a następnie wyszukaj "**Wiersz polecenia (Command Prompt)**".
	- W systemie Windows 7, Windows Vista lub Windows XP kliknij kolejno opcje **Start** > **Wszystkie programy (All Programs)** > **Akcesoria (Accessories)** > **Wiersz polecenia (Command Prompt)**.
- 2. Wprowadź polecenie "ipconfig/all" i naciśnij klawisz **Enter**.

Zostaną wyświetlone adresy IP i MAC urządzeń sieciowych zainstalowanych na komputerze. Jeśli urządzenie sieciowe nie jest podłączone do sieci, jego adres IP nie jest wyświetlany.

## **Sprawdzanie, czy komputer i urządzenie lub komputer i router bezprzewodowy mogą się komunikować**

- <span id="page-862-0"></span>1. Wybierz **Wiersz polecenia (Command Prompt)** w sposób przedstawiony poniżej.
	- W systemie Windows 8.1 lub Windows 8 wybierz na ekranie **Start** opcję **Wiersz polecenia (Command Prompt)**. Jeśli opcja **Wiersz polecenia (Command Prompt)** nie jest wyświetlana na ekranie **Start**, wybierz panel **Wyszukaj (Search)**, a następnie wyszukaj "**Wiersz polecenia (Command Prompt)**".
	- W systemie Windows 7, Windows Vista lub Windows XP kliknij kolejno opcje **Start** > **Wszystkie programy (All Programs)** > **Akcesoria (Accessories)** > **Wiersz polecenia (Command Prompt)**.
- 2. Wprowadź polecenie ping i adres IP odpowiedniego urządzenia lub routera bezprzewodowego, a następnie naciśnij klawisz **Enter**.

ping XXX.XXX.XXX.XXX

"XXX.XXX.XXX.XXX" to adres IP urządzenia docelowego.

Jeśli połączenie jest dostępne, wyświetlany jest komunikat podobny do poniższego.

Odpowiedź z XXX.XXX.XXX.XXX: bajtów=32 czas=10ms TTL=255

Komunikat **Upłynął limit czasu żądania (Request timed out)** oznacza, że połączenie nie jest dostępne.

# **Sprawdzanie informacji o ustawieniach sieciowych**

Aby sprawdzić informacje o ustawieniach sieciowych urządzenia, wydrukuj je, korzystając z panelu operacyjnego urządzenia.

**N**[Drukowanie informacji o ustawieniach sieciowych](#page-239-0)

<span id="page-863-0"></span>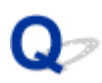

## **Jak przywrócić fabryczne ustawienia sieciowe Urządzenia**

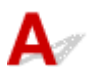

#### **Ważne**

• Należy pamiętać, że inicjowanie powoduje usunięcie wszystkich ustawień urządzenia, co może uniemożliwić drukowanie, skanowanie lub faksowanie z komputera przez sieć. Aby korzystać z urządzenia za pośrednictwem sieci, po zainicjowaniu ustawień sieci LAN przeprowadź konfigurację, korzystając z Instalacyjnego dysku CD-ROM lub postępując zgodnie z instrukcjami podanymi w naszej witrynie sieci Web.

Aby zainicjować ustawienia sieciowe, wybierz na panelu operacyjnym urządzenia opcję **Ustawien. sieci LAN (LAN settings)**.

**[Zresetuj ustawienie](#page-227-0)**
### **Problemy z drukowaniem lub skanowaniem ze smartfona/tabletu**

**[Nie można drukować lub skanować ze smartfona/tabletu](#page-865-0)**

<span id="page-865-0"></span>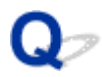

### **Nie można drukować lub skanować ze smartfona/tabletu**

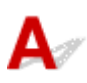

Jeśli nie udaje się drukowanie ze smartfona/tabletu, być może smartfon/tablet nie może się połączyć z urządzeniem.

Ustal przyczynę problemu odpowiednio do metody nawiązywania połączenia.

Nie można się połączyć z urządzeniem przez bezprzewodową sieć LAN

[Nie można nawiązać połączenia z urządzeniem działającym w trybie punktu dostępu](#page-866-0)

### **Uwaga**

• W przypadku problemów z drukowaniem za pośrednictwem innych metod nawiązywania połączenia lub chęci uzyskania szczegółowych informacji o wprowadzaniu ustawień poszczególnych metod nawiązywania połączenia:

**[Korzystanie z łącza PIXMA Cloud Link](#page-43-0)** 

**[Drukowanie z usługi Google Cloud Print](#page-88-0)** 

**[Drukowanie z urządzenia zgodnego ze standardem AirPrint](#page-95-0)** 

### **Nie można się połączyć z urządzeniem przez bezprzewodową sieć LAN**

Jeśli smartfon/tablet nie może się połączyć z urządzeniem, sprawdź poniższe kwestie.

Kwestia 1 Upewnij się, że urządzenie jest włączone.

Kwestia 2 Czy dla opcji **Zmiana sieci LAN (Change LAN)** w menu **Ustawien. sieci LAN (LAN settings)** na ekranie **Ustaw. urządzenia (Device settings)** wybrano ustawienie **Sieć LAN nieaktyw. (LAN inactive)** lub **Tryb punktu dostępu (Access point mode)**?

Wybierz opcję **Bezprzew. sieć LAN (Wireless LAN)**.

Kwestia 3 Czy ustawienia sieciowe urządzenia są zgodne z ustawieniami routera bezprzewodowego?

Upewnij się, że ustawienia sieciowe urządzenia (np. nazwa routera bezprzewodowego, identyfikator SSID, klucz sieciowy itd.) są zgodne z ustawieniami routera bezprzewodowego.

Aby sprawdzić ustawienia routera bezprzewodowego, zapoznaj się z informacjami podanymi w dostarczonym z nim podręczniku lub skontaktuj się z jego producentem.

Aby sprawdzić bieżące ustawienia sieciowe urządzenia, wydrukuj je.

**ND**rukowanie informacji o ustawieniach sieciowych

Jeśli ustawienia sieciowe urządzenia są niezgodne z ustawieniami wprowadzonymi w routerze bezprzewodowym, za pomocą programu IJ Network Tool dopasuj ustawienia sieciowe urządzenia do ustawień routera bezprzewodowego.

### <span id="page-866-0"></span>Kwestia 4 Czy ustawienia sieciowe smartfona/tabletu są zgodne z ustawieniami routera bezprzewodowego?

Upewnij się, że ustawienia sieciowe smartfona/tabletu (np. nazwa routera bezprzewodowego, identyfikator SSID, klucz sieciowy itd.) są zgodne z ustawieniami routera bezprzewodowego.

Aby sprawdzić ustawienia smartfona/tabletu, zapoznaj się z informacjami podanymi w dostarczonym z nim podręczniku lub skontaktuj się z jego producentem.

Jeśli ustawienia sieciowe smartfona/tabletu są niezgodne z ustawieniami wprowadzonymi w routerze bezprzewodowym, dopasuj ustawienia sieciowe smartfona/tabletu do ustawień routera bezprzewodowego.

### Kwestia 5 Upewnij się, że urządzenie znajduje się w pobliżu routera

### bezprzewodowego.

Router bezprzewodowy znajduje się wewnątrz pomieszczenia w odległości umożliwiającej komunikację bezprzewodową. Umieść urządzenie w odległości maksymalnie 50 m/164 stóp od routera bezprzewodowego.

### Kwestia 6 Upewnij się, że żadne przeszkody nie zakłócają połączenia.

Jakość połączeń bezprzewodowych pomiędzy różnymi pomieszczeniami i piętrami jest zazwyczaj niska. Zmień rozmieszczenie urządzeń.

### Kwestia 7 Upewnij się, że w okolicy nie występują zakłócenia radiowe.

Jeśli w pobliżu znajduje urządzenie (np. kuchenka mikrofalowa) korzystające z tej samej częstotliwości co punkt dostępu, może ono powodować zakłócenia. Umieść punkt dostępu tak daleko od źródła zakłóceń, jak to tylko możliwe.

### **Nie można nawiązać połączenia z urządzeniem działającym w trybie punktu dostępu**

Jeśli smartfon/tablet nie może się połączyć z urządzeniem działającym w trybie dostępu, sprawdź poniższe kwestie.

Kwestia 1 Upewnij się, że urządzenie jest włączone.

Kwestia 2 Czy dla opcji **Zmiana sieci LAN (Change LAN)** w menu **Ustawien. sieci LAN (LAN settings)** na ekranie **Ustaw. urządzenia (Device settings)** wybrano ustawienie **Sieć LAN nieaktyw. (LAN inactive)** lub **Bezprzew. sieć LAN (Wireless LAN)**?

Wybierz opcję **Tryb punktu dostępu (Access point mode)**.

Kwestia 3 Sprawdź ustawienia smartfona/tabletu.

Upewnij się, że smartfon/tablet może korzystać z bezprzewodowej sieci LAN.

Szczegółowe informacje na temat wprowadzania ustawień odpowiednich dla bezprzewodowej sieci LAN znajdziesz w podręczniku dostarczonym ze smartfonem/tabletem.

Kwestia 4 Czy urządzenie zostało wybrane w smartfonie/tablecie na miejsce docelowe?

Wybierz w smartfonie/tablecie nazwę punktu dostępu (identyfikator SSID) ustawioną w urządzeniu.

### Kwestia 5 Czy zostało wprowadzone właściwe hasło ustawione w trybie punktu dostępu?

Jeśli w trybie punktu dostępu włączone jest ustawienie zabezpieczeń, musisz wprowadzić hasło w smartfonie/ tablecie, aby umożliwić mu nawiązanie połączenia z urządzeniem. Sprawdź ustawione hasło, a następnie wprowadź je w zewnętrznym urządzeniu komunikacyjnym.

### Kwestia 6 Upewnij się, że urządzenie znajduje się w pobliżu routera

### bezprzewodowego.

Umieść smartfon/tablet dostatecznie blisko urządzenia, aby mógł nawiązać z nim połączenie.

### Kwestia 7 Upewnij się, że żadne przeszkody nie zakłócają połączenia.

Jakość połączeń bezprzewodowych pomiędzy różnymi pomieszczeniami i piętrami jest zazwyczaj niska. Zmień rozmieszczenie urządzeń.

### Kwestia 8 Upewnij się, że w okolicy nie występują zakłócenia radiowe.

Jeśli w pobliżu znajduje urządzenie (np. kuchenka mikrofalowa) korzystające z tej samej częstotliwości co punkt dostępu, może ono powodować zakłócenia. Umieść punkt dostępu tak daleko od źródła zakłóceń, jak to tylko możliwe.

### Kwestia 9 Czy próbujesz podłączyć więcej niż 6 smartfonów/tabletów?

W trybie punktu dostępu można podłączyć maksymalnie 5 smartfonów/tabletów.

### **Problemy z drukowaniem**

- **[Drukowanie nie rozpoczyna się](#page-869-0)**
- **[Zacięcia papieru](#page-872-0)**
- **[Wyniki drukowania są niezadowalające](#page-873-0)**
- **[Atrament nie jest dozowany](#page-893-0)**
- **[Papier nie jest poprawnie podawany/pojawia się błąd "Brak papieru"](#page-894-0)**
- **[Kopiowanie/drukowanie zatrzymuje się przed zakończeniem](#page-897-0)**

<span id="page-869-0"></span>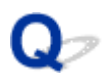

### **Drukowanie nie rozpoczyna się**

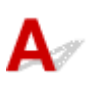

Kwestia 1 Upewnij się, że kabel zasilania został prawidłowo podłączony, a następnie naciśnij przycisk **WŁ. (ON)**, aby włączyć urządzenie.

Jeśli miga kontrolka **ZASILANIE (POWER)**, urządzenie przeprowadza inicjalizację. Poczekaj, aż kontrolka **ZASILANIE (POWER)** przestanie migać i zacznie świecić ciągłym światłem.

### **Uwaga**

• W przypadku drukowania dużej ilości danych (np. fotografii lub grafiki) przygotowanie do rozpoczęcia drukowania może trwać dłużej. Gdy kontrolka **ZASILANIE (POWER)** miga, komputer przetwarza dane i przesyła je do urządzenia. Poczekaj do rozpoczęcia drukowania.

#### Kwestia 2 Upewnij się, że urządzenia zostało prawidłowo podłączone do komputera.

W przypadku podłączenia urządzenia do komputera przy użyciu kabla USB upewnij się, że kabel USB został poprawnie podłączony do komputera i urządzenia, a następnie sprawdź następujące elementy:

- Jeśli korzystasz z przekaźnika, takiego jak koncentrator USB, odłącz go, podłącz urządzenie bezpośrednio do komputera i ponownie rozpocznij drukowanie. Jeśli drukowanie rozpocznie się prawidłowo, oznacza to problem z urządzeniem pośrednim. Aby uzyskać dalsze informacje, skontaktuj się ze sprzedawcą urządzenia pośredniego.
- Problemem może być również kabel USB. Wymień kabel USB i ponów próbę drukowania.

Podczas korzystania z urządzenia za pośrednictwem sieci LAN upewnij się, że urządzenie jest poprawnie skonfigurowane do pracy za pośrednictwem sieci.

### Kwestia 3 Czy tryb punktu dostępu jest włączony?

W przypadku drukowania w innym trybie niż tryb punktu dostępu wyłącz wcześniej ten punkt dostępu.

Kwestia 4 Upewnij się, że taca wyprowadzania papieru jest otwarta.

Kwestia 5 Czy ustawienia papieru są identyczne z zarejestrowanymi dla kasety?

Jeśli ustawienia papieru różnią się od zarejestrowanych dla kasety, pojawi się komunikat o błędzie. Usuń błąd, postępując zgodnie z instrukcjami wyświetlanymi na ekranie LCD.

**NU**stawienie papieru w celu drukowania

### **Uwaga**

- Możesz wyłączyć komunikat zapobiegający nieprawidłowemu drukowaniu.
	- Aby zmienić ustawienie za pomocą panelu operacyjnego:
		- **N**[Ustawienia kasety](#page-226-0)
	- Aby zmienić ustawienie za pomocą sterownika drukarki:
		- **NZ**miana trybu pracy drukarki

Kwestia 6 Jeśli drukujesz za pomocą komputera i występują na nim zbędne zadania drukowania, usuń je.

[Usuwanie niepotrzebnego zadania drukowania](#page-420-0)

Kwestia 7 Upewnij się, że w oknie dialogowym Drukuj wybrano prawidłową nazwę urządzenia.

Urządzenie nie będzie drukować prawidłowo, jeśli używasz sterownika przeznaczonego do innej drukarki.

Upewnij się, że w oknie dialogowym Drukuj wybrana jest pozycja "Canon XXX series Printer" (gdzie "XXX" to nazwa użytkowanego urządzenia).

### **Uwaga**

• Aby skonfigurować urządzenie jako domyślne, wybierz polecenie **Ustaw jako drukarkę domyślną (Set as Default Printer)**.

### Kwestia 8 Skonfiguruj prawidłowo port drukarki.

Upewnij się, że port drukarki został prawidłowo skonfigurowany.

- 1. Zaloguj się jako użytkownik z uprawnieniami administratora.
- 2. Wybierz elementy w sposób przedstawiony poniżej.
	- W przypadku systemu Windows 8.1 lub Windows 8 wybierz **Panel sterowania (Control Panel)** z wysuwanego panelu **Ustawienia (Settings)** — **Pulpit (Desktop)** > **Sprzęt i dźwięk (Hardware and Sound)** > **Urządzenia i drukarki (Devices and Printers)**.
	- W systemie Windows 7 wybierz w menu **Start** pozycję **Urządzenia i drukarki (Devices and Printers)**.
	- W systemie Windows Vista w menu **Start** wybierz kolejno pozycje: **Panel sterowania (Control Panel)** > **Sprzęt i dźwięk (Hardware and Sound)** > **Drukarki (Printers)**.
	- W systemie Windows XP w menu **Start** wybierz kolejno pozycje: **Panel sterowania (Control Panel)** > **Drukarki i inny sprzęt (Printers and Other Hardware)** > **Drukarki i faksy (Printers and Faxes)**.
- 3. Otwórz właściwości sterownika drukarki dla urządzenia.
	- W przypadku systemu Windows 8.1, Windows 8 lub Windows 7 kliknij prawym przyciskiem myszy ikonę "Canon XXX series Printer" (gdzie "XXX" to nazwa użytkowanego urządzenia), a następnie wybierz polecenie **Właściwości drukarki (Printer properties)**.
	- W przypadku systemu Windows Vista lub Windows XP kliknij prawym przyciskiem myszy ikonę "Canon XXX series Printer" (gdzie "XXX" to nazwa użytkowanego urządzenia), a następnie wybierz polecenie **Właściwości (Properties)**.
- 4. Kliknij kartę **Porty (Ports)** i sprawdź ustawienia portu.

Upewnij się, że w polu **Drukuj do następujących portów (Print to the following port(s))** został wybrany port o nazwie "USBnnn" (gdzie "n" to numer), dla którego w kolumnie **Drukarka (Printer)** wyświetlane jest ustawienie "Canon XXX series Printer".

### **Uwaga**

- Przy korzystaniu z urządzenia za pośrednictwem sieci LAN nazwa portu urządzenia jest wyświetlana jako "CNBJNP\_xxxxxxxxxxx". "xxxxxxxxxx<sup>"</sup> to ciąg znaków wygenerowany na podstawie adresu MAC lub określony przez użytkownika przy konfigurowaniu urządzenia.
- Jeśli ustawienie jest nieprawidłowe:

Ponownie zainstaluj sterowniki MP Drivers z Instalacyjnego dysku CD-ROM lub z naszej witryny sieci Web.

• Urządzenie jest podłączone do komputera za pomocą kabla USB i wybrany jest port o nazwie "USBnnn", jednak drukowanie się nie rozpoczyna:

W przypadku systemu Windows 8.1 lub Windows 8 wybierz na ekranie **Start** opcję **My Printer**, aby uruchomić program **My Printer**. Jeśli opcja **My Printer** nie jest wyświetlana na ekranie **Start**, wybierz panel Wyszukaj (Search), a następnie wyszukaj "My Printer".

Ustaw odpowiedni port drukarki za pomocą opcji **Diagnozuj i napraw drukarkę (Diagnose and Repair Printer)**. Ustaw prawidłowy port drukarki, wykonując instrukcje wyświetlane na ekranie, a następnie wybierz nazwę urządzenia.

W systemie Windows 7, Windows Vista lub Windows XP kliknij **Start** i wybierz polecenie **Wszystkie programy (All programs)**, **Canon Utilities**, **Canon My Printer**, **Canon My Printer**, a następnie wybierz **Diagnozuj i napraw drukarkę (Diagnose and Repair Printer)**. Ustaw prawidłowy port drukarki, wykonując instrukcje wyświetlane na ekranie, a następnie wybierz nazwę urządzenia.

Jeśli problem nadal nie zostanie rozwiązany, zainstaluj sterowniki MP Drivers znajdujące się na Instalacyjnym dysku CD-ROM lub w naszej witrynie sieci Web.

• Gdy urządzenie jest użytkowane za pośrednictwem sieci LAN, drukowanie nie rozpoczyna się nawet po wybraniu portu "CNBJNP\_xxxxxxxxxx".

Uruchom program IJ Network Tool i wybierz pozycję "CNBJNP\_xxxxxxxxxx" zgodnie z krokiem 4, a następnie skojarz ten port z drukarką, korzystając z opcji **Kojarzenie portu (Associate Port)** w menu **Ustawienia (Settings)**.

Jeśli problem nadal nie zostanie rozwiązany, zainstaluj sterowniki MP Drivers znajdujące się na Instalacyjnym dysku CD-ROM lub w naszej witrynie sieci Web.

### Kwestia 9 Czy zamierzasz wydrukować bardzo dużo danych?

Na karcie **Ustawienia strony (Page Setup)** sterownika drukarki kliknij pozycję **Opcje wydruku (Print Options)**. Następnie w wyświetlonym oknie dialogowym wybierz dla opcji **Zapobieganie utracie drukowanych danych (Prevention of Print Data Loss)** ustawienie **Wł. (On)**.

\* Jeśli dla opcji **Zapobieganie utracie drukowanych danych (Prevention of Print Data Loss)** wybrano ustawienie **Wł. (On)**, jakość wydruku może się pogorszyć.

Kwestia 10 Jeśli drukujesz przy użyciu komputera, uruchom go ponownie.

# <span id="page-872-0"></span>**Zacięcia papieru**

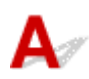

Po zacięciu papieru pojawi się automatycznie komunikat o sposobie rozwiązania problemu. Należy wykonać odpowiednie czynności opisane w komunikacie.

• **Gdy na ekranie komputera wyświetlane są kod pomocniczy i komunikat:**

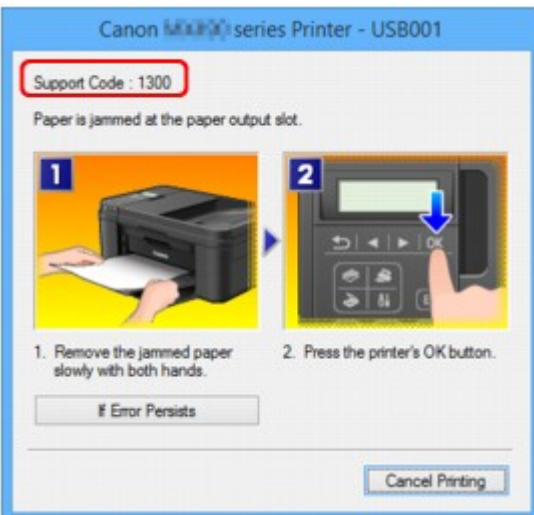

• **Gdy na wyświetlaczu LCD pojawią się kod pomocniczy i komunikat:**

Paper jammed Remove the paper f [1300]

Szczegółowe informacje na temat usuwania zakleszczonego papieru można znaleźć w części [Lista kodów](#page-970-0) [pomocniczych dotyczących błędu \(w przypadku zacięcia papieru\).](#page-970-0)

### **Uwaga**

• Czynności, które umożliwiają usunięcie błędów sygnalizowanych na komputerze lub na wyświetlaczu LCD przy użyciu kodów pomocniczych, możesz wyszukiwać według kodu pomocniczego.

**[Kliknij tutaj, aby rozpocząć wyszukiwanie](#page-24-0)** 

<span id="page-873-0"></span>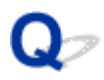

### **Wyniki drukowania są niezadowalające**

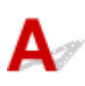

Jeśli wydruki są niezadowalające z powodu białych smug, nieregularnie drukowanych linii lub nierównomiernie odwzorowanych kolorów, upewnij się, czy wprowadzono prawidłowe ustawienia papieru i jakości wydruku.

### Kwestia 1 Czy ustawienia rozmiaru i typu nośnika są zgodne z rozmiarem i typem załadowanego papieru?

Jeśli te ustawienia są nieprawidłowe, nie będzie można uzyskać właściwego wyniku drukowania.

Błędnie wprowadzone ustawienia papieru przy wydrukach fotografii lub ilustracji mogą spowodować obniżenie jakości drukowanych kolorów.

W przypadku drukowania z nieprawidłowym ustawieniem typu papieru zadrukowana powierzchnia może zostać porysowana.

W przypadku drukowania wydruków bez obramowania może wystąpić nierównomierne rozłożenie kolorów w zależności od relacji: ustawienie typu papieru a załadowany papier.

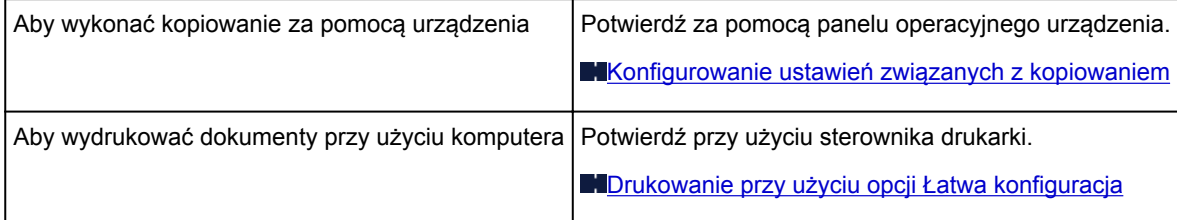

Kwestia 2 Sprawdź, czy w sterowniku drukarki wybrano odpowiednią jakość wydruku, zgodnie z tabelą przedstawioną w Kwestii 1.

Wybierz jakość wydruku odpowiadającą papierowi i drukowanemu obrazowi. W przypadku zamazanych obszarów lub nierównomiernych kolorów należy ustawić lepszą jakość wydruku i ponowić próbę drukowania.

Kwestia 3 Jeśli problem występuje nadal, może mieć inne przyczyny.

Zapoznaj się również z następującymi rozdziałami:

- [Nie można wydrukować zadania do końca](#page-875-0)
- [Brak wydruków/Wydruki są rozmazane/Kolory są źle odwzorowane/Białe smugi](#page-876-0)
- **[Kolory są nieczytelne](#page-879-0)**
- **[Linie zostały nierówno wydrukowane](#page-881-0)**
- **Nilat inie nie są drukowane lub są drukowane częściowo**
- **N[Obrazy nie są drukowane lub są drukowane częściowo](#page-883-0)**
- **[Zadrukowany papier odkształca się lub atrament się rozlewa](#page-884-0)**
- [Papier jest zaplamiony/Zadrukowana powierzchnia jest porysowana](#page-885-0)
- **Z** drugiej strony papieru widać smugi
- **N[Po bokach wydruku drukowane są pionowe linie](#page-890-0)**

### **Jeśli zadrukowany papier odbarwił się**

Kolory mogą blaknąć z upływem czasu, jeżeli zadrukowany papier jest używany przez dłuższy okres.

Po wydrukowaniu należy wysuszyć papier, unikać wysokich temperatur, wysokiej wilgotności i bezpośredniego nasłonecznienia oraz przechowywać lub pokazywać w zamkniętych pomieszczeniach w temperaturze pokojowej i normalnej wilgotności.

Aby uniknąć bezpośredniego narażenia, zalecamy przechowywanie papieru w albumie, plastikowym folderze, ramce na zdjęcia itp.

<span id="page-875-0"></span>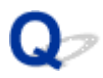

### **Nie można wydrukować zadania do końca**

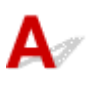

Kwestia 1 Wybierz opcję niekompresowania danych drukowania.

W przypadku wybrania w używanej aplikacji ustawienia niekompresowania danych drukowania jakość wydruku może się poprawić.

Na karcie **Ustawienia strony (Page Setup)** sterownika drukarki kliknij pozycję **Opcje wydruku (Print Options)**. Zaznacz pole wyboru **Nie zezwalaj aplikacji na kompresowanie danych wydruku (Do not allow application software to compress print data)**, a następnie kliknij przycisk **OK**.

\* Usuń zaznaczenie tej opcji po zakończeniu wydruku.

#### Kwestia 2 Czy zamierzasz wydrukować bardzo dużo danych?

Na karcie **Ustawienia strony (Page Setup)** sterownika drukarki kliknij pozycję **Opcje wydruku (Print Options)**. Następnie w wyświetlonym oknie dialogowym wybierz dla opcji **Zapobieganie utracie drukowanych danych (Prevention of Print Data Loss)** ustawienie **Wł. (On)**.

\* Jeśli dla opcji **Zapobieganie utracie drukowanych danych (Prevention of Print Data Loss)** wybrano ustawienie **Wł. (On)**, jakość wydruku może się pogorszyć.

Kwestia 3 Czy na dysku twardym komputera jest wystarczająca ilość wolnego miejsca?

Należy usunąć niepotrzebne pliki, aby zwolnić miejsce na dysku.

<span id="page-876-0"></span>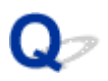

### **Brak wydruków/Wydruki są rozmazane/Kolory są źle odwzorowane/Białe smugi**

**Brak wydruków** 

 **Wydruki są rozmazane**

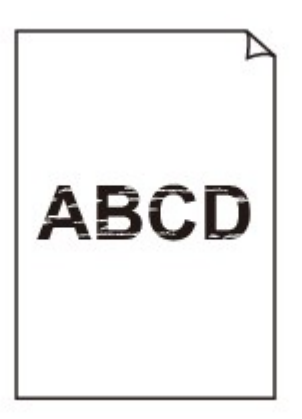

### 

### **Kolory są źle odwzorowane**

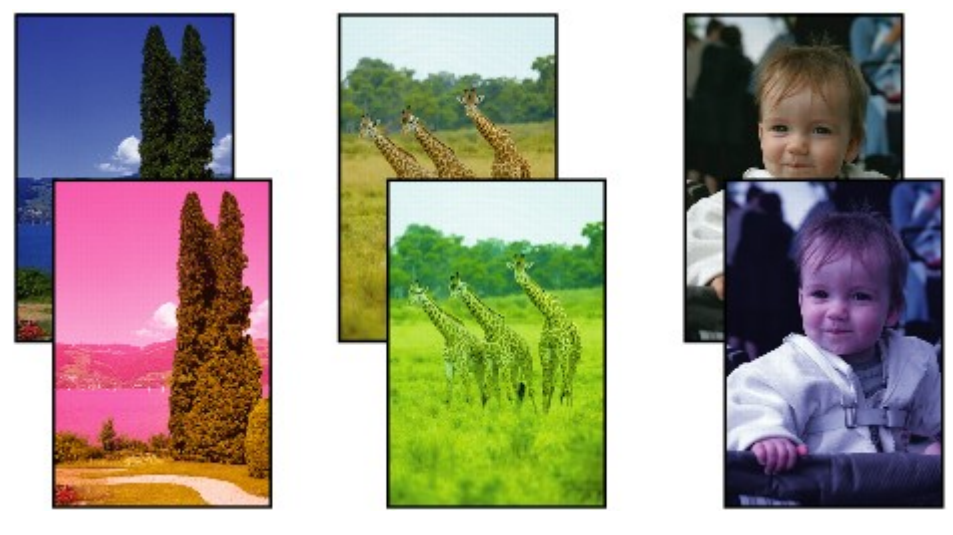

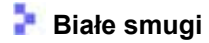

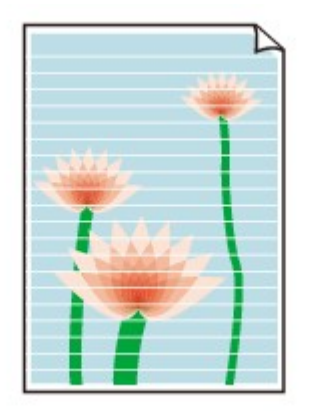

# Δ.,

### Kwestia 1 Czy ustawienia papieru i jakości wydruku zostały potwierdzone?

**[Wyniki drukowania są niezadowalające](#page-873-0)** 

Kwestia 2 Wydrukuj wzór testu dysz głowicy drukującej i wykonaj niezbędne czynności konserwacyjne, np. czyszczenie głowicy drukującej.

Aby sprawdzić, czy atrament jest prawidłowo dozowany z dysz głowic drukujących, wydrukuj deseń dysz głowicy drukującej.

Informacje na temat drukowania deseniu testu dysz oraz zwykłego i dokładnego czyszczenia głowicy drukującej można znaleźć w części [Gdy wydruk staje się blady lub kolory są niewłaściwe](#page-170-0).

• Jeśli test wzoru dysz nie jest drukowany poprawnie:

Po wyczyszczeniu głowicy drukującej, wydrukuj wzór dysz głowicy drukującej i sprawdź wydrukowany deseń.

• Jeśli problem nie ustąpił po dwukrotnym wyczyszczeniu głowic drukujących:

Wykonaj dokładne czyszczenie głowicy drukującej.

Jeśli problem nadal występuje po dwukrotnym dokładnym wyczyszczeniu głowic drukujących, wyłącz urządzenie i przeprowadź kolejne dokładne czyszczenie głowicy drukującej po 24 godzinach. Po wyłączeniu urządzenia nie należy odłączać go od źródła zasilania.

• Jeśli problem nie ustąpił po dwukrotnym dokładnym wyczyszczeniu głowic drukujących: Być może skończył się atrament. Wymień kasetę FINE.

Kwestia 3 Jeśli w kasecie FINE zabraknie atramentu, wymień ją na nową.

Kwestia 4 Jeśli używasz papieru, na którym można drukować tylko po jednej stronie, upewnij się, że został włożony stroną do zadrukowania skierowaną do dołu.

Wydruk wykonany na złej stronie może być nieczytelny lub być obniżonej jakości.

Załaduj papier stroną do zadrukowania skierowaną w dół.

Szczegółowe informacje dotyczące strony do zadrukowania można znaleźć w instrukcji obsługi dostarczonej z papierem.

### Kwestia 5 Czy kaseta FINE została zainstalowana prawidłowo?

Jeśli kaseta FINE nie została odpowiednio zainstalowana, atrament może być podawany nieprawidłowo.

Otwórz pokrywę wyprowadzania papieru, a następnie wyjmij kasety FINE.

Następnie ponownie zainstaluj kasety FINE. Dociskaj kasetę FINE, aż zatrzaśnie się na swoim miejscu.

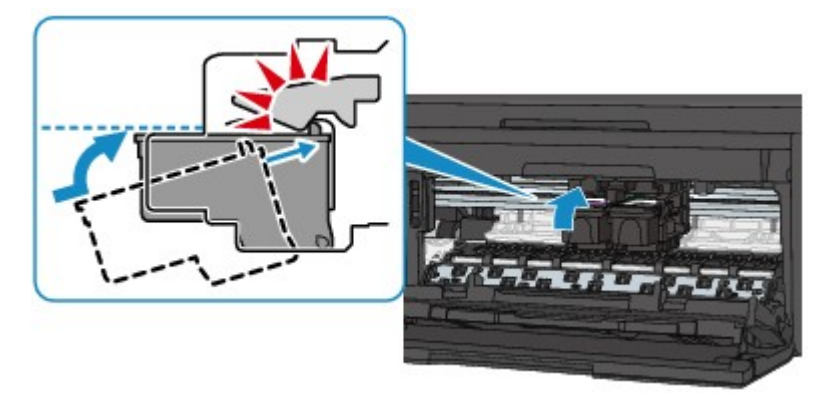

Po prawidłowym zainstalowaniu kasety FINE usłyszysz pojedynczy sygnał dźwiękowy.

Po upewnieniu się, że kaseta FINE jest zainstalowana prawidłowo, zamknij pokrywę wyprowadzania papieru.

#### • **W przypadku kopiowania patrz także poniższe sekcje:**

### Kwestia 6 Czy płyta szklana lub szkło w urządzeniu ADF nie są zabrudzone?

Oczyść płytę szklaną lub szkło w ADF.

**[Czyszczenie płyty szklanej i pokrywy dokumentów](#page-193-0)** 

#### **Uwaga**

• Jeśli szkło w ADF jest zabrudzone, na papierze będą widoczne czarne smugi (patrz niżej).

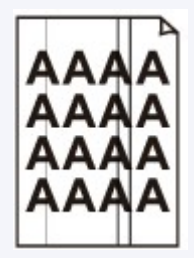

Kwestia 7 Upewnij się, że oryginał został prawidłowo umieszczony na płycie szklanej lub w urządzeniu ADF.

#### **[Ładowanie oryginałów](#page-150-0)**

### Kwestia 8 Czy oryginalny dokument został załadowany stroną do skopiowania skierowaną do góry/do dołu?

W przypadku umieszczania oryginału na płycie szklanej strona do skopiowania powinna być skierowana do dołu. W przypadku ładowania oryginału do ADF strona do skopiowania powinna być skierowana do góry.

### Kwestia 9 Czy kopiowano wydruk wykonany przez urządzenie?

Jeśli jako oryginału użyto wydruku wykonanego za pomocą tego urządzenia, w zależności od stanu oryginału jakość wydruku może być gorsza.

Wydrukuj bezpośrednio z urządzenia lub wykonaj ponowny wydruk z poziomu komputera, jeżeli jest to możliwe.

<span id="page-879-0"></span>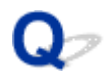

### **Kolory są nieczytelne**

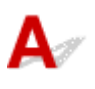

### Kwestia 1 Czy wzór dysz głowicy drukującej został prawidłowo wydrukowany?

Aby sprawdzić, czy atrament jest prawidłowo dozowany z dysz głowic drukujących, wydrukuj deseń dysz głowicy drukującej.

Informacje na temat drukowania deseniu testu dysz oraz zwykłego i dokładnego czyszczenia głowicy drukującej można znaleźć w części [Gdy wydruk staje się blady lub kolory są niewłaściwe](#page-170-0).

• Jeśli test wzoru dysz nie jest drukowany poprawnie:

Po wyczyszczeniu głowicy drukującej, wydrukuj wzór dysz głowicy drukującej i sprawdź wydrukowany deseń.

• Jeśli problem nie ustąpił po dwukrotnym wyczyszczeniu głowic drukujących:

Wykonaj dokładne czyszczenie głowicy drukującej.

Jeśli problem nadal występuje po dwukrotnym dokładnym wyczyszczeniu głowic drukujących, wyłącz urządzenie i przeprowadź kolejne dokładne czyszczenie głowicy drukującej po 24 godzinach. Po wyłączeniu urządzenia nie należy odłączać go od źródła zasilania.

• Jeśli problem nie ustąpił po dwukrotnym dokładnym wyczyszczeniu głowic drukujących:

Być może skończył się atrament. Wymień kasetę FINE.

### Kwestia 2 Jeśli w kasecie FINE zabraknie atramentu, wymień ją na nową.

#### Kwestia 3 Czy kaseta FINE została zainstalowana prawidłowo?

Jeśli kaseta FINE nie została odpowiednio zainstalowana, atrament może być podawany nieprawidłowo.

Otwórz pokrywę wyprowadzania papieru, a następnie wyjmij kasety FINE.

Następnie ponownie zainstaluj kasety FINE. Dociskaj kasetę FINE, aż zatrzaśnie się na swoim miejscu.

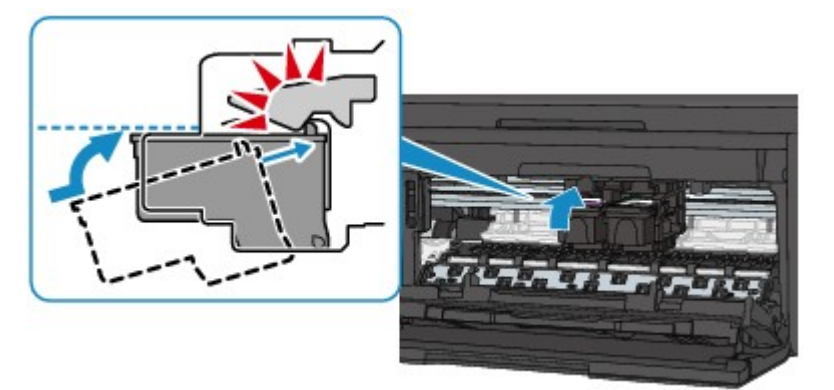

Po prawidłowym zainstalowaniu kasety FINE usłyszysz pojedynczy sygnał dźwiękowy.

Po upewnieniu się, że kaseta FINE jest zainstalowana prawidłowo, zamknij pokrywę wyprowadzania papieru.

### **Uwaga**

• Kolory na wydruku nie odpowiadają kolorom na ekranie. Wynika to z fundamentalnych różnic w sposobie wytwarzania kolorów. Sposób wyświetlania kolorów na ekranie zależy również od ich ustawień oraz różnic w otoczeniu. W związku z tym, kolory wydruku mogą się różnić od tych na ekranie.

<span id="page-881-0"></span>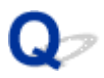

### **Linie zostały nierówno wydrukowane**

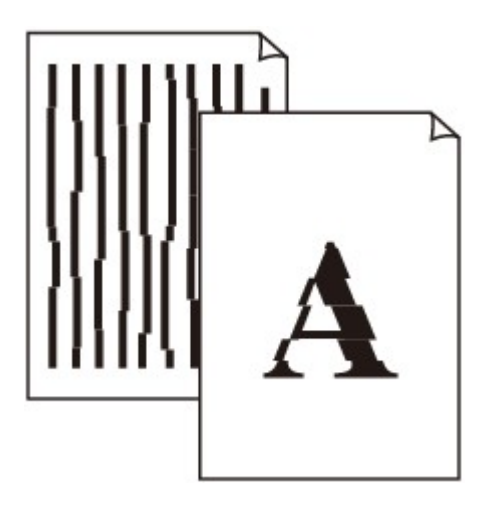

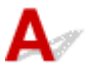

### Kwestia 1 Czy ustawienia papieru i jakości wydruku zostały potwierdzone?

[Wyniki drukowania są niezadowalające](#page-873-0)

Kwestia 2 Przeprowadź wyrównywanie głowicy drukującej.

Jeśli linie są drukowane krzywo lub rezultaty drukowania są niezadowalające pod innym względem, należy wyrównać pozycję głowicy drukującej.

**[Wyrównywanie głowicy drukującej](#page-177-0)** 

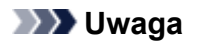

• Jeśli problem nie zostanie rozwiązany po wyrównaniu głowicy drukującej, należy przeprowadzić ręczne wyrównywanie głowicy drukującej, zgodnie z informacjami podanymi w części [Wyrównywanie położenia](#page-184-0) [głowicy drukującej za pomocą komputera.](#page-184-0)

Kwestia 3 Ustaw lepszą jakość druku i ponów próbę drukowania.

Polepszenie jakości druku na panelu operacyjnym urządzenia lub w ustawieniach sterownika drukarki może poprawić jakość wydruków.

<span id="page-882-0"></span>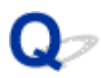

### **Linie nie są drukowane lub są drukowane częściowo**

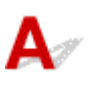

Kwestia 1 Czy wykonywane jest drukowanie układu strony lub użyto funkcji marginesu

na zszycie?

Przy włączonej funkcji marginesu na zszycie lub drukowania układu strony cienkie linie mogą zostać niewydrukowane. Spróbuj pogrubić linie w dokumencie.

### Kwestia 2 Czy zamierzasz wydrukować bardzo dużo danych?

Na karcie **Ustawienia strony (Page Setup)** sterownika drukarki kliknij pozycję **Opcje wydruku (Print Options)**. Następnie w wyświetlonym oknie dialogowym wybierz dla opcji **Zapobieganie utracie drukowanych danych (Prevention of Print Data Loss)** ustawienie **Wł. (On)**.

\* Jeśli dla opcji **Zapobieganie utracie drukowanych danych (Prevention of Print Data Loss)** wybrano ustawienie **Wł. (On)**, jakość wydruku może się pogorszyć.

<span id="page-883-0"></span>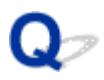

### **Obrazy nie są drukowane lub są drukowane częściowo**

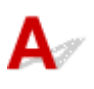

Kwestia 1 Wybierz opcję niekompresowania danych drukowania.

W przypadku wybrania w używanej aplikacji ustawienia niekompresowania danych drukowania jakość wydruku może się poprawić.

Na karcie **Ustawienia strony (Page Setup)** sterownika drukarki kliknij pozycję **Opcje wydruku (Print Options)**. Zaznacz pole wyboru **Nie zezwalaj aplikacji na kompresowanie danych wydruku (Do not allow application software to compress print data)**, a następnie kliknij przycisk **OK**.

\* Usuń zaznaczenie tej opcji po zakończeniu wydruku.

### Kwestia 2 Czy zamierzasz wydrukować bardzo dużo danych?

Na karcie **Ustawienia strony (Page Setup)** sterownika drukarki kliknij pozycję **Opcje wydruku (Print Options)**. Następnie w wyświetlonym oknie dialogowym wybierz dla opcji **Zapobieganie utracie drukowanych danych (Prevention of Print Data Loss)** ustawienie **Wł. (On)**.

\* Jeśli dla opcji **Zapobieganie utracie drukowanych danych (Prevention of Print Data Loss)** wybrano ustawienie **Wł. (On)**, jakość wydruku może się pogorszyć.

### <span id="page-884-0"></span>**Zadrukowany papier odkształca się lub atrament się rozlewa**

 **Na zadrukowanym papierze występują plamy atramentu**

### **Zadrukowany papier odkształca się**

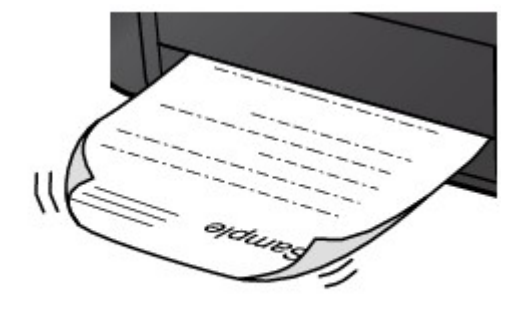

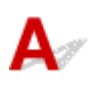

Kwestia 1 Czy ustawienia papieru i jakości wydruku zostały potwierdzone?

[Wyniki drukowania są niezadowalające](#page-873-0)

Kwestia 2 Jeśli ustawiona jest wysoka intensywność, zmniejsz jej ustawienie i spróbuj ponownie wykonać wydruk.

W przypadku drukowania obrazów przy wysokiej intensywności, zwykły papier może wchłonąć zbyt dużo atramentu, co spowoduje zawijanie papieru.

• W przypadku drukowania z komputera

W sterowniku drukarki można sprawdzić ustawienia intensywności.

**DOD** [Dopasowywanie intensywności koloru](#page-405-0)

• W przypadku kopiowania

**[Konfigurowanie ustawień związanych z kopiowaniem](#page-488-0)** 

### Kwestia 3 Czy do drukowania fotografii używasz papieru fotograficznego?

Przy wydrukach o wysokim nasyceniu kolorów (takich jak fotografie lub zdjęcia z głębokimi kolorami) zalecamy stosowanie papieru Photo Paper Plus Glossy II lub innego papieru firmy Canon przeznaczonego do specjalnych zastosowań.

**[Zgodne typy nośników](#page-140-0)** 

<span id="page-885-0"></span>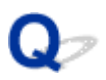

### **Papier jest zaplamiony/Zadrukowana powierzchnia jest porysowana**

 **Papier jest zaplamiony**

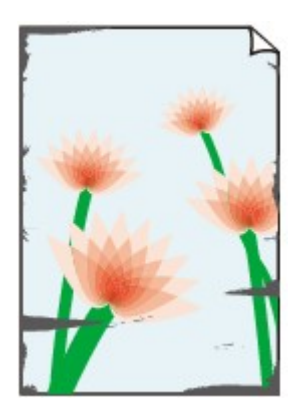

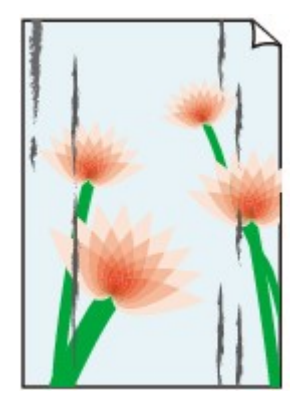

**Na krawędziach papieru widać smugi Na zadrukowanej powierzchni widać smugi**

 **Zadrukowana powierzchnia jest porysowana**

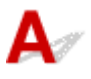

Kwestia 1 Czy ustawienia papieru i jakości wydruku zostały potwierdzone?

[Wyniki drukowania są niezadowalające](#page-873-0)

Kwestia 2 Czy używasz odpowiedniego typu papieru? Sprawdź następujące elementy:

• Sprawdź, czy używany papier nadaje się do wybranego zastosowania.

#### **[Zgodne typy nośników](#page-140-0)**

• Przy wykonywaniu wydruku bez marginesów upewnij się, że używany papier nadaje się do tego.

Jeśli używany papier nie nadaje się do wydruków bez marginesów, jakość wydruku na górze i dole arkuszy może być niższa.

**M[Obszar wydruku](#page-145-0)** 

### Kwestia 3 Wyrównaj zawinięcia i włóż papier.

W przypadku użycia papieru Photo Paper Plus Semi-gloss należy załadować tylko jeden arkusz w takim stanie, w jakim się znajduje, nawet jeśli jest pozwijany. Odgięcie tego papieru w celu wyprostowania może spowodować popękanie powierzchni papieru i pogorszenie jakości wydruku.

Zaleca się umieszczenie pozostałego papieru w jego oryginalnym opakowaniu i przechowywanie go na płaskiej powierzchni.

### • **W przypadku zwykłego papieru**

Odwróć papier i włóż go tak, aby wykonać wydruk na drugiej stronie.

#### • **W przypadku innych rodzajów papieru**

Jeśli zawinięcia w czterech rogach arkusza przekraczają 3 mm/0,1 cala (A) wysokości, papier może się zabrudzić lub będzie nieprawidłowo podawany. W takiej sytuacji postępuj zgodnie z poniższą procedurą, aby skorygować zawinięcia papieru.

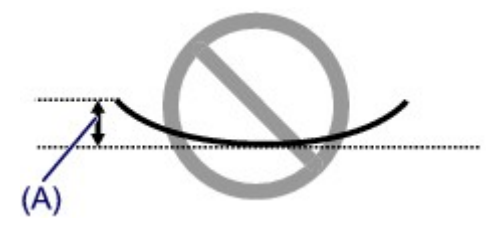

1. Zwiń papier w kierunku przeciwnym do odkształcenia, tak jak to pokazano poniżej.

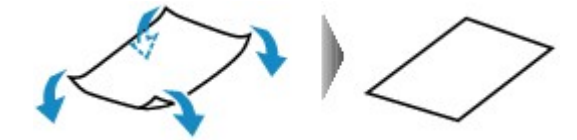

2. Sprawdź, czy papier jest teraz płaski.

Wskazane jest drukowanie tylko na jednym prostowanym arkuszu papieru jednocześnie.

### **Uwaga**

• Zależnie od typu nośnika na papierze mogą pojawić się smugi lub może on zostać nieprawidłowo załadowany, nawet jeśli nie jest zawinięty do wewnątrz. W takiej sytuacji postępuj zgodnie z poniższą procedurą, co pozwoli usunąć przed drukowaniem zawinięcia papieru przekraczające 3 mm/0,1 cala (B) wysokości. Może to wpłynąć na poprawę wyników drukowania.

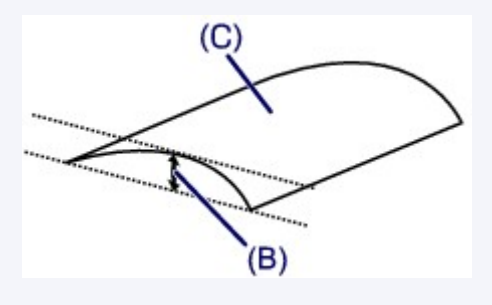

(C) Strona do zadruku

Zaleca się drukowanie na papierze, który był zwijany na zewnątrz, po jednym arkuszu naraz.

#### Kwestia 4 Dostosuj ustawienia, aby włączyć funkcję zapobiegania ścieraniu papieru.

Włączenie opcji zapobiegania ścieraniu atramentu powoduje zwiększenie odległości między załadowanym papierem a głowicą drukującą. Jeśli powierzchnia papieru jest ścierana nawet w przypadku ustawienia typu nośnika zgodnego z załadowanym papierem, należy włączyć w urządzeniu funkcję zapobiegania ścieraniu atramentu, korzystając z komputera lub z panelu operacyjnego urządzenia.

Włączenie opcji zapobiegania ścieraniu atramentu powoduje zmniejszenie szybkości drukowania.

\* Po zakończeniu drukowania wyłącz opcję zapobiegania ścieraniu atramentu. W przeciwnym wypadku ustawienie to pozostanie włączone dla wszystkich kolejnych zadań wydruku.

#### • **Ustawianie za pomocą panelu operacyjnego**

Naciśnij przycisk **Ustawienia (Setup)**, a następnie wybierz kolejno opcje **Ustaw. urządzenia (Device settings)** i **Ustawienia wydruku (Output settings)**, po czym wybierz dla opcji **Zapob. scieraniu (Prevent abrasion)** ustawienie **WŁ. (ON)**.

**M[Zmiana ustawień Urządzenia na wyświetlaczu LCD](#page-212-0)** 

#### • **Ustawianie za pomocą komputera**

Otwórz okno ustawień sterownika drukarki i w obszarze **Ustawienia niestandardowe (Custom Settings)** na karcie **Obsługa (Maintenance)** zaznacz pole wyboru **Zapobieganie ścieraniu atramentu (Prevent paper abrasion)**, a następnie kliknij przycisk **OK**.

Informacje na temat otwierania okna ustawień sterownika drukarki można znaleźć w części [Jak otworzyć](#page-415-0) [okno ustawień sterownika drukarki](#page-415-0).

Kwestia 5 Jeśli ustawiona jest wysoka intensywność, zmniejsz jej ustawienie i spróbuj ponownie wykonać wydruk.

W przypadku drukowania obrazów przy wysokiej intensywności, zwykły papier może wchłonąć zbyt dużo atramentu, co spowoduje zawijanie papieru.

• W przypadku drukowania z komputera

Zmniejsz w sterowniku drukarki ustawienie intensywności i spróbuj wydrukować ponownie.

1. Otwórz okno ustawień sterownika drukarki.

**[Jak otworzyć okno ustawień sterownika drukarki](#page-415-0)** 

- 2. Na karcie **Główny (Main)** wybierz dla opcji **Kolor/Intensywność (Color/Intensity)** ustawienie **Ręczne (Manual)**, a następnie kliknij przycisk **Ustaw... (Set...)**.
- 3. Aby zmienić ustawienie intensywności, na karcie **Dopasowywanie kolorów (Color Adjustment)** przesuń suwak **Intensywność (Intensity)**.
- W przypadku kopiowania

**[Konfigurowanie ustawień związanych z kopiowaniem](#page-488-0)** 

Kwestia 6 Czy wydruk jest wykonywany poza zalecanym obszarem drukowania?

Jeśli drukowanie wykracza poza zalecany obszar wydruku papieru, jego dolny brzeg może zostać poplamiony atramentem.

Należy zmienić wymiary oryginalnego dokumentu w aplikacji.

#### **M[Obszar wydruku](#page-145-0)**

Kwestia 7 Czy płyta szklana lub szkło w urządzeniu ADF nie są zabrudzone?

Oczyść płytę szklaną lub szkło w ADF.

**[Czyszczenie płyty szklanej i pokrywy dokumentów](#page-193-0)** 

#### **Uwaga**

• Jeśli szkło w ADF jest zabrudzone, na papierze będą widoczne czarne smugi (patrz niżej).

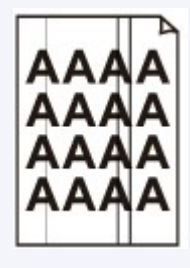

Kwestia 8 Czy rolka podawania papieru nie jest przypadkiem zabrudzona?

Wyczyść rolkę podawania papieru.

**[Czyszczenie rolki podawania papieru](#page-196-0)** 

### **Uwaga**

• Czyszczenie powoduje zużywanie rolki podawania papieru, więc procedura ta powinna być wykonywana tylko wtedy, gdy jest to konieczne.

### Kwestia 9 Czy wnętrze urządzenia nie jest przypadkiem zabrudzone?

W przypadku korzystania z funkcji drukowania dwustronnego wnętrze urządzenia może zostać zaplamione atramentem, co powoduje powstawanie smug na wydrukach.

Aby wyczyścić wnętrze urządzenia, wykonaj procedurę czyszczenia płyty dolnej.

[Czyszczenie wnętrza urządzenia \(czyszczenie przy użyciu płyty dolnej\)](#page-197-0)

### **Uwaga**

• Aby zapobiec zabrudzeniu wnętrza urządzenia, określ poprawny rozmiar papieru.

Kwestia 10 Ustaw dłuższy czas schnięcia zadrukowanej powierzchni.

Dzięki temu zadrukowana powierzchnia będzie mogła wyschnąć. Pozwoli to uniknąć smug i zarysowań.

- 1. Upewnij się, że urządzenie jest włączone.
- 2. Otwórz okno ustawień sterownika drukarki.

**N[Jak otworzyć okno ustawień sterownika drukarki](#page-415-0)** 

- 3. Kliknij kartę **Obsługa (Maintenance)** i polecenie **Ustawienia niestandardowe (Custom Settings)**.
- 4. Przeciągnij suwak **Czas oczekiwania na wyschnięcie atramentu (Ink Drying Wait Time)**, aby określić czas oczekiwania, a następnie kliknij przycisk **OK**.
- 5. Potwierdź komunikat i kliknij przycisk **OK**.

<span id="page-889-0"></span>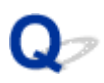

### **Z drugiej strony papieru widać smugi**

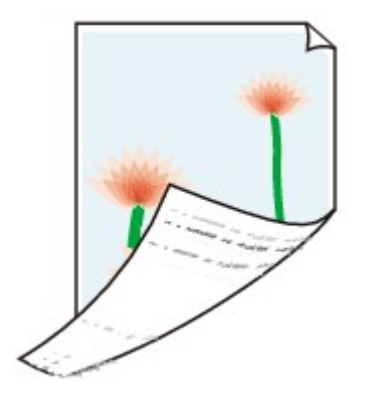

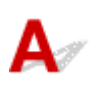

Kwestia 1 Czy ustawienia papieru i jakości wydruku zostały potwierdzone?

**[Wyniki drukowania są niezadowalające](#page-873-0)** 

Kwestia 2 Aby wyczyścić wnętrze urządzenia, wykonaj procedurę czyszczenia płyty dolnej.

**[Czyszczenie wnętrza urządzenia \(czyszczenie przy użyciu płyty dolnej\)](#page-197-0)** 

### **Uwaga**

• Przy drukowaniu bez obramowania, wydrukach dwustronnych lub zbyt intensywnej eksploatacji drukarki jej wnętrze może zabrudzić się atramentem.

<span id="page-890-0"></span>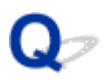

### **Po bokach wydruku drukowane są pionowe linie**

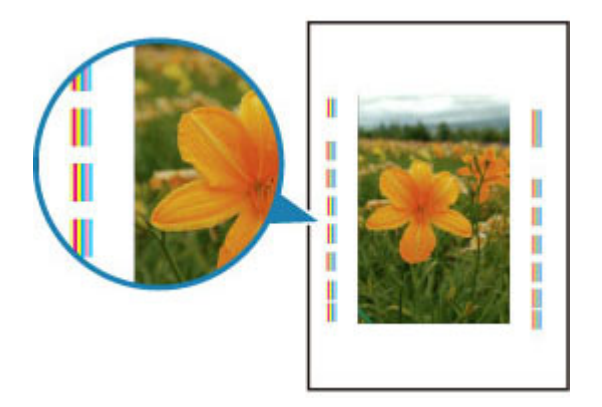

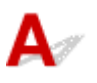

### Kwestia Czy załadowano papier o prawidłowym rozmiarze?

Na marginesach mogą być drukowane pionowe linie, jeśli rozmiar załadowanego papieru jest większy od określonego.

Ustaw rozmiar papieru zgodny z załadowanym papierem.

**[Wyniki drukowania są niezadowalające](#page-873-0)** 

### **Uwaga**

- Kierunek wzoru linii pionowej może się zmieniać w zależności od danych obrazu i ustawienia wydruku.
- Jeśli to konieczne, urządzenie wykonuje automatyczne czyszczenie w celu zachowania czystości wydruków. Podczas czyszczenia zużywana jest niewielka ilość atramentu.

Chociaż atrament jest zazwyczaj zbierany w pochłaniaczu atramentu, w przypadku załadowania papieru o rozmiarze większym niż określony może on pozostawić ślady na papierze.

<span id="page-891-0"></span>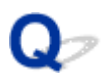

### **Kolory są nakładane nierównomiernie lub występują smugi**

 **Kolory są nakładane nierównomiernie**

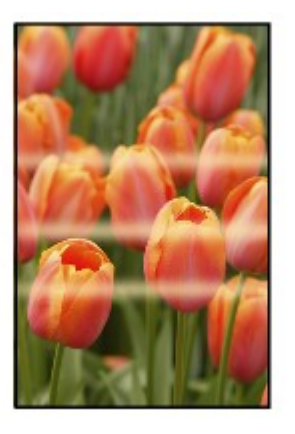

300000000000000 രരര≪

**Kolory są rozmazane** 

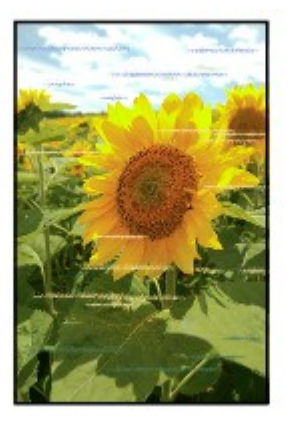

## $\blacktriangle$

Kwestia 1 Czy ustawienia papieru i jakości wydruku zostały potwierdzone?

**[Wyniki drukowania są niezadowalające](#page-873-0)** 

Kwestia 2 Wydrukuj wzór testu dysz głowicy drukującej i wykonaj niezbędne czynności konserwacyjne, np. czyszczenie głowicy drukującej.

Aby sprawdzić, czy atrament jest prawidłowo dozowany z dysz głowic drukujących, wydrukuj deseń dysz głowicy drukującej.

Informacje na temat drukowania deseniu testu dysz oraz zwykłego i dokładnego czyszczenia głowicy drukującej można znaleźć w części [Gdy wydruk staje się blady lub kolory są niewłaściwe](#page-170-0).

- Jeśli test wzoru dysz nie jest drukowany poprawnie:
	- Po wyczyszczeniu głowicy drukującej, wydrukuj wzór dysz głowicy drukującej i sprawdź wydrukowany deseń.
- Jeśli problem nie ustąpił po dwukrotnym wyczyszczeniu głowic drukujących:

Wykonaj dokładne czyszczenie głowicy drukującej.

Jeśli problem nadal występuje po dwukrotnym dokładnym wyczyszczeniu głowic drukujących, wyłącz urządzenie i przeprowadź kolejne dokładne czyszczenie głowicy drukującej po 24 godzinach. Po wyłączeniu urządzenia nie należy odłączać go od źródła zasilania.

• Jeśli problem nie ustąpił po dwukrotnym dokładnym wyczyszczeniu głowic drukujących:

Być może skończył się atrament. Wymień kasetę FINE.

### Kwestia 3 Przeprowadź wyrównywanie głowicy drukującej.

**[Wyrównywanie głowicy drukującej](#page-177-0)** 

#### **Uwaga**

• Jeśli problem nie zostanie rozwiązany po wyrównaniu głowicy drukującej, należy przeprowadzić ręczne wyrównywanie głowicy drukującej, zgodnie z informacjami podanymi w części [Wyrównywanie położenia](#page-184-0) [głowicy drukującej za pomocą komputera.](#page-184-0)

<span id="page-893-0"></span>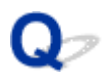

### **Atrament nie jest dozowany**

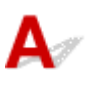

Kwestia 1 Jeśli w kasecie FINE zabraknie atramentu, wymień ją na nową.

### Kwestia 2 Czy kaseta FINE została zainstalowana prawidłowo?

Jeśli kaseta FINE nie została odpowiednio zainstalowana, atrament może być podawany nieprawidłowo.

Otwórz pokrywę wyprowadzania papieru, a następnie wyjmij kasety FINE.

Następnie ponownie zainstaluj kasety FINE. Dociskaj kasetę FINE, aż zatrzaśnie się na swoim miejscu.

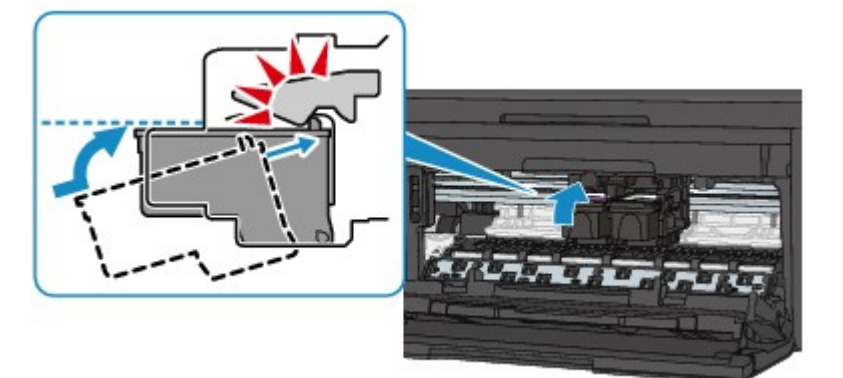

Po prawidłowym zainstalowaniu kasety FINE usłyszysz pojedynczy sygnał dźwiękowy.

Po upewnieniu się, że kaseta FINE jest zainstalowana prawidłowo, zamknij pokrywę wyprowadzania papieru.

Kwestia 3 Czy dysze głowicy drukującej są zatkane?

Aby sprawdzić, czy atrament jest prawidłowo dozowany z dysz głowic drukujących, wydrukuj deseń dysz głowicy drukującej.

Informacje na temat drukowania deseniu testu dysz oraz zwykłego i dokładnego czyszczenia głowicy drukującej można znaleźć w części [Gdy wydruk staje się blady lub kolory są niewłaściwe](#page-170-0).

• Jeśli test wzoru dysz nie jest drukowany poprawnie:

Po wyczyszczeniu głowicy drukującej, wydrukuj wzór dysz głowicy drukującej i sprawdź wydrukowany deseń.

• Jeśli problem nie ustąpił po dwukrotnym wyczyszczeniu głowic drukujących:

Wykonaj dokładne czyszczenie głowicy drukującej.

Jeśli problem nadal występuje po dwukrotnym dokładnym wyczyszczeniu głowic drukujących, wyłącz urządzenie i przeprowadź kolejne dokładne czyszczenie głowicy drukującej po 24 godzinach. Po wyłączeniu urządzenia nie należy odłączać go od źródła zasilania.

• Jeśli problem nie ustąpił po dwukrotnym dokładnym wyczyszczeniu głowic drukujących:

Być może skończył się atrament. Wymień kasetę FINE.

<span id="page-894-0"></span>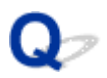

### Papier nie jest poprawnie podawany/pojawia się błąd "Brak **papieru"**

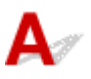

Kwestia 1 Upewnij się, że papier jest załadowany.

**Ladowanie papieru** 

- Kwestia 2 Przed załadowaniem papieru sprawdź następujące elementy:
- Przed włożeniem dwóch lub większej liczby arkuszy do drukarki należy je rozwachlować.

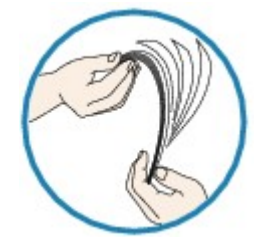

- Przed włożeniem dwóch lub większej liczby arkuszy do drukarki należy wyrównać krawędzie arkuszy.
- Przy wkładaniu więcej niż jednego arkusza papieru upewnij się, że nie zostanie przekroczona maksymalna ilość papieru.

W przypadku niektórych typów papieru lub warunków pracy (bardzo wysoka lub bardzo niska temperatura i wilgotność) podawanie papieru w maksymalnej ilości może okazać się niemożliwe. W takim przypadkach zmniejsz ilość wkładanych jednocześnie arkuszy do połowy maksymalnej ilości papieru.

- Zawsze wkładaj papier pionowo, niezależnie od orientacji druku.
- Podczas ładowania papieru umieść go stroną do zadrukowania skierowaną DO DOŁU i przesuń prowadnice papieru, aby wyrównać je z obiema stronami papieru.

#### **Ladowanie papieru**

• Przy ładowaniu papieru wsuwaj stos arkuszy, aż jego przednia krawędź dotknie tylnej strony przedniej tacy.

Kwestia 3 Sprawdź, czy papier, na którym drukujesz, nie jest zbyt gruby lub zawinięty.

#### [Niezgodne typy nośników](#page-144-0)

Kwestia 4 Przed załadowaniem kopert sprawdź następujące elementy:

Przed drukowaniem na kopertach zapoznaj się z częścią [Ładowanie papieru.](#page-129-0) Pamiętaj, że koperty wymagają przygotowania przed wydrukiem.

Po przygotowaniu kopert włóż je pionowo. Jeśli koperty zostaną umieszczone w orientacji poziomej, nie będą podawane prawidłowo.

Kwestia 5 Czy kaseta jest ustawiona prawidłowo?

Wsuń kasetę, aż znacznik  $\triangleright$  na kasecie zrówna się z panelem przednim w sposób przedstawiony na poniższej ilustracji.

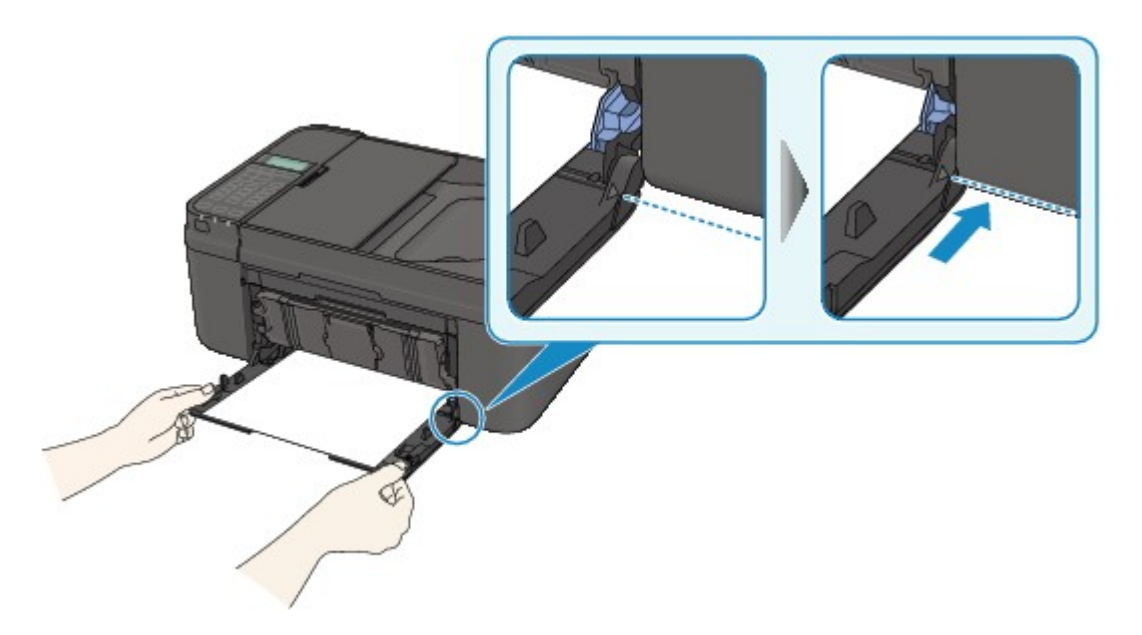

Po prawidłowym ustawieniu kasety usłyszysz pojedynczy sygnał dźwiękowy.

Kwestia 6 Sprawdź, czy ustawienia typu nośnika i rozmiaru papieru odpowiadają załadowanemu papierowi.

Kwestia 7 Jeśli urządzenie pobiera po kilka arkuszy papieru zwykłego, włącz funkcję zapobiegania pobieraniu dwóch arkuszy papieru zwykłego.

Jeśli urządzenie pobiera po kilka arkuszy papieru zwykłego, włącz funkcję zapobiegania pobieraniu dwóch arkuszy papieru zwykłego za pomocą panelu operacyjnego lub komputera.

\* Po zakończeniu drukowania wyłącz zapobieganie pobieraniu dwóch arkuszy papieru zwykłego, ponieważ w przeciwnym wypadku funkcja ta pozostanie włączona także następnym razem.

#### • **Ustawianie za pomocą panelu operacyjnego**

Naciśnij przycisk **Ustawienia (Setup)**, wybierz kolejno opcje **Ustaw. urządzenia (Device settings)** i **Ustawienia wydruku (Output settings)**, a następnie wybierz dla opcji **Zapob. pobier. 2 ark. (Prevent double-feed)** ustawienie **WŁ. (ON)**.

**M[Zmiana ustawień Urządzenia na wyświetlaczu LCD](#page-212-0)** 

#### • **Ustawianie za pomocą komputera**

Otwórz okno dialogowe ustawień sterownika drukarki i w obszarze **Ustawienia niestandardowe (Custom Settings)** na karcie **Obsługa (Maintenance)** zaznacz pole wyboru **Zapobieganie pobieraniu dwóch arkuszy (Prevent paper double-feed)**, a następnie kliknij przycisk **OK**.

Informacje na temat otwierania okna ustawień sterownika drukarki można znaleźć w części [Jak otworzyć](#page-415-0) [okno ustawień sterownika drukarki](#page-415-0).

#### **Uwaga**

• Jeśli jest włączone zapobieganie pobieraniu dwóch arkuszy papieru zwykłego, szybkość drukowania może się zmniejszyć.

Kwestia 8 Wyczyść rolkę podawania papieru.

**[Czyszczenie rolki podawania papieru](#page-196-0)** 

### **Uwaga**

• Czyszczenie powoduje zużywanie rolki podawania papieru, więc procedura ta powinna być wykonywana tylko wtedy, gdy jest to konieczne.

<span id="page-897-0"></span>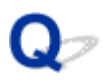

### **Kopiowanie/drukowanie zatrzymuje się przed zakończeniem**

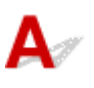

Kwestia 1 Czy papier jest załadowany?

Upewnij się, że papier jest załadowany.

Jeśli w urządzeniu zabrakło papieru, załaduj papier.

### Kwestia 2 Czy drukowane dokumenty zawierają dużo fotografii lub ilustracji?

Przetworzenie przez urządzenie i komputer grafik o dużym rozmiarze, takich jak fotografie i obrazy, zajmuje dużą ilość czasu. W czasie tym urządzenie może wydawać się bezczynne.

Ponadto w przypadku drukowania danych wymagających zużycia dużej ilości atramentu na zwykłym papierze urządzenie regularnie przerywa pracę. W obu przypadkach należy po prostu poczekać na zakończenie przetwarzania.

#### **Uwaga**

• Drukowanie dokumentu z dużym obszarem wydruku lub wielu kopii dokumentu może zostać wstrzymane, aby umożliwić wyschnięcie atramentu.

### Kwestia 3 Czy urządzenie przez dłuższy czas pracowało w sposób ciągły?

Nieprzerwana praca urządzenia przez dłuższy czas może spowodować przegrzanie głowicy drukującej lub otaczających ją części. Urządzenie może przerwać drukowania na pewien czas, a następnie je wznowić.

W takim przypadku należy chwilę poczekać, nie podejmując żadnych działań. Jeśli drukowanie mimo to nie zostanie wznowione, należy przerwać sesję drukowania w dogodnym momencie i wyłączyć urządzenie przynajmniej na 15 minut.

### **Przestroga**

• Głowica drukująca i sąsiadujące z nią elementy wewnątrz urządzenia mogą się rozgrzewać do wysokiej temperatury. Nie wolno dotykać głowicy drukującej ani sąsiadujących z nią elementów.

### **Problemy ze skanowaniem**

- **[Problemy ze skanowaniem](#page-899-0)**
- **[Wyniki skanowania są niezadowalające](#page-911-0)**
- **[Problemy z oprogramowaniem](#page-919-0)**

### <span id="page-899-0"></span>**Problemy ze skanowaniem**

- **[Skaner nie działa](#page-900-0)**
- **[Program ScanGear \(sterownik skanera\) nie został uruchomiony](#page-901-0)**
- **[Wyświetlany jest komunikat o błędzie i nie można wyświetlić ekranu programu](#page-902-0) [ScanGear \(sterownik skanera\)](#page-902-0)**
- **[Skanowanie wielu przedmiotów jednocześnie jest niemożliwe](#page-903-0)**
- **[Nie można prawidłowo skanować z użyciem trybu Automatyczne skanowanie](#page-904-0)**
- **[Mała szybkość skanowania](#page-905-0)**
- **EXIV** [Wyświetlany jest komunikat "Za mało pamięci"](#page-906-0)
- **[Podczas skanowania komputer przestaje reagować](#page-907-0)**
- **[Skaner nie działa po uaktualnieniu systemu Windows](#page-908-0)**
- **[Nie można otworzyć zeskanowanego obrazu](#page-910-0)**
### **Skaner nie działa**

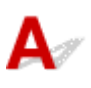

Kwestia 1 Upewnij się, że skaner lub drukarka mają włączone zasilanie.

Kwestia 2 Podłącz kabel USB do innego portu USB w komputerze.

Kwestia 3 Jeśli kabel USB jest podłączony do koncentratora USB, odłącz kabel USB, po czym podłącz go do portu USB w komputerze.

Kwestia 4 Uruchom ponownie komputer.

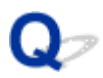

### **Program ScanGear (sterownik skanera) nie został uruchomiony**

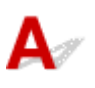

Kwestia 1 Upewnij się, że są zainstalowane sterowniki MP Drivers.

Jeśli sterowniki nie są zainstalowane, zainstaluj sterowniki MP Drivers z Instalacyjnego dysku CD-ROM lub ze strony sieci web.

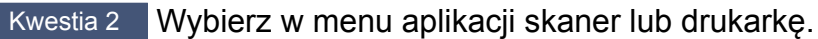

#### **Ważne**

• Jeśli nazwa skanera lub drukarki jest wyświetlona wiele razy, należy wybrać tę nazwę, która nie zawiera frazy WIA.

#### **Uwaga**

- Procedura może różnić się w zależności od aplikacji.
- Skanując z aplikacji zgodnej ze standardem WIA, należy używać sterownika WIA.
	- **[Skanowanie przy użyciu sterownika WIA](#page-693-0)**

Kwestia 3 Upewnij się, że aplikacja obsługuje komunikację TWAIN.

Programu ScanGear (sterownika skanera) nie można otwierać za pomocą aplikacji, które są niezgodne ze standardem TWAIN.

Kwestia 4 Zeskanuj i zapisz obrazy za pomocą programu IJ Scan Utility, a następnie otwórz pliki w odpowiedniej aplikacji.

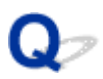

### **Wyświetlany jest komunikat o błędzie i nie można wyświetlić ekranu programu ScanGear (sterownik skanera)**

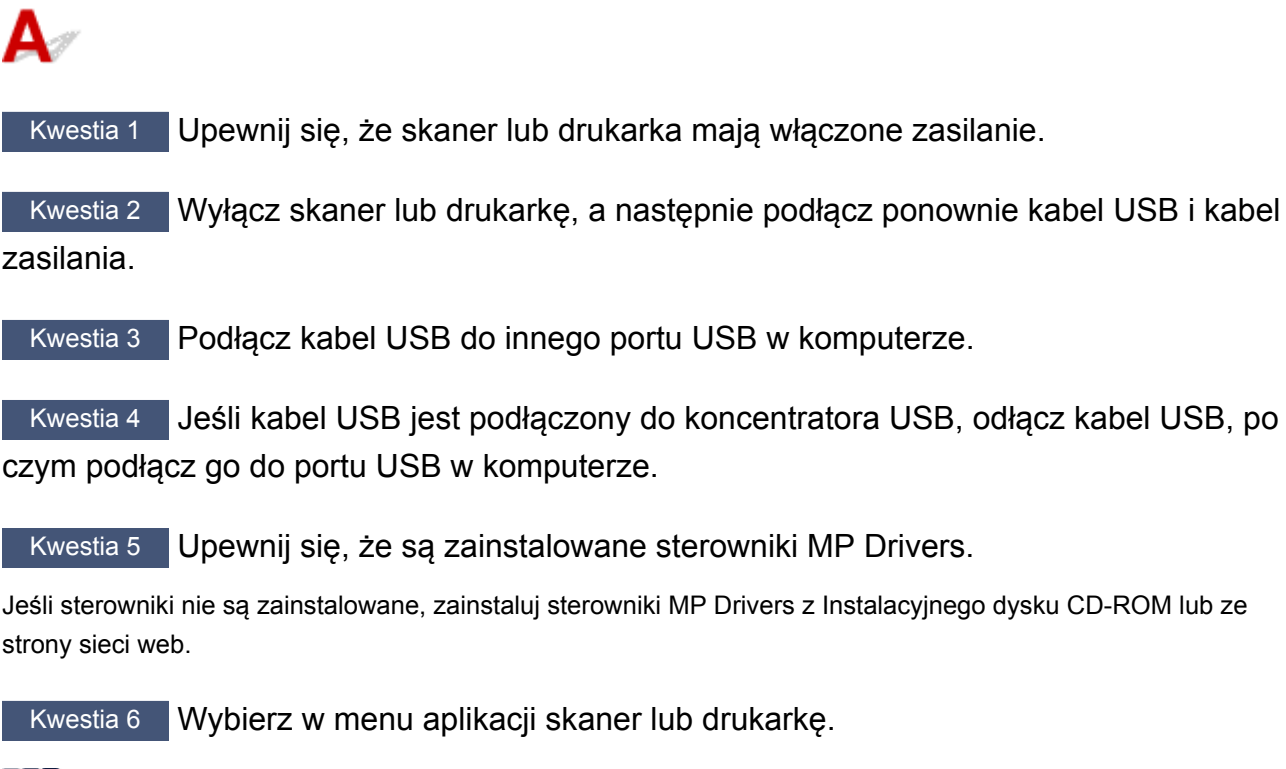

#### **Uwaga**

• Procedura może różnić się w zależności od aplikacji.

Kwestia 7 Upewnij się, że aplikacja obsługuje komunikację TWAIN.

Programu ScanGear (sterownika skanera) nie można otwierać za pomocą aplikacji, które są niezgodne ze standardem TWAIN.

Kwestia 8 Jeśli program ScanGear jest używany przez inną aplikację, zamknij go.

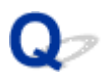

### **Skanowanie wielu przedmiotów jednocześnie jest niemożliwe**

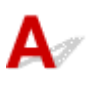

Kwestia 1 Upewnij się, że przedmioty zostały umieszczone prawidłowo.

**[Umieszczanie przedmiotów \(w przypadku skanowania z komputera\)](#page-699-0)** 

Kwestia 2 Sprawdź, czy możesz prawidłowo zeskanować pojedynczy przedmiot.

Niektóre aplikacje nie obsługują skanowania wielu obrazów. W takim przypadku należy zeskanować każdy obraz oddzielnie.

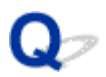

### **Nie można prawidłowo skanować z użyciem trybu Automatyczne skanowanie**

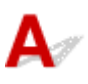

Kwestia 1 Upewnij się, że przedmioty zostały umieszczone prawidłowo.

**[Umieszczanie przedmiotów \(w przypadku skanowania z komputera\)](#page-699-0)** 

Kwestia 2 Skanowanie wielu przedmiotów może nie być obsługiwane.

Niektóre aplikacje nie obsługują skanowania wielu obrazów. W takim przypadku należy zeskanować każdy obraz oddzielnie.

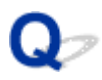

### **Mała szybkość skanowania**

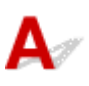

Kwestia 1 Aby wyświetlić obraz na monitorze, ustaw rozdzielczość wyjściową równą 150 dpi. Aby wydrukować obraz, ustaw wartość ok. 300 dpi.

**N** [Rozdzielczość](#page-683-0)

### Kwestia 2 Określ dla ustawienia **Korekcja zaniku (Fading Correction)**, **Korekcja ziarna (Grain Correction)** itp. wartość **Brak (None)**.

Szczegółowe informacje na ten temat można znaleźć w części "Ustawienia obrazu" dotyczącej użytkowanego modelu, na stronie głównej dokumentu *Podręcznik online*.

Kwestia 3 W programie IJ Scan Utility usuń zaznaczenie pola wyboru **Popraw przekrzywiony dokument tekstowy (Correct slanted text document)**/**Wykryj orientację dokumentu tekstowego i obróć obraz (Detect the orientation of text document and rotate image)** i zeskanuj ponownie.

- Okno dialogowe **[Ustawienia \(Skanowania dokumentu\)](#page-546-0)**
- Okno dialogowe **[Ustawienia \(Skanowanie niestandardowe\)](#page-557-0)**

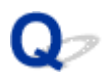

### **Wyświetlany jest komunikat "Za mało pamięci"**

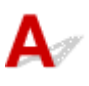

Kwestia 1 Zamknij inne aplikacje i ponów próbę.

Kwestia 2 Zmniejsz rozdzielczość lub rozmiar wydruku, a następnie ponów skanowanie.

**[Rozdzielczość](#page-683-0)** 

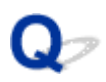

### **Podczas skanowania komputer przestaje reagować**

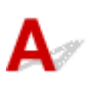

Kwestia 1 Uruchom ponownie komputer, zmniejsz rozdzielczość wyjściową w programie ScanGear (sterowniku skanera) i ponów skanowanie.

Szczegółowe informacje na ten temat można znaleźć w części "Ustawienia wydruku" dotyczącej użytkowanego modelu, na stronie głównej dokumentu *Podręcznik online*.

Kwestia 2 Usuń niepotrzebne pliki, aby zwolnić miejsce na dysku, a następnie ponów skanowanie.

Komunikat o błędzie może się pojawiać, jeśli na dysku jest za mało miejsca na zeskanowanie i zapisanie obrazu o dużym rozmiarze (np. przy skanowaniu dużego przedmiotu w wysokiej rozdzielczości).

Kwestia 3 W programie IJ Scan Utility wskaż w obszarze **Folder do zapisu plików tymczasowych (Folder to Save Temporary Files)** folder na dysku zawierającym wystarczającą ilość wolnego miejsca.

Okno dialogowe **[Ustawienia \(Ustawienia ogólne\)](#page-587-0)**

Kwestia 4 Być może do portów USB podłączono wiele urządzeń.

Odłącz urządzenia inne niż skaner lub drukarka.

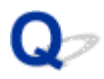

### **Skaner nie działa po uaktualnieniu systemu Windows**

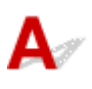

Kwestia Odłącz przewód USB od komputera, a następnie odinstaluj (usuń) i ponownie zainstaluj sterowniki MP Drivers i program IJ Scan Utility.

#### **Krok 1: Odinstaluj sterowniki MP Drivers.**

Informacje o sposobie usuwania sterowników MP Drivers można znaleźć w części "Usuwanie niepotrzebnych sterowników MP Drivers" dotyczącej używanego modelu, na stronie głównej dokumentu *Podręcznik online*.

#### **Krok 2: Odinstaluj program IJ Scan Utility.**

#### • **Windows 8.1/Windows 8:**

- 1. Kliknij kolejno **Ustawienia (Settings)** > **Panel sterowania (Control Panel)** > **Programy (Programs)** > **Programy i funkcje (Programs and Features)**.
- 2. Kliknij dwukrotnie pozycję **Canon IJ Scan Utility**.
- 3. Po wyświetleniu monitu o potwierdzenie kliknij przycisk **Tak (Yes)**.
- 4. Po zakończeniu odinstalowywania kliknij przycisk **OK**.

Program IJ Scan Utility zostanie usunięty.

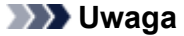

• W systemach Windows 8.1 i Windows 8 podczas instalacji, odinstalowywania lub uruchamiania programu może zostać wyświetlone okno potwierdzenia/ostrzeżenia.

To okno dialogowe zostanie przedstawione, jeśli do wykonania zadania wymagane są uprawnienia administratora.

W przypadku zalogowania na koncie administratora postępuj zgodnie z wyświetlanymi instrukcjami.

#### • **Windows 7/Windows Vista:**

- 1. Z menu **Start** wybierz **Panel sterowania (Control Panel)** > **Programy (Programs)** > Programy i funkcje **(Programs and Features)**.
- 2. Kliknij dwukrotnie pozycję **Canon IJ Scan Utility**.
- 3. Po wyświetleniu monitu o potwierdzenie kliknij przycisk **Tak (Yes)**.
- 4. Po zakończeniu odinstalowywania kliknij przycisk **OK**.

Program IJ Scan Utility zostanie usunięty.

#### **Uwaga**

• W systemach Windows 7 i Windows Vista podczas instalacji, odinstalowywania lub uruchamiania programu może zostać wyświetlone okno potwierdzenia/ostrzeżenia.

To okno dialogowe zostanie przedstawione, jeśli do wykonania zadania wymagane są uprawnienia administratora.

W przypadku zalogowania na koncie administratora postępuj zgodnie z wyświetlanymi instrukcjami.

- **Windows XP:**
	- 1. W menu **Start** wybierz kolejno pozycje **Panel sterowania (Control Panel)** > **Dodaj lub usuń programy (Add or Remove Programs)**.
	- 2. Wybierz pozycję **Canon IJ Scan Utility**, a następnie kliknij przycisk **Zmień/Usuń (Change/Remove)**.
	- 3. Po wyświetleniu monitu o potwierdzenie kliknij przycisk **Tak (Yes)**.
	- 4. Po zakończeniu odinstalowywania kliknij przycisk **OK**.

Program IJ Scan Utility zostanie usunięty.

#### **Krok 3: Zainstaluj ponownie sterowniki MP Drivers i program IJ Scan Utility.**

Ponownie zainstaluj sterowniki MP Drivers i narzędzie IJ Scan Utility z Instalacyjnego dysku CD-ROM lub ze strony sieci web.

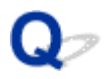

### **Nie można otworzyć zeskanowanego obrazu**

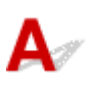

Kwestia Jeśli format danych nie jest obsługiwany przez aplikację, ponownie zeskanuj obraz i przy zapisywaniu go wybierz popularny format danych, np. JPEG.

Szczegółowych informacji należy szukać w podręczniku danej aplikacji. W razie pytań należy się skontaktować z producentem danej aplikacji.

### **Wyniki skanowania są niezadowalające**

- **[Niska jakość skanowania \(obraz wyświetlany na monitorze\)](#page-912-0)**
- **[Zeskanowany obraz jest otoczony dodatkowymi białymi obszarami](#page-914-0)**
- **[Nie można skanować w poprawnym rozmiarze](#page-915-0)**
- **[Nie można poprawnie wykryć położenia lub rozmiaru obrazu podczas](#page-916-0) [skanowania przy użyciu Panelu operacyjnego](#page-916-0)**
- **[Przedmiot umieszczono prawidłowo, ale zeskanowany obraz jest przekrzywiony](#page-917-0)**
- **[Zeskanowany obraz jest powiększony \(pomniejszony\) na monitorze komputera](#page-918-0)**

<span id="page-912-0"></span>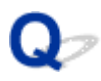

### **Niska jakość skanowania (obraz wyświetlany na monitorze)**

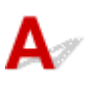

Kwestia 1 Jeśli obraz jest postrzępiony, zwiększ rozdzielczość skanowania lub w oknie dialogowym Ustawienia wybierz dla opcji **Format danych (Data Format)** ustawienie **TIFF** lub **PNG**.

**M** [Rozdzielczość](#page-683-0)

**N** [Okno dialogowe Ustawienia](#page-540-0)

Kwestia 2 Ustaw dla rozmiaru wyświetlania wartość 100%.

W niektórych programach obrazy są niewyraźne, jeśli rozmiar wyświetlania jest zbyt mały.

Kwestia 3 Jeśli wystąpi efekt mory (paskowy wzór), podejmij następujące kroki i ponów skanowanie.

- Wybierz jedno z poniższych ustawień w oknie dialogowym **Ustawienia (Skanowania dokumentu) (Settings (Document Scan))**, **Ustawienia (Skanowanie niestandardowe) (Settings (Custom Scan))** lub **Ustawienia (Skanuj i złącz) (Settings (Scan and Stitch))** programu IJ Scan Utility, a następnie skanuj z ekranu głównego IJ Scan Utility.
	- Wybierz dla opcji **Wybierz źródło (Select Source)** ustawienie **Czasopismo (Magazine)**, a dla opcji **Tryb koloru (Color Mode)** — ustawienie **Kolorowy (Color)**
	- Zaznacz pole wyboru **Redukuj efekt mory (Reduce moire)** w obszarze **Ustawienia przetwarzania obrazu (Image Processing Settings)**
	- Okno dialogowe **[Ustawienia \(Skanowania dokumentu\)](#page-546-0)**
	- Okno dialogowe **[Ustawienia \(Skanowanie niestandardowe\)](#page-557-0)**
	- Okno dialogowe **[Ustawienia \(Skanuj i złącz\)](#page-566-0)**
- Na karcie **Tryb podstawowy (Basic Mode)** programu ScanGear (sterownika skanera) wybierz pozycję **Czasopismo (kolor) (Magazine (Color))** dla opcji **Wybierz źródło (Select Source)**.

Szczegółowe informacje na ten temat można znaleźć w części "Karta Tryb podstawowy" dotyczącej użytkowanego modelu, na stronie głównej dokumentu *Podręcznik online*.

• Na karcie **Tryb zaawansowany (Advanced Mode)** programu ScanGear ustaw w obszarze **Ustawienia obrazu (Image Settings)** opcję **Derasteryzacja (Descreen)** na wartość **WŁ (ON)**.

Szczegółowe informacje na ten temat można znaleźć w cześci "Ustawienia obrazu" dotyczącej użytkowanego modelu, na stronie głównej dokumentu *Podręcznik online*.

#### **Uwaga**

• Jeśli podczas skanowania drukowanej fotografii cyfrowej wystąpi efekt mory, podejmij powyższe kroki i ponów skanowanie.

Kwestia 4 Sprawdź ustawienia głębi kolorów monitora.

Aby uzyskać szczegółowe informacje o sposobie sprawdzenia głębi kolorów monitora, zapoznaj się z Pomocą systemu Windows lub instrukcją obsługi monitora.

Kwestia 5 Oczyść płytę szklaną i pokrywę dokumentów.

Kwestia 6 Jeśli dokument jest w złym stanie (jest brudny, nieczytelny itd.), użyj opcji **Redukcja kurzu i zarysowań (Reduce Dust and Scratches)**, **Korekcja zaniku (Fading Correction)**, **Korekcja ziarna (Grain Correction)** itp. w sekcji **Ustawienia obrazu (Image Settings)** na karcie **Tryb zaawansowany (Advanced Mode)** programu ScanGear.

Szczegółowe informacje na ten temat można znaleźć w części "Ustawienia obrazu" dotyczącej użytkowanego modelu, na stronie głównej dokumentu *Podręcznik online*.

Kwestia 7 Jeśli na obrazach odcień koloru jest inny niż w oryginalnym dokumencie, wykonaj następujące kroki i ponów skanowanie.

• Na karcie **Tryb zaawansowany (Advanced Mode)** programu ScanGear ustaw w sekcji **Ustawienia obrazu (Image Settings)** opcję **Dopasowywanie obrazu (Image Adjustment)** na wartość **Brak (None)**.

Szczegółowe informacje na ten temat można znaleźć w cześci "Ustawienia obrazu" dotyczącej użytkowanego modelu, na stronie głównej dokumentu *Podręcznik online*.

• Na karcie **Ustawienia koloru (Color Settings)** w oknie dialogowym **Preferencje (Preferences)** programu ScanGear ustaw opcję **Dopasowywanie kolorów (Color Matching)**.

Szczegółowe informacje na ten temat można znaleźć w cześci "Karta Ustawienia koloru" dotyczącej użytkowanego modelu, na stronie głównej dokumentu *Podręcznik online*.

<span id="page-914-0"></span>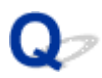

### **Zeskanowany obraz jest otoczony dodatkowymi białymi obszarami**

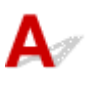

Kwestia Określ obszar skanowania.

Kliknij przycisk (Autoprzycinanie) w widoku całego obrazu programu ScanGear (sterownik skanera), aby automatycznie wyświetlić ramkę przycinania (obszar skanowania) zgodnie z rozmiarem przedmiotu.

Obszar skanowania można też ustawić ręcznie w widoku miniatur lub jeśli przedmiot ma białe marginesy (na przykład w przypadku fotografii), lub w celu utworzenia niestandardowych ramek przycinania.

[Dopasowywanie ramek przycinania w oknie](#page-682-0) **Złączenie obrazu**

#### **Uwaga**

• Informacje na temat dopasowywania ramek przycinania za pomocą programu ScanGear (sterownika skanera) można znaleźć w części "Dopasowywanie ramek przycinania (program ScanGear)" dotyczącej używanego modelu, na stronie głównej dokumentu *Podręcznik online*.

<span id="page-915-0"></span>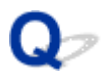

### **Nie można skanować w poprawnym rozmiarze**

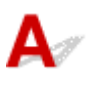

Kwestia Upewnij się, że przedmioty zostały umieszczone prawidłowo.

**[Umieszczanie przedmiotów \(w przypadku skanowania z komputera\)](#page-699-0)** 

<span id="page-916-0"></span>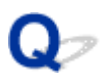

### **Nie można poprawnie wykryć położenia lub rozmiaru obrazu podczas skanowania przy użyciu Panelu operacyjnego**

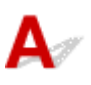

Kwestia 1 Upewnij się, że przedmioty zostały umieszczone prawidłowo.

[Umieszczanie przedmiotów \(w przypadku skanowania z komputera\)](#page-699-0)

Kwestia 2 Sprawdź, czy ustawienia są odpowiednie dla skanowanego przedmiotu.

Jeśli skanowanie przy automatycznym wykrywaniu rodzaju przedmiotu nie działa prawidłowo, samodzielnie określ rodzaj i wielkość przedmiotu.

#### **Skanowanie przy użyciu panelu operacyjnego:**

Szczegółowe informacje na temat wprowadzania ustawień w przypadku skanowania za pomocą panelu operacyjnego można znaleźć w części "Wprowadzanie ustawień pozycji menu za pomocą panelu operacyjnego urządzenia" dotyczącej użytkowanego modelu, na stronie głównej dokumentu *Podręcznik online*.

#### **Skanowanie przy użyciu programu IJ Scan Utility:**

- **K** [Skanowanie dokumentów](#page-511-0)
- **N** [Skanowanie fotografii](#page-512-0)
- **[Skanowanie z ulubionymi ustawieniami](#page-513-0)**

<span id="page-917-0"></span>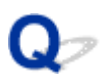

### **Przedmiot umieszczono prawidłowo, ale zeskanowany obraz jest przekrzywiony**

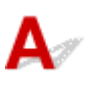

Kwestia Jeśli dla opcji **Wybierz źródło (Select Source)** wybrano ustawienie Dokument lub **Czasopismo (Magazine)**, usuń zaznaczenie pola wyboru **Popraw przekrzywiony dokument tekstowy (Correct slanted text document)** i zeskanuj go ponownie.

- Okno dialogowe **[Ustawienia \(Skanowania dokumentu\)](#page-546-0)**
- Okno dialogowe **[Ustawienia \(Skanowanie niestandardowe\)](#page-557-0)**

<span id="page-918-0"></span>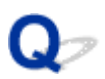

### **Zeskanowany obraz jest powiększony (pomniejszony) na monitorze komputera**

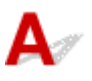

Kwestia 1 Zmień ustawienie wyświetlania w aplikacji.

Szczegółowych informacji należy szukać w podręczniku danej aplikacji. W razie pytań należy się skontaktować z producentem danej aplikacji.

#### **Uwaga**

• W programie Paint nie można zmniejszyć rozmiaru obrazu. Aby zmniejszyć rozmiar wyświetlania, otwórz obrazy w aplikacji.

Kwestia 2 Zmień ustawienie rozdzielczości w programie ScanGear (sterowniku skanera) i ponów skanowanie.

Im wyższa rozdzielczość, tym większy obraz wynikowy.

**[Rozdzielczość](#page-683-0)** 

### **Problemy z oprogramowaniem**

**[Klient poczty e-mail, którego chcesz użyć, nie jest wyświetlany na ekranie](#page-920-0) [wyboru klienta poczty e-mail](#page-920-0)**

<span id="page-920-0"></span>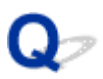

### **Klient poczty e-mail, którego chcesz użyć, nie jest wyświetlany na ekranie wyboru klienta poczty e-mail**

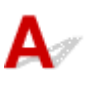

Kwestia Sprawdź, czy w kliencie poczty e-mail włączony jest interfejs MAPI.

Informacje na temat włączania interfejsu MAPI można znaleźć w instrukcji obsługi klienta poczty e-mail.

Jeśli problem nie zniknie nawet po włączeniu interfejsu MAPI, na ekranie wyboru klienta poczty e-mail wybierz pozycję **Brak (dołącz ręcznie) (None (Attach Manually))**, a następnie ręcznie dołącz obraz do wysyłanej wiadomości e-mail.

### **Problemy z faksowaniem**

- **[Problemy z wysyłaniem faksów](#page-922-0)**
- **[Problemy z odbieraniem faksów](#page-928-0)**
- **[Nie można wysłać wyraźnego faksu](#page-936-0)**
- **[Problemy z telefonem](#page-937-0)**

### <span id="page-922-0"></span>**Problemy z wysyłaniem faksów**

- **[Nie można wysłać faksu](#page-923-0)**
- **[Nie można wykonać rozsyłania sekwencyjnego poprzez ponowne wybieranie](#page-926-0) [numeru lub nie można wybierać numerów poprzez ich wprowadzanie ręczne](#page-926-0)**
- **[Przy wysyłaniu faksu często występują błędy](#page-927-0)**

<span id="page-923-0"></span>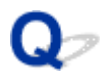

### **Nie można wysłać faksu**

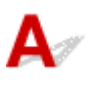

#### Kwestia 1 Czy zasilanie jest włączone?

- Nie można wysyłać faksów, jeśli zasilanie jest wyłączone. Naciśnij przycisk **WŁ. (ON)**, aby włączyć zasilanie.
- Jeśli kabel zasilania został odłączony bez wyłączenia zasilania (kontrolka **ZASILANIE (POWER)** świeci światłem ciągłym), jego ponowne podłączenie spowoduje automatycznie włączenie zasilania.
- Jeśli kabel zasilania został odłączony po wyłączeniu zasilania za pomocą przycisku **WŁ. (ON)** (kontrolka **ZASILANIE (POWER)** jest zgaszona), podłącz kabel ponownie, a następnie włącz zasilanie, naciskając przycisk **WŁ. (ON)**.
- Jeśli zasilanie zostało wyłączone np. z powodu awarii zasilania, zostanie automatycznie włączone po usunięciu tej awarii.

#### **Ważne**

• Przed odłączeniem kabla zasilania sprawdź, czy kontrolka **ZASILANIE (POWER)** nie świeci, a następnie odłącz kabel zasilania.

Awaria zasilania lub odłączenie kabla zasilania powoduje usunięcie wszystkich faksów zapisanych w pamięci urządzenia.

Szczegółowe informacje na temat odłączania kabla zasilania można znaleźć w części [Uwagi dotyczące](#page-123-0) [odłączania kabla zasilania.](#page-123-0)

#### **Uwaga**

• Jeśli faksy przechowywane w pamięci urządzenia zostały usunięte z powodu awarii zasilania lub odłączenia kabla zasilania, po włączeniu urządzenia zostanie wydrukowana lista faksów usuniętych z pamięci urządzenia (RAPORT CZYSZCZENIA PAMIĘCI (MEMORY CLEAR REPORT)).

Szczegółowe informacje na ten temat można znaleźć w części [Zestawienie raportów i list.](#page-807-0)

#### Kwestia 2 Czy trwa właśnie wysyłanie dokumentu z pamięci lub odbieranie faksu do pamięci?

Jeśli na wyświetlaczu LCD pojawia się komunikat o transmisji/odbiorze, oznacza to, że faks jest wysyłany z/ odbierany do pamięci urządzenia. Poczekaj na zakończenie przesyłania/odbierania.

Kwestia 3 Czy pamięć urządzenia jest zapełniona?

Usuń zawartość pamięci, a następnie wyślij faks ponownie.

**N**[Dokument zapisany w pamięci urządzenia](#page-802-0)

Kwestia 4 Czy typ linii telefonicznej jest ustawiony prawidłowo?

Sprawdź ustawienie typu linii telefonicznej i zmień je w razie potrzeby.

**[Ustawianie typu linii telefonicznej](#page-722-0)** 

## Kwestia 5 Czy dla opcji **Ust. klaw. łączenia (Hook setting)** wybrano ustawienie

#### **Wyłączone (Disable)**?

W przypadku ręcznego wysyłania faksu wybierz numer z wybranym dla opcji **Ust. klaw. łączenia (Hook setting)** ustawieniem **Włącz (Enable)** w menu **Kontr. zabezpieczeń (Security control)** na ekranie **Ustawienia faksu (Fax settings)** lub wybierz numer za pomocą telefonu podłączonego do urządzenia.

**[Kontr. zabezpieczeń \(Security control\)](#page-217-0)** 

#### Kwestia 6 Czy dla opcji **Wykryto sygnał wyb. (Dial tone detect)** wybrano ustawienie **WŁ. (ON)**?

Zaczekaj chwilę i ponownie wyślij faks.

Jeśli nadal nie można wysyłać faksów, wybierz dla opcji **Wykryto sygnał wyb. (Dial tone detect)** w menu **Zaawans. ust. faksu (Adv. FAX settings)** na ekranie **Ustawienia faksu (Fax settings)** ustawienie **WYŁ. (OFF)**.

**[Zaawans. ust. faksu \(Adv. FAX settings\)](#page-215-0)** 

Kwestia 7 Czy w książce telefonicznej urządzenia zarejestrowano prawidłowy numer faksu?

Sprawdź numer faksu/telefonu odbiorcy, popraw numer zarejestrowany w książce telefonicznej urządzenia, a następnie ponownie wyślij dokument.

#### **[Zmiana zarejestrowanych informacji](#page-763-0)**

#### **Uwaga**

• Informacje zarejestrowane w książce telefonicznej urządzenia można sprawdzić, drukując dane opcji LISTA NUMERÓW TEL. ODBIORCÓW (RECIPIENT TELEPHONE NUMBER LIST).

**[Zestawienie raportów i list](#page-807-0)** 

#### Kwestia 8 Czy podczas transmisii wystąpił błąd?

• Upewnij się, że na ekranie gotowości faksu widoczny jest komunikat. Jeśli na ekranie gotowości faksu wyświetlany jest komunikat, sprawdź przyczynę.

[Na ekranie gotowości faksu widoczny jest komunikat faksowania](#page-958-0)

• Wydrukuj RAPORT CZYNNOSCI (ACTIVITY REPORT) i sprawdź go pod kątem błędów.

**[Zestawienie raportów i list](#page-807-0)** 

#### Kwestia 9 Czy dokument jest załadowany prawidłowo?

Wyjmij dokument, a następnie umieść go ponownie na płycie szklanej lub załaduj do podajnika ADF.

#### **[Ładowanie oryginałów](#page-150-0)**

#### Kwestia 10 Czy wystąpił błąd drukarki?

Upewnij się, że na wyświetlaczu LCD widoczny jest komunikat o błędzie. Jeśli na wyświetlaczu LCD jest wyświetlany komunikat o błędzie, sprawdź przyczynę.

Jeśli wyświetlany jest komunikat o błędzie z kodem pomocniczym, zapoznaj się z częścią [Lista kodów](#page-968-0) [pomocniczych dotyczących błędu](#page-968-0).

Jeśli wyświetlany jest komunikat o błędzie bez kodu pomocniczego, zapoznaj się z częścią [Wyświetla się](#page-961-0) [komunikat.](#page-961-0)

W celu szybkiego rozwiązania problemu naciśnij przycisk **Zatrzymaj (Stop)**, aby usunąć komunikat, a następnie wyślij faks.

#### Kwestia 11 Czy linia telefoniczna jest prawidłowo podłączona?

Podłącz ponownie kabel linii telefonicznej do gniazda linii telefonicznej.

#### **[Podstawowe połączenie](#page-719-0)**

Jeśli linia telefoniczna jest podłączona prawidłowo, przyczyną problemu jest sama linia telefoniczna. Odpowiednie informacje uzyskasz u operatora telekomunikacyjnego, producenta karty terminala lub producenta karty telefonu.

<span id="page-926-0"></span>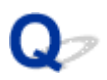

### **Nie można wykonać rozsyłania sekwencyjnego poprzez ponowne wybieranie numeru lub nie można wybierać numerów poprzez ich wprowadzanie ręczne**

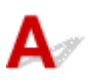

Kwestia Sprawdź, czy odbiorca został już wybrany w historii ponownego wybierania lub czy wybrano już numer faksu/telefonu poprzez jego ręczne wprowadzenie?

Możesz wybrać numer do jednego odbiorcy, korzystając z historii ponownego wybierania lub wprowadzając go ręcznie w trybie nadawania sekwencyjnego.

Jeśli odbiorca został już wybrany w historii ponownego wybierania lub poprzez ręczne wprowadzenie numeru faksu/telefonu, wybierz odbiorcę, korzystając z książki telefonicznej urządzenia.

<span id="page-927-0"></span>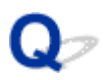

### **Przy wysyłaniu faksu często występują błędy**

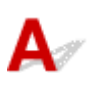

Kwestia Sprawdź stan linii telefonicznej i połączenia.

Jeśli jakość linii telefonicznej lub połączenia jest słaba, zmniejszenie początkowej szybkości transmisji może rozwiązać problem.

Zmniejsz początkową szybkość transmisji za pomocą opcji **Pocz. szybk. transm. (TX start speed)** w podmenu **Komunik. zaawansow. (Adv. communication)** w menu **Zaawans. ust. faksu (Adv. FAX settings)** na ekranie **Ustawienia faksu (Fax settings)**.

**[Zaawans. ust. faksu \(Adv. FAX settings\)](#page-215-0)** 

### <span id="page-928-0"></span>**Problemy z odbieraniem faksów**

- **[Nie można odebrać faksu, nie można wydrukować faksu](#page-929-0)**
- **[Urządzenie nie przełącza się automatycznie między połączeniami głosowymi a](#page-932-0) [faksowymi](#page-932-0)**
- **[Słaba jakość odebranego faksu](#page-933-0)**
- **[Nie można odebrać kolorowego faksu](#page-934-0)**
- **[Przy odbieraniu faksu często występują błędy](#page-935-0)**

<span id="page-929-0"></span>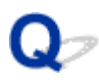

### **Nie można odebrać faksu, nie można wydrukować faksu**

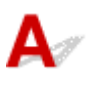

#### Kwestia 1 Czy zasilanie jest włączone?

- Nie można odbierać faksów, jeśli zasilanie jest wyłączone. Naciśnij przycisk **WŁ. (ON)**, aby włączyć zasilanie.
- Jeśli kabel zasilania został odłączony bez wyłączenia zasilania (kontrolka **ZASILANIE (POWER)** świeci światłem ciągłym), jego ponowne podłączenie spowoduje automatycznie włączenie zasilania.
- Jeśli kabel zasilania został odłączony po wyłączeniu zasilania za pomocą przycisku **WŁ. (ON)** (kontrolka **ZASILANIE (POWER)** jest zgaszona), podłącz kabel ponownie, a następnie włącz zasilanie, naciskając przycisk **WŁ. (ON)**.
- Jeśli zasilanie zostało wyłączone np. z powodu awarii zasilania, zostanie automatycznie włączone po usunięciu tej awarii.

#### **Ważne**

• Przed odłączeniem kabla zasilania sprawdź, czy kontrolka **ZASILANIE (POWER)** nie świeci, a następnie odłącz kabel zasilania.

Awaria zasilania lub odłączenie kabla zasilania powoduje usunięcie wszystkich faksów zapisanych w pamięci urządzenia.

Szczegółowe informacje na temat odłączania kabla zasilania można znaleźć w części [Uwagi dotyczące](#page-123-0) [odłączania kabla zasilania.](#page-123-0)

#### **Uwaga**

• Jeśli faksy przechowywane w pamięci urządzenia zostały usunięte z powodu awarii zasilania lub odłączenia kabla zasilania, po włączeniu urządzenia zostanie wydrukowana lista faksów usuniętych z pamięci urządzenia (RAPORT CZYSZCZENIA PAMIĘCI (MEMORY CLEAR REPORT)).

Szczegółowe informacje na ten temat można znaleźć w części [Zestawienie raportów i list.](#page-807-0)

#### Kwestia 2 Czy pamięć urządzenia jest zapełniona?

Wydrukuj odebrane faksy znajdujące się w pamięci urządzenia, usuń je z pamięci urządzenia, a następnie poproś nadawcę o ponowne wysłanie faksu.

#### **[Dokument zapisany w pamięci urządzenia](#page-802-0)**

#### Kwestia 3 Czy wystąpił błąd podczas odbioru?

• Upewnij się, że na ekranie gotowości faksu widoczny jest komunikat. Jeśli na ekranie gotowości faksu wyświetlany jest komunikat, sprawdź przyczynę.

[Na ekranie gotowości faksu widoczny jest komunikat faksowania](#page-958-0)

• Wydrukuj RAPORT CZYNNOSCI (ACTIVITY REPORT) i sprawdź go pod kątem błędów.

**[Zestawienie raportów i list](#page-807-0)** 

Kwestia 4 Czy kabel linii telefonicznej jest podłączony do gniazda urządzenia zewnętrznego?

Ponownie podłącz linię do gniazda linii telefonicznej w urządzeniu.

**[Podstawowe połączenie](#page-719-0)** 

#### Kwestia 5 Czy załadowano papier innego formatu niż określony za pomocą opcji **Rozmiar strony (Page size)** w menu **Ust. papieru faksu (FAX paper settings)**?

Jeśli w celu drukowania faksów załadowano papier o innym rozmiarze niż określony za pomocą opcji **Rozmiar strony (Page size)**, przychodzące faksy nie będą drukowane i zostaną zapisane w pamięci urządzenia (Odbieranie do pamięci). Załaduj papier o rozmiarze określonym za pomocą opcji **Rozmiar strony (Page size)**, a następnie naciśnij na urządzeniu przycisk **OK**.

Kwestia 6 Czy jest załadowany papier?

Jeśli nie załadowano papieru, odebrane faksy zostaną przechowane w pamięci urządzenia bez drukowania (Odbieranie do pamięci). Załaduj papier, a następnie naciśnij przycisk **OK**.

#### Kwestia 7 Czy pozostała ilość atramentu wystarczy do wydrukowania faksu?

Jeśli pozostała ilość atramentu nie jest wystarczająca do wydruku, odebrane faksy zostaną przechowane w pamięci urządzenia bez drukowania (Odbieranie do pamięci). Wymień kasetę FINE, a następnie wydrukuj faksy zapisane w pamięci urządzenia.

**[Dokument zapisany w pamięci urządzenia](#page-802-0)** 

#### **Uwaga**

• Jeśli urządzenie odbierało faksy w trybie faksu, drukowanie rozpocznie się automatycznie po wymianie kasety FINE.

#### **[Wymiana kasety FINE](#page-160-0)**

• Można wymusić wydrukowanie odebranych faksów przez urządzenie, nawet jeśli skończył się atrament.

W menu **Ust. autom. wydruku (Auto print settings)** na ekranie **Ustawienia faksu (Fax settings)** wybierz dla opcji **Drukuj bez tuszu (Print when no ink)** ustawienie **Drukuj (Print)**.

Jednak część lub całość treści faksu może nie zostać wydrukowana z powodu braku atramentu.

Poza tym treść faksu zniknie z pamięci urządzenia.

Jeśli atrament już się skończył, zaleca się w celu zapisania odebranego faksu w pamięci urządzenia wybranie dla opcji **Odebrane dokumenty (Received documents)** w menu **Ust. autom. wydruku (Auto print settings)** na ekranie **Ustawienia faksu (Fax settings)** ustawienia **Nie drukuj (Do not print)**. Po wymianie kasety FINE i wybraniu w menu **Ust. autom. wydruku (Auto print settings)** dla opcji **Odebrane dokumenty (Received documents)** ustawienia **Drukuj (Print)**, faks przechowywany w pamięci urządzenia zostanie automatycznie wydrukowany.

**Ust.** autom. wydruku (Auto print settings)

#### Kwestia 8 Czy w urządzeniu ustawiono odpowiedni tryb odbioru?

Sprawdź ustawienie trybu odbioru i w razie potrzeby zmień je na tryb odpowiedni dla używanego połączenia.

#### **NU**stawianie trybu odbioru

Kwestia 9 Czy dla opcji **Odrzuć odbiór faksu (FAX RX reject)** wybrano ustawienie **WŁ. (ON)**?

Wybierz dla opcji **Odrzuć odbiór faksu (FAX RX reject)** w menu **Kontr. zabezpieczeń (Security control)** na ekranie **Ustawienia faksu (Fax settings)** ustawienie **WYŁ. (OFF)**.

Szczegółowe informacje na temat ustawiania tej opcji można znaleźć w części [Odrzucanie odbioru faksu](#page-793-0).

### Kwestia 10 Czy dla opcji w menu **Odrzuc. połączenia (Caller rejection)** wybrane są ustawienia **Odrzuć (Reject)**?

Jeśli ustawienie **Odrzuć (Reject)** zostało wybrane dla wszystkich elementów opcji **Odrzuc. połączenia (Caller rejection)** w menu **Kontr. zabezpieczeń (Security control)** na ekranie **Ustawienia faksu (Fax settings)**, urządzenie będzie odrzucać połączenia dla każdego elementu z ustawieniem **Odrzuć (Reject)**.

Szczegółowe informacje na temat ustawiania tej opcji można znaleźć w części [Korzystanie z funkcji](#page-796-0) [identyfikowania nadawcy do odrzucania połączeń](#page-796-0).

<span id="page-932-0"></span>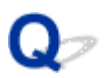

### **Urządzenie nie przełącza się automatycznie między połączeniami głosowymi a faksowymi**

# $\mathbf{\Delta}$

#### Kwestia Czy dla trybu odbioru wybrano ustawienie **Tryb tylko faks (Fax only mode)**?

Jeśli dla opcji **Ustaw. trybu odb. (Receive mode set.)** na ekranie **Menu FAKS (FAX menu)** wybrano ustawienie **Tryb tylko faks (Fax only mode)**, urządzenie nie przełącza się automatycznie między połączeniami głosowymi a faksowymi.

Wybierz dla trybu odbioru ustawienie **Tryb piorytetu telef. (TEL priority mode)**, **DRPD**\*1 lub **Przełącz. sieciowy (Network switch)**\*2.

Jeśli dla trybu odbioru wybrane jest ustawienie **Tryb piorytetu telef. (TEL priority mode)**, a do urządzenia podłączona jest automatyczna sekretarka, sprawdź, czy gdy automatyczna sekretarka odpowiada na połączenie, odtwarzany jest prawidłowy komunikat.

#### **NU**stawianie trybu odbioru

- \*1 To ustawienie jest dostępne tylko w USA i Kanadzie.
- \*2 To ustawienie może być niedostępne w zależności od kraju lub regionu zakupu.

<span id="page-933-0"></span>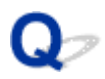

### **Słaba jakość odebranego faksu**

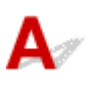

Kwestia 1 Sprawdź ustawienia skanowania urządzenia nadawcy.

Poproś nadawcę o dostosowanie ustawień skanowania jego urządzenia (faksu).

#### Kwestia 2 Czy dla opcji **Odbiór ECM (ECM RX)** wybrano ustawienie **WYŁ. (OFF)**?

Wybierz dla opcji **Odbiór ECM (ECM RX)** w podmenu **Komunik. zaawansow. (Adv. communication)** w menu **Zaawans. ust. faksu (Adv. FAX settings)** na ekranie **Ustawienia faksu (Fax settings)** ustawienie **WŁ. (ON)**.

Jeśli włączona jest funkcja **Odbiór ECM (ECM RX)**, urządzenie (faks) nadawcy ponownie wysyła faks po automatycznym skorygowaniu błędów.

**[Zaawans. ust. faksu \(Adv. FAX settings\)](#page-215-0)** 

#### Kwestia 3 Czy oryginalny dokument nadawcy lub obszar skanowania urządzenia nadawcy są zabrudzone?

Jakość obrazu faksu zależy głównie od urządzenia (faksu) nadawcy. Skontaktuj się z nadawcą i poproś o sprawdzenie, czy obszar faksowania w urządzeniu nadawcy nie jest zabrudzony.

Kwestia 4 Czy włączono wysyłanie/odbiór w trybie ECM pomimo złej jakości linii/ połączenia oraz czy urządzenie nadawcy jest zgodne z trybem ECM?

• Wybierz dla opcji **Odbiór ECM (ECM RX)** w podmenu **Komunik. zaawansow. (Adv. communication)** w menu **Zaawans. ust. faksu (Adv. FAX settings)** na ekranie **Ustawienia faksu (Fax settings)** ustawienie **WŁ. (ON)**.

#### **[Zaawans. ust. faksu \(Adv. FAX settings\)](#page-215-0)**

- Skontaktuj się z nadawcą i poproś o sprawdzenie, czy jego urządzenie ma włączoną opcję transmisji ECM. Jeśli urządzenie (faks) nadawcy lub odbiorcy jest niezgodne z trybem ECM, faks zostanie wysłany/ odebrany bez automatycznej korekcji błędów.
- Zmniejsz początkową szybkość odbioru za pomocą opcji **Pocz. szybk. odbioru (RX start speed)** w podmenu **Komunik. zaawansow. (Adv. communication)** w menu **Zaawans. ust. faksu (Adv. FAX settings)** na ekranie **Ustawienia faksu (Fax settings)**.

**[Zaawans. ust. faksu \(Adv. FAX settings\)](#page-215-0)** 

Kwestia 5 Czy ustawienia papieru i jakości wydruku zostały potwierdzone?

**[Wyniki drukowania są niezadowalające](#page-873-0)** 

<span id="page-934-0"></span>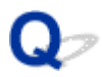

### **Nie można odebrać kolorowego faksu**

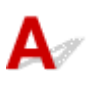

Kwestia Czy dla opcji **Odbiór ECM (ECM RX)** wybrano ustawienie **WYŁ. (OFF)**?

Jeśli w podmenu **Komunik. zaawansow. (Adv. communication)** w menu **Zaawans. ust. faksu (Adv. FAX settings)** na ekranie **Ustawienia faksu (Fax settings)** wybrano dla opcji **Odbiór ECM (ECM RX)** ustawienie **WYŁ. (OFF)**, urządzenie nie może odbierać kolorowych faksów. Urządzenie odłączy linię telefoniczną lub odbierze kolorowe faksy w wersji czarno-białej zgodnie z ustawieniami urządzenia (faksu) nadawcy.

Wybierz dla opcji **Odbiór ECM (ECM RX)** ustawienie **WŁ. (ON)**.

**[Zaawans. ust. faksu \(Adv. FAX settings\)](#page-215-0)** 

<span id="page-935-0"></span>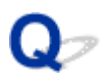

### **Przy odbieraniu faksu często występują błędy**

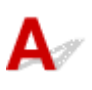

Kwestia 1 Sprawdź stan linii telefonicznej i połączenia.

Jeśli jakość linii telefonicznej lub połączenia jest słaba, zmniejszenie początkowej szybkości odbioru może rozwiązać problem.

Zmniejsz początkową szybkość odbioru za pomocą opcji **Pocz. szybk. odbioru (RX start speed)** w podmenu **Komunik. zaawansow. (Adv. communication)** w menu **Zaawans. ust. faksu (Adv. FAX settings)** na ekranie **Ustawienia faksu (Fax settings)**.

**[Zaawans. ust. faksu \(Adv. FAX settings\)](#page-215-0)** 

Kwestia 2 Czy urządzenie nadawcy działa normalnie?

Skontaktuj się z nadawcą i poproś o sprawdzenie, czy jego urządzenie (faks) działa normalnie.
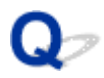

# **Nie można wysłać wyraźnego faksu**

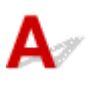

Kwestia 1 Czy dokument jest załadowany prawidłowo?

Wyjmij dokument, a następnie umieść go ponownie na płycie szklanej lub załaduj do podajnika ADF.

**[Ładowanie oryginałów](#page-150-0)** 

### Kwestia 2 Czy płyta szklana, wewnętrzna strona pokrywy dokumentów lub szkło w podajniku ADF są czyste?

Oczyść płytę szklaną, wewnętrzną stronę pokrywy dokumentów lub szkło w podajniku ADF, a następnie załaduj dokument ponownie.

**M[Czyszczenie płyty szklanej i pokrywy dokumentów](#page-193-0)** 

#### **Uwaga**

• Jeśli szkło w ADF jest zabrudzone, na papierze będą widoczne czarne smugi (patrz niżej).

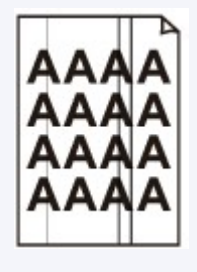

Kwestia 3 Czy wybrane ustawienia jakości obrazu i kontrastu skanowania są właściwe dla danego dokumentu?

Na wyświetlaczu LCD wybierz ustawienia jakości obrazu i kontrastu skanowania, które będą właściwe dla danego dokumentu.

**[Konfigurowanie ustawień związanych z wysyłaniem faksów](#page-741-0)** 

### Kwestia 4 Czy oryginalny dokument jest załadowany właściwą stroną skierowaną do góry lub do dołu?

W przypadku umieszczania dokumentu na płycie szklanej skanowana strona powinna być skierowana do dołu.

W przypadku ładowania dokumentu do podajnika ADF skanowana strona powinna być skierowana do góry.

#### Kwestia 5 Czy skanujesz grube lub zawinięte dokumenty?

W przypadku grubych lub zawiniętych dokumentów jakość wysyłanych faksów może być gorsza ze względu na cienie lub zniekształcenia powodowane przez tego typu dokumenty podczas skanowania.

W przypadku umieszczania dokumentu na płycie szklanej należy podczas skanowania docisnąć ręką pokrywę dokumentów.

# **Problemy z telefonem**

- **[Nie można wybrać numeru](#page-938-0)**
- **[Telefon rozłącza się w trakcie połączenia](#page-939-0)**

<span id="page-938-0"></span>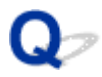

# **Nie można wybrać numeru**

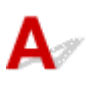

Kwestia 1 Czy kabel linii telefonicznej jest prawidłowo podłączony?

Sprawdź, czy kabel linii telefonicznej jest prawidłowo podłączony.

**[Podstawowe połączenie](#page-719-0)** 

Kwestia 2 Czy typ linii telefonicznej lub urządzenia zewnętrznego jest ustawiony prawidłowo?

Sprawdź ustawienie typu linii telefonicznej i zmień je w razie potrzeby.

**[Ustawianie typu linii telefonicznej](#page-722-0)** 

<span id="page-939-0"></span>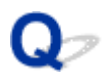

# **Telefon rozłącza się w trakcie połączenia**

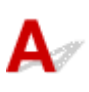

Kwestia Czy prawidłowo podłączono kabel linii telefonicznej lub telefon (lub inne urządzenie peryferyjne, np. telefon zewnętrzny, automatyczną sekretarkę lub modem komputera)?

Sprawdź, czy prawidłowo podłączono kabel linii telefonicznej i telefon (lub inne urządzenie peryferyjne, np. telefon zewnętrzny, automatyczną sekretarkę lub modem komputera).

**[Podłączanie do linii telefonicznej](#page-719-0)** 

### **Problemy z urządzeniem**

- **[Nie można włączyć Urządzenia](#page-941-0)**
- **[Urządzenie nieoczekiwanie się wyłącza](#page-942-0)**
- **[Nie można nawiązać prawidłowego połączenia z komputerem przy użyciu kabla](#page-943-0) [USB](#page-943-0)**
- **[Nie można połączyć się z Urządzeniem przy użyciu połączenia USB](#page-944-0)**
- **[Wyświetlacz LCD nie jest widoczny](#page-945-0)**
- **[Na wyświetlaczu LCD wyświetlany jest niepożądany język](#page-946-0)**
- **[Uchwyt kaset FINE nie przesuwa się na pozycję pozwalającą na wymianę kasety](#page-947-0)**
- **[Monitor stanu drukarki nie jest wyświetlany](#page-948-0)**

<span id="page-941-0"></span>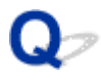

# **Nie można włączyć Urządzenia**

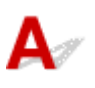

Kwestia 1 Naciśnij przycisk **WŁ. (ON)**.

Kwestia 2 Upewnij się, że wtyczka jest dobrze włożona do złącza kabla zasilania w urządzeniu, a następnie ponownie włącz zasilanie.

Kwestia 3 Odłącz urządzenie od źródła zasilania, a następnie podłącz urządzenie ponownie i włącz urządzenie po upływie co najmniej 3 minut.

Jeśli problem nie zostanie rozwiązany, skontaktuj się z centrum serwisowym.

<span id="page-942-0"></span>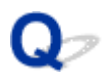

## **Urządzenie nieoczekiwanie się wyłącza**

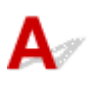

Kwestia Zmień ustawienie, aby nie następowało automatyczne wyłączanie urządzenia.

W przypadku uaktywnienia funkcji automatycznego wyłączania urządzenie wyłącza się samoczynnie po upływie czasu podanego przez użytkownika.

Jeśli urządzenie nie ma być wyłączane automatycznie, otwórz okno konfiguracji sterownika drukarki i w sekcji **Automatyczne włączanie/wyłączanie (Auto Power)** na karcie **Obsługa (Maintenance)** wybierz ustawienie **Wyłączone (Disable)** dla opcji **Autom. wył. (Auto Power Off)**.

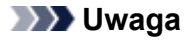

- Funkcję automatycznego wyłączania urządzenia można uaktywniać za pomocą panelu operacyjnego urządzenia oraz programu ScanGear (sterownika skanera).
	- Na panelu operacyjnym urządzenia:
		- **MAut.** wyłączenie (Auto power off)
	- W programie ScanGear (sterownik skanera):

**[Karta Skaner](#page-664-0)** 

### <span id="page-943-0"></span>**Nie można nawiązać prawidłowego połączenia z komputerem przy użyciu kabla USB**

**Niska szybkość drukowania lub skanowania/Połączenie Hi-Speed USB nie działa/Wyświetlany jest komunikat "To urządzenie może działać szybciej (This device can perform faster)"**

Jeśli dany system nie jest całkowicie zgodny ze standardem Hi-Speed USB urządzenie będzie pracować z mniejszą szybkością, jaką zapewnia standard USB 1.1. W takim przypadku urządzenie pracuje prawidłowo, lecz szybkość drukowania lub skanowania może się zmniejszyć ze względu na prędkość komunikacji.

Kwestia Aby upewnić się, że system obsługuje połączenia Hi-Speed USB, sprawdź następujące kwestie:

- Czy port USB w komputerze obsługuje połączenia Hi-Speed USB?
- Czy kabel USB lub koncentrator USB obsługuje połączenia Hi-Speed USB?

Pamiętaj, aby używać certyfikowanego kabla Hi-Speed USB. Zaleca się korzystanie z kabla o długości maksymalnie 3 metrów/10 stóp.

• Czy system operacyjny komputera obsługuje połączenia Hi-Speed USB?

Pobierz i zainstaluj najnowszą aktualizację systemu.

• Czy sterownik Hi-Speed USB działa poprawnie?

Pobierz najnowszą zgodną wersję sterownika Hi-Speed USB i zainstaluj go w komputerze.

### **Ważne**

• Szczegółowe informacje na temat połączeń Hi-Speed USB w danym systemie można uzyskać u producenta komputera, kabla USB lub koncentratora USB.

<span id="page-944-0"></span>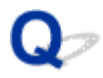

# **Nie można połączyć się z Urządzeniem przy użyciu połączenia USB**

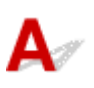

Kwestia 1 Upewnij się, że urządzenie jest włączone.

Kwestia 2 Upewnij się, że kabel USB jest podłączony prawidłowo.

Informacje na temat prawidłowego podłączania kabla USB można znaleźć w części [Podłączanie Urządzenia do](#page-236-0) [komputera za pomocą kabla USB.](#page-236-0)

Kwestia 3 Programu IJ Network Tool nie należy uruchamiać, gdy trwa drukowanie.

Kwestia 4 Nie należy rozpoczynać drukowania, gdy program IJ Network Tool jest uruchomiony.

Kwestia 5 Upewnij się, że na karcie **Porty (Ports)** okna dialogowego właściwości sterownika drukarki zaznaczono pole wyboru **Włącz komunikację dwukierunkową (Enable bidirectional support)**.

**N[Jak otworzyć okno ustawień sterownika drukarki](#page-415-0)** 

<span id="page-945-0"></span>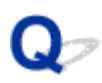

# **Wyświetlacz LCD nie jest widoczny**

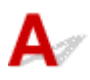

### • **Jeśli kontrolka ZASILANIE (POWER) jest wyłączona:**

Urządzenie nie jest włączone. Podłącz kabel zasilania i naciśnij przycisk **WŁ. (ON)**.

#### • **Jeśli kontrolka ZASILANIE (POWER) świeci się:**

Wyświetlacz LCD mógł zostać przełączony w tryb wygaszacza ekranu. Naciśnij dowolny przycisk na panelu operacyjnym oprócz **WŁ. (ON)**.

<span id="page-946-0"></span>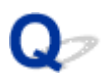

# **Na wyświetlaczu LCD wyświetlany jest niepożądany język**

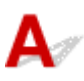

Wybierz żądaną wersję językową zgodnie z następującą procedurą.

- 1. Naciśnij przycisk **Ustawienia (Setup)**, a następnie odczekaj około 5 sekund.
- 2. Naciśnij dwa razy przycisk  $\blacktriangleright$ , a następnie naciśnij przycisk OK.
- 3. Naciśnij dwa razy przycisk , a następnie naciśnij przycisk **OK**.
- 4. Naciskaj przycisk  $\blacktriangleright$  do momentu wyświetlenia skrajnego prawego menu.
- 5. Naciśnij 3-krotnie przycisk , a następnie naciśnij przycisk **OK**.
- 6. Za pomocą przycisków < wybierz język wyświetlacza LCD, a następnie naciśnij przycisk **OK**.

Żądany język zostanie wyświetlony na ekranie LCD.

7. Naciśnij przycisk **Zatrzymaj (Stop)**.

<span id="page-947-0"></span>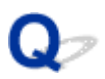

## **Uchwyt kaset FINE nie przesuwa się na pozycję pozwalającą na wymianę kasety**

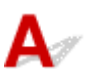

### Kwestia 1 Czy kontrolka **ZASILANIE (POWER)** jest zgaszona?

Sprawdź, czy świeci się kontrolka **ZASILANIE (POWER)**.

Uchwyt kaset FINE nie przesunie się przy włączonym zasilaniu. Jeśli kontrolka **ZASILANIE (POWER)** nie świeci się, zamknij pokrywę wyprowadzania papieru i włącz urządzenie.

### Kwestia 2 Czy miga kontrolka **Alarm**?

Zamknij pokrywę wyprowadzania papieru, policz mignięcia kontrolki **Alarm**, wykonaj czynności niezbędne do usunięcia błędu i ponownie otwórz pokrywę. Szczegółowe informacje na temat usuwania danego błędu można znaleźć w części [Lista kodów pomocniczych dotyczących błędu.](#page-968-0)

### Kwestia 3 Czy pokrywa wyprowadzania papieru była otwarta dłużej niż 10 minut?

Jeśli pokrywa wyprowadzania papieru pozostanie otwarta przez ponad 10 minut, uchwyt kaset FINE jest przesuwany w odpowiednie miejsce, aby zapobiec wyschnięciu głowicy drukującej. Aby przesunąć uchwyt kaset FINE do pozycji umożliwiającej wymianę kasety, zamknij i otwórz ponownie pokrywę wyprowadzania papieru.

### Kwestia 4 Czy urządzenie przez dłuższy czas pracowało w sposób ciągły?

Jeśli urządzenie drukowało nieprzerwanie przez długi czas, temperatura głowicy drukującej może być zbyt wysoka, aby uchwyt kaset FINE mógł się przesunąć do położenia umożliwiającego wymianę kasety.

### **Uwaga**

• Nie otwieraj ani nie zamykaj pokrywy wyprowadzania papieru podczas drukowania, ponieważ spowoduje to wystąpienie błędu

<span id="page-948-0"></span>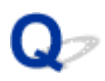

# **Monitor stanu drukarki nie jest wyświetlany**

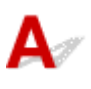

Kwestia Czy monitor stanu drukarki jest włączony?

Upewnij się, że w menu **Opcje (Option)** monitora stanu drukarki wybrana została opcja **Włącz Monitor stanu (Enable Status Monitor)**.

1. Otwórz okno ustawień sterownika drukarki.

[Jak otworzyć okno ustawień sterownika drukarki](#page-415-0)

- 2. Kliknij przycisk **Wyświetl stan drukarki (View Printer Status)** na karcie **Obsługa (Maintenance)**.
- 3. Jeśli opcja **Włącz Monitor stanu (Enable Status Monitor)** w menu **Opcje (Option)** jest wyłączona, należy ją włączyć.

# **Problemy z instalacją/pobieraniem**

- **[Nie można zainstalować sterowników MP Drivers](#page-950-0)**
- **[Nie można uruchomić programu Easy-WebPrint EX lub menu programu Easy-](#page-953-0)[WebPrint EX nie jest wyświetlane](#page-953-0)**
- **[Sposoby aktualizowania sterowników MP Drivers w środowisku sieciowym](#page-954-0)**
- **[Odinstalowywanie programu IJ Network Tool](#page-955-0)**

<span id="page-950-0"></span>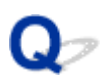

# **Nie można zainstalować sterowników MP Drivers**

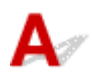

• **Jeśli instalacja nie uruchomi się nawet po włożeniu dysku Instalacyjny dysk CD-ROM do napędu komputera:**

Rozpocznij instalację zgodnie z poniższą procedurą.

- 1. Wybierz elementy w sposób przedstawiony poniżej.
	- W przypadku systemu Windows 8.1 lub Windows 8 wybierz ikonę **Eksplorator (Explorer)** w obszarze **Pasek zadań (Taskbar)** na ekranie **Pulpit (Desktop)**, a następnie wybierz na liście po lewej stronie pozycję **Komputer (Computer)**.
	- W systemie Windows 7 lub Windows Vista kliknij przycisk **Start**, a następnie kliknij pozycję **Komputer (Computer)**.
	- W systemie Windows Vista kliknij przycisk **Start**, a następnie kliknij pozycję **Komputer (Computer)**.
	- W systemie Windows XP kliknij przycisk **Start**, a następnie kliknij pozycję **Mój komputer (My Computer)**.
- 2. W wyświetlonym oknie kliknij dwukrotnie ikonę napędu **CD-ROM**.

Po wyświetleniu zawartości dysku CD-ROM kliknij dwukrotnie ikonę pliku **MSETUP4.EXE**.

Jeśli nie możesz zainstalować sterowników MP Drivers z użyciem Instalacyjnego dysku CD-ROM, zainstaluj je z naszej witryny sieci Web.

#### **Uwaga**

- Jeśli ikona dysku CD-ROM nie zostanie wyświetlona, spróbuj wykonać następujące czynności:
	- Wyjmij dysk CD-ROM z komputera, a następnie włóż go ponownie.
	- Uruchom ponownie komputer.

Jeśli ikona wciąż nie jest wyświetlana, spróbuj skorzystać z innych dysków i sprawdź, czy są one wyświetlane. Jeśli inne dyski są wyświetlane, oznacza to problem z dyskiem Instalacyjny dysk CD-ROM. W takiej sytuacji skontaktuj się z centrum serwisowym.

• **Jeśli nie można przejść do ekranu następującego po ekranie Podłączenie drukarki (Printer Connection):**

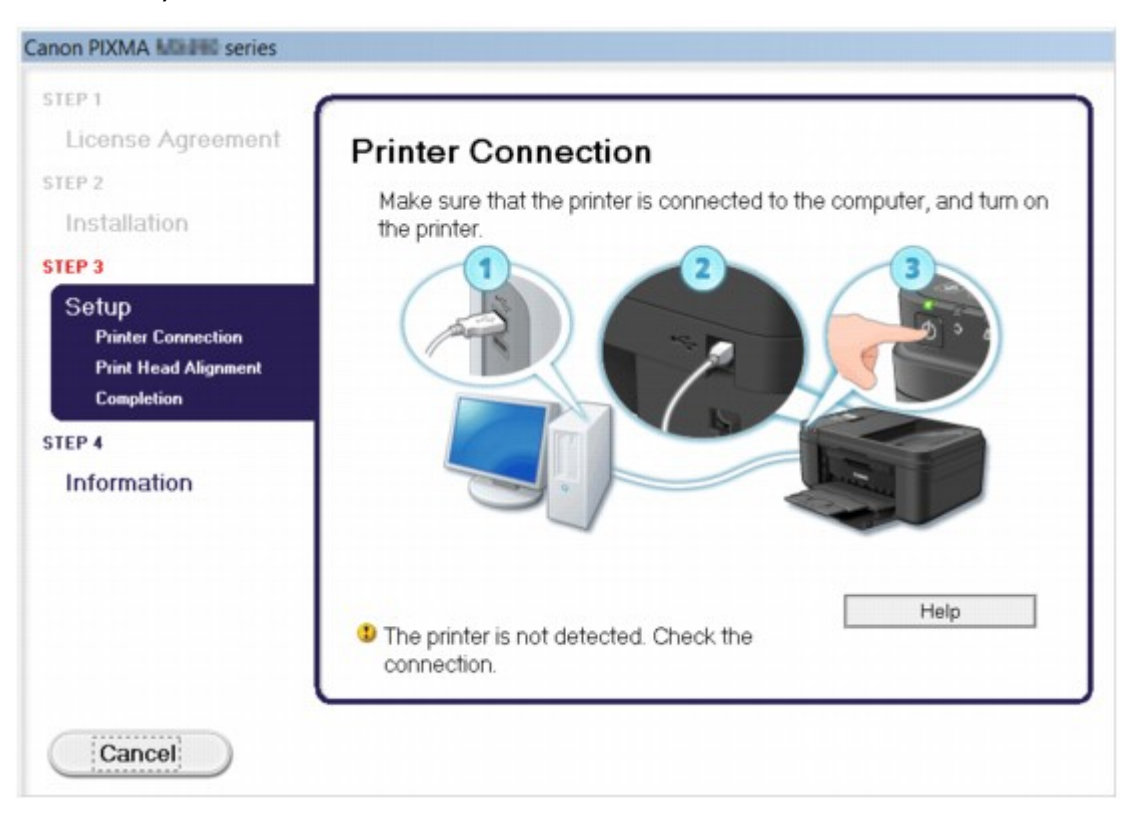

### **Uwaga**

• W zależności od użytkowanego komputera może pojawić się komunikat **Nie wykryto drukarki. Sprawdź połączenie. (The printer is not detected. Check the connection.)**.

Kwestia 1 Upewnij się, że kabel USB jest prawidłowo podłączony do komputera i do urządzenia.

Kwestia 2 Wykonaj poniższą procedurę, aby ponownie podłączyć urządzenie do komputera.

- 1. Wyłącz urządzenie.
- 2. Odłącz kabel USB od urządzenia i komputera, a następnie podłącz go ponownie.
- 3. Włącz urządzenie.

Kwestia 3 Jeśli nie możesz rozwiązać problemu, wykonaj poniższą procedurę, aby ponownie zainstalować sterowniki MP Drivers.

- 1. Kliknij przycisk **Anuluj (Cancel)**.
- 2. Na ekranie **Niepowodzenie instalacji (Installation Failure)** kliknij przycisk **Rozpocznij od nowa (Start Over)**.
- 3. Na ekranie "PIXMA XXX" (gdzie "XXX" to nazwa użytkowanego urządzenia) kliknij opcję **Zakończ (Exit)**, a następnie wyjmij dysk CD-ROM.
- 4. Wyłącz urządzenie.
- 5. Uruchom ponownie komputer.
- 6. Upewnij się, że nie jest uruchomiony żaden program.

7. Włóż ponownie dysk CD-ROM, a następnie zainstaluj sterowniki MP Drivers.

#### • **W pozostałych przypadkach:**

Ponownie zainstaluj sterowniki MP Drivers.

Jeśli sterowniki MP Drivers nie zostały prawidłowo zainstalowane, odinstaluj sterowniki MP Drivers, uruchom ponownie komputer i zainstaluj ponownie sterowniki MP Drivers.

#### [Usuwanie niepotrzebnych sterowników MP Drivers](#page-475-0)

Przy ponownej instalacji sterowników MP Drivers zainstaluj sterowniki MP Drivers znajdujące się na Instalacyjnym dysku CD-ROM lub w naszej witrynie sieci Web.

#### **Uwaga**

• Jeśli instalacja została przerwana z powodu błędu systemu Windows, komputer może działać niestabilnie. Zainstalowanie sterowników może okazać się w takiej sytuacji niemożliwe. Przed kolejną próbą instalacji uruchom ponownie komputer.

<span id="page-953-0"></span>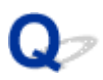

## **Nie można uruchomić programu Easy-WebPrint EX lub menu programu Easy-WebPrint EX nie jest wyświetlane**

Jeśli program Easy-WebPrint EX nie uruchamia się lub jego menu nie pojawia się w przeglądarce Internet Explorer, upewnij się co do następujących kwestii.

### Kwestia 1 Czy program **Canon Easy-WebPrint EX** jest wyświetlany w menu **Widok (View)** na liście **Paski narzędzi (Toolbars)** przeglądarki Internet Explorer?

Jeśli program **Canon Easy-WebPrint EX** nie jest wyświetlany, oznacza to, że program Easy-WebPrint EX nie został zainstalowany na komputerze. Zainstaluj na swoim komputerze najnowszą wersję programu Easy-WebPrint EX z naszej witryny sieci Web.

### **Uwaga**

- Jeśli nie zainstalowano programu Easy-WebPrint EX na danym komputerze, komunikat z pytaniem o instalację może pojawić się w obszarze powiadomień na pulpicie. Kliknij komunikat i wykonaj instrukcje wyświetlane na ekranie, aby zainstalować program Easy-WebPrint EX.
- Podczas instalacji lub pobierania programu Easy-WebPrint EX niezbędny jest dostęp do Internetu.

Kwestia 2 Czy program **Canon Easy-WebPrint EX** jest wybrany w menu **Widok (View)** na liście **Paski narzędzi (Toolbars)** przeglądarki Internet Explorer?

Jeśli nie wybrano programu **Canon Easy-WebPrint EX**, oznacza to, że program Easy-WebPrint EX jest wyłączony. Wybierz program **Canon Easy-WebPrint EX**, aby go włączyć.

Kwestia 3 Aby upewnić się, że system umożliwia uruchamianie programu Easy-WebPrint EX, sprawdź poniższe kwestie.

- Czy program jest zainstalowany na komputerze spełniającym jego wymagania systemowe?
- Czy uruchamiano program z użyciem zgodnej z nim wersji przeglądarki Internet Explorer?

Wymagania systemowe programu Easy-WebPrint EX można sprawdzić w naszej witrynie sieci Web.

<span id="page-954-0"></span>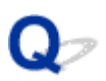

# **Sposoby aktualizowania sterowników MP Drivers w środowisku sieciowym**

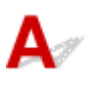

Pobierz uprzednio najnowsze sterowniki MP Drivers.

Aby uzyskać najnowsze sterowniki MP Drivers, należy przejść do naszej witryny w Internecie i pobrać z niej najnowsze sterowniki MP Drivers do posiadanego modelu.

Po odinstalowaniu sterowników MP Drivers zainstaluj najnowsze sterowniki MP Drivers zgodnie ze zwyczajową procedurą. Po wyświetleniu ekranu umożliwiającego wybór metody nawiązywania połączenia wybierz opcję **Użyj drukarki z bezprzewodowym połączeniem LAN (Use the printer with wireless LAN connection)** odpowiednio do używanej metody nawiązywania połączenia. Urządzenie będzie automatycznie wykrywane w sieci.

Po upewnieniu się, że urządzenie zostało wykryte, zainstaluj sterowniki MP Drivers, postępując zgodnie z instrukcjami wyświetlanymi na ekranie.

### **Uwaga**

• Istnieje możliwość użycia urządzenia w sieci LAN bez ponownego przeprowadzania jego konfiguracji.

<span id="page-955-0"></span>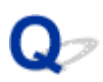

# **Odinstalowywanie programu IJ Network Tool**

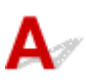

Aby odinstalować z komputera program IJ Network Tool, należy wykonać poniższą procedurę.

### **Ważne**

- Drukowanie i wysyłanie/odbieranie faksów przez sieć lub skanowanie za pomocą komputera jest możliwe nawet po odinstalowaniu programu IJ Network Tool. Nie można jednak wówczas zmieniać ustawień sieciowych za pośrednictwem sieci.
- Należy zalogować się na konto z uprawnieniami administratora.
- 1. Wykonaj procedurę odinstalowania programu IJ Network Tool.
	- W przypadku systemu Windows 8.1 lub Windows 8:
		- 1. Wybierz opcję **Panel sterowania (Control Panel)** na panelu **Ustawienia (Settings)** wyświetlanym po wybraniu kolejno pozycji **Pulpit (Desktop)** > **Programy (Programs)** > **Programy i funkcje (Programs and Features)**.
		- 2. Wybierz na liście programów pozycję **Canon IJ Network Tool** i kliknij opcję **Odinstaluj (Uninstall)**.

W przypadku pojawienia się ekranu **Kontrola konta użytkownika (User Account Control)** kliknij przycisk **Kontynuuj (Continue)**.

- W przypadku systemu Windows 7 lub Windows Vista:
	- 1. Kliknij kolejno opcje **Start** > **Panel sterowania (Control Panel)** > **Programy (Programs)** > **Programy i funkcje (Programs and Features)**.
	- 2. Wybierz na liście programów pozycję **Canon IJ Network Tool** i kliknij opcję **Odinstaluj (Uninstall)**.

W przypadku pojawienia się ekranu **Kontrola konta użytkownika (User Account Control)** kliknij przycisk **Kontynuuj (Continue)**.

- W przypadku systemu Windows XP:
	- 1. Kliknij przycisk **Start** > **Panel sterowania (Control Panel)** > **Dodaj lub usuń programy (Add or Remove Programs)**.
	- 2. Wybierz na liście programów pozycję **Canon IJ Network Tool** i kliknij opcję **Usuń (Remove)**.
- 2. Po wyświetleniu komunikatu z potwierdzeniem kliknij przycisk **Tak (Yes)**.

Po wyświetleniu komunikatu z monitem o ponowne uruchomienie komputera zrób to, klikając przycisk **OK**.

**Informacje na temat wyświetlanych błędów/komunikatów**

- **[W przypadku błędu:](#page-957-0)**
- **[Na ekranie gotowości faksu widoczny jest komunikat faksowania](#page-958-0)**
- **[Wyświetla się komunikat](#page-961-0)**

# <span id="page-957-0"></span>**W przypadku błędu:**

W przypadku wystąpienia błędu wydruku, takiego jak brak lub zacięcie papieru w urządzeniu, automatycznie wyświetlany jest komunikat umożliwiający usunięcie błędu. Należy wykonać odpowiednie czynności opisane w komunikacie.

Jeśli wystąpi jakiś błąd, na ekranie komputera lub na wyświetlaczu LCD podawany jest odpowiedni kod pomocniczy (numer błędu).

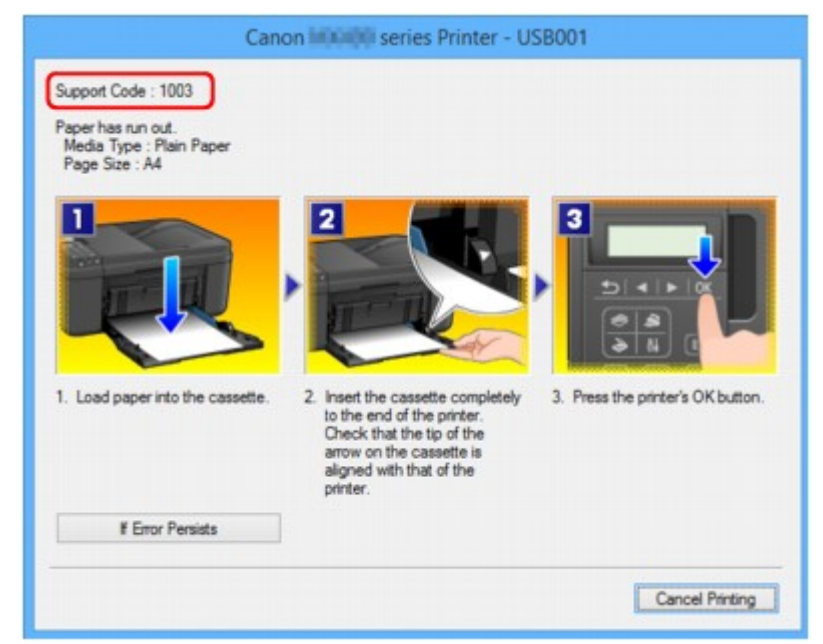

• **Gdy na ekranie komputera wyświetlane są kod pomocniczy i komunikat:**

• **Gdy na wyświetlaczu LCD pojawią się kod pomocniczy i komunikat:**

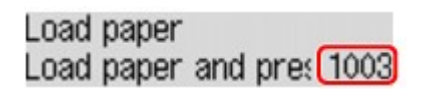

### **Uwaga**

• Czynności, które umożliwiają usunięcie błędów sygnalizowanych na komputerze przy użyciu kodów pomocniczych, możesz wyszukiwać według kodu pomocniczego.

**[Kliknij tutaj, aby rozpocząć wyszukiwanie](#page-24-0)** 

Szczegółowe informacje na temat usuwania błędów, które nie są sygnalizowane kodami pomocniczymi, można znaleźć w części [Wyświetla się komunikat.](#page-961-0)

<span id="page-958-0"></span>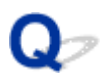

# **Na ekranie gotowości faksu widoczny jest komunikat faksowania**

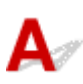

Jeśli na ekranie gotowości faksu zostanie wyświetlony komunikat, należy wykonać odpowiednie działania opisane poniżej.

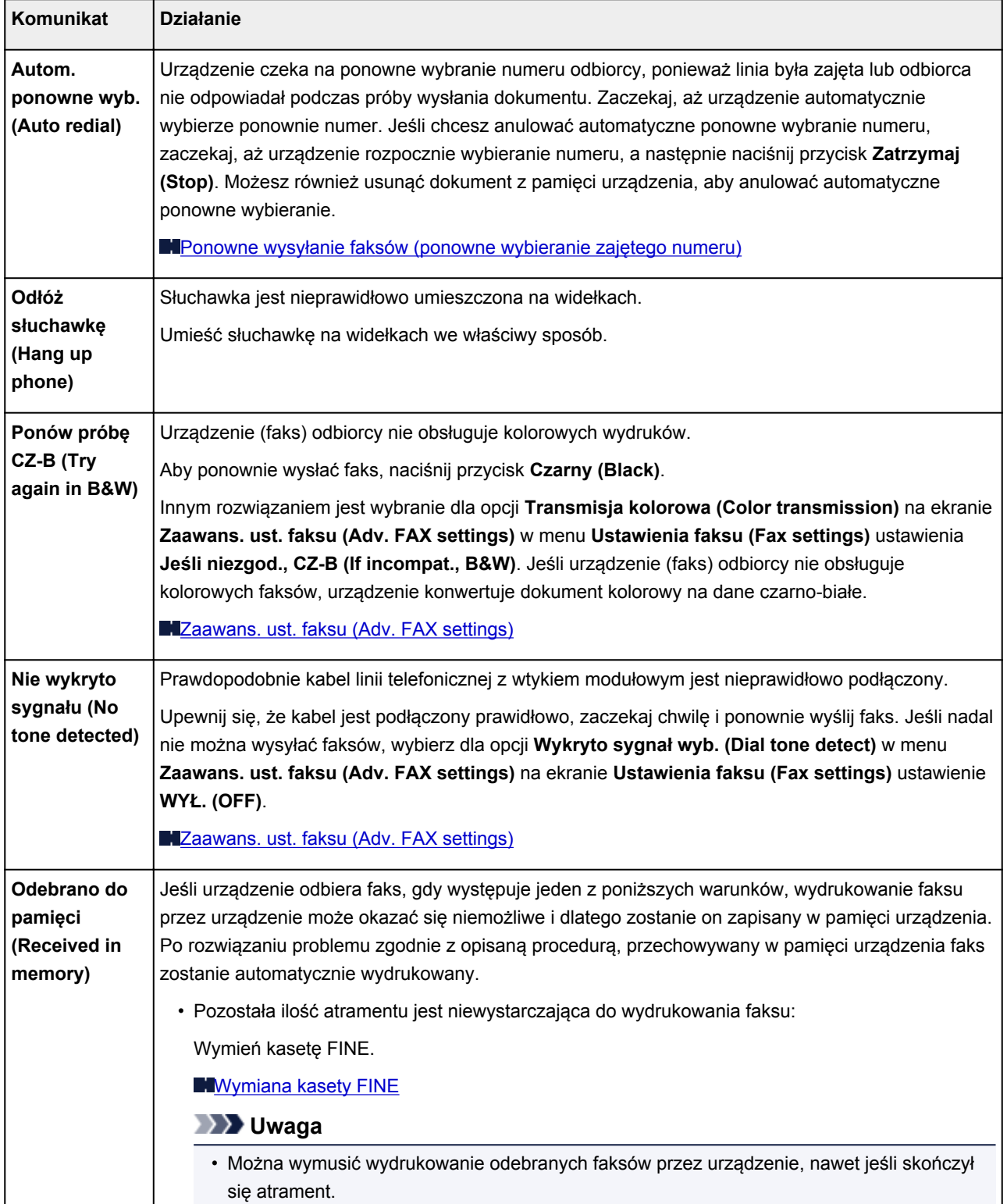

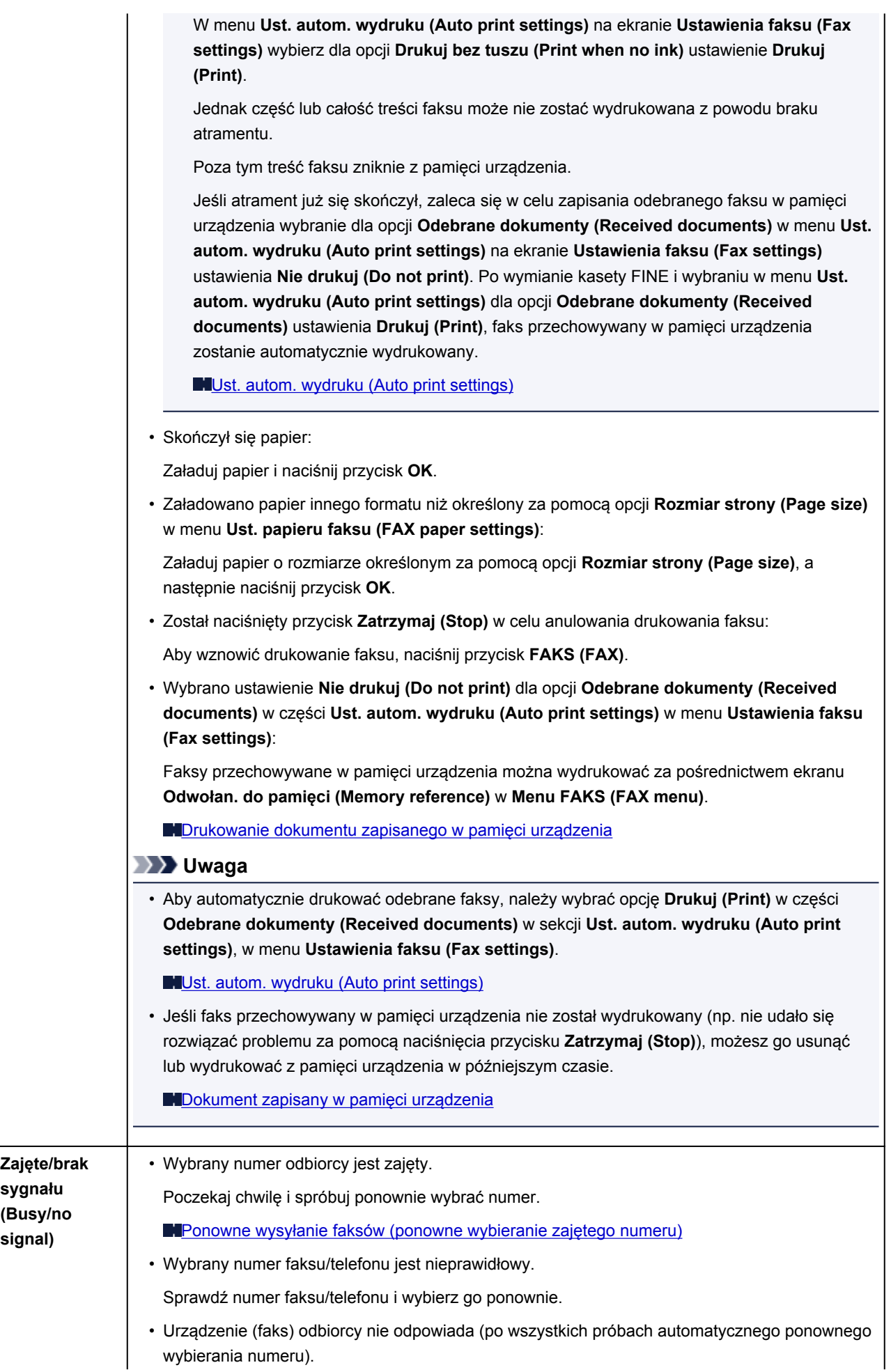

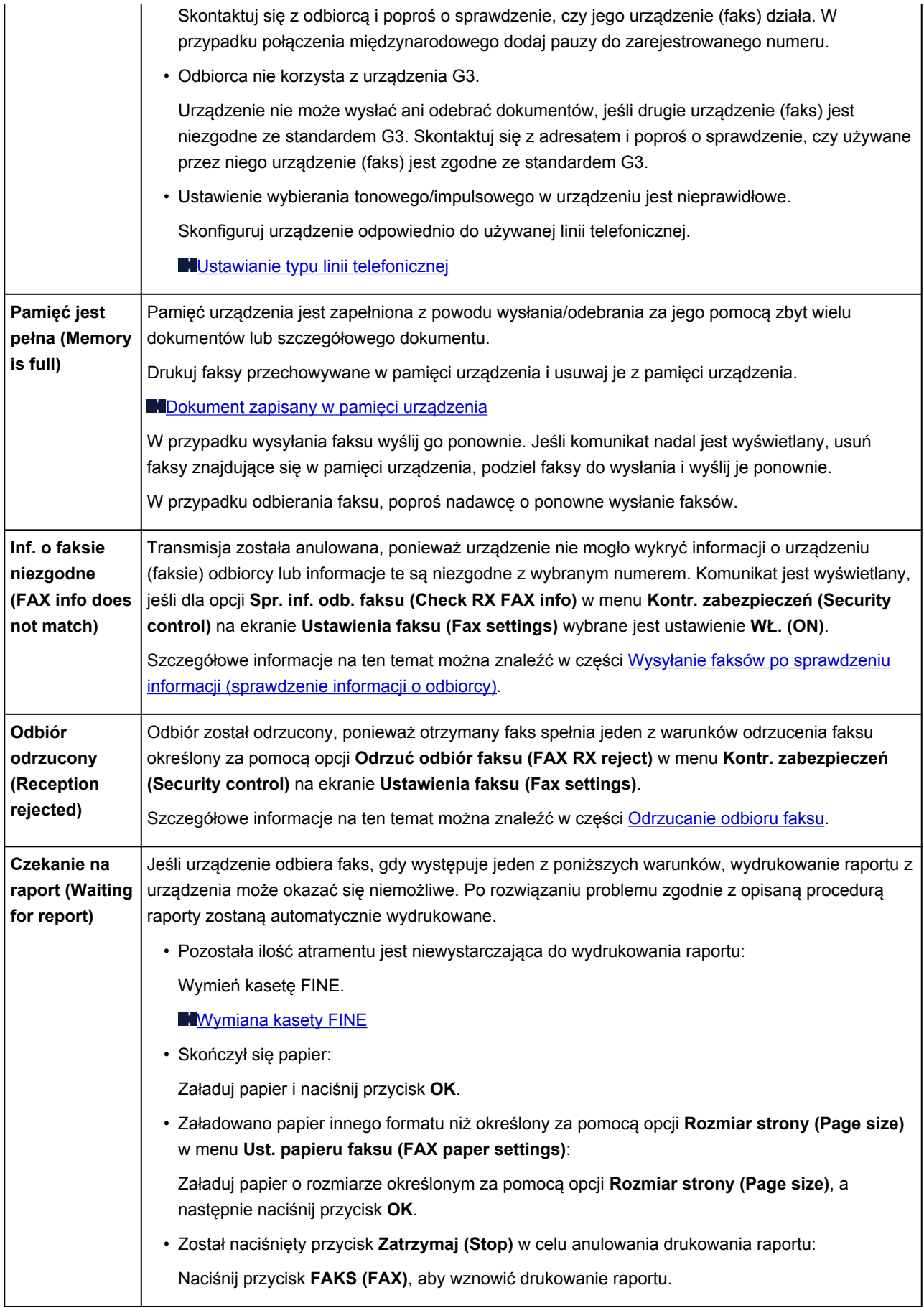

# <span id="page-961-0"></span>**Wyświetla się komunikat**

W tej części opisano niektóre z błędów i komunikatów.

### **Uwaga**

• W przypadku niektórych błędów i komunikatów na ekranie komputera lub na wyświetlaczu LCD podawany jest odpowiedni kod pomocniczy (numer błędu). Szczegółowe informacje na temat błędów sygnalizowanych kodami pomocniczymi można znaleźć w części [Lista kodów pomocniczych](#page-968-0) [dotyczących błędu](#page-968-0).

Jeśli na wyświetlaczu LCD widoczny jest komunikat, zapoznaj się z poniższymi informacjami.

• Na wyświetlaczu LCD widoczny jest komunikat

Jeśli na ekranie komputera widoczny jest komunikat, zapoznaj się z poniższymi informacjami.

- [Wyświetlany jest błąd związany z odłączeniem kabla zasilania](#page-962-0)
- [Błąd zapisu/Błąd wysyłania/Błąd komunikacji](#page-962-0)
- [Inne komunikaty o błędach](#page-964-0)
- [Wyświetlany jest ekran Inkjet Printer/Scanner/Fax Extended Survey Program](#page-965-0)

# **Na wyświetlaczu LCD widoczny jest komunikat**

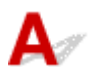

Sprawdź znaczenie komunikatu i podejmij odpowiednie działania.

#### • **Sprawdź rozmiar strony (Check page size) Nacisnij przycisk [OK] (Press [OK])**

Rozmiar załadowanego papieru różni się od określonego w ustawieniach rozmiaru papieru.

Załaduj papier o takim rozmiarze, jaki został ustawiony w urządzeniu, a następnie naciśnij przycisk **OK**.

#### • **Błąd danych (Data error) Nacisnij przycisk [OK] (Press [OK])**

Wystąpiła awaria zasilania lub odłączono kabel zasilania w sytuacji, gdy w pamięci urządzenia były zapisane faksy.

#### **Ważne**

- Awaria zasilania lub odłączenie kabla zasilania powoduje usunięcie wszystkich faksów zapisanych w pamięci urządzenia.
- Szczegółowe informacje na temat odłączania kabla zasilania można znaleźć w części [Uwagi](#page-123-0) [dotyczące odłączania kabla zasilania.](#page-123-0)

Naciśnij przycisk **OK**.

Po naciśnięciu przycisku **OK** zostanie wydrukowana lista faksów usuniętych z pamięci urządzenia (RAPORT CZYSZCZENIA PAMIĘCI (MEMORY CLEAR REPORT)).

Szczegółowe informacje można znaleźć w części [Zestawienie raportów i list.](#page-807-0)

• **Nie można połączyć z serwerem; spróbuj ponownie (Cannot connect to the server; try again)** Nie można ustanowić połączenia z serwerem z powodu nieokreślonego błędu komunikacji.

<span id="page-962-0"></span>Naciśnij przycisk **OK**, aby usunąć błąd, poczekaj chwilę i spróbuj ponownie.

# **Wyświetlany jest błąd związany z odłączeniem kabla zasilania**

Kabel zasilania mógł zostać odłączony, gdy urządzenie było jeszcze włączone.

Sprawdź komunikat o błędzie wyświetlony na ekranie komputera, a następnie kliknij przycisk **OK**.

Urządzenie rozpocznie drukowanie.

Informacje na temat odłączania kabla zasilania można znaleźć w części [Uwagi dotyczące odłączania](#page-123-0) [kabla zasilania](#page-123-0).

### **Ważne**

• Po odłączeniu kabla zasilania wszystkie faksy zapisane w pamięci urządzenia zostaną usunięte.

# **Błąd zapisu/Błąd wysyłania/Błąd komunikacji**

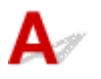

Kwestia 1 Jeśli kontrolka **ZASILANIE (POWER)** jest zgaszona, upewnij się, że podłączono kabel zasilania, a następnie włącz urządzenie.

Jeśli miga kontrolka **ZASILANIE (POWER)**, urządzenie przeprowadza inicjalizację. Poczekaj, aż kontrolka **ZASILANIE (POWER)** przestanie migać i zacznie świecić ciągłym światłem.

Kwestia 2 Sprawdź, czy port drukarki został prawidłowo skonfigurowany w sterowniku drukarki.

\* W poniższych instrukcjach ciąg "XXX" oznacza nazwę urządzenia.

- 1. Zaloguj się jako użytkownik z uprawnieniami administratora.
- 2. Wybierz elementy w sposób przedstawiony poniżej.
	- W przypadku systemu Windows 8.1 lub Windows 8 wybierz **Panel sterowania (Control Panel)** z wysuwanego panelu **Ustawienia (Settings)** — **Pulpit (Desktop)** > **Sprzęt i dźwięk (Hardware and Sound)** > **Urządzenia i drukarki (Devices and Printers)**.
	- W systemie Windows 7 wybierz w menu **Start** pozycję **Urządzenia i drukarki (Devices and Printers)**.
	- W systemie Windows Vista w menu **Start** wybierz kolejno pozycje: **Panel sterowania (Control Panel)** > **Sprzęt i dźwięk (Hardware and Sound)** > **Drukarki (Printers)**.
	- W systemie Windows XP w menu **Start** wybierz kolejno pozycje: **Panel sterowania (Control Panel)** > **Drukarki i inny sprzęt (Printers and Other Hardware)** > **Drukarki i faksy (Printers and Faxes)**.
- 3. Otwórz właściwości sterownika drukarki dla urządzenia.
	- W przypadku systemu Windows 8.1, Windows 8 lub Windows 7 kliknij prawym przyciskiem myszy ikonę "Canon XXX series Printer" (gdzie "XXX" to nazwa użytkowanego urządzenia), a następnie wybierz polecenie **Właściwości drukarki (Printer properties)**.
- <span id="page-963-0"></span>• W przypadku systemu Windows Vista lub Windows XP kliknij prawym przyciskiem myszy ikonę "Canon XXX series Printer" (gdzie "XXX" to nazwa użytkowanego urządzenia), a następnie wybierz polecenie **Właściwości (Properties)**.
- 4. Kliknij kartę **Porty (Ports)** i sprawdź ustawienia portu.

Upewnij się, że w polu **Drukuj do następujących portów (Print to the following port(s))** został wybrany port o nazwie "USBnnn" (gdzie "n" to numer), dla którego w kolumnie **Drukarka (Printer)** wyświetlane jest ustawienie "Canon XXX series Printer".

### **Uwaga**

- Przy korzystaniu z urządzenia za pośrednictwem sieci LAN nazwa portu urządzenia jest wyświetlana jako "CNBJNP\_xxxxxxxxxxxxxxxxxxxxx" to ciąg znaków wygenerowany na podstawie adresu MAC lub określony przez użytkownika przy konfigurowaniu urządzenia.
- Jeśli ustawienie jest nieprawidłowe:

Ponownie zainstaluj sterowniki MP Drivers z Instalacyjnego dysku CD-ROM lub z naszej witryny sieci Web.

• Urządzenie jest podłączone do komputera za pomocą kabla USB i wybrany jest port o nazwie "USBnnn", jednak drukowanie się nie rozpoczyna:

W przypadku systemu Windows 8.1 lub Windows 8 wybierz na ekranie **Start** opcję **My Printer**, aby uruchomić program **My Printer**. Jeśli opcja **My Printer** nie jest wyświetlana na ekranie **Start**, wybierz panel **Wyszukaj (Search)**, a następnie wyszukaj "**My Printer**".

Ustaw odpowiedni port drukarki za pomocą opcji **Diagnozuj i napraw drukarkę (Diagnose and Repair Printer)**. Ustaw prawidłowy port drukarki, wykonując instrukcje wyświetlane na ekranie, a następnie wybierz nazwę urządzenia.

W systemie Windows 7, Windows Vista lub Windows XP kliknij **Start** i wybierz polecenie **Wszystkie programy (All programs)**, **Canon Utilities**, **Canon My Printer**, **Canon My Printer**, a następnie wybierz **Diagnozuj i napraw drukarkę (Diagnose and Repair Printer)**. Ustaw prawidłowy port drukarki, wykonując instrukcje wyświetlane na ekranie, a następnie wybierz nazwę urządzenia.

Jeśli problem nadal nie zostanie rozwiązany, zainstaluj sterowniki MP Drivers znajdujące się na Instalacyjnym dysku CD-ROM lub w naszej witrynie sieci Web.

• Gdy urządzenie jest użytkowane za pośrednictwem sieci LAN, drukowanie nie rozpoczyna się nawet po wybraniu portu "CNBJNP\_xxxxxxxxxx".

Uruchom program IJ Network Tool i wybierz pozycję "CNBJNP\_xxxxxxxxxx" zgodnie z krokiem 4, a następnie skojarz ten port z drukarką, korzystając z opcji **Kojarzenie portu (Associate Port)** w menu **Ustawienia (Settings)**.

Jeśli problem nadal nie zostanie rozwiązany, zainstaluj sterowniki MP Drivers znajdujące się na Instalacyjnym dysku CD-ROM lub w naszej witrynie sieci Web.

### Kwestia 3 Upewnij się, że urządzenia zostało prawidłowo podłączone do komputera.

W przypadku podłączenia urządzenia do komputera przy użyciu kabla USB upewnij się, że kabel USB został poprawnie podłączony do komputera i urządzenia, a następnie sprawdź następujące elementy:

- Jeśli korzystasz z przekaźnika, takiego jak koncentrator USB, odłącz go, podłącz urządzenie bezpośrednio do komputera i ponownie rozpocznij drukowanie. Jeśli drukowanie rozpocznie się prawidłowo, oznacza to problem z urządzeniem pośrednim. Aby uzyskać dalsze informacje, skontaktuj się ze sprzedawcą urządzenia pośredniego.
- Problemem może być również kabel USB. Wymień kabel USB i ponów próbę drukowania.

<span id="page-964-0"></span>Podczas korzystania z urządzenia za pośrednictwem sieci LAN upewnij się, że urządzenie jest poprawnie skonfigurowane do pracy za pośrednictwem sieci.

### Kwestia 4 Upewnij się, że sterowniki MP Drivers zostały prawidłowo zainstalowane.

Odinstaluj sterowniki MP Drivers zgodnie z procedurą opisaną w części [Usuwanie niepotrzebnych](#page-475-0) [sterowników MP Drivers.](#page-475-0) Następnie zainstaluj ponownie sterowniki MP Drivers znajdujące się na Instalacyjnym dysku CD-ROM lub w naszej witrynie sieci Web.

Kwestia 5 W przypadku podłączenia urządzenia do komputera za pomocą kabla USB sprawdź stan urządzenia przy użyciu komputera.

Aby sprawdzić stan urządzenia, wykonaj poniższą procedurę.

1. Otwórz okno Menedżer urządzeń w komputerze zgodnie z poniższą procedurą.

Jeśli pojawi się ekran **Kontrola konta użytkownika (User Account Control)**, postępuj zgodnie z wyświetlanymi instrukcjami.

- W systemie Windows 8.1 lub Windows 8 wybierz **Panel sterowania (Control Panel)** na panelu **Ustawienia (Settings)** dostępnym po wybraniu kolejno opcji **Pulpit (Desktop)** > **Sprzęt i dźwięk (Hardware and Sound)** > **Menedżer urządzeń (Device Manager)**.
- W systemie Windows 7 lub Windows Vista kliknij kolejno pozycje **Panel sterowania (Control Panel)**, **Sprzęt i dźwięk (Hardware and Sound)** oraz **Menedżer urządzeń (Device Manager)**.
- W systemie Windows XP kliknij kolejno pozycje **Panel sterowania (Control Panel)**, **Konserwacja i wydajność (Performance and Maintenance)** oraz **System**, a następnie na karcie **Sprzęt (Hardware)** kliknij przycisk **Menedżer urządzeń (Device Manager)**.
- 2. Kliknij dwukrotnie pozycje **Kontrolery uniwersalnej magistrali szeregowej (Universal Serial Bus controllers)** i **Uniwersalna drukarka USB (USB Printing Support)**.

Jeśli nie zostanie wyświetlany ekran **Właściwości: Uniwersalna drukarka USB (USB Printing Support Properties)**, upewnij się, że urządzenie jest prawidłowo podłączone do komputera.

Kwestia 3 [Upewnij się, że urządzenie zostało prawidłowo podłączone do komputera.](#page-963-0)

3. Kliknij kartę **Ogólne (General)** i upewnij się, że nie jest wskazywany żaden problem z urządzeniem. Jeśli pojawił się błąd urządzenia, rozwiąż go, korzystając z pomocy systemu Windows.

# **Inne komunikaty o błędach**

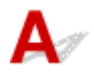

Kwestia Jeśli komunikat o błędzie jest wyświetlany poza monitorem stanu drukarki, sprawdź następujące elementy:

• "**Nie można umieścić w buforze z powodu zbyt małej ilości wolnego miejsca na dysku twardym (Could not spool successfully due to insufficient disk space)**"

Usuń zbędne pliki i zwiększ ilość miejsca na dysku.

• "**Nie można umieścić w buforze z powodu zbyt małej ilości wolnej pamięci (Could not spool successfully due to insufficient memory)**"

Zamknij inne uruchomione aplikacje, aby zwiększyć ilość dostępnej pamięci.

Jeżeli wciąż nie można drukować, uruchom jeszcze raz komputer i ponów próbę drukowania.

#### <span id="page-965-0"></span>• "**Nie znaleziono sterownika drukarki (Printer driver could not be found)**"

Odinstaluj sterowniki MP Drivers zgodnie z procedurą opisaną w części [Usuwanie niepotrzebnych](#page-475-0) [sterowników MP Drivers](#page-475-0). Następnie zainstaluj ponownie sterowniki MP Drivers znajdujące się na Instalacyjnym dysku CD-ROM lub w naszej witrynie sieci Web.

• "**Nie można wydrukować: nazwa aplikacji (Could not print Application name)** — nazwa pliku" Spróbuj wykonać wydruk ponownie po zakończeniu bieżącego zadania.

# **Wyświetlany jest ekran Inkjet Printer/Scanner/Fax Extended Survey Program**

Jeśli został zainstalowany program Badanie Extended Survey Program dotyczące sposobu wykorzystania drukarki atramentowej/skanera/faksu Inkjet (Inkjet Printer/Scanner/Fax Extended Survey Program), co miesiąc przez okres około 10 lat będzie pojawiać się ekran z monitem o zgodę na przesłanie informacji o sposobie korzystania z drukarki i dołączonego do niej oprogramowania.

Przeczytaj instrukcje na ekranie i wykonaj poniższą procedurę.

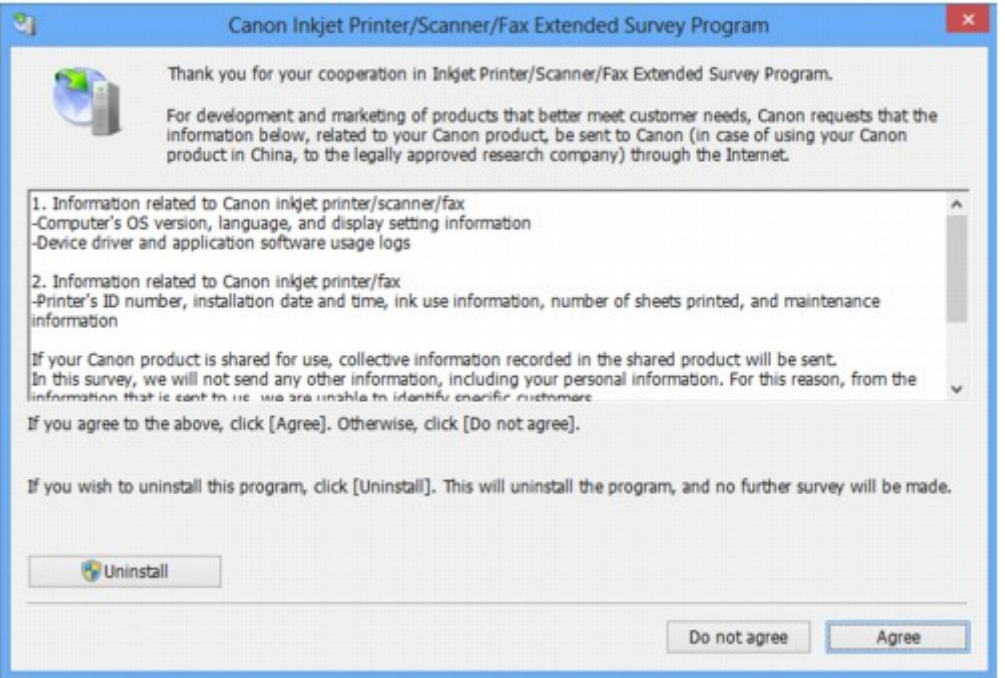

#### • **Jeśli zgadzasz się uczestniczyć w programie badania użytkowników:**

Kliknij przycisk **Zgadzam się (Agree)** i postępuj zgodnie z instrukcjami wyświetlanymi na ekranie. Informacje o korzystaniu z drukarki będą wysyłane przez Internet. Po wykonaniu instrukcji wyświetlanych na ekranie informacje będą wysyłane automatycznie od następnego uruchomienia, a ekran potwierdzenia nie będzie już wyświetlany.

#### **Uwaga**

- Podczas przesyłania informacji mogą się pojawić różnego rodzaju ekrany ostrzegające przed wysyłaniem informacji do Internetu. W takiej sytuacji sprawdź, czy program, którego dotyczy ostrzeżenie, nosi nazwę "IJPLMUI.exe" i zezwól na jego dostęp do Internetu.
- Jeśli usuniesz zaznaczenie pola wyboru **Od następnego razu wysyłaj automatycznie (Send automatically from the next time)**, informacje nie będą wysyłane automatycznie od następnego

uruchomienia, a ekran potwierdzenia zostanie wyświetlony podczas następnego badania. Opis sposobu automatycznego wysyłania informacji można znaleźć w części Zmiana ustawienia ekranu potwierdzenia:.

#### • **Jeżeli nie zgadzasz się uczestniczyć w badaniu:**

Kliknij przycisk **Nie zgadzam się (Do not agree)**. Ekran potwierdzenia zostanie zamknięty, a badanie — pominięte. Ekran potwierdzenia zostanie wyświetlony ponownie po upływie 1 miesiąca.

### • **Odinstalowywanie programu Badanie Extended Survey Program dotyczące sposobu wykorzystania drukarki atramentowej/skanera/faksu Inkjet (Inkjet Printer/Scanner/Fax Extended Survey Program):**

Aby odinstalować program Badanie Extended Survey Program dotyczące sposobu wykorzystania drukarki atramentowej/skanera/faksu Inkjet, kliknij przycisk **Odinstaluj (Uninstall)** i postępuj zgodnie z instrukcjami wyświetlanymi na ekranie.

#### • **Zmiana ustawienia ekranu potwierdzenia:**

- 1. Wybierz elementy w sposób przedstawiony poniżej.
	- W systemie Windows 8.1 lub Windows 8, wybierz opcję **Panel sterowania (Control Panel)** na panelu **Ustawienia (Settings)** dostępnym po wybraniu kolejno opcji **Pulpit (Desktop)** > **Programy (Programs)** > **Programy i funkcje (Programs and Features)**.
	- W przypadku systemu Windows 7 lub Windows Vista otwórz menu **Start** i wybierz kolejno pozycje: **Panel sterowania (Control Panel)** > **Programy (Programs)** > **Programy i funkcje (Programs and Features)**.
	- W systemie Windows XP w menu **Start** wybierz kolejno pozycje **Panel sterowania (Control Panel)** > **Dodaj lub usuń programy (Add or Remove Programs)**.

#### **Uwaga**

• W systemie Windows 8.1, Windows 8, Windows 7 lub Windows Vista podczas instalacji, odinstalowywania lub uruchamiania programu może zostać wyświetlone okno potwierdzenia/ostrzeżenia.

To okno dialogowe zostanie przedstawione, jeśli do wykonania zadania wymagane są uprawnienia administratora.

W przypadku zalogowania na koncie administratora postępuj zgodnie z wyświetlanymi instrukcjami.

#### 2. Wybierz opcję **Canon Inkjet Printer/Scanner/Fax Extended Survey Program**.

3. Wybierz opcję **Zmień (Change)**.

Jeśli po wykonaniu instrukcji wyświetlanych na ekranie wybierzesz opcję **Tak (Yes)**, podczas następnego badania zostanie wyświetlony ekran potwierdzenia.

Jeśli wybierzesz opcję **Nie (No)**, informacje będą wysyłane automatycznie.

#### **Uwaga**

• Po wybraniu opcji **Odinstaluj (Uninstall)** (lub **Usuń (Remove)** w systemie Windows XP) program Badanie Extended Survey Program dotyczące sposobu wykorzystania drukarki atramentowej/skanera/faksu Inkjet (Inkjet Printer/Scanner/Fax Extended Survey Program) zostanie odinstalowany. Postępuj zgodnie z instrukcjami wyświetlanymi na ekranie.

# **Jeśli nie można rozwiązać problemu**

Jeśli żadne z rozwiązań przedstawionych w tym rozdziale nie pomogło rozwiązać problemu, skontaktuj się ze sprzedawcą urządzenia lub punktem serwisowym.

Personel działu pomocy technicznej firmy Canon został specjalnie przeszkolony, aby zapewnić wsparcie techniczne w celu maksymalnego zadowolenia klientów.

### **Przestroga**

- Jeśli urządzenie emituje nietypowe dźwięki, dym lub intensywną woń, natychmiast je wyłącz. Należy wyjąć przewód zasilający z gniazda sieciowego i skontaktować się ze sprzedawcą lub z centrum serwisowym. Nigdy nie próbuj naprawiać ani rozmontowywać urządzenia samodzielnie.
- Próby naprawy lub rozmontowania urządzenia przez użytkowników oznaczają bez wyjątków utratę wszelkich gwarancji, niezależnie od okresu obowiązywania.

Przed skontaktowaniem się z centrum serwisowym należy przygotować następujące informacje:

- Nazwa produktu:
	- \* Nazwa urządzenia znajduje się na przedniej okładce podręcznika instalacji.
- Numer seryjny: zapoznaj się z instrukcją konfiguracji
- Szczegółowy opis problemu
- Stosowane metody rozwiązania problemu i uzyskane rezultaty

### <span id="page-968-0"></span>**Lista kodów pomocniczych dotyczących błędu**

Kod pomocniczy pojawia się na wyświetlaczu LCD i na ekranie komputera po wystąpieniu błędu.

"Kod pomocniczy" oznacza numer błędu, który pojawia się razem z komunikatem o błędzie.

Jeśli wystąpi błąd, sprawdź kod pomocniczy widoczny na wyświetlaczu LCD lub na ekranie komputera i wykonaj odpowiednią czynność.

### **Kod pomocniczy pojawia się na wyświetlaczu LCD i na ekranie komputera**

• **Od 1000 do 1ZZZ**

[1003](#page-983-0) [1200](#page-984-0) [1203](#page-985-0) [1250](#page-986-0) [1300](#page-971-0) [1303](#page-973-0)

[1401](#page-987-0) [1403](#page-988-0) [1485](#page-989-0) [1682](#page-990-0) [1684](#page-991-0) [1686](#page-992-0)

[1688](#page-993-0) [168A](#page-994-0) [1702](#page-995-0) [1703](#page-996-0) [1704](#page-997-0) [1705](#page-998-0)

[1712](#page-999-0) [1713](#page-1000-0) [1714](#page-1001-0) [1715](#page-1002-0) [1871](#page-1003-0) [1890](#page-1004-0)

#### • **Od 2000 do 2ZZZ**

[2110](#page-1005-0) [2120](#page-1008-0) [2700](#page-1009-0) [2801](#page-976-0) [2802](#page-1010-0) [2803](#page-1011-0)

[2900](#page-1014-0) [2901](#page-1015-0)

#### • **Od 4000 do 4ZZZ**

[4100](#page-1016-0) [4103](#page-1017-0)

• **Od 5000 do 5ZZZ**

[5011](#page-1018-0) [5012](#page-1019-0) [5040](#page-1020-0) [5100](#page-1021-0) [5200](#page-1022-0) [5400](#page-1023-0) [5B02](#page-1024-0) [5B03](#page-1025-0) [5B04](#page-1026-0) [5B05](#page-1027-0) [5B12](#page-1028-0) [5B13](#page-1029-0) [5B14](#page-1030-0) [5B15](#page-1031-0)

#### • **Od 6000 do 6ZZZ**

 [6500](#page-1033-0) [6800](#page-1034-0) [6801](#page-1035-0) [6900](#page-1036-0) [6901](#page-1037-0) [6910](#page-1039-0) [6911](#page-1040-0) [6930](#page-1041-0) [6931](#page-1042-0) [6932](#page-1043-0) [6936](#page-1045-0) [6937](#page-1046-0) [6938](#page-1047-0) [6939](#page-1048-0) [693A](#page-1049-0) [6941](#page-1051-0) [6942](#page-1052-0) [6943](#page-1053-0) [6944](#page-1054-0) [6945](#page-1055-0) [6946](#page-1056-0)

• **Od 9000 do 9ZZZ**

[9500](#page-1057-0)

#### • **Od A000 do ZZZZ**

[B201](#page-1058-0) [B202](#page-1059-0) [B203](#page-1060-0) [B204](#page-1061-0)

Informacje na temat kodów pomocniczych dotyczących zacięcia papieru można też znaleźć w części [Lista](#page-970-0) [kodów pomocniczych dotyczących błędu \(w przypadku zacięcia papieru\).](#page-970-0)

# <span id="page-970-0"></span>**Lista kodów pomocniczych dotyczących błędu (w przypadku zacięcia papieru)**

W przypadku zacięcia papieru wyjmij go, wykonując procedurę odpowiednią w danym przypadku.

• Jeśli widzisz zakleszczony papier w otworze wyjściowym papieru:

#### **M[1300](#page-971-0)**

• Jeśli nie widzisz zakleszczonego papieru w otworze wyjściowym papieru:

#### **M[1303](#page-973-0)**

• Jeśli papier podarł się i nie można go wyjąć z otworu wyjściowego papieru ani z zespołu przenoszenia papieru:

**[Zacięcie papieru wystąpiło wewnątrz urządzenia](#page-979-0)** 

• Jeśli dokument jest zakleszczony w podajniku ADF:

**[2801](#page-976-0)** 

• W innych przypadkach:

**W[W pozostałych przypadkach](#page-982-0)** 

## <span id="page-971-0"></span>**1300**

### **Powód**

Papier zaciął się w otworze wyjściowym papieru.

### **Działanie**

Jeśli widzisz zacięty papier w otworze wyjściowym papieru, wyjmij go, postępując zgodnie z poniższą procedurą.

### **Ważne**

• Nie można wyłączyć zasilania, jeśli urządzenie jest w trakcie wysyłania lub odbierania faksu albo gdy w pamięci urządzenia znajdują się odebrane albo niewysłane faksy.

Wyłącz urządzenie dopiero po upewnieniu się, że zakończyło wysyłanie i odbieranie wszystkich faksów. Przy wyłączaniu urządzenia nie należy odłączać kabla zasilania.

Po odłączeniu kabla zasilania wszystkie faksy zapisane w pamięci urządzenia zostaną usunięte.

1. Powoli wyciągnij papier.

Chwyć papier obiema rękami, a następnie wyciągaj go powoli, aby go nie podrzeć.

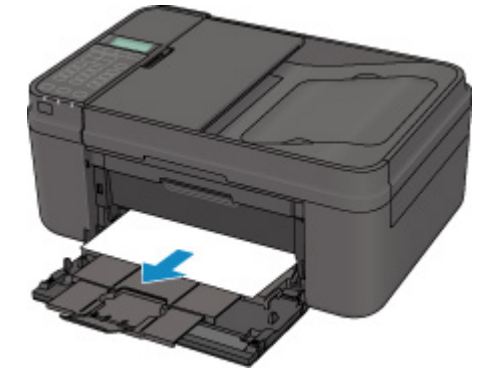

### **Uwaga**

- Jeśli nie możesz wyciągnąć papieru, wyłącz urządzenie i włącz je ponownie. Papier może zostać wysunięty automatycznie.
- Jeśli w celu usunięcia zaciętego papieru musisz wyłączyć urządzenie, naciśnij przycisk **Zatrzymaj (Stop)**, aby usunąć zadania drukowania przed wyłączeniem urządzenia.
- Jeśli nie możesz wyciągnąć papieru z otworu wyjściowego papieru, spróbuj wyjąć go z zespołu przenoszenia papieru.

**14[1303](#page-973-0)** 

• Jeśli zacięty papier podarł się i nie można go wyjąć z otworu wyjściowego papieru, wyjmij go z wnętrza urządzenia.

**[Zacięcie papieru wystąpiło wewnątrz urządzenia](#page-979-0)** 

2. Załaduj papier ponownie i naciśnij przycisk **OK** na urządzeniu.

Drukarka wznowi drukowanie. Wydrukuj ponownie stronę, która nie została ukończona z powodu zacięcia papieru.
Jeśli ramach czynności opisanych w punkcie 1 urządzenie zostało wyłączone, wszystkie zadania drukowania zostały anulowane. Wykonaj wydruk ponownie, jeżeli jest to konieczne.

#### **Uwaga**

- Przy ponownym ładowaniu papieru upewnij się, że używasz odpowiedniego papieru do drukowania i że wkładasz go prawidłowo.
- Firma Canon nie zaleca używania innego rozmiaru papieru niż A5 do drukowania dokumentów z fotografiami lub grafiką, ponieważ wydruk może zawijać się i powodować zacięcia papieru.

Jeśli nie można wyjąć papieru, papier rozdarł się wewnątrz urządzenia lub błąd zacięcia papieru występuje nadal po wyjęciu papieru, skontaktuj się z punktem serwisowym.

#### **Powód**

Zacięcie papieru nastąpiło wewnątrz urządzenia, w zespole przenoszenia papieru.

#### **Działanie**

Jeśli nie widać papieru w otworze wyjściowym papieru, wyjmij go z zespołu przenoszenia papieru.

Wyjmij papier zgodnie z podaną poniżej procedurą.

#### **Ważne**

• Nie można wyłączyć zasilania, jeśli urządzenie jest w trakcie wysyłania lub odbierania faksu albo gdy w pamięci urządzenia znajdują się odebrane albo niewysłane faksy.

Wyłącz urządzenie dopiero po upewnieniu się, że zakończyło wysyłanie i odbieranie wszystkich faksów. Przy wyłączaniu urządzenia nie należy odłączać kabla zasilania.

Po odłączeniu kabla zasilania wszystkie faksy zapisane w pamięci urządzenia zostaną usunięte.

#### **Uwaga**

- Jeśli w celu usunięcia zaciętego papieru musisz wyłączyć urządzenie, naciśnij przycisk **Zatrzymaj (Stop)**, aby usunąć zadania drukowania przed wyłączeniem urządzenia.
- 1. Wyłącz urządzenie, a następnie odłącz kabel zasilający.
- 2. Otwórz pokrywę dokumentów.

Zamknij tacę dokumentów, jeśli jest otwarta.

3. Postaw urządzenie na prawym boku.

#### **Ważne**

- Ustaw urządzenie na szerokiej i płaskiej powierzchni, np. na biurku.
- Gdy stawiasz urządzenie, trzymaj je mocno i uważaj, aby nie uderzyć go żadnym twardym przedmiotem.
- 4. Otwórz zespół przenoszenia papieru.

Po otwarciu zespołu przenoszenia papieru podtrzymuj urządzenie dłonią, aby nie spadło.

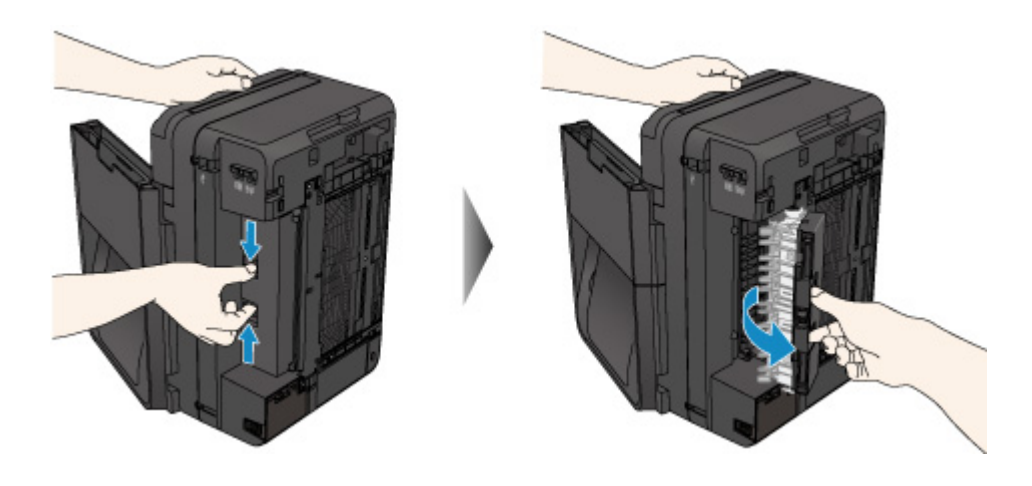

5. Powoli wyciągnij zacięty papier.

Przy wyjmowaniu zakleszczonego papieru podtrzymuj urządzenie dłonią, aby nie spadło.

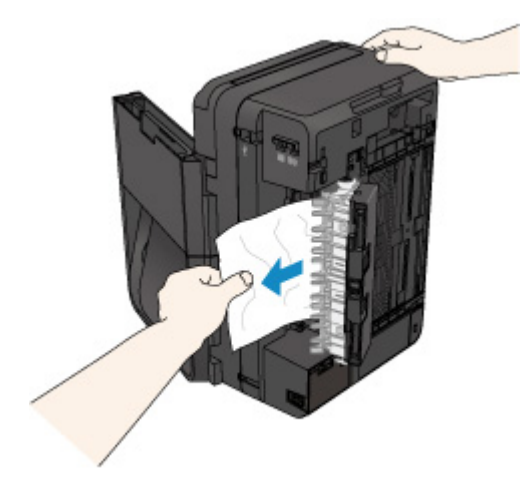

#### **Uwaga**

- Jeśli papier jest zwinięty i trudno go usunąć, chwyć za jego krawędzie, a następnie wyjmij go.
- Jeśli nie można wyjąć zaciętego papieru z zespołu przenoszenia papieru, zamknij zespół przenoszenia papieru, przywróć urządzenie do położenia wyjściowego, a następnie usuń papier z wnętrza urządzenia.

**[Zacięcie papieru wystąpiło wewnątrz urządzenia](#page-979-0)** 

6. Zamknij zespół przenoszenia papieru.

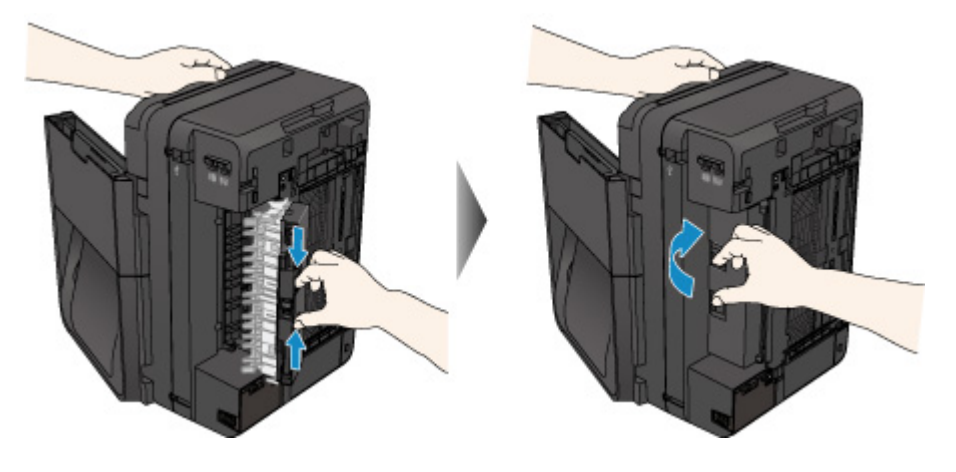

#### **Uwaga**

- Po zamknięciu zespołu przenoszenia papieru niezwłocznie przywróć urządzenie do położenia wyjściowego.
- 7. Podłącz urządzenie do prądu i włącz urządzenie ponownie.
- 8. Załaduj papier ponownie.

Wszystkie zadania drukowania w kolejce zostaną anulowane. Wykonaj wydruk ponownie, jeżeli jest to konieczne.

Jeśli nie można wyjąć papieru, papier rozdarł się wewnątrz urządzenia lub błąd zacięcia papieru występuje nadal po wyjęciu papieru, skontaktuj się z punktem serwisowym.

### **Powód**

Zacięcie dokumentu w ADF.

#### **Działanie**

Wyjmij dokument zgodnie z podaną poniżej procedurą.

#### **Ważne**

- Nie należy otwierać pokrywy dokumentów, jeśli dokument jest zakleszczony. Zakleszczony arkusz może być rozdarty.
- Nie można wyłączyć zasilania, jeśli urządzenie jest w trakcie wysyłania lub odbierania faksu albo gdy w pamięci urządzenia znajdują się odebrane albo niewysłane faksy.

Wyłącz urządzenie dopiero po upewnieniu się, że zakończyło wysyłanie i odbieranie wszystkich faksów. Przy wyłączaniu urządzenia nie należy odłączać kabla zasilania.

Po odłączeniu kabla zasilania wszystkie faksy zapisane w pamięci urządzenia zostaną usunięte.

• **Jeśli oryginał pozostanie w ADF w związku z naciśnięciem przycisku Zatrzymaj (Stop) w trakcie skanowania dokumentu przez urządzenie:**

Jeśli podczas skanowania naciśnie się przycisk **Zatrzymaj (Stop)**, w wyniku czego w ADF pozostanie dokument, na ekranie LCD pojawi się komunikat o pozostawieniu papieru w ADF. Naciśnij przycisk **OK**, aby pozostały dokument został automatycznie wysunięty.

#### • **Jeśli oryginał jest zakleszczony w ADF:**

Wyjmij dokument zgodnie z podaną poniżej procedurą.

- 1. Jeśli trwa drukowanie, naciśnij przycisk **Zatrzymaj (Stop)**.
- 2. Wyłącz urządzenie.
- 3. Powoli otwórz pokrywę podajnika dokumentów.

Jeśli załadowano dokument wielostronicowy, po wyjęciu z urządzenia ADF wszystkich arkuszy oprócz zakleszczonego otwórz pokrywę podajnika dokumentów.

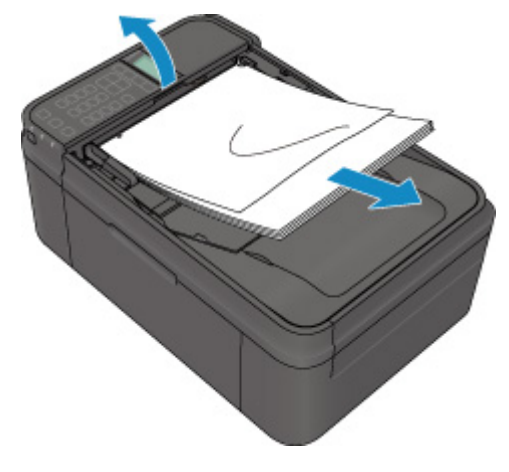

4. Wyjmij zakleszczony arkusz z ADF.

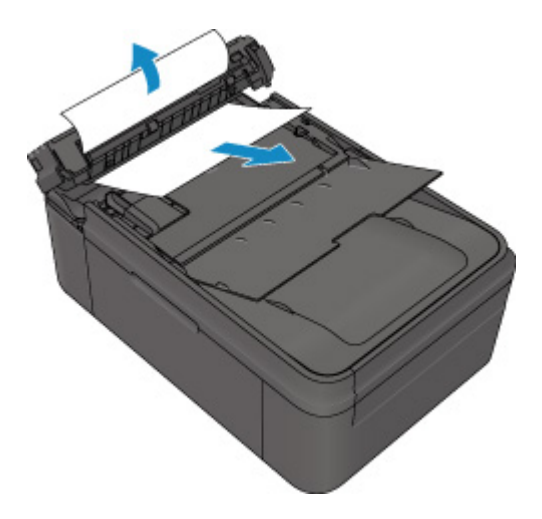

5. Zamknij pokrywę podajnika dokumentów, a następnie włącz urządzenie.

W przypadku ponownego skanowania dokumentu po usunięciu błędu rozpocznij skanowanie od pierwszej strony.

Jeśli nie można wyjąć dokumentu, dokument rozdarł się wewnątrz urządzenia lub błąd zacięcia dokumentu występuje nadal po jego wyjęciu, skontaktuj się z centrum serwisowym.

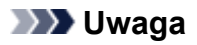

• Dokument może być nieprawidłowo pobierany w zależności od typu nośnika lub warunków otoczenia, np. gdy temperatura i wilgotność są za wysokie lub za niskie.

W takiej sytuacji zmniejsz liczbę stron dokumentu do około połowy pojemności podajnika.

Jeśli dokument nadal się zacina, zamiast podajnika użyj płyty szklanej.

#### • **Jeśli oryginał jest zakleszczony w ADF (od strony podawania papieru):**

Wyjmij dokument zgodnie z podaną poniżej procedurą.

- 1. Jeśli trwa drukowanie, naciśnij przycisk **Zatrzymaj (Stop)**.
- 2. Wyłącz urządzenie.
- 3. Zamknij tacę dokumentów, aby powoli otworzyć pokrywę podajnika dokumentów.

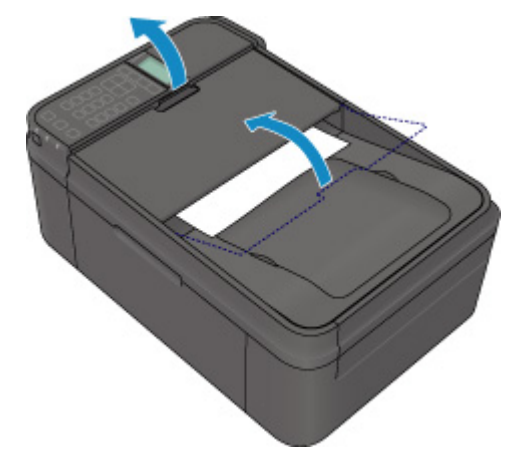

4. Wyjmij zakleszczony arkusz z ADF.

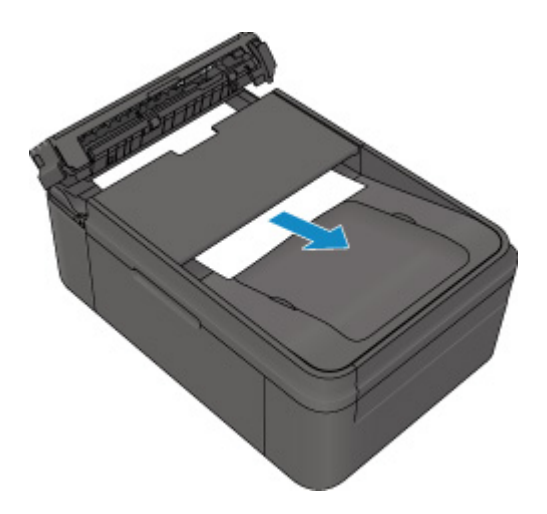

5. Zamknij pokrywę podajnika dokumentów, a następnie włącz urządzenie.

W przypadku ponownego skanowania dokumentu po usunięciu błędu rozpocznij skanowanie od pierwszej strony.

Jeśli nie można wyjąć dokumentu, dokument rozdarł się wewnątrz urządzenia lub błąd zacięcia dokumentu występuje nadal po jego wyjęciu, skontaktuj się z centrum serwisowym.

#### **Uwaga**

• Dokument może być nieprawidłowo pobierany w zależności od typu nośnika lub warunków otoczenia, np. gdy temperatura i wilgotność są za wysokie lub za niskie.

W takiej sytuacji zmniejsz liczbę stron dokumentu do około połowy pojemności podajnika.

Jeśli dokument nadal się zacina, zamiast podajnika użyj płyty szklanej.

# <span id="page-979-0"></span>**Zacięcie papieru wystąpiło wewnątrz urządzenia**

Jeśli zakleszczony papier jest rozdarty i nie można go wyjąć ani z otworu wyjściowego papieru, ani z zespołu przenoszenia papieru, albo też zacięty papier pozostaje wewnątrz urządzenia, wyjmij go, postępując zgodnie z poniższą procedurą.

#### **Ważne**

• Nie można wyłączyć zasilania, jeśli urządzenie jest w trakcie wysyłania lub odbierania faksu albo gdy w pamięci urządzenia znajdują się odebrane albo niewysłane faksy.

Wyłącz urządzenie dopiero po upewnieniu się, że zakończyło wysyłanie i odbieranie wszystkich faksów. Przy wyłączaniu urządzenia nie należy odłączać kabla zasilania.

Po odłączeniu kabla zasilania wszystkie faksy zapisane w pamięci urządzenia zostaną usunięte.

#### **Uwaga**

• Jeśli w celu usunięcia zaciętego papieru musisz wyłączyć urządzenie, naciśnij przycisk **Zatrzymaj (Stop)**, aby usunąć zadania drukowania przed wyłączeniem urządzenia.

- 1. Wyłącz urządzenie i odłącz kabel zasilania urządzenia od źródła zasilania.
- 2. Otwórz pokrywę wyprowadzania papieru.

Wyjmij papier z kasety, jeśli się w niej znajduje.

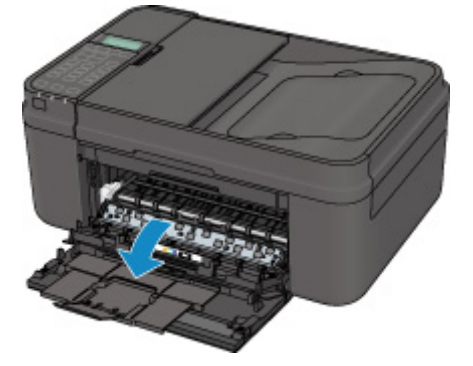

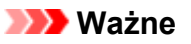

• Nie należy dotykać przezroczystej kliszy (A).

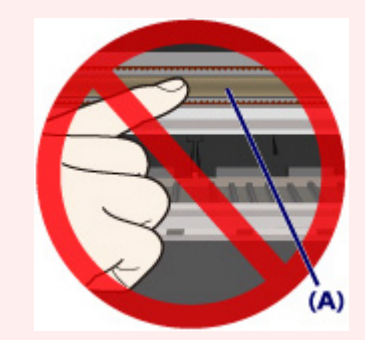

Jeśli dotkniesz przezroczystej kliszy papierem lub rękami, możesz spowodować uszkodzenie urządzenia.

3. Upewnij się, że zacięty papier nie znajduje się pod uchwytem kaset FINE.

Jeśli zacięty papier znajduje się pod uchwytem kaset FINE, przesuń uchwyt kaset FINE do prawej lub lewej krawędzi, zależnie od tego, co bardziej ułatwi wyjęcie papieru.

Podczas przesuwania uchwytu kaset FINE chwyć jego górną część i przesuwaj powoli uchwyt kaset FINE w stronę prawej lub lewej krawędzi.

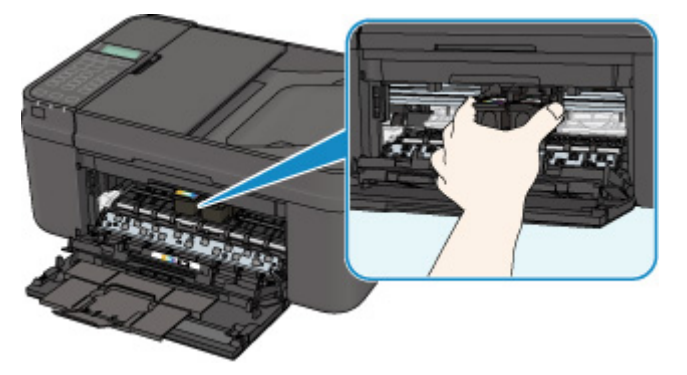

4. Chwyć zacięty papier obiema rękami.

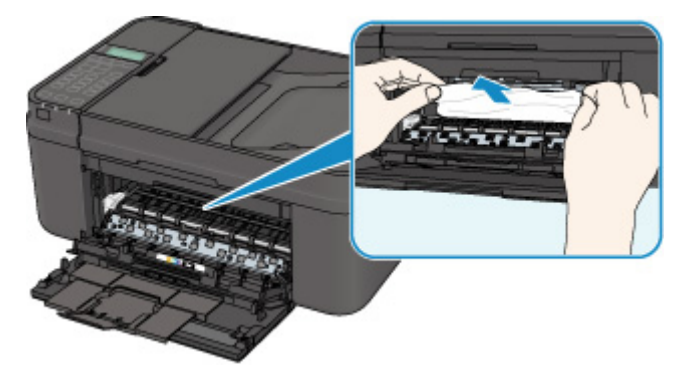

Jeśli papier jest zwinięty, wyciągnij go.

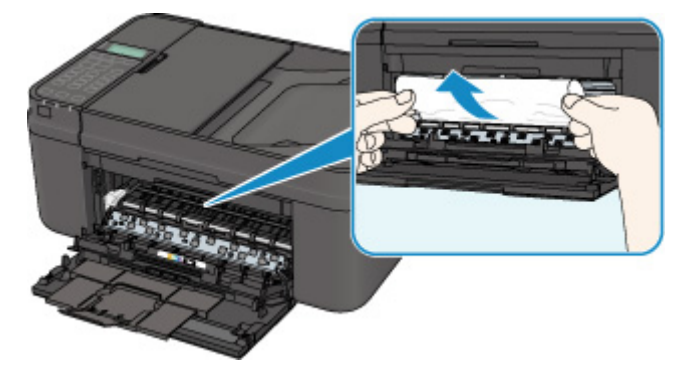

5. Powoli wyciągaj papier, aby go nie podrzeć, a następnie wyjmij go.

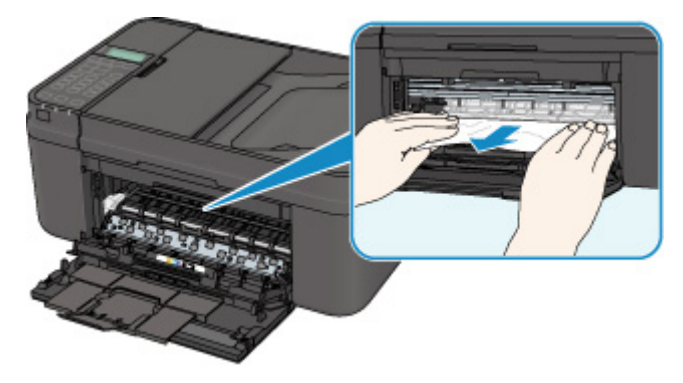

6. Upewnij się, że został usunięty cały zacięty papier.

Jeśli papier został rozdarty, wewnątrz urządzenia mogły pozostać jego strzępy. Sprawdź poniższe kwestie i wyjmij strzępy papieru, jeśli pozostały w drukarce.

- Czy pod uchwytem kaset FINE znajduje się strzęp papieru?
- Czy wewnątrz urządzenia pozostaje mały strzęp papieru?
- Czy strzępy papieru pozostają wewnątrz urządzenia w prawej lub lewej przestrzeni bocznej (B)?

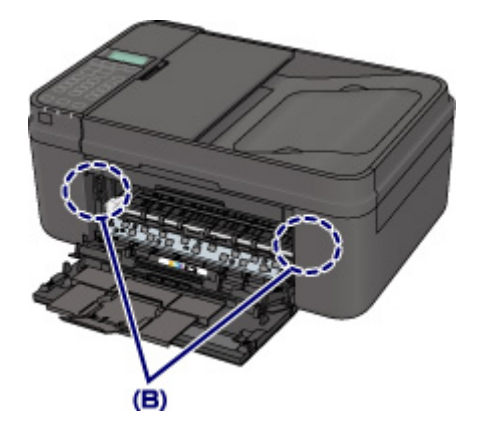

7. Zamknij pokrywę wyprowadzania papieru, a następnie załaduj ponownie papier.

Wszystkie zadania drukowania w kolejce zostaną anulowane. Wykonaj wydruk ponownie, jeżeli jest to konieczne.

#### **Uwaga**

• Przy ponownym ładowaniu papieru upewnij się, że używasz odpowiedniego papieru do drukowania i że wkładasz go prawidłowo. Jeśli po wyjęciu całego zaciętego papieru i wznowieniu drukowania na wyświetlaczu LCD urządzenia lub na ekranie komputera pojawia się komunikat o zacięciu papieru, wewnątrz urządzenia mogły pozostać strzępy papieru. W takim przypadku upewnij się, że wewnątrz urządzenia nie pozostał żaden strzęp papieru.

Jeśli nie można wyjąć papieru, papier rozdarł się wewnątrz urządzenia lub błąd zacięcia papieru występuje nadal po wyjęciu papieru, skontaktuj się z punktem serwisowym.

# **W pozostałych przypadkach**

Sprawdź następujące elementy:

Kwestia 1 Czy wokół otworu wyjściowego papieru znajdują się jakieś obce przedmioty?

Kwestia 2 Czy papier nie jest zwinięty?

Wyrównaj zawinięcia i włóż papier.

#### **Powód**

W urządzeniu zabrakło papieru lub nie jest on podawany.

#### **Działanie**

Zamknij tacę wyprowadzania papieru, wysuń kasetę, a następnie załaduj papier.

Przy ładowaniu papieru wsuwaj stos arkuszy, aż jego przednia krawędź dotknie dalszego krańca kasety.

Po załadowaniu papieru wsuń kasetę, aż znacznik  $\triangleright$  na kasecie zrówna się z panelem przednim w sposób przedstawiony na poniższej ilustracji.

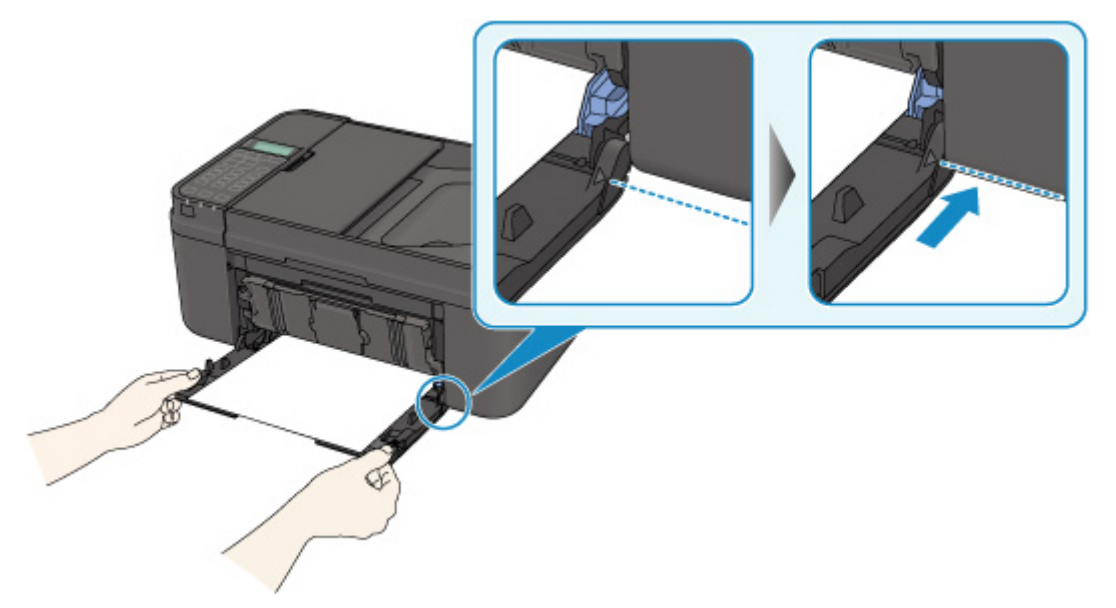

Po prawidłowym włożeniu kasety usłyszysz pojedynczy sygnał dźwiękowy.

Otwórz tacę wyprowadzania papieru, a następnie naciśnij przycisk **OK** na urządzeniu.

#### **Uwaga**

• Jeśli chcesz anulować drukowanie, naciśnij przycisk **Zatrzymaj (Stop)** na urządzeniu.

### **Powód**

Pokrywa wyprowadzania papieru jest otwarta.

### **Działanie**

Zamknij pokrywę wyprowadzania papieru i poczekaj chwilę.

Nie zamykaj jej podczas wymiany kasety FINE.

#### **Powód**

Pokrywa wyprowadzania papieru jest otwarta podczas drukowania.

### **Działanie**

Jeśli papier pozostał wewnątrz urządzenia, wyjmij go powoli i zamknij pokrywę wyprowadzania papieru.

Na urządzeniu naciśnij przycisk **OK**, aby usunąć komunikat o błędzie.

Urządzenie wysunie jedną pustą kartkę papieru i wznowi drukowanie od następnego arkusza.

Urządzenie nie zadrukuje strony, która była w trakcie drukowania, gdy była otwarta pokrywa wyprowadzania papieru. Spróbuj wykonać wydruk ponownie.

#### **Ważne**

• Nie otwieraj ani nie zamykaj pokrywy wyprowadzania papieru podczas drukowania, ponieważ mogłoby to spowodować uszkodzenie urządzenia.

### **Powód**

Taca wyprowadzania papieru jest zamknięta.

#### **Działanie**

Aby wznowić drukowanie, otwórz tacę wyprowadzania papieru.

### **Powód**

Kaseta FINE nie została zainstalowana.

#### **Działanie**

Zainstaluj kasetę FINE.

Jeśli błąd nie zostanie usunięty, może to oznaczać usterkę kasety FINE. Skontaktuj się z centrum serwisowym.

### **Powód**

Kaseta FINE nie została rozpoznana.

#### **Działanie**

Wymień kasetę FINE.

Jeśli błąd nie zostanie usunięty, może to oznaczać usterkę kasety FINE. Skontaktuj się z centrum serwisowym.

### **Powód**

Nie zainstalowano właściwej kasety z atramentem.

### **Działanie**

Nie można wykonać drukowania, ponieważ kaseta z atramentem jest niezgodna z tym urządzeniem.

Zainstaluj właściwą kasetę z atramentem.

Jeśli chcesz anulować drukowanie, naciśnij przycisk **Zatrzymaj (Stop)** na urządzeniu.

### **Powód**

Kaseta FINE nie została rozpoznana.

#### **Działanie**

Wymień kasetę FINE.

Jeśli błąd nie zostanie usunięty, może to oznaczać usterkę kasety FINE. Skontaktuj się z centrum serwisowym.

### **Powód**

Nie można rozpoznać kasety z atramentem.

### **Działanie**

Nie można przeprowadzić drukowania, ponieważ kaseta z atramentem może być zainstalowana nieprawidłowo lub niezgodna z urządzeniem.

Zainstaluj właściwą kasetę z atramentem.

Jeśli chcesz anulować drukowanie, naciśnij przycisk **Zatrzymaj (Stop)** na urządzeniu.

### **Powód**

Być może skończył się ten atrament.

### **Działanie**

Funkcja wykrywania poziomu pozostałego atramentu zostanie wyłączona, ponieważ nie można poprawnie określić poziomu atramentu.

Jeśli chcesz kontynuować drukowanie bez tej funkcji, naciśnij przycisk **Zatrzymaj (Stop)** na urządzeniu i przytrzymaj go przez co najmniej 5 sekund.

W celu uzyskania optymalnej jakości firma Canon zaleca używanie nowych oryginalnych kaset firmy Canon.

Firma Canon nie ponosi odpowiedzialności za jakiekolwiek awarie lub problemy spowodowane kontynuowaniem drukowania mimo braku atramentu.

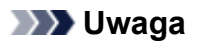

- Jeśli funkcja wykrywania poziomu pozostałego atramentu jest wyłączona, na wyświetlaczu LCD pojawia się ikona  $E^{7}$ .
- Próba wydrukowania faksu w takiej sytuacji stwarza ryzyko utraty informacji, dlatego odebrany faks nie zostanie wydrukowany. Faks ten będzie przechowywany w pamięci urządzenia do czasu wymiany kasety z atramentem. Faksy przechowywane w pamięci trzeba wydrukować ręcznie. Można zmienić ustawienia w taki sposób, aby wymuszać drukowanie odebranych faksów zamiast umieszczania ich w pamięci, ale wówczas część lub całość informacji może zostać utracona z powodu wyczerpywania się atramentu.

### **Powód**

Ten atrament się skończył.

#### **Działanie**

Wymień kasetę z atramentem i zamknij pokrywę wyprowadzania papieru.

Jeśli trwa drukowanie i chcesz je kontynuować z zainstalowaną obecnie kasetą z atramentem, naciśnij przycisk **Zatrzymaj (Stop)** na urządzeniu i przytrzymaj go przez co najmniej 5 sekund. Drukowanie można będzie kontynuować mimo braku atramentu.

Funkcja wykrywania poziomu pozostałego atramentu zostanie wyłączona.

Wymień pustą kasetę z atramentem natychmiast po zakończeniu drukowania. W przypadku kontynuowania drukowania mimo braku atramentu jakość wydruku może być niezadowalająca.

#### **Uwaga**

- Jeśli funkcja wykrywania poziomu pozostałego atramentu jest wyłączona, na wyświetlaczu LCD pojawia się ikona  $E?$ ].
- Próba wydrukowania faksu w takiej sytuacji stwarza ryzyko utraty informacji, dlatego odebrany faks nie zostanie wydrukowany. Faks ten będzie przechowywany w pamięci urządzenia do czasu wymiany kasety z atramentem. Faksy przechowywane w pamięci trzeba wydrukować ręcznie. Można zmienić ustawienia w taki sposób, aby wymuszać drukowanie odebranych faksów zamiast umieszczania ich w pamięci, ale wówczas część lub całość informacji może zostać utracona z powodu wyczerpywania się atramentu.

# **168A**

### **Powód**

Kaseta FINE jest zainstalowana nieprawidłowo lub zainstalowano kasetę FINE niezgodną z tym urządzeniem.

#### **Działanie**

Otwórz pokrywę wyprowadzania papieru, a następnie wyjmij kasety FINE.

Upewnij się, że zainstalowana kaseta FINE jest zgodna z urządzeniem.

Następnie ponownie zainstaluj kasety FINE. Dociskaj kasetę FINE, aż zatrzaśnie się na swoim miejscu.

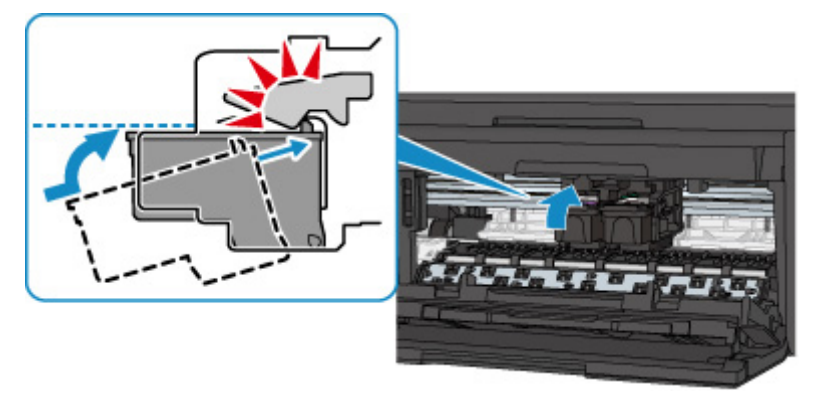

Po prawidłowym zainstalowaniu kasety FINE usłyszysz pojedynczy sygnał dźwiękowy.

Po zainstalowaniu zamknij pokrywę wyprowadzania papieru.

### **Powód**

Pochłaniacz atramentu jest prawie pełny.

### **Działanie**

### **Powód**

Pochłaniacz atramentu jest prawie pełny.

### **Działanie**

### **Powód**

Pochłaniacz atramentu jest prawie pełny.

### **Działanie**

### **Powód**

Pochłaniacz atramentu jest prawie pełny.

### **Działanie**

### **Powód**

Pochłaniacz atramentu jest prawie pełny.

### **Działanie**

### **Powód**

Pochłaniacz atramentu jest prawie pełny.

### **Działanie**

### **Powód**

Pochłaniacz atramentu jest prawie pełny.

### **Działanie**

### **Powód**

Pochłaniacz atramentu jest prawie pełny.

### **Działanie**

### **Powód**

Kaseta nie jest włożona.

#### **Działanie**

Po załadowaniu papieru wsuń kasetę, aż znacznik  $\blacktriangleright$  na kasecie zrówna się z panelem przednim w sposób przedstawiony na poniższej ilustracji.

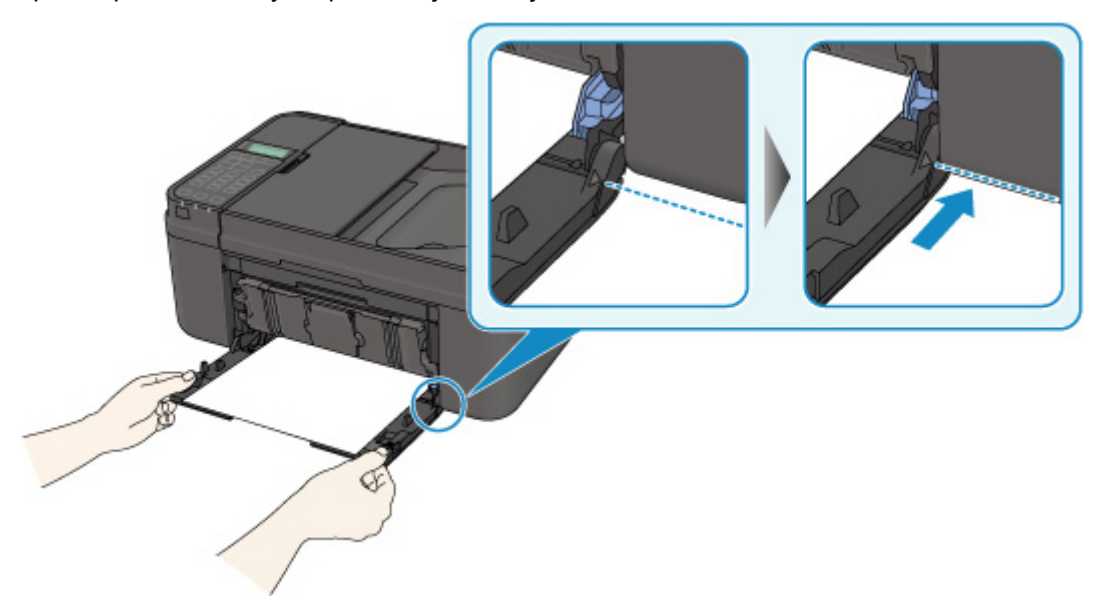

Po prawidłowym włożeniu kasety usłyszysz pojedynczy sygnał dźwiękowy.

Otwórz tacę wyprowadzania papieru, a następnie naciśnij przycisk **OK** na urządzeniu.

#### **Uwaga**

- Po włożeniu kasety pojawi się ekran rejestrowania informacji o papierze umieszczonym w kasecie. Zarejestruj informacje o papierze umieszczonym w kasecie zgodne z rodzajem załadowanego do niej papieru.
- Jeśli chcesz anulować drukowanie, naciśnij przycisk **Zatrzymaj (Stop)** na urządzeniu.

#### **Powód**

Na uchwycie kaset FINE mogły pozostać fragmenty taśmy lub materiału ochronnego.

#### **Działanie**

Otwórz pokrywę wyprowadzania papieru, a następnie sprawdź, czy na uchwycie kaset FINE nie zostały przypadkiem resztki taśmy lub materiału ochronnego.

Jeśli pozostały jeszcze resztki taśmy lub materiału ochronnego, zdejmij je, a następnie zamknij pokrywę wyprowadzania papieru.

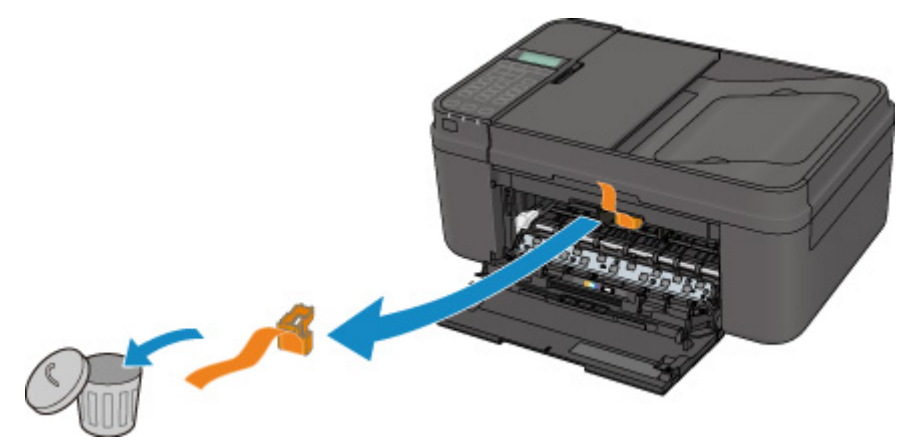

Jeśli problem nie zostanie rozwiązany, skontaktuj się z centrum serwisowym.

#### **Powód**

Ustawienia papieru na potrzeby drukowania lub kopiowania różnią się od zarejestrowanych w urządzeniu informacji o papierze umieszczonym w kasecie.

### **Uwaga** • Szczegółowe informacje o prawidłowej kombinacji ustawień papieru, jaką możesz wprowadzić za pomocą sterownika drukarki lub na wyświetlaczu LCD: [Ustawienia papieru w sterowniku drukarki i drukarce \(Typ nośnika\)](#page-339-0) (Windows)

[Ustawienia papieru w sterowniku drukarki i drukarce \(Typ nośnika\)](#page-339-0) (Mac)

[Ustawienia papieru w sterowniku drukarki i drukarce \(Rozmiar papieru\)](#page-340-0) (Windows)

[Ustawienia papieru w sterowniku drukarki i drukarce \(Rozmiar papieru\)](#page-340-0) (Mac)

- W przypadku kopiowania wprowadź ustawienia papieru pasujące do informacji o papierze umieszczonym w kasecie.
- Szczegóły na temat rejestrowania w urządzeniu informacji o papierze umieszczonym w kasecie:

**NU**stawienie papieru w celu drukowania (Windows)

**N**[Ustawienie papieru w celu drukowania](#page-482-0) (Mac)

[Ustawienie papieru w celu drukowania](#page-482-0) (smartfon itp.)

Jeśli ustawienia papieru na potrzeby drukowania lub kopiowania różnią się od zarejestrowanych w urządzeniu informacji o papierze umieszczonym w kasecie (jak pokazano poniżej), na wyświetlaczu LCD pojawi się odpowiedni komunikat.

• Ustawienia drukowania wprowadzone w sterowniku drukarki:

Rozmiar papieru: B5

- Typ nośnika: Papier zwykły
- Zarejestrowane w urządzeniu informacje o papierze umieszczonym w kasecie:

Rozmiar papieru: A4

Typ nośnika: Papier zwykły

The size/type of Io 2110 [OK]Select option

#### **Działanie**

Po naciśnięciu przycisku **OK** na urządzeniu na wyświetlaczu LCD pojawia się poniższy ekran.

```
Select option
Use cass. settings
```
Wybierz niezbędne czynności.

#### **Uwaga**

• W zależności od ustawień poniższe opcje mogą nie zostać wyświetlone.

#### **Użyj ustaw. kasety (Use cass. settings)**

Wybierz, czy chcesz drukować na papierze załadowanym do kasety bez zmiany jego ustawień.

Jeśli np. ustawienie papieru na potrzeby drukowania lub kopiowania to B5, a zarejestrowane w urządzeniu informacje o papierze umieszczonym w kasecie wskazują na rozmiar A4, urządzenie rozpocznie drukowanie lub kopiowanie w formacie B5 z użyciem papieru znajdującego się w kasecie.

#### **Zmiana papieru (Replace the paper)**

Wybierz, czy chcesz drukować po wymianie papieru w kasecie.

Jeśli np. ustawienie papieru na potrzeby drukowania lub kopiowania to B5, a zarejestrowane w urządzeniu informacje o papierze umieszczonym w kasecie wskazują na rozmiar A4, przed rozpoczęciem drukowania lub kopiowania musisz załadować do kasety papier formatu B5.

Po wymianie papieru i włożeniu kasety pojawi się ekran rejestrowania informacji o papierze umieszczonym w kasecie. Zarejestruj informacje o papierze umieszczonym w kasecie zgodne z rodzajem załadowanego do niej papieru.

#### **Uwaga**

- Jeśli nie wiesz, jakie informacje o papierze zarejestrować w urządzeniu, po pojawieniu się ekranu rejestracji naciśnij przycisk **Wstecz (Back)**. Po pojawieniu się poprzedniego ekranu sprawdź rozmiar papieru i typ nośnika, a następnie zarejestruj je w urządzeniu.
- Szczegółowe informacje o prawidłowej kombinacji ustawień papieru, jaką możesz wprowadzić za pomocą sterownika drukarki lub na wyświetlaczu LCD:

**NU**stawienia papieru w sterowniku drukarki i drukarce (Typ nośnika) (Windows)

[Ustawienia papieru w sterowniku drukarki i drukarce \(Typ nośnika\)](#page-339-0) (Mac)

[Ustawienia papieru w sterowniku drukarki i drukarce \(Rozmiar papieru\)](#page-340-0) (Windows)

[Ustawienia papieru w sterowniku drukarki i drukarce \(Rozmiar papieru\)](#page-340-0) (Mac)

#### **Anuluj (Cancel)**

Anulowanie drukowania.

Wybierz, aby zmienić ustawienia papieru wprowadzone na potrzeby drukowania lub kopiowania. Zmień ustawienia papieru, a następnie ponów drukowanie.

#### **Ważne**

• Informacje na temat domyślnego ustawienia komunikatu zapobiegającego nieprawidłowemu drukowaniu:

Ustawienie domyślne jest inne w przypadku drukowania lub kopiowania za pomocą panelu operacyjnego urządzenia i inne w przypadku drukowania przy użyciu sterownika drukarki.

• W przypadku drukowania lub kopiowania za pomocą panelu operacyjnego urządzenia komunikat zapobiegający nieprawidłowemu drukowaniu jest domyślnie włączony.

Aby zmienić ustawienie dla drukowania lub kopiowania odbywającego się za pomocą panelu operacyjnego urządzenia:

**NU**stawienia kasety (Windows)

**N**[Ustawienia kasety](#page-226-0) (Mac)

- **NU**stawienia kasety (smartfon itp.)
- W przypadku drukowania za pomocą sterownika drukarki komunikat zapobiegający nieprawidłowemu drukowaniu jest domyślnie wyłączony.

Aby zmienić ustawienie dla drukowania odbywającego się za pomocą sterownika drukarki:

**[Zmiana trybu pracy drukarki](#page-209-0) (Windows)** 

**Zmiana trybu pracy drukarki** (Mac)

• Gdy komunikat zapobiegający nieprawidłowemu drukowaniu jest wyłączony:

Urządzenie rozpocznie drukowanie lub kopiowanie, mimo że ustawienia papieru na potrzeby drukowania lub kopiowania różnią się od zarejestrowanych w urządzeniu informacji o papierze umieszczonym w kasecie.
## **Powód**

Ustawienia papieru w kasecie są niepełne.

## **Działanie**

Jeśli wyświetlany jest poniższy ekran, ustawienia papieru w kasecie są niepełne.

 $*AA$ Size:  $\blacktriangleleft$ Ľ Type: \*Plain paper

Naciśnij przycisk **OK** na urządzeniu, aby wyłączyć ustawienia papieru w kasecie.

## **Powód**

Poniżej podano niektóre z możliwych przyczyn.

- Podczas kopiowania wystąpiły błędy, co spowodowało upłynięcie limitu czasu.
- Dokument pozostał w podajniku ADF.
- Podczas skanowania wystąpiły błędy i dokument pozostał w podajniku ADF.

## **Działanie**

Podejmij odpowiednie działania podane poniżej.

- W przypadku kopiowania naciśnij przycisk **OK**, aby usunąć błąd, i ponownie spróbuj rozpocząć kopiowanie.
- Jeśli dokument pozostał w podajniku ADF, naciśnij przycisk **OK**, aby go wysunąć.
- W przypadku skanowania naciśnij przycisk **Zatrzymaj (Stop)**, aby anulować skanowanie, a następnie spróbuj wykonać je ponownie.

# **Powód**

Brak dokumentu w ADF.

## **Działanie**

Naciśnij przycisk **OK** w celu usunięcia błędu, a następnie ponów operację po załadowaniu dokumentów.

## **Powód**

Dokument jest za długi lub zaciął się w ADF.

## **Działanie**

Naciśnij przycisk **OK**, aby usunąć komunikat o błędzie. Następnie przed ponowieniem operacji upewnij się, że ładowany dokument spełnia wymagania urządzenia.

W przypadku zacięcia dokumentu usuń go zgodnie z poniższą procedurą.

#### **Ważne**

- Nie należy otwierać pokrywy dokumentów, jeśli dokument jest zakleszczony. Zakleszczony arkusz może być rozdarty.
- Nie można wyłączyć zasilania, jeśli urządzenie jest w trakcie wysyłania lub odbierania faksu albo gdy w pamięci urządzenia znajdują się odebrane albo niewysłane faksy.

Wyłącz urządzenie dopiero po upewnieniu się, że zakończyło wysyłanie i odbieranie wszystkich faksów. Przy wyłączaniu urządzenia nie należy odłączać kabla zasilania.

Po odłączeniu kabla zasilania wszystkie faksy zapisane w pamięci urządzenia zostaną usunięte.

#### • **Jeśli oryginał jest zakleszczony w ADF:**

Wyjmij dokument zgodnie z podaną poniżej procedurą.

- 1. Jeśli trwa drukowanie, naciśnij przycisk **Zatrzymaj (Stop)**.
- 2. Wyłącz urządzenie.
- 3. Powoli otwórz pokrywę podajnika dokumentów.

Jeśli załadowano dokument wielostronicowy, po wyjęciu z urządzenia ADF wszystkich arkuszy oprócz zakleszczonego otwórz pokrywę podajnika dokumentów.

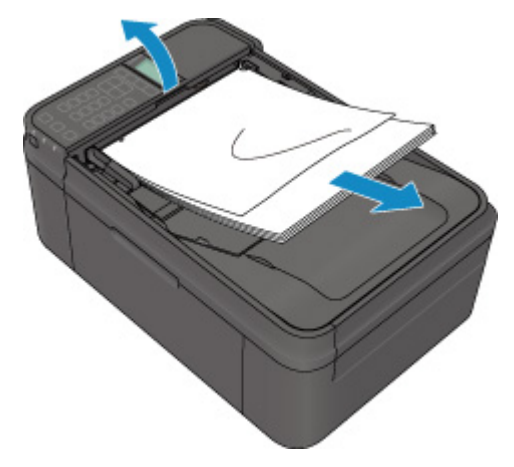

4. Wyjmij zakleszczony arkusz z ADF.

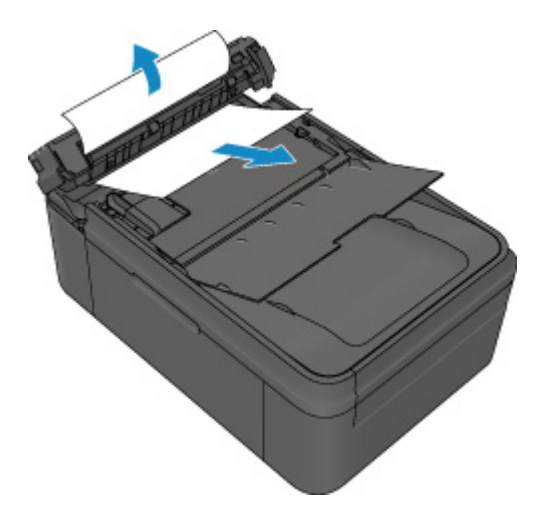

5. Zamknij pokrywę podajnika dokumentów, a następnie włącz urządzenie.

W przypadku ponownego skanowania dokumentu po usunięciu błędu rozpocznij skanowanie od pierwszej strony.

Jeśli nie można wyjąć dokumentu, dokument rozdarł się wewnątrz urządzenia lub błąd zacięcia dokumentu występuje nadal po jego wyjęciu, skontaktuj się z centrum serwisowym.

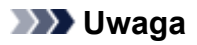

• Dokument może być nieprawidłowo pobierany w zależności od typu nośnika lub warunków otoczenia, np. gdy temperatura i wilgotność są za wysokie lub za niskie.

W takiej sytuacji zmniejsz liczbę stron dokumentu do około połowy pojemności podajnika.

Jeśli dokument nadal się zacina, zamiast podajnika użyj płyty szklanej.

#### • **Jeśli oryginał jest zakleszczony w ADF (od strony podawania papieru):**

Wyjmij dokument zgodnie z podaną poniżej procedurą.

- 1. Jeśli trwa drukowanie, naciśnij przycisk **Zatrzymaj (Stop)**.
- 2. Wyłącz urządzenie.
- 3. Zamknij tacę dokumentów, aby powoli otworzyć pokrywę podajnika dokumentów.

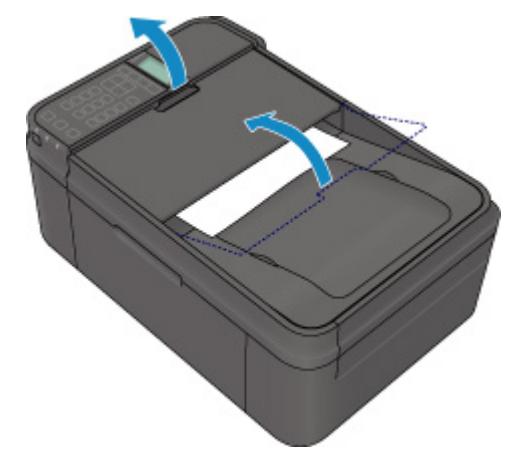

4. Wyjmij zakleszczony arkusz z ADF.

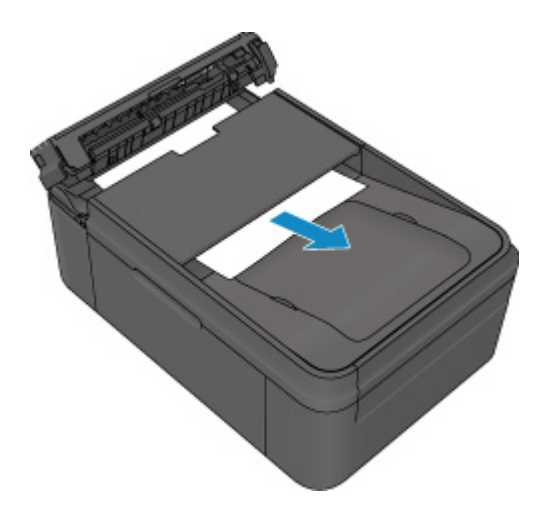

5. Zamknij pokrywę podajnika dokumentów, a następnie włącz urządzenie.

W przypadku ponownego skanowania dokumentu po usunięciu błędu rozpocznij skanowanie od pierwszej strony.

Jeśli nie można wyjąć dokumentu, dokument rozdarł się wewnątrz urządzenia lub błąd zacięcia dokumentu występuje nadal po jego wyjęciu, skontaktuj się z centrum serwisowym.

#### **Uwaga**

• Dokument może być nieprawidłowo pobierany w zależności od typu nośnika lub warunków otoczenia, np. gdy temperatura i wilgotność są za wysokie lub za niskie.

W takiej sytuacji zmniejsz liczbę stron dokumentu do około połowy pojemności podajnika.

Jeśli dokument nadal się zacina, zamiast podajnika użyj płyty szklanej.

### **Powód**

Skanowanie arkusza wyrównywania głowicy drukującej nie powiodło się.

# **Działanie**

Naciśnij przycisk **OK**, aby anulować błąd, a następnie wykonaj czynności opisane poniżej.

- Upewnij się, że arkusz wyrównywania głowicy drukującej umieszczono na płycie szklanej w prawidłowym położeniu i z właściwą orientacją.
- Upewnij się, że płyta szklana i arkusz wyrównywania głowicy drukującej są czyste.
- Upewnij się, że typ i rozmiar załadowanego papieru są odpowiednie dla funkcji automatycznego wyrównywania głowicy drukującej.

Na potrzeby funkcji automatycznego wyrównywania głowicy drukującej należy zawsze ładować jeden arkusz zwykłego papieru o rozmiarze A4 lub Letter.

• Sprawdź, czy dysze głowicy drukującej nie są zatkane.

Aby sprawdzić stan głowicy drukującej, wydrukuj deseń testu dysz.

Jeśli błąd nie zostanie skorygowany, przeprowadź ręczne wyrównywanie głowicy drukującej.

# **Powód**

Zakończono procedurę drukowania wzoru wyrównywania głowicy drukującej, urządzenie jest w trybie oczekiwania na skanowanie arkusza.

## **Działanie**

Przejdź do zeskanowania wydrukowanego wzoru wyrównywania głowicy drukującej.

1. Załaduj na płytę szklaną arkusz wyrównywania głowicy drukującej.

Załaduj arkusz wyrównywania głowicy drukującej stroną zadrukowaną skierowaną do dołu i ustaw znak  $\blacktriangledown$  w lewym górnym rogu arkusza, równo ze znacznikiem wyrównania $\mathfrak{Q}$ .

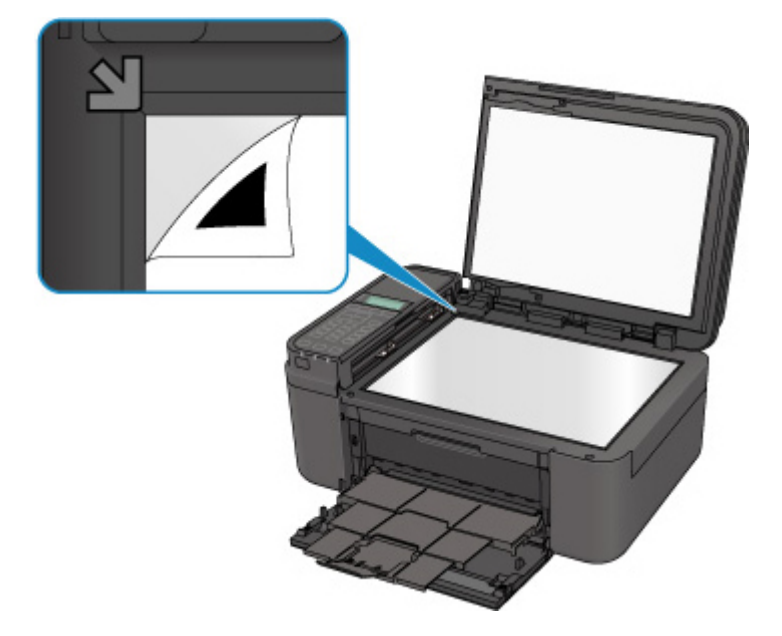

2. Delikatnie zamknij pokrywę dokumentów, a następnie naciśnij przycisk **OK** na urządzeniu.

Urządzenie rozpocznie skanowanie arkusza wyrównywania głowicy drukującej, a pozycja głowicy drukującej zostanie automatycznie dostosowana.

## **Powód**

Nie można wydrukować określonych danych.

## **Działanie**

W przypadku drukowania zawartości za pośrednictwem usługi CREATIVE PARK PREMIUM, sprawdź komunikat na ekranie komputera, upewnij się, że wszystkie oryginalne kasety FINE firmy Canon zostały zainstalowane prawidłowo, a następnie ponownie rozpocznij drukowanie.

## **Powód**

Nie można drukować przy bieżących ustawieniach drukowania.

## **Działanie**

Aby anulować drukowanie, naciśnij przycisk **Zatrzymaj (Stop)** na urządzeniu.

Następnie zmień ustawienia drukowania i powtórz drukowanie.

# **Powód**

Wystąpił błąd drukarki.

## **Działanie**

Wyłącz urządzenie i odłącz kabel zasilania urządzenia od źródła zasilania.

Podłącz urządzenie do prądu i włącz urządzenie ponownie.

Jeśli problem nie zostanie rozwiązany, skontaktuj się z centrum serwisowym.

#### **Ważne**

## **Powód**

Wystąpił błąd drukarki.

## **Działanie**

Wyłącz urządzenie i odłącz kabel zasilania urządzenia od źródła zasilania.

Podłącz urządzenie do prądu i włącz urządzenie ponownie.

Jeśli problem nie zostanie rozwiązany, skontaktuj się z centrum serwisowym.

#### **Ważne**

# **Powód**

Wystąpił błąd drukarki.

### **Działanie**

Wyłącz urządzenie i odłącz kabel zasilania urządzenia od źródła zasilania.

Podłącz urządzenie do prądu i włącz urządzenie ponownie.

Jeśli problem nie zostanie rozwiązany, skontaktuj się z centrum serwisowym.

#### **Ważne**

## **Powód**

Wystąpił błąd drukarki.

### **Działanie**

Anuluj drukowanie i wyłącz urządzenie. Następnie wyjmij zakleszczony papier lub materiał ochronny, który uniemożliwia ruchy uchwytu kasety FINE, i ponownie włącz urządzenie.

Anuluj drukowanie i wyłącz urządzenie.

Następnie sprawdź, czy są spełnione poniższe warunki.

• Upewnij się, że żadne materiały (np. materiał ochronny lub zakleszczony papier) nie blokują ruchu uchwytu kaset FINE.

W przeciwnym razie usuń je.

• Sprawdź, czy kasety FINE są zainstalowane prawidłowo.

Dociskaj kasetę FINE, aż zatrzaśnie się na swoim miejscu.

Po sprawdzeniu, że powyższe warunki są spełnione, ponownie włącz urządzenie.

Jeśli problem nie zostanie rozwiązany, skontaktuj się z centrum serwisowym.

#### **Ważne**

• Po wyjęciu zaciętego papieru lub materiału ochronnego, które uniemożliwiają ruch uchwytu kaset FINE, uważaj, aby nie dotknąć przezroczystej folii (A).

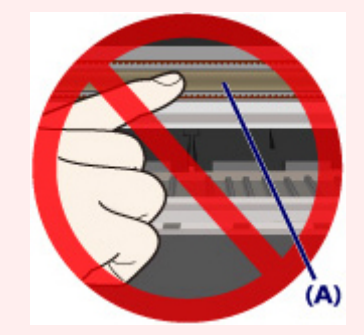

## **Powód**

Wystąpił błąd drukarki.

### **Działanie**

Wyłącz urządzenie i odłącz kabel zasilania urządzenia od źródła zasilania.

Podłącz urządzenie do prądu i włącz urządzenie ponownie.

Jeśli problem nie zostanie rozwiązany, skontaktuj się z centrum serwisowym.

#### **Ważne**

## **Powód**

Wystąpił błąd drukarki.

### **Działanie**

Wyłącz urządzenie i odłącz kabel zasilania urządzenia od źródła zasilania.

Podłącz urządzenie do prądu i włącz urządzenie ponownie.

Jeśli problem nie zostanie rozwiązany, skontaktuj się z centrum serwisowym.

#### **Ważne**

# **Powód**

Wystąpił błąd drukarki.

# **Działanie**

# **Powód**

Wystąpił błąd drukarki.

# **Działanie**

# **Powód**

Wystąpił błąd drukarki.

## **Działanie**

# **Powód**

Wystąpił błąd drukarki.

## **Działanie**

# **Powód**

Wystąpił błąd drukarki.

## **Działanie**

# **Powód**

Wystąpił błąd drukarki.

## **Działanie**

# **Powód**

Wystąpił błąd drukarki.

## **Działanie**

# **Powód**

Wystąpił błąd drukarki.

## **Działanie**

## **Powód**

Wystąpił błąd drukarki.

### **Działanie**

Wyłącz urządzenie i odłącz kabel zasilania urządzenia od źródła zasilania.

Podłącz urządzenie do prądu i włącz urządzenie ponownie.

Jeśli problem nie zostanie rozwiązany, skontaktuj się z centrum serwisowym.

#### **Ważne**

## **Powód**

Wystąpił błąd drukarki.

### **Działanie**

Wyłącz urządzenie i odłącz kabel zasilania urządzenia od źródła zasilania.

Podłącz urządzenie do prądu i włącz urządzenie ponownie.

Jeśli problem nie zostanie rozwiązany, skontaktuj się z centrum serwisowym.

#### **Ważne**

## **Powód**

Wystąpił błąd drukarki.

### **Działanie**

Wyłącz urządzenie i odłącz kabel zasilania urządzenia od źródła zasilania.

Podłącz urządzenie do prądu i włącz urządzenie ponownie.

Jeśli problem nie zostanie rozwiązany, skontaktuj się z centrum serwisowym.

#### **Ważne**

# **Powód**

Wystąpił błąd drukarki.

## **Działanie**

Wyłącz urządzenie i odłącz kabel zasilania urządzenia od źródła zasilania.

Podłącz urządzenie do prądu i włącz urządzenie ponownie.

Jeśli problem nie zostanie rozwiązany, skontaktuj się z centrum serwisowym.

#### **Ważne**

## **Powód**

Wystąpił błąd drukarki.

### **Działanie**

Wyłącz urządzenie i odłącz kabel zasilania urządzenia od źródła zasilania.

Podłącz urządzenie do prądu i włącz urządzenie ponownie.

Jeśli problem nie zostanie rozwiązany, skontaktuj się z centrum serwisowym.

#### **Ważne**

# **Powód**

Wystąpił błąd drukarki.

### **Działanie**

Wyłącz urządzenie i odłącz kabel zasilania urządzenia od źródła zasilania.

Podłącz urządzenie do prądu i włącz urządzenie ponownie.

Jeśli problem nie zostanie rozwiązany, skontaktuj się z centrum serwisowym.

#### **Ważne**

## **Powód**

Wystąpił błąd drukarki.

### **Działanie**

Wyłącz urządzenie i odłącz kabel zasilania urządzenia od źródła zasilania.

Podłącz urządzenie do prądu i włącz urządzenie ponownie.

Jeśli problem nie zostanie rozwiązany, skontaktuj się z centrum serwisowym.

#### **Ważne**

## **Powód**

Wystąpił błąd drukarki.

### **Działanie**

Wyłącz urządzenie i odłącz kabel zasilania urządzenia od źródła zasilania.

Podłącz urządzenie do prądu i włącz urządzenie ponownie.

Jeśli problem nie zostanie rozwiązany, skontaktuj się z centrum serwisowym.

#### **Ważne**

## **Powód**

Wystąpił błąd drukarki.

## **Działanie**

Wyłącz urządzenie i odłącz kabel zasilania urządzenia od źródła zasilania.

Podłącz urządzenie do prądu i włącz urządzenie ponownie.

Jeśli problem nie zostanie rozwiązany, skontaktuj się z centrum serwisowym.

#### **Ważne**

## **Powód**

Wystąpił błąd drukarki.

### **Działanie**

Wyłącz urządzenie i odłącz kabel zasilania urządzenia od źródła zasilania.

Podłącz urządzenie do prądu i włącz urządzenie ponownie.

Jeśli problem nie zostanie rozwiązany, skontaktuj się z centrum serwisowym.

#### **Ważne**

# **Powód**

Wystąpił błąd drukarki.

## **Działanie**

Wyłącz urządzenie i odłącz kabel zasilania urządzenia od źródła zasilania.

Podłącz urządzenie do prądu i włącz urządzenie ponownie.

Jeśli problem nie zostanie rozwiązany, skontaktuj się z centrum serwisowym.

#### **Ważne**

## **Powód**

Wystąpił błąd drukarki.

## **Działanie**

Wyłącz urządzenie i odłącz kabel zasilania urządzenia od źródła zasilania.

Podłącz urządzenie do prądu i włącz urządzenie ponownie.

Jeśli problem nie zostanie rozwiązany, skontaktuj się z centrum serwisowym.

#### **Ważne**
## **Powód**

Wystąpił błąd drukarki.

## **Działanie**

Wyłącz urządzenie i odłącz kabel zasilania urządzenia od źródła zasilania.

Podłącz urządzenie do prądu i włącz urządzenie ponownie.

Jeśli problem nie zostanie rozwiązany, skontaktuj się z centrum serwisowym.

#### **Ważne**

## **Powód**

Wystąpił błąd drukarki.

### **Działanie**

Wyłącz urządzenie i odłącz kabel zasilania urządzenia od źródła zasilania.

Podłącz urządzenie do prądu i włącz urządzenie ponownie.

Jeśli problem nie zostanie rozwiązany, skontaktuj się z centrum serwisowym.

#### **Ważne**

## **Powód**

Wystąpił błąd drukarki.

### **Działanie**

Wyłącz urządzenie i odłącz kabel zasilania urządzenia od źródła zasilania.

Podłącz urządzenie do prądu i włącz urządzenie ponownie.

Jeśli problem nie zostanie rozwiązany, skontaktuj się z centrum serwisowym.

#### **Ważne**

## **Powód**

Wystąpił błąd drukarki.

### **Działanie**

Wyłącz urządzenie i odłącz kabel zasilania urządzenia od źródła zasilania.

Podłącz urządzenie do prądu i włącz urządzenie ponownie.

Jeśli problem nie zostanie rozwiązany, skontaktuj się z centrum serwisowym.

#### **Ważne**

## **Powód**

Wystąpił błąd drukarki.

### **Działanie**

Wyłącz urządzenie i odłącz kabel zasilania urządzenia od źródła zasilania.

Podłącz urządzenie do prądu i włącz urządzenie ponownie.

Jeśli problem nie zostanie rozwiązany, skontaktuj się z centrum serwisowym.

#### **Ważne**

# **693A**

## **Powód**

Wystąpił błąd drukarki.

### **Działanie**

Wyłącz urządzenie i odłącz kabel zasilania urządzenia od źródła zasilania.

Podłącz urządzenie do prądu i włącz urządzenie ponownie.

Jeśli problem nie zostanie rozwiązany, skontaktuj się z centrum serwisowym.

#### **Ważne**

## **Powód**

Wystąpił błąd drukarki.

### **Działanie**

Wyłącz urządzenie i odłącz kabel zasilania urządzenia od źródła zasilania.

Podłącz urządzenie do prądu i włącz urządzenie ponownie.

Jeśli problem nie zostanie rozwiązany, skontaktuj się z centrum serwisowym.

#### **Ważne**

## **Powód**

Wystąpił błąd drukarki.

### **Działanie**

Wyłącz urządzenie i odłącz kabel zasilania urządzenia od źródła zasilania.

Podłącz urządzenie do prądu i włącz urządzenie ponownie.

Jeśli problem nie zostanie rozwiązany, skontaktuj się z centrum serwisowym.

#### **Ważne**

## **Powód**

Wystąpił błąd drukarki.

## **Działanie**

Wyłącz urządzenie i odłącz kabel zasilania urządzenia od źródła zasilania.

Podłącz urządzenie do prądu i włącz urządzenie ponownie.

Jeśli problem nie zostanie rozwiązany, skontaktuj się z centrum serwisowym.

#### **Ważne**

## **Powód**

Wystąpił błąd drukarki.

### **Działanie**

Wyłącz urządzenie i odłącz kabel zasilania urządzenia od źródła zasilania.

Podłącz urządzenie do prądu i włącz urządzenie ponownie.

Jeśli problem nie zostanie rozwiązany, skontaktuj się z centrum serwisowym.

#### **Ważne**

## **Powód**

Wystąpił błąd drukarki.

### **Działanie**

Wyłącz urządzenie i odłącz kabel zasilania urządzenia od źródła zasilania.

Podłącz urządzenie do prądu i włącz urządzenie ponownie.

Jeśli problem nie zostanie rozwiązany, skontaktuj się z centrum serwisowym.

#### **Ważne**

## **Powód**

Wystąpił błąd drukarki.

## **Działanie**

Wyłącz urządzenie i odłącz kabel zasilania urządzenia od źródła zasilania.

Podłącz urządzenie do prądu i włącz urządzenie ponownie.

Jeśli problem nie zostanie rozwiązany, skontaktuj się z centrum serwisowym.

#### **Ważne**

## **Powód**

Wystąpił błąd drukarki.

### **Działanie**

Wyłącz urządzenie i odłącz kabel zasilania urządzenia od źródła zasilania.

Podłącz urządzenie do prądu i włącz urządzenie ponownie.

Jeśli problem nie zostanie rozwiązany, skontaktuj się z centrum serwisowym.

#### **Ważne**

## **Powód**

Wystąpił błąd drukarki.

### **Działanie**

Wyłącz urządzenie i odłącz kabel zasilania urządzenia od źródła zasilania.

Podłącz urządzenie do prądu i włącz urządzenie ponownie.

Jeśli problem nie zostanie rozwiązany, skontaktuj się z centrum serwisowym.

#### **Ważne**

## **Powód**

Wystąpił błąd wymagający skontaktowania się z centrum serwisowym.

### **Działanie**

Wyłącz urządzenie i odłącz kabel zasilania urządzenia od źródła zasilania.

Skontaktuj się z centrum serwisowym.

#### **Ważne**

## **Powód**

Wystąpił błąd wymagający skontaktowania się z centrum serwisowym.

## **Działanie**

Wyłącz urządzenie i odłącz kabel zasilania urządzenia od źródła zasilania.

Skontaktuj się z centrum serwisowym.

#### **Ważne**

## **Powód**

Wystąpił błąd wymagający skontaktowania się z centrum serwisowym.

### **Działanie**

Wyłącz urządzenie i odłącz kabel zasilania urządzenia od źródła zasilania.

Skontaktuj się z centrum serwisowym.

#### **Ważne**

## **Powód**

Wystąpił błąd wymagający skontaktowania się z centrum serwisowym.

### **Działanie**

Wyłącz urządzenie i odłącz kabel zasilania urządzenia od źródła zasilania.

Skontaktuj się z centrum serwisowym.

#### **Ważne**